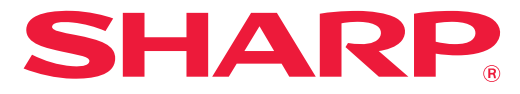

**SZÍNES DIGITÁLIS TÖBBFUNKCIÓS RENDSZER**

# **Felhasználói kézikönyv**

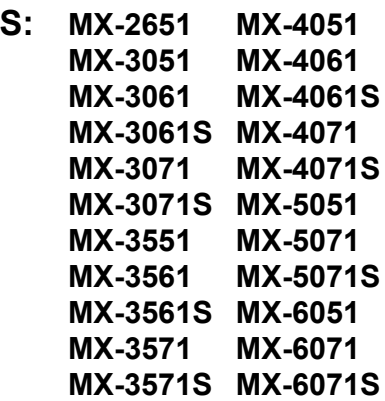

**Kattintson ide a kívánt fejezet tartalomjegyzékének megnyitásához.**

**TÍPUS: MX-2651 MX-4051**

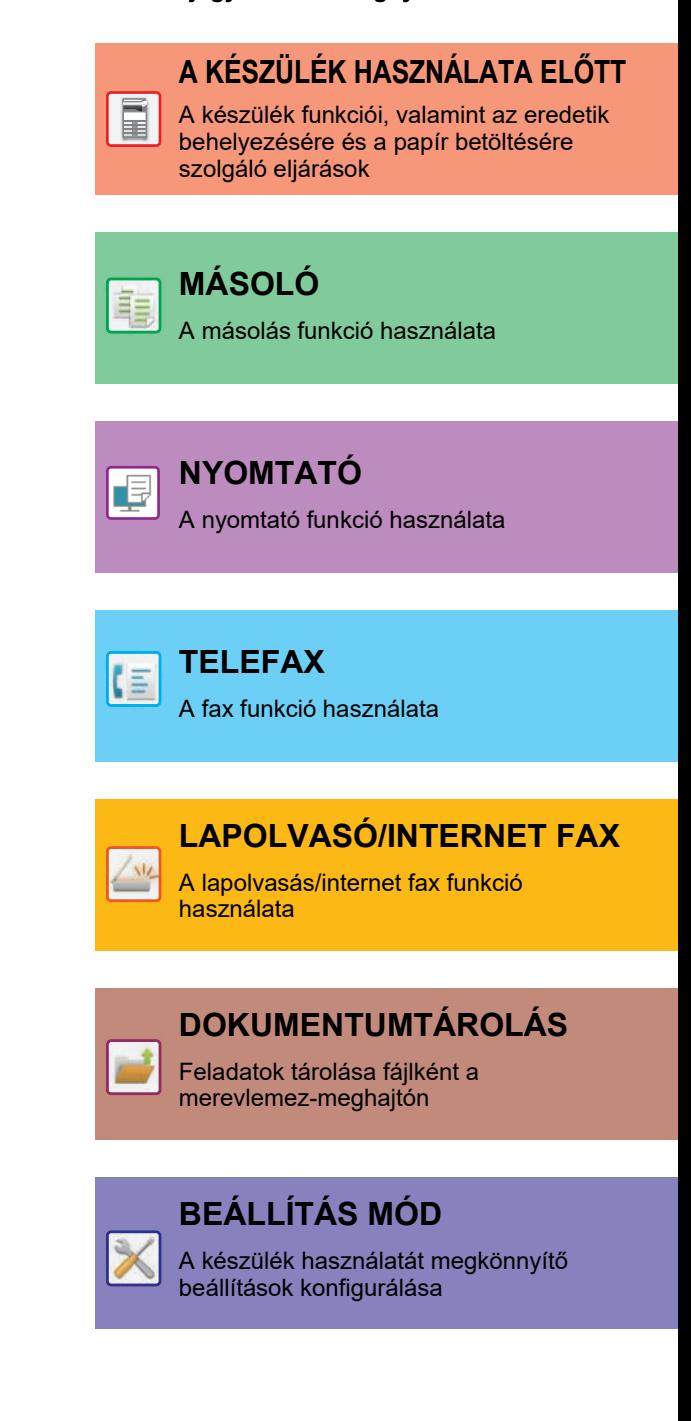

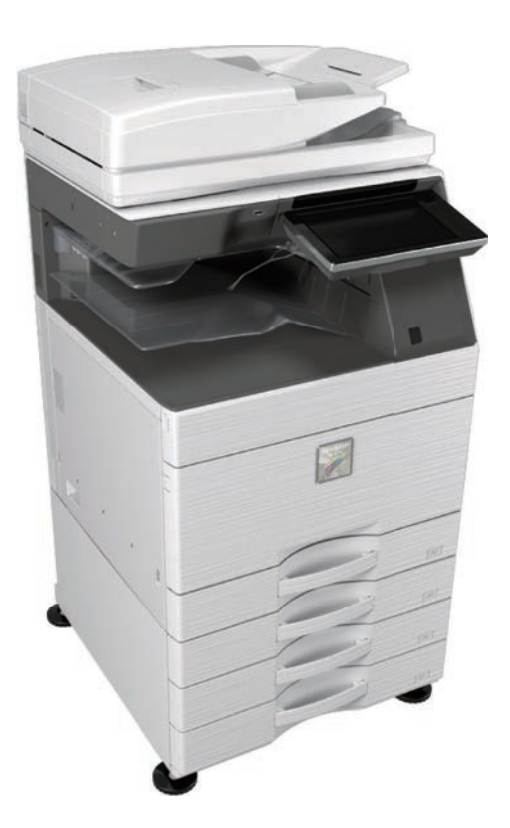

# **A KÉZIKÖNYV HASZNÁLATA**

Kattintson az alábbi gombokra a megtekinteni kívánt oldalra lépéshez. Az alábbi ismertető az Adobe Acrobat Reader használatát feltételezi. (Alapértelmezett állapotban egyes gombok nem jelennek meg.)

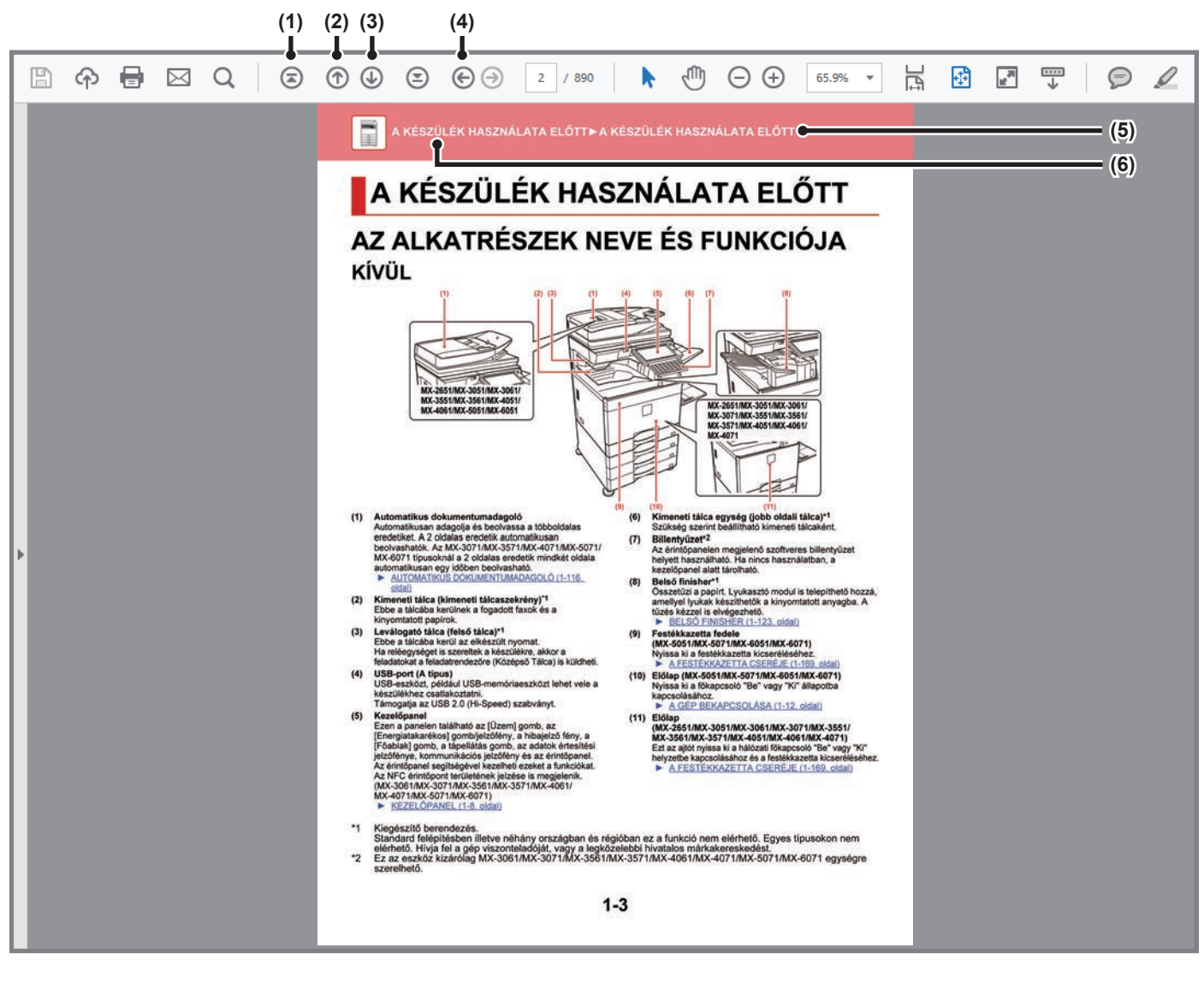

#### **(1) Vissza az első oldalra gomb**

Ha egy művelet nem az elvárt módon zajlik, kattintson erre a gombra az újraindításhoz.

### **(2) Visszalapozás gomb**

Megjeleníti az előző oldalt.

**(3) Előrelapozás gomb** Megjeleníti a következő oldalt. **(4) Vissza az előzőleg megjelenített oldalra gomb**

Megjeleníti az aktuális oldal előtt látott oldalt.

### **(5) Cím gomb**

Megjeleníti a gombbal jelzett című oldalt.

### **(6) Tartalom gomb**

Megjeleníti az egyes fejezetek tartalmát. Ha például az aktuális oldal a nyomtatóról szóló fejezet része, a Nyomtató fejezet tartalomjegyzéke jelenik meg.

Ha nem látható valamelyik gomb, a megjelenítéséhez az Adobe Reader súgójában talál segítséget.

# **A HASZNÁLATI ÚTMUTATÓRÓL**

A kézikönyv az MX-2651/MX-3051/MX-3061/MX-3061S/MX-3071/MX-3071S/MX-3551/MX-3561/MX-3561S/ MX-3571/MX-3571S/MX-4051/MX-4061/MX-4061S/MX-4071/MX-4071S/MX-5051/MX-5071/MX-5071S/MX-6051/ MX-6071/MX-6071S színes digitális többfunkciós rendszer használatát ismerteti.

### **Megjegyzések**

- A kézikönyvben említett illesztőprogramok és szoftverek telepítéséről tájékozódjon a Szoftvertelepítési útmutatóból.
- Az Ön által használt operációs rendszerre vonatkozó információkhoz olvassa el az operációs rendszer használati utasítását, vagy alkalmazza az online Súgó funkciót.
- A Windows környezetben használatos képernyők és műveletsorok ismertetése elsősorban Windows® 10 rendszerre vonatkozik. A képernyők az operációs rendszer vagy a használt alkalmazás verziójától függően eltérőek lehetnek.
- A macOS környezethez bemutatott képernyők és eljárások magyarázatai általában macOS 10.12 verzió használatát, valamint PPD nyomtatóillesztő telepítését feltételezik. A képernyők az operációs rendszer vagy a használt alkalmazás verziójától függően eltérőek lehetnek.
- Ahol "MX-xxxx" látható a kézikönyvben, az "xxxx" karaktersort helyettesítse az Ön által használt típus nevével.
- Ez a kézikönyv tartalmaz utalásokat a fax funkcióra. Felhívjuk azonban a figyelmet arra, hogy egyes országokban és régiókban a fax funkció nem elérhető.
- A kézikönyv elkészítése különös gondossággal történt. Amennyiben valamilyen észrevétele vagy aggálya van a kézikönyvvel kapcsolatban, forduljon a viszonteladóhoz vagy a legközelebbi hivatalos márkaképviselethez.
- A termék szigorú minőség-ellenőrzési és átvizsgálási eljáráson esett át. Abban a valószínűtlen esetben, ha hibát vagy más problémát fedezne fel, forduljon a viszonteladóhoz vagy a legközelebbi hivatalos márkaképviselethez.
- A törvényben foglalt eseteken kívül a SHARP nem felelős a termék vagy opcionális kiegészítőinek használata során fellépő hibákért, a termék és opcionális kiegészítőinek helytelen használatából adódó vagy egyéb meghibásodásokért, valamint a termék használata során bekövetkezett semmilyen kárért.

### **Figyelem!**

- A kézikönyv tartalmának előzetes írásbeli engedély nélküli sokszorosítása, átdolgozása vagy lefordítása tilos, kivéve amennyiben a szerzői jogi törvények ezt engedélyezik.
- A kézikönyvben olvasható minden információt előzetes tájékoztatás nélkül megváltozhat.

### **A kézikönyvben látható ábrák, kezelőpanel és érintőpanel**

A kiegészítő berendezések általában opcionálisak, azonban néhány típus esetében bizonyos kiegészítő berendezések az alapfelszereltség részei.

A kézikönyvben szereplő magyarázatok azt feltételezik, hogy papírfiókot telepített az MX-6071 készülékre. Egyes funkciók és műveletsorok esetében a leírások azt feltételezik, hogy a fentieken kívül egyéb berendezéseket is felszereltek.

A kézikönyvben látható képernyők, üzenetek és gombnevek a termék fejlesztése és módosítása következtében eltérhetnek a tényleges készüléken lévőktől.

### **A kézikönyvekben használt ikonok**

A kézikönyvekben látható ikonok a következő típusú információkat jelzik:

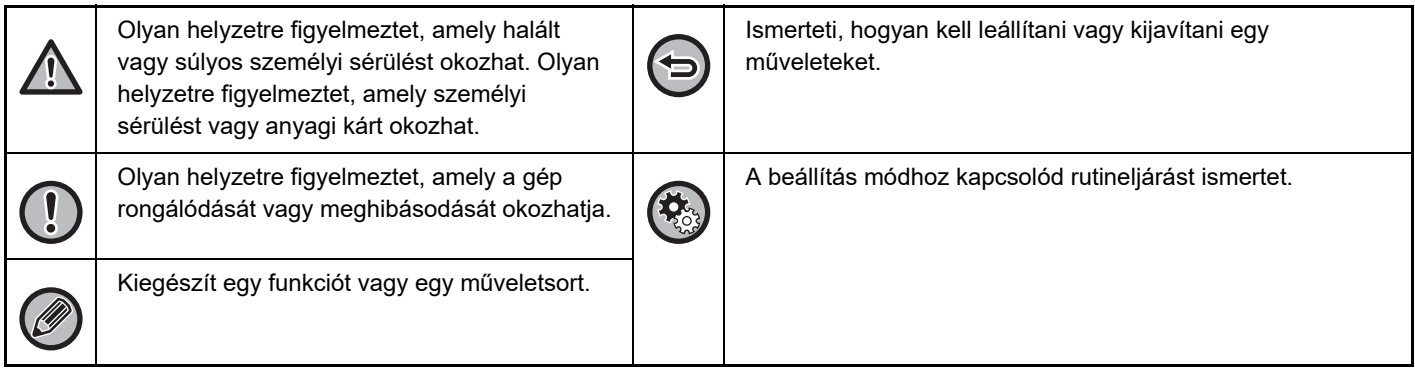

# <span id="page-3-1"></span><span id="page-3-0"></span>**A KÉSZÜLÉK HASZNÁLATA ELŐTT**

### **[A KÉSZÜLÉK HASZNÁLATA EL](#page-5-0)ŐTT**

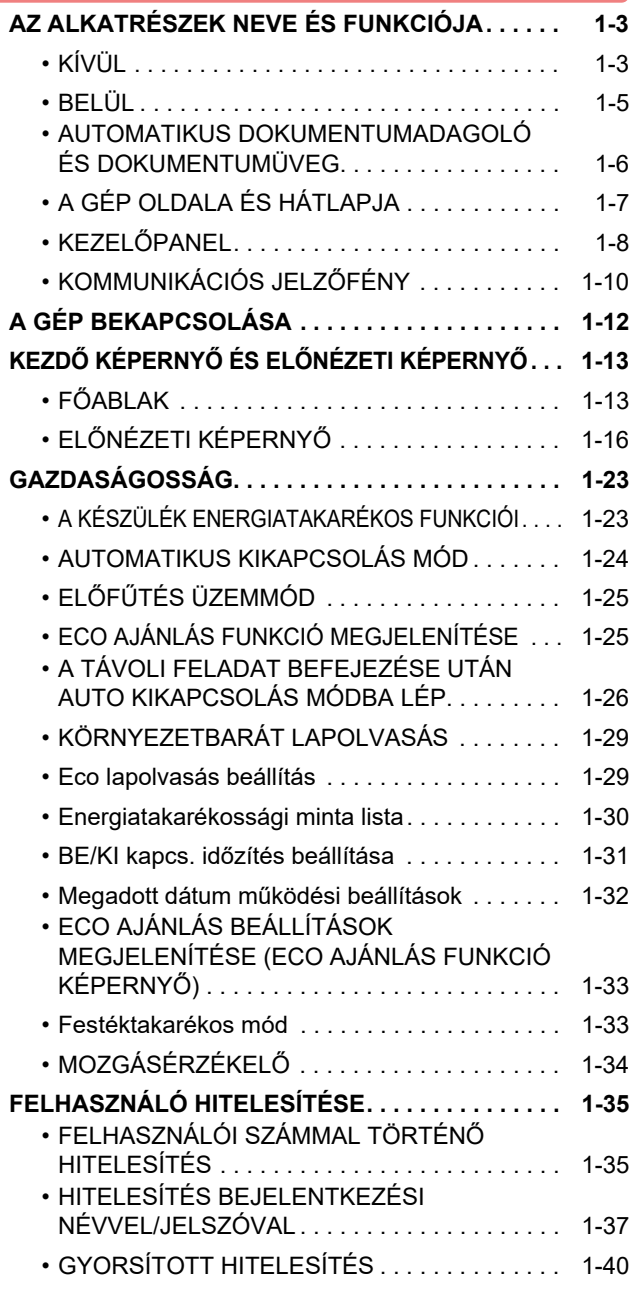

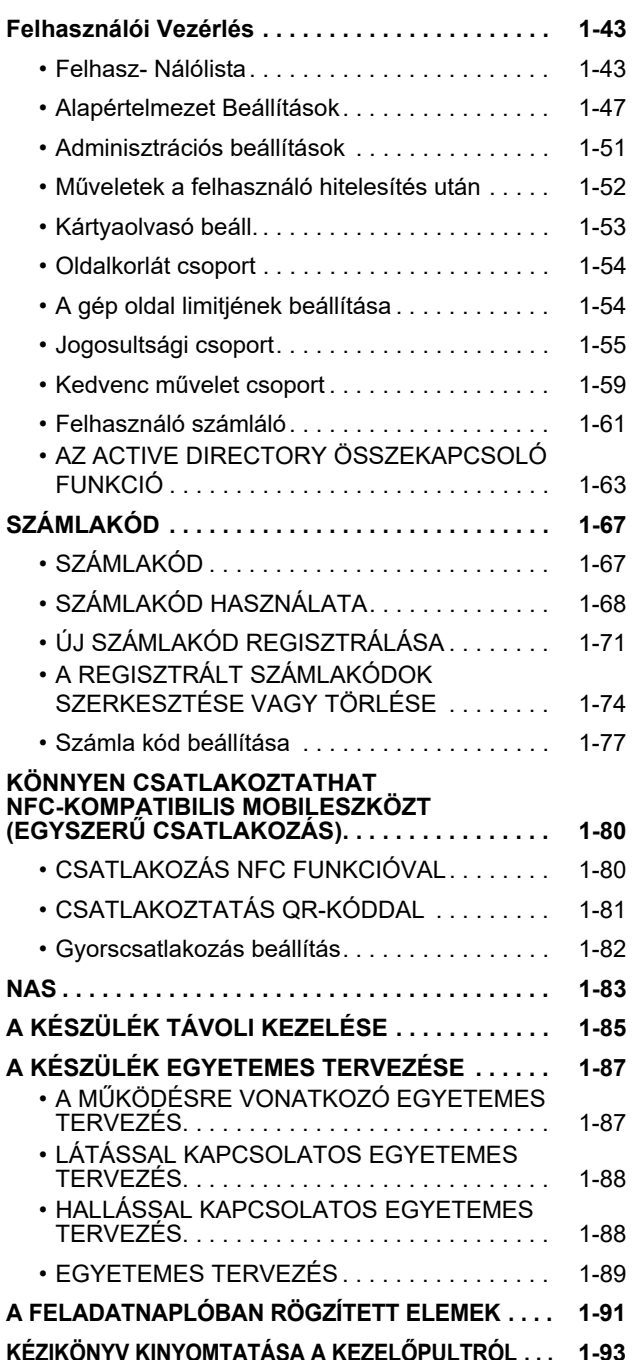

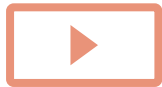

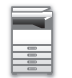

### **[PAPÍR BETÖLTÉSE](#page-96-0)**

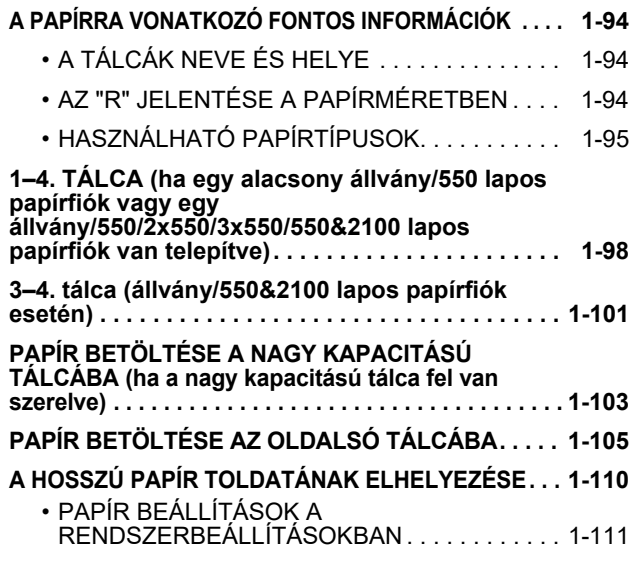

### **[AZ EREDETI BEHELYEZÉSE](#page-116-0)**

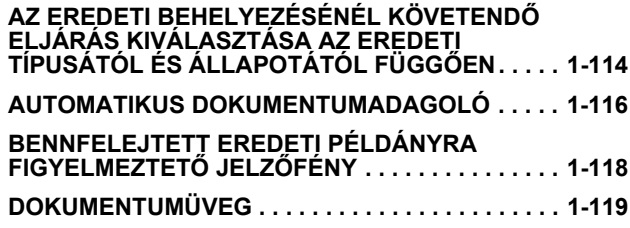

### **KIEGÉSZÍTŐ [BERENDEZÉSEK](#page-123-0)**

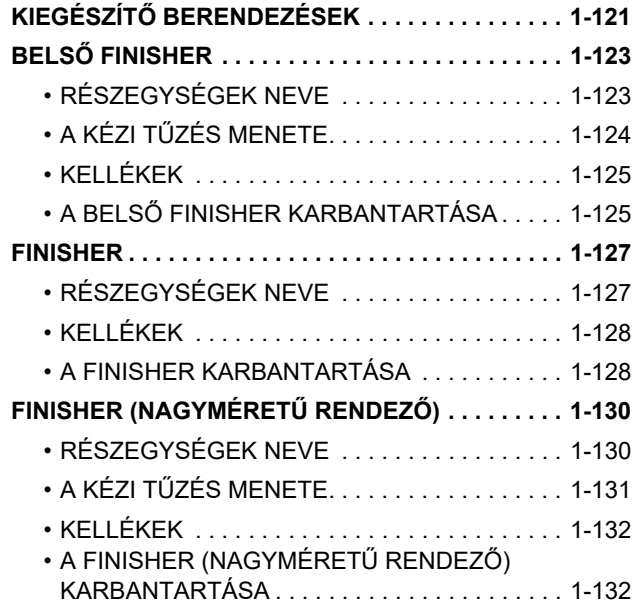

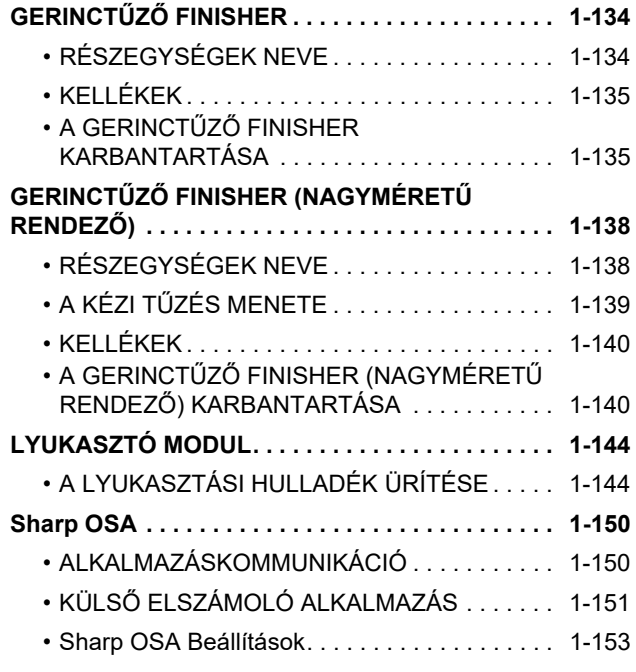

### **[ADAGOLÁSI HIBA MEGSZÜNTETÉSE](#page-158-0)**

### **[ADAGOLÁSI HIBA MEGSZÜNTETÉSE. . . . . . . . . 1-156](#page-158-1)**

### **[KARBANTARTÁS](#page-159-0)**

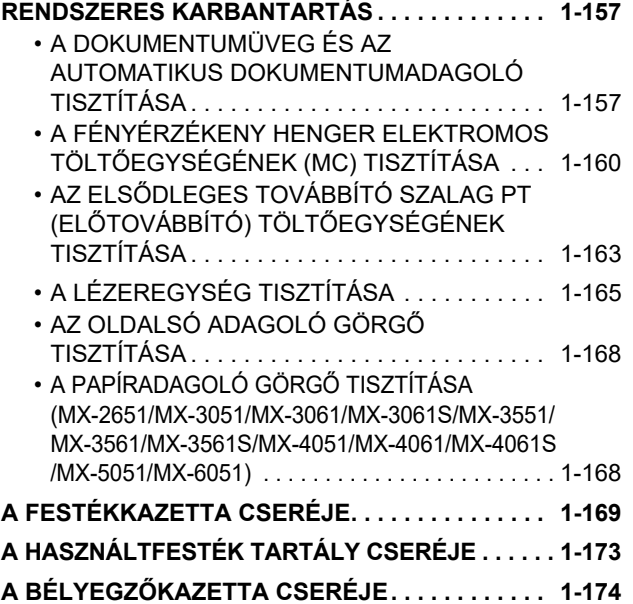

# <span id="page-5-3"></span><span id="page-5-0"></span>**A KÉSZÜLÉK HASZNÁLATA ELŐTT**

# <span id="page-5-2"></span><span id="page-5-1"></span>**AZ ALKATRÉSZEK NEVE ÉS FUNKCIÓJA KÍVÜL**

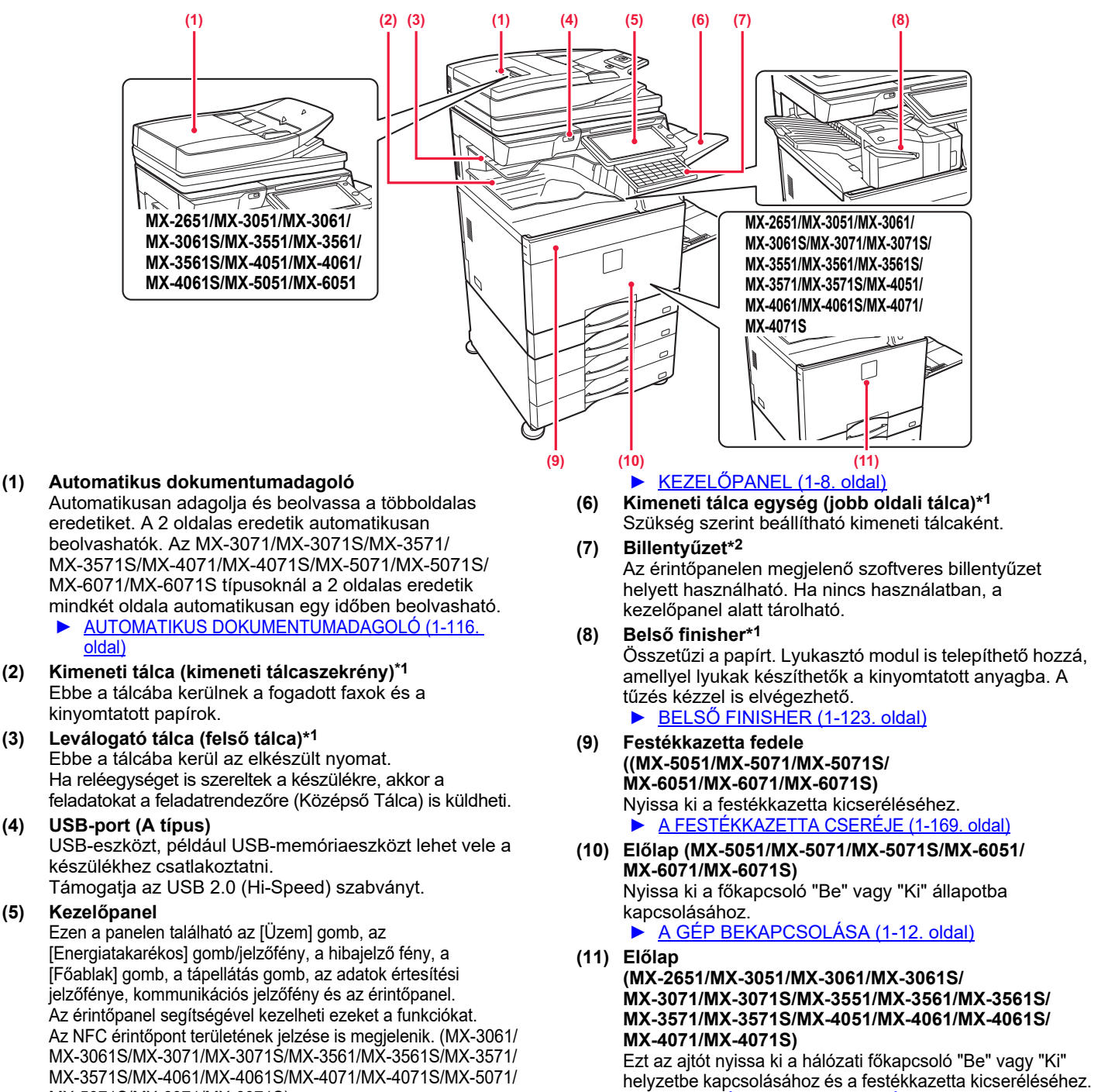

- ► [A FESTÉKKAZETTA CSERÉJE \(1-169. oldal\)](#page-171-0)
- \*1 Kiegészítő berendezés. Standard felépítésben illetve néhány országban és régióban ez a funkció nem elérhető. Egyes típusokon nem elérhető. Hívja fel a gép viszonteladóját, vagy a legközelebbi hivatalos márkakereskedést.
- \*2 Ez az eszköz kizárólag MX-3061/MX-3061S/MX-3071/MX-3071S/MX-3561/MX-3561S/MX-3571/MX-3571S/ MX-4061/MX-4061S/MX-4071/MX-4071S/MX-5071/MX-5071S/MX-6071/MX-6071S egységre szerelhető.

MX-5071S/MX-6071/MX-6071S)

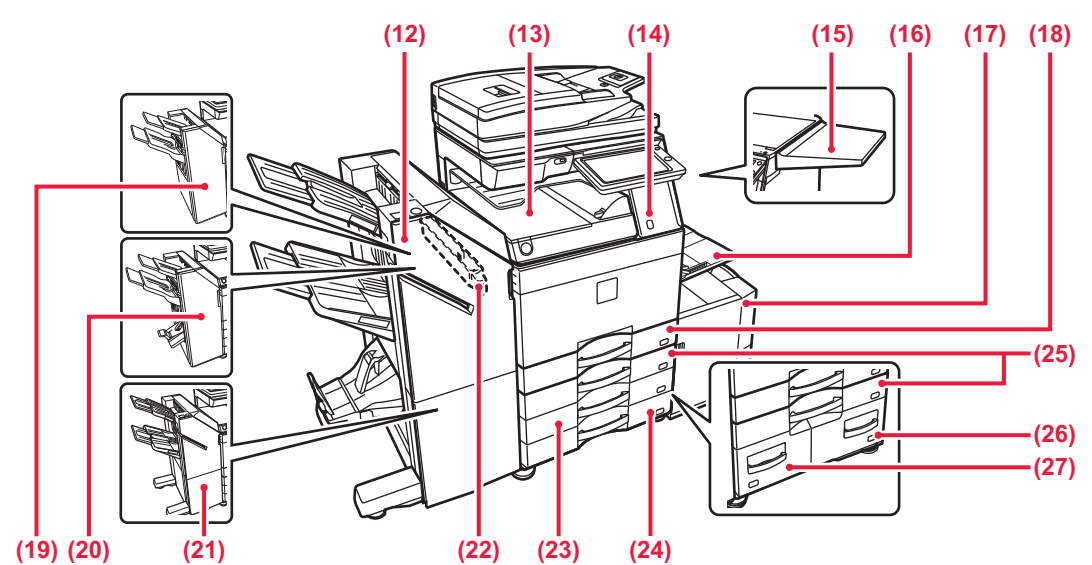

- **(12) Gerinctűző finisher (nagyméretű rendező)\*1** Tűzi és összehajtja a papírt. Lyukasztó modul is telepíthető hozzá, amellyel lyukak készíthetők a kinyomtatott anyagba. A tűzés kézzel is elvégezhető.
	- ► GERINCTŰZŐ [FINISHER \(NAGYMÉRET](#page-140-0)Ű RENDEZŐ[\) \(1-138. oldal\)](#page-140-0)

### **(13) Papírtovábbító egység\*1**

Relé a készülék és a finisher, a finisher (nagyméretű rendező), gerinctűző finisher vagy gerinctűző finisher (nagyméretű rendező) között.

#### **(14) Mozgásérzékelő\*2**

Az érzékelő észleli, ha a készülékhez közelítenek, és automatikusan aktiválja a készüléket alvó üzemmódból. (Kizárólag mozgásérzékelő módban)

#### **(15) Rakodóasztal\*1**

Ezt használhatja munkaasztalként, vagy ideiglenesen ráhelyezheti az eredeti dokumentumokat vagy a mobil eszközöket.

- Ne helyezzen rá olyan tárgyat, amelynek súlya 5kg-nál nagyobb, és ne terhelje más módon sem.
- Ne helyezzen rá olyan tárolóedényt, amely vizet vagy más folyadékot tartalmaz. Ha a folyadék kiömlik és beszivárog a gépbe, tűz és áramütés veszélye lép fel.
- Ha a gép működése közben használja az asztalt, gyengülhet a képminőség, vagy egyéb problémák léphetnek fel.

#### **(16) Oldalsó tálca**

Ezt a tálcát használja a papír kézi adagolásához. Amikor A4R vagy 8-1/2" x 11"R méretűnél nagyobb papírt tölt be, mindig húzza ki az oldalsó tálca toldatát.

- ► [PAPÍR BETÖLTÉSE AZ OLDALSÓ TÁLCÁBA](#page-107-0)  [\(1-105. oldal\)](#page-107-0)
- **(17) 5. tálca (nagy kapacitású papírtálca esetén)** Papír tárolására szolgál.
	- PAPÍR BETÖLTÉSE A NAGY KAPACITÁSÚ TÁLCÁBA [\(ha a nagy kapacitású tálca fel van szerelve\) \(1-103.](#page-105-0)  [oldal\)](#page-105-0)
- **(18) tálca**
	- Papír tárolására szolgál.
		- 1–4. TÁLCA (ha egy alacsony állvány/550 lapos [papírfiók vagy egy állvány/550/2x550/3x550/](#page-100-0) [550&2100 lapos papírfiók van telepítve\) \(1-98. oldal\)](#page-100-0)

#### **(19) Finisher\*1**

Összetűzi a papírt. Lyukasztó modul is telepíthető hozzá, amellyel lyukak készíthetők a kinyomtatott anyagba. ► [FINISHER \(1-127. oldal\)](#page-129-0)

- **(20) Gerinctűző finisher\*1** Tűzi és összehajtja a papírt. Lyukasztó modul is telepíthető hozzá, amellyel lyukak készíthetők a kinyomtatott anyagba. ► GERINCTŰZŐ [FINISHER \(1-134. oldal\)](#page-136-0)
- **(21) Finisher (nagyméretű rendező)\*1** Összetűzi a papírt. Lyukasztó modul is telepíthető hozzá, amellyel lyukak készíthetők a kinyomtatott anyagba. A tűzés kézzel is elvégezhető.
	- ► [FINISHER \(NAGYMÉRET](#page-132-0)Ű RENDEZŐ) (1-130. oldal)
- **(22) Lyukasztó modul\*1** A kimenet lyukasztására szolgál. Egy belső finisher, finisher, finisher (nagyméretű rendező), gerinctűző finisher vagy gerinctűző finisher (nagyméretű rendező) szükséges.
- **(23) 3. tálca (állvány/2x550/3x550 lapos papírfiók esetén)\*1** Papír tárolására szolgál.
	- ► 1–4. TÁLCA (ha egy alacsony állvány/550 lapos [papírfiók vagy egy állvány/550/2x550/3x550/](#page-100-0) [550&2100 lapos papírfiók van telepítve\) \(1-98. oldal\)](#page-100-0)
- **(24) 4. tálca (állvány/3x550 lapos papírfiók esetén)\*1** Papír tárolására szolgál.
	- 1–4. TÁLCA (ha egy alacsony állvány/550 lapos [papírfiók vagy egy állvány/550/2x550/3x550/](#page-100-0) [550&2100 lapos papírfiók van telepítve\) \(1-98. oldal\)](#page-100-0)
- **(25) 2. tálca (ha egy alacsony állvány/550 lapos papírfiók vagy egy állvány/550/2x550/3x550/550&2100 lapos papírfiók van telepítve)\*1** Papír tárolására szolgál.
	- 1–4. TÁLCA (ha egy alacsony állvány/550 lapos [papírfiók vagy egy állvány/550/2x550/3x550/](#page-100-0) [550&2100 lapos papírfiók van telepítve\) \(1-98. oldal\)](#page-100-0)
- **(26) 4. tálca (állvány/550&2100 lapos papírfiók esetén)\*1** Papír tárolására szolgál. ► [3–4. tálca \(állvány/550&2100 lapos papírfiók esetén\)](#page-103-0)
- [\(1-101. oldal\)](#page-103-0) **(27) 3. tálca (állvány/550&2100 lapos papírfiók esetén)\*1** Papír tárolására szolgál.
	- ► [3–4. tálca \(állvány/550&2100 lapos papírfiók esetén\)](#page-103-0)  [\(1-101. oldal\)](#page-103-0)

\*1 Kiegészítő berendezés.

Standard felépítésben illetve néhány országban és régióban ez a funkció nem elérhető. Egyes típusokon nem elérhető. Hívja fel a gép viszonteladóját, vagy a legközelebbi hivatalos márkakereskedést.

\*2 Csak az MX-3061/MX-3061S/MX-3071/MX-3071S/MX-3561/MX-3561S/MX-3571/MX-3571S/MX-4061/MX-4061S/MX-4071/ MX-4071S/MX-5071/MX-5071S/MX-6071/MX-6071S esetén használható.

# <span id="page-7-0"></span>**BELÜL**

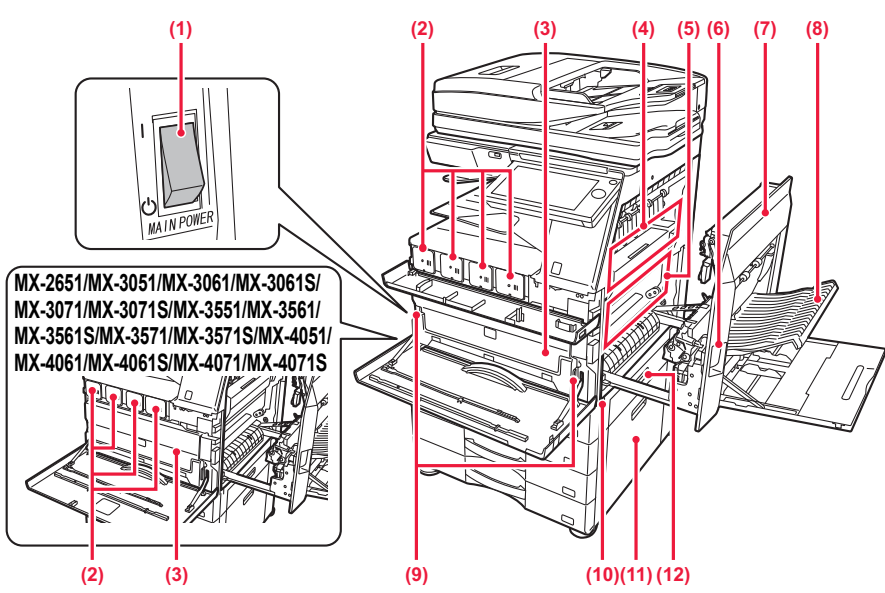

### **(1) Hálózati főkapcsoló**

Ezzel a kapcsolóval kapcsolhatja be a készülék áramellátását.

A fax vagy Internet fax funkciók használatakor mindig hagyja a kapcsolót " | " állásban.

► [A GÉP BEKAPCSOLÁSA \(1-12. oldal\)](#page-14-1)

### **(2) Festékkazetta**

Ez a kazetta tartalmazza a festéket. Ha egy festékkazettából kifogy a festék, cserélje ki új kazettával.

► [A FESTÉKKAZETTA CSERÉJE \(1-169. oldal\)](#page-171-0)

#### **(3) Festékhulladék-tároló**

Ez a tartály gyűjti össze a nyomtatás után megmaradt felesleges festéket.

► [A HASZNÁLTFESTÉK TARTÁLY CSERÉJE \(1-173.](#page-175-0)  [oldal\)](#page-175-0)

A festékhulladék-tárolót egy szerviztechnikus gyűjti össze és cseréli ki.

### **(4) Fixáló egység**

Hő alkalmazásával itt fixálódik a továbbított kép a papírra.

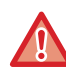

A fixáló egység forró. Vigyázzon, nehogy megégesse magát az elakadt papír eltávolítása közben.

### **(5) Továbbítóegység**

Színes nyomtatáskor a négy szín festékkazettái által a fényérzékeny hengereken létrehozott festékképek a továbbítóegységen kombinálódnak. Fekete-fehér nyomtatáskor csak a fekete festékkép kerül a továbbítóegységre.

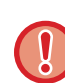

Ne érintse meg és ne károsítsa a továbbítóegységet. Ez hibás képet okozhat.

- **(6) Jobb oldali ajtó kioldókarja** Az elakadt papír eltávolításához húzza meg és tartsa a kart a jobb oldali ajtó kinyitásához.
- **(7) Jobb oldali ajtó** Nyissa ki ezt az ajtót az elakadt papír eltávolításához.
- **(8) Papírfordító egység ajtaja**  Ez az egység fordítja meg a papírt kétoldalas nyomtatás esetén. Nyissa ki ezt az ajtót az elakadt papír eltávolításához.
- **(9) A festékhulladék-tároló kioldógombja** Ezzel a gombbal oldhatja ki a festékhulladék-tároló rögzítőzárját a festékhulladék-tároló cseréjekor. ► [A HASZNÁLTFESTÉK TARTÁLY CSERÉJE \(1-173.](#page-175-0) 
	- [oldal\)](#page-175-0)

### **(10) Fogantyú**

A készülék mozgatásakor húzza ki, és ennél fogva mozgassa a készüléket.

- **(11) Alacsony állvány/550 lapos papírfiók vagy állvány/ 550/2x550/3x550/550&2100 lapos papírfiók jobb oldali ajtaja**
	- Nyissa fel a 2., 3. vagy 4. tálcában elakadt papír eltávolításához.
- **(12) Papírtálca jobb oldali ajtaja**  Nyissa fel az 1. tálcában elakadt papír eltávolításához.

### <span id="page-8-0"></span>**AUTOMATIKUS DOKUMENTUMADAGOLÓ ÉS DOKUMENTUMÜVEG**

### **MX-2651/MX-3051/MX-3061/MX-3061S/MX-3551/MX-3561/MX-3561S/ MX-4051/MX-4061/MX-4061S/MX-5051/MX-6051**

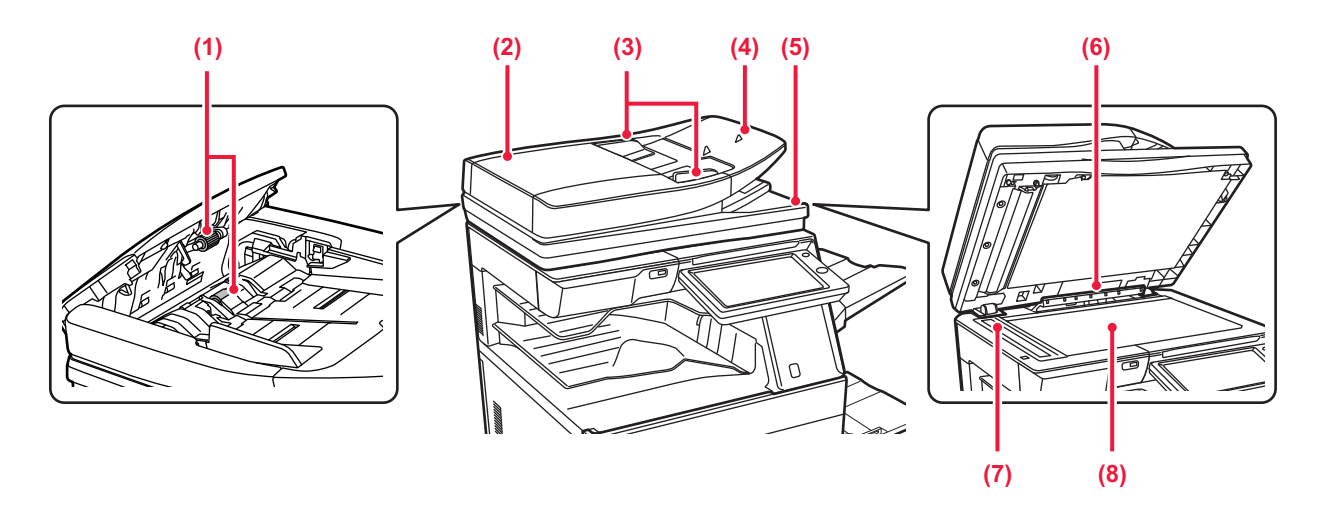

### **MX-3071/MX-3071S/MX-3571/MX-3571S/MX-4071/MX-4071S/MX-5071/ MX-5071S/MX-6071/MX-6071S**

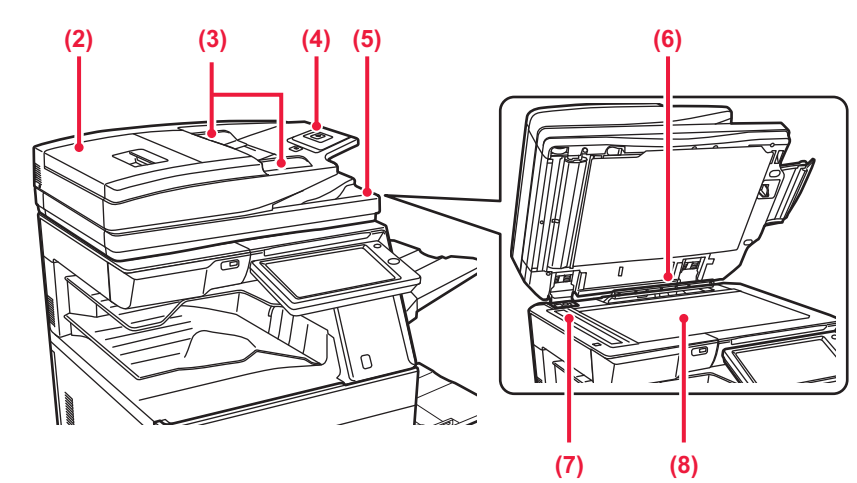

### **(1) Papíradagoló görgő**

- Ez a görgő forog, így az eredetit automatikusan adagolja. **(2) Dokumentumadagoló fedele** 
	- Ezt a fedelet nyissa fel az elakadt eredetik eltávolításához. Az MX-2651/MX-3051/MX-3061/MX-3061S/MX-3551/ MX-3561/MX-3561S/MX-4051/MX-4061/MX-4061S/ MX-5051/MX-6051 esetén ezt a fedelet fel kell nyitni a papíradagoló görgő megtisztításakor.
		- ► A PAPÍRADAGOLÓ GÖRGŐ [TISZTÍTÁSA \(MX-2651/MX-3051/](#page-170-1) [MX-3061/MX-3061S/MX-3551/MX-3561/MX-3561S/MX-4051/](#page-170-1) [MX-4061/MX-4061S/MX-5051/MX-6051\) \(1-168. oldal\)](#page-170-1)

#### **(3) Eredeti lapvezetők** A lapvezetők használatával biztosítható az eredeti megfelelő beolvasása. Igazítsa a lapvezetőket az eredeti szélességéhez.

- **(4) Dokumentumadagoló fiók** Helyezze be az eredetit. Az eredetit nyomtatott felülettel felfelé helyezze be.
	- ► [AUTOMATIKUS DOKUMENTUMADAGOLÓ \(1-116. oldal\)](#page-118-0)
- **(5) Eredetikiadó tálca**  Az eredeti dokumentum a beolvasás után ebbe a tálcába kerül.
- **(6) Eredeti méret érzékelője**  Ez az egység érzékeli a dokumentumüvegre helyezett eredeti dokumentum méretét. ► [DOKUMENTUMÜVEG \(1-119. oldal\)](#page-121-0)

#### **(7) Lapolvasó terület**  Az automatikus dokumentumadagolóba tett eredetiket itt olvassa be a készülék. A DOKUMENTUMÜVEG ÉS AZ AUTOMATIKUS

[DOKUMENTUMADAGOLÓ TISZTÍTÁSA \(1-157. oldal\)](#page-159-2) **(8) Dokumentumüveg** 

### Könyv vagy más, az automatikus dokumentumadagolóba nem helyezhető vastag eredeti dokumentum beolvasása esetén azt erre az üvegre helyezze.

► [DOKUMENTUMÜVEG \(1-119. oldal\)](#page-121-0)

# <span id="page-9-0"></span>**A GÉP OLDALA ÉS HÁTLAPJA**

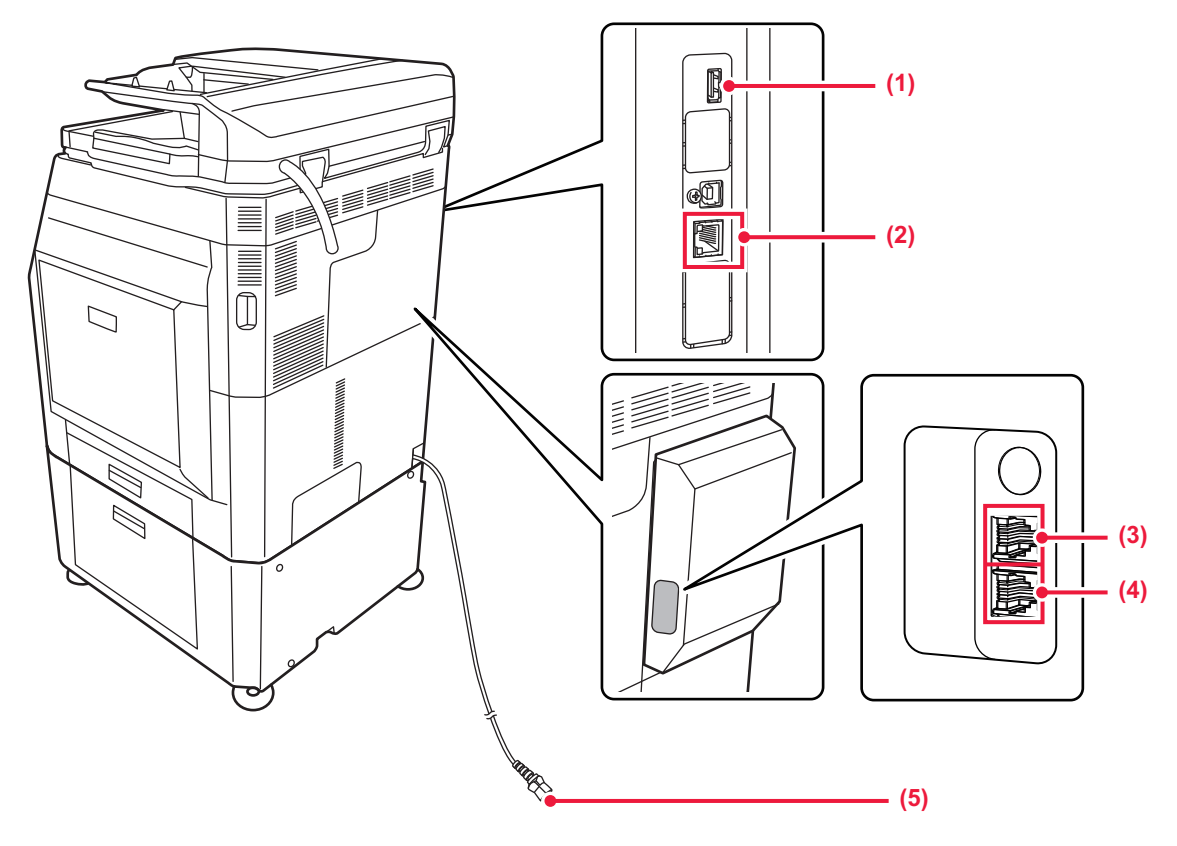

#### **(1) USB-port (A típus)**

USB-eszközt, például USB-memóriaeszközt lehet vele a készülékhez csatlakoztatni.

Támogatja az USB 2.0 (Hi-Speed) szabványt.

### **(2) LAN-csatlakozó**

Csatlakoztassa a LAN-kábelt ehhez a csatlakozóhoz, ha a készüléket hálózaton használja. Árnyékolt LAN-kábelt használjon.

\* Opcionális

- **(3) Kiegészítő telefon csatlakozója (TEL)\*** A készülék fax funkciójának használatakor ehhez az aljzathoz kiegészítő telefon csatlakoztatható.
- **(4) Telefonvonal-csatlakozó (LINE)\*** A készülék fax funkciójának használatakor ehhez az aljzathoz csatlakoztatható a telefonvonal.
- **(5) Hálózati csatlakozó**

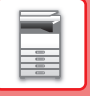

## <span id="page-10-1"></span><span id="page-10-0"></span>**KEZELŐPANEL**

Ez a rész a kezelőpanelen található elemek nevét és funkcióját ismerteti.

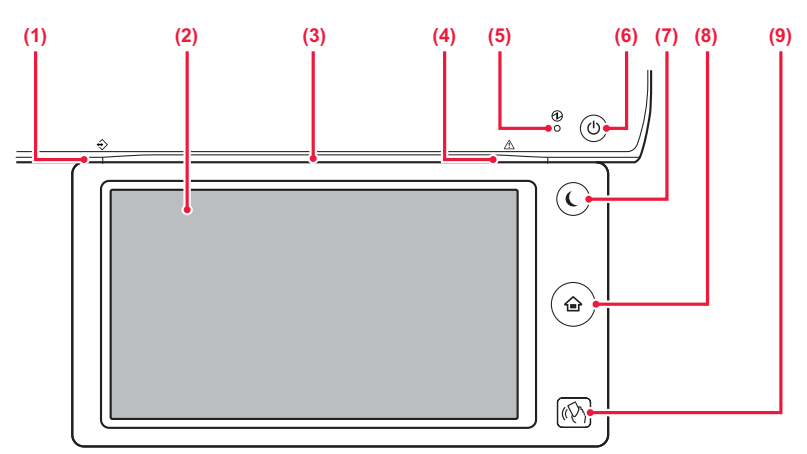

#### **(1) Adatok értesítő jelzőfénye**

A jelzőfény folyamatos világítással vagy villogással jelzi a feladatok állapotát.

A leválogatóba vagy a kimeneti tálca egységbe (jobb oldali tálca) történő kirakás esetén addig villog, amíg el nem távolítja a nyomatokat.

► [ADATOK ÉRTESÍT](#page-11-0)Ő JELZŐFÉNYE ÉS HIBAJELZŐ [FÉNY \(1-9. oldal\)](#page-11-0)

#### **(2) Érintőpanel**

Az érintőpanel kijelzőjén üzenetek és gombok jelennek meg. A gépet a megjelenő gombok közvetlen megérintésével üzemeltetheti.

### **(3) Kommunikációs jelzőfény**

A jelzőfény akkor világít, ha a gép áramellátása bekapcsol, és amikor felhasználó jelentkezik be a gépre. ► [KOMMUNIKÁCIÓS JELZ](#page-12-1)ŐFÉNY (1-10. oldal)

### **(4) Hibajelző fény**

- Folyamatos világítással vagy villogással jelzi a hiba állapotát. ► [ADATOK ÉRTESÍT](#page-11-0)Ő JELZŐFÉNYE ÉS HIBAJELZŐ [FÉNY \(1-9. oldal\)](#page-11-0)
- 

#### **(5) Tápellátás jelzőfénye**

Ez a jelzőfény akkor világít, ha a készülék hálózati főkapcsolója " " helyzetben van. Amíg az [Üzem] gomb közvetlenül a hálózati főkapcsoló bekapcsolását követően nem működik, zölden villog. ► [A GÉP BEKAPCSOLÁSA \(1-12. oldal\)](#page-14-1)

### **(6) [Üzem] gomb**

Ezzel a gombbal kapcsolhatja ki és be a készüléket. ► [A GÉP BEKAPCSOLÁSA \(1-12. oldal\)](#page-14-1)

- **(7) [Energiatakarékos] gomb/jelzőfény** Ezzel a gombbal alvó üzemmódba állíthatja a készüléket, amivel energiát takaríthat meg. Az [Energiatakarékos] gomb villog, ha a készülék alvó üzemmódban van.
	- ► [AUTOMATIKUS KIKAPCSOLÁS MÓD \(1-24. oldal\)](#page-26-1)
- **(8) [Főablak] gomb**  Ezzel a gombbal jelenítheti meg a főablakot. ► FŐ[ABLAK \(1-13. oldal\)](#page-15-2)
- **(9) NFC érintőpont területe (MX-3061/MX-3061S/ MX-3071/MX-3071S/MX-3561/MX-3561S/MX-3571/ MX-3571S/MX-4061/MX-4061S/MX-4071/MX-4071S/ MX-5071/MX-5071S/MX-6071/MX-6071S)** Könnyen csatlakoztathat mobileszközt a géphez úgy, hogy hozzáérinti a mobileszközt.

► [CSATLAKOZÁS NFC FUNKCIÓVAL \(1-80. oldal\)](#page-82-2)

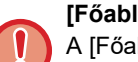

### **[Főablak] gomb**

A [Főablak] gombot ujjal érintse meg. Ha tollal vagy más eszközzel érinti meg a gombot, lehet, hogy nem fog megfelelően működni. Ékszerek vagy más kiegészítők viselése működési hibát okozhat.

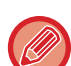

Az érintőpanel dőlésszöge módosítható.

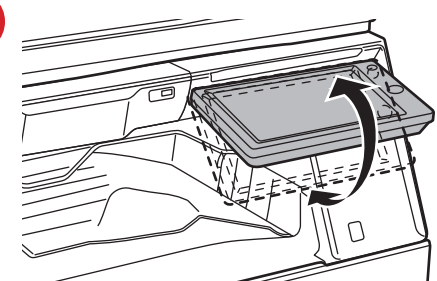

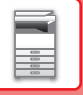

### <span id="page-11-0"></span>**ADATOK ÉRTESÍTŐ JELZŐFÉNYE ÉS HIBAJELZŐ FÉNY**

Az adatok értesítő jelzőfénye és a hibajelző fény folyamatos világítással vagy villogással jelzi a készülék állapotát.

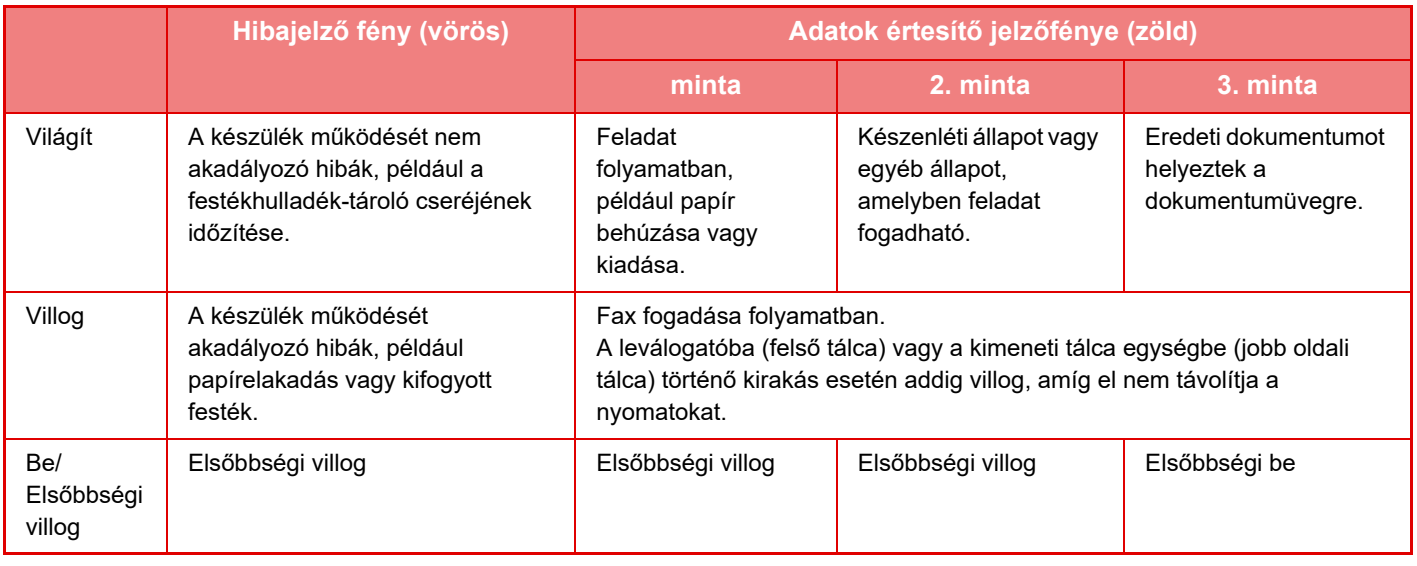

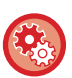

#### • **Az adatok értesítő jelzőfénye által jelzett állapot beállítása**

A "Beállítások (rendszergazda)" menüben válassza a [Rendszerbeállítások] → [Közös beállítások] → [Eszköz Meghatározása] → [Állapotjelző beállítás] → [Adatkijelző beállítás] lehetőséget.

#### • **Hibajelzések beállítása**

Állítsa be a "Beállítások (rendszergazda)" → [Rendszerbeállítások] → [Közös beállítások] → [Eszköz Meghatározása] → [Állapotjelző beállítás] → [Hibajelzés beállítás] pontban.

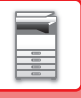

# <span id="page-12-1"></span><span id="page-12-0"></span>**KOMMUNIKÁCIÓS JELZŐFÉNY**

A gép BE/KIKAPCSOLÁSAKOR; felhasználói hitelesítésnél, amikor a felhasználó IC-kártya vagy NFC használatával jelentkezik be; USB memória csatlakoztatásakor; feladat indításakor a gép vezérlőpultján; képbeállításnál vagy festékkazetta hozzáadásakor a kék LED jelzőlámpák mutatják a gép állapotát, a felhasználó által indított parancsnak/ műveletnek megfelelően.

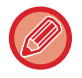

Ez a jelzőfény a gép előtt álló felhasználókat tájékoztatja, ezért távoli műveletek végrehajtásakor nem világít.

**Kommunikációs jelzőfény funkció BE/KIKAPCSOLÁSI beállításai** A "Beállítások (rendszergazda)" menüben válassza a [Rendszerbeállítások] → [Közös beállítások] → [Eszköz Meghatározása] → [Állapotjelző beállítás] → [Kommunikációs jelzés használata] lehetőséget.

### **Jelzőfény mintázatok**

A jelzőfény mintázatai az állapottól függően eltérőek lehetnek.

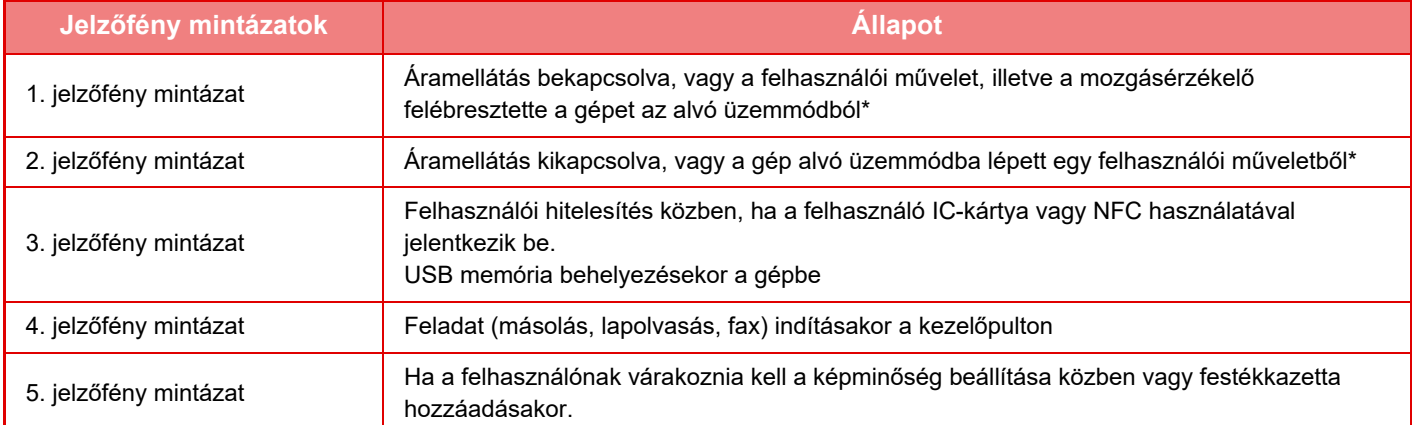

A kommunikációs jelzőfény az áramellátás BE/KIKAPCSOLÁSAKOR, vagy akkor világít, ha a gépet közvetlenül a felhasználó ébreszti fel alvó üzemmódból. Ha nem közvetlen felhasználói műveletet végez, például nyomtatási feladat beérkezésekor vagy automatikus időzítővel végzett BE/KIKAPCSOLÁSKOR a kommunikációs jelzőfény nem világít.

### **1. jelzőfény mintázat**

Szórványos világítást követően az összes jelzőfény együtt bekapcsol, majd kikapcsolnak.

### **2. jelzőfény mintázat**

Az összes jelzőfény bekapcsol, majd mindegyik lámpa rendszertelenül kikapcsol.

### **3. jelzőfény mintázat**

A középső jelzőfény bekapcsol, majd a bal és jobb oldali jelzőfény együtt világít, ezt követően a középső jelzőfény kikapcsol.

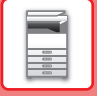

### **4. jelzőfény mintázat**

Az összes jelzőfény bekapcsol, majd az összes jelzőfény lassan kikapcsol, azonos időzítéssel.

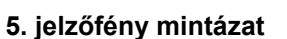

A jelzőfények sorban bekapcsolnak, balról jobbra haladva.

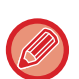

Ha egyszerre több kommunikációs jelzőfény mintázat aktiválódna, akkor a legutolsó üzenet élvez elsőbbséget. Az előző kommunikációs jelzőfény mintázata kikapcsol, majd az utoljára létrehozott mintázat szerint bekapcsol.

Ha azonban az 5. jelzőfény mintázat és más mintázatok átfedik egymást, akkor az 5. jelzőfény mintázat élvez elsőbbséget, és más mintázat addig nem jelenik meg, amíg az 5. jelzőfény mintázat nem fejeződik be.

# <span id="page-14-1"></span><span id="page-14-0"></span>**A GÉP BEKAPCSOLÁSA**

Ez a fejezet leírja, hogyan kapcsolhatja be/ki a gépet, és hogyan indíthatja újra. Két tápellátás-kapcsolót használhat: a hálózati főkapcsolót az előlap mögött, a bal alsó sarokban, és az [Üzem] gombot a kezelőpanelen.

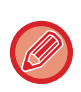

Ha egy finisher (nagyméretű rendező) vagy gerinctűző finisher (nagyméretű rendező) van telepítve az MX-5051/MX-5071/ MX-5071S/MX-6051/MX-6071/MX-6071S egységre, nyissa ki a finisher előlapját (nagyméretű rendező), vagy a gerinctűző finisher előlapját (nagyméretű rendező) mielőtt a készülék előlapját kinyitná.

### **A gép bekapcsolása**

- Állítsa a hálózati főkapcsolót " | " helyzetbe.
- Amikor a hálózati főkapcsoló kijelzője zölden világít, nyomja meg az [Üzem] gombot.

### **A gép kikapcsolása**

Az [Üzem] gombot megnyomva kapcsolja ki a gépet, majd állítsa a hálózati főkapcsolót "U" helyzetbe.

### **A gép újraindítása**

Az [ÜZEM] gomb megnyomásával kapcsolja ki a gépet, majd újra megnyomva kapcsolja be.

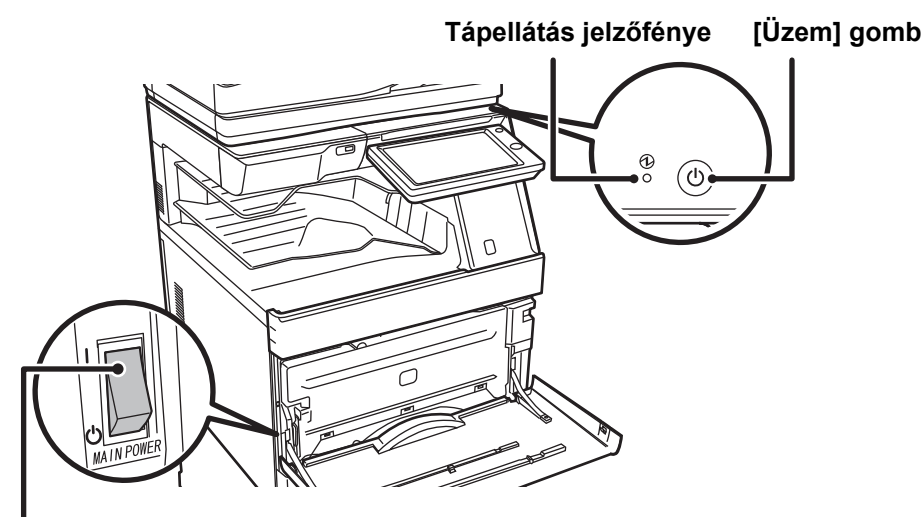

### **Hálózati főkapcsoló**

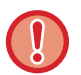

• Amikor a hálózati főkapcsolót kikapcsolja, nyomja meg az [Üzem] gombot a kezelőpanelen, majd állítsa a hálózati főkapcsolót " $\bigcup$ " helyzetbe.

Váratlan áramszünet esetén kapcsolja vissza az áramellátást, majd a megfelelő sorrendben kapcsolja ki a készüléket. Ha az áramellátást az [ÜZEM] gomb megnyomása előtt kapcsolja ki, és a készülék sokáig ebben az állapotban marad, az szokatlan zajokat, gyengébb képminőséget és egyéb problémákat eredményezhet.

- Ha a gép meghibásodására gyanakszik, ha erős vihar van a közelben, vagy ha a gépet mozgatja, kapcsolja ki az [ÜZEM] gombot és a hálózati főkapcsolót is, valamint húzza ki a tápvezetéket a konnektorból.
- Ha a fax funkciót fogja használni különösen pedig, ha a fogadás vagy az időzített küldés éjszaka történik –, ne kapcsolja ki a főkapcsolót.
- A fax vagy Internet fax funkciók használatakor mindig tartsa a hálózati főkapcsolót " " állásban.
- Egyes beállítások érvényesítéséhez előfordulhat, hogy újra kell indítani a készüléket. A készülék bizonyos állapotában az [ÜZEM] gomb megnyomásával történő újraindítás nem elegendő a beállítások érvényesítéséhez. Ebben az esetben kapcsolja ki a hálózati főkapcsolót, majd kapcsolja be újra.

# <span id="page-15-0"></span>**KEZDŐ KÉPERNYŐ ÉS ELŐNÉZETI KÉPERNYŐ**

# <span id="page-15-2"></span><span id="page-15-1"></span>**FŐABLAK**

Ha a kezelőpanelen megnyomja a [Főablak] gombot, az érintőpanelen megjelenik a kezdő képernyő. A főablakban láthatók az üzemmódok vagy funkciók kiválasztására szolgáló gombok.

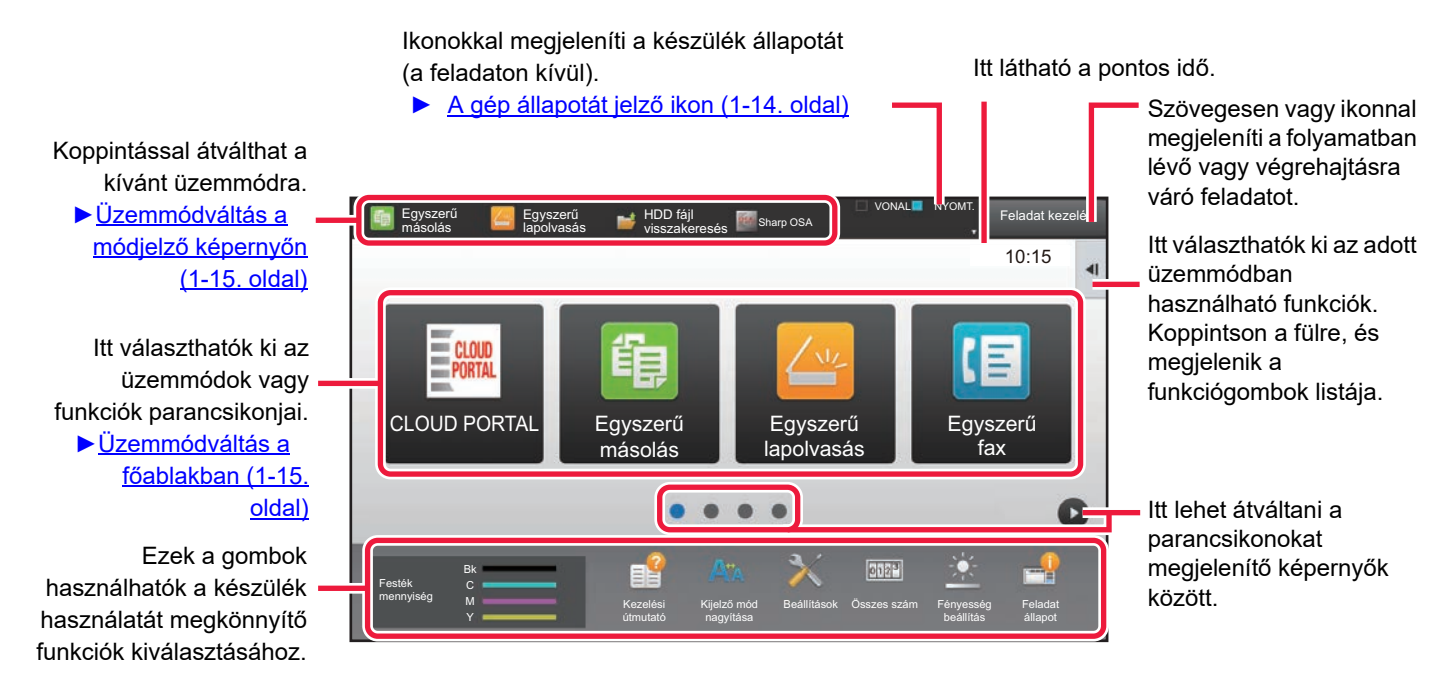

A parancsikonok hozzáadási és törlési eljárását az "Felhasználói kézikönyv (Érintőpanel működése)" tartalmazza.

**A főablak beállítása az egyes "Kedvenc művelet csoport lista" beállításokhoz:** A "Beállítások (rendszergazda)" menüben válassza ki a [Felhasználói Vezérlés] → [Hozzáférés ellenőrzési beállítások] → [Kedvenc művelet csoport] → [Kezdő képernyő lista] pontot. Ezt a beállítást felhasználói hitelesítés használatakor végezze el.

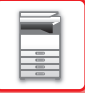

### <span id="page-16-0"></span>**A gép állapotát jelző ikon**

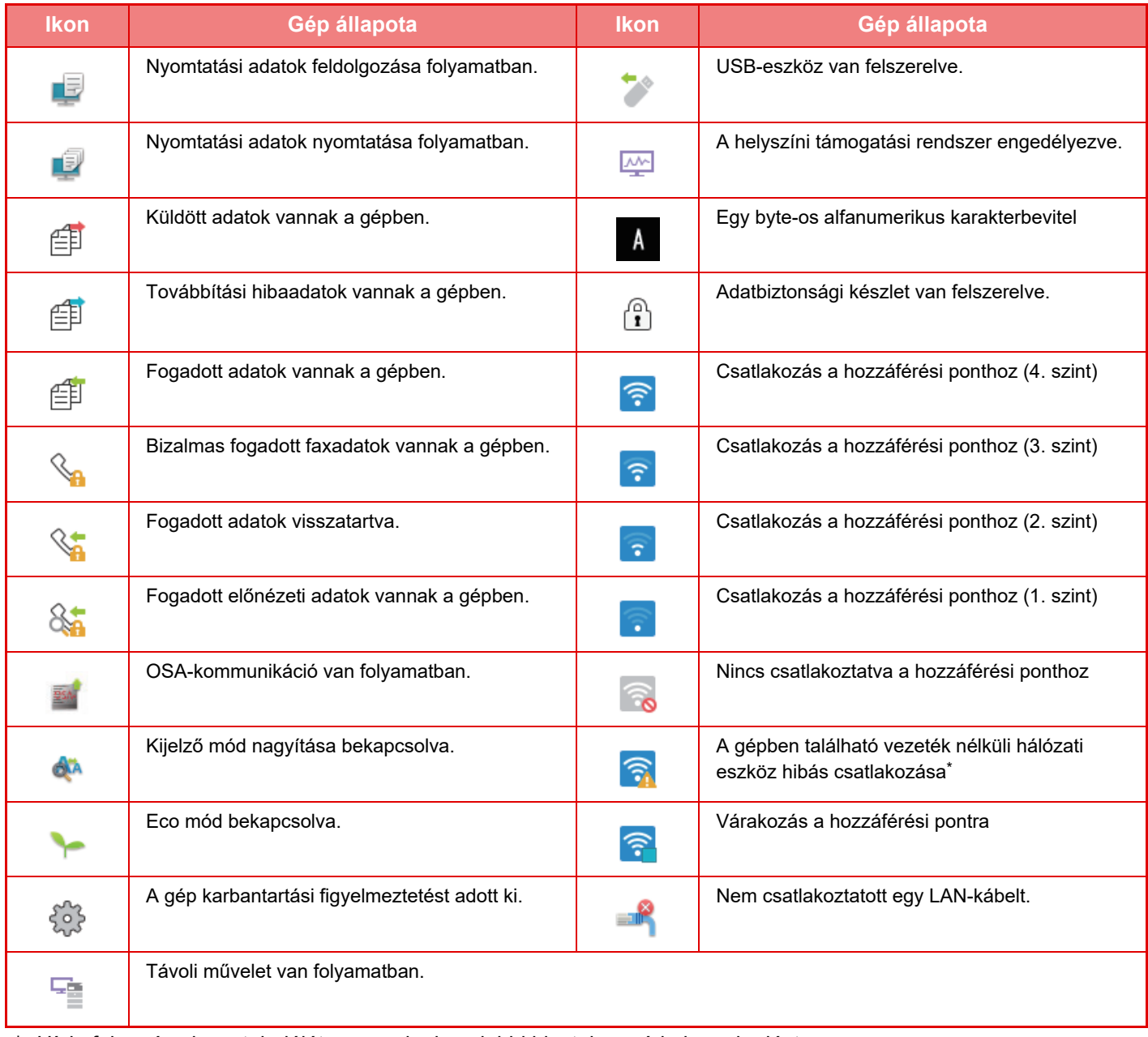

\* Hívja fel a gép viszonteladóját, vagy a legközelebbi hivatalos márkakereskedést.

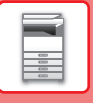

### **MÓDVÁLTÁS**

Nyomja meg a [Főablak] gombot.

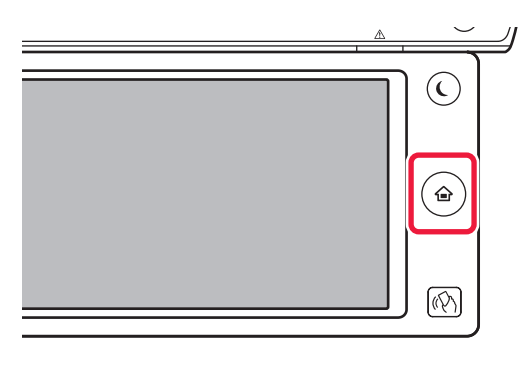

Koppintson az üzemmód ikonra.

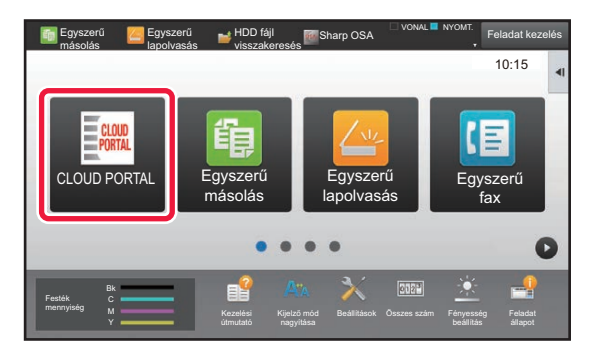

### <span id="page-17-1"></span>**Üzemmódváltás a főablakban Üzemmódváltás a módjelző képernyőn**

Koppintson a módjelző képernyőre.

<span id="page-17-0"></span>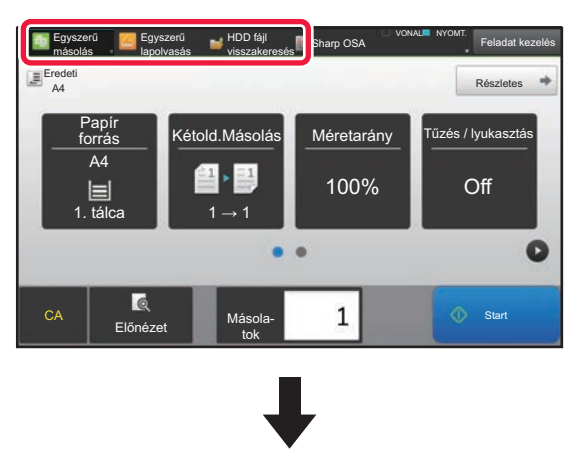

Koppintson arra a gombra amelyen iglical látható.

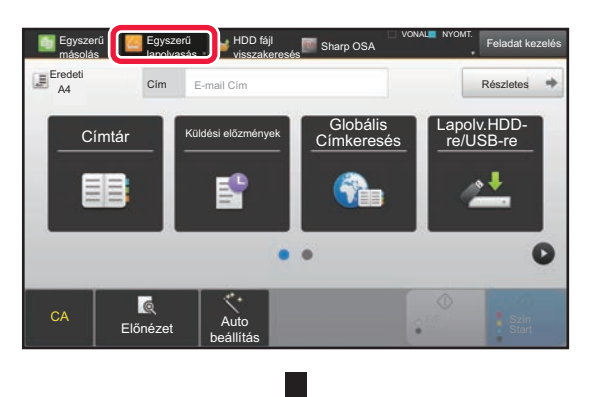

Koppintson a kívánt módra.

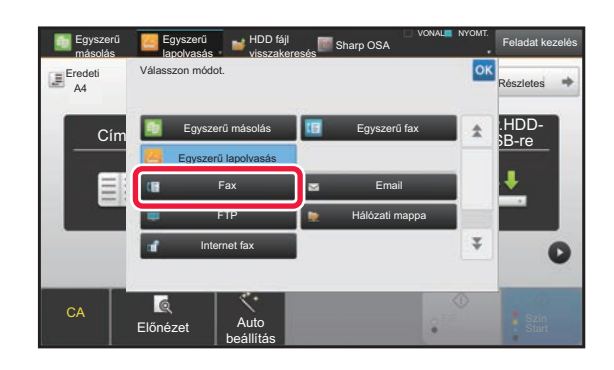

A főablak szerkesztésére szolgáló műveletsorokat lásd: "Felhasználói kézikönyv (Érintőpanel működése)".

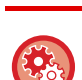

• **Mód gomb beállítás megjelenítése**

A "Beállítások (rendszergazda)" menüben válassza a [Rendszerbeállítások] → [Közös beállítások]→ [Kezelési Beállítások] → [Mód gomb beállítás megjelenítése] lehetőséget. Konfigurálja az üzemmód gombok megjelenítésének beállításait a képernyő tetejére.

• **Megjelenítendő Módok** Válassza ki a beállítani kívánt üzemmód gombokat.

• **Mód billentyűk megjelenítése a Kezdő képernyőn**

Engedélyezheti az üzemmód gombok megjelenítését a kezdőképernyőn is.

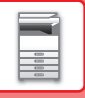

# <span id="page-18-0"></span>**ELŐNÉZETI KÉPERNYŐ**

Az előnézeti képernyőn az érintőpanel segítségével megtekintheti a kimeneti képeket vagy a gépen tárolt képeket.

#### Egyszerű módban **Mormál módban** Normál módban

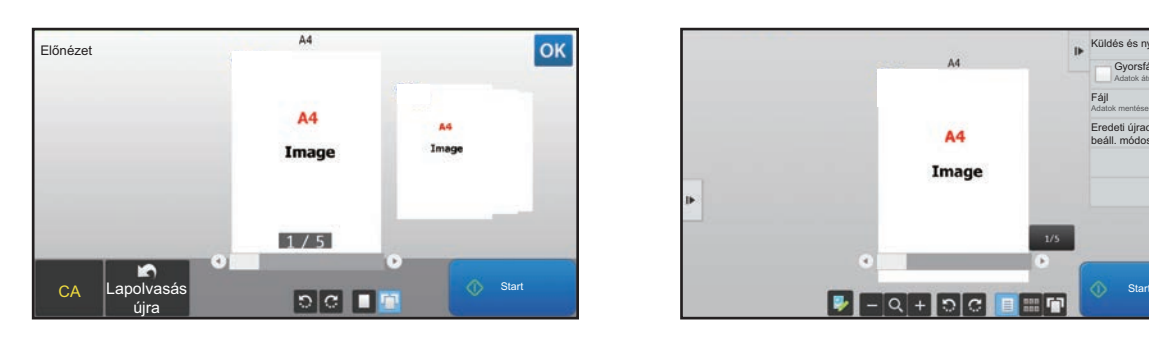

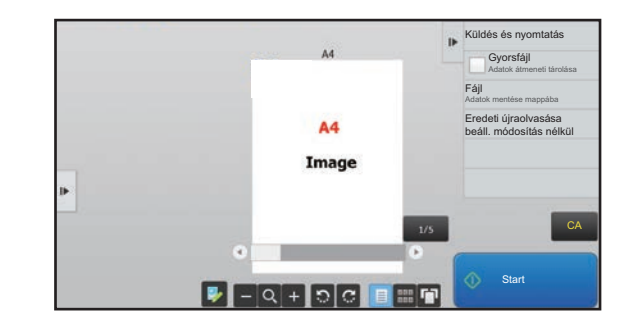

### **Az előnézeti képernyőn használt gombok**

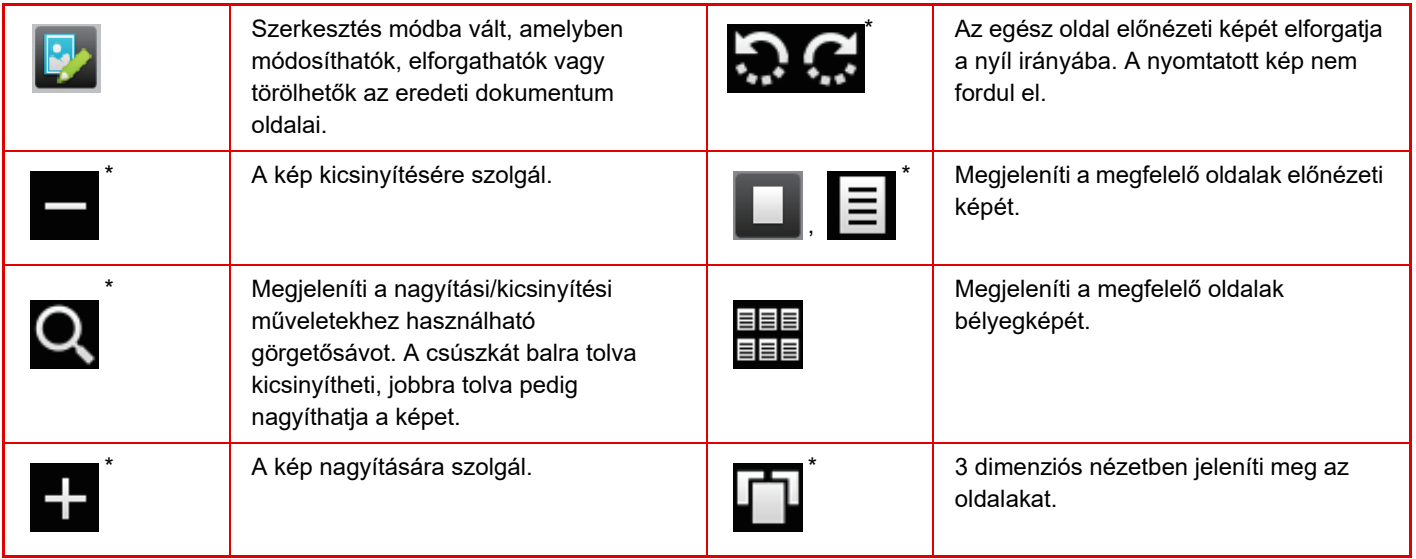

\* Egyszerű módban is használható.

• A képek megjelenítési helye nagyítás közben húzással mozgatható.

• Adott kép nagyításához koppintson rá duplán, amikor az előnézeti kép oldalanként látható.

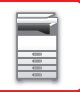

### **Beállítás előnézete**

Konfigurálja az előnézeti beállításokat, valamint az olyan beállításokat, mint a bélyegkép nézet alapértelmezett beállításként a Dokumentumtároláshoz és egyéb fájlok megjelenítéséhez.

A "Beállítások (rendszergazda)" menüben válassza a [Rendszerbeállítások] → [Közös beállítások] → [Kezelési Beállítások] → [Feltétel Beállítások] → [Beállítás előnézete] lehetőséget.

### **Fogadott adatok ellenőrzési beállítása**

Válassza ki, hogy megjelenjen-e előnézeti kép a fogadott faxokhoz, illetve internet faxokhoz. Fax bővítőkészlet vagy internet fax bővítőkészlet telepítése esetén jelenik meg.

### **Alapértelmezett lista/bélyegkép megjelenítés**

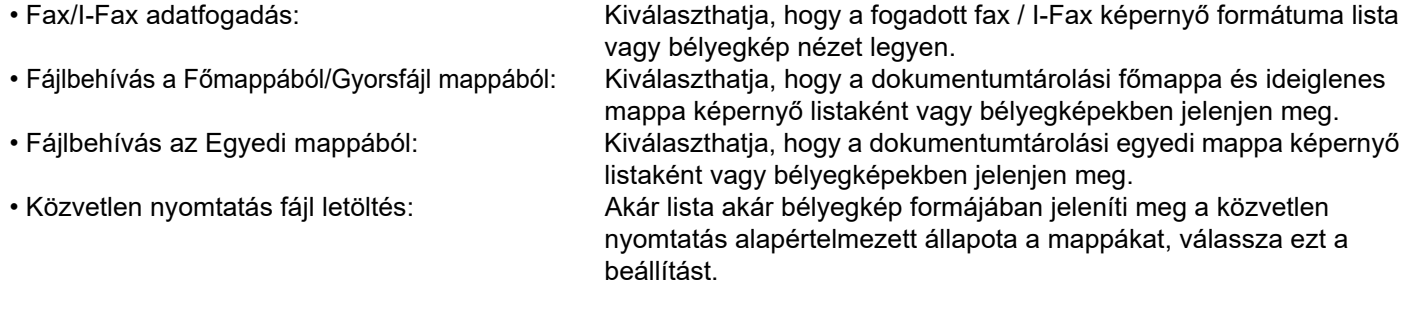

A "Fax/I-Fax adatfogadás" pont a "Fogadott adatok ellenőrzési beállítása" menüben, valamint a "Alapértelmezett lista/ bélyegkép megjelenítés" szintén beállítható a [Fogadott adatok ellenőrzési beállítása] és a [Alapértelmezett lista/bélyegkép megjelenítés] lehetőségek használatával, a "Beállítások (rendszergazda)" – [Rendszerbeállítások] → [Kép Küldési Beállítások] → [Közös beállítások] → [Feltétel Beállítások] → [Beállítás előnézete] menüben.

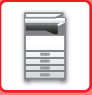

### **Oldalak törlése**

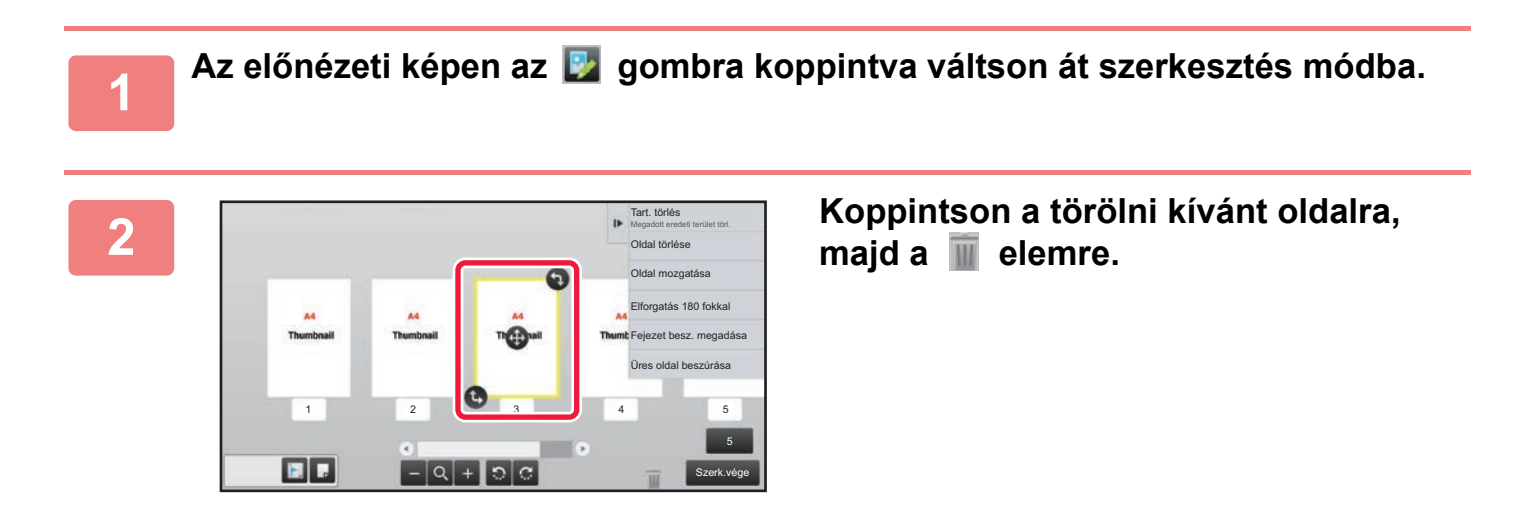

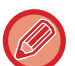

• Az oldal úgy is törölhető, ha az [Oldal törlése] gombra koppint a műveleti panelen.

• A törlést úgy is elvégezheti, hogy az oldalt az **indelen elt** elemre húzza.

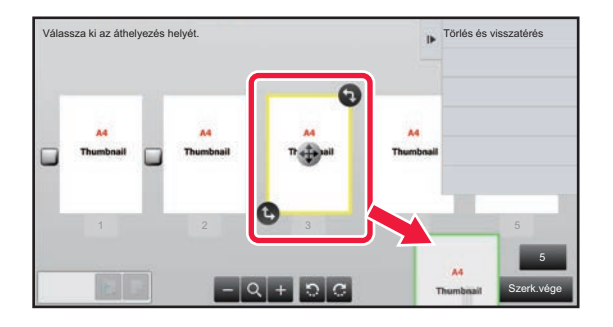

• A törlés visszavonásához koppintson a **gombra. A törlés megismétléséhez koppintson a gombra.** 

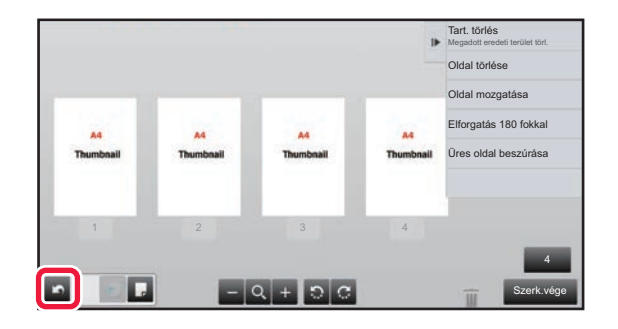

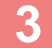

**3 Koppintson a [Szerk.vége] gombra.**

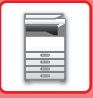

### **Oldal áthelyezése**

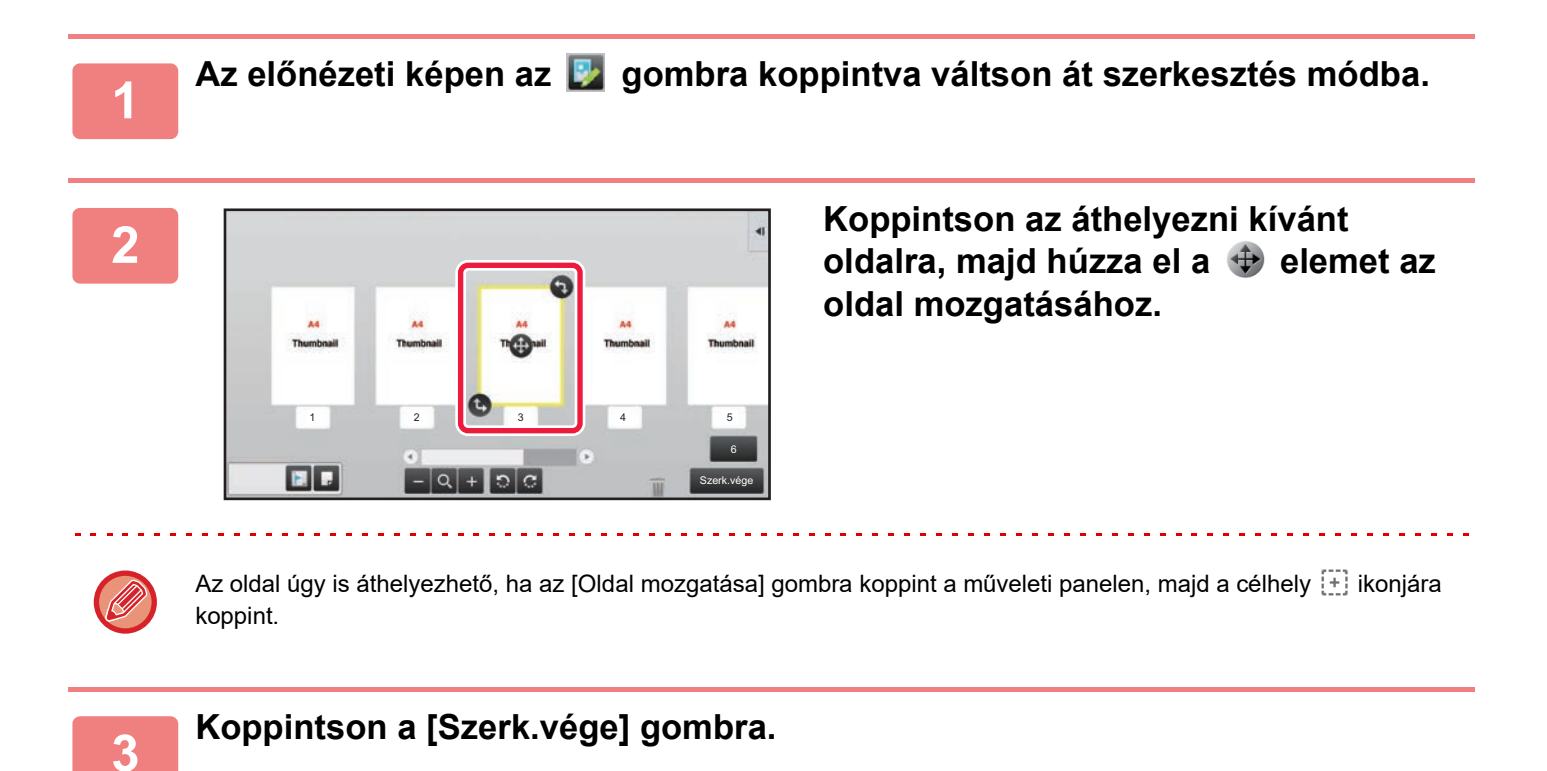

### **Oldal elforgatása**

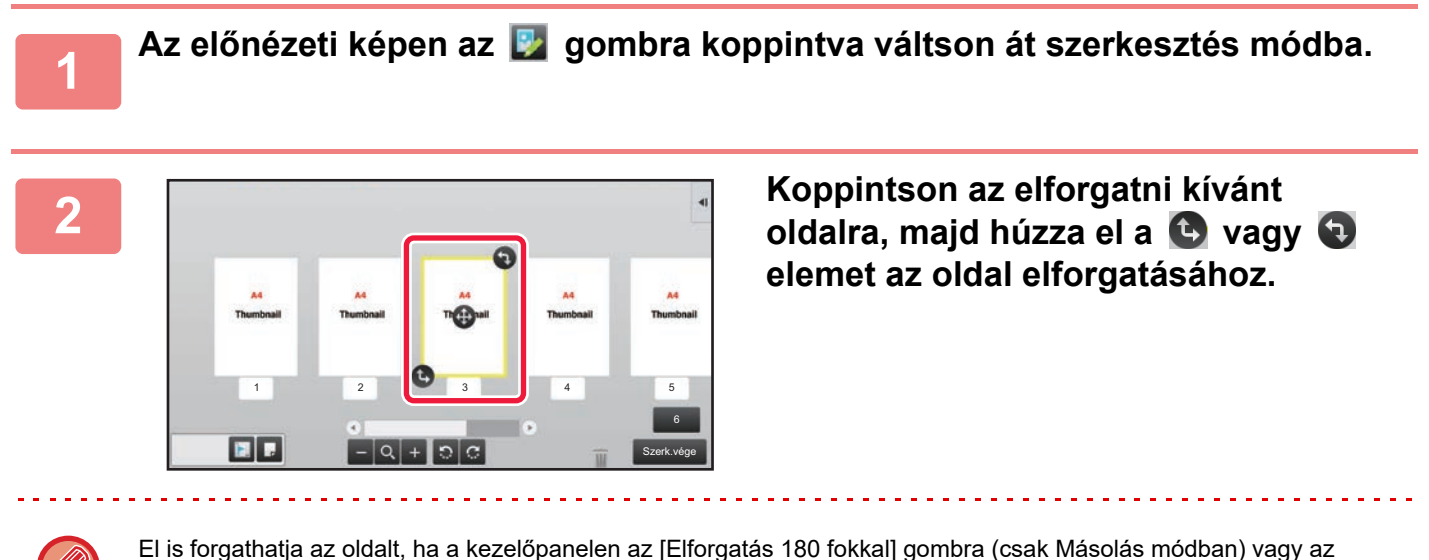

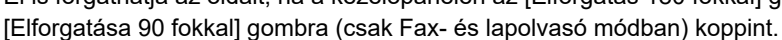

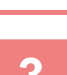

**3 Koppintson a [Szerk.vége] gombra.**

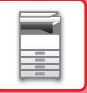

### **Fejezetközlapok beállítása**

Többoldalas vagy Kétoldalas elrendezés megadása esetén a **ikonnal jelölt oldalt az első oldal helyére** helyezheti át.

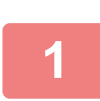

**1 Az előnézeti képen az gombra koppintva váltson át szerkesztés módba.**

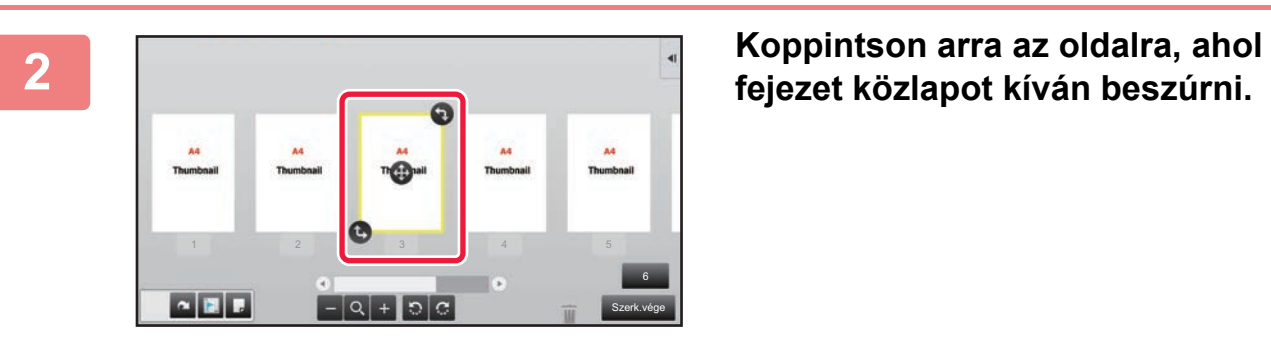

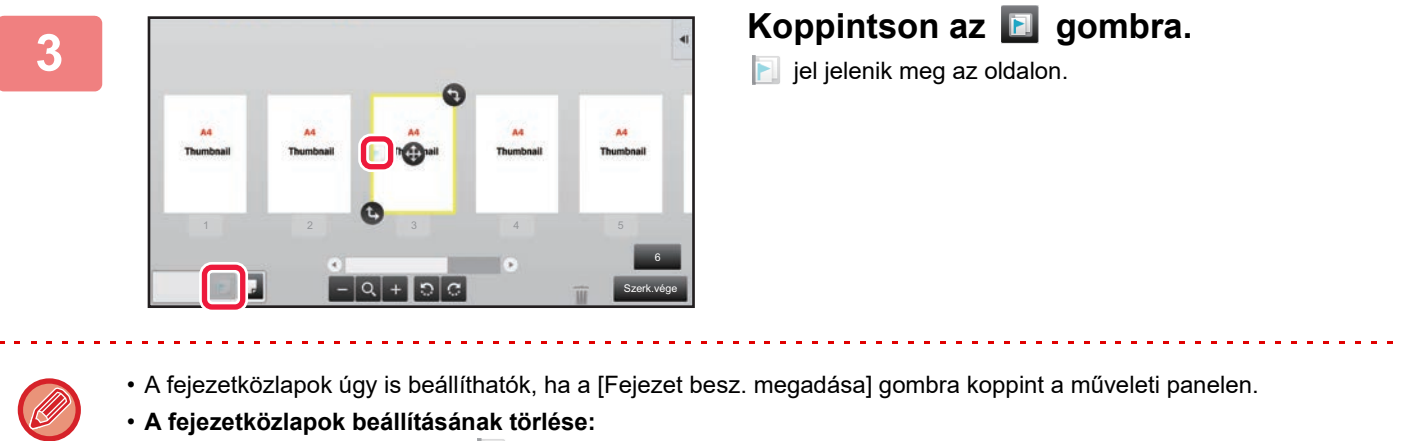

Koppintson az oldalon látható **jeli** jelre, vagy válassza ki az oldalt, és koppintson [Kivál. oldal fejezet beszúrásainak törlése.] gombra a kezelőpanelen.

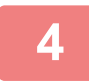

**4 Koppintson a [Szerk.vége] gombra.**

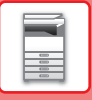

### **Üres oldal beillesztése**

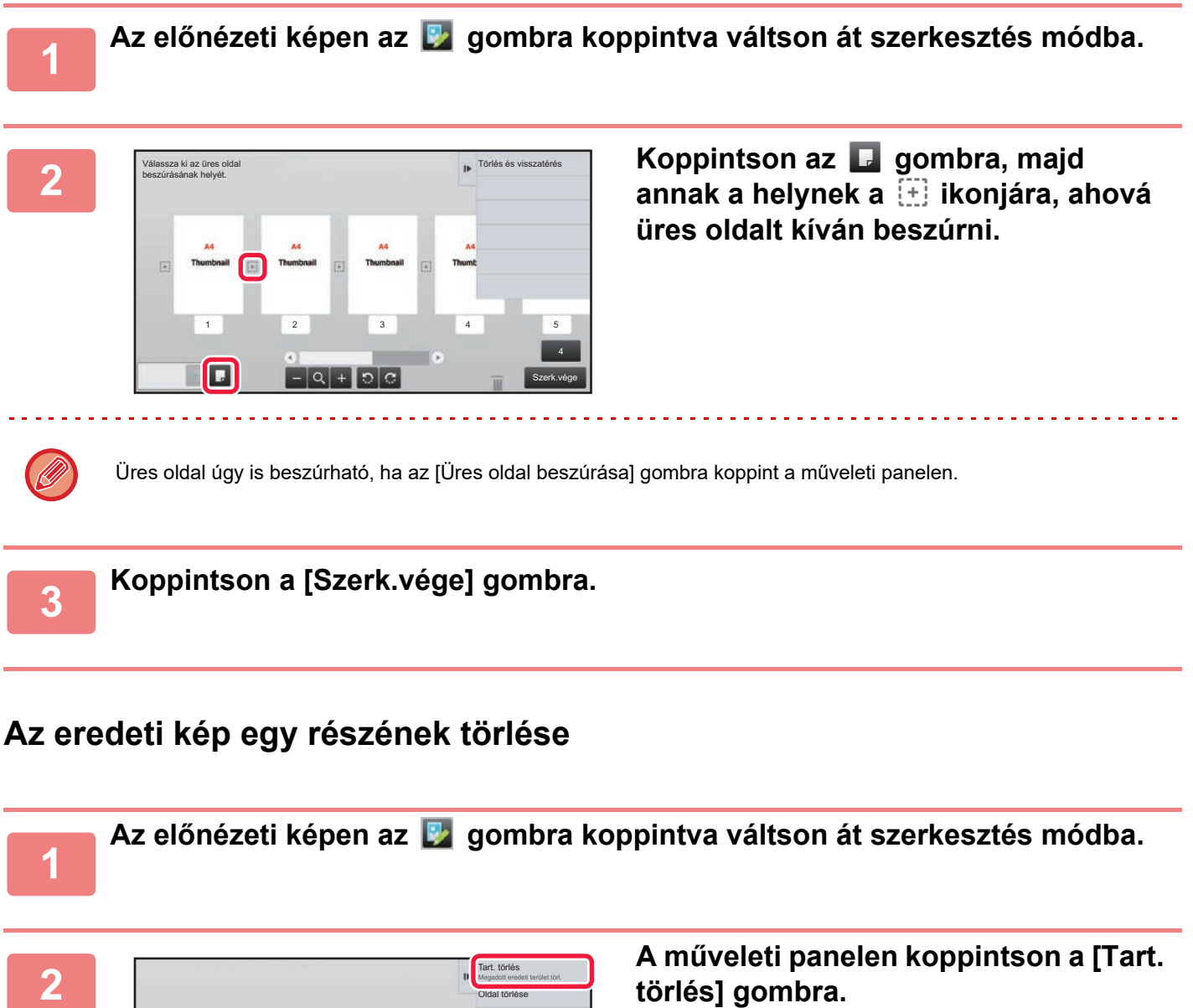

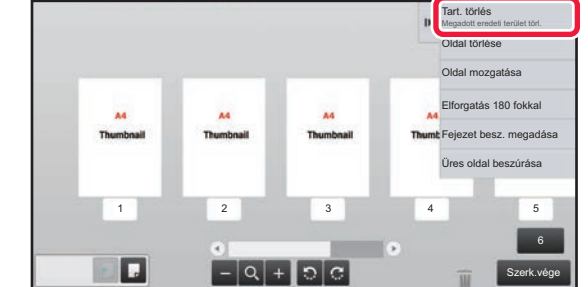

**törlés] gombra.**

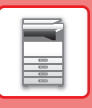

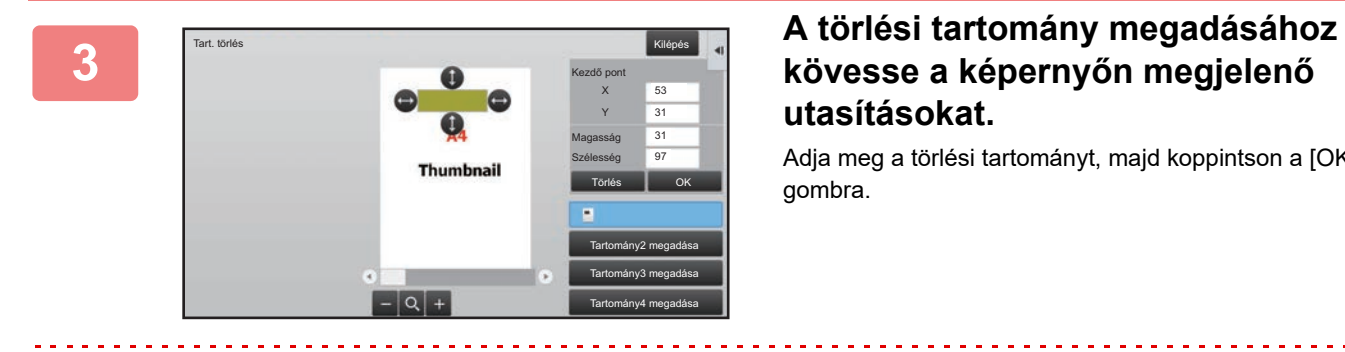

# **utasításokat.**

Adja meg a törlési tartományt, majd koppintson a [OK] gombra.

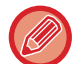

A kiválasztott tartományon kívüli kép törléséhez koppintson a [Törlési tartom. megford.] gombra a műveleti panelen.

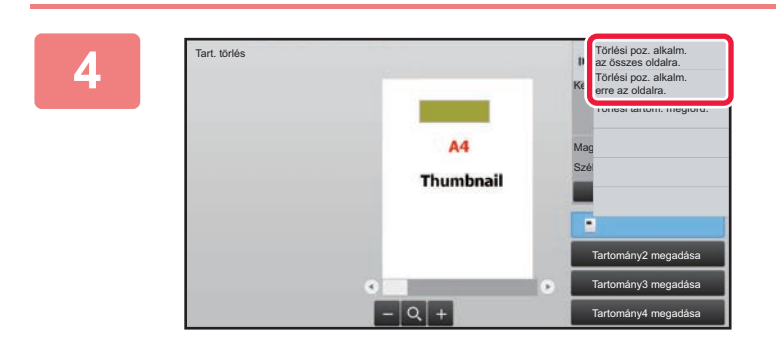

**A műveleti panelen válassza ki a [Törlési poz. alkalm. az összes oldalra.] vagy a [Törlési poz. alkalm. erre az oldalra.] lehetőséget.**

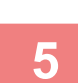

**<sup>5</sup> Szükség szerint ismételje meg a fenti lépéseket a törlési tartomány és a vonatkozó oldalak megadásához.**

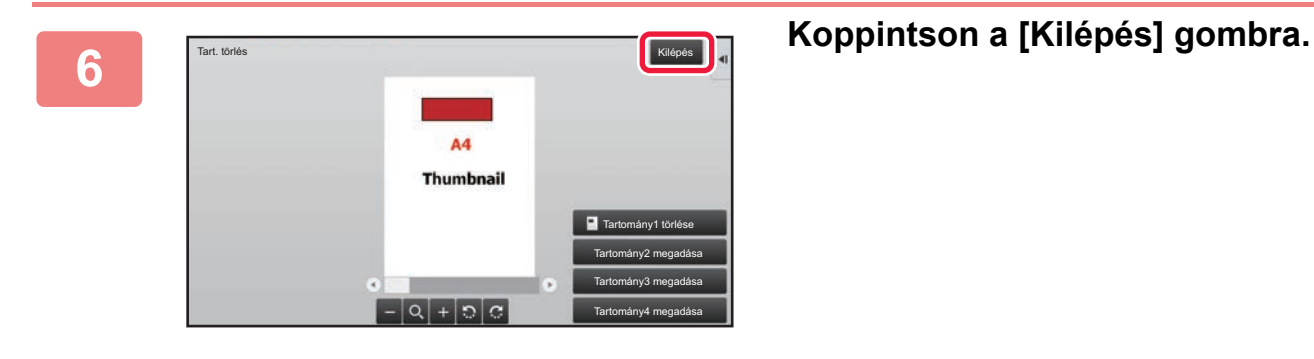

### **A beállítások módosítása**

Ha a képernyő bal oldalán lévő fülre koppint, akkor módosíthatja a beállításokat. A nem módosítható beállításokkal rendelkező funkciók gombjaira nem lehet koppintani.

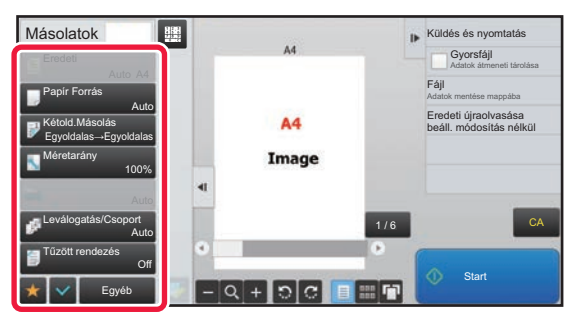

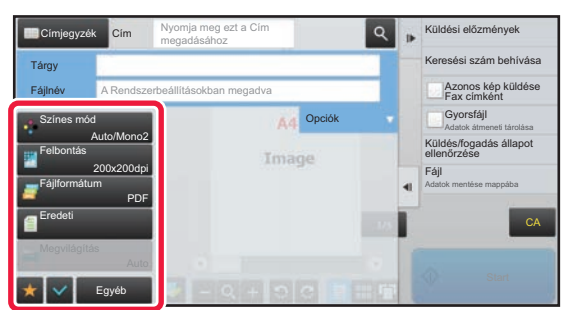

**1-22**

# <span id="page-25-0"></span>**GAZDASÁGOSSÁG**

# <span id="page-25-1"></span>**A KÉSZÜLÉK ENERGIATAKARÉKOS FUNKCIÓI**

Ezek a funkciók a nagy energiafogyasztású részegységek műveleteinek kezelése révén segítenek csökkenteni a készülék energiafelhasználását. A készüléknek két energiatakarékos üzemmódja van.

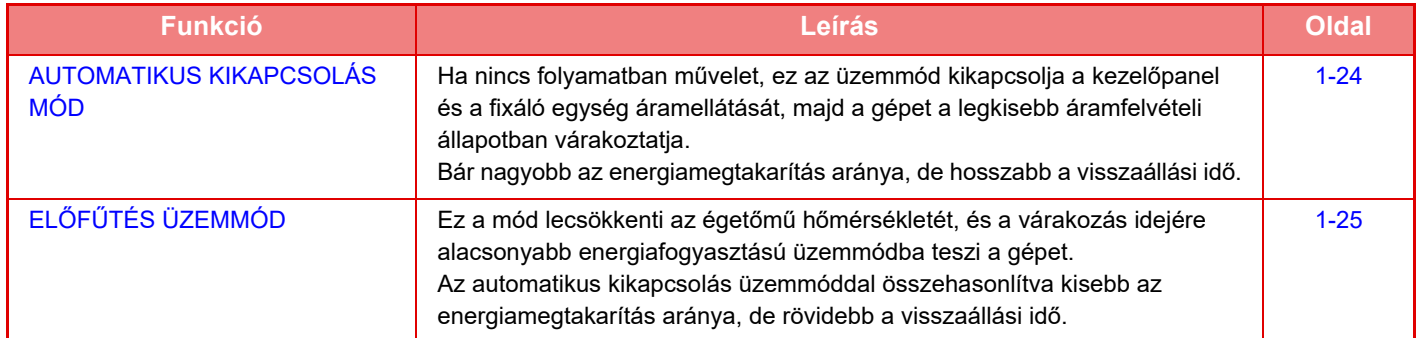

A fenti két üzemmód mellett az alábbi funkciók használata tovább csökkenti a készülék energiafelhasználását.

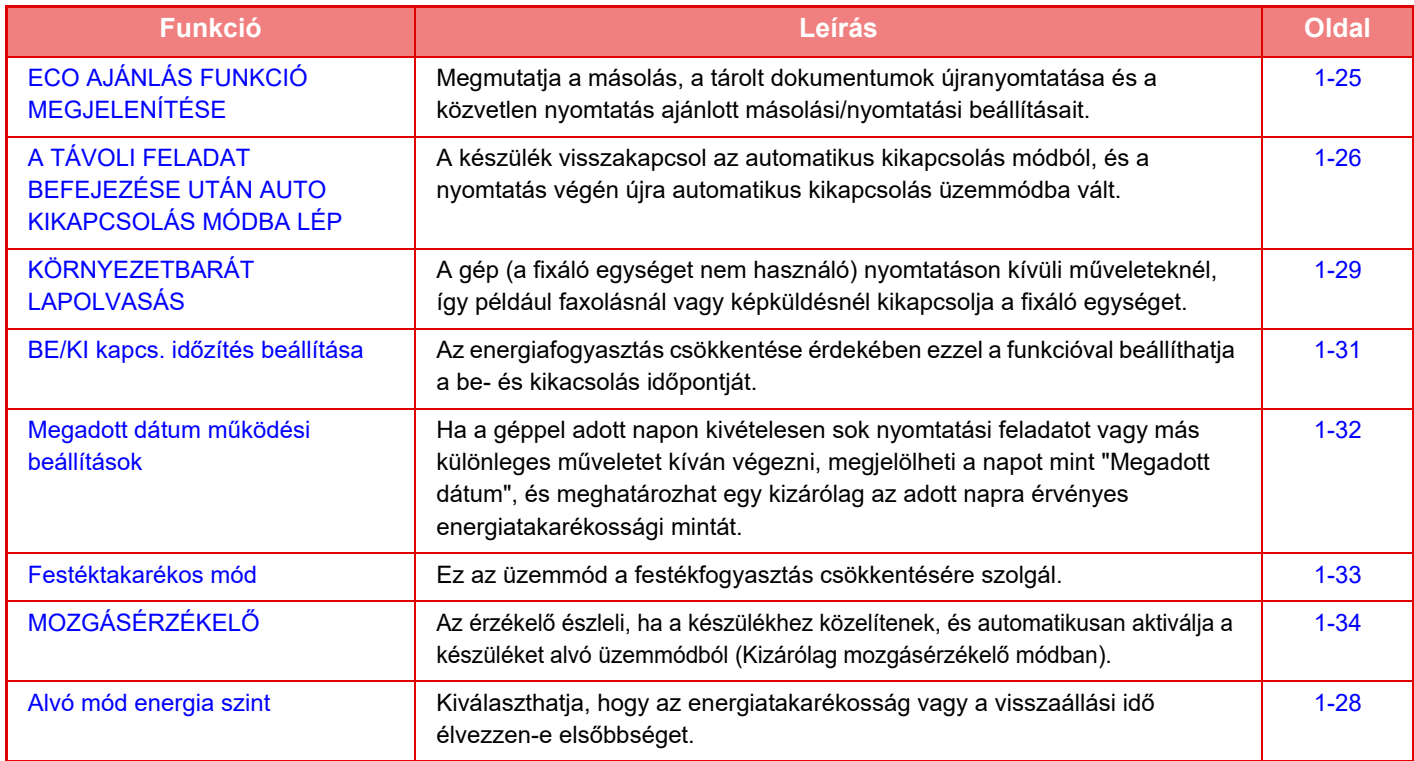

### **Módbeállítások**

Az öko-funkció beállításai kötegben adhatók meg. Az "Egyedi" és az "Öko" lehetőség érhető el. Az egyes módok által használható beállítási értékek a következők.

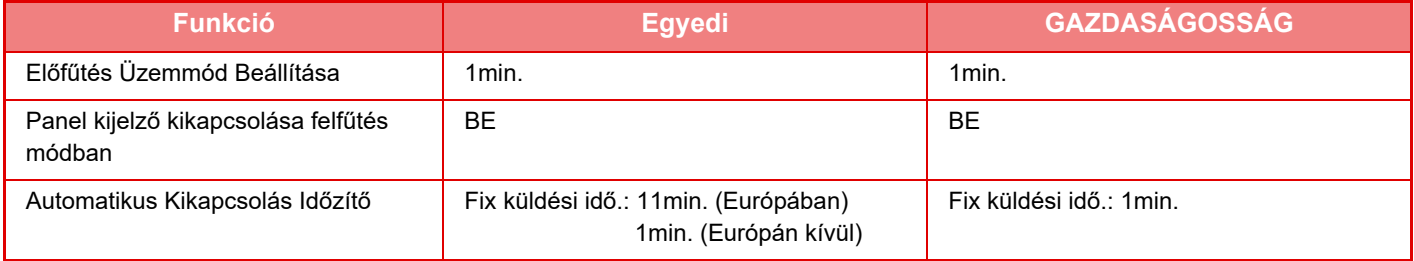

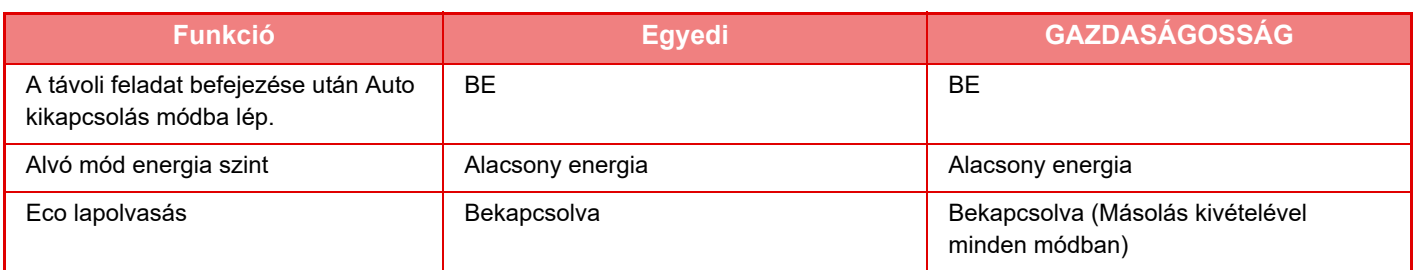

A Rendszerbeállításokban megadott Energiatakarékossági beállítások nem aktívak Egyedi/ECO módban.

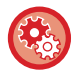

### **Módbeállítások megadása**

"Beállítások (rendszergazda)" → válassza ki a [Rendszerbeállítások] → [Energiatakarékos] → [Eco beállítás] → [Mód beállítás] lehetőséget.

# <span id="page-26-1"></span><span id="page-26-0"></span>**AUTOMATIKUS KIKAPCSOLÁS MÓD**

Ez a mód kikapcsolja a kezelőpanel és a fixáló egység áramellátását, majd a gépet a legkisebb áramfelvételi állapotban várakoztatja. Az automatikus kikapcsolás üzemmód akkor aktiválódik, ha készenléti üzemmódban eltelik a megadott idő anélkül, hogy a gép feladatot kapna.

Az előfűtés üzemmóddal összehasonlítva jóval nagyobb az energia-megtakarítás, de hosszabb a visszaállási idő.

Az [Energiatakarékos] gomb villog, ha a gép automatikus kikapcsolás üzemmódban van.

Az automatikus kikapcsolás üzemmód az [Energiatakarékos] gomb megnyomásával is bekapcsolható, ha az [Energiatakarékos] gomb nem világít.

Ez az üzemmód törlődik, ha készülékre nyomtatandó számítógépes vagy fax adatok érkeznek, vagy az [Energiatakarékos] gombot villogás közben megnyomják.

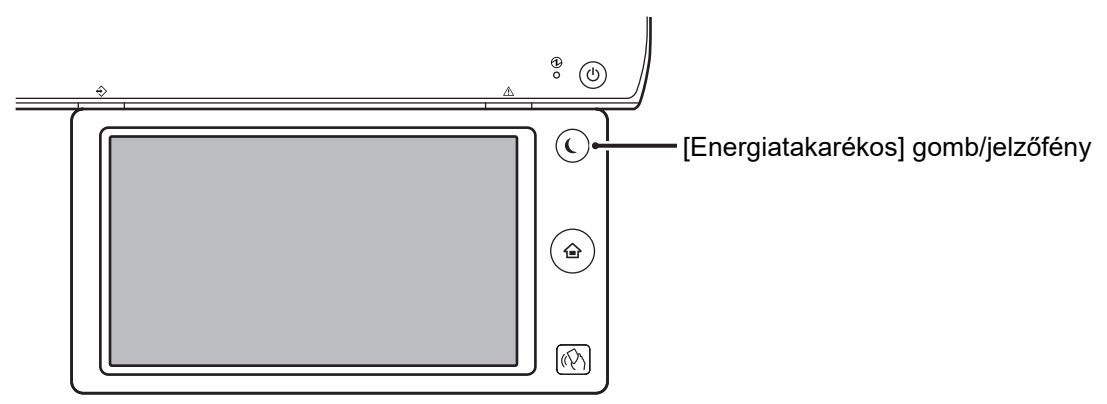

Az Automatikus kikapcsolás módba lépés előtt 15 másodperccel megjelenik egy üzenet.

Az üzenet bezárásához és a normál üzem folytatásához koppintson a [Tovább] gombra.

Az üzenet a meghosszabbított normál üzemidő vége előtt 15 másodperccel ismét megjelenik.

Ha az üzenet megjelenését követő 15 másodpercen belül nem végez semmilyen műveletet, a gép automatikus kikapcsolás módba lép.

### **Az üzenet megjelenítésének beállítása:**

A "Beállítások (rendszergazda)" menüben válassza a [Rendszerbeállítások] → [Energiatakarékos] → [Eco beállítás] → [Üzenet megjelenítése az Előfűtés/Automatikus kikapcsolás módba lépés átváltási idejének meghosszabbításakor.] pontot.

# <span id="page-27-2"></span><span id="page-27-0"></span>**ELŐFŰTÉS ÜZEMMÓD**

Ez a mód lecsökkenti az égetőmű hőmérsékletét, és a várakozás idejére alacsonyabb energiafogyasztású üzemmódba teszi a gépet. Az előfűtés üzemmód akkor aktiválódik, ha készenléti üzemmódban eltelik a megadott idő anélkül, hogy a gép feladatot kapna. Az automatikus kikapcsolás móddal összehasonlítva kisebb az energiamegtakarítás, de rövidebb a visszaállási idő. Előfűtés módban a [Főablak] gomb világít, az érintőpanel és az [Energiatakarékos] gomb megvilágítása pedig kialszik. Az érintőképernyő világítása érintésre vagy a [Főablak] gomb megnyomására aktiválódik.

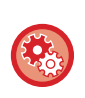

### **Az előfűtés mód beállítása:**

"Beállítások (rendszergazda)" → válassza ki a [Rendszerbeállítások] → [Energiatakarékos] → [Eco beállítás] → [Előfűtés Üzemmód Beállítása] lehetőséget.

Az Előfűtés módba lépés előtt 15 másodperccel megjelenik egy üzenet.

Az üzenet bezárásához és a normál üzem folytatásához koppintson a [Tovább] gombra.

Ha az üzenet megjelenését követő 15 másodpercen belül nem végez semmilyen műveletet, a gép előfűtés módba lép.

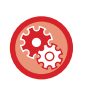

### **Az üzenet megjelenítésének beállítása:**

A "Beállítások (rendszergazda)" menüben válassza a [Rendszerbeállítások] → [Energiatakarékos] → [Eco beállítás] → [Üzenet megjelenítése az Előfűtés/Automatikus kikapcsolás módba lépés átváltási idejének meghosszabbításakor.] pontot.

# <span id="page-27-3"></span><span id="page-27-1"></span>**ECO AJÁNLÁS FUNKCIÓ MEGJELENÍTÉSE**

Megmutatja a másolás, a tárolt dokumentumok újranyomtatása és a közvetlen nyomtatás ajánlott másolási/nyomtatási beállításait.

### **Másolás**

Ha másolás módba (normál mód) vált, megjelennek a másolás módhoz ajánlott beállítások. Ajánlott beállítások: Kétoldalas másolás, Többoldalas, F/F másolás és Kép tájolása.

### **Iktatott dokumentum nyomtatása**

Ha a műveleti panelen a dokumentumtárolás fájllista képernyőjén a [Beállítás módosítása nyomtatáshoz] lehetőségre koppint, megjelennek az ehhez az üzemmódhoz ajánlott beállítások. Ajánlott beállítások: Kétoldalas nyomtatás, Többoldalas és F/F nyomtatás.

### **Közvetlen nyomtatás**

Ha a műveleti panelen a közvetlen nyomtatás fájllista képernyőjén a [Beállítás módosítása nyomtatáshoz] lehetőségre koppint, megjelennek az ehhez az üzemmódhoz ajánlott beállítások. Ajánlott beállítások: Kétoldalas nyomtatás, Többoldalas és F/F nyomtatás.

### <span id="page-28-1"></span><span id="page-28-0"></span>**A TÁVOLI FELADAT BEFEJEZÉSE UTÁN AUTO KIKAPCSOLÁS MÓDBA LÉP**

Ha az automatikus kikapcsolási időzítővel nyomtat, vagy a gép beérkezett faxot nyomtat, a gép bekapcsol, majd a nyomtatási feladat elvégzése után azonnal visszaáll az automatikus kikapcsolás módba.

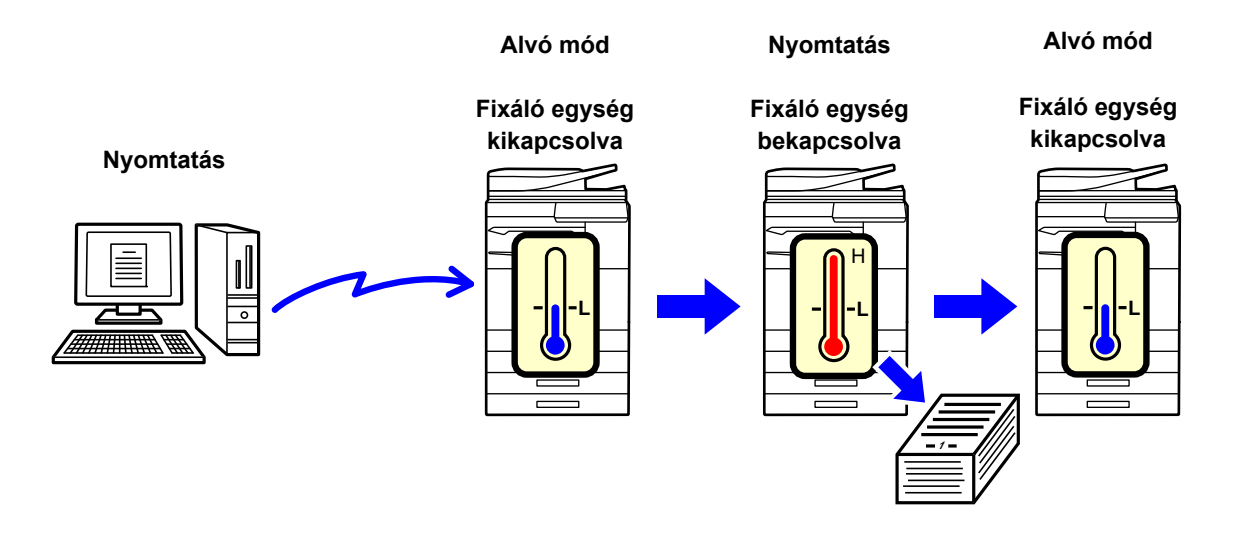

**"A távoli feladat befejezése után Auto kikapcsolás módba lép." beállítása:**

A "Beállítások (rendszergazda)" menüben válassza a [Rendszerbeállítások] → [Energiatakarékos] → [Eco beállítás] → [A távoli feladat befejezése után Auto kikapcsolás módba lép.] pontot.

### **Fix küldési idő**

Az Automatikus Kikapcsolás Időzítő rögzített. Válassza a [Fix küldési idő] lehetőséget, és állítsa be az átviteli időt a [Automatikus Kikapcsolás Időzítő] menüben.

Ha ezt a beállítást engedélyezte, az [Küldési idő módosítása nappal.] opciót letiltja.

### **Küldési idő módosítása nappal.**

Ez a funkció az időszakoknak megfelelően optimálisan szabályozza az automatikus kikapcsolás üzemmódba kapcsolást úgy, hogy egy négyhetes időszakról begyűjtött munkanaplók alapján elemzi a gép használatát. Ha ezt a beállítást engedélyezte, az [Fix küldési idő] opciót letiltja.

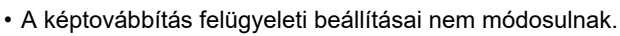

- Ez nincs összefüggésben a gép Be-/kikapcsolásának ütemezésével. Ha mindkettő engedélyezett, a Be-/kikapcsolás ütemezésének beállításai elsőbbséget élveznek.
- A gép az oldalakat minden papírméretre külön számolja.
- Abban az időben, amikor a gép áramellátása ki volt kapcsolva, nem volt feladat.

#### **Átmenet Energiatakarékos és Automatikus kikapcsolás módba**

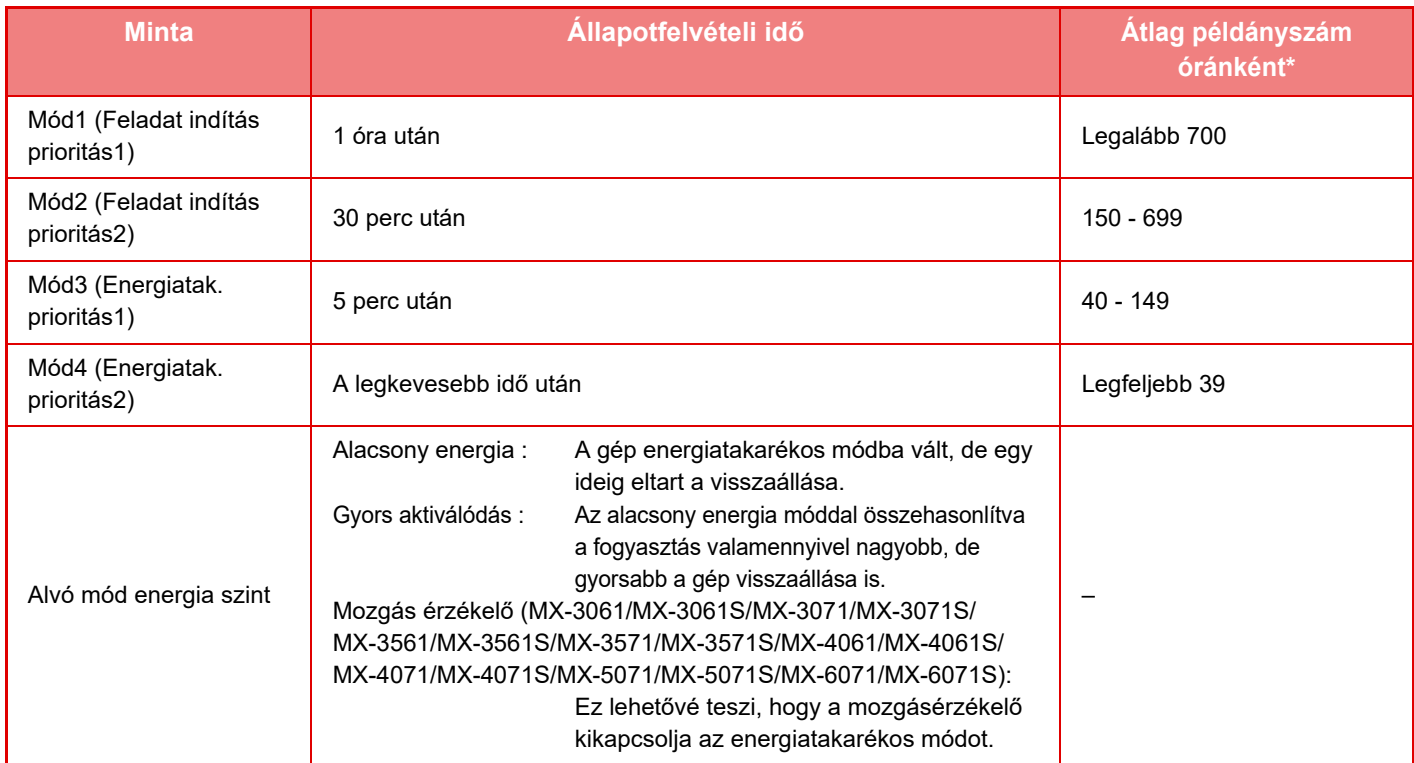

\* Gyári alapértelmezett beállítás

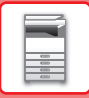

### **Automatikus**

Ez a funkció az időszakoknak megfelelően optimálisan szabályozza az energiafelhasználást úgy, hogy egy adott időszakról begyűjtött munkanaplók alapján elemzi a gép használatát.

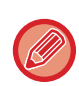

Ha négy hétre vonatkozóan nem áll rendelkezésre feladatnapló információ, akkor 8:00 és 18:00 közötti időpontban a gép a sablon2 állapotba lép (Mód3) (Energiatak. prioritás1). Ezt követően pedig Mód4-be lép (Energiatak. prioritás2).

### **Kézi**

Minden idősávra megadhat egy-egy programot.

A gép már rendelkezik egy háromprogramos sablonnal. Az Energiatakarékos ütemezést fel lehet venni az "Eredeti ökoprogram 1 – 4" mellé.

### **Háromprogramos sablon**

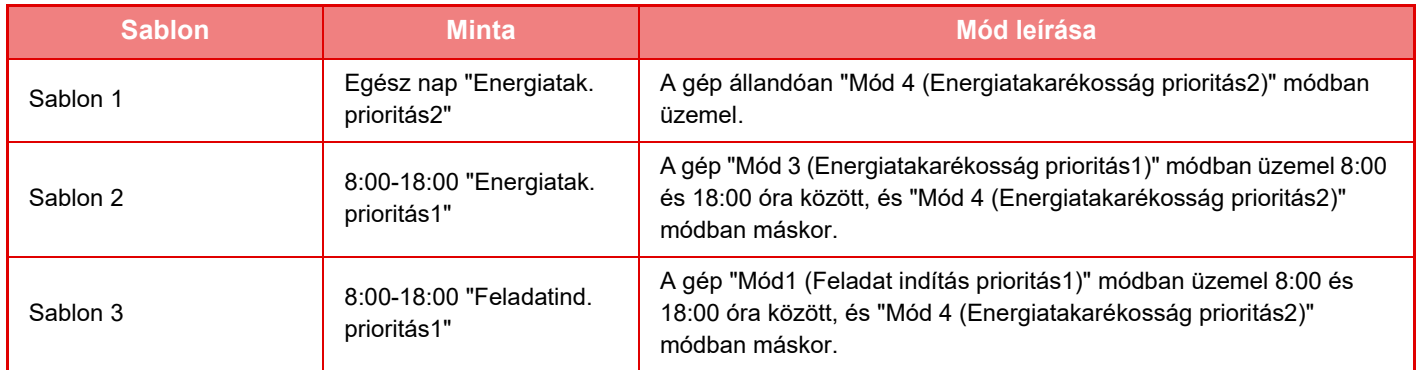

### <span id="page-30-0"></span>**Alvó mód energia szint**

**Alacsony energia:** A gép energiatakarékos módba vált, de egy ideig eltart a visszaállása.

**Gyors aktiválódás:** Az alacsony energia móddal összehasonlítva a fogyasztás valamennyivel nagyobb, de gyorsabb a gép visszaállása is.

### **Mozgásérzékelő mód**

**(MX-3061/MX-3061S/MX-3071/MX-3071S/MX-3561/MX-3561S/MX-3571/MX-3571S/MX-4061/MX-4061S/MX-4071/ MX-4071S/MX-5071/MX-5071S/MX-6071/MX-6071S):** 

A mozgásérzékelő lehetővé teszi a gép automatikus kilépését alvó üzemmódból.

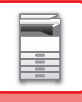

# <span id="page-31-2"></span><span id="page-31-0"></span>**KÖRNYEZETBARÁT LAPOLVASÁS**

A beolvasott eredeti elküldéséhez hasonló, nem nyomtatással kapcsolatos feladatokat a gép a fixáló egység kikapcsolt állapotában hajtja végre.

#### **Alvó mód**

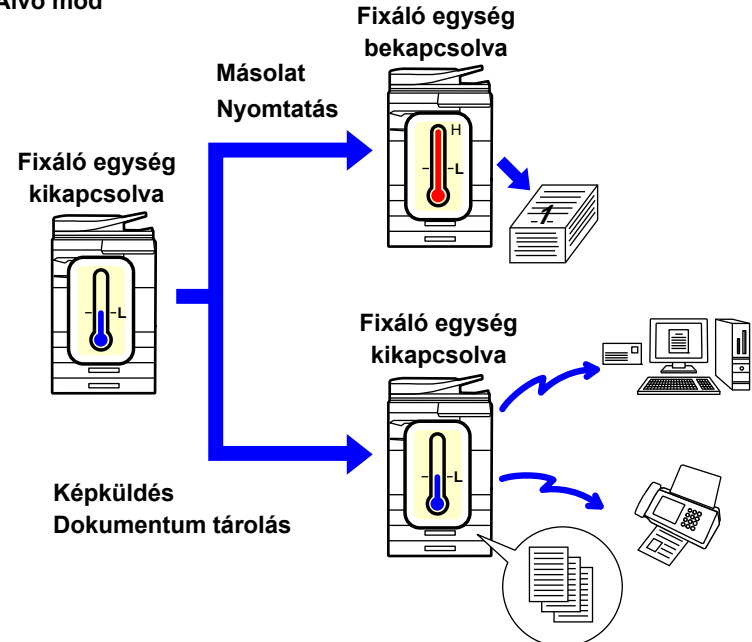

# <span id="page-31-1"></span>**Eco lapolvasás beállítás**

Állítsa be az "Eco lapolvasás beállítás" jelölőnégyzetében a √ jelet, és válassza ki azt az üzemmódot vagy képernyőt, amelyen engedélyezi az Eco lapolvasás beállítást.

A következő üzemmódokat és képernyőket állíthatja be.

- Főablak
- Másolat
- Kép Küldés
- Dokumentum Tárolás
- Rendszer beállítások
- Sharp OSA

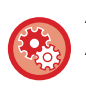

### **A környezetbarát lapolvasás beállításához:**

A "Beállítások (rendszergazda)" menüben válassza a [Rendszerbeállítások] → [Energiatakarékos] → [Eco lapolvasás beállítás] lehetőséget.

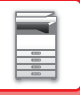

## <span id="page-32-0"></span>**Energiatakarékossági minta lista**

Ez a funkció elemzi a géphasználatot és szabályozza az automatikus kikapcsolás üzemmódba lépést a használati gyakoriság alapján.

Ha a gépet energiatakarékossági minta lista alapján kívánja szabályozni, válassza ki a [Kézi] lehetőséget a [Beállítások (rendszergazda] - [Eco beállítás] - [Energiatakarékos] - [Küldési idő módosítása nappal.] pontban, és a legördülő menüből válassza az Automatikus frissítés mintát vagy Eredeti eco minta 1 - 4 egyikét.

A géphasználat automatikus elemzéséhez, és a minta szükség szerinti frissítéséhez, állítsa be az automatikus frissítés mintát.

### **Minta szerkesztés**

Állítsa be az eredeti eco-mintát.

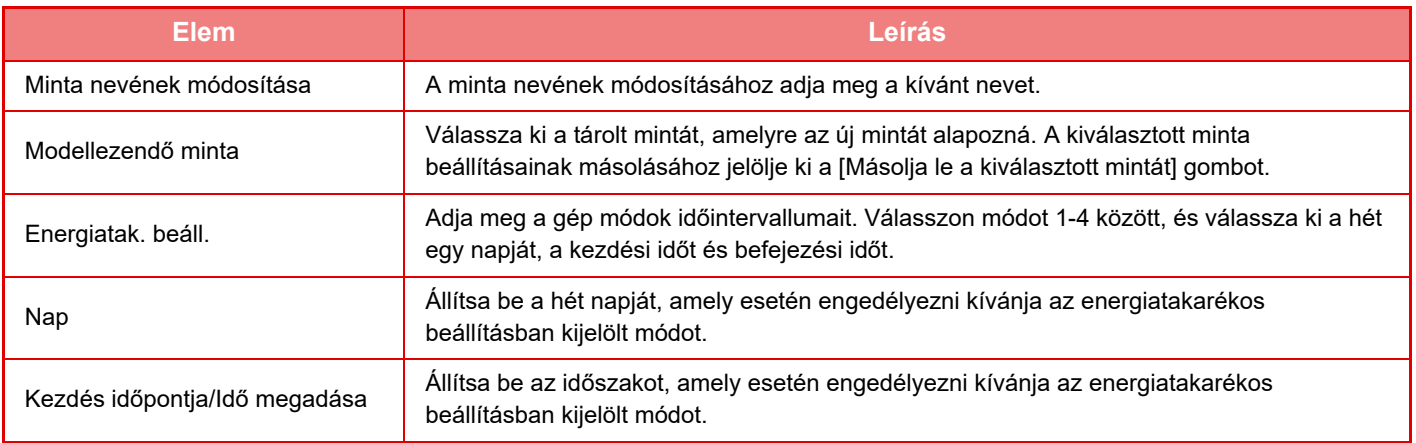

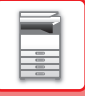

# <span id="page-33-1"></span><span id="page-33-0"></span>**BE/KI kapcs. időzítés beállítása**

A gép kezelőpanele előre megadott időben be- és kikapcsolható. Legfeljebb három (3) minta állítható be. Az "1. beállítás", a "2. beállítás" és a "3. beállítás" ebben a sorrendben hajtódnak végre, ha a hét ugyanazon napjára, vagy ugyanarra az órára vannak beállítva.

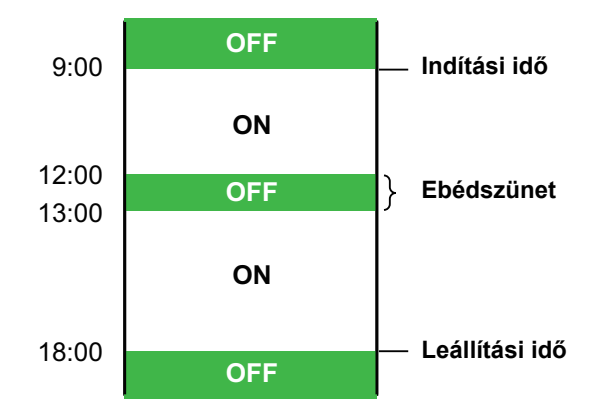

- Előfűtés vagy Automatikus kikapcsolás üzemmódban az ütemezés funkció nem támogatja az energiatakarékos mód beállítást.
- Az előre beállított kikapcsolási időre a következő korlátozások vonatkoznak:
- Ha a gép a folyamatban lévő feladat végrehajtása vagy egyéb ok miatt működik, a gép csak a feladat befejezése után kapcsol ki.
- A gép nem tud fogadni nyomtatási feladatokat.
- A gép tud fogadni kimenő feladatokat, például fogadott faxadatok kiküldését.
- Ha a Fogadott adatok időzített kiadása beállítás engedélyezett, akkor a kiadásra a gép következő bekapcsolása után kerül sor.
- Ha az Energiatakarékos mód beállítása is engedélyezett, akkor a be-/kikapcsolás ütemezésének beállításai elsőbbséget élveznek.
- Ha ugyanaz az idő van megadva, akkor a beállítások alkalmazása a következő sorrendben történik: "1. beállítás", "2. beállítás" és "3. beállítás".
- A gép nem kapcsol ki a következő esetekben:
	- "Automatikus Törlés Bekapcsoláskor" folyamatban van.
	- Ha éppen folyik a merevlemez optimalizálása, vagy a beállítás módban változtatás történt és a gép éppen újraindul.
- A beállítás rögzítésének ideje az előre beállított be-/kikapcsolási időhöz képest egy percen belül van.

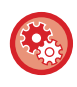

### **Be-/kikapcsolási időzítés beállítása funkció**

"Beállítások" menüben válassza [Rendszerbeállítások] → [Energiatakarékos] → [BE/KI kapcs. időzítés beállítása] menüpontot.

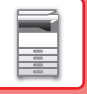

# <span id="page-34-1"></span><span id="page-34-0"></span>**Megadott dátum működési beállítások**

Megadhat egy napot, amelyen nagy volumenű nyomtatást vagy speciális műveletet végez. Ez lesz a "megadott dátum", amelyhez egy kizárólag az adott napra érvényes energiatakarékossági mintát állíthat be.

### **"Megadott dátum" fül**

Legfeljebb 7 napos periódus állítható be egy adott dátumra. Állítsa be az adott dátumot, az alkalmazni kívánt energiatakarékos mintát, és a műveletet, amelyre sor kerül az adott napon, ha az nem munkanapra esik.

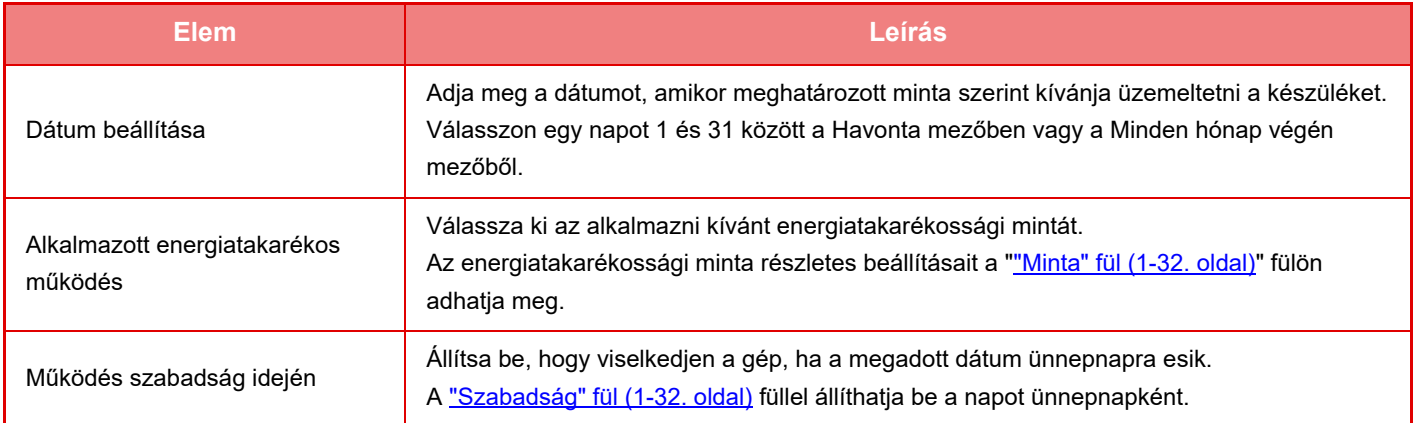

• Ha egy már korábban megadott dátum egybeesik azzal, amely ünnepnap miatt áthelyeződik, az előbbi beállítása élvez prioritást.

• Az azonos nappal konfigurált megadott dátumokat a rendszer emelkedő számsorrendben használja fel, 1 és 7 között (megadott dátum számai).

### <span id="page-34-2"></span>**"Minta" fül**

Ezen a fülön adhatók meg az energiatakarékossági minta részletes beállításai.

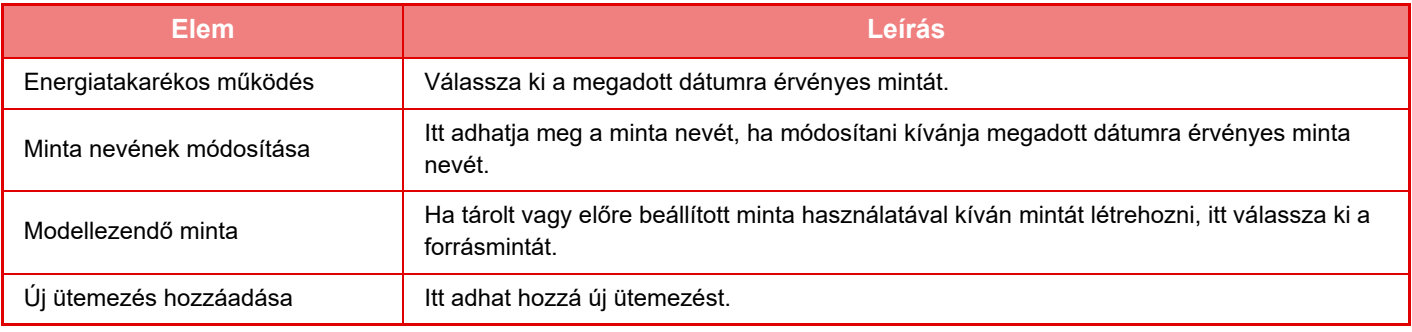

### <span id="page-34-3"></span>**"Szabadság" fül**

Adjon meg egy ünnepnapot. Az ünnepnapként megadott nap nem lesz megadott dátum.

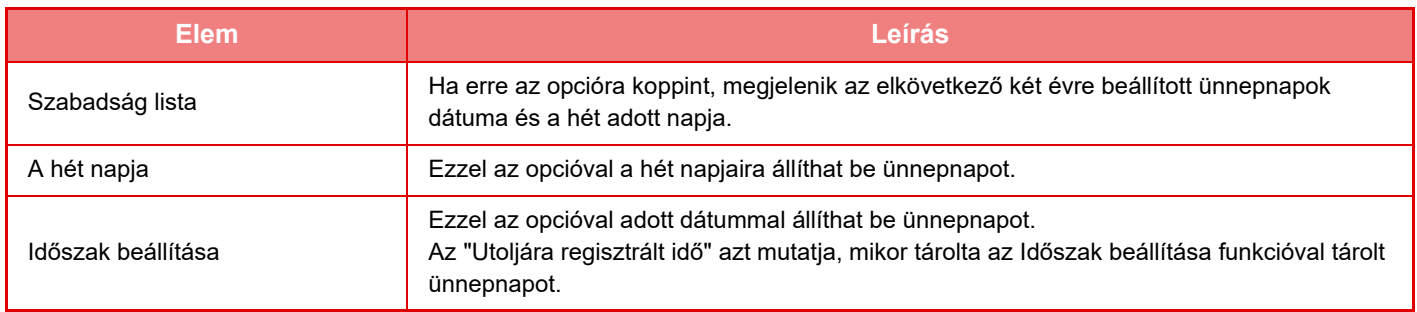

# <span id="page-35-0"></span>**ECO AJÁNLÁS BEÁLLÍTÁSOK MEGJELENÍTÉSE (ECO AJÁNLÁS FUNKCIÓ KÉPERNYŐ)**

A normál mód alapképernyőjén megjelenik az eco ajánlások funkció.

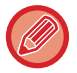

A funkció nem működik egyszerű módban.

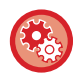

**Az eco ajánlás funkció képernyő használata:**

"Beállítási mód (rendszergazda)" → [Rendszerbeállítások] → [Energiatakarékos] → [Eco beállítás] → [Eco ajánlás funkció képernyő megjelenítése].

A megjelenített funkciók a következők:

- Kétold.Másolás ▶ [2-16. oldal](#page-194-0)
- <span id="page-35-1"></span>• Többképes ►[2-48. oldal](#page-226-0)
- Másolás F-F: > [2-19. oldal](#page-197-0)
- Kép tájolása > [2-32. oldal](#page-210-0)

# <span id="page-35-2"></span>**Festéktakarékos mód**

Ez az üzemmód a festékfogyasztás csökkentésére szolgál.

A "Másolás", "Nyomtató" és "Nyomatok (Dok. Tárolás)" minden nyomtatási feladatához beállítható a festékfogyasztás.

- A festékfogyasztás három szint közül választható ki.
- **Festéktakarékos1** (Festék fogyasztás: sok)
- **Festéktakarékos2** (Festék fogyasztás: közepes)
- **Festéktakarékos3** (Festék fogyasztás: kevés)

Az ország és régió beállításaitól függően előfordulhat, hogy egyes elemek nem láthatók.
## **MOZGÁSÉRZÉKELŐ (csak MX-3061/MX-3061S/MX-3071/MX-3071S/MX-3561/MX-3561S/ MX-3571/MX-3571S/MX-4061/MX-4061S/MX-4071/MX-4071S/MX-5071/ MX-5071S/MX-6071/MX-6071S esetén)**

Az érzékelő észleli, ha a készülékhez közelítenek, és automatikusan aktiválja a készüléket alvó üzemmódból (Kizárólag mozgásérzékelő módban).

Az észlelési tartományhoz három beállítás választható ( | / || / ||| ).

Figyelmeztető üzenetet kaphat arról, ha a mozgásérzékelő jelet ad, miközben a berendezés áramellátását KIKAPCSOLT állásba váltotta a BE-/KIKAPCSOLÁS ütemezési beállításokban. Ha a riasztási célhelynek beállít egy e-mail címet, akkor észlelési adatokat kaphat, melyek tájékoztatják, ha a mozgásérzékelő jelet ad.

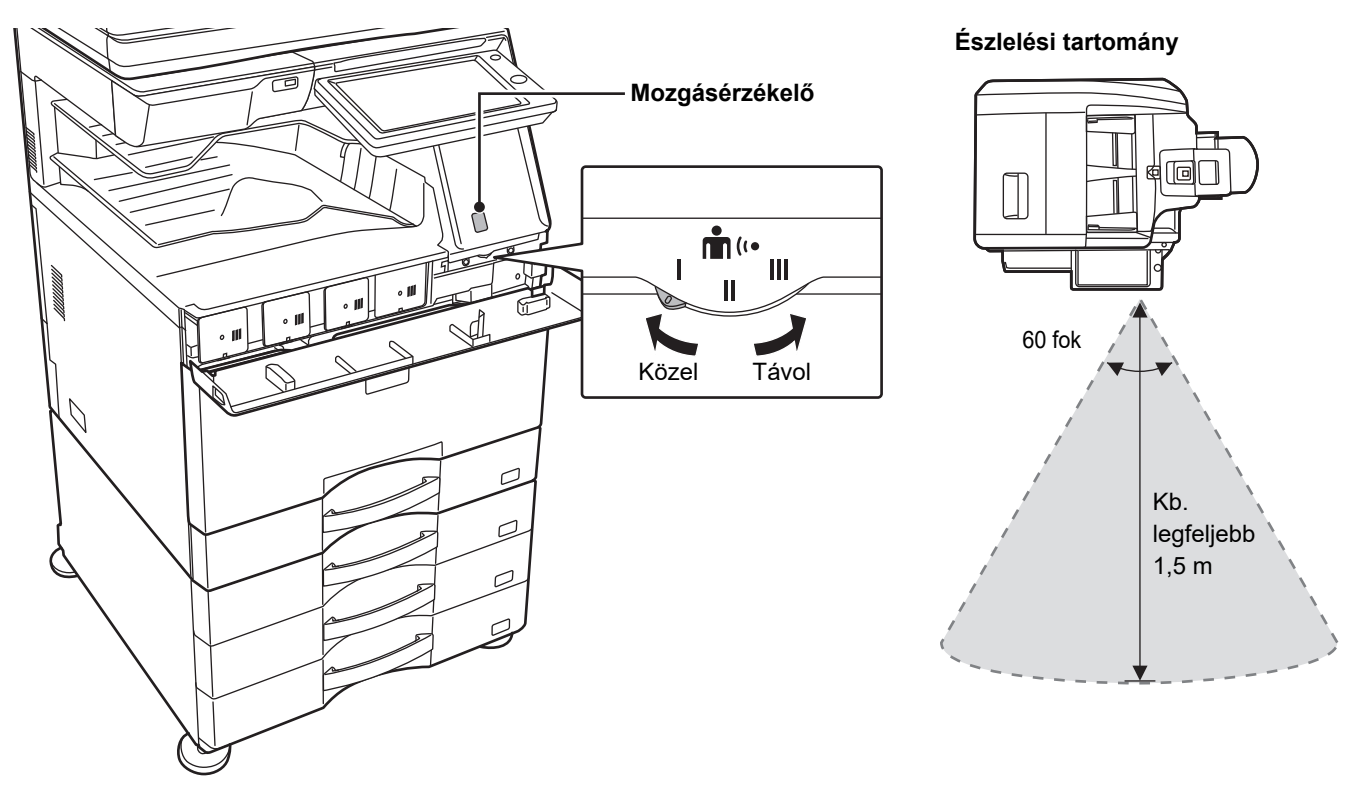

• A mozgásérzékelő a hőforrások mozgását észleli.

• Az észlelési tartomány a felszerelés helyétől és a környezettől (környezeti hőmérséklet stb.) függően változó lehet.

Előfordulhat, hogy a mozgásérzékelő az alábbi viszonyok között nem működik megfelelően.

- Tárgy van a mozgásérzékelő előtt.
- A mozgásérzékelő fedele összekarcolódott vagy szennyezett.
- A mozgásérzékelő közvetlen napfénynek vagy légáramnak van kitéve.
- A mozgásérzékelő megsérült.
- Hőforrás, például hősugárzó van a közelben.
- Tárgy mozog az észlelési tartományban.

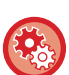

- A mozgásérzékelő bekapcsolása "Beállítások (rendszergazda)" menüben válassza ki a [Rendszerbeállítások] → [Energiatakarékos] → [Eco beállítás] →
- [Alvó mód energia szint] lehetőséget.
	- **Hangos riasztás kiadása, ha a mozgásérzékelő mozgást észlel** Válassza ki a [Hangriasztás küldése, ha a mozgásérzékelő mozgást érzékel.] jelölőnégyzetet a  $\vee$  "Beállítások (rendszergazda)" - [Rendszerbeállítások] → [Energiatakarékos] → [BE/KI kapcs. időzítés beállítása] opciónál.

# <span id="page-37-1"></span>**FELHASZNÁLÓ HITELESÍTÉSE**

A felhasználói hitelesítés a regisztrált felhasználókra korlátozza a készülék használatát. Meghatározhatók az egyes felhasználók számára engedélyezett funkciók, így a készülék a munkahely igényeinek megfelelően testre szabható. Ha a rendszergazda engedélyezte a felhasználói hitelesítést, minden felhasználónak be kell jelentkeznie a készülék használatához. A felhasználói hitelesítésnek különféle típusai léteznek, és mindegyikhez különböző bejelentkezési módszert kell használni.

Erről a bejelentkezési módok leírásában talál bővebb információt.

- ► [FELHASZNÁLÓI SZÁMMAL TÖRTÉN](#page-37-0)Ő HITELESÍTÉS (1-35. oldal)
- ► [HITELESÍTÉS BEJELENTKEZÉSI NÉVVEL/JELSZÓVAL \(1-37. oldal\)](#page-39-0)
- ► [GYORSÍTOTT HITELESÍTÉS \(1-40. oldal\)](#page-42-0)

A felhasználó hitelesítését nem igénylő beállításokat a [Felhasználói Vezérlés \(1-43. oldal\)](#page-45-0) rész ismerteti.

## <span id="page-37-0"></span>**FELHASZNÁLÓI SZÁMMAL TÖRTÉNŐ HITELESÍTÉS**

A rendszergazdától kapott felhasználói számmal történő belépéskor az alábbiak szerint járjon el. A gép bekapcsolásakor megjelenik a bejelentkező képernyő.

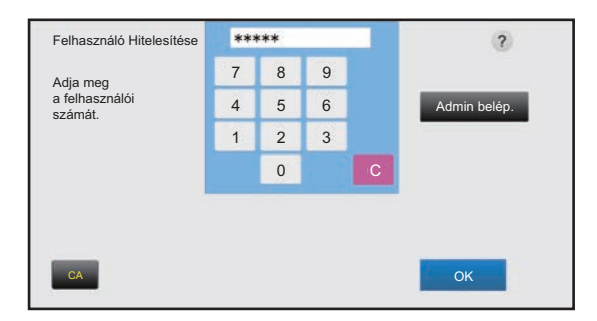

### **Azonosítás felhasználói számmal**

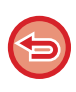

Ha a "Figyelmeztetés ha a belépés nem sikerül" engedélyezett a rendszerbeállítások menüben, a kezelőpanel öt percre letiltódik, ha egymás után háromszor helytelen felhasználói számot adnak meg.

A kapott felhasználói szám ellenőrzéséhez vegye fel a kapcsolatot a rendszergazdával.

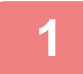

### **1 Írja be a számgombokkal a felhasználói számát (5–8 számjegy).**

Minden beírt számiegy " \* "-ként jelenik meg.

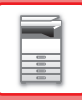

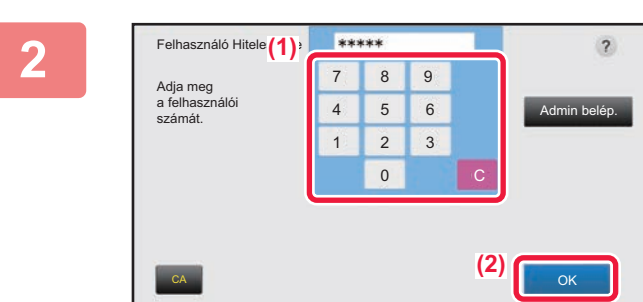

### **2 2 2 Koppintson a [OK] gombra.**

Ha a megadott számmal sikeres a hitelesítés, megjelenik a kijelzőn, hogy a felhasználó még hány oldalt másolhat vagy olvashat be.

Ha egy felhasználóra oldalszám korlátozás van beállítva, a kijelzőn megjelenik, hogy a bejelentkezett felhasználó ebből mennyit használt fel.

- **A felhasználó által felhasználható oldalszám korlátozásához:**
	- A "Beállítások (rendszergazda)" menüben válassza a [Felhasználói Vezérlés] → [Hozzáférés ellenőrzési beállítások] → [Oldalkorlát csoport] lehetőséget.
- **A felhasználható oldalszám bejelentkezés utáni elrejtéséhez:** A "Beállítások (rendszergazda)" menüben tiltsa le a [Rendszerbeállítások] → [Felhasználó-hitelesítés beállítások] → [Alapértelmezet Beállítások] → [Használati állapot megjelenítése belépés után] lehetőséget.
- **Az üzenet megjelenítési idő módosításához:**

A "Beállítások (rendszergazda)" menüben válassza a [Rendszerbeállítások] → [Közös beállítások] → [Kezelési Beállítások] → [Feltétel Beállítások] → [Üzenet Megjelenítési Idő Beállítása] pontot.

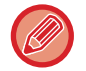

Ha a felhasználói szám egy 8-jegyű szám, ez a lépés nem szükséges. A belépés automatikusan megtörténik a felhasználói szám megadása után.

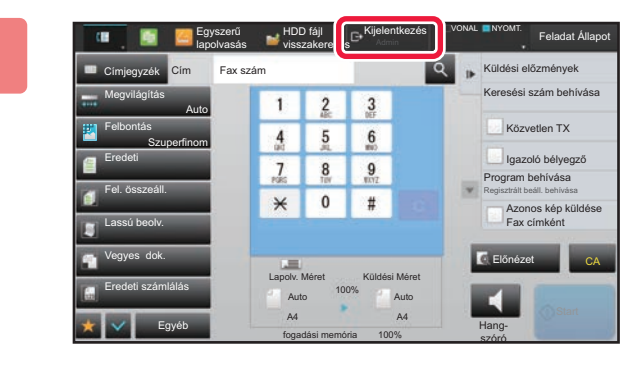

**3 Ha befejezte a gép használatát, és készen áll a kijelentkezésre, koppintson a [Kijelentkezés] gombra.**

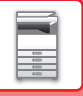

## <span id="page-39-0"></span>**HITELESÍTÉS BEJELENTKEZÉSI NÉVVEL/JELSZÓVAL**

Ezzel a módszerrel a felhasználók a gép rendszergazdájától vagy az LDAP-kiszolgáló rendszergazdájától kapott bejelentkezési névvel és jelszóval jelentkezhetnek be.

A gép bekapcsolásakor megjelenik a bejelentkező képernyő.

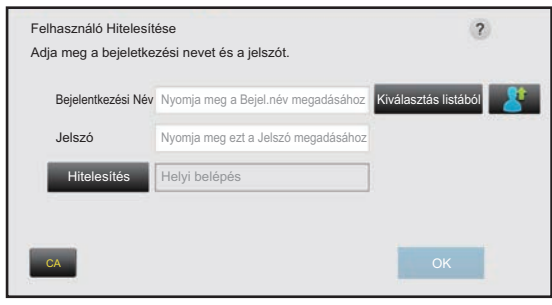

**Azonosítás felhasználónévvel és jelszóval**

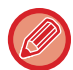

• Eltérő elemek jelenhetnek meg a képernyőn, ha LDAP azonosítást használ.

• Az LDAP-azonosítás használatakor az azonosítási módtól függően az [E-mail Cím] gomb is megjelenhet. Érintse meg az [E-mail Cím] szövegdobozt és írja be az e-mail címét.

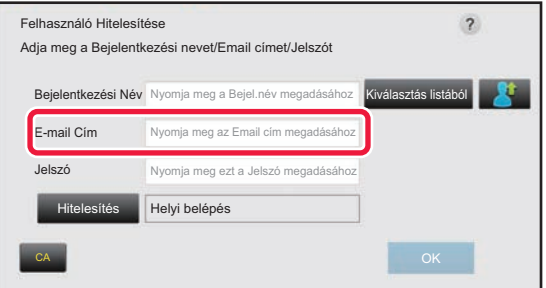

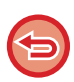

Ha a "Figyelmeztetés ha a belépés nem sikerül" engedélyezett a rendszerbeállítások menüben, a kezelőpanel öt percre letiltódik, ha egymás után háromszor helytelen felhasználónevet vagy jelszót adnak meg. A kapott felhasználónév/jelszó ellenőrzéséhez vegye fel a kapcsolatot a rendszergazdával.

#### • **A [Figyelmeztetés ha a belépés nem sikerül] beállítása:**

A "Beállítások (rendszergazda)" menüben válassza a [Rendszerbeállítások] → [Felhasználó-hitelesítés beállítások] → [Alapértelmezet Beállítások] → [Figyelmeztetés ha a belépés nem sikerül] lehetőséget.

#### • **Felhasználónév tárolása:**

A "Beállítások (rendszergazda)" menüben válassza a [Felhasználói Vezérlés] → [Felhasználói beállítások] → [Felhasz-Nálólista] lehetőséget.

Regisztrálja a további adatokat is, úgymint bejelentkezési név, felhasználói szám és jelszó. Kérje a rendszergazdától a gép használatához szükséges információkat.

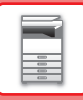

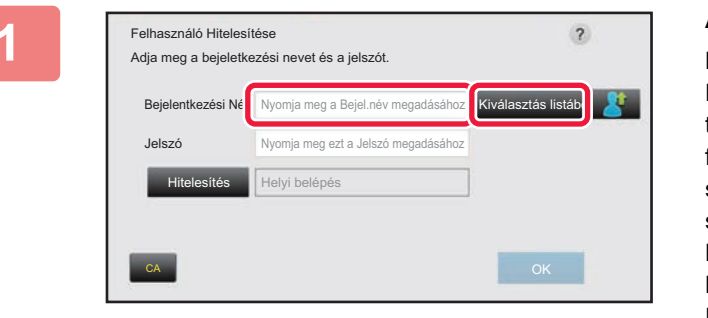

### **1 Adja meg a bejelentkezési nevet.**

#### **Beírás a szoftveres billentyűzettel**

Ha a felhasználónév regisztrációja a beállítás módban nem történt meg, csak az LDAP-hitelesítéssel rendelkező felhasználók koppinthatnak a [Bejelentkezési Név] szövegdobozra és írhatják be a szoftveres billentyűzet segítségével a bejelentkezési nevet. **Kiválasztás listából** 

Koppintson a [Kiválasztás listából] gombra, majd a Felhasználólista képernyőről válasszon ki egy felhasználónevet.

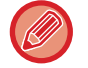

Az LDAP-hitelesítés akkor használható, ha a kiszolgáló kezelője engedélyezi az LDAP szolgáltatást a LAN hálózaton (helyi hálózaton).

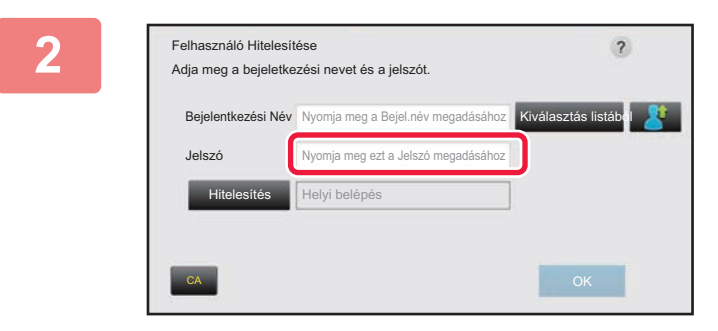

### **2 Adja meg a jelszót.**

Adja meg a jelszót a szoftveres billentyűzettel. Ha LDAP kiszolgálóra jelentkezik be, adja meg az LDAP kiszolgálón megadott felhasználónevéhez eltárolt jelszót. Minden beírt karakter " $\bigstar$ " -ként jelenik meg. A jelszó megadása után érintse meg az [OK] gombot. Ha az LDAP kiszolgálóval történő hitelesítést használja, és a "Felhasználólista" funkciónál, illetve az LDAP kiszolgálón különböző jelszavakat tárolt, az LDAP kiszolgálón megadott jelszót írja be.

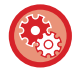

### **A felhasználónév és a jelszó regisztrálása:**

A "Beállítások (rendszergazda)" menüben válassza a [Felhasználói Vezérlés] → [Felhasználói beállítások] → [Felhasz-Nálólista] lehetőséget.

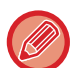

## Az LDAP kiszolgáló regisztrálásakor szükség szerint módosítsa a [Hitelesítés] beállítást.

• **A Felhasználók listája képernyőről történő kiválasztás esetén:**

Az LDAP kiszolgáló, amelyhez csatlakozik, a felhasználó regisztrálásakor regisztrálva lett, ezért a bejelentkezési név kiválasztásakor megjelenik a hitelesítéshez használni kívánt célkiszolgáló. Ugorjon a 3. lépésre.

• **Szoftveres billentyűzettel történő beírás esetén:** Koppintson a [Hitelesítés] gombra, és válassza ki a bejelentkezéshez használni kívánt LDAP kiszolgálót.

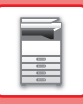

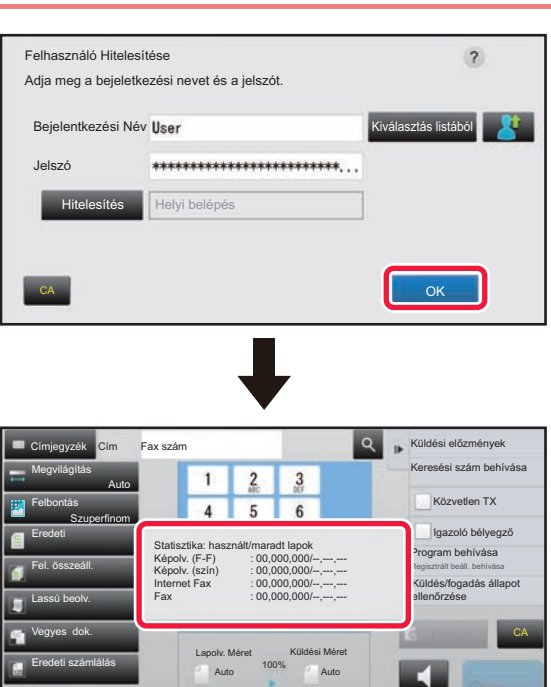

### **3 Koppintson a [OK] gombra.**

Ha a megadott bejelentkezési névvel és jelszóval sikeres a hitelesítés, kijelzőn megjelenik a felhasználó számára a másolásra vagy beolvasásra engedélyezett oldalak száma.

Egyéb

Ha egy felhasználóra oldalszám korlátozás van beállítva, a kijelzőn megjelenik, hogy a bejelentkezett felhasználó ebből mennyit használt fel.

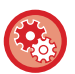

### • **A felhasználó által felhasználható oldalszám korlátozásához:**

Hangszóró

- A "Beállítások (rendszergazda)" menüben válassza a [Felhasználói Vezérlés] → [Hozzáférés ellenőrzési beállítások] → [Oldalkorlát csoport] lehetőséget.
- **A felhasználható oldalszám bejelentkezés utáni elrejtéséhez:**

A "Beállítások (rendszergazda)" menüben tiltsa le a [Rendszerbeállítások] → [Felhasználó-hitelesítés beállítások] → [Alapértelmezet Beállítások] → [Használati állapot megjelenítése belépés után] lehetőséget.

### • **Az üzenet megjelenítési idő módosításához:**

fogadási memória A4 A4 100%

A "Beállítások (rendszergazda)" menüben válassza a [Rendszerbeállítások] → [Közös beállítások] → [Kezelési Beállítások] → [Feltétel Beállítások] → [Üzenet Megjelenítési Idő Beállítása] pontot.

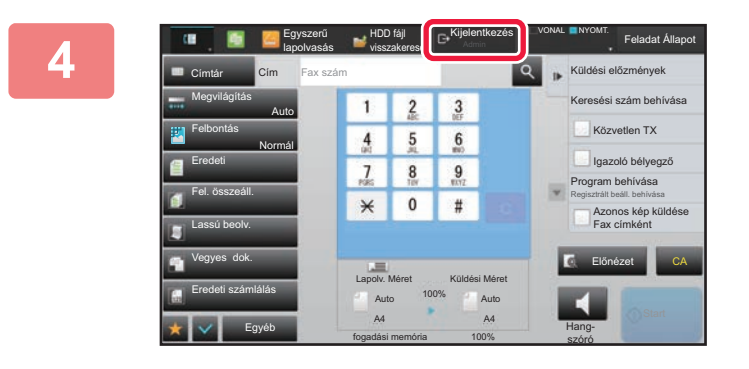

**4 Ha befejezte a gép használatát, és készen áll a kijelentkezésre, koppintson a [Kijelentkezés] gombra.**

## <span id="page-42-0"></span>**GYORSÍTOTT HITELESÍTÉS**

A gép üzemeltetése közben ezzel a funkcióval egyszerűen elvégezheti a hitelesítést az előre konfigurált ikonra koppintva.

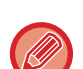

• Legfeljebb 20 felhasználó regisztrálható.

- Csak a gép támogatja a gyorsított hitelesítést. Weboldalról és nyomtató-illesztőprogramról végzett hitelesítés nem hajtható végre. Ha weboldalról és nyomtató-illesztőprogramról szeretné elvégezni a hitelesítést, adja meg a Bejelentkezési név/ Jelszó adatot a hitelesítéshez.
- Gyorsított hitelesítés nem használható IC-kártyával vagy eszközfiókkal végzett hitelesítéshez.
- Ha a [Figyelmeztetés ha a belépés nem sikerül] engedélyezett a rendszerbeállítások menüben, a kezelőpanel öt percre letiltódik, ha egymás után háromszor helytelen jelszót adnak meg. A kapott jelszó ellenőrzéséhez vegye fel a kapcsolatot a rendszergazdával.

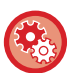

#### **Gyorsított hitelesítéshez**

A "Beállítások (rendszergazda)" menüben engedélyezze a [Rendszerbeállítások] → [Felhasználó-hitelesítés beállítások] → [Alapértelmezet Beállítások] → [Gyors bejelentkezés engedélyezése] lehetőséget. A hitelesítő kiszolgáló beállítását "Helyi belépés" értékre, hitelesítési módot "Bejelentkezési név/Jelszó" lehetőségre állítsa.

## **Felhasználók regisztrálása gyorsított hitelesítéshez**

Ha felhasználókat regisztrál gyorsított hitelesítéshez, a normál felhasználók regisztrálásához használt felhasználók adminisztrációs beállításai és weboldal beállítások nem alkalmazhatók. A regisztráció a gyorsított hitelesítés bejelentkezési képernyőjén végezhető el.

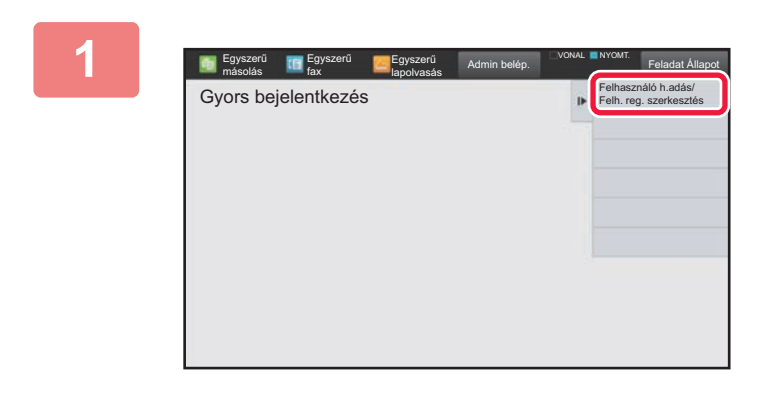

### **1 A műveleti panelen koppintson az [Felhasználó h.adás/Felh. reg. szerkesztés] gombra.**

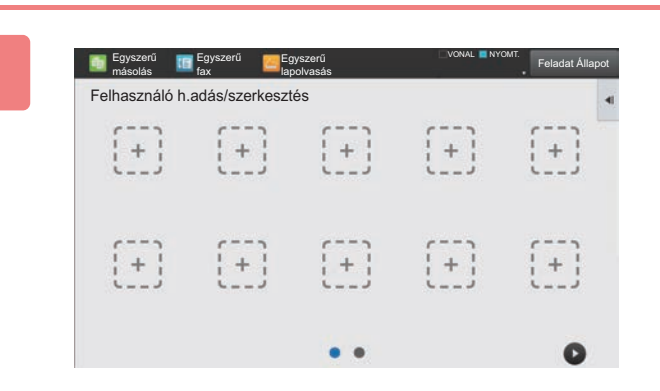

### **2 Koppintson a regisztrálni kívánt pozícióra.**

Ez vált át a felhasználó-regisztrálási képernyőre. Ha már regisztrált ikonra koppint, ezzel átvált a felhasználói adatok szerkesztési képernyőjére.

A szerkesztési lehetőségek részletei megegyeznek az új felhasználó regisztrálási képernyőjének beállítási lehetőségeivel. A szerkesztés ismertetését a 3. lépésben találja.

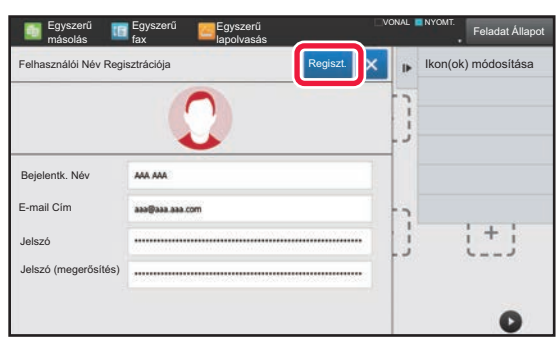

### **3 Adja meg a felhasználó adatait, majd koppintson az [Regiszt.] gombra.**

Adja meg a felhasználó ikonját, a Bejelentkezési Név, E-mail cím, Jelszó és Jelszó (megerősítés) adatokat. Koppintson a regisztrálni kívánt elemekre, és adja meg a szükséges adatokat.

- Koppintson a "Ikon(ok) módosítása" lehetőségre a műveleti panelen, ekkor megjelenik a kiválasztott ikon képernyője. Válassza ki a konfigurálni kívánt ikont.
- Bejelentkezési Név jelenik meg az ikonnal együtt. Ellenőrizze, hogy megadta az adatokat.
- A felhasználói adatok szerkesztésekor a Jelszó nem módosítható. "Jelszó" és "Jelszó (megerősítés)" nem jelenik meg a szerkesztési képernyőn.

#### **Regisztrált felhasználó törlése**

Koppintson a [Felhasználó h.adás/Felh. reg. szerkesztés] lehetőségre a műveleti panelen, majd koppintson a törölni kívánt felhasználó ikonjára. Koppintson a [Törlés] lehetőségre a műveleti panelen, majd koppintson a [Törlés] gombra a megjelenő megerősítő üzenetben.

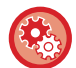

**Felhasználó szerkesztése és törlése a felhasználók adminisztrációs beállításaiból és a weboldal beállításokból** Felhasználók nem regisztrálhatók a felhasználók adminisztrációs beállításaiból és a weboldalról, de a gyorsított hitelesítéssel regisztrált felhasználók megjelennek a Felhasználólista pontban. A felhasználói adatok törlése a Felhasználólista elemből végezhető el. Konfigurálja a Felhasználólista beállítást a "Beállítások (rendszergazda)" menü [Felhasználói Vezérlés] → [Felhasználói beállítások] → [Felhasználólista] pontjában.

## **A gép hitelesítése a gyorsított hitelesítéssel**

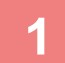

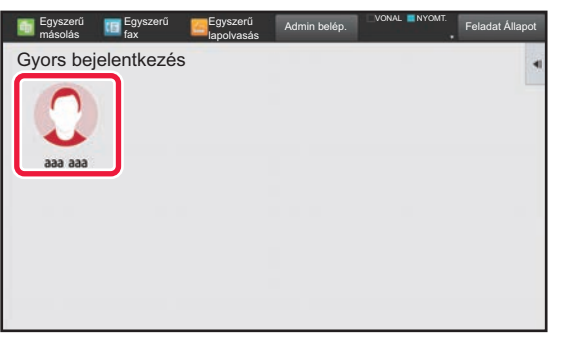

### **1 Koppintson az ikonra.**

Ha a jelszó nincsbeállítva, akkor a bejelentkezési ablak bezáródik.

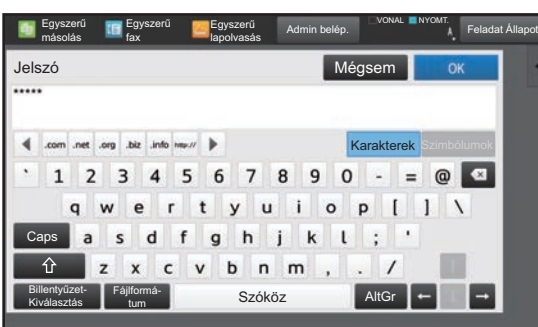

### **2 Ha Jelszó van beállítva, adja meg a Jelszó-t.**

Adja meg a Jelszó-t a szoftveres billentyűzettel. A beírt szöveg helyén "\*" jelek láthatók. A Jelszó megadása után koppintson az [OK] gombra.

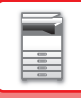

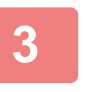

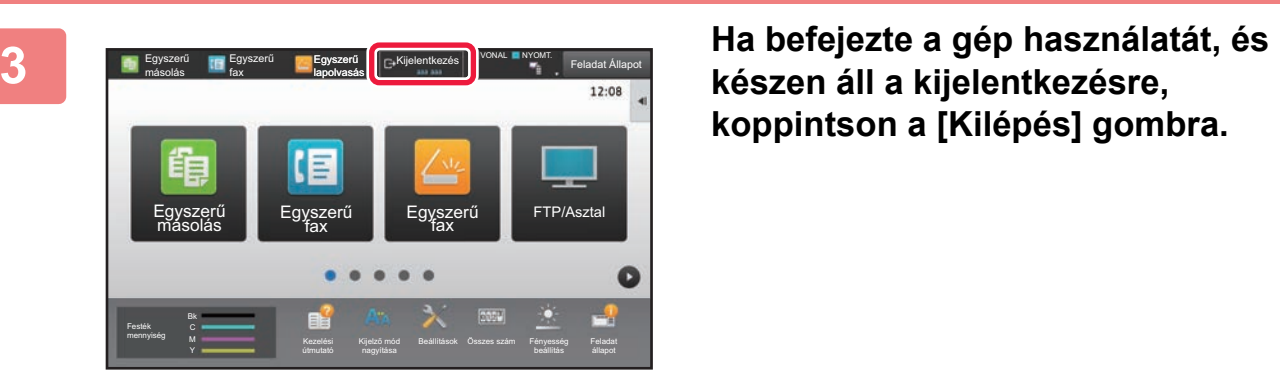

**készen áll a kijelentkezésre, koppintson a [Kilépés] gombra.**

## <span id="page-45-0"></span>**Felhasználói Vezérlés**

Elvégezheti felhasználók kezelését, például bejelentkezett felhasználók regisztrálását, illetve a felhasználó-hitelesítési mód meghatározását.

A "Beállítások (rendszergazda)" menü [Felhasználói Vezérlés] pontjában és a [Rendszerbeállítások] menü [Felhasználó-hitelesítés beállítások] pontjában.

## <span id="page-45-1"></span>**Felhasz- Nálólista**

A felhasználó azonosítás opció engedélyezése esetén ez a funkció használható a felhasználók tárolásához, szerkesztéséhez és törléséhez.

- Az **[Hozzáadás] gomb**
- Egy új felhasználót vesz fel.
- A **[Összes felhasználó törlése] gomb** Az összes mentett használót törli. (Kivéve a gyári alapértelmezésben tárolt felhasználókat.) Csak a gép rendszergazdája tudja használni ezt a funkciót.
- A **[Autom.regisztr.felhaszn. Törlése] gomb** Az összes automatikusan mentett használót törli. ► [Automatikusan mentett felhasználók \(1-49. oldal\)](#page-51-0)
- **[Külső szolgáltatási kapcsolódáshoz használt saját adatok törlése] gomb**

Törölje a bejelentkezett felhasználó által használt külső csatlakozás gyorsítótárát. A [Gyorsítótár hitelesítési adatok külső csatlakozáshoz] opciót engedélyezni kell a funkció használatához.

• **[Külső szolgáltatási kapcsolódáshoz használt minden adat törlése] gomb**

Csak a gép rendszergazdája tudja elvégezni ezt a műveletet. Törölje a külső csatlakozás összes gyorsítótárát. A [Gyorsítótár hitelesítési adatok külső csatlakozáshoz] opciót engedélyezni kell a funkció használatához.

• **Felhasz- Nálólista**

Ez a gyári alapértelmezésben tárolt, és az aktuálisan tárolt felhasználókat mutatja. Egy csillag [\*] jelenik meg az automatikusan mentett felhasználók neve előtt.

Felhasználói név kiválasztásakor, a felhasználó szerkesztése, vagy törlése képernyő jelenik meg.

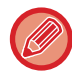

Az [Forgalmazó] és az [Forgalmazó2] lehetőségek csak akkor jelennek meg, ha az eladó csatlakoztatva van.

## **Felhasználó eltárolása**

A [Hozzáadás] gombra koppintva megjelenik a regisztrációs képernyő. Legfeljebb 1000 csoport tárolható. A beállításokra vonatkozó információk a "[Beállítások \(1-45. oldal\)"](#page-47-0) részben olvashatók.

## **Felhasználó szerkesztése és törlése**

Felhasználói név kiválasztásakor, a felhasználó szerkesztése/törlése képernyő jelenik meg. A beállításokra vonatkozó információk a "[Beállítások \(1-45. oldal\)"](#page-47-0) részben olvashatók. Felhasználó a [Törlés] billentyűvel törölhető.

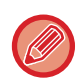

• Ha a belépési hitelesítés egy Rögzített felhasználóval van beállítva, az "Összes felhasználó törlése" opció nem használható.

• A gyári alapértelmezésben tárolt felhasználók nem törölhetők.

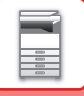

## <span id="page-46-0"></span>**Gyári alapértelmezésben tárolt felhasználók**

A készülékben a következő felhasználókat tárolták gyári alapbeállításként.

- Számítógép gazdája: A gép számítógép gazda fiókja, ez gyári alapértelmezésben tárolt. • Rendszergazda: A rendszerkarbantartás fiókja, gyári alapértelmezésben tárolt. Ez a fiók nem végezhet feladatokat.
- Felhasználó: hálózati hitelesítés alkalmazása esetén használatos, amikor a gépben nem tárolt bejelentkezési nevet közvetlenül adják meg. (Ezt nem lehet kiválasztani a felhasználó bejelentkezési képernyőn.)
- Eszköz kód: "szín letiltva" jogosultsággal rendelkező fiók.
- Más felhasználó: Nyomtatási feladat érvénytelen felhasználói adatokkal történő végrehajtása esetén használt azonosító. (Ezt nem lehet kiválasztani a felhasználó bejelentkezési képernyőn.) Az egyes felhasználókhoz tartozó beállítások az alábbi táblázatban láthatók.

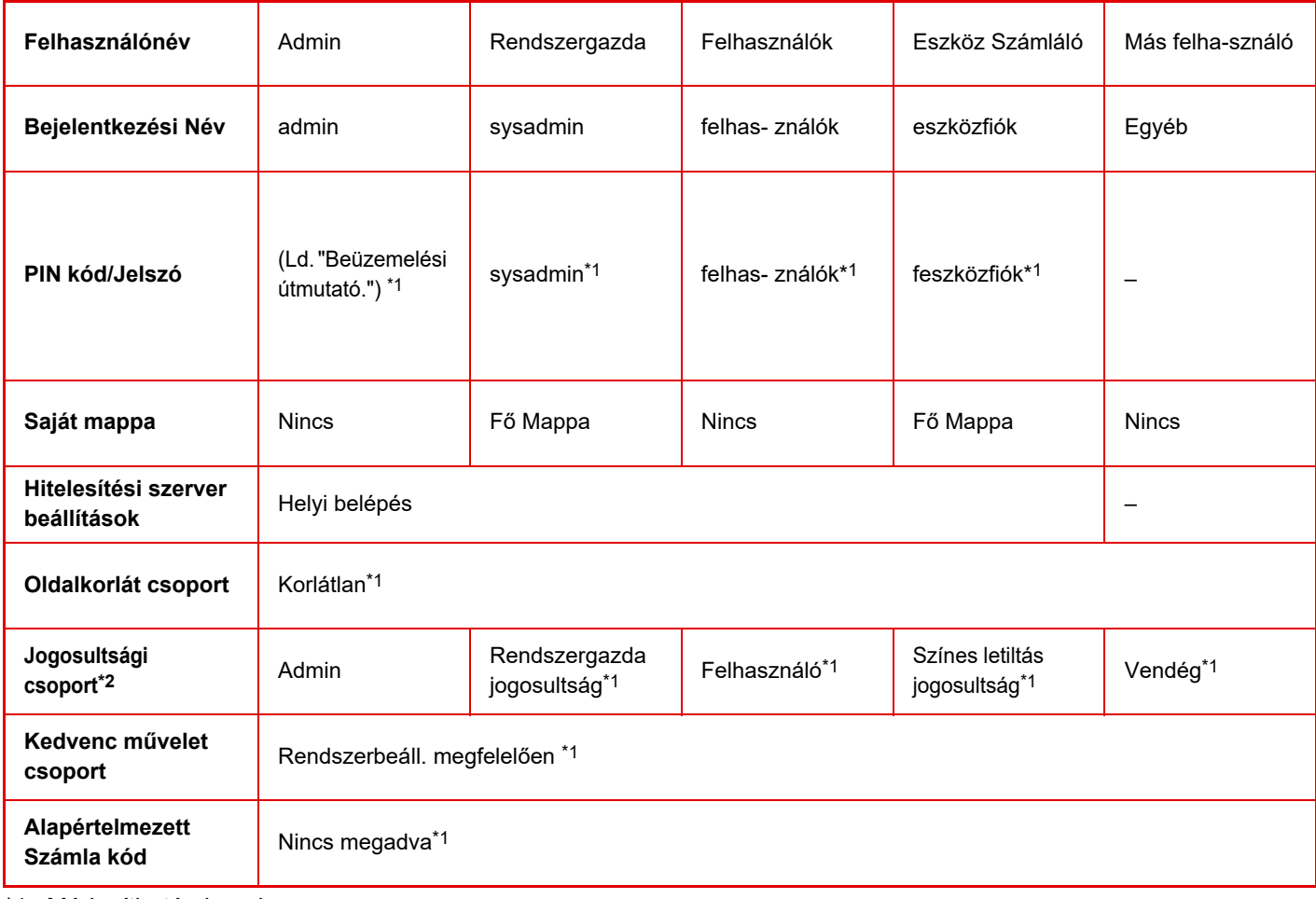

\*1 Módosítható elemek

\*2 Részletes információkért lásd: "[Jogosultsági csoport \(1-55. oldal\)"](#page-57-0).

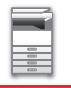

## <span id="page-47-0"></span>**Beállítások**

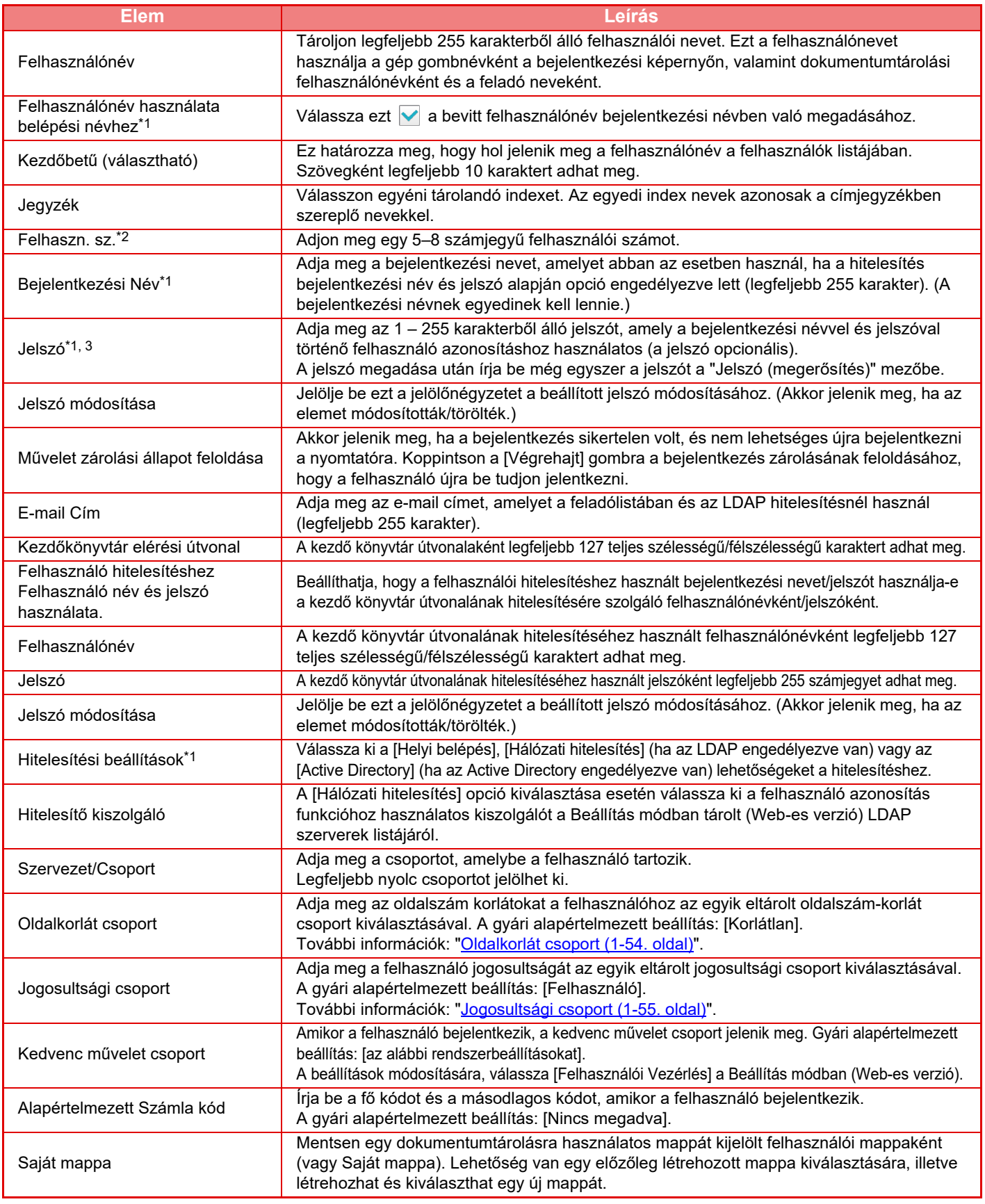

\*1 Nem jelenik meg, ha a "Felhaszn. sz." opció van kiválasztva hitelesítési módként.

\*2 Meglenik, ha a "Felhaszn. sz." opció van kiválasztva hitelesítési módként.

\*3 Hálózati hitelesítés használata esetén nem kötelező, mivel a rendszer az LDAP kiszolgálón tárolt jelszót használja.

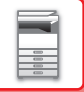

## **Egyedi Jegyzék**

Változtathatja az egyedi index nevet.

Koppintson a listában szereplő egyedi index névre a szerkesztése céljából. Törölje az előzőleg megadott karaktereket, és adjon meg egy nevet (legfeljebb 127 karakter).

## **Szervezet /Csoport lista**

Ez a funkció használható a felhasználói csoportok eltárolására. Érintse meg az egyes csoportneveket a közvetlen bevitelhez.

## **Felhasználói információk nyomtatása**

Kinyomtatja a következő elemeket tartalmazó listát.

- Felhasz- Nálólista
- Felhasznált oldalszám listázása
- Oldalkorlát csoport lista\*
- Jogosultsági csoport lista
- Kedvenc művelet csoport lista\*
- Összes felhasználói információ nyomtatása

Válassza ki, majd a [Nyomtatás] gombra kattintva nyomtassa ki az egyes elemeket.

\* Nem lehet kinyomtatni, ha nincsenek tárolva csoportok.

Az Összes felhasználói információ nyomtatása opcióban az alábbi elemek tételenként vannak kétoldalas nyomtatásként kezelve.

- Felhasz- Nálólista
- Felhasznált oldalszám listázása
- Oldalkorlát csoport lista
- Kedvenc művelet csoport lista

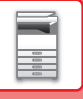

## **Alapértelmezet Beállítások**

Ez a rész a "Beállítások (rendszergazda)" → [Rendszerbeállítások] → [Felhasználó-hitelesítés beállítások] → [Alapértelmezet Beállítások] lehetőséget ismerteti.

## **Felhasználó Hitelesítése**

Ez a beállítás engedélyezi vagy letiltja a felhasználók hitelesítését, és meghatározza a hitelesítési módot. Ha a felhasználó hitelesítése engedélyezve lett, a gép mindegyik felhasználója regisztrálva lesz. Amikor a felhasználó bejelentkezik, a készülék a rá vonatkozó beállításokat alkalmazza. Ez a funkció lehetővé teszi a biztonság és a költségkezelés a korábbi készülékeken alkalmazottnál magasabb fokú ellenőrzését.

Ha a felhasználó adatai nincsenek a gépben tárolva, szükség esetén közvetlenül is megadhat LDAP kiszolgálón tárolt felhasználói adatokat a bejelentkezéshez. Ebben az esetben a gyári alapértelmezésben tárolt "Felhasználó" hitelesítési adatai lesznek a bejelentkező felhasználóra alkalmazva. További információk: "Gvári alapértelmezésben tárolt [felhasználók \(1-44. oldal\)"](#page-46-0).

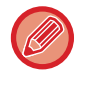

• A felhasználók tárolásának módját lásd a "[Felhasz- Nálólista \(1-43. oldal\)"](#page-45-1) részben.

• Bejelentkezési eljárásokért engedélyezett felhasználói azonosítással, lásd "[FELHASZNÁLÓ HITELESÍTÉSE \(1-35.](#page-37-1)  [oldal\)"](#page-37-1).

### **Felhasználó Hitelesítése**

Ha a [Felhasználó Hitelesítése] funkció engedélyezve van, a műveletek megkezdése előtt a hitelesítési képernyő jelenik meg mindegyik módban, kivéve a feladat állapota képernyőt\*.

Jelentkezzen be regisztrált felhasználóként.

A bejelentkezés után szabadon válthat a módok között.

\* bejelentkezési képernyő akkor jelenik meg, ha egy dokumentumtárolással elmentett fájlt használ, vagy egy csoportos küldést ismételten megpróbál végrehajtani a feladat állapot képernyőről.

## **Hitelesítési beállítások**

Állítsa be a helyet, ahol a felhasználói hitelesítést engedélyezi. Helyi belépés: Felhasználói hitelesítés a készülék által. LDAP: Felhasználói hitelesítés az LDAP kiszolgáló által. Active Directory Felhasználói hitelesítés Active Directory által.

## **Alapértelm. hálózati hitelesítési kiszolgáló beállítás**

Használja ezt a funkciót az alapértelmezett hálózati hitelesítési szerver beállításához.

Ha a felhasználó bejelentkezik a Beállítás módra (Web verzió), illetve nyomtatási feladatot küld a gépre olyan felhasználói adatok használatával, amelyek nincsenek a gépben tárolva, a hitelesítési szerver nem ismert. Ez a beállítás használható egy a gépen tárolt LDAP szerver hitelesítési szerverként történő megadásához.

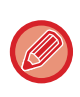

Ha a bejelentkezés hálózati hitelesítéssel és olyan felhasználói adatok használatával történik, amelyek nincsenek a gépben tárolva, a bejelentkezett felhasználót a gép a gyárilag eltárolt "Felhasználó" azonosítóval kezeli. További információk: ["Gyári](#page-46-0)  [alapértelmezésben tárolt felhasználók \(1-44. oldal\)"](#page-46-0).

## **Határozza meg a hálózati szerver hozzáférés ellenőrzést**

A hozzáférés-vezérlési információk regisztrálása az oldalszámkorlátok, jogosultságok és kedvenc műveletek előzetes regisztrálásához a hálózati kiszolgálón. Ha a hálózati kiszolgálót használja hálózati hitelesítésre, a felhasználók hitelesítése a regisztrált hozzáférés-vezérlési információk segítségével végezhető el.

Használja ezt a funkciót, ha a felhasználók hitelesítése LDAP kiszolgálót használó hálózati hitelesítéssel vagy könyvtárszolgáltatással (Active Directory stb.) történik.

A funkció használata előtt konfigurálja a hálózati kiszolgálóval történő hitelesítés beállításait, szerezze meg az "Oldalkorlát csoport", "Jogosultsági csoport", "Kedvenc művelet csoport" és "Saját mappa" kezelési számait (beleértve az egyes csoportok alapbeállításait), és rendelje hozzá ezeket a gépben regisztrált kezelési számokhoz.

A funkció használatához adja hozzá az "Oldalkorlát csoport", "Jogosultsági csoport", "Kedvenc művelet csoport" és "Saját mappa" tulajdonságait a felhasználók hitelesítésére használni kívánt hálózati kiszolgáló könyvtár-információihoz. A tulajdonságokra vonatkozó információk az alábbiakban kerülnek ismertetésre. A készülékben előzőleg tárolt beállítások nem módosíthatók.

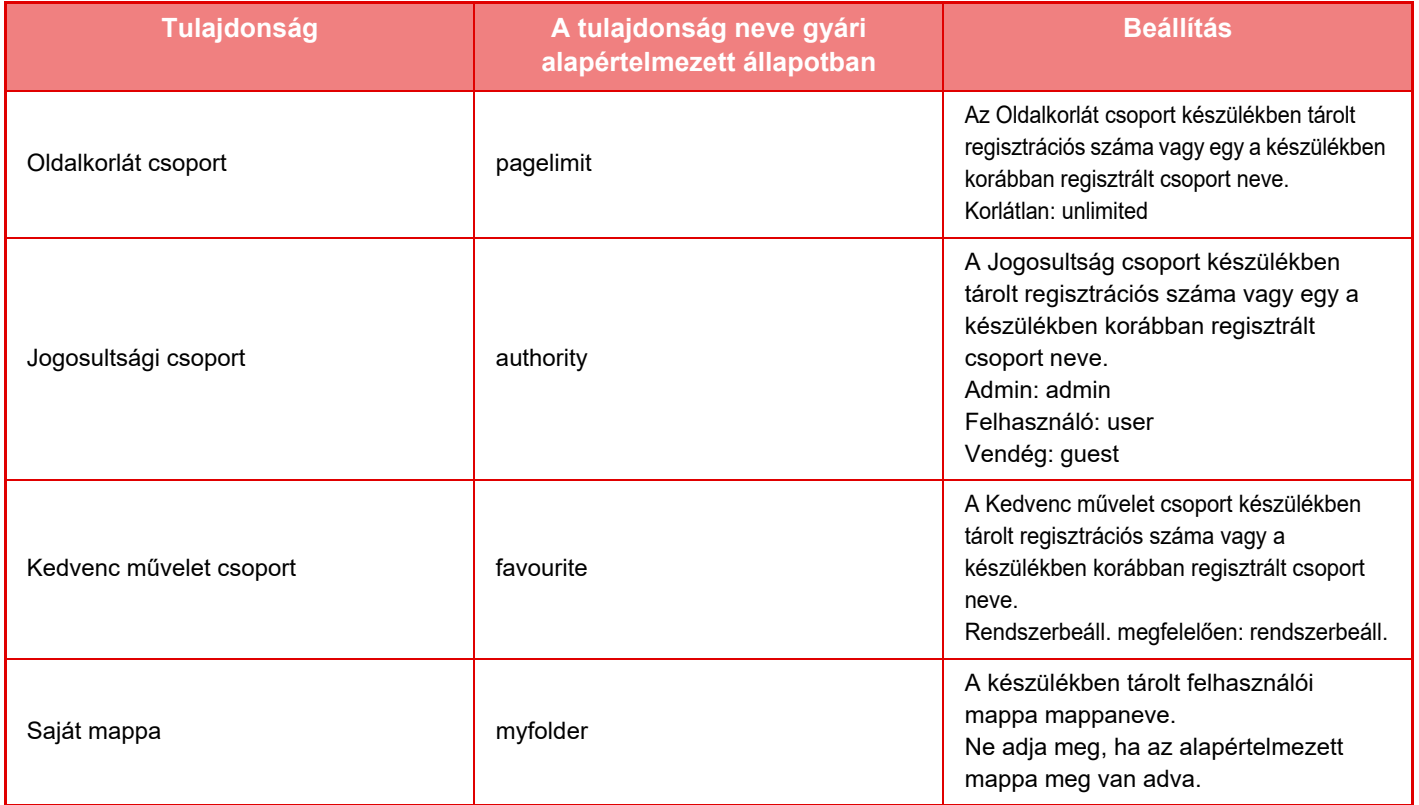

A készülék által az LDAP kiszolgálóról lekért tulajdonságokat következőképpen nevezze át. A "Beállítások" menüben válassza a [Hálózati beállítások] → [LDAP telepítés] opciót. A megjelenő Globális címtár beállítási képernyőn válassza ki az [Összekapcsolás felhasználói ellenőrzési funkcióval] elemet, és ezután válassza ki az [Oldalkorlát csoport], [Jogosultsági csoport], [Kedvenc művelet csoport] vagy [Saját mappa] opciót.

 A [Oldalkorlát csoport], [Jogosultsági csoport] és [Kedvenc művelet csoport] egyes készülékekben regisztrált információi határozzák meg a felhasználónak adott jogosultságokat és a beállításokat. Ha a funkció használatakor biztosítani szeretné, hogy a felhasználók ugyanazokkal a jogosultságokkal és beállításokkal rendelkezzenek az összes készüléken, ugyanazzal a jogosultsággal regisztrálja az [Oldalkorlát csoport], [Jogosultsági csoport] és [Kedvenc művelet csoport] információkat, így mindegyik gépen ugyanazokkal a regisztrációs számokkal lesznek regisztrálva. A [Saját mappa] esetében a minden egyes készüléken regisztráljon egy mappát ugyanazzal a névvel az [Egyedi Mappa] opciónál.

A használt hálózati kiszolgáló könyvtár-információi a készülékről nem módosíthatók. Lépjen kapcsolatba a hálózati kiszolgáló rendszergazdájával.

Ha 1000 felhasználót már manuálisan regisztráltak, a bejelentkezés nem lesz lehetséges. Kérjük, törölje a régi vagy nem használt felhasználóneveket. Lépjen kapcsolatba a készülék rendszergazdájával.

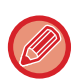

- Ha engedélyezve van a hozzáférés-vezérlés és a hozzáférés-vezérlési adatok nem kérhetők le a hitelesítő kiszolgálótól, a felhasználói hitelesítés nem lehetséges.
- Ha egy a készülékben regisztrált felhasználó hálózati hitelesítéssel van hitelesítve, a felhasználó készülékben tárolt regisztrációs beállításai prioritást élveznek az oldalkorlát csoport, jogosultsági csoport, kedvenc művelet csoport és a saját mappa beállításainál.
- Ha az LDAP kiszolgálóról behívott hozzáférés-vezérlés nincs regisztrálva a készülékben, a gyári alapértelmezett felhasználói jogosultságok lesznek alkalmazva.
- Ha ez a funkció nincs engedélyezve és a felhasználót a hálózati hitelesítés során a készülék nem regisztrált felhasználóként azonosítja, a gyári alapértelmezett felhasználói jogosultságok lesznek alkalmazva.

### <span id="page-51-0"></span>**Automatikusan mentett felhasználók**

Ha hálózati hitelesítéssel jelentkezik be, a felhasználói adatokat a gép automatikusan regisztrálja. A tárolt információk a következők:

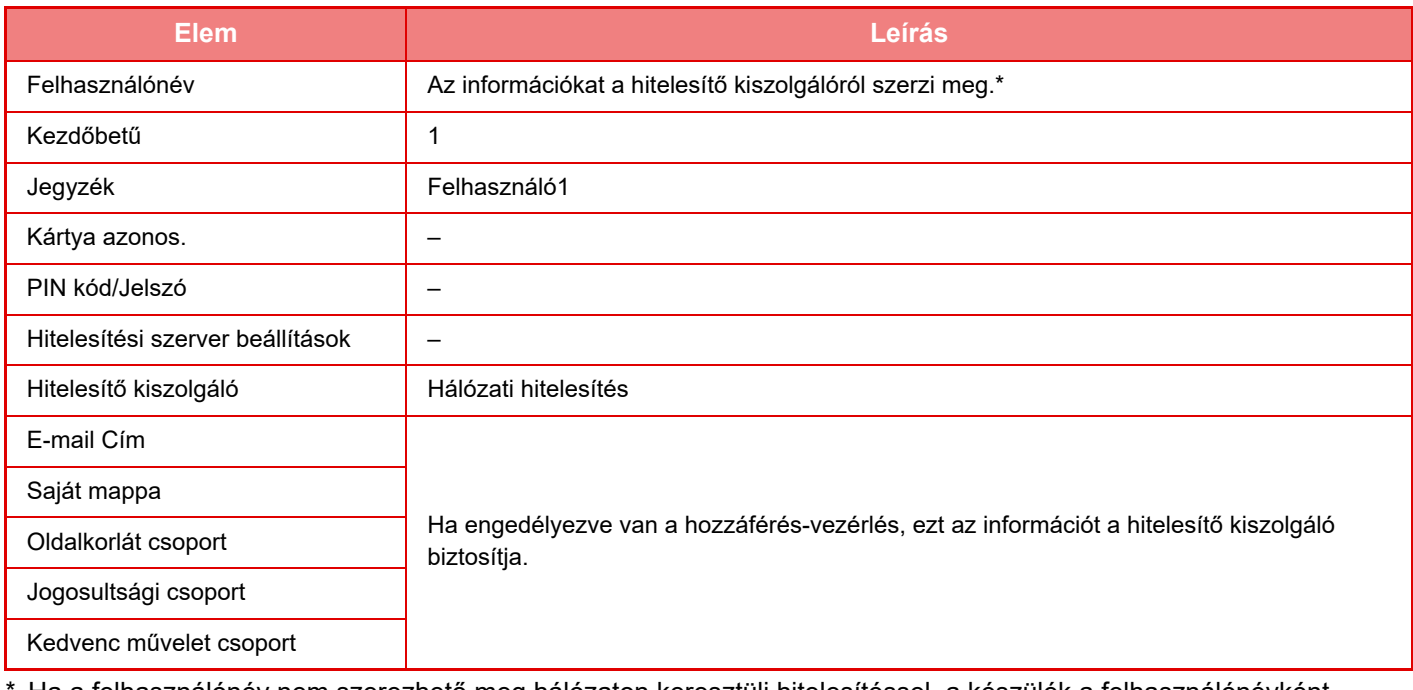

Ha a felhasználónév nem szerezhető meg hálózaton keresztüli hitelesítéssel, a készülék a felhasználónévként megadott karaktersorozat első 16 karakterét fogja használni a hálózati hitelesítéshez.

### **Hitelesítési módszer beáll.**

A hitelesítési módszer kiválasztására szolgál. A felhasználó azonosítás funkció használata esetén ügyeljen arra, hogy először ezt a beállítást konfigurálja. A felhasználók hitelesítési módjának beállítását követően eltárolt felhasználók esetében a konfigurálható tételek a kiválasztott azonosítási módtól függően eltérőek lehetnek.

### **Felhasználói hitelesítés felhaszn. név és jelszó alapján**

Standard azonosítási mód bejelentkezési név és jelszó használatával.

### **Felhasználó hitelesítés felhaszn. név, jelszó és E-mail cím alapján**

Ez a hitelesítési mód a felhasználó felhasználóneve és jelszava mellett az e-mail címet is ellenőrzi.

### **Felhasználó hitelesítés felhasználói szám alapján**

Ezt a módszert használhatja egyszerű hitelesítésre, ha kihagyja a hálózati hitelesítést.

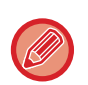

• A bejelentkezési képernyő a kiválasztott hitelesítési módtól függően változik. Bővebben lásd: ["FELHASZNÁLÓ HITELESÍTÉSE \(1-35. oldal\)"](#page-37-1).

• Ha a "Felhasználó hitelesítés felhasználói szám alapján" lett kiválasztva hitelesítési módként, a hálózati hitelesítés nem használható.

## **Kis-/nagybetű érzékenység a bejelentkezési névnél engedélyezve.**

Beállíthatja, hogy a rendszer megkülönböztesse a kis- és nagybetűket a felhasználó hitelesítésekor használt bejelentkezési nevekben. Ha a jelölőnégyzet beállítása  $| \blacktriangledown |$ , az azonos betűkből álló, csak a kis- és nagybetűs írásmódban eltérő bejelentkezési neveket a rendszer eltérő bejelentkezési névként azonosítja. Következésképpen a rendszer az azonos betűkből álló, de más írásmódú bejelentkezési neveket különböző felhasználók felhasználóneveként hitelesíti. Ha a jelölőnégyzet beállítása  $\Box$ , a bejelentkezési nevekben nem engedélyezett kis- és nagybetűk megkülönböztetése. Következésképpen a rendszer az azonos betűkből álló, csak a kis- és nagybetűk használatában eltérő felhasználóneveket azonos felhasználó felhasználóneveként hitelesíti.

Ha törli a jelölőnégyzet jelölését ( | ), és már léteznek azonos, csak a kis- és nagybetűs írásmódban eltérő felhasználónevek, a már regisztrált felhasználóneveket a rendszer különböző felhasználók felhasználóneveként azonosítja.

## **Gyors bejelentkezés engedélyezése**

Engedélyezze a ["GYORSÍTOTT HITELESÍTÉS \(1-40. oldal\)](#page-42-0)" lehetőséget.

## **Eszköz Számláló mód beállítása**

Egy adott felhasználó automatikusan bejelentkező felhasználóként is tárolható. Ha a beállítás engedélyezve van, a regisztrált felhasználó automatikusan bejelentkezhet a gépre.

Ezzel a funkcióval megszüntethetők a hitelesítési képernyőn szükséges bejelentkezési eljárások és a kiválasztott felhasználói beállítások (például hálózati hitelesítés és kedvenc műveletek) alkalmazásának szükségessége. Ez például olyan opciók használatát teszi lehetővé, mint a "hitelesítés csak másoláshoz".

Emellett bármikor lehetősége van egy az automatikusan bejelentkező felhasználótól eltérő felhasználóként bejelentkezni, és annak a felhasználónak a jogosultságaival kezelni a készüléket. Egyéb felhasználók ideiglenes bejelentkezésének lehetővé tételéhez engedélyezze az [Eszköz számláló mód] funkciót, majd válassza ki a [Más felhasználó bejelentkezésének engedélyezése] opciót.

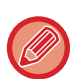

• Ha automatikusan bejelentkező felhasználóként jelentkezett be, de az automatikus bejelentkezés valamilyen okból sikertelen lett, vagy nincsenek rendszergazdai jogosultságai, nem használhatja a Beállítás mód általános beállítási módjait. Ebben az esetben a rendszergazdának meg kell nyomnia a [Rendszergazda jelszó] gombot a Beállítás mód képernyőn, és ismét be kell jelentkeznie.

• Ha engedélyezett [Más felhasználó bejelentkezésének engedélyezése] funkció esetén az automatikusan bejelentkező felhasználótól eltérő felhasználóként szeretne bejelentkezni, koppintson a [Kilépés] gombra a rögzített felhasználói bejelentkezés állapot törléséhez. A felhasználó hitelesítése képernyő megjelenésekor jelentkezzen be a kívánt felhasználóként. Miután befejezte a gép használatát, koppintson a [Kilépés] gombra a kijelentkezéshez.

## **Felhasználó belépés**

Az automatikus felhasználói bejelentkezés engedélyezése esetén ez a funkció használható az automatikusan bejelentkező felhasználó kiválasztására.

## **Hitelesítési adatok használatának beállítása**

### **Felhasználói adatok mentése**

Állítsa be, hogy szeretne-e létrehozni automatikusan regisztrált felhasználókat. A Sharp OSA felületen külső hitelesítéssel szereplő felhasználók is automatikusan regisztrálhatók.

### **Jelszó mentése**

Állítsa be, hogy szeretné-e megőrizni a jelszóadatokat a gyorsítótárban, ha a felhasználót felveszi a gyorsítótárba. **Gyorsítótár periódus**

Válassza ki a gyorsítótár időtartamát a felhasználói információkhoz.

A gyorsítótár időtartamának beállításához engedélyezni kell a [Gyorsítótár Felhasználói információk] opciót.

### **A tárolt Felhasználói adatokkal történő offline hitelesítés engedélyezése**

Hálózati hiba jelentkezése esetén akkor is használhatja a gépet, ha a felhasználó hitelesítését a hálózaton keresztól végzi.

### **Testreszabás engedélyezése külső felhasználó hitelesítés használatakor**

Minden egyes felhasználóhoz egyedi beállításokat adhat meg, akkor is, ha külső hitelesítést, például LDAP hitelesítést alkalmaz.

A következő beállítások adhatók meg egyedileg.

Kezdő képernyő ikonjai, Kezdő képernyő betűszínei, MFP kijelzőminta, Kijelző nyelve, Kijelző nagyítása és Kedvencek

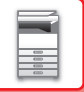

## **Cache hitelesítési adatok Külső szolgáltatási kapcsolódáshoz**

Állítsa be, hogy a felhőhöz való csatlakozás hitelesítési adatait szeretné-e megőrizni a gyorsítótárban. Ha ez a beállítás engedélyezve van, a felhasználó sikeres hitelesítését követően a rendszer megőrzi a hitelesítési adatokat a zökkenőmentes hitelesítéshez a felhasználó következő bejelentkezéseikor. A beállítás letiltásakor a rendszer törli a felhőkapcsolat előzőleg tárolt összes felhasználójának hitelesítési adatait, és a hitelesítési adatokat nem tárolja tovább.

## **Kártya beállítás**

### **IC kártya használata hitelesítéshez**

Ezzel a beállítással engedélyezni a HID-kártya vagy más IC-kártya használatát.

### **Jelszó kérése azonosítókártya hitelesítésnél**

Ez akkor állítható be, ha az "Hitelesítési beállítások" beállítása "Active Directory" és a "IC kártya használata hitelesítéshez" engedélyezve van. Ha engedélyezte ezt a funkciót, akkor minden alkalommal meg kell adni a jelszót, ha a hitelesítést IC-kártyával végzik el. Ha a funkció le van tiltva, akkor a jelszót az a felhasználó adja meg, aki először jelentkezik be IC-kártyával, és a jelszói nformációk az Active Directory kiszolgálójára lesznek elküldve. Ha a felhasználó ezt követően újra bejelentkezik, a jelszó mellőzhető.

### **Hitelesítési módszer beáll.**

Állítsa be a hitelesítési módszert IC-kártyákhoz.

### **Automatikus kilépés kártyával**

Amint az IC-kártyát eltávolítják az IC-kártyaolvasóból/kártyaíróból, a felhasználó kijelentkezik. (A felhasználó a [Kijelentkezés] gombra koppintva is kijelentkezhet.)

## **Adminisztrációs beállítások**

## **Nyomtatás tiltása helytelen felhasználó esetén**

Lehetőség van az olyan felhasználók által végzett nyomtatás letiltására, akiknek adatai nincsenek eltárolva a gépen; letiltható például a nyomtatás, ha nem adnak meg érvényes felhasználói adatokat a nyomtató-illesztőprogramban, vagy az FTP-kiszolgálón található fájlok nyomtatása is Beállítás módban (rendszergazda).

► FTP SZERVEREN LÉVŐ [FÁJL KÖZVETLEN NYOMTATÁSA \(3-81. oldal\)](#page-400-0)

### **Automatikus kijelentkezés beállítás**

A felhasználói hitelesítés engedélyezett állapotában ez a beállítás határozza meg, hogy az automatikus kijelentkezés engedélyezett legyen-e, vagy nem.

A kijelentkezésig hátralévő időt 10 másodperces léptetéssel maximum 240 másodpercre lehet beállítani.

## **Figyelmeztetés ha a belépés nem sikerül**

Jelszó beírásakor, beleértve a rendszergazdai jelszót is, a felhasználói hitelesítéskor, a hibás jelszópróbálkozások számát a rendszer számlálja, és ha a próbálkozások száma meghaladja a megadott értéket (három), a rendszer zárolja a fiókot, és a felhasználó nem próbálkozhat többször

a fiók hitelesítésével 5 percig.

A hibás próbálkozásokat a rendszer külön-külön számolja az egyes felhasználók esetén, és a számláló nullázódik a helyes jelszó megadásakor.

Ez megakadályozza, hogy illetéktelen személyek megpróbálják kitalálni a jelszót. (A sikertelen bejelentkezések számát akkor is megőrzi a gép, ha kikapcsolják.)

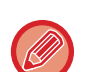

• A zárolás csak arra a felhasználóra vonatkozik, akinek nem sikerült a bejelentkezés, nem az összesre. Egy felhasználó zárolásakor a többi felhasználó még be tud jelentkezni.

- LDAP vagy Active Directory használata esetén a zárolást a kiszolgáló végzi, nem a készülék. Állítsa be a megfelelő zárolási beálltásokat a kiszolgálón.
- Ha ugyanaz a felhasználó van kizárva, a [Művelet zárolási állapot feloldása] gomb jelenik meg a "Felhasználó regisztrálása" képernyőn a felhasználónak. Rendszergazda a gomb megérintésével manuális törlést hajthat végre.

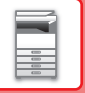

## **Távoli lapolvasás bejelentkezés előtti használatának engedélyezése.**

Ez a beállítás határozza meg, hogy a lapolvasás végrehajtható-e távoli műveletként mielőtt a felhasználó bejelentkezett volna.

## **Feladat állapot felvétele a felhasználó hitelesítésbe**

Ha engedélyezve van a felhasználók hitelesítése, ez a beállítás határozza meg, hogy a feladat állapota megjelenjen-e a felhasználók hitelesítésekor.

## **A nyomtató meghajtó kivételével az IPP felhasználó azonosítás engedélyezése.**

IPP-hitelesítés engedélyezése a nyomtató-illesztőprogramon kívüli elemekhez is.

## **Műveletek a felhasználó hitelesítés után**

## **Műveletek oldalkorlát esetén kimenő munkákhoz**

Ez a beállítás határozza meg, hogy a feladatot befejezze-e a gép, ha az oldalszám korlátot eléri a feladat végrehajtása közben. A következő beállításokat konfigurálhatja.

- Nyomtatás a feladat végéig
- Feladat leállítása
- Feladat visszavonása és törlése fogadás közben

## **Tárolt feladatok automatikus nyomtatása bejelentkezés után**

Ha a megőrzés funkció engedélyezve van a nyomtató-illesztőprogramban, és a nyomtatási adatok már átkerültek a gépen lévő nyomtatási sorba, lehetőség van a nyomtatási sorban lévő nyomtatási adatok automatikus kinyomtatására a megőrzés funkciót engedélyező felhasználó bejelentkezésekor.

## **Számláló nullázása az Email állapot elküldése után**

Az e-mail státusz elküldése után a számláló nullázódik.

Ez csak akkor jelenik meg, ha engedélyezve van az e-mailek állapota.

### **Más felhasználói adatok megjelenítésének/módosításának letiltása a feladat állapotban**

Ha a felhasználói hitelesítése tartalmazza a feladat állapotot, ez a beállítás konfigurálható. Ha ezt a beállítást engedélyezi, csak a bejelentkezett felhasználóhoz tartozó felada jelenik meg a feladat állapot képernyőn.

## **A hálózati mappa felhasználó neveként használja a bejelentkezési nevet**

Használja a hálózati mappa felhasználó nevéhez a bejelentkezési nevet.

## **Bejelentkezési név kijelző**

Ha a felhasználói hitelesítés engedélyezett, válassza ki, hogy a bejelentkezési név vagy csillagok legyenek-e láthatók.

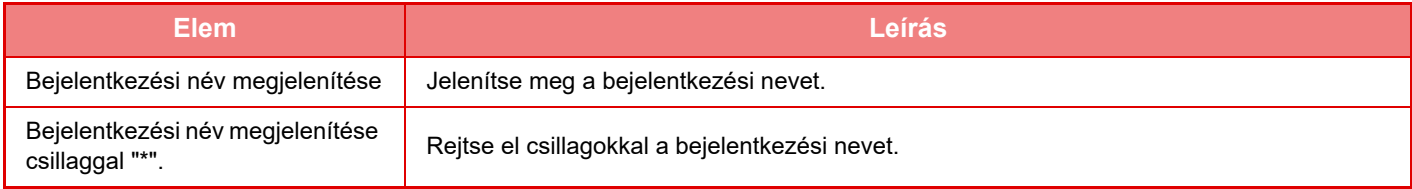

## **Használati állapot megjelenítése belépés után**

Ha a felhasználó azonosítás funkció engedélyezve van, ez a beállítás határozza meg, hogy a felhasználó bejelentkezésekor megjelenjen-e az általa felhasznált oldalak száma.

## **Bejelentkezési képernyő Súgó kijelzőjének szerkesztése**

Az itt létrehozott beállítások megjelennek a bejelentkezési képernyőn.

## **1-52**

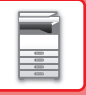

## **Kártyaolvasó beáll.**

### **Kártya beolvasás teszt**

A használni kívánt kártya beolvasási tesztelése.

### **Kártya ID reg./jogosultság módosítás**

Ez a beállítás határozza meg, hogy a bejelentkezett felhasználó elvégezheti-e a kártya azonosító adatainak regisztrálását/módosítását/törlését a gépen.

### **Rendszer kód ellenőrzése csak FeliCa felhasználói terület módban**

A rendszer kódot csak FeliCa felhasználói terület módban ellenőrizze.

### **Berendezés kód ellenőrzése HID módban**

Ez a beállítás határozza meg, hogy ellenőrizheti-e a létesítmény kódot HID-módban. Ha ez a beállítás engedélyezve van, regisztrálja a létesítmény kódot (legfeljebb 128 karakter).

### **Berendezés kód**

A HID-kártya létesítménykódjának megadása. A [Tárolás] gomb megérintésekor a készülék tárolja a létesítmény kódot.

### **Importálás a telepítő fájlból**

Ha megadja a konfigurációs fájl nevét, és a [Végrehajt] gombra koppint, a készülék beolvassa a kártyaterületi beállításokat a konfigurációs fájlból. Ha a [Törlés] gombra koppint, az aktuális keresési feltételeknek megfelelő összes fájl törlődik.

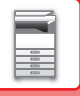

## <span id="page-56-0"></span>**Oldalkorlát csoport**

Ez a rész a "Beállítások (rendszergazda)" → [Rendszerbeállítások] → [Hozzáférés ellenőrzési beállítások] → [Oldalkorlát csoport] lehetőséget ismerteti.

Ez az oldalkorlát beállítások előzetes mentésére használatos az egyes csoportokhoz.

Az egyes felhasználók eltárolásakor a vonatkozó jogosultság az egyik eltárolt csoport kiválasztásával kerül megadásra.

• [Hozzáadás] gomb

Ezzel a gombbal új csoportot adhat hozzá a listához.

• List

Ez jeleníti meg az aktuálisan eltárolt csoportokat. Ha egy csoport nevét kijelöljük a listából, azzal megjelenik az adott csoport szerkesztő képernyője.

## **Oldalkorlátozási csoport eltárolása**

A [Hozzáadás] gombra koppintva megjelenik a regisztrációs képernyő. Legfeljebb 20 csoport tárolható. A beállításokra vonatkozó információk a "[Beállítások \(1-54. oldal\)"](#page-56-1) részben olvashatók.

### **Oldalszám korlátozási csoport szerkesztése**

Ha egy csoport nevét kijelöljük a listából, azzal megjelenik az adott csoport szerkesztő képernyője.

A beállításokra vonatkozó információk a "[Beállítások \(1-54. oldal\)"](#page-56-1) részben olvashatók.

Egy csoport visszaállításához gyári alapértelmezett állapotba, a "Válassza ki a rögzítési modellként használt csoport nevét" pontot állítsa "Korlátlan" értékűre a szerkesztési képernyőn.

## <span id="page-56-1"></span>**Beállítások**

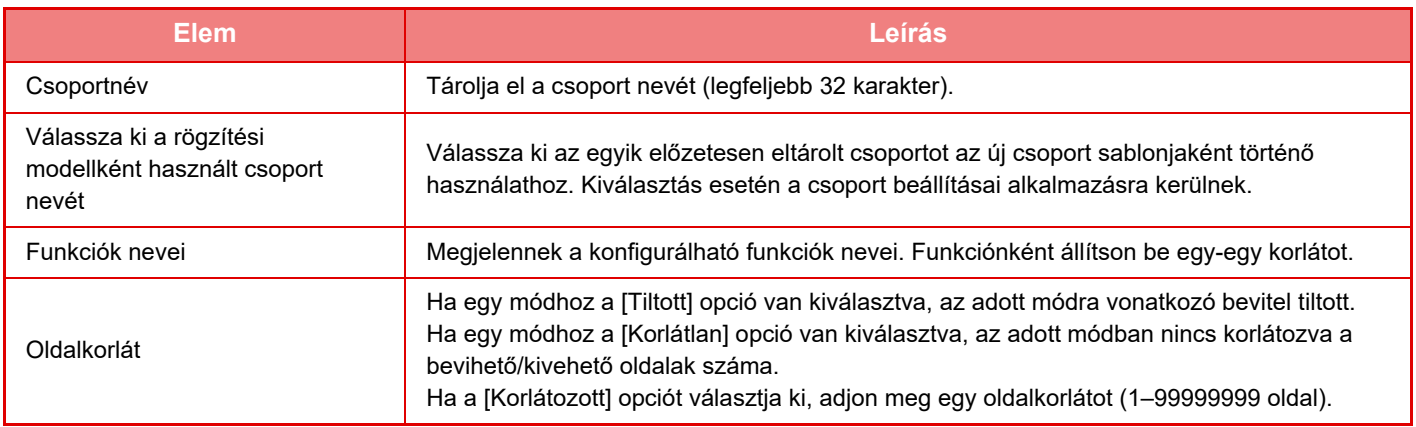

## **A gép oldal limitjének beállítása**

Beállítja a gépre vonatkozó oldalkorlátozást.

## **Beállítások**

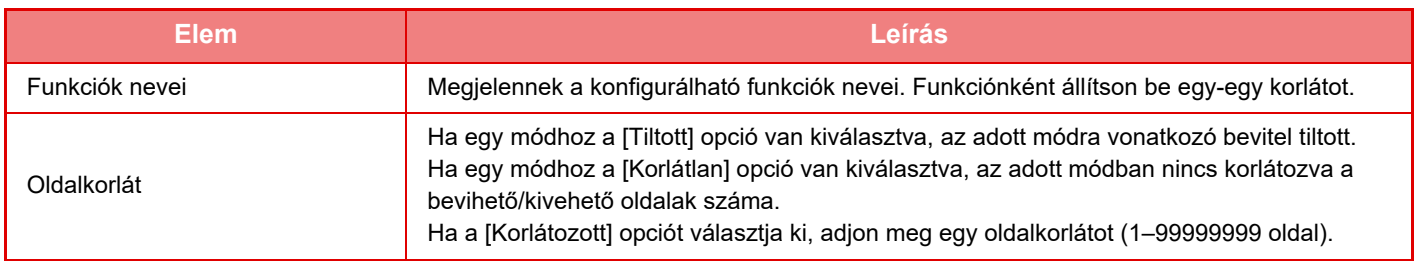

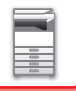

## <span id="page-57-0"></span>**Jogosultsági csoport**

Ez a rész a "Beállítások (rendszergazda)" → [Rendszerbeállítások] → [Hozzáférés ellenőrzési beállítások] → [Jogosultsági csoport] lehetőséget ismerteti.

Ez a funkció használható a felhasználói jogosultságokra vonatkozó beállítások előzetes tárolására, minden egyes csoporthoz.

- Az egyes felhasználók eltárolásakor a vonatkozó jogosultság az egyik eltárolt csoport kiválasztásával kerül megadásra.
- [Hozzáadás] gomb

Ezzel a gombbal új csoportot adhat hozzá a listához.

• List

Ez jeleníti meg az aktuálisan eltárolt csoportokat. Ha egy csoport nevét kijelöljük a listából, azzal megjelenik az adott csoport szerkesztő képernyője.

## **Jogosultsági csoportok eltárolása**

A [Hozzáadás] gombra koppintva megjelenik a regisztrációs képernyő. Legfeljebb 20 csoport tárolható. Az egyes beállítások részletes leírását lásd a következő táblázatban.

### **Jogosultsági csoport szerkesztése**

Ha egy csoport nevét kijelöljük a listából, azzal megjelenik az adott csoport szerkesztő képernyője. Az egyes beállítások részletes leírását lásd a következő táblázatban.

Ha egy csoport gyári alapértelmezett állapotát szeretné visszaállítani, a listából válassza ki a csoportot, majd válasszon ki egyet a [Vissza az Adminisztrátor jogosultsághoz], [Visszatérés a rendszergazda jogosultsághoz.], [Vissza a Felhasználó jogosultsághoz], [Vissza a Vendég jogosultsághoz], [Visszatérés a szín által letiltott jogosultsághoz.] és [Visszatérés a lapolvasó által letiltott jogosultsághoz.] lehetőségek közül. A [Végrehajt] gomb lenyomására a csoport állapota a gyári alapértelmezésre áll vissza.

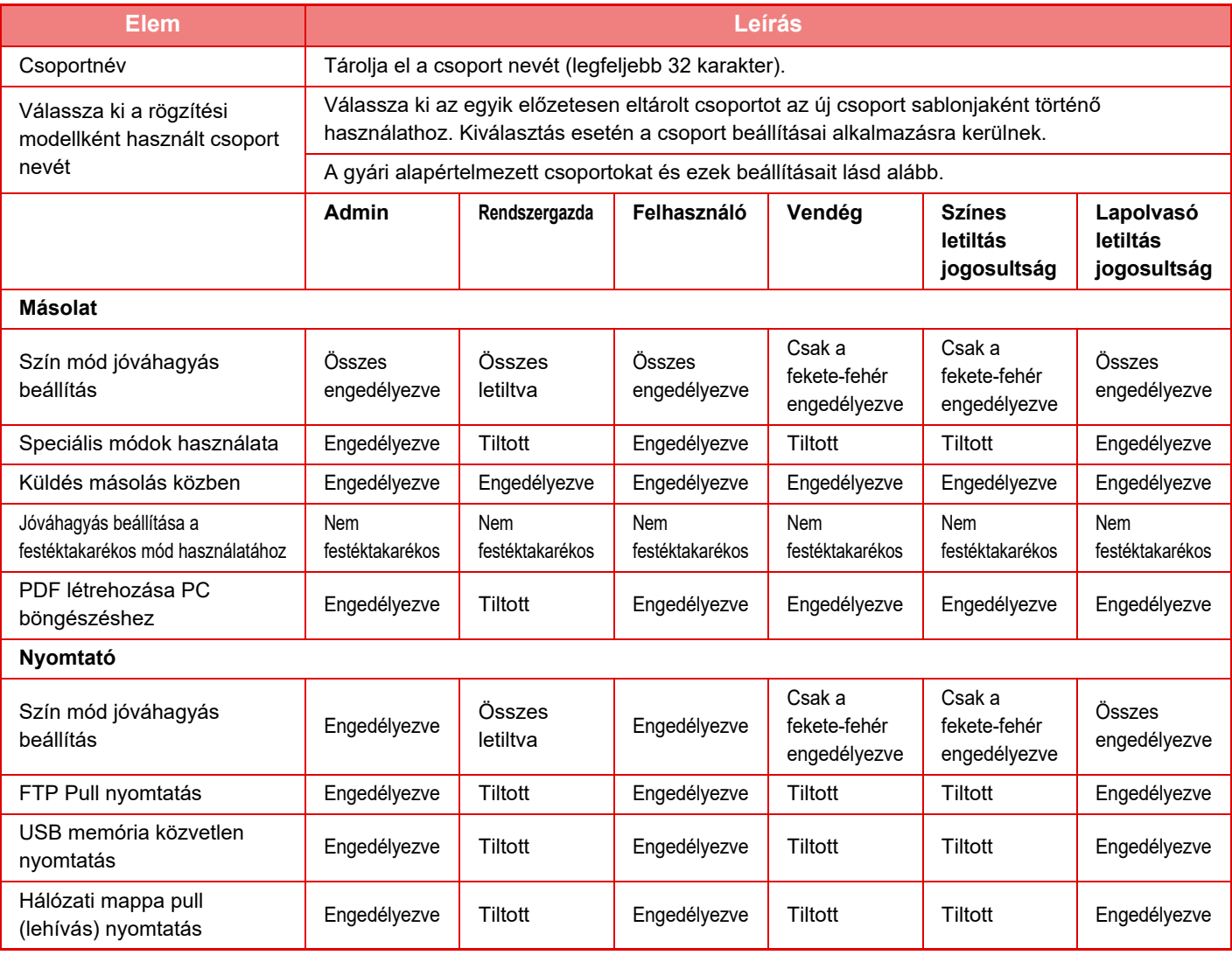

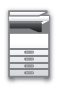

## **[A KÉSZÜLÉK HASZNÁLATA EL](#page-3-0)ŐTT►[A KÉSZÜLÉK HASZNÁLATA EL](#page-5-0)ŐTT**

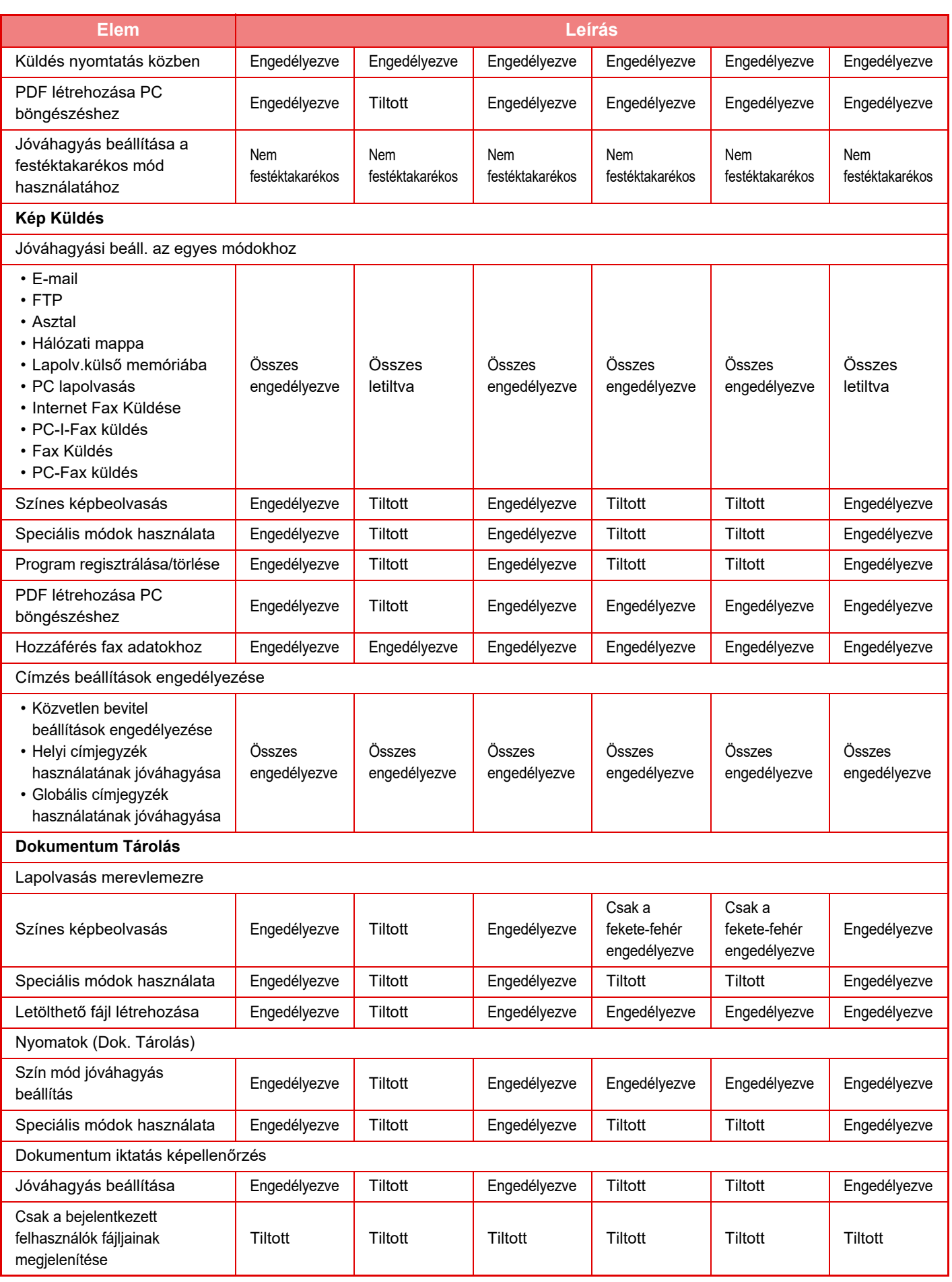

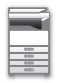

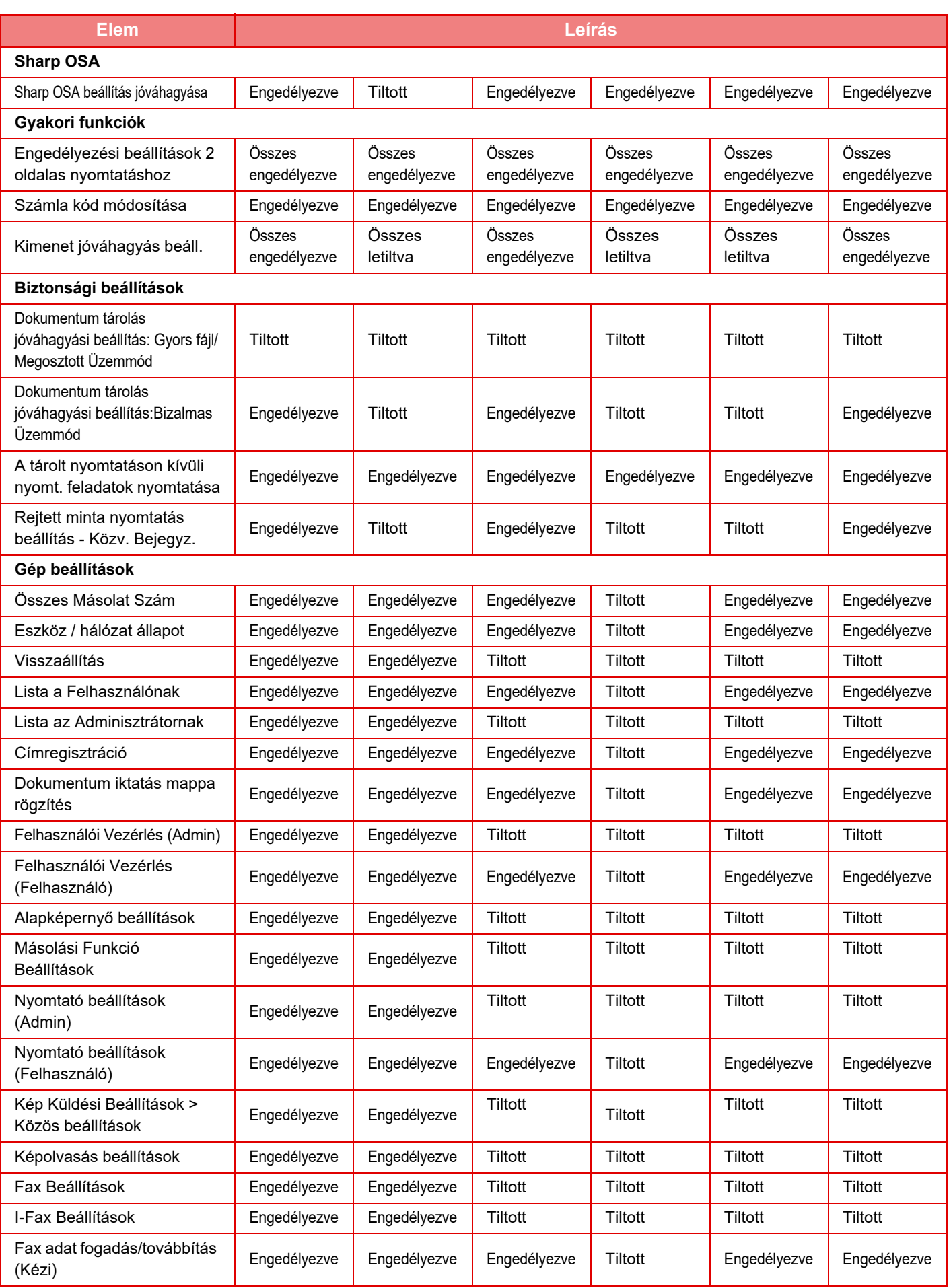

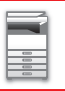

## **[A KÉSZÜLÉK HASZNÁLATA EL](#page-3-0)ŐTT►[A KÉSZÜLÉK HASZNÁLATA EL](#page-5-0)ŐTT**

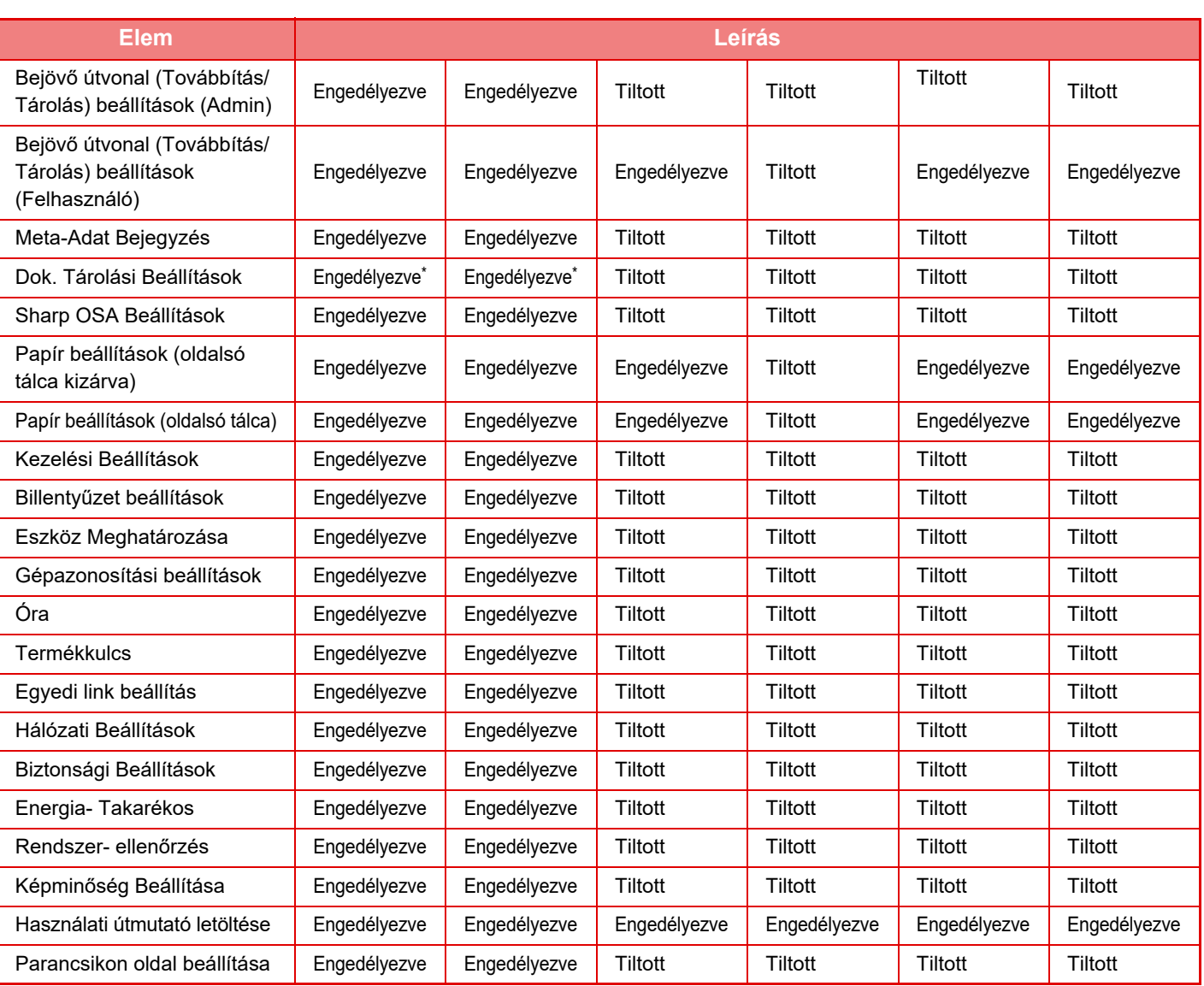

Az egyes beállításokra vonatkozó adatokat lásd a beállítási mód listájában.

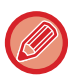

A gép műszaki jellemzőitől és a telepített kiegészítő berendezésektől függően előfordulhat, hogy bizonyos beállítások nem használhatók.

## **Kedvenc művelet csoport**

## **Kedvenc művelet csoport lista**

Ez a rész a "Beállítások (rendszergazda)" → [Rendszerbeállítások] → [Hozzáférés ellenőrzési beállítások] → [Kedvenc művelet csoport] lehetőséget ismerteti.

Minden csoport számára beállíthatja a preferált műveleti környezetet. Például, az idegen anyanyelvű felhasználónak általában át kell állítania a kijelző nyelvét minden alkalommal, amikor a gépet használja. Ha azonban egy kedvenc műveletcsoportban előre eltárolja a nyelvet, a gép automatikusan kiválasztja azt, amikor a felhasználó bejelentkezik.

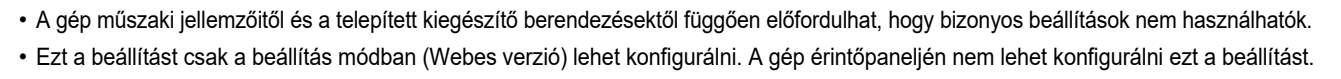

### **A csoport hozzáadása/szerkesztése**

Koppintson a [Hozzáadás] gombra, hogy megjelenítse a kedvenc műveleti csoport regisztrációs képernyőjét. Koppintson egy csoport névre, hogy megjelenítse a kedvenc műveleti csoport regisztrációs képernyőjét. Ezen a képernyőn szerkesztheti a csoportot.

#### **Beállítások**

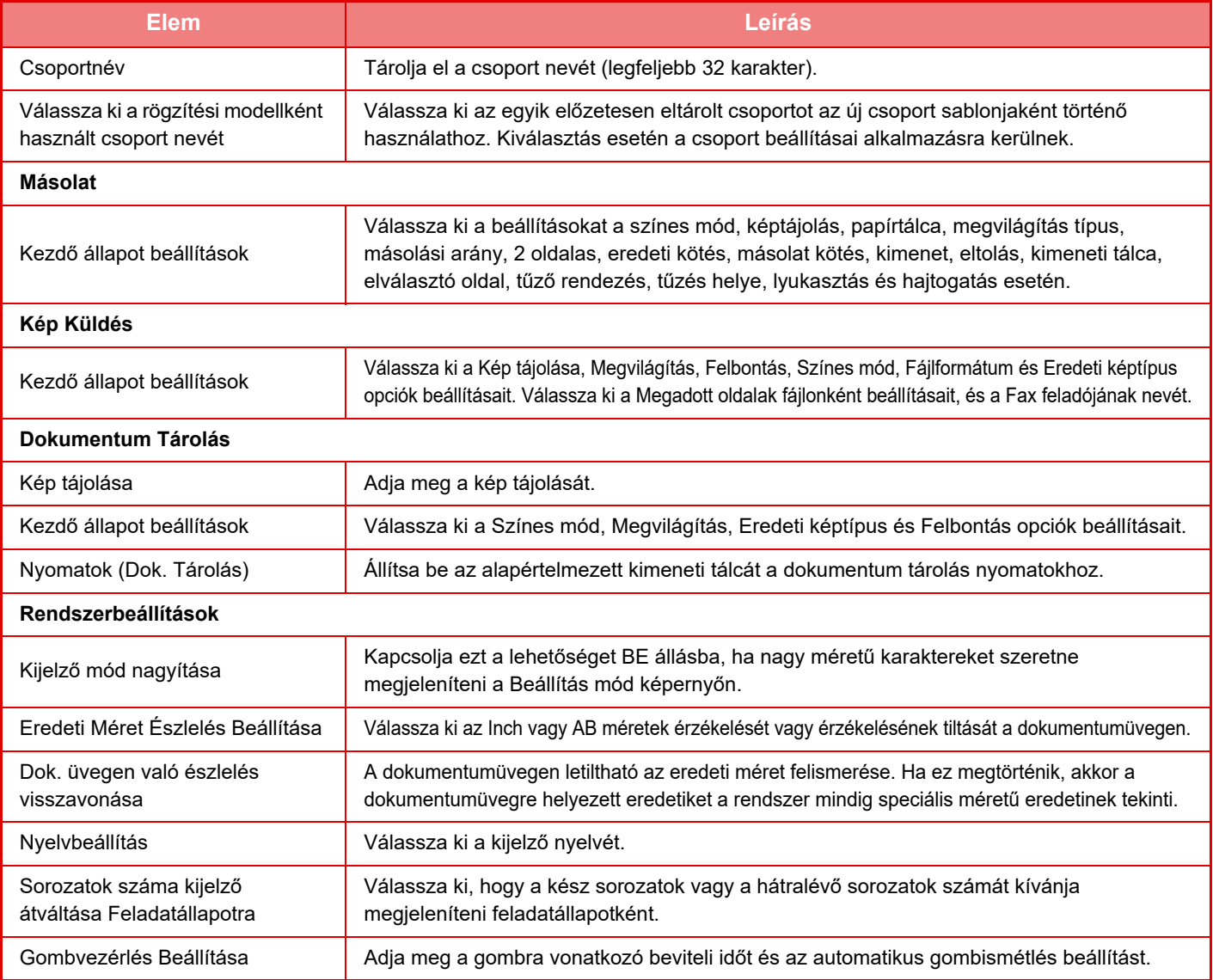

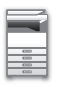

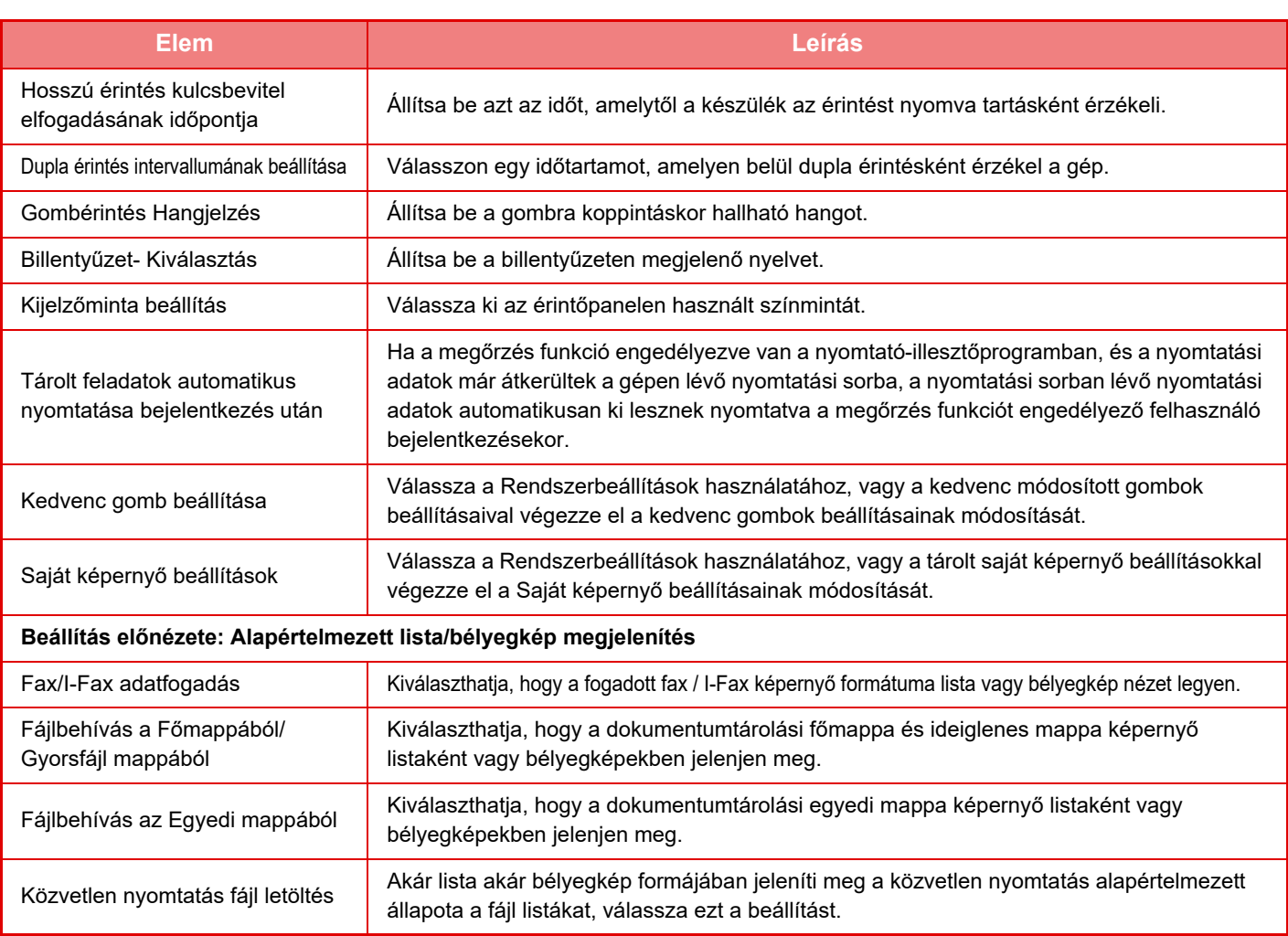

### **Kedvenc műveletcsoport visszaállítása "Korlátlan" értékre**

Ha egy kedvenc csoport gyári alapértelmezett állapotát szeretné visszaállítani, jelölje be a "Sz." bal oldalán látható jelölőnégyzetet (  $\blacktriangledown$  ) és koppintson a [Alapért. visszaállítása] gombra.

## **Kedvenc billentyű lista**

Rendeljen hozzá gyorsgombokat a gyakran használt funkciókhoz. Ezek minden mód alapképernyőjén megjelennek.

### **Beállítások**

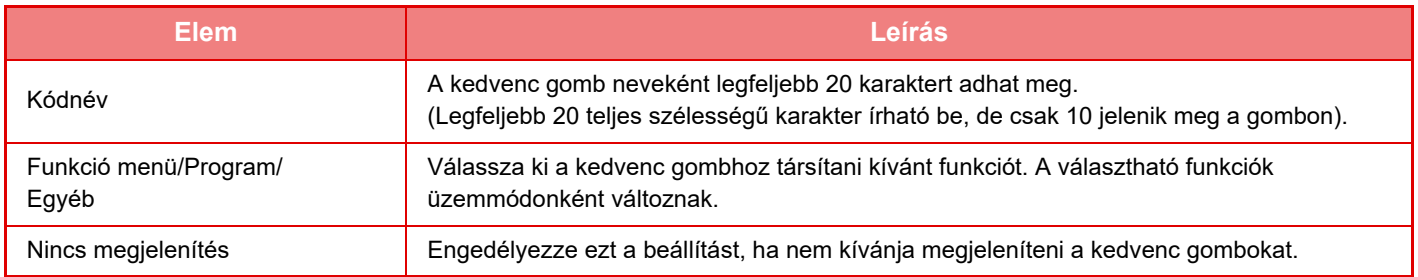

## **Kezdő képernyő lista**

A kezdőképernyő beállításait előzetesen el kell tárolni. Kedvenc művelet csoport lista eltárolásakor válasszon ki egy kezdőképernyőt.

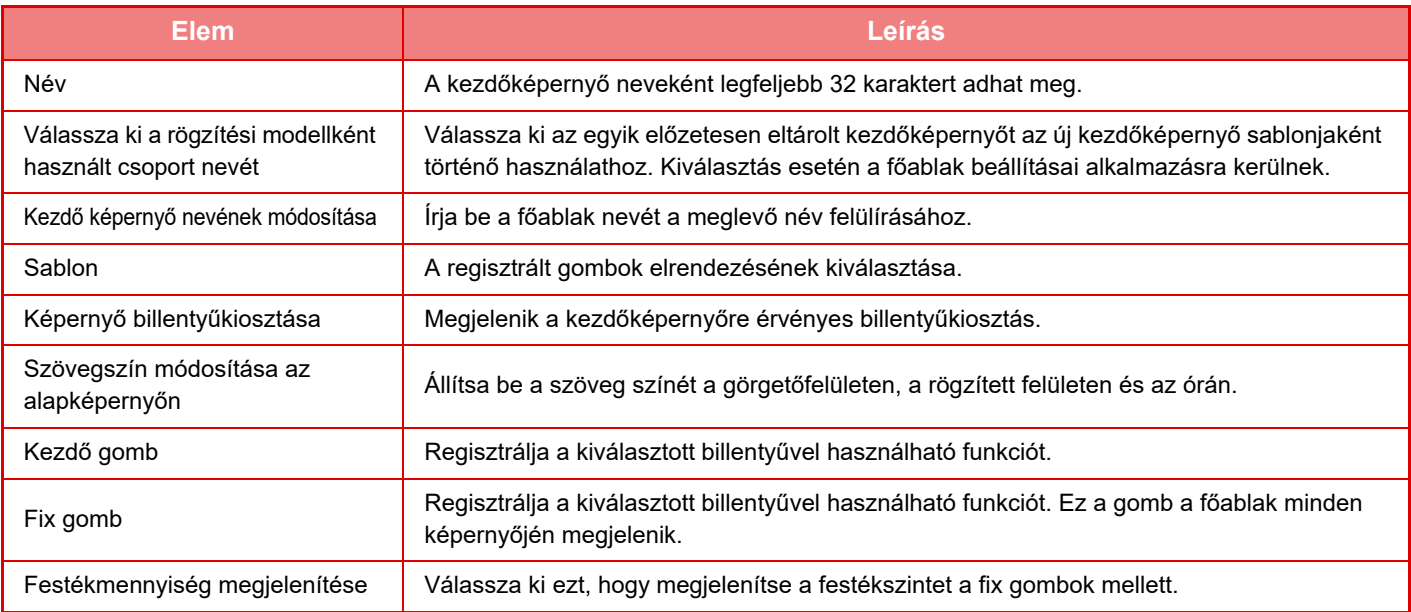

## **Felhasználó számláló**

Ez jeleníti meg az egyes felhasználók által nyomtatott oldalak összes számát.

• [Összes kiválasztása] gomb

Ez a művelet kiválasztja az összes felhasználót.

- [Jelölt elemek törlése] gomb Megszünteti az összes kiválasztást.
- [Megmutatás] gomb

Ez a művelet megjeleníti a kiválasztott felhasználóra vonatkozó összes példányszámot.

• [Számláló törlése] gomb

Ezzel a művelettel nullázható a kiválasztott felhasználóra vonatkozó példányszám.

• Felhasználólista

Ez a gyári alapértelmezésben tárolt, és az aktuálisan tárolt felhasználókat mutatja. Amikor kiválaszt egy felhasználónevet, a hozzá tartozó felhasználó lesz kiválasztva.

## **Felhasználói számláló megtekintése**

Ha kiválaszt egy felhasználót és megérinti a [Megmutatás] gombot, megjelenik a felhasználó számlálója.

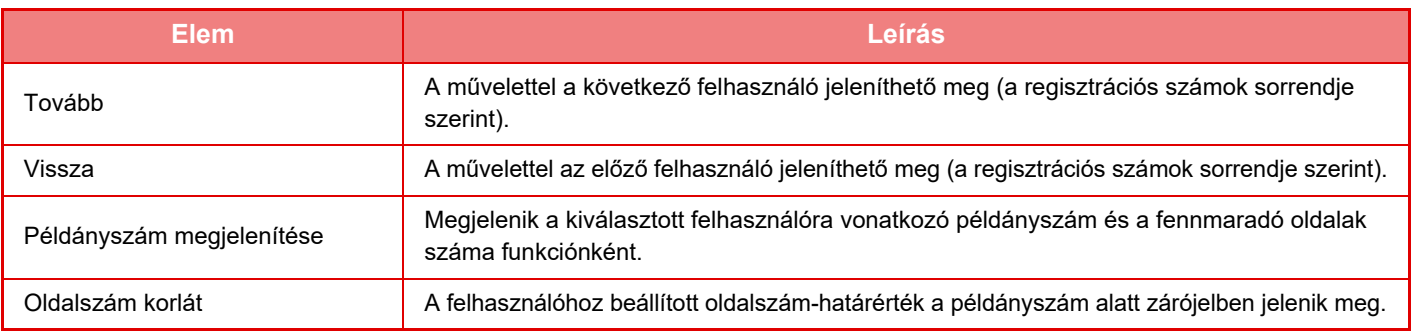

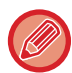

Ha a perifériás eszközök nincsenek csatlakoztatva, a hozzájuk tartozó számláló nem jelenik meg.

## **Felhasználói példányszám nullázása**

A beállítás képernyőn válasszon ki egy felhasználót, majd koppintson a [Számláló törlése] gombra. Megjelenik a kiválasztott felhasználó példányszámára vonatkozó nullázási képernyő.

A nullázási képernyő attól függően változik, hogy egyetlen felhasználó vagy egyszerre több felhasználó lett-e kiválasztva. Az egyes esetekben megjelenő elemek leírását az alábbi táblázat tartalmazza.

## **Egyetlen felhasználó kiválasztása esetén**

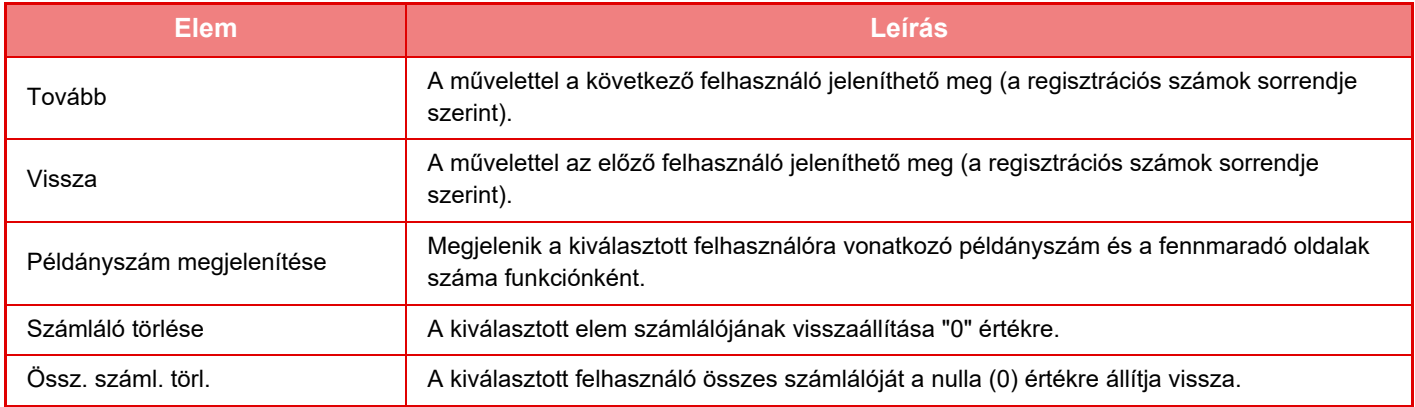

## **Egyszerre több felhasználó kiválasztása esetén**

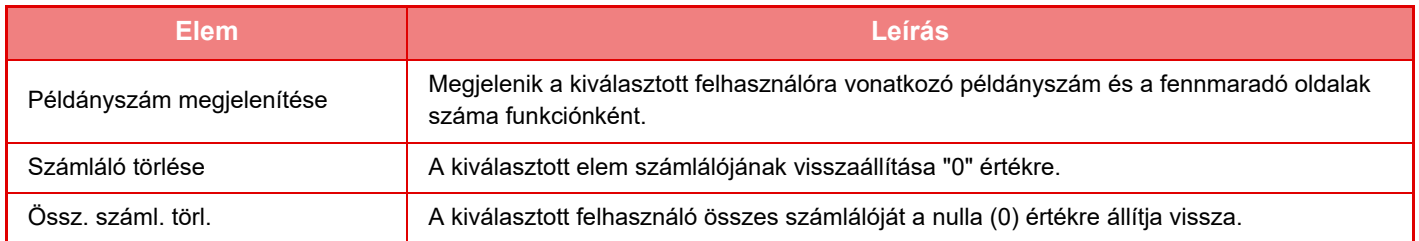

## **A felhasználói számláló mentése**

A [Mentés] gombra kattintással elmentheti a felhasználói adatokat adatfájlként.

A felhasználói adatok törléséhez a gépről kattintson a jelölőnégyzetre a "Adatok mentése és törlése" mellett, és győződjön meg arról, hogy az be van jelölve, majd kattintson a [Mentés] gombra.

Ezt a beállítást csak a beállítás módban (Webes verzió) lehet konfigurálni. A gép érintőpaneljén nem lehet konfigurálni ezt a beállítást.

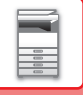

## **AZ ACTIVE DIRECTORY ÖSSZEKAPCSOLÓ FUNKCIÓ**

Beléphet a gép Active Directory tartományába (AD tartomány) és a felhasználók kezelését elvégezheti hálózaton keresztül.

Olyan hálózat esetén, amelyen az Active Directory nem engedélyezett, minden eszköz esetén hálózati eszköz hitelesítést kell végrehajtania.

Ebből kifolyólag, egy felhasználónak több tartomány névvel és jelszóval kell rendelkeznie.

Ha csatlakozik egy AD-tartományhoz, csak egyszer kell hitelesítenie önmagát. A hitelesítést követően, az Active Directory kiszolgáló automatikusan hitelesíti a hálózati eszközöket. Egy tartomány névvel és jelszóval több eszközre is bejelentkezhet a hálózaton.

## **Csatlakozás AD-tartományhoz**

Ahhoz, hogy a gép AD-tartományhoz csatlakozzon, a hitelesítési célállomást a "Beállítások (rendszergazda)" - [Rendszerbeállítások] → [Felhasználó-hitelesítés beállítások] → [Alapértelmezet Beállítások] → [Hitelesítési szerver beállítások] pontban állítsa [Active Directory] értékre.

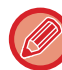

Ha a hitelesítési célállomás Active Directory értékre van állítva, a Kerberos beállítás nem használható.

## **A gép regisztrálása AD-tartományban**

Amikor csatlakozik egy AD-tartományhoz, a gép nyomtatóként kerül az bejegyzésre az AD-tartományban. Írja be a gép adatait beállítási módban.

### **A gép eszközneve**

A "Beállítások (rendszergazda)" menüben válassza a [Rendszerbeállítások] → [Hálózati beállítások] → [Hálózatnév beállítása] → [Eszköznév] menüpontot.

### **A gép tartományneve**

A "Beállítások (rendszergazda)" menüben válassza a [Rendszerbeállítások] → [Hálózati beállítások] → [Aktív könyvtár beállítások] → [Domain név] menüpontot.

### **A gép felhasználói neve és jelszava**

A "Beállítások (rendszergazda)" menüben válassza a [Rendszerbeállítások] → [Hálózati beállítások] → [Aktív könyvtár beállítások] → [Eszköz regisztrációs azonosító] menüpontot.

### **DNS tartománynév**

A "Beállítások (rendszergazda)" menüben válassza a [Rendszerbeállítások] → [Hálózati beállítások] → [Interfész Beállítások] → [DNS beállítások] → [Domain név] lehetőséget.

## **A felhasználó hitelesítése az AD-tartományban**

A felhasználó AD-tartományban történő hitelesítéséhez az alábbi módszerek közül választhat.

### **1. Hitelesítés kézi bevitellel a gépen**

Felhasználó hitelesítése a gép érintőpanelének segítségével. A hitelesítési módszerért lásd "HITELESÍTÉS [BEJELENTKEZÉSI NÉVVEL/JELSZÓVAL \(1-37. oldal\)"](#page-39-0).

Végezze el a következő beállítást a "Beállítások (rendszergazda)".

Tiltsa le a "Beállítások (rendszergazda)" → [Rendszerbeállítások] → [Felhasználó-hitelesítés beállítások] → [Alapértelmezet Beállítások] → [Kártya beállítás] → [IC kártya használata hitelesítéshez] lehetőséget.

### **2. Bejelentkezés IC-kártya segítségével (Gyors mód)**

Az IC-kártyaként regisztrált kártya segítségével elvégezheti az AD-tartomány hitelesítést. Az első hitelesítés alkalmával meg kell adnia a jelszót. Ezt követően a hitelesítéshez az IC-kártya is elég.

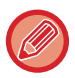

Ha módosítja a jelszót az Active Directory kiszolgálón, az első alkalommal megadott jelszó érvénytelenné válik, és újra be kell írnia a jelszót.

Végezze el a következő beállítást a "Beállítások (rendszergazda)".

Engedélyezze a "Beállítások (rendszergazda)" - [Rendszerbeállítások] → [Felhasználó-hitelesítés beállítások] → [Alapértelmezet Beállítások] → [Kártya beállítás] → [IC kártya használata hitelesítéshez] lehetőséget. Engedélyezze a "Beállítások (rendszergazda)" - [Rendszerbeállítások] → [Felhasználó-hitelesítés beállítások]

→ [Alapértelmezet Beállítások] → [Felhasználói adatok mentése] → [Jelszó mentése] lehetőséget.

### **3. Bejelentkezés IC-kártya (biztonsági kártya) segítségével**

Az IC-kártyaként regisztrált kártya segítségével elvégezheti az AD-tartomány hitelesítést.

Ha IC-kártya segítségével végzi el a hitelesítést, mindig meg kell adnia a jelszót.

Engedélyezze a "Beállítások (rendszergazda)" - [Rendszerbeállítások] → [Felhasználó-hitelesítés beállítások] →

[Alapértelmezet Beállítások] → [Kártya beállítás] → [IC kártya használata hitelesítéshez] lehetőséget.

Tiltsa le a "Beállítások (rendszergazda)" → [Rendszerbeállítások] → [Felhasználó-hitelesítés beállítások] →

[Alapértelmezet Beállítások] → [Felhasználói adatok mentése] → [Jelszó mentése] lehetőséget.

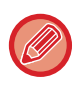

• Az AD tartomány hitelesítéses felhasználókat és a készüléken beállított felhasználókat is használhatja. Ebben az esetben, a hitelesítési célállomást bejelentkezéskor kell megadni.

• Ha egy AD tartomány hitelesítéses felhasználó fenntart egy feladatot és a feladat végrehajtása előtt kijelentkezik, a rendszer a felhasználói adatokat ideiglenesen a készüléken tárolja és végrehajtja a fenntartott feladatot.

## **Az Active Directory összekapcsolással használható funkciók**

### **Felhasználó által elérhető hálózati könyvtárak**

Ha az AD-tartományba bejelentkezett felhasználó egy hálózati mappát kíván használni a gépről, a felhasználó csak azokhoz a mappákhoz férhet hozzá, amelyekhez engedéllyel rendelkezik.

### **Megosztott mappa**

Ha a bejelentkezett felhasználó megérinti a [Tallózás] gombot, egy megosztott mappának a címét keresve, csak azok a mappák jelennek meg, amelyekhez a felhasználó engedéllyel rendelkezik.

### **Dokumentum tárolás**

Ha a bejelentkezett felhasználó a dokumentum tárolás műveleti panelen megérinti a [Fájl kivál. Hálózati mappából nyomtatáshoz], majd a [Hálózati mappa hivatkozás] gombot, csak azok a mappák jelennek meg, amelyekhez a felhasználó engedéllyel rendelkezik.

### **Saját könyvtár**

### **Lapolvasás saját könyvtárba**

Lapolvasás során a bejelentkezett felhasználó használhatja az AD- tartományban beállított saját könyvtárát és a beolvasott fájlt a mappába küldheti.

A funkció használatához engedélyezze a "Beállítások (rendszergazda)" → [Rendszerbeállítások]→[Kép Küldési Beállítások]→[Képolvasás beállítások] → [Alapértelmezett cím]→[Alapértelmezett cím beállítása]→[A Felhasználó Kezdő könyvtárának alkalmazása bejelentkezéshez] elemet.

### **Megosztott mappa**

A megosztott mappa címe esetén, a bejelentkezett felhasználó saját könyvtárának elérési útja automatikusan megjelenik a [Útvonal input a mappához] pontban. A [Tallózás] gomb megnyomását követően megjelenő mappa a felhasználó saját könyvtára.

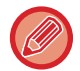

Ha az Active Directory kiszolgáló nem érhető el, a [Útvonal input a mappához] mező üres marad, és a [Tallózás] megérintésével a teljes hálózat keresési eredményei jelennek meg.

### **Nyomtatás saját könyvtárból**

A bejelentkezett felhasználó AD-tartományban megadott saját könyvtárában beállítható a nyomtatási mappa, amelyet a saját könyvtárba nyomtatáshoz használhat.

### **Megosztott mappa**

Ha a felhasználó a dokumentum tárolás műveleti panelen megérinti a [Fájl kivál. Hálózati mappából nyomtatáshoz], majd a [Hálózati mappa hivatkozás] elemet, a megjelenő mappa a felhasználó saját mappája lesz.

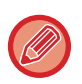

• Ha a hitelesítési adatok a címjegyzékben kerülnek tárolásra és a felhasználó egy fájlt küld egy, a címjegyzékben található címre, a rendszer a fájlt a címjegyzékben megadott felhasználói jogosultságok szerint küldi el. Ha a hitelesítési adatok nem a címjegyzékben kerülnek tárolásra, a rendszer a fájlt bejelentkezett felhasználó hitelesítési jogosultságai szerint küldi el.

• AD tartomány hitelesítési módban egy fájlt egy megosztott mappába küldhető a bejelentkezett felhasználó hitelesítési engedélyével. Ebben az esetben a felhasználói nevet és jelszót nem lehet manuálisan beírni.

### **E-Mail**

### **Lapolvasás e-mailbe**

A bejelentkezett felhasználó a beolvasott képet elküldheti magának e-mailben az AD-tartományban meghatározott levelezőprogramján keresztül.

A bejelentkezett felhasználó AD tartományban meghatározott e-mail címének alkalmazásához, érintse meg a [Saját cím keresése] elemet az akció panelen amikor e-mailt küld, vagy engedélyezze az [Felhaszn. e-mail cím alkalmazása belépéshez.] beállítást a "Beállítások (rendszergazda)" → [Rendszerbeállítások] → [Kép Küldési Beállítások] → [Képolvasás beállítások] → [Alapértelmezett cím] pontban.

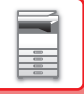

## **Aktív könyvtár beállítások**

A berendezésen használni kívánt Active Directory funkcióhoz szükséges elemek mellett ez a fejezet ismerteti azokat az elemeket is, amelyek a Rendszerbeállítások Active Directory beállításaiban adhatók meg.

A "Beállítások (rendszergazda)" menüben válassza a [Rendszerbeállítások] → [Hálózati beállítások] → [Aktív könyvtár beállítások] lehetőséget.

### **Keresési jellemző:**

Állítsa be a keresési tulajdonságot. Az alapértelmezett beállítás "cn".

### **Összekapcsolás felhasználói ellenőrzési funkcióval**

### **Oldalkorlát csoport**

Itt állíthatja be az oldalkorlát csoportot. Az alapértelmezett beállítás "pagelimit".

### **Jogosultsági csoport**

Itt állíthatja be a jogosultsági csoportot. Az alapértelmezett beállítás "authority".

#### **Kedvenc művelet csoport**

Itt állíthatja be a kedvenc műveletcsoportot. Az alapértelmezett beállítás a "favourite".

#### **Saját mappa**

Itt léphet a saját mappába. Az alapértelmezett beállítás "myfolder".

### **Eszköz regisztrációs azonosító**

### **Felhasználónév**

Adja meg a használni kívánt felhasználói nevet. **Jelszó** Adja meg a jelszót.

## **SZÁMLAKÓD**

## **SZÁMLAKÓD**

A nyomtatási és küldési feladatok végrehajtásakor a rögzített feladatnaplóhoz adott számlakód a számlázás végrehajtására szolgál.

A számlakódok két típusba sorolhatók: fő kód és másodlagos kód. A számlakód akkor rögzül a feladatnaplóban, ha megadja, és végrehajt egy nyomtatási vagy küldési feladatot.

Az összegek feladatnapló alapján történő, számlakód szerinti összesítése megkönnyíti az ezt követő műveleteket, például a kombinált számlakészítést.

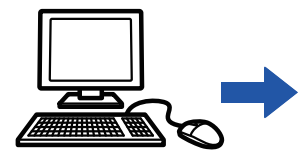

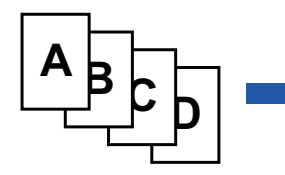

Számlakódok regisztrálása

Számlakód hozzárendelése és a feladat végrehajtása

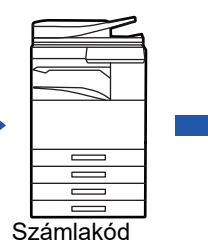

rögzítése a feladatnaplóban

Feladatnaplók összegyűjtése

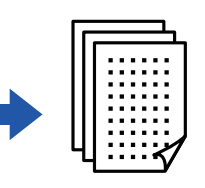

Számlázás kód szerint

## **A számlakódok típusai**

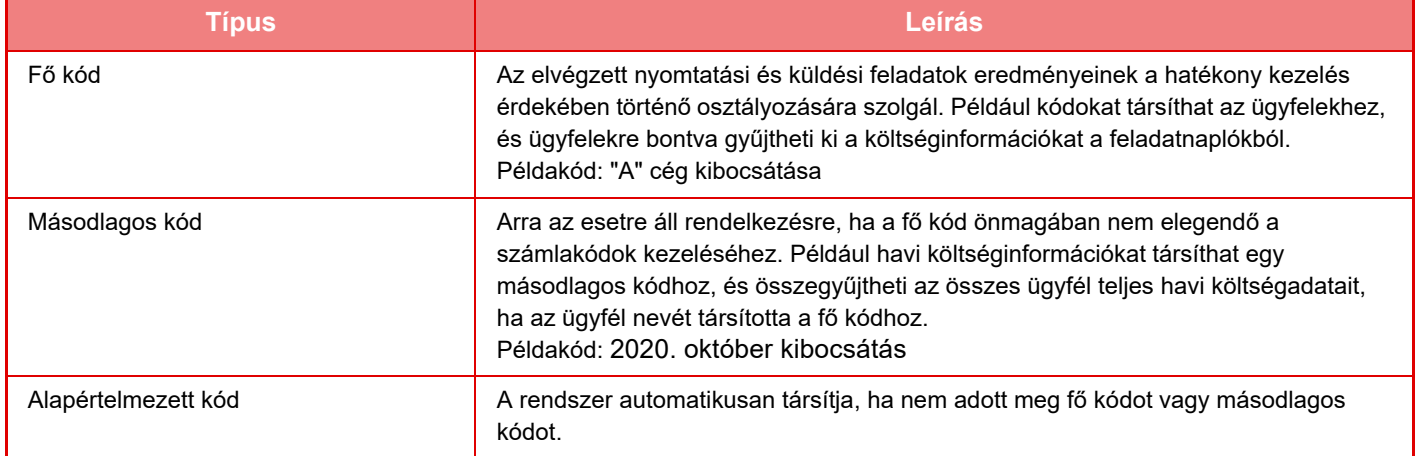

## **Számlakód használatának engedélyezése**

A számlakód használatának engedélyezéséhez válassza ki a "Beállítások (rendszergazda)" → [Felhasználói Vezérlés] → [Számla kód beállítása] → [Adminisztrációs beállítások] lehetőséget, majd adja meg a [Számla kód használata] beállításban az [Engedélyezés] értéket.

## **Számlakódok összegyűjtése**

A "Beállítások (rendszergazda)" menüben válassza ki a [Rendszerbeállítások] → [Rendszerellenőrzés] → [Munkanapló] → [Feladat naplózás művelet] lehetőséget, és kattintson a [Mentés] gombra a feladatnaplók letöltéséhez. Ezt követően a tárolt feladatnaplók osztályozásával és rendezésével összesítheti az adatokat.

## **SZÁMLAKÓD HASZNÁLATA**

Ha a "Beállítások (rendszergazda)" menüben engedélyezett a számlakód használata, az üzemmódváltáskor (dokumentumtárolás módban a nyomtatás/küldés során) megjelenik a számlakód-megadási ablak. Szükség szerint adja meg a fő kódot vagy a másodlagos kódot.

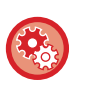

### • **A számlakód használatának engedélyezése**

Válassza a "Beállítások (rendszergazda)" → [Felhasználói Vezérlés] → [Számla kód beállítása] → [Adminisztrációs beállítások], lehetőséget, majd adja meg a [Számla kód használata] beállításban az [Engedélyezés] értéket.

• **A megadott számlakód megőrzése üzemmódváltáskor** Válassza a "Beállítások (rendszergazda)" → [Felhasználói Vezérlés] → [Számla kód beállítása] → [Adminisztrációs beállítások] lehetőséget, majd a [Számla kód átvétele üzemmódváltáskor] jelölőnégyzetben a  $\blacktriangledown$  beállítást használja. Így nem kell minden egyes üzemmódváltásnál megadnia a számlakódot.

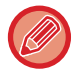

A célfájlok újranyomtatásához/újraküldéséhez és nyomtatási feladatok küldéséhez a "Beállítások (rendszergazda)" → [Dokumentum műveletek] menüpontban társíthat számlakódokat.

## **Számlakód ismételt megadása**

A megadott számlakód módosításához koppintson a műveleti panelen a [Számla kód váltás] gombra. Ha megjelenik a számlakód-megadási ablak, válasszon ki új számlakódot.

## **Válasszon számlakódot a listából.**

Válassza ki a kívánt számlakódot a regisztrált számlakódok listájából.

A számlakódokat előre regisztrálni kell.

► [ÚJ SZÁMLAKÓD REGISZTRÁLÁSA \(1-71. oldal\)](#page-73-0)

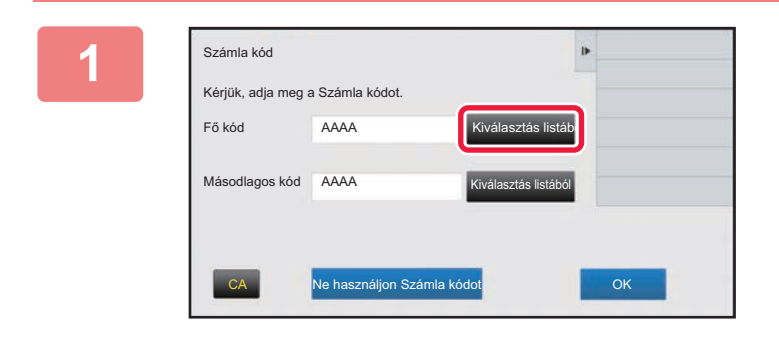

**1 Ha megjelenik a számlakód-megadási ablak, koppintson a fő kódhoz tartozó [Kiválasztás listából] gombra.**

#### **Ha nem ad meg számlakódot**

Koppintson a [Ne használjon Számla kódot] gombra.

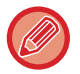

### **A korábban használt számlakód kiválasztása (a felhasználó hitelesítésekor)**

A felhasználó hitelesítésekor koppintson a műveleti panelen [A korábban használt Számla kód használata] gombra; ezzel megjeleníti a hitelesített felhasználó által korábban megadott fő kódot és másodlagos kódot.

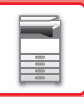

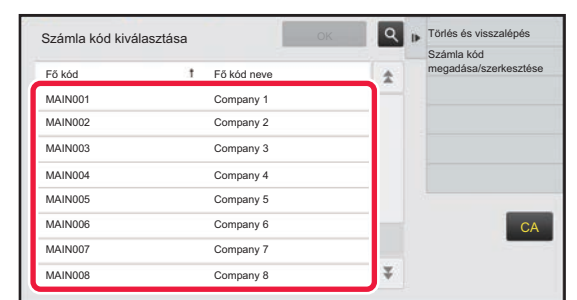

### **2 Koppintással válassza ki a fő kódot a listából.**

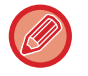

#### **A fő kód vagy a fő kód nevének keresése**

Koppintson az | Q | gombra. Ha megjelenik a keresési ablak, adja meg a fő kódot és a fő kód nevét, majd koppintson a [Keresés Indul] gombra. Ekkor megjelenik a keresési eredmények listája.

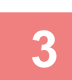

### **3 Koppintson a [OK] gombra.**

Ekkor visszatér a számlakód-megadási ablakba.

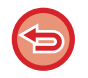

#### **A listából történő kijelölés visszavonása**

A műveleti panelen koppintson az [Törlés és visszalépés] gombra. Ezzel törli a kiválasztott fő kód kijelölését, és visszatér a számlakód-megadási ablakba.

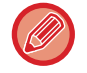

#### **A fő kód adatainak ellenőrzése**

Számla kód

Másodlagos kód AAAA

Kérjük, adja meg a Számla kódot.

AAAA

Fő kód

A műveleti panelen koppintson az [Részletek megjelenítése] gombra. Megjelenik a részletek ablak. Ellenőrizze az adatokat, majd koppintson az ok gombra.

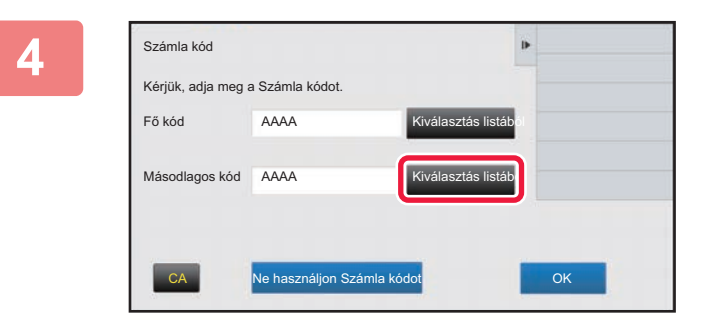

### **4 Koppintson a másodlagos kódhoz tartozó [Kiválasztás listából] gombra.**

Ekkor megjelenik a másodlagos kódok listája. Hajtsa végre a 2. és 3. lépésben bemutatott műveletsort, majd adja meg a másodlagos kódot.

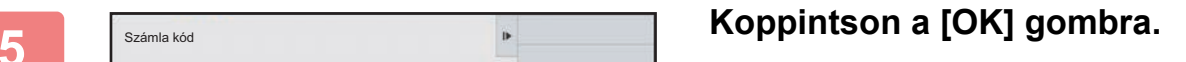

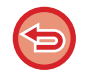

**A megadott számlakód értékének törlése**

CA Ne használjon Számla kódot **OK** OK

Koppintson a [CA] gombra. Írja be újra a számlakódot.

iválasztás listából

Kiválasztás listából
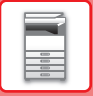

## **Számlakód közvetlen megadása**

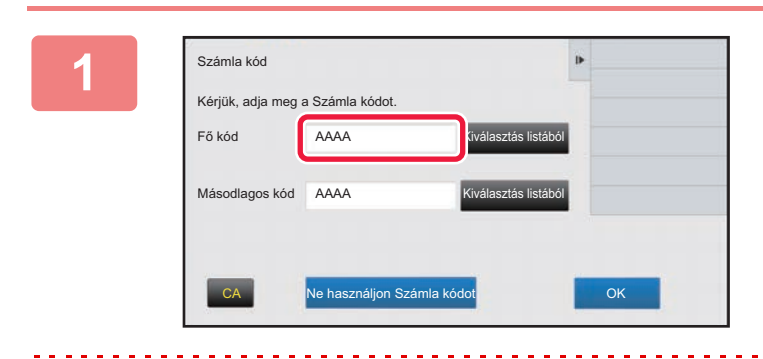

## **1 Ha megjelenik a számlakód-megadási ablak, koppintson a [Fő kód] mezőjére, majd írja be a fő kódot.**

Adja meg a kódot legfeljebb 32 db egy byte-os karakterrel.

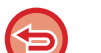

#### **Ha nem ad meg számlakódot**

Koppintson a [Ne használjon Számla kódot] gombra. A rendszer a használati kódot állítja be a fő kódhoz.

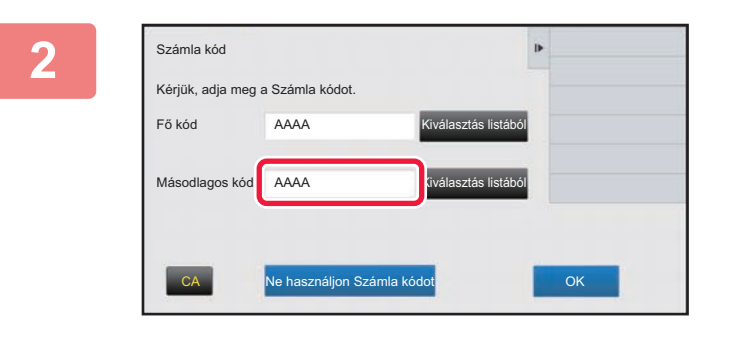

## **2 Koppintson a [Másodlagos kód] mezőjére, majd írja be a másodlagos kódot.**

Adja meg a kódot legfeljebb 32 db egy byte-os karakterrel.

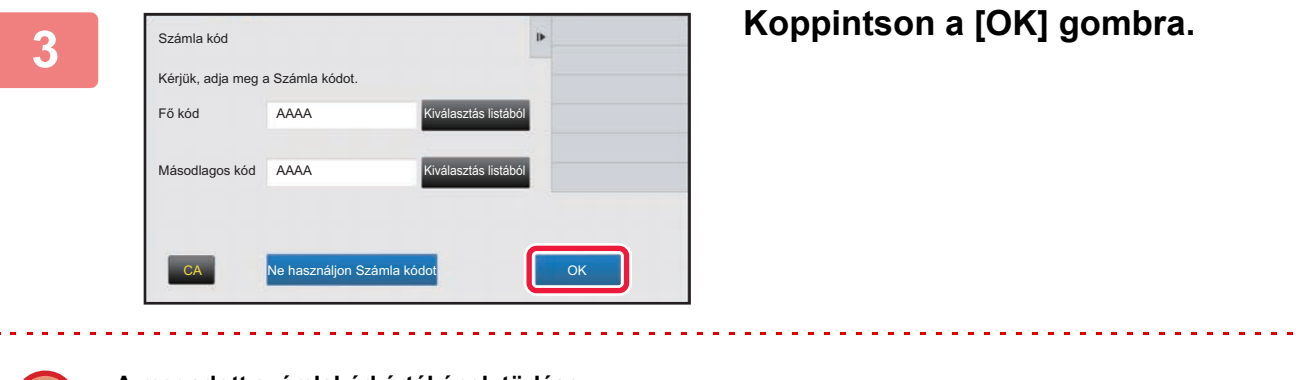

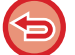

**A megadott számlakód értékének törlése** Koppintson a [CA] gombra. Írja be újra a számlakódot.

## <span id="page-73-1"></span>**ÚJ SZÁMLAKÓD REGISZTRÁLÁSA**

Regisztráljon új számlakódot.

A számlakódok nem csupán a számlakód-megadási ablakban, hanem a "Beállítások" menüben is regisztrálhatók.

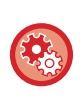

**Számlakód regisztrálása Beállítás módban**

Válassza a "Beállítások" → [Felhasználói Vezérlés] → [Számla kód beállítása] → [Fő kód lista] vagy [Másodlagos kód lista] lehetőséget. Regisztrálja a fő kódot a [Fő kód lista], a másodlagos kódot pedig a [Másodlagos kód lista] helyen.

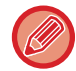

Összesen legfeljebb 2000 fő és másodlagos kód regisztrálható.

## <span id="page-73-0"></span>**Számlakódok megosztási tartománya**

A regisztrált számlakódok csak a felhasználó hitelesítésekor megadott csoporton belül oszthatók meg. Ha nincs megadva a megosztási tartomány, a regisztrált számlakódok az összes felhasználó között meg vannak osztva.

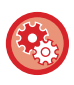

#### **Felhasználói csoport felvétele**

A "Beállítások (rendszergazda)" menüben válassza a [Felhasználói Vezérlés] → [Felhasználói beállítások] → [Szervezet / Csoport lista] lehetőséget.

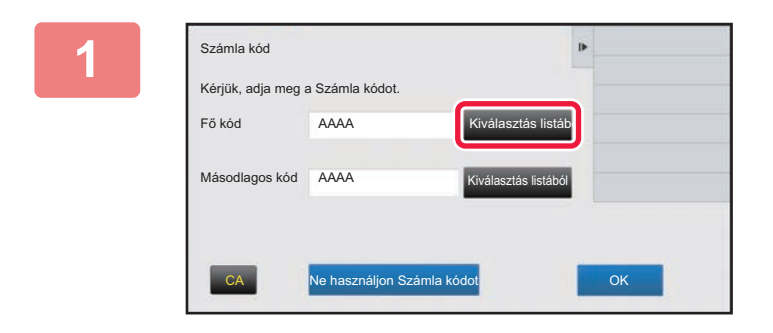

## **1 Ha megjelenik a számlakód-megadási ablak, koppintson a fő kódhoz tartozó [Kiválasztás listából] gombra.**

Új másodlagos kód regisztrálásához koppintson a másodlagos kódhoz tartozó [Kiválasztás listából] gombra. Az ezt követő lépések megegyeznek a fő kódnál megadottakkal.

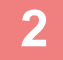

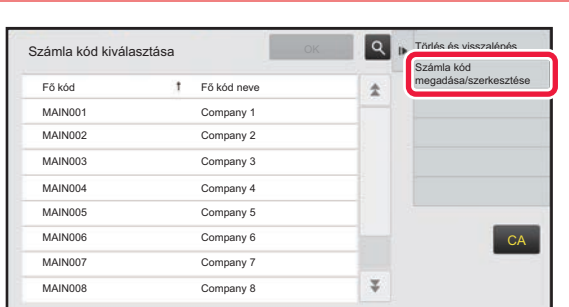

## **2 A műveleti panelen koppintson a [Számla kód megadása/szerkesztése] gombra.**

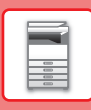

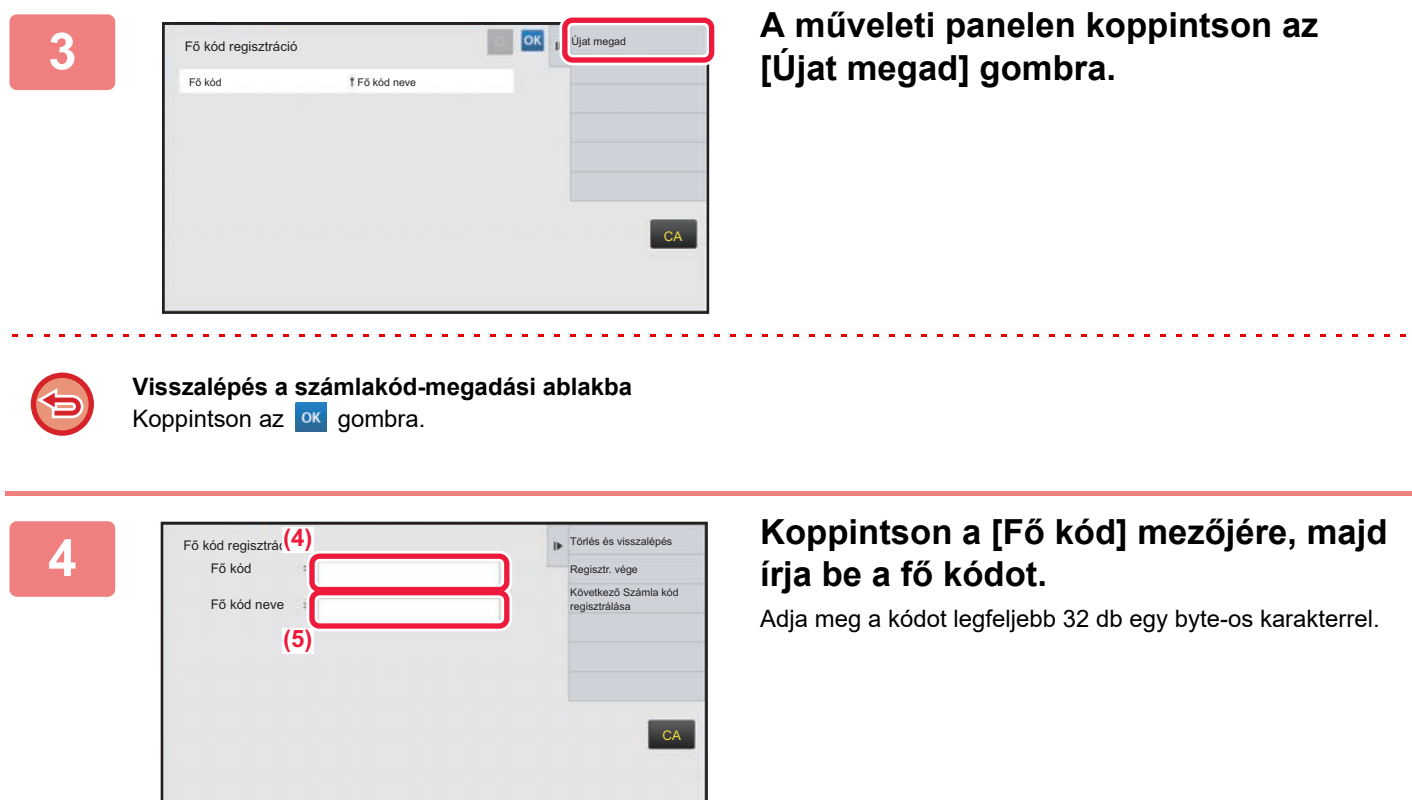

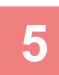

## **5 Koppintson a [Fő kód neve] mezőjére, majd írja be a fő kód nevét.**

A kód neve legfeljebb 32 db két vagy egy byte-os karakterrel adható meg.

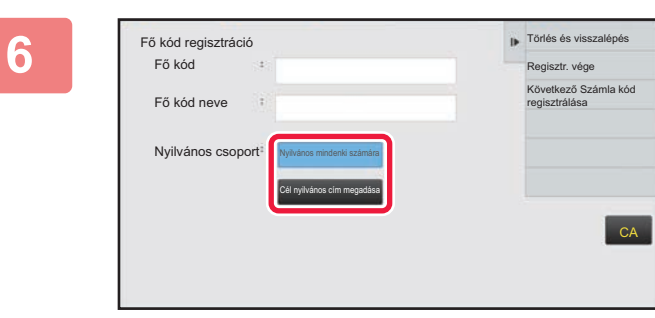

## **6 Szükség esetén válassza ki a számlakód megosztási tartományát.**

Nyilvános mindenki számára: a készülék összes felhasználója számára hozzáférhető nyilvános kódként regisztrálja a számlakódot.

Cél nyilvános cím megadása: a regisztrálni kívánt számlakód megosztási tartományát kizárólag a megadott csoportra korlátozza. Legfeljebb nyolc csoport adható meg nyilvános rendeltetési helyként.

A nyilvános rendeltetési helyek megadásáról a "[Számlakódok megosztási tartománya \(1-71. oldal\)"](#page-73-0) című részben talál bővebb információt.

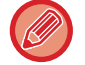

Ha nem történik felhasználóhitelesítés, a számlakódok nyilvános rendeltetési helye nem jelenik meg. A rendszer automatikusan [Nyilvános mindenki számára] módbeállítást ad meg.

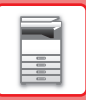

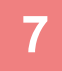

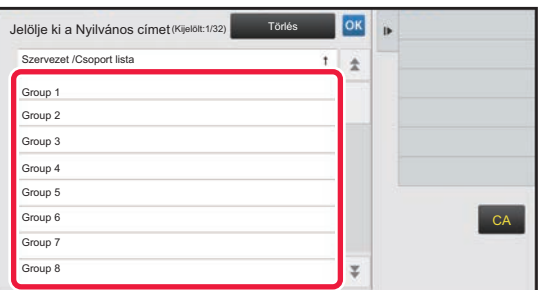

## **7 Koppintással válassza ki a nyilvános rendeltetési helyként megadni kívánt csoportot.**

Legfeljebb nyolc csoportot lehet megadni. Ha végzett a beállításokkal, koppintson az **kupints**.

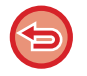

#### **A beállítás törlése**

A műveleti panelen koppintson az [Törlés] gombra. Ezzel törli a regisztrált nyilvános rendeltetési helyet, és visszatér az előző ablakba.

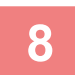

## **8 További számlakódok folyamatos regisztrálásához koppintson a [Következ<sup>ő</sup> Számla kód regisztrálása] gombra.**

Hajtsa végre a 4–7. lépést a fő kód regisztrálásához.

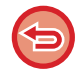

#### **A regisztráció törlése**

A műveleti panelen koppintson az [Törlés és visszalépés] gombra. Ezzel törli az összes regisztrált számlakódot, és visszatér az előző ablakba.

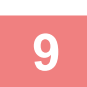

### **9 A műveleti panelen koppintson az [Regisztr. vége] gombra.**

Ezzel véglegesíti a regisztrációt, és visszatér az előző ablakba. A regisztrációs eljárás befejezéséhez koppintson az gombra.

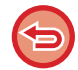

**Visszalépés a számlakód-megadási ablakba** Koppintson a [CA] gombra.

## **A REGISZTRÁLT SZÁMLAKÓDOK SZERKESZTÉSE VAGY TÖRLÉSE**

A regisztrált számlakódok módosíthatók és törölhetők. A számlakódok a "Beállítások" menüben is szerkeszthetők vagy törölhetők.

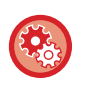

#### **Számlakód szerkesztése vagy regisztrálása Beállítás módban**

Válassza a "Beállítások" → [Felhasználói Vezérlés] → [Számla kód beállítása] → [Fő kód lista] vagy [Másodlagos kód lista] lehetőséget. Szerkessze vagy regisztrálja a fő kódot a [Fő kód lista], a másodlagos kódot pedig a [Másodlagos kód lista] helyen.

## **Számlakódok szerkesztése**

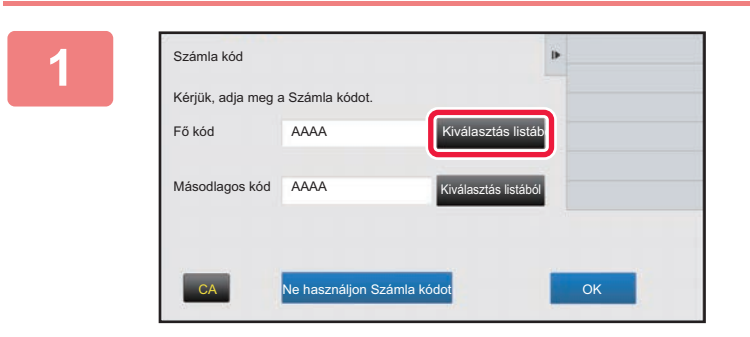

## **1 Ha megjelenik a számlakód-megadási ablak, koppintson a fő kódhoz tartozó [Kiválasztás listából] gombra.**

Új másodlagos kód regisztrálásához koppintson a másodlagos kódhoz tartozó [Kiválasztás listából] gombra. Az ezt követő lépések megegyeznek a fő kódnál megadottakkal.

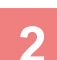

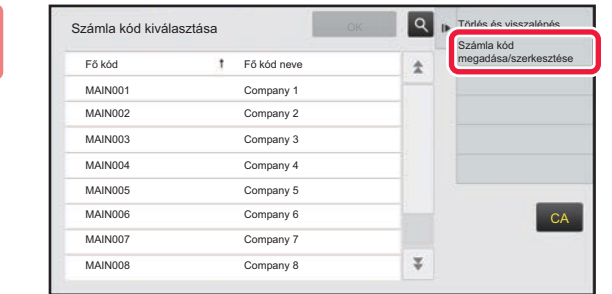

**2 A műveleti panelen koppintson az [Számla kód megadása/szerkesztése] gombra.**

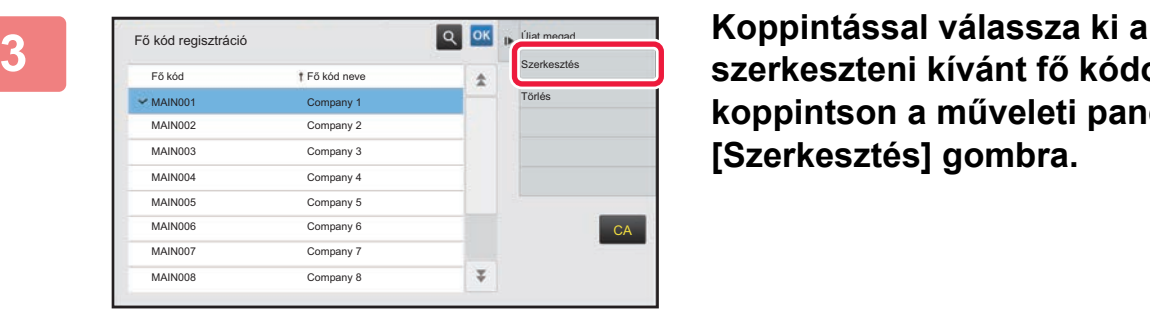

**szerkeszteni kívánt fő kódot, majd koppintson a műveleti panelen a [Szerkesztés] gombra.**

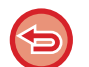

**Visszalépés a számlakód-megadási ablakba** Koppintson az **Koppintson** 

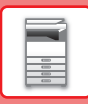

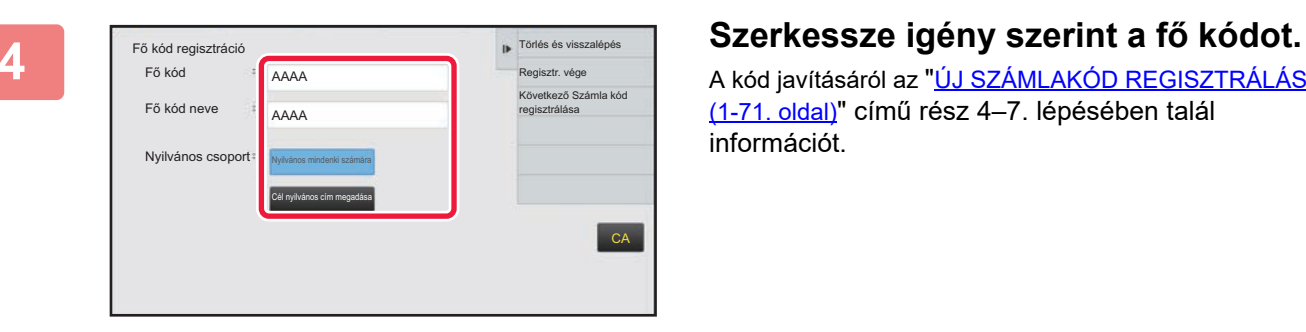

A kód javításáról az ["ÚJ SZÁMLAKÓD REGISZTRÁLÁSA](#page-73-1) [\(1-71. oldal\)"](#page-73-1) című rész 4-7. lépésében talál információt.

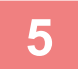

## **5 A műveleti panelen koppintson az [Regisztr. vége] gombra.**

Ezzel véglegesíti a regisztrációt, és visszatér az előző ablakba. A regisztrációs eljárás befejezéséhez koppintson az <sup>ok</sup> gombra.

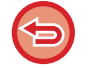

**Visszalépés a számlakód-megadási ablakba** Koppintson a [CA] gombra.

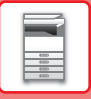

## **Számlakódok törlése**

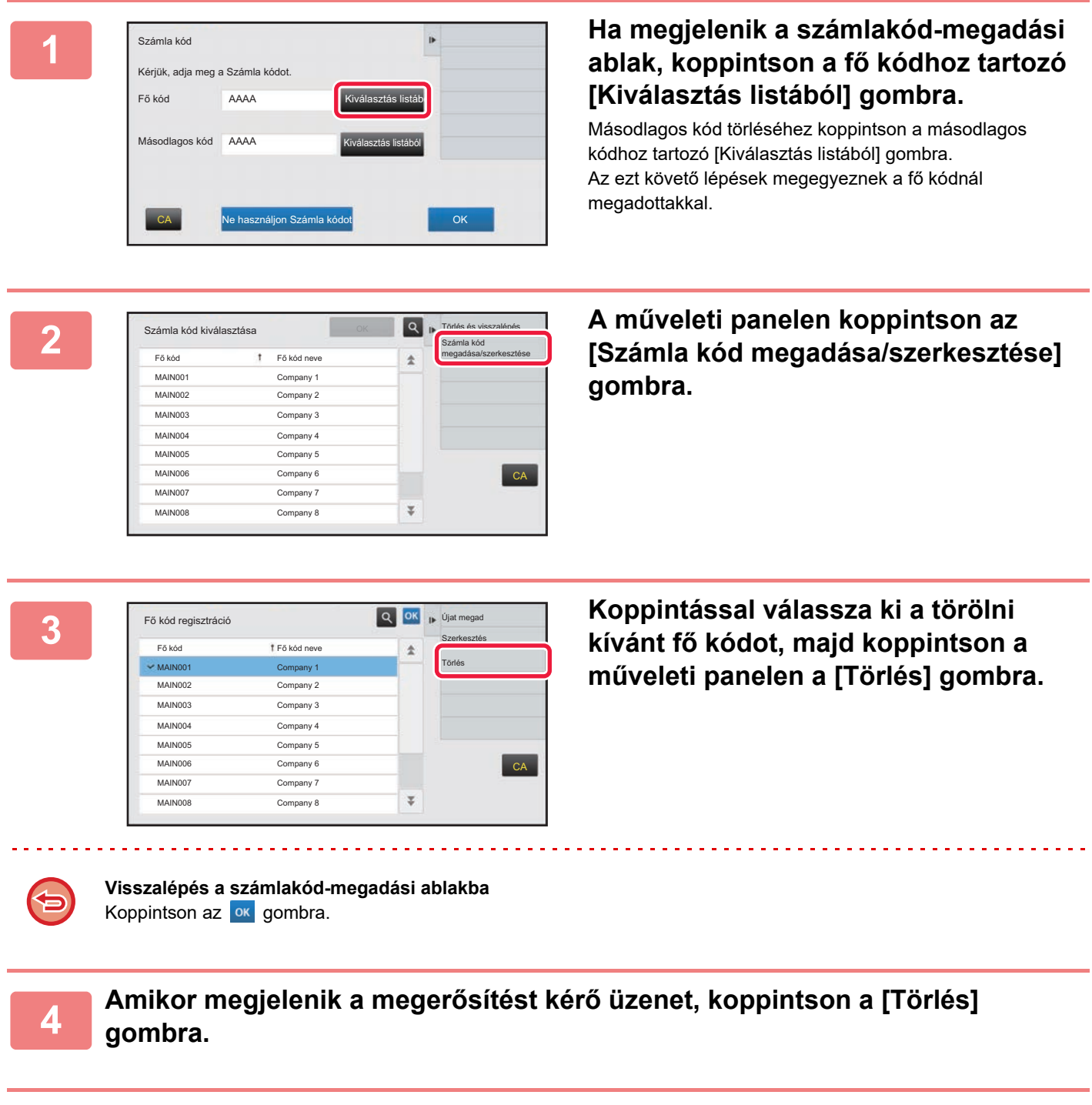

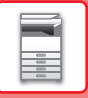

## **Számla kód beállítása**

Adja meg a Számla kód beállításokat. A "Beállítások (rendszergazda)" → [Felhasználói Vezérlés] → [Számla kód beállítása] pontban.

## **Adminisztrációs beállítások**

Módosíthatja a számlakód beállítását.

### **Számla kód használata**

Átválthat a számlakód engedélyezése és letiltása között.

### **Használt kód beállításai**

Ha nincs megadva számlakód, automatikusan használati kód társítódik a feladathoz. Adja meg a kódot legfeljebb 32 db egy byte-os karakterrel.

### **Számla kód átvétele üzemmódváltáskor**

Ha engedélyezi ezt a funkciót, nem jelenik meg a számlakód-megadási ablak az üzemmódváltás során.

### **Számla kód módosítás letiltása**

Ha engedélyezi ezt a funkciót, nem regisztrálhat, szerkeszthet és törölhet számlakódokat. Ezenkívül közvetlenül a számlakód-megadási ablakba sem írhat be számlakódot.

### **Kód alkalmazása az eszközfiókkal való bejelentkezés során**

Ha engedélyezi ezt a funkciót, az eszközfiókkal történő bejelentkezéskor a rendszer mindig beállít egy használati kódot.

### **Számla kód funkciójára vonatkozó kivétel beállítása**

Az engedélyezettként beállított külső alkalmazás indításakor megjelenik a számlakód-megadási ablak.

A következő beállításokat konfigurálhatja.

• Alap alkalmazásként regisztrált alkalmazás neve

### **A Számla kód kijelzett nevének beállítása**

Módosíthatja fő kód vagy másodlagos kód számlakód-megadási ablakban vagy számlakód-választási ablakban megjelenő nevét.

## **Fő kód lista**

A fő kódok kereséséhez, regisztrálásához, javításához vagy törléséhez megjelenítheti a fő kódok listáját.

• [Keresés] gomb

Fő kód keresésére szolgál.

- [Hozzáadás] gomb
	- Új fő kód felvételére szolgál.
- Lista

Megjeleníti a már felvett fő kódok listáját. Az egyes fő kódokat kiválasztva megjeleníthető a fő kód javítására szolgáló ablak.

• [Törlés] gomb

Jelölje be az egyes fő kódok bal oldalán található jelölőnégyzetet ( $\blacktriangledown$ ), majd koppintson a [Törlés] gombra; ezzel törli a kiválasztott fő kódot.

### **Fő kódok regisztrálása**

A [Hozzáadás] gombra koppintva megjelenik a regisztrációs képernyő. Összesen legfeljebb 2000 fő és másodlagos kód regisztrálható.

A beállításokra vonatkozó információk a "[Beállítások \(1-78. oldal\)"](#page-80-0) részben olvashatók.

Ha végzett a beállítással, koppintson a [Benyújtás és a következő regisztrálása] gombra; így a következő fő kód folyamatosan regisztrálható. A regisztrációs folyamat befejezéséhez koppintson a [Benyújtás] gombra.

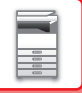

### **Fő kódok javítása**

Ha kiválaszt egy fő kódot a listáról, megjelenik a fő kód javítására szolgáló ablak.

A beállításokra vonatkozó információk a "[Beállítások \(1-78. oldal\)"](#page-80-0) részben olvashatók.

Ha végzett a beállítással, koppintson a [Benyújtás] gombra; így érvényesítheti a javított tartalmat, és befejezheti a műveletet.

### **Fő kódok keresése**

Adja meg a fő kódot és a fő kód nevét, majd koppintson a [Keresés] gombra; megjelennek a keresési eredmények.

#### <span id="page-80-0"></span>**Beállítások**

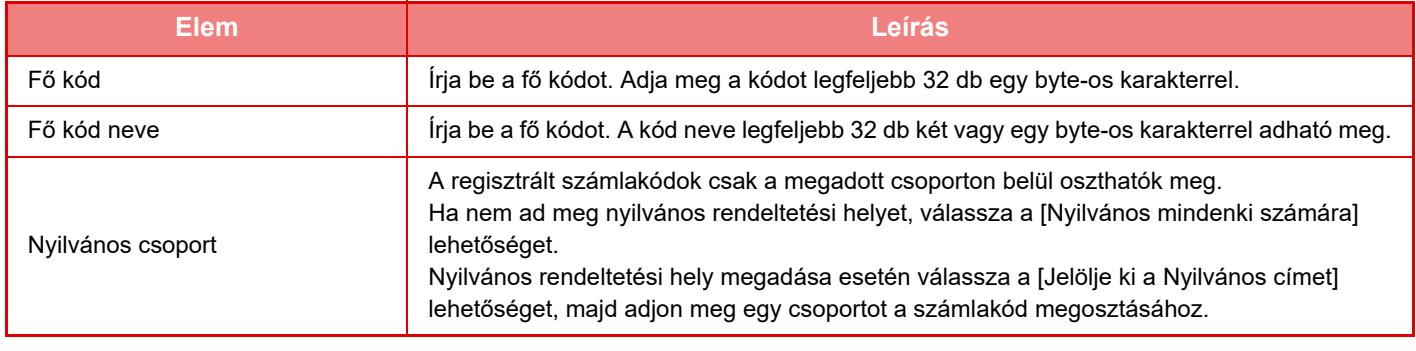

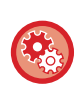

**Csoport regisztrálása nyilvános rendeltetési hely megadásához**

A "Beállítások (rendszergazda)" menüben válassza a [Felhasználói Vezérlés] → [Felhasználói beállítások] → [Szervezet / Csoport lista] lehetőséget.

## **Másodlagos kód lista**

A másodlagos kódok kereséséhez, regisztrálásához, javításához vagy törléséhez megjelenítheti a másodlagos kódok listáját.

- [Keresés] gomb
	- Másodlagos kód keresésére szolgál.
- [Hozzáadás] gomb

Új másodlagos kód felvételére szolgál.

• Lista

Megjeleníti a már felvett másodlagos kódok listáját. Az egyes másodlagos kódokat kiválasztva megjeleníthető a másodlagos kód javítására szolgáló ablak.

• [Törlés] gomb

Jelölje be az egyes másodlagos kódok bal oldalán található jelölőnégyzetet ( $\blacktriangledown$ ), majd koppintson a [Törlés] gombra; ezzel törli a kiválasztott másodlagos kódot.

#### **Másodlagos kódok regisztrálása**

A [Hozzáadás] gombra koppintva megjelenik a regisztrációs képernyő. Összesen legfeljebb 2000 fő és másodlagos kód regisztrálható.

A beállításokra vonatkozó információk a "[Beállítások \(1-79. oldal\)"](#page-81-0) részben olvashatók.

Ha végzett a beállítással, koppintson a [Következő] gombra; így a következő másodlagos kód folyamatosan regisztrálható. A regisztrációs folyamat befejezéséhez koppintson a [Benyújtás] gombra.

#### **Másodlagos kódok javítása**

Ha kiválaszt egy másodlagos kódot a listáról, megjelenik a másodlagos kód javítására szolgáló ablak.

A beállításokra vonatkozó információk a "[Beállítások \(1-79. oldal\)"](#page-81-0) részben olvashatók.

Ha végzett a beállítással, koppintson a [Benyújtás] gombra; így érvényesítheti a javított tartalmat, és befejezheti a műveletet.

#### **Másodlagos kódok keresése**

Adja meg a másodlagos kódot és a másodlagos kód nevét, majd koppintson a [Keresés] gombra; megjelennek a keresési eredmények.

**1-78**

#### <span id="page-81-0"></span>**Beállítások**

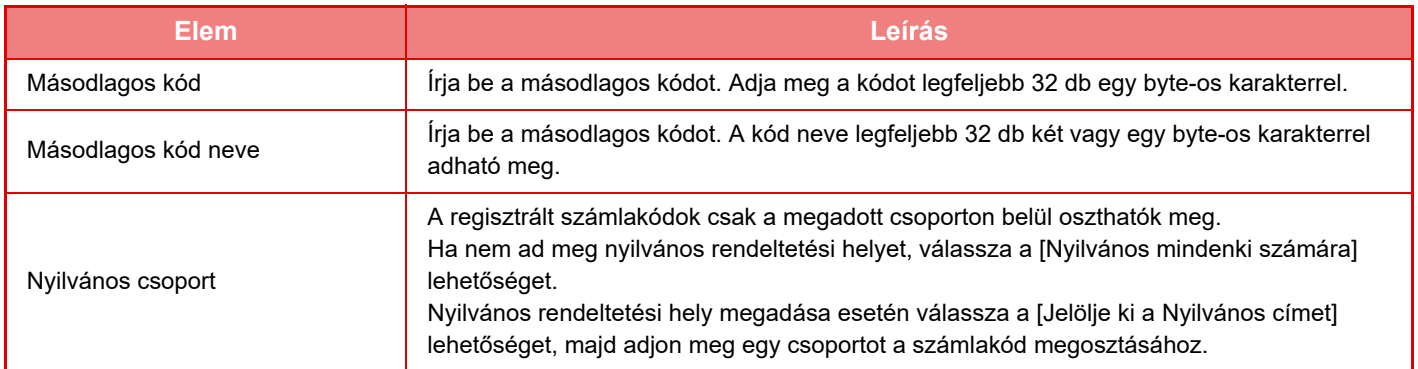

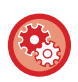

#### **Csoport regisztrálása nyilvános rendeltetési hely megadásához**

A "Beállítások (rendszergazda)" menüben válassza a [Felhasználói Vezérlés] → [Felhasználói beállítások] → [Szervezet / Csoport lista] lehetőséget.

## **KÖNNYEN CSATLAKOZTATHAT NFC-KOMPATIBILIS MOBILESZKÖZT (EGYSZERŰ CSATLAKOZÁS)**

Könnyen csatlakoztathat okostelefont vagy más NFC-kompatibilis mobileszközt a géphez.

- MX-3061/MX-3061S/MX-3071/MX-3071S/MX-3561/MX-3561S/MX-3571/MX-3571S/MX-4061/MX-4061S/ MX-4071/MX-4071S/MX-5071/MX-5071S/MX-6071/MX-6071S esetében érintse meg az NFC érintőpont területét a kezelőpult jobb alsó sarkában.
	- ► KEZELŐ[PANEL \(1-8. oldal\)](#page-10-0)

• MX-2651/MX-3051/MX-3551/MX-4051/MX-5051/MX-6051 esetében NFC kártyaolvasót kell csatlakoztatni a géphez. Ha a kijelölt alkalmazást előre telepíti a mobileszközre, akkor az alkalmazás automatikusan elindul, amint az eszköz csatlakozott a géphez, így azonnal megkezdheti a nyomtatást.

A csatlakozás úgy is elvégezhető, hogy megjeleníti a QR-kódot a készülék érintőpaneljén, majd leolvassa a kódot azzal a mobileszközzel, amelyre a kijelölt alkalmazást telepítette.

- 
- Ügyeljen rá, hogy a mobileszköz Wi-Fi és NFC funkcióját előre be kell kapcsolni.
- Az NFC kártyaolvasókra és a kijelölt alkalmazásokra vonatkozó felvilágosításért forduljon a márkakereskedőjéhez vagy a legközelebbi szervizképviselőhöz. Az NFC kártyaolvasó és a gép csatlakoztatására vonatkozó információkat az NFC kártyaolvasó használati útmutatójában találja.

(MX-2651/MX-3051/MX-3551/MX-4051/MX-5051/MX-6051)

• A funkció használatához vezeték nélküli LAN-adapterre van szükség csak az MX-2651/MX-3051/MX-3061S/MX-3071S/MX-3551/ MX-3561S/MX-3571S/MX-4051/MX-4061S/MX-4071S/MX-5051/MX-5071S/MX-6051/MX-6071S típusnál esetében.

## **CSATLAKOZÁS NFC FUNKCIÓVAL**

Könnyen csatlakoztathat mobileszközt a géphez úgy, hogy odatartja az NFC érintőponthoz.

Emellett a mobileszközre telepített kijelölt alkalmazás automatikusan elindul, amint az eszköz csatlakozott a géphez, így azonnal elküldheti az adatokat és megkezdheti a nyomtatást.

A gépen konfigurálja előre a beállításokat, hogy használni tudja az NFC funkciót és a vezeték nélküli LAN hálózatot.

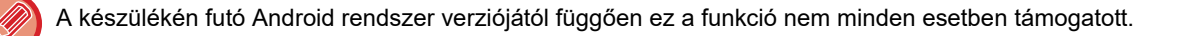

### **1 Tartsa mobileszközét az NFC érintőponthoz.**

Ha akkor tartja oda mobileszközét az NFC érintőponthoz, amikor a gép áramellátása automatikusan kikapcsolt, a gép üzemkész állapotba lép. Ha azonban az alvó mód beállítása [Mód 3 (Energiatakarékosság prioritás1)] vagy [Mód 4 (Energiatakarékosság prioritás2)], akkor a gép felébresztését manuálisan kell elvégezni.

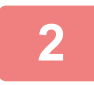

### **2 Csatlakozás a géphez mobileszközrő<sup>l</sup>**

A gép és a mobileszköz automatikusan indítják a csatlakozást. Ha a kijelölt alkalmazás nincs telepítve, akkor mobileszköze automatikusan csatlakozik a Google Play™ oldalra és letölti a kijelölt alkalmazást.

Ha a kijelölt alkalmazás telepítve van a mobileszközre, akkor automatikusan elindul. Az alkalmazásból elvégezheti a nyomtatást és a lapolvasást.

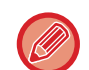

Sikertelen csatlakozás esetén próbálja meg a következőket:

- Lassan mozgassa a mobileszközt az NFC érintőpont körül.
- Ha a mobileszközt tokban tartja, vegye le a tokot.

## **CSATLAKOZTATÁS QR-KÓDDAL**

A csatlakozást elvégezheti úgy, hogy megjeleníti a QR-kódot a készülék érintőpaneljén, majd a mobileszközével (amelyre már telepítette a kijelölt alkalmazást) leolvassa a QR-kódot.

A gép elküldi a csatlakozáshoz szükséges adatokat a mobileszközre, és az adatok mentésre kerülnek. A mobileszközön nem szükséges elvégezni beállításokat, az alapkonfiguráció beállítása gyorsan elkészül.

A beállításokat előre konfigurálja a gépen, hogy a QR-kóddal létrejöhessen a csatlakozás.

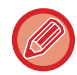

Ez a funkció Android és iOS rendszerű eszközön használható.

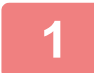

### **1 Koppintson a [Gyorscsatl. beáll.(QR kód)] gombra a kezdő képernyőn.**

A QR-kód az érintőpanelen jelenik meg.

A használat előtt engedélyezze a QR-kódok használatát a Beállítások (rendszergazda) menü [Gyorscsatlakozás beállítás] pontjában, és engedélyezze a [Gyorscsatl. beáll.(QR kód)] gomb megjelenítését a [Saját képernyő beállítások] menüpontban.

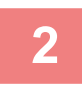

## **2 Indítsa el a kijelölt alkalmazást a mobileszközén**

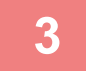

### **3 Olvassa le az érintőpanelen látható QR-kódot a mobileszközével**

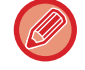

A QR-kód tartalmazza a gép csatlakozási adatait. Ezek az adatok a mobileszközén lesznek elmentve. Beállíthat egy külső hozzáférési pontot is csatlakozási célhelyként.

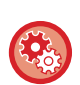

#### • **Az Egyszerű csatlakozás használata**

A "Beállítások (rendszergazda)" menü [Rendszerbeállítások] - [Hálózati Beállitások] - [Gyorscsatlakozás beállítás] pontjában konfigurálja.

• **A [Gyorscsatl. beáll.(QR kód)] gomb megjelenítése a kezdő képernyőn** A "Beállítások (rendszergazda)" menü [Rendszerbeállítások] - [Saját képernyő beállítások] - [Feltétel Beállítások] - [Kezdő képernyő regisztrációja] pontjában konfigurálja.

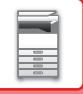

## **Gyorscsatlakozás beállítás**

Állítsa be ezt az opciót a Gyorscsatlakozás beállítás használatához. A "Beállítások (rendszergazda)" menüben válassza az [Rendszerbeállítások] → [Hálózati beállítások] → [Gyorscsatlakozás beállítás] lehetőséget.

## **NFC**

Ez akkor jelenik meg, ha NFC kártyaolvasó csatlakozik. Engedélyezze ezt a beállítást a mobileszközök NFC kártyaolvasóval végzett csatlakoztatásához.

## **QR kód**

Előre telepítheti a kijelölt alkalmazást egy mobileszközre, és beolvashatja a megjelenített QR kód-ot, így a csatlakozási beállításokat elküldi és menti a mobileszközön.

## **Rendeltetési hely**

Állítsa be a csatlakozási célhelyet az NFC kártyolvasóval végzett csatlakozáshoz, vagy a QR kód-hoz társított csatlakozási célhelyet.

Válassza a [Kapcsolódás a géphez] lehetőséget a gép csatakoztatásához. A géphez való csatlakozáshoz szükséges információk az alkalmazásban lesznek elmentve.

Válassza a [Kapcsolódás az alábbi hozzáférési ponthoz] lehetőséget a géptől eltérő célhelyhez történő csatakozáshoz. Kézi beállításhoz először szerezze be a csatlakozási célhely hálózati információit.

[Kapcsolódás az alábbi hozzáférési ponthoz] lehetőség kiválasztásakor konfigurálja az alábbi beállításokat.

### **Hozzáférési pont keresése**

Kattintson ide a hozzáférési pontok kereséséhez. Amikor megjelennek a keresési eredmények, válassza ki a használni kívánt hozzáférési pontot, és kattintson az [OK] gombra. A rendszer automatikusan alkalmazza az [SSID], a [Biztonsági típus] és a [Titk.] beállításokat.

#### **SSID**

Adjon meg egy legfeljebb 32 karakterből álló SSID azonosítót.

#### **Biztonsági típus**

Válasszon biztonsági típust.

#### **Titk.**

Válasszon titkosítási típust.

#### **Biztonsági kulcs**

Adja meg a biztonsági kulcsot.

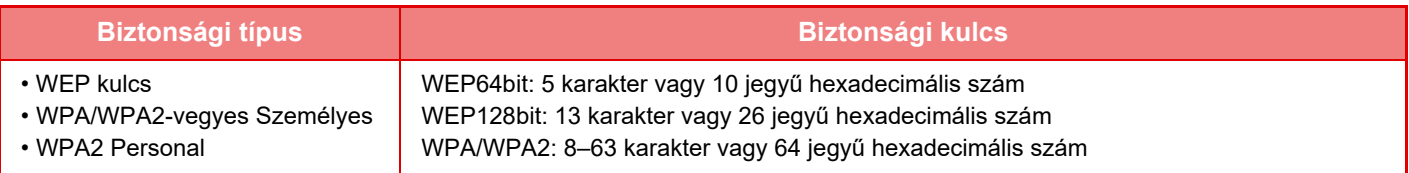

#### **Biztonsági kulcs megjelenítése**

Ha BE értékre van állítva, megjelenik a biztonsági kulcs.

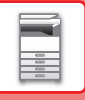

## **NAS**

A NAS (Network Attached Storage- hálózatra csatolt tároló) olyan tárolóeszköz, amely hálózatra csatlakozik. A berendezés merevlemez-területének egy részét használhatja egyszerű fájlkiszolgálóként a fájlok mentéséhez, valamint a mentett fájlok böngészésére.

## **Mappaszerkezet**

A mappaszerkezet felépítése a következő.

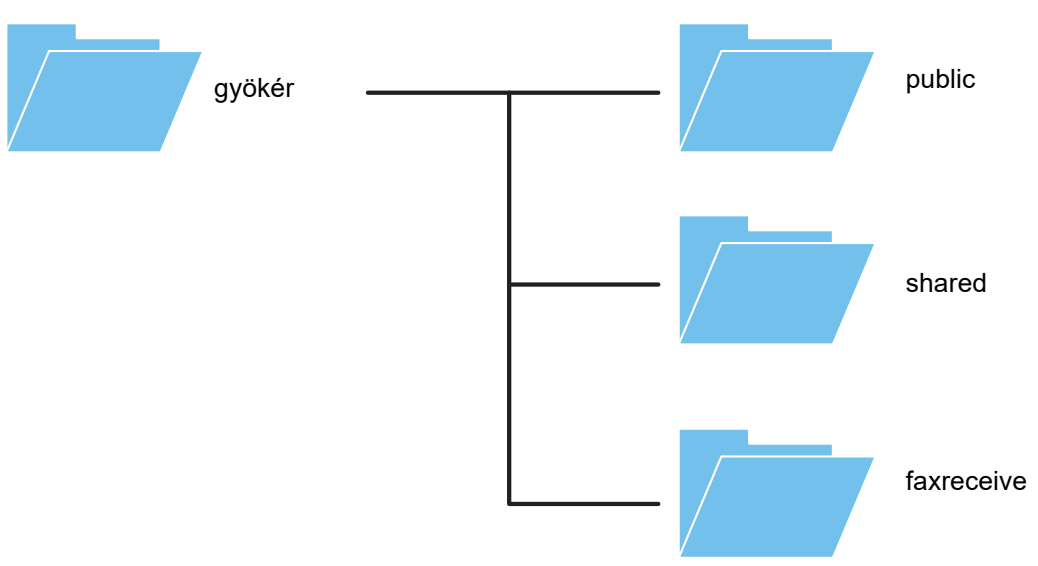

#### • gyökér

- public: Dokumentum-tárolási funkcióval létrehozott terület PDF fájlok tárolására, számítógépes böngészéshez.
- shared: Olyan terület, ahol szabadon létrehozhat mappákat.
- faxreceive: Ezen a területen tárolhatja a fogadott adatokat a fogadott adatok HDD tárolási funkciójával.

#### **A NAS használata**

- A használatra engedélyezni kívánt mappát állítsa [Allow] lehetőségre a "Beállítások (rendszergazda)" [Rendszerbeállítások] → [Hálózati Beállitások] → [Nyilvános mappa/NAS beállítás] pontban. (A gyári alapértelmezett beállítás "Allow".)
	- A kiszolgáló port SMB beállítását állítsa [Érvényes] lehetőségre a "Beállítások (rendszergazda)" [Rendszerbeállítások] → [Biztonsági Beállitások] → [Port meghatározása] pontban. (A gyári alapértelmezett beállítás "Érvénytelen".)

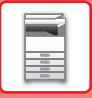

## **Fájlok mentése NAS tárhelyre / NAS fájlok böngészése**

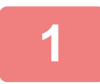

## **1 A szükséges adatokat elmentheti a berendezés merevlemezére, és az adatokat megtekintheti a számítógépén.**

#### **A berendezésen beolvasott dokumentumok**

A dokumentum-tárolás funkcióban koppintson a [PDF létrehozása PC böngészéshez] jelölőnégyzetre a kijelöléshez  $\blacktriangledown$ . és másolja a nyilvános mappába az adatok mentéséhez.

►[PDF készítése számítógépes böngészéshez \(6-14. oldal\)](#page-696-0)

#### **Fogadott faxadatokat**

Konfigurálja a "Beállítások (rendszergazda)" - [Rendszerbeállítások] → [Kép Küldési Beállítások] → [Bejövő útvonal (Továbbítás/Tárolás) beállítások] → [Bejövő útvonal (Tárolás) beállítások] beállítást.

►[FOGADOTT FAXOK MENTÉSE A GÉP MEREVLEMEZÉRE \(BEJÖV](#page-490-0)Ő ÚTVÁLASZTÁS) (4-71. oldal)

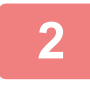

### **2 Használat fájlkiszolgálóként / mentett fájlok böngészése.**

A funkció használatához nyissa meg a számítógépén bármelyik mappaképernyőt, majd "\\" után írja be a berendezés IP címét (példa: \\192.168.1.28).

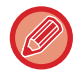

• Minden mappához korlátozott hozzáférés van beállítva, ezért meg kell adnia a rendszergazda fiókhoz vagy a berendezésen regisztrált felhasználói fiókhoz tartozó bejelentkezési nevét és jelszavát.

• A fájlok maximális mérete 2 GB.

## **Nyilvános mappa/NAS beállítás**

A "Beállítások (rendszergazda)" menüben válassza a [Rendszerbeállítások] → [Hálózati beállítások] → [Nyilvános mappa/NAS beállítás] menüpontot.

Az MFP "public", "shared" és "faxreceive" mappáit egy hálózati PC-ről hálózati mappaként lehet elérni.

#### **Beállítások**

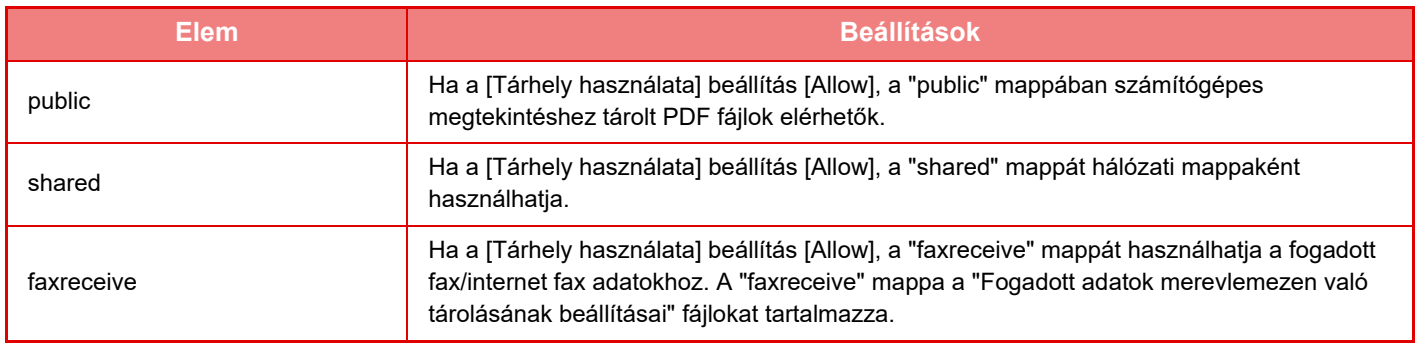

# <span id="page-87-0"></span>**A KÉSZÜLÉK TÁVOLI KEZELÉSE**

A készüléket a számítógépe segítségével távolról is működtetheti.

A kezelés a számítógép képernyőjén megjelenő, a gép kezelőpaneljével azonos panelről történik, így szinte a készülék mellett érezheti magát.

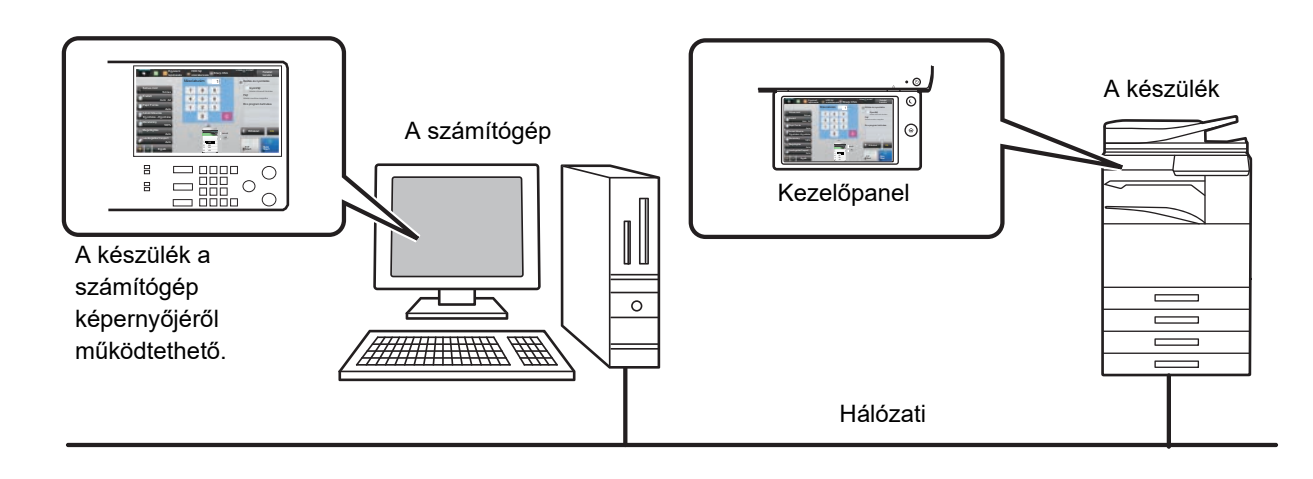

A távoli kezelés funkció egyszerre csak egy számítógépen használható.

A távoli kezelés használata előtt az alábbi előkészületekre van szükség.

- A "Beállítások (rendszergazda)" menüben válassza a [Rendszerbeállítások] → [Közös beállítások] → [Kezelési Beállítások] → [Feltétel Beállítások] → [Távoli kezelés beállítása] → [Távoli szoftverkezelés] menüpontot, majd válassza ki az [Allow] értéket a [Kezelési jogosultság] beállításhoz.
- Csatlakoztassa a készüléket a hálózathoz.
- Telepítsen egy VNC alkalmazás szoftvert (ajánlott VNC szoftver: RealVNC) a számítógépére.
- Az előkészületek végeztével kövesse az alábbi műveletsort a funkció beállításához.

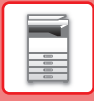

## **Példa: RealVNC**

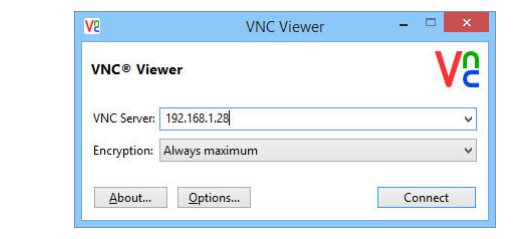

**1 Indítsa el a VNC-megtekintőt, írja be a készülék IP-címét a "VNC Server" beviteli mezőbe, és kattintson a [Connect] gombra.**

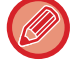

A készülék IP címét a rendszergazdától kaphatja meg.

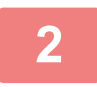

### **2 A csatlakozás engedélyezéséhez hajtsa végre a készülék kezelőpanelén megjelenő üzenet utasításait.**

Ha a gép csatlakozik a VNC alkalmazás szoftverhez, az érintőpanel rendszersávján  $\frac{\sqrt{2}}{2}$  jelzés látható. Ha bontani kívánja a csatlakozást, lépjen ki a VNC alkalmazás szoftverből, vagy érintse meg az Fagyelzést.

A kezelőpanel a gép kezelőpanelével megegyező módon használható. Mindazonáltal nem írhatja be ugyanazt a

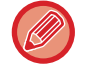

## sorozatot a gomb folyamatos kattintásával.

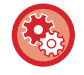

#### **Távoli kezelés beállítása**

Konfigurálja a gép azonos hálózatra csatlakoztatott számítógépről történő távoli működtetéséhez szükséges beállításokat.

A "Beállítások (rendszergazda)" menüben válassza a [Rendszerbeállítások] → [Közös beállítások] → [Kezelési Beállítások] → [Feltétel Beállítások] → [Távoli kezelés beállítása] lehetőséget.

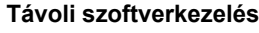

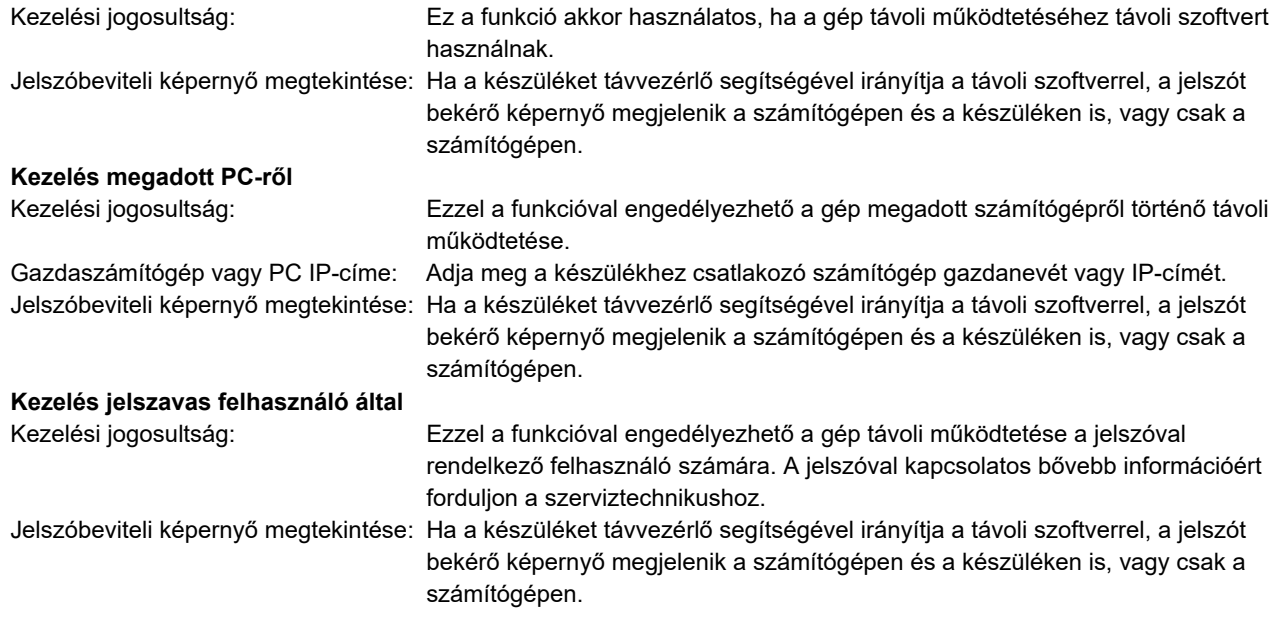

# **A KÉSZÜLÉK EGYETEMES TERVEZÉSE**

A készülék felépítését és a szoftvert úgy tervezték, hogy mindenki könnyen használhassa.

## **A MŰKÖDÉSRE VONATKOZÓ EGYETEMES TERVEZÉS**

## **A kezelőpanel dőlésszögének módosítása**

A teljes kezelőpanel dőlésszöge módosítható, így akár ülve is használható.

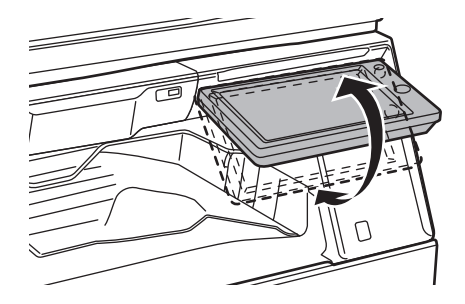

## **Fogantyú a papírtálcákon**

A markolat jellegű fogantyú felülről és alulról is könnyen megfogható. Csak helyezze a kezét a fogantyúra, húzza finoman maga felé, és már ki is old a zár. A tálcák természetes módon kezelhetők. (állvány/550 és 2100 lapos papírfiók vagy nagy kapacitású tálca kivételével)

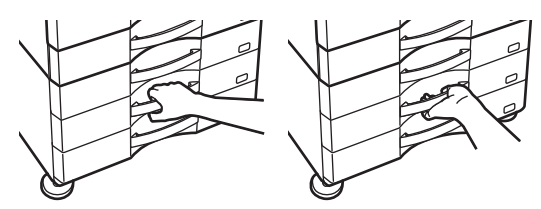

## **A gombok válaszadási idejének módosítása**

A gombok válaszadási ideje igény szerint megváltoztatható.

A "Beállítások (rendszergazda)" menüben válassza a [Rendszerbeállítások] → [Közös beállítások] → [Kezelési Beállítások] → [Feltétel Beállítások] → [Gombvezérlés Beállítása] pontot.

• **Gomblenyomás elfogadási időtartama**

Ez a beállítás határozza meg, mennyi ideig kell megérinteni egy gombot ahhoz, hogy a gomb bevitel regisztrálva legyen. Az időtartam 0 és 2 másodperc közötti értékre állítható be 0,5 másodperces léptetéssel.

Az időbeállítás meghosszabbításával megakadályozható a véletlenül megérintett gomb által képviselt érték bevitele. Vegye figyelembe azonban, hogy amennyiben hosszabb beállítást választ, jobban kell ügyelni arra, hogy a gombra való koppintáskor a bevitel regisztrálva legyen.

• **Automatikus Gombismétlés Letiltása**

Ez az opció letiltja a gombismétlést.

A Gombismétlés funkció használatával egy gomb megérintése esetén a beállítás folyamatosan változik, nem csupán akkor, amikor külön még egyszer megnyomják a gombot.

• **Nyomva tartás érzékelési ideje**

Állítsa be azt az időt, amelytől a készülék az érintést nyomva tartásként érzékeli.

• **Dupla érintés sebessége időintervallum**

Válasszon egy időtartamot, amelyen belül dupla érintésként érzékel a gép.

## **A dokumentumadagolóba helyezett eredeti nyugtázása**

Az adatok értesítő jelzőfényével ellenőrizheti, hogy megfelelően helyezte-e be az eredetit az automatikus dokumentumadagolóba.

Válassza a "Beállítások (rendszergazda)" → [Rendszerbeállítások] → [Közös beállítások] → [Eszköz Meghatározása] → [Állapotjelző beállítás] → [Adatjelző beállítása] lehetőséget, majd állítsa be [3. minta] értékre.

## **LÁTÁSSAL KAPCSOLATOS EGYETEMES TERVEZÉS**

## **A szövegméret módosítása**

Az érintőpanelen látható szöveg mérete megváltoztatható. Ha az érintőpanelen megjelenő szöveg kisméretű és nehezen olvasható, a szövegméret növelhető.

A "Beállítások (rendszergazda)" menüben válassza a [Rendszerbeállítások] → [Közös beállítások] → [Kezelési Beállítások] → [Feltétel Beállítások] → [Kijelző mód nagyítása] pontot.

#### • **Kijelző mód nagyítása**

Nagyméretű karaktereket jeleníti meg a képernyőn.

jelenik meg a rendszerterületen, ha a Kijelző mód nagyítása engedélyezett.

## **HALLÁSSAL KAPCSOLATOS EGYETEMES TERVEZÉS**

## **Figyelmeztető hangjelzések a beállítások módosításakor**

A méretarány- vagy a megvilágítási beállítások közötti váltáskor a felhasználót jól hallható hangjelzés figyelmezteti az alapértelmezett beállításra (100%-os méretarány, 3-as erősségű megvilágítás).

A "Beállítások (rendszergazda)" menüben válassza a [Rendszerbeállítások] → [Hang beállítások] → [Hangjelzés beállítások (általános)] → [Gombérintés Hangjelzés] és [Referencia hangszín] lehetőséget.

#### • **Gombérintés hangjelzés**

A gombérintések hangjelzésének erősségét, valamint a hang kikapcsolását kezeli. Beállíthatja azt is, hogy az alapértékeknél 2 hangjelzés legyen hallható, amikor az arányt állítja be a másolási üzemmódban, vagy amikor bármilyen üzemmódban a megvilágítást állítja be.

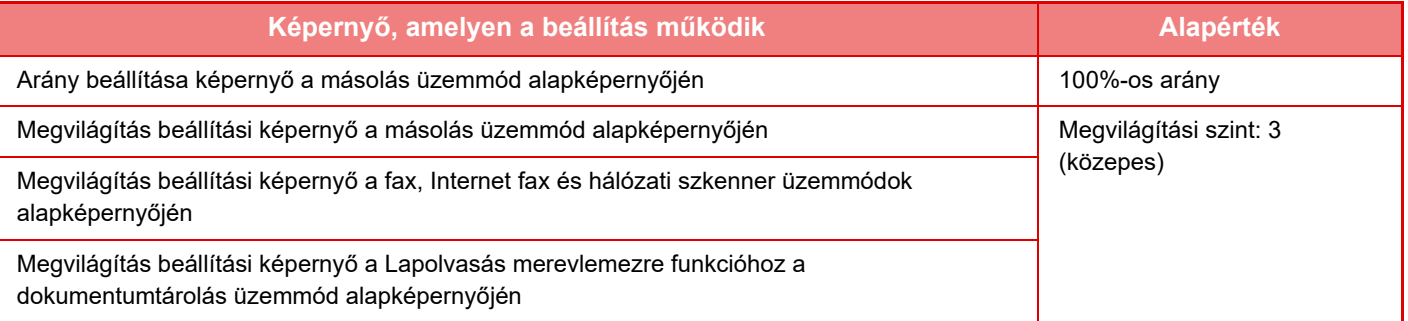

#### • **Legyen alapért. beáll. a billentyű lenyomás hangjelzéssel**

Ha megadja a megvilágítás értékét az egyes üzemmódok megvilágításbeállítási képernyőjén, a referenciaérték elérésekor 2 hangjelzés hallható.

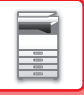

## **EGYETEMES TERVEZÉS**

A gép olyan tervezési funkciókkal és beállításokkal rendelkezik, amelyek kompatibilisek az egyetemes tervezéssel.

## **Könnyen kezelhető felhasználói felület**

#### • **Egyszerű mód**

Ez a mód csak a gyakran használt elemeket jeleníti meg. A gombok és a szöveg mérete meg van növelve, hogy lehetővé tegye a könnyű kezelhetőséget. Szinte minden normál művelet elvégezhető az egyszerű mód képernyőn.

- ► [MÁSOLÁSI MÓD \(2-3. oldal\)](#page-181-0)
- $\blacktriangleright$  [FAX MÓD \(4-6. oldal\)](#page-425-0)
- ► [A HÁLÓZATI LAPOLVASÓ MÓD \(5-8. oldal\)](#page-536-0)
- **A főképernyő testreszabása és ikonok hozzáadása**

Ikonokat adhat a főképernyőhöz. Az ikonképet módosíthatja is testreszabott képpel.

Ikonképet a "Beállítások (rendszergazda)" - [Rendszerbeállítások] →[Saját képernyő beállítások] →[Ikon] gomb megnyomásával választhat.

Ha ikont szeretne a főképernyőn elhelyezni, a "Beállítások (rendszergazda)" - [Rendszerbeállítások] →[Saját képernyő beállítások] →[Feltétel Beállítások] →[Kezdő gomb]/[Fix gomb] elemmel teheti meg.

• **A főképernyő testreszabása - a megjelenítési sorrend módosítása**

Módosíthatja a főképernyőn megjelenő elemek sorrendjét úgy, hogy a leggyakrabban használt elemek jelenjenek meg először.

A főképernyőn megjelenő elemek sorrendjének módosításához érintse meg a "Beállítások (rendszergazda)" - [Rendszerbeállítások] →[Saját képernyő beállítások] →[Feltétel Beállítások] →[Kezdő gomb] elemet.

#### • **A főképernyő testreszabása - intuitív és könnyen használható kialakítás**

A lapos ikon kialakítással a képernyő intuitív és könnyen megtekinthető. A festékszint mindig látható, így a festékszint ellenőrzéséhez szükséges művelet végrehajtása kiküszöbölődik.

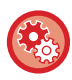

A főképernyő szerkesztésének eljárásaiért lásd: "Felhasználói kézikönyv (Érintőpanel működése)".

#### • **Kontrasztos kijelző (UD-minta)**

Az érintőpanel által megjelenített kép nagy kontrasztra állítható.

Válassza ki a "Beállítások (rendszergazda)" - [Rendszerbeállítások] →[Közös beállítások] →[Kezelési Beállítások] →[Feltétel Beállítások] →[Kijelzőminta beállítás] pontban az [5. minta] elemet.

#### • **Többnyelvű kijelző**

Az érintőpanel által használt nyelv más nyelvre, például angolra, vagy franciára is állítható.

Válassza ki a "Beállítások (rendszergazda)" - [Rendszerbeállítások] →[Közös beállítások] →[Kezelési Beállítások] →[Feltétel Beállítások] →[Kijelző Nyelvének Beállítása] pontban a kívánt nyelvet.

## **Intuitív működés**

#### • **Rövid használati útmutató**

A főképernyőn koppintson a [Kezelési útmutató] gombra, hogy megjelenítse a kezelési útmutatót. A kezelési útmutató egyszerű magyarázatokkal szolgál a gép működtetésére vonatkozóan.

#### • **Könnyű kezelhetőség programok tárolása által**

A program funkció lehetővé teszi beállításcsoportok tárolását másolás, fax és egyéb funkciók esetén. A gyakran használt beállításcsoportok tárolásával, könnyen kiválaszthatja ezeket a beállításokat.

- ► [PROGRAMOK \(2-138. oldal\)](#page-316-0)
- ► FAX MŰ[VELETEK TÁROLÁSA \(PROGRAM\) \(4-76. oldal\)](#page-495-0)
- ► LAPOLVASÁSI MŰ[VELETEK TÁROLÁSA \(PROGRAM\) \(5-70. oldal\)](#page-598-0)

#### • **Távoli működtetés**

A készülék érintőpanele megjeleníthető egy - ugyanazon a hálózaton található - számítógépen és a készülék a számítógépről működtethető. Bemutathatja, hogyan használható a készülék számítógépről, így azok a személyek, akiknek nehézséget okoz az érintőpanel használata, a számítógépről működtethetik a készüléket.

► [A KÉSZÜLÉK TÁVOLI KEZELÉSE \(1-85. oldal\)](#page-87-0)

## **A készülék egyszerű kezelése**

#### • **Leválogató**

Ha a készülék faxot fogad miközben másolási feladatot hajt végre, a leválogató segítségével az elvégzett munkát külön tálcára küldheti, hogy a lapok ne keveredjenek össze.

- ► [AZ ALKATRÉSZEK NEVE ÉS FUNKCIÓJA \(1-3. oldal\)](#page-5-1)
- **Sötét színű kimeneti tálca** 
	- A beállított kimeneti tálcák sötét színűre váltanak, hogy felismerhető legyen a kimeneti tálca, amelyre a feladat kerül.
- **A kezelőpult jobb oldalán** A kezelőpult jobb oldalán található, így lehetővé teszi a papír eltávolítását a kimeneti tálca működésének
- akadályozása nélkül. • **Alacsony állvány/550 lapos papírfiók**

Könnyen használható akkor is, ha kerekesszékben vagy széken ül. A papír egyszerűen adagolható vagy cserélhető.

## **Egyszerűen cserélhető festékkazetta**

• **Automatikus festékkazetta kilökés**

Amikor egy festékkazetta kiürül, a gép automatikusan kibocsátja a festékkazettát. Ez segít elkerülni egy másik festékkazetta tévedésből történő eltávolítását.

- ► [A FESTÉKKAZETTA CSERÉJE \(1-169. oldal\)](#page-171-0)
- **Festékkazetta hibás behelyezésének megelőzése** Egy festékkazetta nem megfelelő helyre történő telepítésének megelőzése érdekében, a kazetta minden egyes színe csak a saját helyére szerelhető be.
	- ► [A FESTÉKKAZETTA CSERÉJE \(1-169. oldal\)](#page-171-0)
- **Egy kézzel nyitható festékkazetta-tároló**

A festékkazettát tartalmazó doboz egy kézzel, könnyen nyitható.

## **A FELADATNAPLÓBAN RÖGZÍTETT ELEMEK**

A készülék az elvégzett feladatokat a feladatnaplóban rögzíti. A következőkben a feladatnaplóban rögzített legfontosabb információkkal ismerkedhet meg részletesebben.

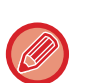

• Az eltérő beállítással rendelkező készülékek használatával elért teljes példányszám megállapításához a naplóban rögzített elemek állandóak, azaz nem változnak a telepített perifériáktól, illetve a rögzítés céljától függően.

• Vannak olyan esetek, amikor a feladatra vonatkozó adatok rögzítése nem megfelelő; erre például akkor kerülhet sor, ha áramkimaradás lépett fel egy feladat végrehajtása közben.

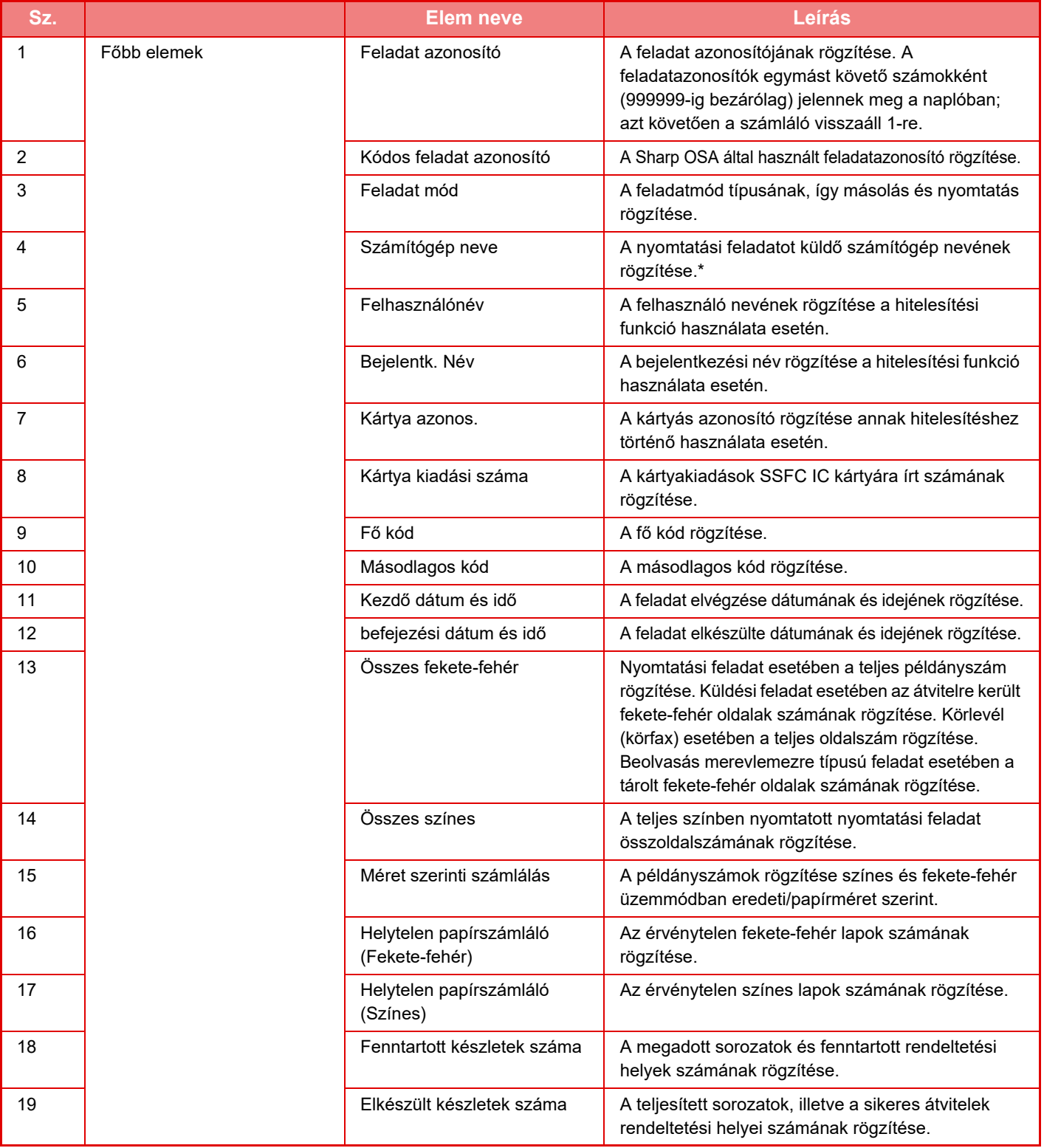

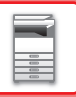

## **[A KÉSZÜLÉK HASZNÁLATA EL](#page-3-0)ŐTT►[A KÉSZÜLÉK HASZNÁLATA EL](#page-5-0)ŐTT**

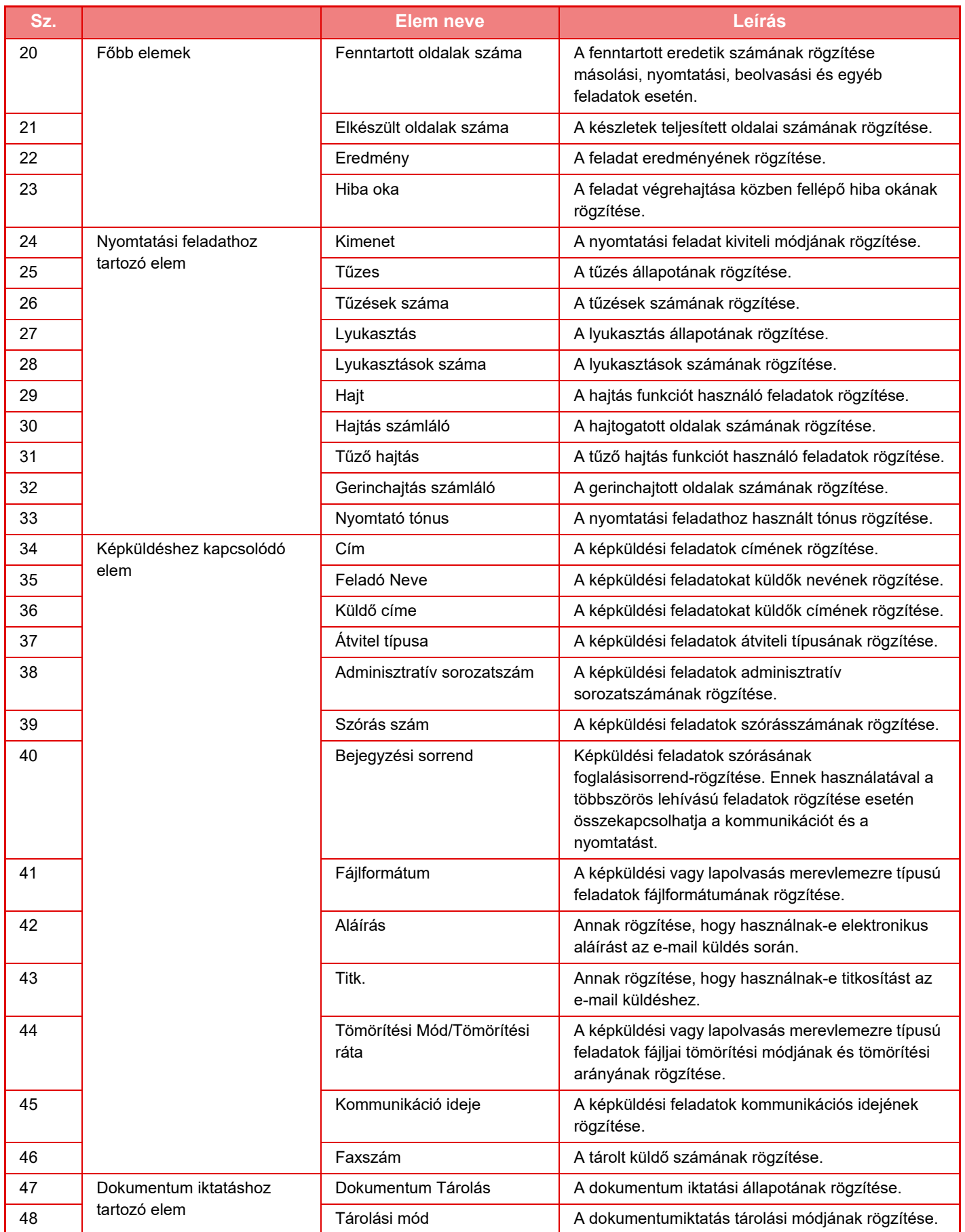

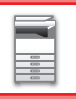

## **[A KÉSZÜLÉK HASZNÁLATA EL](#page-3-0)ŐTT►[A KÉSZÜLÉK HASZNÁLATA EL](#page-5-0)ŐTT**

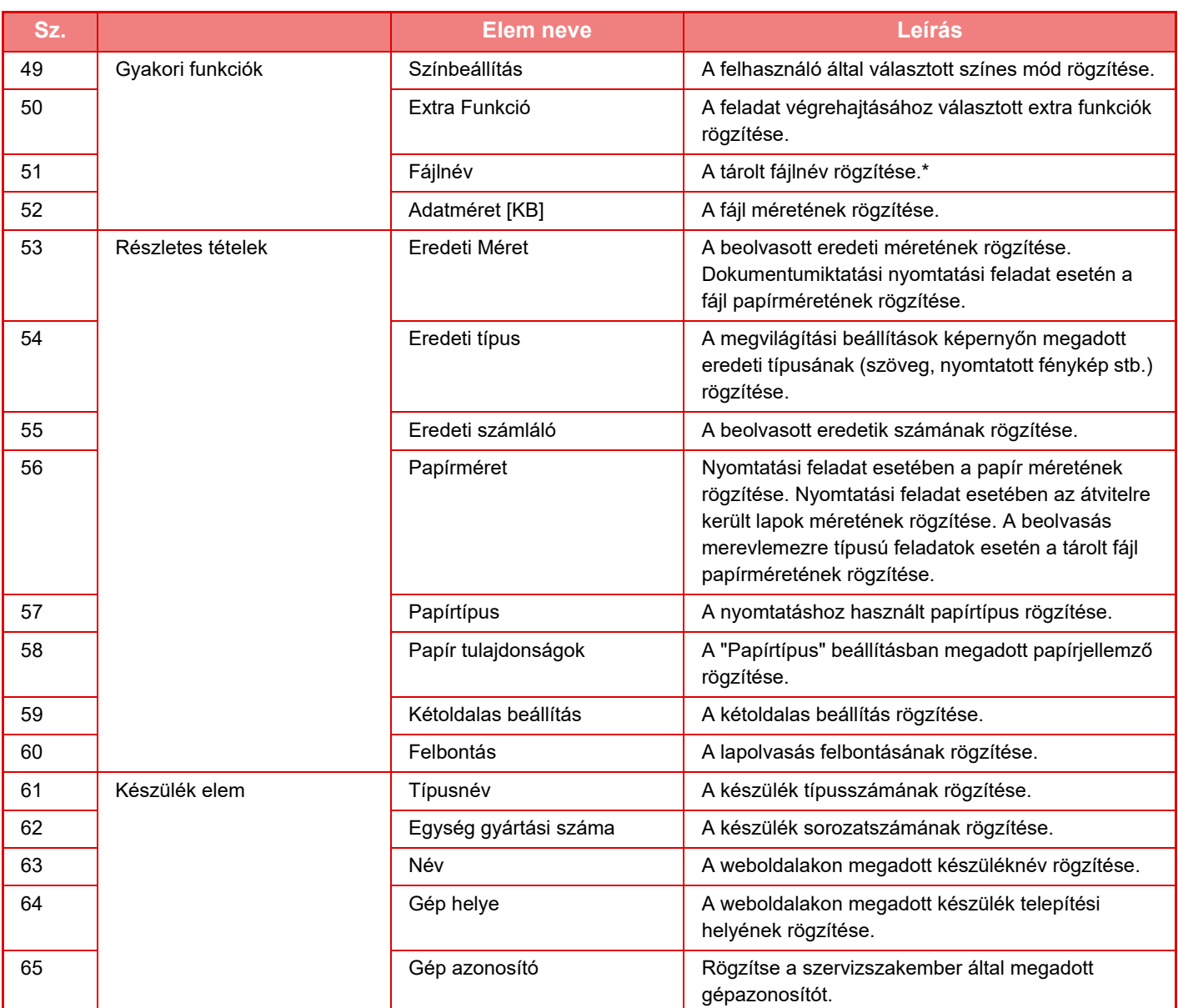

\* Bizonyos környezetekben ezt nem rögzíti a rendszer.

## **KÉZIKÖNYV KINYOMTATÁSA A KEZELŐPULTRÓL**

A gépbe ágyazott Kezelési útmutatóból kinyomtathatók a kezelői kézikönyvek. A kézikönyv nyomtatását a Gyorsindítási kézikönyv ismerteti.

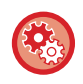

#### **Kézikönyv kezelőpultról végzett nyomtatásának tiltása**

A "Beállítások (rendszergazda)" - [Rendszerbeállítások] →[Közös beállítások] →[Kezelési Beállítások] →[Feltétel Beállítások] →[A Használati utasítás Kezelőpultról történő nyomtatásának letiltása] pontban.

# <span id="page-96-0"></span>**PAPÍR BETÖLTÉSE**

## **A PAPÍRRA VONATKOZÓ FONTOS INFORMÁCIÓK**

## **A TÁLCÁK NEVE ÉS HELYE**

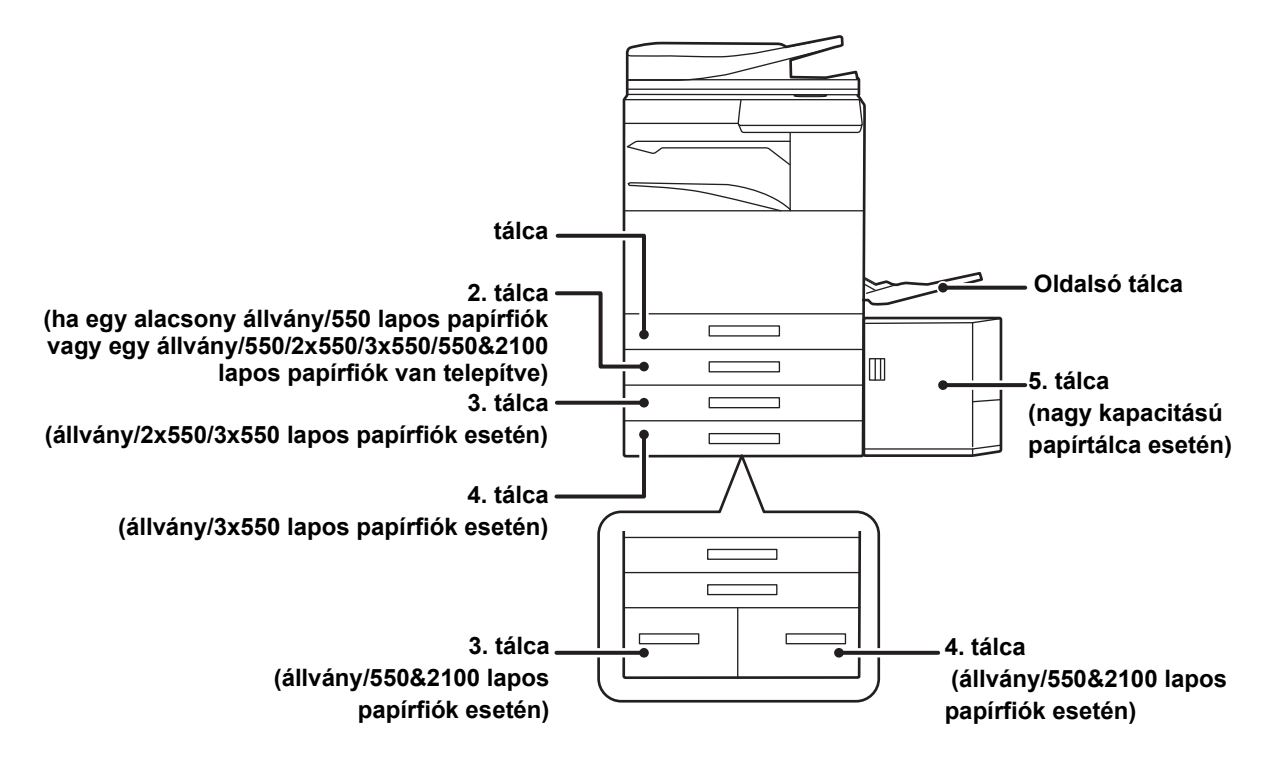

## **AZ "R" JELENTÉSE A PAPÍRMÉRETBEN**

A fekvő és álló beállításra is alkalmas papírméretek nevének végén egy "R" kiegészítés jelzi a fekvő beállítást.

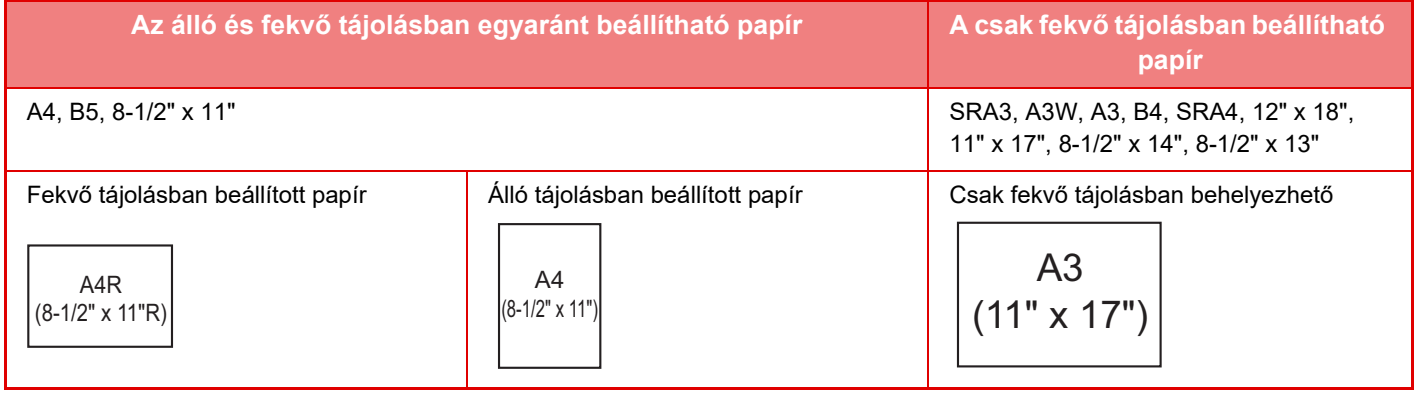

## **HASZNÁLHATÓ PAPÍRTÍPUSOK**

Ez a rész a használható és a nem használható papírtípusokat mutatja be. A továbbiakban a normál papírtól különböző minden papírtípus speciális.

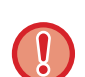

• A kereskedelmi forgalomban különböző típusú papírok kaphatók, amelyek némelyike nem használható ezzel a készülékkel. A különböző papírok használata előtt forduljon az eladóhoz vagy a legközelebbi hivatalos márkakereskedőhöz.

• A képminőség és a festék egyenletes eloszlása a papíron a környezeti feltételektől, működési feltételektől és a papír tulajdonságaitól függően változhat, ami a Sharp standard papírra vonatkozó képminőséghez képest gyengébb képminőséget eredményezhet.

A különböző papírok használata előtt forduljon az eladóhoz vagy a legközelebbi hivatalos márkakereskedőhöz.

- Nem ajánlott vagy nem használható papír használata ferde adagolást, elakadást, gyenge minőségű festékfixálódást (a festék nem elég jól tapad a papírhoz és ledörzsölhető) vagy a gépben meghibásodást eredményezhet.
- A nem-ajánlott papír használata adagolási hibát vagy gyenge képminőséget eredményezhet. Egy nem-ajánlott papírtípus használata előtt ellenőrizze, hogy arra a nyomtatás megfelelően végrehajtható.

## **Használható papír**

### **A normál papír, nehéz papír és vékony papír műszaki jellemzői**

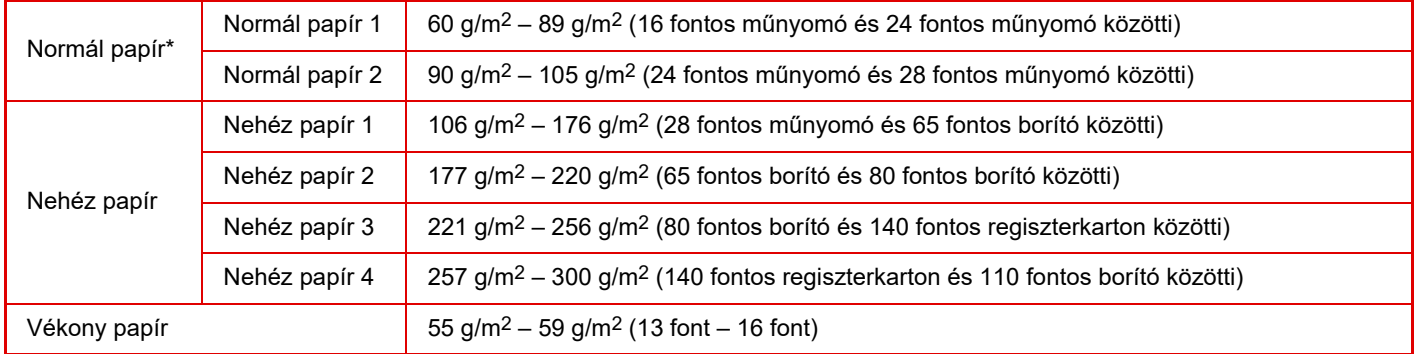

Ha általában újrahasznosított, perforált, előnyomott, fejléces, színes vagy 1-7 felhasználói típusú papírt használ, állítsa be a megfelelő papírsúlyt a "Beállítások" – [Rendszerbeállítások] → [Közös beállítások] → [Papír beállítások] → [Papírtálca beállítások]  $\rightarrow$  [Papírsúly] pontban.

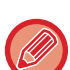

• A "Használható papír" kategória a Sharp normál papíron alapul.

- Nem-ajánlott papír használata akkor is befolyásolhatja a nyomtatási minőséget, ha fenti papírosztályoknak megfelelő papírtípust választott ki. Ilyen esetben próbáljon meg olyan papírtípust beállítani, ami egy kicsit nehezebb vagy könnyebb, mint a normál papír. A részletekért forduljon a viszonteladóhoz vagy a legközelebbi hivatalos márkakereskedőhöz.
- A papír műszaki adataiért, lásd: "Gyorsindítási útmutató".
- Az újrahasznosított papírnak, színes papírnak és perforált papírnak ugyanazon jellemzőknek kell megfelelnie, mint a normál papírnak.

A különböző papírok használata előtt forduljon az eladóhoz vagy a legközelebbi hivatalos márkakereskedőhöz.

• Ha a kiadott papír jelentős mértékben felpöndörödött, vegye ki a papírt a kazettából, fordítsa nyomtatott résszel lefelé, és használia tovább.

## **Faxoláshoz használható papírok**

A5, A5R, B5, B5R, 8-1/2"x11", 8-1/2"x11"R, A4, A4R, 8-1/2"x13", 8-1/2"x13-2/5", 8-1/2"x13-1/2", B4, A3

## **A kétoldalas nyomtatáshoz használható papír jellemzői**

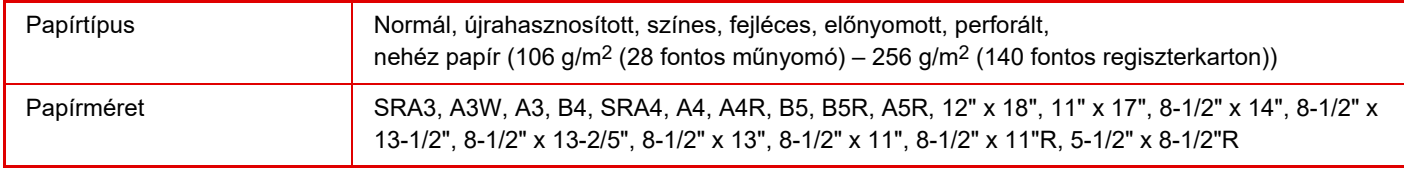

### **Az összes tálcában elhelyezhető papírtípusok**

• A gép egyes tálcáiba tölthető papírméretekre és -típusokra vonatkozó részletes információkat az "Áttekintés" útmutató "MŰSZAKI JELLEMZŐK" című része, valamint a ["Tálcabeállítások \(1-112. oldal\)](#page-114-0)" tartalmazza.

• Az újrahasznosított papírnak, színes papírnak és perforált papírnak ugyanazon jellemzőknek kell megfelelnie, mint a normál papírnak.

A különböző papírok használata előtt forduljon az eladóhoz vagy a legközelebbi hivatalos márkakereskedőhöz.

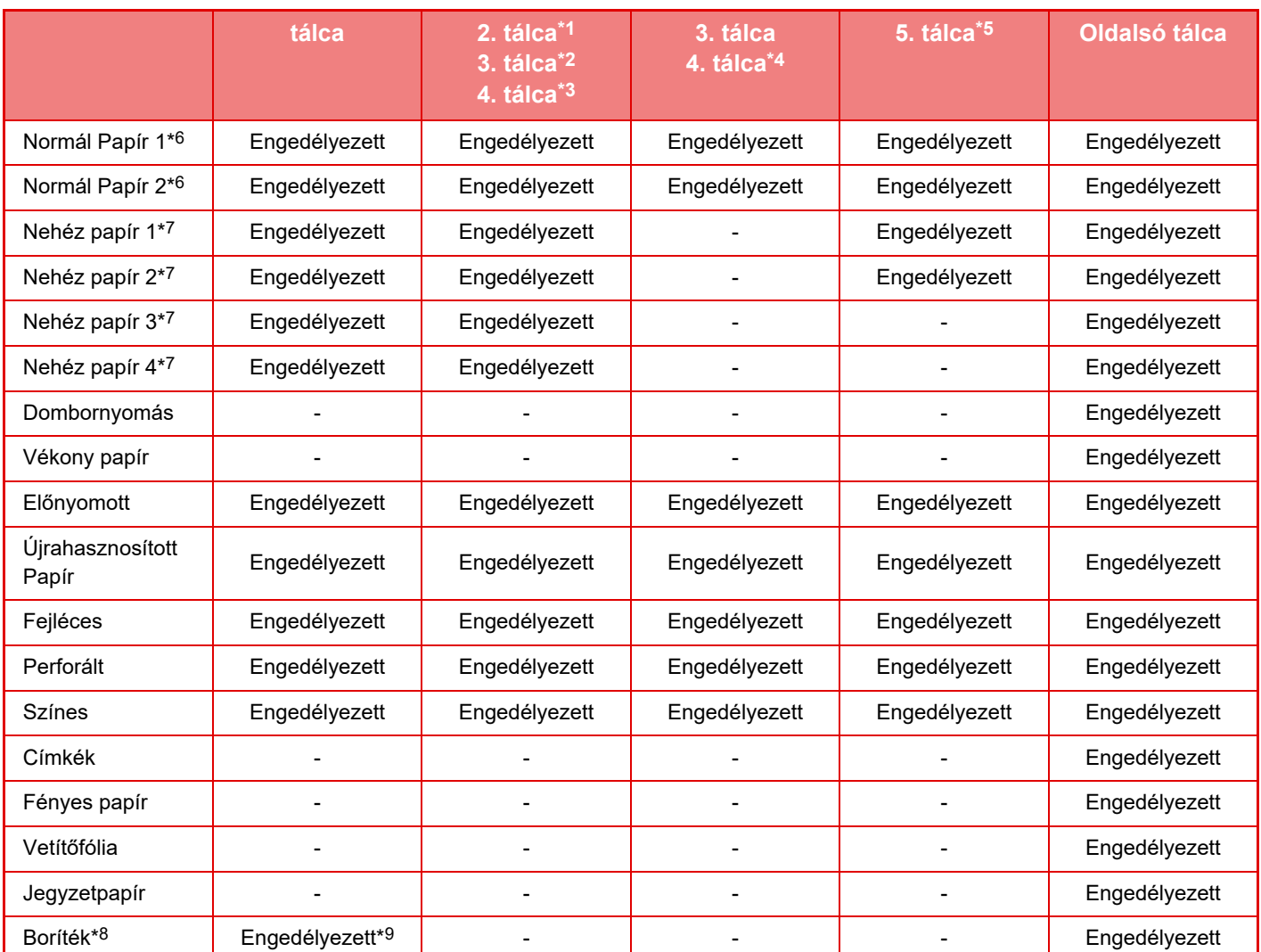

\*1 ha egy alacsony állvány/550 lapos papírfiók vagy egy állvány/550/2x550/3x550/550&2100 lapos papírfiók van telepítve

- \*2 állvány/2x550/3x550 lapos papírfiók esetén
- \*3 állvány/3x550 lapos papírfiók esetén
- \*4 állvány/550&2100 lapos papírfiók esetén
- \*5 nagy kapacitású papírtálca esetén
- \*6 A "Normál Papír 1" normál papír súlya 60–89 g/m<sup>2</sup> (16–24 fontos műnyomó), a "Normál Papír 2" normál papír súlya 90–105 g/m2 (24–28 fontos műnyomó).
- \*7 "Nehéz papír 1" a legfeljebb 176 g/m2 súlyú (65 fontos borító), "Nehéz papír 2" a legfeljebb 220 g/m2 súlyú (80 fontos borító), "Nehéz papír 3" a legfeljebb 256 g/m2 súlyú (140 fontos regiszterkarton), a "Nehéz papír 4" pedig a legfeljebb 300 g/m2 súlyú (110 fontos borító) nehéz papírra vonatkozik.
- \*8 A használható borítékok ismertetését lásd: ["Tálcabeállítások \(1-112. oldal\)](#page-114-0)".
- \*9 Előfordulhat, hogy bizonyos típusú borítékokat nem tud használni a boríték alakja vagy a fül típusa miatt. Egyes országokban és régiókban borítékok nem használhatók.

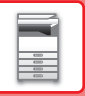

### **A nyomtatási oldal tájolásának beállítása**

A nyomtatási oldal tájolásának beállítása függ a használni kívánt tálcától. "Fejléces" és "Előnyomott" papírnál fordított tájolással helyezze el a papírt.

Úgy helyezze el, hogy a nyomtatási oldal az alábbiakban megadott irányba nézzen.

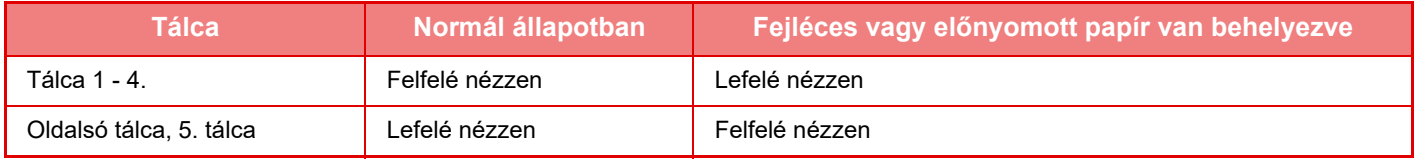

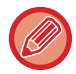

Ha a [Duplex letiltása] beállítás a "Fejléces" vagy "Előnyomott" értékre van beállítva, ugyanolyan tájolással állítsa be a nyomtatási oldalt, mint normál használat esetén.

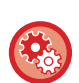

#### **A [Duplex letiltása] beállítása:**

A "Beállítások (rendszergazda)" menüben válassza a [Rendszerbeállítások] → [Közös beállítások] → [Eszköz Meghatározása] → [Feltétel Beállítások] → [Duplex letiltása] lehetőséget.

## **Nem használható papír**

- Tintasugaras nyomtatókba való speciális hordozók (finom papír, fényes papír, fényes fólia, stb.)
- Szénpapír vagy hőpapír
- Ragasztott papír
- Papír kapcsokkal
- Papír hajtás jelzéssel
- Szakadt papír
- Poliolefin írásvetítő fólia
- 55 g/m2 (15 lbs)-nél vékonyabb vékony papír
- 300 g/m2 (110 lbs, borító) súlyúnál vastagabb nehéz papír
- Szokatlan alakú papír
- Tűzött papír
- Nedves papír
- Összetekeredő papír
- Olyan papír, amelynek nyomtatási oldalára vagy hátoldalára nyomtatóval vagy többfunkciós készülékkel nyomtattak.
- A nedvesség elnyelése miatt hullámos jellegű papír
- Gyűrődött papír
- Poros papír

## **Nem ajánlott papírok**

- Vasalós matricapapír
- Perforált papír

## **1–4. TÁLCA (ha egy alacsony állvány/550 lapos papírfiók vagy egy állvány/550/2x550/ 3x550/550&2100 lapos papírfiók van telepítve)**

Az 1–4. tálcába maximum 550 db A5R–SRA3 (5-1/2" x 8-1/2"R – 12" x 18") méretű papírlapot lehet betölteni. Legfeljebb 50 boríték helyezhető be, illetve annyi, hogy a magasságuk ne érjen túl az 1. tálca jelzővonalán.

• Ha a korábban betöltött papírtól eltérő típusú vagy méretű papírt töltött be, feltétlenül ellenőrizze a "Beállítások (rendszergazda)" menü beállításait. A helytelen beállítás befolyásolja az automatikus papírválasztás működését. Nyomtatási hibát, nem megfelelő méretű vagy típusú papírra nyomtatást vagy papíradagolási hibát okozhat.

• Egyes országokban és régiókban borítékok nem használhatók.

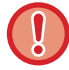

Ne tegyen nehéz tárgyakat a tálcára, és ne támaszkodjon a tálcára.

#### • **A papír típusának és méretének ellenőrzéséhez:**

[Tálca Beállítása] a főképernyőn vagy a "Beállítások" módban válassza ki az [Állapot]→[Gép azonosítás]→[Papírbemeneti tálca állapota]→[Papírtálca beállítások] lehetőséget.

• **A papír típusának és méretének beállításához:** Állítsa be ezt a főképernyő [Tálca Beállítása] elemén vagy "Beállítások" módban válassza ki a [Rendszerbeállítások]→[Közös beállítások]→[Papír beállítások]→[Papírtálca beállítások] lehetőséget.

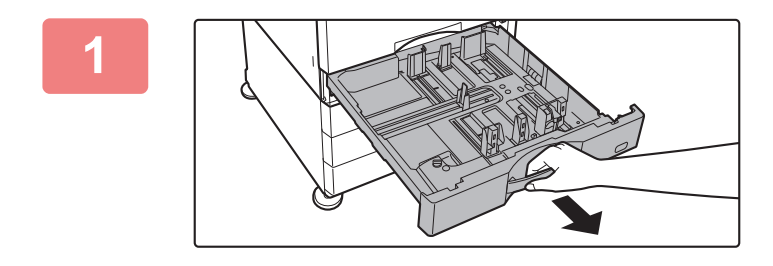

#### **<sup>1</sup> Húzza ki a papírtálcát.**

Óvatosan húzza ki a tálcát ütközésig. Papír betöltéséhez folytassa a 3. lépéssel. Eltérő méretű papír betöltéséhez folytassa a következő lépéssel. Állítsa be a nem szabványos papírméretet úgy, hogy a papír ne legyen túl laza vagy túl szoros.

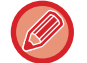

Húzza addig a kart, amíg a retesz kiold.

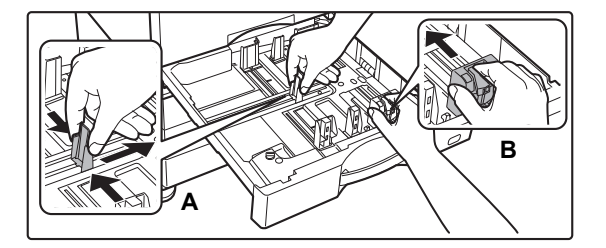

## **<sup>2</sup> Állítsa be az A és B lapvezetőket a betöltendő papír hosszanti és keresztirányú méreteinek megfelelően.**

Az A és B lapvezető lemezek csúsztathatók. Nyomja össze az elválasztólemez karját, és csúsztassa el a kívánt papírmérethez. Állítsa be a nem szabványos papírméretet úgy, hogy a papír ne legyen túl laza vagy túl szoros.

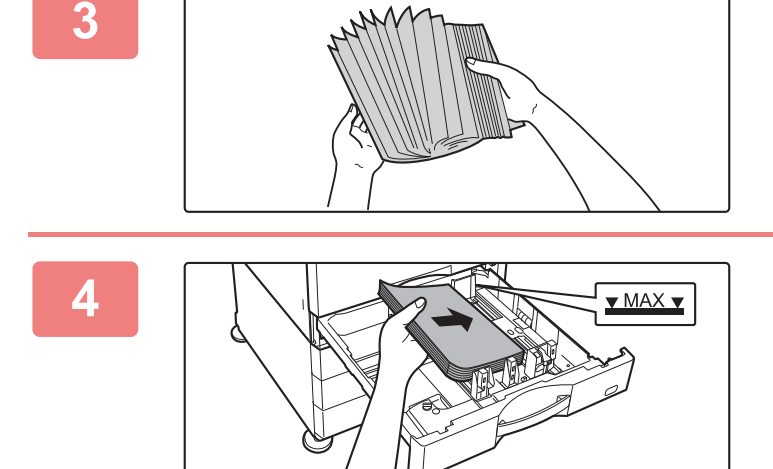

### **<sup>3</sup> Forgassa át a papírköteget.**

Betöltés előtt forgassa át alaposan a papírköteget. Ellenkező esetben több oldal adagolódhat egyszerre, és ez papírelakadást okoz.

## **<sup>4</sup> Helyezze a papírt a tálcába.**

A papírt nyomtatási felülettel felfelé töltse a fiókba. A köteg nem lehet magasabb a jelzővonalnál (legfeljebb 550 lap).

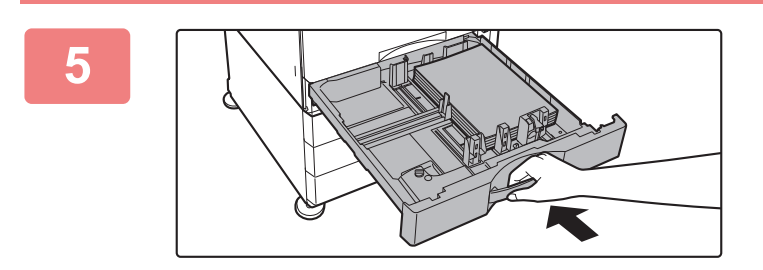

## **<sup>5</sup> Óvatosan tolja vissza a papírtálcát a készülékbe.**

Tolja határozottan és lassan a tálcát teljesen be a gépbe. A papír túlzott erővel történő behelyezése esetén a papír ferdén kerülhet a készülékbe és papírelakadás léphet fel.

## **Papír betöltése az SRA3 tartóba**

A papír SRA3 tartóba történő betöltésekor hajtsa végre az alábbi lépéseket a szabályzólemez kiegészítő ékének mozgatásához.

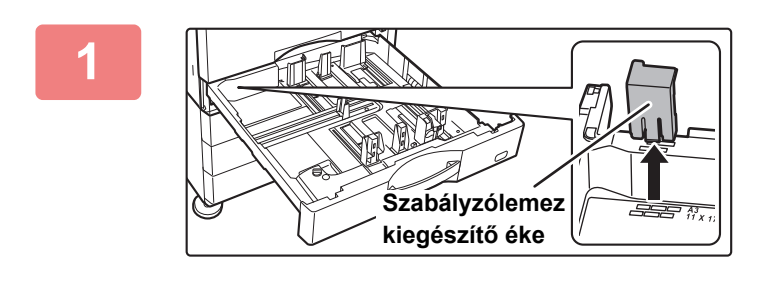

**1 Távolítsa el a szabályzólemez kiegészítő ékét.**

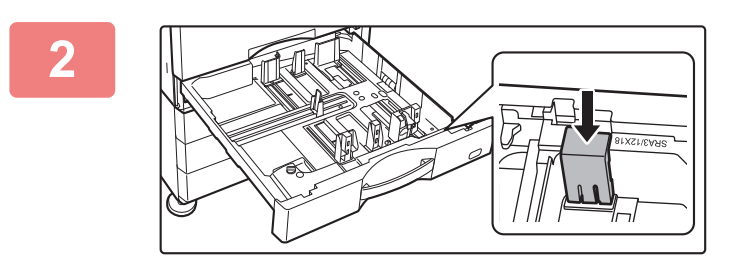

**2 Dugja be a szabályzólemez 1. lépésben eltávolított kiegészítő ékét.**

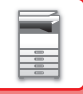

## **Boríték betöltése az 1. tálcába**

A papírt nyomtatási és másolási felülettel felfelé töltse a fiókba. Az ábra az elülső oldalra végzett nyomtatásra mutat példát.

Legfeljebb a maximálisan megengedett (50) lapot töltse be, és ne lépje túl a jelzővonalat.

Háromszög alakú füllel ellátott borítékok nem használhatók az 1. tálcában.

Egyes országokban és régiókban borítékok nem használhatók.

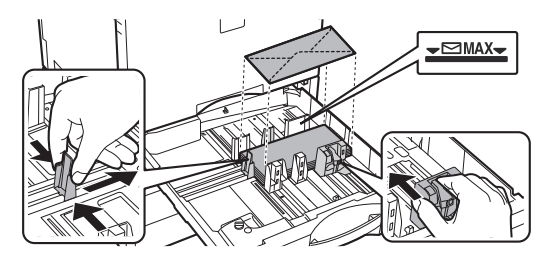

## **Óvintézkedések borítékok elhelyezésekor**

- Szamárfülek eltávolítása
- Ügyeljen rá, hogy a borítékok laposak legyenek, és ne maradjon bennük levegő
- Ügyeljen rá, hogy a négy lehajtott szélt (a füllel rendelkező borítékoknál a három szélt) laposra nyomja
- Vízszintes felületre helyezze

## **3–4. tálca (állvány/550&2100 lapos papírfiók esetén)**

A (bal oldali) 3. tálca kapacitása legfeljebb 1200 darab A4 (8-1/2" × 11") méretű papírlap. A (jobb oldali) 4. tálca kapacitása legfeljebb 900 darab A4 (8-1/2" × 11") és B5 méretű papírlap.

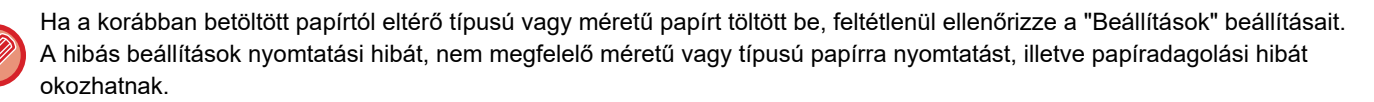

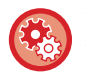

#### **A papír típusának és méretének ellenőrzéséhez:**

A kezdő képernyőn a [Tálca Beállítása] menüben vagy a "Beállítások" menüben válassza a [Állapot] → [Gép azonosítás] → [Papírbemeneti tálca állapota] → [Papírtálca beállítások] lehetőséget.

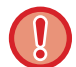

Ne tegyen nehéz tárgyakat a tálcára, és ne támaszkodjon a tálcára.

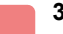

**1**

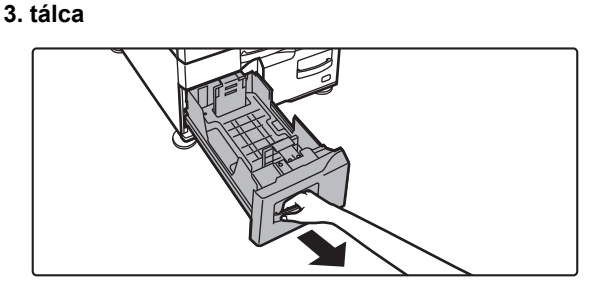

### **Húzza ki a papírtálcát.**

Óvatosan húzza ki a tálcát ütközésig.

#### **4. tálca**

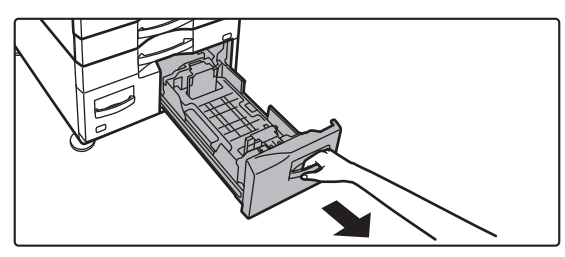

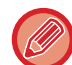

Húzza addig a kart, amíg a retesz kiold.

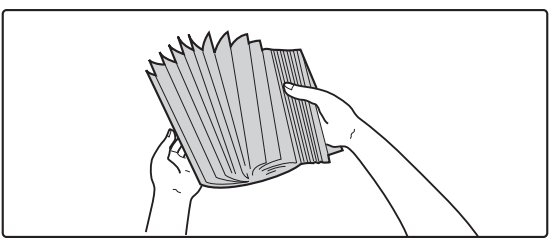

## **2 Forgassa át a papírköteget.**

Betöltés előtt forgassa át alaposan a papírköteget. Ellenkező esetben több oldal adagolódhat egyszerre, és ez papírelakadást okoz.

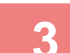

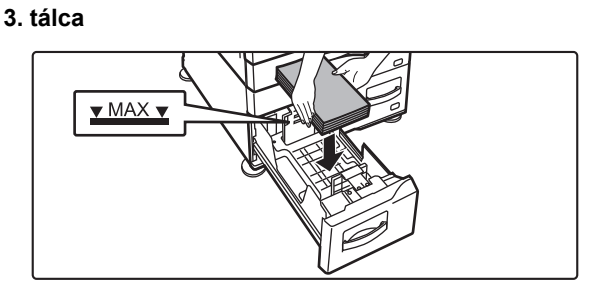

**4. tálca**

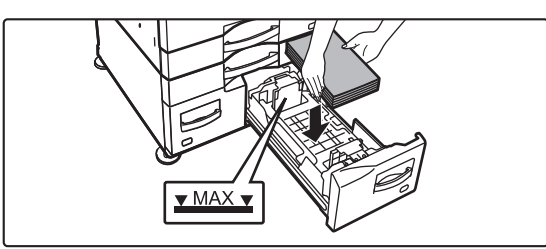

**4**

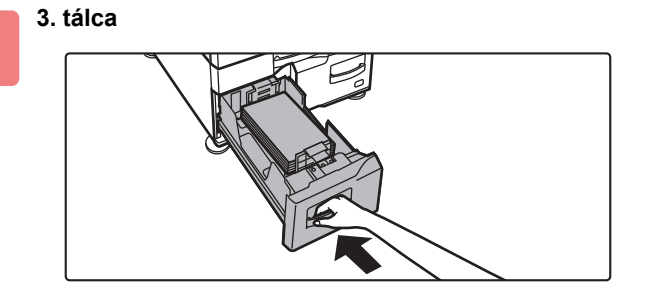

**4. tálca**

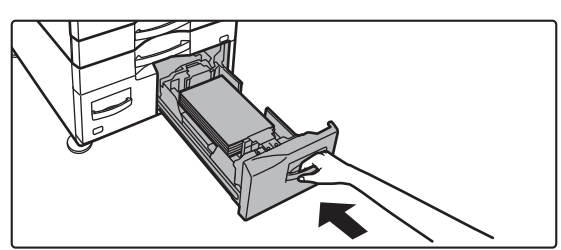

## **Helyezzen be papírt a tálcába.**

A papírt nyomtatási felülettel felfelé töltse a fiókba. A köteg nem lehet magasabb a jelzővonalnál (legfeljebb 1200 lap a 3. tálcában vagy legfeljebb 900 lap a 4. tálcában).

## **Óvatosan tolja vissza a papírtálcát a készülékbe.**

Tolja határozottan és lassan a tálcát teljesen be a gépbe.

## **PAPÍR BETÖLTÉSE A NAGY KAPACITÁSÚ TÁLCÁBA (ha a nagy kapacitású tálca fel van szerelve)**

A nagy kapacitású tálca nagy nyomtatási feladatok esetén szükséges, amelyekhez a szabályos méretű tálca nem használható. A tálcába akár 3000 A4 vagy B5 méretű papír (80 g/m2) tölthető be. Ha szükségessé válik a papír méretének módosítása, forduljon a készülék forgalmazójához vagy a legközelebbi hivatalos szervizképviselethez.

Ha a tálcában lévőtől eltérő típusú papírt töltött be, feltétlenül ellenőrizze a "Beállítások" pont beállításait.

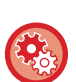

#### **A tálcába helyezett papír típusának ellenőrzése**

A kezdő képernyőn a [Tálca Beállítása] menüben vagy a "Beállítások" menüben válassza a [Állapot]  $\rightarrow$  [Gép azonosítás]  $\rightarrow$ [Papírbemeneti tálca állapota] → [Papírtálca beállítások] lehetőséget.

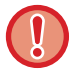

Ha a tálca nyitva van, ne helyezzen nehéz tárgyakat a tálcára, és ne támaszkodjon a tálcára.

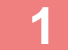

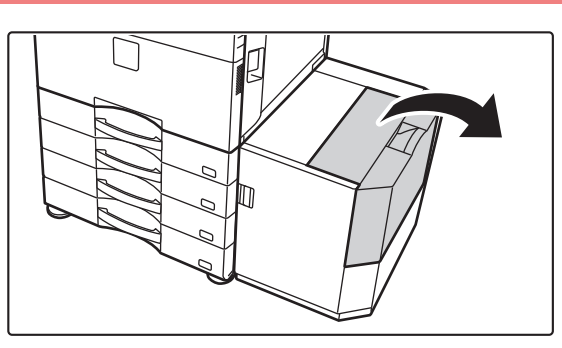

**1 Nyissa ki a felső fedelet.**

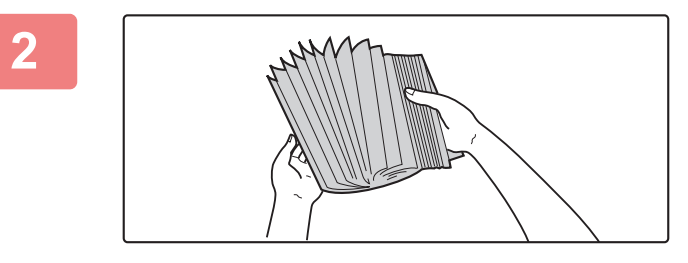

### **2 Forgassa át a papírköteget.**

Betöltés előtt forgassa át alaposan a papírköteget. Ellenkező esetben több oldal adagolódhat egyszerre, és ez papírelakadást okoz.

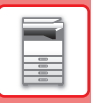

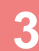

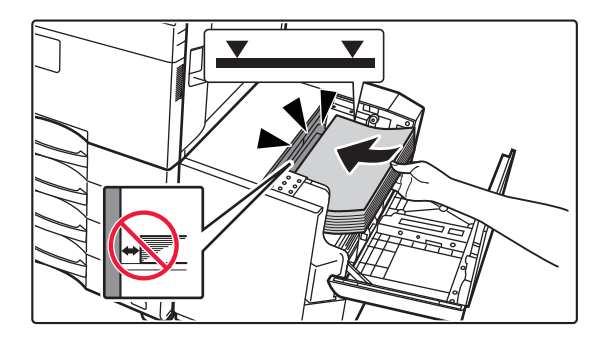

## **3 Helyezze a papírt a papíradagolóra.**

Tolja a papírt ütközésig a tálcába. A papírt nyomtatási felülettel lefelé töltse be. A köteg nem lehet magasabb a jelzővonalnál (legfeljebb 3000 lap).

Papír hozzáadásakor ügyeljen arra, hogy a korábban betöltött papír ne mozduljon el. Ez papírelakadást és a betöltött papír elülső élének elhajlását okozhatja.

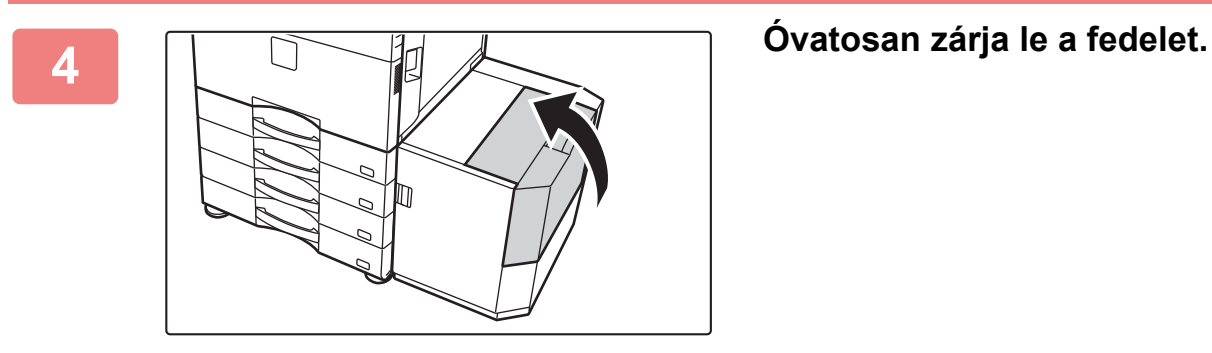

## **PAPÍR BETÖLTÉSE AZ OLDALSÓ TÁLCÁBA**

Normál papírra, borítékra, címkeívekre, tabulált (indexfüles) papírra és egyéb speciális papírtípusokra való nyomtatáshoz az oldalsó tálca használható.

Legfeljebb 100 papírlap helyezhető bele (106 g/m<sup>2</sup> és 256 g/m<sup>2</sup> (28 fontos műnyomó és 140 fontos regiszterkarton) közötti súlyú nehéz papír: 40 lap, 257 g/m<sup>2</sup> és 300 g/m<sup>2</sup> (140 fontos regiszterkarton és 110 fontos borító) közötti súlyú nehéz papír, vetítőfólia és boríték: 20 lap) a folyamatos nyomtatáshoz, az egyéb tálcák használatához hasonlóan.

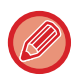

• Ha a Sharp standard papírtól eltérő normál papírt vagy a SHARP által ajánlott vetítőfóliától eltérő speciális nyomathordozót használ, fényes papír, illetve, ha egy korábban már használt papír hátoldalára nyomtat, a papírt laponként kell adagolni. Egyszerre több lap adagolása elakadást okozhat.

- A papír betöltése előtt egyenesítse ki a papír felhajló részeit.
- Ha papírt ad a tálcában lévő mennyiséghez, vegye ki az oldalsó tálcában maradt papírt, adja a betöltendő köteghez, és egy kötegként tegye vissza. Ha úgy ad hozzá papírt, hogy nem veszi ki a maradék papírt, az adagolási hibát okozhat. A megadott számnál vagy a határértéknél nagyobb számú lap betöltése esetén papírelakadás történhet.

## **Az eredeti behelyezése**

Papír betöltése A5 (7-1/4" x 10-1/2") méretig, fekvő tájolással.

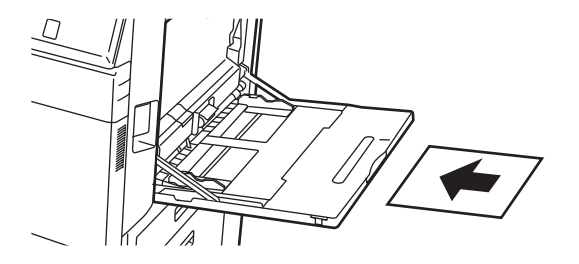

## **Tabulált (indexfüles) papír behelyezése**

Tabulált (indexfüles) papírra történő nyomtatáshoz, a tabulált (indexfüles) papírt nyomtatási felülettel lefelé helyezze az oldalsó tálcába.

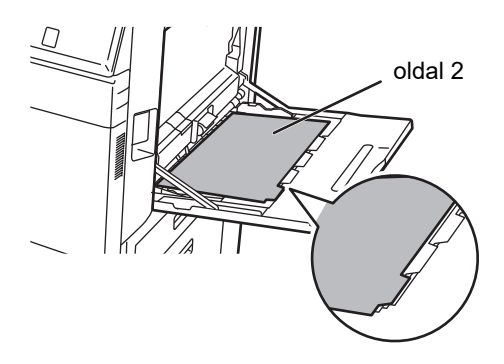

- Csak papírból készült tabulált (indexfüles) papírt használjon. Papírtól eltérő anyagú (fólia, stb.) tabulált (indexfüles) papír nem használható.
- Tabulált papír indexfüleire történő nyomtatás: Másolás módban használja az "Egyéb" menüben a [Jegyzettömb- Másolás] lehetőséget. Nyomtatás módban használja az indexfül nyomtatás funkciót.
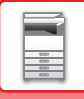

## **Vetítőfólia behelyezése**

- Használjon SHARP által ajánlott vetítőfóliát.
- Ha több vetítőfólia lapot tesz az oldalsó tálcába, a lapokat többször forgassa át a beöltés előtt.
- Ha vetítőfóliára nyomtat, egyenként vegye ki a gépből a kész lapokat. Ha hagyja, hogy a kimeneti tálcán több vetítőfóliát helyezzen egymásra a gép, akkor a fóliák összeragadhatnak vagy felgyűrődhetnek.

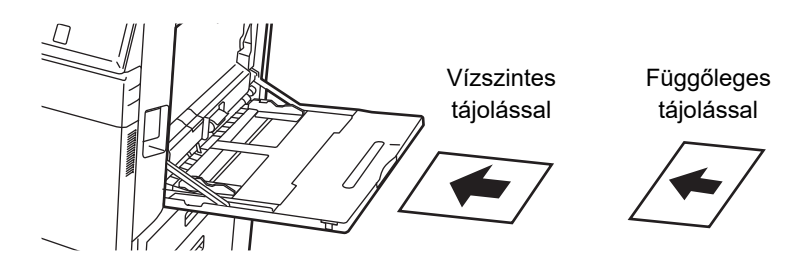

## **Borítékok behelyezése**

Ha borítékokat tesz az oldalsó tálcába, az alább látható tájolással, bal oldalra igazítva helyezze be azokat. A borítéknak csak az elülső oldalára lehet nyomtatni vagy másolni. Az elülső oldalával lefelé helyezze el. Hajtsa be a fedelet, és készítsen egy éles szélű hajtást.

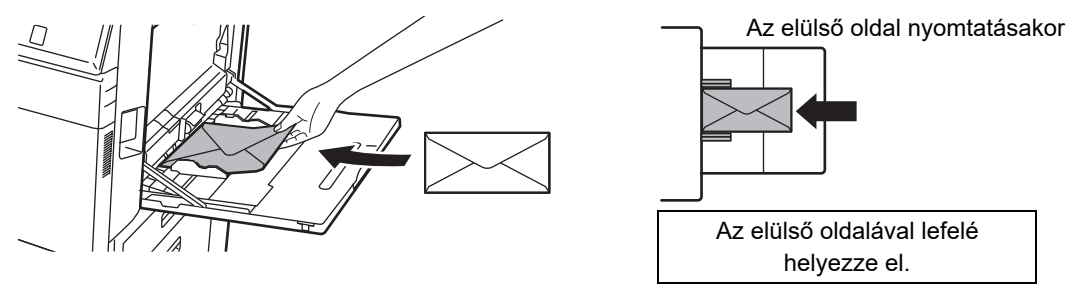

## **DL behelyezésénél**

- Nyissa fel a boríték fülét.
- Úgy helyezze el, hogy a fül legyen a jobb oldalon.

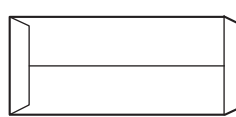

#### **C4, C5 vagy C6 behelyezésénél**

- Zárja le a boríték fülét.
- Úgy helyezze el, hogy a fül legyen a hátoldalon.

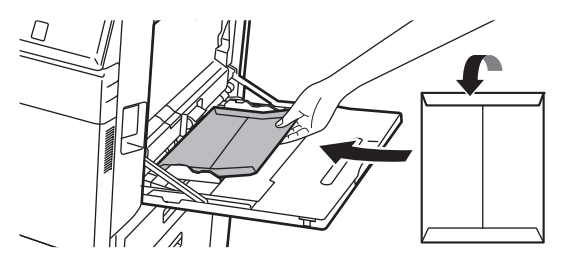

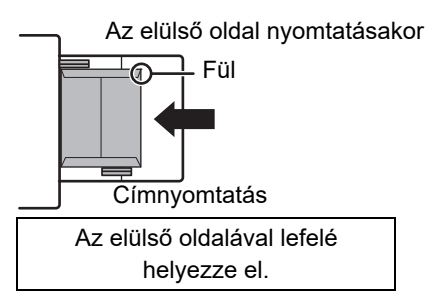

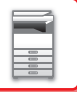

## **Fontos információk borítékok használatához**

- Ne nyomtasson a boríték hátoldalára (a ragasztócsíkkal ellátott részre). Ez adagolási hibát vagy gyenge nyomtatási minőséget eredményezhet.
- Bizonyos típusú borítékokra korlátozások vonatkoznak. További információkért forduljon szakképzett szerviztechnikushoz.
- Bizonyos működési környezetek gyűrődést, szennyeződést, adagolási hibát, gyenge festéktapadást vagy géphibát okozhatnak.
- Hajtsa be a boríték fedelét, és készítsen egy éles szélű hajtást. Ha a fedél nincs lehajtva, papírelakadás fordulhat elő.
- Ne használja a következő borítékokat.
- Ha több borítékot helyez be, előfordulhat, hogy a borítékok nem adagolhatók, ha a nyomtatási felület nem vízszintes, így a borítékok ferdén kerülnek az adagolóba.
- Elfordulhat, hogy vastag borítékok adagolása nem lehetséges.
- Előfordulhat, hogy egyenetlen felületű borítékok adagolása nem lehetséges.
- Fémpántos, műanyag kapcsos vagy szalagos borítékok
- Zsinórral lezárt borítékok
- Ablakos borítékok
- Duplafalú borítékok
- Egyenetlen felületű vagy dombornyomásos borítékok
- Ragasztócsíkkal ellátott borítékok vagy egyéb, ragasztó vagy kompozit anyaggal záródó tárgyak esetében az anyagot megolvaszthatja a fixáló egység hője.
- Kézzel készített borítékok
- Levegős borítékok
- Gyűrött, hajtogatott vagy szakadt borítékok
- Nem használhatók olyan borítékok, melyek a hosszas tárolás vagy a felszívott nedvesség miatt megrongálódtak vagy deformálódtak.
- A ragasztandó borítékokba nem helyezhetők be 4 vagy több lapból álló iratok.

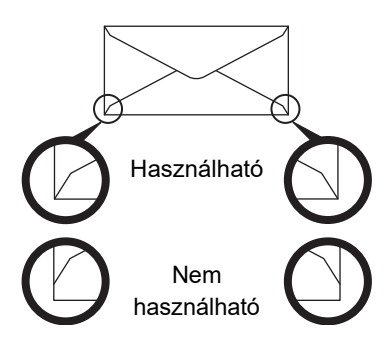

- Borítékok nem megfelelően illesztett ragasztási pozícióval a hátoldalon nem használhatók, mert ez gyűrődést eredményezhet.
- A nyomtatás minősége a boríték szélei körül 10 mm sávban nem garantált.
- A nyomtatási minőség nem garantált a borítékok azon részein, ahol nagy, ugrásszerű vastagságváltozás tapasztalható, például négyrétegű részek és háromnál kevesebb rétegű részek között.
- A nyomtatási minőség nem garantált a lezáráshoz használt felvált ragasztós füllel rendelkező borítékok esetében.
- Fekvő borítékok esetében ügyeljen rá, hogy a fülek ne kerüljenek abba a tartományba, ahol az oldalsó adagoló görgő mozog.

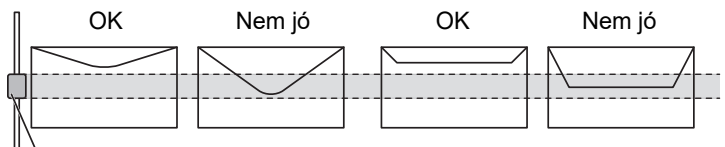

Oldalsó adagológörgő

- A boríték belsejéből nyomja ki a levegőt, majd simítsa el a gyűrődéseket mind a 4 oldalon a behelyezés előtt.
- Emellett, ha a boríték deformálódott vagy meghajlott, akkor behelyezése előtt egy merev tárggyal, például ceruzával vagy vonalzóval egyenesítse ki.
- Vízszintes felületre helyezze
- Előfordulhat, hogy bizonyos típusú borítékokat nem tud használni a boríték alakja vagy a fül típusa miatt.
- Ha hagyja, hogy a kimeneti tálcán több vetítőfóliát helyezzen egymásra a gép, akkor a fóliák összeragadhatnak vagy felgyűrődhetnek.

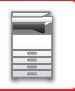

## **Fontos információk prégelt papír/címkeív használatához**

- A prégelt papír egyenetlen felülete a prégelt papír típusától függően hatással lehet a nyomtatási minőségre. Bővebb információért forduljon az eladóhoz vagy a legközelebbi hivatalos márkakereskedőhöz.
- Lehet, hogy néhány címkét a megadott tájolással be kell tölteni az oldalsó tálcába. Kövesse az erre vonatkozó utasításokat. Ha előnyomott címkék esetén a nyomtatott képek és az előnyomott űrlap nem illik össze, módosítsa az alkalmazás vagy a nyomtató-illesztőprogram beállításaiban a nyomtatott képek elforgatását.
- Ne használja az alábbi típusú címkeíveket.
- Címkeívek ragasztómásolat vagy címkemásolat nélkül
- Címkeív, amelynek a ragasztott része fedetlen
- Meghatározott, a gép által nem támogatott adagolási irányban behelyezhető címkeívek
- Címkeívek, amelyek már egyszer áthaladtak a gépen, vagy amelyeknek hiányzanak címkéi
- Több lapból álló címkeívek
- A lézernyomtatást nem támogató címkeívek
- Nem hőálló címkeívek
- Címkeívek, amelyeknek a háttérlapján lyukasztások találhatók
- Címkeívek, amelyeknek a háttérlapján rések találhatók
- Nem szabványos címkeívek
- Címkeívek, amelyeknek a ragasztója hosszan tartó tárolás vagy egyéb okok miatt károsodott
- Címkeívek, amelyeknek a háttérlapján kivágott részek találhatók
- Hullámos, vagy más módon deformált címkeívek
- Szakadt vagy gyűrött címkeívek
- Három vagy több lapból álló címkeívek.

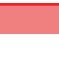

**1**

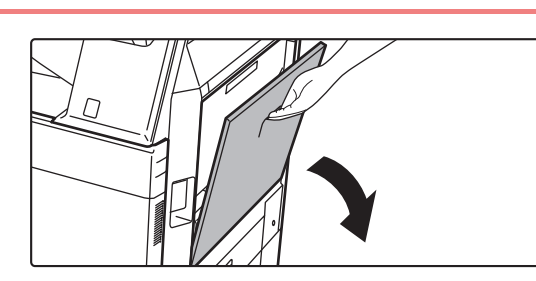

### **Nyissa ki az oldalsó tálcát.**

Amikor 8-1/2" x 11"R vagy A4R méretűnél nagyobb papírt tölt be, mindig húzza ki az oldalsó tálca toldatát. Teljesen húzza ki a toldatot.

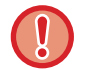

Ne tegyen nehéz tárgyakat az oldalsó tálcára, és ne támaszkodjon a tálcára.

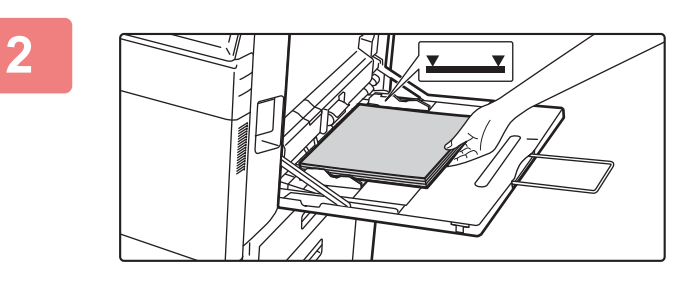

### **A papírt nyomtatási felülettel lefelé töltse a tálcába.**

Az oldalsó tálca lapvezetői mentén ütközésig tolja be lassan a papírt az oldalsó tálcába. A papír túlzott erővel történő behelyezése a befutóél visszahajlását okozhatja. A papír túl lazán történő behelyezése ferdén adagoláshoz vagy papírelekadáshoz vezethet.

A papír nem haladhatja meg maximális lapszámot, és nem lehet magasabb a jelzővonalnál.

### **Igazítsa az oldalsó tálca lapvezetőit a papír szélességéhez.**

Állítsa be az oldalsó tálcát úgy, hogy lazán érintkezzen a betöltött papírral.

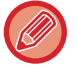

**3**

"Fejléces" és "Előnyomott" papírnál nyomtatási felülettel felfelé helyezze el a papírt. Ha viszont a [Duplex letiltása] engedélyezett, a nyomtatási oldalt a szokásos móddal azonos tájolással állítsa be (nyomtatási felülettel lefelé).

- A betöltött papírt ne nyomja erősen be. Ez adagolási hibát okozhat.
- Ha az oldalsó tálca lapvezetői szélesebbre lettek állítva, mint a papír, a lapvezetőket mozgassa addig, amíg azok pontosan nem illeszkednek a papír szélességéhez. Ha az oldalsó lapvezetők túl szélesre vannak állítva, a papír ferdén adagolódhat, vagy összegyűrődhet.
- **Az oldalsó tálca lezárása** Vegye ki az oldalsó tálcában maradt papírt. Ha a tálcatoldatot ki van húzva, nyomja vissza a tálcatoldatot az oldalsó tálcába, majd zárja az oldalsó tálcát.

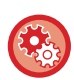

#### **A papírtálca-beállítások megjelenítése, ha a rendszer papírt észlel az oldalsó tálcában**

A "Beállítások" menüben válassza a [Rendszerbeállítások] → [Közös beállítások] → [Papír beállítások] → [Papírtálca beállítások] → [Papírtálca beállítások megjelenítése, ha az oldaltálca papírt észlel.] elemet.

# <span id="page-112-0"></span>**A HOSSZÚ PAPÍR TOLDATÁNAK ELHELYEZÉSE**

Az opcionális hosszúpapír-adagoló tálca oldalsó tálcához történő csatlakoztatásának lépéseit az alábbiakban ismertetjük.

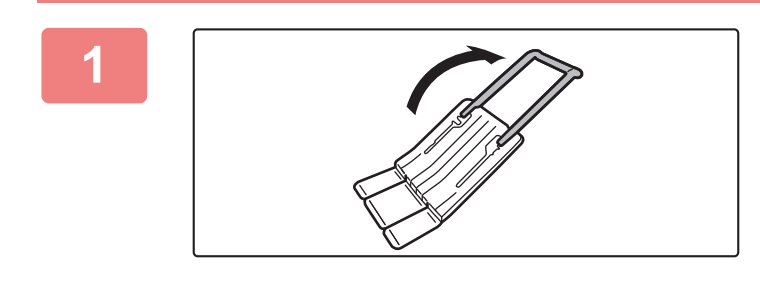

**1 Hajtsa ki a hosszúpapír-adagoló tálca toldatát.**

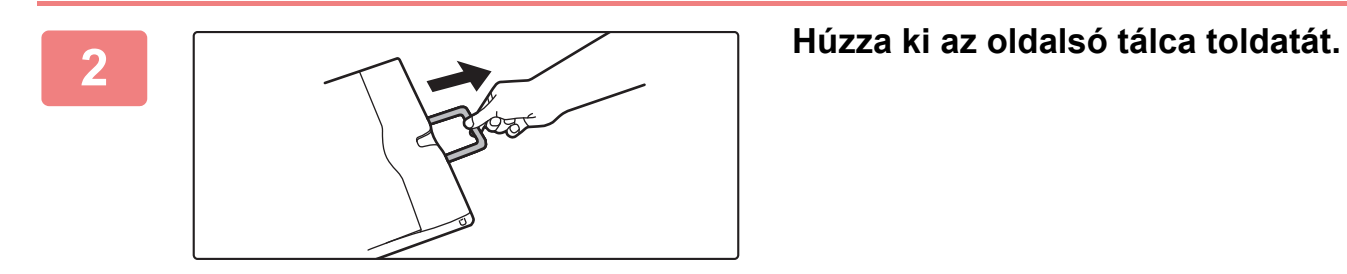

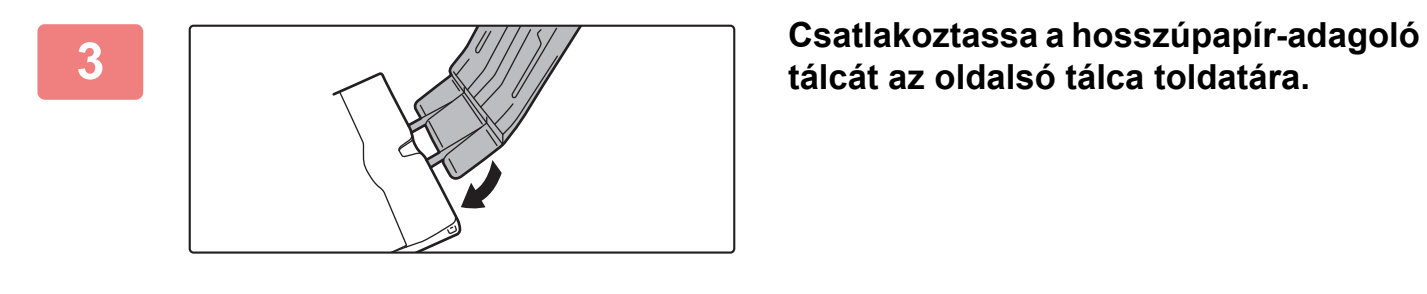

**tálcát az oldalsó tálca toldatára.**

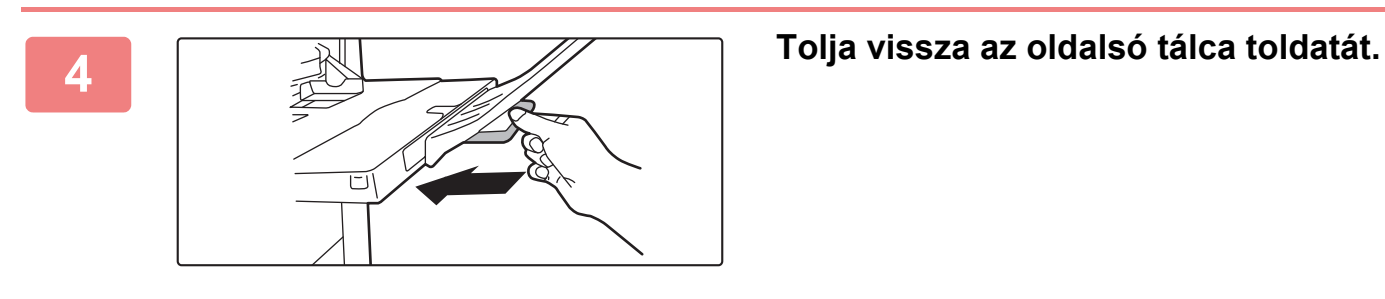

## **PAPÍR BEÁLLÍTÁSOK A RENDSZERBEÁLLÍTÁSOKBAN**

Konfigurálhatja a részletesebb beállításokat, például a tálcába helyezett papír méretét és típusát. A "Beállítások" pontban válassza a [Rendszerbeállítások] → [Közös beállítások] → [Papír beállítások] lehetőséget.

## **Papír beállítások**

### **Papírtálca beállítások**

Ez a rész a papírtálcára és a papírtípusra vonatkozó beállításokat mutatja be.

Ezek a beállítások határozzák meg a papírtípust, a papírméretet, valamint az egyes papírtálcákhoz engedélyezett funkciókat.

A [Papírtálca beállítások] gomb megjelenik a tálcákat és az aktuális beállításokat tartalmazó lista.

#### **Automatikus tálcaváltás**

Ha egy tálcából kifogy a papír nyomtatás közben, ez a funkció határozza meg, hogy automatikusan kiválasztódjon-e egy azonos méretű, illetve típusú papírt tartalmazó másik tálca, és így a nyomtatás folytatódjon-e.

#### **Papírtálca beállítások megjelenítése, ha az oldaltálca papírt észlel.**

Beállíthatja a papírtálcába beállítások automatikus megjelenését, amikor papírt helyez az oldalsó papírtálcába.

#### **Az egyes tálcákra vonatkozó beállítások**

A [Változtatás] gombot megérintve megjelenik a megfelelő beállítási képernyő.

A következő beállításokat konfigurálhatja.

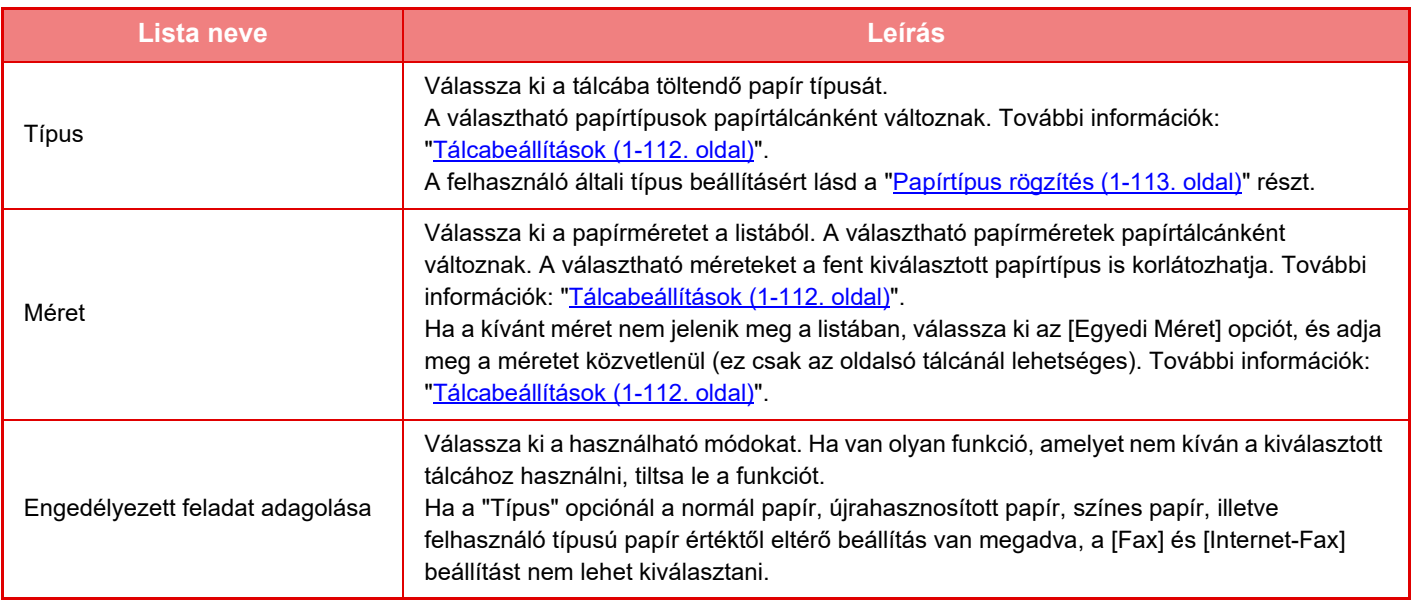

- Ha az itt megadott papírméret eltér a tálcába betöltött papír méretétől, a nyomtatáskor adagolási probléma merülhet fel.
- A tálcára vonatkozó papírméret módosításához lásd "[PAPÍR BETÖLTÉSE \(1-94. oldal\)"](#page-96-0) című szakaszt.
- A papír tulajdonságai, például a "Rögzített Papíroldal", automatikusan beállításra kerülnek a papírtípus kiválasztásakor. A papírtálca tulajdonságai ezen a képernyőn nem módosíthatók.
- Ha a [Rendszer beállítások] elemet választja a "Beállítások" → [Közös beállítások] → [Eszköz Meghatározása] → [Feltétel Beállítások] → [Tálca beállítás tiltása], [Nagy kapacitású kazetta letiltása], [Opcionális papírfiók letiltása] pontban, a tálca beállításai (az oldalsó tálca kivételével) nem konfigurálhatók.

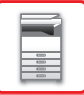

#### <span id="page-114-0"></span>**Tálcabeállítások**

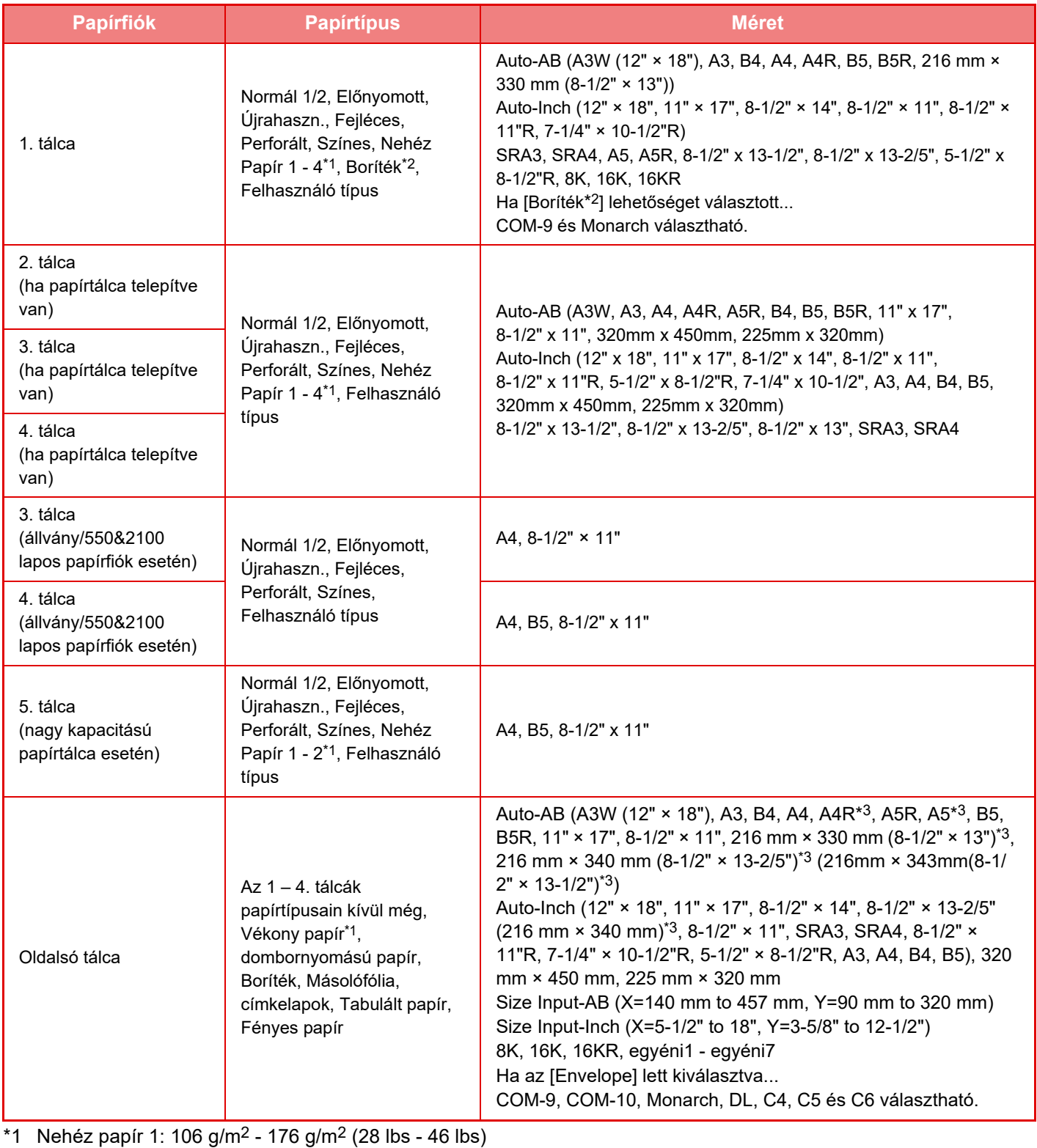

Nehéz papír 2: 177 g/m2 - 220 g/m2 (47 lbs -58 lbs) Nehéz papír 3: 221 g/m2 - 256 g/m2 (59 lbs - 68 lbs) Nehéz papír 4: 257 g/m2 - 300 g/m2 (69 lbs - 79 lbs) Vékony papír: 55g/m2 - 59g/m2 (13 lbs - 16 lbs)

\*2 Egyes országokban és régiókban borítékok nem használhatók.

\*3 Az automatikusan felismert méret a "Papírméret választás auto. észleléshez." részen kerül beállításra az oldalsó papírtálca beállítás képernyőjén.

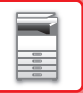

#### **Papírméret választás auto. észleléshez.**

"Papírméret választás auto. észleléshez." Az oldalsó tálca beállítási képernyőjének "Hasonló méret választása automatikus érzékeléskor" opciójával választható ki az a papírméret, amelyet a gép az automatikus papírméret-érzékeléskor a hasonló méretekből automatikusan érzékel.

Ha az "Auto-Inch" érték van beállítva, válasszon a két méret közül. Ha az "Auto-AB" érték van beállítva, válasszon az öt méret közül.

Ha a beállításokban szereplő egyik papírmérettel azonos méretű papír kerül az oldalsó tálcába, a gép automatikusan érzékeli a beállításokban kiválasztott méretet.

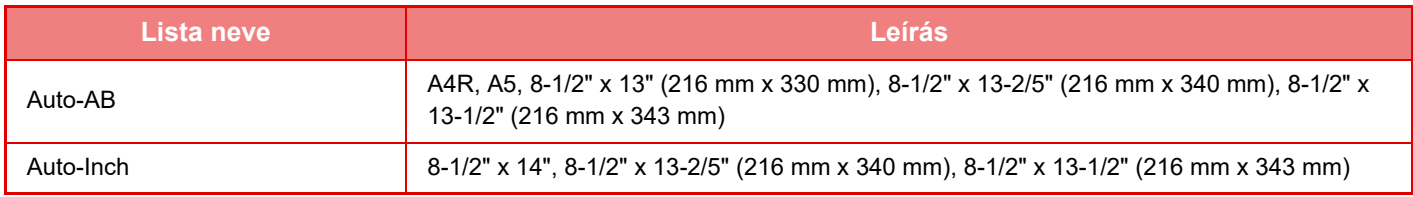

## **Egyedi méret regisztráció (Kézi Adagoló)**

Ha az oldalsó papírtálcában gyakran használ nem szabványos méretű papírt, előre regisztrálja az adott papírméretet. Ha a papírméretet regisztrálja, nem kell többé bajlódnia a méret beállítással, amikor használni kívánja. Akár hét papírméret felvehető.

Koppintson arra a gombra ([Egyedi 1] – [Egyedi 7]), amelyben papírméretet kíván felvenni vagy módosítani, majd megjelenik a regisztrációs képernyő.

Válassza ki, hogy a méretet hüvelykben ("Bemenő méret-Inch") vagy mm-ben ("Bemenő méret-AB") kívánja megadni, majd állítsa be a papír X és Y méretét.

#### **"Bemenő méret-AB"**

Az X irány 140mm és 457mm között állítható. Az alapértelmezett gyári beállítás 420 mm. Az Y irány 90mm és 320mm között állítható. Az alapértelmezett gyári beállítás 297mm.

#### **"Bemenő méret-Inch"**

Az X irány 5-1/2" és 18" között állítható. A gyári alapértelmezett beállítás 17". Az Y irány 3-5/8" és 12-1/2" között állítható. A gyári alapértelmezett beállítás 11".

## <span id="page-115-0"></span>**Papírtípus rögzítés**

Tárolja el a papírtípust, ha a kívánt papírtípus nem jelenik meg a választható opciók között, illetve ha a papír tulajdonságokra vonatkozó új készletet kíván létrehozni.

Legfeljebb 7 papírtípus regisztrálható.

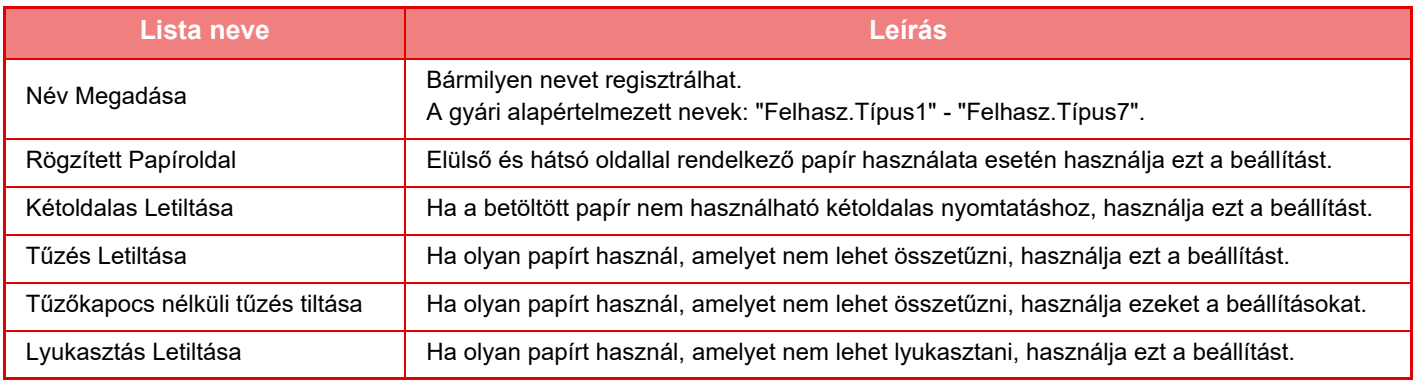

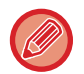

A választható beállítások a telepített kiegészítő berendezésektől függően változnak.

# <span id="page-116-0"></span>**AZ EREDETI BEHELYEZÉSE**

# **AZ EREDETI BEHELYEZÉSÉNÉL KÖVETENDŐ ELJÁRÁS KIVÁLASZTÁSA AZ EREDETI TÍPUSÁTÓL ÉS ÁLLAPOTÁTÓL FÜGGŐEN**

Helyezze az eredetit az automatikus dokumentumadagolóba. Az eredeti típusától és állapotától függően használja a dokumentumüveget. Az utasításokat követve válassza ki, hogy az eredetit miként helyezi be.

## **Felismerhető eredeti méretek**

A "Beállítások (rendszergazda)" menüben válassza a [Rendszerbeállítások] → [Közös beállítások] → [Eszköz Meghatározása] → [Feltétel Beállítások] → [Eredeti Méret Észlelés Beállítása] lehetőséget.

### **Eredeti Méret Észlelés Beállítása**

Az eredeti méret észlelés funkcióval történő felismertetéshez az alábbi nyolc szabványos eredeti méret csoportból lehet választani.

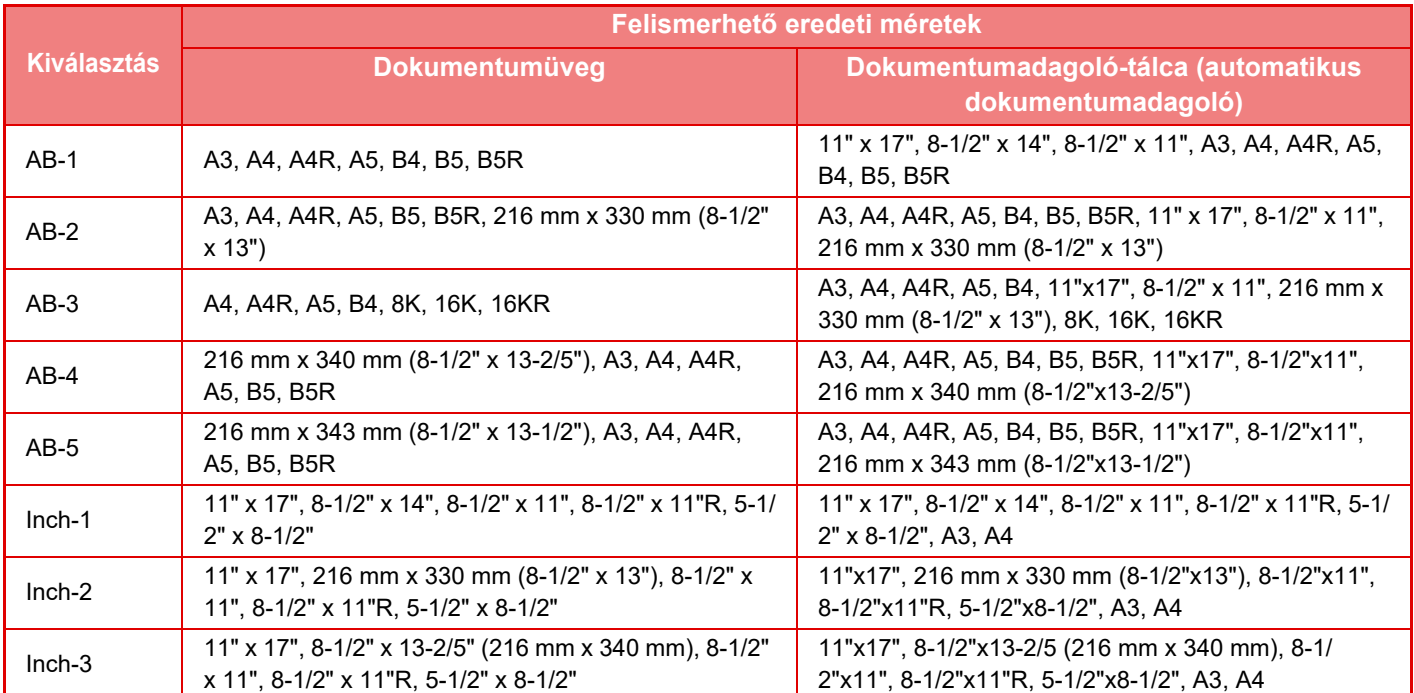

**Dok. üvegen való észlelés visszavonása**

A dokumentumüvegen letiltható az eredeti méret felismerése. Ha ez megtörténik, akkor a dokumentumüvegre helyezett eredetiket a rendszer mindig speciális méretű eredetinek tekinti.

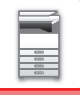

#### **Eredeti adagolási mód**

Az alábbi eredeti adagolási módok állíthatók be az alapértelmezett működéshez másolás, képküldés, lapolvasás merevlemezre. Ha valamelyik módot gyakran használja, akkor másik módban nem kell mindig kiválasztania, ha szüksége van rá.

- Kevert méretű dokumentum különböző szélességekkel
- Lassú beolv.
- Üres oldal Átugrás\*
- Fax mód és internet fax mód kivételével.

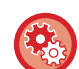

#### **Kezdő eredeti számláló állás**

Megadja, hogy az Egyebekben található "Eredeti számlálás" engedélyezve legyen-e az egyes funkciókhoz.

A "Beállítások (rendszergazda)" menüben válassza a [Rendszerbeállítások] → [Közös beállítások] → [Kezelési Beállítások] → [Feltétel Beállítások] → [Kezdő eredeti számláló állás] lehetőséget.

A következő beállításokat konfigurálhatja.

**Másolat** 

- Másolat
- **Kép Küldés**
- Képolvasás
- Internet-Fax
- Fax
- Adatbevitel
- **Dokumentum Tárolás**
- Lapolvasás merevlemezre

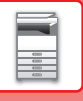

# **AUTOMATIKUS DOKUMENTUMADAGOLÓ**

Ez a fejezet leírja, hogyan tegye az eredetiket az automata dokumentumadagolóba.

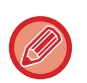

• Szükség esetén eltérő méretű eredetiket is helyezhet az automatikus dokumentumadagolóba. Ebben az esetben mindegyik módban az "Egyéb" funkcióval állíthatja be a [Vegyes eredeti] lehetőséget. Az eredetit nem ismeri fel a gép, ha az összes oldal mérete azonos, de más tájolásúak.

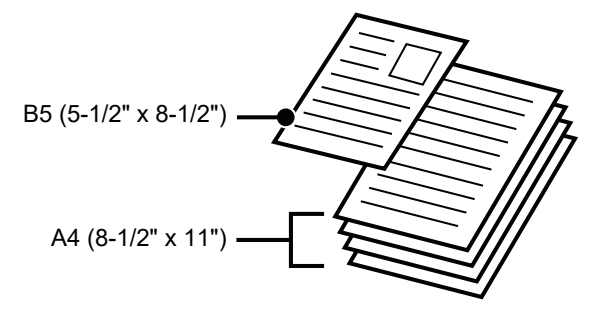

- Mielőtt az eredetiket a dokumentumadagoló tálcába teszi, győződjön meg róla, hogy minden tűzőkapcsot vagy gemkapcsot eltávolított-e.
- Ha az eredetin hibajavító folyadéktól, tintától vagy ragasztótól származó nedves folt található, várjon, amíg az eredeti megszárad, mielőtt másolatot készít. Ellenkező esetben a gép belső része vagy a dokumentumüveg szennyeződhet tőle.
- Ne használja az alábbi eredetiket. Eredeti méretének pontatlan felismerése, az eredeti elakadása, vagy szennyeződés lehet az eredmény. Vetítőfóliát vagy egyéb átlátszó nyomathordozót, pauszpapírt, karbonpapírt, hőérzékeny papírt vagy hőátviteles festékszalaggal nyomtatott eredetiket nem tanácsos az automatikus dokumentumadagolóba tenni. Az adagolóból adagolandó eredetik nem lehetnek sérültek, gyűröttek, hajtogatottak, pontatlanul összeragasztottak, és nem lehet rajtuk kivágott lyuk. Többszörösen lyukasztott eredetik esetében (kivéve a két- vagy háromlyukú lyukasztott papírt) előfordulhat adagolási hiba.
- Ha két vagy három lyukú eredetiket használ, úgy helyezze be őket, hogy a lyukasztott él a dokumentumadagoló tálca adagolónyílásától távolabbi oldalon legyen. Adja mg az eredeti tájolását az [Eredeti] segítségével.

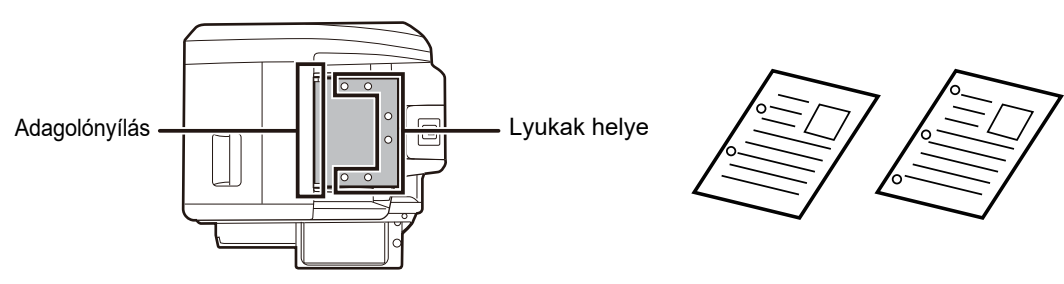

• Vékony (35 g/m2 – 49 g/m2 (9 font – 14 font) súlyú) eredeti esetén használja a [Lassú beolv.] beállítást az "Egyéb" menüben. Ezt a méretet nem lehet kétoldalasan beolvasni.

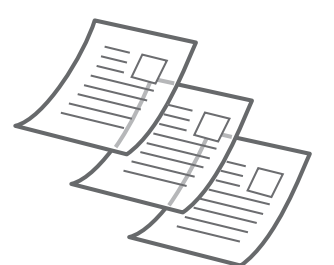

• MX-2651/MX-3051/MX-3061/MX-3061S/MX-3551/MX-3561/MX-3561S/MX-4051/MX-4061/MX-4061S/MX-5051/MX-6051 esetében, ha a dokumentum az eredeti példány kiadási helyére kerül az automatikus dokumentumadagolóban, rögzítse a kart a felső középső állásban.

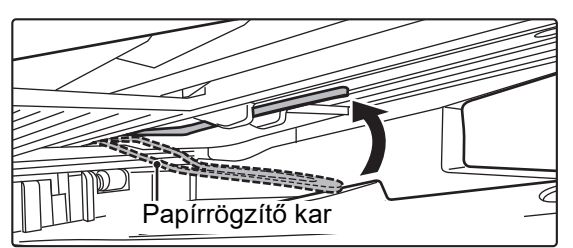

## **Engedélyezett eredeti méretek**

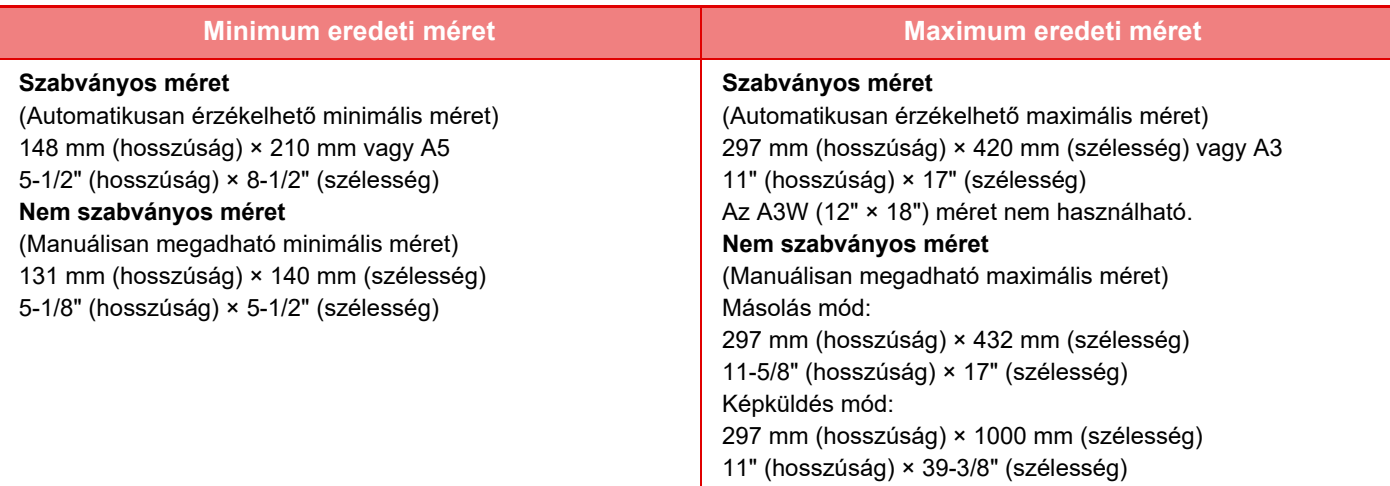

Ha az eredeti nem szabványos méretű, az alkalmazott üzemmódnak megfelelő magyarázatot olvassa el itt:

- ► FÉNYMÁSOLÓ: ["AZ EREDETI TÁJOLÁSÁNAK ÉS MÉRETÉNEK KIVÁLASZTÁSA \(2-32. oldal\)"](#page-210-0)
- ► FAX: "[AZ EREDETI LAPOLVASÁSI MÉRET MEGADÁSA SZÁMÉRTÉKKEL \(4-47. oldal\)"](#page-466-0)
- ► KÉPKÜLDÉS: ["AZ EREDETI LAPOLVASÁSI MÉRET MEGADÁSA SZÁMÉRTÉKKEL \(5-51. oldal\)](#page-579-0)"

## **Engedélyezett eredeti súlyok**

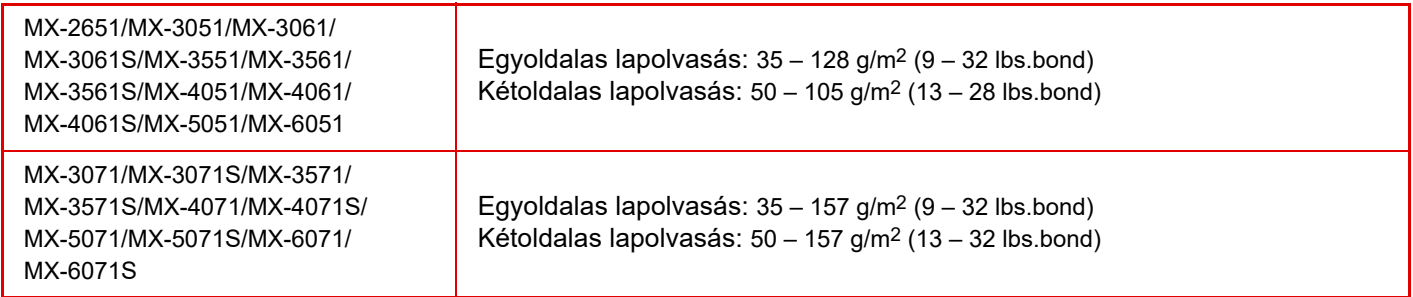

35 – 49 g/m2 (9 – 13 lbs.bond) súlyú eredeti beolvasásához használja az "Egyéb" funkció [Lassú beolv.] beállítását. A "Lassú beolv." használata nélküli lapolvasás az eredeti elakadását eredményezheti. Ha a "Lassú beolv." módot választotta, az automatikus kétoldalas lapolvasás nem lehetséges.

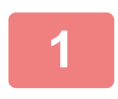

**1 Győződjön meg róla, hogy nincs eredeti a dokumentumüvegen.**

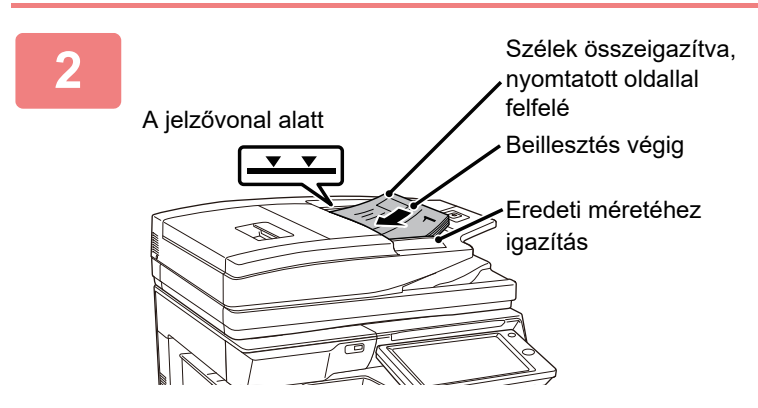

#### **2 Helyezze be az eredetit.**

MX-2651/MX-3051/MX-3061/MX-3551/MX-3561/MX-4051/ MX-4061/MX-5051/MX-6051: Up to 100 sheets can be inserted. MX-3071/MX-3571/MX-4071/MX-5071/MX-6071: Legfeljebb 150 lap helyezhető be. Ha az automatikus dokumentumadagoló befejezte a lapolvasást, vegye el az eredetiket a kiadótálcáról.

# **BENNFELEJTETT EREDETI PÉLDÁNYRA FIGYELMEZTETŐ JELZŐFÉNY**

Az eredeti példány bennfelejtésének megelőzése érdekében az automatikus dokumentumadagolóra (MX-3071/ MX-3071S/MX-3571/MX-3571S/MX-4071/MX-4071S/MX-5071/MX-5071S/MX-6071/MX-6071S) jelzőlámpa lett beépítve az eredeti ürítőtálca tetején.

Ez a jelzőlámpa érzékeli a dokumentumadagolóban lévő dokumentumokat, és villogni kezd azt követően, hogy az utolsó eredeti példány kikerül az eredeti ürítőtálcából.

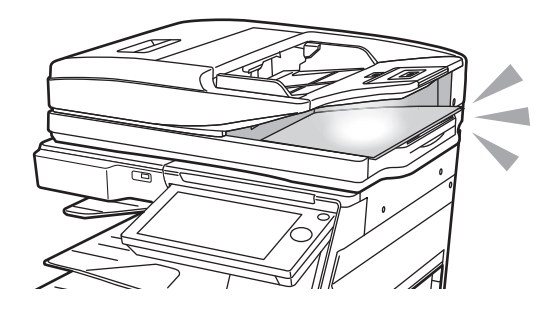

## **Jelzőfény kikapcsol**

A bennfelejtett eredeti példányra figyelmeztető jelzőfény kikapcsol az alábbi esetekben.

- Ha a beolvasott eredetit eltávolítják
- Miután a bennfelejtett eredeti példányra figyelmeztető jelzőfény háromszor felvillan, ezt három alkalommal megismétli.
- Ha új eredetit helyez az automatikus dokumentumadagolóba, és a feladat elindult.
- Ha a gép alvó üzemmódba lép
- Ha az automatikus dokumentumadagoló használata tiltott

• Ha a bennfelejtett eredeti példányra figyelmeztető jelzőfény villog, az eredeti példány behelyezése a dokumentumüvegre nem kapcsolja ki a bennfelejtett eredeti példányra figyelmeztető jelzőfényt.

- A bennfelejtett eredeti példányra figyelmeztető jelzőfény nem kapcsol ki mindössze azzal, hogy eredeti példányt helyez be az automatikus dokumentumadagolóba.
- A bennfelejtett eredeti példányra figyelmeztető jelzőfény akkor sem kapcsol ki, ha a kezelőpult kikapcsol.
- Ha a bennfelejtett eredeti példányra figyelmeztető jelzőfény kikapcsol, akkor a jelzőfény akkor sem fog villogni, ha eredeti példány maradt az automatikus dokumentumadagolóban.

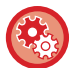

#### **Bennfelejtett eredeti példányra figyelmeztető jelzőfény BE/KIKAPCSOLÁSA**

A "Beállítások (rendszergazda)" menüben válassza a [Rendszerbeállítások] → [Közös beállítások] → [Eszköz Meghatározása] → [Állapotjelző beállítás] → [Figyelmeztető fényjelzés használata gépben hagyott eredeti jelzésére] lehetőséget.

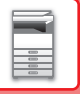

# **DOKUMENTUMÜVEG**

Ez a rész leírja, hogyan állítsa be az eredetit a dokumentumüvegen.

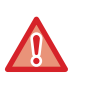

• Lassan zárja le az automatikus dokumentumadagolót. Ha hirtelen zárja le az automatikus dokumentumadagolót, kárt tehet benne.

• Ügyeljen arra, hogy az automatikus dokumentumadagoló lezárásakor ne csípje be az ujját.

## **Engedélyezett eredeti méretek**

#### **Maximum eredeti méret**

#### **Szabványos méret**

297 mm (hosszúság) x 420 mm (szélesség) vagy A3 11" (hosszúság) x 17" (szélesség)

#### **Nem szabványos méret**

297 mm (hosszúság) x 432 mm (szélesség)

11-5/8" (hosszúság) x 17" (szélesség)

Ha az eredeti nem szabványos méretű, az alkalmazott üzemmódnak megfelelő magyarázatot olvassa el itt:

- ► FÉNYMÁSOLÓ: ["AZ EREDETI TÁJOLÁSÁNAK ÉS MÉRETÉNEK KIVÁLASZTÁSA \(2-32. oldal\)"](#page-210-0)
- ► FAX: "[AZ EREDETI LAPOLVASÁSI MÉRET MEGADÁSA SZÁMÉRTÉKKEL \(4-47. oldal\)"](#page-466-0)
- ► KÉPKÜLDÉS: ["AZ EREDETI LAPOLVASÁSI MÉRET MEGADÁSA SZÁMÉRTÉKKEL \(5-51. oldal\)](#page-579-0)"

#### **1 Nyissa fel az automata dokumentumadagolót.**

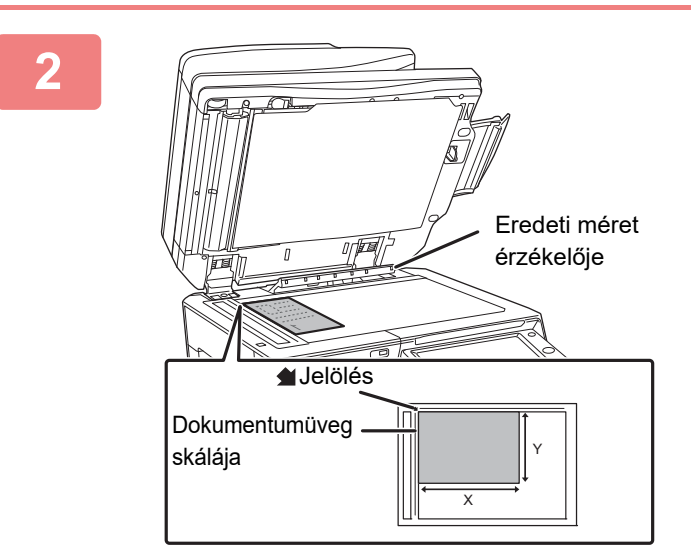

### **2 A papírt nyomtatási felülettel lefelé töltse a tálcába.**

Helyezze el az eredetit nyomtatási oldalával lefelé, és igazítsa az eredeti bal felső sarkát a dokumentumüveg bal oldalához hátul (a jelzés hegyéhez).

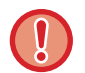

Ne tegyen semmit az eredeti méret érzékelője alá. Ha úgy zárja le az automatikus dokumentumadagolót, hogy alatta van egy tárgy, az megrongálhatja az eredeti méret érzékelőjét vagy megakadályozhatja az eredeti méretének helyes érzékelését.

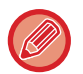

Ha nem szabványos méretű eredetit helyez a dokumentumüvegre, a méretet könnyebben felismertetheti, ha A4 (8-1/2" x 11"), illetve B5 (5-1/2" x 8-1/2") méretű üres lapot vagy más szabványos méretű papírt helyez az eredetire.

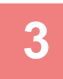

### **3 Zárja le az automatikus dokumentumadagolót.**

Ha az eredetit behelyezte, zárja le az automatikus dokumentumadagolót. Ha nyitva hagyja, az eredetin kívüli részek másolata fekete lesz, amivel feleslegesen fogyasztja a festéket.

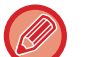

- Lezárásnál nyissa fel teljesen az automatikus dokumentumadagolót, majd zárja le.
- Ha az eredetin hibajavító folyadéktól, tintától vagy ragasztótól származó nedves folt található, várjon, amíg az eredeti megszárad, mielőtt másolatot készít. Ellenkező esetben a gép belső része vagy a dokumentumüveg szennyeződhet tőle.

. . . . . . . . . . . . . . . . . .

# <span id="page-123-0"></span>**KIEGÉSZÍTŐ BERENDEZÉSEK**

# **KIEGÉSZÍTŐ BERENDEZÉSEK**

A gépre kiegészítő berendezések telepíthetők a funkcionalitás növelése érdekében. A kiegészítő berendezések általában opcionálisak. Viszont egyes modellek bizonyos kiegészítő berendezéseket alapfelszereltségként tartalmaznak.

#### (2018. októberi adatok szerint)

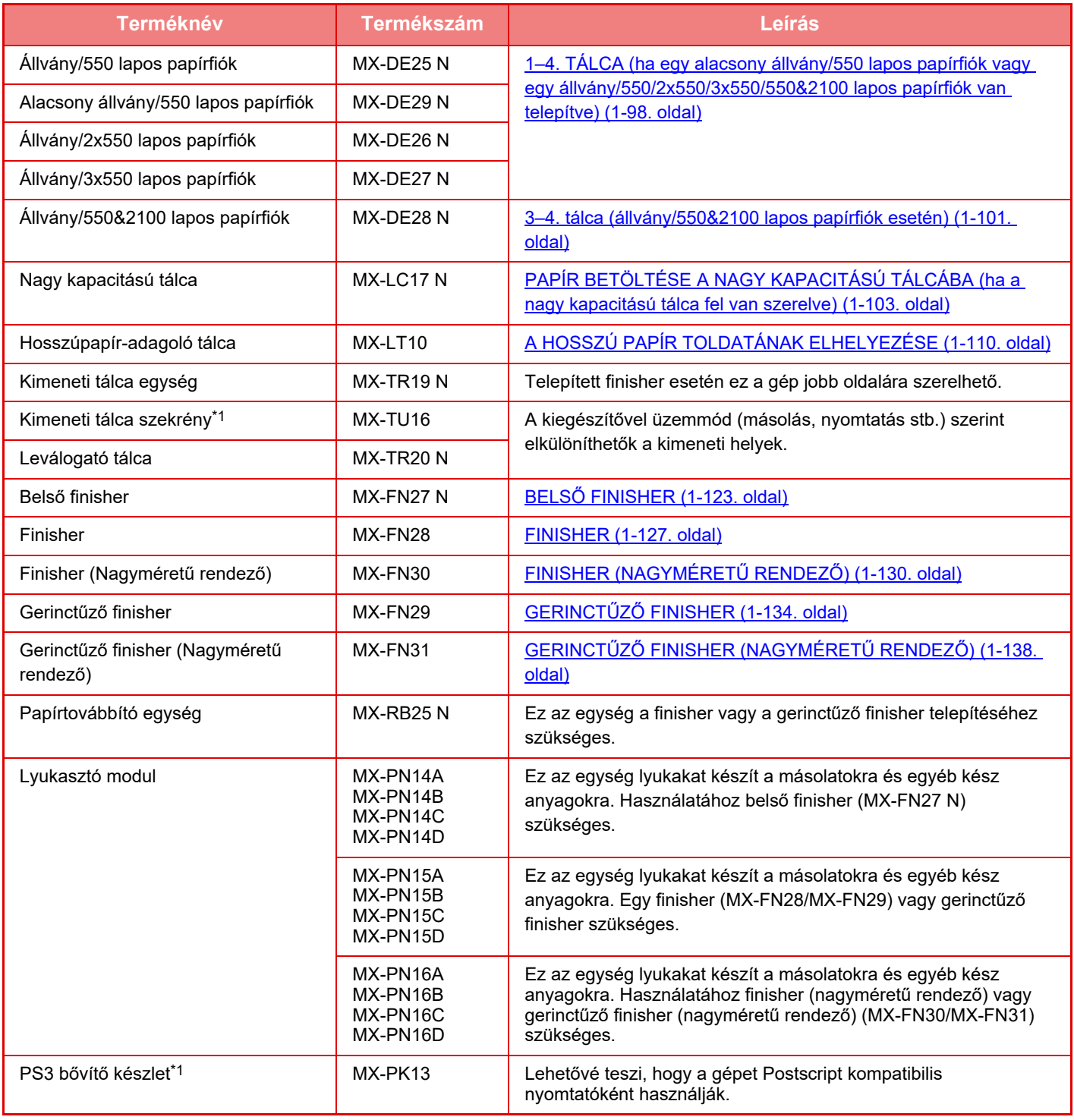

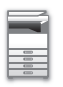

### **[A KÉSZÜLÉK HASZNÁLATA EL](#page-3-0)ŐTT►KIEGÉSZÍTŐ [BERENDEZÉSEK](#page-123-0)**

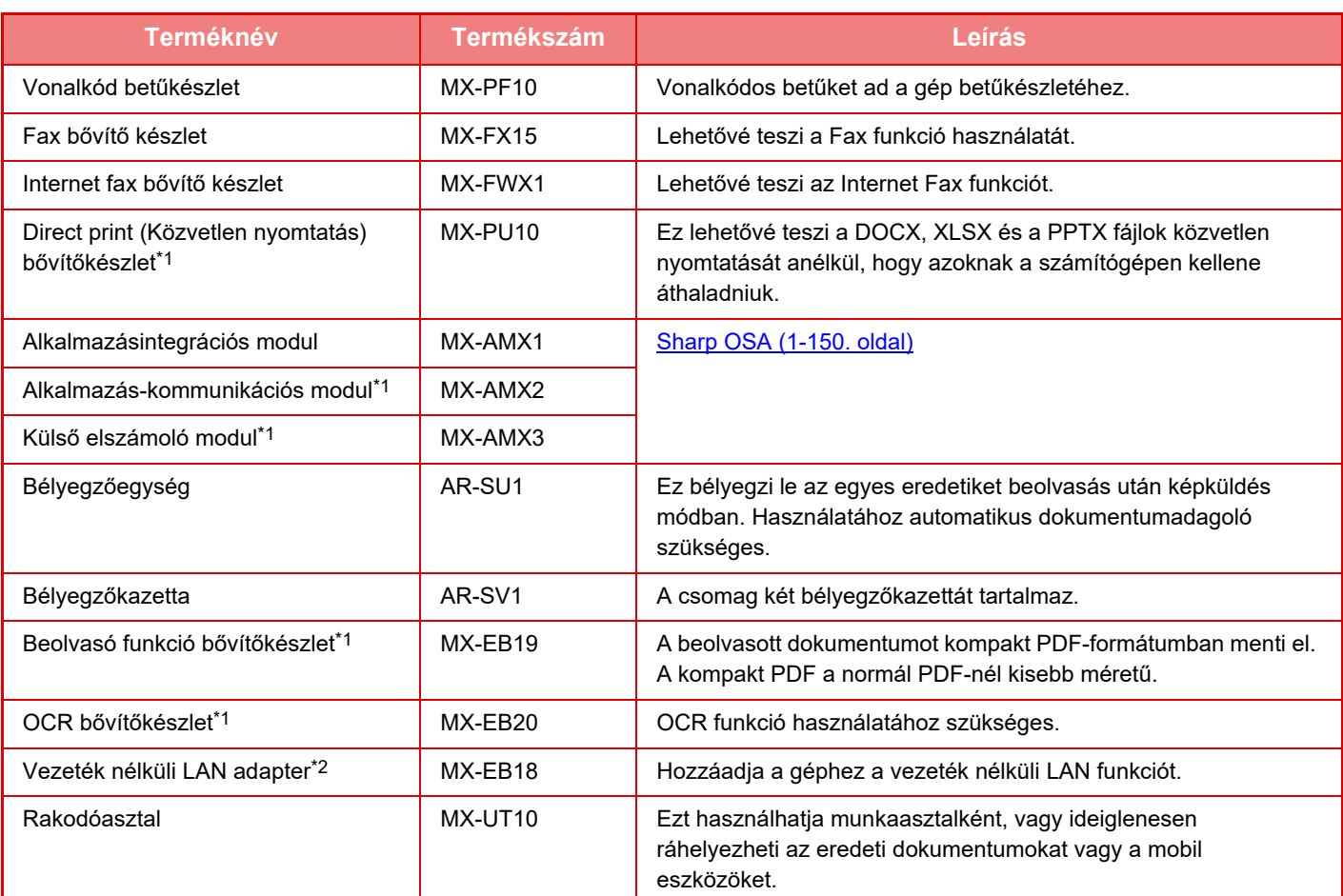

\*1 Ezek a kiegészítő berendezések telepíthetők az MX-2651/MX-3051/MX-3551/MX-4051/MX-5051/MX-6051 eszközre. (Az MX-3061/MX-3061S/MX-3071/MX-3071S/MX-3561/MX-3561S/MX-3571/MX-3571S/MX-4061/MX-4061S/ MX-4071/MX-4071S/MX-5071/MX-5071S/MX-6071/MX-6071S típusok esetén a készülék felépítése standard.) \*2 Ezek a kiegészítő berendezések telepíthetők az MX-2651/MX-3051MX-3061S//MX-3071S/MX-3551/MX-3561S/

MX-3571S/MX-4051/MX-4061S/MX-4071S/MX-5051/MX-5071S/MX-6051/MX-6071S eszközre. (Az MX-3061/ MX-3071/MX-3561/MX-3571/MX-4061/MX-4071/MX-5071/MX-6071 típusok esetén a készülék felépítése standard.)

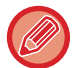

Egyes opciók lehet, hogy nem elérhetők néhány országban és régióban.

# <span id="page-125-0"></span>**BELSŐ FINISHER**

A berendezés úgy adja ki az összeválogatott papírokat, hogy minden sorozatot lépcsőzetesen elrendez. Szükség szerint minden sorozatot össze is tűz. A tűzés kézzel is elvégezhető.

A nyomatok lyukasztásához egy opcionális lyukasztó modult kell telepíteni.

# **RÉSZEGYSÉGEK NEVE**

A következő rész bemutatja a finisher nyitott állapotában látható részegységeket.

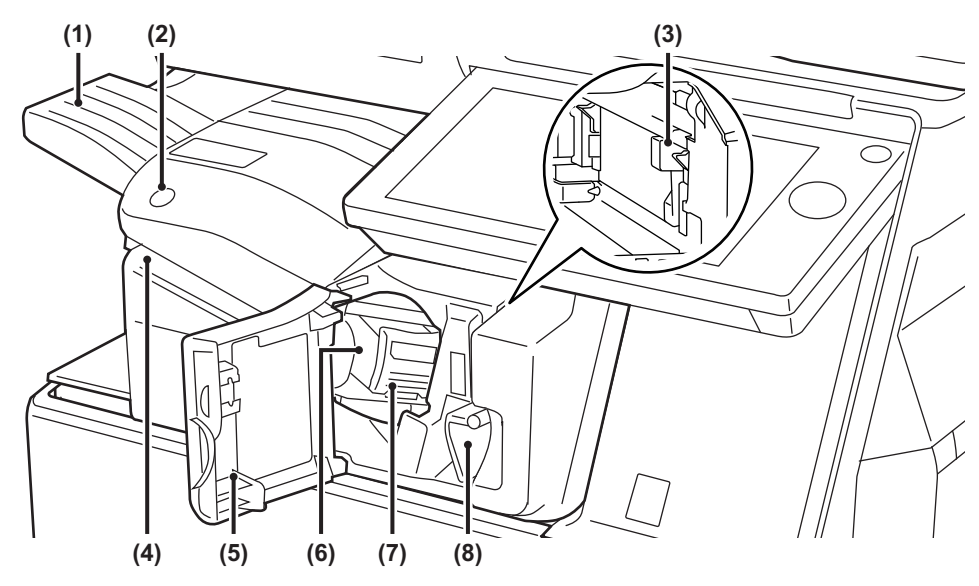

#### **(1) Kimeneti tálca**

A tűzött és eltolásos kimenet ebbe a tálcába érkezik. A tálca kihúzható. Ha nagy, például A3 méretű papírra szeretne nyomtatni, húzza ki a tálcát.

#### **(2) Kézi tűzőgomb**

Nyomja meg a kézi tűzéshez.

**(3) Lyukasztási hulladéktartály (lyukasztó modul telepítése esetén)** 

Ebben tárolódik a lyukasztás során keletkező hulladék.

#### **(4) Tűzési nyílás**

Ebbe a nyílásba helyezze az összetűzni kívánt papírt. A maximális vastagság 4 mm.

#### **(5) Előlap**

Ezt az ajtót nyissa ki az adagolási hiba megszüntetéséhez, a tűzőkapocs cseréjéhez, a beragadt tűzőkapcsok eltávolításához vagy a lyukasztási hulladékdoboz eltávolításához.

#### **(6) Tűződoboz**

Ez tartalmazza a tűzőkazettát. Húzza ki a dobozt a tűzőkazetta cseréjéhez vagy a beragadt tűzőkapcsok eltávolításához.

#### **(7) Tűződoboz-kioldó kar**  Ezt a kart használja a tűződoboz eltávolításához.

**(8) Kar** 

Ezt a kart használja a finisher mozgatásához, ha elakadt papírt vagy beragadt tűzőkapcsokat kell eltávolítani.

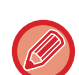

- A belső finisher nem telepíthető a finisherrel, a finisherrel (nagyméretű rendező), a gerinctűző finisherrel vagy a gerinctűző finisherrel (nagyméretű rendező) egyszerre.
- Fokozottan figyeljen, amikor a gépet bekapcsolja, illetve amikor a nyomtatás folyamatban van, mivel a tálca fel-le mozoghat.

## **A KÉZI TŰZÉS MENETE**

A tűzés kézzel is elvégezhető.

Győződjön meg arról, hogy a kézi tűzőgomb zölden világít.

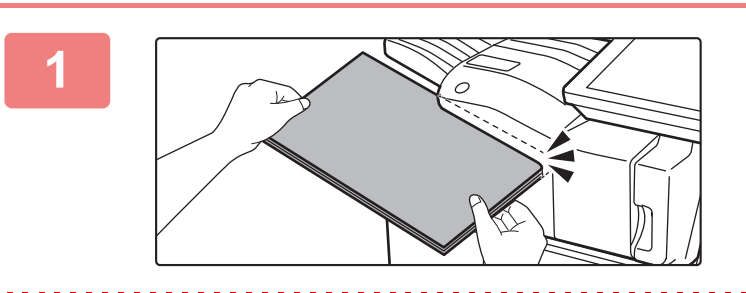

### **1 Helyezze be a tűzési nyílásba az összetűzni kívánt papírt.**

A papír behelyezésekor a kézi tűzőgomb zölden villog. **Két másodperc elteltével automatikusan megkezdődik a tűzés.**

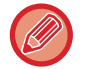

• Az automatikus tűzés indítási időpontjánál korábbi tűzéshez nyomja meg a kézi tűzőgombot.

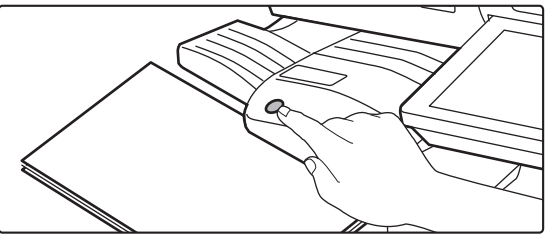

• A tűzési feladatok végrehajtása közben nem végezhető kézi tűzés.

• Automatikus kikapcsolás mód közben nem végezhető el kézi tűzés.

## **A papír tájolása és a tűzési eredmény közötti összefüggés**

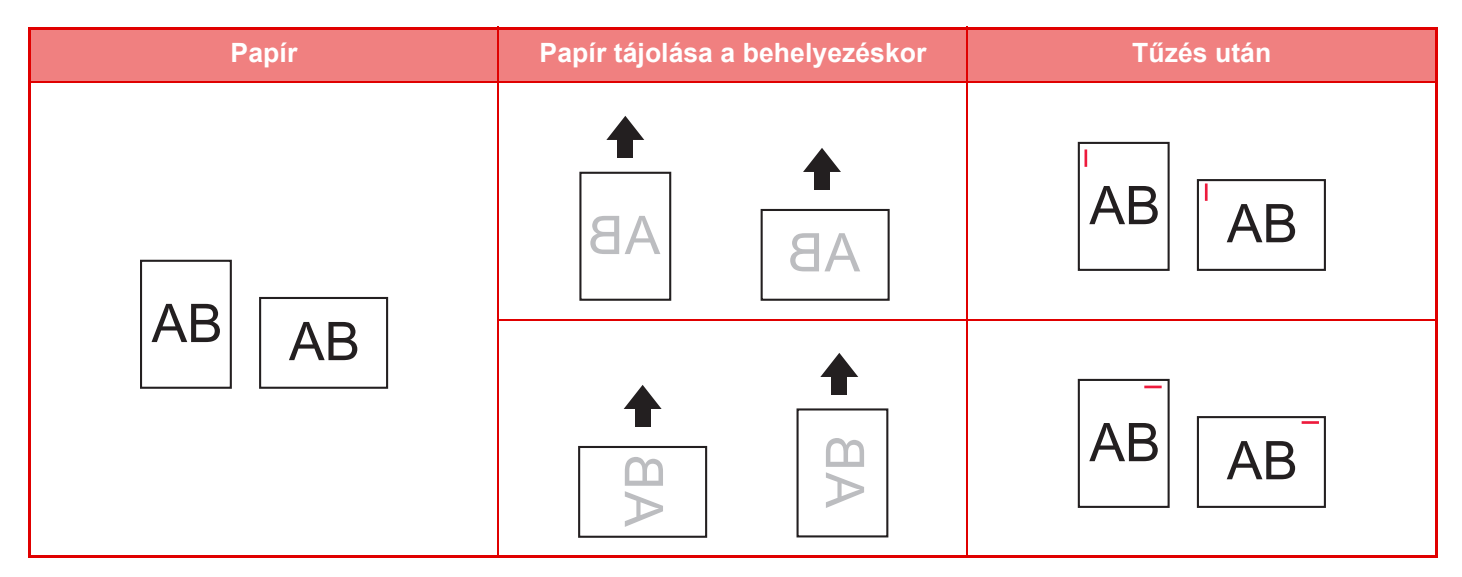

## **KELLÉKEK**

A finisherbe az alábbi tűzőkazetta való: Tűzőkazetta (három kazetta, egyenként kb. 5000 tűzőkapoccsal) MX-SCX1

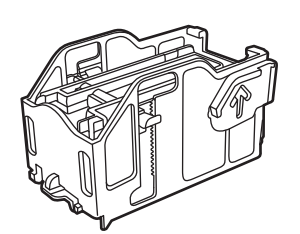

# **A BELSŐ FINISHER KARBANTARTÁSA**

Ha a tűzőkapocs-kazettából kifogy a tűzőkapocs, üzenet jelenik meg a kezelőpanelen. A tűzőkapocs-kazetta cseréjénél a működési leírás szerint járjon el.

## **A tűzőkapocs-kazetta cseréje**

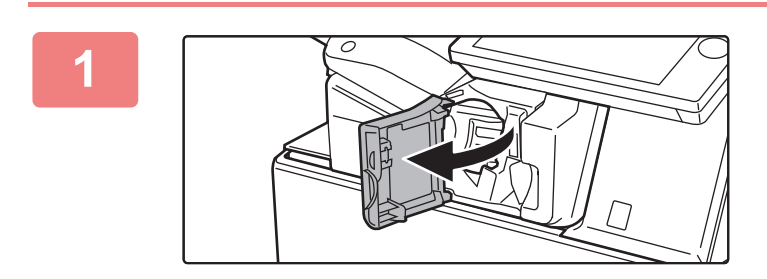

**1 Nyissa ki a finisher előlapját.**

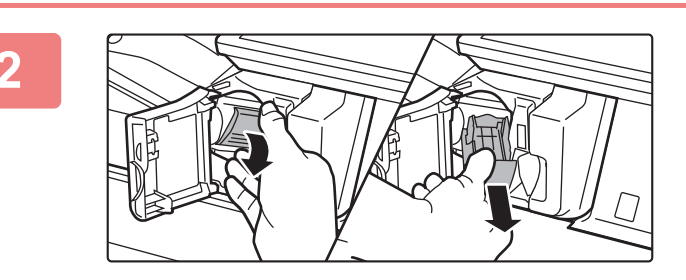

**2 Engedje le a tűződoboz-kioldó kart, és vegye ki a tűződobozt.**

Húzza ki a tűződobozt jobbra.

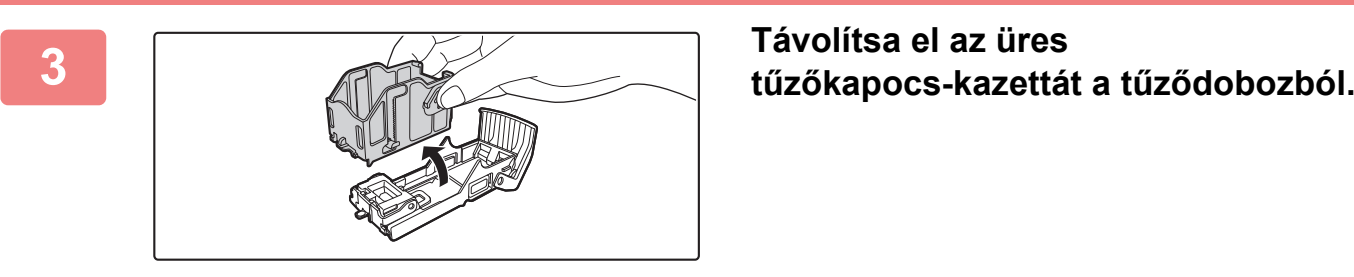

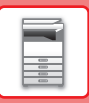

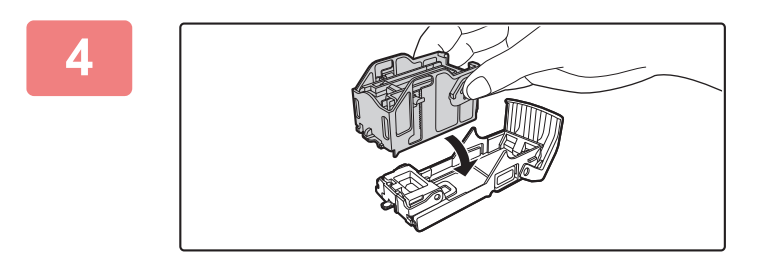

### **4 Helyezzen be új tűzőkapocs-kazettát a tűződobozba az ábrán látható módon.**

Tolja be a tűzőkapocs-kazettát, amíg a helyére nem kattan.

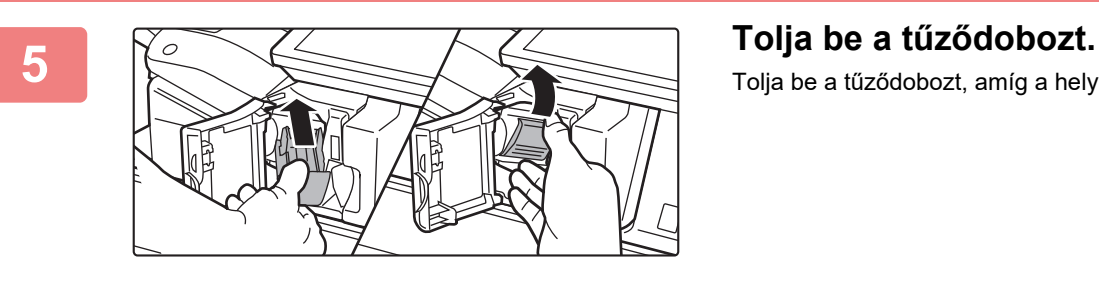

# Tolja be a tűződobozt, amíg a helyére nem kattan.

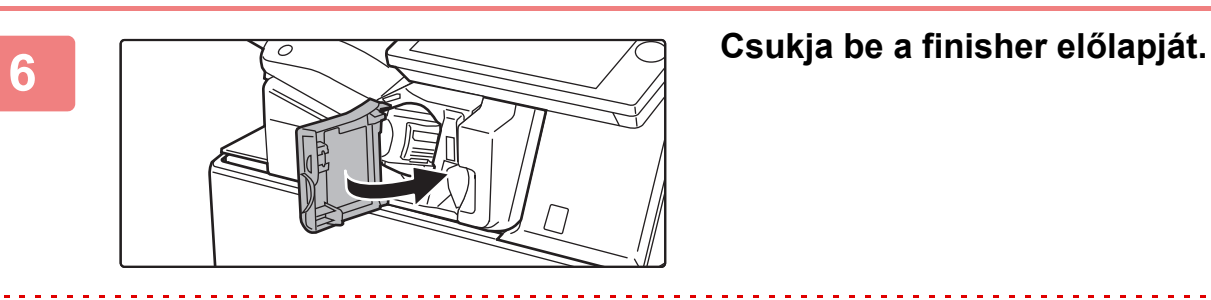

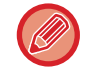

Végezzen próbanyomtatást a tűzés funkcióval annak ellenőrzésére, hogy a tűzés rendben megtörténik.

# <span id="page-129-0"></span>**FINISHER**

A berendezés úgy adja ki az összeválogatott papírokat, hogy minden sorozatot lépcsőzetesen elrendez. Szükség szerint minden sorozatot össze is tűz. A nyomatok lyukasztásához egy opcionális lyukasztó modult kell telepíteni.

## **RÉSZEGYSÉGEK NEVE**

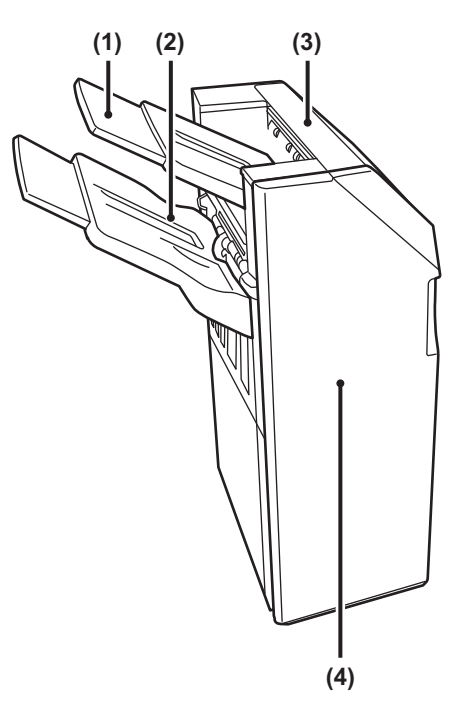

#### **(1) Kimeneti tálca (felső tálca)**

A tálca kihúzható. Ha nagyméretű, például A3-as papírra szeretne nyomtatni, húzza ki a tálcát.

#### **(2) Kimeneti tálca (alsó tálca)**

A tűzött és eltolásos kimenet ebbe a tálcába érkezik. A tálca kihúzható. Ha nagyméretű, például A3-as papírra szeretne nyomtatni, húzza ki a tálcát.

#### **(3) Felső ajtó**

Nyissa ki ezt az ajtót az elakadt papír eltávolításához.

#### **(4) Előlap**

Ezt az ajtót nyissa ki a tűzőkazetta cseréjéhez vagy a beragadt tűzőkapcsok eltávolításához.

- 
- A finisher telepítéséhez papírtovábbító egység és állvány/550/2x550/3x550/550&2100 lapos papírfiók szükséges.
- A finisher nem telepíthető a belső finisherrel, finisherrel (nagyméretű rendező), gerinctűző finisherrel vagy gerinctűző finisherrel (nagyméretű rendező) egyszerre.
- Ne tegyen nehéz tárgyakat a finisherre, és ne támaszkodjon rá.
- Fokozottan figyeljen, amikor a gépet bekapcsolja, illetve amikor a nyomtatás folyamatban van, mivel a tálca fel-le mozoghat.

## **KELLÉKEK**

A finisherbe az alábbi tűzőkazetta való: Tűzőkazetta (három kazetta, egyenként kb. 5000 tűzőkapoccsal) MX-SCX1

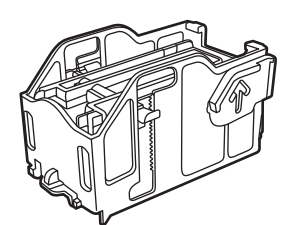

# **A FINISHER KARBANTARTÁSA**

Ha a tűzőkapocs-kazettából kifogy a tűzőkapocs, üzenet jelenik meg a kezelőpanelen. A tűzőkapocs-kazetta cseréjénél a működési leírás szerint járjon el.

## **A tűzőkapocs-kazetta cseréje**

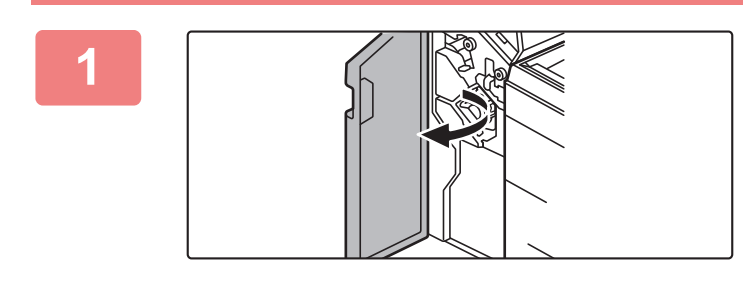

**1 Nyissa ki az elülső borítást.**

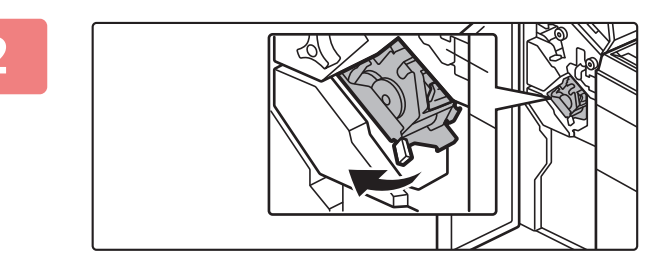

**2 Húzza ki a tűzőegységet.**

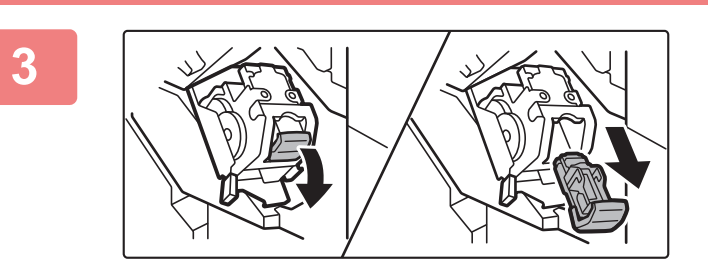

**3 Vegye ki a tűződobozt.**

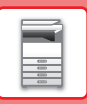

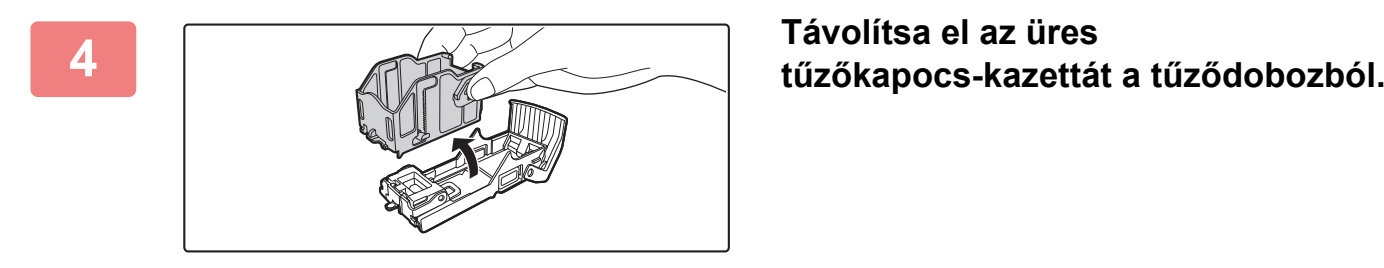

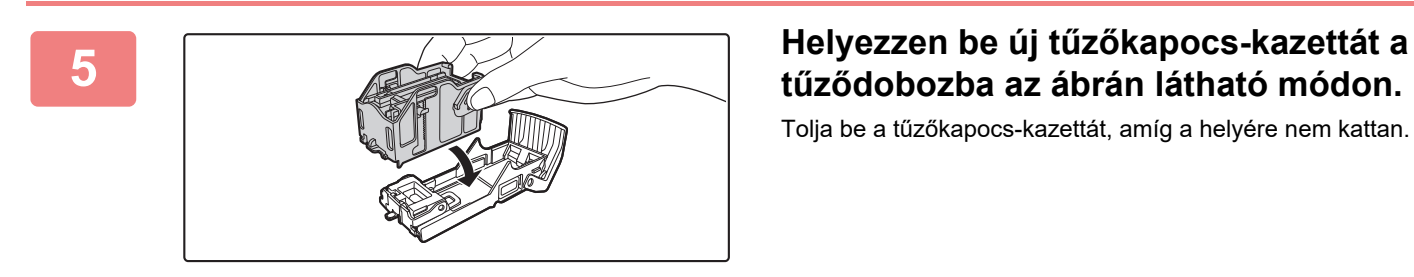

# **tűződobozba az ábrán látható módon.**

Tolja be a tűzőkapocs-kazettát, amíg a helyére nem kattan.

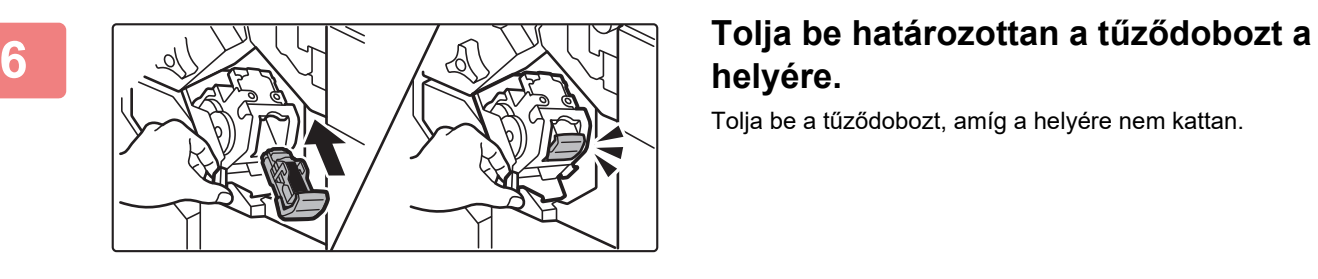

# **helyére.**

Tolja be a tűződobozt, amíg a helyére nem kattan.

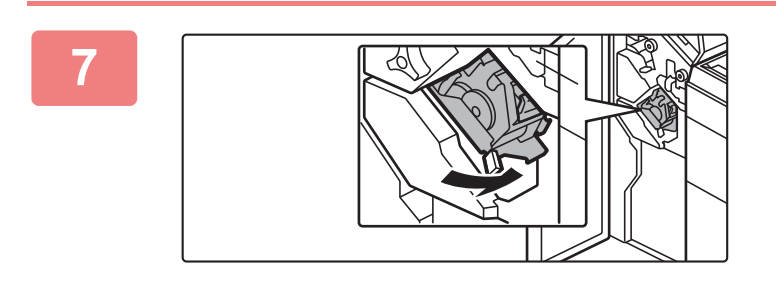

### **7 Helyezze vissza a tűzőegységet.**

**8 Zárja vissza az előlapot.**

Végezzen próbanyomtatást a tűzés funkcióval annak ellenőrzésére, hogy a tűzés rendben megtörténik.

# <span id="page-132-0"></span>**FINISHER (NAGYMÉRETŰ RENDEZŐ)**

A berendezés úgy adja ki az összeválogatott papírokat, hogy minden sorozatot lépcsőzetesen elrendez. Szükség szerint minden sorozatot össze is tűz. A tűzés kézzel is elvégezhető. A nyomatok lyukasztásához egy opcionális lyukasztó modult kell telepíteni.

# **RÉSZEGYSÉGEK NEVE**

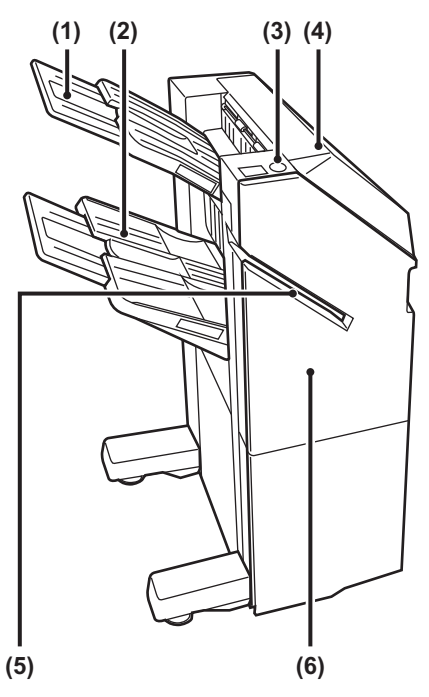

**(1) Kimeneti tálca (felső tálca)** A tálca kihúzható. Ha nagyméretű, például A3-as papírra szeretne nyomtatni, húzza ki a tálcát.

#### **(2) Kimeneti tálca (alsó tálca)**

A tűzött és eltolásos kimenet ebbe a tálcába érkezik. A tálca kihúzható. Ha nagyméretű, például A3-as papírra szeretne nyomtatni, húzza ki a tálcát.

**(3) Kézi tűzőgomb**

Nyomja meg a kézi tűzéshez.

- **(4) Felső ajtó**  Nyissa ki ezt az ajtót az elakadt papír eltávolításához.
- **(5) Kézi tűzőgomb** Nyomja meg a kézi tűzéshez.
- **(6) Előlap** Ezt az ajtót nyissa ki a tűzőkazetta cseréjéhez vagy a beragadt tűzőkapcsok eltávolításához.
- A finisher (nagyméretű rendező) telepítéséhez papírtovábbító egység és állvány/550/2x550/3x550/550&2100 lapos papírfiók szükséges.
- A finisher (nagyméretű rendező) nem telepíthető a belső finisherrel, finisherrel, gerinctűző finisherrel vagy gerinctűző finisherrel (nagyméretű rendező) egyszerre.
- Ne tegyen nehéz tárgyakat a (nagy gyűjtőtálcás) finisherre, és ne támaszkodjon rá.
- Fokozottan figyeljen, amikor a gépet bekapcsolja, illetve amikor a nyomtatás folyamatban van, mivel a tálca fel-le mozoghat.

## **A KÉZI TŰZÉS MENETE**

A tűzés kézzel is elvégezhető.

Győződjön meg arról, hogy a kézi tűzőgomb zölden világít.

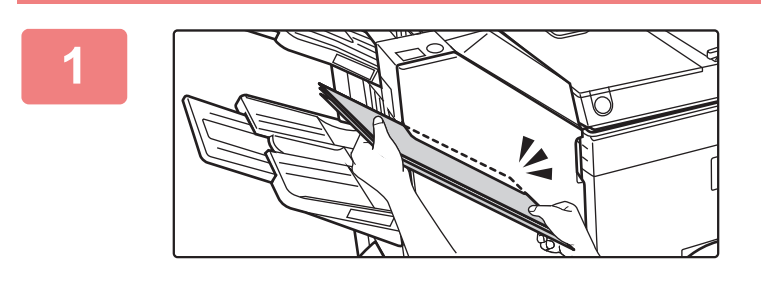

## **1 Helyezze be a tűzési nyílásba az összetűzni kívánt papírt.**

A papír behelyezésekor a kézi tűzőgomb zölden villog. **Két másodperc elteltével automatikusan megkezdődik a tűzés.**

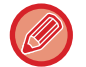

• Az automatikus tűzés indítási időpontjánál korábbi tűzéshez nyomja meg a kézi tűzőgombot.

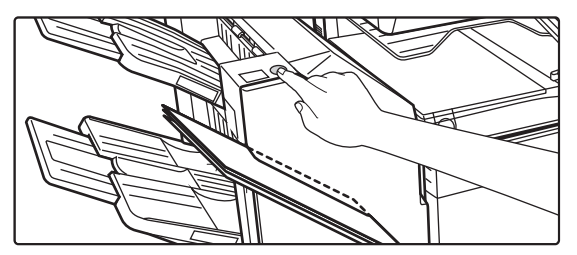

• A tűzési feladatok végrehajtása közben nem végezhető kézi tűzés.

• Automatikus kikapcsolás mód közben nem végezhető el kézi tűzés.

## **A papír tájolása és a tűzési eredmény közötti összefüggés**

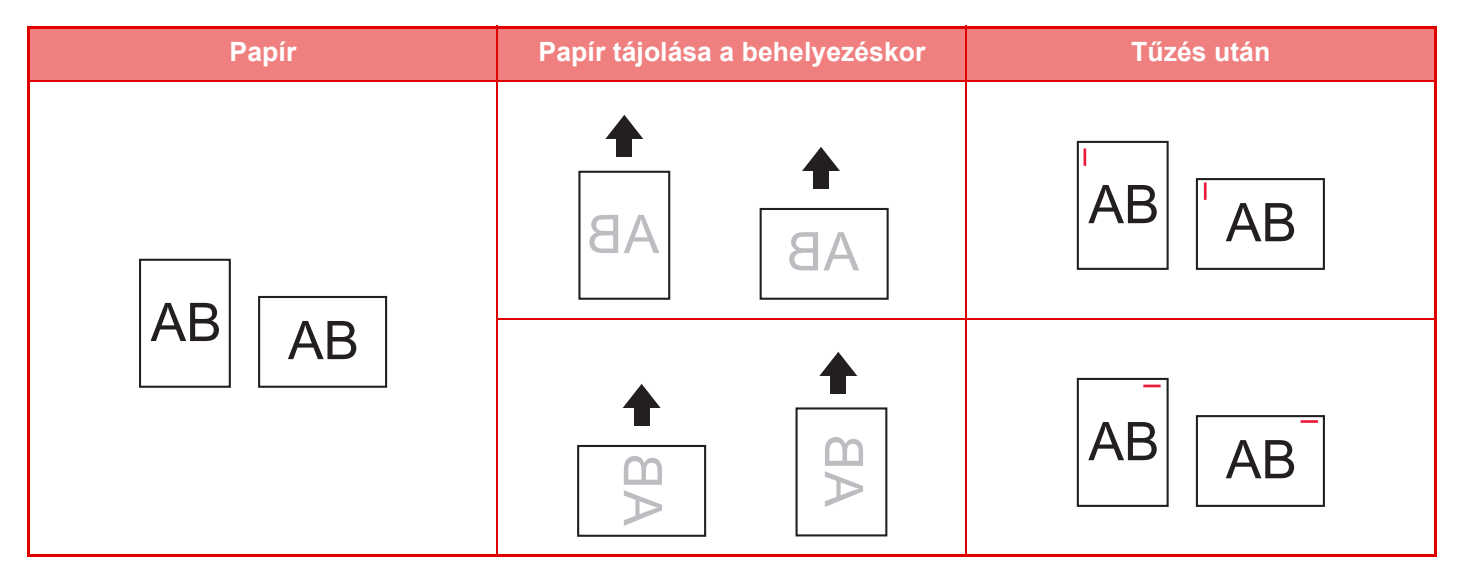

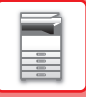

## **KELLÉKEK**

A finisherbe (nagyméretű rendező) az alábbi tűzőkazetta való: Tűzőkazetta (három kazetta, egyenként kb. 5000 tűzőkapoccsal) MX-SC11

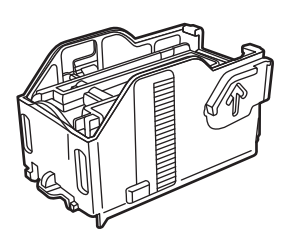

## **A FINISHER (NAGYMÉRETŰ RENDEZŐ) KARBANTARTÁSA**

Ha a tűzőkapocs-kazettából kifogy a tűzőkapocs, üzenet jelenik meg a kezelőpanelen. A tűzőkapocs-kazetta cseréjénél a működési leírás szerint járjon el.

## **A tűzőkapocs-kazetta cseréje**

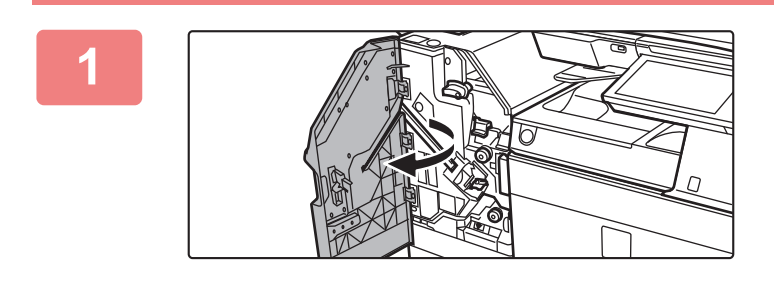

**1 Nyissa ki az előlapot.**

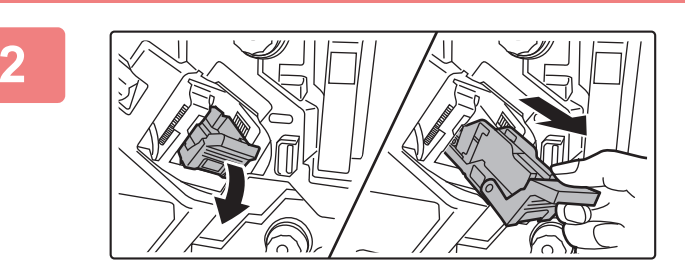

**2 Vegye ki a tűződobozt.**

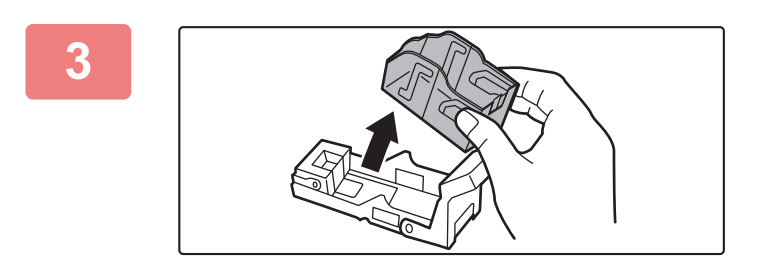

**3 Vegye ki az üres tűzőkapocs-kazettát.**

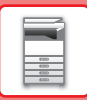

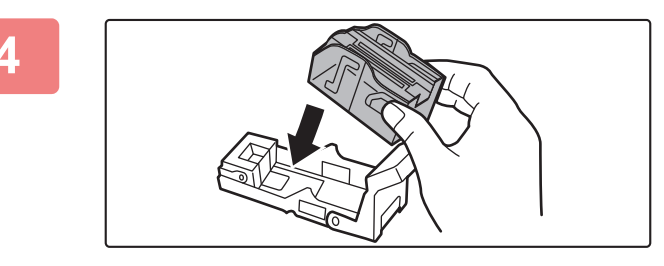

### **4 Helyezzen be új tűzőkapocs-kazettát a tűzőkapocs-tartóba.**

Tolja be a tűzőkapocs-kazettát, amíg a helyére nem kattan.

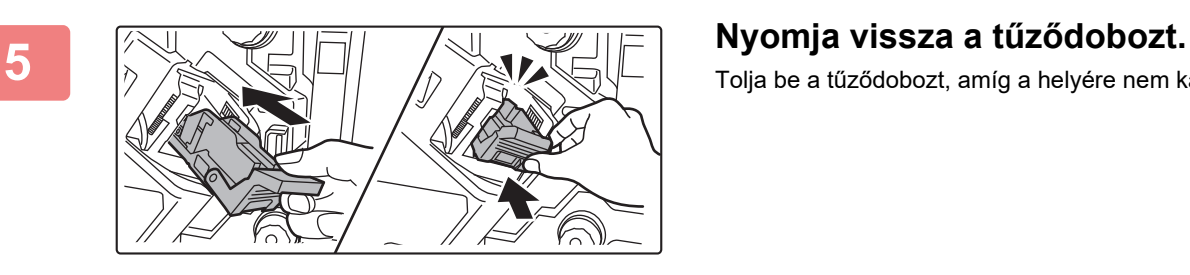

Tolja be a tűződobozt, amíg a helyére nem kattan.

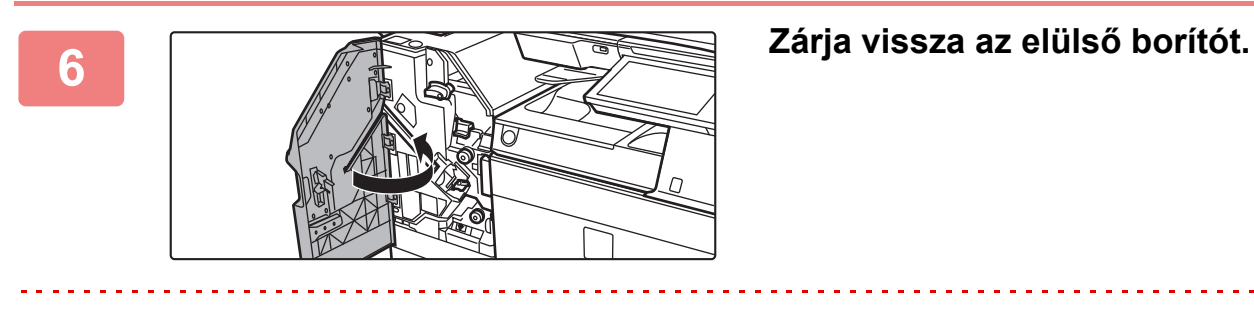

Végezzen próbanyomtatást a tűzés funkcióval annak ellenőrzésére, hogy a tűzés rendben megtörténik.

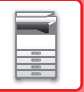

# <span id="page-136-0"></span>**GERINCTŰZŐ FINISHER**

Ebbe beletartozik az eltolás funkció, amely lépcsőzetesen elrendezi a kimenő papírokat, a tűzött rendezés funkció, amely összetűzi az egyes nyomatcsoportokat, a gerinctűző funkciót, amely automatikusan összetűzi a lapok közepét és félbehajtja azokat, és a papírhajtás funkció, amely félbehajtja a papírt.

A nyomatok lyukasztásához egy opcionális lyukasztó modult kell telepíteni.

# **RÉSZEGYSÉGEK NEVE**

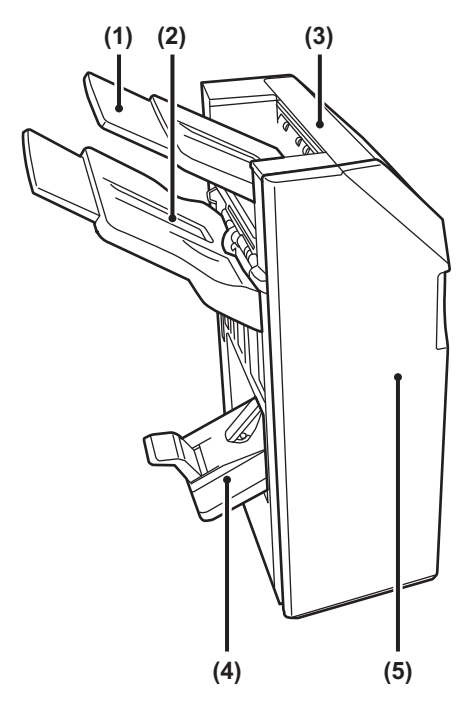

#### **(1) Kimeneti tálca (felső tálca)**

A tálca kihúzható. Ha nagyméretű, például A3-as papírra szeretne nyomtatni, húzza ki a tálcát.

#### **(2) Kimeneti tálca (alsó tálca)**

A tűzött és eltolásos kimenet ebbe a tálcába érkezik. A tálca kihúzható. Ha nagyméretű, például A3-as papírra szeretne nyomtatni, húzza ki a tálcát.

#### **(3) Felső ajtó**

Nyissa ki ezt az ajtót az elakadt papír eltávolításához.

#### **(4) Gerinctűző tálca**

A gerinctűzött kimenet ebbe a tálcába érkezik.

#### **(5) Előlap**

Ezt a borítást nyissa ki a tűzőkazetta cseréjéhez, illetve a beragadt tűzőkapcsok vagy az elakadt papír eltávolításához.

- A gerinctűző finisher telepítéséhez papírtovábbító egység és állvány/550/2x550/3x550/550&2100 lapos papírfiók szükséges.
- Ne tegyen nehéz tárgyat és ne támaszkodjon a gerinctűző finisherre.
- Fokozottan figyeljen, amikor a gépet bekapcsolja, illetve amikor a nyomtatás folyamatban van, mivel a tálca fel-le mozoghat.
- A gerinctűző finisher nem telepíthető a belső finisherrel, finisherrel, finisherrel (nagyméretű rendező) vagy gerinctűző finisherrel (nagyméretű rendező) egyszerre.

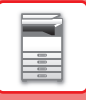

## **KELLÉKEK**

A gerinctűző finisherbe az alábbi tűzőkazetta való: Tűzőkazetta (három kazetta, egyenként kb. 5000 tűzőkapoccsal) AR-SC2

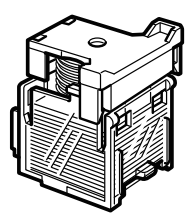

# **A GERINCTŰZŐ FINISHER KARBANTARTÁSA**

Ha a tűzőkapocs-kazettából kifogy a tűzőkapocs, üzenet jelenik meg a kezelőpanelen. A tűzőkapocs-kazetta cseréjénél a működési leírás szerint járjon el.

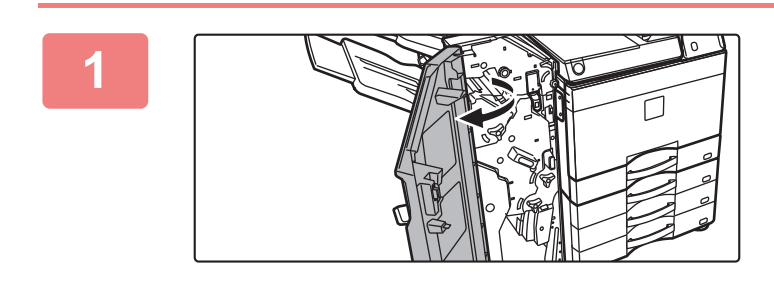

**1 Nyissa ki az elülső borítást.**

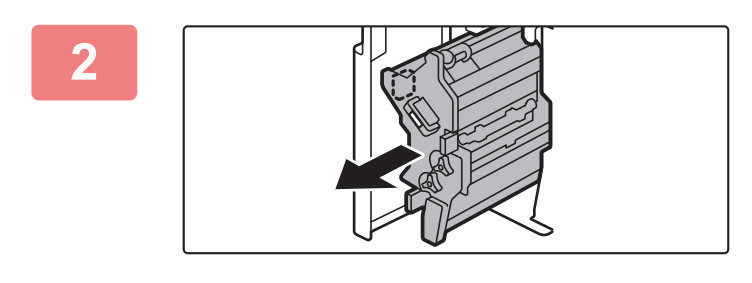

### **2 Húzza meg a kart, és húzza ki a tűzőegységet.**

Lassan húzza ki, amíg meg nem áll.

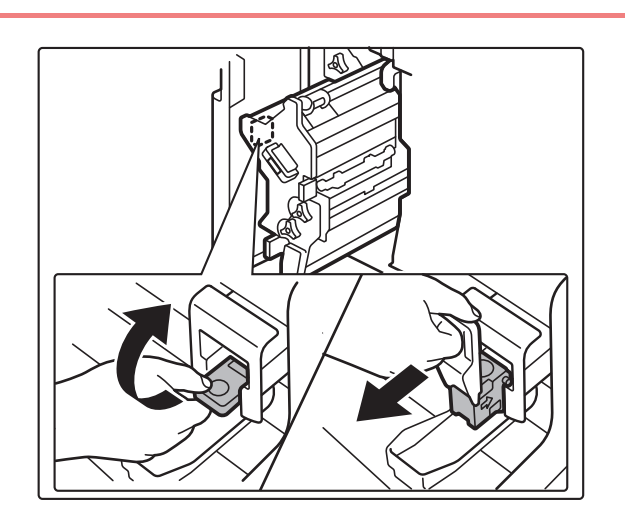

**3 Engedje le a tűződoboz-kioldó kart, és vegye ki a tűződobozt.**

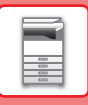

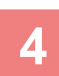

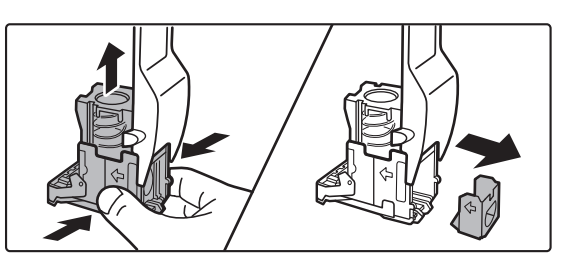

# **4 Távolítsa el az üres tűzőkapocs-kazettát a tűződobozból.**

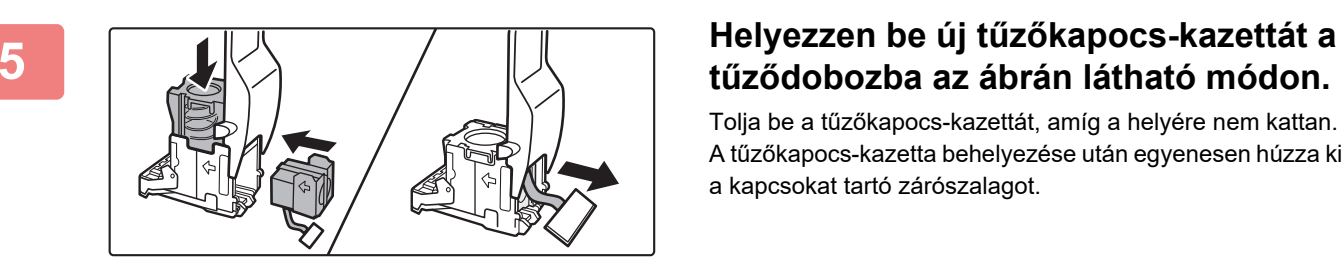

# **tűződobozba az ábrán látható módon.**

Tolja be a tűzőkapocs-kazettát, amíg a helyére nem kattan. A tűzőkapocs-kazetta behelyezése után egyenesen húzza ki a kapcsokat tartó zárószalagot.

<u> 2002 - 2003 - 2004 - 20</u>

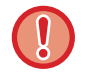

A kazetta tűződobozba helyezése előtt ne távolítsa el a zárószalagot a kazettából.

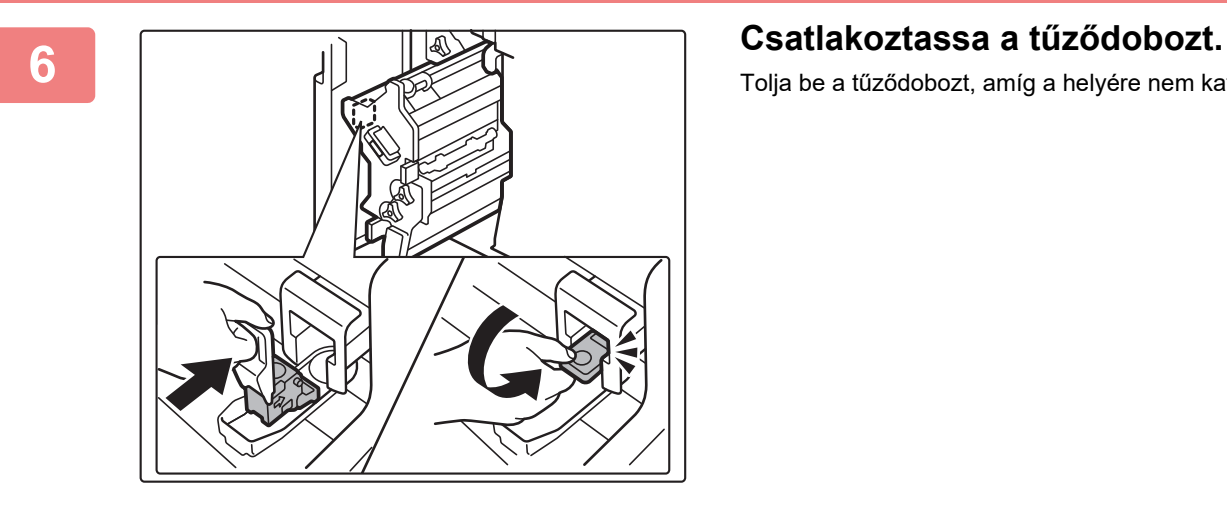

Tolja be a tűződobozt, amíg a helyére nem kattan.

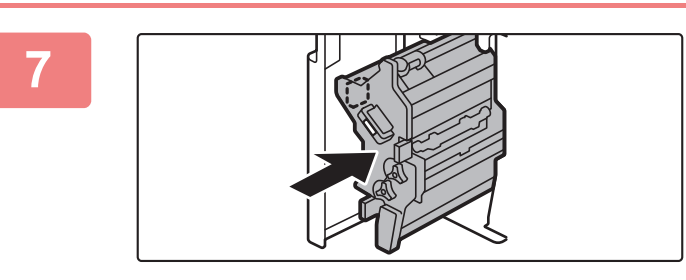

### **7 Tolja vissza a tűzőegységet.**

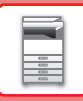

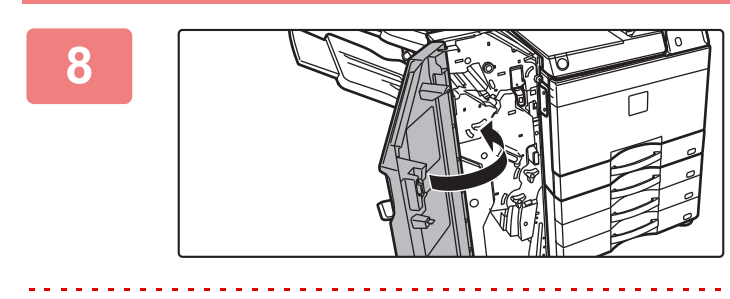

**8 Zárja vissza az előlapot.**

Végezzen próbanyomtatást a tűzés funkcióval annak ellenőrzésére, hogy a tűzés rendben megtörténik.

# <span id="page-140-0"></span>**GERINCTŰZŐ FINISHER (NAGYMÉRETŰ RENDEZŐ)**

Ebbe beletartozik az eltolás funkció, amely lépcsőzetesen elrendezi a kimenő papírokat, a tűzött rendezés funkció, amely összetűzi az egyes nyomatcsoportokat, a gerinctűző funkciót, amely automatikusan összetűzi a lapok közepét és félbehajtja azokat, és a papírhajtás funkció, amely félbehajtja a papírt. A tűzés kézzel is elvégezhető. A nyomatok lyukasztásához egy opcionális lyukasztó modult kell telepíteni.

## **RÉSZEGYSÉGEK NEVE**

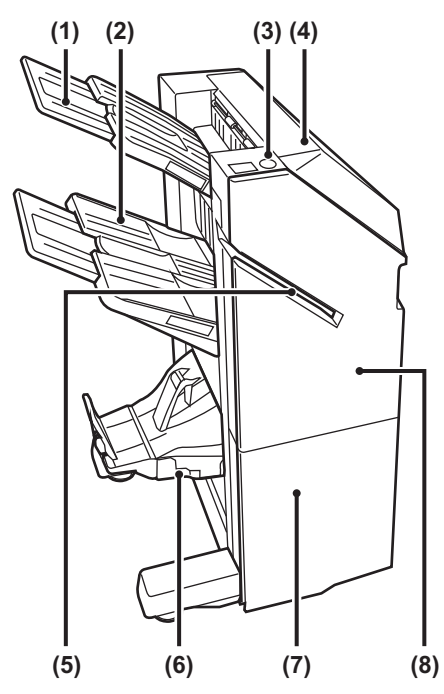

#### **(1) Kimeneti tálca (felső tálca)**

A tálca kihúzható. Ha nagyméretű, például A3-as papírra szeretne nyomtatni, húzza ki a tálcát.

#### **(2) Kimeneti tálca (alsó tálca)**

A tűzött és eltolásos kimenet ebbe a tálcába érkezik. A tálca kihúzható. Ha nagyméretű, például A3-as papírra szeretne nyomtatni, húzza ki a tálcát.

#### **(3) Kézi tűzőgomb**

Nyomja meg a kézi tűzéshez.

#### **(4) Felső ajtó**

Nyissa ki ezt az ajtót az elakadt papír eltávolításához.

#### **(5) Tűzési nyílás**

Ebbe a nyílásba helyezze az összetűzni kívánt papírt. Legnagyobb vastagság 9 mm.

#### **(6) Gerinctűző tálca**

A gerinctűzött kimenet ebbe a tálcába érkezik.

#### **(7) Alsó előlap**

Ezt a borítást nyissa ki a tűzőkazetta cseréjéhez, illetve a beragadt tűzőkapcsok vagy az elakadt papír eltávolításához.

#### **(8) Felső előlap**

Ezt a borítást nyissa ki a tűzőkazetta cseréjéhez, illetve a beragadt tűzőkapcsok vagy az elakadt papír eltávolításához.

- A gerinctűző finisher (nagyméretű rendező) telepítéséhez papírtovábbító egység és állvány/550/2x550/3x550/550&2100 lapos papírfiók szükséges.
- Ne tegyen nehéz tárgyat és ne támaszkodjon a gerinctűző finisherre (nagyméretű rendező).
- Fokozottan figyeljen, amikor a gépet bekapcsolja, illetve amikor a nyomtatás folyamatban van, mivel a tálca fel-le mozoghat.
- A gerinctűző finisher (nagyméretű rendező) nem telepíthető a belső finisherrel, finisherrel, finisherrel (nagyméretű rendező) vagy gerinctűző finisherrel egyszerre.

## **A KÉZI TŰZÉS MENETE**

A tűzés kézzel is elvégezhető.

Győződjön meg arról, hogy a kézi tűzőgomb zölden világít.

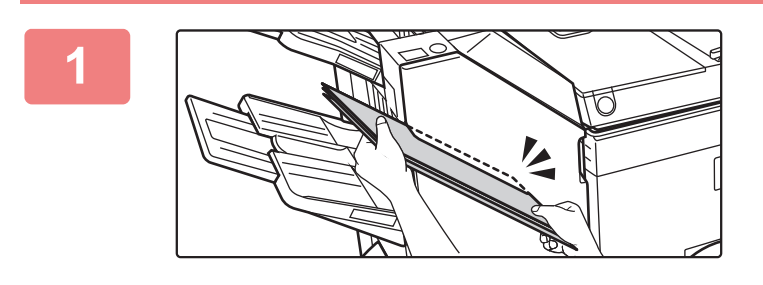

## **1 Helyezze be a tűzési nyílásba az összetűzni kívánt papírt.**

A papír behelyezésekor a kézi tűzőgomb zölden villog. **Két másodperc elteltével automatikusan megkezdődik a tűzés.**

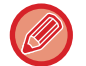

• Az automatikus tűzés indítási időpontjánál korábbi tűzéshez nyomja meg a kézi tűzőgombot.

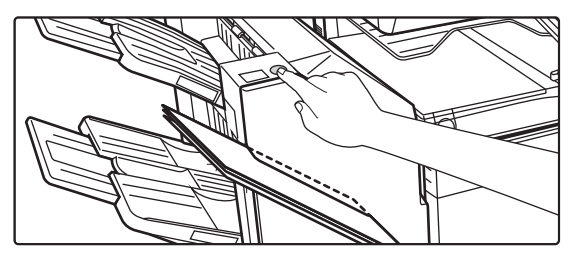

• A tűzési feladatok végrehajtása közben nem végezhető kézi tűzés.

• Automatikus kikapcsolás mód közben nem végezhető el kézi tűzés.

## **A papír tájolása és a tűzési eredmény közötti összefüggés**

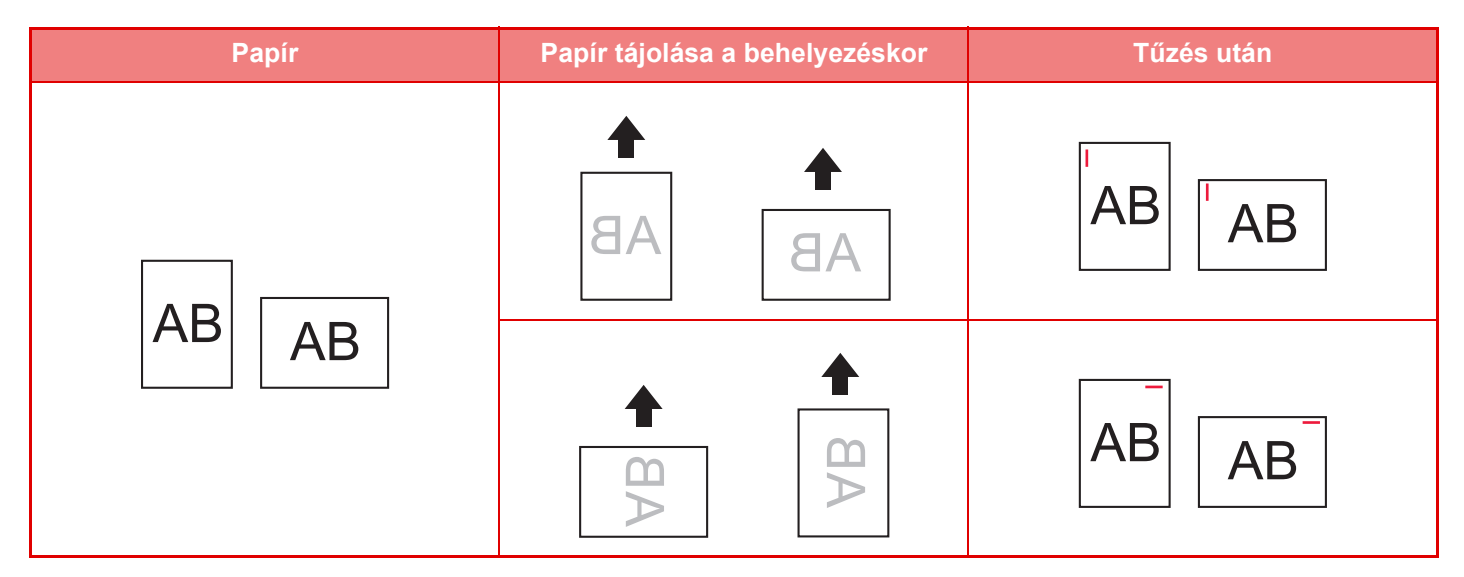

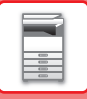

## **KELLÉKEK**

A gerinctűző finisherbe az alábbi tűzőkazetta való:

## **Finisher egység**

Tűzőkazetta (három kazetta, egyenként kb. 5000 tűzőkapoccsal) MX-SC11

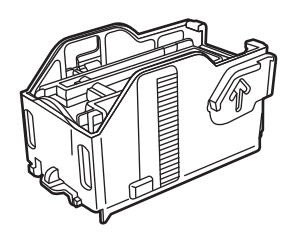

## **Gerinctűző egység**

Tűzőkazetta (négy kazetta, egyenként kb. 2000 tűzőkapoccsal) MX-SC12

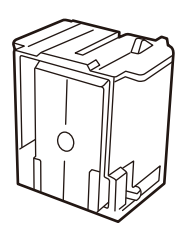

## **A GERINCTŰZŐ FINISHER (NAGYMÉRETŰ RENDEZŐ) KARBANTARTÁSA**

Ha a tűzőkapocs-kazettából kifogy a tűzőkapocs, üzenet jelenik meg a kezelőpanelen. A tűzőkapocs-kazetta cseréjénél a működési leírás szerint járjon el.

## **A tűzőkapocs-kazetta cseréje (finisher egység)**

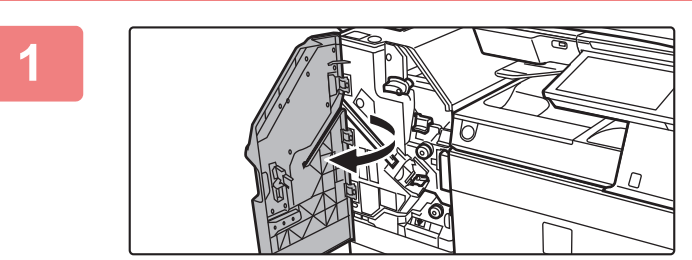

**1 Nyissa ki a felső előlapot.**

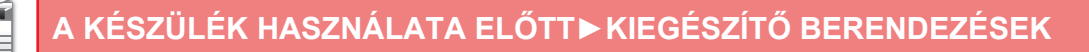

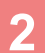

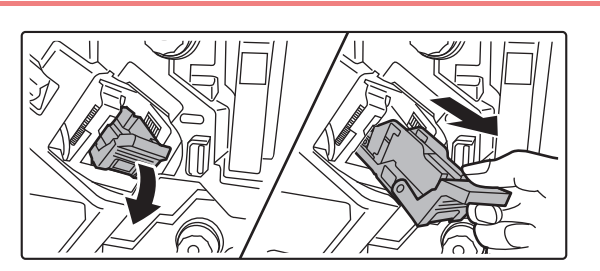

**2 Vegye ki a tűződobozt.**

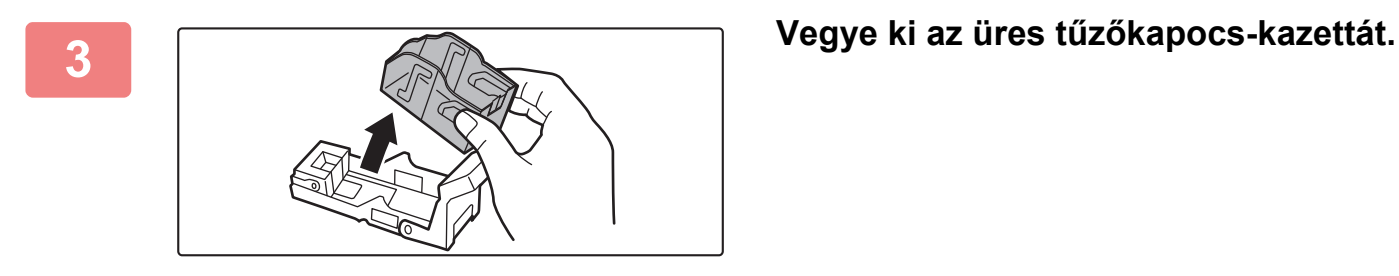

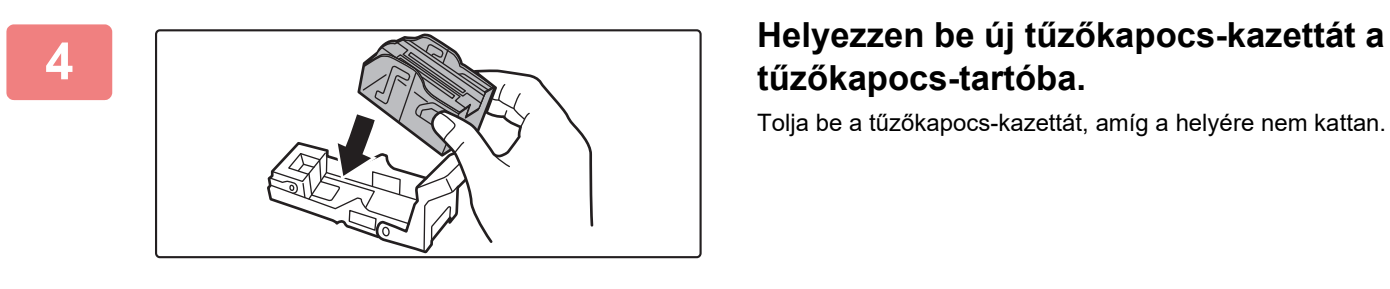

# **tűzőkapocs-tartóba.**

Tolja be a tűzőkapocs-kazettát, amíg a helyére nem kattan.

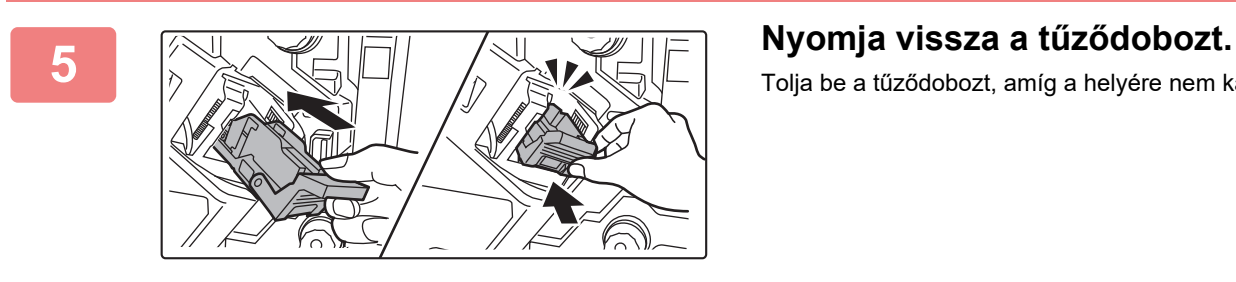

# Tolja be a tűződobozt, amíg a helyére nem kattan.

**6 Zárja le a felső előlapot.**

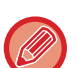

Végezzen próbanyomtatást a tűzött rendezés funkcióval annak ellenőrzésére, hogy a tűzés rendben megtörténik.

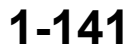
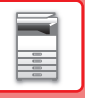

### **A tűzőkapocs-kazetta cseréje (gerinctűző egység)**

Mielőtt hozzáfogna, távolítson el mindent a (nagy gyűjtőtálcás) gerinctűző finisher kimeneti tálcájáról. Ne tegye vissza a kivett papírokat a kimeneti tálcára.

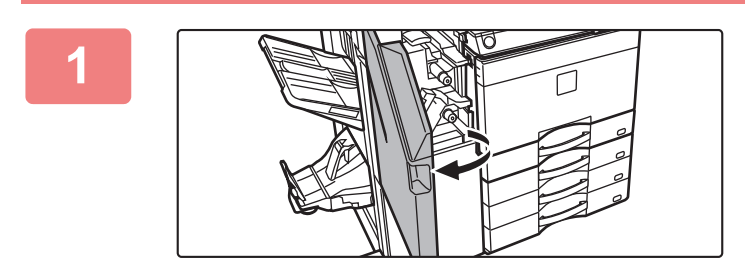

**1 Nyissa ki a felső előlapot.**

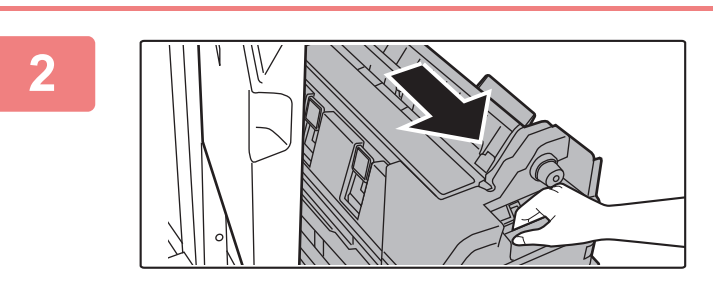

**2 Lassan húzza kifelé az alsó előlapot, ütközésig.**

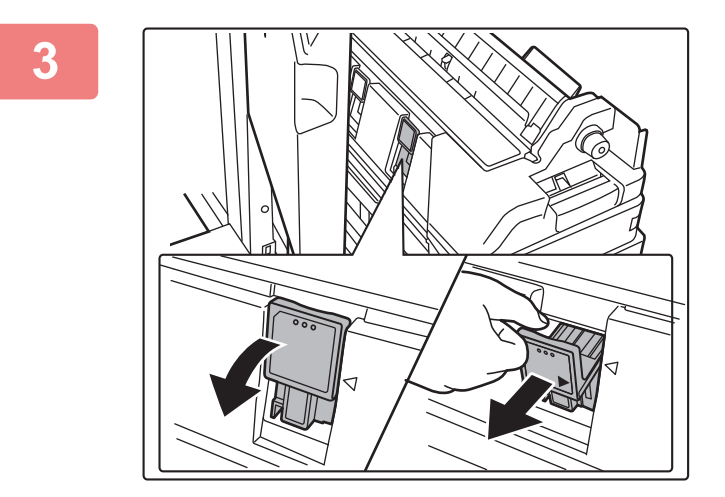

**3 Vegye ki a tűződobozt.**

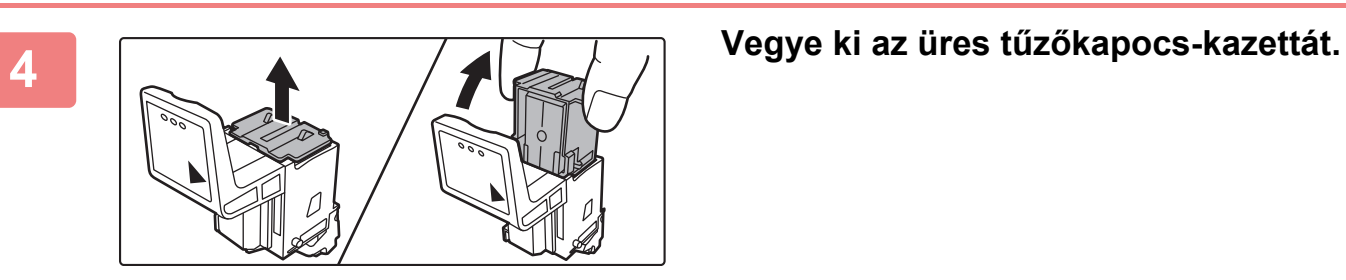

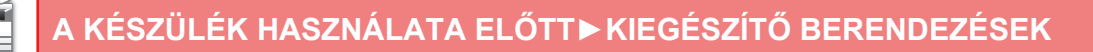

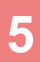

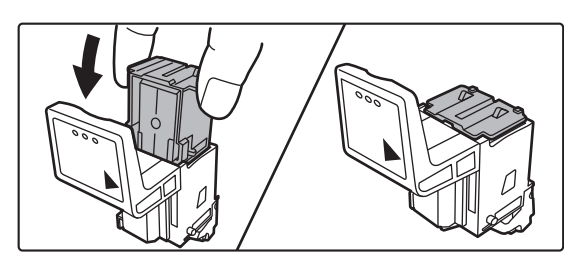

#### **5 Helyezzen be új tűzőkapocs-kazettát a tűzőkapocs-tartóba.**

Cserélje ki mindkét tűzőkapocs-kazettát.

### **6 III.**  $\mathbb{K}$  **Nyomja vissza a tűződobozt. 6 II. II. II. II. II. II. II. II. II. II. II. II. II. II. II. II. II. II. II. II. II. II. II. II. II. II. II. II.**

Tolja be a tűződobozt, amíg a helyére nem kattan.

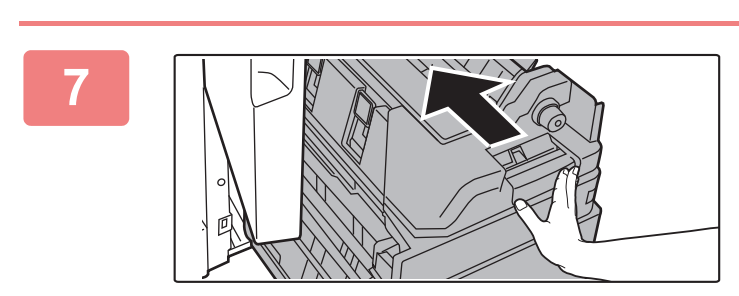

**7 Tolja vissza az alsó előlapot.**

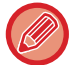

Végezzen próbanyomtatást vagy másolást a gerinctűző funkcióval annak ellenőrzésére, hogy a tűzés rendben megtörténik.

**2 Zárja le a felső előlapot.**<br> **Zárja le a felső előlapot.** 

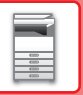

## **LYUKASZTÓ MODUL**

A lyukasztó modul a finisherre, belső finisherre vagy gerinctűző finisherre felszerelhető eszköz, amely kilyukasztja a kiadandó papírt.

### **A LYUKASZTÁSI HULLADÉK ÜRÍTÉSE**

A lyukasztás során keletkező hulladékot a lyukasztási hulladéktartály gyűjti össze. A lyukasztási hulladék ürítésénél kövesse az útmutató előírásait.

### **Telepített belső finisher esetén**

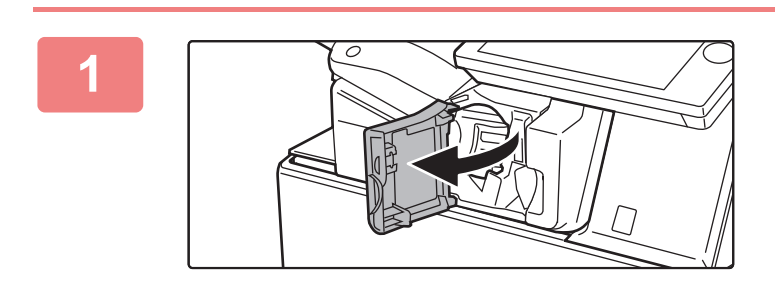

**1 Nyissa ki a finisher előlapját.**

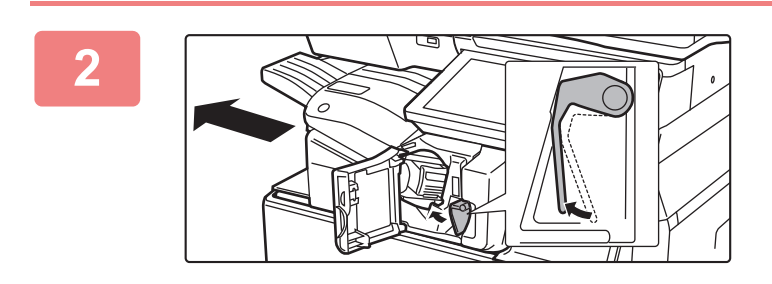

**2 Miközben a kart balra nyomja, tolja el a finishert balra ütközésig.** 

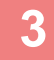

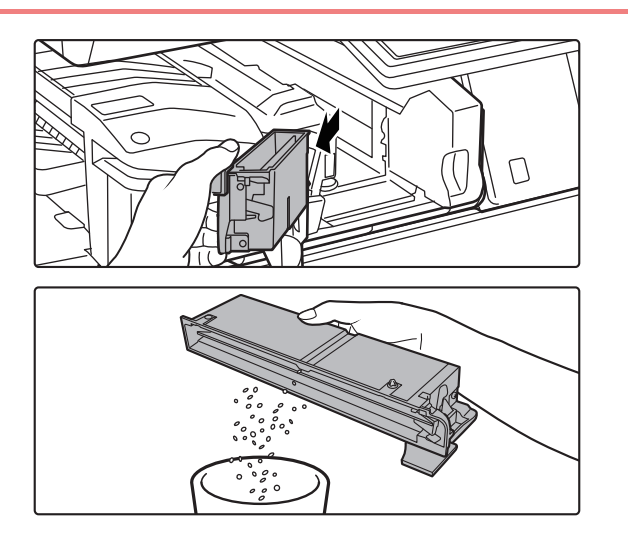

**3 Fogja meg a lyukasztási hulladéktartály fogantyúját, óvatosan húzza ki a dobozt, és ürítse ki a lyukasztási hulladékot.**

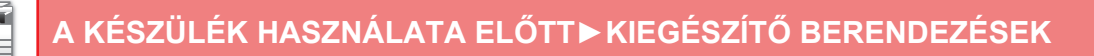

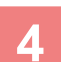

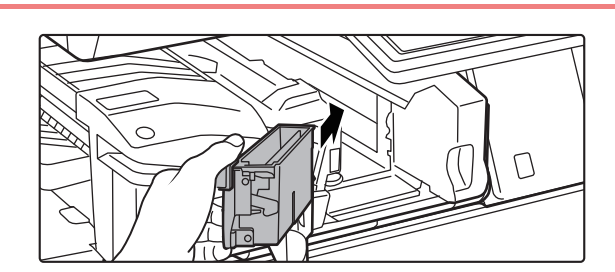

#### **4 Helyezze vissza a lyukasztási hulladéktartályt.**

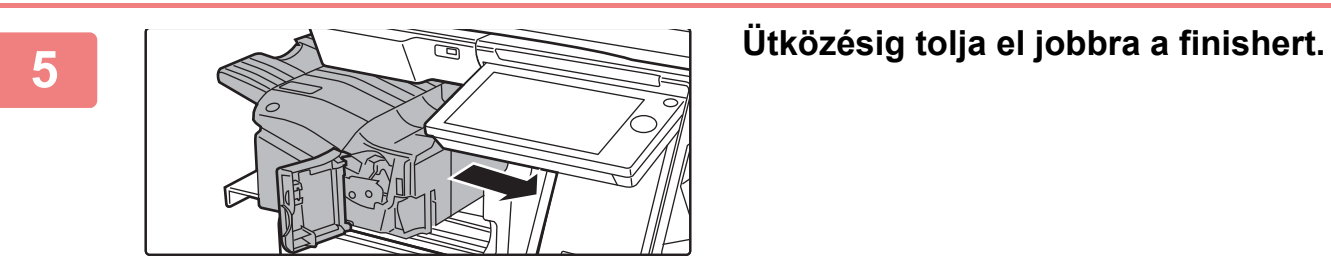

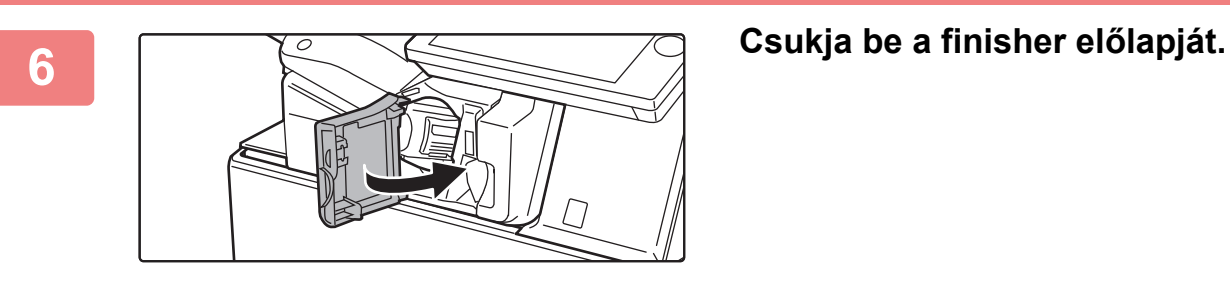

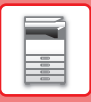

### **A finisher telepítve van**

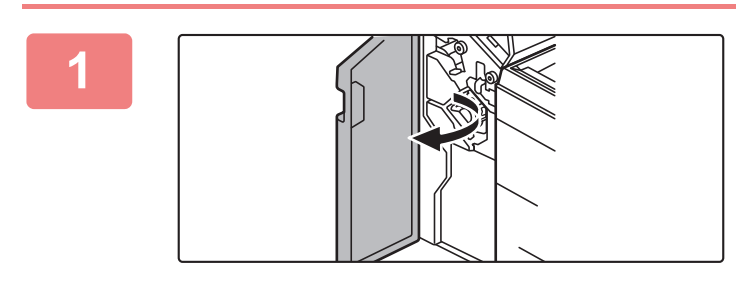

**1 Nyissa ki az elülső borítást.**

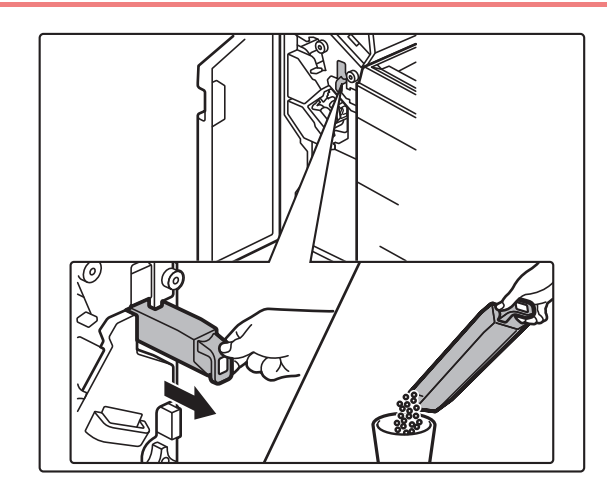

**2 Húzza ki a lyukasztási hulladéktartályt, és ürítse ki a lyukasztási hulladékot.**

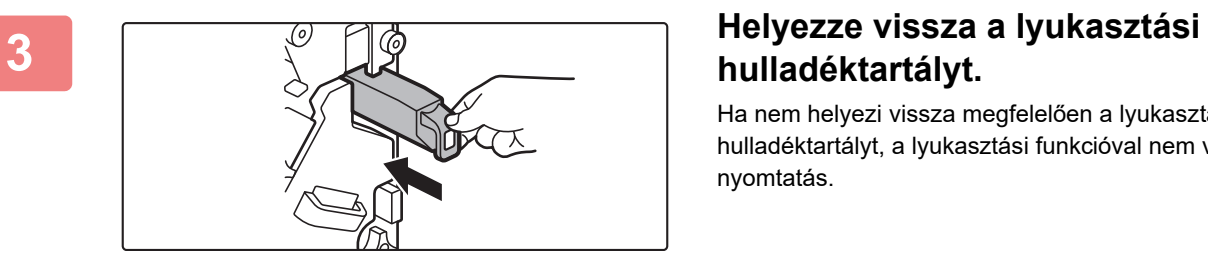

### **hulladéktartályt.**

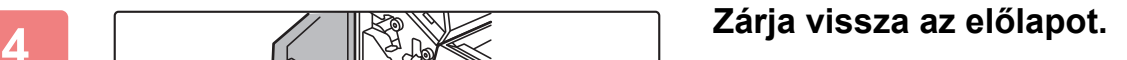

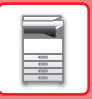

#### **A finisher (Nagyméretű rendező) telepítve van**

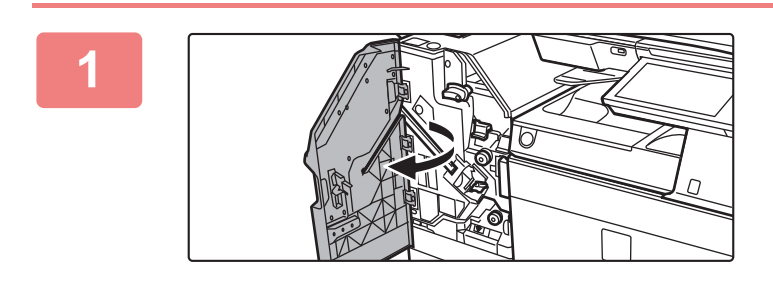

**1 Nyissa ki az elülső borítást.**

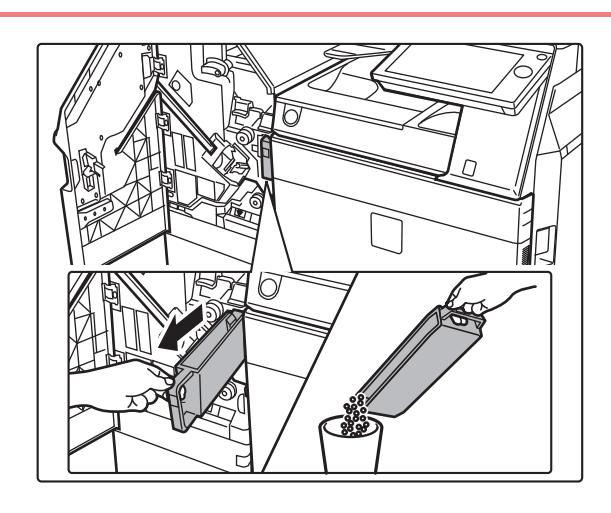

**2 Húzza ki a lyukasztási hulladéktartályt, és ürítse ki a lyukasztási hulladékot.**

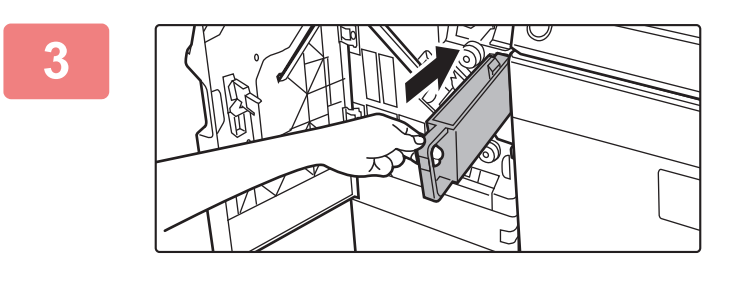

#### **3 Helyezze vissza a lyukasztási hulladéktartályt.**

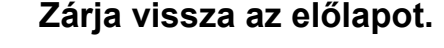

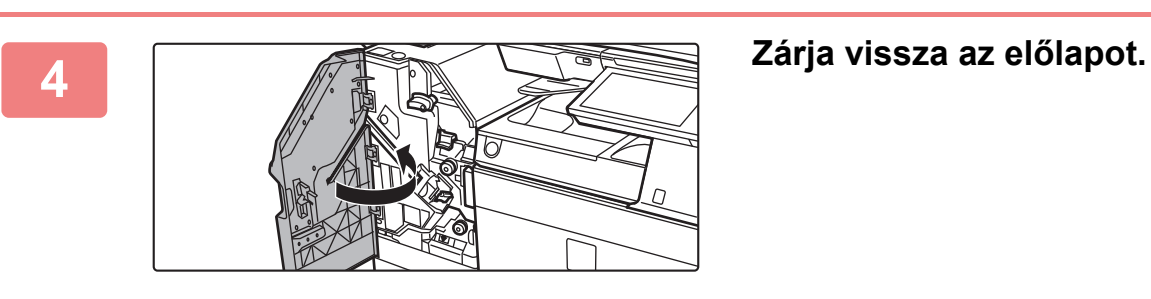

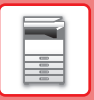

### **Telepített gerinctűző finisher esetén**

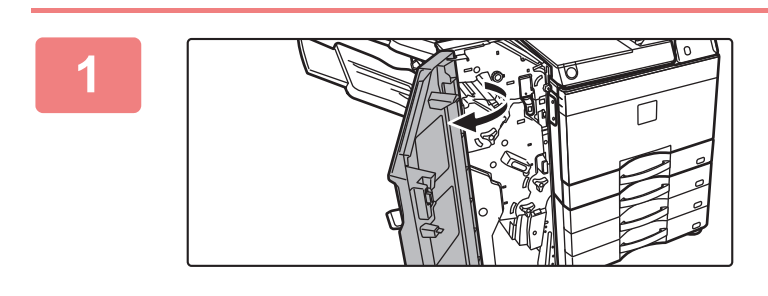

**1 Nyissa ki az elülső borítást.**

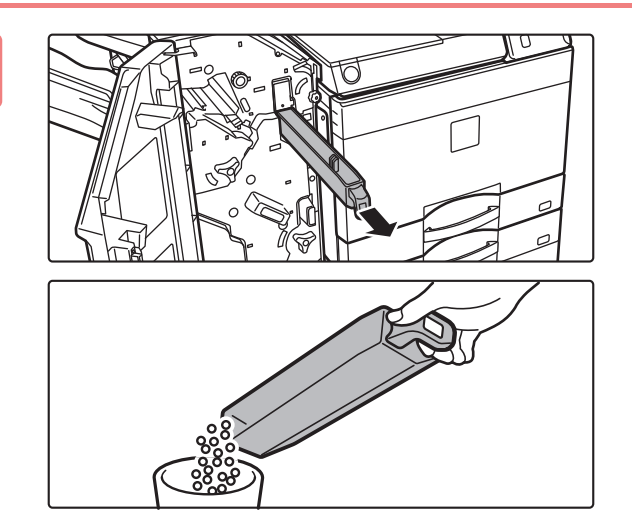

**2 Húzza ki a lyukasztási hulladéktartályt, és ürítse ki a lyukasztási hulladékot.**

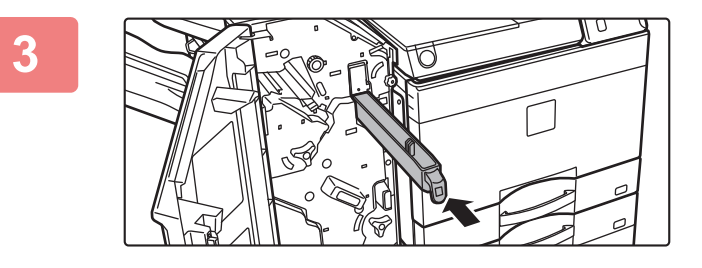

#### **3 Helyezze vissza a lyukasztási hulladéktartályt.**

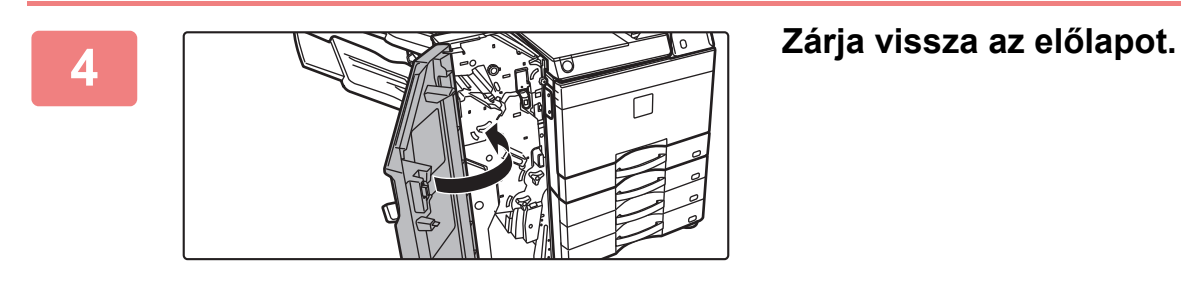

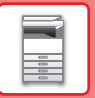

### **Telepített gerinctűző finisher (nagyméretű rendező) esetén**

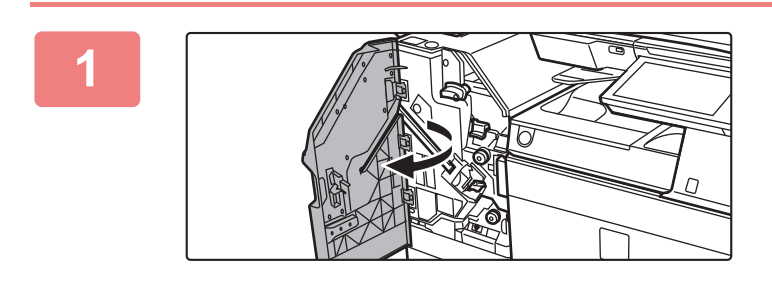

**1 Nyissa ki az elülső borítást.**

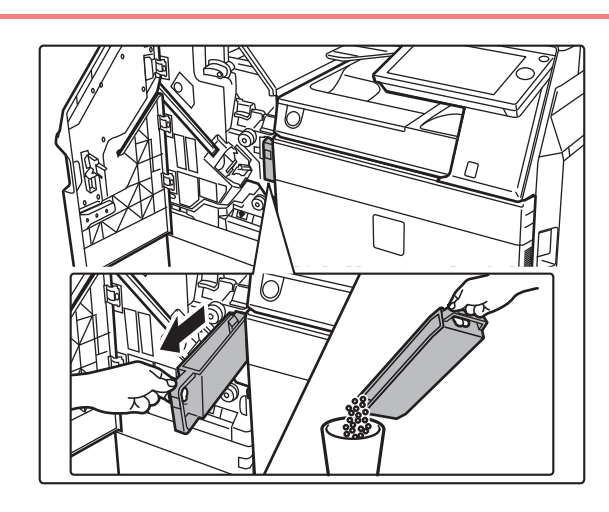

**2 Húzza ki a lyukasztási hulladéktartályt, és ürítse ki a lyukasztási hulladékot.**

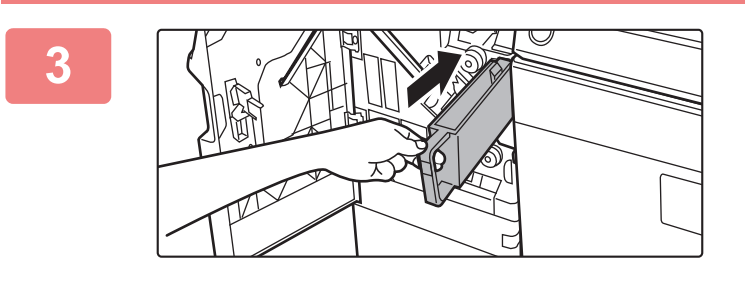

#### **3 Helyezze vissza a lyukasztási hulladéktartályt.**

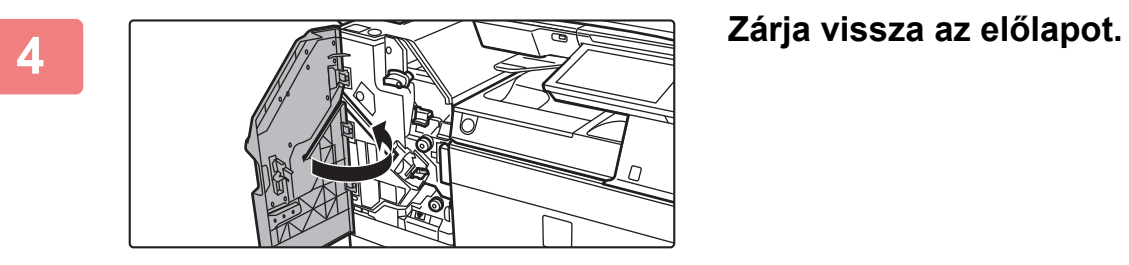

## **Sharp OSA**

A Sharp OSA (Open Systems Architecture – nyílt rendszer-architektúra) a készüléket a munkavégzésre szolgáló szoftveralkalmazásokkal (külső alkalmazásokkal) hálózaton keresztül közvetlenül összekapcsoló architektúra. A Sharp OSA architektúrát támogató készülék használata esetén külső alkalmazásokkal kapcsolhatja össze a kezelőpanelen található vezérlőket és a készülék funkcióit, például a lapolvasás küldését.

### **ALKALMAZÁSKOMMUNIKÁCIÓ**

Ez a modul lehetővé teszi, hogy összekösse a gépet egy szkenner alkalmazással vagy más alap alkalmazásokkal. Állítson be egy alap alkalmazást a "Beállítások (rendszergazda)" és "Sharp OSA" menüben.

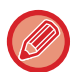

Alkalmazás-kommunikációs modul (MX-AMX2) szükséges ezen funkciók használatához MX-2651/MX-3051/MX-3551/ MX-4051/MX-5051/MX-6051 esetében.

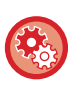

**Alap alkalmazás beállítása a "Beállítások (rendszergazda)" menüben:**

A "Beállítások (rendszergazda)" menüben válassza a [Rendszerbeállítások] → [Sharp OSA Beállítások] → [Alap alkalmazások beállításai] menüpontot.

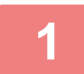

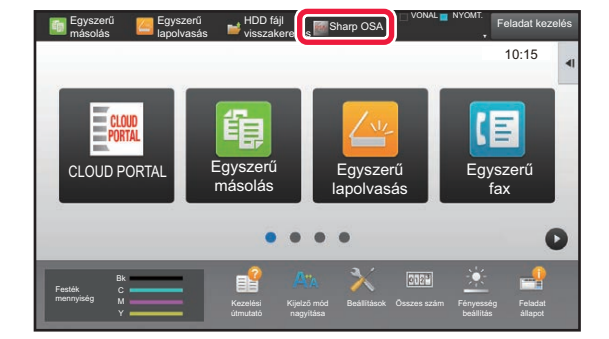

#### **1 Koppintson az [Sharp OSA] gombra a kezdő képernyőn.**

Ha nincs tárolva alap alkalmazás, a gombra nem lehet koppintani.

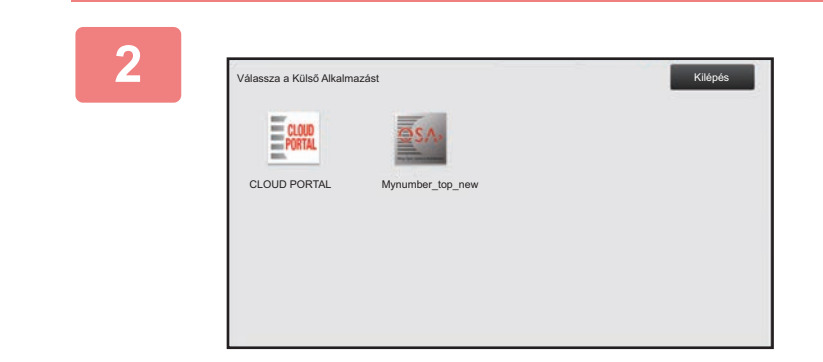

#### **2 Válasszon ki egy alap alkalmazást.**

Ha kettő vagy több alap alkalmazást választ ki, megjelenik az alap alkalmazás kiválasztására szolgáló képernyő. Érintse meg a használni kívánt alap alkalmazást. Ha csak egy alap alkalmazást tárolt, létrejön a kapcsolat az alap alkalmazással.

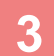

#### **3 Csatlakoztassa a készüléket az alap alkalmazáshoz.**

Amíg a készülék az alap alkalmazással kommunikál, a kijelzőn a "Csatlakozás a külső alkalmazáshoz." üzenet látható.

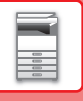

### **KÜLSŐ ELSZÁMOLÓ ALKALMAZÁS**

A külső elszámoló modul lehetővé teszi egy "külső elszámoló alkalmazás" használatát a hálózaton az MFP központi elszámolásainak kezeléséhez.

A "külső elszámoló alkalmazás" "külső hitelesítési módban" vagy "külső számláló módban" használható. "Külső hitelesítési mód" használata esetén a belépési képernyőt a készülék indításkor az alkalmazásból tölti be. A feladat végén a készülék feladatértesítési képernyőt továbbít az alkalmazásnak a hitelesített felhasználó nyilvántartásához. A "külső számláló mód" használata esetén a belépési képernyő nem jelenik meg a készülék indításakor. Az alkalmazás csak egy értesítést kap a feladat eredményéről. A felhasználói hitelesítés a külső elszámoló alkalmazásban nem használható. Ugyanakkor a külső elszámoló alkalmazás kombinálható egy belső fiókkezelési funkcióval. A funkció használatához ,egyes országokban és régiókban szükség van a Külső elszámolási modulra (MX-AMX3).

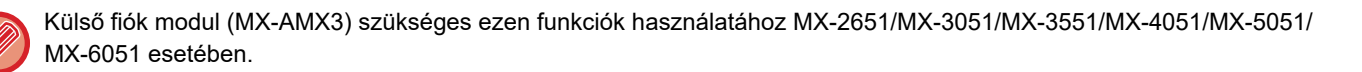

#### **A külső elszámoló alkalmazások beállítása**

A külső alkalmazás "Beállítások (rendszergazda)" menüben történő beállítása után a beállítás engedélyezéséhez indítsa újra a készüléket.

A gép újraindításához lásd: "[A GÉP BEKAPCSOLÁSA \(1-12. oldal\)"](#page-14-0).

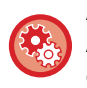

#### **A külső elszámoló alkalmazás beállítása:**

A "Beállítások (rendszergazda)" menüben válassza a [Rendszerbeállítások] → [Sharp OSA Beállítások] → [Külső elszámolás alkalmazás beállítások] menüpontot.

### **Használat külső elszámoló módban**

Az alábbiak a készülék használatát mutatják be a külső elszámoló alkalmazás használatakor választható két módban.

#### **Külső hitelesítési mód**

Külső hitelesítési módban történő bekapcsoláskor a készülék a külső elszámoló alkalmazáshoz kapcsolódik, és megjeleníti a belépési képernyőt. A belépési képernyő akkor is megjelenik, ha egy feladat indításához megérinti a [Hívás] gombot az elvégzett feladatok állapota képernyőn. (Ha a felhasználó már a normál módon bejelentkezett, a belépési képernyő nem jelenik meg.) Ha a bejelentkezési képernyő látható, koppintson a feladatállapot kijelzésére – ekkor megjelenik a Feladatállapot képernyő. Ha vissza kíván térni az előző képernyőre, koppintson a módválasztó gombra.

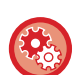

#### **A külső hitelesítési mód engedélyezése:**

A "Beállítások (rendszergazda)" menüben válassza ki a [Rendszerbeállítások] → [Felhasználó-hitelesítés beállítások] → opciót, és engedélyezze a [Felhasználó Hitelesítése] beállítást. Ezt követően a "Beállítások (rendszergazda)" menüben válassza ki a [Rendszerbeállítások] → [Sharp OSA Beállítások] → [Külső elszámolás alkalmazás beállítások] opciót, és engedélyezze a [Külső elszámolás felügyelet] beállítást.

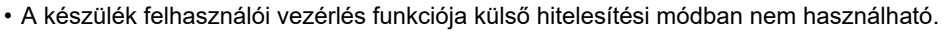

A "Felhasználói regisztráció", a "Felhasználó számláló kijelzés", a "Felhasználó számláló törlése", a "Felhasználói információk nyomtatása" és a "Megjelenített felhasználói nevek számának beállítása" azonban használható.

• A módválasztó gomb a belépési képernyő megjelenítése során nem használható.

#### **Sikertelen belépés esetén:**

Ha nem jelenik meg a belépési képernyő, vagy az alkalmazás nem megfelelően működik, előfordulhat, hogy a készülék sem működik helyesen. Ebben az esetben, kapcsolja ki a külső elszámolás módot.

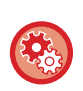

#### **A külső elszámoló mód kényszerített kikapcsolása:**

A "Beállítások (rendszergazda)" menüben válassza ki a [Rendszerbeállítások] → [Felhasználó-hitelesítés beállítások] → opciót, és engedélyezze a [Felhasználó Hitelesítése] beállítást.

#### **Külső számláló mód**

A készülék "külső számláló mód" használatával történő indításakor a külső hitelesítési módtól eltérően a gép beindulása után nem jelenik meg a külső elszámoló alkalmazás belépési képernyője. A külső elszámoló alkalmazás csak a feladat eredményét kapja meg. A külső számláló mód a készülék felhasználói vezérlés funkciójával együtt is használható. (A külső számláló mód a készülék felhasználói vezérlés funkciójának letiltása esetén is használható.)

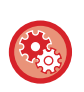

#### **A külső számláló mód engedélyezése:**

A "Beállítások (rendszergazda)" menüben válassza ki a [Rendszerbeállítások] → [Sharp OSA Beállítások] → [Külső elszámolás alkalmazás beállítások] opciót, és engedélyezze a [Külső elszámolás felügyelet] beállítást.

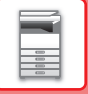

### **Sharp OSA Beállítások**

A "Beállítások (rendszergazda)" menüben válassza a [Rendszerbeállítások] → [Sharp OSA Beállítások] lehetőséget.

### **Feltétel Beállítások**

#### **Sharp OSA verzió**

Megjeleníti a Sharp OSA alkalmazásnak a gép által támogatott verzióját.

#### **HTTP-süti beállítás**

Adja meg, hogy hogyan kezeli az alkalmazás sütiket Sharp OSA alkalmazás használatakor. Ha a "HTTP-süti megtartása" ki van választva, a készülék megőrzi az alkalmazások által használt sütiket. Ha a "HTTP-sütit nem tart meg" van kiválasztva, az alkalmazás használatakor a rendszer nem tárolja a sütiket.

#### **HTTP-süti törlése**

Törölje a gép által tárolt sütiket.

#### **Távoli hozzáférési kérés elfogadása az alkalmazásból**

Válassza ki, ha olyan Sharp OSA alkalmazást használ, amely távoli hozzáféréssel, kívülről éri el a gépet.

#### **Alkalmazás hozzáférése engedélyezve**

Regisztrálja annak a Sharp OSA alkalmazásnak az URL-címét, amelynek távoli hozzáférést engedélyez a géphez.

#### **Távoli hozzáférési kérés elfogadása a kezelőpultról**

Megjeleníti a nyomtató kezelőpaneljén az engedélyezési párbeszédablakot, amint a távoli hozzáférés funkciót kezdi használni.

#### **Felhasználói interfész műveleti kérés elfogadása az alkalmazásból**

Válassza ki, ha olyan alkalmazásokat használ, amelyek vezérelik a többfunkciós gép kezelői felületét.

#### **Kapcsolódási párbeszédablak megjelenítése Sharp OSA módban**

Megjeleníti a kapcsolódási párbeszédablakot a nyomtató kezelőpaneljén távoli hozzáférés alatt.

#### **Másodlagos küldési kérés elfogadása a Sharp OSA alkalmazásból**

Válassza ki, ha a berendezéssel tetszőleges címre küldi el az alkalmazás által feldolgozott lapolvasási adatokat.

#### **Alap alkalmazások beállításai**

A szabványos alkalmazások beállításait bővíteni és felügyelni is lehet.

- [Hozzáadás] gomb
	- Hozzáad egy új szabványos alkalmazást.
- Lista

Kilistázza az aktuálisan tárolt szabványos alkalmazásokat.

MX-2651/MX-3051/MX-3551/MX-4051/MX-5051/MX-6051 esetében alkalmazás-kommunikációs modul szükséges.

#### **Szabványos alkalmazás tárolása**

A [Hozzáadás] gombra koppintva megjelenik a regisztrációs képernyő. Legfeljebb 16 elem tárolható. A beállításokra vonatkozó információk a következő táblázatban láthatók.

#### **Alap alkalmazás szerkesztése vagy törlése**

Ha a listában egy alkalmazás nevére koppint, megnyílik az adott szabványos alkalmazás szerkesztő képernyője. A szabványos alkalmazás törléséhez koppintson a [Törlés] gombra.

#### **Beállítások**

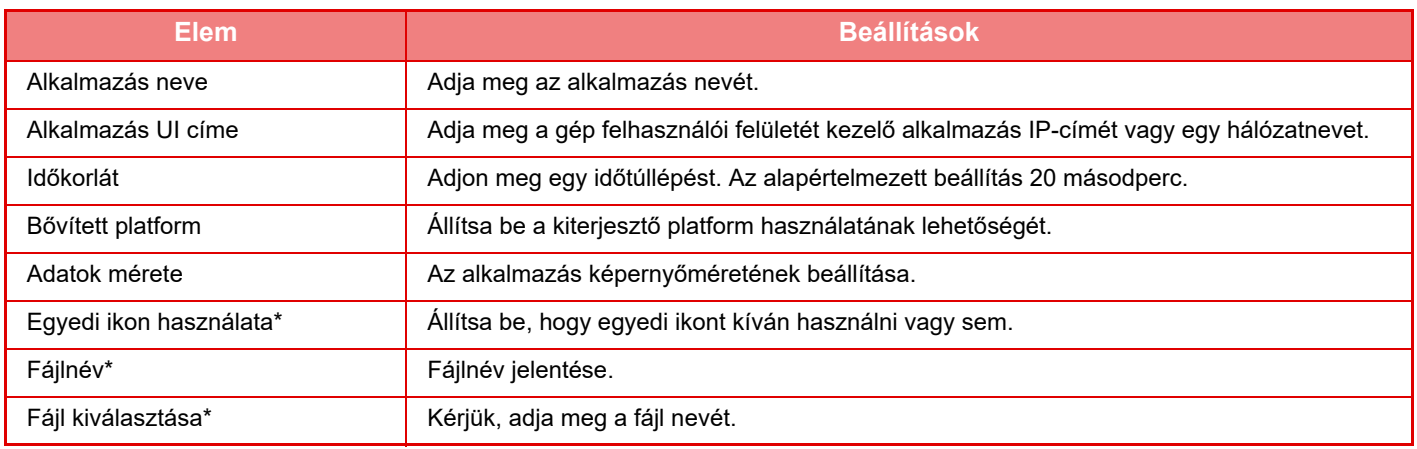

\* Ezek a funkciók csak a weblapon állíthatók be.

#### **Alkalmazás beállítás fogadása**

A fax és az i-fax fogadás funkciói beállíthatók a Sharp OSA alkalmazásokban.

MX-2651/MX-3051/MX-3551/MX-4051/MX-5051/MX-6051 esetében alkalmazás-kommunikációs modul szükséges.

#### **Beállítások**

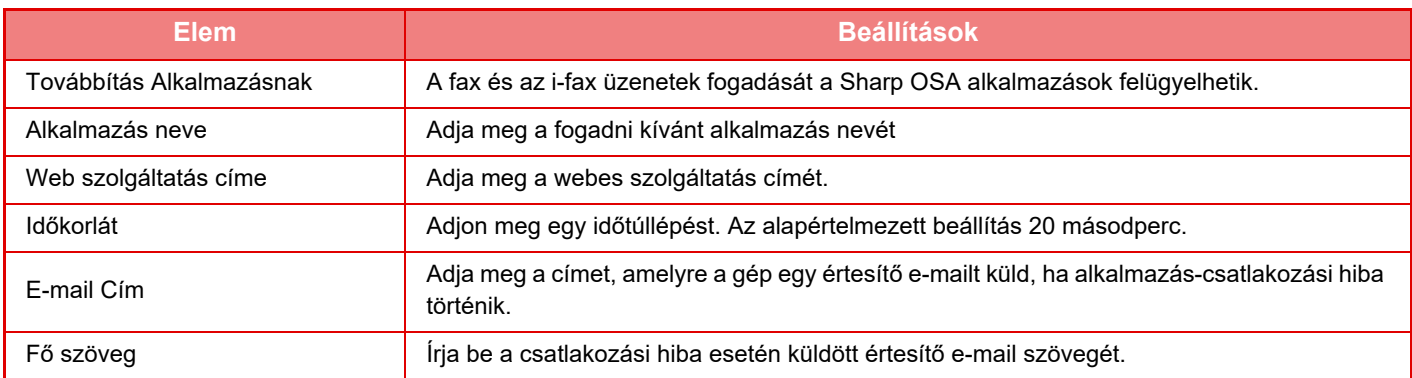

#### **Külső elszámolás alkalmazás beállítások**

Hozzáadhat és felügyelhet egy külső elszámolás alkalmazást. Adja meg a kiszolgáló nevét, ahová a külső elszámolás alkalmazást telepítette.

MX-2651/MX-3051/MX-3551/MX-4051/MX-5051/MX-6051 esetében külső fiók modul szükséges.

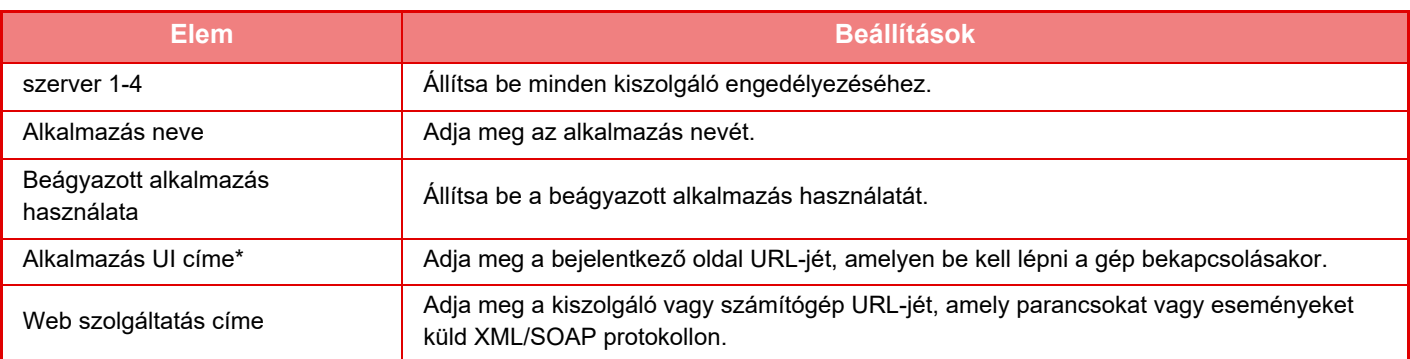

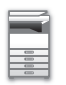

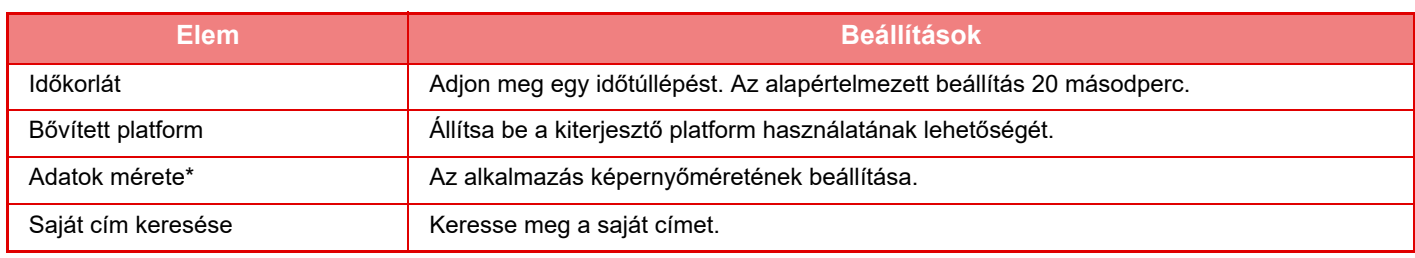

\* Ez a beállítás a Szerver 1 pontban végezhető el .

### **Beágyazott alkalmazás beállítások**

A gépre telepített "beágyazott alkalmazások" tárolása és kezelése.

- [Hozzáadás] gomb
- Hozzáad egy új beágyazott alkalmazást.
- Lista

Kilistázza az aktuálisan telepített beágyazott alkalmazásokat.

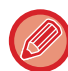

MX-2651/MX-3051/MX-3551/MX-4051/MX-5051/MX-6051 esetében alkalmazás-kommunikációs modul szükséges.

#### **Beágyazott alkalmazás telepítése**

A [Hozzáadás] gombra koppintva megjelenik a regisztrációs képernyő. Akár 64 elem telepíthető.

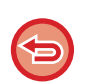

• Amikor a gép kezelőpanelén végzi a telepítést, a gép telepíti a géphez csatlakoztatott USB-memórián található fájlokat. Amikor weboldalról végzi a telepítést, a gép telepíti a számítógépen található fájlokat.

• Az alkalmazások által a merevlemezen elfoglalt hely maximális mérete 4 GB. Ha korábban telepített alkalmazások elfoglalják a 4 GB-os területet, új alkalmazás nem telepíthető.

#### **Beágyazott alkalmazás tárolása**

Ha egy már telepített beágyazott alkalmazást tárol "szabványos alkalmazásként", az alkalmazás használható lesz. Válassza ki az alkalmazás név jelölőnégyzetet, majd koppintson az [Alap alkalmazások hozzáadása] gombra.

#### **Beágyazott alkalmazás törlése**

Ha a listában egy alkalmazás nevére koppint, megnyílik az adott szabványos alkalmazás információs képernyője. Az információk ellenőrzését követően a [Törlés] gombra koppintással törölje a szabványos alkalmazást.

#### **Lekérdezés beállítás**

Ha külső alkalmazáshoz kapcsolódik, tárolhat és kezelhet címeket, egy lekérdezési funkciót használó szolgáltatás használatához.

MX-2651/MX-3051/MX-3551/MX-4051/MX-5051/MX-6051 esetében alkalmazás-kommunikációs modul szükséges.

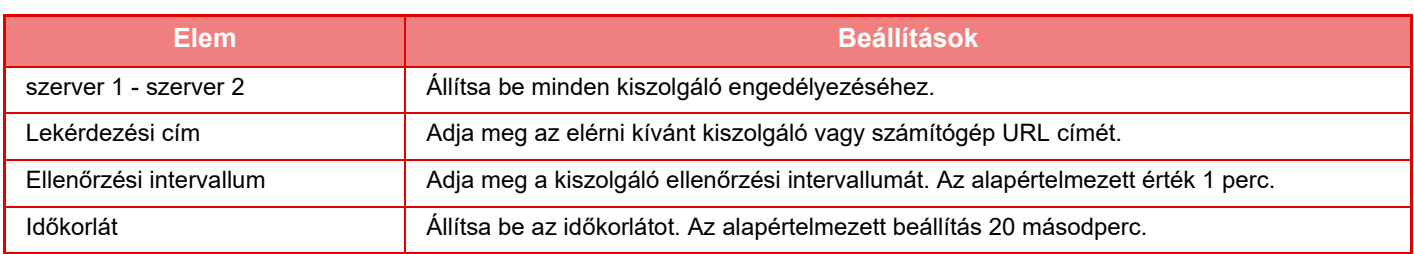

## <span id="page-158-0"></span>**ADAGOLÁSI HIBA MEGSZÜNTETÉSE**

## **ADAGOLÁSI HIBA MEGSZÜNTETÉSE**

Ha adagolási hiba történt, az érintőpanelen megjelenik a "Papírelakadás" üzenet, és a nyomtatás és beolvasás leáll. Ekkor az érintőpanelen koppintson a [Elakadás megoldása] gombra.

A gomb megnyomásakor megjelennek az elakadt papír eltávolítására vonatkozó utasítások. Kövesse az utasításokat. Az üzenet az elakadás megszüntetésekor automatikusan eltűnik.

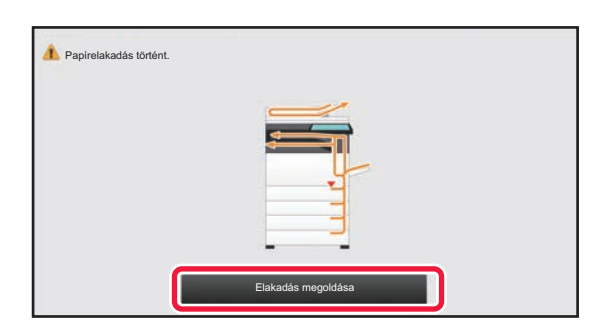

- A fixálóegység és a papír kimeneti területe forró.
- Az elakadt papír eltávolításakor ne érjen a fixálóegységhez, mert égési sérülést szenvedhet.

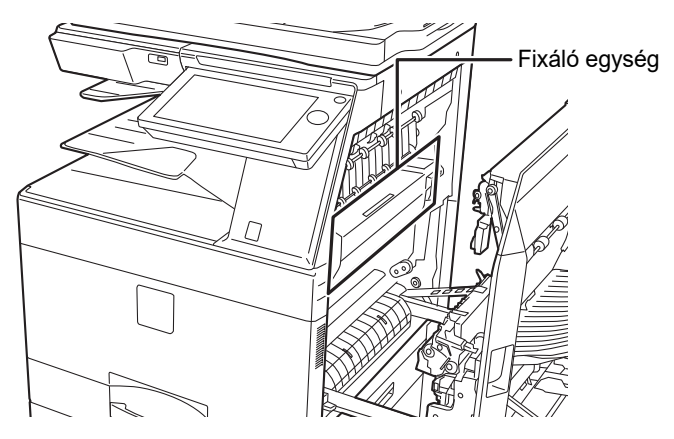

## <span id="page-159-0"></span>**KARBANTARTÁS**

Ez a rész a készülék tisztítási módját, valamint a festékkazetta, a festékhulladék-tároló és a bélyegzőkazetta cseréjét mutatja be.

## **RENDSZERES KARBANTARTÁS**

A készülék csúcsteljesítményű működésének fenntartása érdekében rendszeresen tisztítsa a gépet.

A készülék tisztítására ne használjon gyúlékony aeroszolt. Az aeroszolból származó gáz forró elektromos alkatrészekkel vagy a gép belsejében lévő a fixáló egységgel érintkezve tüzet vagy áramütést okozhat.

- A készülék tisztítására ne használjon hígítót, benzint vagy hasonló illékony tisztítószert. Tönkretehetik a készülék burkolatát, illetve annak elszíneződését okozhatják.
- Puha ruhával óvatosan törölje le a szennyeződést a kezelőpanel tükörfényes felületéről (lásd jobbra). Ha durva szövetet használ, vagy túl erősen dörzsöli, megsértheti a felületet.
- A tükörfényes felületű terület az ábrán  $\Box$ .

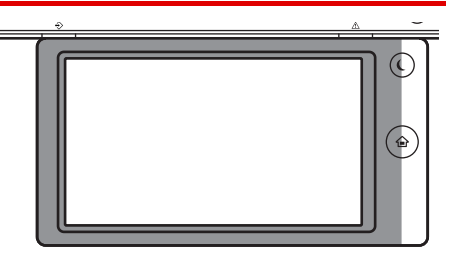

### **A DOKUMENTUMÜVEG ÉS AZ AUTOMATIKUS DOKUMENTUMADAGOLÓ TISZTÍTÁSA**

Ha a dokumentumüveg vagy a dokumentum-háttérlemez elszennyeződik, a szennyeződés koszfolt, illetve színes vagy fehér vonal formájában jelenik meg a beolvasott képen. Mindig tartsa ezeket a részeket tisztán. Tiszta, száraz ruhával törölje le őket.

Ha szükséges, vízzel vagy semleges tisztítószerrel nedvesítse meg a ruhát. Ezután egy tiszta, száraz ruhával törölje át. **A képen jelentkező csíkok például**

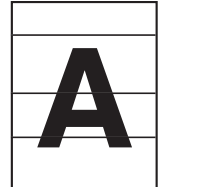

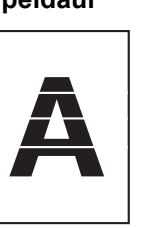

**Fekete vonalak Fehér vonalak**

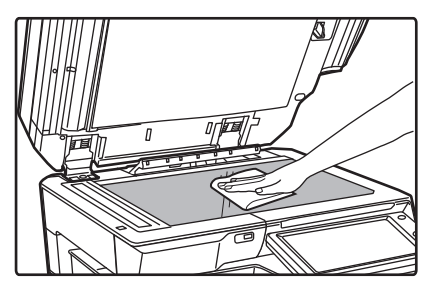

#### **Dokumentumüveg Dokumentum-háttérlemez**

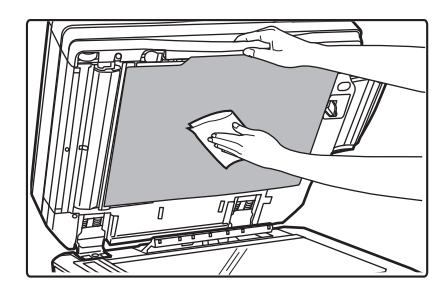

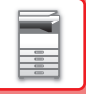

#### **LAPOLVASÓ TERÜLET**

Ha fekete vagy fehér vonalak jelennek meg az automatikus dokumentumadagolóval beolvasott képeken, tisztítsa meg a lapolvasó területet (a dokumentumüveg melletti hosszú, keskeny üvegrészt).

Ezt a részt az automatikus dokumentumadagolóban található üvegtisztítóval tisztíthatja meg. Az üvegtisztítót használat után feltétlenül tegye vissza a tartójába.

#### **Az MX-3071/MX-3071S/MX-3571/MX-3571S/MX-4071/MX-4071S/MX-5071/MX-5071S/MX-6071/MX-6071S típus használata esetén**

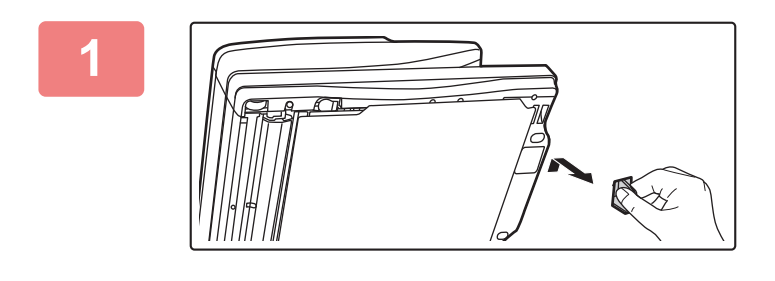

**1 Nyissa fel az automatikus dokumentumadagolót, és vegye ki az üvegtisztítót.**

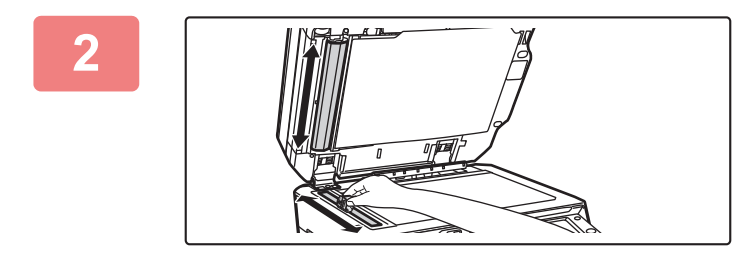

#### **2 Tisztítsa meg a dokumentumüveg lapolvasó területét az üvegtisztítóval.**

Az egyik lapolvasó terület a dokumentumüvegen, a másik pedig az automatikus dokumentumadagolón belül található.

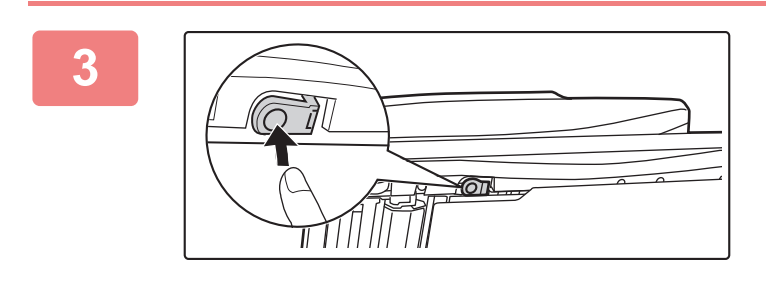

#### **3 Nyissa fel az automatikus dokumentumadagoló lapolvasó területének fedelét.**

A fedél kioldásához nyomja be a kioldógombot.

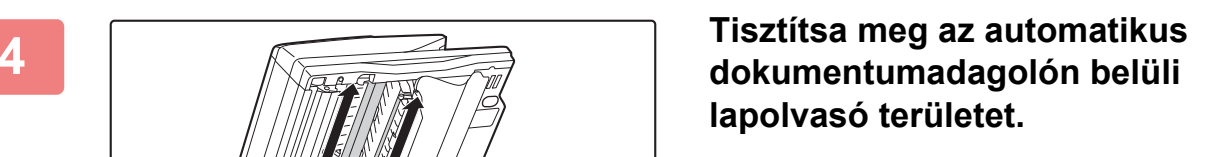

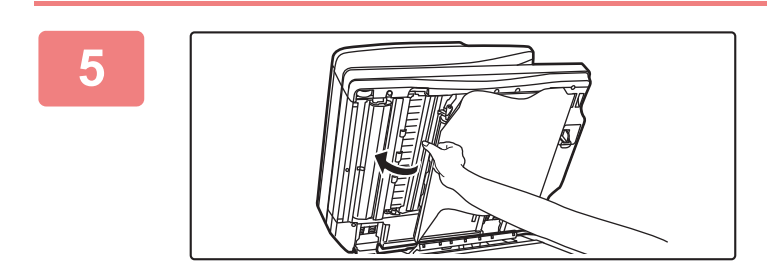

**5 Zárja vissza a fedelet.** 

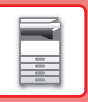

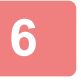

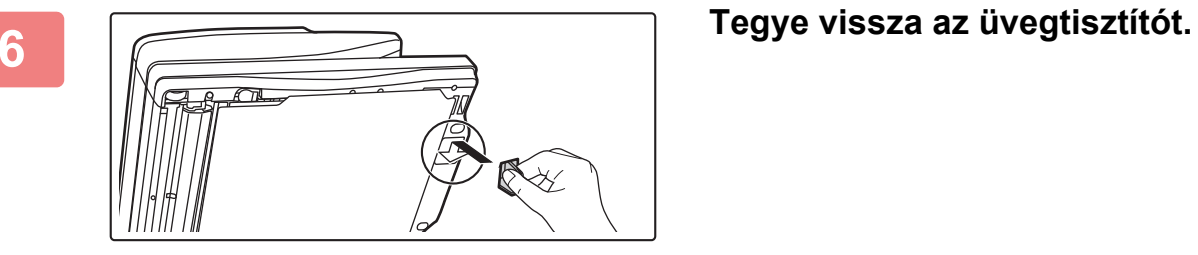

**Az MX-2651/MX-3051/MX-3061/MX-3061S/MX-3551/MX-3561/MX-3561S/MX-4051/MX-4061/MX-4061S/MX-5051/ MX-6051 típus használata esetén**

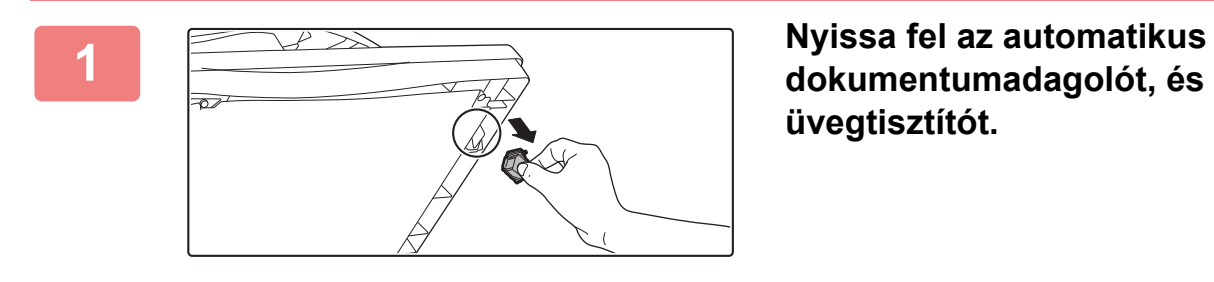

**dokumentumadagolót, és vegye ki az üvegtisztítót.**

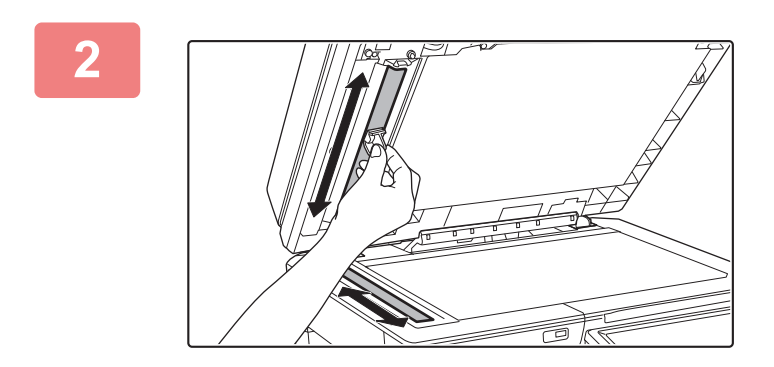

**2 Tisztítsa meg a dokumentumüveg lapolvasó területét az üvegtisztítóval.** 

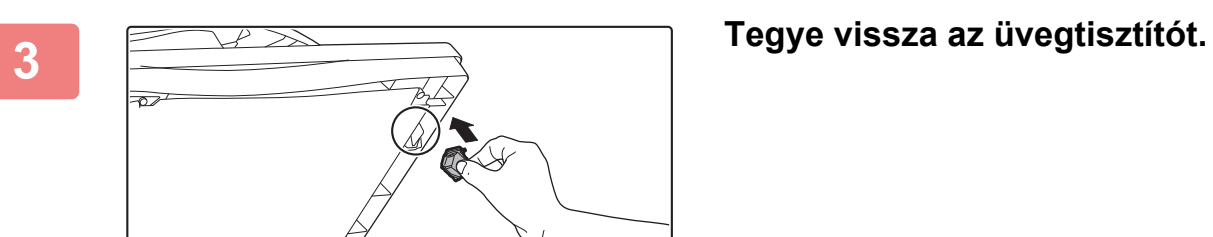

### **A FÉNYÉRZÉKENY HENGER ELEKTROMOS TÖLTŐEGYSÉGÉNEK (MC) TISZTÍTÁSA**

Ha a dokumentumüveg és az automatikus dokumentumadagoló tisztítását követően is fekete vagy színes vonalak jelennek meg, a töltőegység-tisztítóval tisztítsa meg a fényérzékeny hengert feltöltő elektromos töltőegységet (MC).

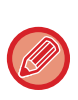

MX-5051/MX-5071/MX-5071S/MX-6051/MX-6071/MX-6071S esetén a rendszer automatikusan tisztítja a töltőt. A töltőtisztító funkció nem használható.

► [MC tisztítás mód \(Csak MX-5051/MX-5071/MX-5071S/MX-6051/MX-6071/MX-6071S](#page-840-0) egységhez) (7-118. oldal)

**MX-2651/MX-3051/MX-3061/MX-3061S/MX-3071/MX-3071S/MX-3551/MX-3561/MX-3561S/MX-3571/MX-3571S/ MX-4051/MX-4061/MX-4061S/MX-4071/MX-4071S**

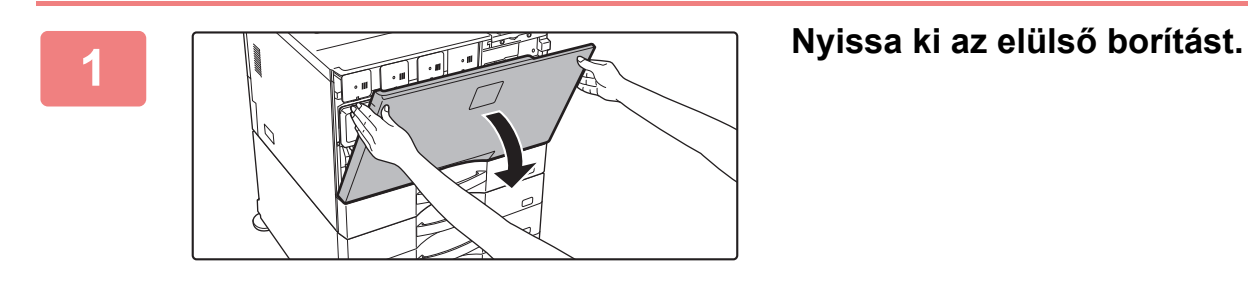

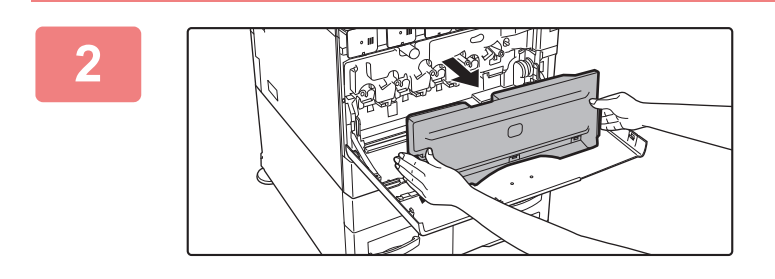

#### **2 Vegye ki a festékhulladék-tárolót.**

Nyomja befelé a festékhulladék-tároló oldalán található kioldógombokat, és lassan húzza ki a tartályt.

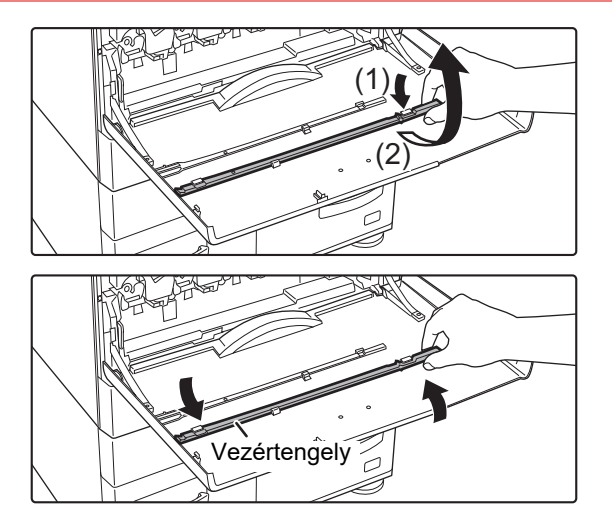

#### **3 Vegye ki a töltőegység-tisztítót.**

A töltőegység-tisztító az előlaphoz van rögzítve.

- **(1) Emelje meg a töltőegység-tisztító jobb oldalát, és akassza ki a tartófülből.**
- **(2) A tartófülön átemelve helyezze a hátoldalára.**
- **(3) A töltőegység-tisztítót a vezértengely körül forgatva válassza le a bal oldali tartófülről.**

#### **[A KÉSZÜLÉK HASZNÁLATA EL](#page-3-0)ŐTT►[KARBANTARTÁS](#page-159-0)**

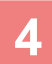

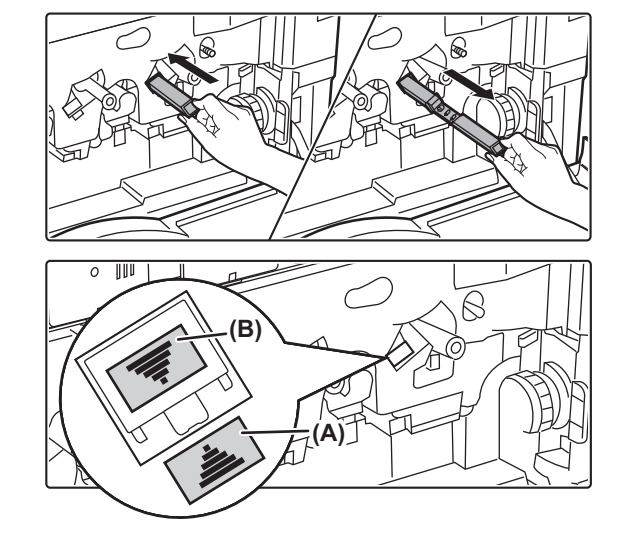

#### **4 Tisztítsa meg az elektromos töltőegységet (MC).**

**(1) Finoman tolja be teljesen a töltőegység-tisztítót.**

#### **(2) Finoman húzza ki a töltőegység-tisztítót.**

Úgy helyezze be, hogy a tisztítási hely címke (A) és a töltőegység tisztító címke (B) az ábra szerint igazodjon.

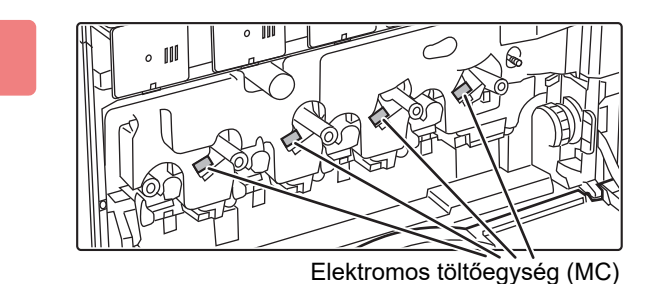

#### **5 Ismételje meg a 4. lépést az összes többi elektromos töltőegységnél (MC).**

Összesen 4 helyet kell megtisztítani a gépben, ahogyan az ábra mutatja.

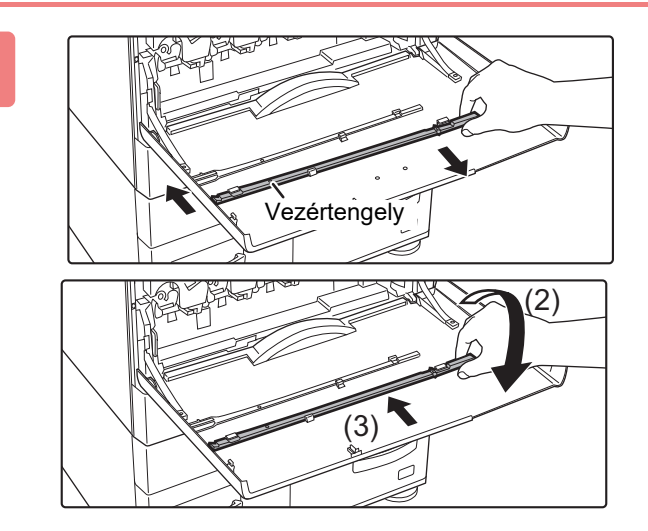

#### **6 Helyezze vissza az eredeti helyére a töltőegység-tisztítót.**

- **(1) Illessze a töltőegység-tisztítót a vezértengelyre, és forgassa el. Akassza be a (fogantyú nélküli) végét a bal oldali tartófülbe.**
- **(2) Tegye a töltőegység-tisztító jobb oldalát a tartófülön átemelve a belső oldalra.**
- **(3) Forgassa rá a töltőegység-tisztítót a tartófülre.**

#### **7 Nyomja be a festékhulladék-tárolót a gépbe.**

Addig nyomja be, amíg "kattanó" hangot nem hall. Ez azt jelzi, hogy a bal és jobb retesz bezárult.

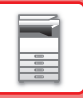

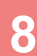

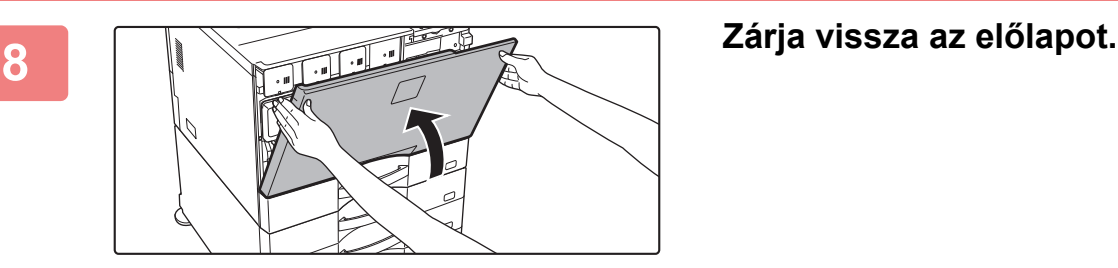

• Ha a probléma a fenti lépések elvégzése után is fennáll, körülbelül háromszor ismételje meg a teljes tisztítási eljárást.

• Amikor a töltőegységet a forgatógomb húzogatásával tisztítja, lassan, egyik végponttól a másikig húzza és tolja a gombot.

### **AZ ELSŐDLEGES TOVÁBBÍTÓ SZALAG PT (ELŐTOVÁBBÍTÓ) TÖLTŐEGYSÉGÉNEK TISZTÍTÁSA**

Ha a dokumentumüveg, az automatikus dokumentumadagoló és az elektromos töltőegység (MC) megtisztítását követően is fekete vagy színes vonalak jelennek meg, a PT töltőegység-tisztítóval tisztítsa meg a PT töltőegységet.

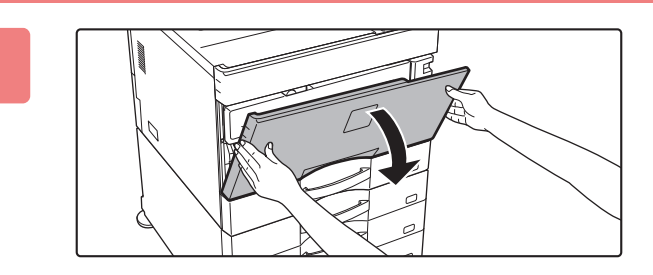

#### **1 Nyissa ki az elülső borítást.**

Ha egy finisher (nagyméretű rendező) vagy gerinctűző finisher (nagyméretű rendező) van telepítve az MX-5051/ MX-5071/MX-5071S/MX-6051/MX-6071/MX-6071S egységre, nyissa ki a finisher előlapját (nagyméretű rendező), vagy a gerinctűző finisher előlapját (nagyméretű rendező) mielőtt a készülék előlapját kinyitná.

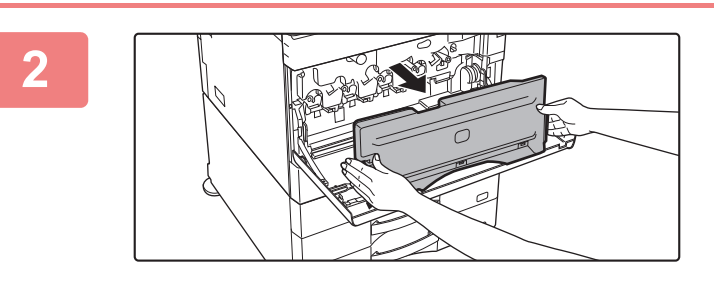

#### **2 Vegye ki a festékhulladék-tárolót.**

Nyomja befelé a festékhulladék-tároló oldalán található kioldógombokat, és lassan húzza ki a tartályt.

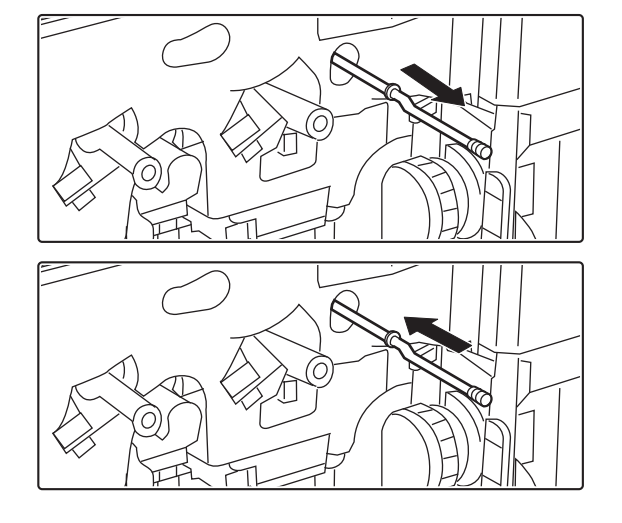

#### **3 Tisztítsa meg a PT töltőegységet.**

- **(1) Húzza ki lassan a PT töltőegységet, amíg ellenállást nem érez.**
- **(2) Finoman tolja be teljesen a PT töltőegység-tisztítót.**
- **(3) Ismételje meg háromszor a fenti (1) és (2) lépést.**

#### **4 Nyomja be a festékhulladék-tárolót a gépbe.**

Addig nyomja be, amíg "kattanó" hangot nem hall. Ez azt jelzi, hogy a bal és jobb retesz bezárult.

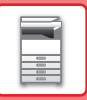

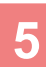

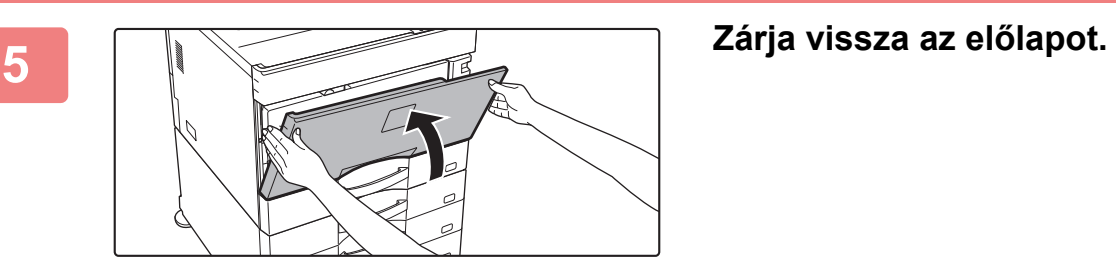

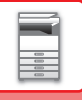

### **A LÉZEREGYSÉG TISZTÍTÁSA**

Ha a készülékben található lézeregység elszennyeződik, a nyomtatott képen különböző vonalminták (színes vonalak) jelenhetnek meg.

#### **A szennyezett lézeregység okozta vonalak (színes vonalak) azonosítása**

- A színes vonalak mindig azonos helyen jelennek meg. (A vonalak soha nem feketék.)
- A színes vonalak a papír adagolási irányával párhuzamosak.
- A színes vonalak nem csak a másolatokon, hanem a számítógépről indított nyomtatási munkáknál is láthatók. (Ugyanazok a vonalak jelennek meg a másolatokon és nyomatokon.)

A fentiekhez hasonló helyzetben tisztítsa meg a lézeregységet az alábbiak szerint.

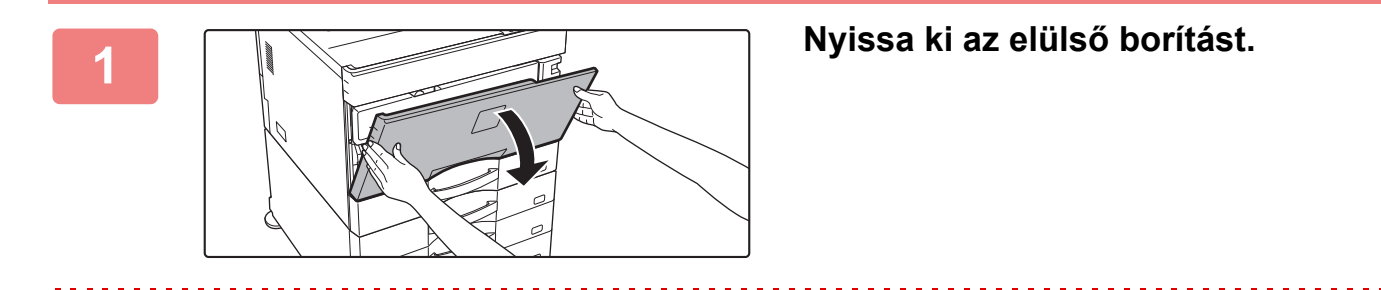

Ha egy finisher (nagyméretű rendező) vagy gerinctűző finisher (nagyméretű rendező) van telepítve az MX-5051/ MX-5071/MX-5071S/MX-6051/MX-6071/MX-6071S egységre, nyissa ki a finisher előlapját (nagyméretű rendező), vagy a gerinctűző finisher előlapját (nagyméretű rendező) mielőtt a készülék előlapját kinyitná.

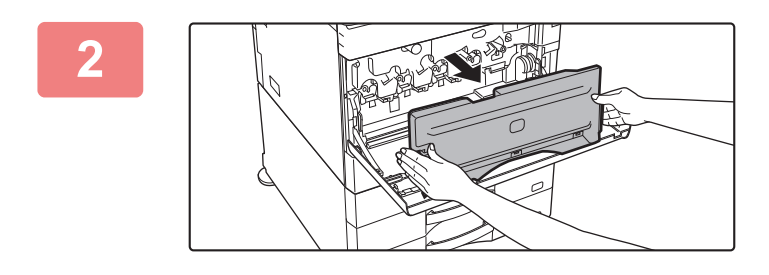

#### **2 Vegye ki a festékhulladék-tárolót.**

Nyomja befelé a festékhulladék-tároló oldalán található kioldógombokat, és lassan húzza ki a tartályt.

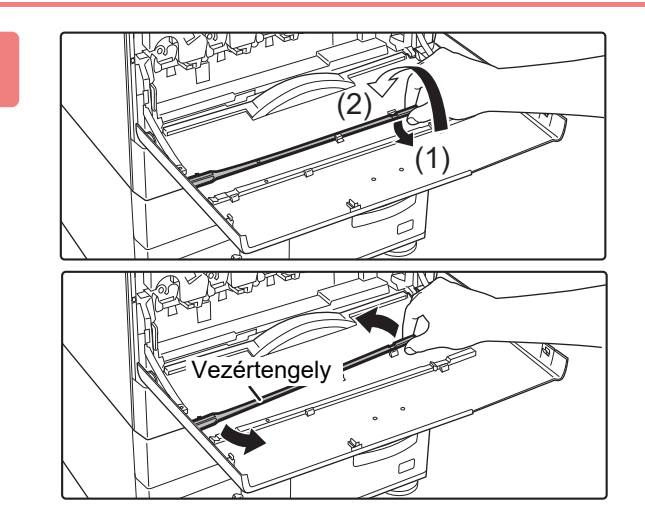

#### **3 Vegye ki a lézeregység tisztítóeszközét.**

A tisztító eszköz az előlaphoz van rögzítve.

- **(1) Emelje meg a tisztítóeszköz jobb oldalát, és akassza ki a tartófülből.**
- **(2) A tartófülön átemelve helyezze a hátoldalára.**
- **(3) A tisztítóeszközt a vezértengely körül forgatva válassza le a bal oldali tartófülről.**

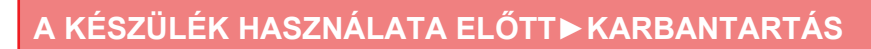

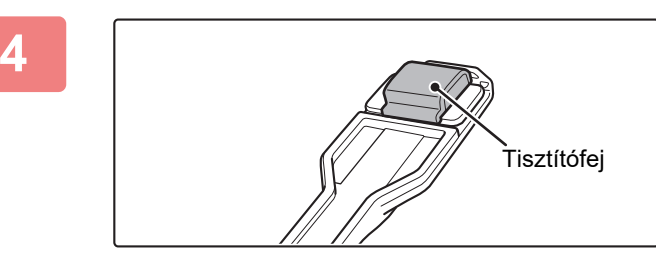

#### **4 Győződjön meg arról, hogy nem szennyezett a tisztítóeszköz végén lévő tisztítófej.**

Ha a tisztítófej piszkos, vegye le, és cserélje ki egy tisztára. A tisztítófej cseréjét lásd az 5–7. lépésben. Ha a tisztító nem szennyezett, folytassa a 8. lépéssel.

#### **5 Vegyen le egy tartalék tisztítófejet a festékhulladék-tárolóról.**

A tartalék tisztítófejek a festékhulladék-tárolón találhatók. Fogja meg a tisztítófej végét, és húzza le a festékhulladék-tárolóról.

#### **6 Távolítsa el a szennyezett tisztítófejet a tisztítóeszköz végéről.**

- **(1) Erősen fogja meg az eszközt a fej rögzítési helyénél.**
- **(2) A másik kezével nyomja le a fejet rögzítő kapcsot, és vegye le a tisztítófejet.**

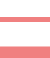

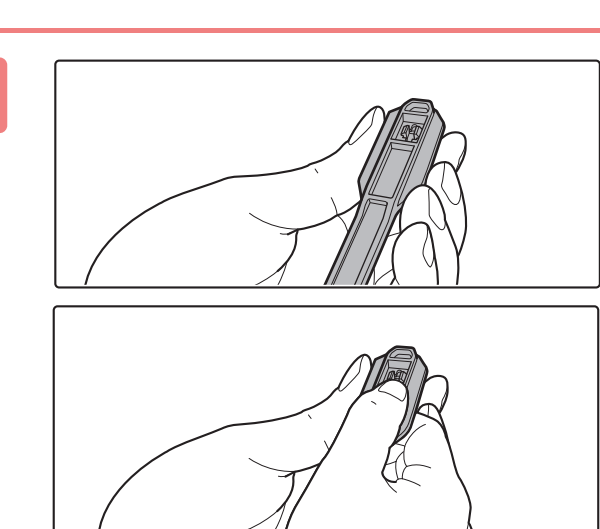

#### Az eltávolított tisztítófejet tegye vissza a festékhulladék-tárolóra.

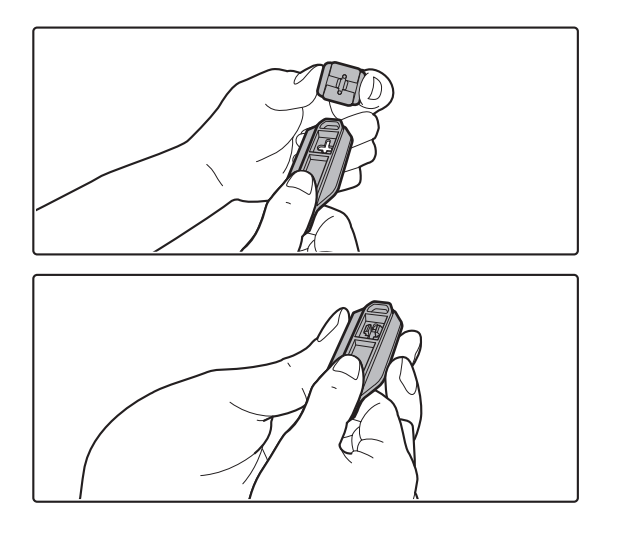

#### **7 Rögzítse az új tisztítófejet a tisztítóeszközre.**

- **(1) Igazítsa a tisztítófejen lévő kapcsot a tisztító eszköz rögzítő nyílásához.**
- **(2) Fogja erősen a tisztítófejet, és nyomja be a tisztító eszközt.**

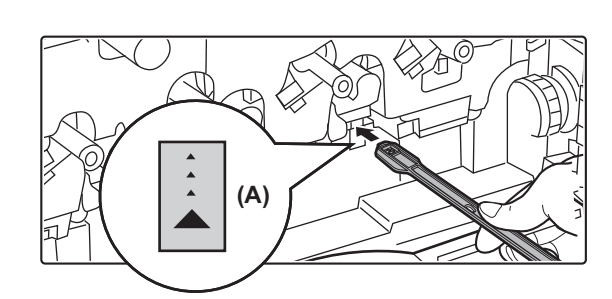

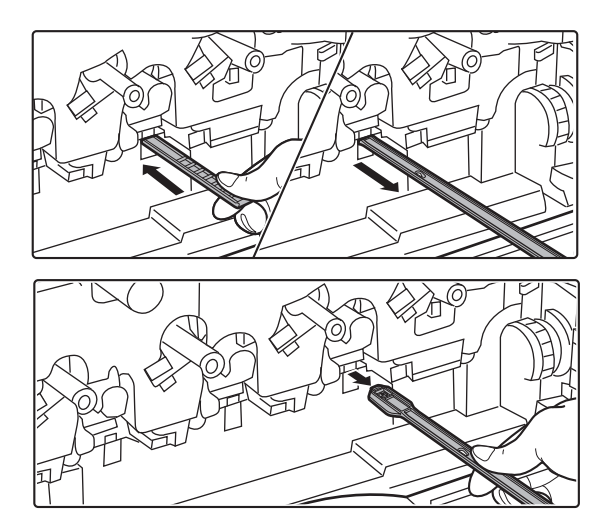

#### **8 Tisztítsa meg a lézeregységet.**

**(1) Lefelé néző tisztítófejjel lassan helyezze az eszközt a megtisztítani kívánt nyílásba.**

Fontos, hogy a tisztítófej lefelé nézzen. A tisztítandó területeket az (A)-hoz hasonló címkék jelzik.

**(2) Tolja be teljesen a nyílásba a tisztítóeszközt, majd húzza kifelé.**

Addig húzza kifelé a tisztítóeszközt, amíg nem érzi, hogy a hegye elhagyta a lézer egység tisztítandó felületét.

**(3) Ismételje meg kétszer-háromszor a 2. lépést, majd vegye ki a tisztítóeszközt.**

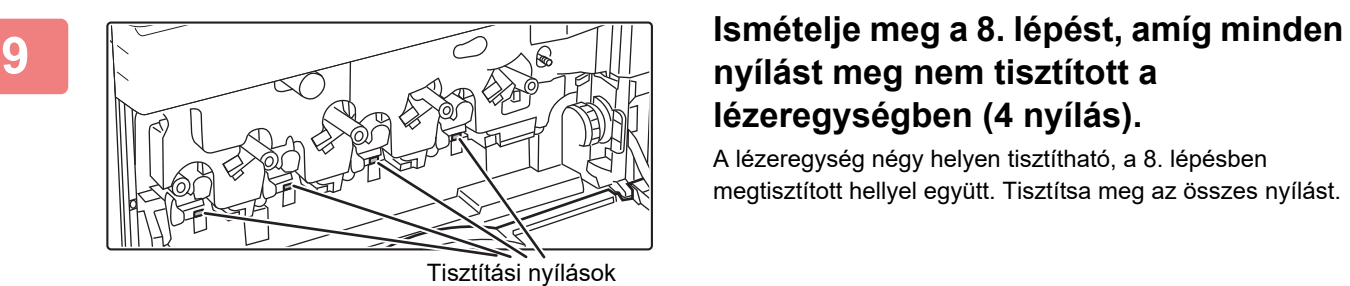

### **nyílást meg nem tisztított a lézeregységben (4 nyílás).**

A lézeregység négy helyen tisztítható, a 8. lépésben megtisztított hellyel együtt. Tisztítsa meg az összes nyílást.

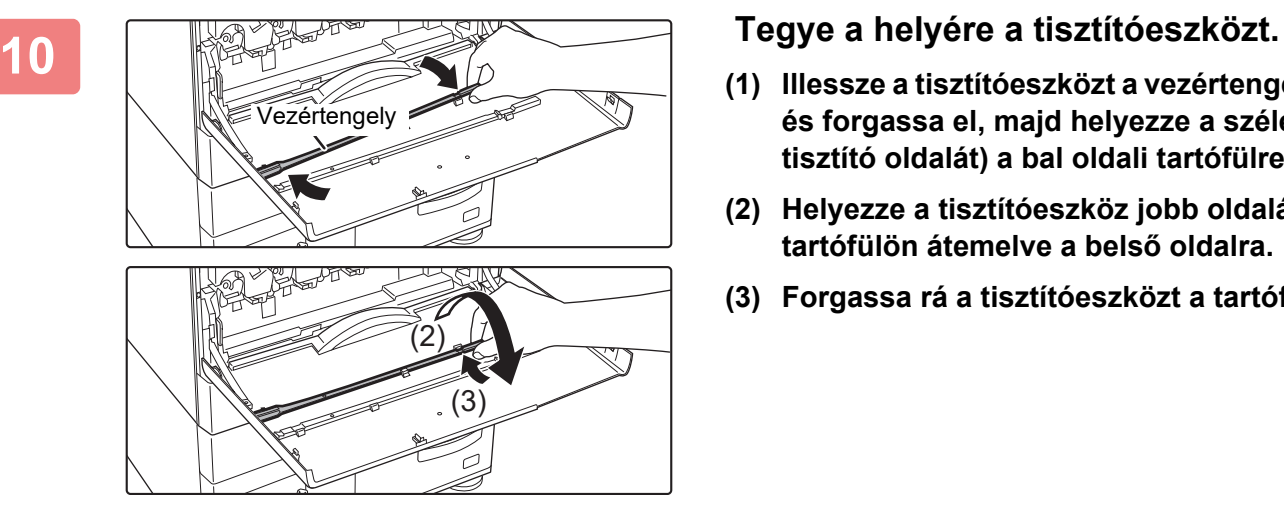

- **(1) Illessze a tisztítóeszközt a vezértengelyre, és forgassa el, majd helyezze a szélét (a tisztító oldalát) a bal oldali tartófülre.**
- **(2) Helyezze a tisztítóeszköz jobb oldalát a tartófülön átemelve a belső oldalra.**
- **(3) Forgassa rá a tisztítóeszközt a tartófülre.**

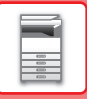

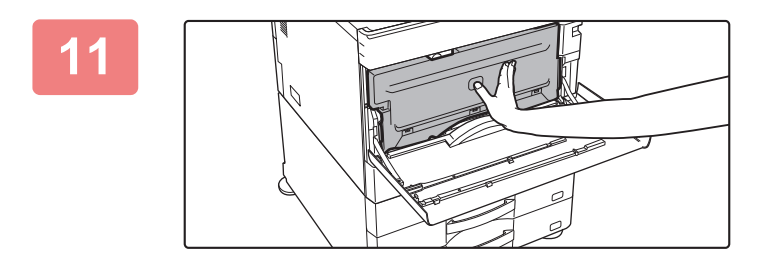

#### **11 Nyomja be a festékhulladék-tárolót a gépbe.**

Addig nyomja be, amíg "kattanó" hangot nem hall. Ez azt jelzi, hogy a bal és jobb retesz bezárult.

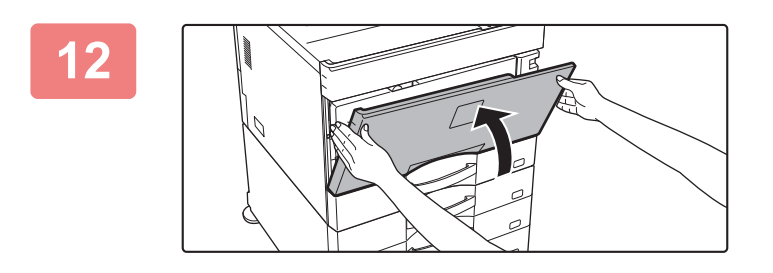

**12 Zárja vissza az előlapot.**

## **AZ OLDALSÓ ADAGOLÓ GÖRGŐ TISZTÍTÁSA**

Ha gyakran fordul elő papírelakadás boríték vagy nehéz papír oldalsó papírtálcából történő adagolásakor, törölje át az adagológörgő felületét tiszta, puha, vízzel vagy semleges tisztítószerrel megnedvesített ronggyal.

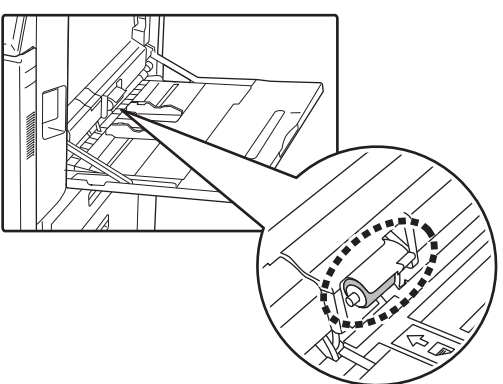

### **A PAPÍRADAGOLÓ GÖRGŐ TISZTÍTÁSA (MX-2651/MX-3051/MX-3061/MX-3061S/MX-3551/MX-3561/ MX-3561S/MX-4051/MX-4061/MX-4061S/MX-5051/MX-6051)**

Ha az automatikus dokumentumadagoló használata során csík vagy más szennyeződés jelenik meg a beolvasott eredetin, törölje át az adagoló görgő felületét tiszta, puha, vízzel vagy semleges tisztítószerrel megnedvesített ronggyal.

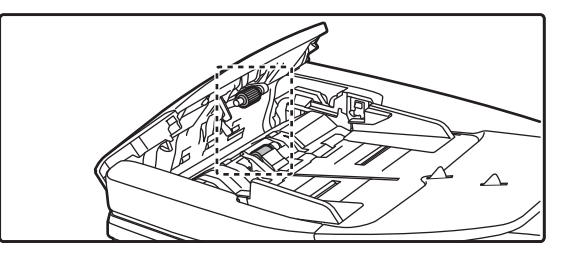

MX-3071/MX-3071S/MX-3571/MX-3571S/MX-4071/MX-4071S/MX-5071/MX-5071S/MX-6071/MX-6071S esetében az eredeti adagoló görgők tisztításával kapcsolatban forduljon a viszonteladóhoz vagy a legközelebbi hivatalos márkaszervizhez.

## **A FESTÉKKAZETTA CSERÉJE**

Mindig cserélje ki a festékkazettát, miután megjelenik a "Cserélje ki a festék kazettát." üzenet. Mindig legyen egy festékkazetta-készlet tartalékban, hogy azonnal ki tudja cserélni a festékkazettát, ha az kifogy.

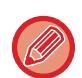

Az MX-5051/MX-5071/MX-5071S/MX-6051/MX-6071/MX-6071S esetén a festékkazettát a nyomtatás leállítása nélkül cserélheti ki.

 $\times$ 

### **Csereüzenet**

#### **MX-5051/MX-5071/MX-5071S/MX-6051/MX-6071/MX-6071S használatakor**

Kevés a festék. (□□□□)(Csak akkor cserélje ki a festék., ha a gép kéri.)

Amikor ez az üzenet jelenik meg, készítsen elő egy új festékkazettát a cseréhez.

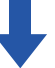

Ha folytatja a nyomtatást, a következő üzenet jelenik meg. Amikor ez az üzenet megjelenik, készítsen elő egy új festékkazettát a cseréhez és cserélje ki.

Másolási feladat beolvasására kész. (□□□□ Cseréljen festékkazettát.)

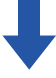

Ha tovább használja a gépet, az alábbi üzenet jelenik meg, ha a festékkazetta kiürül.

A kifogyott színeket a (□□□□) jelzi.

Y: Sárga festékkazetta, M: Magenta festékkazetta, C: Cián festékkazetta, és Bk: Fekete festékkazetta Cserélje ki a festékkazettát egy megfelelő színű új kazettára.

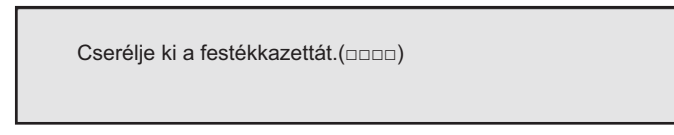

#### **MX-2651/MX-3051/MX-3061/MX-3061S/MX-3071/MX-3071S/MX-3551/MX-3561/MX-3561S/ MX-3571/MX-3571S/MX-4051/MX-4061/MX-4061S/MX-4071/MX-4071S használatakor**

 $\times$ 

Kevés a festék. (□□□□)(Csak akkor cserélje ki a festék., ha a gép kéri.)

Amikor ez az üzenet jelenik meg, készítsen elő egy új festékkazettát a cseréhez.

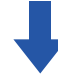

Ha tovább használja a gépet, az alábbi üzenet jelenik meg, ha a festékkazetta kiürül.

A kifogyott színeket a (□□□□) jelzi.

Y: Sárga festékkazetta, M: Magenta festékkazetta, C: Cián festékkazetta, és Bk: Fekete festékkazetta Cserélje ki a festékkazettát egy megfelelő színű új kazettára.

Cserélje ki a festékkazettát.(□□□□)

**1**

#### **MX-5051/MX-5071/MX-5071S/MX-6051/MX-6071/MX-6071S használatakor**

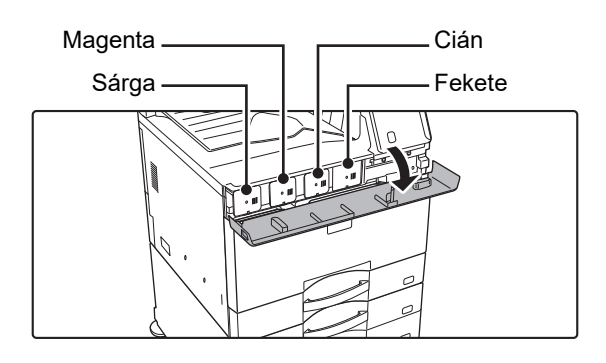

#### **Nyissa ki a festékkazetta fedelét.**

**MX-2651/MX-3051/MX-3071/MX-3071S/MX-3551/MX-3571/MX-3571S/MX-4051/MX-4071/MX-4071S használatakor**

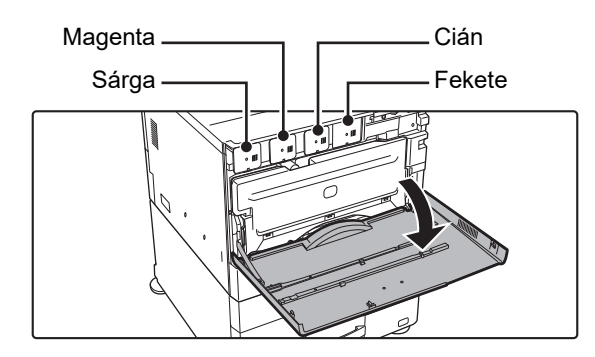

#### **Nyissa ki az elülső borítást.**

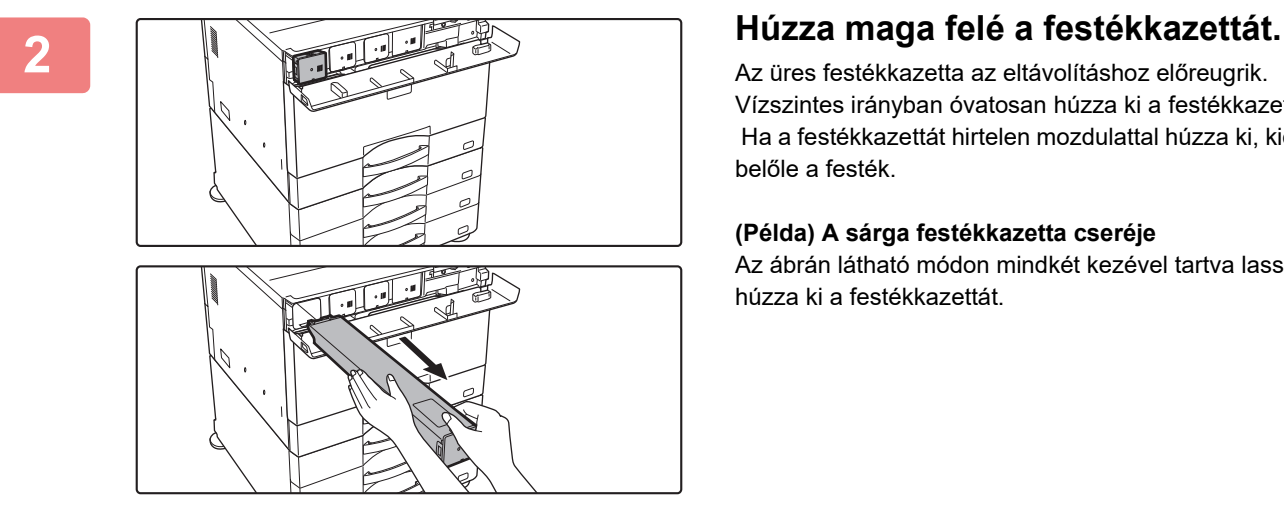

Az üres festékkazetta az eltávolításhoz előreugrik. Vízszintes irányban óvatosan húzza ki a festékkazettát. Ha a festékkazettát hirtelen mozdulattal húzza ki, kiömölhet belőle a festék.

#### **(Példa) A sárga festékkazetta cseréje**

Az ábrán látható módon mindkét kezével tartva lassan húzza ki a festékkazettát.

Ne próbáljon olyan festékkazettát eltávolítani, amelyet nem lökött ki a készülék.

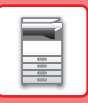

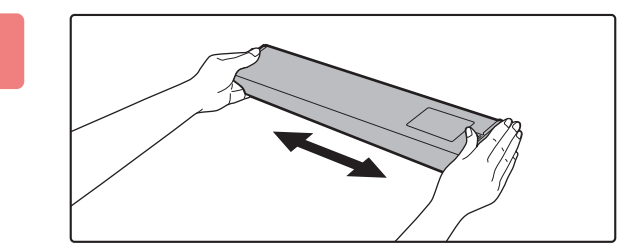

**3 Bontson fel egy új festékkazettát, majd vízszintes irányban ötször-hatszor rázza meg.**

**4 Lassú mozdulattal, vízszintesen helyezze be az új festékkazettát.**

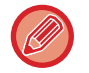

Más színű festékkazettát nem lehet behelyezni. Győződjön meg arról, hogy azonos színű festékkazettát helyezett be.

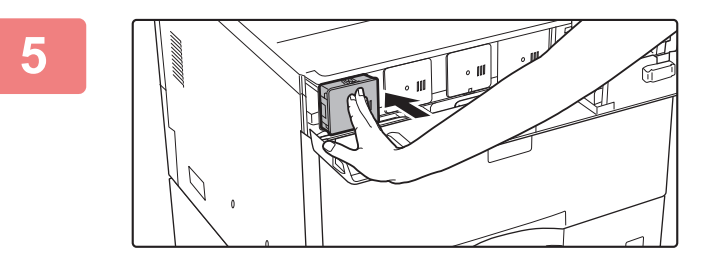

**5 Nyomja be határozott mozdulattal, amíg "kattanó" hangot nem hall.**

**6**

**MX-5051/MX-5071/MX-5071S/MX-6051/MX-6071/MX-6071S használatakor**

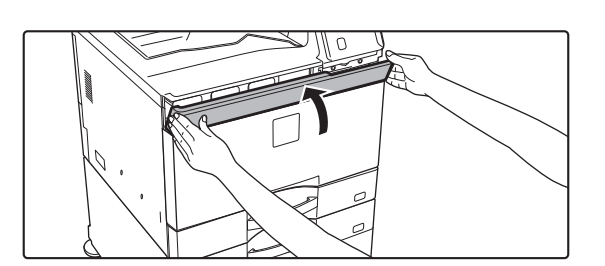

**Zárja vissza a festékkazetta fedelét.**

**MX-2651/MX-3051/MX-3061/MX-3061S/MX-3071/MX-3071S/MX-3551/MX-3561/MX-3561S/MX-3571/MX-3571S/ MX-4051/MX-4061/MX-4061S/MX-4071/MX-4071S használatakor**

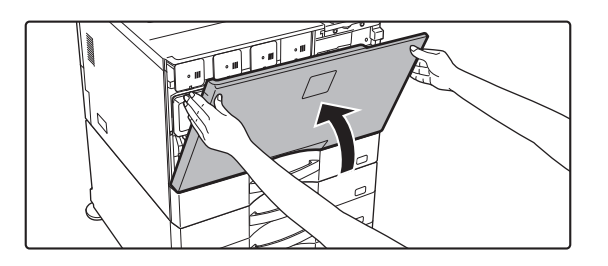

#### **Zárja vissza az előlapot.**

A festékkazetta cseréje után a gép automatikusan képbeállítás módba lép. Ne nyissa ki az előlapot, ameddig ez tart.

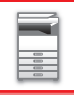

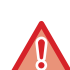

- Ne dobja tűzbe a festékkazettát. A festék szétszállhat és égési sérülést okozhat.
- A festékkazettát kisgyermekektől elzárva tartsa.
- Ha a festékkazettát állítva tárolja, a festék összekeményedhet, és használhatatlanná válhat. A festékkazettákat mindig fektetve tárolja.
- Ha a SHARP által ajánlott festékkazettától eltérő típust használ, a készülék teljesítménye minőség és mennyiség tekintetében is elmaradhat a legjobbtól, és a készülék is károsodhat. Csak a SHARP által ajánlott festékkazettát használja.

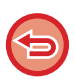

• Ha a színes festékkazetták bármelyike kiürül, nem lehet színesben nyomtatni.

Ha a Y, M, vagy C festékkazetták kiürülnek, de a Bk (fekete) kazettában még marad festék, akkor a gép fekete-fehéren nyomtat.

- A használati feltételektől függően előfordulhat, hogy a színek elhalványulnak, vagy a kép elmosódott lesz.
- Győződjön meg róla, hogy mind a négy festékkazettát betette (Y/M/C/Bk).
- A használt festékkazettákat a szerviztechnikus összegyűjti.
- A becsült maradék festékmennyiség megtekintéséhez (%-ban jelezve) tartsa lenyomva a [Főablak] gombot nyomtatás közben vagy készenléti üzemmódban. Amikor az érték "25-0%" közé esik, készítsen elő egy festékkazettát a cseréhez, mielőtt a festék kifogyna.
- Amikor a festék kifogy, miközben a kijelzőn a főablak látható, a képernyő jobb felső sarkában megjelenik a "Fest.Kifogy." üzenet. Ezen felül, ha a festékmennyiség megjelenik a kezdő képernyőn, " n" jelzés jelenik meg a kifogyott festékek színjelzésével együtt.

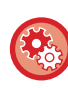

#### **A festékkazetta kézi cseréje**

Állítsa be a kicserélendő festékkazettát a "Beállítások (rendszergazda)" → [Rendszerbeállítások] → [Képminőség beállítás]  $\rightarrow$  [Vegye ki a festékkazettát] menüpontban.

Bővebb információért lásd: ["Vegye ki a festékkazettát \(7-121. oldal\)"](#page-843-0).

## **A HASZNÁLTFESTÉK TARTÁLY CSERÉJE**

A festékporgyűjtő tartály a nyomtatás közben keletkező felesleges festéket gyűjti össze. Ha a festékhulladék-tároló megtelik, a "Cserélje ki a használtfesték tartályt." üzenet jelenik meg.

Az üzenet megjelenése esetén koppintson az érintőpanelen látható útmutató gombra a festékhulladék-tároló cseréjére szolgáló eljárás megtekintéséhez.

Ha a gombra koppint, megjelennek a festékhulladék-tároló cseréjére vonatkozó utasítások. Kövesse az utasításokat. Az üzenet a festékhulladék-tároló cseréjét követően automatikusan eltűnik.

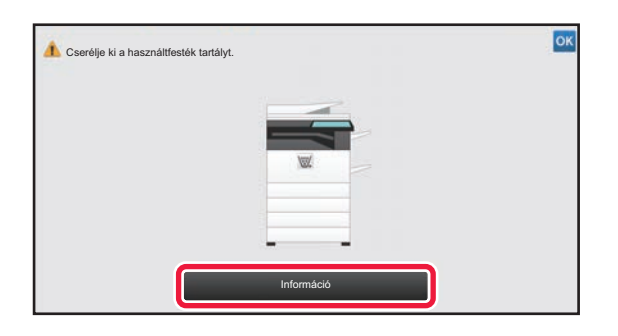

Ha egy finisher (nagyméretű rendező) vagy gerinctűző finisher (nagyméretű rendező) van telepítve az MX-5051/MX-5071/ MX-5071S/MX-6051/MX-6071/MX-6071S egységre, nyissa ki a finisher előlapját (nagyméretű rendező), vagy a gerinctűző finisher előlapját (nagyméretű rendező) mielőtt a készülék előlapját kinyitná.

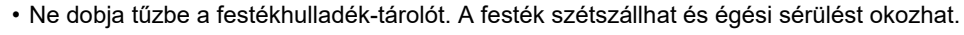

• A festékhulladék-tároló kazettát tartsa kisgyermekektől elzárva.

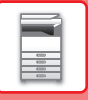

## **A BÉLYEGZŐKAZETTA CSERÉJE**

Ha az automatikus dokumentumadagolóra bélyegző egységet (AR-SU1) szerelt fel, és a bélyegző halvány, cserélje ki a bélyegzőkazettát (AR-SV1).

#### **Kellékek**

AR-SV1 bélyegzőkazetta (2 egy csomagban)

**Az MX-3071/MX-3071S/MX-3571/MX-3571S/MX-4071/MX-4071S/MX-5071/MX-5071S/MX-6071/MX-6071S típus használata esetén**

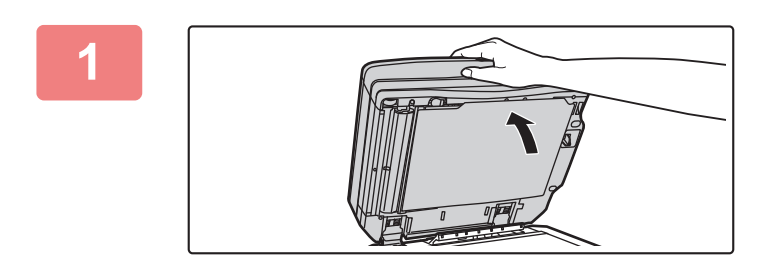

**1 Nyissa fel az automata dokumentumadagolót.**

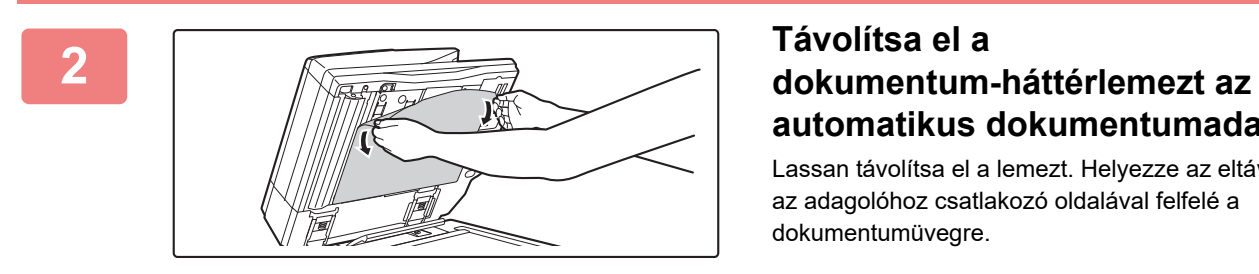

## **automatikus dokumentumadagolóról.**

Lassan távolítsa el a lemezt. Helyezze az eltávolított lemezt az adagolóhoz csatlakozó oldalával felfelé a dokumentumüvegre.

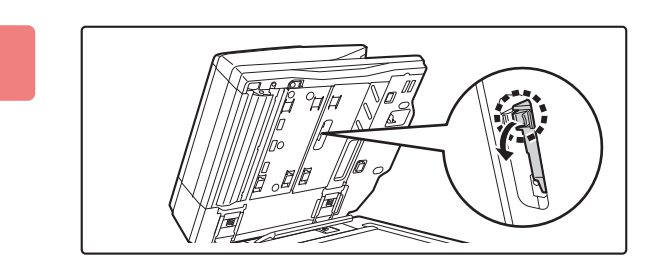

#### **3 Fogja meg a bélyegző egységen lév<sup>ő</sup> fület, és húzza ki az egységet.**

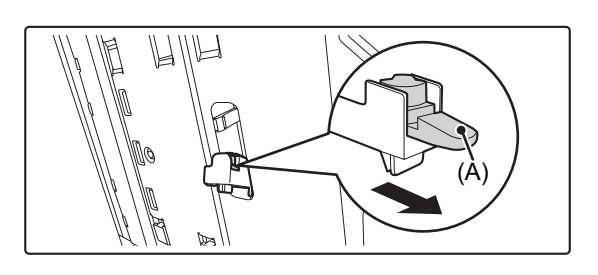

**4 Vegye ki a bélyegzőkazettát (A).**

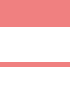

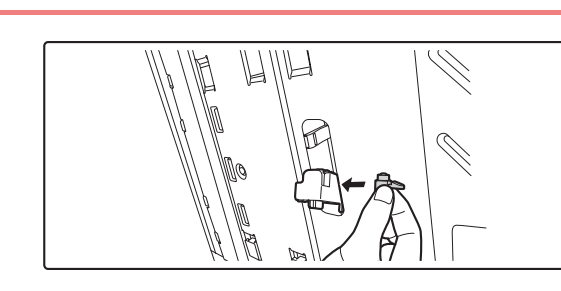

#### **5 Tegyen be egy új bélyegzőkazettát.**

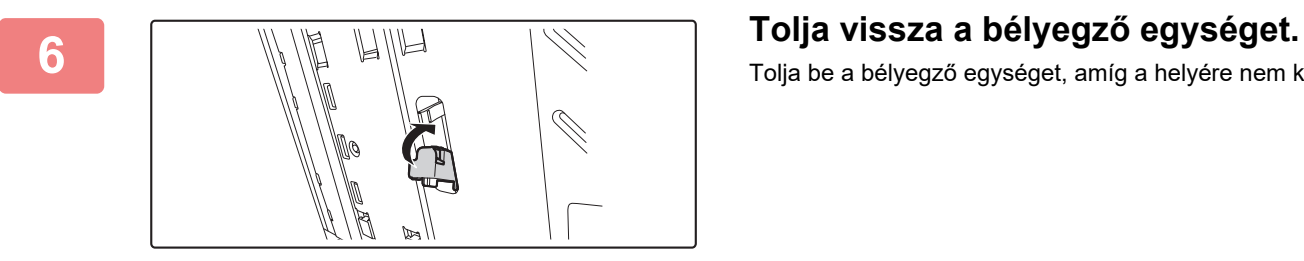

Tolja be a bélyegző egységet, amíg a helyére nem kattan.

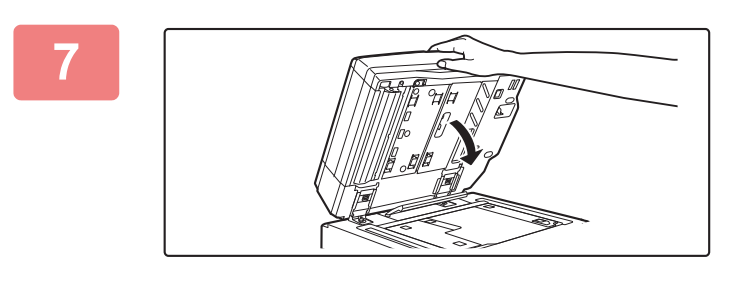

#### **7 Az automatikus dokumentumadagoló lezárásával rögzítse hozzá a dokumentum-háttérlemezt.**

Az automatikus dokumentumadagoló lezárásakor a dokumentumüvegen lévő dokumentum-háttérlemez csatlakozik az automatikus dokumentumadagolóhoz.

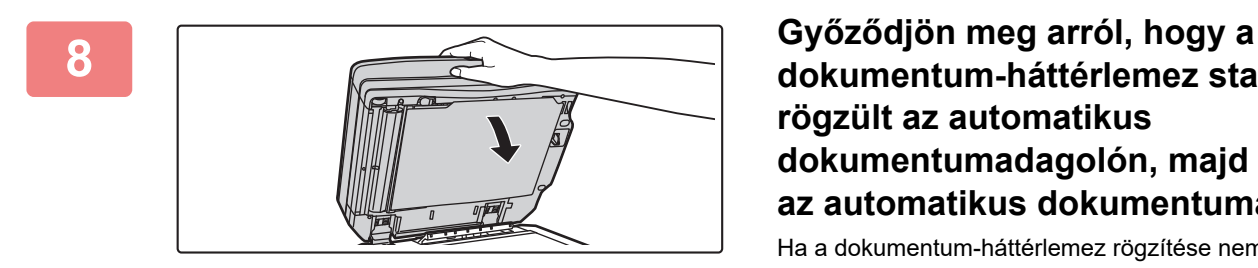

### **dokumentum-háttérlemez stabilan rögzült az automatikus dokumentumadagolón, majd zárja le az automatikus dokumentumadagolót.**

Ha a dokumentum-háttérlemez rögzítése nem stabil, távolítsa el a lemezt, majd zárja le újra az automatikus dokumentumadagolót a lemez stabil rögzítéséhez.

**Az MX-2651/MX-3051/MX-3061/MX-3061S/MX-3551/MX-3561/MX-3561S/MX-4051/MX-4061/MX-4061S/MX-5051/ MX-6051 típus használata esetén**

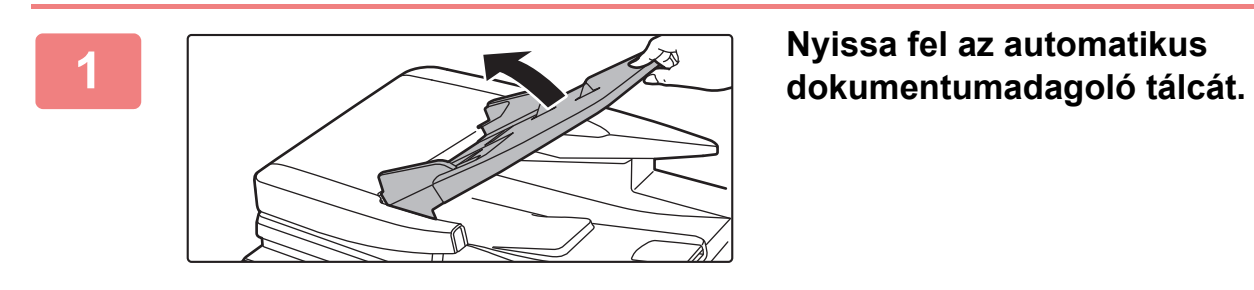

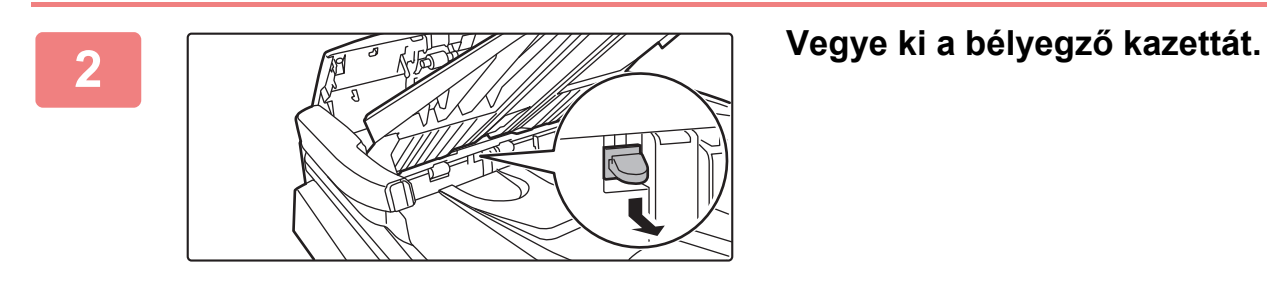

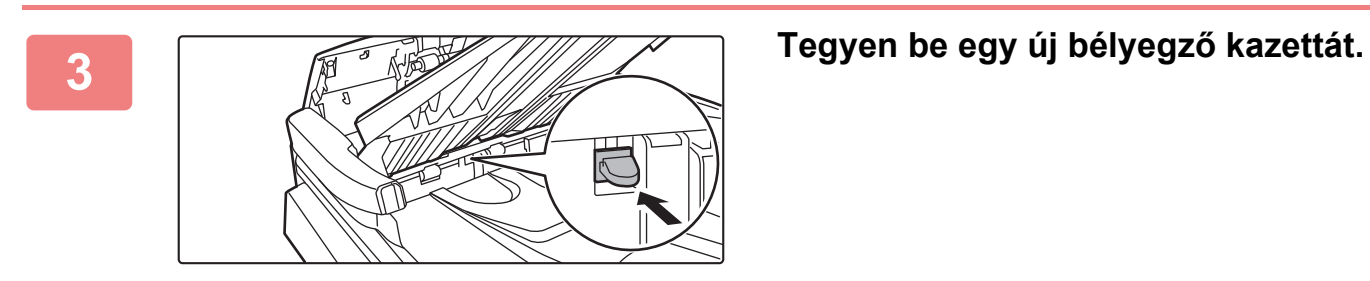

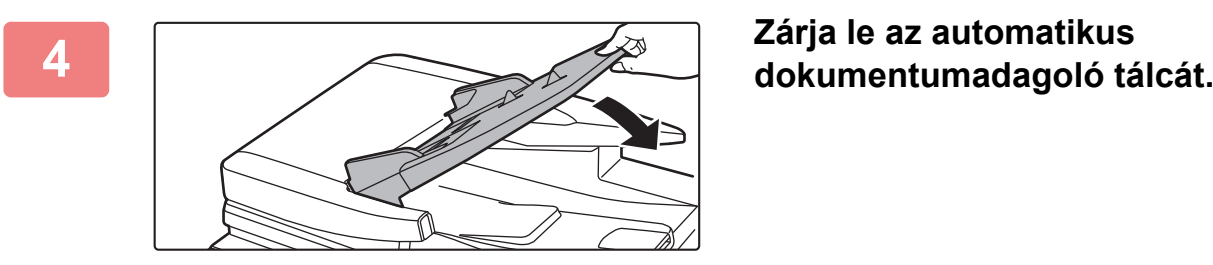

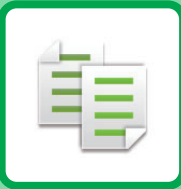

# **MÁSOLÓ**

#### **[A GÉP MÁSOLÓKÉNT VALÓ](#page-181-0)  [HASZNÁLATA EL](#page-181-0)ŐTT**

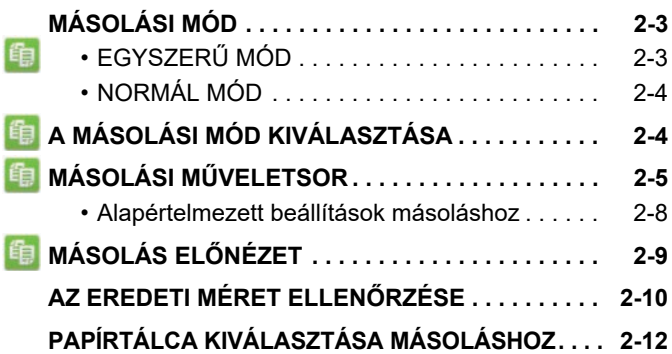

#### **ALAPVETŐ [ELJÁRÁS MÁSOLATOK](#page-191-0)  [KÉSZÍTÉSÉRE](#page-191-0)**

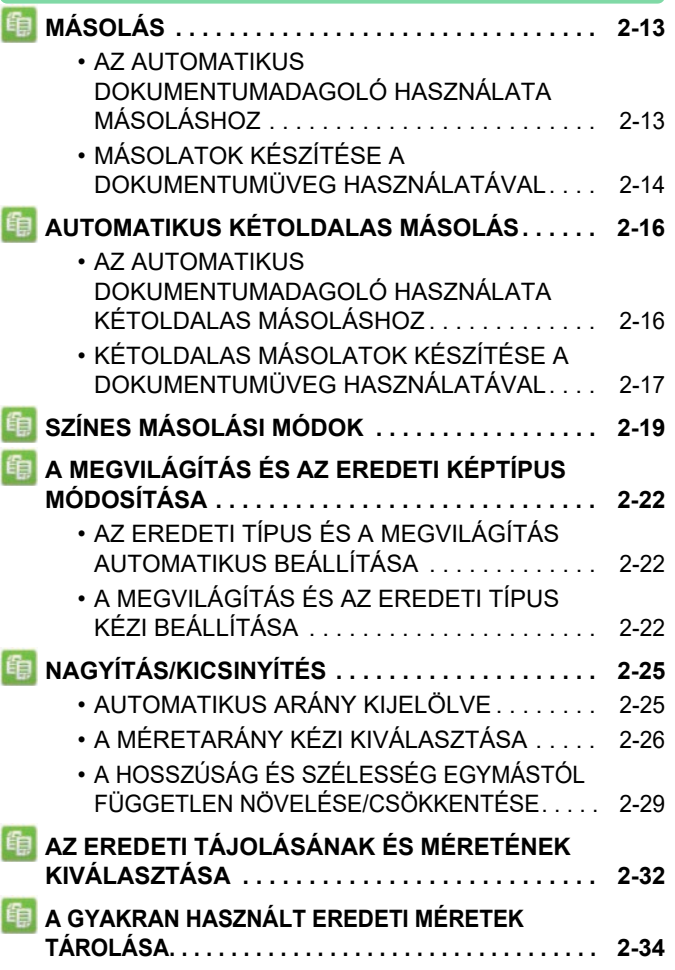

#### **Ikonok**

- $\left| \begin{matrix} \frac{f_1}{f_2} \\ \frac{f_2}{f_1} \end{matrix} \right|$  Egyszerű másolás módban használható funkciók Eco Környezetbarát funkciók
- **D** Funkciók speciális nyomathordozóra

történő másoláshoz

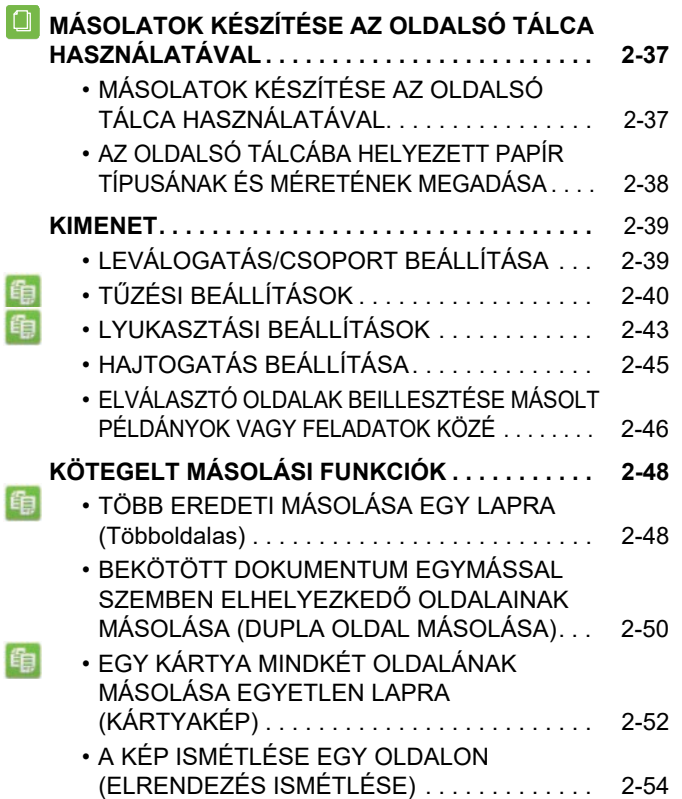

#### **[EGYÉB FUNKCIÓK](#page-237-0)**

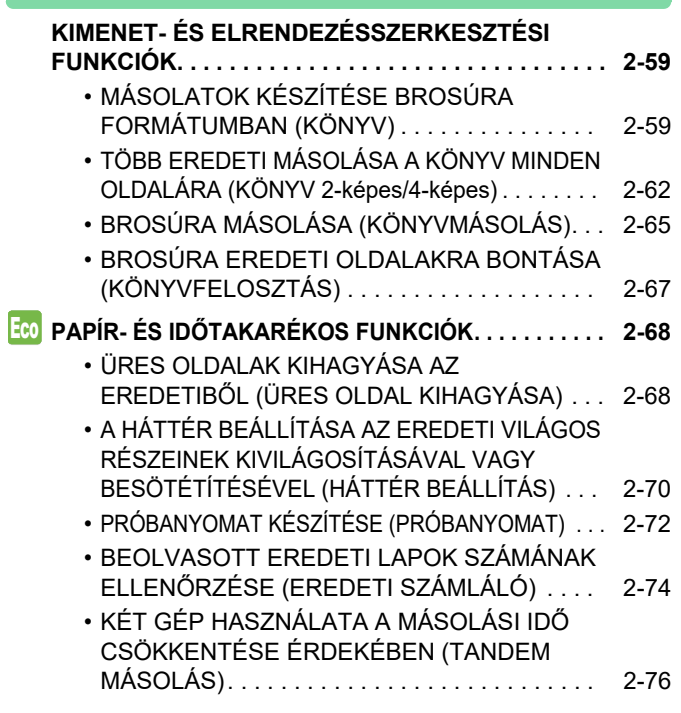
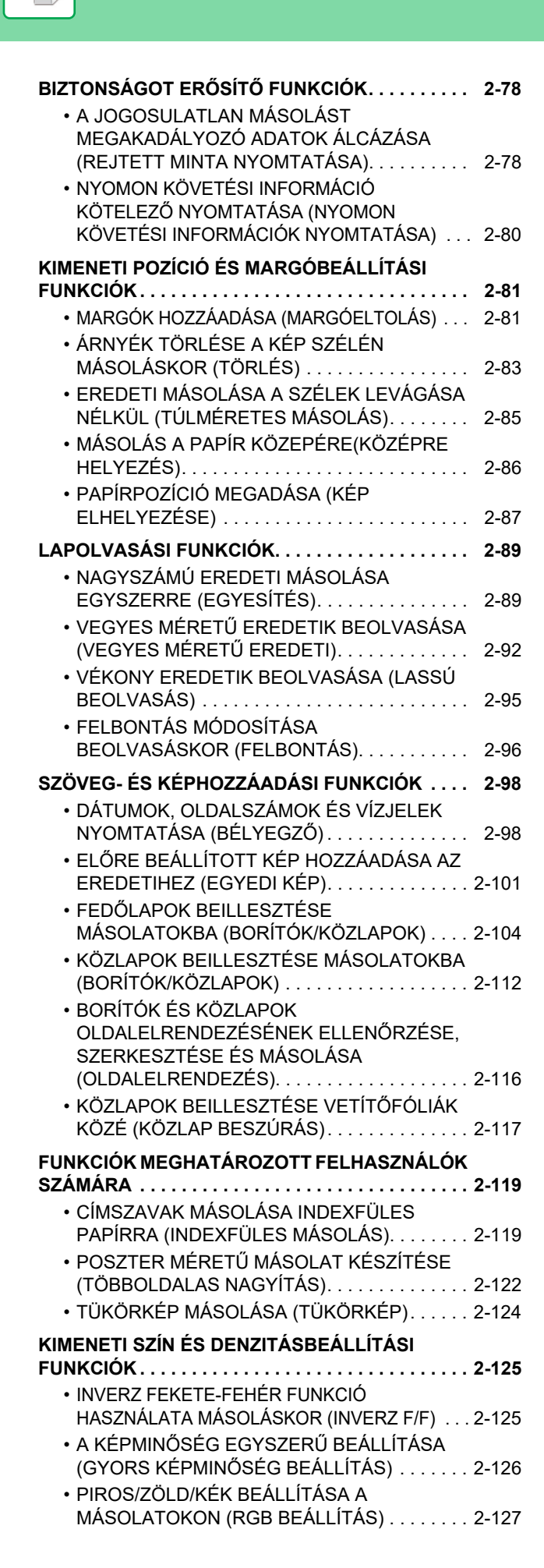

**[MÁSOLÓ](#page-179-0)**

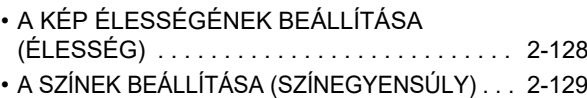

### **[KÉNYELMI MÁSOLÁSI FUNKCIÓK](#page-311-0)**

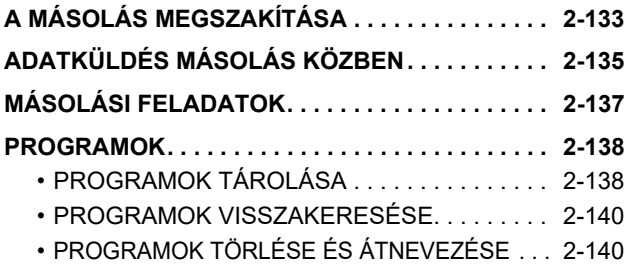

# <span id="page-181-0"></span>**A GÉP MÁSOLÓKÉNT VALÓ HASZNÁLATA ELŐTT**

# <span id="page-181-1"></span>**MÁSOLÁSI MÓD**

Két másolási mód közül választhat: egyszerű mód és normál mód.

Az egyszerű mód olyan gyakran használt funkciókra korlátozott, amelyekkel a legtöbb másolási feladat zökkenőmentesen elvégezhető.

Ha részletes beállításokat vagy speciális funkciókat szeretne kiválasztani, használja a normál módot. Normál módban az összes funkció használható.

## **EGYSZERŰ MÓD**

Az egyszerű módban könnyen kiválaszthatóak a másolás alapbeállításai.

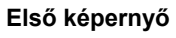

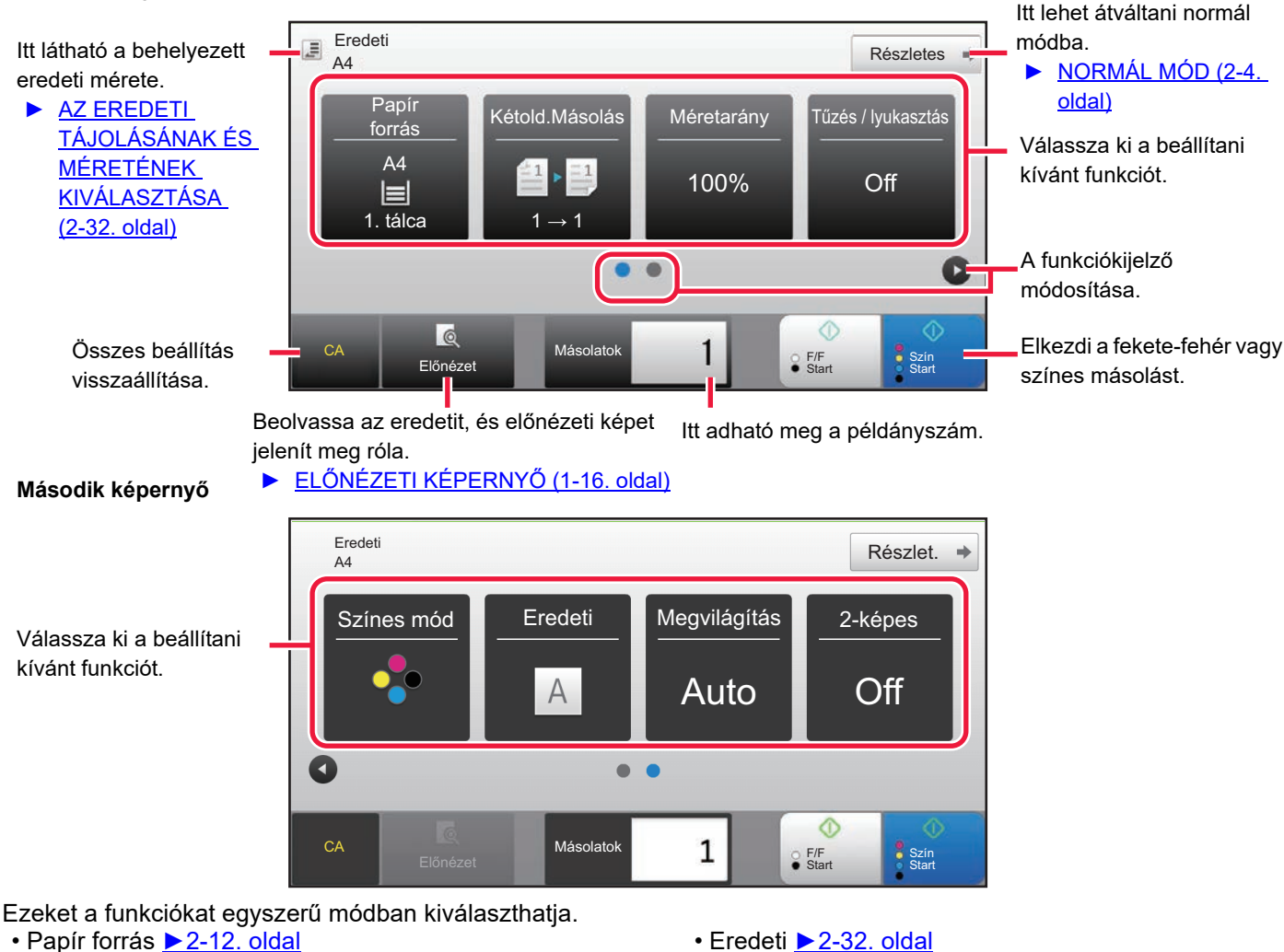

- Kétold.Másolás ▶ [2-16. oldal](#page-194-0)
- Méretarány > [2-25. oldal](#page-203-0)
- Tűzés / lyukasztás > [2-40. oldal](#page-218-0), > [2-43. oldal](#page-221-0)
- 
- 
- Megvilágítás ▶ [2-22. oldal](#page-200-0) • Többképes <u>▶ [2-48. oldal](#page-226-0)</u>
- Kártyakép ►[2-52. oldal](#page-230-0)

• Színes mód ▶ [2-19. oldal](#page-197-0)

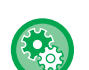

### • **Funkció kiválasztása egyszerű módban**

- A "Beállítások (rendszergazda)" menüben válassza ki a [Rendszerbeállítások] → [Közös beállítások] → [Kezelési Beállítások] → [Egyszerű mód beállítások] → [Egyszerű másolás] pontot.
- **Figyelmeztető üzenet kikapcsolása, amikor egyszerű módról normál módra vált**
	- A "Beállítások (rendszergazda)" menüben válassza a [Rendszerbeállítások] → [Közös beállítások] → [Kezelési Beállítások] → [Egyszerű mód beállítások] → [Egyszerű módban a "Részletek" kiválasztásakor jelenjen meg egy Megerősítés üzenet] lehetőséget a beállítás letiltásához.

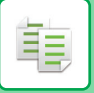

## <span id="page-182-0"></span>**NORMÁL MÓD**

A normál módban bármilyen funkcióbeállítás kiválasztható, amely a másoláshoz használható.

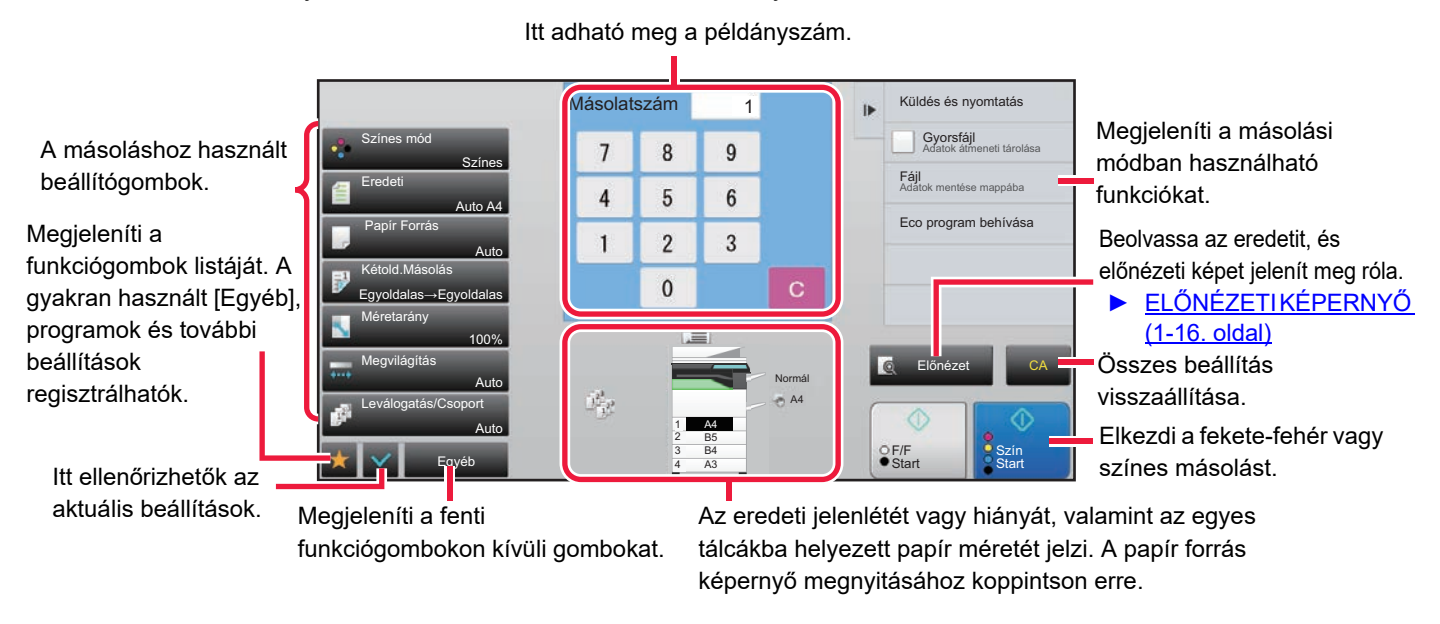

A fent látható képernyő tartalma a telepített berendezésektől függően eltérhet.

# <span id="page-182-2"></span><span id="page-182-1"></span>**A MÁSOLÁSI MÓD KIVÁLASZTÁSA**

Váltsa át a másolás módot egyszerű módra vagy normál módra a "<u>MÓDVÁLTÁS (1-15. oldal)</u>" részben leírtak szerint.

# <span id="page-183-1"></span><span id="page-183-0"></span>**MÁSOLÁSI MŰVELETSOR**

Ez a rész a másolás alapvető műveletsorát ismerteti. Válassza ki a beállításokat a lent látható sorrendben annak biztosítása céljából, hogy a másolás hibamentesen történik.

A beállítások kiválasztásának részletes leírásáért lásd az egyes beállítások magyarázatát ebben a fejezetben.

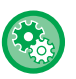

### **A másolás alapértelmezett beállításait a másolás végrehajtása előtt is visszaállíthatja**

A "Beállítások (rendszergazda)" menüben válassza a [Rendszerbeállítások] → [Másolási beállítások] → [Feltétel Beállítások]→ [Másol. végrehajtása előtt auto törlés is] lehetőséget. Lehetővé teszi az Automatikus alapállapotba helyezés funkció használatát másolás közben akkor is, ha a másolási feladat

még nem fejeződött be. Ez segít elkerülni, hogy a gép foglalt maradjon egy befejezetlen másolási feladat miatt.

### **1 Váltás másolás módba.**

► [A MÁSOLÁSI MÓD KIVÁLASZTÁSA \(2-4. oldal\)](#page-182-1)

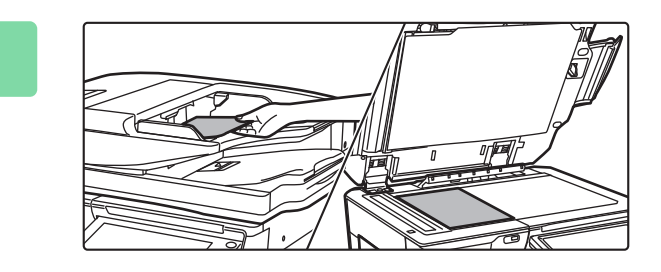

### **2 Helyezze be az eredetit.**

Helyezze az eredetit az automatikus dokumentumadagoló tálcájába vagy a dokumentumüvegre.

- ► [AUTOMATIKUS DOKUMENTUMADAGOLÓ \(1-116.](#page-118-0)  [oldal\)](#page-118-0)
- ► [DOKUMENTUMÜVEG \(1-119. oldal\)](#page-121-0)

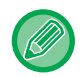

#### **Figyelmeztető üzenet megjelenítése, ha az eredeti nem észlelhető**

A "Beállítások (rendszergazda)" menüben válassza a [Rendszerbeállítások] → [Másolási beállítások]→ [Feltétel Beállítások] → [Figyelmeztető üzenet megjelenítése, ha nem észlelhető eredeti] lehetőséget.

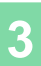

### **3 Funkció kiválasztása.**

Adja meg az eredeti lapolvasási méretet, megvilágítást, felbontást, stb.

Koppintson a [Eredeti] gombra és adja meg az eredeti tájolását, hogy a gép helyesen ismerje fel a tájolást.

► [Adja meg az eredeti tájolását \(2-32. oldal\)](#page-210-1)

Ha szükséges, beállítás közben forduljon az alábbi funkciókhoz.

### **Egyszerű** módban **Normál módban** Normál módban

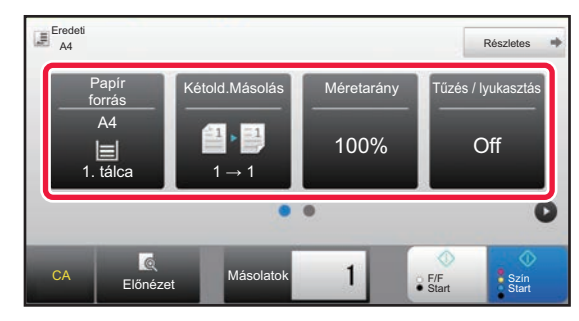

- Papír forrás ►[2-12. oldal](#page-190-0)
- Kétold.Másolás ▶ [2-16. oldal](#page-194-0)
- Méretarány > [2-25. oldal](#page-203-0)
- Tűzés / lyukasztás ►[2-40. oldal](#page-218-0), ►[2-43. oldal](#page-221-0)
- Színes mód ►[2-19. oldal](#page-197-0)
- Eredeti > [2-32. oldal](#page-210-0)
- Megvilágítás > [2-22. oldal](#page-200-0)
- Többképes > [2-48. oldal](#page-226-0)
- Kártyakép > [2-52. oldal](#page-230-0)

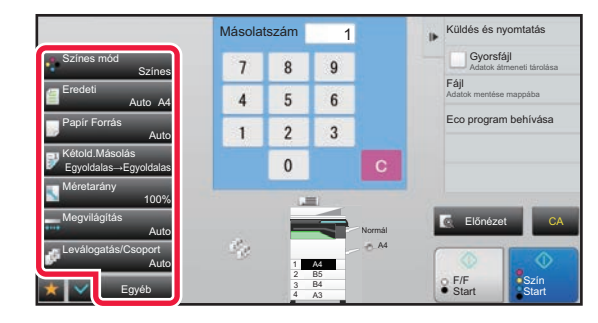

- Színes mód ▶ [2-19. oldal](#page-197-0)
- Eredeti > [2-32. oldal](#page-210-0)
- Papír Forrás ►[2-12. oldal](#page-190-0)
- Kétold.Másolás > [2-16. oldal](#page-194-0)
- Méretarány > [2-25. oldal](#page-203-0)
- Megvilágítás ▶ [2-22. oldal](#page-200-0)
- Leválogatás/Csoport > [2-39. oldal](#page-217-0)
- Egyéb > [2-59. oldal](#page-237-0)

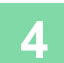

## **4 Olvassa be az eredetit.**

Az eredeti beolvasásához koppintson az [Előnézet] gombra.

#### Egyszerű módban **Motor a mások a magyar a magyar a magyar nyelveszerű módban nyelveszerű a magyar a magyar nyelv**

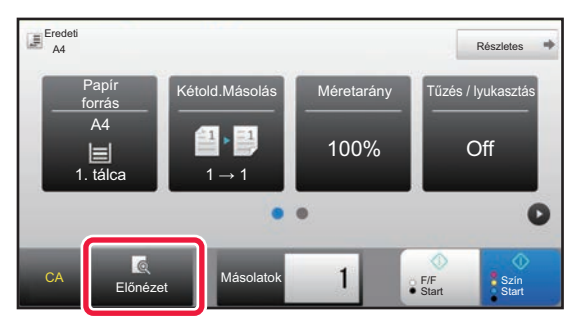

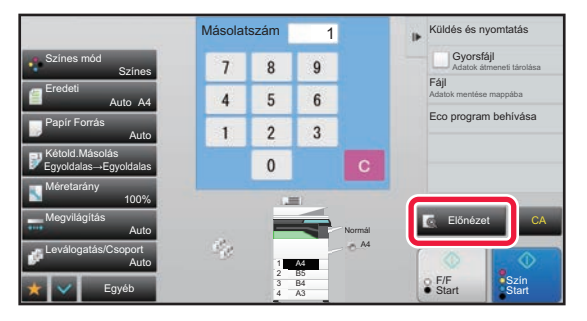

• Ha kétoldalas másolatokat készít, még az eredeti beolvasása előtt konfigurálja a kétoldalas másolás beállításait. ► [AUTOMATIKUS KÉTOLDALAS MÁSOLÁS \(2-16. oldal\)](#page-194-0)

• Ha nem ellenőrzi az előnézeti képet, a másolás megkezdéséhez koppintson a [Szín Start] vagy a [F/F Start] gombra.

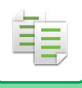

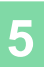

### **5 Ellenőrizze az előnézeti képet.**

Megjeleníti a beolvasott eredeti előnézetét.

Az előnézet képernyőben ellenőrizze az olyan beállításokat, mint a színes és duplex másolás.

► MÁSOLÁS ELŐ[NÉZET \(2-9. oldal\)](#page-187-0)

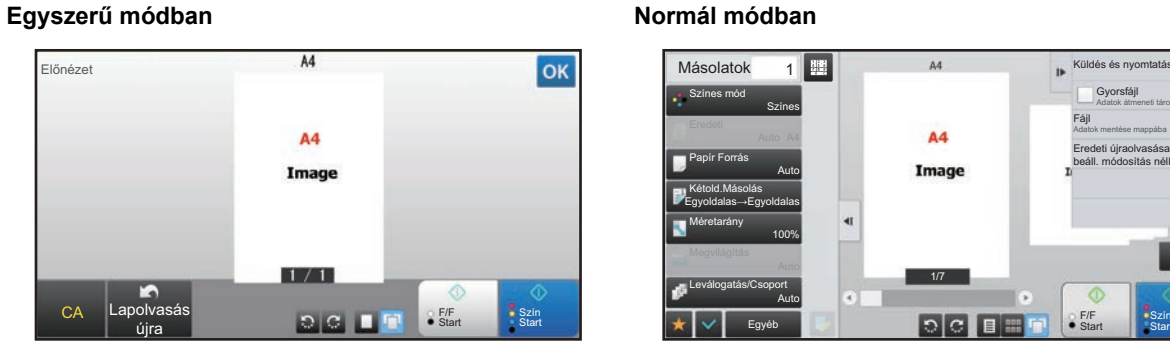

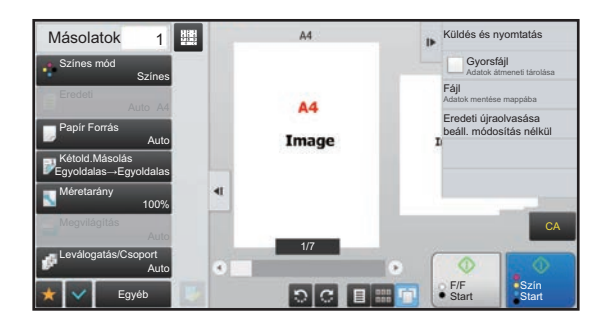

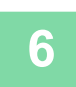

## **6 A másolás megkezdéséhez érintse meg a [Szín Start] vagy az [F/F Start] gombot.**

Ha a másolatokból csak egy sorozatot készít, akkor nem kell megadnia a példányszámot.

## • Az összes beállítás törléséhez koppintson a [CA] gombra.

- A [CA] gombra koppintás után az addig kiválasztott beállítások törlődnek, majd Ön visszakerül az alapképernyőre.
- Érvénytelenítéshez nyomja meg a [Másolás törlése] gombot.

A4 Részletes Papír Kétold.Másolás Méretarány Tűzés / lyukasztás<br>forrás

CA Előnézet Miasola- Előnézet Közig Szín

 $\bullet$ 

 $\bullet$ 

Másola-

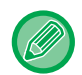

## • **Ha a másolatokból kettő vagy több sorozatot szeretne készíteni:**

A példányszám megadásához érintse meg a példányszám kijelző gombot.

100% Off

F/F

#### **Egyszerű módban Normál módban**

A4

 $=$ 

Eredeti

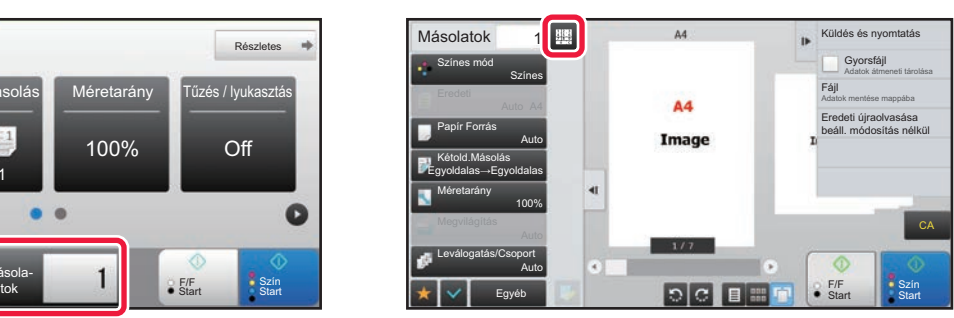

• Normál módban, ha megérinti a [Fájl] vagy [Gyorsfájl] gombot a kezelőpanelen, a beolvasott eredetit fájlként mentheti el a másolási feladat elvégzése előtt.

**Start** 

Ô

► [GYORS FÁJL \(6-9. oldal\)](#page-691-0)

1. tálca  $\blacksquare$  1→1

► [FÁJL \(6-10. oldal\)](#page-692-0)

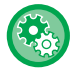

### **Másolatok maximális számának beállítása**

A "Beállítások (rendszergazda)" menüben válassza a [Rendszerbeállítások] → [Másolási beállítások] → [Feltétel Beállítások]→ [Másolatok maximális számának beállítása] lehetőséget.

Ez a funkció használható a másolati példányszámként megadható maximális szám beállításához (folyamatos másolatok száma). 1 és 9999 között bármilyen szám megadható.

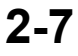

## **Alapértelmezett beállítások másoláshoz**

Állítsa be a "Alapértelmezett beállítások" lehetőséget a Rendszer beállítások menü "Másolási beállítások" pontjában. Megadhatja az alapértelmezett értéket mindegyik másolási beállításhoz. Az ezekkel a beállításokkal kiválasztott Kezdőállapot beállítások a gép összes funkciójára vonatkoznak (nem csak a másolás funkcióra).

A másoló beállításai visszaállnak az eredeti állapotukba, ha az [Üzem] gombot bekapcsolja, a [CA] gombra koppint, vagy az alapállapotba helyezés funkcióhoz beállított időtartam letelt. Ezek a beállítások használhatók a másolás üzemmód alapértelmezett beállításainak módosítására.

Az alábbi beállítások módosíthatók:

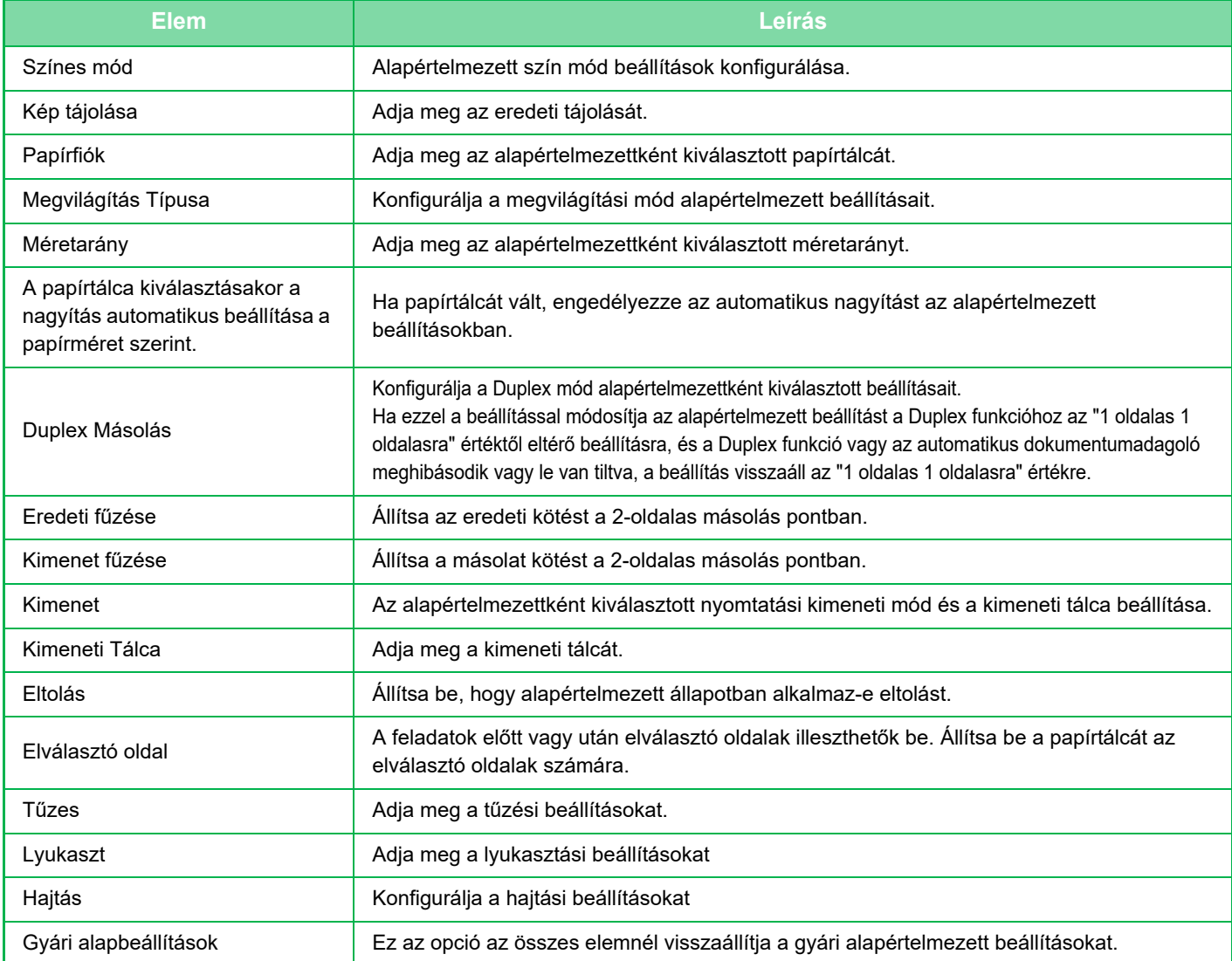

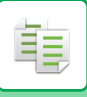

# <span id="page-187-0"></span>**MÁSOLÁS ELŐNÉZET**

Az eredeti beolvasása előtt a [Előnézet] gombra koppintva, megtekintheti a beolvasott kép előnézetét.

### ► ELŐ[NÉZETI KÉPERNY](#page-18-0)Ő (1-16. oldal)

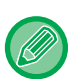

### **Normál módban**

Az előnézeti képernyő megtekintésekor beállíthatja a megvilágítást vagy a színt, és konfigurálhatja a kép az előnézetét. Az előnézeti képet áthúzhatja szerkesztésre, például módosíthat, elforgathat vagy törölhet egy eredeti oldalt. ► [A MEGVILÁGÍTÁS ÉS AZ EREDETI TÍPUS KÉZI BEÁLLÍTÁSA \(2-22. oldal\)](#page-200-1)

#### **Egyszerű** módban **Normál módban** Normál módban

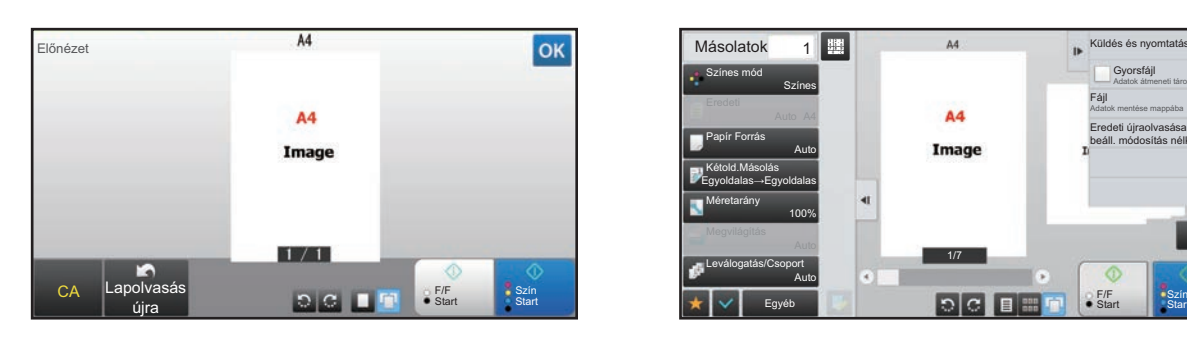

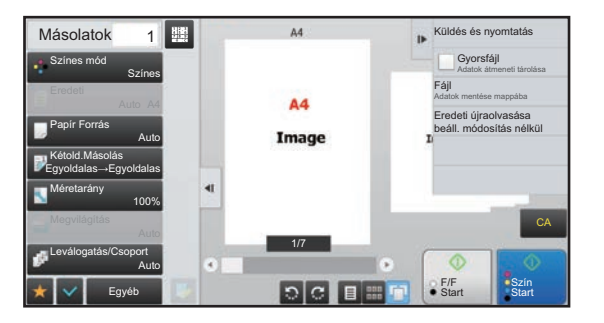

# **AZ EREDETI MÉRET ELLENŐRZÉSE**

### **Egyszerű mód**

A behelyezett eredeti mérete a képernyő felső bal sarkában látható.

Ha az eredetit az automatikus dokumentumadagolóba helyezi el, az eredeti méret mellett megjelenik az eredeti ikon.

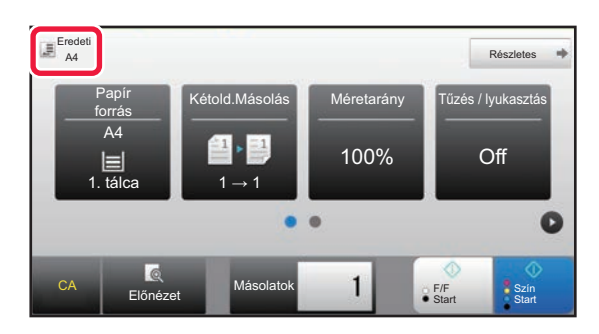

### **Normál mód**

Ellenőrizze a behelyezett eredeti méretét az [Eredeti] gomb kijelzőjén.

Ha az eredeti méret beállítása [Auto], megjelenik az automatikusan felismert méret (szabványos méret). Ha az eredeti méretet manuálisan állítja be, a megadott eredeti méret jelenik meg.

Ha az eredetit az automatikus dokumentumadagolóba helyezi el, az automatikus dokumentumadagoló felett megjelenik az eredeti ikon.

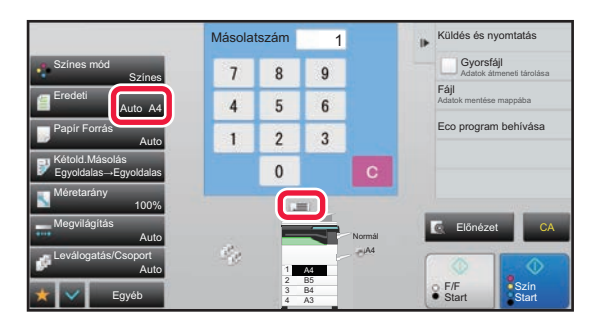

### **Szabványos méretek**

Szabványos méretek a gép által automatikusan felismerhető méretek.

A szabványos méret megadásához a "Beállítások (rendszergazda)" menü [Közös beállítások] → [Eszköz Meghatározása] → [Feltétel Beállítások] → [Eredeti Méret Észlelés Beállítása] pontjában válassza a [Rendszerbeállítások] lehetőséget.

Az észlelhető szabványos méretek ismertetését a "[Eredeti Méret Észlelés Beállítása \(1-114. oldal\)](#page-116-0)" rész ismerteti.

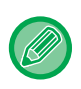

• Még az [Eredeti] [Auto] beállításánál is előfordulhat, hogy a gép néhány eredeti méretet más, a szabványos mérethez közeli méretként ismer fel.

Ebben az esetben állítsa be kézzel az eredeti méretét.

► [AZ EREDETI TÁJOLÁSÁNAK ÉS MÉRETÉNEK KIVÁLASZTÁSA \(2-32. oldal\)](#page-210-0)

• Amikor nem szabványos méretű eredetit helyez a dokumentumüvegre, a méret felismerését megkönnyítheti, ha A4 (8-1/2" x 11"), B5 (5-1/2" x 8-1/2"), vagy más, szabványos méretű papírt helyez az eredetire.

## **A behelyezett eredeti tájolása**

Az alábbiak szerint helyezze be az eredetit.

A rosszul tájolva behelyezett eredeti váratlan helyen történő lyukasztást vagy tűzést eredményezhet. Az "Előnézeti képernyő" segítségével tekintse meg a kép tájolását vagy az előnézeti képet.

### ► MÁSOLÁS ELŐ[NÉZET \(2-9. oldal\)](#page-187-0)

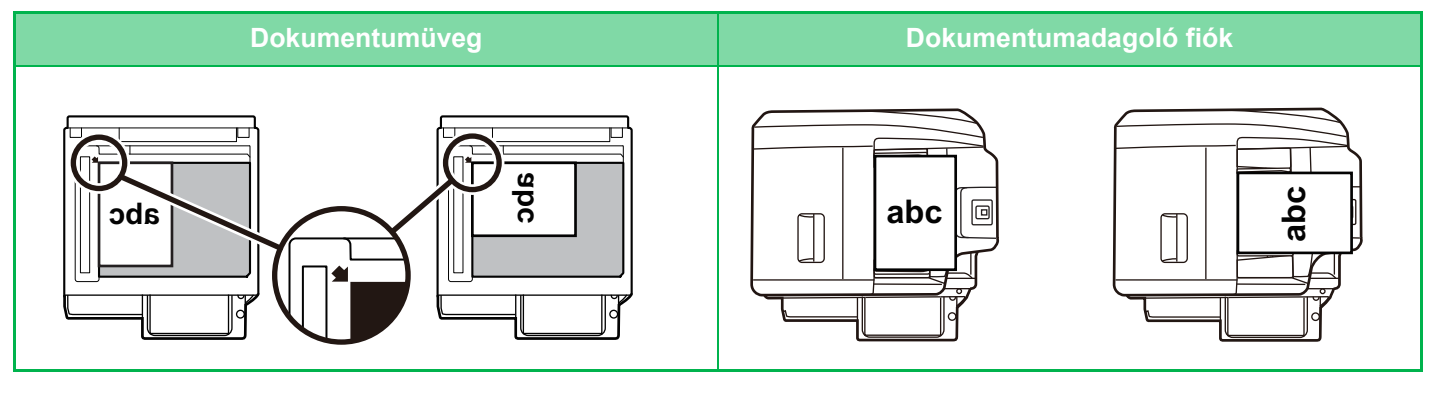

黽

A kép tájolását állítsa be úgy, hogy az elhelyezett eredeti tájolása helyesen legyen felismerve. Az eredeti tájolásával kapcsolatos információkért, lásd "[Adja meg az eredeti tájolását \(2-32. oldal\)](#page-210-1)" részt.

## **Másolási kép automatikus elforgatása (Elforgatásos másolás)**

Ha az eredeti és a másolópapír tájolása különböző, az eredeti képét a készülék automatikusan elforgatja 90 fokkal annak érdekében, hogy illeszkedjen a papírhoz.

### A behelyezett eredeti tájolása

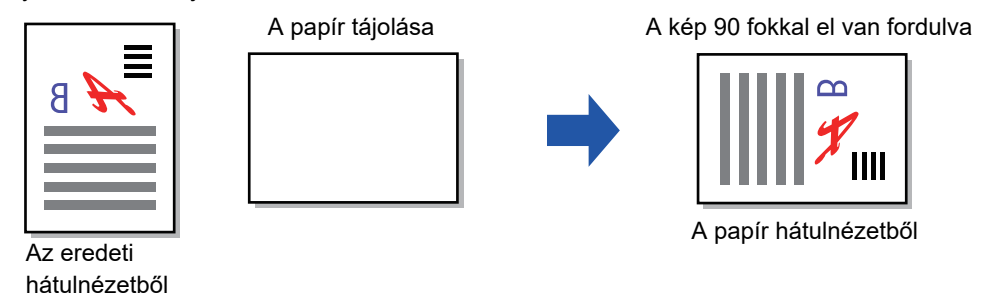

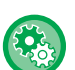

### **Elforgatásos másolás beállítása:**

A "Beállítások (rendszergazda)" menüben válassza a [Rendszerbeállítások] → [Másolási beállítások] → [Feltétel Beállítások] → [Elforgatásos Másolás Beállítása] menüpontot.

A [Elforgatásos másolás] kiválasztása esetén, az Elforgatásos másolás aktív, ha Automatikus papírkiválasztás vagy Amutomatikus arányválasztás van érvényben, illetve, ha az eredeti és a papír azonos méretűek, de a tájolásuk eltérő. Ha a [Elforgatásos másolás csak Automatikus papírválasztáskor vagy Automatikus arányválasztáskor lehetséges] van kiválasztva, az Elforgatásos másolás csak akkor aktív, ha az Automatikus papírkiválasztás vagy Amutomatikus arányválasztás van érvényben.

# <span id="page-190-1"></span><span id="page-190-0"></span>**PAPÍRTÁLCA KIVÁLASZTÁSA MÁSOLÁSHOZ**

A gépet úgy állították be, hogy automatikusan kiválasztja a behelyezett eredetivel azonos méretű papírt tartalmazó tálcát (Automatikus papírkiválasztás).

Ha az eredeti méretét a gép nem megfelelően ismeri fel, mert a méret nem szabványos, vagy a papír méretét másolásnál szeretné módosítani, kézzel is kiválaszthatja a papírtálcát.

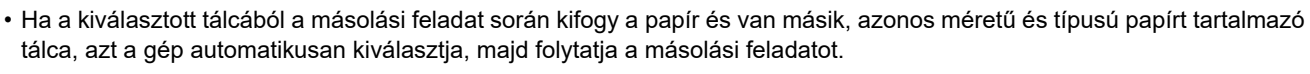

• Ha nincs betöltve megfelelő méretű másolópapír, a másolás leállhat.

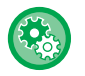

#### • **Az eredetileg kiválasztott tálca módosításához:**

A "Beállítások (rendszergazda)" menüben válassza a [Rendszerbeállítások] → [Másolási beállítások] → [Kezdő állapot beállítások] → [Papírfiók] menüpontot.

#### • **Automatikus papírválasztás leállítása:**

A "Beállítások (rendszergazda)" menüben válassza a [Rendszerbeállítások] → [Másolási beállítások]→ [Közös beállítások] → [Auto papírválasztás letiltása] lehetőséget.

A dokumentumüvegre vagy az egymenetes lapfordító dokumentumadagolójába helyezett eredeti dokumentummal azonos méretű papír automatikus kiválasztása nem történik meg.

#### • **Papíradagolásra használt tálca automatikus kiválasztása:**

A "Beállítások (rendszergazda)" menüben válassza a [Rendszerbeállítások] → [Másolási beállítások]→ [Közös beállítások] → [Automatikusan kiválasztja azt a tálcát, amiben a papír található] lehetőséget. Ha engedélyezi ezt a beállítást és papírt tölt a tálcába, amikor a készülék másolás módban készenléti állapotban van, automatikusan az a tálca lesz kiválasztva.

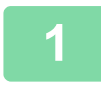

### **1 Koppintson a [Papír forrás] gombra.**

► MÁSOLÁSI MŰ[VELETSOR \(2-5. oldal\)](#page-183-0)

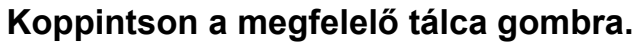

Ha a beállításokkal végzett, koppintson a <sup>ok</sup> jelre.

#### **Egyszerű módban Normál módban**

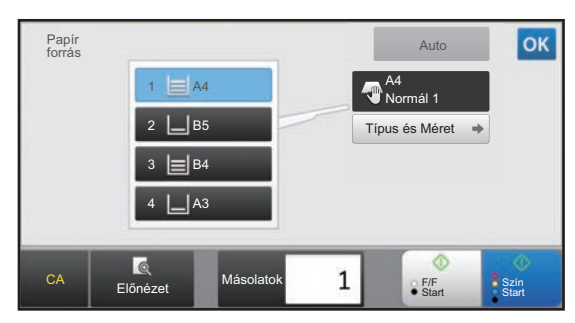

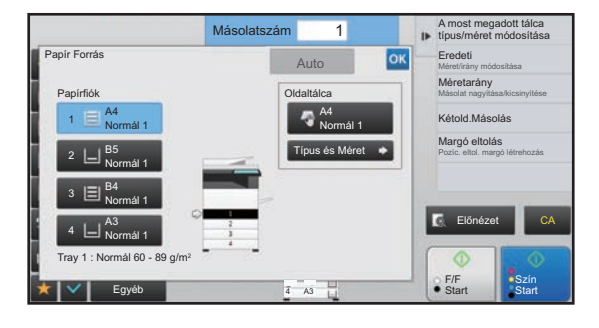

- Ha az oldalsó papírtálca van kiválasztva, adja meg a papír típusát és méretét az oldalsó papírtálcába helyezett papír alapján.
	- ► [AZ OLDALSÓ TÁLCÁBA HELYEZETT PAPÍR TÍPUSÁNAK ÉS MÉRETÉNEK MEGADÁSA \(2-38. oldal\)](#page-216-0)
- Normál módban a [Papír Forrás] képernyőt úgy is megnyithatja, hogy az alapképernyőn a gép képére koppint.

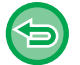

A papírtálca automatikus kiválasztásához koppintson a [Auto] gombra.

# <span id="page-191-0"></span>**ALAPVETŐ ELJÁRÁS MÁSOLATOK KÉSZÍTÉSÉRE**

Ez a fejezet azokat a lépéseket ismerteti, amelyekkel az egyszerű mód képernyőjéről kiválaszthatja a beállításokat. ► [A MÁSOLÁSI MÓD KIVÁLASZTÁSA \(2-4. oldal\)](#page-182-2)

# **MÁSOLÁS**

靠

## **AZ AUTOMATIKUS DOKUMENTUMADAGOLÓ HASZNÁLATA MÁSOLÁSHOZ**

**1 Helyezze az eredetit a dokumentumadagoló tálcájába.**

► [AUTOMATIKUS DOKUMENTUMADAGOLÓ \(1-116. oldal\)](#page-118-0)

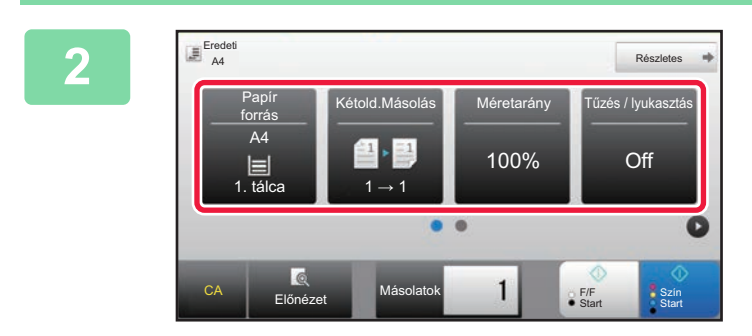

**2 Ellenőrizze a másoláshoz használni kívánt papírt (tálcát) és színes módot, és bármely más beállítások esetén, amelyet szeretne kiválasztani, koppintson a megfelelő gombra.**

- Papír forrás ►[2-12. oldal](#page-190-1)
- Kétold.Másolás ▶ [2-16. oldal](#page-194-1)
- Méretarány > [2-25. oldal](#page-203-1)
- Tűzés / lyukasztás ►[2-40. oldal](#page-218-1), ►[2-43. oldal](#page-221-1)
- Színes mód ▶ [2-19. oldal](#page-197-1)
- Eredeti > [2-32. oldal](#page-210-2)
- Megvilágítás > [2-22. oldal](#page-200-2)
- Többképes > [2-48. oldal](#page-226-1)
- Kártyakép <u>▶2-52. o</u>ldal

A behelyezett eredeti méretétől függően előfordulhatnak olyan esetek, amikor nem az eredetivel megegyező méret kerül automatikusan kiválasztásra. Ebben az esetben manuálisan kell módosítania a papírtálcát.

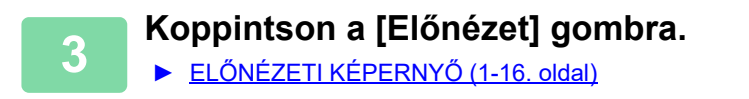

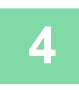

### **4 A másolás megkezdéséhez érintse meg a [Szín Start] vagy az [F/F Start] gombot.**

Ha a másolatokból csak egy sorozatot készít, akkor nem kell megadnia a példányszámot.

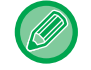

#### **Ha a másolatokból kettő vagy több sorozatot szeretne készíteni:**

A példányszám megadásához érintse meg a példányszám gombot.

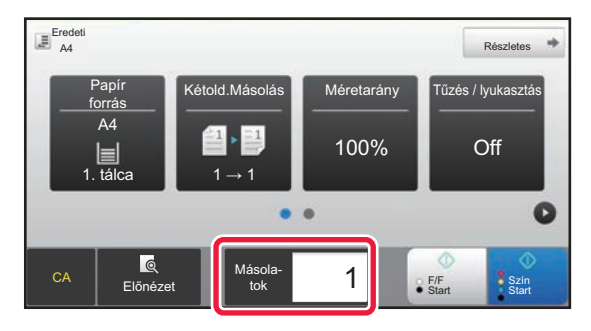

## **MÁSOLATOK KÉSZÍTÉSE A DOKUMENTUMÜVEG HASZNÁLATÁVAL**

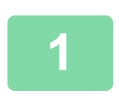

**1 Tegye az eredetit a dokumentumüvegre.**

► [DOKUMENTUMÜVEG \(1-119. oldal\)](#page-121-0)

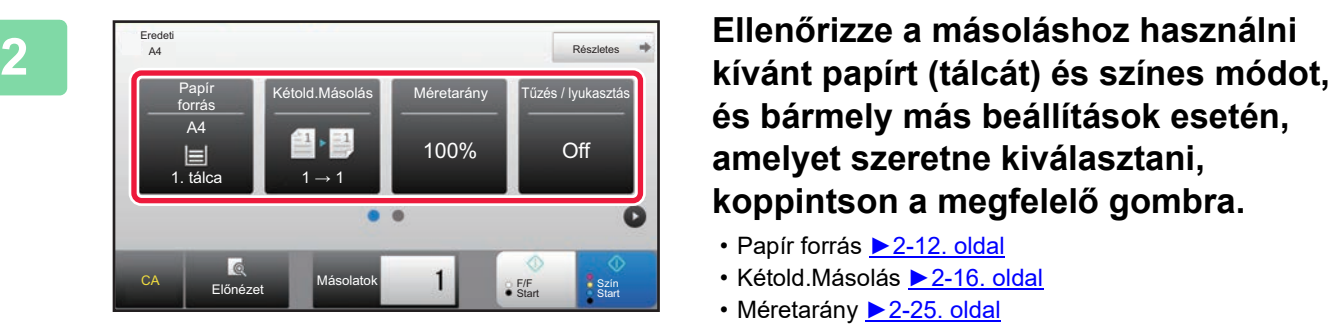

**és bármely más beállítások esetén, amelyet szeretne kiválasztani, koppintson a megfelelő gombra.**

- Papír forrás ►[2-12. oldal](#page-190-1)
- Kétold.Másolás ►[2-16. oldal](#page-194-1)
- Méretarány <u>▶ [2-25. oldal](#page-203-1)</u>
- Tűzés / lyukasztás ►[2-40. oldal](#page-218-1), ►[2-43. oldal](#page-221-1)
- Színes mód ►[2-19. oldal](#page-197-1)
- Eredeti ►[2-32. oldal](#page-210-2)
- Megvilágítás ▶ [2-22. oldal](#page-200-2)
- Többképes > [2-48. oldal](#page-226-1)
- Kártyakép <u>▶ 2-52. ol</u>dal

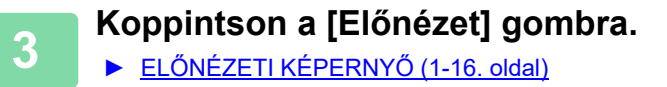

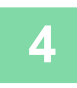

## **4 A másolás megkezdéséhez érintse meg a [Szín Start] vagy az [F/F Start] gombot.**

Ha a másolatokból csak egy sorozatot készít, akkor nem kell megadnia a példányszámot.

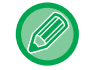

### **Ha a másolatokból kettő vagy több sorozatot szeretne készíteni:**

A példányszám megadásához érintse meg a példányszám gombot.

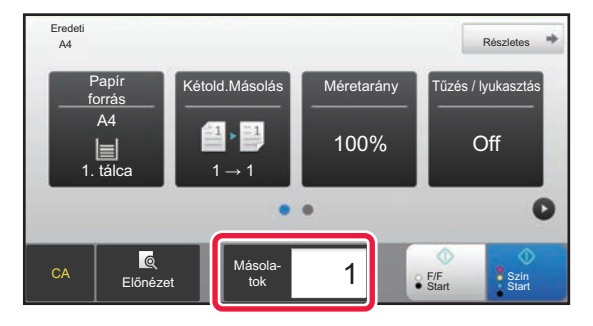

# <span id="page-194-1"></span><span id="page-194-0"></span>**AUTOMATIKUS KÉTOLDALAS MÁSOLÁS**

## **AZ AUTOMATIKUS DOKUMENTUMADAGOLÓ HASZNÁLATA KÉTOLDALAS MÁSOLÁSHOZ**

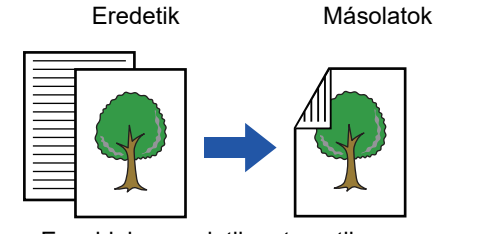

軭

Egyoldalas eredetik automatikus kétoldalas másolása

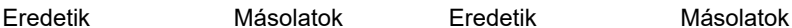

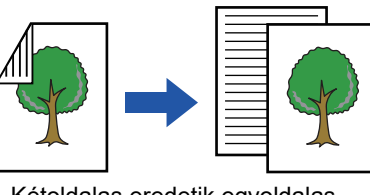

Kétoldalas eredetik egyoldalas másolása

• Ha kétoldalas másolatokat készít, még az eredeti beolvasása előtt konfigurálja a kétoldalas másolás beállításait.

Kétoldalas eredetik automatikus

kétoldalas másolása

• A kétoldalas másolással papírt takaríthat meg.

### **1 Helyezze az eredetit a dokumentumadagoló tálcájába.**

► [AUTOMATIKUS DOKUMENTUMADAGOLÓ \(1-116. oldal\)](#page-118-0)

## **2 Koppintson a [Kétold.Másolás] gombra.**

► MÁSOLÁSI MŰ[VELETSOR \(2-5. oldal\)](#page-183-1)

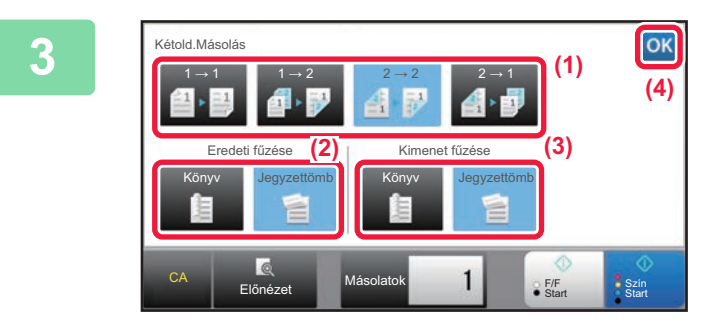

**3 Válassza ki a kétoldalas másolási módot.**

- **(1) Válassza ki a kétoldalas másolási típust.**
- **(2) Ha az eredeti beállítása "Kétoldalas", az "Eredeti fűzése" pontban válassza ki a "Jegyzettömb" vagy "Könyv" lehetőséget.**
- **(3) Ha a kimenet beállítása "Kétoldalas", az "Kimenet fűzése" pontban válassza ki a "Jegyzettömb" vagy "Könyv" lehetőséget.**
- **(4) Ha a beállításokkal végzett, koppintson a OK** jelre.

**4 Ellenőrizze a másoláshoz használni kívánt papírt (tálcát) és színes módot, és bármely más beállítások esetén, amelyet szeretne kiválasztani, koppintson a megfelelő gombra.**

Koppintson a [Eredeti] gombra és adja meg az eredeti tájolását, hogy a gép helyesen ismerje fel a tájolást.

- ► [Adja meg az eredeti tájolását \(2-32. oldal\)](#page-210-3)
- Papír forrás ►[2-12. oldal](#page-190-1)
- Méretarány <u>▶ [2-25. oldal](#page-203-1)</u>
- Tűzés / lyukasztás ►[2-40. oldal](#page-218-1), ►[2-43. oldal](#page-221-1)
- Színes mód <u>► [2-19. oldal](#page-197-1)</u>
- Eredeti ►[2-32. oldal](#page-210-2) • Megvilágítás ▶ [2-22. oldal](#page-200-2)
- Többképes ►[2-48. oldal](#page-226-1)
- Kártyakép ►[2-52. oldal](#page-230-1)

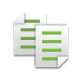

**5 Koppintson a [Előnézet] gombra.**

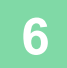

**6 A másolás megkezdéséhez érintse meg a [Szín Start] vagy az [F/F Start] gombot.**

## **KÉTOLDALAS MÁSOLATOK KÉSZÍTÉSE A DOKUMENTUMÜVEG HASZNÁLATÁVAL**

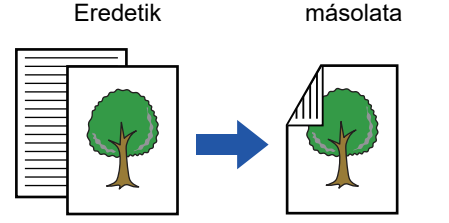

Egyoldalas eredetik automatikus kétoldalas másolása

A kétoldalas másolással papírt takaríthat meg.

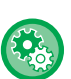

**Az alapértelmezett kétoldalas másolási mód módosításához:** A "Beállítások (rendszergazda)" menüben válassza a Rendszerbeállítások] → [Másolási beállítások] → [Kezdő állapot

beállítások] → [Kétold.Másolás] menüpontot.

### **1 Tegye az eredetit a dokumentumüvegre.**

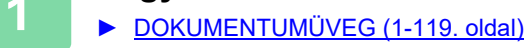

### **2 Koppintson a [Kétold.Másolás] gombra.**

► MÁSOLÁSI MŰ[VELETSOR \(2-5. oldal\)](#page-183-1)

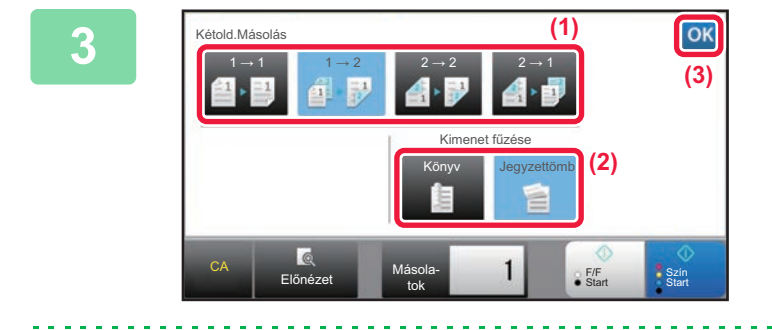

# **3 Válassza ki a kétoldalas másolási módot.**

- **(1) Nyomja meg a [1 → 2] gombot.**
- **(2) Ha a kimenet beállítása "Kétoldalas", az "Kimenet fűzése" pontban válassza ki a "Jegyzettömb" vagy "Könyv" lehetőséget.**
- **(3) Ha végzett a beállításokkal, koppintson az**  ok gombra.

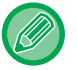

A [2 → 2] gomb és a [1 → 2] gomb nem használható a dokumentumüvegről történő másoláskor.

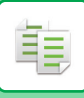

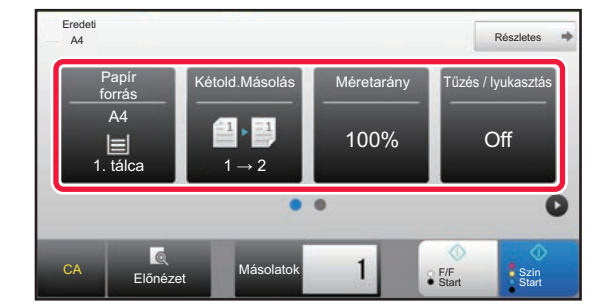

**4 Ellenőrizze a másoláshoz használni kívánt papírt (tálcát) és színes módot, és bármely más beállítások esetén, amelyet szeretne kiválasztani, koppintson a megfelelő gombra.**

> Koppintson a [Eredeti] gombra és adja meg az eredeti tájolását, hogy a gép helyesen ismerje fel a tájolást.

- ► [Adja meg az eredeti tájolását \(2-32. oldal\)](#page-210-3)
- Papír forrás ►[2-12. oldal](#page-190-1)
- Méretarány ▶ [2-25. oldal](#page-203-1)
- Tűzés / lyukasztás ▶ [2-40. oldal](#page-218-1), ▶ [2-43. oldal](#page-221-1)
- Színes mód ▶ [2-19. oldal](#page-197-1)
- Eredeti ►[2-32. oldal](#page-210-2)
- Megvilágítás > [2-22. oldal](#page-200-2)
- Többképes ▶ [2-48. oldal](#page-226-1)
- Kártyakép ►[2-52. oldal](#page-230-1)

A behelyezett eredeti méretétől függően előfordulhatnak olyan esetek, amikor nem az eredetivel megegyező méret kerül automatikusan kiválasztásra. Ebben az esetben manuálisan kell módosítania a papírtálcát.

### **5 Koppintson a [Szín Start] vagy a [F/F Start] gombra.**

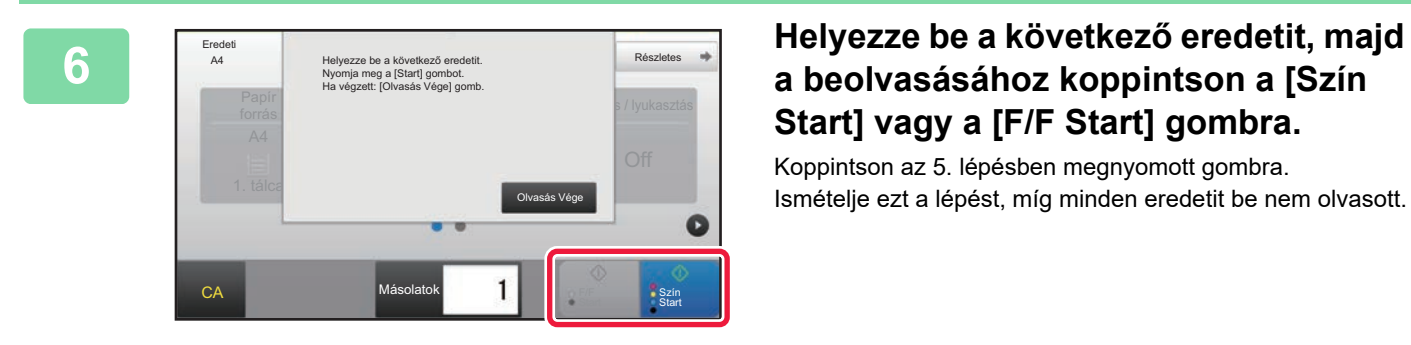

## **a beolvasásához koppintson a [Szín Start] vagy a [F/F Start] gombra.**

Koppintson az 5. lépésben megnyomott gombra. Ismételje ezt a lépést, míg minden eredetit be nem olvasott.

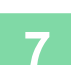

**7 A másolás megkezdéséhez koppintson a [Olvasás Vége] gombra.**

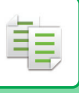

# <span id="page-197-1"></span><span id="page-197-0"></span>**SZÍNES MÁSOLÁSI MÓDOK**

Auto, Színes, Fekete-fehér, 2 szín és Egy szín közül válassza ki valamelyik színes módot.

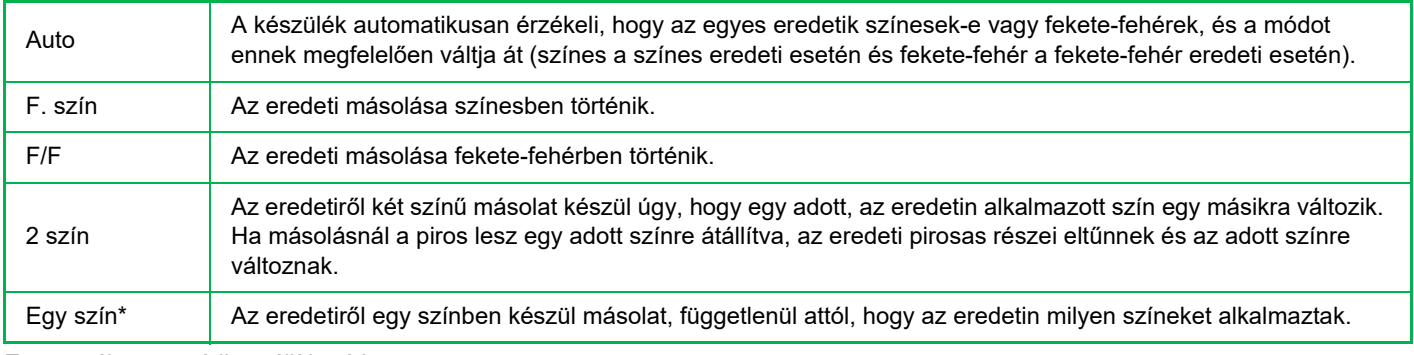

Ez normál üzemmódban állítható be.

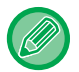

Bármilyen színes mód van kiválasztva, a másolás fekete-fehérben történik, ha a [F/F Start] gombra koppint.

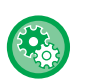

#### • **Az alapértelmezett színes mód módosításához:**

A "Beállítások (rendszergazda)" menüben válassza a [Rendszerbeállítások] → [Másolási beállítások] → [Kezdő állapot beállítások] → [Színes mód] menüpontot.

• **Ha az alapértelmezést Fekete-fehér és Színes felismerésére szeretné módosítani:**

A "Beállítások (rendszergazda)" menüben válassza a [Rendszerbeállítások] → [Közös beállítások] → [Eszköz Meghatározása] → [Feltétel Beállítások] → [Érzékelés Auto Szín mód] lehetőséget.

Ha a Színes mód Auto értékre van állítva Másolás módban, a színes és a fekete-fehér eredeti közötti automatikus választás színérzékenységének finomságát egy 5 fokozatú skálán lehet kiválasztani. Ha a beállítás [Inkább FF], könnyebb a színes eredeti felismerése. Ha a beállítás [Inkább színes], könnyebb a színes eredeti felismerése.

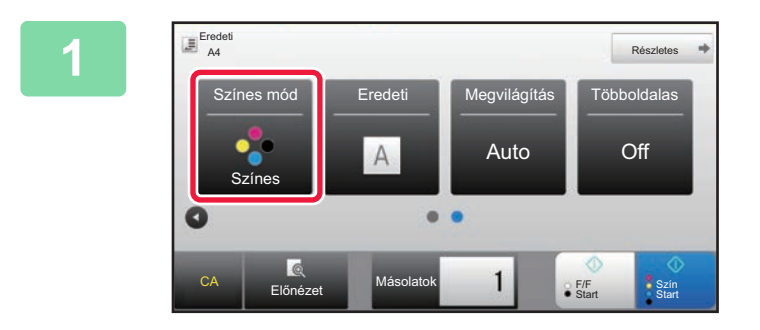

## **18820006 12 | Koppintson a [Színes mód] gombra.**

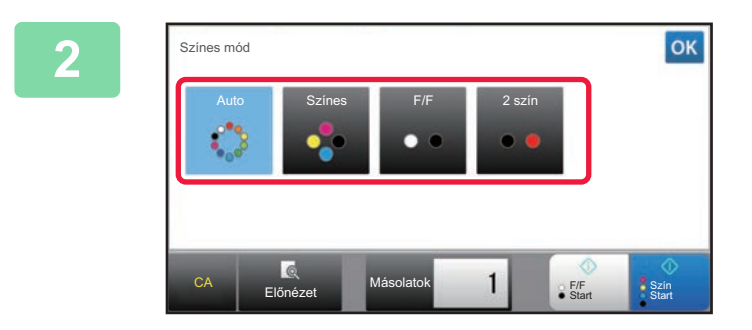

## **2 Válassza ki a színes módot.**

Ha a beállításokkal végzett, koppintson a <sup>ok</sup> jelre. Ellenőrizze, hogy a megadott színes mód van-e kiválasztva.

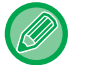

- Az Auto mód használatakor néhány eredeti esetében előfordulhat, hogy a színes mód és a fekete-fehér mód közötti átváltás nem megfelelő. Ebben az esetben a színes és fekete-fehér mód közötti kézi átváltáshoz koppintson a [Szín Start] vagy a [F/F Start] gombra.
- A [F/F Start] kiválasztása esetén a [Szín Start] beállítás nem módosítható.

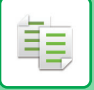

## **Kétszínű másolás**

Az eredetiről két színű másolat készül úgy, hogy az eredeti egy adott színe egy másikra változik.

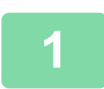

### **1 Koppintson a [Színes mód] gombra.**

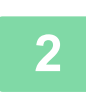

### **2 Koppintson a [2 szín] gombra.**

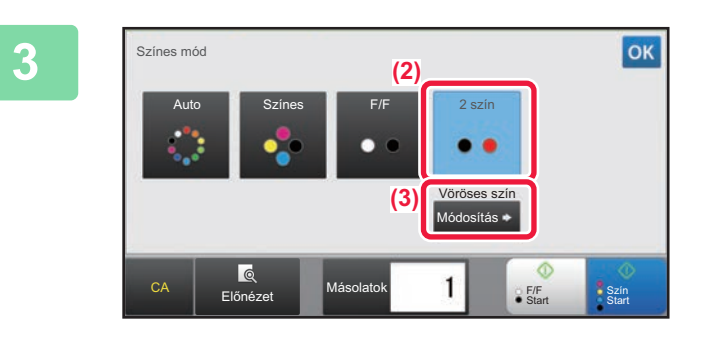

## **3 Koppintson a [Változtatás] gombra.**

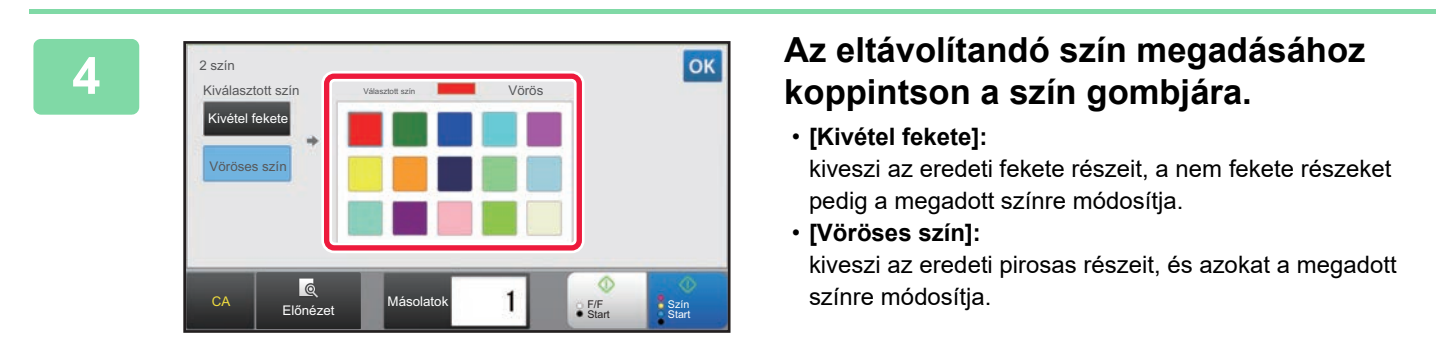

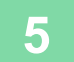

## **5 Adja meg, hogy milyen színű legyen az eltávolított szín.**

Ha a beállításokkal végzett, a [<sup>ok</sup>] képernyőn koppintson a 2 szín gombra, majd ellenőrizze, hogy a megváltoztatott beállítás a színes mód képernyőn megjelenik-e a [2 szín] gomb mellett. Az ellenőrzést követően koppintson a **kul** jelre. Ellenőrizze, hogy a megadott színes mód van-e kiválasztva.

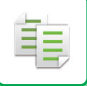

## **Egyszínű másolás**

Az eredetiről egy tetszőleges színű másolat készül.

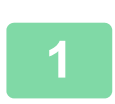

## **1 Koppintson a [Részletes] gombra, hogy normál módra váltson.**

► [MÓDVÁLTÁS \(1-15. oldal\)](#page-17-0)

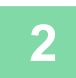

### **2 Koppintson a [Színes mód] gombra.**

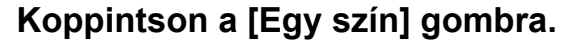

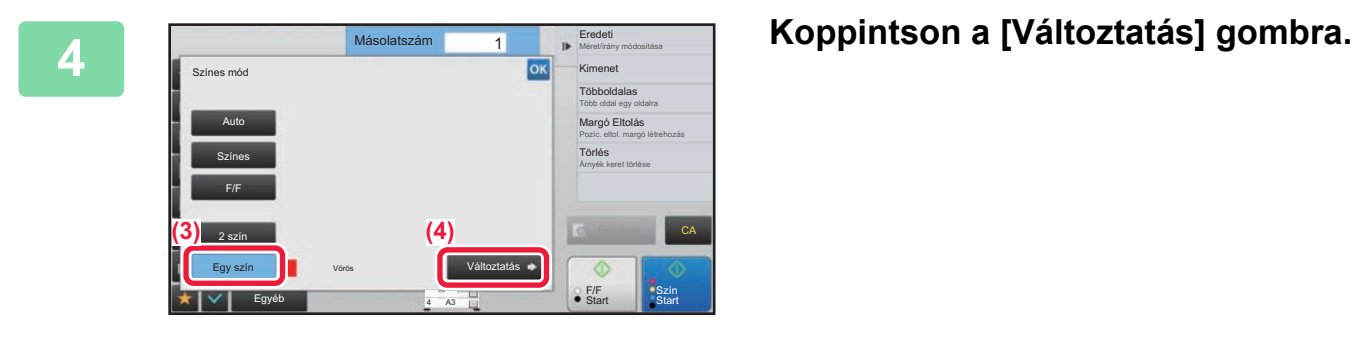

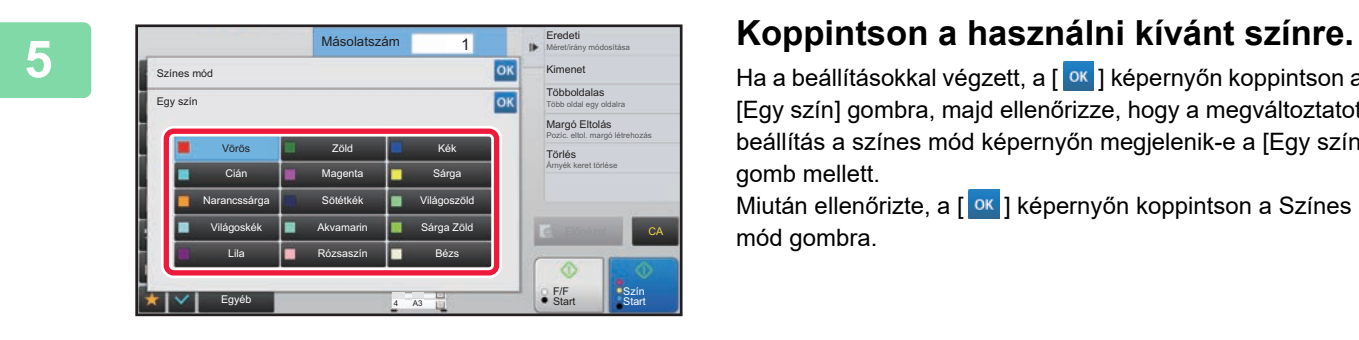

Ha a beállításokkal végzett, a [ <sup>ok</sup> ] képernyőn koppintson a [Egy szín] gombra, majd ellenőrizze, hogy a megváltoztatott beállítás a színes mód képernyőn megjelenik-e a [Egy szín] gomb mellett.

Miután ellenőrizte, a [ <sup>ok</sup> ] képernyőn koppintson a Színes mód gombra.

## <span id="page-200-2"></span><span id="page-200-0"></span>**A MEGVILÁGÍTÁS ÉS AZ EREDETI KÉPTÍPUS MÓDOSÍTÁSA**

## **AZ EREDETI TÍPUS ÉS A MEGVILÁGÍTÁS AUTOMATIKUS BEÁLLÍTÁSA**

A megvilágítás automatikus beállítása alapértelmezésként be van kapcsolva, hogy automatikusan beállítsa a másolandó eredetinek megfelelő megvilágítási szintet és eredeti típust. (Az "Auto" jelenik meg.) Ez a funkció a fekete-fehér másolás és a színes másolás során a legmegfelelőbb másolat érdekében automatikusan módosítja a képet.

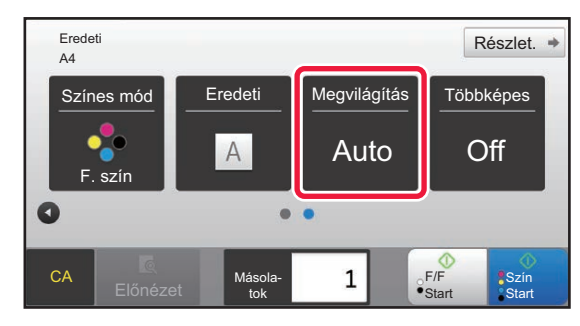

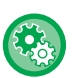

鶾

### • **Az alapértelmezett megvilágítás módosítása:**

A "Beállítások (rendszergazda)" menüben válassza a [Rendszerbeállítások] → [Másolási beállítások] → [Kezdő állapot beállítások] → [Megvilágítás Típusa] menüpontot.

• **A megvilágítási szint beállítása [Auto] másolási megvilágítás esetén:** A "Beállítások (rendszergazda)" menüben válassza a [Rendszerbeállítások] → [Képminőség beállítás] → [Másolási képminőség] → [Telítettség beállítása, ha a Megvilágításnál az [Auto] lett kiválasztva] menüpontot.

## <span id="page-200-1"></span>**A MEGVILÁGÍTÁS ÉS AZ EREDETI TÍPUS KÉZI BEÁLLÍTÁSA**

Ez a fejezet azt ismerteti, hogyan választhatja ki az eredeti típust a másolni kívánt eredetitől függően, és hogyan módosíthatja manuálisan a megvilágítást.

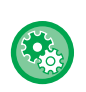

### **Az alapértelmezett megvilágítás módosítása:**

A "Beállítások (rendszergazda)" menüben válassza a [Rendszerbeállítások] → [Másolási beállítások] → [Kezdő állapot beállítások] → [Megvilágítás Típusa] menüpontot.

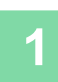

### **1 Koppintson a [Megvilágítás] gombra.**

► [MÁSOLÁSI MÓD \(2-3. oldal\)](#page-181-1)

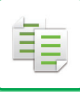

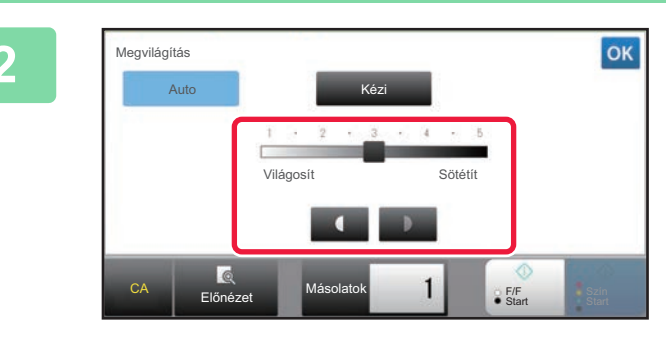

## **2 Állítsa be a másolási megvilágítást a b gomb megérintésével, vagy a csúszka elcsúsztatásával.**

A beállítás után érintse meg a **ok** gombot. Ezzel az eljárás végére ér egyszerű módban.

### **3 Részletesebb beállítások kiválasztásához koppintson a [Részletes] gombra, és váltson normál módba.**

► [MÓDVÁLTÁS \(1-15. oldal\)](#page-17-0)

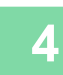

## **4 Koppintson a [Megvilágítás] gombra.**

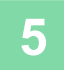

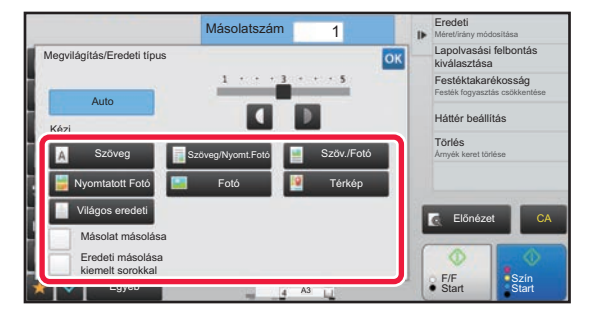

## **5 Az eredeti típusának megadásához koppintson az eredeti kép típusának megfelelő gombra.**

Koppintson az eredetinek megfelelő gombra.

## **Eredeti képtípus-választó gombok**

- Szöveg ........................Használja ezt a módot átlagos szöveges dokumentumokhoz.
- Szöveg/Nyomt.Fotó .....Ez a mód biztosítja a legjobb egyensúlyt az olyan eredeti másolásához, amely szöveget és nyomtatott fotót is tartalmaz, mint például a folyóirat vagy katalógus.
- Szöv./Fotó ...................Ez a mód biztosítja a legjobb egyensúlyt az olyan eredeti másolásához, amely szöveget és fotókat is tartalmaz, mint például egy beillesztett fényképet tartalmazó szöveges dokumentum.
- Nyomtatott Fotó ...........Ez a mód a legjobb nyomtatott fotók másolásához, mint például fényképek egy folyóiratban vagy katalógusban.
- Fotó .............................Használja ezt a módot fotók másolásához.
- Térkép .........................Ez a mód a legmegfelelőbb a legtöbb térképen látható színárnyalatok és finom részletek másolásához.
- Világos eredeti ............Használja ezt a módot a világos ceruzával írott eredetikhez.

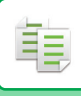

- 
- Ha másolatot, vagy a géppel kinyomtatott oldalt kíván eredetiként felhasználni: Ha másolatot, vagy a géppel kinyomtatott oldalt kíván eredetiként felhasználni: Koppintson a [Másolat másolása] jelölőnégyzetre, hogy megjelenjen a  $\vee$  jel. [Másolat másolása] akkor érhető el, ha az eredeti kép típusaként [Auto], [Szöveg], [Nyomtatott Fotó] vagy [Szöveg/Nyomt.Fotó] van kiválasztva. • Színes másolat színeinek javítása:
- Koppintson a [Szín Tónus Feljavítás] jelölőnégyzetre, hogy megjelenjen a pipa v jel. Az eredeti típusának kiválasztásakor állítsa be a Szín Tónus Feljavításfunkciót.
- Ha szeretné a fluoreszkáló jelölést láthatóbbá tenni: Ha kiemelt sorokkal szereplő oldalt kíván eredetiként felhasználni: Koppintson a [Eredeti másolása kiemelt sorokkal] jelölőnégyzetre, hogy megjelenjen a  $\blacktriangledown$  jel.
- A [Másolat másolása] és a [Szín Tónus Feljavítás] beállítást együtt nem lehet megadni.
- A [Másolat másolása] és a [Szín Tónus Feljavítás] beállítást nem lehet az "Egyéb" menü [Intenzitás] lehetőségével összevonni.

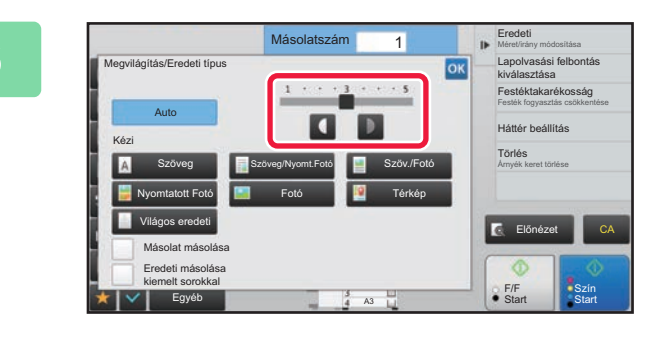

## **6 Állítsa be a másolási megvilágítást a gomb megérintésével, vagy a csúszka elcsúsztatásával.**

Ha a megvilágítást az eredeti kiválasztott típusa mellett az [Auto] opcióra módosítja, az eredeti kép típusa automatikusan [Szöveg/Nyomt.Fotó] opcióra vált. A beállítás után érintse meg a **ok** gombot.

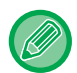

Ajánlott megvilágítási szintek, ha az "Megvilágítás/Eredeti típus" esetén [Szöveg] van kiválasztva:

- 1-2: Sötét eredetik, például újság
- 3: Normál sűrűségű eredetik
- 4-5: Ceruzával írott eredetik vagy világos színű szövegek

# <span id="page-203-1"></span><span id="page-203-0"></span>**NAGYÍTÁS/KICSINYÍTÉS AUTOMATIKUS ARÁNY KIJELÖLVE**

Ez a szakasz azt mutatja be, hogy a papírméretnek megfelelő arány hogyan választható ki automatikusan akkor, amikor manuálisan módosítja a papírtálcát, hogy az eredetitől eltérő méretű papírra készítsen másolatot.

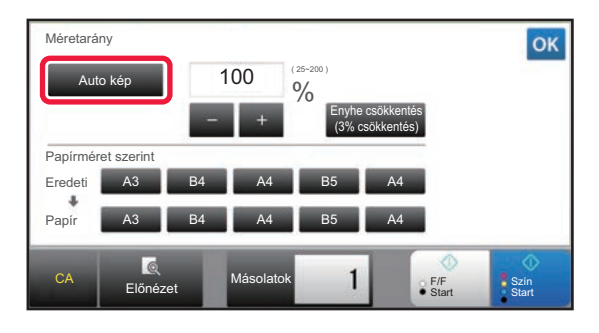

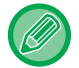

فقا

Nem szabványos méretű eredeti esetén meg kell adni a méretet az Auto méret kiválasztása funkció használatához.

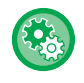

#### **Az alapértelmezett arány módosítása:**

A "Beállítások (rendszergazda)" menüben válassza a [Rendszerbeállítások] → [Másolási beállítások] → [Kezdő állapot beállítások] → [Méretarány] menüpontot.

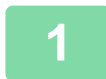

### **1 Válassza ki manuálisan a papírtálcát, majd helyezze be az eredetit.**

Helyezze az eredetit az automatikus dokumentumadagoló tálcájába vagy a dokumentumüvegre.

- ► [PAPÍRTÁLCA KIVÁLASZTÁSA](#page-190-1) MÁSOLÁSHOZ (2-12. oldal)
	- ► [AUTOMATIKUS DOKUMENTUMADAGOLÓ \(1-116. oldal\)](#page-118-0)
- ► [DOKUMENTUMÜVEG \(1-119. oldal\)](#page-121-0)

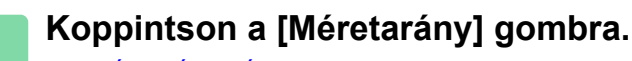

► [MÁSOLÁSI MÓD \(2-3. oldal\)](#page-181-1)

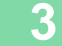

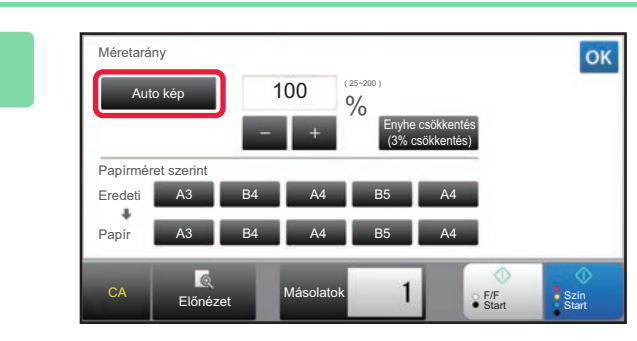

## **3 Koppintson a [Auto kép] gombra.**

A kicsinyítési és nagyítási arány kiválasztása automatikusan történik, az eredeti mérete és a kiválasztott papírméret alapján.

Az automatikusan kiválasztott arány megjelenik az aránykijelzőn.

• **Az Automatikus arányválasztás beállítás törlése:** Koppintson az [Auto kép] gombra, hogy megszüntesse a kijelölést.

• **Az arány 100%-ra való visszaállítása:** Koppintson a [100%] gombra.

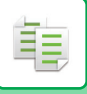

## **A MÉRETARÁNY KÉZI KIVÁLASZTÁSA**

Ez a rész megmutatja, hogyan adhat meg bármilyen arányt, ha olyan papírra másol, amelynek a mérete nem azonos az eredeti méretével, vagy a másolt kép méretét akarja megváltoztatni.

A másolási arányt az alábbi három eljárás egyikével adhatja meg.

### **A rögzített méretarány gomb használata**

Bármilyen méretarányt megadhat, ha párosítja a leggyakrabban használt szabványos méretek közötti nagyítási és kicsinyítési méretarányokra előzetesen beállított gombot és a zoom gombot, amelynek segítségével 1%-os lépésekben változtathatja a méretarányt, úgymint

. A rögzített méretarány gombokhoz további két méretarányt adhat meg, egyet-egyet a nagyításhoz és a kicsinyítéshez.

### **A papírméret megadása**

Adja meg az eredeti és a kimenet papírméretét, hogy automatikusan megkapja a megfelelő méretarányt.

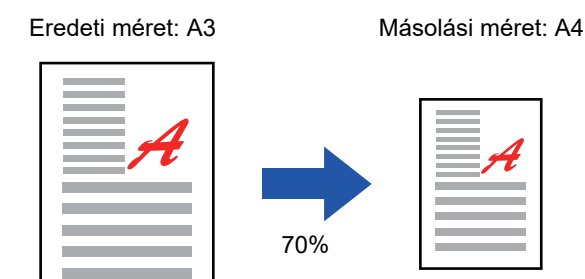

### **A kép méretének megadása**

Adja meg az eredeti és a kimenet képméretét, hogy automatikusan megkapja a megfelelő méretarányt. Ha a függőleges és vízszintes méretekre is ugyanazt a másolási méretarányt akarja használni, írja be a két méret bármelyikét.

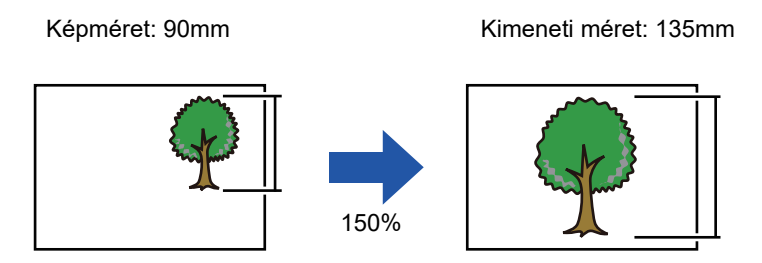

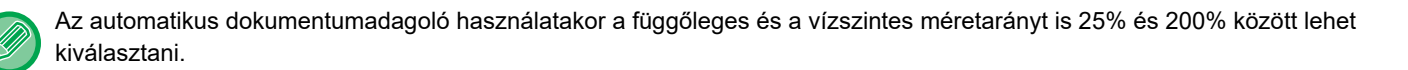

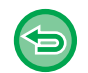

### **Az arány 100%-ra való visszaállítása:**

Koppintson a [100%] gombra.

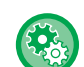

### **Tetszőleges arány megadása rögzített méretarányként:**

A "Beállítások (rendszergazda)" menüben válassza a [Rendszerbeállítások] → [Másolási beállítások] → [Feltétel Beállítások] → [Hozzáadott vagy módosított, rögzített extra méretarány] menüpontot. Megadhat két további rögzített méretarányt nagyításhoz (101% - 400%), és kicsinyítéshez (25% - 99%) egyaránt. Az "Hozzáadott vagy módosított, rögzített extra méretarány" funkcióval hozzáadott rögzített arányokon kívül a rögzített arányok nem módosíthatók. A felvett rögzített méretarány kiválasztásához koppintson az [Más arány] gombra.

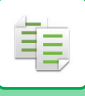

## <span id="page-205-0"></span>**A rögzített méretarány gomb használata**

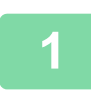

### **1 Koppintson a [Méretarány] gombra.**

► [MÁSOLÁSI MÓD \(2-3. oldal\)](#page-181-1)

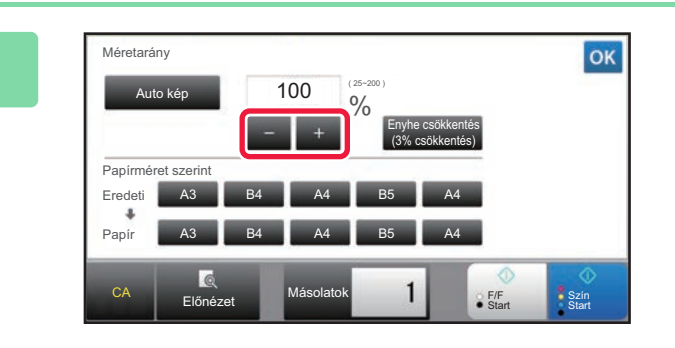

### **2 A megvilágítás módosításához koppintson a**

Ha a beállításokkal végzett, koppintson a <sup>ok</sup> jelre. Ellenőrizze, hogy az aránynak megfelelő papírméret legyen kiválasztva!

• A [Enyhe csökkentés (3% csökkentés)] gombra koppintva a méretarányt a megadottnál 3%-kal kisebbre állítja.

#### **Normál módban**

- Két beállítási képernyő áll rendelkezésre. A képernyők között a [Más arány] gombbal válthat át.
- A terület gyors beállításához a számgombokkal először adjon meg egy olyan értéket, amely közel áll a kívánt értékhez, majd a  $\Box$   $\Box$  gombokkal módosítson rajta.
- A rögzített méretarány gombokhoz legfeljebb két, gyakran használt arányértéket adhat meg, egyet-egyet a nagyításhoz és a kicsinyítéshez.

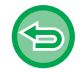

**Az összes beállítás törléséhez:** Koppintson a [CA] gombra.

## **A papírméret megadása**

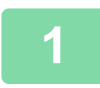

### **1 Koppintson a [Méretarány] gombra.**

► [MÁSOLÁSI MÓD \(2-3. oldal\)](#page-181-1)

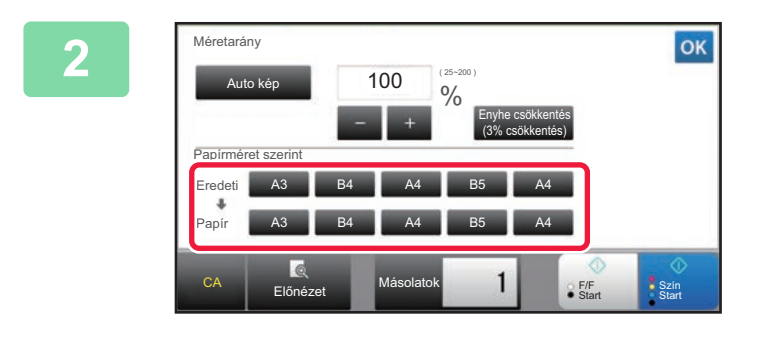

## **2 Adja meg az eredeti méretét (a betöltött eredeti papírméretét), illetve a másolat méretét (a másolási eredmény papírméretét).**

Ha a beállításokkal végzett, koppintson a <sup>ok</sup> jelre.

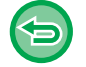

**Az összes beállítás törléséhez:** Koppintson a [CA] gombra.

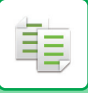

## **A kép méretének megadása**

**1 Koppintson a [Részletes] gombra, hogy normál módra váltson.**

► [MÓDVÁLTÁS \(1-15. oldal\)](#page-17-0)

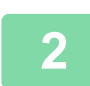

**2 Koppintson a [Méretarány] gombra.**

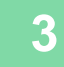

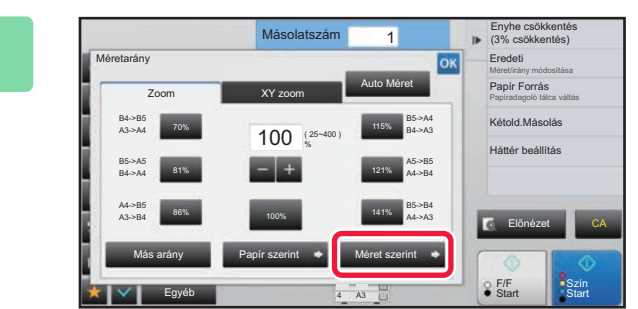

**3 A [Méret szerint] fülön koppintson a [Zoom] gombra.**

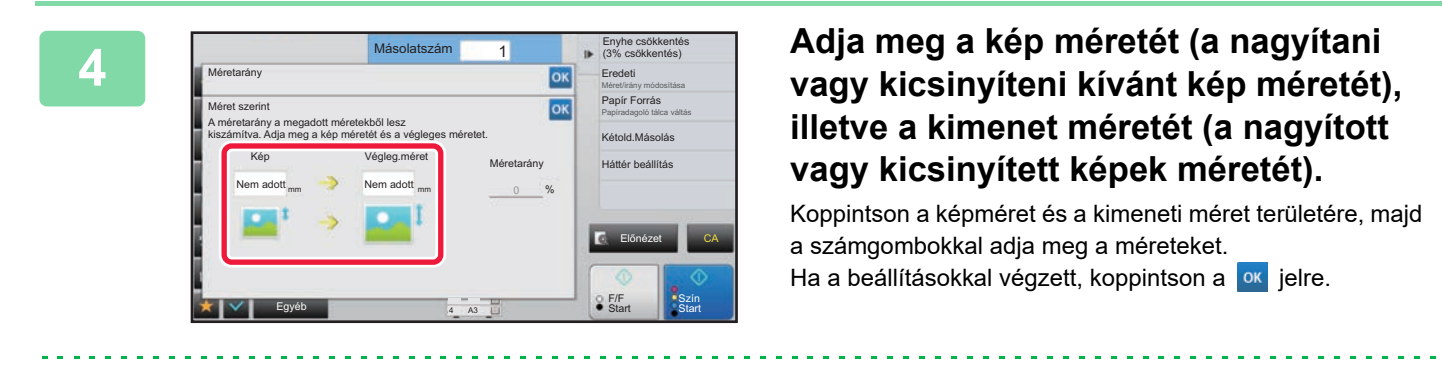

#### • **Ha rossz méretet adott meg:**

Érintse meg a [C] gombot a numerikus billentyűzeten, amely a beviteli mező megérintésekor jelenik meg, majd állítsa be a megfelelő méretet.

• **Az összes beállítás törléséhez:** Koppintson a [CA] gombra.

## **A HOSSZÚSÁG ÉS SZÉLESSÉG EGYMÁSTÓL FÜGGETLEN NÖVELÉSE/CSÖKKENTÉSE**

Ez a rész azt mutatja be, hogyan lehet külön megadni a vízszintes és a függőleges másolási arányokat.

**Ha 50% a megadott vízszintes arány és 70% a megadott függőleges arány**

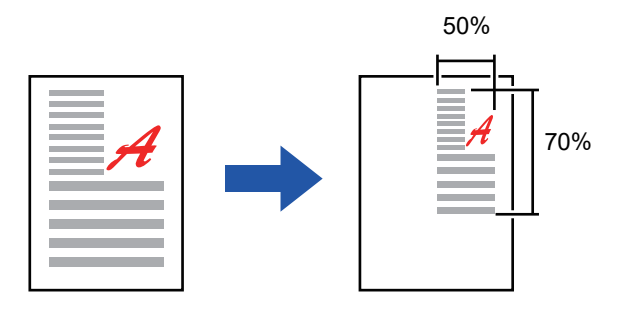

A másolási arányt az alábbi két eljárás egyikével adhatja meg.

### **A rögzített méretarány gomb használata**

Bármilyen méretarányt megadhat, ha párosítja az előzetesen beállított értékeket tartalmazó rögzített méretarány gombot és az  $\blacksquare$  gombot, amelynek segítségével 1%-os lépésekben módosíthatja a méretarányt.

### **A kép méretének megadása**

Adja meg az eredeti és a kimenet képméretét, hogy automatikusan megkapja a megfelelő méretarányt. Adja meg a vízszintes és függőleges méretet.

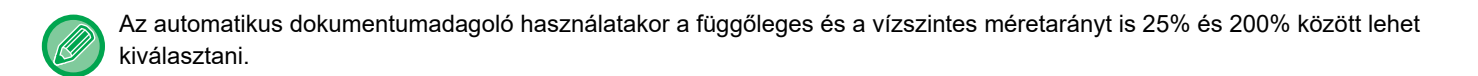

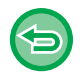

### **Az XY zoom beállítás törléséhez:**

Koppintson a [Zoom] fülre vagy a [CA] gombra.

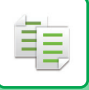

## **A rögzített méretarány gomb használata**

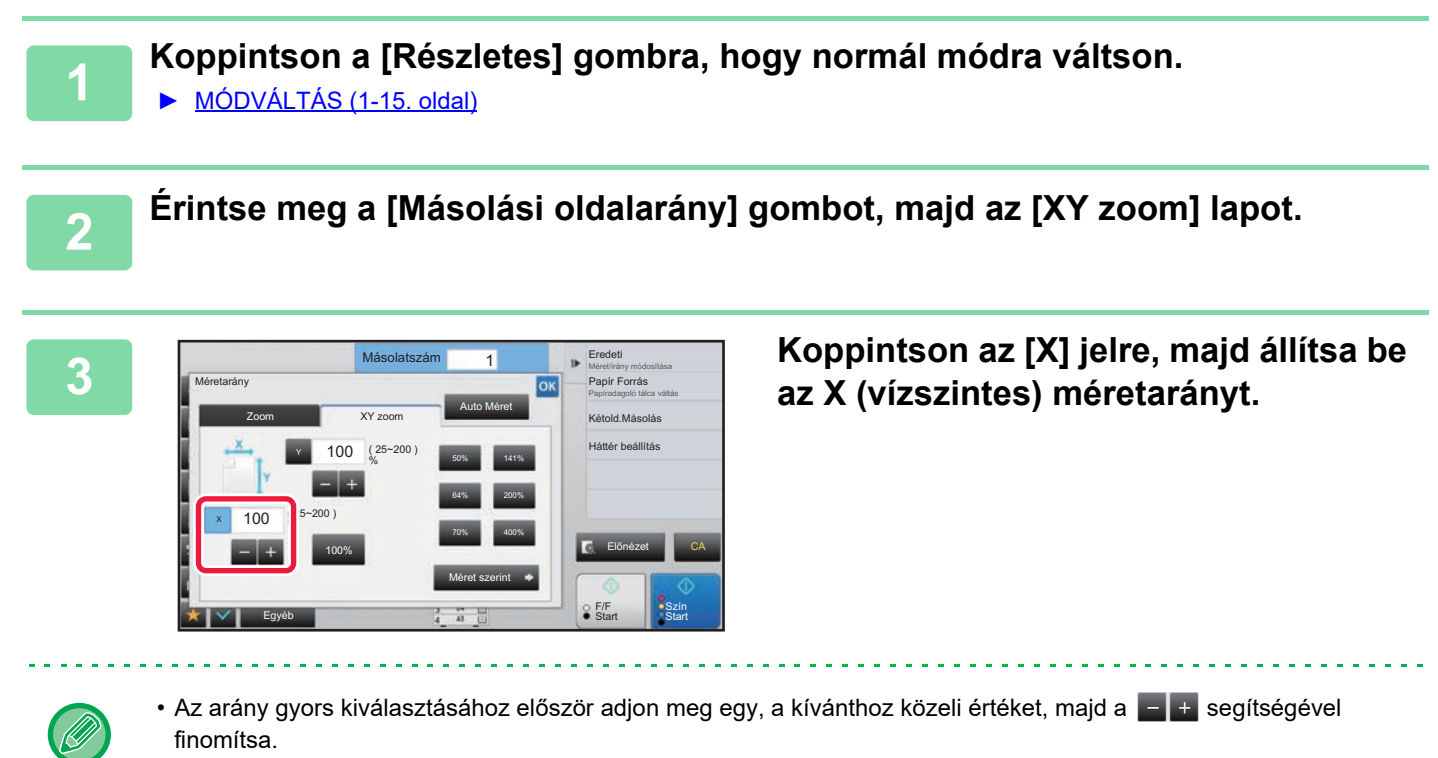

• Koppintson az X (vízszintes) és Y (függőleges) irányok területére, majd a számgombokkal írja be a méreteket.

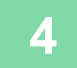

## **4 Koppintson az [Y] gombra, majd az [X] gombnál már megismertetett módon adja meg az Y (függőleges) méretarányt.**

Ha a beállításokkal végzett, koppintson a **ok** jelre. Ellenőrizze, hogy az aránynak megfelelő papírméret legyen kiválasztva!

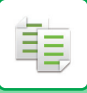

## **A kép méretének megadása**

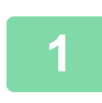

**1 Végezze el a [A rögzített méretarány gomb használata \(2-27. oldal\)](#page-205-0) részben ismertetett 1. és 2. lépést.**

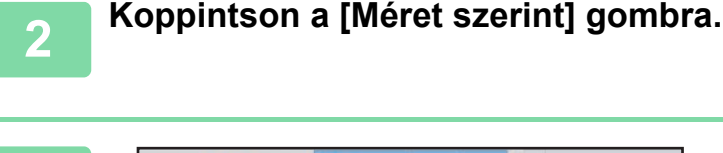

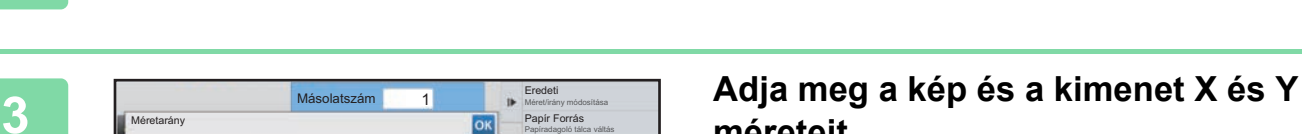

## **méreteit.**

Ellenőrizze, hogy az aránynak megfelelő papírméret legyen kiválasztva!

Ha a beállításokkal végzett, koppintson a <sup>ok</sup> jelre.

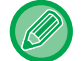

Koppintson a képméret és a kimeneti méret területére, majd a számgombokkal adja meg a méreteket.

CA

**F/F** Szín<br>Start Star **Start** 

Előnézet

F/F

Kétold.Másolás Háttér beállítás

Ok

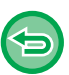

#### • **Ha rossz méretet adott meg:**

Egyéb

A méretarány a megadott méretekből lesz kiszámítva. Adja meg a kép méretét és a végleges méretet. Kép Végleg.méret Méretarány Nem adott  $_{\mathsf{mm}}$  Nem adott  $_{\mathsf{mm}}$  0 mm communication mm Nem adott  $\frac{1}{m}$  Nem adott  $\frac{1}{m}$ 

Méret szerint

Érintse meg a [C] gombot a numerikus billentyűzeten, amely a beviteli mező megérintésekor jelenik meg, majd állítsa be a megfelelő méretet.

• **Az összes beállítás törléséhez:** Koppintson a [CA] gombra.

# <span id="page-210-2"></span><span id="page-210-0"></span>**AZ EREDETI TÁJOLÁSÁNAK ÉS MÉRETÉNEK KIVÁLASZTÁSA**

Ha az eredeti nem szabványos méretű vagy nem megfelelően lett felismerve, kézzel adja meg az eredeti méretét. A kép tájolását állítsa be úgy, hogy az elhelyezett eredeti tájolása helyesen legyen felismerve.

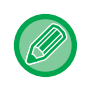

فأ

• Az eredeti beolvasása előtt állítsa be az eredeti tájolását és méretét.

• Az eredeti mérete normál üzemmódban kerül beállításra.

## <span id="page-210-3"></span><span id="page-210-1"></span>**Adja meg az eredeti tájolását**

Az elhelyezett eredeti kezdőoldalának meghatározásával (felső oldal vagy bal oldal) a készülék helyesen ismeri fel az eredeti tájolását.

A befejező pozícióbeállításokat és többoldalas beállításokat a felsimert tájolás segítségével kell elvégezni.

### **Egyszerű módban Normál módban**

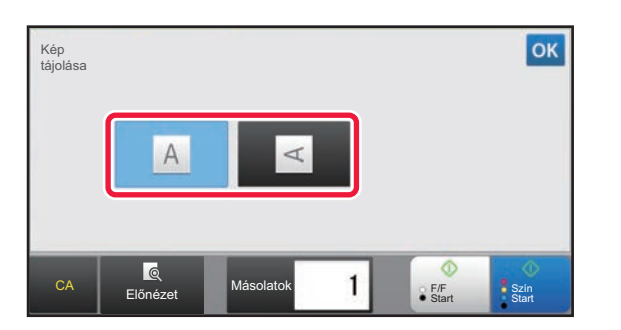

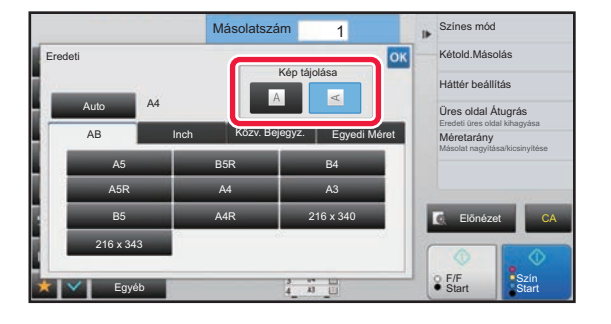

## **Az eredeti példány tájolásának és méretének megadása**

**1 Az eredeti tájolásának meghatározásához koppintson az [Eredeti] gombra.** ► [MÁSOLÁSI MÓD \(2-3. oldal\)](#page-181-1) **2 Ha szeretné megadni a méretet, koppintson a [Részletes] gombra és váltsa át normál módra.**

► [MÓDVÁLTÁS \(1-15. oldal\)](#page-17-0)

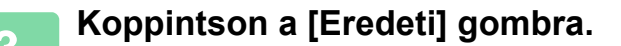

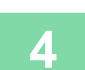

**4 Koppintson az [AB] fülre vagy az [Inch] fülre.**

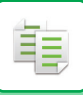

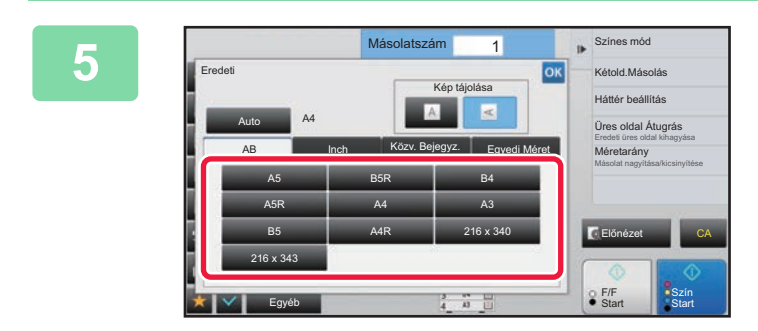

### **5 Nyomja meg a megfelelő eredeti méret gombot.**

Ha a beállításokkal végzett, koppintson a <sup>ok</sup> jelre.

## **Nem szabványos méretű eredeti tájolásának és méretének megadása**

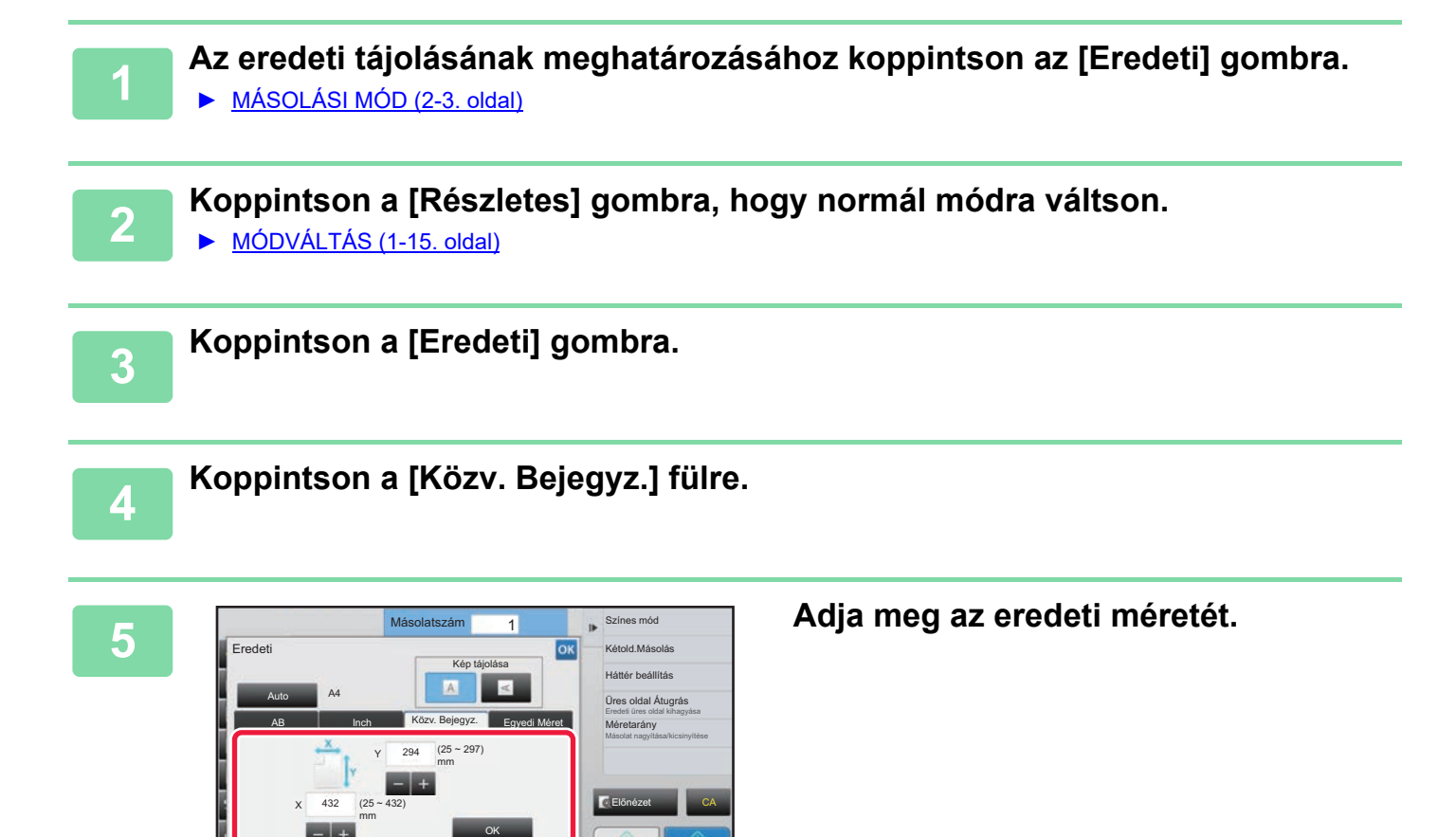

• Érintse meg a szélesség és a magasság méretének megfelelő területet, és a számgombokkal adja meg a méreteket.

• A beírt méretet kényelmesen változtathatja a  $\mathbf{s}$  + segítségével.

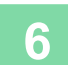

## **6 Koppintson a [OK] gombra.**

Egyéb

Az alapképernyőn ellenőrizze, hogy a megadott méret jelenik-e meg az [Eredeti] gombon. Ha a beállításokkal végzett, koppintson a <sup>ok</sup> jelre.

**Start** 

F/F

## **A GYAKRAN HASZNÁLT EREDETI MÉRETEK TÁROLÁSA**

A gyakran használt, nem szabványos eredeti méreteket eltárolhatja. Ez a rész bemutatja a nem szabványos eredeti méretek tárolását, visszakeresését, módosítását és törlését.

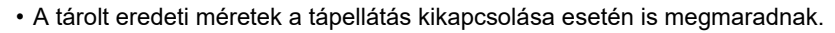

• Maximum 12, nem szabványos eredeti méret regisztrálható másolásra, faxolásra és képküldésre.

• A hozzáadott eredeti méretek más módokban is megjelennek.

## <span id="page-212-0"></span>**Eredeti méretek tárolása (Módosít/Törlés)**

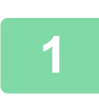

亀

**1 Koppintson a [Részletes] gombra, hogy normál módra váltson.**

► [MÓDVÁLTÁS \(1-15. oldal\)](#page-17-0)

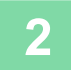

**2 Koppintson a [Eredeti] gombra.**

**3 Koppintson a [Egyedi Méret] fülre.**

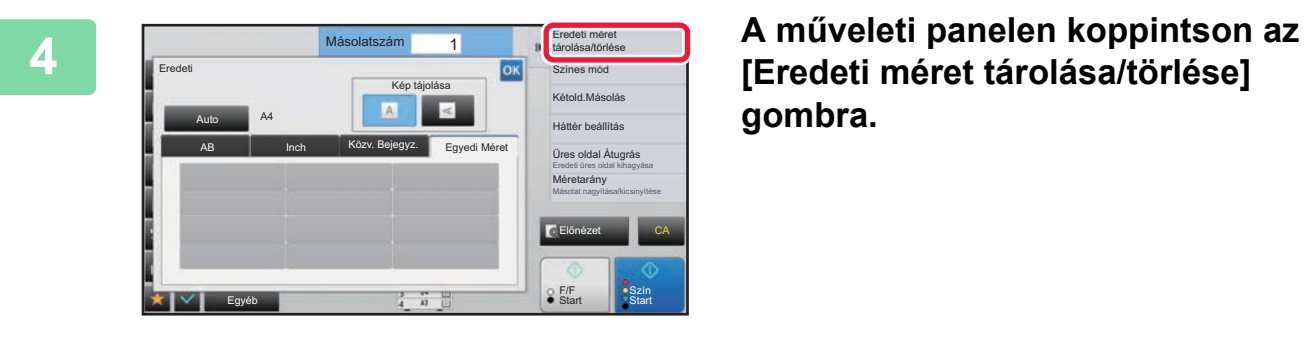

**[Eredeti méret tárolása/törlése] gombra.**

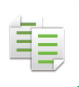

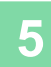

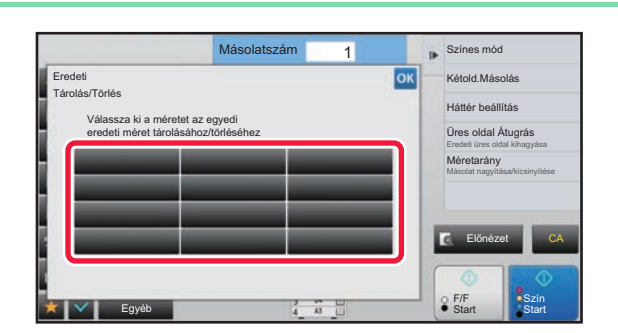

## **5 Az egyedi eredeti méret tárolásához koppintson az egyik gombra ( ).**

Érintsen meg egy olyan gombot, amin nem látható méret.

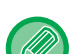

#### **Korábban mentett gomb módosításához vagy törléséhez:**

- Érintse meg a gombot, melyet módosítani vagy törölni szeretne. A következő képernyő jelenik meg. • A gomb módosításához érintse meg a [Módosít] gombot, majd folytassa a következő lépéssel.
- A gomb törléséhez érintse meg a [Törlés] gombot. Győződjön meg arról, hogy törölte az eredeti méretet, majd érintse meg a <sup>ok</sup> gombot.

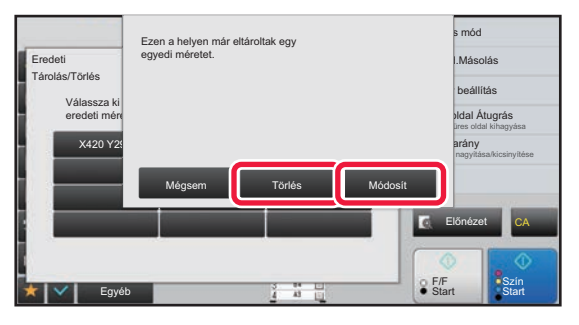

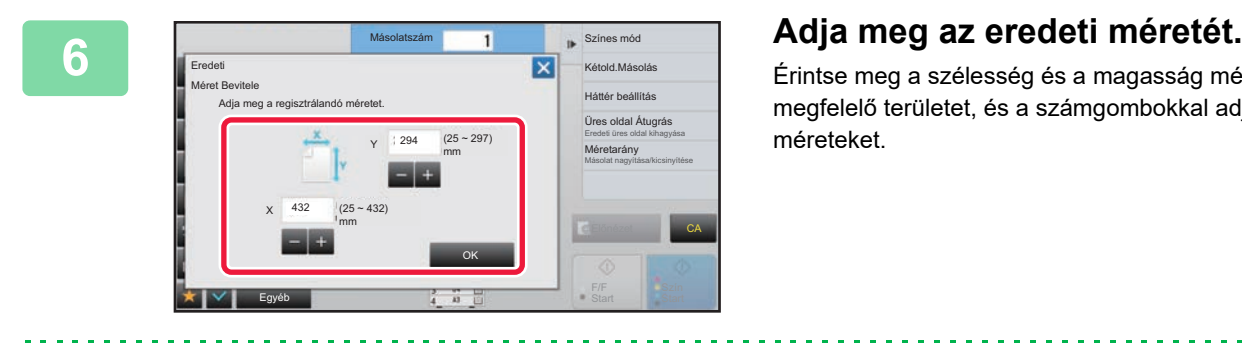

Érintse meg a szélesség és a magasság méretének megfelelő területet, és a számgombokkal adja meg a méreteket.

A beírt méretet kényelmesen változtathatja a  $\frac{1}{2}$  + segítségével.

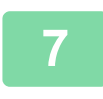

### **7 Koppintson a [OK] gombra.**

Ha a beállításokkal végzett, koppintson a X gombra, majd ellenőrizze, hogy az eredeti képernyőn tárolt méret gombját jól vette-e fel. Az ellenőrzést követően koppintson a <sup>ok</sup> jelre.

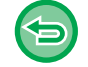

**A művelet leállítása:** Koppintson a [CA] gombra.

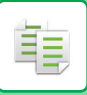

## **Tárolt eredeti méret előhívása**

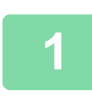

**1 Végezze el a [Eredeti méretek tárolása \(Módosít/Törlés\) \(2-34. oldal\)](#page-212-0) részben ismertetett 1. és 3. lépést.**

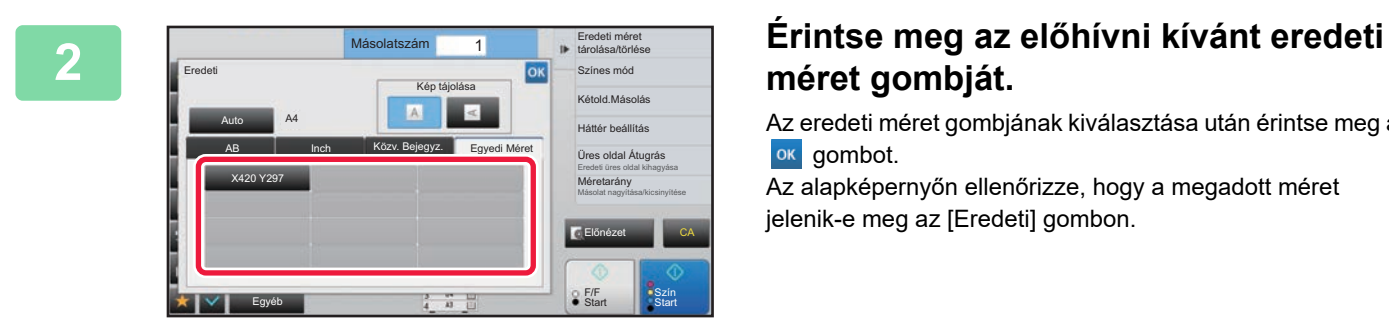

## **méret gombját.**

Az eredeti méret gombjának kiválasztása után érintse meg a ok gombot.

Az alapképernyőn ellenőrizze, hogy a megadott méret jelenik-e meg az [Eredeti] gombon.

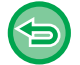

**A művelet leállítása** Koppintson a [CA] gombra.

# **MÁSOLATOK KÉSZÍTÉSE AZ OLDALSÓ TÁLCA HASZNÁLATÁVAL**

## **MÁSOLATOK KÉSZÍTÉSE AZ OLDALSÓ TÁLCA HASZNÁLATÁVAL**

Az egyszerű papíron kívül az oldalsó tálca lehetővé teszi másolatok készítését vetítőfóliára, borítékokra, indexfüles papírra és egyéb speciális nyomathordozóra.

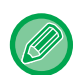

Az oldalsó tálcába betölthető papírtípusokról részletesen, lásd az "[HASZNÁLHATÓ PAPÍRTÍPUSOK \(1-95. oldal\)](#page-97-0)" részt. Az oldalsó tálcába történő papírbetöltéssel kapcsolatos óvintézkedésekért, lásd a "[PAPÍR BETÖLTÉSE AZ OLDALSÓ](#page-107-0)  [TÁLCÁBA \(1-105. oldal\)"](#page-107-0) részt.

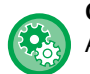

#### **Oldalsó papírtálcából végzett papíradagolás tiltása duplex másolásnál.**

A "Beállítások (rendszergazda)" menüben válassza a [Rendszerbeállítások] → [Másolási beállítások]→ [Feltétel Beállítások] → [Kézitálca letiltása duplex másolás alatt] lehetőséget.

Letiltja az oldalsó tálca használatát 2-oldalas másolatok készítésekor.

Az oldalsó tálcát gyakran használják etikettlapok, vetítőfólia és egyéb speciális média adagolására, amelyeknél a 2-oldalas másolás nem engedélyezett. Ha ilyen speciális média kerül a lapfordító egységbe, az adagolási hibát vagy az egység károsodását eredményezheti. Ha gyakran használ olyan speciális hordozót, amelynél a 2-oldalas másolás nem engedélyezett, ajánlatos engedélyezni ezt a beállítást.

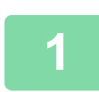

### **1 Helyezzen be papírt az oldalsó tálcába.**

► [PAPÍR BETÖLTÉSE AZ OLDALSÓ TÁLCÁBA \(1-105. oldal\)](#page-107-0)

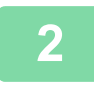

### **2 Koppintson a [Papír forrás] gombra, majd az oldalsó tálca gombjára.**

- Az egyes tálcák gombjai jelzik a betöltött papír méretét és típusát.
- ► [PAPÍRTÁLCA KIVÁLASZTÁSA](#page-190-1) MÁSOLÁSHOZ (2-12. oldal)

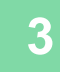

### **3 Részletesebb beállítások kiválasztásához koppintson a [Részletes] gombra, és váltson normál módba.**

► [MÓDVÁLTÁS \(1-15. oldal\)](#page-17-0)

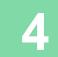

## **4 Koppintson a [Papír forrás] gombra.**

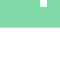

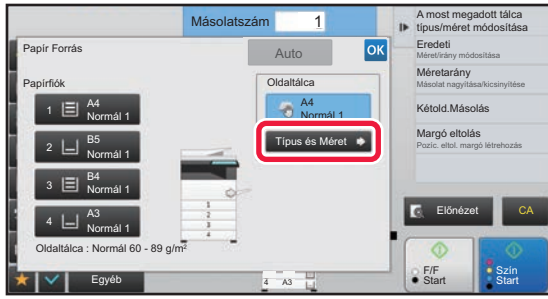

### **5 Koppintson a [Típus és Méret] gombra, majd válassza ki a papír típusát és méretét.**

► [AZ OLDALSÓ TÁLCÁBA HELYEZETT PAPÍR](#page-216-1)  [TÍPUSÁNAK ÉS MÉRETÉNEK MEGADÁSA \(2-38.](#page-216-1)  [oldal\)](#page-216-1)
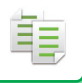

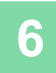

### **6 Helyezze be az eredetit.**<br>6 **Helyezze az eredetit az automatikus**

- Helyezze az eredetit az automatikus dokumentumadagoló tálcájába vagy a dokumentumüvegre.
- ► [AUTOMATIKUS DOKUMENTUMADAGOLÓ \(1-116. oldal\)](#page-118-0)
- ► [DOKUMENTUMÜVEG \(1-119. oldal\)](#page-121-0)

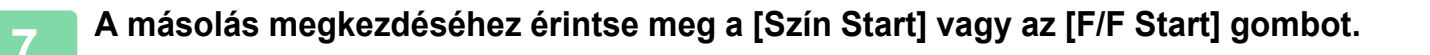

## <span id="page-216-0"></span>**AZ OLDALSÓ TÁLCÁBA HELYEZETT PAPÍR TÍPUSÁNAK ÉS MÉRETÉNEK MEGADÁSA**

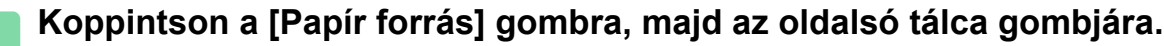

► [PAPÍRTÁLCA KIVÁLASZTÁSA MÁSOLÁSHOZ \(2-12. oldal\)](#page-190-0)

**2 Érintse meg a [Típus és Méret] gombot, és a megfelelő gombbal válassza ki a behelyezett papír típusát.**

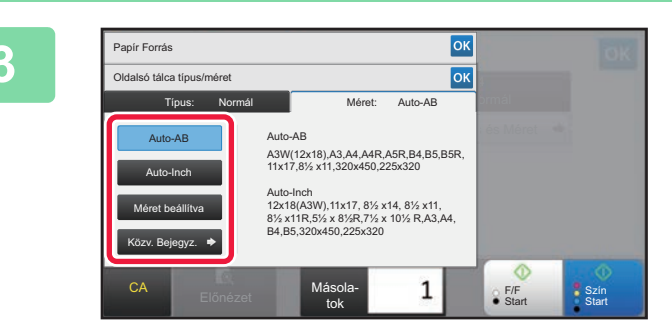

#### **3 Érintse meg a [Méret] gombot, és a megfelelő gombbal válassza ki a behelyezett papír méretét.**

- **[Auto-AB] gomb:** Automatikusan felismeri a megfelelő AB papírméretet pl. A4 vagy B5 papír használata esetén.
- **[Auto-Inch] gomb:** Automatikusan felismeri a megfelelő hüvelyk papírméretet pl. 8-1/2" x 11" méretű papír használata esetén.
- **[Méret beállítva] gomb:** erre a gombra koppintva manuálisan megadhatja a papírméretet, ha a gép nem ismerte fel automatikusan. • **[Közv. Bejegyz.] gomb:**
- erre a gombra koppintva számértékkel adhatja meg a betöltött papír méretét.
- Ha a beállításokkal végzett, koppintson a <sup>ok</sup> jelre.

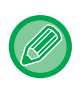

#### **A papírméret közvetlen megadásához**

Koppintson az [inch] gombra, ha hüvelykben, vagy koppintson az [AB] gombra, ha milliméterben szeretné megadni a papírméretet. Ha a  $\Box$  + gombbal megadta a papírméretet, koppintson az [OK] gombra.

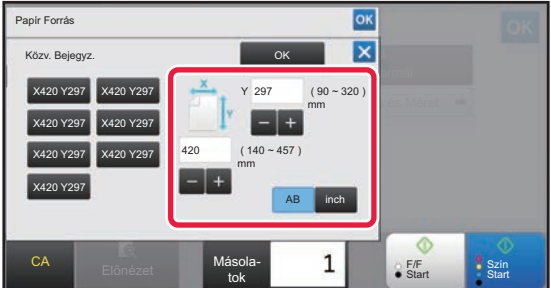

## **KIMENET**

鶾

## **LEVÁLOGATÁS/CSOPORT BEÁLLÍTÁSA**

Ez a rész a rendezési módszer kiválasztását ismerteti a beolvasott eredeti kiadásakor.

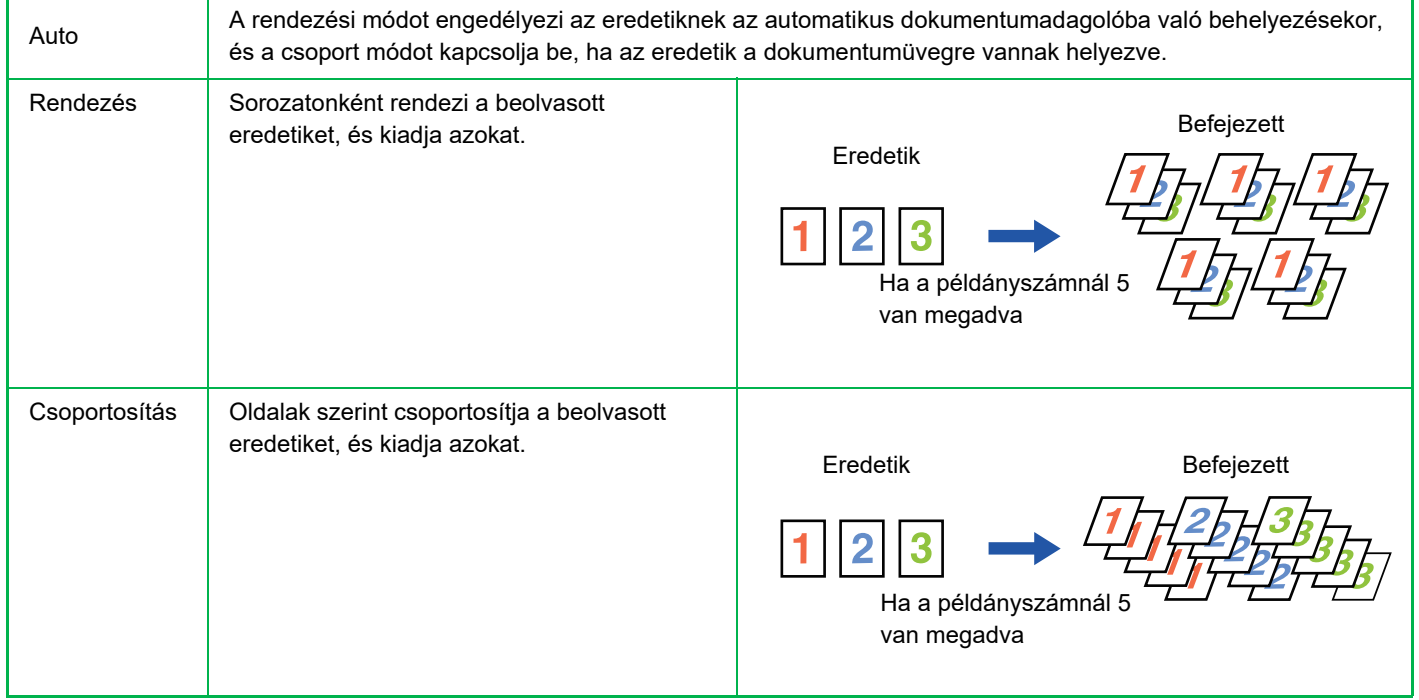

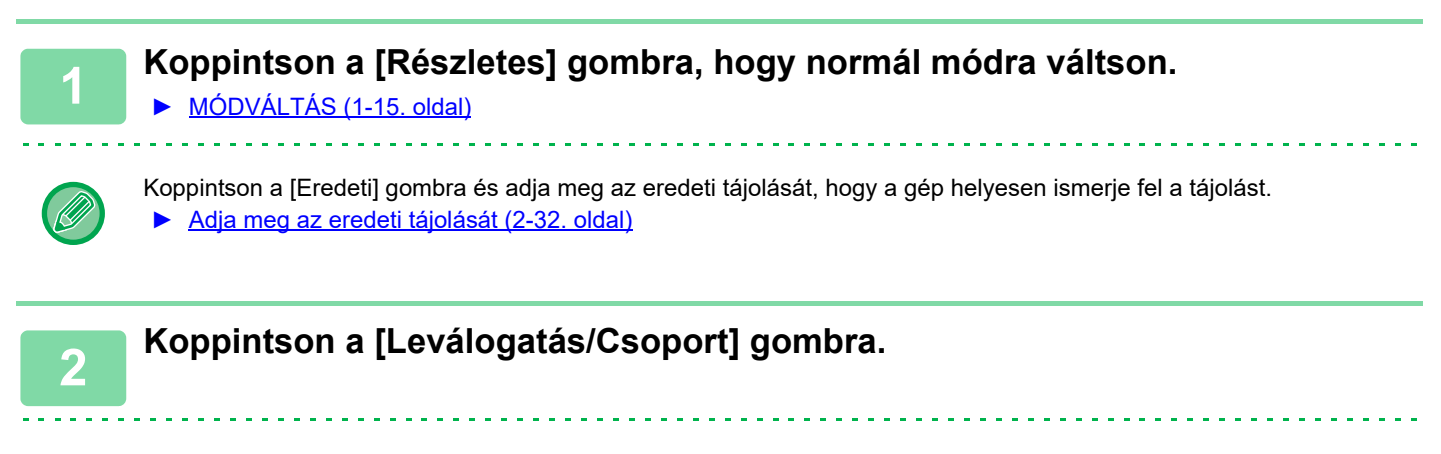

Ha finisher vagy könyvfűző finisher van a gépre telepítve, az [Leválogatás/ Csoport] opcióban koppintson az [Egyéb] gombra.

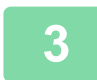

#### **3 Válassza ki a leválogatási módot.**

Ha a beállításokkal végzett, koppintson a **kull** jelre.

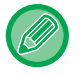

- Ha kijelöli a kimenet eltolása jelölőnégyzetet  $\vee$ , a berendezés minden kinyomtatott sorozatot kissé eltol az előző sorozathoz viszonyítva, így megkönnyítve a felszedést a kimeneti tálcáról.
- A kimeneti tálca módosításához koppintson a [Kimeneti Tálca] gombra, majd válassza ki a kimeneti helyet.

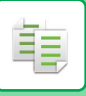

## <span id="page-218-0"></span>**TŰZÉSI BEÁLLÍTÁSOK**

Adja meg, hogy a sorozat tűzve lesz-e.

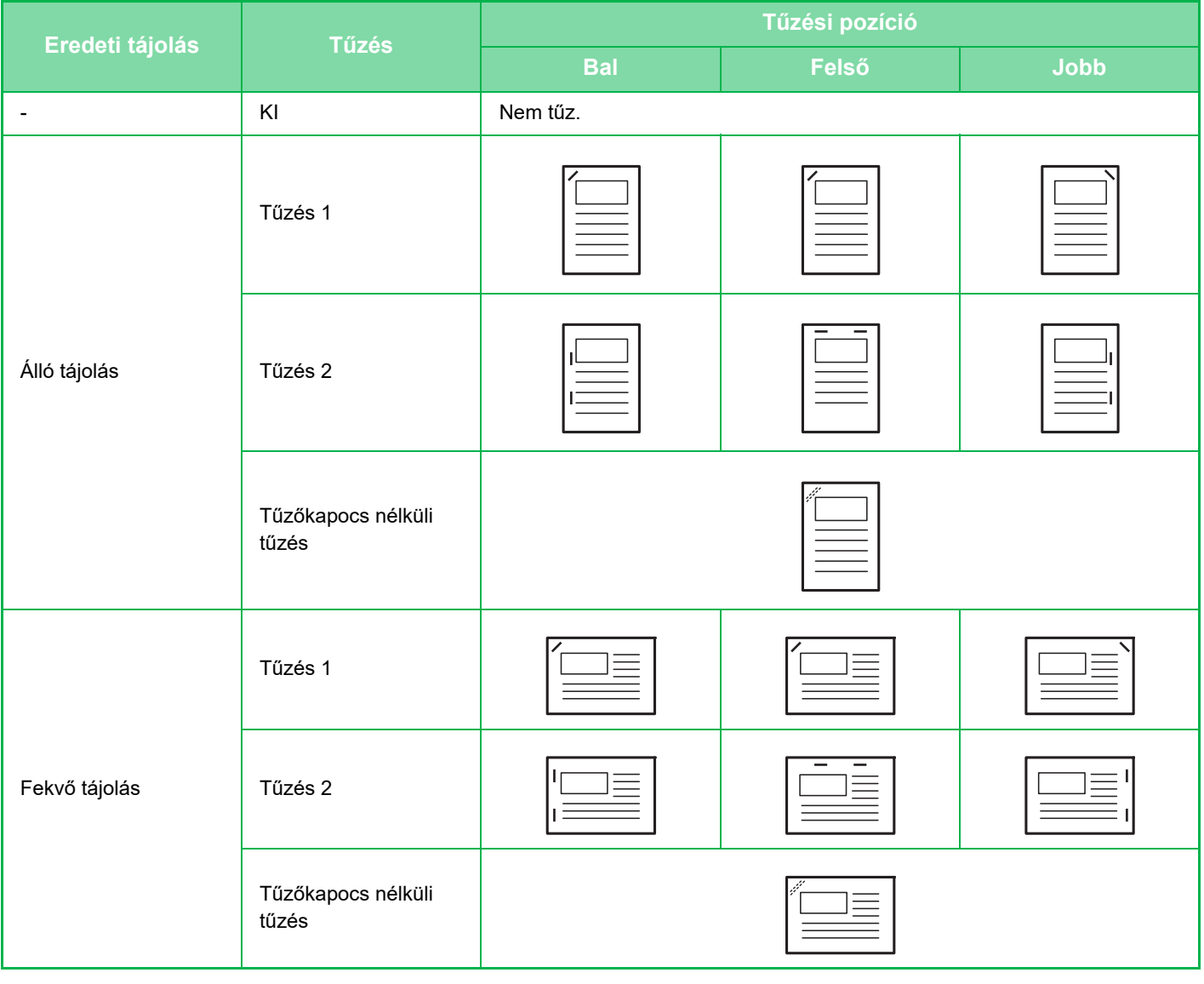

- 
- A pecsételési pozíciókat megtekintheti az "ELŐ[NÉZETI KÉPERNY](#page-18-0)Ő (1-16. oldal)". A szöveg az előre megadott méretben lesz kinyomtatva, a másolási aránytól vagy a papírméret beállítástól függetlenül.
- Az alapértelmezett tűzési pozíció módosításához: A "Beállítások (rendszergazda)" menüben válassza a [Rendszerbeállítások] → [Másolási beállítások] → [Kezdő állapot beállítások] → [Tűzés Pozíció] menüpontot.
- Belső finisher, finisher, finisher (nagyméretű rendező), gerinctűző finisher vagy gerinctűző finisher (nagyméretű rendező) szükséges a tűzés funkció használatához.
- A gerinctűzés funkció használatához gerinctűző finisher vagy gerinctűző finisher (nagyméretű rendező) szükséges.
- Belső finisher, finisher (nagyméretű rendező) vagy gerinctűző finisher (nagyméretű rendező) szükséges a tűzőkapocs nélküli tűzés funkció használatához.

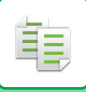

### **Tűzés BEKAPCSOLVA (könyv kivételével)**

### **1 Koppintson a [Tűzés / lyukasztás] gombra.**

► [MÁSOLÁSI MÓD \(2-3. oldal\)](#page-181-0)

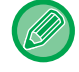

Koppintson a [Eredeti] gombra és adja meg az eredeti tájolását, hogy a gép helyesen ismerje fel a tájolást. ► [Adja meg az eredeti tájolását \(2-32. oldal\)](#page-210-0)

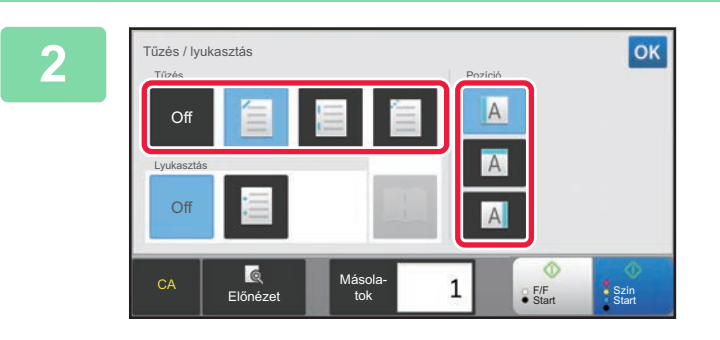

#### **2 Adja meg a tűzések számát és pozícióját.**

- Ha a beállításokkal végzett, koppintson a <sup>ok</sup> jelre.
- A tűzőkapocs nélküli tűzés esetén kötési pozíció nem választható ki.

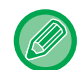

#### **Normál módban**

• Koppintson a [Tűzéses leválogatás] gombra.

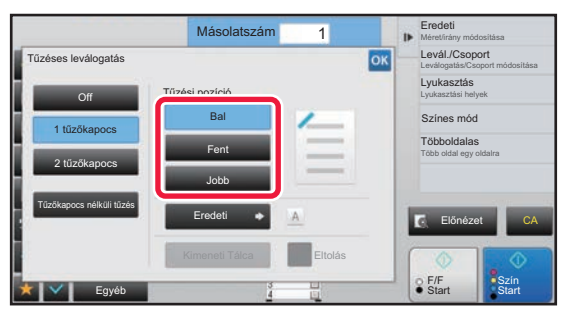

- A kimeneti tálca módosításához koppintson az [Kimeneti Tálca] gombra, majd válassza ki a kimeneti helyet a tűzés kiválasztása előtt.
- Ha a beolvasott eredetik száma meghaladja a tűzési korlátot, megjelenik egy üzenet. Koppintson a [Folytatás] vagy [Mégsem] gombra.

[Folytatás]: Folytatja a rendezést, tűzés nélkül. [Mégsem]: Visszavonja a tűzött rendezés beállítást.

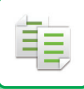

### **Gerinctűzés**

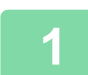

#### **1 Koppintson a [Tűzés / lyukasztás] gombra.**

► [MÁSOLÁSI MÓD \(2-3. oldal\)](#page-181-0)

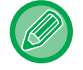

Koppintson a [Eredeti] gombra és adja meg az eredeti tájolását, hogy a gép helyesen ismerje fel a tájolást. ► [Adja meg az eredeti tájolását \(2-32. oldal\)](#page-210-0)

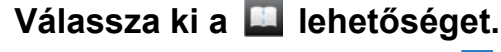

Ha a beállításokkal végzett, koppintson a **ok** jelre.

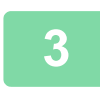

## **3 Válassza ki a kötési oldalt és az eredeti beállításait.**<br>↑ [MÁSOLATOK KÉSZÍTÉSE BROSÚRA FORMÁTUMBAN \(KÖNYV\) \(2-59. oldal\)](#page-237-0)

Ha a beállításokkal végzett, koppintson a **ok** jelre.

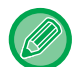

#### **Normál módban**

- A kimeneti tálca módosításához koppintson az [Kimeneti Tálca] gombra, majd válassza ki a kimeneti helyet a tűzés kiválasztása előtt.
- Ha az [Könyv] menüben a [Egyéb] opciót már kiválasztotta, akkor a kötési oldal és a borító beállításait nem kell konfigurálnia.
- Ha a [Könyv] menüpontban az [Egyéb] opciót adja meg, megjelenik a gerinctűzési képernyő. Erősítse meg a képernyőn látható üzenetet, majd koppintson a [On] gombra. (Ha a "Beállítások (rendszergazda)" → [Rendszerbeállítások] → [Másolási beállítások] → [Feltétel Beállítások] vagy "Beállítások (rendszergazda)" → [Eszköz Meghatározása] → [Feltétel Beállítások] lehetőséget választja, akkor az [Automatikus Gerinctűzés] jelölőnégyzetben  $\blacktriangleright$  beállítást kell használni.)

• Ha a beolvasott eredetik száma meghaladja a tűzési korlátot, megjelenik egy üzenet. Koppintson a [Felosztás], [Folytatás] vagy [Mégsem] gombra. [Felosztás]: A lapokat tűzhető kötegekre osztja, és rendezi. [Folytatás]: Folytatja a rendezést, tűzés nélkül.

[Mégsem]: Visszavonja a tűzött rendezés beállítást.

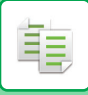

## **LYUKASZTÁSI BEÁLLÍTÁSOK**

Ez a funkció átlyukasztja a másolatokat, majd azokat a tálcára teszi.

**Példa**

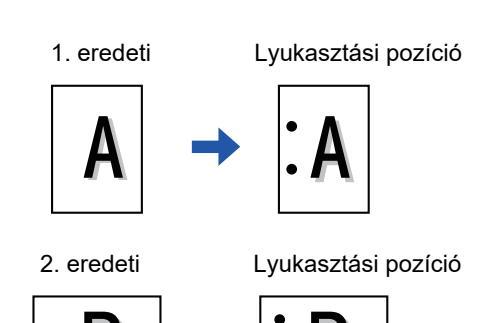

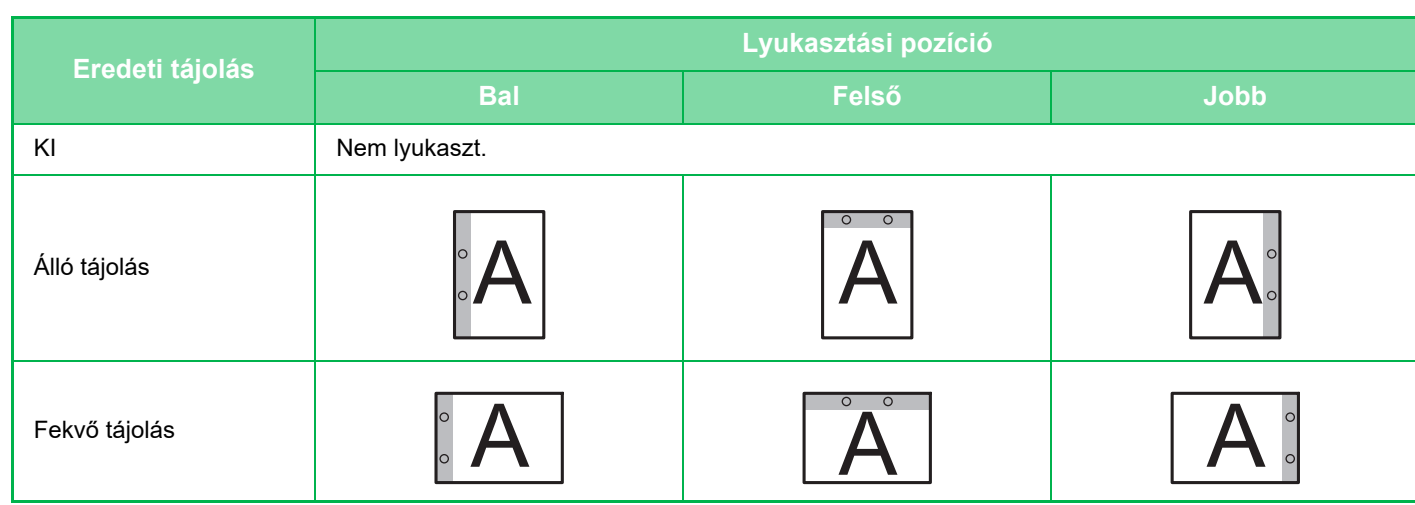

• Az alapértelmezett lyukasztási beállítások módosításához:

A "Beállítások (rendszergazda)" menüben válassza a [Rendszerbeállítások] → [Másolási beállítások] → [Kezdő állapot beállítások] → [Lyukaszt] menüpontot.

- A lyukasztás pozíciók a tűzési pozíciókkal függenek össze.
- A lyukasztási pozíciókat megtekintheti a "ELŐ[NÉZETI KÉPERNY](#page-18-0)Ő (1-16. oldal)" részben.
- A papír lyukasztásához használatához lyukasztó modul szükséges.
- Nem használhat 12" x 18" (A3W) méretű papírt és speciális médiát, például vetítőfóliát és jegyzetpapírt.
- A papírlyukasztás funkció a tűzéssel és hajtogatással együtt nem használható.

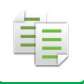

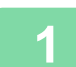

#### **1 Koppintson a [Tűzés / lyukasztás] gombra.**

#### ► [MÁSOLÁSI MÓD \(2-3. oldal\)](#page-181-0) <u>a a a a a a a a a</u>

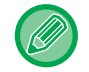

Koppintson a [Eredeti] gombra és adja meg az eredeti tájolását, hogy a gép helyesen ismerje fel a tájolást. ► [Adja meg az eredeti tájolását \(2-32. oldal\)](#page-210-0)

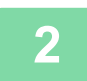

#### **2 Válassza ki a lyukasztást és állítsa be a pozíciót.**

Ha a beállításokkal végzett, koppintson a **ok** jelre.

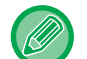

#### **Normál módban**

- Ha kijelöli a kimenet eltolása jelölőnégyzetet v, a berendezés minden kinyomtatott sorozatot kissé eltol az előző sorozathoz viszonyítva, így megkönnyítve a felszedést a kimeneti tálcáról.
- A kimeneti tálca módosításához koppintson a [Kimeneti Tálca] gombra, majd válassza ki a kimeneti helyet.

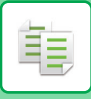

## **HAJTOGATÁS BEÁLLÍTÁSA**

Ez a funkció a másolatok kimeneti tálcára szállítása előtti összehajtására szolgál.

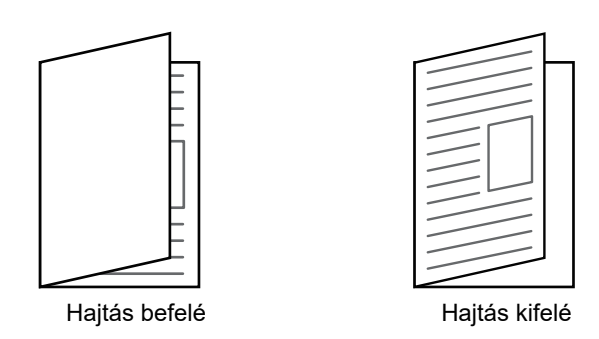

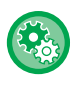

• Az alapértelmezett hajtogatási beállítások módosításához:

A "Beállítások (rendszergazda)" menüben válassza a [Rendszerbeállítások] → [Másolási beállítások] → [Kezdő állapot beállítások] → [Hajt] menüpontot.

• A hajtogatás funkció használatához gerinctűzés finisher vagy gerinctűzés finisher (nagyméretű rendező) szükséges.

- A hajtogatás funkció nem használható a tűzés és a lyukasztás funkciókkal.
- A hajtogatás funkció nem kombinálható a tűzés és a lyukasztás funkciókkal.
- A kiválasztott hajtogatási módszert a "ELŐ[NÉZETI KÉPERNY](#page-18-0)Ő (1-16. oldal)" részben ellenőrizheti.

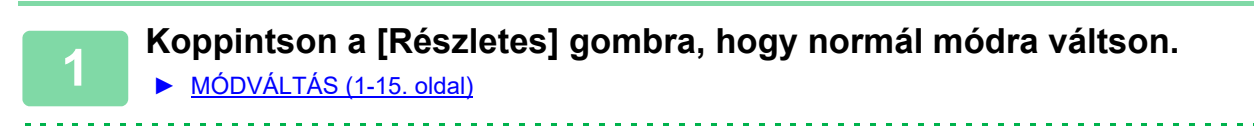

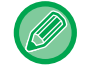

Koppintson a [Eredeti] gombra és adja meg az eredeti tájolását, hogy a gép helyesen ismerje fel a tájolást. ► [Adja meg az eredeti tájolását \(2-32. oldal\)](#page-210-0)

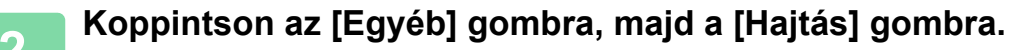

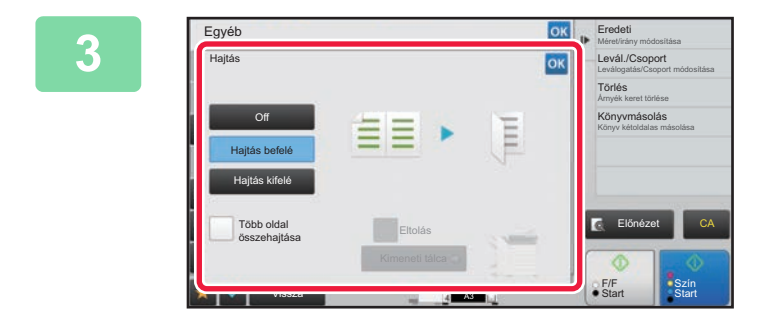

### **3 Válassza ki a hajtogatási módot.**

Ha a beállításokkal végzett, koppintson a <sup>ok</sup> jelre.

## **ELVÁLASZTÓ OLDALAK BEILLESZTÉSE MÁSOLT PÉLDÁNYOK VAGY FELADATOK KÖZÉ**

Ez a funkció elválasztó oldalakat illeszt be a másolt példányok vagy feladatok közé.

Ha elválasztó oldalakat illeszt be a másolatok közé kiválaszthatja, hogy az elválasztó oldalt az egyes másolatok elejére vagy végére helyezi el. Megadhatja, hogy hány másolatot tartalmazzon egy sorozat.

Ha elválasztó oldalakat illeszt be a feladatok közé kiválaszthatja, hogy az elválasztó oldalt az egyes feladatok elejére vagy végére helyezi el.

### **Példák elválasztó oldal beillesztésére**

A következő példákban egy kétoldalas eredeti négy másolatát készítjük el. **Elválasztó oldal beillesztése minden két másolatot tartalmazó sorozat elé.**

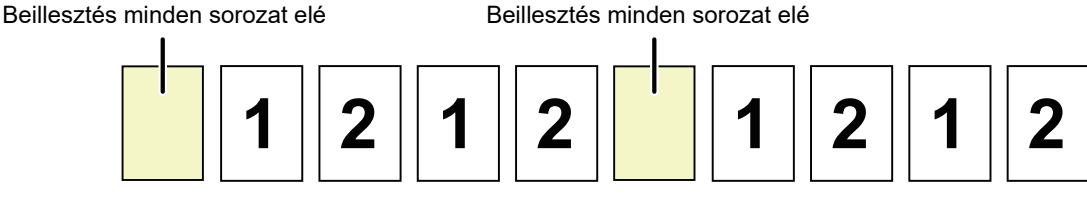

#### **Elválasztó oldal beillesztése minden két másolatot tartalmazó sorozat után.**

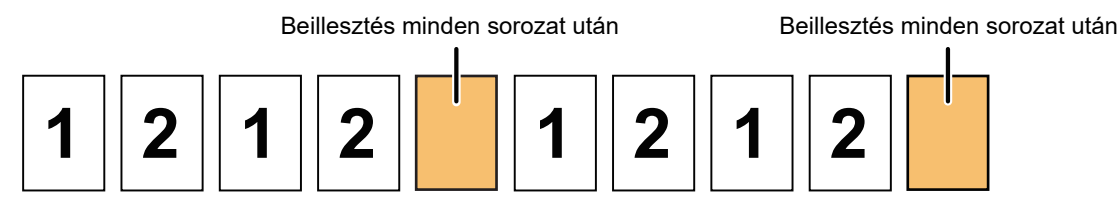

#### **Elválasztó oldal beillesztése feladat elé és feladat után.**

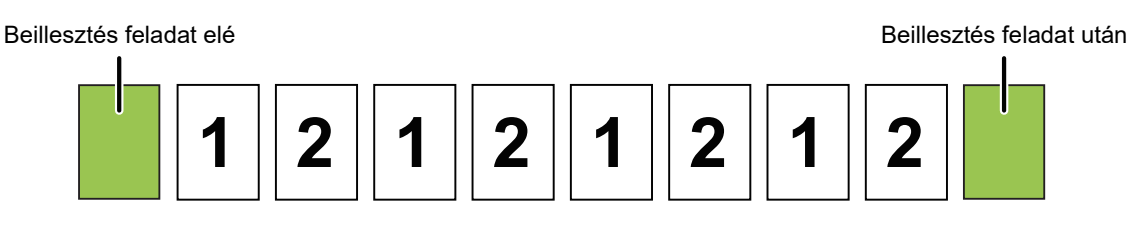

- Ha ezt a funkciót a leválogatás/csoportosítás és a tűzés/lyukasztás funkciókkal kombinálva használja, a leválogatás/csoportosítás és a tűzés/lyukasztás nem érvényes az elválasztó oldalakra.
- Ez a funkció nem kombinálható a gerinctűzés és a hajtogatás funkciókkal.
- Az eltolás funkcióval való használatakor a berendezés az elválasztó oldalt soha nem tolja el különálló módon, az elválasztó oldal mindig a kimeneti sorozattal együtt kerül eltolásra.

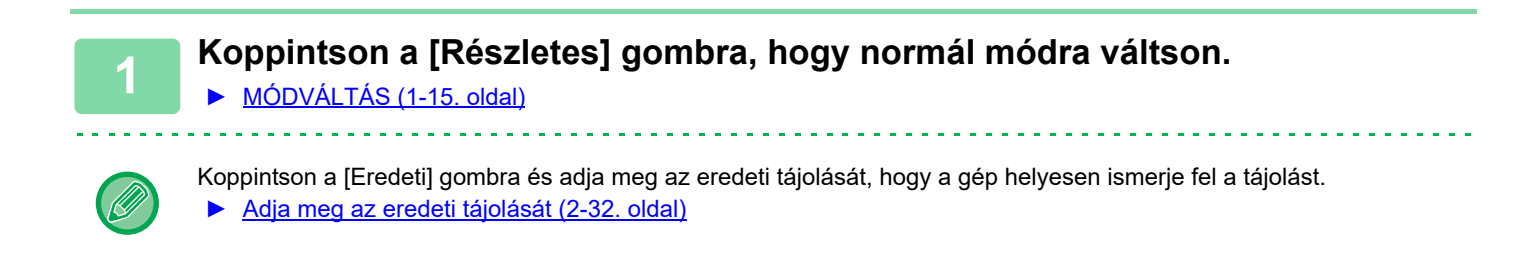

**2 Koppintson az [Egyéb] gombra, majd a [Elválasztó oldal] gombra.**

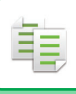

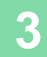

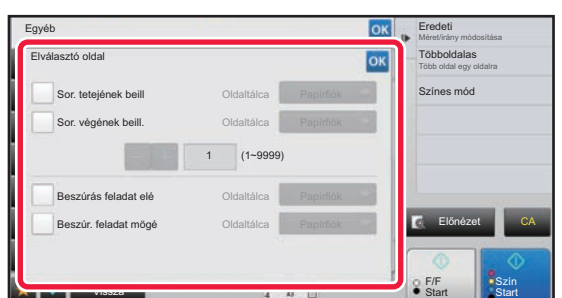

### **3 Adja meg az elválasztó oldal beillesztési módját.**

- Ha elválasztó oldalakat kíván behelyezni sorozatok közé, a [Sor. tetejének beill] vagy a [Sor. végének beill.] jelölőnégyzeteket állítsa **v** értékre. Ezt követően, kattintson a  $\begin{array}{|c|c|c|c|c|}\n\hline\n\text{k}} & \text{gombra, hogy megadja az egyes}\n\hline\n\end{array}$ sorozatokban található másolatok számát.
- Ha elválasztó oldalakat kíván behelyezni feladatok közé, a [Beszúrás feladat elé] vagy a [Beszúr. feladat mögé] jelölőnégyzeteket állítsa  $\blacktriangleright$  értékre.
- Ha a beállításokkal végzett, koppintson a <sup>ok</sup> jelre.

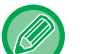

#### **Az elválasztó oldal tálcájának módosításához:**

A tálcakiválasztó képernyő megjelenítéséhez érintse meg a [Papírfiók] gombot. A tálcakiválasztó képernyőn érintse meg az elválasztó oldal tálcáját. Bővebb információért lásd: ["PAPÍRTÁLCA KIVÁLASZTÁSA MÁSOLÁSHOZ \(2-12. oldal\)](#page-190-0)" és "[AZ OLDALSÓ TÁLCÁBA HELYEZETT PAPÍR TÍPUSÁNAK ÉS MÉRETÉNEK MEGADÁSA \(2-38. oldal\)"](#page-216-0).

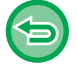

#### **Az elválasztó oldal beillesztési beállításainak törlése:**

Távolítsa el a pipát a az elválasztó oldal beillesztési mód kijelölésénél.

# **KÖTEGELT MÁSOLÁSI FUNKCIÓK**

## **TÖBB EREDETI MÁSOLÁSA EGY LAPRA (Többoldalas)**

Ez a funkció több eredeti oldalt másol egyetlen lapra egyéni elrendezésben.

Válassza a 2-képes beállítást két eredeti oldal egy lapra másolásához, a 4-képes beállítást négy eredeti oldal egy lapra másolásához, és a 8-képes beállítást nyolc eredeti oldal egy lapra másolásához.

Ez a funkció akkor hasznos, ha Ön több oldalt kíván tömörítve megjeleníteni, vagy egy dokumentum összes oldaláról szeretne bemutatót készíteni.

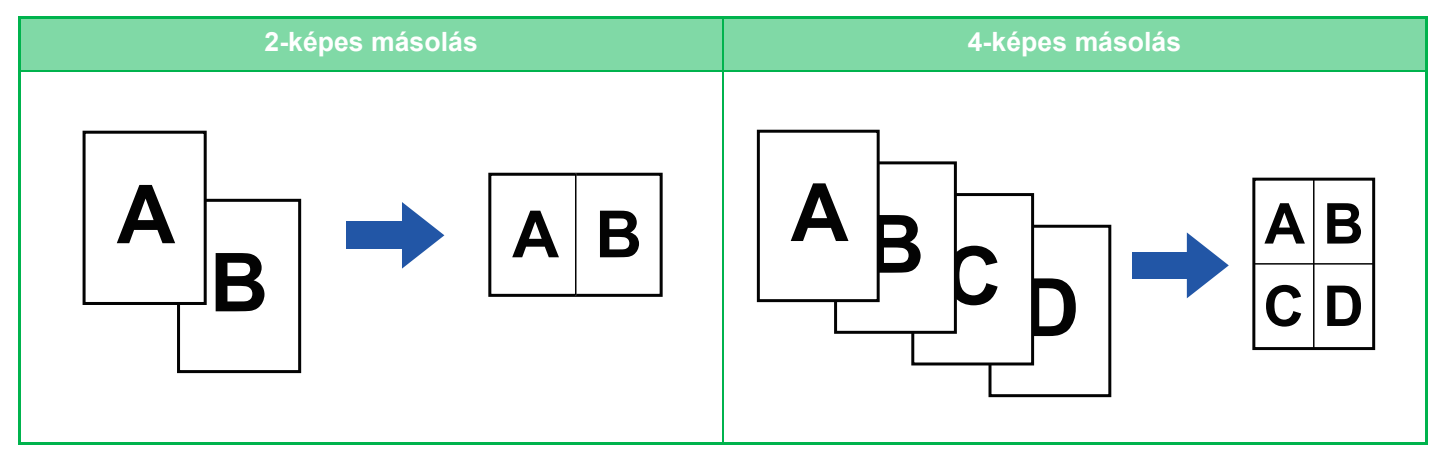

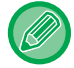

Borító beillesztésekor válassza a borító beállítás gombot, hogy csak a borítót másolja egy oldalra, majd a második és a többi oldalt másolja együtt.

- **Többképes művelet alapértelmezett beállításainak konfigurálása** A "Beállítások (rendszergazda)" menüben válassza a [Rendszerbeállítások] → [Másolási beállítások]→ [Feltétel Beállítások] → [Kezdő többképes alapbeállítás] lehetőséget. Adja meg a többoldalas beállítás sorrendjét és kereteit az "Elrendezés" vagy "Szegély" pontban.
	- **Többképes beállítás használata egyszerű módban** A "Beállítások (rendszergazda)" menüben válassza a [Rendszerbeállítások] → [Közös beállítások] → [Kezelési Beállítások] → [Egyszerű mód beállítások] → [Egyszerű másolás] lehetőséget.

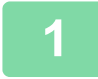

#### **1 Helyezze be az eredetit.**

Helyezze az eredetit az automatikus dokumentumadagoló tálcájába vagy a dokumentumüvegre.

- ► [AUTOMATIKUS DOKUMENTUMADAGOLÓ \(1-116. oldal\)](#page-118-0)
- ► [DOKUMENTUMÜVEG \(1-119. oldal\)](#page-121-0)
- Ha több eredeti beolvasásához a dokumentumüveget használja, cserélje ki az eredetiket, és koppintson a [F/F Start] vagy [Szín Start] gombra.
- Normál módban folytassa a 4. lépéssel.

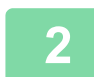

#### **2 Koppintson a [Többképes] gombra.**

► [MÁSOLÁSI MÓD \(2-3. oldal\)](#page-181-0)

Koppintson a [Eredeti] gombra és adja meg az eredeti tájolását, hogy a gép helyesen ismerje fel a tájolást.

► [Adja meg az eredeti tájolását \(2-32. oldal\)](#page-210-0)

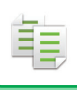

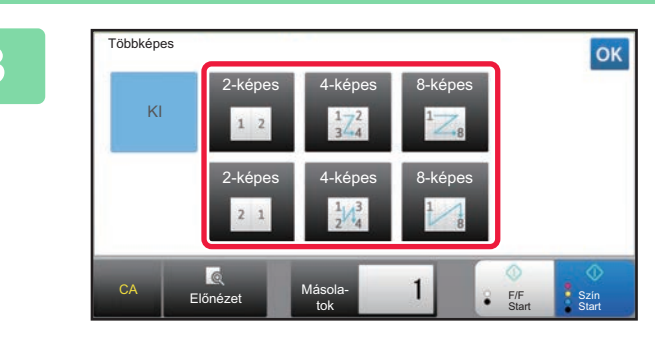

### **3 Koppintson az együttesen másolni kívánt eredetik számára és válassza ki az elrendezés gombot.**

Ha szükséges, a képek elforognak. Ha a beállításokat elvégezte, ugorjon a 7. lépésre.

#### **4 Részletesebb beállítások kiválasztásához koppintson a [Részletes] gombra, és váltson normál módba.**

► [MÓDVÁLTÁS \(1-15. oldal\)](#page-17-0)

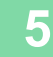

**5 Koppintson az [Egyéb] gombra, majd a [Többképes] gombra.**

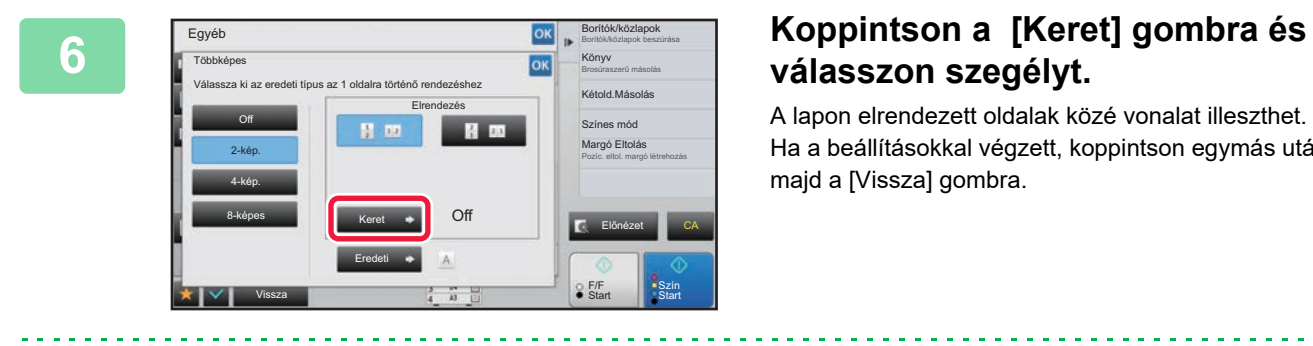

## **válasszon szegélyt.**

A lapon elrendezett oldalak közé vonalat illeszthet. Ha a beállításokkal végzett, koppintson egymás után a <sup>ok</sup>, majd a [Vissza] gombra.

• **A többoldalas beállítások törléséhez:** Koppintson a [Off] gombra.

• **Az összes beállítás törléséhez:** Koppintson a [CA] gombra.

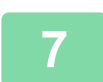

**7 A másolás megkezdéséhez érintse meg a [Szín Start] vagy az [F/F Start] gombot.**

### **BEKÖTÖTT DOKUMENTUM EGYMÁSSAL SZEMBEN ELHELYEZKEDŐ OLDALAINAK MÁSOLÁSA (DUPLA OLDAL MÁSOLÁSA)**

Ez a funkció egymás után másolatot készít az eredeti bal és jobb oldaláról. Ez a funkció akkor hasznos, amikor egy könyv, vagy más bekötött dokumentum egymással szemben elhelyezkedő oldalairól készít másolatokat.

**Egy könyv, vagy más bekötött dokumentum egymással szemben elhelyezkedő oldalainak másolása**

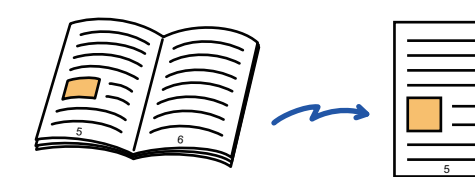

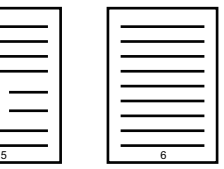

Könyv vagy bekötött dokumentum

Az egymással szemben elhelyezkedő oldalakat a gép két különböző oldalra másolja.

• Az eredeti beolvasása előtt adja meg a duplaoldalas másolást.

- A könyv, vagy más dokumentum kötése miatt keletkezett árnyékok törléséhez használja a törlés funkciót. Ez a funkció a Közép törlése funkcióval együtt nem használható.
- Ez a funkció a 2-old. eredeti funkcióval és a kép tájolása funkcióval együtt nem használható. Vízszintes

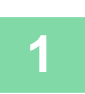

### **<sup>1</sup> Koppintson a [Részletes] gombra, hogy normál módra váltson.**

► [MÓDVÁLTÁS \(1-15. oldal\)](#page-17-0)

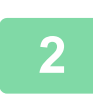

### **<sup>2</sup> Koppintson az [Egyéb] gombra, majd a [Duplaoldal más] gombra.**

Az ikonon megjelenik egy pipa.

Ha a beállításokkal végzett, koppintson a [Vissza] gombra.

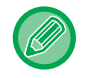

Ha kétoldalas másolás van bejelölve, a készülék automatikusan A4 méretű papírt választ. Ha egy másik tálca papírját kívánja használni, koppintson a [Papír forrás] gombra és válassza ki kívánt papírt tartalmazó tálcát a megjelenő tálcaválasztó képernyőn. ► [PAPÍRTÁLCA KIVÁLASZTÁSA](#page-190-0) MÁSOLÁSHOZ (2-12. oldal)

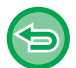

**A dupla oldal másolás funkció kikapcsolása**

A [Duplaoldal más] gombra koppintva távolítsa el a bejelölését.

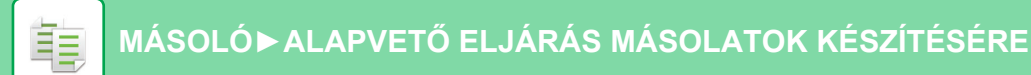

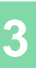

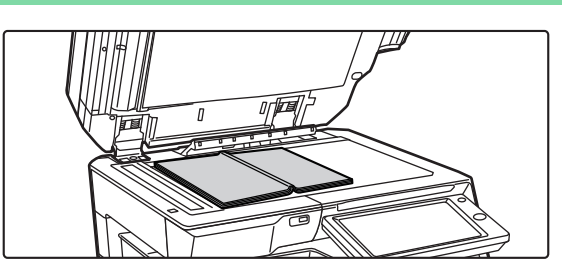

#### **<sup>3</sup> Tegye az eredetit a dokumentumüvegre.**

► [DOKUMENTUMÜVEG \(1-119. oldal\)](#page-121-0)

Méretjel 畀 11" x 17" eredeti középvonala A készülék ezt az oldalt másolja elsőként. Az eredeti középvonala┙╽

Ha 11" x 17" méretű eredetit kíván beolvasni, az eredeti közepét igazítsa a megfelelő méretjelzéshez  $\blacktriangledown$ .

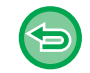

**Az összes beállítás törléséhez:** Koppintson a [CA] gombra.

a dia ara-dia

**<sup>4</sup> A másolás megkezdéséhez érintse meg a [Szín Start] vagy az [F/F Start] gombot.**

## **EGY KÁRTYA MINDKÉT OLDALÁNAK MÁSOLÁSA EGYETLEN LAPRA (KÁRTYAKÉP)**

Ez a funkció egy kártya első és hátoldalát egyetlen lapra másolja, nem külön oldalakként. Ez a funkció alkalmas személyazonosítási célú másolatok készítésére, valamint elősegíti a gazdaságos papírfelhasználást.

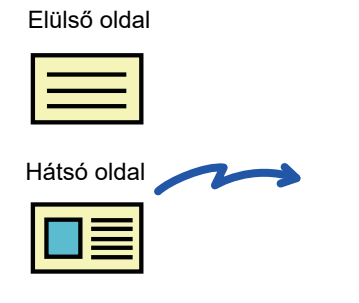

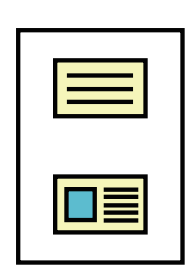

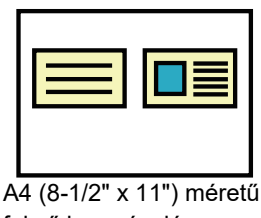

fekvő lap másolása

A4 (8-1/2" x 11") méretű álló lap másolása

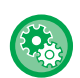

ف

#### **Kártyakép készítése közben az alapértelmezett eredeti méret módosításához:**

A "Beállítások (rendszergazda)" menüben válassza a [Rendszerbeállítások] → [Másolási beállítások] → [Feltétel Beállítások] → [Kártyakép Beállítások] menüpontot.

Az eredeti dokumentum X (vízszintes) és Y (függőleges) méretei egyaránt 25 mm (1") és 210 mm (8-1/2") közötti értékre, 1 mm-es (1/8") léptetéssel állíthatók be.

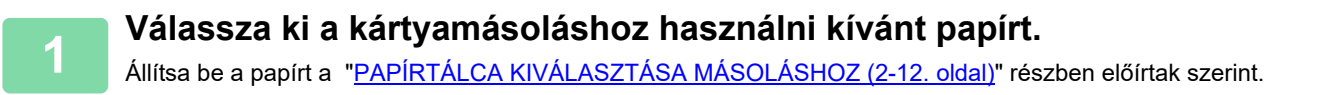

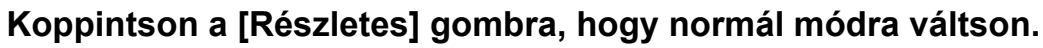

► [MÓDVÁLTÁS \(1-15. oldal\)](#page-17-0)s

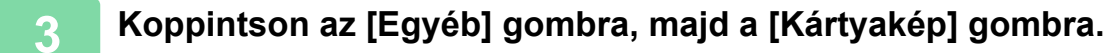

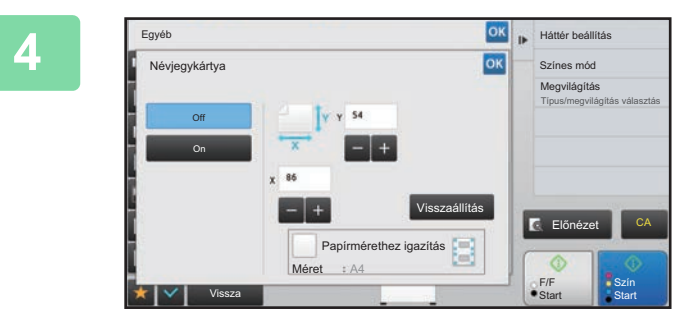

#### **4 Érintse meg a [On] gombot, és adja meg az eredeti méretet.**

Ha a beállításokkal végzett, koppintson egymás után a <sup>ok</sup>, majd a [Vissza] gombra.

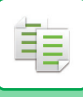

#### **[MÁSOLÓ](#page-179-0)►ALAPVETŐ [ELJÁRÁS MÁSOLATOK KÉSZÍTÉSÉRE](#page-191-0)**

- 
- Érintse meg a szélesség és a magasság méretének megfelelő területet, és a számgombokkal adja meg a méreteket.
- Ha nem látható kép, akkor adjon meg egy kissé nagyobb méretet.
- A méret gyors beállításához először adjon meg egy közelítő arányértéket a számgombokkal, majd pontosítsa a segítségével.
- Ha a [Papírmérethez igazítás] jelölőnégyzet értékét | ere állítja, akkor az eredeti az annak megfelelő arányban lesz nagyítva vagy kicsinyítve.

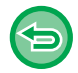

#### **A kártyakép beállítás törléséhez:**

Koppintson a [Off] gombra.

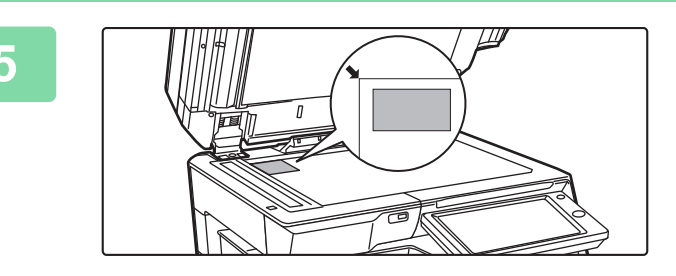

### **5 Helyezze a kártyát előlappal lefelé a dokumentumüvegre, majd koppintson a [Start] gombra.**

► [DOKUMENTUMÜVEG \(1-119. oldal\)](#page-121-0)

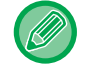

Ha nem látható kép, akkor mozgassa befelé az eredetit és állítsa be.

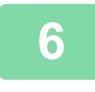

**6 Helyezze a kártyát előlappal felfelé a dokumentumüvegre, és érintse meg a [Szín Start] vagy [F/F Start] gombot a hátoldal beolvasásához.**

• A másolási beállításokat nem lehet megváltoztatni a további oldalak beolvasásakor.

• **Az összes beállítás törléséhez:**

Koppintson a [CA] gombra.

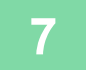

**7 A másolás megkezdéséhez koppintson a [Olvasás Vége] gombra.**

## **A KÉP ISMÉTLÉSE EGY OLDALON (ELRENDEZÉS ISMÉTLÉSE)**

Ez a funkció több azonos eredeti képet másol egy oldalra. A következő három ismétléses másolástípus közül választhat:

鶾

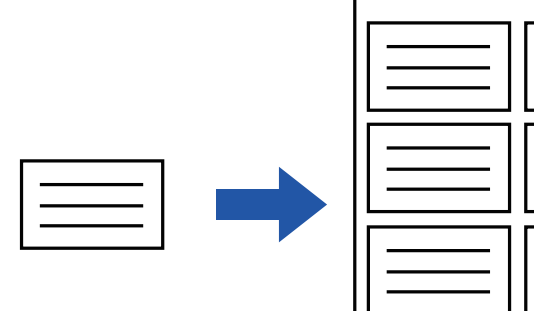

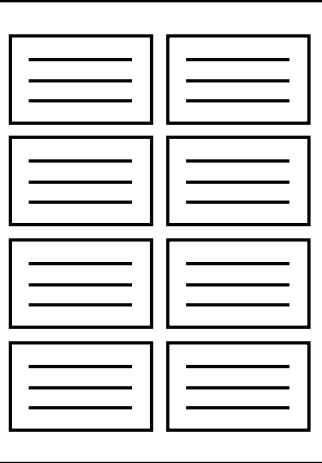

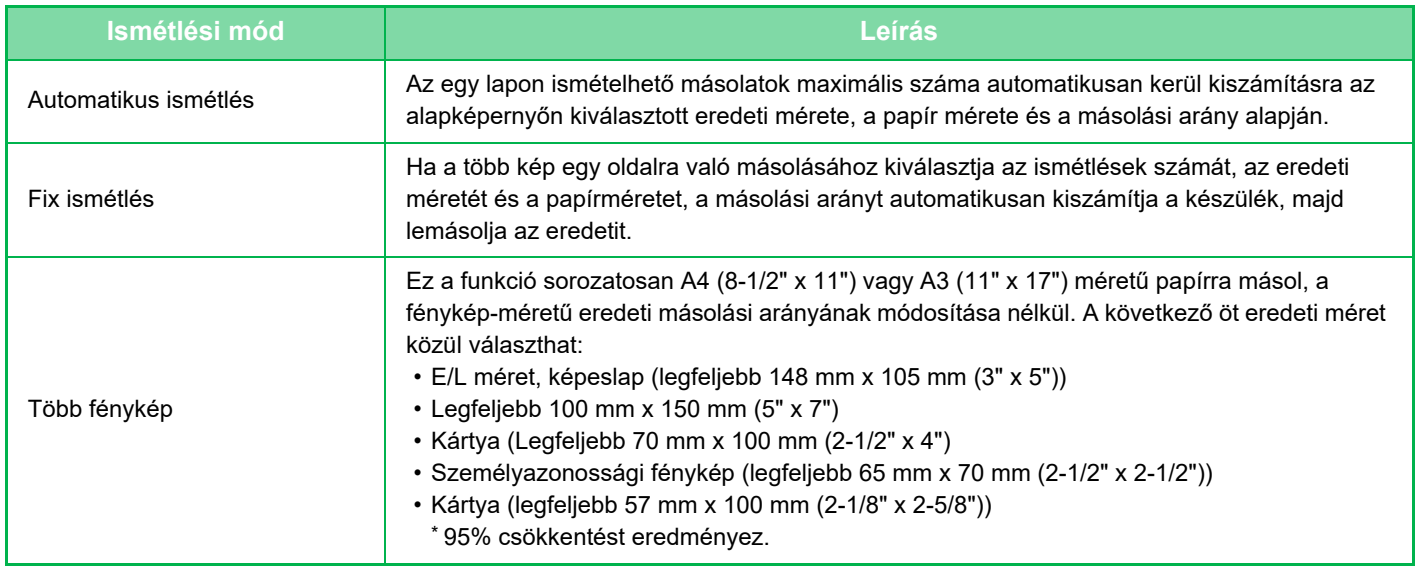

• Az ismétlési elrendezést a másolás megkezdése előtt kell beállítani.

• Ha a [Fix ismétlés] során automatikusan beállított méretarány meghaladja a 25-400% értéket (dokumentumüveg használatakor) vagy 25-200% értéket (automatikus dokumentumadagoló használatakor), hibát eredményez. Adja meg ismét a képismétlés számát.

- A fényképek ismétléses másolásakor az eredetit mindig a dokumentumüvegre helyezze.
- Az elrendezés ismétlése tűzéssel/ lyukasztással vagy gerinctűzéssel is kombinálható.
- Ezt a funkciót nem használhatja a Vegyes méretű eredeti vagy a Kétoldalas másolás funkcióval együtt.
- A fényképek ismétlése nem kombinálható a kép tájolása funkcióval.

### <span id="page-233-0"></span>**Másolás az ismétlések számának automatikus kiszámításával (Automatikus ismétlés)**

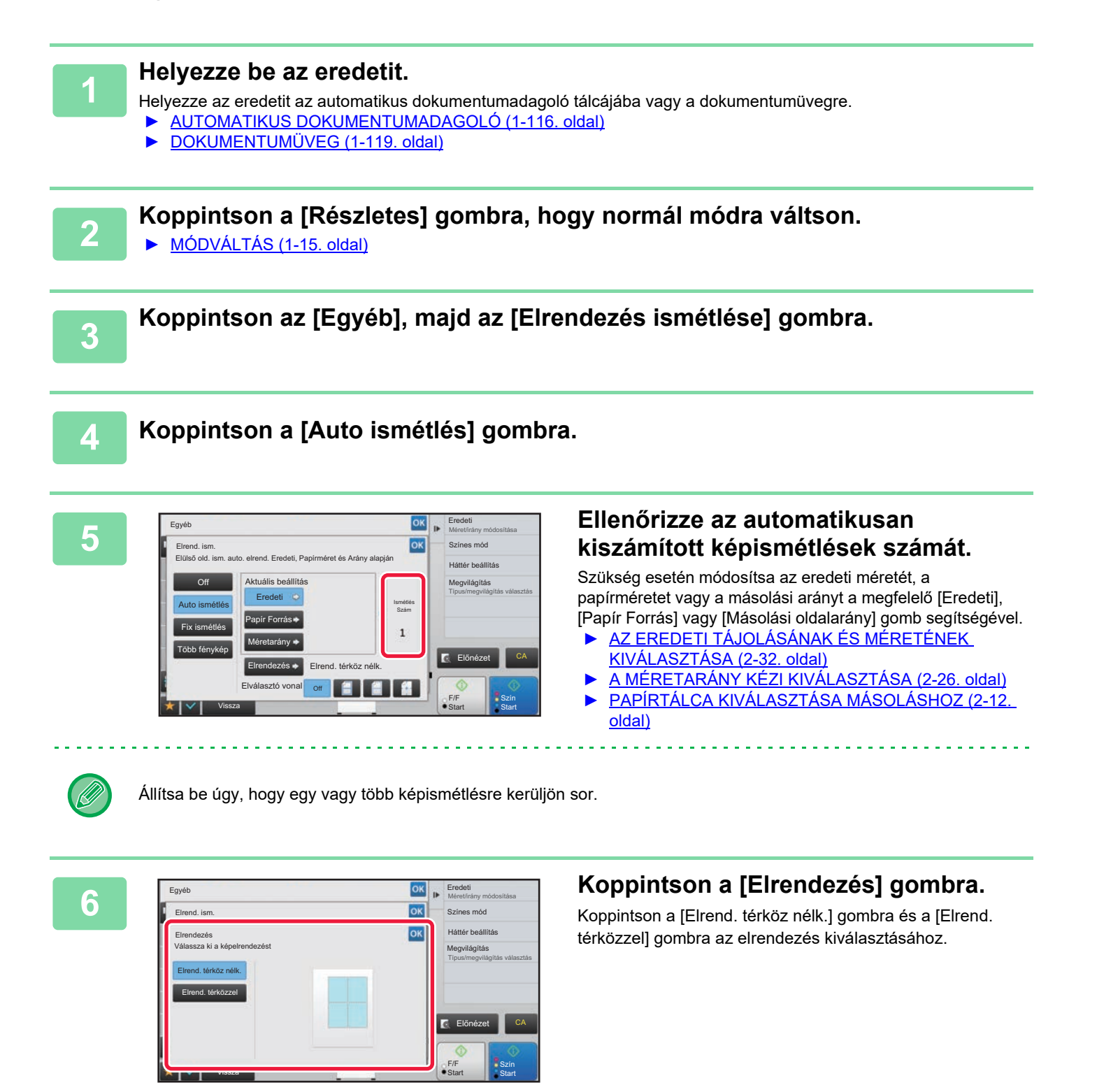

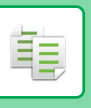

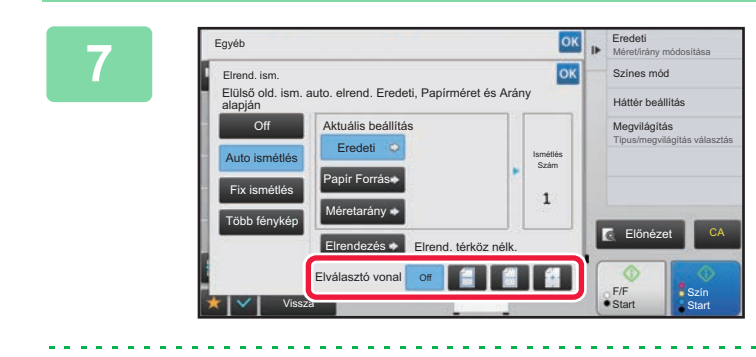

## **ISK DE ERGÓGIL ADJA MEGY ADJA MEGY A VÁLASZTÓVONALAT.**<br>OK **BENDES MÓGI**

Ha a beállításokkal végzett, koppintson egymás után a <sup>ok</sup>, majd a [Vissza] gombra.

• Az automatikus ismétlés beállítás törlése: Koppintson a [Off] gombra.

• Az összes beállítás törléséhez: Koppintson a [CA] gombra.

**8 A másolás megkezdéséhez érintse meg a [Szín Start] vagy az [F/F Start] gombot.**

### **Másolás az ismétlések számának megadásával (Fix ismétlés)**

**1 Végezze el a [Másolás az ismétlések számának automatikus kiszámításával](#page-233-0)  [\(Automatikus ismétlés\) \(2-55. oldal\)](#page-233-0) részben ismertetett 1. és 3. lépést.**

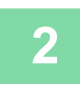

**2 Koppintson a [Fix ismétlés] gombra.**

**3 Az eredeti méret és a papírméret kiválasztásához koppintson rendre az [Eredeti], majd a [Papír Forrás] gombra.**

- ► [AZ EREDETI TÁJOLÁSÁNAK ÉS MÉRETÉNEK KIVÁLASZTÁSA \(2-32. oldal\)](#page-210-1)
- ► [PAPÍRTÁLCA KIVÁLASZTÁSA MÁSOLÁSHOZ \(2-12. oldal\)](#page-190-0)

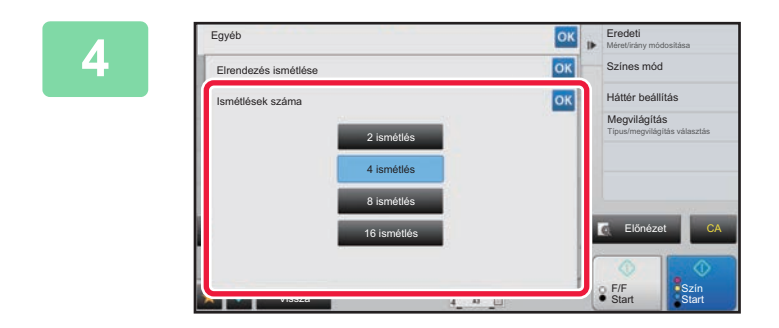

### **A <b>Koppintson a [Ismétlések száma]**<br> **1980 Színesméd a Company az ismótlósok számának gombra az ismétlések számának megadásához.**

Ha a beállításokkal végzett, koppintson a **Rikkal** jelre. A másolási aránynál az automatikus számítás eredménye látható.

Ha a számított másolási arány a 25% és 400% (dokumentumüveg használatával), vagy a 25% és 200% (automatikus dokumentumadagoló használatával) közötti tartományon kívülre esik, hiba történik.

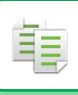

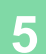

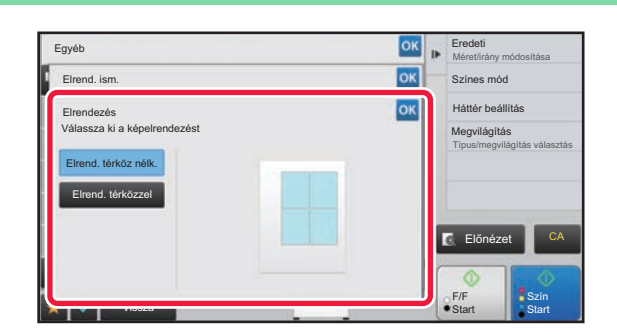

## **58 <b>Appintson a [Elrendezés] gombra.**<br> **5 Koppintson a [Elrendezés] gombra.**<br> **Koppintson a [Elrendedezés] a combra és a [Elrend**

Koppintson a [Elrend. térköz nélk.] gombra és a [Elrend. térközzel] gombra az elrendezés kiválasztásához.

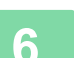

## **6 Adja meg a választóvonalat.**

Ha a beállításokkal végzett, koppintson egymás után a **ok**, majd a [Vissza] gombra. . . . . . . . . . .

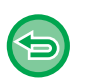

- **A fix ismétlés beállítás törlése:** Koppintson a [Off] gombra.
- **Az összes beállítás törléséhez:** Koppintson a [CA] gombra.

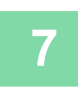

**7 A másolás megkezdéséhez érintse meg a [Szín Start] vagy az [F/F Start] gombot.**

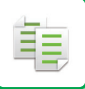

### **Fénykép méretű eredeti ismétlése valós méretben (Több fénykép)**

**1 Végezze el a [Másolás az ismétlések számának automatikus kiszámításával](#page-233-0)  [\(Automatikus ismétlés\) \(2-55. oldal\)](#page-233-0) részben ismertetett 1. és 3. lépést.**

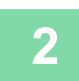

**2 Koppintson a [Több fénykép] gombra.**

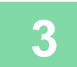

**3 Tegye az eredetit a dokumentumüvegre.**

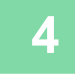

**4 Koppintson az [Eredeti] gombra, majd válasszon ki egy eredeti méretet.**

Az eredeti méret gombra koppintáskor az eredeti tájolása a "Beállítás módja" menüpontban látható. Az eredetit a kijelzőn látható tájolásnak megfelelően helyezze el. Ha a beállításokkal végzett, koppintson a <sup>ok</sup> jelre.

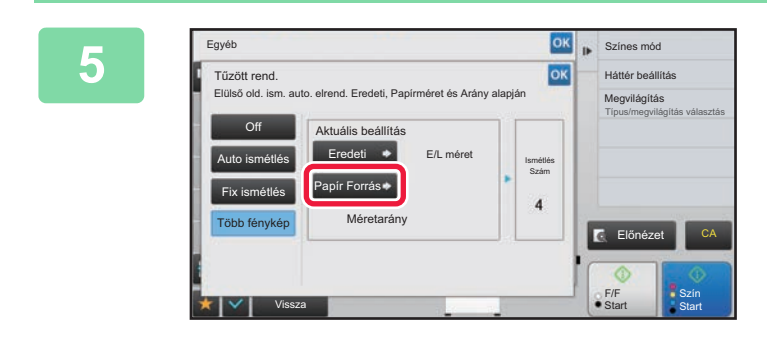

#### **58 <b>Koppintson a [Papír Forrás] gombra**, **Representative and Constants and Constants majd válasszon ki egy papírméretet.**

Ha a beállításokkal végzett, koppintson egymás után a <sup>ok</sup>, majd a [Vissza] gombra.

A másolási aránynál az automatikus számítás eredménye látható.

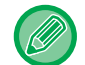

Ha az [\*57x100mm-ig (Kártya) \*~ 2 1/8 x 2 5/8"] képernyőn a [Eredeti] gombra koppint, csak az A4 méretet tudja kiválasztani.

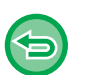

• **A fényképek ismétlése beállítás törlése:** Koppintson a [Off] gombra.

• **Az összes beállítás törléséhez:** Koppintson a [CA] gombra.

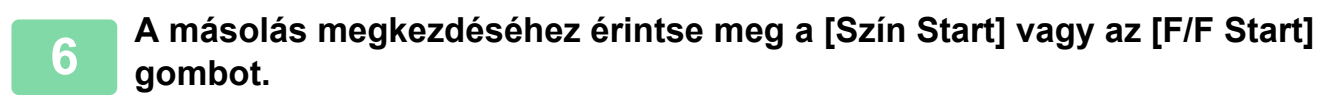

# <span id="page-237-1"></span>**EGYÉB FUNKCIÓK**

Az egyéb funkciókat a normál mód alapképernyőjén állíthatja be. ► [A MÁSOLÁSI MÓD KIVÁLASZTÁSA \(2-4. oldal\)](#page-182-0)

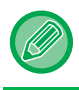

Az egyéb funkciók nem választhatók ki egyszerű módban.

## **KIMENET- ÉS ELRENDEZÉSSZERKESZTÉSI FUNKCIÓK**

## <span id="page-237-0"></span>**MÁSOLATOK KÉSZÍTÉSE BROSÚRA FORMÁTUMBAN (KÖNYV)**

A "Könyv" funkcióval készített másolatokat középen össze lehet hajtani és füzetet lehet belőlük készíteni. Ez a funkció megkönnyíti a másolatok igényes füzetté vagy brosúrává rendezését.

#### **Könyv másolása 8 eredeti oldal felhasználásával**

2

4

Eredetik Tűzéssel hozzon létre könyvet.

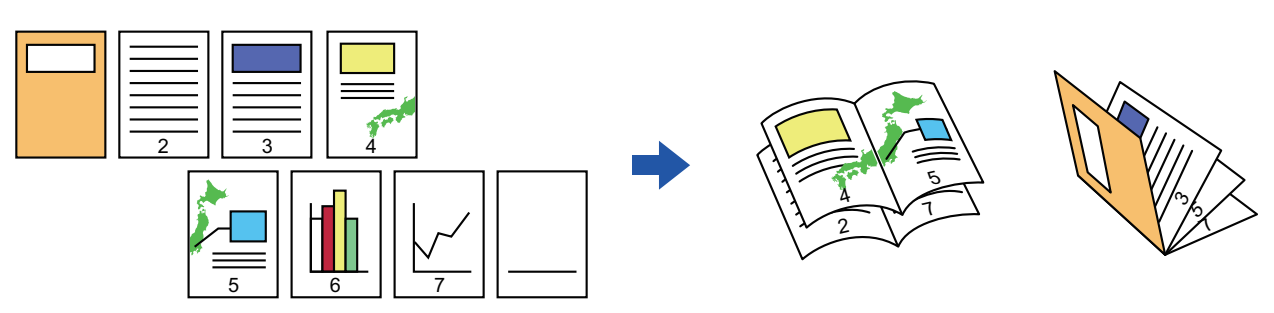

**Kötési oldal**

Bal oldali fűzés **Adama a Bala oldali fűzés** Jobb oldali fűzés

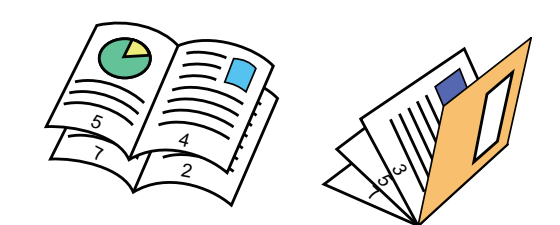

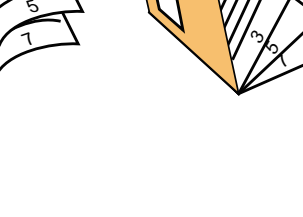

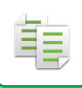

- 
- Könyvről vagy más bekötött dokumentumról készített könyvmásolatokhoz használja a könyvmásolás funkciót. ► [BROSÚRA MÁSOLÁSA \(KÖNYVMÁSOLÁS\) \(2-65. oldal\)](#page-243-0)
- A könyvmásolás funkció kiválasztása esetén a 2 oldalas másolás kiválasztása automatikusan megtörténik. Ha olyan beállítások vannak kiválasztva, amelyek kizárják a 2 oldalas másolást, a könyvmásolás funkció nem használható.
- Olvassa be az eredetiket az első oldal felől az utolsó felé haladva. A másolás sorrendjét a gép automatikusan beállítja. Négy eredeti oldal lesz másolva minden lapra. Ha az eredeti oldalak száma nem osztható néggyel, a készülék automatikusan üres oldalakat illeszt be a brosúra másolat végére.
- Ha könyvfűző finisher van telepítve, kiválaszthatja a [Tűzéses leválogatás] funkciót, majd beállíthatja a könyvfűzést (ami a lemásolt sorozatokat a papír közepén két helyen egyenként összetűzi).
	- ► TŰ[ZÉSI BEÁLLÍTÁSOK \(2-40. oldal\)](#page-218-0)
- **Ha a Könyv engedélyezett és a másolatokat szeretné automatikusan összetűzni:**

A "Beállítások (rendszergazda)" menüből válassza a [Rendszerbeállítások] → [Közös beállítások] → [Eszköz Meghatározása] → [Feltétel Beállítások] → [Automatikus Gerinctűzés] lehetőséget. Ha a gerinctűző finisher telepítve van, és a könyvmásolás engedélyezett, akkor ezzel aktiválhatja automatikusan a gerinctűzést. Koppintson a [Automatikus Gerinctűzés] gombra, ha az [Tűzéses leválogatás] opció BE van kapcsolva, de tűzés nélkül szeretne brosúrát készíteni. Ezután válassza ki a [Könyv] opciót, majd a gerinctűzés képernyőn koppintson a

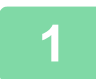

[Off] gombra.

#### **1 Helyezze be az eredetit.**

Helyezze az eredetit az automatikus dokumentumadagoló tálcájába vagy a dokumentumüvegre.

- ► [AUTOMATIKUS DOKUMENTUMADAGOLÓ \(1-116. oldal\)](#page-118-0)
- ► [DOKUMENTUMÜVEG \(1-119. oldal\)](#page-121-0)

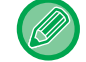

Ha az eredetik kétoldalasak, helyezze őket a dokumentumadagoló tálcába.

### **2 Koppintson az [Egyéb], majd a [Könyv] gombra, vagy a [Tűzéses leválogatás], majd a [Gerinc Tűzés] gombra.**

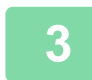

#### **3 Válassza ki a kötési élt.**

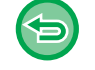

**A könyvbeállítások törléséhez:** Koppintson a [Off] gombra.

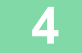

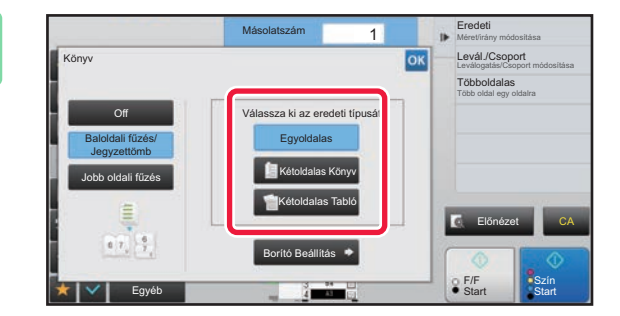

### **4 Az eredetik függvényében érintse meg a [Egyoldalas], [Kétoldalas Könyv] vagy a [Kétoldalas Tabló] gombot.**

Ha nem kíván borítót beilleszteni, folytassa a 6. lépéssel.

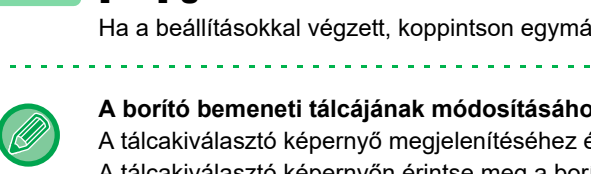

### **5 Ha borítót kíván beilleszteni, érintse meg a [Borító Beállítás] gombot, majd az [On] gombot.**

Ha a beállításokkal végzett, koppintson egymás után a <sup>ok</sup>, majd a [Vissza] gombra.

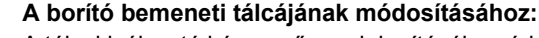

A tálcakiválasztó képernyő megjelenítéséhez érintse meg a [Papírfiók] gombot. A tálcakiválasztó képernyőn érintse meg a borító bemeneti tálcáját. További információk: "[PAPÍRTÁLCA KIVÁLASZTÁSA MÁSOLÁSHOZ \(2-12. oldal\)](#page-190-0)".

• Ha továbbra is borítót másol, címkeívet, vetítőfóliát, és tabulált (indexfüles) papírt nem használhat.

• **Az összes beállítás törléséhez:** Koppintson a [CA] gombra.

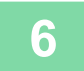

فأ

**6 A másolás megkezdéséhez érintse meg a [Szín Start] vagy az [F/F Start] gombot.**

## **TÖBB EREDETI MÁSOLÁSA A KÖNYV MINDEN OLDALÁRA (KÖNYV 2-képes/4-képes)**

Ez a funkció az eredeti kettő vagy négy oldalát másolja azonos méretben a brosúra másolópapírjának minden oldalára. Ez a funkció megkönnyíti a másolatok igényes füzetté vagy brosúrává rendezését, minimális számú másolat készítésével.

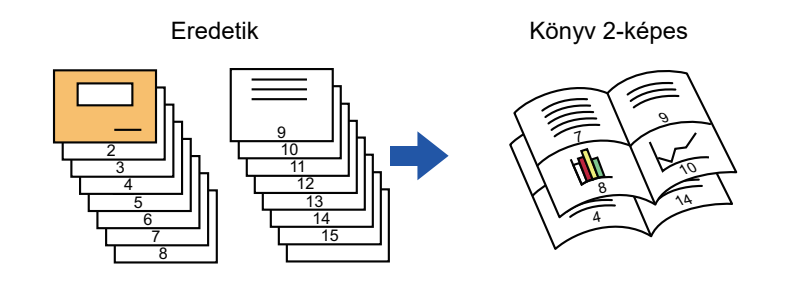

- A 2-képes vagy 4-képes könyvmásolásnál a következő papírméretek és lapszámok használhatók. Papírméret: A3W, A3, B4, A4R, B5R, 12"x 18", 11"x 17", 8-1/2"x 14", 8-1/2"x 11"R Összetűzött lapok száma: max. 15 lap
- Olvassa be az eredetiket az első oldal felől az utolsó felé haladva. A másolás sorrendjét a gép automatikusan beállítja. Nyolc vagy 16 eredeti oldal lesz másolva minden lapra. Ha az eredeti oldalak száma nem osztható nyolccal vagy 16-tal, a készülék automatikusan üres oldalakat illeszt be a másolat végére.

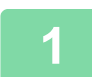

#### **1 Helyezze be az eredetit.**

Helyezze az eredetit az automatikus dokumentumadagoló tálcájába vagy a dokumentumüvegre.

- ► [AUTOMATIKUS DOKUMENTUMADAGOLÓ \(1-116. oldal\)](#page-118-0)
- ► [DOKUMENTUMÜVEG \(1-119. oldal\)](#page-121-0)

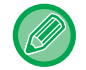

Ha az eredetik kétoldalasak, helyezze őket a dokumentumadagoló tálcába.

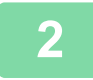

**2 Koppintson az [Tűzéses leválogatás] gombra, majd a [Gerinc Tűzés] gombra.**

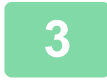

#### **3 Válassza ki a kötési élt.**

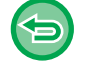

**A könyvbeállítások törléséhez:** Koppintson a [Off] gombra.

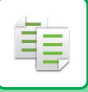

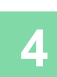

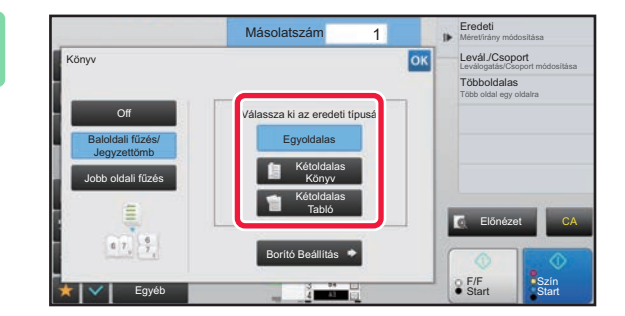

### **Az eredetik függvényében érintse meg a [Egyoldalas], [Kétoldalas Könyv] vagy a [Kétoldalas Tabló] gombot.**

Ha nem kíván borítót beilleszteni, folytassa a 6. lépéssel.

### **5 Ha borítót kíván beilleszteni, érintse meg a [Borító Beállítás] gombot, majd az [On] gombot.**

- 
- A borító bemeneti tálcájának módosításához: A tálcakiválasztó képernyő megjelenítéséhez érintse meg a [Papírfiók] gombot. A tálcakiválasztó képernyőn érintse meg a borító bemeneti tálcáját. További információk: ["PAPÍRTÁLCA KIVÁLASZTÁSA MÁSOLÁSHOZ \(2-12. oldal\)"](#page-190-0).
- Ha borítóra másolni szeretne, jelölje be a [Másolás a borítóra (Duplex)] négyzetet, hogy megjelenjen a  $\blacktriangledown$  jel.
- Ha továbbra is borítót másol, címkeívet, vetítőfóliát, és tabulált (indexfüles) papírt nem használhat.
- Az összes beállítás törléséhez: Koppintson a [CA] gombra.

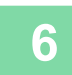

**6 A műveleti panelen koppintson az [Többképes] gombra.**

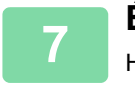

**7 Érintse meg a használni kívánt Többoldalas lapok gombját.**

Ha szükséges, a képek elforognak.

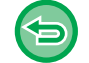

**A többoldalas beállítások törléséhez** Koppintson a [Off] gombra.

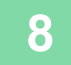

**8 Válassza ki az elrendezést.**

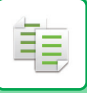

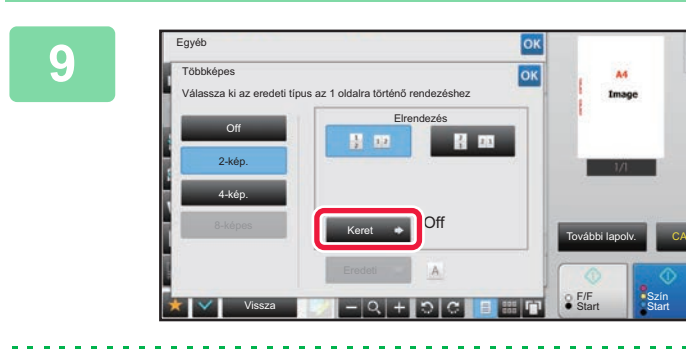

### **9 Koppintson a [Keret] gombra és válasszon szegélyt.**

A lapon elrendezett oldalak közé vonalat illeszthet. Ha a beállításokkal végzett, koppintson egymás után a <sup>ok</sup>, majd a [Vissza] gombra.

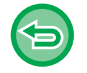

#### **Az összes beállítás törléséhez:** Koppintson a [CA] gombra.

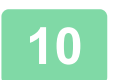

### **10 A másolás megkezdéséhez érintse meg a [Szín Start] vagy az [F/F Start] gombot.**

睴

## <span id="page-243-0"></span>**BROSÚRA MÁSOLÁSA (KÖNYVMÁSOLÁS)**

Ez a funkció egy kinyitott könyv vagy egyéb kötött anyag két egymással szemben elhelyezkedő oldaláról készít másolatot.

Az ezzel a funkcióval készített másolatokat középen össze lehet hajtani füzetté rendezéshez.

Ez a funkció megkönnyíti a másolatok igényes füzetté vagy brosúrává rendezését.

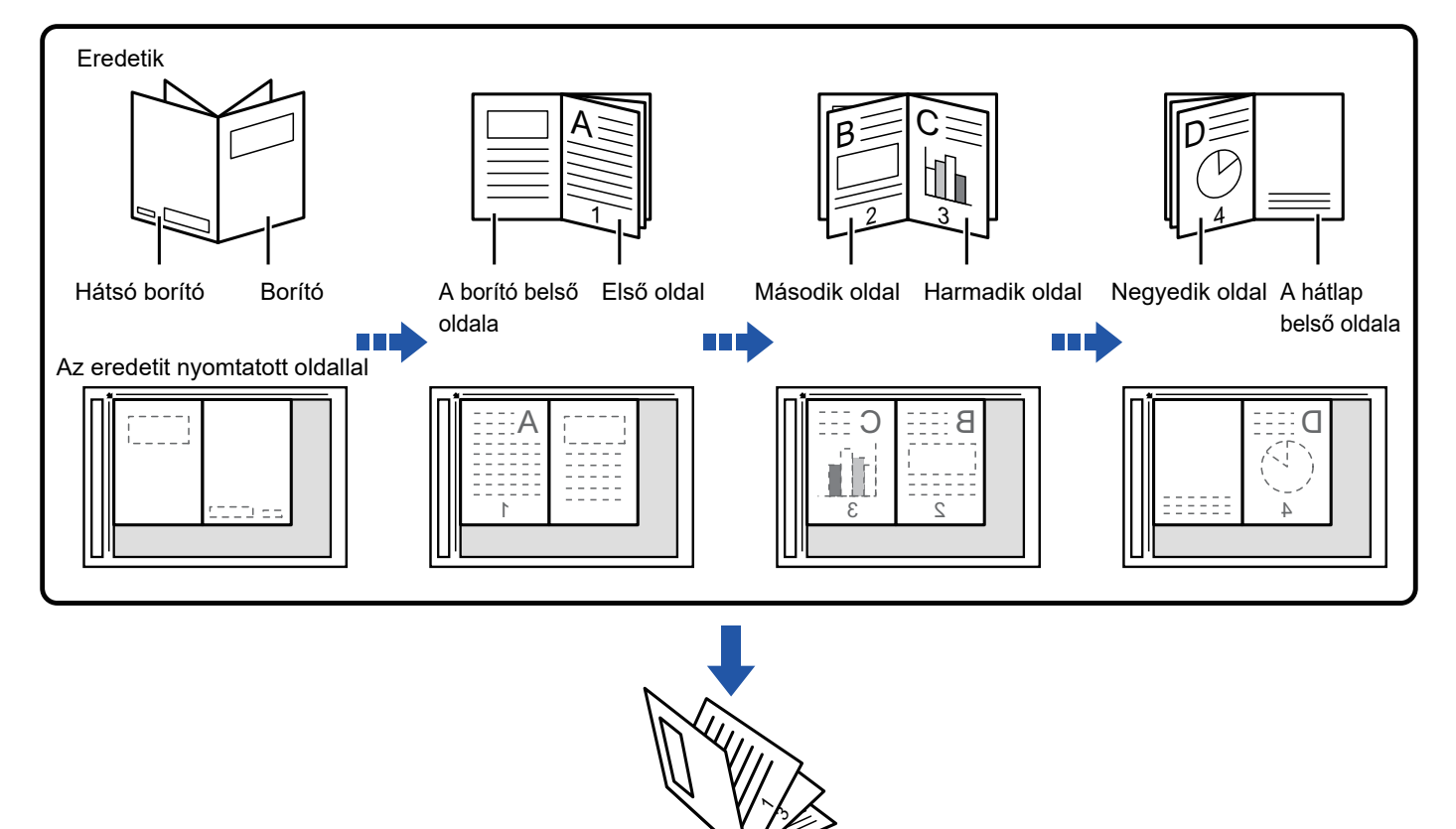

- A könyv másolást az eredeti beolvasása előtt kell beállítani.
- Négy eredeti oldal lesz másolva minden lapra. Ha az eredeti oldalak száma nem osztható néggyel, a készülék automatikusan üres oldalakat illeszt be a másolat végére.
- Ha van gerinctűző finisher telepítve, akkor ezt a funkciót lehet kombinálni a gerinctűzés vagy a hajtás funkcióval.
- A könyvmásolás funkció kiválasztása esetén a gép automatikusan kiválasztja a 2 oldalas másolást. Ha olyan beállítások vannak kiválasztva, amelyek kizárják a 2 oldalas másolást, a könyvmásolás funkció nem használható.

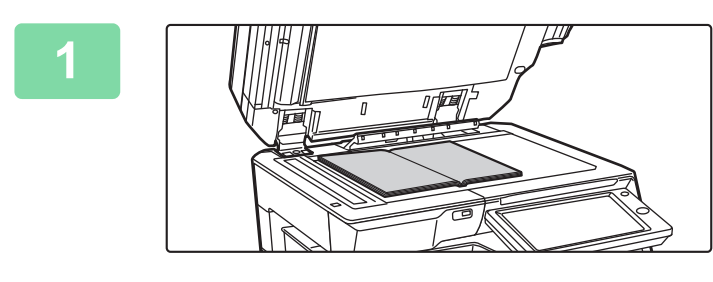

#### **1 Tegye az eredetit a dokumentumüvegre.**

Helyezze be az "első és utolsó lapok" kinyitott oldalait. ► [DOKUMENTUMÜVEG \(1-119. oldal\)](#page-121-0)

**2 Koppintson az [Egyéb] gombra, majd a [Könyvmásolás] gombra.**

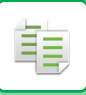

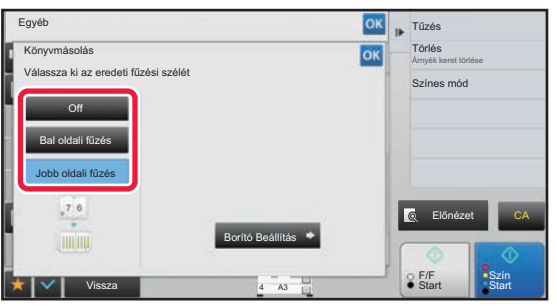

#### **3 Válassza ki a kötési pozíciót.**

Ha nem kíván borítót beilleszteni, érintse meg sorrendben a **ok** és a [Vissza] gombot. Majd ugorjon az 5. lépésre.

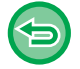

#### **A könyvmásolás törléséhez:** Koppintson a [Off] gombra.

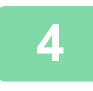

### **4 Ha borítót kíván beilleszteni, érintse meg a [Borító Beállítás] gombot, majd az [On] gombot.**

Ha a beillesztett borítóra másolni szeretne, jelölje be a [Másolás a borítóra (Duplex)] négyzetet, hogy megjelenjen a  $\blacktriangledown$  jel. Ha a beállításokkal végzett, koppintson egymás után a | o | majd a [Vissza] gombra.

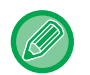

#### **A borító bemeneti tálcájának módosításához:**

A tálcakiválasztó képernyő megjelenítéséhez érintse meg a [Papírfiók] gombot. A tálcakiválasztó képernyőn érintse meg a borító bemeneti tálcáját. További információk: "[PAPÍRTÁLCA KIVÁLASZTÁSA MÁSOLÁSHOZ \(2-12. oldal\)](#page-190-0)".

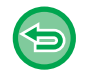

• Ha továbbra is borítót másol, címkeívet, vetítőfóliát, és tabulált (indexfüles) papírt nem használhat.

• Ez a beállítás nem hozzáférhető ha a beállítás módban a fedőlapok/közlapok funkció ki van kapcsolva.

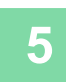

### **5 Az első eredeti oldal beolvasásához érintse meg a [Szín Start] vagy [F/F Start] gombot.**

Elkezdődik az eredeti lapolvasása.

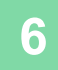

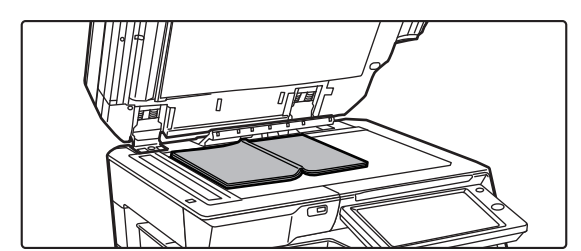

### **6 Helyezze be a következő kinyitott eredeti oldalt, és érintse meg a [Szín Start] vagy [F/F Start] gombot.**

Koppintson az 5. lépésben megnyomott gombra. Ismételje ezt a lépést, míg minden eredeti oldalt be nem olvasott. Az eredeti hátralevő oldalait a következő sorrendben olvassa be: Az elülső borító belső oldala és az 1. oldal (egymással szemben elhelyezkedő oldalak) A 2. és a 3. oldal (egymással szemben elhelyezkedő oldalak)

Az utolsó oldal és a hátsó borító belseje (egymással szemben elhelyezkedő oldalak)

• A másolási beállításokat nem lehet megváltoztatni a további oldalak beolvasásakor.

• **Az összes beállítás törléséhez:** Koppintson a [CA] gombra.

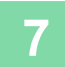

**7 A másolás megkezdéséhez koppintson a [Olvasás Vége] gombra.**

## **BROSÚRA EREDETI OLDALAKRA BONTÁSA (KÖNYVFELOSZTÁS)**

Ez a funkció gerinctűzött eredetik, például katalógusok vagy brosúrák lapjait bontja oldalakra, és másolja egymás után.

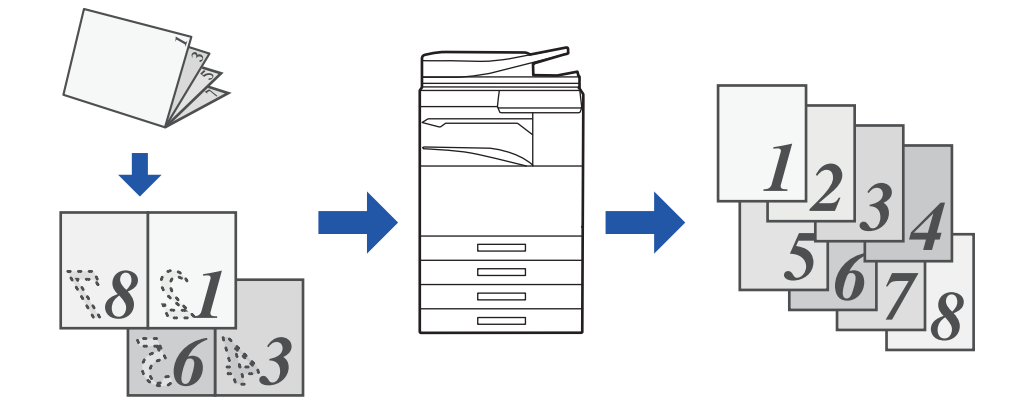

- A könyv felosztást az eredeti beolvasása előtt kell beállítani.
- Ez a funkció az eredeti három fűzési oldalát támogatja: bal oldali fűzés, jobb oldali fűzés, felső oldal nyitott fűzés.
- 

فقا

A dokumentumüveg nem használható ezzel a funkcióval.

• A beolvasott eredetit középen osztja fel.

**1 Koppintson az [Egyéb] gombra, majd a [Könyv elválasztás] gombra.**

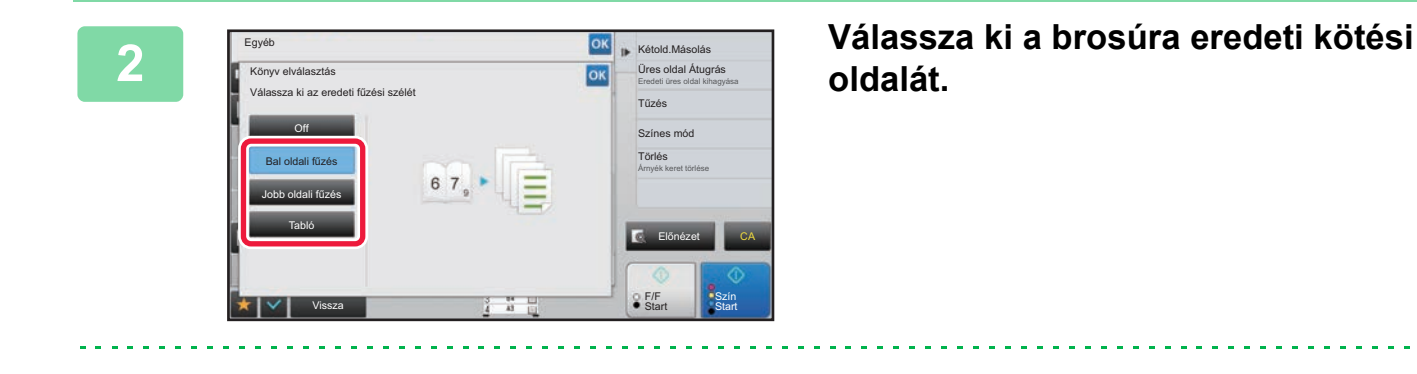

ellenőrizze a képernyőn az előnézeti képet, és ellenőrizze a kötési élt.

- **A Könyv felosztás beállítás törléséhez:** Koppintson a [Off] gombra.
- **Az összes beállítás törléséhez:** Koppintson a [CA] gombra.

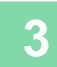

**3 A másolás megkezdéséhez érintse meg a [Szín Start] vagy az [F/F Start] gombot.**

# **PAPÍR- ÉS IDŐTAKARÉKOS FUNKCIÓK**

## **ÜRES OLDALAK KIHAGYÁSA AZ EREDETIBŐL (ÜRES OLDAL KIHAGYÁSA)**

Ha a beolvasott eredeti üres oldalakat tartalmaz, ezzel a funkcióval kihagyhatja azokat, hogy csak a nem üres oldalakat másolja le.

A gép felismeri az üres oldalakat, így lehetővé teszi, hogy az eredeti ellenőrzése nélkül kihagyja a fölösleges másolatokat.

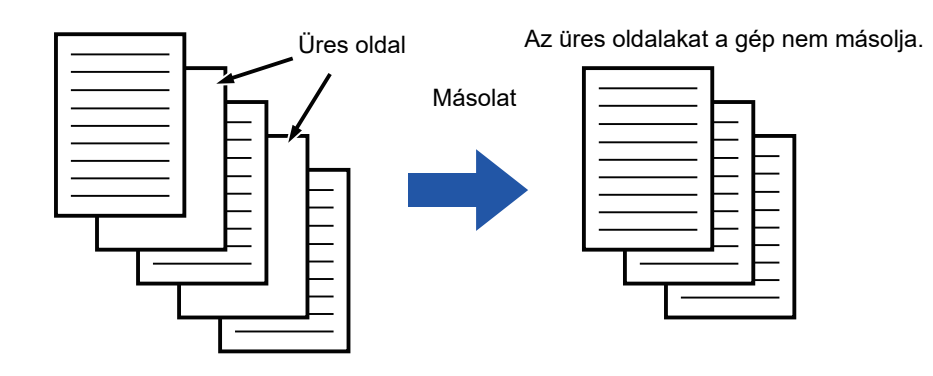

• Ha olyan eredetit olvas be, amelynek egyik oldala üres, az üres oldal kétoldalas másoláskor kimarad.

• Az eredetitől függően előfordulhat, hogy a készülék nem üres oldalakat is üresként érzékel és nem másol le, vagy üres oldalakat nem üres oldalként ismer fel és lemásolja azokat.

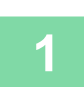

#### **1 Helyezze be az eredetit.**

Helyezze az eredetit az automatikus dokumentumadagoló tálcájába vagy a dokumentumüvegre.

- ► [AUTOMATIKUS DOKUMENTUMADAGOLÓ \(1-116. oldal\)](#page-118-0)
- ► [DOKUMENTUMÜVEG \(1-119. oldal\)](#page-121-0)

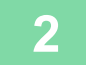

**2 Koppintson az [Egyéb] gombra, majd a [Üres oldal Átugrás] gombra.**

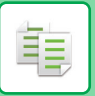

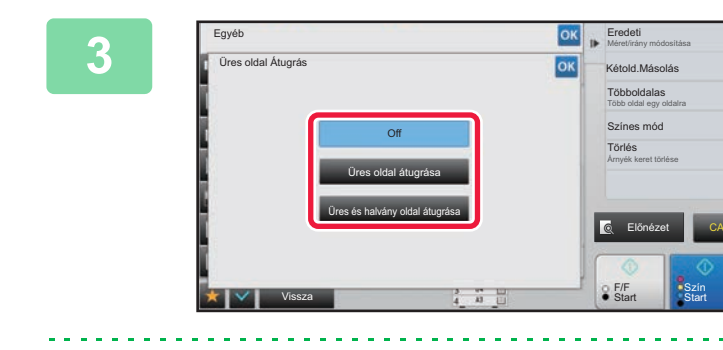

### **3 Koppintson a [Üres oldal átugrása] vagy a [Üres és halvány oldal átugrása] gombra.**

Ha a beállításokkal végzett, koppintson egymás után a <sup>ok</sup>, majd a [Vissza] gombra.

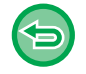

**Az összes beállítás törléséhez:** Koppintson a [CA] gombra.

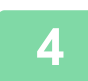

**4 Koppintson a [Szín Start] vagy a [F/F Start] gombra.**

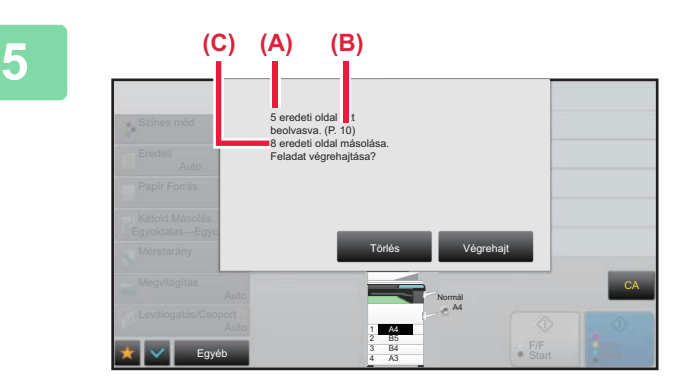

### **5 Olvassa el a megerősítő üzenetet, és a másolás megkezdéséhez koppintson a [Végrehajt] gombra.**

A megerősítő képernyőn a beolvasott eredeti lapok száma az (A), a beolvasott oldalszám a (B), az üres oldalak nélküli példányszám pedig a (C) pozícióban látható. Például, ha két üres oldalt tartalmazó öt eredeti lapot olvas be kétoldalas lapolvasással, az (A) szám "5", a (B) "10", a (C) pedig "8" lesz.

鶾

## **A HÁTTÉR BEÁLLÍTÁSA AZ EREDETI VILÁGOS RÉSZEINEK KIVILÁGOSÍTÁSÁVAL VAGY BESÖTÉTÍTÉSÉVEL (HÁTTÉR BEÁLLÍTÁS)**

A hátteret beállíthatja, ha az eredeti világos részeit sötétebbre vagy világosabbra módosítja.

Szint [+]

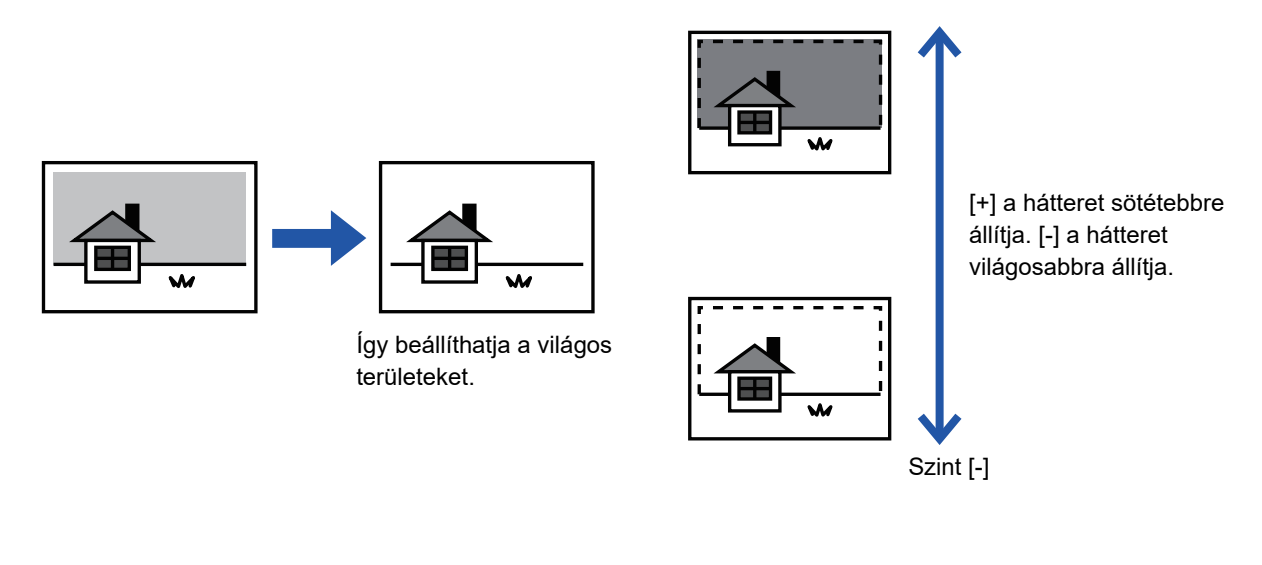

A háttér beállítását az eredeti beolvasása előtt kell beállítani.

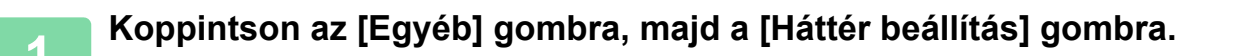

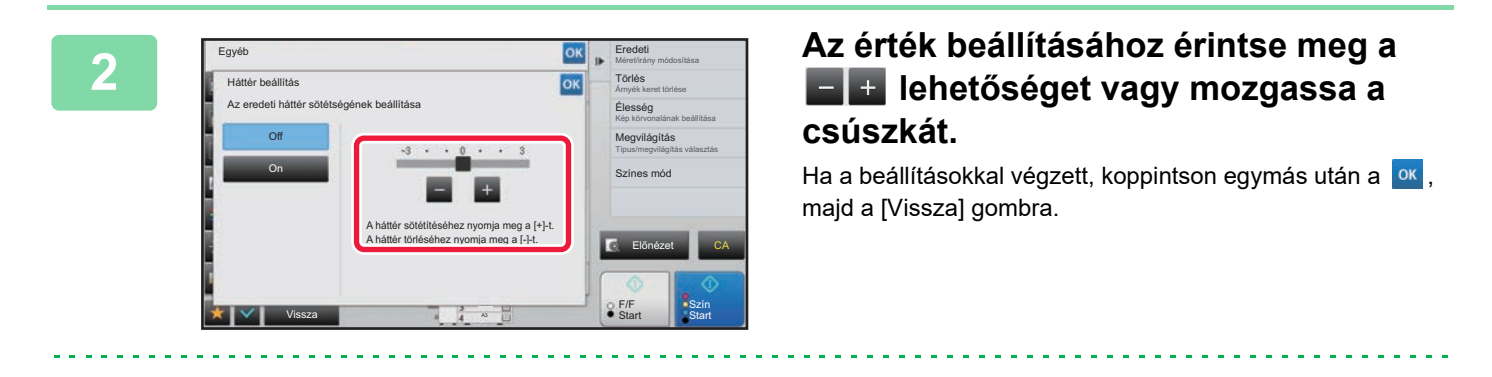

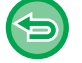

**A háttér beállítások törléséhez:** Koppintson a [Off] gombra.

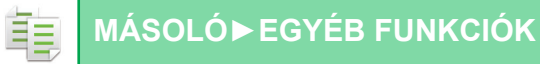

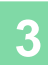

#### **3 Helyezze be az eredetit.**

Helyezze az eredetit az automatikus dokumentumadagoló tálcájába vagy a dokumentumüvegre.

► [AUTOMATIKUS DOKUMENTUMADAGOLÓ \(1-116. oldal\)](#page-118-0)

► [DOKUMENTUMÜVEG \(1-119. oldal\)](#page-121-0)

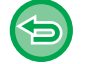

**Az összes beállítás törléséhez:** Koppintson a [CA] gombra.

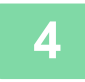

#### **4 A másolás megkezdéséhez érintse meg a [Szín Start] vagy az [F/F Start] gombot.**

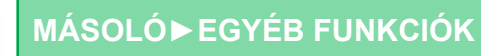

## **PRÓBANYOMAT KÉSZÍTÉSE (PRÓBANYOMAT)**

Ez a funkció próbanyomatot készít, mielőtt a megadott példányszámú másolatot elkészítené. Ellenőrizze az előnézeti képet a próbanyomattal. Ha szükséges, módosítsa a beállításokat. Ez a funkció a beolvasott eredetit tárolja a gépen, így megkíméli Önnek azt a fáradságot, hogy újra be kelljen olvasnia az eredetit a módosított beállításokkal.

#### **Próbanyomat munkamenet**

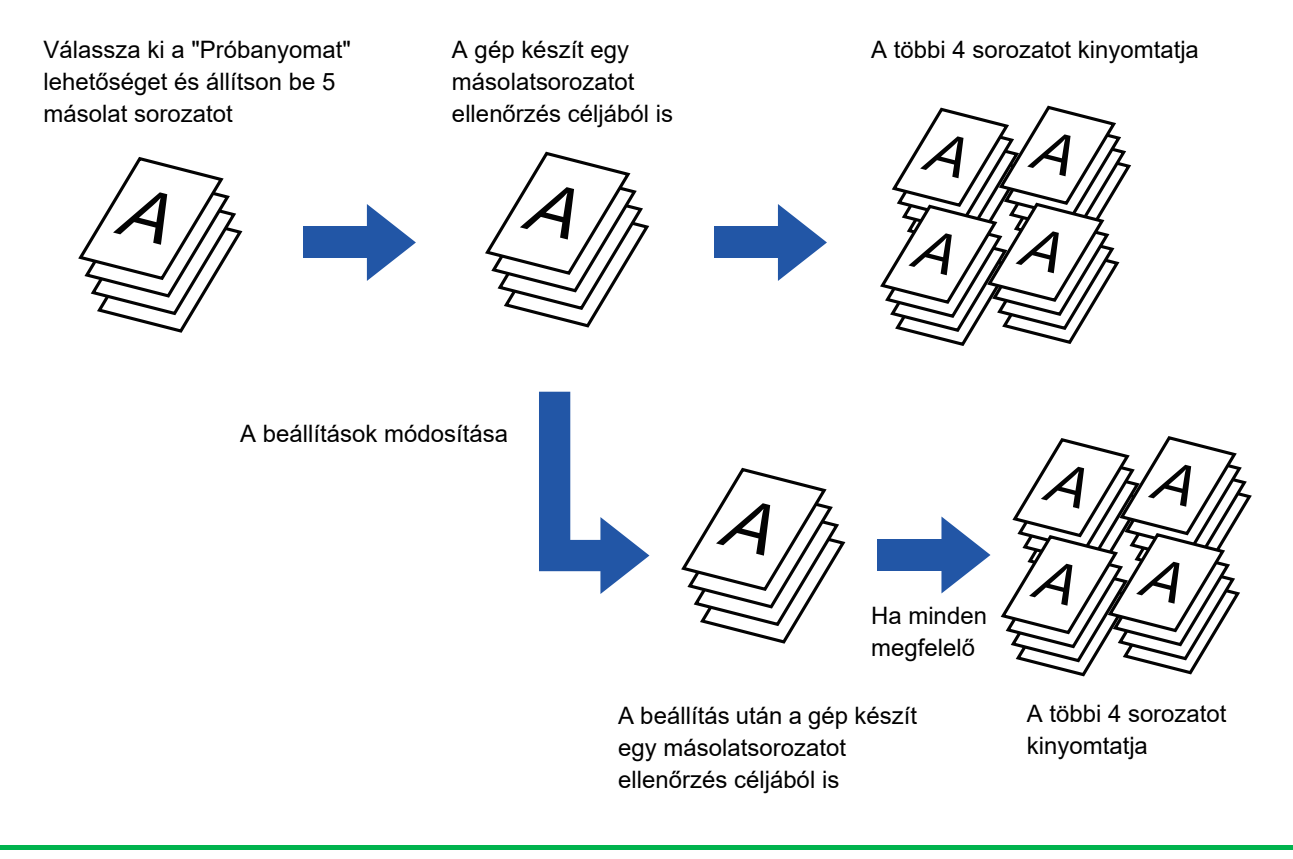

• A próbanyomatos másolást az eredeti beolvasása előtt kell beállítani.

• Ha a Próbanyomat funkciót akkor használja, amikor a gép másik feladatot nyomtat, a másik feladat megszakad, és a próbanyomat elsőbbséggel nyomtatódik ki. A megszakított feladat a próbanyomat befejezése után folytatódik. Ha azonban olyan feladat végrehajtása közben készít próbanyomatot, amelynél a kétoldalas nyomtatás és a tűzés funkciót is bekapcsolta, a próbanyomat a folyamatban lévő feladat befejezése után nyomtatódik ki. Ha a hátralévő sorozatok kinyomtatásához akkor koppint a [Start Nyomtatás] gombra, amikor a gép egy másik feladatot nyomtat, akkor a hátralévő példányokat a gép az összes előző késleltetett feladat befejezése után fogja kinyomtatni.

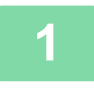

### **1 Koppintson az [Egyéb] gombra, majd a [Próbanyomat] gombra.**

Az ikonon megjelenik egy pipa. Ha a beállításokkal végzett, koppintson a [Vissza] gombra.

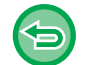

#### **A próbanyomat beállítás törléséhez:**

A [Próbanyomat] gombra koppintva távolítsa el a bejelölését.

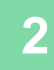

### **2 Ha kell, adja meg a még kívánt funkciókat, úgymint "Megvilágítás" és "Méretarány".**

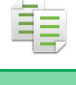

#### **3 Helyezze be az eredetit.**

Helyezze az eredetit az automatikus dokumentumadagoló tálcájába vagy a dokumentumüvegre.

- ► [AUTOMATIKUS DOKUMENTUMADAGOLÓ \(1-116. oldal\)](#page-118-0)
- ► [DOKUMENTUMÜVEG \(1-119. oldal\)](#page-121-0)

<u>. . . . . . . . . . . . . . . .</u>

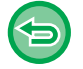

#### **Az összes beállítás törléséhez:**

Koppintson a [CA] gombra.

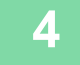

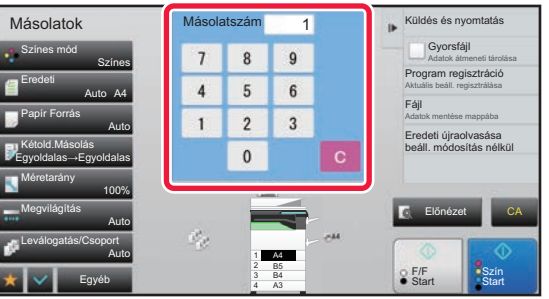

#### **4 A számgombokkal adja meg a másolatok (sorozatok) számát.**

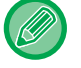

Legfeljebb 9999 másolat (sorozat) állítható be.

**Ha nem megfelelő másolatszámot adott meg:** Koppintson a [C] gombra, majd adja meg a helyes számot.

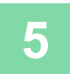

### **5 Koppintson a [Szín Start] vagy a [F/F Start] gombra.**

Csak egy sorozatról készítsen másolatot.
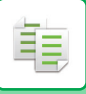

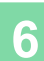

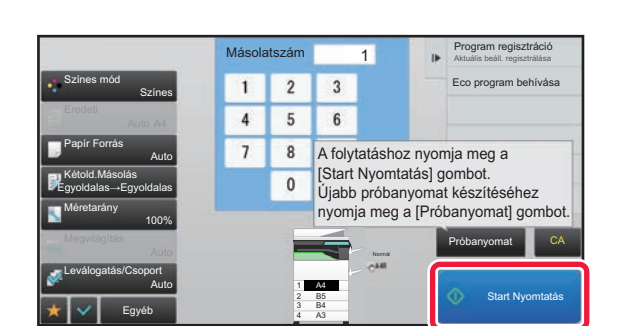

#### **Ellenőrizze a másolás eredményét. Ha**<br>I 2 3 **Ellenőrizze a másolás eredményét. Ha** a mindent rendben talál, koppintson a **mindent rendben talál, koppintson a [Start Nyomtatás] gombra.**

Szükség szerint módosítsa a beállításokat és addig ismételje a próbanyomást, amíg a másolás eredményével nem elégedett.

A másolatok számát is módosíthatja. A másolatok számát a számgombokkal módosíthatja.

- Próbanyomat módban az elérhetetlen funkciók gombja nem jelenik meg.
- Az elérhetők között is lehetnek korlátozott funkciók.
- **Az összes beállítás törléséhez:** Koppintson a [CA] gombra.

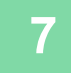

**7 Koppintson a [Szín Start] vagy a [F/F Start] gombra.**

# **BEOLVASOTT EREDETI LAPOK SZÁMÁNAK ELLENŐRZÉSE (EREDETI SZÁMLÁLÓ)**

Ez a funkció megszámolja a beolvasott eredetiket és megjeleníti az eredményt a másolás megkezdése előtt. A beolvasott eredeti lapok számának ellenőrzése segít csökkenteni a másolási hibák előfordulásának valószínűségét.

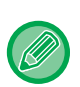

• A számlálás eredménye a beolvasott eredeti lapok száma, nem pedig a beolvasott eredeti oldalak száma. Egy eredeti kétoldalas másolása esetén például az "1" szám fog megjelenni, jelezvén az egyetlen eredeti lap beolvasását, nem pedig a "2", ami a lap két oldala beolvasásának felelne meg.

• Az Eredeti számlálás beállításait az eredetik beolvasása előtt meg kell adni.

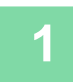

**1 Koppintson az [Egyéb] gombra, majd a [Eredeti számláló] gombra.**

Az ikonon megjelenik egy pipa. Ha a beállításokkal végzett, koppintson a [Vissza] gombra.

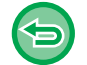

**Az eredeti számláló beállításának törlése:**

A [Eredeti számláló] gombra koppintva távolítsa el a bejelölését.

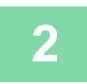

**2 Helyezze az eredetit a dokumentumadagoló tálcájába.**

► [AUTOMATIKUS DOKUMENTUMADAGOLÓ \(1-116. oldal\)](#page-118-0)

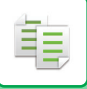

#### **3 Koppintson a [Szín Start] vagy a [F/F Start] gombra.**

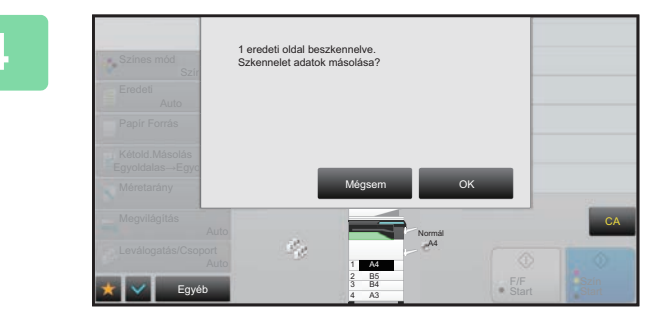

#### **4 Ellenőrizze az eredeti lapok számát.**

A megjelenő szám a beolvasott eredeti lapok száma, nem pedig a beolvasott eredeti oldalak száma. Egy eredeti kétoldalas másolása esetén például az "1" szám fog megjelenni, jelezvén az egyetlen eredeti lap beolvasását, nem pedig a "2", ami a lap két oldala beolvasásának felelne meg.

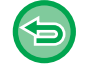

**Ha az eredeti lapok kijelzett száma nem azonos a valós számmal:** A [Mégsem] gomb megnyomásával állítsa le a feladatot.

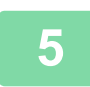

#### **5 A másolás megkezdéséhez koppintson a [OK] gombra.**

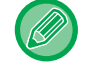

Ha ezt a funkciót kombinálja az [Fel. összeáll.] funkcióval, a számlálás eredménye az [Olvasás Vége] gombra koppintás után jelenik meg.

# **KÉT GÉP HASZNÁLATA A MÁSOLÁSI IDŐ CSÖKKENTÉSE ÉRDEKÉBEN (TANDEM MÁSOLÁS)**

Ez a funkció megoszt egy feladatot két hálózatra kötött készülék között, így csökkentve a másoláshoz szükséges időt.

#### **Elsődleges (master) és másodlagos (kliens) berendezés**

Az elsődleges berendezés csak a beolvasást végzi, az elsődleges készülékben regisztrált másodlagos készülék pedig csak a nyomtatást, az eredeti beolvasása nélkül.

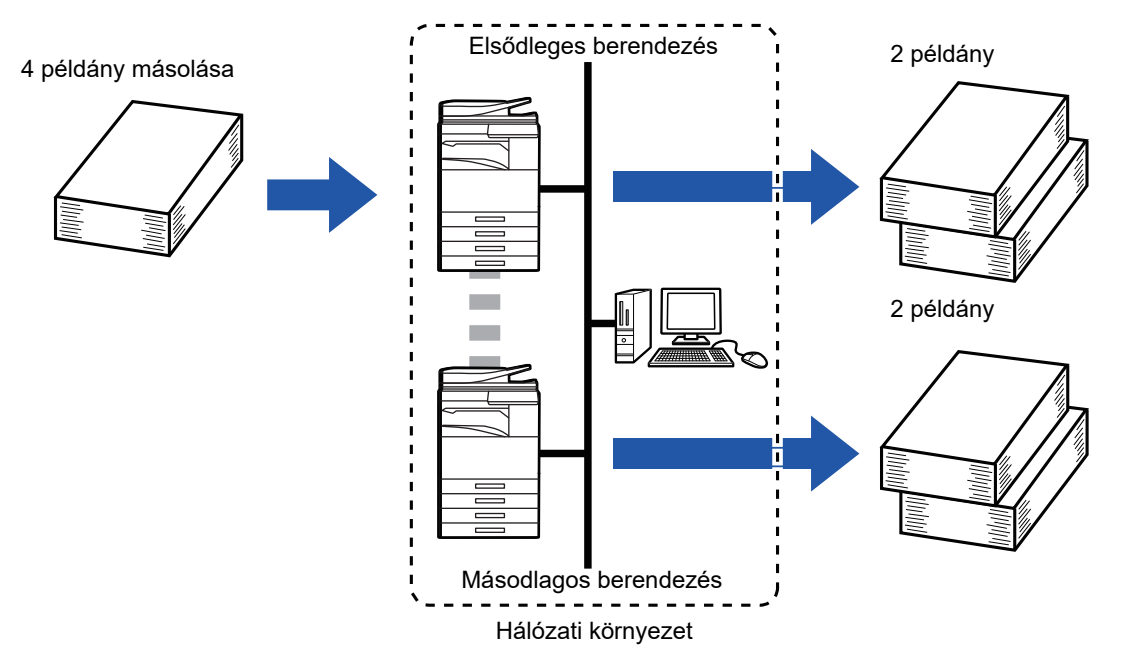

- Ezen funkció használatához a két berendezésnek kapcsolódnia kell a hálózathoz.
- Még ha több készülék is van a hálózatra kötve, ez a funkció csak egy másik géppel tudja megosztani a feladatot.
- A tandem csatlakozás beállításához az elsődleges gépben regisztrálja a másodlagos gép IP-cím információit. A portszámhoz a legjobb az eredeti beállítást használni (50001). Hacsak nem tapasztal problémákat ezzel a beállítással, ne változtassa meg a portszámot. A tandem beállítást ajánlott a hálózati rendszergazdának elvégeznie. Ha az elsődleges és másodlagos gép szerepet cserél, akkor a másodlagos gépben konfigurálja az elsődleges gép IP-címét. Ugyanazt a portszámot használhatja mindkét géphez.
- Ebben a szituációban:

Az elsődleges gépen van gerinctűző finisher telepítve, a másodlagos gépen pedig nincs.

- A tandem másolás engedélyezett, ha tűzés nélkül adja meg a példányszámot.
- A tandem másolás nem hozzáférhető, ha tűzéssel adja meg a példányszámot. Ahogyan itt is látható, ha a tandem másolást egy olyan funkció használatával engedélyezi, amely az elsődleges gépen hozzáférhető, de a másodlagos gépen nem, akkor megjelenik egy üzenet.
- Ha kifogy a papír

Ha vagy az elsődleges, vagy a másodlagos gépből kifogy a papír, akkor az a gép, amelyből kifogyott, eltárolja a feladatot, az pedig, amelyikben még van, folytatja azt. Ha a kifogyott gépbe újra töltünk papírt, folytatja a feladatot.

- Ha aktív a felhasználó hitelesítés
	- A tandem másolás engedélyezett, ha az elsődleges gépen aktív a felhasználó hitelesítés.
	- A tandem másolás tiltott, ha a felhasználói hitelesítés aktív a másodlagos gépen de nem aktív az elsődleges gépen.
- Ha páratlan számú példány készül, a rendszer még egy példányt nyomtat az elsődleges gépen.

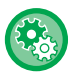

#### **A tandem másolás használatához:**

A "Beállítások (rendszergazda)" menüben válassza a [Rendszerbeállítások] → [Közös beállítások] → [Kezelési Beállítások]

→ [Feltétel Beállítások] → [Tandem kapcsolat beállítás] lehetőséget.

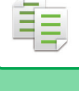

#### **1 Helyezze be az eredetit.**

Helyezze az eredetit az automatikus dokumentumadagoló tálcájába vagy a dokumentumüvegre. Ha több eredeti beolvasásához a dokumentumüveget használja, cserélje ki az eredetiket, és koppintson a [Szín Start] vagy [F/F Start] gombra.

- ► [AUTOMATIKUS DOKUMENTUMADAGOLÓ \(1-116. oldal\)](#page-118-0)
- ► [DOKUMENTUMÜVEG \(1-119. oldal\)](#page-121-0)

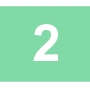

#### **2 Koppintson az [Egyéb] gombra, majd a [Tandem másolás] gombra.**

Az ikonon megjelenik egy pipa. Ha a beállításokkal végzett, koppintson a [Vissza] gombra.

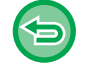

#### **Az Tandem másolás beállításának törlése:**

A [Tandem másolás] gombra koppintva távolítsa el a bejelölését.

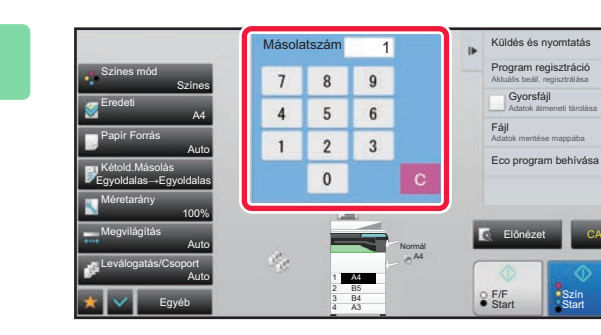

#### **3800alszám 1 a Ruds és nyomtalás (beldányszám megadásához érintse megadásához érintse a példányszám a megadásához érintse a példányszám a megadásához érintse megadásához érintse megadásához érintse megadásához érintse meg meg a példányszám gombot.**

Legfeljebb 9999 másolat (sorozat) állítható be. A beállított példányszám megosztásra kerül a fő és a másodlagos gép között. Páratlan példányszám esetén a fő gép több példányt másol, mint a másodlagos gép.

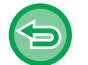

• **Ha nem megfelelő másolatszámot adott meg:** Koppintson a [C] gombra, majd adja meg a helyes számot.

• **Az összes beállítás törléséhez:** Koppintson a [CA] gombra.

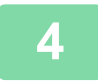

#### **4 A másolás megkezdéséhez érintse meg a [Szín Start] vagy az [F/F Start] gombot.**

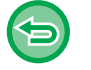

• A tandem másolás törlése:

Az elsődleges és a másodlagos gépen is koppintson a [Másolás törlése] gombra.

# **BIZTONSÁGOT ERŐSÍTŐ FUNKCIÓK**

# **A JOGOSULATLAN MÁSOLÁST MEGAKADÁLYOZÓ ADATOK ÁLCÁZÁSA (REJTETT MINTA NYOMTATÁSA)**

A jogosulatlan másolást megakadályozó karakterek – például előre beállított vagy testre szabott szövegek – láthatatlan karakterekként egy háttérmintázatra kerülnek.

Ha egy mintanyomatot tartalmazó nyomtatott lapot lemásolnak, a rejtett karakterek megjelennek.

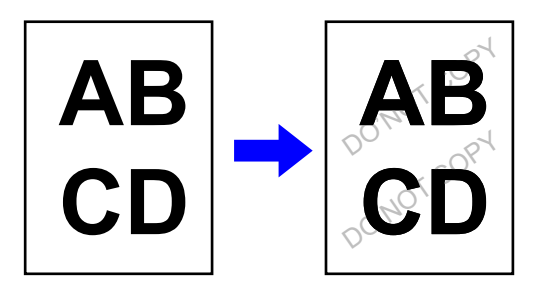

• A "Rejtett minta nyomtatása" funkció a jogosulatlan másolás megakadályozására szolgál. Nem garantálja, hogy az információk nem szivárognak ki.

- A készülék bizonyos beállításai esetén előfordulhat, hogy a rejtett minta nyomtatási szövege nem lesz teljesen elrejtve a kinyomtatott oldalon. Ebben az esetben módosítsa a kontrasztot a "Beállítások (rendszergazda)" [Rejtett minta nyomtatás beállítás] menüjében.
- A rejtett minta nyomtatása funkció használatával másolt oldal újabb másolásakor a "Rejtett minta nyomtatása" beállításoktól eltérő beállítások függvényében előfordulhat, hogy a rejtett minta nem jelenik meg a másolaton.
- A rejtett minta nem jelenik meg a másolatokon, ha rejtett minta nyomtatási funkció használatával nyomtatott oldalak másolásához bizonyos típusú eszközöket vagy bizonyos beállításokat használnak.

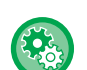

#### **A rejtett minta nyomtatásának beállításához:**

A "Beállítások (rendszergazda)" menüben válassza a [Rendszerbeállítások] → [Biztonsági Beállitások] → [Rejtett minta nyomtatás beállítás] menüpontot.

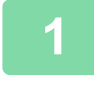

#### **1 Helyezze be az eredetit.**

Helyezze az eredetit az automatikus dokumentumadagoló tálcájába vagy a dokumentumüvegre.

- ► [AUTOMATIKUS DOKUMENTUMADAGOLÓ \(1-116. oldal\)](#page-118-0)
- ► [DOKUMENTUMÜVEG \(1-119. oldal\)](#page-121-0)

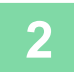

**2 Koppintson az [Egyéb] gombra, majd a [Rejtett minta nyomtatása] gombra.**

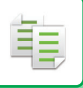

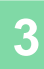

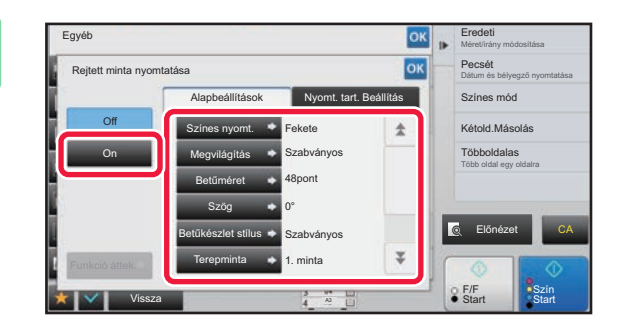

**32 <b>Koppintson a [On] gombra, majd az**<br>**38 <b>Becet Lange Computer** Computer and Computer Computer Computer and Computer Computer Computer Computer Comput **[Alapbeállítások] fülön szükség szerint állítsa be az egyes elemeket.**

• Javasoljuk, hogy a "Mód" részben a [Pozitív] opciót válassza ki.

• A következő esetekben a gép akkor is fekete háttérmintát nyomtat, ha a [Színes nyomt.] beállítása "Magenta" vagy "Cián":

Ha a színes mód beállítása "F/F" Ha a fekete-fehér mód automatikus

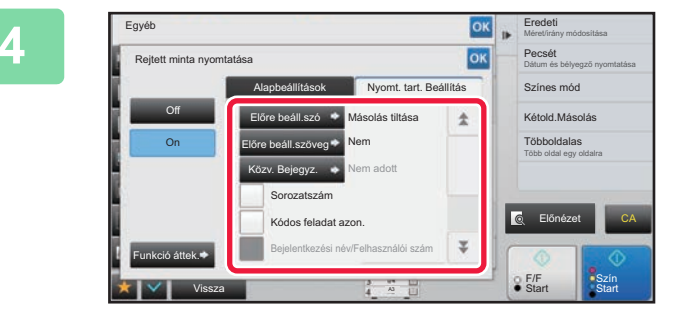

#### **A <b>Szükség szerint adja meg az egyes**<br>**1988 – Pecsét January January Alemak értékeit a [Nyomt tart elemek értékeit a [Nyomt. tart. Beállítás] fülön.**

A nyomtatási beállítások megadásakor a kívánt értéket kiválaszthatja az előre beállított szövegek közül, vagy használhatja a szoftveres billentyűzetet is. Emellett kinyomtathatja a sorozatszámot és a fiók feladatazonosítót is.

Ha a beállításokkal végzett, koppintson egymás után a **kult**, majd a [Vissza] gombra.

- 
- **A rejtett minta nyomtatása beállítás törléséhez:**
- Koppintson a [Off] gombra.
- Ha a [Funkció áttek.] gombra koppint, megjelennek a [Nyomt. tart. Beállítás] fül beállításai.
- A rejtett m inta nyomtatási előnézete kissé eltérhet a tényleges mintától és megvilágítástól, mivel az előnézet pusztán a minta színének ellenőrzésére való.
- **Az összes beállítás törléséhez:** Koppintson a [CA] gombra.

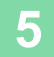

### **NYOMON KÖVETÉSI INFORMÁCIÓ KÖTELEZŐ NYOMTATÁSA (NYOMON KÖVETÉSI INFORMÁCIÓK NYOMTATÁSA)**

Ez a funkció minden oldalra kötelezően kinyomtatja az előre meghatározott nyomon követési információt, hogy megakadályozza a jogosulatlan másolást.

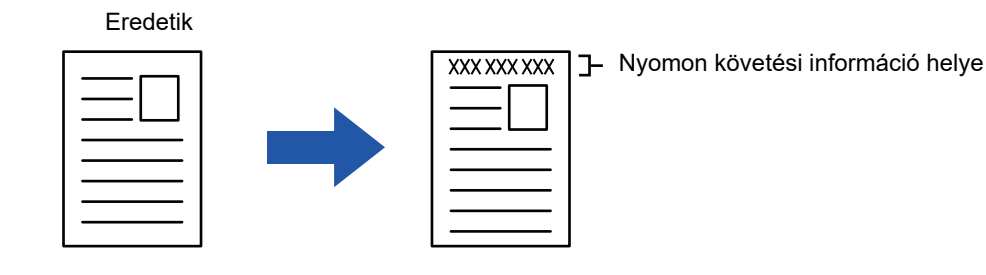

• Ha a funkció másik képkiegészítő funkcióval együtt van beállítva, a nyomon követési információ az oldal tetejére kerül.

- A nyomon követési információ az oldalon felülre vagy alulra kerül, a képkereten kívülre.
- A nyomtatáskor hozzáadott információ vagy a fiók feladatazonosító és dátum/idő az alábbi módon jelennek meg. Fiók feladatazonosító: 00000 Dátum/idő: ÉÉÉÉ/HH/NN óó:pp

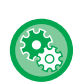

#### **A nyomtatási beállítások konfigurálása:**

A "Beállítások (rendszergazda)" menüben válassza a [Rendszerbeállítások] → [Biztonsági Beállitások] → [Nyomon követési információk nyomtatása] → [Nyomon követési információk nyomtatási beállítása] menüpontot.

# **KIMENETI POZÍCIÓ ÉS MARGÓBEÁLLÍTÁSI FUNKCIÓK**

# **MARGÓK HOZZÁADÁSA (MARGÓELTOLÁS)**

Ezzel a funkcióval a kép jobbra, balra, fel- vagy lefelé tolásával a másolaton beállíthatja a margót. Ez akkor hasznos, ha spirálos vagy egyéb kötésű fűzött példányokat szeretne készíteni.

**A kép jobbra tolása, lehetővé téve a másolatok bal szélének lefűzését.**

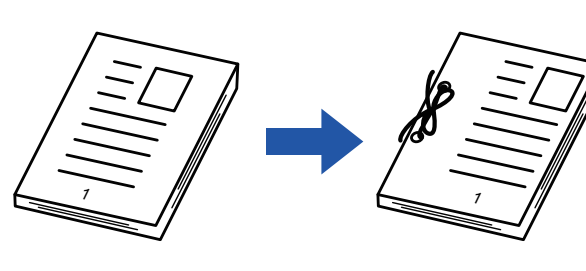

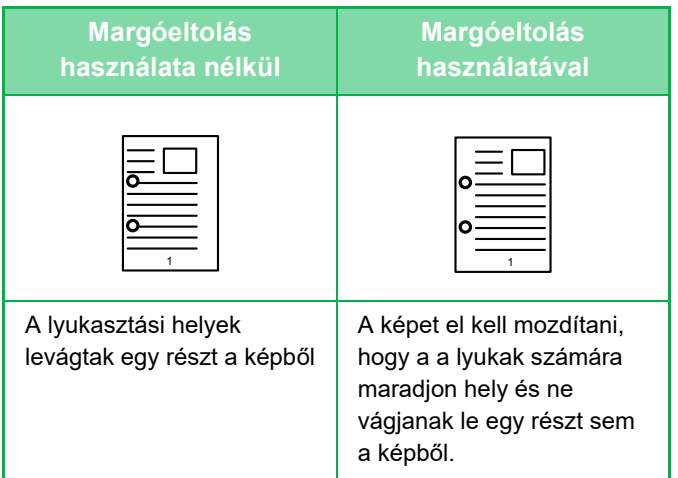

#### **Margó Eltolás**

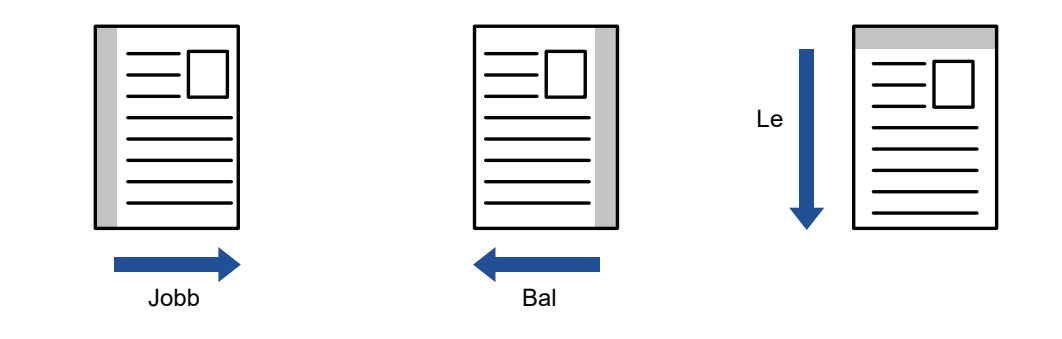

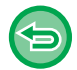

Elforgatásos másolás nem használható margóeltolás funkcióval.

#### **A margóeltolás beállításának módosítása:**

A "Beállítások (rendszergazda)" menüben válassza a Rendszerbeállítások] → [Másolási beállítások] → [Feltétel Beállítások] → [Eredeti Margó Eltolás Beállítása] menüpontot.

Adjon meg egy 0 mm (0") és 50 mm (2") közötti értéket 1 mm-es (1/8") léptékben az elülső és a hátoldalhoz egyaránt.

#### **1 Helyezze be az eredetit.**

Helyezze az eredetit az automatikus dokumentumadagoló tálcájába vagy a dokumentumüvegre.

- ► [AUTOMATIKUS DOKUMENTUMADAGOLÓ \(1-116. oldal\)](#page-118-0)
- ► [DOKUMENTUMÜVEG \(1-119. oldal\)](#page-121-0)

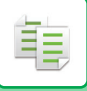

**2 Koppintson az [Egyéb] gombra, majd a [Margó Eltolás] gombra.**

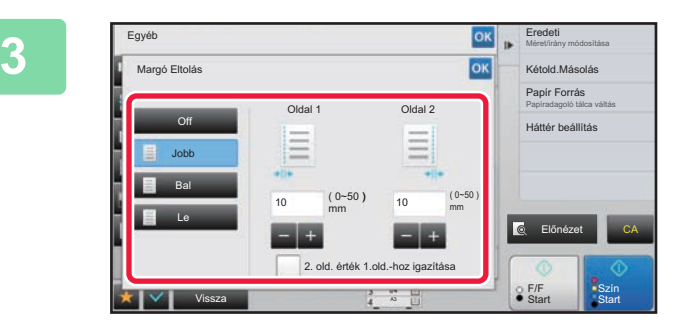

**308 <b>Agost alapades de la Koppintson a képeltolás irányára.**<br><sup>OK</sup> Régiód Másodás

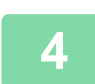

### **4 Állítsa be a margóeltolás szélességét.**

Koppintson az elülső oldalon vagy az ellenkező oldalon a margó eltolás területét mutató számérték-kijelzőre, majd a számgombok segítségével adja meg a területet. Ha a beállításokkal végzett, koppintson egymás után a **ok**, majd a [Vissza] gombra.

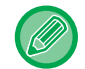

Ha a [2. old. érték 1.old.-hoz igazítása] jelölőnégyzetet | , **(alg. allapotba állította, az 1. és a 2. oldalt külön-külön** állíthatja be.

- **A margóeltolás beállításának törlése:** Koppintson a [Off] gombra.
- **Az összes beállítás törléséhez:** Koppintson a [CA] gombra.

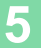

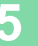

# **ÁRNYÉK TÖRLÉSE A KÉP SZÉLÉN MÁSOLÁSKOR (TÖRLÉS)**

Használja ezt a funkciót a szélek árnyékainak törléséhez, amely akkor jelenik meg, ha könyvről vagy más vastag eredetiről készít másolatot.

#### **Vastag könyv másolásakor**

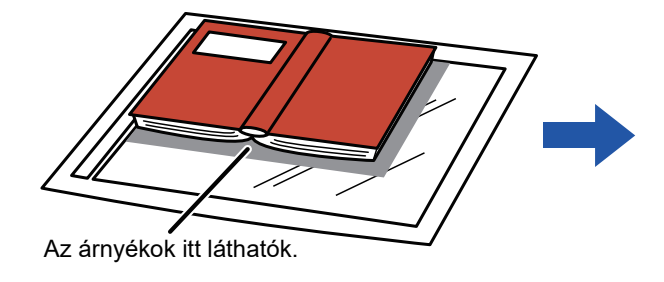

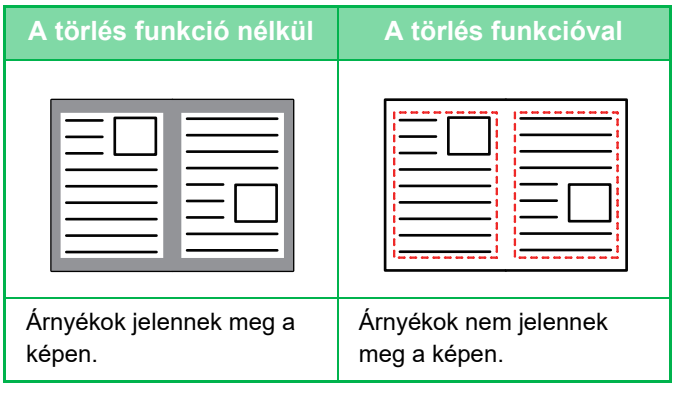

#### **Törlés módok**

Külső keret törlése Középső rész törlése Szélek + közép törlése

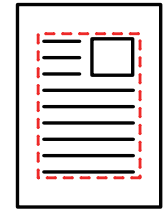

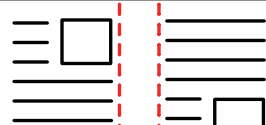

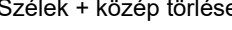

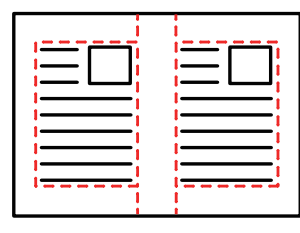

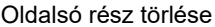

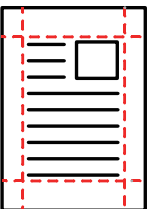

- Ha a törlési beállítással együtt aránybeállítást is használ, a törlési szélesség a kiválasztott aránynak megfelelően változik. Ha a törlési szélesség beállítása 20 mm (1"), és a képet 50%-os mértékben kicsinyíti, a törlési szélesség 10 mm (1/2") lesz.
- Ez a funkció a képnek az olyan részeit törli, ahol árnyékok alakulhatnak ki, de nem érzékeli az árnyékokat és nem csak az árnyékokat törli.
- Ha a törlés funkció ki van választva, az eredeti tájolása automatikusan álló lesz.

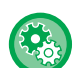

#### **Az alapértelmezett törlési szélesség módosítása:**

A "Beállítások (rendszergazda)" menüben válassza a [Rendszerbeállítások] → [Másolási beállítások] → [Feltétel Beállítások] → [Törlési Szélesség Beállítása] menüpontot.

0 mm (0") és 20 mm (1") között 1 mm-es (1/8") lépésekben adja meg a szél törlése, illetve a közép törlése értékét is. A módosított beállítás a "Beállítások" menü [Rendszerbeállítások] → [Kép Küldési Beállítások] → [Közös beállítások] → [Feltétel Beállítások] → [Törlési Szélesség Beállítása] opciójára is vonatkozik.

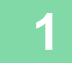

#### **1 Helyezze be az eredetit.**

Helyezze az eredetit az automatikus dokumentumadagoló tálcájába vagy a dokumentumüvegre.

- ► [AUTOMATIKUS DOKUMENTUMADAGOLÓ \(1-116. oldal\)](#page-118-0)
- ► [DOKUMENTUMÜVEG \(1-119. oldal\)](#page-121-0)

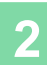

**2 Koppintson az [Egyéb] gombra, majd a [Törlés] gombra.**

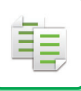

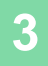

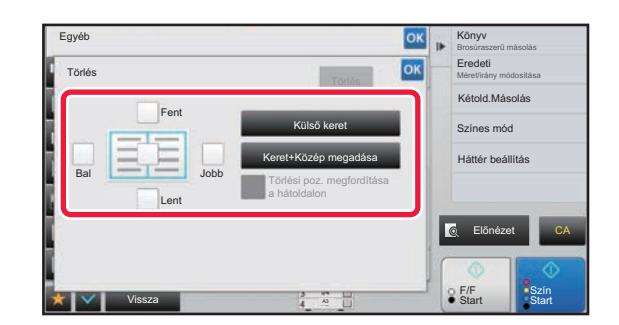

#### **3 Koppintson a törölni kívánt szélhez tartozó jelölőnégyzetre, majd adja meg a törlési pozíciót.**

Ellenőrizze, hogy a megérintett jelölőnégyzet a állapotúra módosult.

A [Külső keret] gomb megérintésekor a [Fent], [Lent], [Bal] és [Jobb] jelölőnégyzetek a  $\blacktriangleright$  állapotúra módosulnak. Ha a [Keret+Közép megadása] gombra koppint, akkor az összes jelölőnégyzet beállítása  $\blacktriangleright$  lesz.

- A törölni kívánt szélt az ellenkező oldalon adja meg, ha kétoldalas eredeti lapolvasásakor egyet, kettőt vagy hármat töröl a Fent, Lent, Bal és Jobb szélek közül az elülső oldalon.
- Ha a [Törlési poz. megfordítása a hátoldalon] jelölőnégyzet beállítása v, akkor az elülső oldalon törölttel ellentétes pozícióban levő szél lesz törölve.
- Ha a [Törlési poz. megfordítása a hátoldalon] jelölőnégyzet beállítása  $\Box$ , akkor az elülső oldalon törölttel azonos pozícióban levő szél lesz törölve.

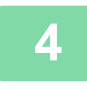

### **4 A törlési szélesség megadása.**

Koppintson az elülső vagy az ellenkező oldalon a törlési szélesség mezőt mutató számérték-kijelzőre, majd a számgombok segítségével adja meg a területet.

Ha a beállításokkal végzett, koppintson egymás után a | o | majd a [Vissza] gombra.

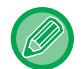

A terület gyors beállításához a számgombokkal először adjon meg egy olyan értéket, amely közel áll a kívánt értékhez, majd a **gombokkal módosítson rajta.** 

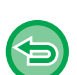

• **A törlés beállítás visszavonásához:** Koppintson a [Törlés] gombra.

• **Az összes beállítás törléséhez:** Koppintson a [CA] gombra.

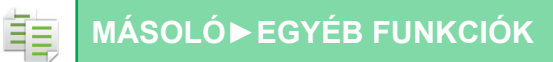

### **EREDETI MÁSOLÁSA A SZÉLEK LEVÁGÁSA NÉLKÜL (TÚLMÉRETES MÁSOLÁS)**

Ezzel a funkcióval egy teljes méretű eredetit másolhat teljes méretben, a kép széleinek levágása nélkül.

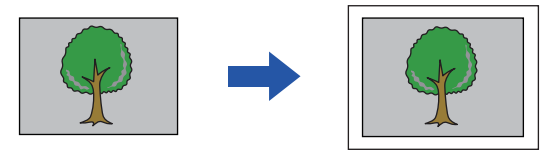

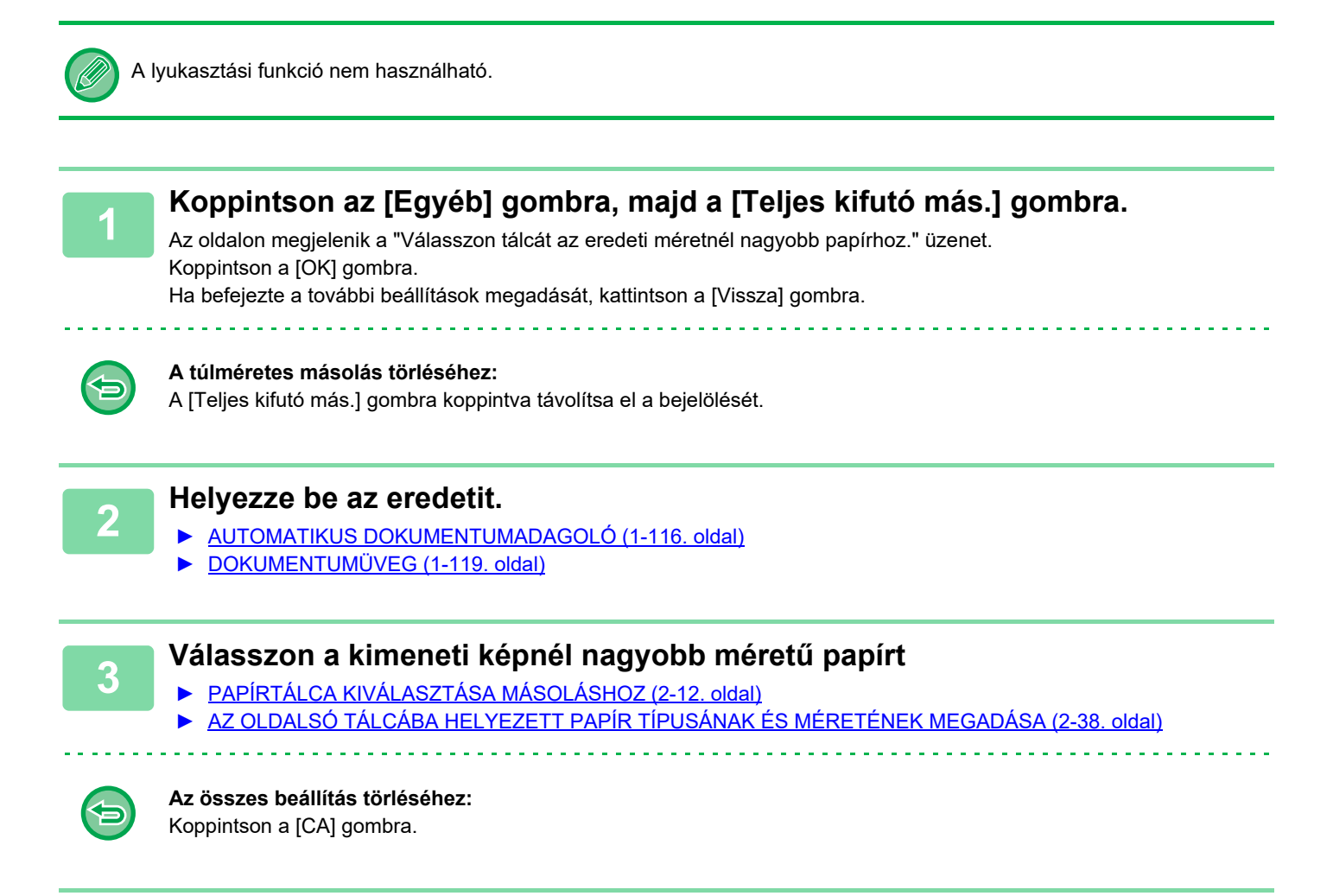

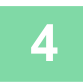

# **MÁSOLÁS A PAPÍR KÖZEPÉRE(KÖZÉPRE HELYEZÉS)**

Ez a funkció középre helyezi a másolt képet a papíron.

Így a képet a papír közepén helyezheti el, amikor az eredeti mérete kisebb, mint a papírméret, vagy amikor a kép kicsinyítve van.

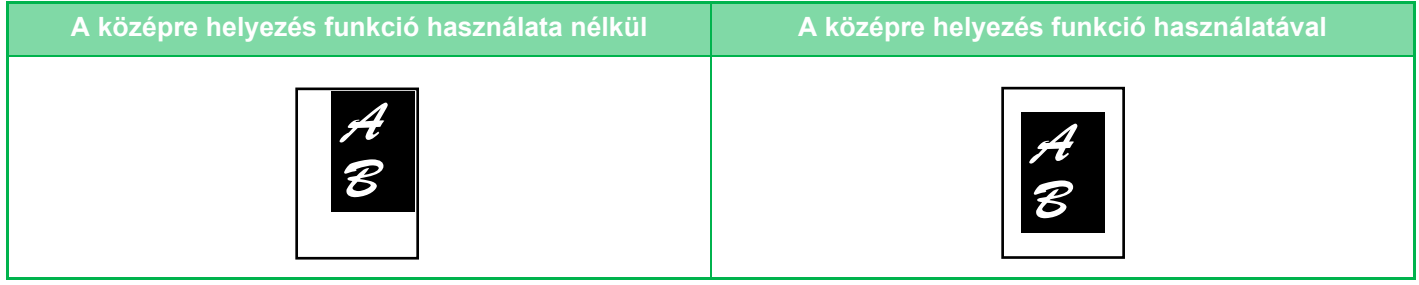

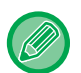

A középre helyezést az eredeti beolvasása előtt kell beállítani.

• Amikor az eredeti méret vagy a papírméret speciális méretként van megjelenítve, ez a funkció nem használható.

• Ez a funkció a nagyítás funkcióval együtt nem használható. Ha 101%-os vagy nagyobb mértékű nagyítás van kiválasztva, a gép automatikusan visszaállítja a nagyítást 100%-ra.

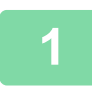

#### **1 Koppintson az [Egyéb] gombra, majd a [Középpontozás] gombra.**

Az ikonon megjelenik egy pipa.

Ha a beállításokkal végzett, koppintson a [Vissza] gombra.

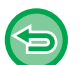

- **A középre helyezés beállítás törléséhez:**
- A pipa törléséhez koppintson a [Középpontozás] gombra.
- **Az összes beállítás törléséhez:** Koppintson a [CA] gombra.

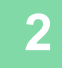

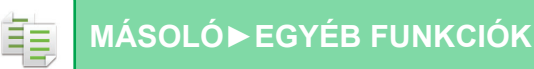

# **PAPÍRPOZÍCIÓ MEGADÁSA (KÉP ELHELYEZÉSE)**

Ez a funkció a másoláshoz egy előre megadott helyre mozgatja a beolvasott eredetit. A másolatot tetszés szerinti helyre illesztheti, mivel finoman be tudja állítani a pozíciót. Javasoljuk, hogy az eredeti kezdőoldalaként a felső oldalt adja meg.

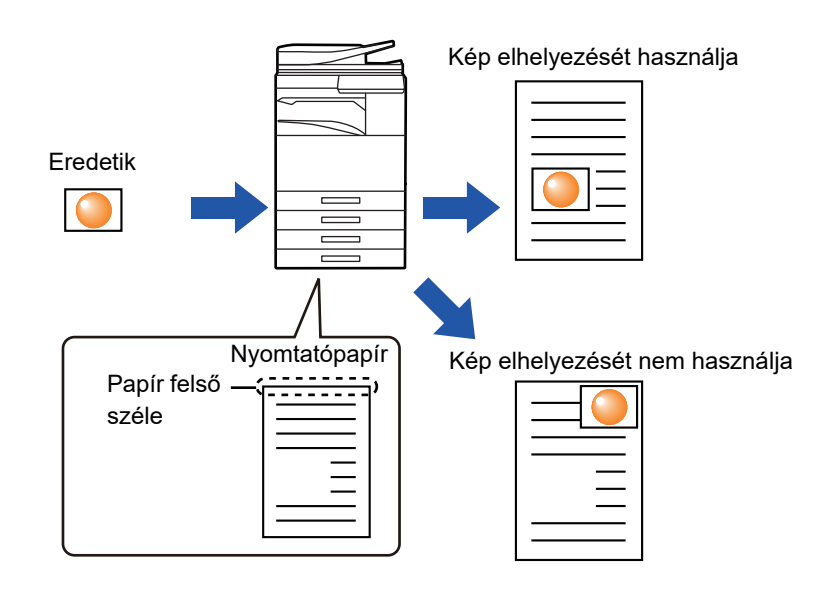

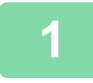

#### **1 Másolja a másolás mozgatáshoz használni kívánt eredetit.**

A másolás a példány áthelyezése nélkül történik.

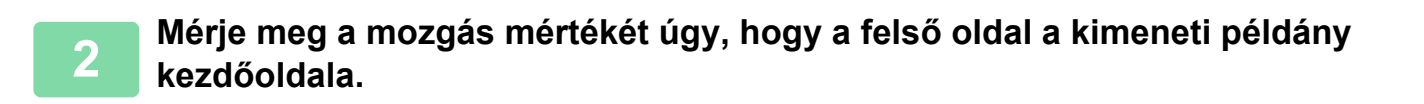

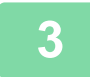

**3 Koppintson az [Egyéb] gombra, majd a [Kép elhelyezése] gombra.**

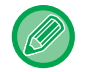

Koppintson a [Eredeti] gombra és adja meg az eredeti tájolását, hogy a gép helyesen ismerje fel a tájolást. ► [Adja meg az eredeti tájolását \(2-32. oldal\)](#page-210-0)

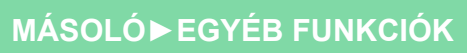

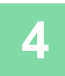

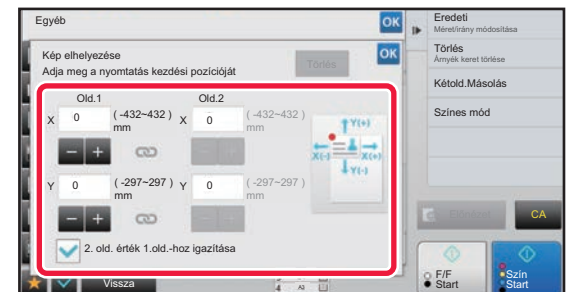

#### **4 A mozgatás távolságát állítja be.**

Érintse meg az első vagy hátsó oldalon a mozgatás távolságát jelző területet, és a számgombokkal adja meg a távolságot.

Ha a beállításokkal végzett, koppintson egymás után a <sup>ok</sup>, majd a [Vissza] gombra.

- A terület gyors beállításához a számgombokkal először adjon meg egy olyan értéket, amely közel áll a kívánt értékhez, majd a  $\blacksquare$  + gombokkal módosítson rajta.
- Ha a [2. old. érték 1.old.-hoz igazítása] jelölőnégyzetet | |, sellet állapotba állította, az 1. és a 2. oldalt külön-külön állíthatja be.
- Ha vízszintes tájolású másolatot szeretne, az eredeti kezdőoldalaként a "Bal" oldalt adja meg. Annak ellenére, hogy vízszintes tájolásban végezte a másolást, az eredeti felső oldalának beállítása kezdőoldalként lehetővé teszi a mozgatási távolság mérését a függőleges tájoláshoz hasonlóan.

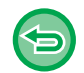

**Az Kép elhelyezése törléséhez:** Koppintson a [Törlés] gombra.

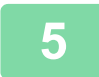

#### **5 Helyezze be az eredetit.**

Helyezze az eredetit az automatikus dokumentumadagoló tálcájába vagy a dokumentumüvegre.

- ► [AUTOMATIKUS DOKUMENTUMADAGOLÓ \(1-116. oldal\)](#page-118-0)
- ► [DOKUMENTUMÜVEG \(1-119. oldal\)](#page-121-0)

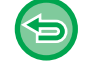

#### **Az összes beállítás törléséhez:** Koppintson a [CA] gombra.

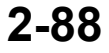

# **LAPOLVASÁSI FUNKCIÓK**

# **NAGYSZÁMÚ EREDETI MÁSOLÁSA EGYSZERRE (EGYESÍTÉS)**

Nagyszámú eredeti másolásakor ez a funkció sorozatokra osztja az eredetiket, az egyes sorozatokat pedig egyenként az automatikus dokumentumadagolóba tölti. Ennek köszönhetően nem kell a másolatokat különválogatnia. Amikor az eredetiket sorozatokban olvassa be, először az első oldalt tartalmazó sorozatot olvassa be. Az egyéni másolási beállításokat konfigurálni lehet minden külön beolvasni kívánt eredeti sorozatra. Egy feladaton belül akár 100 eredeti sorozat beolvasható.

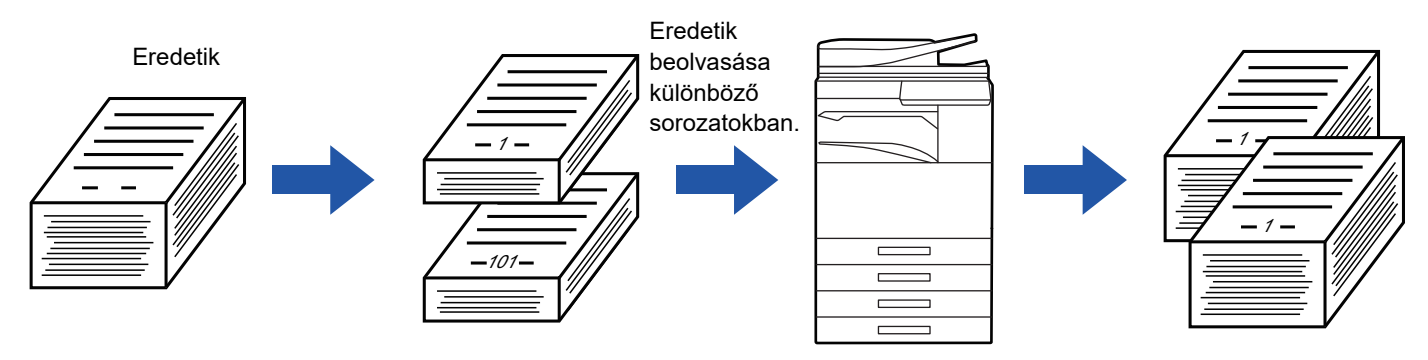

- Az egyesítést az eredeti beolvasása előtt kell beállítani.
- Ha az összes eredeti beállítást módosítani szeretné, a módosításokat az eredeti beolvasása előtt végezze el.
- Ha a dokumentumtárolás funkcióban található Gyors fájl mappa megtelt, az akadályozza a másolást egyesítés módban. Törölje a felesleges fájlokat a Gyors fájl mappából.

Az Egyesítés módot más funkciókkal nem lehet összevonni.

- Dupla oldal másolása
- Könyvmásolás
- Kártyakép
- Többoldalas nagyítás
- Túlméretes másolás
- Elrendezés ismétlése

#### <span id="page-267-0"></span>**Másolás egyesítés módban**

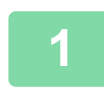

#### **1 Koppintson az [Egyéb] gombra, majd a [Fel. összeáll.] gombra.**

Az ikonon megjelenik egy pipa. Ha a beállításokkal végzett, koppintson a [Vissza] gombra.

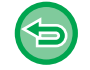

#### **Az egyesítés beállításának törlése**

A [Fel. összeáll.] gombra koppintva távolítsa el a bejelölését.

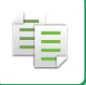

#### **2 Szükség szerint változtassa meg a beállításokat.**

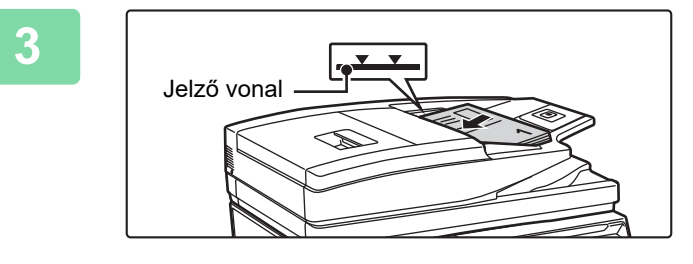

#### **3 Helyezze az eredetit az automatikus dokumentumadagoló tálcájába, majd az első eredeti beolvasásához**

#### **koppintson az [Start] gombra.**

Az eredetiket tegye a dokumentumadagoló tálcába. Az eredetiket a jelzővonalig halmozhatja fel.

► [AUTOMATIKUS DOKUMENTUMADAGOLÓ \(1-116.](#page-118-0)  [oldal\)](#page-118-0)

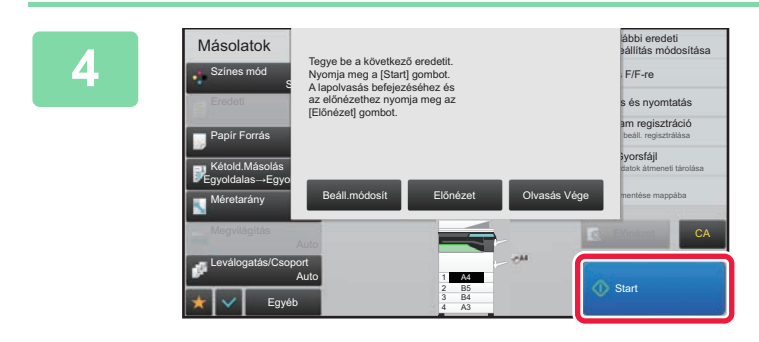

#### **4 Helyezze be a következő sorozat eredetit, majd koppintson a [Start] gombra.**

Ismételje ezt a lépést, míg minden eredetit be nem olvasott.

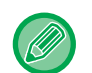

• A másolási beállítások megváltoztatása az egyes sorozatok számára, koppintson a [Beáll.módosít] gombra. További információk: ["A másolási beállítások megváltoztatása az egyes sorozatok számára \(2-91. oldal\)](#page-269-0)".

• Ha a [Előnézet] gombra kattint, nem olvashat be további oldalakat.

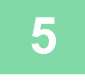

**5 Ismételje ezt a műveletet, amíg a gép az összes oldalt be nem olvasta, és ellenőrizze az előnézetet az előnézet képernyőn.**

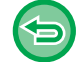

**Az összes beállítás törléséhez:** Koppintson a [CA] gombra.

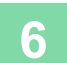

**6 A másolás megkezdéséhez koppintson a [Olvasás Vége] gombra.**

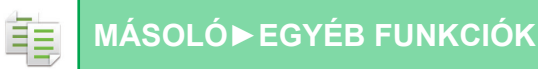

#### <span id="page-269-0"></span>**A másolási beállítások megváltoztatása az egyes sorozatok számára**

Szükség szerint módosítsa az egyes eredeti sorozatok másolási beállításait.

A fenti "[Másolás egyesítés módban \(2-89. oldal\)](#page-267-0)" rész 4. lépésében a következő eredeti beolvasása előtt hajtsa végre az alábbi lépéseket.

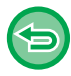

A [Elválasztó oldal] beállítás nem módosítható a második és a további sorozatok esetén.

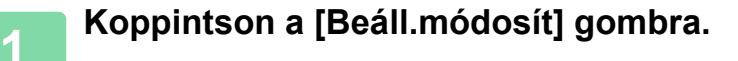

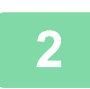

**2 Másolási beállítások módosítása.**

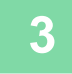

**3 Helyezze be a következő sorozat eredetit, majd koppintson a [Start] gombra.** Ismételje ezt a lépést, míg minden eredetit be nem olvasott.

## **VEGYES MÉRETŰ EREDETIK BEOLVASÁSA (VEGYES MÉRETŰ EREDETI)**

Ez a funkció vegyes méretű eredetiket másol egyszerre; például B4 (8–1/2" x 14") méretű eredetiket A3 (11" x 17") méretű eredetikkel.

Az eredetik beszkennelésekor a gép automatikusan érzékeli minden egyes eredeti méretét, és az annak megfelelő papírt használja.

Ha a vegyes méretű eredetiket az automatikus arányválasztással együtt használja, a méretarányt a készülék minden eredetihez külön, a választott papírméretnek megfelelően állítja be, így egységes papírméretre nyomtathat.

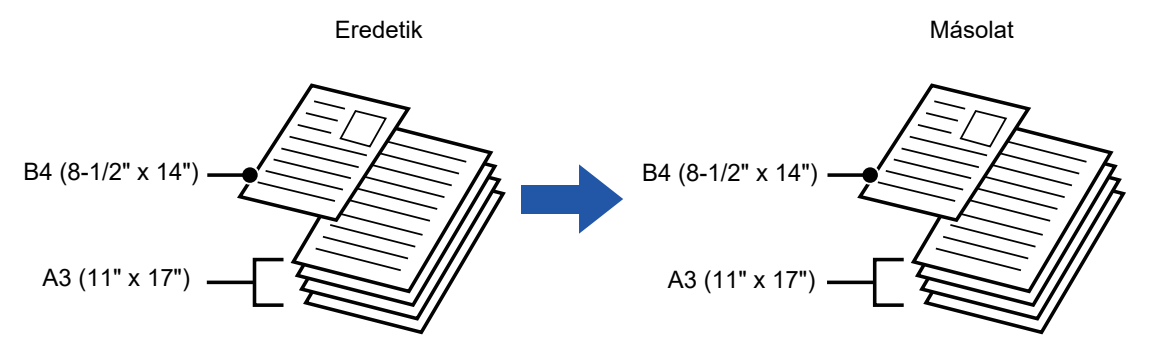

#### **Ha a vegyes méretű eredetit automatikus arányválasztás funkcióval kombinálja**

(Automatikus arányválasztás és A3 (11" x 17") van kiválasztva)

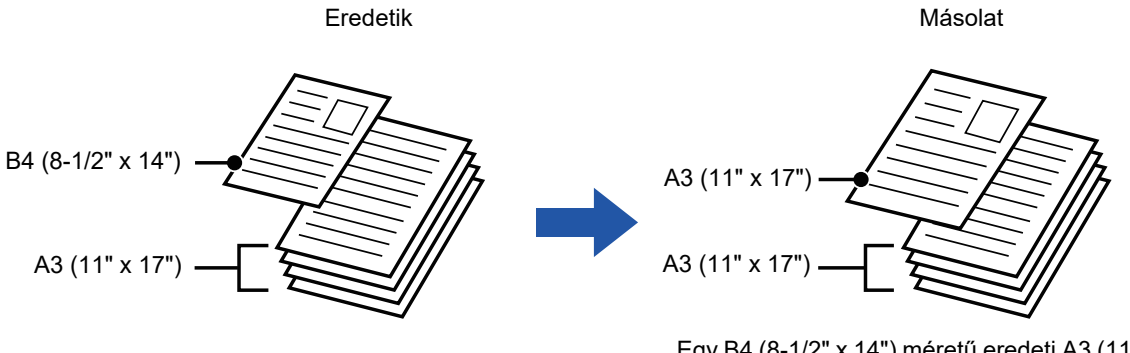

Egy B4 (8-1/2" x 14") méretű eredeti A3 (11" x 17") méretre növelve nyomtatáshoz.

#### Vegyes eredetikhez kétféle beállítás áll rendelkezésre.

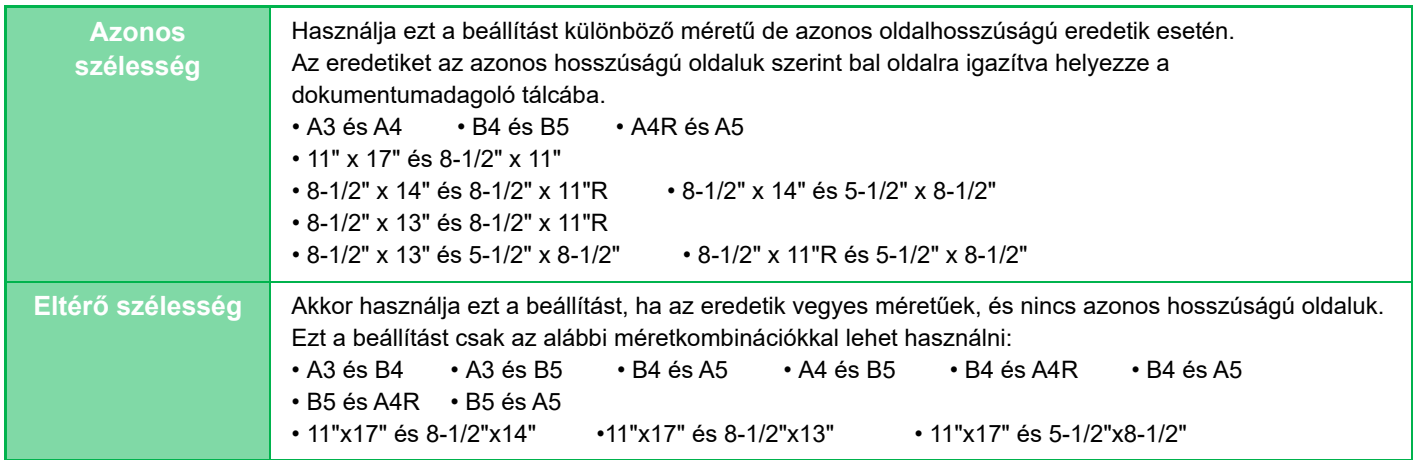

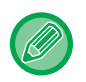

A Vegyes eredeti funkciót a másolás megkezdése előtt kell beállítani.

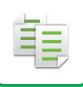

- Ha az MX-2651/MX-3051/MX-3061/MX-3061S/MX-3551/MX-3561/MX-3561S/MX-4051/MX-4061/MX-4061S/MX-5051/ MX-6051 esetén [Különböző szélesség] van kiválasztva, az automatikus kétoldalas lapolvasás nem használható.
	- Az [Különböző szélesség] használata esetén a tűzés funkció nem használható.
	- A kevert méretű eredeti funkció nem használható azonos méretű, de eltérő tájolással elhelyezett eredetik (A4 és A4R (8-1/2" x 11" és 8-1/2" x 11"R) stb.) másolására.
	- **A gép beállítása úgy, hogy mindig vegyes méretű eredetit olvasson be**
	- A "Beállítások (rendszergazda)" menüben válassza a [Rendszerbeállítások] → [Közös beállítások] → [Eszköz Meghatározása] → [Feltétel Beállítások] → [Eredeti adagolási mód] lehetőséget.
	- A kimenet, többoldalas és egyéb funkciók az első oldalhoz hasonló beállításokkal rendelkeznek.

#### **1 Koppintson az [Egyéb] gombra, majd a [Vegyes méretű eredeti] gombra.**

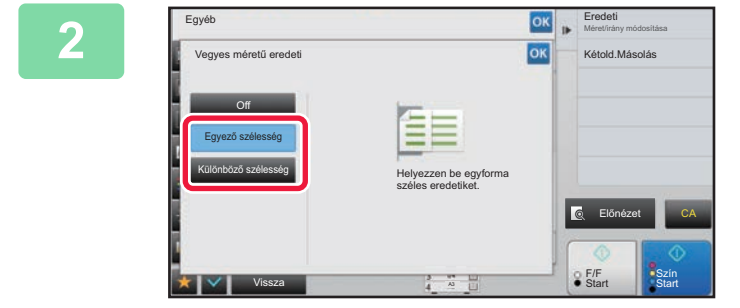

#### **2 Az eredetik függvényében érintse meg a [Egyező szélesség] vagy a [Különböző szélesség] gombot.**

Ha a beállításokkal végzett, koppintson egymás után a <sup>ok</sup>, majd a [Vissza] gombra.

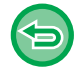

**A vegyes méretű eredeti beállítás törléséhez** Koppintson a [Off] gombra.

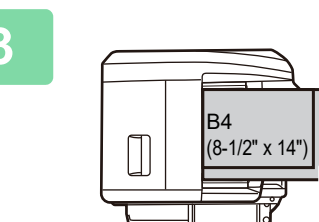

Helyezze az összerendezett sarkú eredetieket a bal hátsó sarokba.

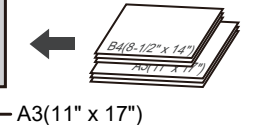

#### **3 Helyezze az eredetit a dokumentumadagoló tálcájába.**

Helyezze el az eredetit a Vegyes méretű eredeti képernyőn látható módon.

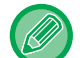

Vegyes méretű eredetik esetén az "Eredeti" beállítása legyen "Auto".

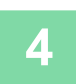

فأ

#### **4 A másolás megkezdéséhez érintse meg a [Szín Start] vagy az [F/F Start] gombot.**

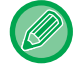

#### **MX-2651/MX-3051/MX-3061/MX-3061S/MX-3551/MX-3561/MX-3561S/MX-4051/MX-4061/MX-4061S/MX-5051/ MX-6051**

Ha a nyomtatott kép ferdén jelenik meg, amikor különböző szélességű eredetiket olvas be, akkor nyissa fel a dokumentumadagoló fedelét, változtassa meg a kapcsoló pozícióját és olvassa be az eredetiket. A kapcsoló "A" pozíciója szabályos beolvasáshoz használható, a "B" pozíciója vegyes méretű eredeti beolvasásához. A vegyes eredeti beolvasásának befejeztével, a kapcsolót állítsa vissza az "A" oldalra.

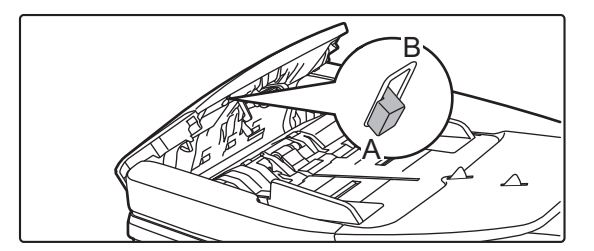

# **VÉKONY EREDETIK BEOLVASÁSA (LASSÚ BEOLVASÁS)**

Ha vékony eredetiket szeretne beolvasni az automatikus dokumentumadagolóval, ezzel a funkcióval megelőzheti a vékony eredetik elakadását.

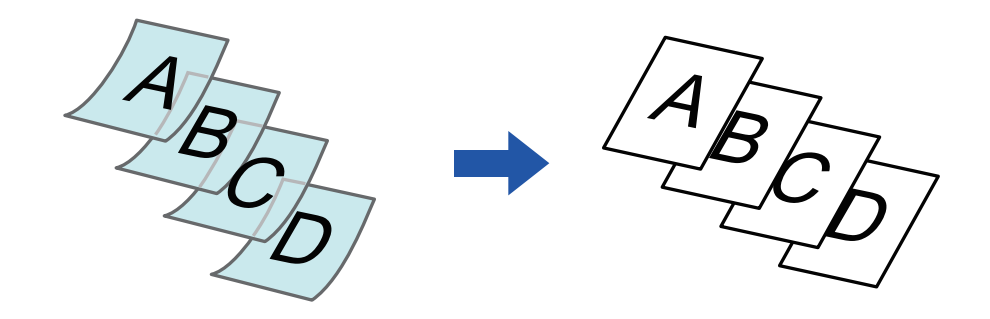

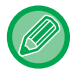

A Lassú képolvasási módot a lapolvasás megkezdése előtt kell megadni.

A "Kétoldalas→Kétoldalas" és "Kétoldalas→Egyoldalas" használata esetén az automatikus kétoldalas másolás nem használható.

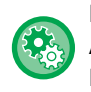

**Ha az eredetit mindig lassú képolvasási módban szeretné beolvasni:** A "Beállítások (rendszergazda)" menüben válassza a [Rendszerbeállítások] → [Közös beállítások] → [Eszköz Meghatározása] → [Feltétel Beállítások] → [Eredeti adagolási mód] lehetőséget.

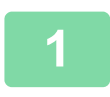

#### **1 K oppintson az [Egyéb] gombra, majd a [Lassú beolv.] gombra.**

Az ikonon megjelenik egy pipa. Ha a beállításokkal végzett, koppintson a [Vissza] gombra.

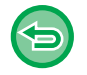

**A lassú képolvasási mód kikapcsolása:** A pipa törléséhez koppintson a [Lassú beolv.] gombra.

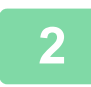

#### **2 Helyezze az eredetit a dokumentumadagoló tálcájába.**

► [AUTOMATIKUS DOKUMENTUMADAGOLÓ \(1-116. oldal\)](#page-118-0)

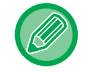

Összegyűrődhetnek és elakadnak az eredetik, ha azokat túl erősen helyezi be.

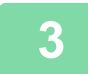

**3 A másolás megkezdéséhez érintse meg a [Szín Start] vagy az [F/F Start] gombot.**

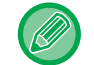

MX-2651/MX-3051/MX-3061/MX-3061S/MX-3551/MX-3561/MX-3561S/MX-4051/MX-4061/MX-4061S/MX-5051/ MX-6051esetében, ha a dokumentum az eredeti példány kiadási helyére kerül az automatikus dokumentumadagolóban, rögzítse a kart a felső középső állásban.

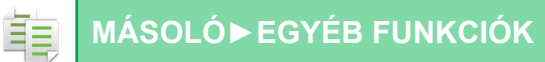

# **FELBONTÁS MÓDOSÍTÁSA BEOLVASÁSKOR (FELBONTÁS)**

Ez a funkció az eredeti beolvasása közben módosítja a felbontást, így az alkalmazásnak megfelelően az elkészült anyagnál a kiváló minőségre vagy inkább a gyorsaságra lehet törekedni.

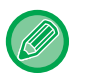

- A felbontást az eredeti beolvasása előtt kell beállítani.
- A felbontási beállítás a teljes méretű fekete-fehér másolat készítésekor alkalmazható.

**1 Koppintson az [Egyéb] gombra, majd a [Szkennelés felbontás] gombra.**

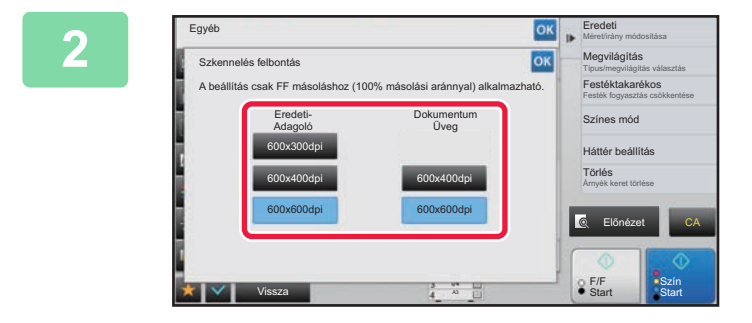

### **2008 | p. Erecteding Research Second Válassza ki a felbontást.**<br> **2008 | Megvilégilés | 2008 | A felbontás a delkumentumedeselében**

A felbontás a dokumentumadagolóhoz és a dokumentumüveghez külön-külön is megadható. Ha a beállításokkal végzett, koppintson egymás után a <sup>ok</sup>, majd a [Vissza] gombra.

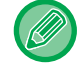

MX-3071/MX-3071S/MX-3571/MX-3571S/MX-4071/MX-4071S/MX-5071/MX-5071S/MX-6071/MX-6071S esetében [600x300dpi] állítható be.

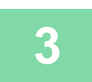

#### **3 Helyezze be az eredetit.**

Helyezze az eredetit az automatikus dokumentumadagoló tálcájába vagy a dokumentumüvegre.

- ► [AUTOMATIKUS DOKUMENTUMADAGOLÓ \(1-116. oldal\)](#page-118-0)
- ► [DOKUMENTUMÜVEG \(1-119. oldal\)](#page-121-0)

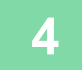

**4 A másolás megkezdéséhez koppintson a [F/F Start] gombra.**

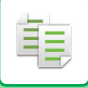

#### • **Kiváló minőségű lapolvasás a dokumentumadagolóból (F/F)**

A "Beállítások (rendszergazda)" menüben válassza a [Rendszerbeállítások] → [Másolási beállítások]→ [Feltétel Beállítások] → [Kiváló minőségű lapolvasás a dok.adagolóból] lehetőséget. Az automatikus dokumentumadagoló használatával fekete-fehérben történő másolás felbontása 600 x 400 dpi-ről 600 x 600 dpi-re (kiváló minőségű mód) módosítható. Ha a kiváló minőségű módot használja, a gép nagyobb élességgel reprodukálja a finom nyomatokat és a vékony vonalakat, azonban a lapolvasási sebesség lassabb lesz. Ha nem a kiváló minőségű módot választja ki, az alábbi feltételeknek kell teljesülnie ahhoz, hogy a 600 x 400 dpi felbontással történő lapolvasás a lehető leggyorsabb legyen.

- A méretarányt 100%-ra kell beállítani.
- Ne válasszon ki olyan extra funkciót, amely megváltoztatja a méretarányt.
- A [Másolat másolása] funkció ne legyen engedélyezve.
- Ne másoljon fekete-fehérben a [Szín Start] gomb használatával.

#### • **Gyors lapolvasás a dokumentumüvegről (F/F)**

A "Beállítások (rendszergazda)" menüben válassza a [Rendszerbeállítások] → [Másolási beállítások]→ [Feltétel Beállítások] → [Gyors lapolvasás a dokumentumüvegről] lehetőséget. A dokumentumüveg használatával fekete-fehérben történő másolás felbontása 600 x 600 dpi-ről 600 x 400 dpi-re (nagy sebességű mód) módosítható. Ha kiválasztja a nagy sebességű módot, az első másolat gyorsabban elkészül, de a másolási kép nem lesz annyira éles. Ha nem a kiváló minőségű módot választja ki, az alábbi feltételeknek kell teljesülnie ahhoz, hogy a 600 x 400 dpi felbontással történő lapolvasás a lehető leggyorsabb legyen.

- A méretarányt 100%-ra kell beállítani.
- Ne válasszon ki olyan extra funkciót, amely megváltoztatja a méretarányt.
- A [Másolat másolása] funkció ne legyen engedélyezve.
- Ne másoljon fekete-fehérben a [Szín Start] gomb használatával.

# **SZÖVEG- ÉS KÉPHOZZÁADÁSI FUNKCIÓK**

# **DÁTUMOK, OLDALSZÁMOK ÉS VÍZJELEK NYOMTATÁSA (BÉLYEGZŐ)**

Ezzel a funkcióval a "Dátum" vagy az eredetiken nem szereplő egyéb információk, például "Bélyegző" nyomtatható rá a másolatokra. Hatféle információt nyomtathat az alábbiak közül.

- Dátum
- Oldalszám
- Bélyegző
- Másolatok
- Szöveg
- Vízjel

A bélyegzőként vagy vízjelként olyan szövegeket nyomtathat rá a másolatokra, mint például a "BIZALMAS" vagy az "ELSŐBBSÉGI". Szövegként előre beállított szöveget vagy bármilyen karaktert kinyomtathat.

A fenti elemek mindegyike a lapok tetejére vagy aljára nyomtatható ki.

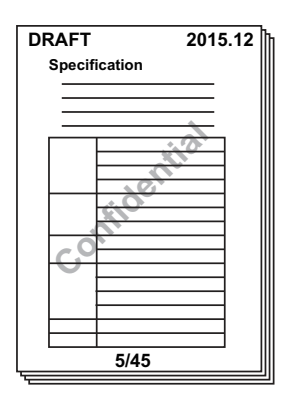

- Ha egy pozíció kiválasztott bélyegzőtartalma átfedésben van egy másik pozíció bélyegzőtartalmával, a prioritási sorrend a következő: vízjel, jobb oldal, bal oldal, közép. Az a tartalom, ami fedve van, nem lesz kinyomtatva.
- A szöveg az előre megadott méretben lesz kinyomtatva, a másolási aránytól vagy a papírméret beállítástól függetlenül.
- A szöveg az előre megadott megvilágítással lesz kinyomtatva, a megvilágítási beállítástól függetlenül.
- A papír méretétől függően előfordulhat, hogy egyes nyomtatott tartalmak lemaradnak a papírról, vagy elmozdulnak a helyükről.

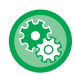

#### **Szövegbeállítások (pecsét) a Nyomtatás menüben**

A "Beállítások (rendszergazda)" menüben válassza a [Rendszerbeállítások] → [Másolási beállítások] → [Feltétel Beállítások] → [Szöveg / kép nyomtatása] → [Szövegbeállítások (pecsét)] lehetőséget.

Regisztrálja a [Bélyegző] funkcióhoz használni kívánt előre beállított szöveget.

#### **Ha a [Pecsét] más funkciókkal van kombinálva:**

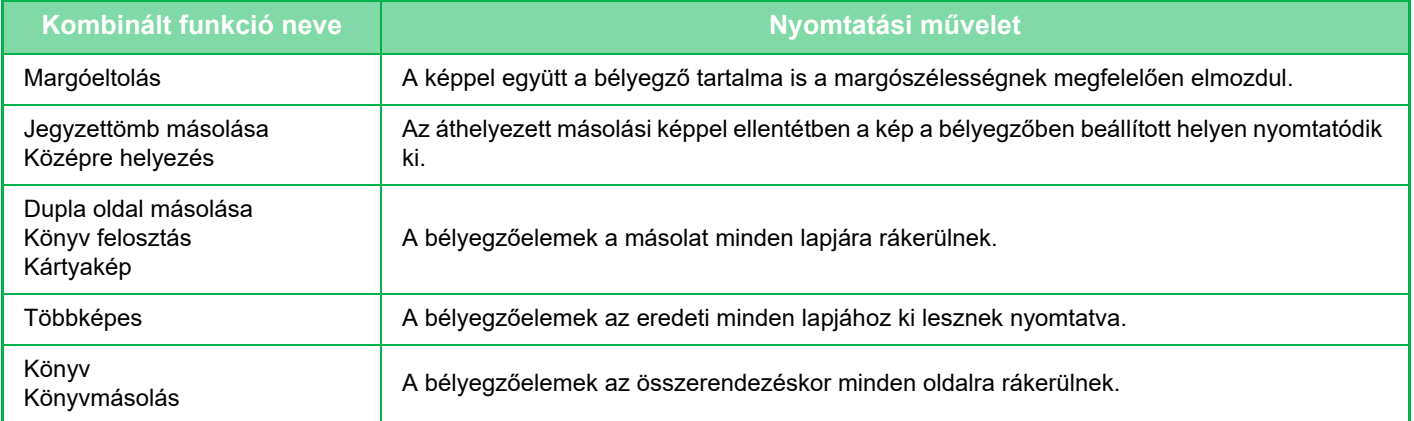

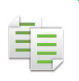

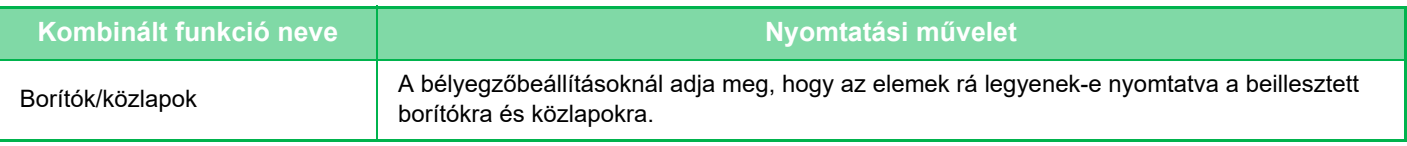

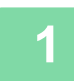

#### **1 Helyezze be az eredetit.**

Helyezze az eredetit az automatikus dokumentumadagoló tálcájába vagy a dokumentumüvegre. ► [AUTOMATIKUS DOKUMENTUMADAGOLÓ \(1-116. oldal\)](#page-118-0)

► [DOKUMENTUMÜVEG \(1-119. oldal\)](#page-121-0)

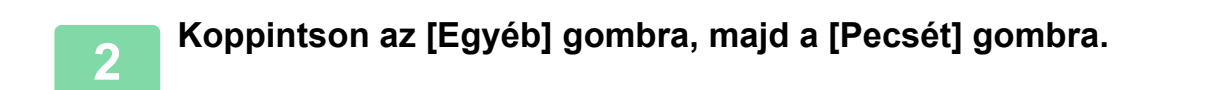

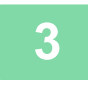

#### **3 Koppintson a nyomtatni kívánt fülre, majd a formátumra.**

A [Szöveg] fül formátumát előre megadott szövegek vagy a szoftveres billentyűzet segítségével lehet beállítani. ► [Beállítás a \[Szöveg\] fül használatával \(2-100. oldal\)](#page-278-0)

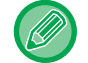

Ha a **+** fülre koppint, a kijelzett fül megváltozik.

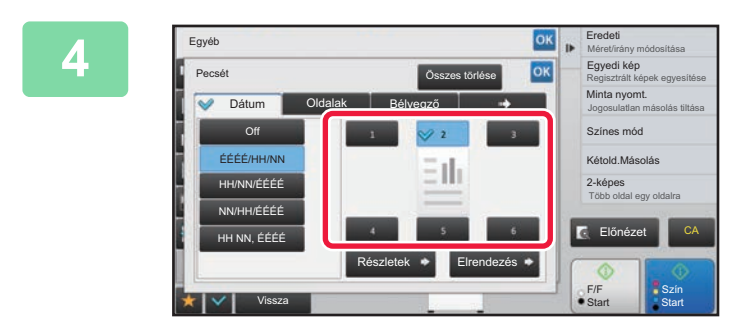

#### **4 Koppintson a kívánt nyomtatási hely Koppintson a kívánt nyomtatási hely gombjára.**

Koppintson az [1] - [6] gomb közül valamelyikre.

- 
- A [Részletes] gombra koppintva konfigurálhatja az egyes pozíciók beállításait.
- Az [Elrendezés] gomb megnyomásával ellenőrizheti a nyomtatási pozíciót vagy a részletes beállításokat.

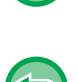

• A szöveg beállítások visszavonásához: Koppintson a [Összes törlése] gombra.

• Az összes beállítás törléséhez: Koppintson a [CA] gombra.

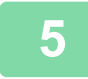

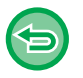

- Ha a színes nyomtatást választja ki, koppintson a [Szín Start] gombra. A [F/F Start] gombra kattintva a bélyegzőelemeket fekete-fehérben fogja kinyomtatni akkor is, ha színes nyomtatás van beállítva.
- Ha fekete-fehér eredetire színes nyomtatás van beállítva, akkor azt a gép színes nyomtatásként számolja.

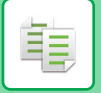

### <span id="page-278-0"></span>**Beállítás a [Szöveg] fül használatával**

A szoftveres billentyűzet megjelenítéséhez a [Szöveg] fülön koppintson a [Közv. Bejegyz.] gombra. Használja a szoftveres billentyűzetet a karakterek beviteléhez.

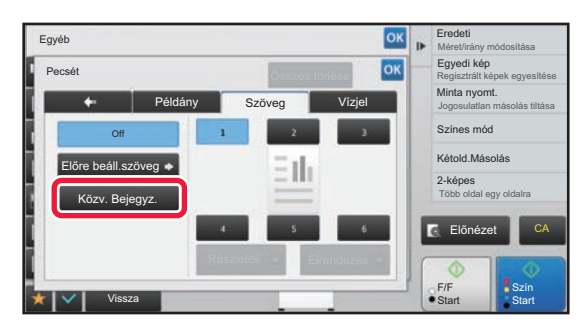

#### **A formátum kiválasztása előre beállított szövegek közül**

A [Előre beáll.szöveg] gombbal kiválaszthatja a kívánt formátumot az előre beállított nyomtatási formátumok közül. A [Tárolás/Törlés] gombbal szerkesztheti, törölheti vagy tárolhatja az előre beállított szövegeket.

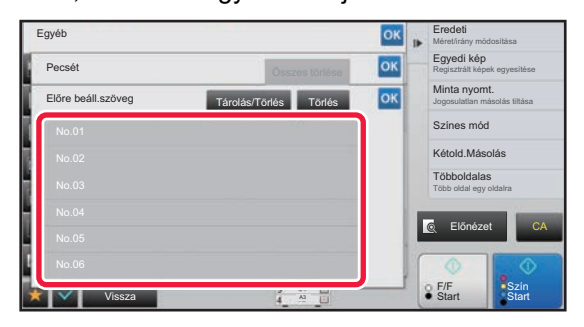

# **ELŐRE BEÁLLÍTOTT KÉP HOZZÁADÁSA AZ EREDETIHEZ (EGYEDI KÉP)**

Ez a funkció hozzáad egy előre tárolt képet az eredetihez. A következő két típusú egyedi kép használható.

• Egyedi bélyegző (Színes bélyegzőkép)

ف

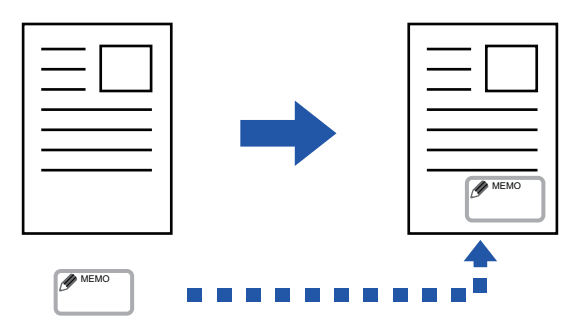

• Egyedi vízjel (Kép bélyegzése szürkeárnyalatos vízjelként)

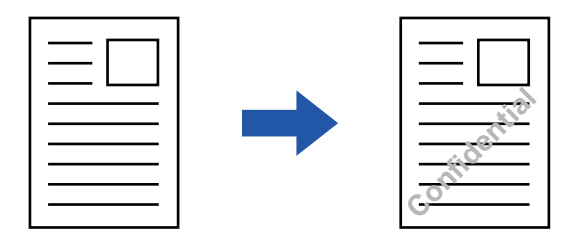

A funkció más funkciókkal való kombinálhatóságát az alábbi táblázat tartalmazza.

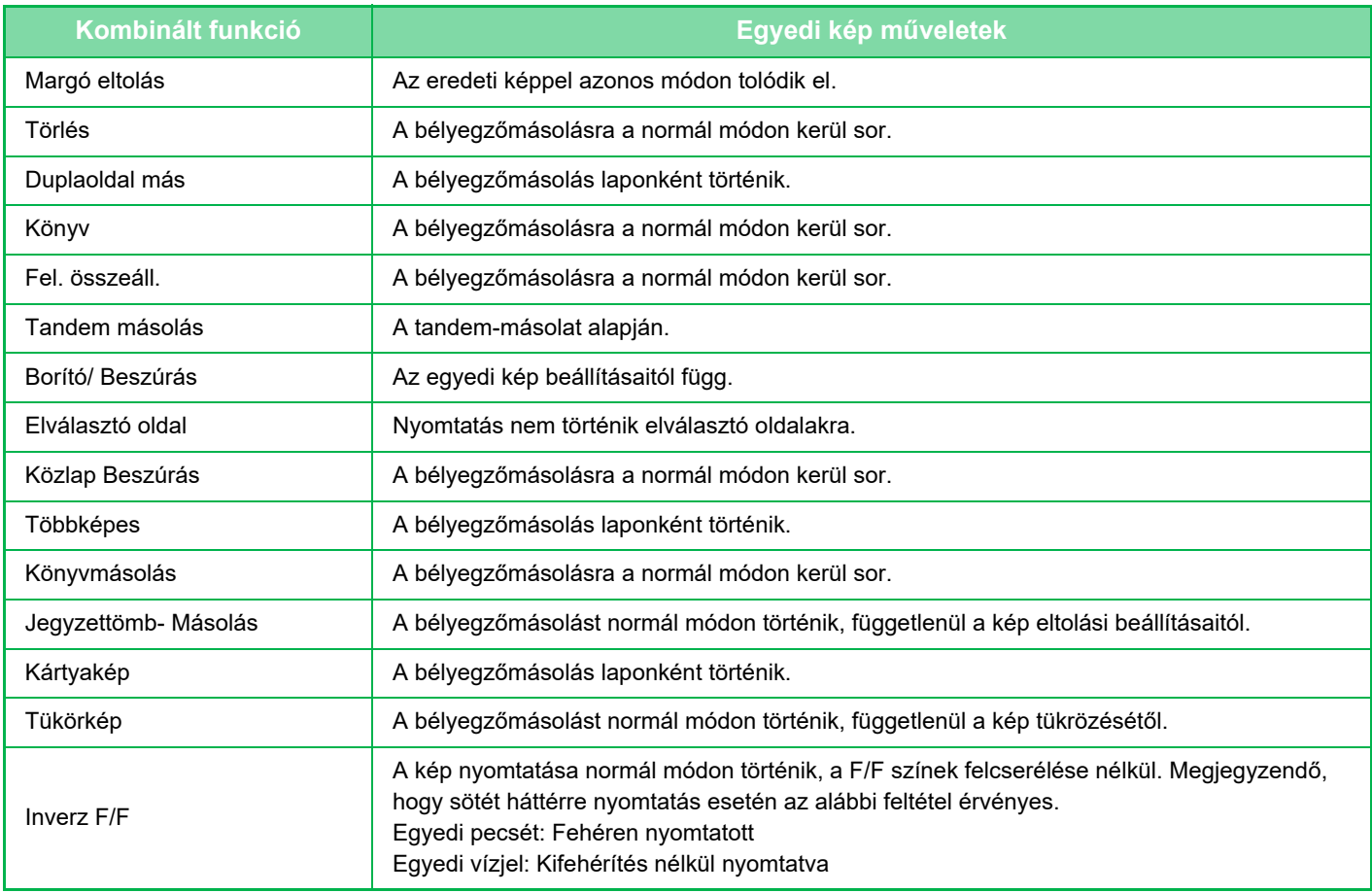

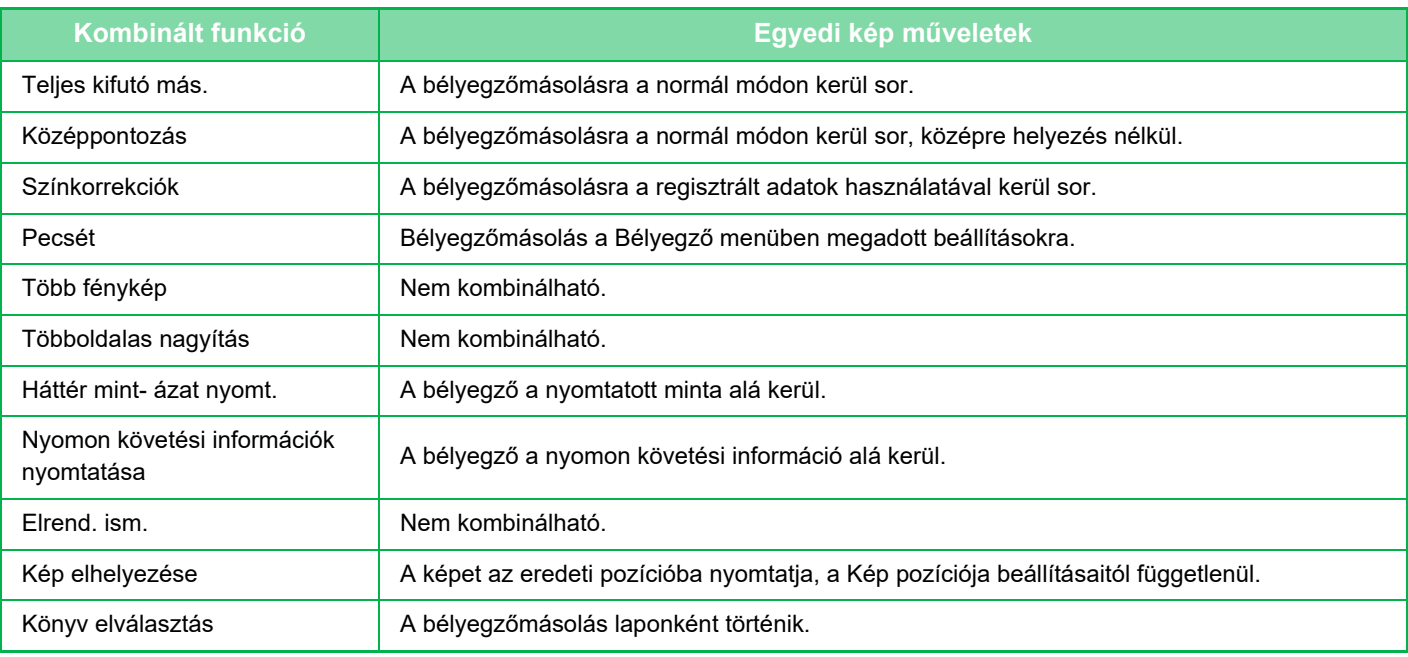

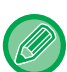

- A képet előzetesen regisztrálni kell a készüléken a nyomtató-illesztőprogramból.
- ► [EGYEDI KÉP REGISZTRÁLÁSA \(3-52. oldal\)](#page-371-0)
- Az egyedi bélyegzőkép másolása laponként történik, nem az eredetik szerint. A többoldalas funkció kiválasztása esetén a bélyegző mindegyik nyomatra rákerül.
- Az egyedi bélyegzőképek a regisztrált méretben lesznek másolva. A méret a méretarány változtatásakor sem módosul.
- Az egyes oldalakhoz különböző képek nem adhatók meg.
- Ha az [F/F Start] gombra koppint, akkor még egyedi pecsét kiválasztása esetén is fekete-fehér másolat készül.
- Ha a kép a regisztrált méret vagy pozíció miatt túllóg a megadott papíron, a túllógó rész nem lesz átmásolva.
- Az egyedi kép tandem másolással is kombinálható. Bélyegzőmásolásra akkor van lehetőség, ha az egyedi kép ugyanazzal a fájlnévvel van regisztrálva az elsődleges és a másodlagos készüléken is. Ha nincs regisztrálva, a másolásra az egyedi kép nélkül kerül sor.

#### • **Egyedi kép regisztrálása**

- A "Beállítások (rendszergazda)" menüben válassza a [Rendszerbeállítások] → [Másolási beállítások] → [Feltétel Beállítások] → [Szöveg / kép nyomtatása] → [Egyedi bélyegző] vagy [Egyedi vízjel] lehetőséget.
- **Egyedi kép regisztráció letiltása** A "Beállítások (rendszergazda)" menüben válassza a [Rendszerbeállítások] → [Közös beállítások] → [Beállítások engedélyezése /tiltása] → [Egyedi kép regisztráció letiltása] lehetőséget, és konfigurálja a beállítást.

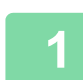

#### **1 Helyezze be az eredetit.**

Helyezze az eredetit az automatikus dokumentumadagoló tálcájába vagy a dokumentumüvegre. ► [AUTOMATIKUS DOKUMENTUMADAGOLÓ \(1-116. oldal\)](#page-118-0)

► [DOKUMENTUMÜVEG \(1-119. oldal\)](#page-121-0)

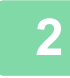

**2 Koppintson az [Egyéb] gombra, majd a [Egyedi kép] gombra.**

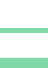

**3 Koppintson a [Egyedi bélyegző] vagy a [Egyedi vízjel] gombra.**

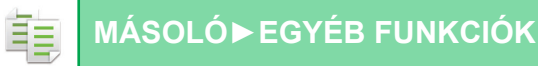

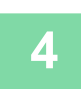

#### **4 Kép kiválasztásához koppintson a [Kép] gombra.**

A rendelkezésre álló képek közül válassza ki a kívánt miniatűr kép(ek)et.

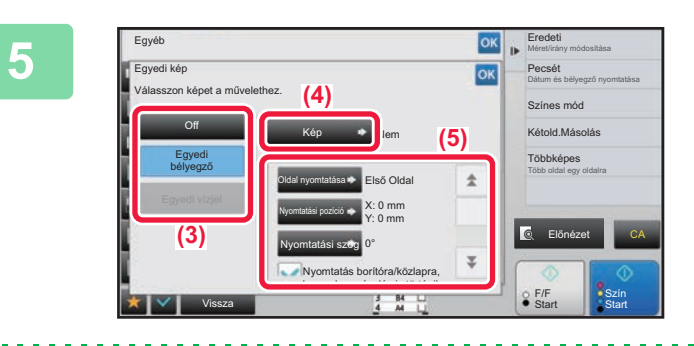

#### **6x | Eredet | CALLÍTER BE ALLÍTSA DE A [Oldal nyomtatása] vagy<br>| Allítsa be a [Oldal nyomtatása] vagy<br>| INvomtatási nozíciól értékeket [Nyomtatási pozíció] értékeket.**

Ha a beállításokkal végzett, koppintson egymás után a <sup>ok</sup>, majd a [Vissza] gombra.

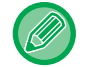

• **A tükörkép beállítás törléséhez:** Koppintson a [Off] gombra.

• **Az összes beállítás törléséhez:** Koppintson a [CA] gombra.

#### **6 A másolás megkezdéséhez érintse meg a [Szín Start] vagy az [F/F Start] gombot.**

#### Az egyéni bélyegző és egyéni vízjel beállításokkal kapcsolatos információkért, lásd az alábbi táblázatot. **Egyedi bélyegzőhöz**

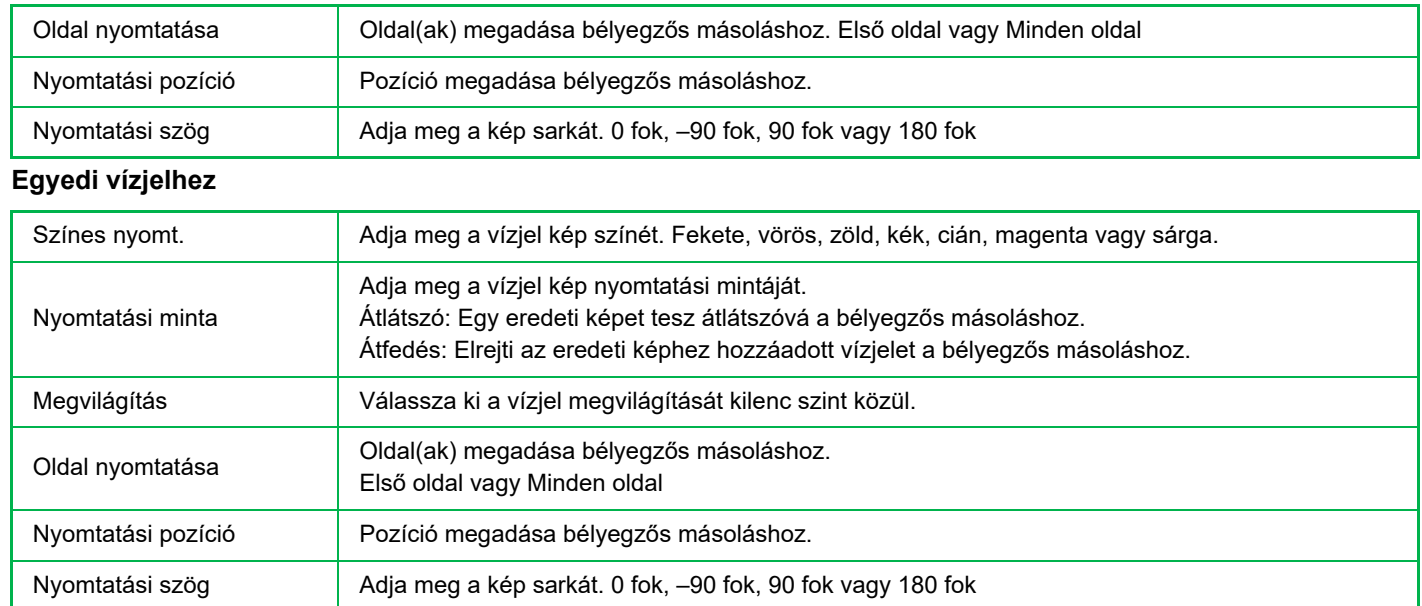

Œ

# **FEDŐLAPOK BEILLESZTÉSE MÁSOLATOKBA (BORÍTÓK/KÖZLAPOK)**

Ez a funkció beilleszt egy eltérő típusú lapot az oldalak közé a másolat első és hátsó fedőlapjainak helyére. Akkor lehet hasznos, ha a jobb külalak érdekében meg akarja változtatni a fedőlapok papírját. Szükség esetén adja meg a közlapok beillesztési beállításait.

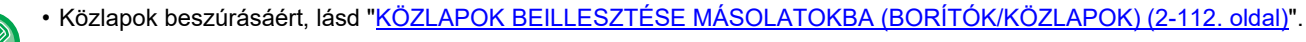

• A többoldalas elrendezés az első oldalra alapul, és nem tartalmazza a borítólapokat.

#### **Másolás első fedőlapra és beillesztés hátsó fedőlappal együtt**

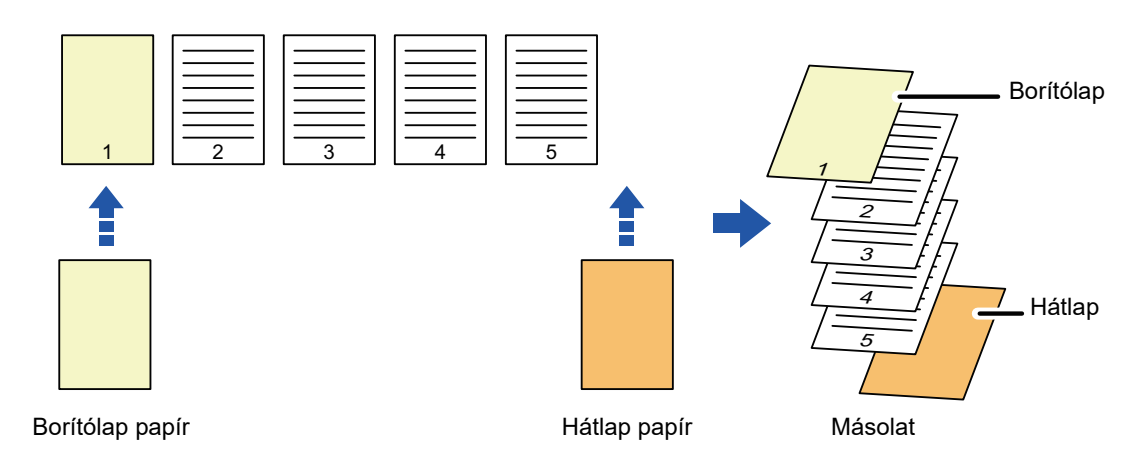

### **Példák fedőlap beillesztésére**

Az alábbi példák megmutatják a végeredményt, ha közlapokat helyezünk be hat egyoldalas vagy három kétoldalas eredeti közé az alábbi négy másolási mód használatával.

#### **Egyoldalas eredetik egyoldalas másolása**

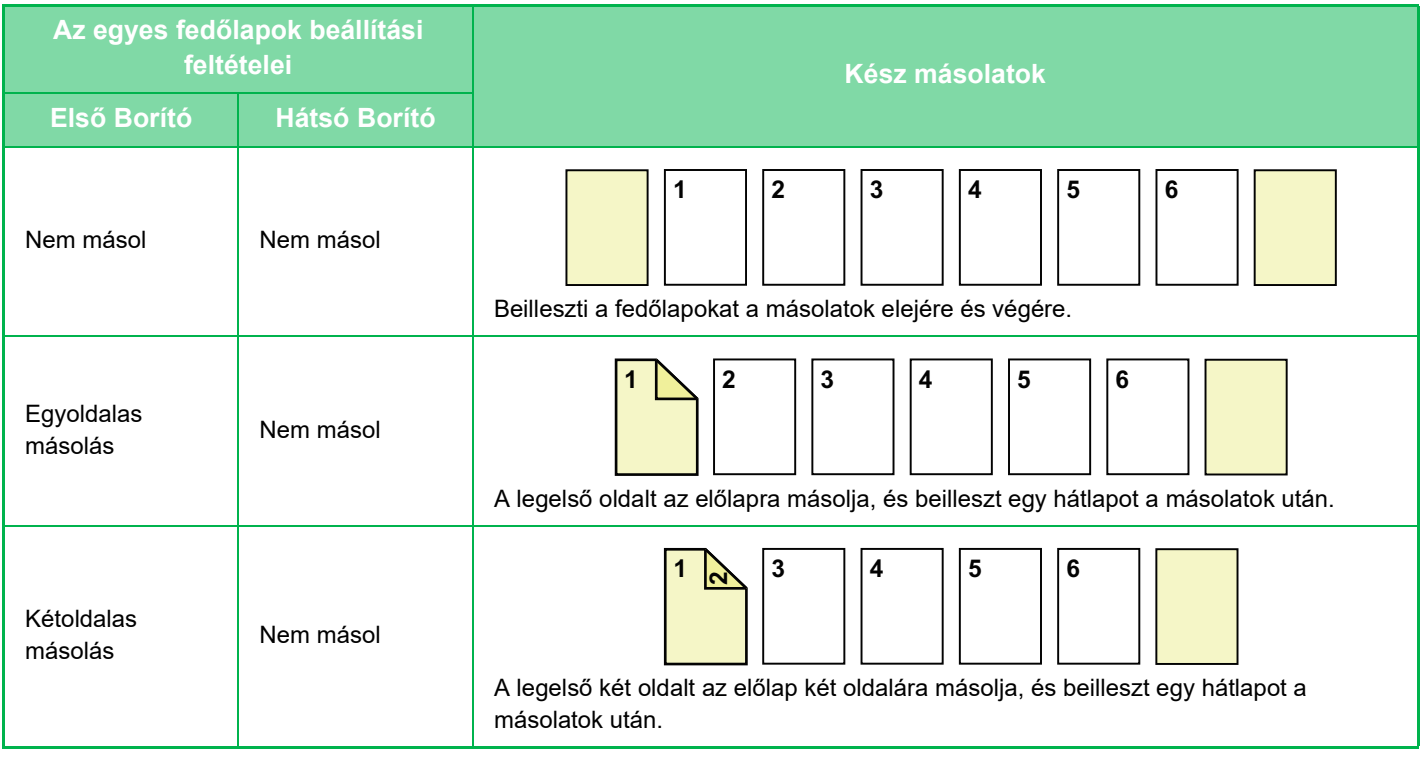

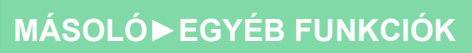

亀

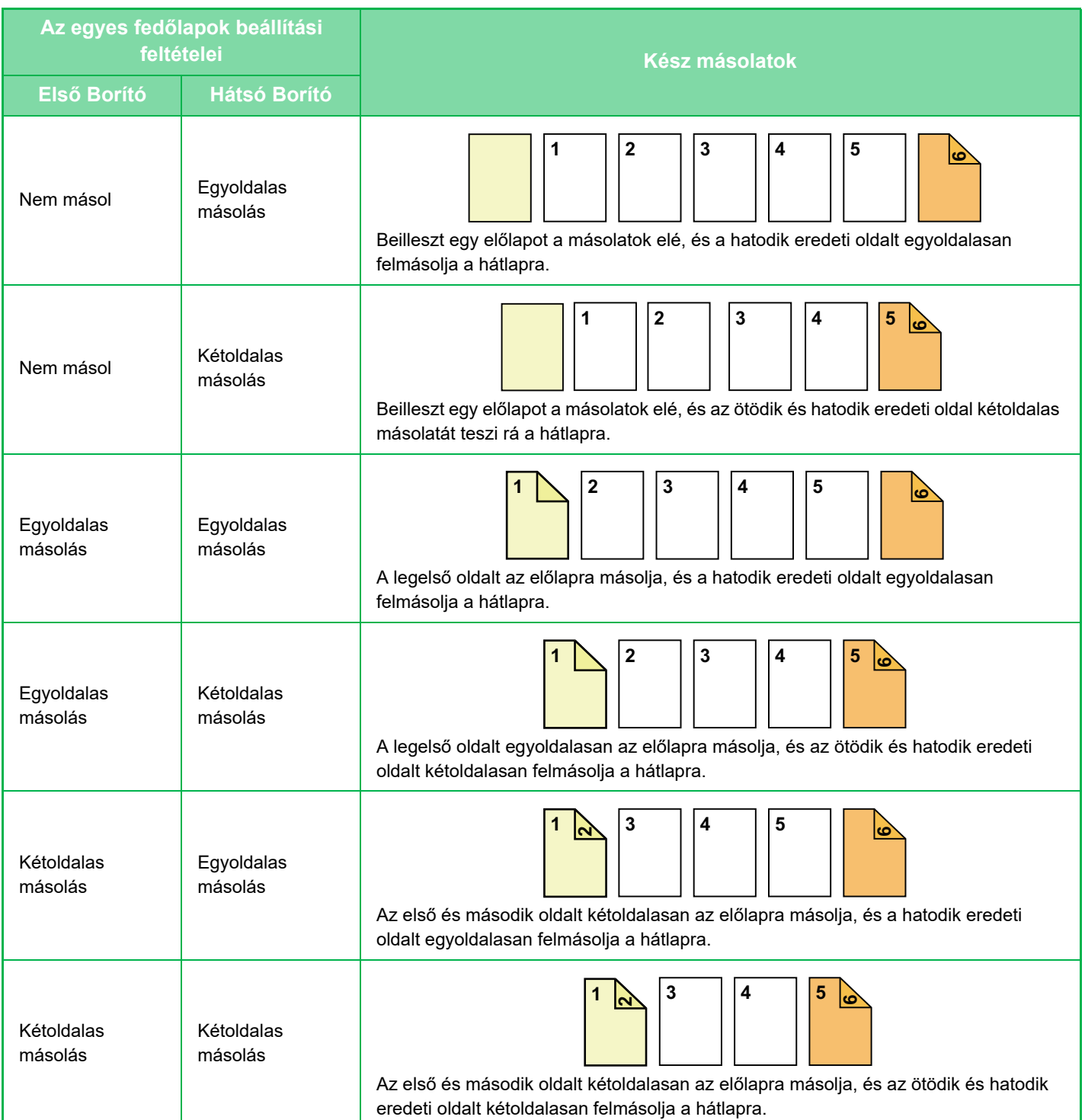

#### **Egyoldalas eredetik kétoldalas másolása**

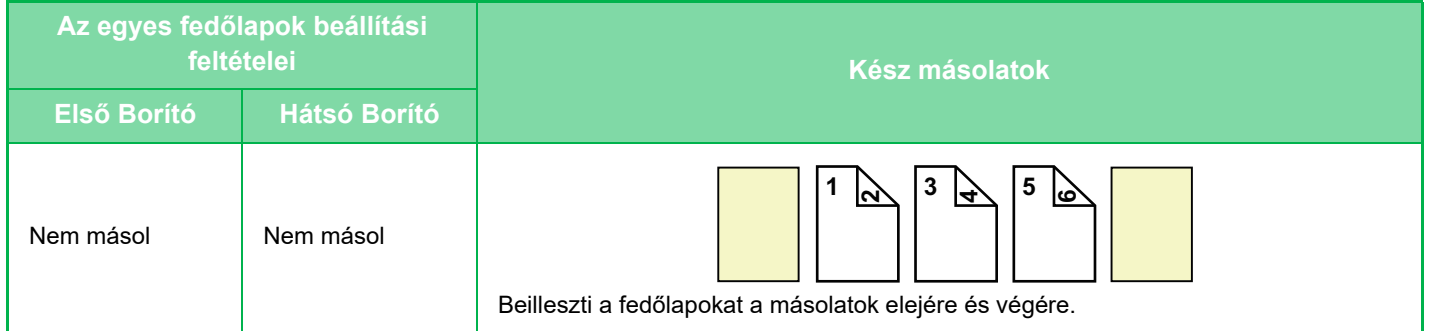

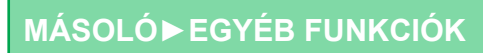

فق

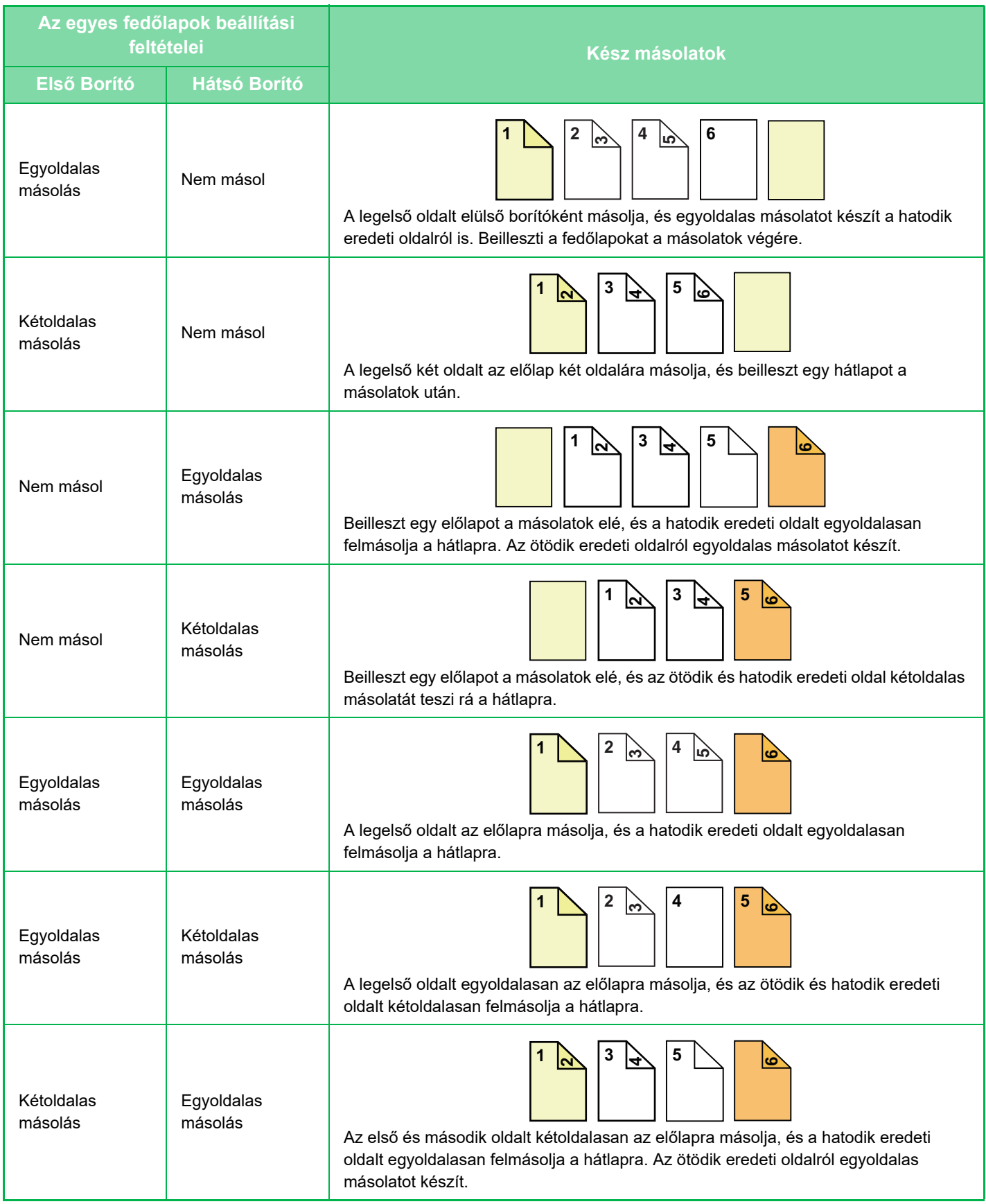

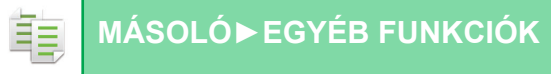

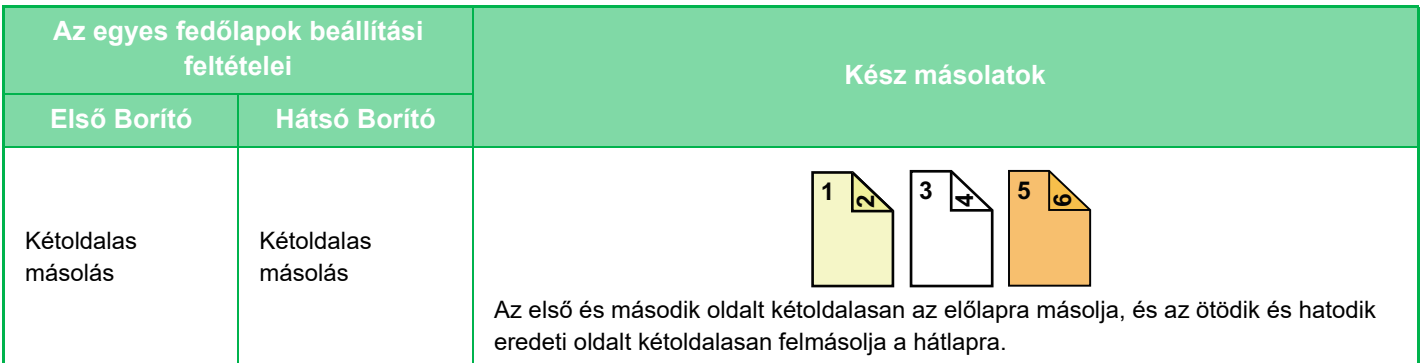

#### **Kétoldalas eredetik egyoldalas másolása**

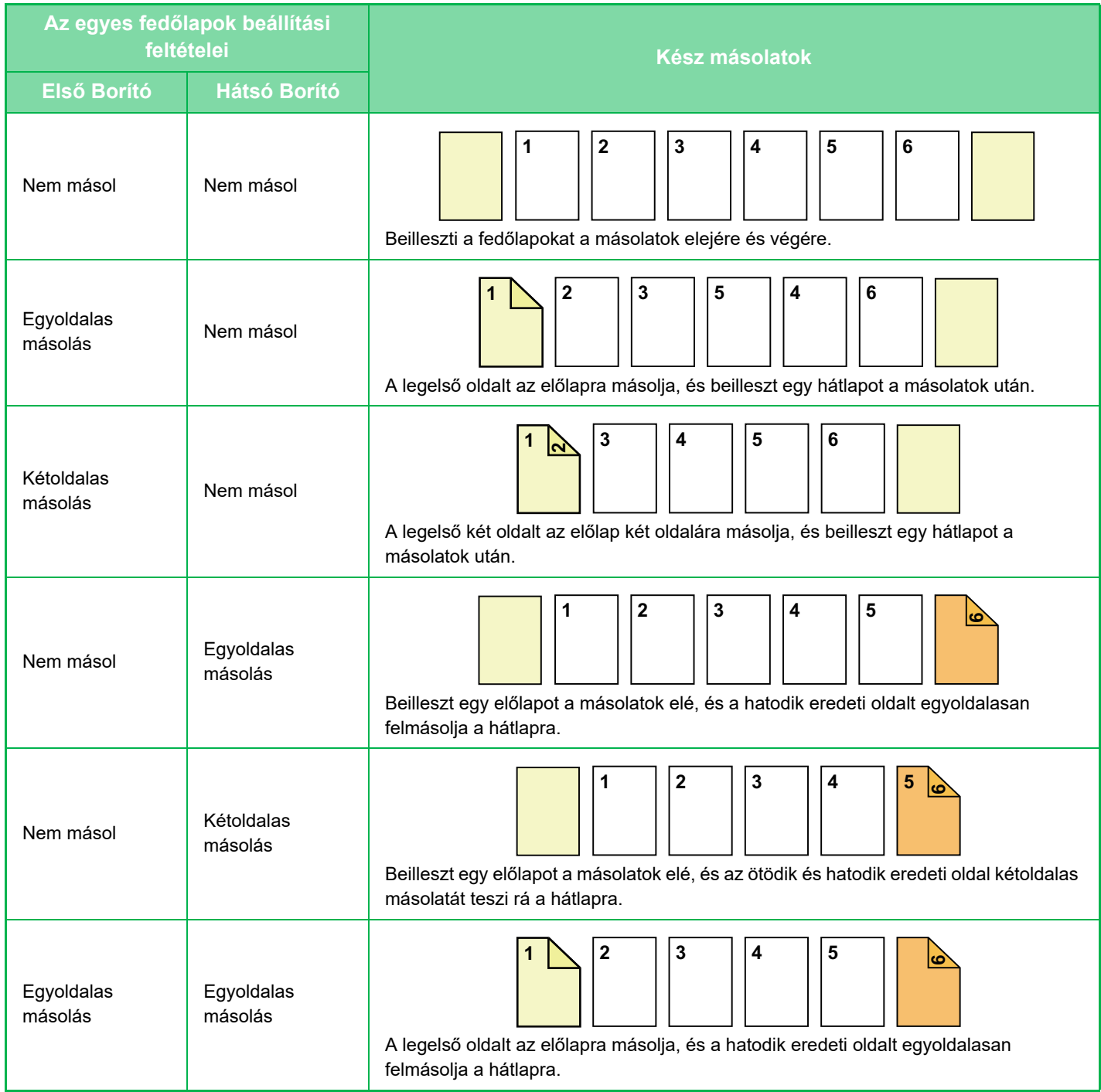

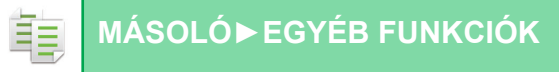

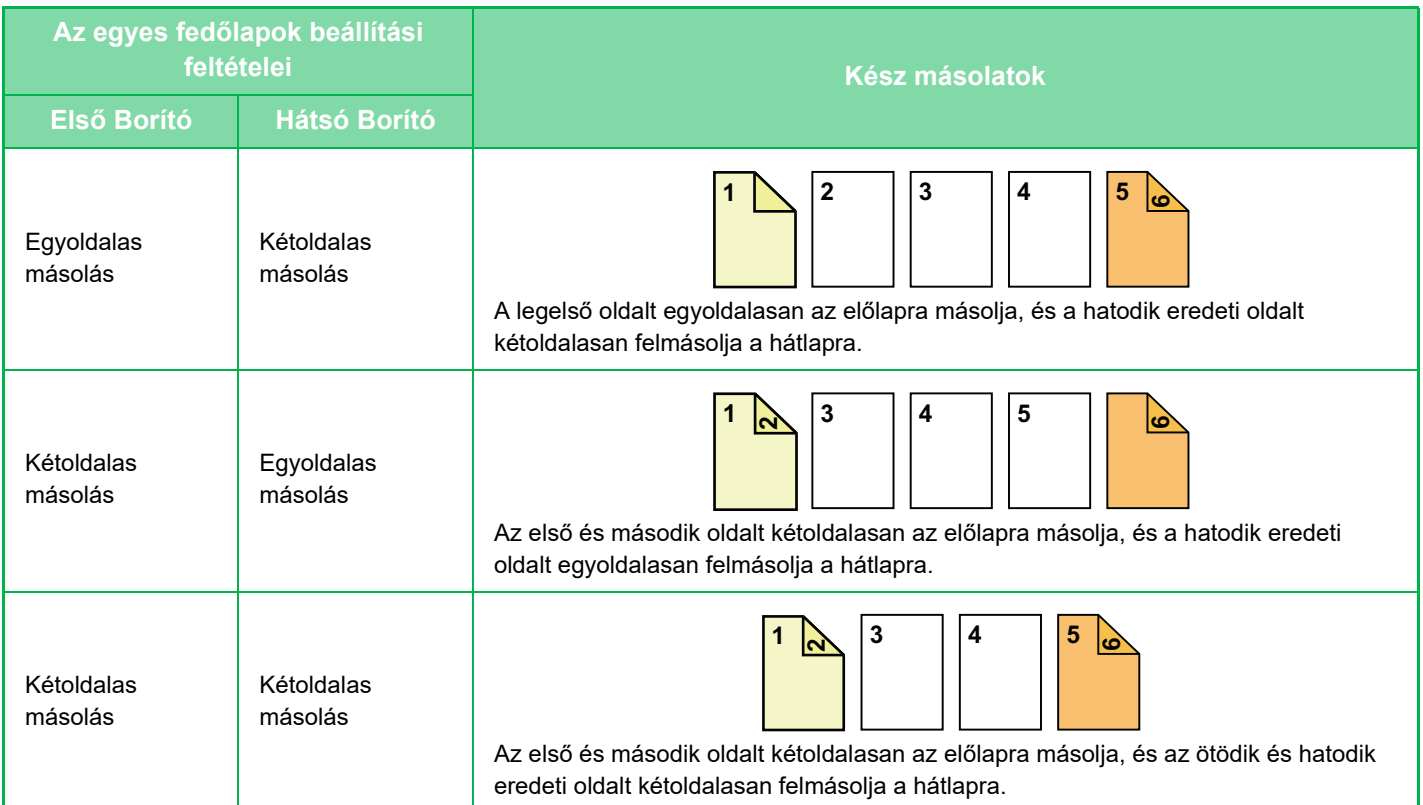

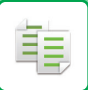

#### **Kétoldalas eredetik kétoldalas másolása**

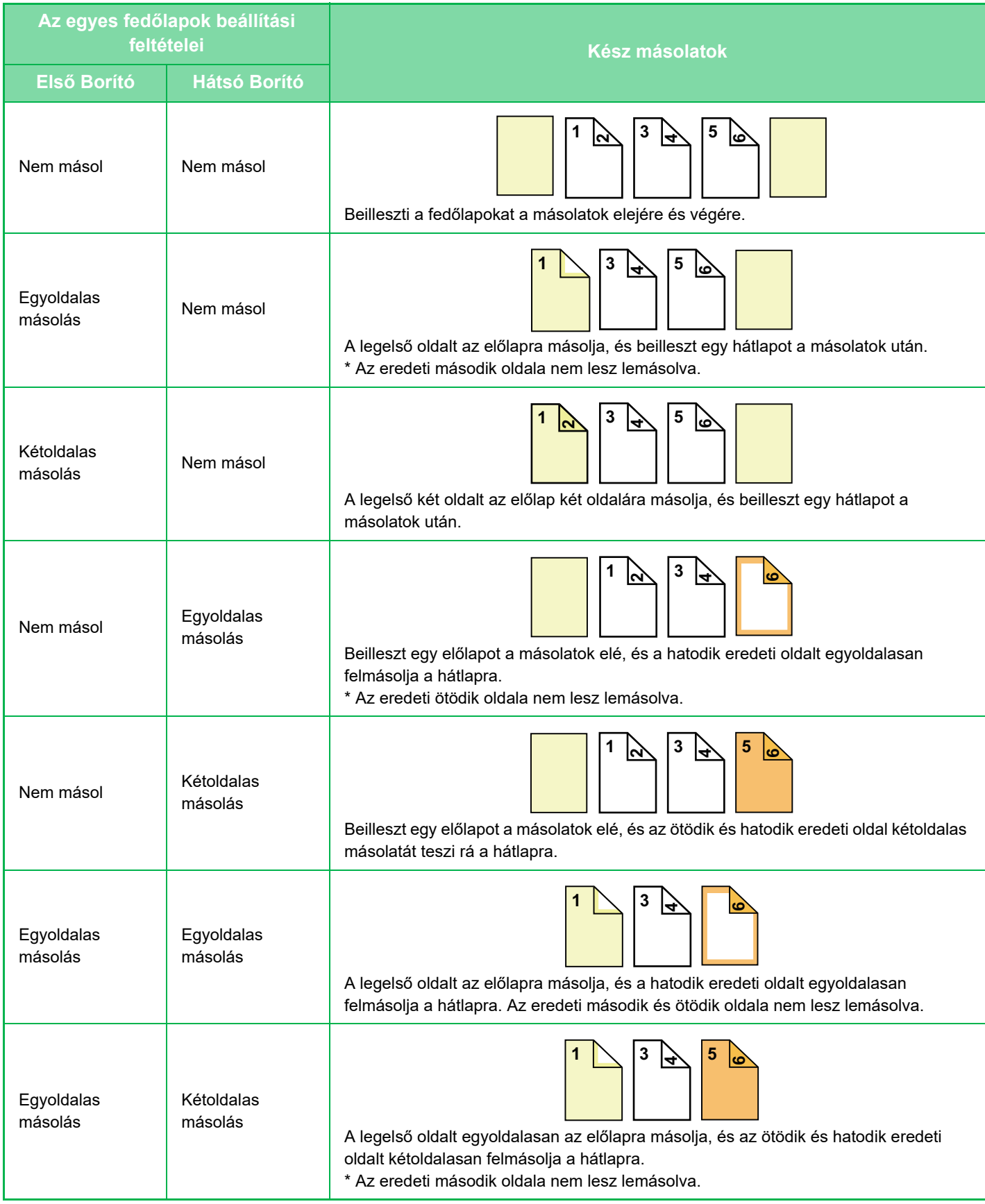
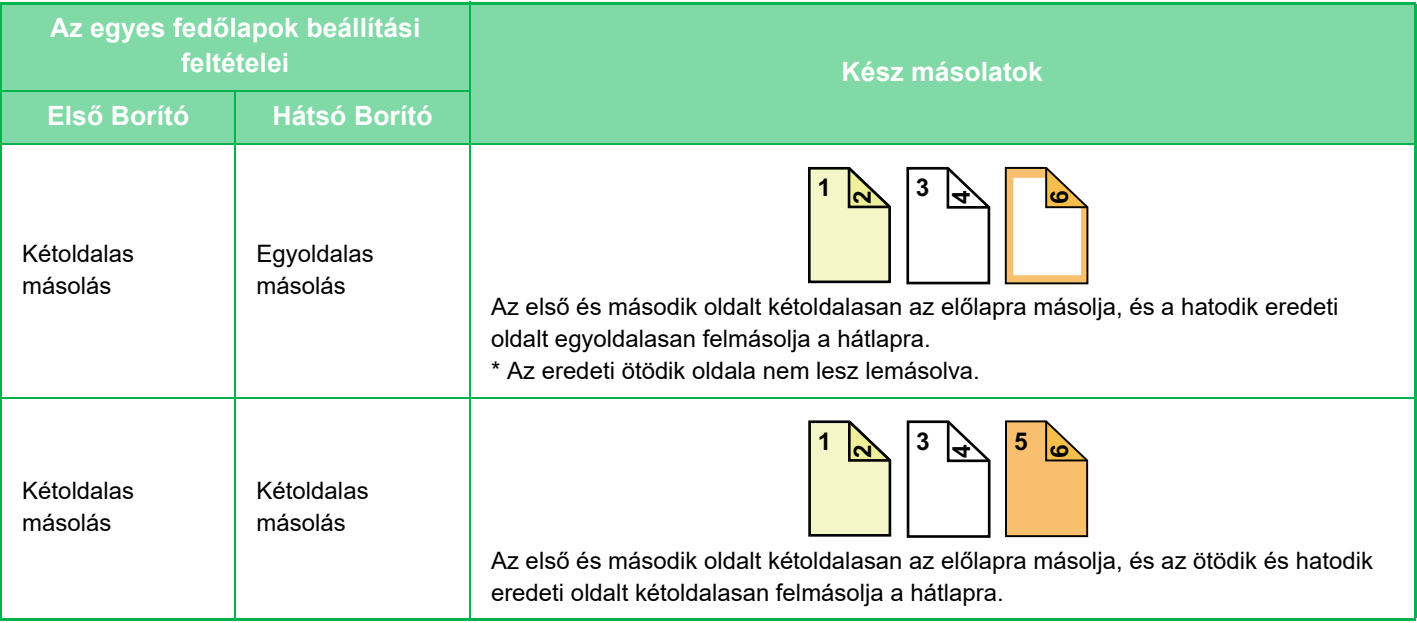

- A fedőlapok/közlapok funkció használata előtt töltsön közlapokat a tálcába.
- A fedőlapok/közlapok funkció használata előtt helyezze az eredetiket a dokumentumadagoló tálcára, válassza ki az egyvagy kétoldalas nyomtatást, a másolatok példányszámát, és a többi másolási beállításokat. Ha készen van a beállításokkal, hajtsa végre a műveletsort a fedőlapok/közlapok kiválasztására.
- Előlapnak és hátlapnak is egy-egy lapot tehet be.
- Kétoldalas eredetik kétoldalas másolása esetén az eredeti lapok elő- és hátoldalai közé nem illeszthető be közlap.
- Ez a funkció a könyvfűzés funkcióval együtt nem használható.
- Ez a beállítás nem hozzáférhető, ha a "Borító/Beszúrás" menüben a fedlap/közlap funkció le van tiltva.

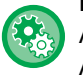

鶾

#### **Borító/beszúrás üzemmód letiltása**

A borítók és közlapok használatára szolgáló funkció letiltása.

- A "Beállítások (rendszergazda)" menüben válassza a [Rendszerbeállítások] → [Közös beállítások] → [Kezelési Beállítások]
- → [Feltétel Beállítások] → [Borító/beszúrás üzemmód letiltása] lehetőséget.

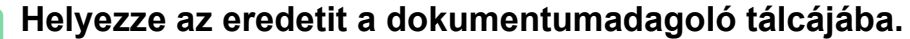

► [AUTOMATIKUS DOKUMENTUMADAGOLÓ \(1-116. oldal\)](#page-118-0)

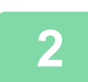

#### **2 Koppintson az [Egyéb], majd az [Borító/Beszúrás] gombra.**

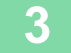

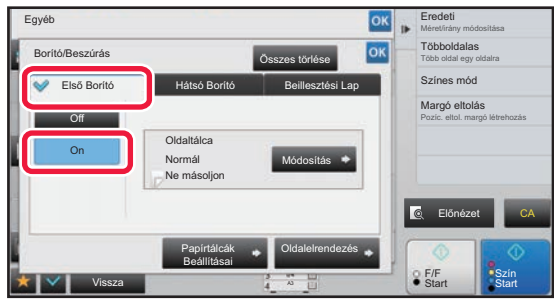

#### **3 Koppintson az [Első Borító], majd az [On] gombra.**

Hátsó borító beillesztésekor érintse meg a [Hátsó Borító] fület, majd érintse meg a [On] gombot.

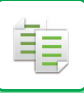

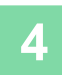

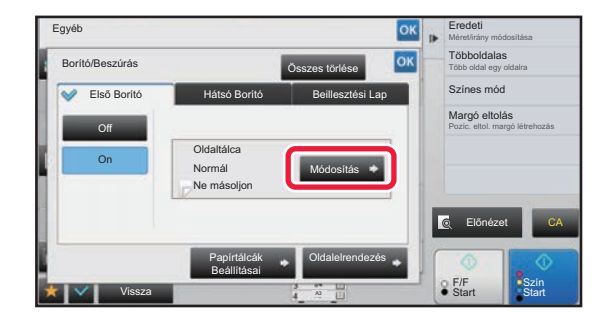

#### **4 Koppintson a [Módosítás] gombra.**

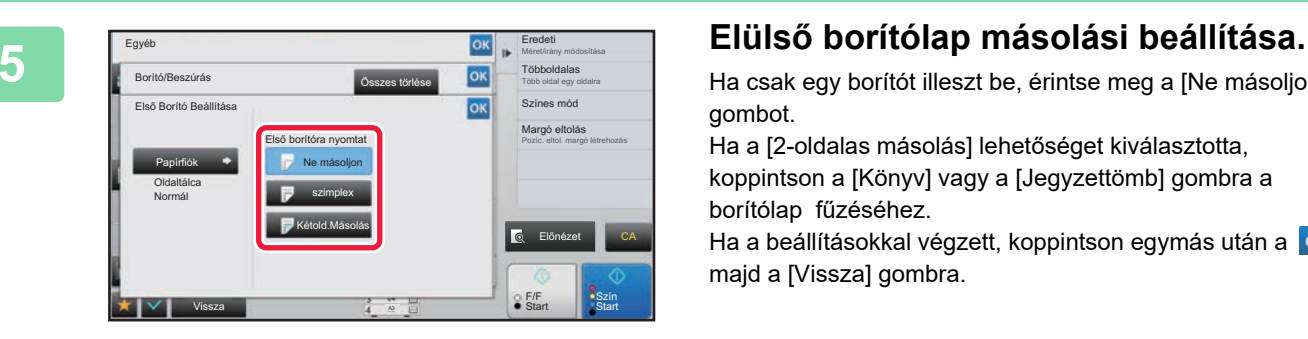

Ha csak egy borítót illeszt be, érintse meg a [Ne másoljon] gombot.

Ha a [2-oldalas másolás] lehetőséget kiválasztotta, koppintson a [Könyv] vagy a [Jegyzettömb] gombra a borítólap fűzéséhez.

Ha a beállításokkal végzett, koppintson egymás után a <sup>ok</sup>, majd a [Vissza] gombra.

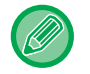

#### **A borító bemeneti tálcájának módosításához:**

Érintse meg a [Papírtálcák Beállításai] gombot a bemeneti tálca beállítási képernyőjének megjelenítéséhez. A bemeneti tálca beállítási képernyőjén érintse meg az [Papírfiók] gombot a [Első Borító] vagy a [Hátsó Borító] alatt. További információk: "[PAPÍRTÁLCA KIVÁLASZTÁSA MÁSOLÁSHOZ \(2-12. oldal\)](#page-190-0)".

- Ha továbbra is borítót másol, címkeívet, vetítőfóliát, és tabulált (indexfüles) papírt nem használhat. Ha nem kerül rá másolat, indexfüles papírt is beszúrhat.
- **A borítók beszúrásának törlése:** Koppintson a [Off] gombra.

• **Az előlap-, hátlap- és közlapbeállítások egyidejű törlése:** Koppintson a [Összes törlése] gombra.

• **Az összes beállítás törléséhez:** Koppintson a [CA] gombra.

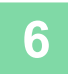

### **KÖZLAPOK BEILLESZTÉSE MÁSOLATOKBA (BORÍTÓK/KÖZLAPOK)**

Ez a funkció közlapként illeszt be egy papírlapot egy meghatározott lapnál. Két papírtípus használható közlapként. A beillesztési helyek meghatározhatók. Szükség esetén illessze be a fedőlapokat.

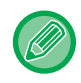

鶾

Fedlapok beillesztésével kapcsolatosan, lásd "FEDŐ[LAPOK BEILLESZTÉSE MÁSOLATOKBA \(BORÍTÓK/KÖZLAPOK\)](#page-282-0) [\(2-104. oldal\)](#page-282-0)".

**Példa: "A" közlap beillesztése a 3. oldal után és "B" közlap beillesztése az 5. oldal után.**

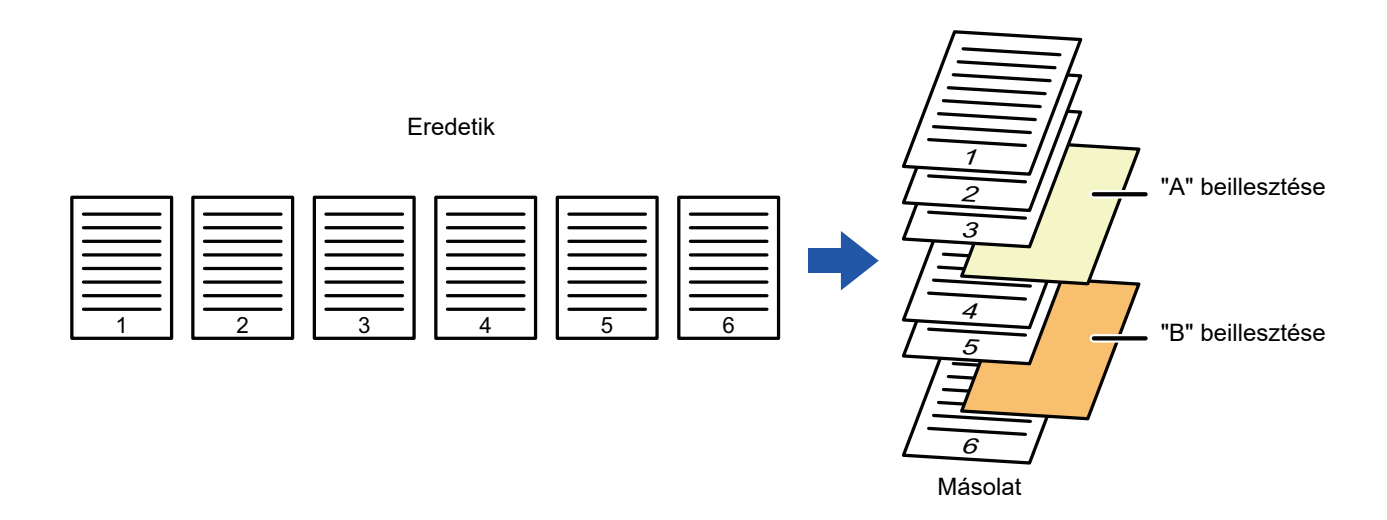

#### **Példák közlapok beillesztésére**

Az alábbi példák megmutatják a végeredményt, ha közlapokat helyezünk be hat egyoldalas vagy három kétoldalas eredeti közé két másolási mód használatával.

#### **Egyoldalas eredeti másolása**

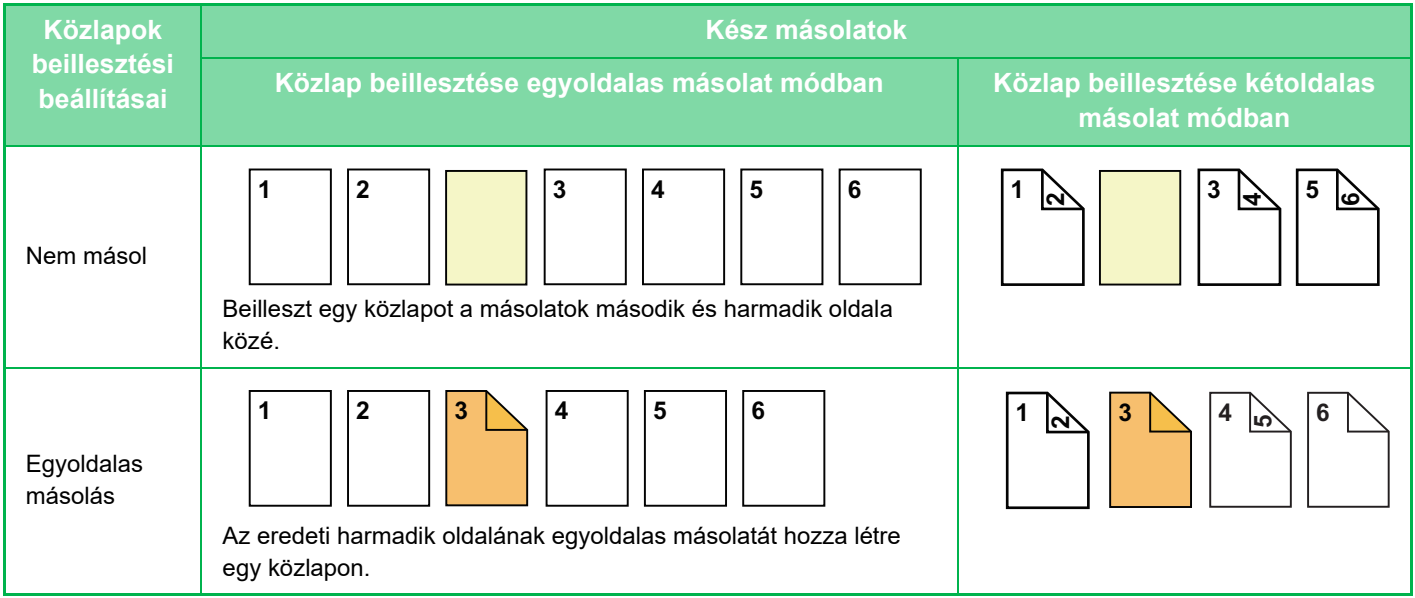

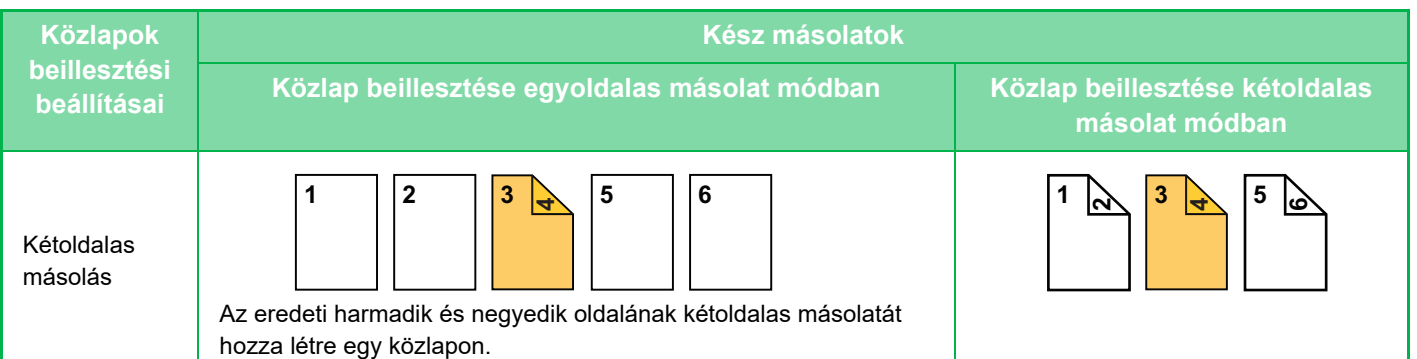

#### **Kétoldalas eredeti másolása**

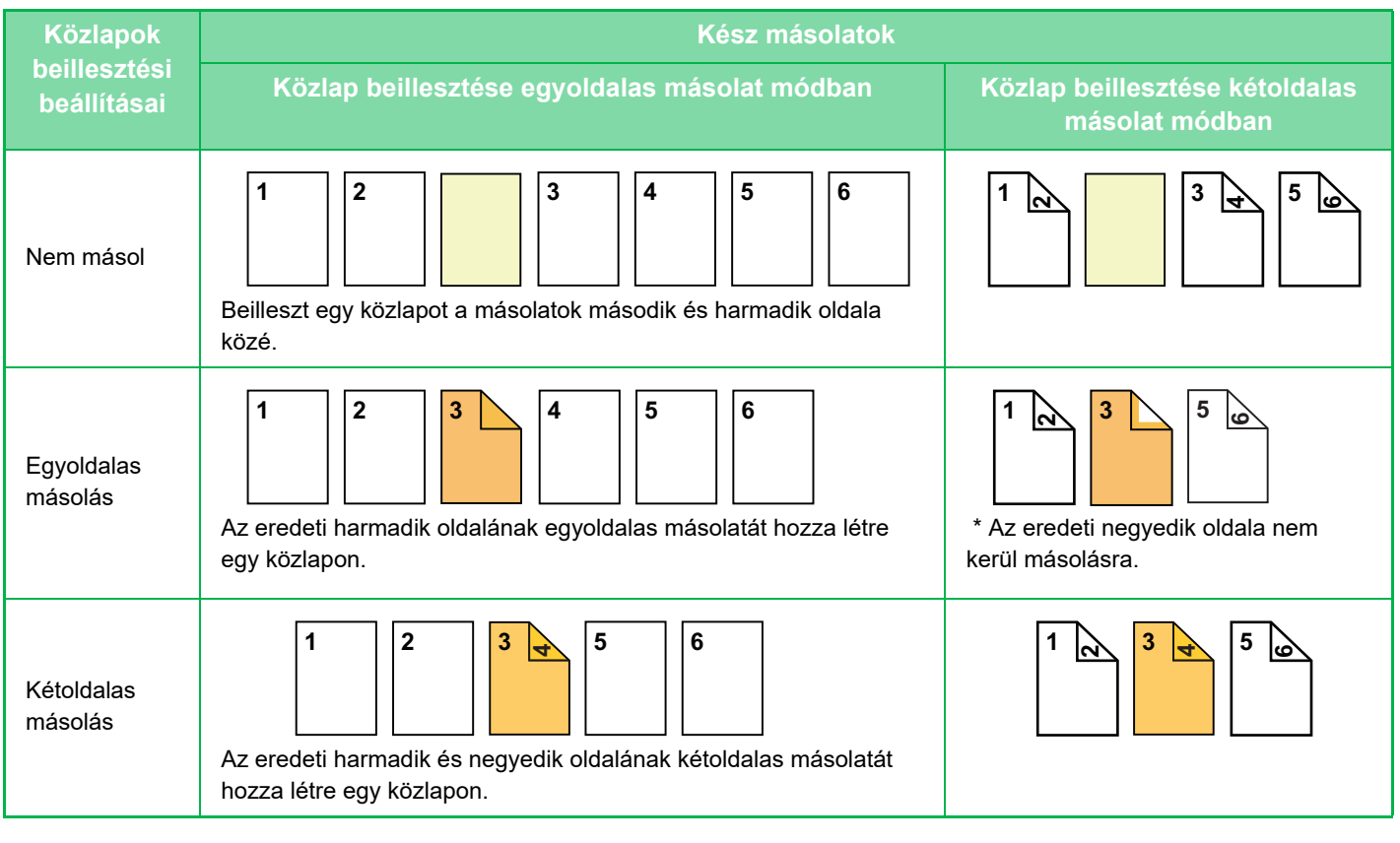

- A fedőlapok/közlapok funkció használata előtt töltsön közlapokat a tálcába.
- A fedőlapok/közlapok funkció használata előtt helyezze az eredetiket a dokumentumadagoló tálcára, válassza ki az egyvagy kétoldalas nyomtatást, a másolatok példányszámát, és a többi másolási beállításokat. Ha készen van a beállításokkal, hajtsa végre a műveletsort a fedőlapok/közlapok kiválasztására.
- A közlap méretének azonosnak kell lennie a másolat méretével.
- Legfeljebb 100 közlap illeszthető be.
- A dokumentumüveg nem használható ezzel a funkcióval.
- Ugyanazon oldal elé nem lehet két közlapot beilleszteni.
- Kétoldalas eredetik kétoldalas másolása esetén az eredeti lapok elő- és hátoldalai közé nem illeszthető be közlap.
- Ez a funkció a könyvfűzés funkcióval együtt nem használható.
- Ez a beállítás nem hozzáférhető, ha a "Beállítások (rendszergazda)" menüben a fedlap/közlap funkció le van tiltva.

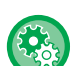

#### **Borító/beszúrás üzemmód letiltása**

- A borítók és közlapok használatára szolgáló funkció letiltása.
- A "Beállítások (rendszergazda)" menüben válassza a [Rendszerbeállítások] → [Közös beállítások] → [Kezelési Beállítások] → [Feltétel Beállítások] → [Borító/beszúrás üzemmód letiltása] lehetőséget.

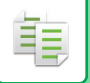

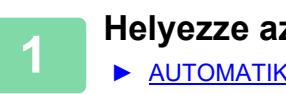

**1 Helyezze az eredetit a dokumentumadagoló tálcájába.**

► [AUTOMATIKUS DOKUMENTUMADAGOLÓ \(1-116. oldal\)](#page-118-0)

#### **2 Koppintson az [Egyéb], majd az [Borító/Beszúrás] gombra.**

**3 Koppintson a [Lap beszúrása] fülre.**

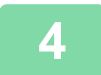

#### **4 Koppintson az [Beillesztés A Típus] gombra, majd a közlap megjelenítése gombra.**

A Beillesztés B típus - Beillesztés H típus beállításai megegyeznek a Beillesztés A típuséval.

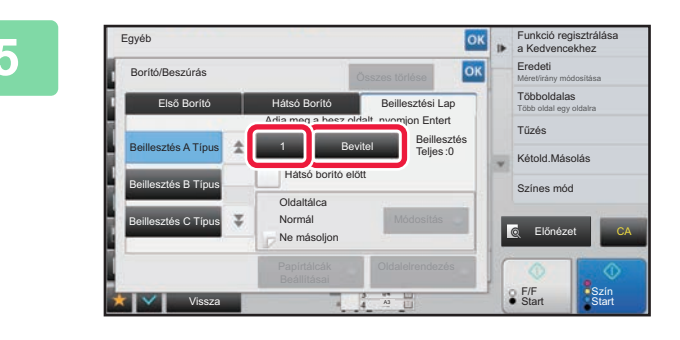

#### **5 A számgombok segítségével írja be annak az oldalnak a számát, ahova közlapot szeretne beszúrni, majd érintse meg a [Bevitel] gombot.**

A közlapok száma a [Bevitel] gomb oldalán jelenik meg. Ismételje meg ezeket a lépéseket a közlapok számának megadásához.

Ha a beállításokkal végzett, koppintson egymás után a <sup>ok</sup>, majd a [Vissza] gombra.

• **Ha hibás közlap beillesztési oldalszámot adott meg:** Érintse meg a [Oldalelrendezés] gombot, majd módosítsa az oldalt. ► [BORÍTÓK ÉS KÖZLAPOK OLDALELRENDEZÉSÉNEK ELLEN](#page-294-0)ŐRZÉSE, SZERKESZTÉSE ÉS MÁSOLÁSA

• **A közlapok beszúrásának törlése:** Koppintson a [Összes törlése] gombra.

[\(OLDALELRENDEZÉS\) \(2-116. oldal\)](#page-294-0)

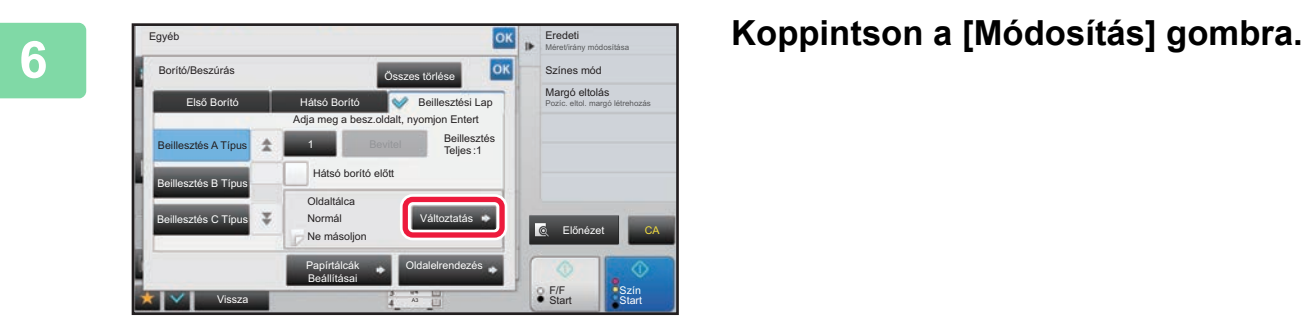

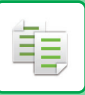

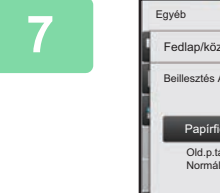

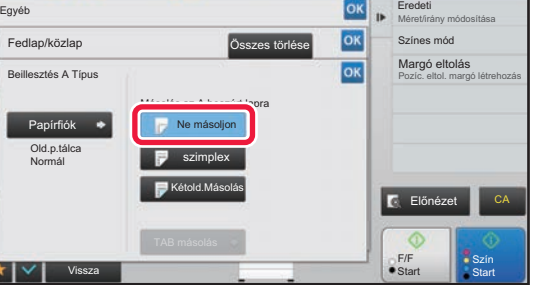

#### **7 Ha csak A közlapot illeszt be, koppintson a [Ne másoljon] gombra.**

Ha másolatot készít az A közlapra, koppintson az [szimplex] vagy a [Kétold.Másolás] gombra.

Ha a [Kétold.Másolás] lehetőséget kiválasztotta, koppintson a [Könyv] vagy a [Jegyzettömb] gombra a beszúrt lap fűzéséhez.

Ha a beállításokkal végzett, koppintson a <sup>ok</sup> jelre.

#### • **Közlap módosítása:**

- Koppintson a [Papírfiók] gombra, majd válassza ki azt a tálcát, amelybe a közlapok vannak betöltve.
- Tabulált papírra másoláshoz koppintson a [TAB másolás] gombra. ► [CÍMSZAVAK MÁSOLÁSA INDEXFÜLES PAPÍRRA \(INDEXFÜLES MÁSOLÁS\) \(2-119. oldal\)](#page-297-0)

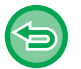

• Ha a közlap mindkét oldalára készít másolatot, nem használhat címkeívet, vetítőfóliát vagy indexfüles papírt közlapként. Ha nem kerül rá másolat, indexfüles papírt is beszúrhat.

• **Az összes beállítás törléséhez:** Koppintson a [CA] gombra.

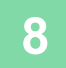

### <span id="page-294-0"></span>**BORÍTÓK ÉS KÖZLAPOK OLDALELRENDEZÉSÉNEK ELLENŐRZÉSE, SZERKESZTÉSE ÉS MÁSOLÁSA (OLDALELRENDEZÉS)**

A tartalom szerkesztésében a regisztrált borítók és beillesztési lapok esetében az alábbi eltéréseke vannak.

• A "Borító" esetében olyan beállítások módosíthatók, mint a papírtípus, másolás engedélyezése/tiltása, egyoldalas vagy kétoldalas másolás.

• A "Lap beszúrása" esetében csak az oldalszámot adhatja meg, ahová a beillesztési lapot be kívánja szúrni.

#### **1 Koppintson az [Egyéb], majd az [Borító/Beszúrás] gombra.**

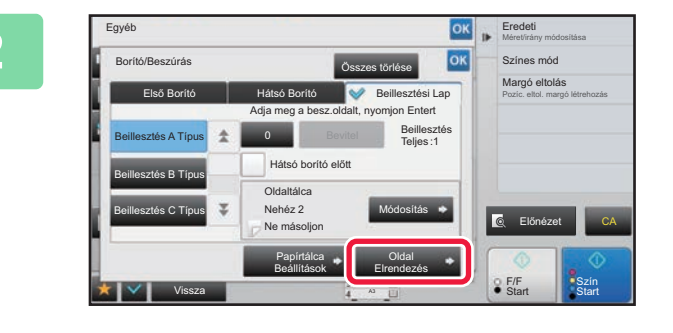

#### **2 Koppintson a [Oldalelrendezés] gombra.**

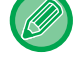

鶾

Ha a borítók vagy a beillesztési lapok beállításai nincsenek megadva, az [Oldalelrendezés] gomb le van tiltva.

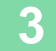

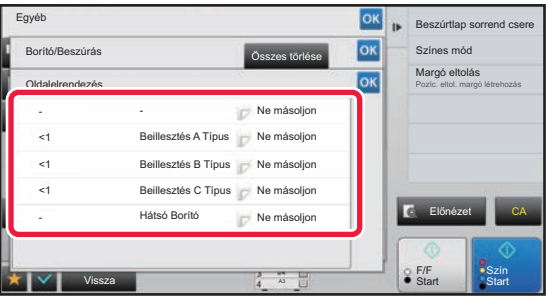

#### **3 Ellenőrizze az oldalelrendezést.**

A feladatból az oldalelrendezés ellenőrzése után a(z) <sup>ok</sup> gomb megérintésével léphet ki. A szerkesztéshez vagy törléshez érintse meg a megfelelő gombot. Törléshez koppintson a [Törlés] gombra. Szerkesztéskor koppintson a [Módosít] gombra. Ha ugyanazon a lapon több különböző típusú beszúrt lapot helyez el egymás után, akkor a műveleti panel [Beszúrtlap sorrend csere] lehetőségére koppintva módosíthatja a beszúrt elemek sorrendjét.

### **4 A borító vagy beillesztési lap beállításainak módosítása.**

A borító esetében módosíthatja a másolási módot.

Módosíthatja az oldalszámot, ahová a beillesztési lapot be kívánja szúrni.

Ha a beállításokkal végzett, koppintson többször a ok gombra az [Egyéb] képernyőre való visszatéréshez. Ezután koppintson a [Vissza] gombra.

### **KÖZLAPOK BEILLESZTÉSE VETÍTŐFÓLIÁK KÖZÉ (KÖZLAP BESZÚRÁS)**

Vetítőfóliára történő másoláskor a statikus elektromosság miatt a lapok összetapadhatnak.

A közlap beszúrása funkció használatakor a gép automatikusan beilleszt egy papírlapot az egyes vetítőfóliák közé, megkönnyítve azok használatát.

A közlapokra másolni is lehet.

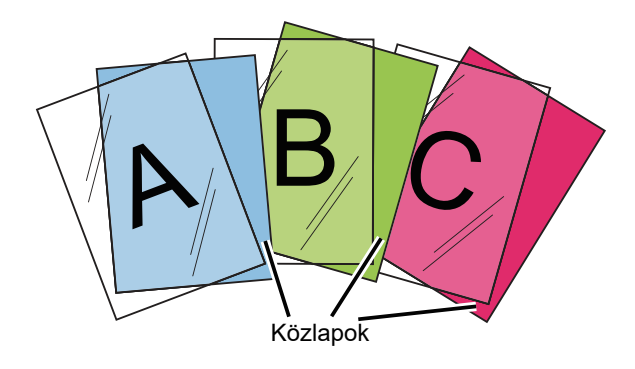

自言

Duplex másolás esetében csak a "Kétoldalas→Egyoldalas" mód használható.

- A másolatok száma ebben a módban nem adható meg.
- A vetítőfóliát az oldalsó papírtálcáról kell betölteni.

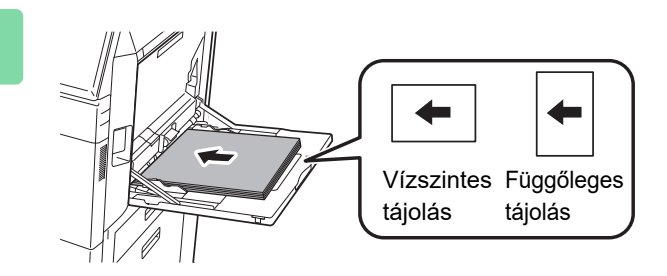

#### **1 Helyezze a vetítőfóliát másolási oldallal lefelé az oldalsó tálcába, majd töltse be a vetítőfólia lapokat.**

A vetítőfólia betöltése után adja meg az oldalsó tálca beállításait.

► [MÁSOLATOK KÉSZÍTÉSE AZ OLDALSÓ TÁLCA](#page-215-0)  [HASZNÁLATÁVAL \(2-37. oldal\)](#page-215-0)

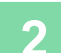

#### **2 Helyezze be az eredetit.**

Helyezze az eredetit az automatikus dokumentumadagoló tálcájába vagy a dokumentumüvegre.

- ► [AUTOMATIKUS DOKUMENTUMADAGOLÓ \(1-116. oldal\)](#page-118-0)
- ► [DOKUMENTUMÜVEG \(1-119. oldal\)](#page-121-0)

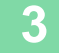

**3 Koppintson az [Egyéb], majd az [Közlap Beszúrás] gombra.**

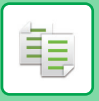

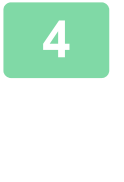

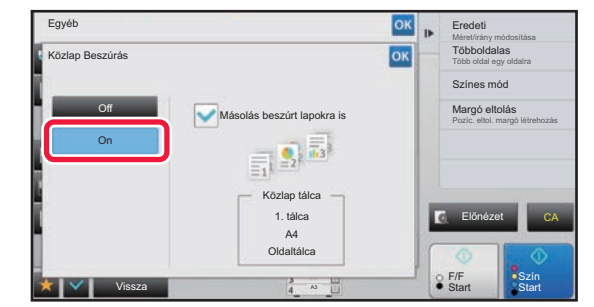

 $\mathcal{L}^{\mathcal{A}}\left( \mathcal{A}^{\mathcal{A}}\right) =\mathcal{L}^{\mathcal{A}}\left( \mathcal{A}^{\mathcal{A}}\right)$ 

### **4 Koppintson a [On] gombra.**<br> **4 Koppintson a [On] gombra.**

Ha közlapra készít másolatot, koppintson a [Másolás beszúrt lapokra is] jelölőnégyzetre, és állítsa be így: Ha a beállításokkal végzett, koppintson egymás után a <sup>ok</sup>, majd a [Vissza] gombra.

• **A közlap beszúrás beállítás törléséhez:** Koppintson a [Off] gombra.

 $\sim$   $\sim$  $\overline{a}$ 

• **Az összes beállítás törléséhez:** Koppintson a [CA] gombra.

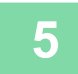

∖€

黽

### **FUNKCIÓK MEGHATÁROZOTT FELHASZNÁLÓK SZÁMÁRA**

### <span id="page-297-0"></span>**CÍMSZAVAK MÁSOLÁSA INDEXFÜLES PAPÍRRA (INDEXFÜLES MÁSOLÁS)**

Töltsön be indexfüles papírt az oldalsó tálcába, és készítsen másolatot az indexfülre. Készítse elő az indexfül címszavainak megfelelő eredetit.

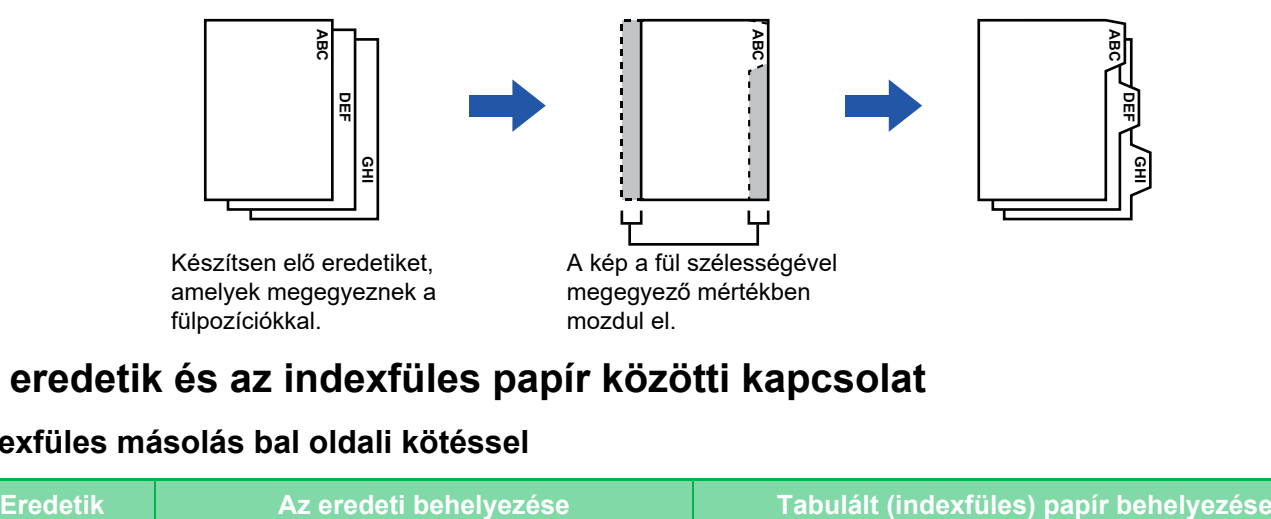

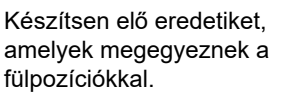

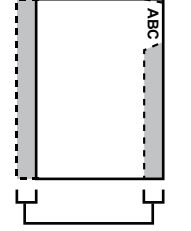

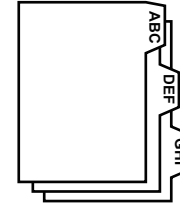

A kép a fül szélességével megegyező mértékben mozdul el.

#### **Az eredetik és az indexfüles papír közötti kapcsolat**

#### **Indexfüles másolás bal oldali kötéssel**

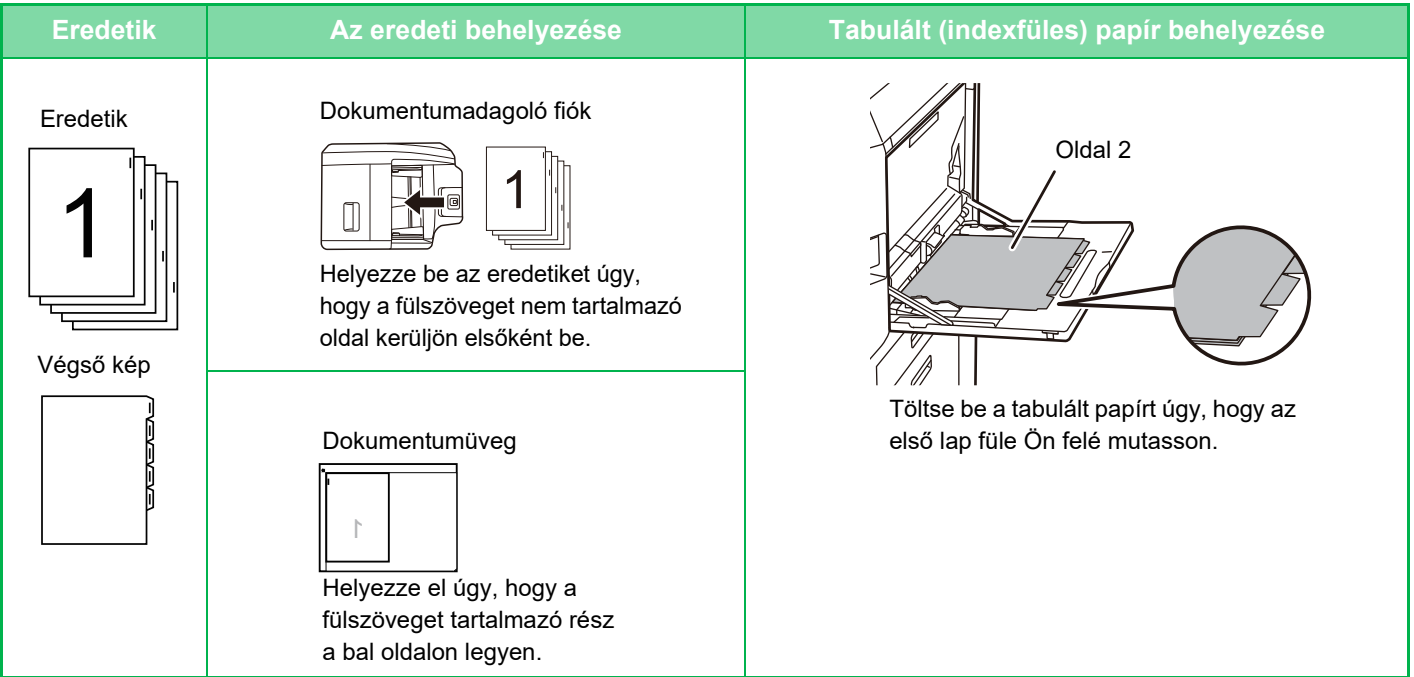

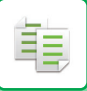

#### **Indexfüles másolás jobb oldali kötéssel**

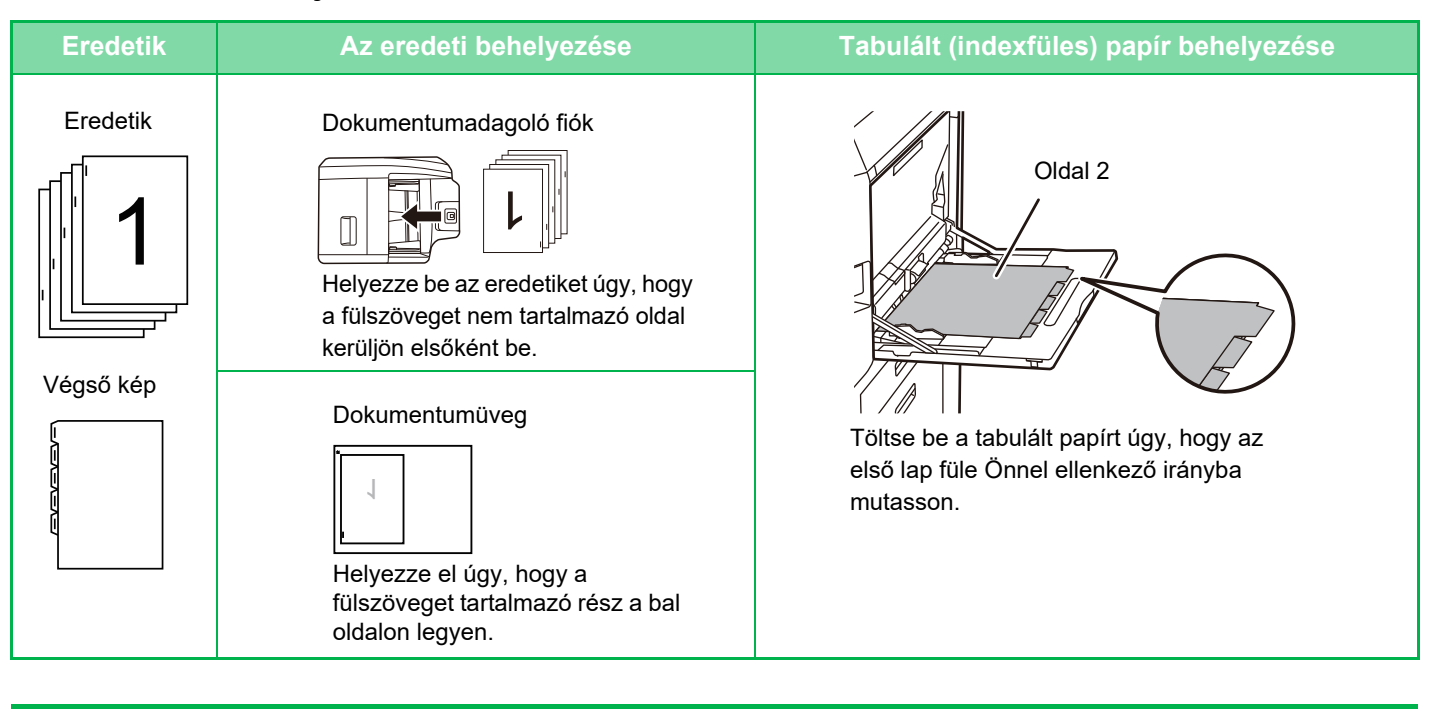

Az indexfüles másolást az eredeti beolvasása előtt kell beállítani.

#### **Az indexfüles másolás alapértelmezett képeltolási szélességének módosítása:**

A "Beállítások (rendszergazda)" menüben válassza a [Rendszerbeállítások] → [Másolási beállítások] → [Feltétel Beállítások] → [Elválasztófüles Jegyzettömb Másolási Alapbeállítás] menüpontot.

Adjon meg egy 0 mm (0") és 20 mm (1") közötti értéket 1 mm-es (1/8") léptékben.

#### **1 Koppintson az [Egyéb] gombra, majd a [Jegyzettömb Másolása] gombra.**

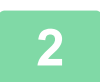

**2 Koppintson a [On] gombra.**

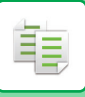

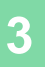

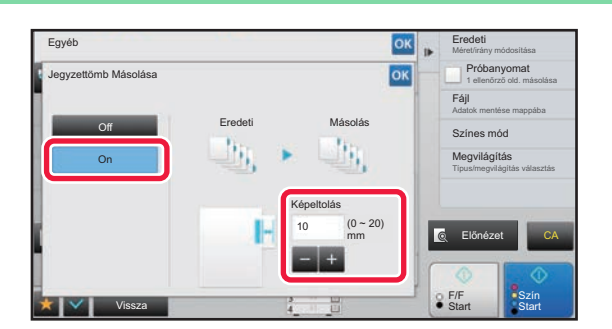

#### **3 Beállít egy képeltolási szélességet (indexfül szélessége).**

- Koppintson a kép eltolási szélességét jelölő számérték-kijelzőre, majd a számgombokkal írja be az eltolási szélességet.
- Ha a beállításokkal végzett, koppintson egymás után a ok, majd a [Vissza] gombra.

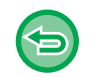

#### **Az indexfüles másolás törléséhez:** Koppintson a [Off] gombra.

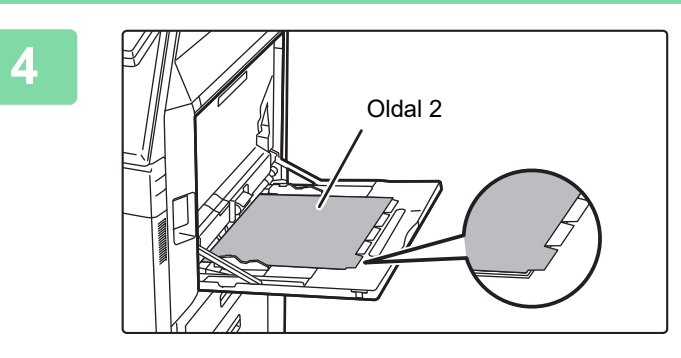

#### **4 Töltse be az indexfüles papírt.**

Az oldalsó tálca használatakor a papírt a nyomtatási oldalával lefelé helyezze be. A papírokat úgy helyezze el, hogy az indexfüles oldaluk kerüljön utoljára a gépbe. Miután behelyezte az indexfüles papírokat az oldalsó tálcába, a ["MÁSOLATOK KÉSZÍTÉSE AZ OLDALSÓ](#page-215-0)  [TÁLCA HASZNÁLATÁVAL \(2-37. oldal\)"](#page-215-0).

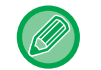

A papír szélessége akár az A4-es lap szélessége (210 mm) plusz 20 mm (vagy 8-1/2" x 11" papír (8-1/2") plusz 5/8") is lehet.

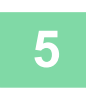

#### **5 Helyezze be az eredetit, majd érintse meg az [Előnézet] gombot.**

Helyezze az eredetit az automatikus dokumentumadagoló tálcájába vagy a dokumentumüvegre.

- ► [AUTOMATIKUS DOKUMENTUMADAGOLÓ \(1-116. oldal\)](#page-118-0)
- ► [DOKUMENTUMÜVEG \(1-119. oldal\)](#page-121-0)

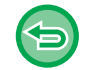

**Az összes beállítás törléséhez:** Koppintson a [CA] gombra.

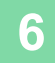

### **POSZTER MÉRETŰ MÁSOLAT KÉSZÍTÉSE (TÖBBOLDALAS NAGYÍTÁS)**

Ez a funkció a nagyított eredeti képet több lapra bontva másolja.

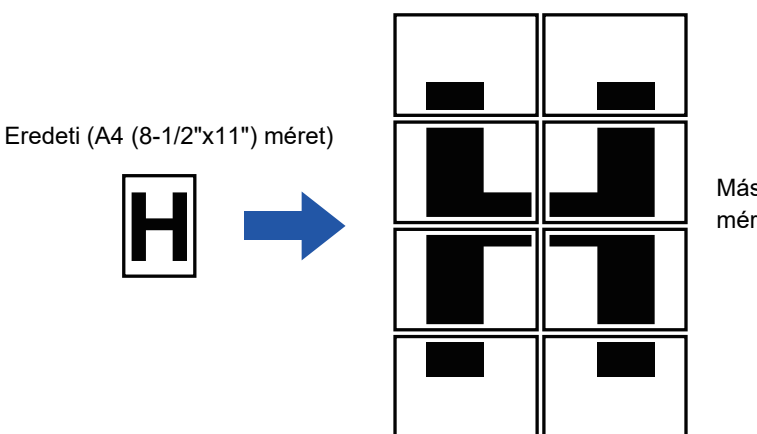

Másolat (nagyított kép 8 A3 mértű (11" x 17") papíron)

- A többoldalas nagyítást az eredeti beolvasása előtt kell beállítani.
- Tegyen egy eredetit a dokumentumüvegre.
- Ha kiválasztotta a többoldalas nagyítást, a kép tájolása függőlegesre vált.
- A kép részleteinek átfedése
- Az egyes másolatok szélein margó fut.
- A másolatok érintkező szélein átfedő területek lesznek.
- A papírméret, a nagyított képhez szükséges lapok száma, valamint a méretarány automatikusan állítódik be a kiválasztott eredeti és nagyítási méret alapján. (A papírméret és a méretarány manuálisan nem állítható be.)

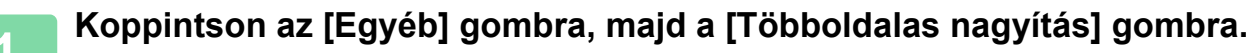

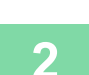

#### **2 Válassza ki az [AB] vagy [Inch] fület aszerint, hogy poszter méret<sup>ű</sup> nyomtatásnál melyik felel meg az eredeti méretének, majd koppintson meg az eredeti méretének megfelelő gombra.**

Az eredeti méret gombra koppintáskor megjelennek a használható nagyítási méretek, a másolópapír mérete és a lapszám gombjai.

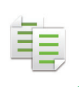

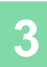

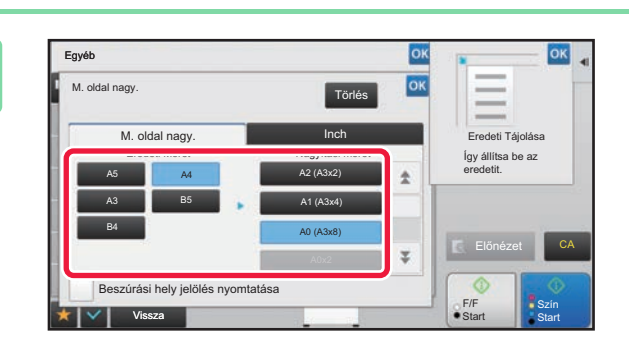

#### **38 <b>Acceptual Extrac**t Compintson annak a méretnek a **a**<br>**3 Kompióre amelyre az eredeti par gombjára, amelyre az eredeti nagyítani szeretné.**

A kép tájolása jelenik meg. Ha a beállításokkal végzett, koppintson egymás után a <sup>ok</sup>, majd a [Vissza] gombra.

A másolási kép és a margókeret nyomtatásakor állítsa a [Beszúrási hely jelölés nyomtatása] négyzetet  $\blacktriangledown$  értékre.

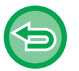

#### • **A többoldalas nagyítás törléséhez:**

Koppintson a [Törlés] gombra.

- Bár a többoldalas nagyítás törlődik, az automatikusan kiválasztott arány érvényes marad.
- **Az arány 100%-ra való visszaállítása:** Az arány menü megjelenítéséhez az alapképernyőn koppintson a [Méretarány] gombra, majd után koppintson a [100%] gombra.

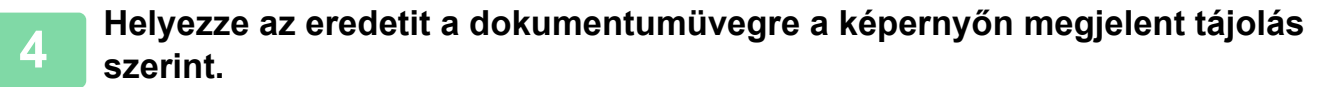

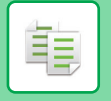

### **TÜKÖRKÉP MÁSOLÁSA (TÜKÖRKÉP)**

Ez a funkció az eredetiről tükörkép másolatokat készít.

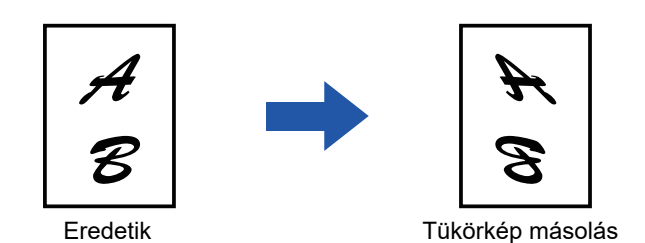

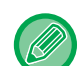

Az eredeti beolvasása előtt állítsa be a Tükörképet.

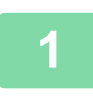

#### **1 Koppintson az [Egyéb] gombra, majd a [Tükörkép] gombra.**

Az ikonon megjelenik egy pipa. Ha a beállításokkal végzett, koppintson a [Vissza] gombra.

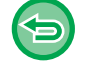

#### **A tükörkép beállítás törléséhez:**

A [Tükörkép] gombra koppintva távolítsa el a bejelölését.

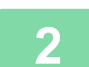

#### **2 Helyezze be az eredetit.**

Helyezze az eredetit az automatikus dokumentumadagoló tálcájába vagy a dokumentumüvegre.

- ► [AUTOMATIKUS DOKUMENTUMADAGOLÓ \(1-116. oldal\)](#page-118-0)
- ► [DOKUMENTUMÜVEG \(1-119. oldal\)](#page-121-0)

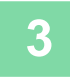

### **KIMENETI SZÍN ÉS DENZITÁSBEÁLLÍTÁSI FUNKCIÓK**

### **INVERZ FEKETE-FEHÉR FUNKCIÓ HASZNÁLATA MÁSOLÁSKOR (INVERZ F/F)**

Ez a funkció a fekete és fehér színek megfordítás révén negatív képet hoz létre másoláskor. Ez a funkció csak fekete-fehér másoláshoz használható.

A (rengeteg festéket felhasználó) nagy fekete területeket tartalmazó eredetik a festékfogyasztás csökkentése érdekében az Inverz fekete-fehér funkcióval is másolhatók.

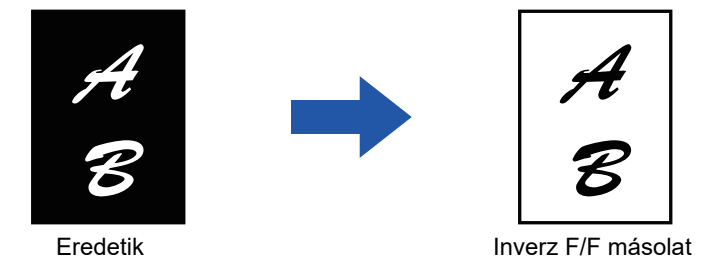

- Az Inverz F/F funkciót a másolás megkezdése előtt kell beállítani.
- A funkció kiválasztásakor a megvilágítás "Megvilágítás/Eredeti típus" beállítása automatikusan "Szöveg" értékre vált.
- Ez a funkció néhány országban és régióban nem elérhető.

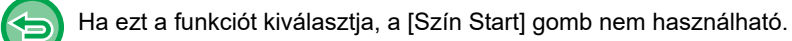

#### **<sup>1</sup> Koppintson az [Egyéb] gombra, majd a [Inverz F/F] gombra.**

Az ikonon megjelenik egy pipa. Ha a beállításokkal végzett, koppintson a [Vissza] gombra.

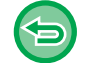

#### **Az Inverz F/F törlése:**

A [Inverz F/F] gombra koppintva távolítsa el a bejelölését.

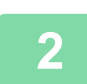

#### **<sup>2</sup> Helyezze be az eredetit.**

Helyezze az eredetit az automatikus dokumentumadagoló tálcájába vagy a dokumentumüvegre.

- ► [AUTOMATIKUS DOKUMENTUMADAGOLÓ \(1-116. oldal\)](#page-118-0)
- ► [DOKUMENTUMÜVEG \(1-119. oldal\)](#page-121-0)

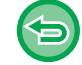

**Az összes beállítás törléséhez:**

Koppintson a [CA] gombra.

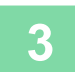

**<sup>3</sup> A másolás megkezdéséhez koppintson a [F/F Start] gombra.**

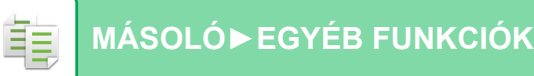

### **A KÉPMINŐSÉG EGYSZERŰ BEÁLLÍTÁSA (GYORS KÉPMINŐSÉG BEÁLLÍTÁS)**

Egyszerűen beállíthatja a képek és szöveg színét és körvonalát.

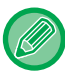

A gyors képminőség beállítást az eredeti beolvasása előtt kell beállítani.

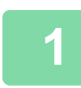

**1 Koppintson az [Egyéb] gombra, majd a [Gyors képminőség beállítás] gombra.**

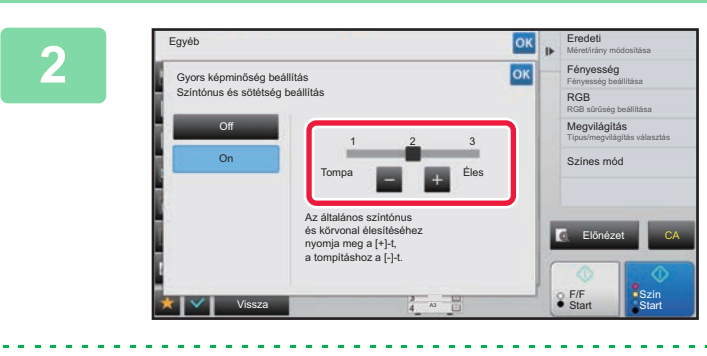

#### **2020 <b>A** képminőség beállításához érintse **meg a lehetőséget, vagy csúsztassa el a csúszkát.**

Ha a beállításokkal végzett, koppintson egymás után a <sup>ok</sup>, majd a [Vissza] gombra.

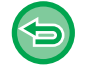

**A gyors képminőség beállítás törléséhez:** Koppintson a [Off] gombra.

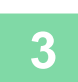

#### **3 Helyezze be az eredetit.**

Helyezze az eredetit az automatikus dokumentumadagoló tálcájába vagy a dokumentumüvegre. ► [AUTOMATIKUS DOKUMENTUMADAGOLÓ \(1-116. oldal\)](#page-118-0)

► [DOKUMENTUMÜVEG \(1-119. oldal\)](#page-121-0)

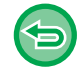

**Az összes beállítás törléséhez:** Koppintson a [CA] gombra.

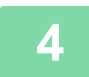

### **PIROS/ZÖLD/KÉK BEÁLLÍTÁSA A MÁSOLATOKON (RGB BEÁLLÍTÁS)**

Ezzel a funkcióval a három színkomponens közül – R (vörös), G (zöld) vagy B (kék) – bármelyiket erősítheti vagy gyengítheti.

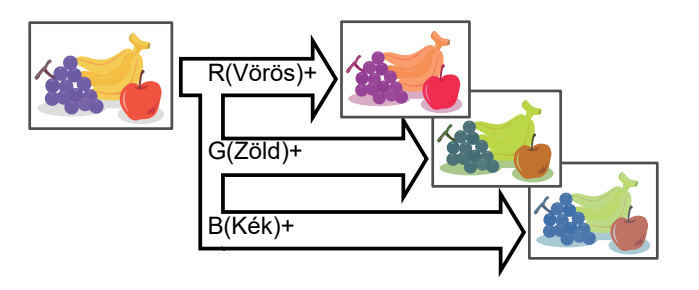

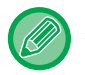

ف

Az RGB értéket az eredeti beolvasása előtt kell megadni.

**<sup>1</sup> Koppintson az [Egyéb] gombra, majd a [RGB beállítás] gombra.**

#### **<sup>2</sup> Koppintson a beállítani kívánt szín gombjára.**

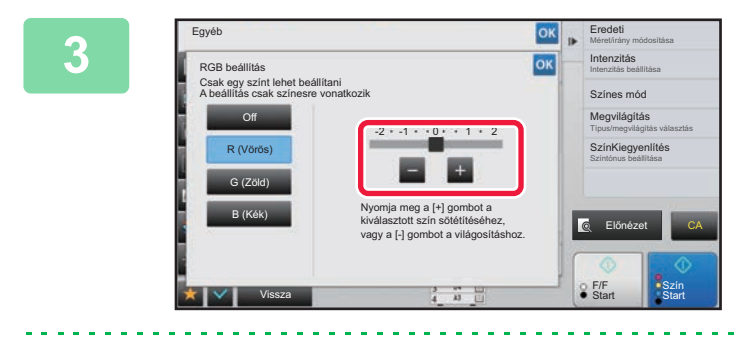

#### **A színezés beállításához koppintson a gombra, vagy csúsztassa el a csúszkát.**

Ha a beállításokkal végzett, koppintson egymás után a <sup>ok</sup>, majd a [Vissza] gombra.

• Csak egy színt lehet beállítani. (Ha beállít egy színt, majd egy másikra koppint, az első beállítása törlődik.) • **Az RGB beállítás törléséhez:** Koppintson a [Off] gombra.

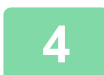

#### **<sup>4</sup> Helyezze be az eredetit.**

Helyezze az eredetit az automatikus dokumentumadagoló tálcájába vagy a dokumentumüvegre.

- ► [AUTOMATIKUS DOKUMENTUMADAGOLÓ \(1-116. oldal\)](#page-118-0)
- ► [DOKUMENTUMÜVEG \(1-119. oldal\)](#page-121-0)

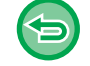

**Az összes beállítás törléséhez:** Koppintson a [CA] gombra.

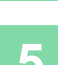

**<sup>5</sup> A másolás megkezdéséhez koppintson a [Szín Start] gombra.**

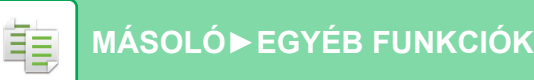

### **A KÉP ÉLESSÉGÉNEK BEÁLLÍTÁSA (ÉLESSÉG)**

Ez a funkció módosítja az élességet, hogy élesebb vagy lágyabb képet hozhasson létre.

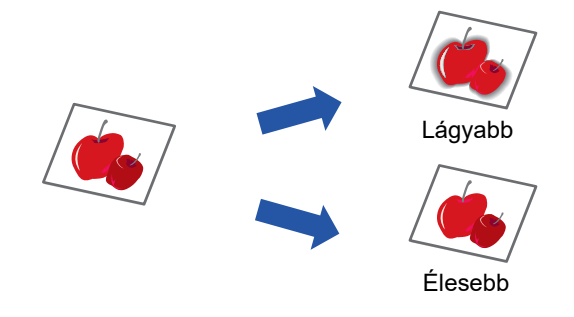

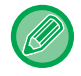

Az élességet a másolás megkezdése előtt kell beállítani.

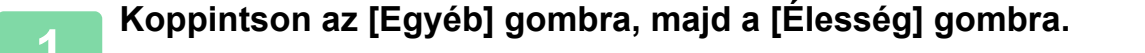

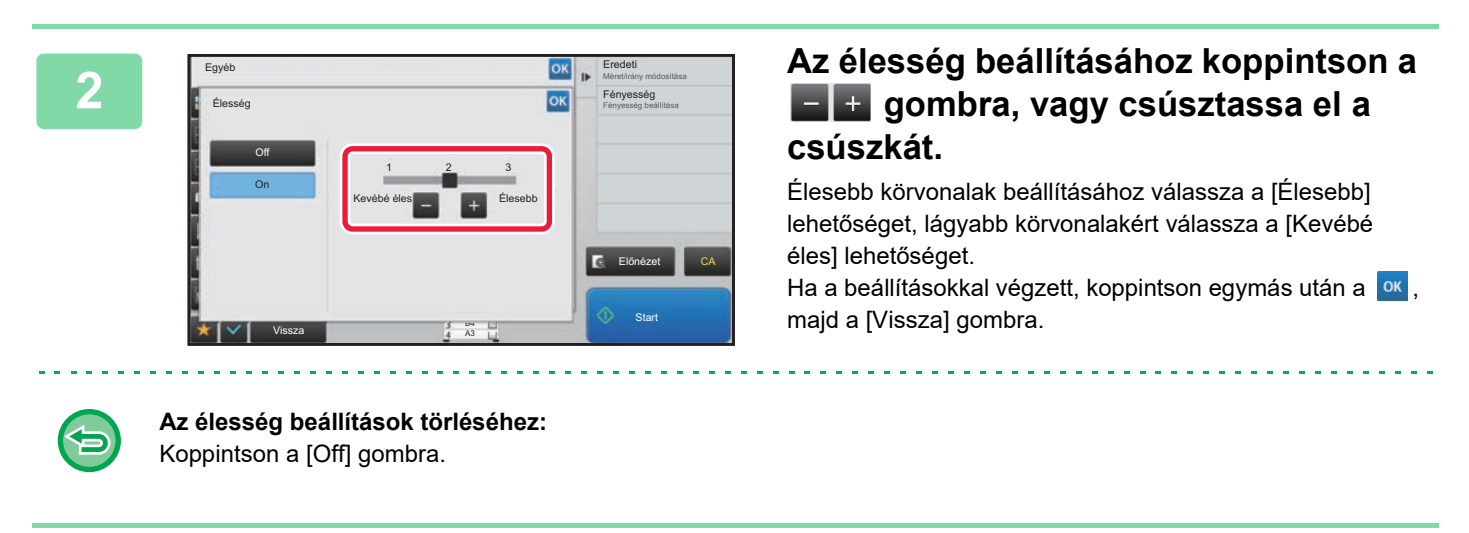

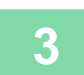

#### **3 Helyezze be az eredetit.**

Helyezze az eredetit az automatikus dokumentumadagoló tálcájába vagy a dokumentumüvegre.

- ► [AUTOMATIKUS DOKUMENTUMADAGOLÓ \(1-116. oldal\)](#page-118-0)
- ► [DOKUMENTUMÜVEG \(1-119. oldal\)](#page-121-0)

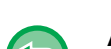

#### **Az összes beállítás törléséhez:**

Koppintson a [CA] gombra.

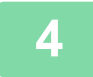

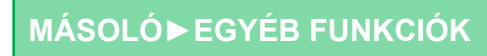

### **A SZÍNEK BEÁLLÍTÁSA (SZÍNEGYENSÚLY)**

Ez a funkció állítja be a színeket, tónust és színsűrűséget.

A [Szín] fülön beállíthatja a színes másolási beállításokat, a [F/F] fülön a fekete-fehér másolást.

Ha kiválasztja a [Szín] fület, a sárga, magenta, cián és fekete színek denzitása három tartományra oszlik, és beállíthatja az egyes tartományok denzitását.

Ha szükséges, beállíthatja mindhárom denzitás tartományt egyszerre.

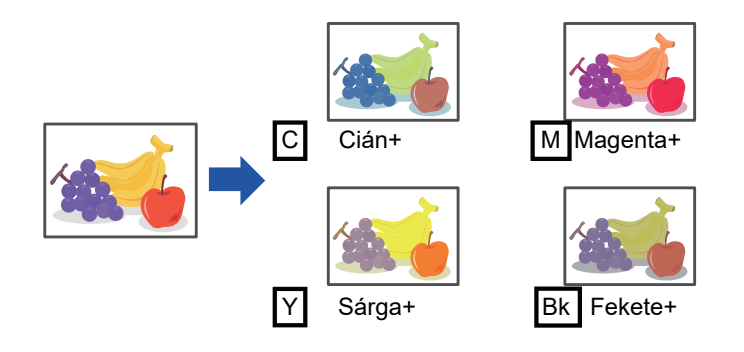

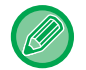

菲

A színegyensúlyt a másolás megkezdése előtt kell beállítani.

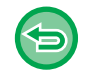

Az alapértelmezett színegyensúly módosításához:

Módosítsa a beállítást a "Beállítások (rendszergazda)" → [Rendszerbeállítások] → [Képminőség beállítás] → [Másolási képminőség]→ [SzínKiegyenlítés (szín)] vagy [SzínKiegyenlítés (Fekete-fehér)] pontokon.

**1 Koppintson az [Egyéb] gombra, majd a [SzínKiegyenlítés] gombra.**

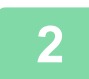

**2 Koppintson a beállítani kívánt üzemmódhoz tartozó fülre.**

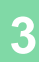

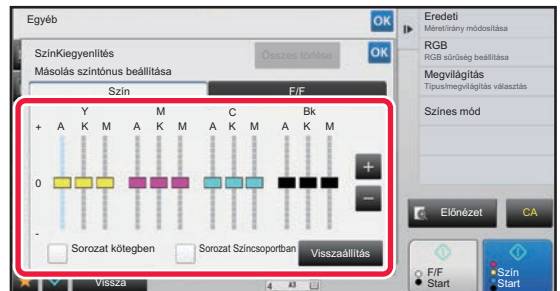

#### **A gombra <b>E H** koppintva, vagy a **csúszka elcsúsztatásával állítsa be a színegyensúlyt.**

- Ha mindegyik színt külön kívánja beállítani a [Szín] fülön, a [Sorozat kötegben] jelölőnégyzetét állítsa | értékre. Ha minden egyes szín tartományát külön kívánja beállítani, a [Sorozat Színcsoportban] jelölőnégyzetét állítsa értékre.
- Mindegyik tartomány külön történő beállításához a [F/F] fülön, a [Sorozat kötegben] jelölőnégyzetét állítsa értékre.
- A csúszka beállításához a  $\boxed{=}$  + gombokkal, koppintson a beállítani kívánt csúszkára, majd érintse meg a **a a** + gombokat.

• **Az aktuális fül színegyensúlyának visszaállítása alapértelmezett színegyensúlyra:** Koppintson a [Visszaállítás] gombra. Az összes jelenleg módosítás alatt lévő fokozat értékei visszaállnak az alapértelmezett színegyensúly-értékeikre.

• **Az összes színegyensúly visszaállítása az alapértelmezett értékre:**

Koppintson a [Összes törlése] gombra.

Az alapértelmezett beállítások a "Beállítások (rendszergazda)" → [Rendszerbeállítások] → [Képminőség beállítás] → [Másolási képminőség]→ [SzínKiegyenlítés (szín)] vagy [SzínKiegyenlítés (Fekete-fehér)] értékei.

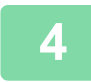

#### **4 Helyezze be az eredetit.**

Helyezze az eredetit az automatikus dokumentumadagoló tálcájába vagy a dokumentumüvegre.

- ► [AUTOMATIKUS DOKUMENTUMADAGOLÓ \(1-116. oldal\)](#page-118-0)
- ► [DOKUMENTUMÜVEG \(1-119. oldal\)](#page-121-0)

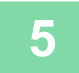

### **A MÁSOLAT FÉNYESSÉGÉNEK BEÁLLÍTÁSA (FÉNYESSÉG)**

Ez a funkció módosítja egy színes másolat fényességét.

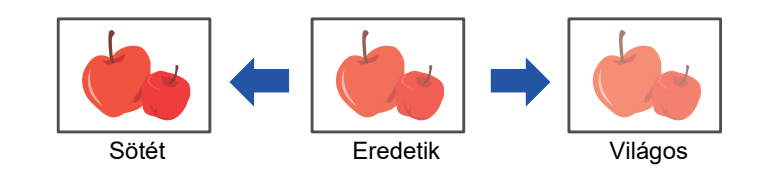

A fényességet a másolás megkezdése előtt kell beállítani.

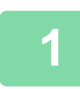

鶾

**1 Koppintson az [Egyéb] gombra, majd a [Fényesség] gombra.**

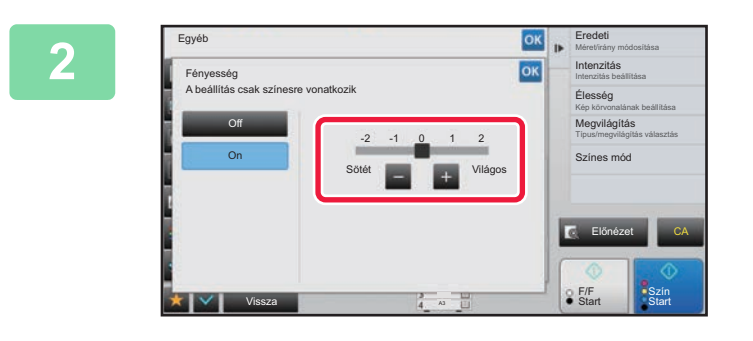

#### **2008 BEGOGIS A fényesség beállításához koppintson** a **A fényesség beállításához** koppintson **a gombra, vagy csúsztassa el a csúszkát.**

Ha a beállításokkal végzett, koppintson egymás után a <sup>ok</sup>, majd a [Vissza] gombra.

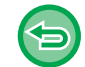

#### **A fényesség beállítás törléséhez:** Koppintson a [Off] gombra.

#### **3 Helyezze be az eredetit.**

Helyezze az eredetit az automatikus dokumentumadagoló tálcájába vagy a dokumentumüvegre.

- ► [AUTOMATIKUS DOKUMENTUMADAGOLÓ \(1-116. oldal\)](#page-118-0)
- ► [DOKUMENTUMÜVEG \(1-119. oldal\)](#page-121-0)

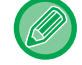

#### **Az összes beállítás törléséhez:**

Koppintson a [CA] gombra.

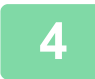

**4 A másolás megkezdéséhez koppintson a [Szín Start] gombra.**

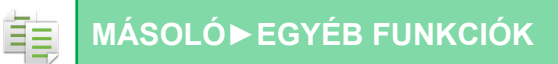

### **A MÁSOLAT INTENZITÁSÁNAK BEÁLLÍTÁSA (INTENZITÁS)**

Ez a funkció módosítja egy színes másolat intenzitását (telítettségét).

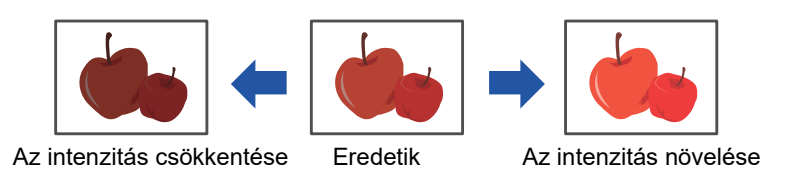

Az intenzitás beállítását az eredeti beolvasása előtt kell beállítani.

A funkció nem kombinálható a [Másolat másolása] vagy a [Szín Tónus Feljavítás] funkciókkal a Megvilágítás menüben.

**1 Koppintson az [Egyéb] gombra, majd a [Intenzitás] gombra.**

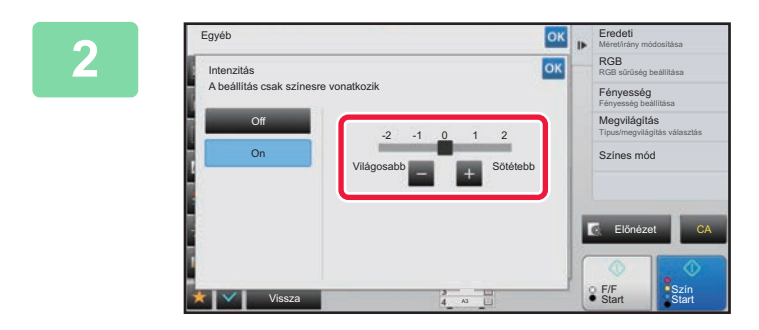

#### **2008 <b>Allítsa be az intenzitást a** gomb **megérintésével, vagy a csúszka elcsúsztatásával.**

Ha a beállításokkal végzett, koppintson egymás után a <sup>ok</sup>, majd a [Vissza] gombra.

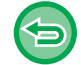

#### **Az intenzitás beállítás törléséhez:** Koppintson a [Off] gombra.

#### **3 Helyezze be az eredetit.**

Helyezze az eredetit az automatikus dokumentumadagoló tálcájába vagy a dokumentumüvegre.

- ► [AUTOMATIKUS DOKUMENTUMADAGOLÓ \(1-116. oldal\)](#page-118-0)
- ► [DOKUMENTUMÜVEG \(1-119. oldal\)](#page-121-0)

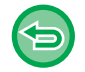

#### **Az összes beállítás törléséhez:**

Koppintson a [CA] gombra.

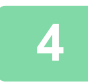

**4 A másolás megkezdéséhez koppintson a [Szín Start] gombra.**

# <span id="page-311-0"></span>**KÉNYELMI MÁSOLÁSI FUNKCIÓK**

# **A MÁSOLÁS MEGSZAKÍTÁSA**

Ez a funkció felfüggeszti a folyamatban lévő feladatot, hogy előbb a másolás megszakításával megadott eredetit nyomtathassa ki.

Amikor sürgősen kell másolnia és a gép egy hosszabb másolási vagy egyéb feladatot végez, használja a másolás megszakítása funkciót.

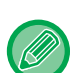

- A [Megszakítás] gomb az eredetik beolvasása során nem látható.
- A folyamatban lévő feladat beállításaitól függően előfordulhat, hogy nem jelenik meg a [Megszakítás] gomb.
- A másolás megszakítása funkció nem használható a következő funkciókkal együtt: egyesítés, tandem másolás, könyvmásolás, kártyakép többoldalas nagyítás, eredeti számlálás, próbanyomat, beállítás előnézete és könyv felosztás.
- Ha a dokumentumüveget használja a másolás megszakításához, nem választhatja ki a könyv, borítók/közlapok funkciókat vagy a többoldalas beállítást.

Ha Önnek ezek közül a funkciók közül valamelyikre szüksége van, használja az automata dokumentumadagolót.

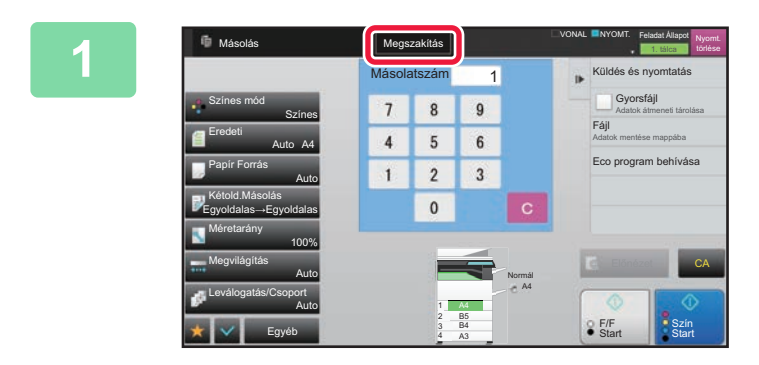

#### **1 Koppintson a [Megszakítás] gombra.**

Megjelenik a megszakítás mód képernyő.

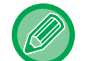

#### **Ha aktív a felhasználó hitelesítés:**

A felhasználó hitelesítés képernyő megjelenítéséhez érintse meg a [Megszakítás] gombot. Adja meg a bejelentkezési nevet és a jelszót a felhasználó hitelesítéséhez.

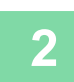

#### **2 Helyezze be az eredetit.**

Helyezze az eredetit az automatikus dokumentumadagoló tálcájába vagy a dokumentumüvegre.

- ► [AUTOMATIKUS DOKUMENTUMADAGOLÓ \(1-116. oldal\)](#page-118-0)
- ► [DOKUMENTUMÜVEG \(1-119. oldal\)](#page-121-0)

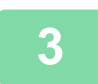

#### **3 Állítsa be a másolási beállításokat.**

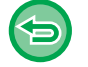

A másolás megszakításának visszavonásához koppintson a [Mégsem] gombra.

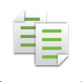

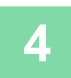

#### **4 A megszakításos másolás megkezdéséhez koppintson a [Szín Start] vagy a [F/F Start] gombra.**

. . . . . . . .

Ha a másolásmegszakítási feladat kész, a megszakított feladat folytatódik.

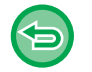

A másolás megszakítása funkció nem jeleníti meg a beolvasott eredeti előnézetét.

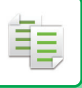

# **ADATKÜLDÉS MÁSOLÁS KÖZBEN**

Ezzel a funkcióval másolás közben faxot küldhet, e-mailt küldhet egy csatolt képpel, vagy adatokat menthet egy hálózati meghajtóra.

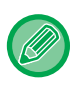

A rendeltetési helyet előre el kell tárolnia a címtárban.

► Felhasználói kézikönyv (Címjegyzék regisztrálása) A fax- és képküldés a másolás után indul el, és a küldés beállításai ugyanazok, mint a másoláséi. Megjegyzendő, hogy egyes funkciók nem biztos hogy ugyanazt az eredményt adják, mint a másolás.

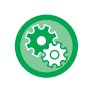

**Másolás közbeni küldés letiltása**

A "Beállítások (rendszergazda)" menüben válassza a [Rendszerbeállítások] → [Másolási beállítások]→ [Feltétel Beállítások] → [Másolás közbeni küldés letiltása] lehetőséget.

#### **1 Koppintson a [Részletes] gombra, hogy normál módra váltson.**

► [MÓDVÁLTÁS \(1-15. oldal\)](#page-17-0)

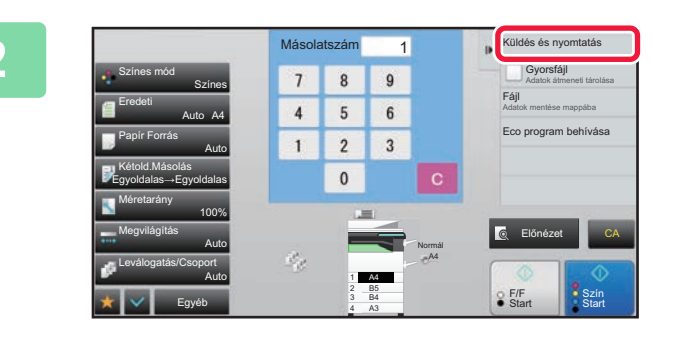

#### **2 A műveleti panelen koppintson az [Küldés és nyomtatás] gombra.**

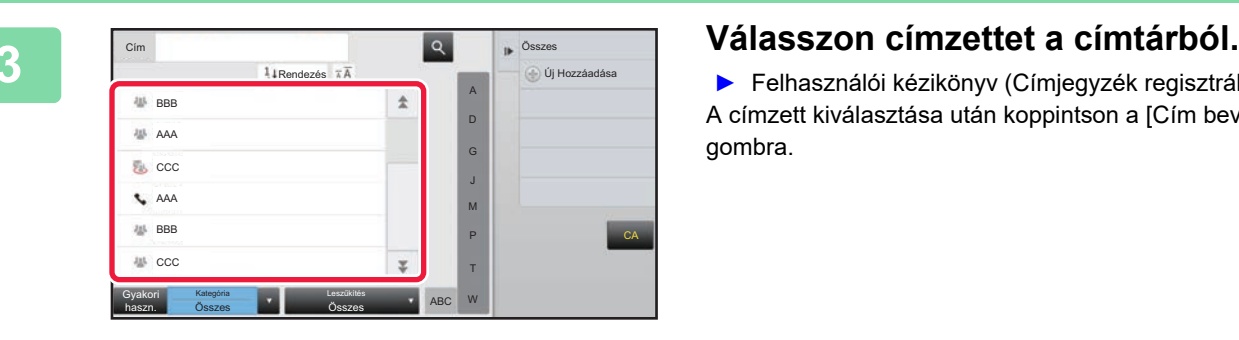

► Felhasználói kézikönyv (Címjegyzék regisztrálása) A címzett kiválasztása után koppintson a [Cím bevitele] gombra.

• A cím beírásához használhatja a szoftveres billentyűzetet. Ha nem találja a címzettet a címtárban, vegye fel a címtárba.

• Nem választható ki Internet Fax cím.

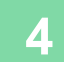

#### **4 Helyezze be az eredetit.**

Helyezze az eredetit az automatikus dokumentumadagoló tálcájába vagy a dokumentumüvegre.

- ► [AUTOMATIKUS DOKUMENTUMADAGOLÓ \(1-116. oldal\)](#page-118-0)
- ► [DOKUMENTUMÜVEG \(1-119. oldal\)](#page-121-0)

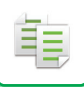

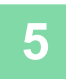

#### **5 Szükség szerint állítsa be a másolatokat.**

A készülék ezeket a másolási beállításokat fogja használni faxküldéskor. Ugyanakkor a funkció függvényében előfordulhat, hogy bizonyos beállításokat nem lehet elérni.

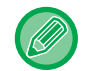

Az [Előnézet] gombra koppintva megtekintheti a beolvasott eredeti előnézeti képét.

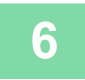

#### **6 A másolás megkezdéséhez érintse meg a [Szín Start] vagy az [F/F Start] gombot.**

A másolás után elindul a küldés. . . . . . . . . . . . .

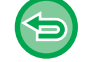

A másolást követően és a küldés előtt nincs lehetőség a beállítások megtekintésére.

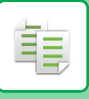

# **MÁSOLÁSI FELADATOK**

Ha megérinti a feladatállapot kijelzőt, egy listában megjelennek a feladatok. Ha egy másolási feladat állapotát szeretné ellenőrizni, koppintson a [Nyomtatás] fülre.

Ha feladatokat kíván leállítani vagy törölni, vagy prioritásos feldolgozást szeretne elvégezni, olvassa el "Felhasználói kézikönyv (Érintőpanel működése)" részt.

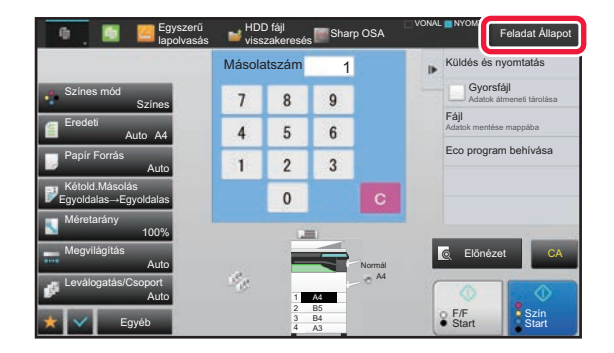

### **PROGRAMOK**

A programokat a normál mód alapképernyőjén állíthatja be. ► [A MÁSOLÁSI MÓD KIVÁLASZTÁSA \(2-4. oldal\)](#page-182-0)

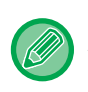

A programok nem tárolhatók egyszerű módban.

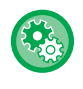

#### **Program regisztrálás/törlés letiltása**

A "Beállítások (rendszergazda)" menüben válassza a [Rendszerbeállítások] → [Másolási beállítások]→ [Feltétel Beállítások] → [Program regisztrálás/törlés letiltása] lehetőséget.

Ezzel a funkcióval tilthatja le a feladatprogramokban tárolt másolási beállítások törlését és módosítását.

### **PROGRAMOK TÁROLÁSA**

Ez a funkció együttesen programként tárolja a másolási beállításokat. A tárolt program egy egyszerű művelettel behívható.

További információkat a programok behívásáról a "[PROGRAMOK VISSZAKERESÉSE \(2-140. oldal\)"](#page-318-0) részben talál.

Tegyük fel például, hogy archiválási céllal havonta egyszer A3 (11" x 17") méretű CAD-rajzokat másol a következő beállításokkal:

Másolat

- Az A3 (11" x 17") méretű CAD-rajzokat A4 (8-1/2" x 11") méretűre kicsinyíti.
- Hogy felére csökkentse a papírfelhasználást, a duplex másolást használja.
- Margóeltolással megfelelő margót készít a lefűzőlyukak számára.

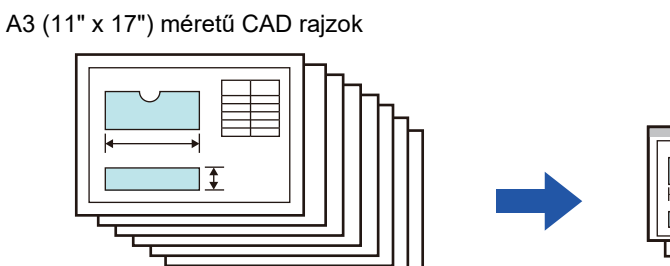

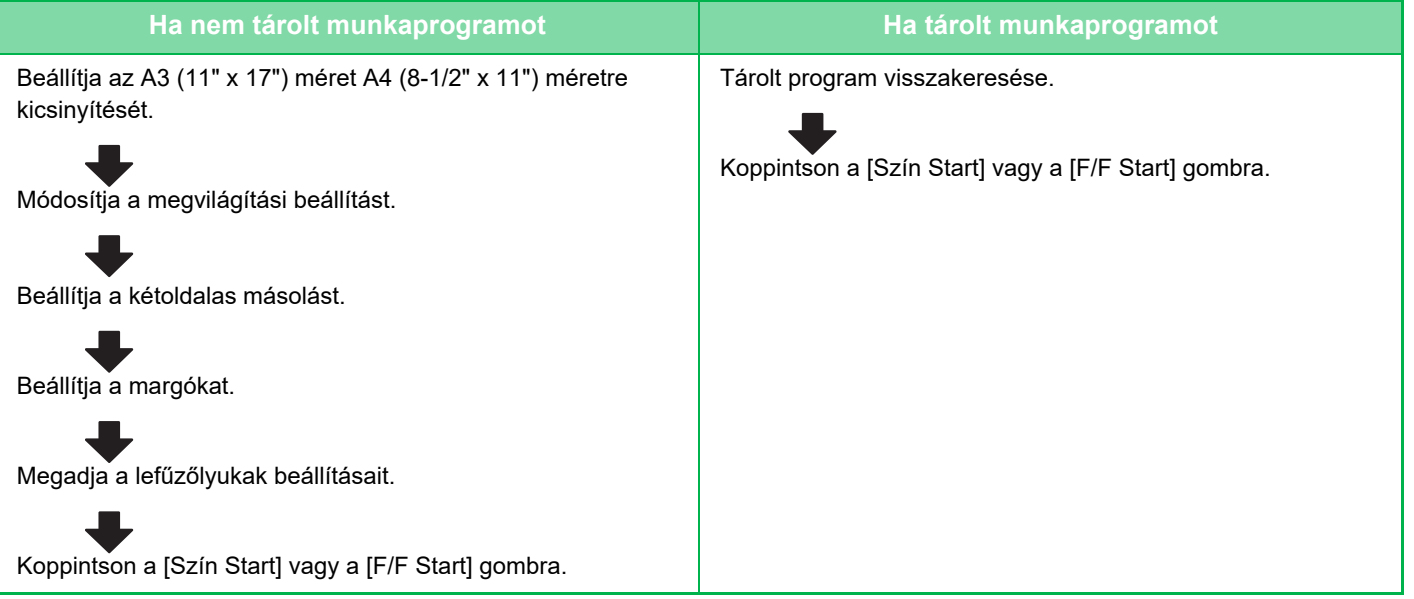

#### **[MÁSOLÓ](#page-179-0)►[KÉNYELMI MÁSOLÁSI FUNKCIÓK](#page-311-0)**

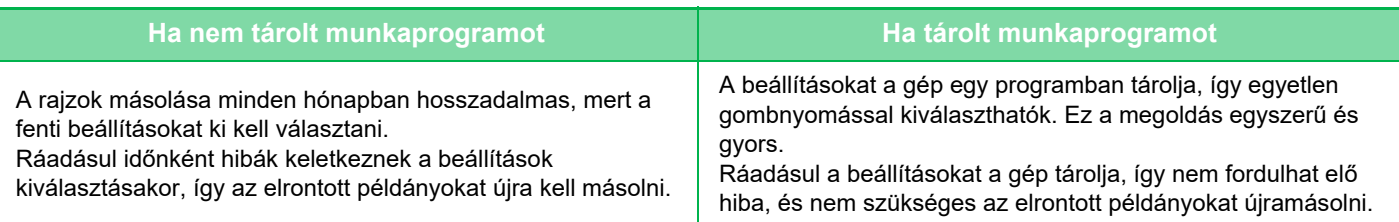

• Legfeljebb 48 program tárolható.

- A programbeállítások tárolva lesznek, még az áramellátás kikapcsolása esetén is.
- Programok tárolhatók a kezdőképernyőn vagy kedvencként gyorsgomb formájában is, és így gyorsan előhívhatók.

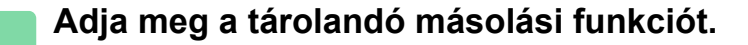

Az alapképernyőn, a kezelőpanelen koppintson a [Program regisztráció] gombra.

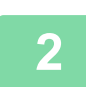

靠

**2 A műveleti panelen koppintson az [Program regisztráció] gombra.**

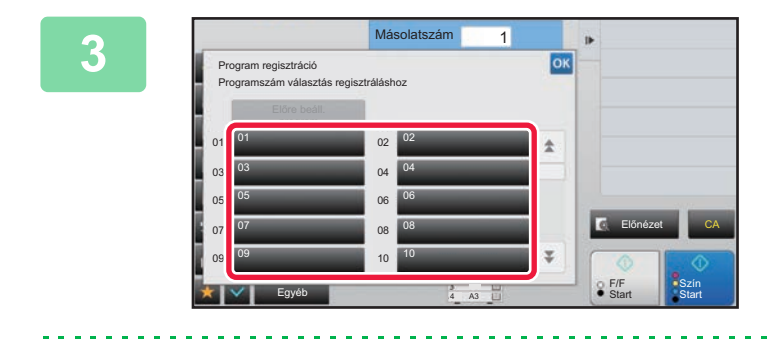

#### **3 Koppintson egy használaton kívül lev<sup>ő</sup> gombra.**

A tárolt programmal rendelkező gomb színesen jelenik meg. Koppintson egy programot még nem tároló gombra.

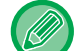

Ha a programnak nem ad nevet, a készülék automatikusan egy sorozatszámot rendel hozzá.

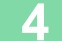

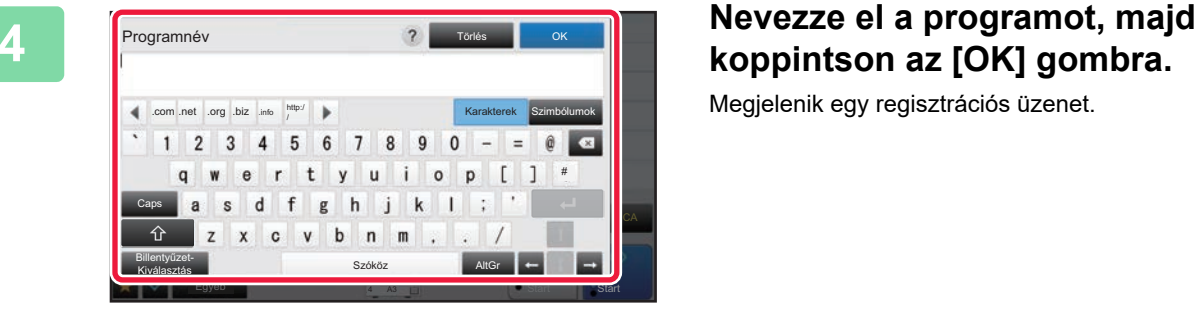

## **koppintson az [OK] gombra.**

Megjelenik egy regisztrációs üzenet.

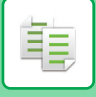

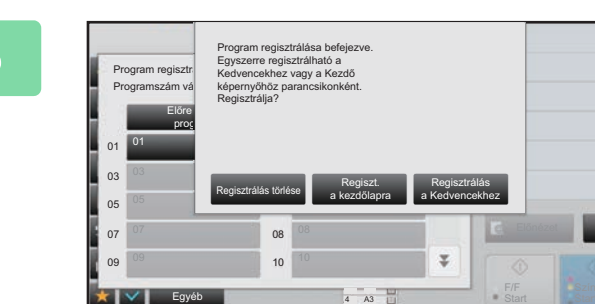

### **5 Válassza ki, hogy a programot az**<br> **alapképernyőre illetve a kedvencek alapképernyőre illetve a kedvencek közé helyezi-e vagy nem.**

A nyomtatási beállítások megadásakor a kívánt értéket kiválaszthatja az előre beállított szövegek közül, vagy használhatja a szoftveres billentyűzetet is. Emellett kinyomtathatja a sorozatszámot és a fiók feladatazonosítót is.

Ha végrehajtotta a beállításokat, koppintson az <sup>ok</sup>, majd a [Vissza] gombra.

- Ha a felhasználó hitelesítés engedélyezett, akkor a program parancsikonját a rendszer elhelyezi az alapképernyőre vagy a kedvencek közé.
- Ha a felhasználói hitelesítés nincs bekapcsolva, megjelenik a rendszergazda jelszó-beviteli képernyő. A rendszergazda jelszó megadása után a regisztráció befejeződik.

CA

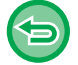

A másolatok száma nem tárolható.

### <span id="page-318-0"></span>**PROGRAMOK VISSZAKERESÉSE**

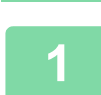

**1 A műveleti panelen koppintson az [Behívás program] gombra.** 

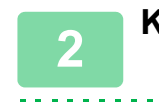

**2 Koppintson a visszakeresni kívánt programhoz tartozó gombra.** 

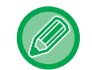

Kiválaszthat egy programgombot és a kezelőpenelen a [Kedvenc regisztrálása] vagy a [Regisztrálás Kezdő képernyőhöz] gombra kattintva elhelyezheti a program parancsikonját a kedvencek közé vagy a kezdőképernyőre.

### **PROGRAMOK TÖRLÉSE ÉS ÁTNEVEZÉSE**

Ez a szakasz azt mutatja be, hogyan törölheti egy program másolási beállításait, és nevezheti át a programot.

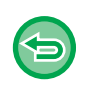

• A már tárolt program nem törölhető.

• Ha a "Beállítások (rendszergazda)" → [Rendszerbeállítások] → [Közös beállítások] → [Beállítások engedélyezése /tiltása] → [Program regisztrálás/törlés letiltása] elem ki van választva, a regisztrált programot nem lehet törölni vagy átnevezni.

#### **Programok törlése**

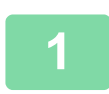

**1 A műveleti panelen koppintson az [Behívás program] gombra.**

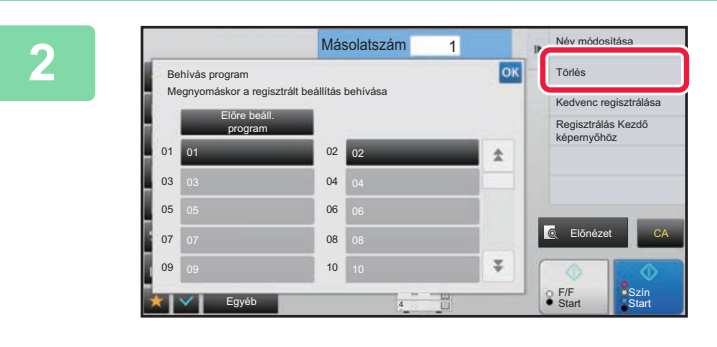

**2 A** műveleti panelen koppintson az<br>**2 a 1 a 1 a 12 a 12 a 12 a 12 a 1 a 1 a 1 a 1 a 1 a 1 a 1 a 1 a 1 a 1 a 1 a 1 a 1 a 1 a 1 a 1 [Törlés] gombra.** 

**3 Koppintson a törölni kívánt program gombjára, majd koppintson a [Törlés] gombra.** 

#### **Programok átnevezése**

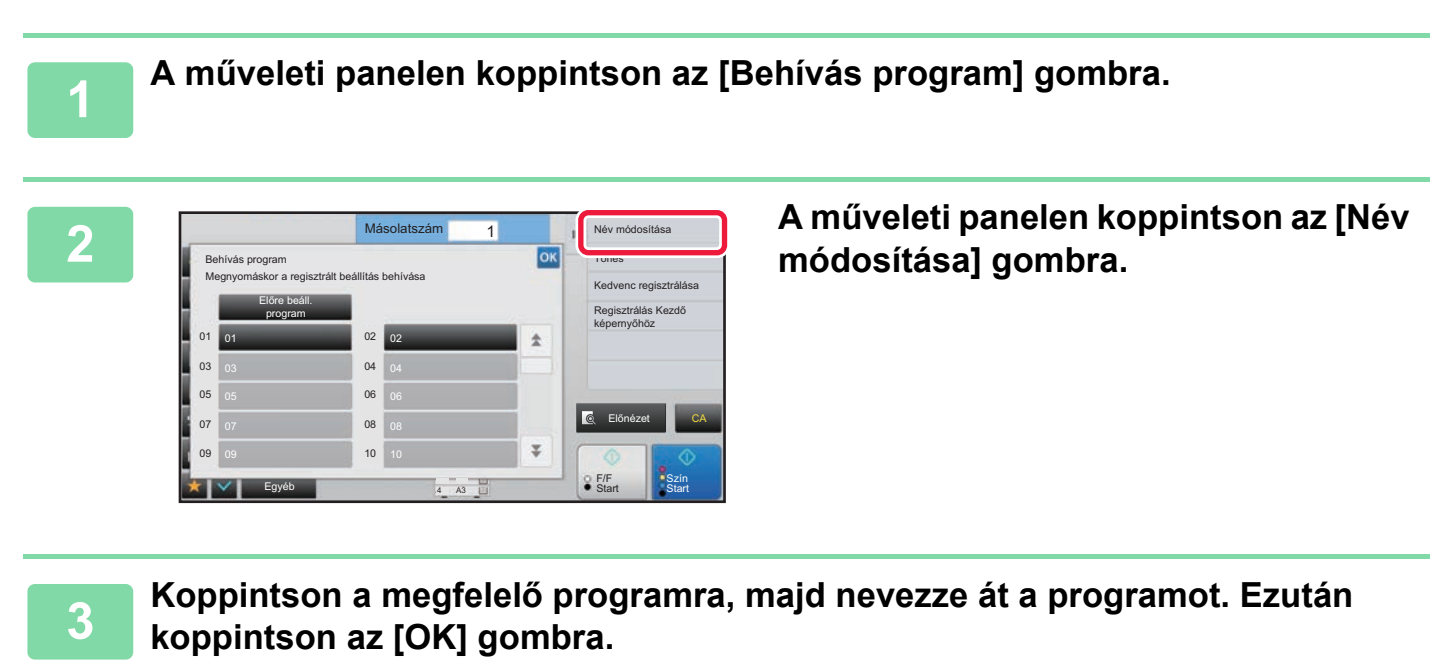

Ha a beállításokkal végzett, koppintson a <sup>ok</sup> jelre.

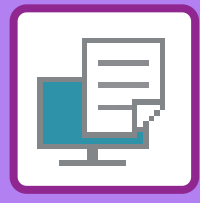

# <span id="page-320-1"></span><span id="page-320-0"></span>**NYOMTATÓ**

#### **Ikonok**

E<sup>co</sup> Környezetbarát funkciók

**Q** Funkciók speciális

adathordozóra nyomtatáshoz

#### **[A GÉP NYOMTATÓ FUNKCIÓJA](#page-322-0)**

#### **[NYOMTATÁS WINDOWS](#page-323-0)  [KÖRNYEZETBEN](#page-323-0)**

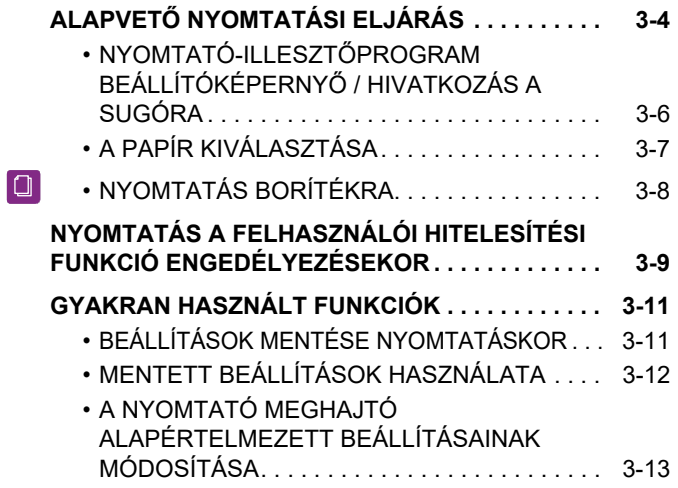

#### **[NYOMTATÁS macOS KÖRNYEYETBEN](#page-333-0)**

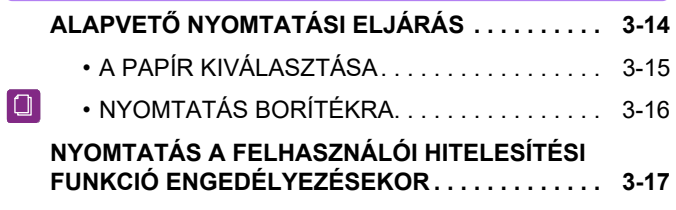

#### **[GYAKRAN HASZNÁLT FUNKCIÓK](#page-338-0)**

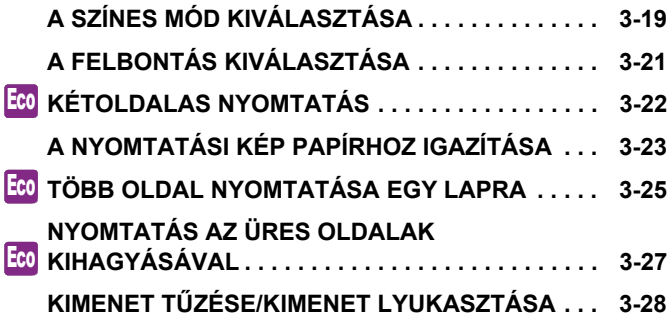

#### **[KÉNYELMI NYOMTATÁSI FUNKCIÓK](#page-349-0)**

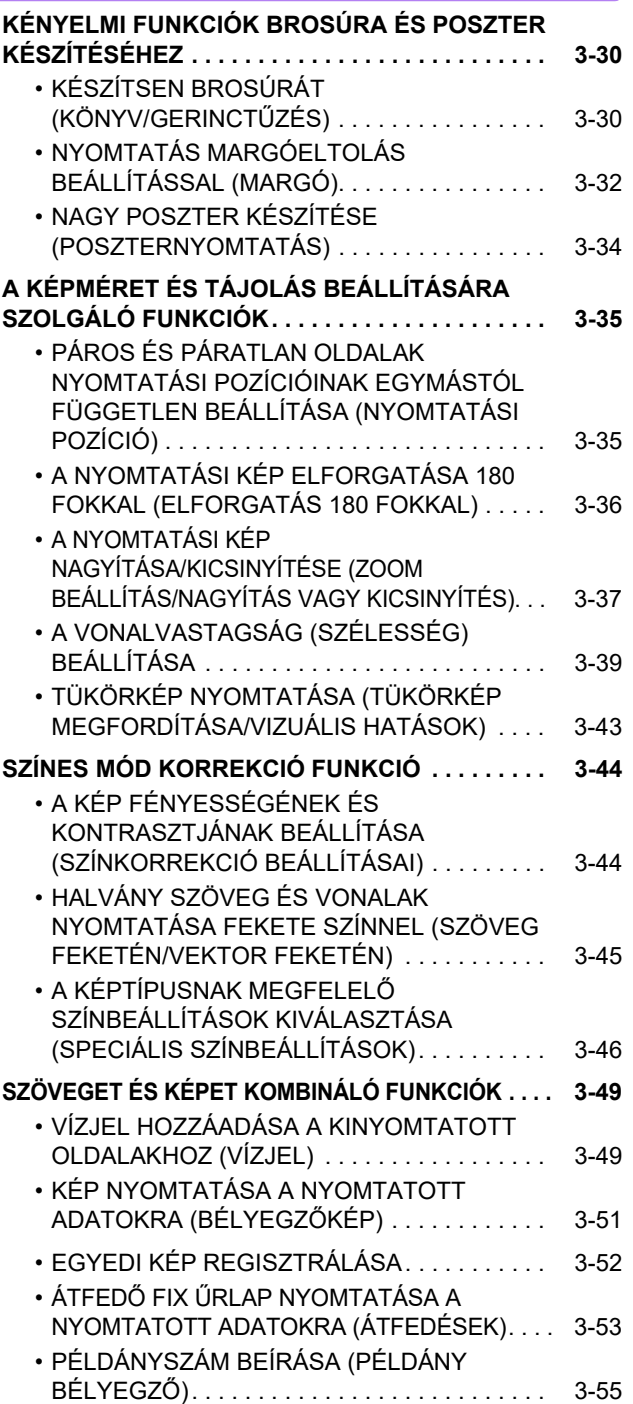

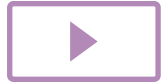

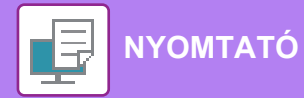

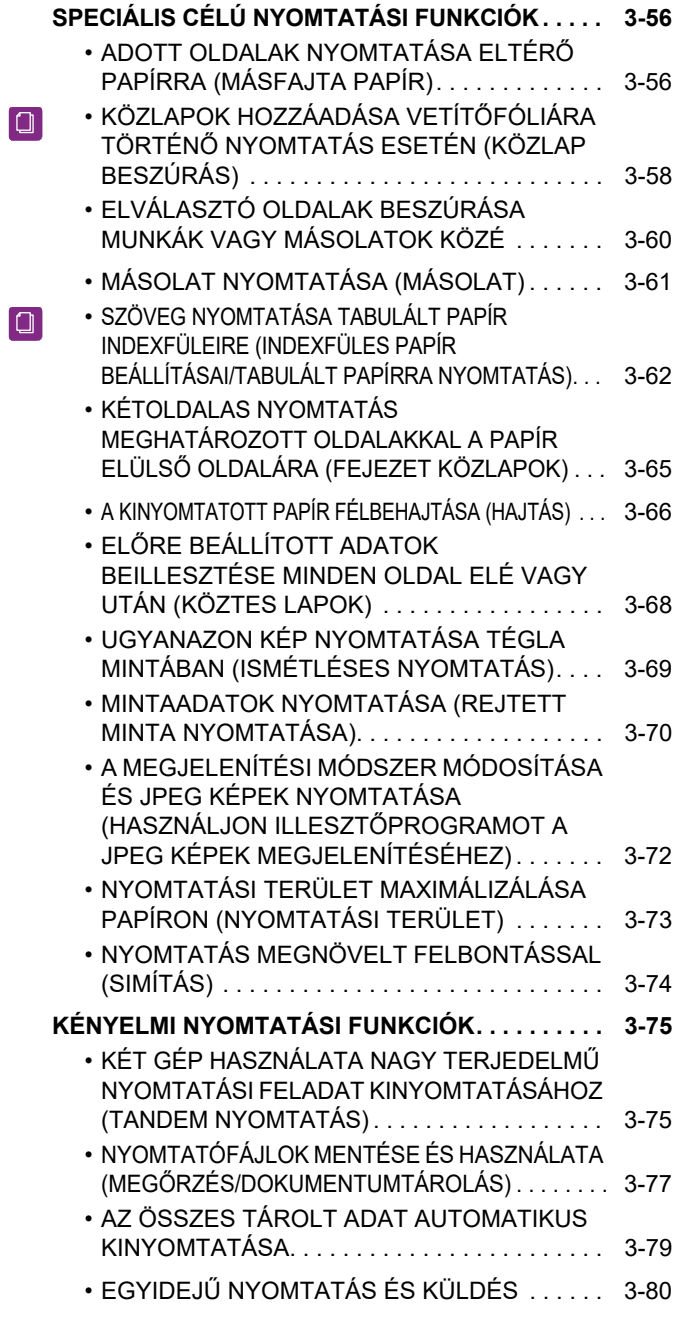

#### **[NYOMTATÁS ILLESZT](#page-400-0)ŐPROGRAM [NÉLKÜL](#page-400-0)**

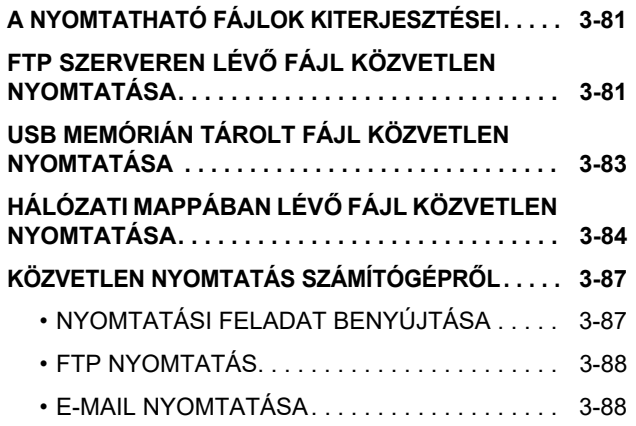

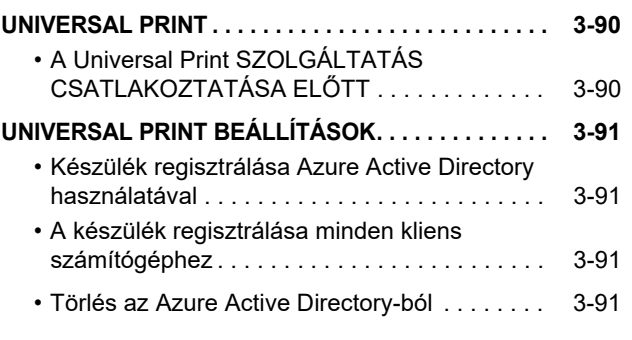

#### **[NYOMTATÁSI FELADATOK](#page-411-0)**

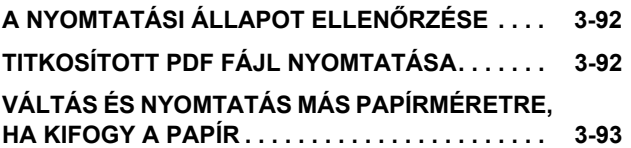

#### **[FÜGGELÉK](#page-413-1)**

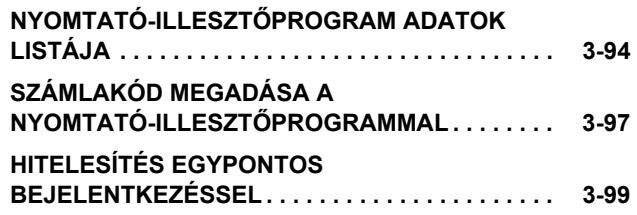

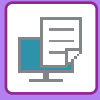

# <span id="page-322-1"></span><span id="page-322-0"></span>**A GÉP NYOMTATÓ FUNKCIÓJA**

A gép alapértelmezés szerint rendelkezik színes nyomtatás funkcióval. Számítógépről történő nyomtatáshoz nyomtató-illesztőprogramot kell telepíteni.

Az alábbi táblázatból megállapíthatja, hogy az Ön környezetében melyik nyomtató-illesztőprogramot kell alkalmazni.

#### **Windows-környezet**

#### **Nyomtató-illesztőprogram típusa**

#### **PCL6**

A gép támogatja a Hewlett-Packard PCL6 nyomtatóvezérlő-nyelvét.

**PS** (Az MX-2651/MX-3051/MX-3551/MX-4051/MX-5051/MX-6051 esetében PS3 bővítőkészlet szükséges.)

- Ez a nyomtató-illesztőprogram támogatja az Adobe által kifejlesztett PostScript 3 lapleíró nyelvet.
- Ha a Windows standard PS nyomtató-illesztőprogramját kívánja használni, akkor a PPD illesztőprogramot kell használnia.

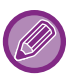

• A nyomtató-illesztőprogram Windows környezetben történő telepítéséhez és a beállítások konfigurálásához lásd a Szoftvertelepítési útmutatót.

• A Felhasználói kézikönyv főleg a PCL6 nyomtató-illesztőprogram képernyőin keresztül mutatja be, hogyan lehet Windows környezetben nyomtatni. A nyomtató-illesztőprogram képernyői az Ön által használt nyomtató-illesztőprogramtól függően némileg eltérőek lehetnek.

#### **macOS környezet**

#### **Nyomtató-illesztőprogram típusa**

**PS** (Az MX-2651/MX-3051/MX-3551/MX-4051/MX-5051/MX-6051 esetében PS3 bővítőkészlet szükséges.) PS Ez a nyomtató-illesztőprogram támogatja az Adobe által kifejlesztett PostScript 3 lapleíró nyelvet és PPD fájlt használ.

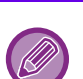

• A nyomtató-illesztőprogram macOS rendszerkörnyezetben történő telepítéséhez és a beállítások konfigurálásához lásd a Szoftvertelepítési útmutatót.

• A macOS környezethez bemutatott képernyők magyarázatai és használati eljárások általában macOS 10.12 verzió használatát, valamint PPD nyomtatóillesztő telepítését feltételezik. A képernyők az operációs rendszer vagy a használt alkalmazás verziójától függően különbözőek lehetnek.

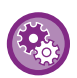

#### **Ha a gép figyelmeztető oldalt nyomtatott**

Ha a "Beállítások (rendszergazda)" – [Rendszerbeállítások] → [Nyomtató Beállítások] → [Feltétel Beállítások] → [Figyelmeztető Oldal Nyomtatás Tiltása] funkciót engedélyezte, bizonyos körülmények között a gép figyelmeztető oldalt nyomtathat ki.

Ha egy nyomtatási feladat nem végezhető el a megadott beállítások szerint, és az ok nem jelenik meg a kezelőpulton, akkor a gép kinyomtatja a hiba okát ismertető figyelmeztető oldalt. Olvassa el az üzenetet, és tegye meg a szükséges intézkedést. Figyelmeztető oldalt nyomtat ki a gép például az alábbi esetekben:

• A nyomtatási adat mérete nagyobb a memóriában tárolható mennyiségnél.

• Olyan funkciót választott ki, amelyet a rendszergazda letiltott.

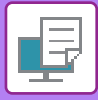

# <span id="page-323-2"></span><span id="page-323-0"></span>**NYOMTATÁS WINDOWS KÖRNYEZETBEN**

# <span id="page-323-1"></span>**ALAPVETŐ NYOMTATÁSI ELJÁRÁS**

A következő példa bemutatja, hogyan nyomtasson ki egy dokumentumot a Windows egyik alap kiegészítő alkalmazásából, a "WordPad" nevű programból.

- A nyomtatás végrehajtásához használt menü az alkalmazástól függően eltérő lehet.
- A nyomtató-illesztőprogram tulajdonságok ablakát megnyitó gomb alkalmazástól függően változhat (általában [Tulajdonság] vagy [Beállítások]).
- A készülék neve a [Nyomtató] menüben általában [MX-xxxx]-ként jelenik meg. (az "xxxx" olyan karaktersor, amely a típustól függően változik.)

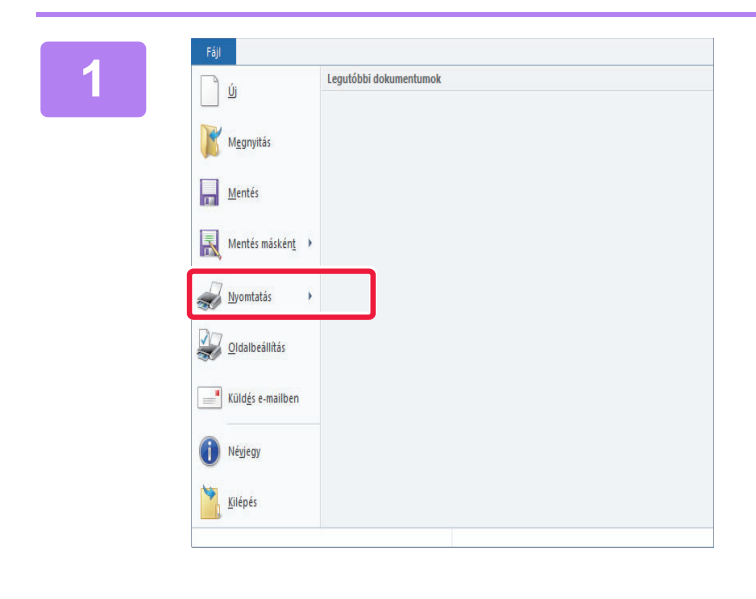

#### **18 <b>A** WordPad [Fájl] menüjéből válassza<br>**1 ki a INvomtatásl pontot**. **ki a [Nyomtatás] pontot.**

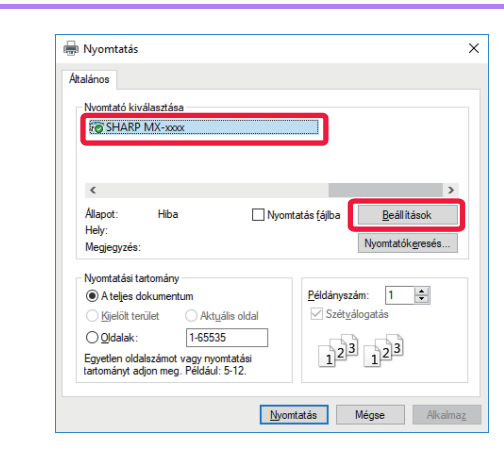

#### **2 Válassza ki a készüléknek megfelelő**<br>Abatáros **22 kilóssz**elelő **nyomtató-illesztőprogramot, majd nyomtató-illesztőprogramot, majd kattintson a [Beállítások] gombra.**

A nyomtató-illesztőprogram tulajdonságok ablakát megnyitó gomb alkalmazástól függően változhat (általában [Tulajdonság] vagy [Beállítások]).
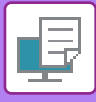

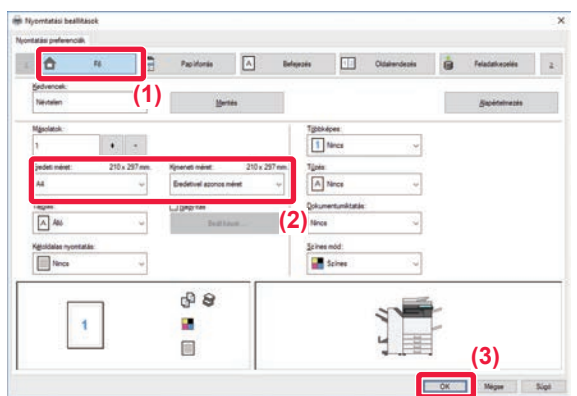

### **3 Válassza ki a nyomtatási beállításokat.**

**(1) Kattintson a [Fő] fülre.**

#### **(2) Válassza ki az eredeti méretet.**

- A menüből legfeljebb hét felhasználó által definiált méretet vehet fel. Eredeti méret eltárolásához válassza ki a menüből az [Egyedi papír] opciót, vagy a [Felhasználó1] és [Felhasználó7] közötti opciók közül bármelyiket, és kattintson az [OK] gombra.
- A beállítások kiválasztásához más füleken kattintson a kívánt fülre, majd válassza ki a beállításokat.
- ► [NYOMTATÓ-ILLESZT](#page-325-0)ŐPROGRAM [BEÁLLÍTÓKÉPERNY](#page-325-0)Ő / HIVATKOZÁS A [SUGÓRA \(3-6. oldal\)](#page-325-0)
- Ha az eredeti méret nagyobb mint a készülék által támogatott legnagyobb papírméret, válassza ki a papírméretet a nyomtatáshoz a "Kimeneti méret" pontban.
- Ha a "Eredeti méret" mérettől eltérő "Kimeneti méret" méretet választ ki, a nyomtatási kép módosul, hogy megfeleljen a kiválasztott papírméretnek.
- **(3) Kattintson a [OK] gombra.**

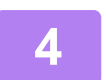

### **4 Kattintson a [Nyomtatás] gombra.**

Elkezdődik a nyomtatás.

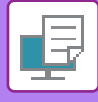

# <span id="page-325-0"></span>**NYOMTATÓ-ILLESZTŐPROGRAM BEÁLLÍTÓKÉPERNYŐ / HIVATKOZÁS A SUGÓRA**

A nyomtató-illesztőprogram 9 fülből áll. Kattintson az egyes fülekre, hogy az adott fül beállításait kiválassza. A beállításokra vonatkozó információkat a Súgó képernyőn tekintheti meg. Kattintson a képernyő alsó, jobb sarkában található [Súgó] gombra.

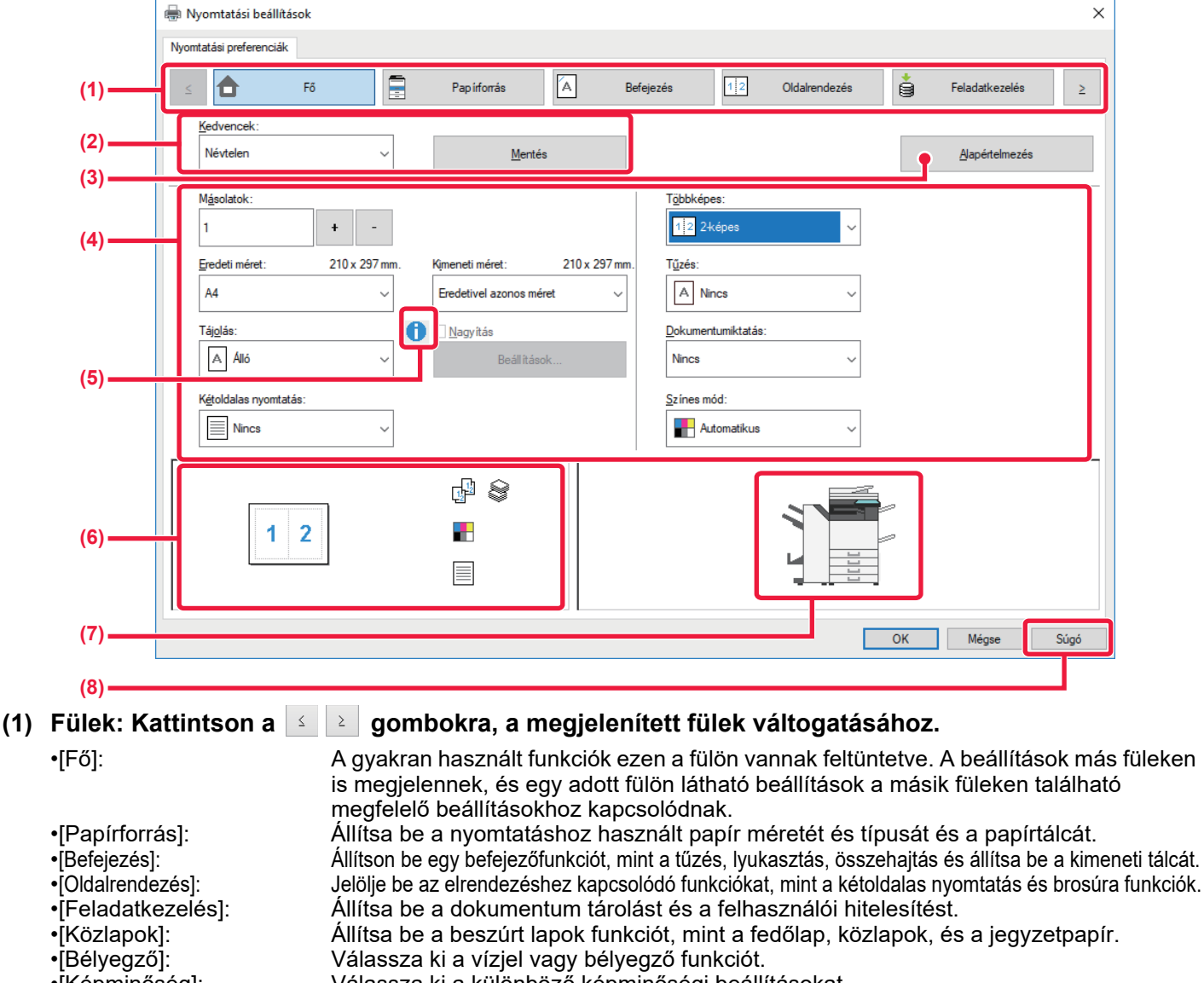

- - •[Képminőség]: Válassza ki a különböző képminőségi beállításokat.<br>•[Részletes beállítások]: Tandem nyomtatási és egyéb részletes nyomtatási Tandem nyomtatási és egyéb részletes nyomtatási beállítások kiválasztása.

#### **(2) Kedvencek**

Az egyes füleken konfigurált beállítások a nyomtatással egyidejűleg kedvenc beállításként menthetők. ►[GYAKRAN HASZNÁLT FUNKCIÓK \(3-11. oldal\)](#page-330-0)

#### **(3) Alapértelmezés**

A kijelölt fül beállításainak visszaállítása alapértelmezés szerinti állapotukba.

#### **(4) Beállítás**

Megjeleníti a beállításokat minden fülön.

#### **(5) Információs ikon ( )**

A nyomtató-illesztőprogram tulajdonságai ablakban választható beállítások kombinációira bizonyos megkötések vonatkoznak. Ha van korlátozás a kiválasztott beállításra vonatkozóan, a beállítás mellett megjelenik egy információs ikon ( $\bigcirc$ ). Kattintson az ikonra, hogy megnézhesse a korlátozás leírását.

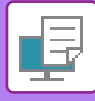

#### **(6) Nyomtatási kép**

Ez lehetővé teszi, hogy vizuálisan ellenőrizze, hogy a jelenlegi beállítások milyen hatással vannak a nyomtatási képre. A befejező beállításokat és a színes módot ikonok jelölik.

#### **(7) A gép képe**

Ez jelzi a beállításokat, amelyek telepítve vannak a gépre, és a használatban levő papírtálcákat és kimeneti tálcákat.

#### **(8) [Súgó] gomb**

Megjeleníti a nyomtató-illesztőprogram Súgó képernyőjét.

- A beállításra vonatkozó Súgó megjelenítéséhez kattintson a beállításra, majd nyomja meg az [F1] gombot.
- Kattintson a beállítások képernyő jobb felső sarkában a ? gombra, majd kattintson egy beállításra, hogy megjelenítse az adott beállítás Súgóját egy másodlagos képernyőn.

# <span id="page-326-0"></span>**A PAPÍR KIVÁLASZTÁSA**

Nyomtatás előtt ellenőrizze a papírméreteket, a papírtípusokat és a gép tálcáiban maradt papírt. A legfrissebb tálcainformációk megtekintéséhez a [Papírforrás] fülön kattintson a [Tálca állapot] gombra. A "Kimeneti méret" beállítás és a "Papírtálca" beállítás az alábbiak szerint kapcsolódnak:

• Ha a "Papírtálca" beállítása **[Automatikus választás]**

, automatikusan az a tálca lesz kiválasztva, amelyik a "Kimeneti méret" és "Papírtípus" elemben kiválasztott méretű és típusú papírt tartalmazza.

• **Ha a [Automatikus választás] elemen kívül máshol is "Papírtálca" van beállítva,**

a gép a "Kimeneti méret" beállítást figyelmen kívül hagyva a megadott tálcát használja a nyomtatáshoz. Ha a "Papírtípus" elemet az [Oldalsó tálca] értékre állítja, ne felejtse el kiválasztani a "Papírtípus" elemet. Ellenőrizze a gép oldalsó papírtálcájára beállított papír típusát, ellenőrizze le, hogy a papírtípus ténylegesen be van-e töltve az oldalsó tálcába, majd válassza ki a megfelelő papírtípust.

- **Ha a "Papírtípus" beállítása [Automatikus választás]** , automatikusan a "Kimeneti mérett" elemben megadott méretű sima vagy újrahasznosított papírt tartalmazó tálca lesz kiválasztva. (A gyári alapértelmezett beállítás szerint csak 1. normál papír.)
- Ha a "Papírtípus" beállítása bármi, de nem **[Automatikus választás]**
- , a gép a "Kimeneti méret"-ben megadott típusú és méretű papírt tartalmazó tálcát használja a nyomtatáshoz.

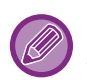

Speciális hordozó, például borítékok szintén betölthetők az oldalsó tálcába. A papír oldalsó tálcába való betöltésének művelete: ["PAPÍR BETÖLTÉSE AZ OLDALSÓ TÁLCÁBA \(1-105. oldal\)"](#page-107-0)

Ha engedélyezve van a [Detektált papírméret engedélyezése az oldalsó tálcában] (gyári alapértelmezett beállítás szerint letiltva) vagy a [Kiválasztott papírméret engedélyezése az oldalsó tálcában] (gyári alapértelmezett beállítás szerint letiltva), amelyeket a [Rendszerbeállítások] kiválasztásával érhet el a "Beállítások" → (rendszergazda)" → [Nyomtató Beállítások] → [Feltétel Beállítások] → [Oldalsó tálca beállítások] menüben, a nyomtatásra nem kerül sor, ha a nyomtató-illesztőprogramban megadott papírtípus vagy papírméret eltér az oldalsó tálca beállításaiban megadott papírtípustól vagy papírmérettől.

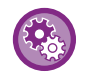

• **Ha nem akarja, hogy az oldalsó tálca szerepeljen az [Automatikus választás] bekapcsolása esetén automatikusan kiválasztható tálcák között:**

A "Beállítások (rendszergazda)" menüben válassza a (rendszergazda)", [Rendszerbeállítások] → [Nyomtató Beállítások] → [Feltétel Beállítások] → [Oldalsó tálca beállítások] → [Oldalsó tálca kizárása az automatikus papírkiválasztásból] lehetőséget. Ha az oldalsó tálcába gyakran tölt be speciális médiát, ajánlott, hogy ez a beállítás engedélyezve legyen. • **Ha az "A4/Letter Méret Auto Átváltása" funkció engedélyezte**

Ha 8-1/2" x 11" (letter) méretű dokumentumot nyomtatnak, és nem 8-1/2" x 11" méretű papír lett behelyezve, a nyomtatás automatikusan A4 méretű papírra lesz elvégezve.

A "Beállítások (rendszergazda)" menüben válassza a [Rendszerbeállítások] → [Nyomtató Beállítások] → [Feltétel Beállítások] → [A4/Letter Méret Auto Megváltoztatása] lehetőséget.

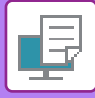

# **NYOMTATÁS BORÍTÉKRA**

Borítékokra való nyomtatásra az 1. tálca vagy az oldalsó tálca használható.

- A tálcában használható papírtípusokról részleteket az "[HASZNÁLHATÓ PAPÍRTÍPUSOK \(1-95. oldal\)](#page-97-0)" részben talál.
- A papír oldalsó tálcába való betöltésének művelete: "[PAPÍR BETÖLTÉSE AZ OLDALSÓ TÁLCÁBA \(1-105. oldal\)"](#page-107-0) • A papír 1. tálcába való betöltését lásd: "[1–4. TÁLCA \(ha egy alacsony állvány/550 lapos papírfiók vagy egy](#page-100-0)  [állvány/550/2x550/3x550/550&2100 lapos papírfiók van telepítve\) \(1-98. oldal\)](#page-100-0)".
- A papír betöltésére vonatkozó részletekért lásd: ["A PAPÍR KIVÁLASZTÁSA \(3-7. oldal\)](#page-326-0)".
- Nyomtatás után a boríték típusától és formátumától, valamint a nyomtatási környezettől függően a boríték meggyűrődhet. Jó minőségű nyomtatás előtt ajánlott próbanyomtatást végezni.
- Ha olyan nyomathordozót például borítékot használ, amelyet csak meghatározott tájolással lehet betölteni a gépbe, 180 fokkal elforgathatja a képet. További információkért lásd: "A NYOMTATÁSI KÉP ELFORGATÁSA 180 FOKKAL [\(ELFORGATÁS 180 FOKKAL\) \(3-36. oldal\)](#page-355-0)".
- Egyes országokban és régiókban borítékok nem használhatók az 1. tálcában.

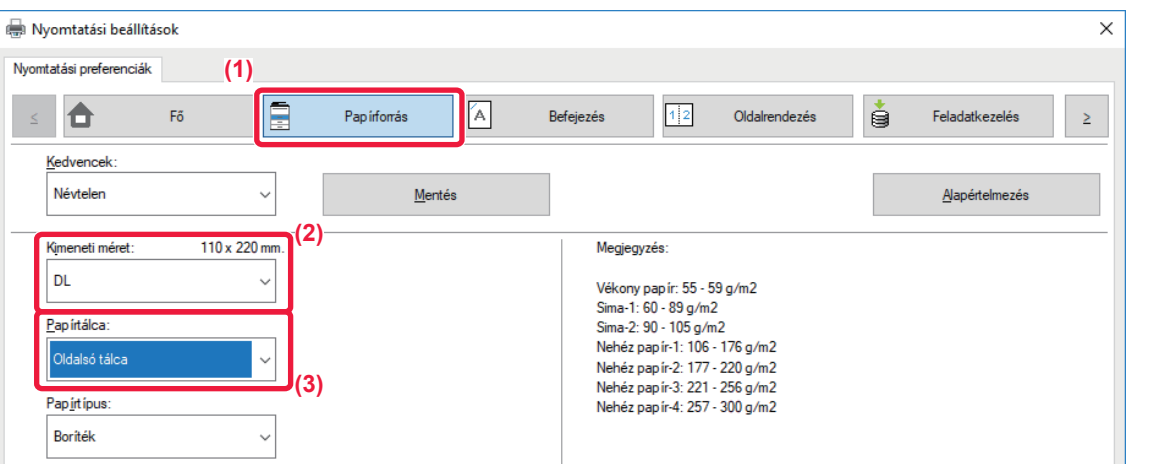

**(1) Kattintson a [Papírforrás] fülre.**

#### **(2) A "Kimeneti méret" menüben válassza ki a boríték méretet.**

Ha a Kimeneti méret borítékra van beállítva, az [Papírtípus] automatikusan [Boríték] értékre lesz beállítva. Ha a "Eredeti méret" borítékra van beállítva a [Fő] fülön és a "Kimeneti méret" beállítása [Eredetivel azonos méret], "Papírtípus" automatikusan [Boríték] értékre lesz beállítva.

#### **(3) Válassza ki az [Oldalsó tálca] vagy a [Tálca 1] opciót a "Papírtálca" pontban.**

Ha a "Beállítások (rendszergazda)" menüben a [Kiválasztott papírméret engedélyezése az oldalsó tálcában] (gyári beállításban letiltva) engedélyezve van, állítsa az oldalsó tálca papírtípusát [Boríték] értékre.

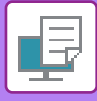

# **NYOMTATÁS A FELHASZNÁLÓI HITELESÍTÉSI FUNKCIÓ ENGEDÉLYEZÉSEKOR**

A kötelezően beírandó információk (például bejelentkezési név és jelszó) az éppen használt hitelesítési módtól függően változnak, ezért a nyomtatás előtt érdeklődjön a gép rendszergazdájánál.

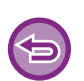

• Ha az [Konfiguráció] fülön a "Nyomtatási rend" konfigurálása úgy történt, hogy minden alkalommal legyen felhasználói hitelesítés, a felhasználóknak minden nyomtatási feladatnál hitelesíteni kell magukat. Ez a hitelesítési adatok megadásával történik egy - minden nyomtatáskor megjelenő - párbeszédablakban.

• A gép felhasználói hitelesítés funkciója nem használható, ha a PPD-illesztőprogram\* telepítve van és a Windows szabványos PS nyomtató-illesztőprogramot használja.

Ezen okból kifolyólag, a gép beállítható úgy, hogy csak úgy engedélyezze a felhasználók számára a nyomtatás végrehajtását, ha a gép tárolja a felhasználói adatokat.

\* A PPD-illesztőprogram lehetővé teszi, hogy a gép a Windows szabványos PS-illesztőprogramjával nyomtasson. (Az MX-2651/MX-3051/MX-3551/MX-4051/MX-5051/MX-6051 esetében PS3 bővítőkészlet szükséges.)

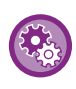

**Ha azt szeretné, hogy a felhasználók ne nyomtathassanak, ha a felhasználói információkat nem a gép tárolja:** A "Beállítások (rendszergazda)" menüben válassza a [Rendszerbeállítások] → [Felhasználó-hitelesítés beállítások] → [Alapértelmezet Beállítások] → [Nyomtatás tiltás érvénytelen felhasználó esetén] lehetőséget.

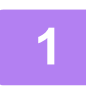

**1 Az alkalmazás nyomtató-illesztőprogramjának tulajdonságok ablakában válassza ki a gép nyomtató-illesztőprogramját, majd kattintson a [Beállítások] gombra.**

A nyomtató-illesztőprogram tulajdonságok ablakát megnyitó gomb alkalmazástól függően változhat (általában [Tulajdonság] vagy [Beállítások]).

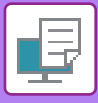

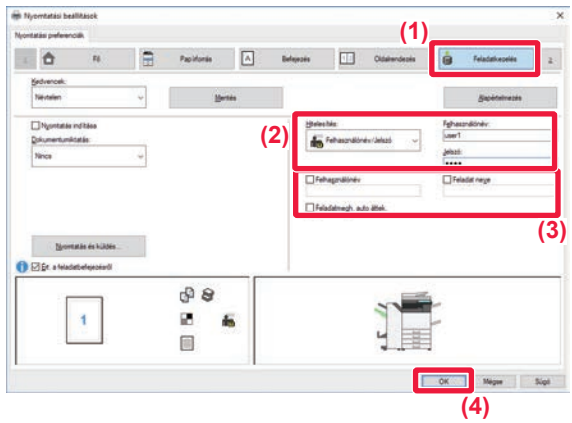

### **2 Adja meg az Önre vonatkozó felhasználói információkat.**

**(1) Kattintson a [Feladatkezelés] fülre.**

#### **(2) Adja meg az Önre vonatkozó felhasználói információkat.**

- Ha a hitelesítés bejelentkezési névvel történik, válassza ki a [Felhasználónév] lehetőséget és adja meg bejelentkezési nevét.
- Ha a hitelesítés bejelentkezési névvel /jelszóval történik, válassza ki a [Felhasználónév/Jelszó] lehetőséget és adja meg bejelentkezési nevét/jelszavát. Adjon meg egy 1 - 32 karakteres jelszót.
- Ha a gép hitelesítéséhez megadott rendeltetési hely az Active Directory, akkor [Egypontos bejelentkezés] lehetőség választható. Az egypontos bejelentkezés ismertetését lásd: "HITELESÍTÉS EGYPONTOS [BEJELENTKEZÉSSEL \(3-99. oldal\)"](#page-418-0).
- Amikor a felhasználói hitelesítést hajt végre, válassza ki a [Felhasználó száma] lehetőséget és adja meg az 5-8 jegyű felhasználói kódját.

### **(3) Szükség szerint adja meg a felhasználónevet és a feladat nevét.**

- Kattintson a [Felhasználónév] jelölőnégyzetre, majd adja meg felhasználónevét (legfeljebb 32 karakter). A megadott név megjelenik a gép érintőképernyőjén. Ha nem ad meg felhasználónevet, a PC-re vonatkozó felhasználóneve fog megjelenni.
- Kattintson a [Feladat neve] jelölőnégyzetre, majd adja meg a feladat nevét (legfeljebb 30 karakter). A feladat megadott neve a gép érintőképernyőjén fájlnévként jelenik meg. Ha nem ad meg feladat nevet, az alkalmazásban beállított fájlnév fog megjelenni.
- Ha szeretné, hogy megerősítési ablak jelenjen meg a nyomtatás megkezdése előtt, válassza ki a [Feladatmegh. auto áttek.] jelölőnégyzetet.

### **(4) A nyomtatás végrehajtásához kattintson az [OK] gombra.**

Az egypontos bejelentkezéssel végzett hitelesítéshez el kell végezni az Active Directory hitelesítést a gépen és a számítógépén. Ez a funkció csak Windows rendszert futtató számítógépen használható.

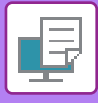

# <span id="page-330-0"></span>**GYAKRAN HASZNÁLT FUNKCIÓK**

# **BEÁLLÍTÁSOK MENTÉSE NYOMTATÁSKOR**

Az egyes füleken konfigurált beállítások a nyomtatással egyidejűleg kedvenc beállításként menthetők. A gyakran használt beállítások vagy bonyolult színbeállítások eltárolása egy hozzárendelt név alatt egyszerűvé teszi ezen beállítások kiválasztását a legközelebbi használatkor.

Beállítások tárolhatók a nyomtató-illesztőprogram tulajdonságok ablak bármelyik füléről. Az egyes füleken konfigurált beállítások tároláskor listába rendeződnek, ezzel lehetővé válik, hogy a mentéssel egyidejűleg ellenőrizze a beállításokat.

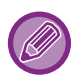

#### **Mentette beállítások törlése**

Az ["MENTETT BEÁLLÍTÁSOK HASZNÁLATA \(3-12. oldal\)](#page-331-0)" 2. lépésében válassza ki a törölni kívánt felhasználói beállításokat, majd kattintson a [Törlés] gombra.

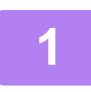

### **1 Az alkalmazás nyomtatási ablakában válassza ki a gép nyomtató-illesztőprogramját, majd kattintson a [Beállítások] gombra.**

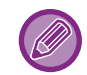

A nyomtató-illesztőprogram tulajdonságok ablakát megnyitó gomb alkalmazástól függően változhat (általában [Tulajdonság] vagy [Beállítások]).

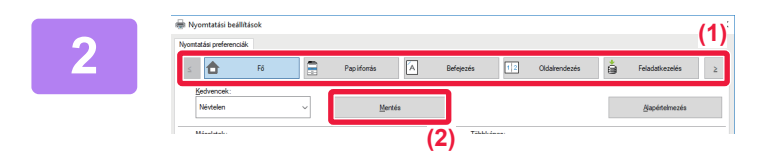

### **2 Nyomtatási beállítások bejegyzése**

- **(1) Konfigurálja a beállításokat minden fülön.**
- **(2) Kattintson a [Mentés] gombra.**

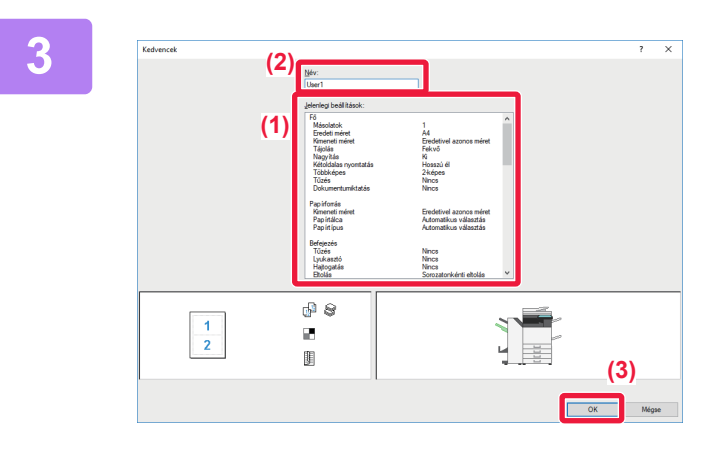

### **3 Ellenőrizze és mentse a beállításokat.**

- **(1) Ellenőrizze a megjelenített beállításokat.**
- **(2) Adjon meg egy legfeljebb 20 karakter hosszúságú nevet a beállításokhoz.**
- **(3) Kattintson a [OK] gombra.**

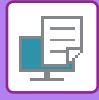

# <span id="page-331-0"></span>**MENTETT BEÁLLÍTÁSOK HASZNÁLATA**

Az elmentett kedvenc beállítások segítségével nyomtatásnál egyetlen kattintással alkalmazhatja a gyakran használt beállításokat vagy a bonyolult színbeállításokat.

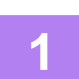

# **1 Az alkalmazás nyomtatási ablakában válassza ki a gép nyomtató-illesztőprogramját, majd kattintson a [Beállítások] gombra.**

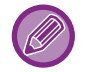

A nyomtató-illesztőprogram tulajdonságok ablakát megnyitó gomb alkalmazástól függően változhat (általában [Tulajdonság] vagy [Beállítások]).

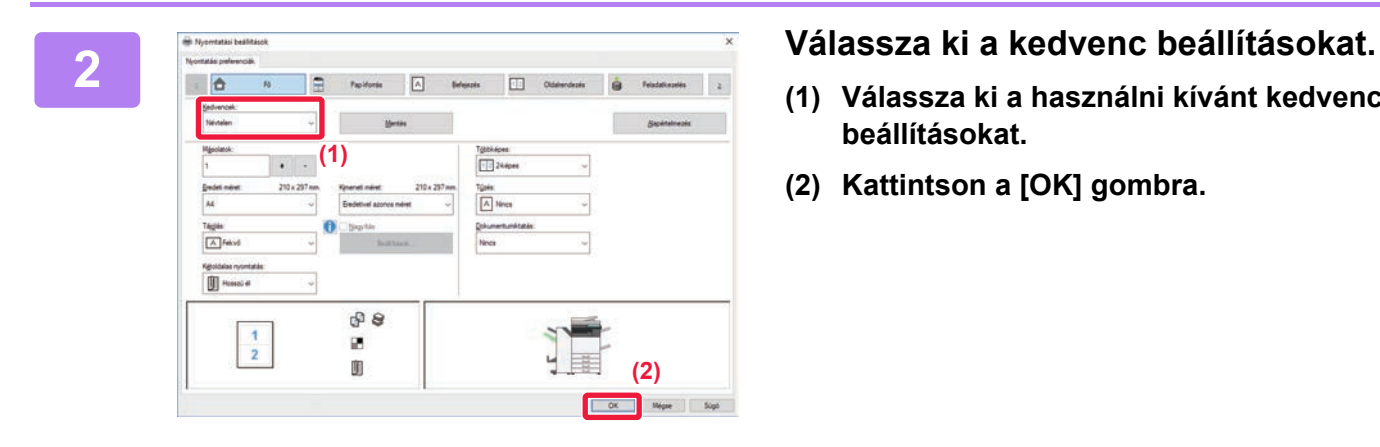

- **(1) Válassza ki a használni kívánt kedvenc beállításokat.**
- **(2) Kattintson a [OK] gombra.**

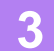

**3 Indítsa el a nyomtatást.**

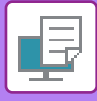

# **A NYOMTATÓ MEGHAJTÓ ALAPÉRTELMEZETT BEÁLLÍTÁSAINAK MÓDOSÍTÁSA**

A nyomtató meghajtó alapértelmezett beállításait módosíthatja.

Amikor az alkalmazásból kilép, az alkalmazásból végrehajtott nyomtatásnál a nyomtató meghajtó properties ablakában történt módosítások visszaállnak az itt meghatározott alapértelmezett beállításokra.

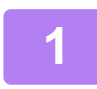

## **1 Kattintson a [Start] gombra, válassza a [Beállítások] → [Eszköz] → [Eszközök és nyomtatók] opciót.**

Windows 11 esetén kattintson a [Start] gombra, majd válassza ki a [Bluetooth és eszközök] → [Nyomtatók és lapolvasók] menüpontot.

Windows 8.1/Windows Server 2012 esetében kattintson a [Start] gomb → [Vezérlőpult] → [Eszközök és nyomtatók megtekintése] (vagy az [Eszközök és nyomtatók] opcióra).

(Windows 7/Windows Server 2008 esetében kattintson a [Start] gombra, majd válassza az [Eszközök és nyomtatók] opciót.)

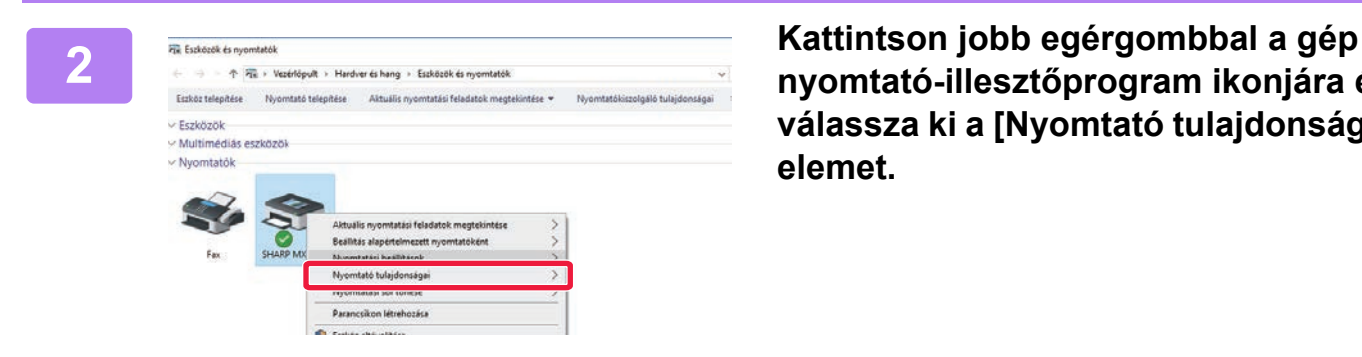

**nyomtató-illesztőprogram ikonjára és válassza ki a [Nyomtató tulajdonságai] elemet.**

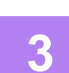

### **3 Konfigurálja a beállításokat, és kattintson az [OK] gombra.**

A beállítások leírását megtalálja a nyomtató-illesztőprogram Súgójában.

# <span id="page-333-0"></span>**NYOMTATÁS macOS KÖRNYEYETBEN**

# **ALAPVETŐ NYOMTATÁSI ELJÁRÁS**

Az alábbi példa bemutatja, hogyan lehet dokumentumot kinyomtatni macOS környezetben a "TextEdit" standard segédprogramból.

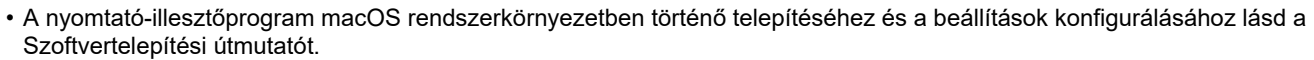

- A macOS környezethez bemutatott képernyők magyarázatai és használati eljárások általában macOS 10.12 verzió használatát, valamint PPD nyomtatóillesztő telepítését feltételezik. A képernyők az operációs rendszer vagy a használt alkalmazás verziójától függően különbözőek lehetnek.
- A nyomtatás végrehajtásához használt menü az alkalmazástól függően eltérő lehet.
- Az MX-2651/MX-3051/MX-3551/MX-4051/MX-5051/MX-6051 esetén a készülék nyomtatóként történő használatához macOS környezetben, a PS3 bővítőkészlet szükséges.

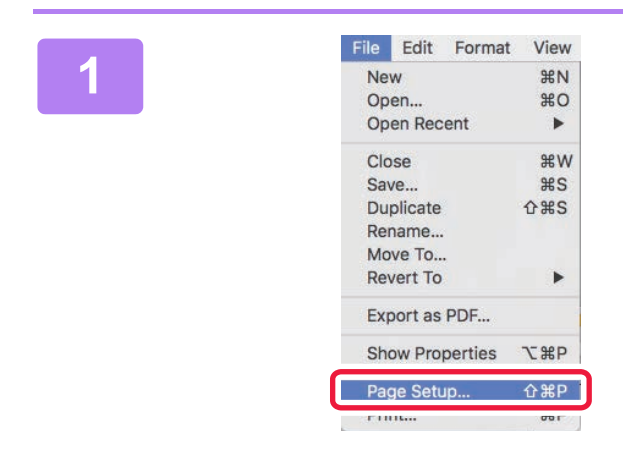

## **1 IFile Edit Format View**<br> **1 1 Válassza ki ay [Page Setup] opciót a**<br> **1 Coen 1 1 Page Setup 1 Page Setup 1 Page 1 Page 1 Page 1 Page 1 Page 1 Page 1 Page 1 Page 1 Page 1 Page 1 [File] menüből, majd válassza ki a nyomtatót.**

Ha a nyomtató-illesztőprogramok listaként jelennek meg, a használni kívánt nyomtató-illesztőprogramot válassza ki a listából.

### **<sup>2</sup> Válassza ki a papír beállításokat. (1) Győződjön meg róla, hogy a megfelelő nyomtató lett kiválasztva.**

- **(2) Válassza ki a papír beállításokat.** Papírméret, papír tájolás és a nagyítás/kicsinyítés beállítások választhatóak ki.
- **(3) Kattintson az [OK] gombra.**

**<sup>3</sup> Válassza a [Print] elemet a [File] menüből.**

**(1) Format For** Paper Siz A4210 by 297 mn **(2)**  $\mathbf{L}$ Orientatio Τř Scal 100% **(3)**  $\overline{P}$ Cancel

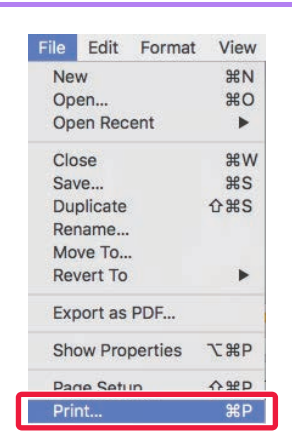

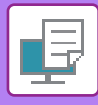

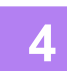

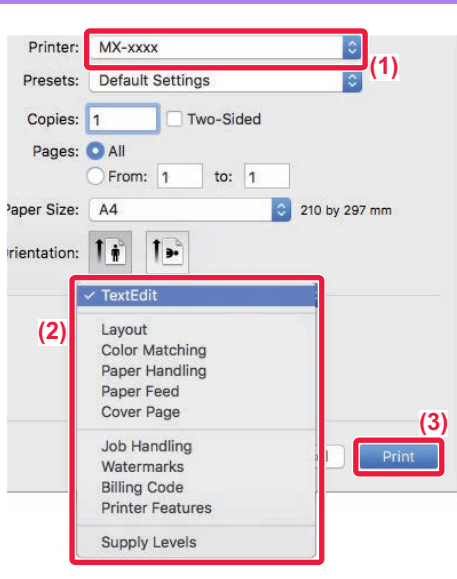

### **<sup>4</sup> Válassza ki a nyomtatási beállításokat.**

- **(1) Győződjön meg róla, hogy a megfelelő nyomtató lett kiválasztva.**
- **(2) Válasszon egy elemet a menüből és konfigurálja igénye szerint.**
- **(3) Kattintson a [Print] gombra.**

# <span id="page-334-0"></span>**A PAPÍR KIVÁLASZTÁSA**

Ez a rész a nyomtatási beállítások ablakában található [Paper Feed] beállításokat ismerteti.

#### • **Ha az [Auto Select] lett kiválasztva:**

Automatikusan kiválasztódik egy normál vagy újrahasznosított papírhoz (gyári alapértelmezett beállítás szerint csak 1. normál papírhoz) beállított tálca, amelynek mérete az oldalbeállítások képernyőn a "Papírméret" menüben lett megadva.

#### • **Ha papírtálca van megadva:**

A gép a megadott tálcát fogja használni attól függetlenül, hogy mi lett beállítva a "Paper Size" beállításban az oldalbeállítások képernyőn.

Az oldalsó tálca használata esetén adja meg a papírtípust is. Ellenőrizze az oldalsó papírtálcához beállított papír típusát, győződjön meg arról, hogy valóban az a papírtípus ténylegesen van betöltve az oldalsó tálcába, majd válassza ki a megfelelő oldalsó tálcát (papírtípust).

#### • **Ha papírtípus van megadva:**

A gép a beállítás képernyő "Paper Size" menüjében megadott típusú és méretű papírt tartalmazó tálcát használja a nyomtatáshoz.

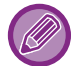

Speciális hordozó, például borítékok szintén betölthetők az oldalsó tálcába. A papír oldalsó tálcába való betöltésének művelete: ["PAPÍR BETÖLTÉSE AZ OLDALSÓ TÁLCÁBA \(1-105. oldal\)"](#page-107-0)

Ha engedélyezve van a [Detektált papírméret engedélyezése az oldalsó tálcában] (gyári alapértelmezett beállítás szerint letiltva) vagy a [Kiválasztott papírméret engedélyezése az oldalsó tálcában] (gyári alapértelmezett beállítás szerint letiltva), amelyeket a [Rendszerbeállítások] kiválasztásával érhet el a "Beállítások" → (rendszergazda)" → [Nyomtató Beállítások] → [Feltétel Beállítások] → [Oldalsó tálca beállítások] menüben, a nyomtatásra nem kerül sor, ha a nyomtató-illesztőprogramban megadott papírtípus vagy papírméret eltér az oldalsó tálca beállításaiban megadott papírtípustól vagy papírmérettől.

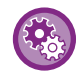

• **Ha nem akarja, hogy az oldalsó tálca szerepeljen az [Automatikus kiválasztás] bekapcsolása esetén automatikusan kiválasztható tálcák között:** A "Beállítások (rendszergazda)" menüben válassza a (rendszergazda)", Rendszerbeállítások] → [Nyomtató Beállítások] → [Feltétel Beállítások] → [Oldalsó tálca beállítások] → [Oldalsó tálca kizárása az automatikus papírkiválasztásból] lehetőséget. • **Ha az "A4/Letter Méret Auto Átváltása" funkció engedélyezte** Ha 8-1/2" x 11" (letter) méretű dokumentumot nyomtatnak, és nem 8-1/2" x 11" méretű papír lett behelyezve, a nyomtatás automatikusan A4 méretű papírra lesz elvégezve.

A "Beállítások (rendszergazda)" menüben válassza a [Rendszerbeállítások] → [Nyomtató Beállítások] → [Feltétel Beállítások] → [A4/Letter Méret Auto Megváltoztatása] lehetőséget.

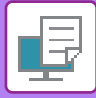

# **NYOMTATÁS BORÍTÉKRA**

Borítékokra való nyomtatásra az 1. tálca vagy az oldalsó tálca használható.

- A tálcában használható papírtípusokról részleteket az "[HASZNÁLHATÓ PAPÍRTÍPUSOK \(1-95. oldal\)](#page-97-0)" részben talál.
- A papír oldalsó tálcába való betöltésének művelete: "[PAPÍR BETÖLTÉSE AZ OLDALSÓ TÁLCÁBA \(1-105. oldal\)"](#page-107-0)
- A boríték 1. tálcába való betöltését lásd: "[Boríték betöltése az 1. tálcába \(1-100. oldal\)](#page-102-0)".
- A papír betöltésére vonatkozó részletekért lásd: ["A PAPÍR KIVÁLASZTÁSA \(3-15. oldal\)](#page-334-0)".
- Ha olyan nyomathordozót például borítékot használ, amelyet csak meghatározott tájolással lehet betölteni a gépbe, 180 fokkal elforgathatja a képet. További információkért lásd: "A NYOMTATÁSI KÉP ELFORGATÁSA 180 FOKKAL [\(ELFORGATÁS 180 FOKKAL\) \(3-36. oldal\)](#page-355-0)".
- Nyomtatás után a boríték típusától és formátumától, valamint a nyomtatási környezettől függően a boríték meggyűrődhet. Jó minőségű nyomtatás előtt ajánlott próbanyomtatást végezni.
- Egyes országokban és régiókban borítékok nem használhatók az 1. tálcában.

Válassza ki a boríték méretét az alkalmazás megfelelő beállításainál (a legtöbb alkalmazásban "Page Setup"), majd hajtsa végre a következő lépéseket.

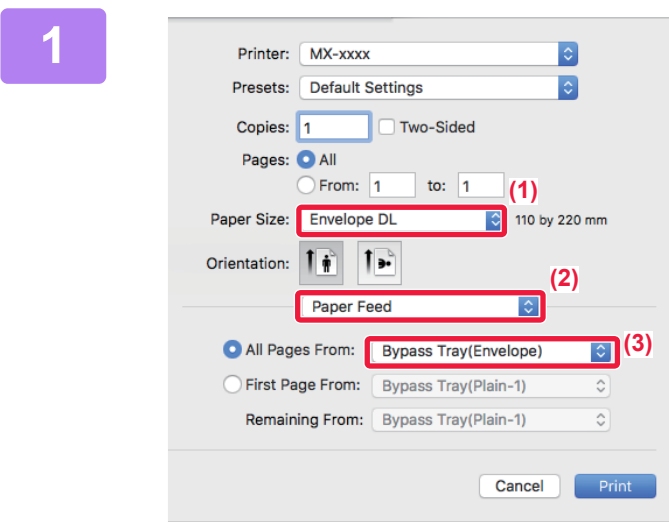

#### **1 Válassza ki a nyomtatási beállításokat.**

- **(1) A "Paper Size" menüben válassza ki a boríték méretet.**
- **(2) Válassza a [Paper Feed] gombot.**
- **(3) Az "Összes oldal adagolása" menüből válassza ki az [Oldalsó tálca(Boríték)] vagy [1. tálca (Boríték)] lehetőséget.**

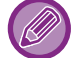

Ha a "Beállítások (rendszergazda)" menüben a [Kiválasztott papírméret engedélyezése az oldalsó tálcában] (gyári beállításban letiltva) engedélyezve van, állítsa az oldalsó tálca papírtípusát [Boríték] értékre.

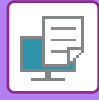

# **NYOMTATÁS A FELHASZNÁLÓI HITELESÍTÉSI FUNKCIÓ ENGEDÉLYEZÉSEKOR**

A kötelezően beírandó információk (például bejelentkezési név és jelszó) az éppen használt hitelesítési módtól függően változnak, ezért a nyomtatás előtt érdeklődjön a gép rendszergazdájánál.

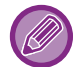

A nyomtatás végrehajtásához használt menü az alkalmazástól függően eltérő lehet.

**Ha azt szeretné, hogy a felhasználók ne nyomtathassanak, ha a felhasználói információkat nem a gép tárolja:** A "Beállítások (rendszergazda)" menüben válassza a [Rendszerbeállítások] → [Felhasználó-hitelesítés beállítások] → [Nyomtatás tiltás érvénytelen felhasználó esetén] lehetőséget.

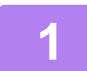

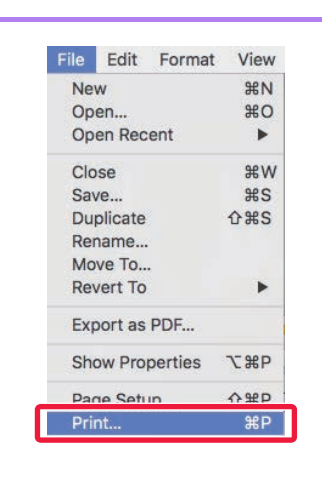

## **1 Az alkalmazásban a [File] menüből**<br> **1 Az alkalmazásban a [File] menüből**<br> **1 a 1 válassza ki a [Print] opciót. válassza ki a [Print] opciót.**

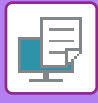

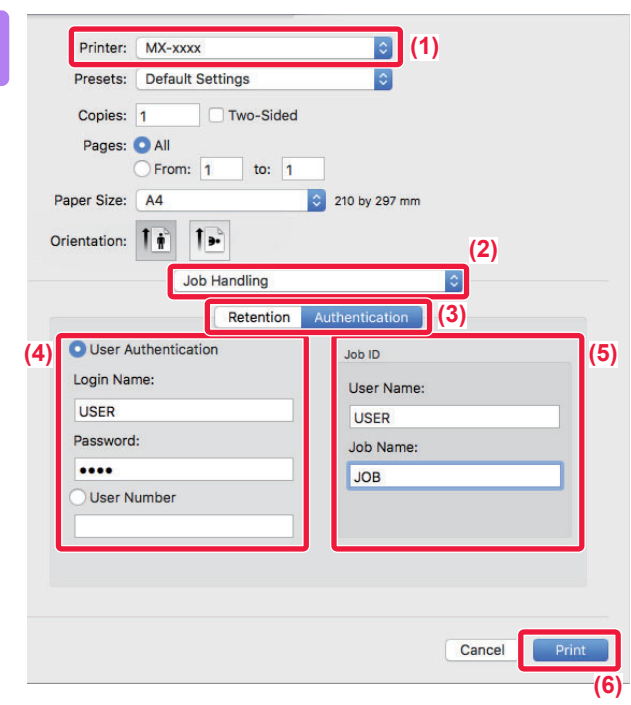

## **2 Adja meg az Önre vonatkozó felhasználói információkat.**

- **(1) Győződjön meg róla, hogy a készülék nyomtatónevét választja ki.**
- **(2) Válassza a [Job Handling] gombot.**
- **(3) Kattintson a [Authentication] fülre.**
- **(4) Adja meg az Önre vonatkozó felhasználói információkat.**
	- Ha a hitelesítés a bejelentkezési név/jelszó alapján történik, a "Login Name" mezőben adja meg a bejelentkezési nevét, a "Password" mezőben pedig a jelszavát (1 – 32 karakter).
	- Ha a hitelesítés a felhasználói szám alapján történik, a "User Number" mezőben adja meg felhasználói számát (5 – 8 számjegy).

### **(5) Szükség szerint adja meg a felhasználónevet és a feladat nevét.**

• User Name

Legfeljebb 32 karaktert felhasználva adja meg a felhasználónevét. A megadott név megjelenik a gép érintőképernyőjén. Ha nem ad meg felhasználónevet, a PC-re vonatkozó felhasználóneve fog megjelenni.

• Job Name

Legfeljebb 32 karaktert felhasználva adja meg a feladat nevét. A feladat megadott neve a gép érintőképernyőjén fájlnévként jelenik meg. Ha nem ad meg feladat nevet, az alkalmazásban beállított fájlnév fog megjelenni.

**(6) Kattintson a [Print] gombra.**

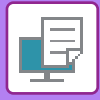

# <span id="page-338-0"></span>**GYAKRAN HASZNÁLT FUNKCIÓK**

# **A SZÍNES MÓD KIVÁLASZTÁSA**

A "Színes mód" (nyomtatásra használt színkészlet) a következő három lehetőség közül választható ki:

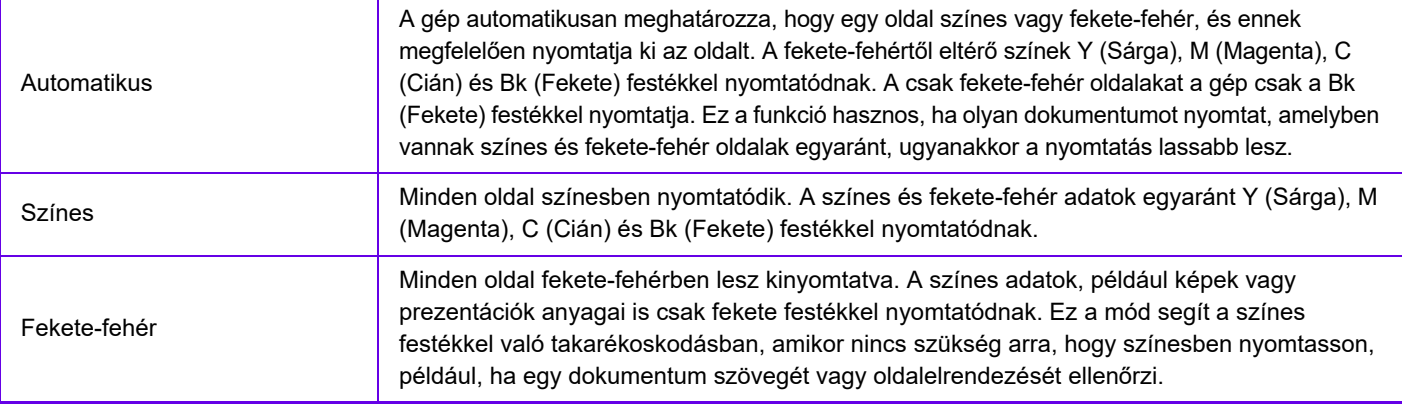

#### **Ha a "Színes mód" beállítása [Automatikus]:**

Ha a nyomtatási eredmény fekete-fehér, a következő típusú nyomtatási feladatokat a rendszer akkor is 4 színűként, Y (Sárga), M (Magenta), C (Cián) és Bk (Fekete), fogja kezelni.

Ha azt szeretné, hogy az ilyen feladatok fekete-fehér feladatoknak számítsanak, válassza a [Fekete-fehér] értéket.

- Ha az adatokat színes adatokként hozták létre.
- Ha az alkalmazás színes adatokként kezeli az egyébként fekete-fehér adatokat.
- Ha a fekete-fehér kép alatt rejtett kép van.

# **Windows környezet**

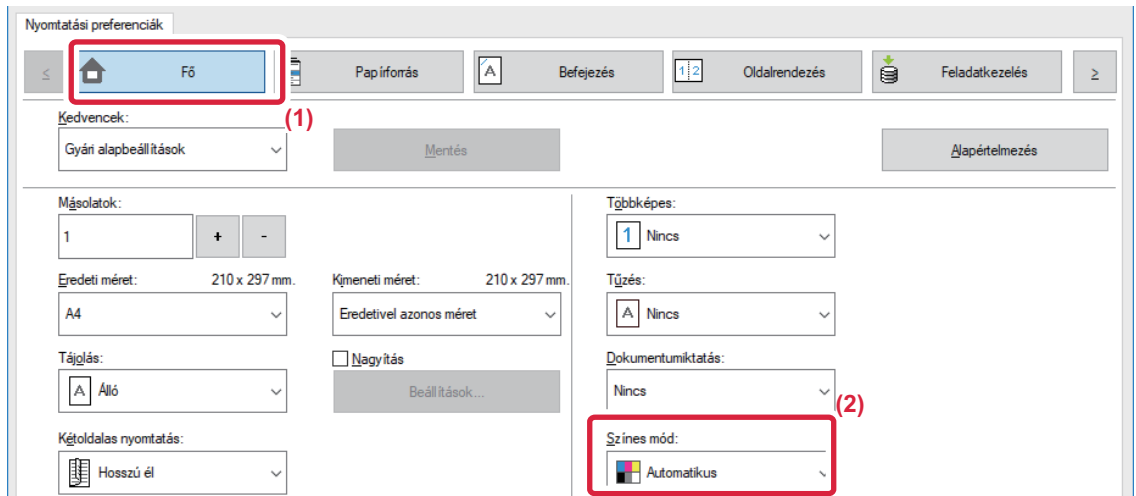

- **(1) Kattintson a [Fő] fülre.**
- **(2) Válassza ki a "Színes mód" lehetőséget.**

A [Fő] fülön kívül a [Színes mód] is beállítható a [Képminőség] fülön.

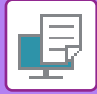

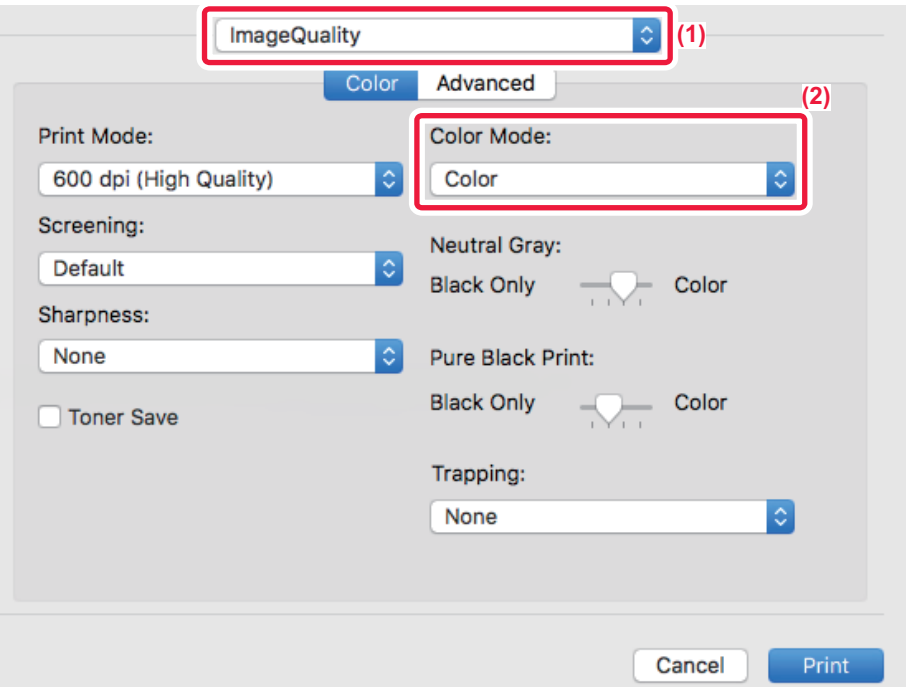

- **(1) Válassza ki a [Image Quality] opciót.**
- **(2) Válassza ki a "Color Mode" opciót.**

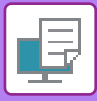

# **A FELBONTÁS KIVÁLASZTÁSA**

A "Nyomtatás Üzemmód" (felbontás) alatt az alábbi három választási lehetőség áll rendelkezésre:

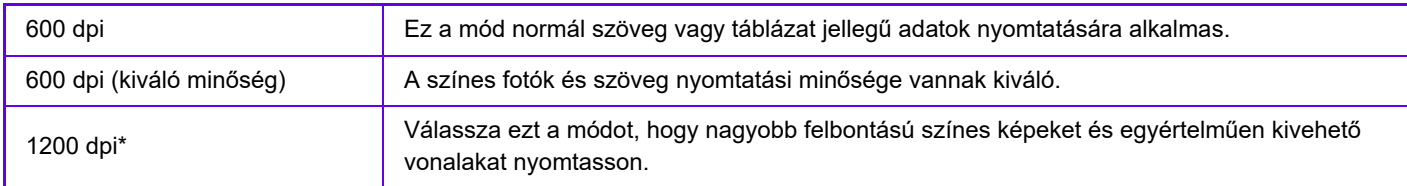

\* Ez az elem nem használható az MX-2651/MX-3051/MX-3551/MX-4051/MX-5051/MX-6051 esetén.

# **Windows környezet**

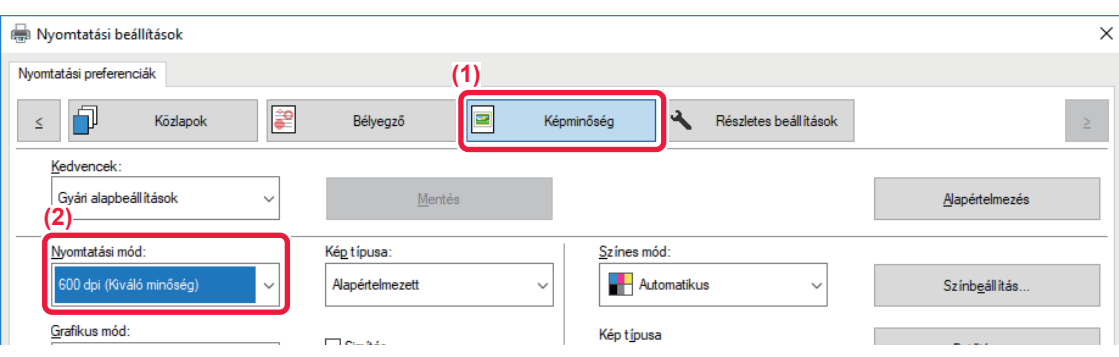

- **(1) Kattintson a [Képminőség] fülre.**
- **(2) Válassza ki a "Nyomtatási mód" lehetőséget.**

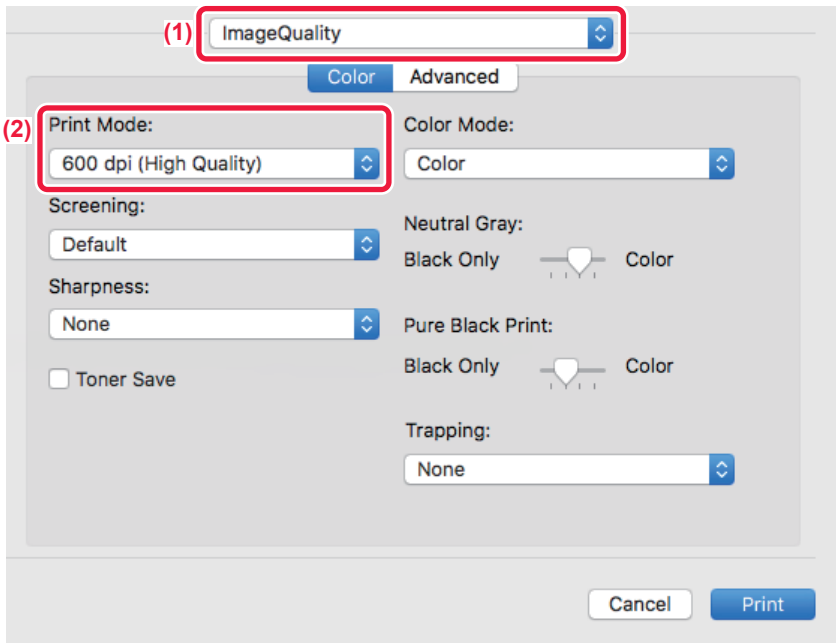

- **(1) Válassza ki a [Image Quality] opciót.**
- **(2) Válassza ki a "Print Mode" opciót.**

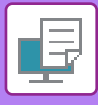

# **KÉTOLDALAS NYOMTATÁS**

A gép a papír mindkét oldalára tud nyomtatni. Ez a funkció több célból is hasznos, és különösen kényelmes egyszerű brosúrák készítésekor. A kétoldalas nyomtatás segít abban is, hogy takarékoskodjon a papírral.

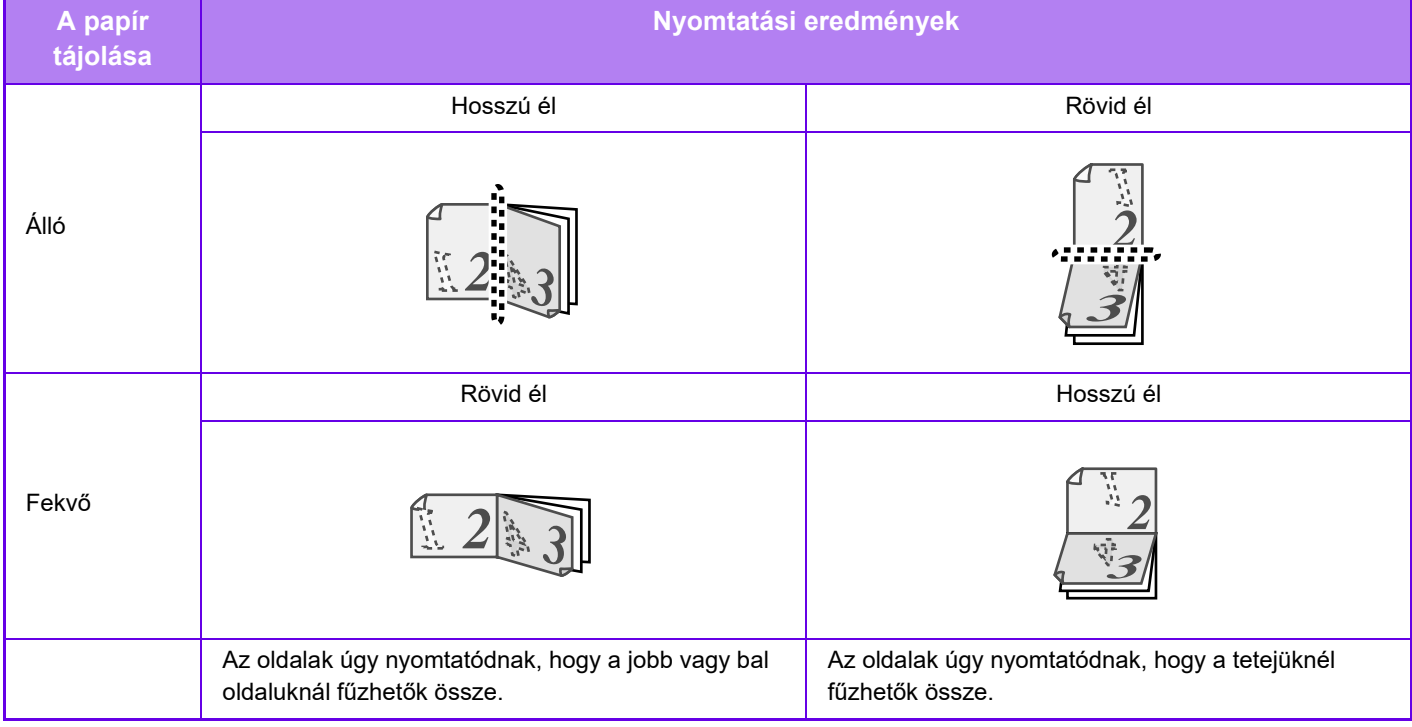

## **Windows környezet**

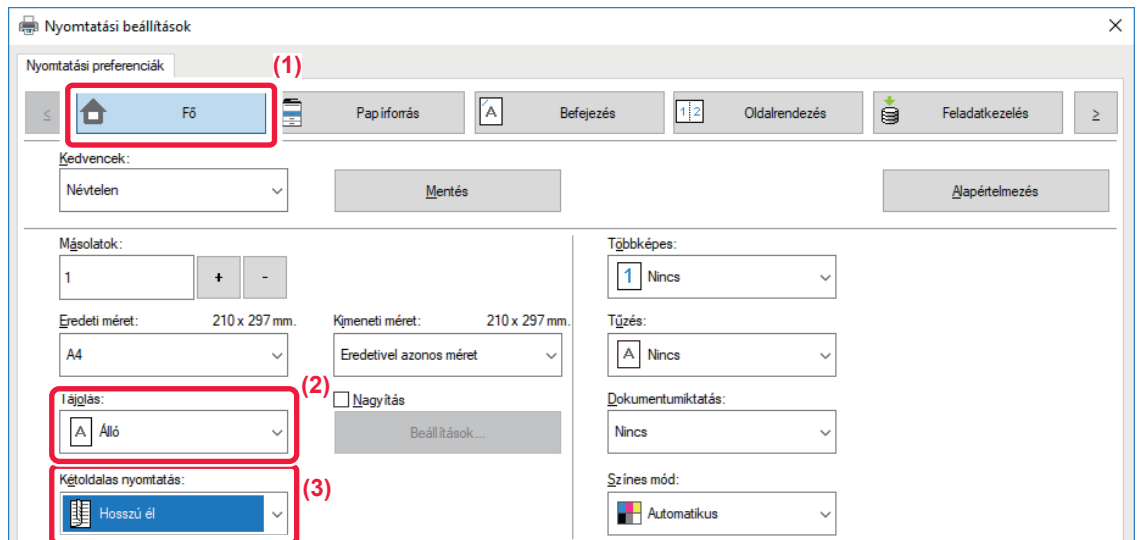

- **(1) Kattintson a [Fő] fülre.**
- **(2) Válassza ki a papír tájolását.**
- **(3) Válassza ki az [Hosszú él] vagy a [Rövid él] opciót.**

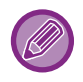

Szükség esetén megválaszthatja a kétoldalas nyomtatás megvalósításához használt eljárást. Kattintson a [További beállítások] gombra a lap [Részletes beállítások] fülön, majd válassza ki a módot a "Duplex stílus" pontban.

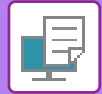

## **macOS**

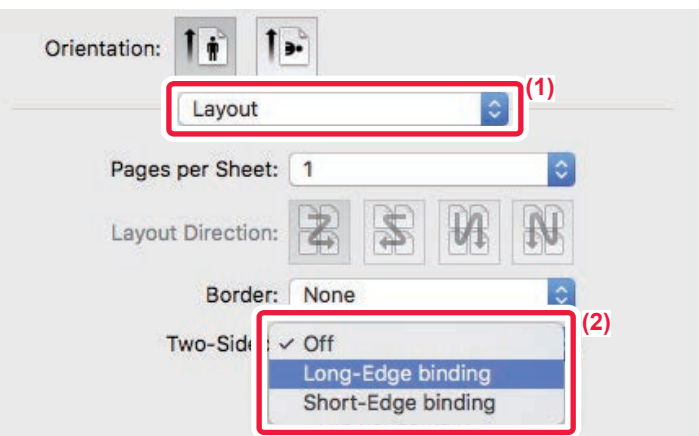

- **(1) Válassza ki az [Layout].**
- **(2) Válassza ki a [Long-Edge binding] vagy a [Short-Edge binding] opciót.**

# **A NYOMTATÁSI KÉP PAPÍRHOZ IGAZÍTÁSA**

Ezzel a funkcióval a gépbe töltött papír méretének megfelelően a nyomtatott képet automatikusan nagyíthatja vagy kicsinyítheti.

Ez a funkció praktikus, ha a jobb olvashatóság érdekében egy A4 vagy Letter méretű dokumentumot A3 vagy Ledger méretűre nagyít, vagy ha az eredeti dokumentumtól eltérő méretű papírra nyomtat valamilyen dokumentumot.

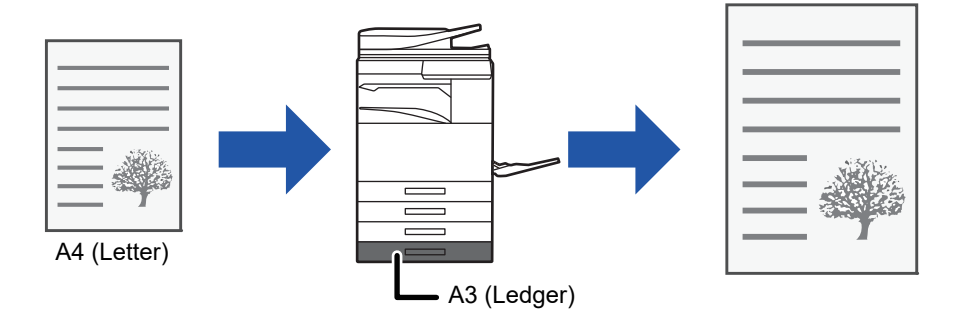

Ha a "Eredeti méret" pontban az A0, A1, vagy A2 méretet választja ki, a "Kimeneti méret" automatikusan A4 (vagy Letter) lesz

Az alábbi példa bemutatja, hogyan lehet A 4 (vagy Letter) méretű dokumentumot A3 (vagy Ledger) méretű papírra nyomtatni.

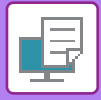

# **Windows környezet**

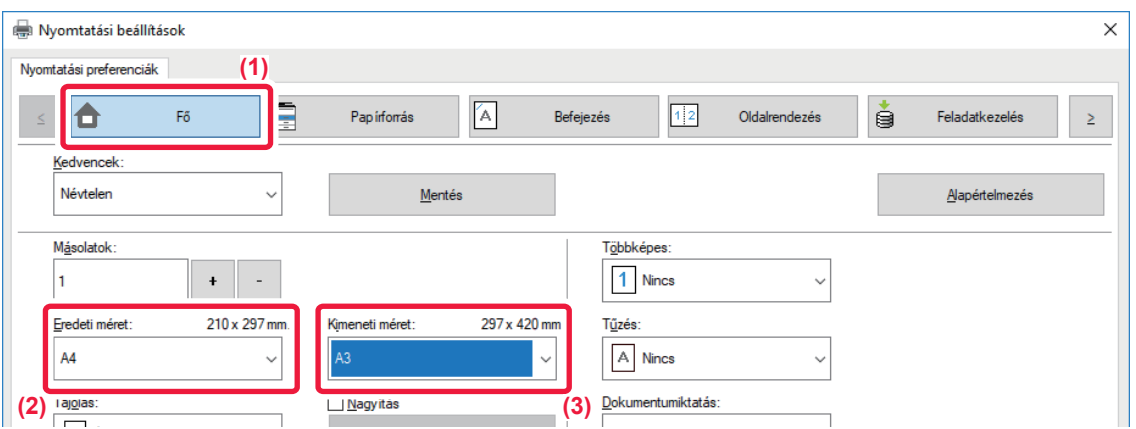

- **(1) Kattintson a [Fő] fülre.**
- **(2) Válassza ki az eredeti méretet a [Eredeti méret] pontban (például: A4).**
- **(3) Válassza ki a nyomtatáshoz használni kívánt aktuális papírméretet a [Kimeneti méret] pontban (például: A3).** Ha a megadott kimeneti méret nagyobb, mint az eredeti méret, a nyomtatott képet a gép automatikusan felnagyítja.

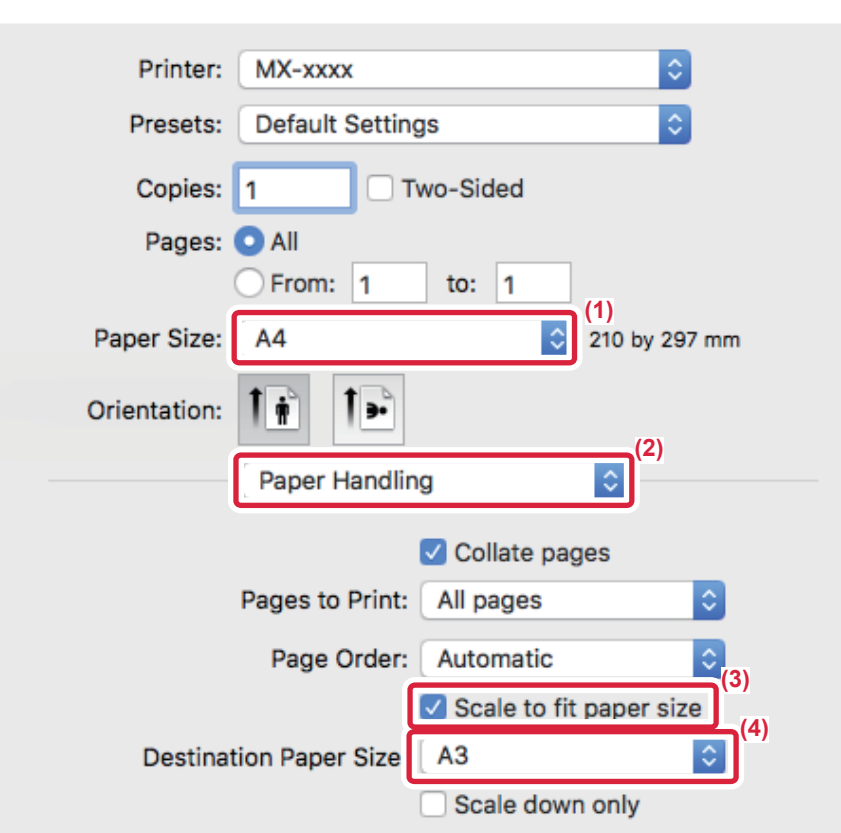

- **(1) Ellenőrizze a nyomtatási kép papírméretét (például: A4).**
- **(2) Válassza a [Paper Handling] gombot.**
- **(3) Válassza a [Scale to fit paper size] lehetőséget.**
- **(4) Válassza ki a nyomtatáshoz használni kívánt aktuális papírméretet (például: A3).**

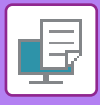

# **TÖBB OLDAL NYOMTATÁSA EGY LAPRA**

Ez a funkció lekicsinyíti a nyomtatási képet és több oldalt nyomtat egyetlen papírlapra. Megteheti, hogy csak az első oldalt eredeti méretben nyomtatja ki, a következő lapokra pedig több kicsinyített oldalt nyomtat.

Például a [2-képes] (laponként 2 oldal) vagy a [4-képes] (laponként 4 oldal) pont kiválasztása esetén a választott oldalsorrendtől függően a következő nyomtatási eredményeket kapja.

Hasznos ez a funkció, ha több képet (például fényképeket) szeretne egyetlen papírlapra nyomtatni, illetve ha szeretne a papírral takarékoskodni. Kétoldalas nyomtatással párosítva ezzel a funkcióval még több papírt takaríthat meg.

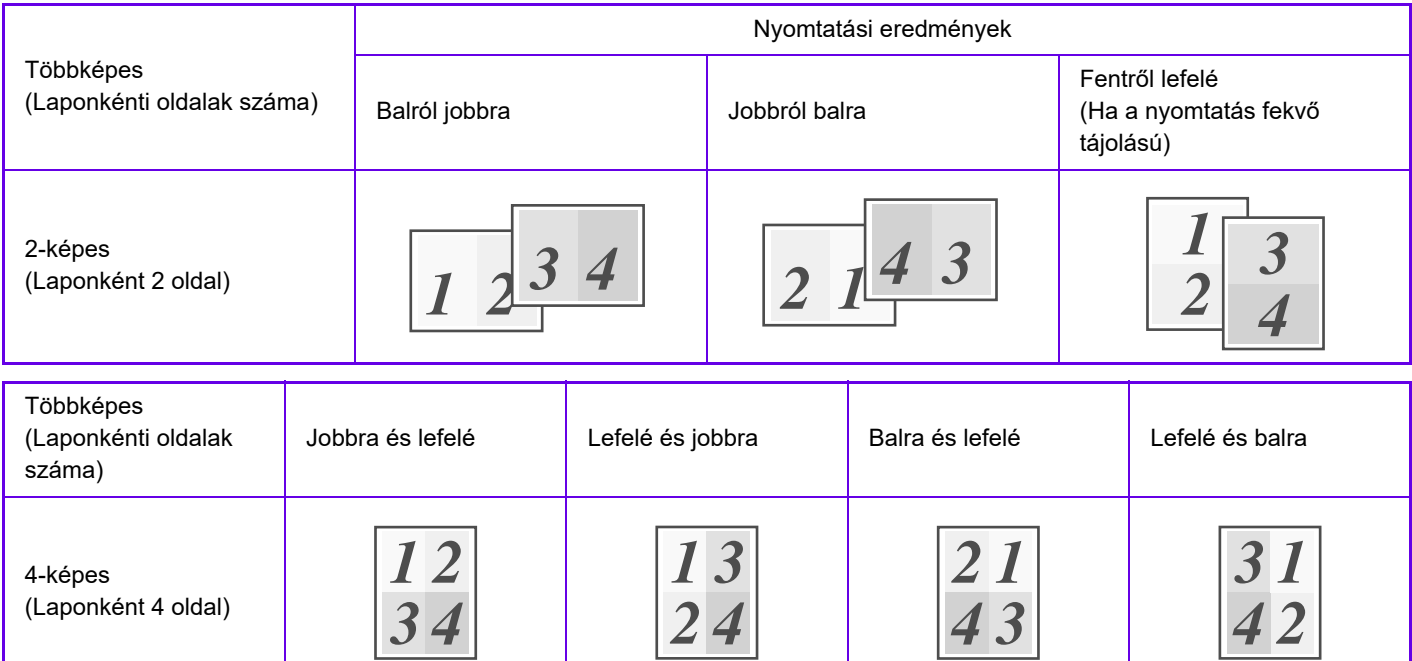

- A [Többképes] fülön beállítható [Oldalrendezés] értéket beállíthatja a [Fő] fülön is. ("Sorrend" csak a [Oldalrendezés] fülben állítható be.)
- Ha több oldalt nyomtat egy lapra, figyeljen a következőkre:
	- Az utasítások 6-képes, 8-képes, 9-képes, és 16-képes esetén azonosak a 4-képes esetén alkalmazottakkal.
	- Windows környezetben az oldalsorrend a nyomtató-illesztőprogram tulajdonságok ablakának nyomtatási kép részében tekinthető meg.
	- macOS környezetben az oldalsorrend kiválasztható módon jelenik meg.
	- macOS környezetben az egyetlen lapra nyomtatható oldalak száma 2, 4, 6, 9 vagy 16. 8 oldal nyomtatása egyetlen lapra nem támogatott.
- Az "Ismétel" funkcióra vonatkozó információk a "[UGYANAZON KÉP NYOMTATÁSA TÉGLA MINTÁBAN \(ISMÉTLÉSES](#page-388-0)  [NYOMTATÁS\) \(3-69. oldal\)](#page-388-0)" részben olvashatók.

A csak az első oldalt nyomtató funkció általában csak PCL6 nyomtató-illesztőprogrammal használható.

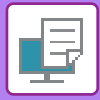

# **Windows környezet**

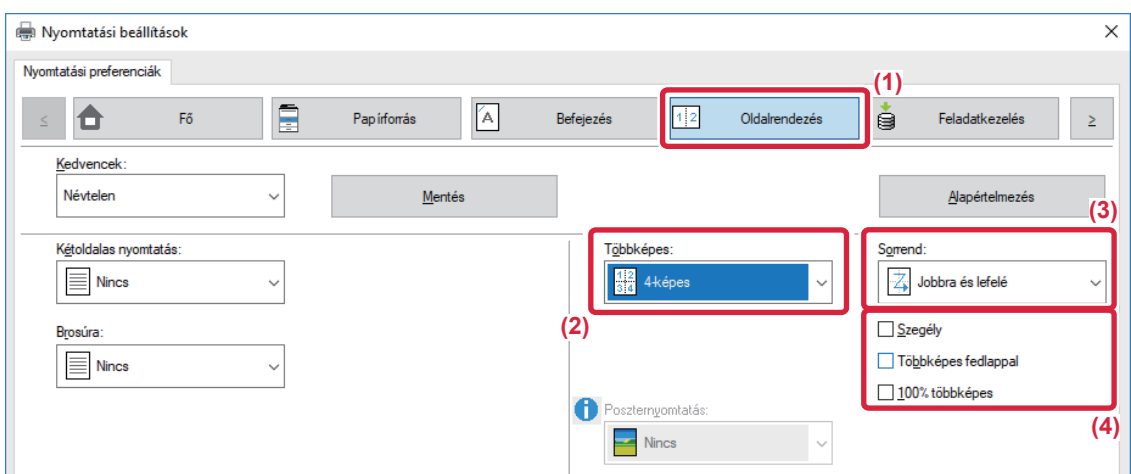

- **(1) Kattintson a [Oldalrendezés] fülre.**
- **(2) Válassza ki az egy oldalra kerülő oldalak számát.**
- **(3) Válassza ki az oldalak sorrendjét.**
- **(4) Ha szeretne szegélyvonalakat nyomtatni, kattintson a [Szegély] jelölőnégyzetre, hogy a pipa megjelenjen.**
	- Az első oldal normál kinyomtatásához (fedőlapként), válassza ki a [Többképes fedlappal] pontban a  $(\nabla)$ ) jelölőnégyzetet. (csak PCL6)
	- Ha két A4 méretű oldal A3 méretű lapra másolása esetén [100% többképes] van kiválasztva ( $\blacktriangledown$ ), az oldalak az eredetivel azonos teljes méretben kerülnek kinyomtatásra. Ha ebben a pontban kiválasztja a [Szegély] lehetőságet, a gép csak a keretet nyomtatja ki.

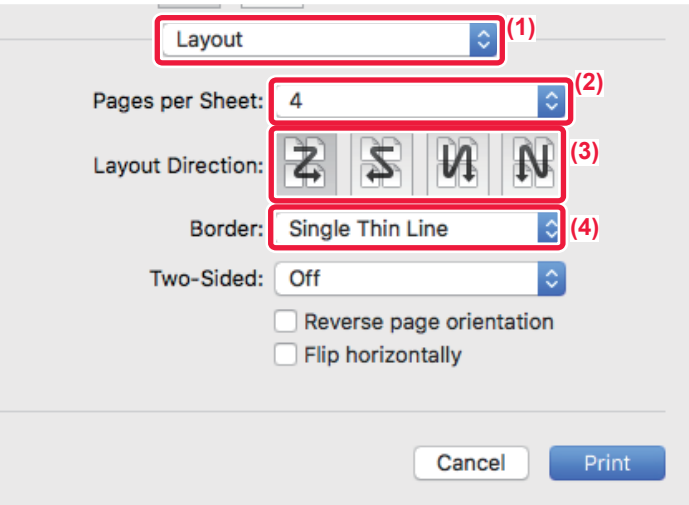

- **(1) Válassza ki az [Layout].**
- **(2) Válassza ki az egy oldalra kerülő oldalak számát.**
- **(3) Válassza ki az oldalak sorrendjét.**
- **(4) Ha szegélyvonalakat szeretne nyomtatni, válassza ki a kívánt szegélyvonaltípust.**

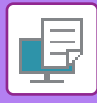

# **NYOMTATÁS AZ ÜRES OLDALAK KIHAGYÁSÁVAL**

Ha a beolvasott eredeti dokumentum üres oldalakat tartalmaz, az üres oldalak kimaradnak a nyomtatásból. A készülék érzékeli az üres oldalakat, és nem nyomtatja ki ezeket. Ezzel kiküszöböli a felesleges nyomtatást, anélkül hogy előbb ki kellene válogatnia az üres oldalakat.

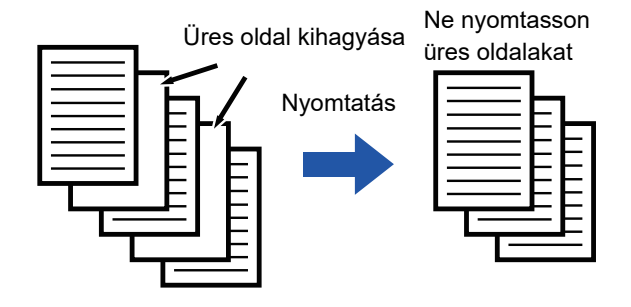

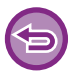

Ez a funkció Windows környezetben érhető el.

• Az eredeti állapotától függően előfordulhat, hogy a készülék nem üres oldalakat is üresként érzékel és nem nyomtat ki, vagy üres oldalakat nem üres oldalként ismer fel, és kinyomtatja azokat.

• Többképes nyomtatás esetén a készülék nem hagyja ki az üres oldalakat, hanem kinyomtatja ezeket.

# **Windows környezet**

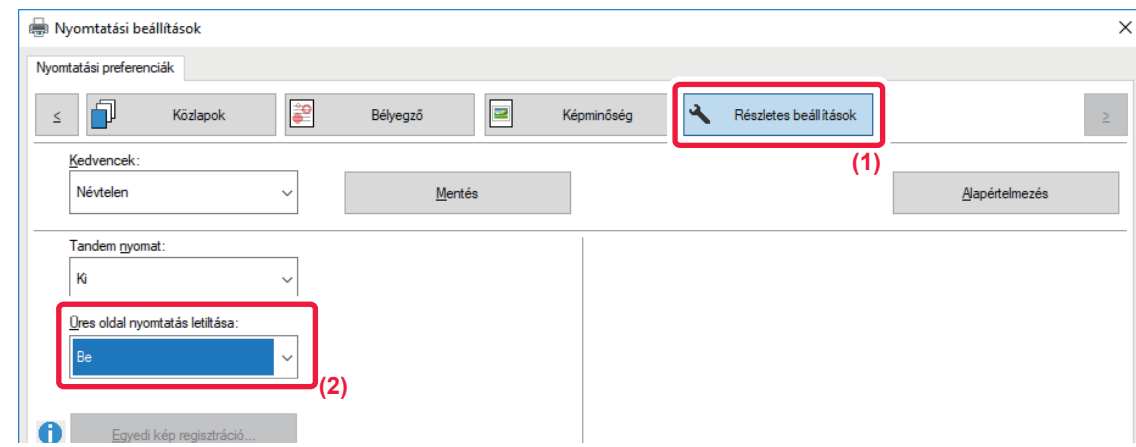

- **(1) Kattintson a [Részletes beállítások] fülre.**
- **(2) A [Be] menüben válassza ki a [Üres oldal nyomtatás letiltása] elemet.**

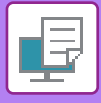

# **KIMENET TŰZÉSE/KIMENET LYUKASZTÁSA**

# **Tűzés funkció**

A tűzés funkcióval összetűzhetők az elkészült nyomatok. Igényesebb kivitelű anyagokat készíthet, ha a tűzés funkciót a kétoldalas nyomtatással kombinálja.

Ez a funkció meglehetősen sok időt takarít meg egy megbeszélés tájékoztató anyagának, illetve egyéb összetűzött anyagok előkészítése során.

Az alábbi tűzési eredmények eléréséhez kiválasztható a tűzési pozíció és a tűzőkapcsok száma.

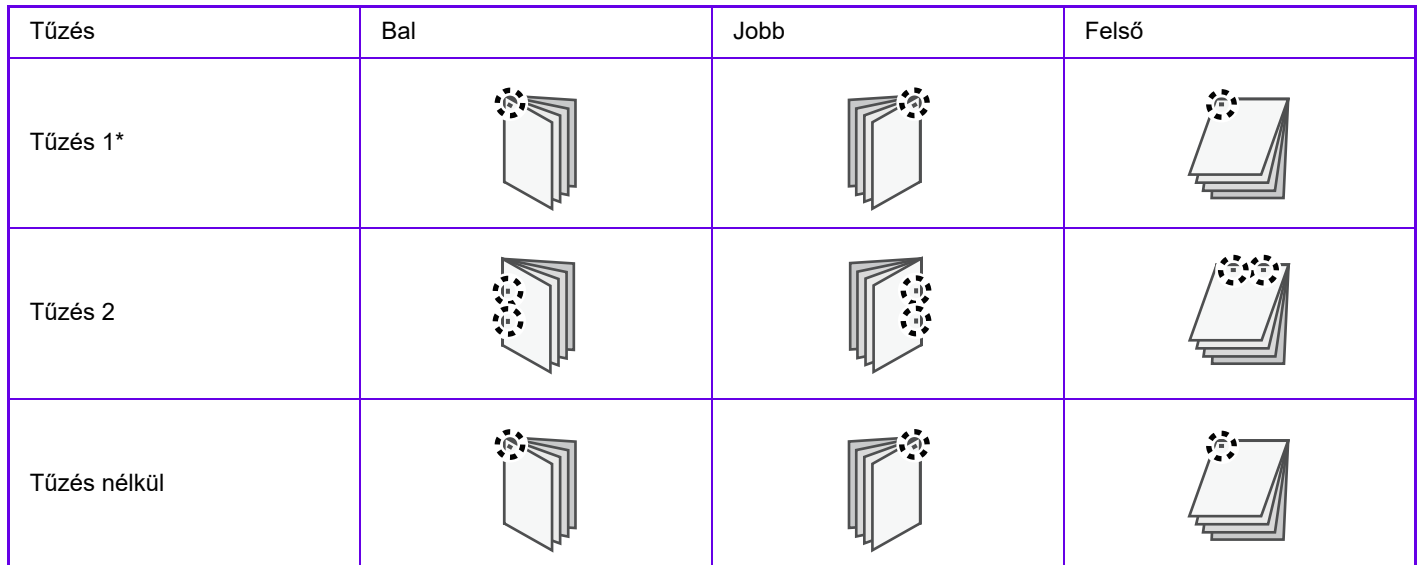

\* A tűzés tájolása (" | " vagy " = ") a papír mérete és tájolása függvényében különböző lehet.

## **Lyukasztás funkció**

A lyukasztás funkcióval kilyukaszthatók az elkészült nyomatok. A lyukak pozíciója a kötési oldal kiválasztásával állítható be.

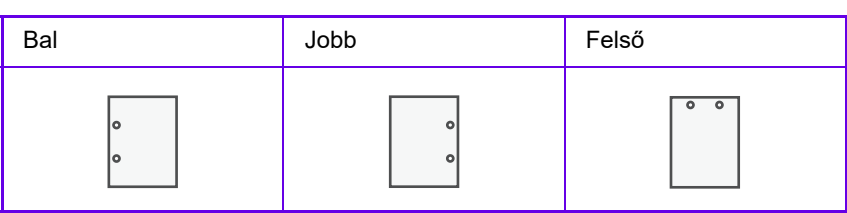

- Belső finisher, finisher, finisher (nagyméretű rendező), gerinctűző finisher vagy gerinctűző finisher (nagyméretű rendező) szükséges a tűzés funkció használatához.
- Belső finisher, finisher (nagyméretű rendező) vagy gerinctűző finisher (nagyméretű rendező) szükséges a tűzőkapocs nélküli tűzés funkció használatához.
- A lyukasztás funkcióhoz a belső finisherbe, finisherbe, finisherbe (nagyméretű rendező), gerinctűző finisherbe vagy gerinctűző finisherbe (nagyméretű rendező) lyukasztó modult kell telepíteni.
- A lyukak száma és a közöttük lévő távolság a telepített lyukasztó modultól függően változik.
- A maximális tűzési lapszámhoz olvassa el a "MŰSZAKI JELLEMZŐK" c. részt a Beüzemelési útmutatóban.
- Az egyszerre tűzhető maximális lapszámba beleszámítanak az esetleges borítók és/vagy csatolt mellékletek.
- A "Gerinctűzés" funkcióra vonatkozó információk a "[KÉSZÍTSEN BROSÚRÁT \(KÖNYV/GERINCT](#page-349-0)ŰZÉS) (3-30. oldal)" részben olvashatók.

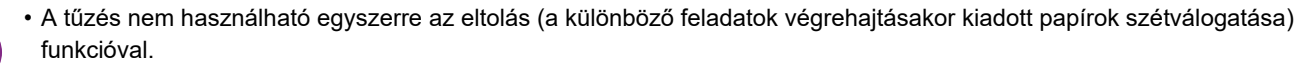

- Ha a gép beállításai között le van tiltva a finisher használata, a tűzés funkció és a lyukasztás funkció sem használhatók.
- Ha a tűzés funkció vagy a lyukasztás funkció le van tiltva a készülék beállításai között, tűzés vagy lyukasztás nem lehetséges.

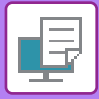

# **Windows környezet**

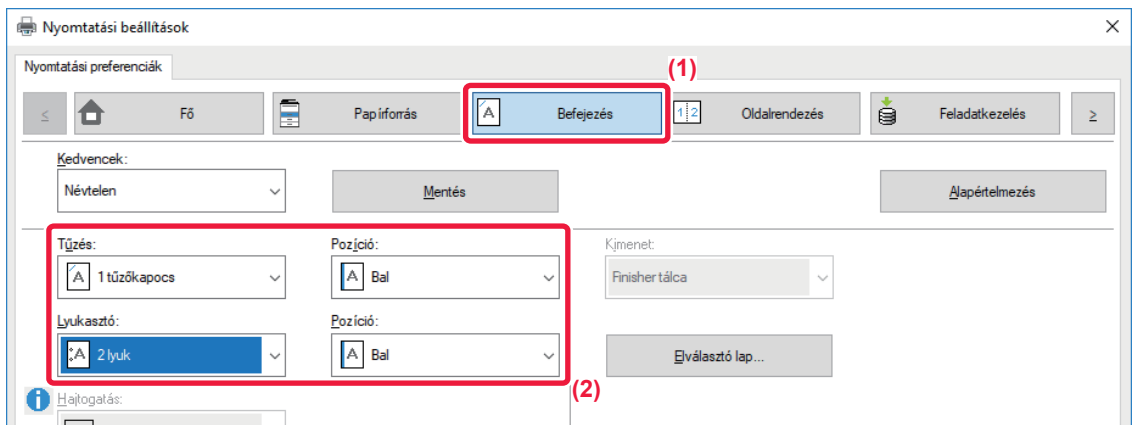

#### **(1) Kattintson a [Befejezés] fülre.**

#### **(2) Válassza ki a tűzés vagy lyukasztás funkciót.**

- A tűzés funkcióhoz válassza ki a "Tűzés" menüben a tűzések számát és a "Pozíció" menüben a tűzések pozícióját.
- A lyukasztás funkcióhoz válassza ki a "Lyukasztó" menüben a lyukasztás típusát és a "Pozíció" menüben a lyukasztási pozíciót.

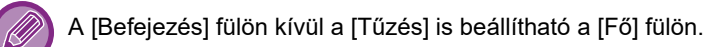

## **macOS**

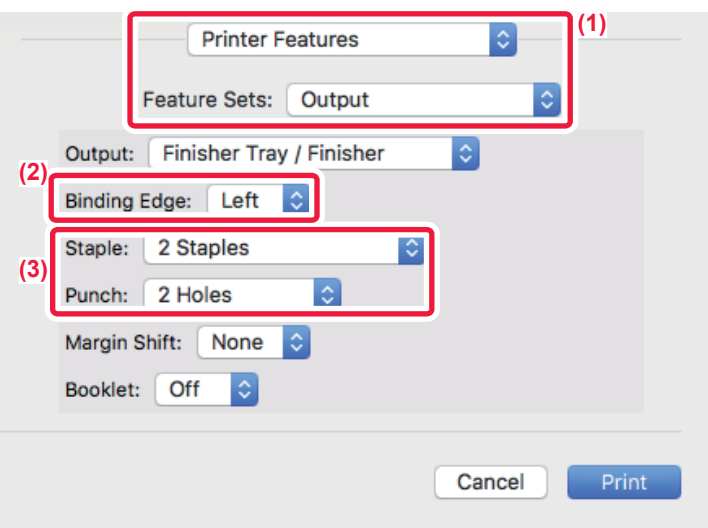

- **(1) Válassza ki a [Printer Features], majd az [Output] elemet.**
- **(2) Válassza ki a "Binding Edge" opciót.**

#### **(3) Válassza ki a tűzés vagy lyukasztás funkciót.**

• A tűzés funkcióhoz a "Staple" menüben válassza ki a tűzések számát.

• A lyukasztás funkcióhoz válassza ki a "Punch" menüben a lyukasztás típusát.

# <span id="page-349-1"></span>**KÉNYELMI NYOMTATÁSI FUNKCIÓK**

# **KÉNYELMI FUNKCIÓK BROSÚRA ÉS POSZTER KÉSZÍTÉSÉHEZ**

# <span id="page-349-0"></span>**KÉSZÍTSEN BROSÚRÁT (KÖNYV/GERINCTŰZÉS)**

A brosúra funkció minden papírlap elejére és hátoldalára is nyomtat, hogy a lapokat össze lehessen hajtani, és brosúrává lehessen fűzni.

Ha van telepítve gerinctűző finisher, valamint a "Brosúra" és a "Tűzés" ki van választva, ez a funkció automatikusan félbehajtva adja ki a másolatokat. Ez a funkció hasznos, ha a nyomtatott kimenetet brosúrává szeretné rendezni.

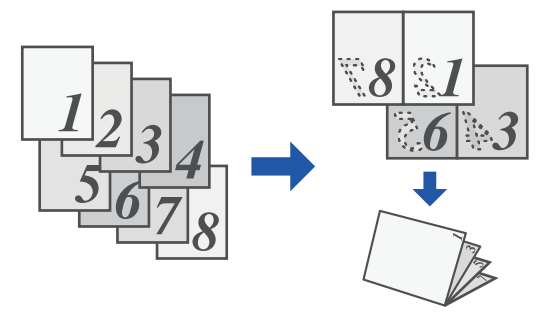

## **Windows környezet**

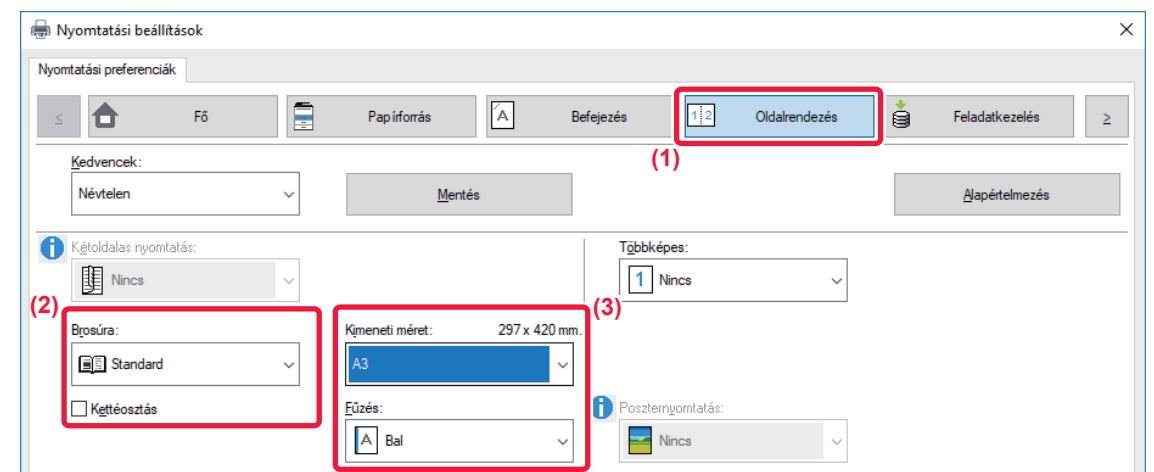

#### **(1) Kattintson a [Oldalrendezés] fülre.**

### **(2) Válassza ki az [Standard] vagy a [Teljes kép] opciót a Brosúra pontban.**

- Amikor [Standard] van kijelölve, a nyomtatott kép nagyítva vagy kicsinyítve lesz, hogy megfeleljen a "Kimeneti méret" pontban kiválasztott papírnak.
- Amikor [Teljes kép] van kijelölve, a nyomtatott kép nagyítva vagy kicsinyítve lesz, hogy megfeleljen a "Papírmérethez igazítás" pontban kiválasztott méretnek. A nyomtatási képnél nagyobb papírméret kiválasztásával, levághatja a papír széleit margók nélküli füzet készítéséhez.
- Ha kimeneti oldalak száma meghaladja a tűzhető lapok számát, válassza ki a [Kettéosztás] elem (  $\blacktriangledown$  ) jelölőnégyzetét, hogy a nyomtatott anyagot több tűzhető részkönyvbe csoportosítsa. Egymásra helyezést követően a részkönyvek az eredeti oldalszámmal megegyező számú oldallal rendelkeznek.

#### **(3) Válassza ki a megadott kimeneti méretet és a kötés szélét.**

- Amikor [Standardvan kiválasztva, válassza ki a papír kimeneti méretét.
- Ha [Teljes kép] van kiválasztva, válassza ki a méretet, amelyet nagyítással vagy kicsinyítéssel szeretne elérni a nyomtatási képből [Papírmérethez igazítás], és válassza ki a nyomtatáshoz használni kívánt papírméretet "Kimeneti méret".

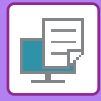

### **Ha telepítve van könyvfűző finisher**

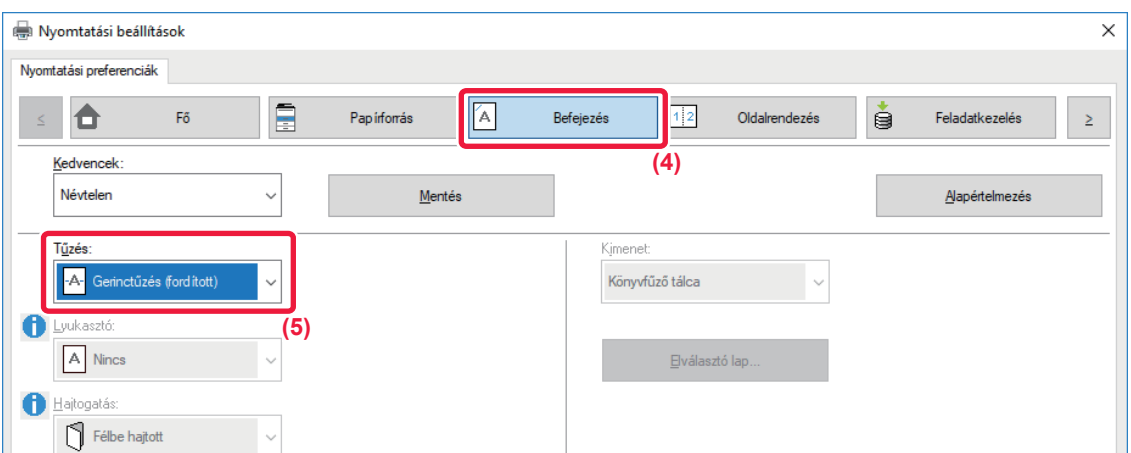

#### **(4) Kattintson a [Befejezés] fülre.**

#### **(5) A "Tűzés" pontból válassza a [Gerinctűzés] elemet.**

Ha gerinctűző finisher (nagy kapacitású) van telepítve és a feladat nyomtatása nem megfelelően történik a [Gerinctűzés] beálltással, válassza ki a [Gerinctűzés (fordított)] lehetőséget.

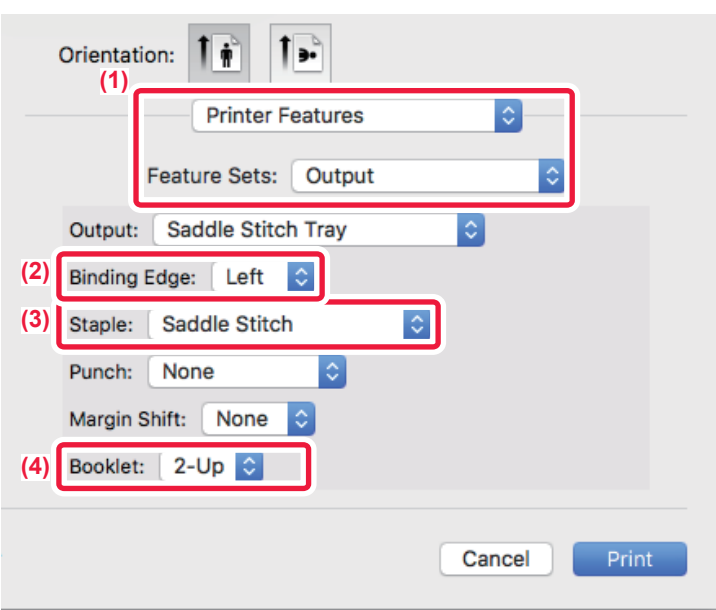

- **(1) Válassza ki a [Printer Features], majd az [Output] elemet.**
- **(2) Válassza ki a "Binding Edge" opciót.**
- **(3) Válassza a [Saddle Stitch] opciót.**
- **(4) Válassza ki a [Tiled] vagy [2-Up] lehetőséget.**

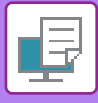

# **NYOMTATÁS MARGÓELTOLÁS BEÁLLÍTÁSSAL (MARGÓ)**

Ez a funkció a papír bal vagy jobb oldalán, illetve tetején lévő margó méretének növelése érdekében eltolja a nyomtatott képet.

Ha finisher vagy gerinctűző finisher van telepítve, a gép tűzési és lyukasztási funkciói együtt használhatók.

Ez a funkció kényelmes megoldást biztosít arra az esetre, ha a kimenetet össze akarja tűzni, vagy ki akarja lyukasztani, de a hajtási szél átfedésben van a szöveggel.

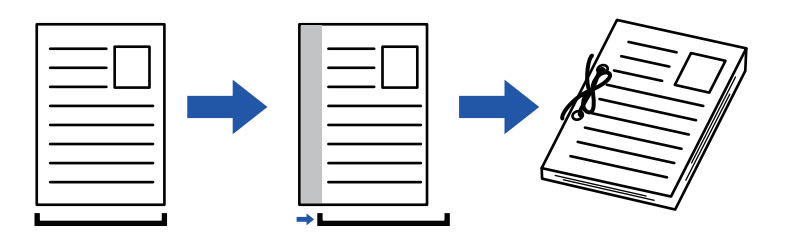

A kép eltolásával, a nyomtatási területen kívül eső képrészt a nyomtató nem nyomtatja ki.

## **Windows környezet**

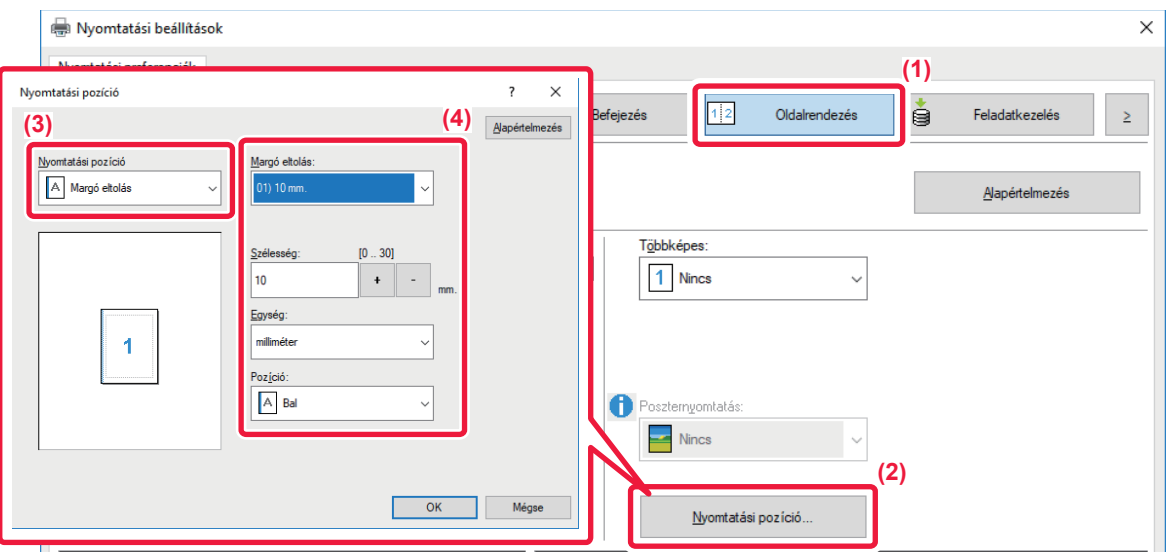

- **(1) Kattintson a [Oldalrendezés] fülre.**
- **(2) Kattintson a [Nyomtatási pozíció] gombra.**
- **(3) Válassza ki a [Margó eltolás] lehetőséget.**
- **(4) Válassza ki az eltolási szélességet.**

Válasszon a [Margó eltolás] menüből. Ha egy másik numerikus beállítást kíván konfigurálni, jelölje be a beállítást, és kattintson  $a < | + |$  -  $>$  gombra, vagy közvetlenül adja meg a számot.

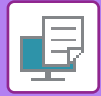

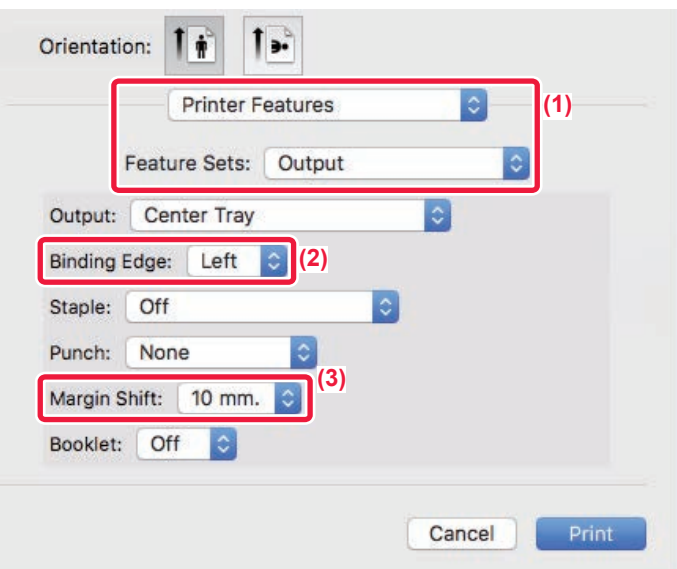

- **(1) Válassza ki a [Printer Features], majd az [Output] elemet.**
- **(2) Válassza ki a "Binding Edge" opciót.**
- **(3) Válassza ki a "Margin Shift" opciót.**

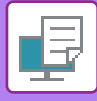

# **NAGY POSZTER KÉSZÍTÉSE (POSZTERNYOMTATÁS)**

A nyomtatási adatokból egy oldal lesz kinagyítva, és részletekben kinyomtatva több papírlapra (4 lapra (2 x 2), 9 lapra (3 x 3) vagy 16 lapra (4 x 4)). A lapok ezt követően nagyméretű poszterré illeszthetők össze.

A lapok pontos összeillesztésének elősegítése érdekében határvonalak nyomtathatók, és egymást fedő szegélyek hozhatók létre (átfedés funkció).

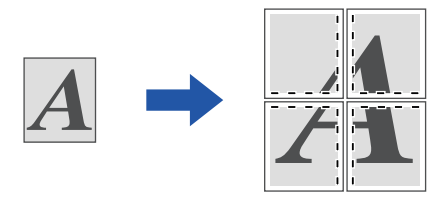

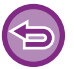

Ez a funkció Windows környezetben érhető el.

## **Windows környezet**

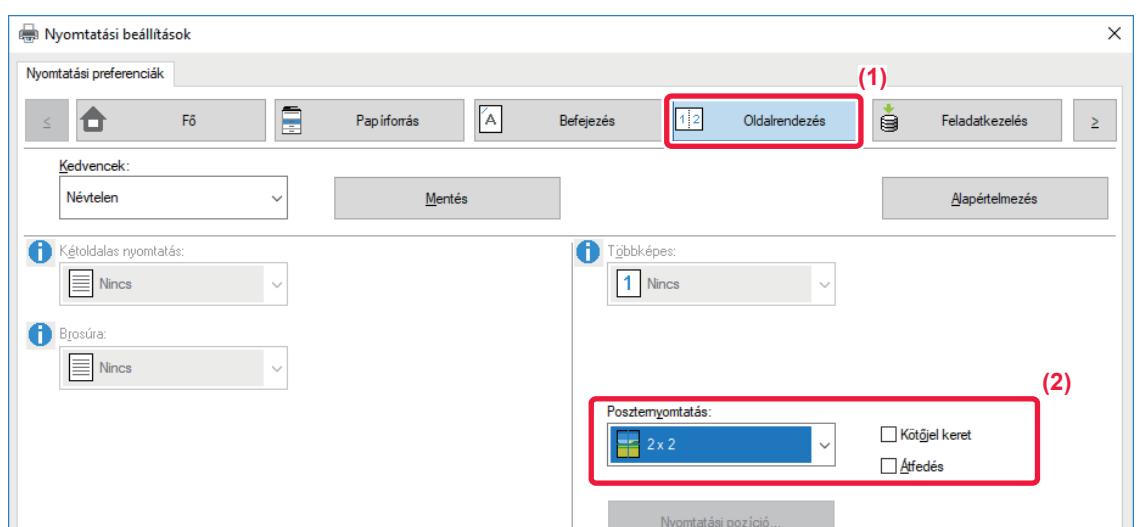

#### **(1) Kattintson a [Oldalrendezés] fülre.**

#### **(2) Válassza ki a "Poszternyomtatás" esetén használt lapok számát.**

Ha határvonalakat szeretne nyomtatni és/vagy az átfedés funkciót szeretné használni, kattintson a vonatkozó jelölőnégyzetekre, hogy megjelenjen a v jelölés.

# **A KÉPMÉRET ÉS TÁJOLÁS BEÁLLÍTÁSÁRA SZOLGÁLÓ FUNKCIÓK**

# **PÁROS ÉS PÁRATLAN OLDALAK NYOMTATÁSI POZÍCIÓINAK EGYMÁSTÓL FÜGGETLEN BEÁLLÍTÁSA (NYOMTATÁSI POZÍCIÓ)**

Ez a funkció a különböző nyomtatási pozíciókat (margókat) a páros és páratlan oldalakra külön-külön állítja be, majd kinyomtatja az oldalakat.

Ez a funkció Windows környezetben érhető el.

# **Windows környezet**

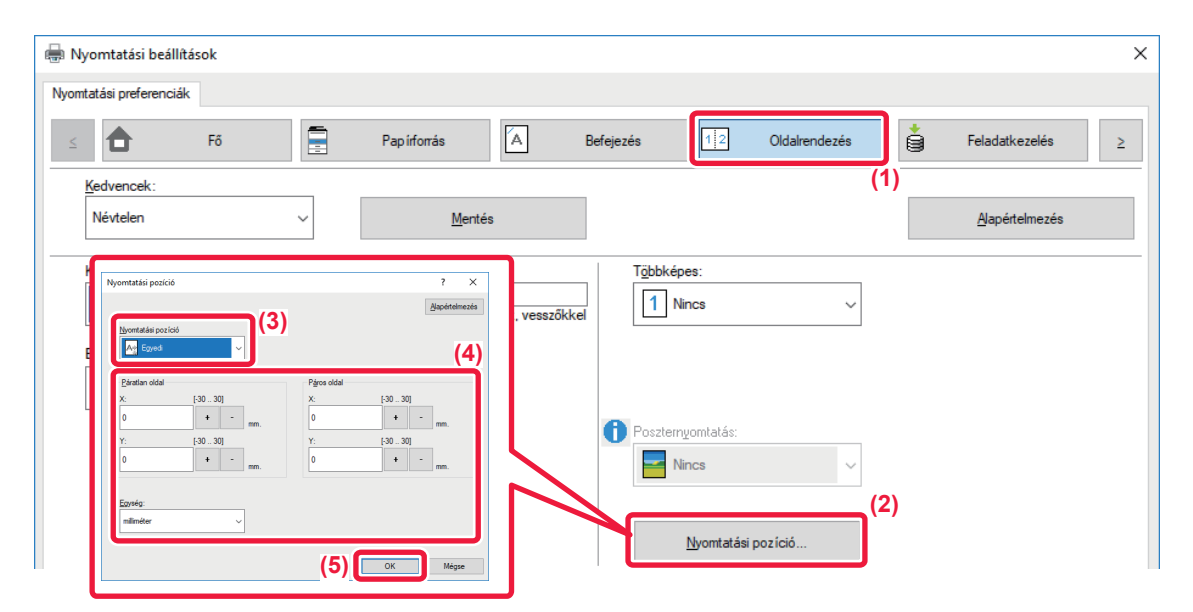

- **(1) Kattintson a [Oldalrendezés] fülre.**
- **(2) Kattintson a [Nyomtatási pozíció] gombra.**
- **(3) Válassza ki a [Egyedi] lehetőséget.**
- **(4) Páratlan és páros számú oldalak nyomtatási helyzetének elcsúsztatása a megadott mértékben.**
- **(5) Kattintson a [OK] gombra.**

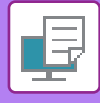

# <span id="page-355-0"></span>**A NYOMTATÁSI KÉP ELFORGATÁSA 180 FOKKAL (ELFORGATÁS 180 FOKKAL)**

Ez a funkció lehetővé teszi a kép 180 fokos elforgatását, hogy helyesen legyen kinyomtatva olyan papírra, amely csak egyféle tájolással tehető a gépbe (például borítékok vagy lyukasztott papír).

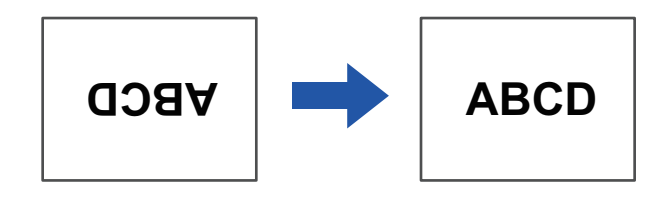

## **Windows környezet**

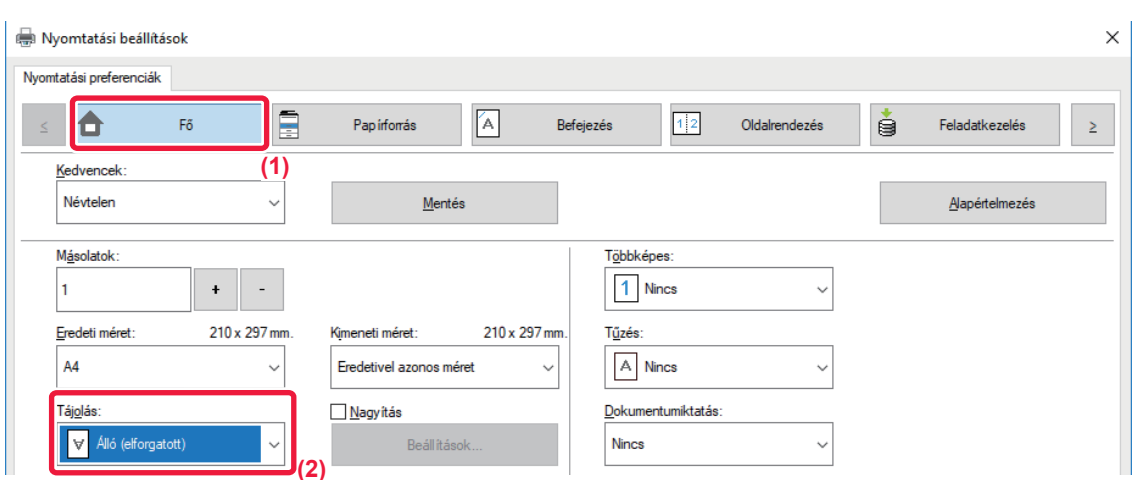

- **(1) Kattintson a [Fő] fülre.**
- **(2) Válassza ki az [Álló (elforgatott)] vagy a [Fekvő (elforgatott)] opciót a Tájolás pontban.**

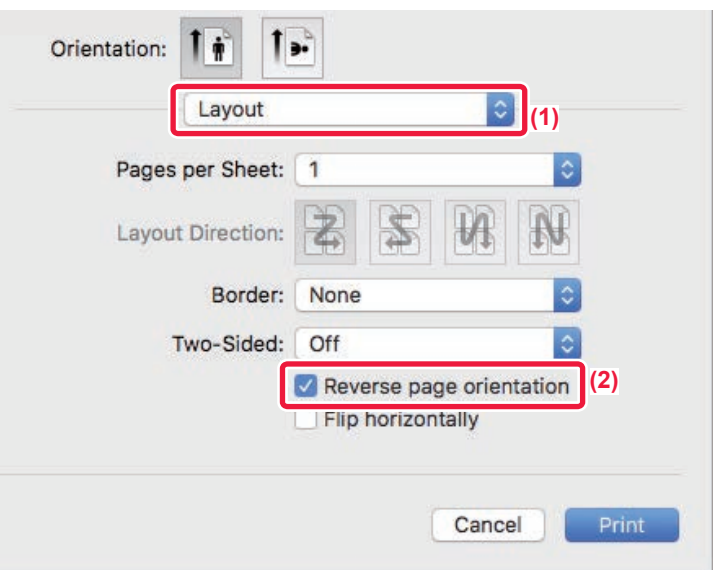

- **(1) Válassza ki az [Layout].**
- **(2) Válassza ki a [Reverse page orientation] jelölőnégyzetet, és megjelenik a .**

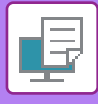

# **A NYOMTATÁSI KÉP NAGYÍTÁSA/KICSINYÍTÉSE (ZOOM BEÁLLÍTÁS/NAGYÍTÁS VAGY KICSINYÍTÉS)**

Ez a funkció a kiválasztott százalékos méretre nagyítja vagy kicsinyíti a képet. Lehetővé teszi egy kisméretű kép nagyítását, illetve egy kép kis mértékű kicsinyítésével szegélyeket lehet hozzáadni a papírhoz.

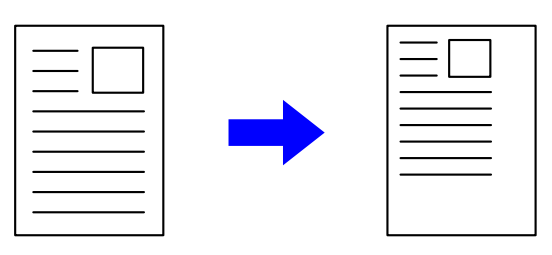

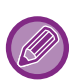

A PS nyomtató-illesztőprogram használatakor (Windows) a szélesség és hosszúság százaléka külön-külön módosítható a kép arányainak (XY nagyítás) megváltoztatásához. (Az MX-2651/MX-3051/MX-3551/MX-4051/MX-5051/MX-6051 esetében PS3 bővítőkészlet szükséges.)

## **Windows környezet**

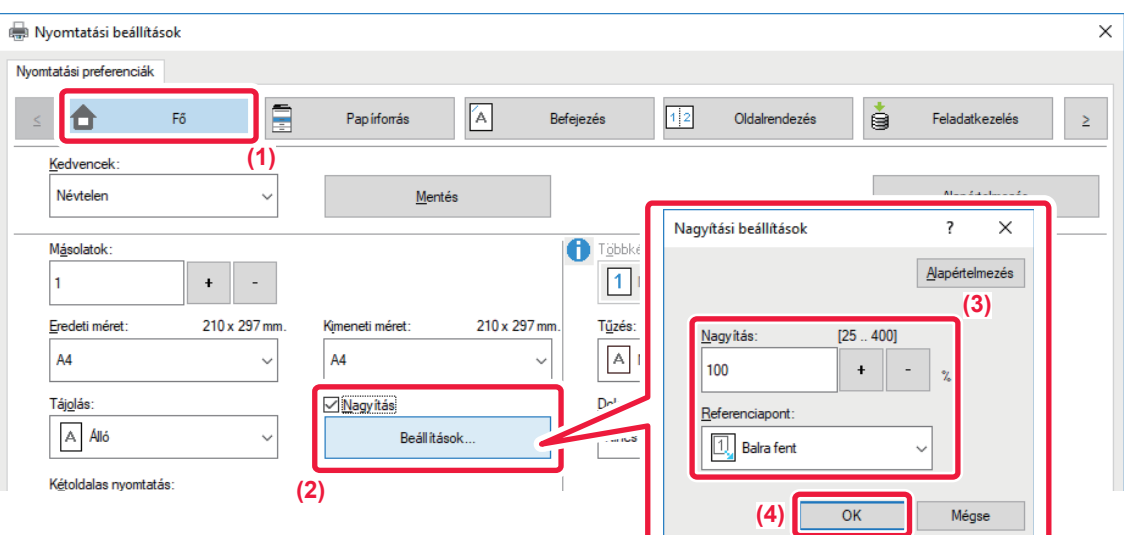

#### **(1) Kattintson a [Fő] fülre.**

- **(2) Kattintson a [Nagyítás] jelölőnégyzetre, hogy ott megjelenjen a jelölés, és kattintson [Beállítások] gombra.**
- **(3) Írja be a százalékos értéket.**

A + - gombra kattintva megadhatja a kívánt értéket 1%-os lépésekben. Továbbá a papírra vonatkozó alappontként a [Balra fent] vagy a [Közép] opció is kiválasztható.

**(4) Kattintson a [OK] gombra.**

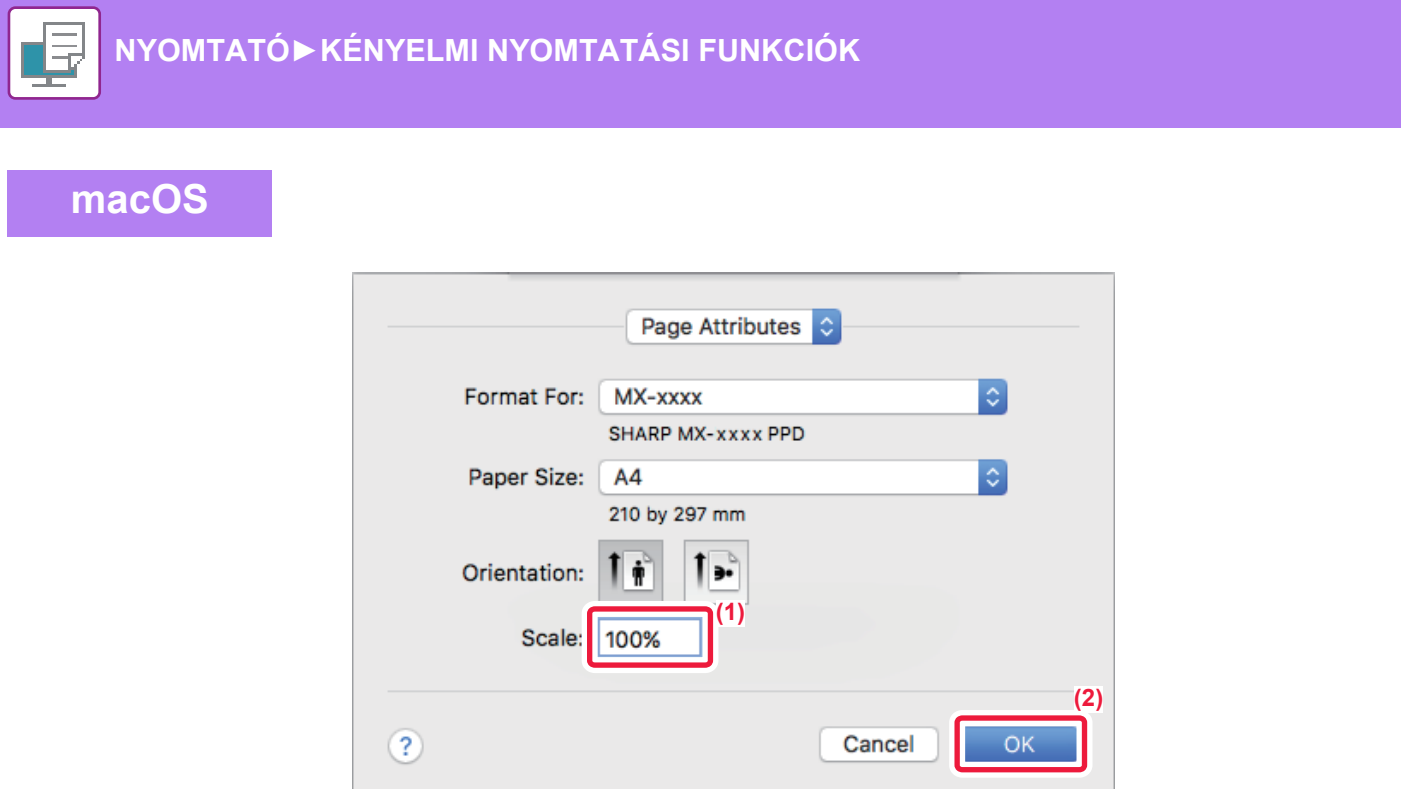

- **(1) Válassza ki a [Page Setup] opciót a [File] menüből, majd adja meg az arányt (%).**
- **(2) Kattintson az [OK] gombra.**

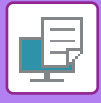

# **A VONALVASTAGSÁG (SZÉLESSÉG) BEÁLLÍTÁSA**

# **CAD vagy hasonló program által használt vonalszélesség beállítása.**

Ez a funkció növeli a teljes vonal vastagságát, amikor a nyomtatott vonalak nem élesek CAD- vagy más speciális alkalmazásokban.

Ha az adatok különböző szélességű vonalakat tartalmaznak, szükség esetén lehetőség van az összes vonal minimális szélességgel történő kinyomtatására is.

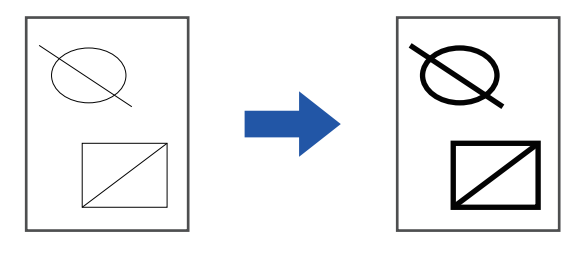

- Ez a funkció Windows környezetben érhető el.
- Ez a funkció PCL6 nyomtató-illesztőprogram használata esetén áll rendelkezésre.
- Ha olyan alkalmazásból nyomtat, amely raszteres ábraként dolgozza fel a vonalakat, a vonalszélességet nem lehet beállítani.

## **Windows környezet**

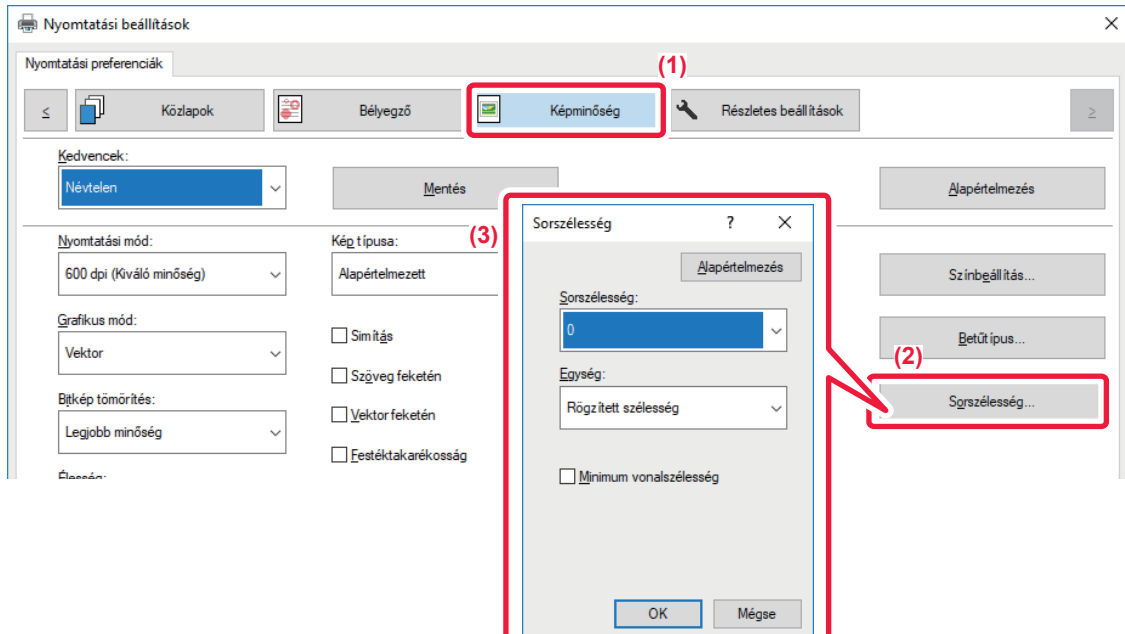

- **(1) Kattintson a [Képminőség] fülre.**
- **(2) Kattintson a [Sorszélesség] gombra.**
- **(3) Adja meg a vonal vastagságot és kattintson a [OK] gombra.**

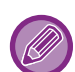

• A vonalszélesség módosítási egységét a "Rögzített szélesség" vagy az "Arány" értékre lehet beállítani. Válasszon a [Egység] menüből.

• Az összes vonalas adat minimális vonalvastagsággal való nyomtatásához kattintson a [Minimum vonalszélesség] jelölőnégyzetre.

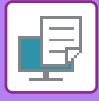

## **Vékony vonalak vastagítása Excelben**

Ha az Excel finom szegélyei nem nyomtathatók megfelelő minőségben, megvastagíthatja a vonalat.

- 白
- Ez a funkció Windows környezetben érhető el.
- Ez a funkció PCL6 nyomtató-illesztőprogram használata esetén áll rendelkezésre.
- Általában erre a beállításra nincs szükség.

# **Windows környezet**

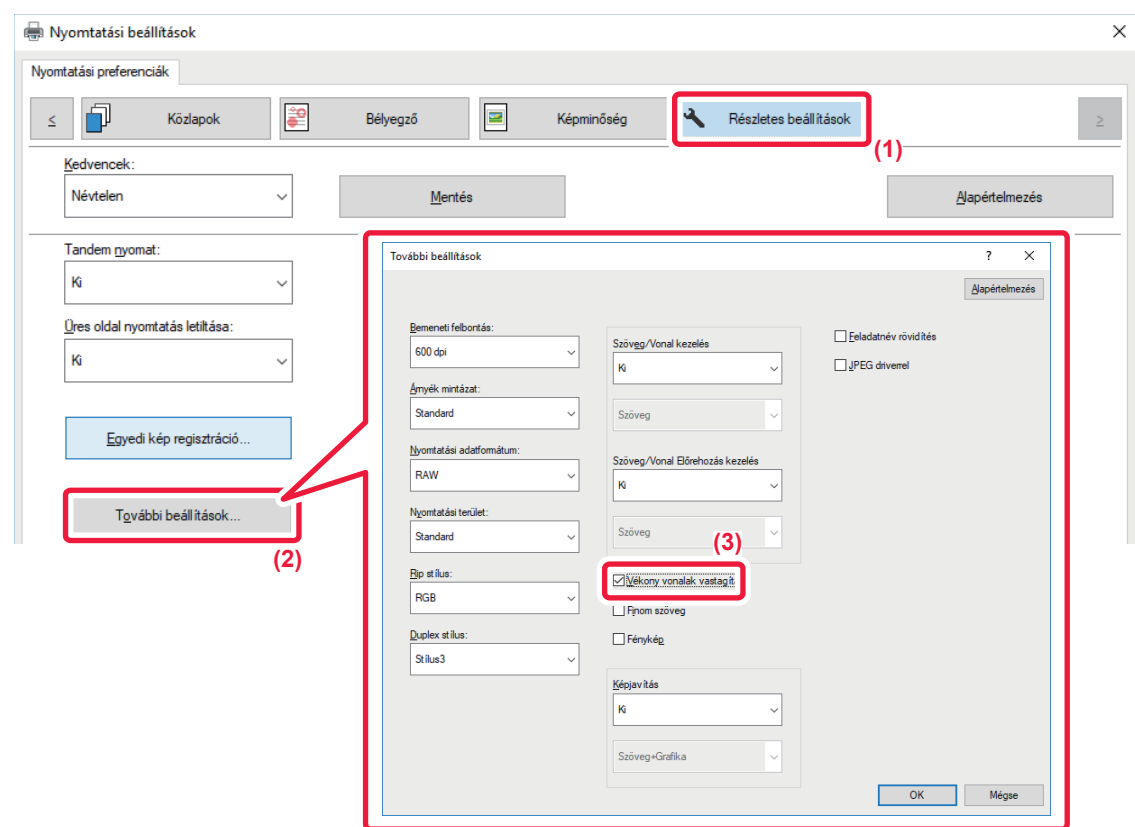

- **(1) Kattintson a [Részletes beállítások] fülre.**
- **(2) Kattintson a [További beállítások] gombra.**
- **(3) Jelölje be a [Vékony vonalak vastagítása] jelölőnégyzetet ( ).**
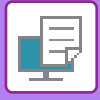

## **A szöveg- és vonalvastagság módosítása**

A szövegeket és vonalakat vastagabbá teheti. Emellett az élek is lágyíthatók, illetve élesíthetők.

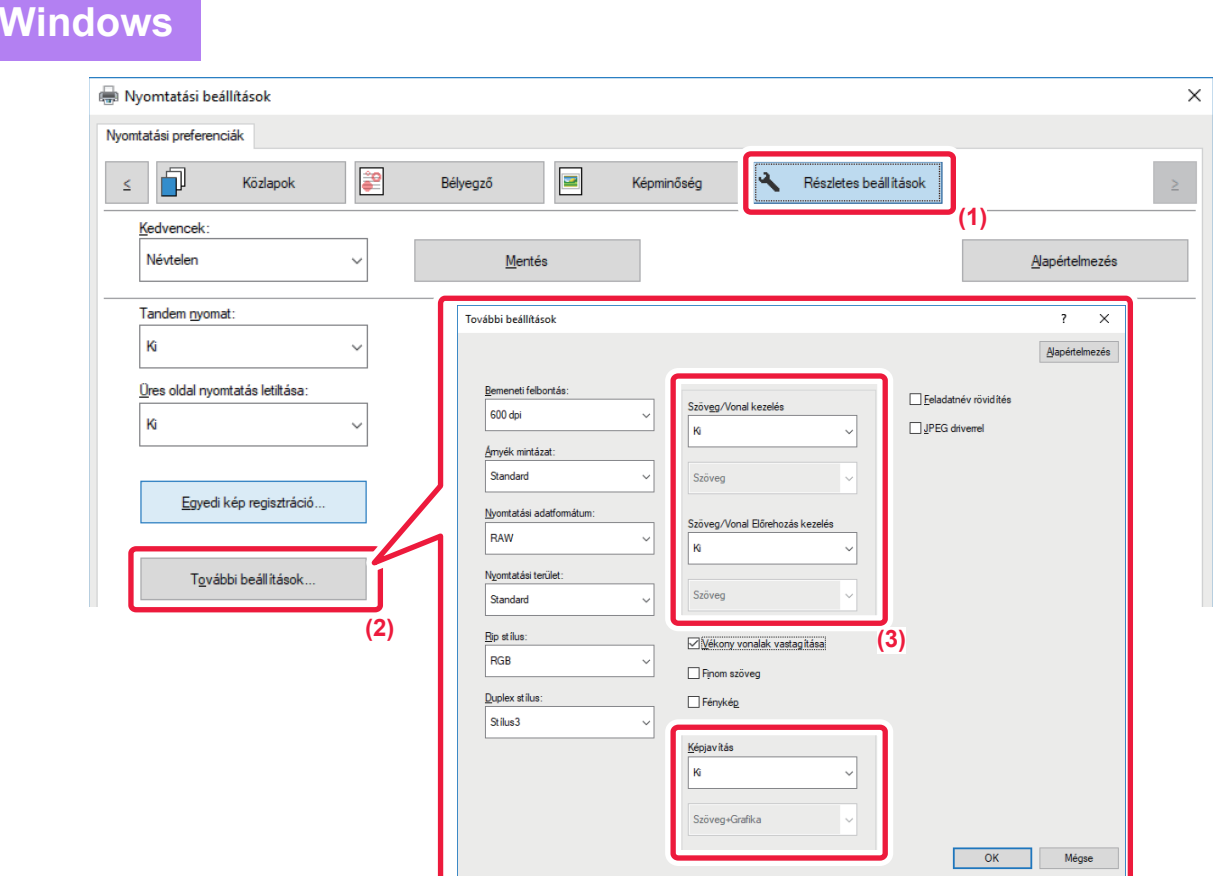

- **(1) Kattintson a [Részletes beállítások] fülre.**
- **(2) Kattintson a [További beállítások] gombra.**
- **(3) A beállítások meghatározása.**

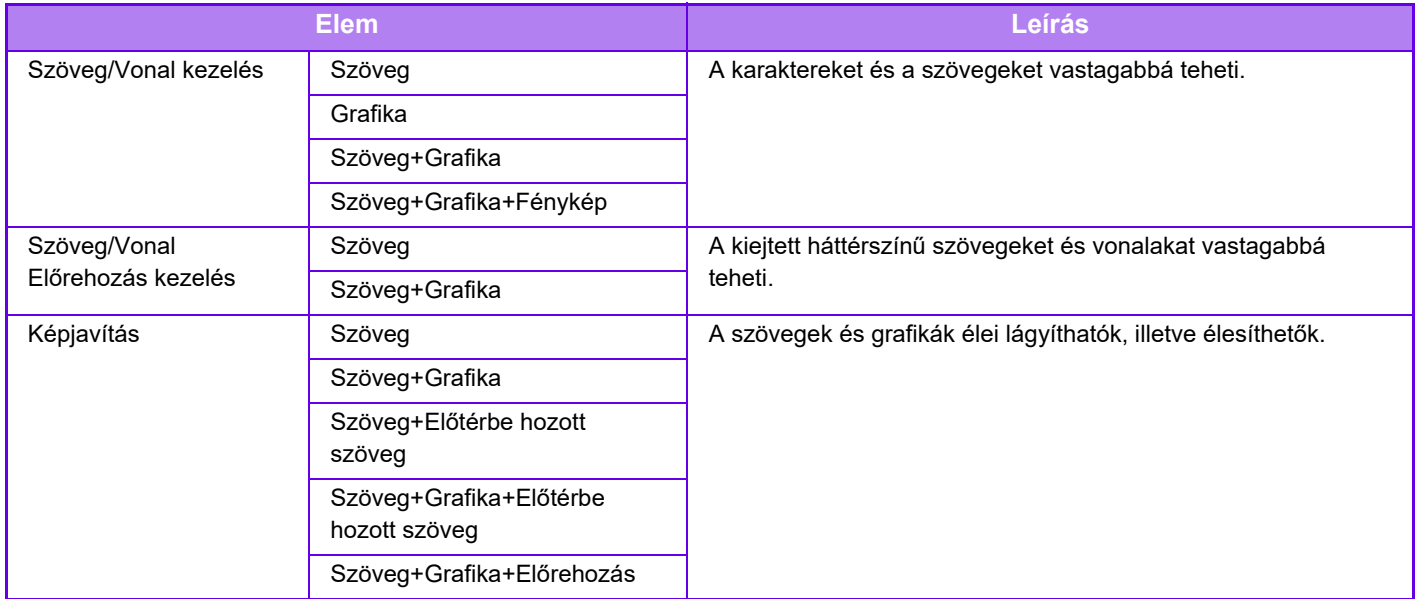

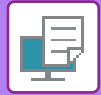

## **macOS**

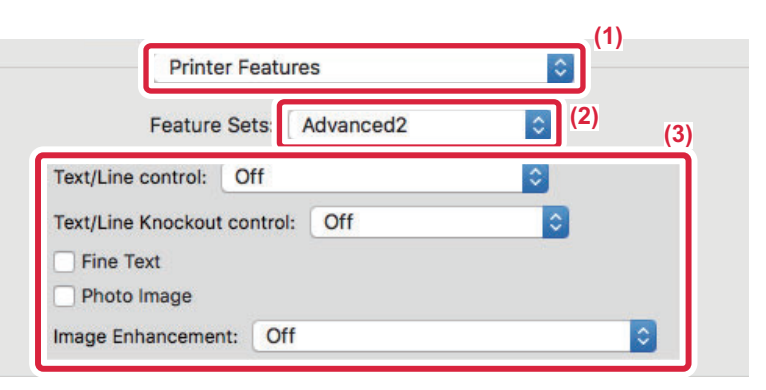

- **(1) Válassza ki a [Nyomtató funkciói] opciót.**
- **(2) Válassz az [Advanced2] lehetőséget.**
- **(3) A beállítások meghatározása.**

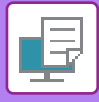

# **TÜKÖRKÉP NYOMTATÁSA (TÜKÖRKÉP MEGFORDÍTÁSA/VIZUÁLIS HATÁSOK)**

A kép megfordul tükörkép létrehozásához.

Ez a funkció használható, hogy kényelmesen nyomtathasson fametszet nyomtatási tervet vagy más nyomtatási médiumot.

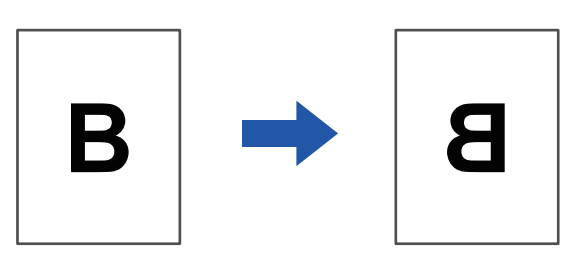

Windows környezetben ez a funkció csak PS nyomtató-illesztőprogram használata esetén érhető el. (Az MX-2651/MX-3051/MX-3551/MX-4051/MX-5051/MX-6051 esetében PS3 bővítőkészlet szükséges.)

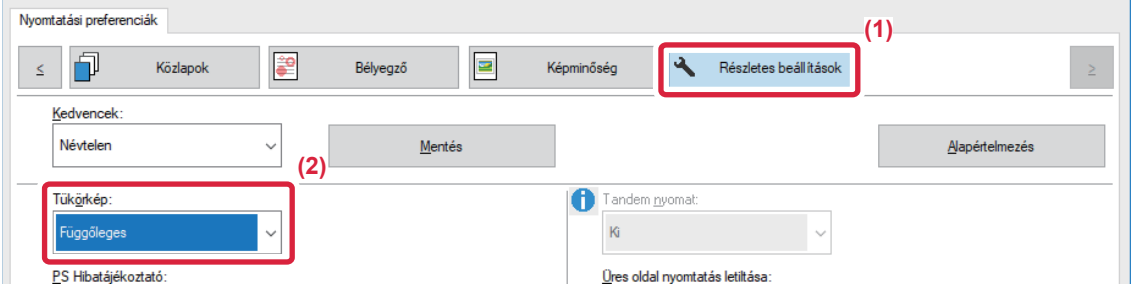

- **(1) Kattintson a [Részletes beállítások] fülre.**
- **(2) Ha vízszintesen szeretné megfordítani a képet, válassza ki a [Vízszintes] opciót. Ha függőlegesen szeretné megfordítani a képet, válassza ki a [Függőleges] opciót.**

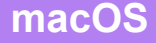

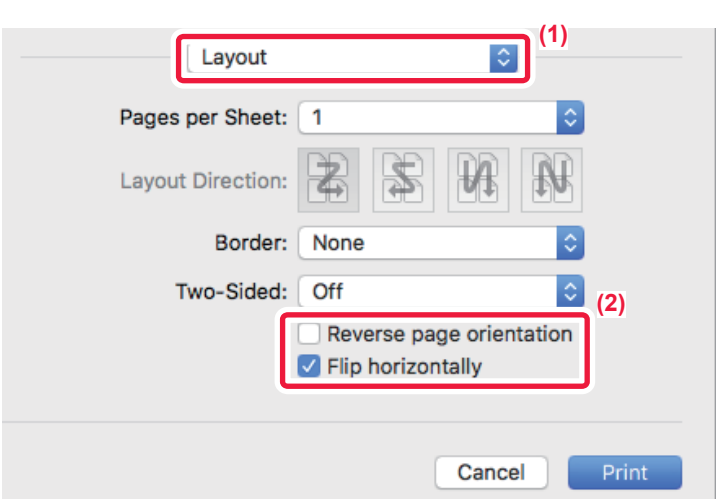

- **(1) Válassza ki az [Layout].**
- **(2) Válassza ki a [Flip horizontally] jelölőnégyzetet ( ).**

# **SZÍNES MÓD KORREKCIÓ FUNKCIÓ**

# **A KÉP FÉNYESSÉGÉNEK ÉS KONTRASZTJÁNAK BEÁLLÍTÁSA (SZÍNKORREKCIÓ BEÁLLÍTÁSAI)**

Ez a funkció fotó vagy más kép nyomtatásakor beállítja a fényességet és kontrasztot a nyomtatási beállításoknál. A funkcióval egyszerű korrekciók hajthatók végre, még akkor is, ha nincs képszerkesztő szoftver telepítve a számítógépre.

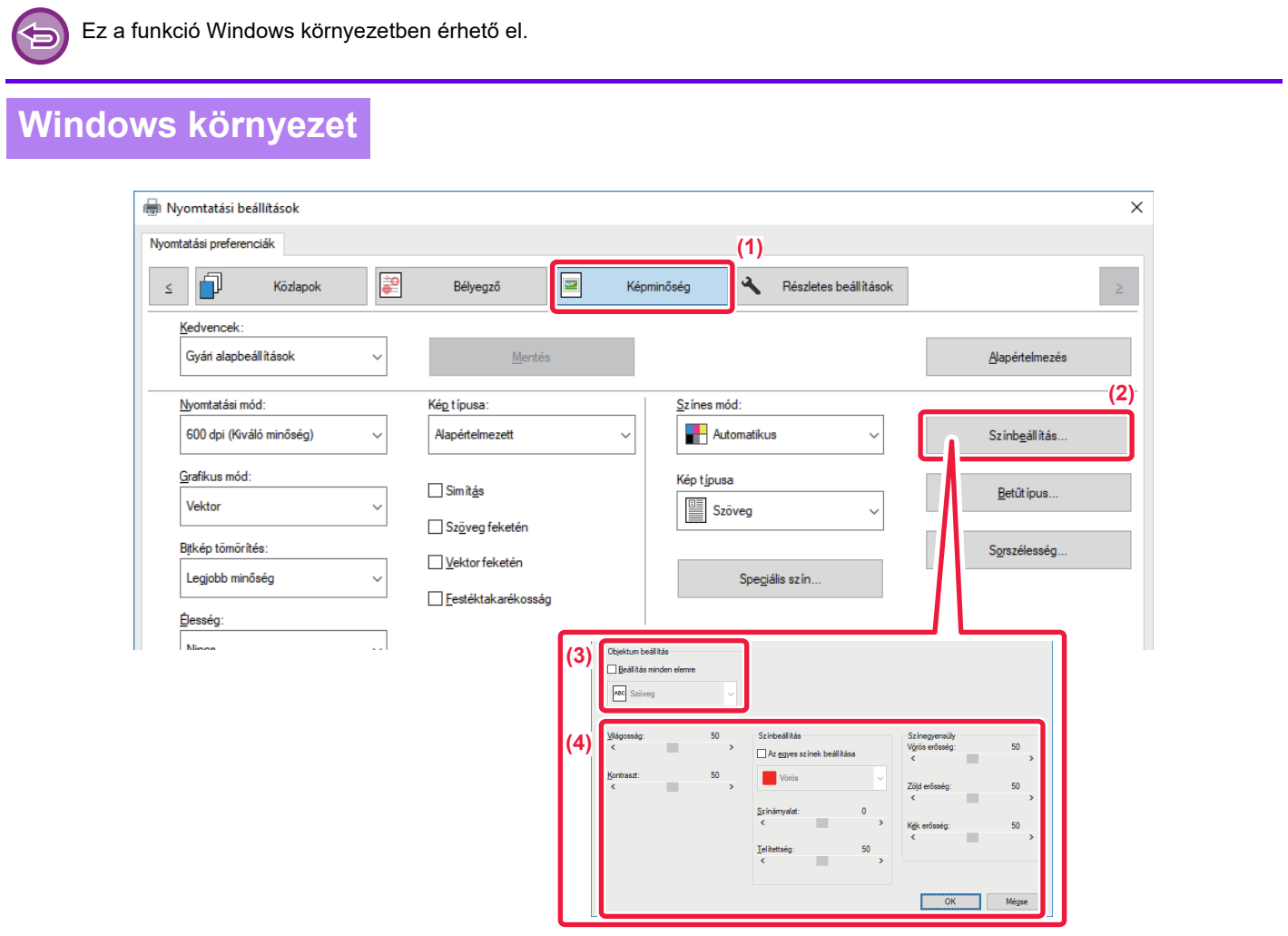

- **(1) Kattintson a [Képminőség] fülre.**
- **(2) Kattintson a [Képigazítás] gombra.**

Ha a PS nyomtató-illesztőprogramot használ, kattintson a [RGB beállítás] gombra. Ugorjon a (4). lépésre.

- **(3) Az objektumok (szöveg, grafika, fényképek) külön beállításához, válassza ki a [Beállítás minden elemre] jelölőnégyzetet ( ), és jelölje be az objektumot.**
- **(4)** A kép beállításához használja a csúszkát , vagy kattintson a  $\leq$  > gombra.

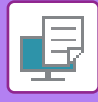

# **HALVÁNY SZÖVEG ÉS VONALAK NYOMTATÁSA FEKETE SZÍNNEL (SZÖVEG FEKETÉN/VEKTOR FEKETÉN)**

Ha egy színes képet szürkeárnyalattal nyomtat ki, a halvány színnel rajzolt szöveget és vonalakat a gép feketével nyomtatja. Ez a funkció lehetővé teszi, hogy a szürkeárnyalatos nyomtatás során kiemelje a halvány és rosszul látható színes szöveget és vonalakat.

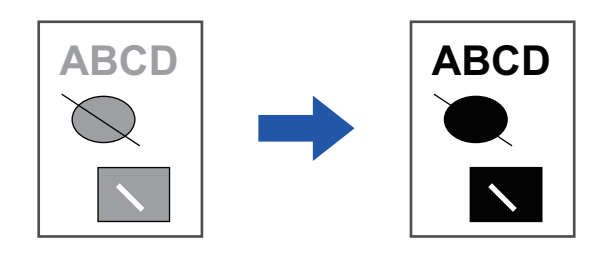

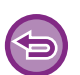

• A raszteradatok, mint például a bitmap képek, nem módosíthatók.

• Ez a funkció Windows környezetben érhető el.

### **Windows környezet**

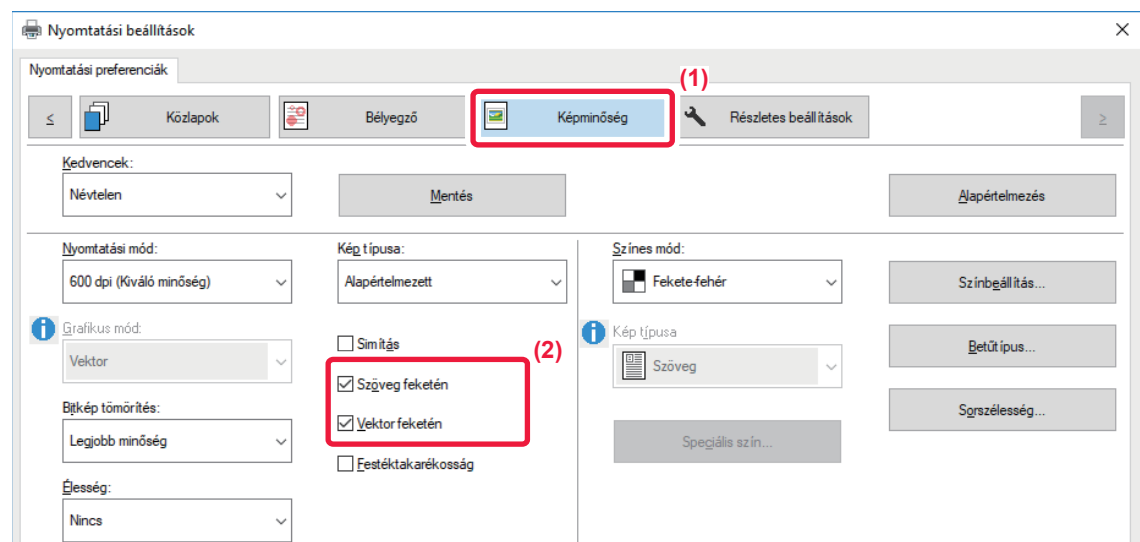

#### **(1) Kattintson a [Képminőség] fülre.**

**(2) Válassza ki a [Szöveg feketén] és/vagy [Vektor feketén] jelölőnégyzetet, és megjelenik a .**

• Ha a [Szöveg feketén] van kiválasztva, a gép a fehéren kívül minden szöveget feketében nyomtat ki.

• Ha a [Vektor feketén] van kiválasztva, a fehér vonalakon és területeken kívül minden vektorgrafika feketében lesz kinyomtatva.

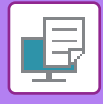

# **A KÉPTÍPUSNAK MEGFELELŐ SZÍNBEÁLLÍTÁSOK KIVÁLASZTÁSA (SPECIÁLIS SZÍNBEÁLLÍTÁSOK)**

Előzetesen megadott, különböző célokra alkalmas színbeállítások állnak rendelkezésre a gép nyomtató meghajtóján. Ezek lehetővé teszik a legmegfelelőbb színbeállításokkal történő nyomtatást a színes képtípushoz. A színes képnyomtatás szükségleteinek kielégítésére speciális színbeállítások is elérhetők, például színkezelési beállítások és a színtónusok kifejezési módját befolyásoló árnyékolási beállítás.

A következő színkezelési beállítások állnak rendelkezésre.

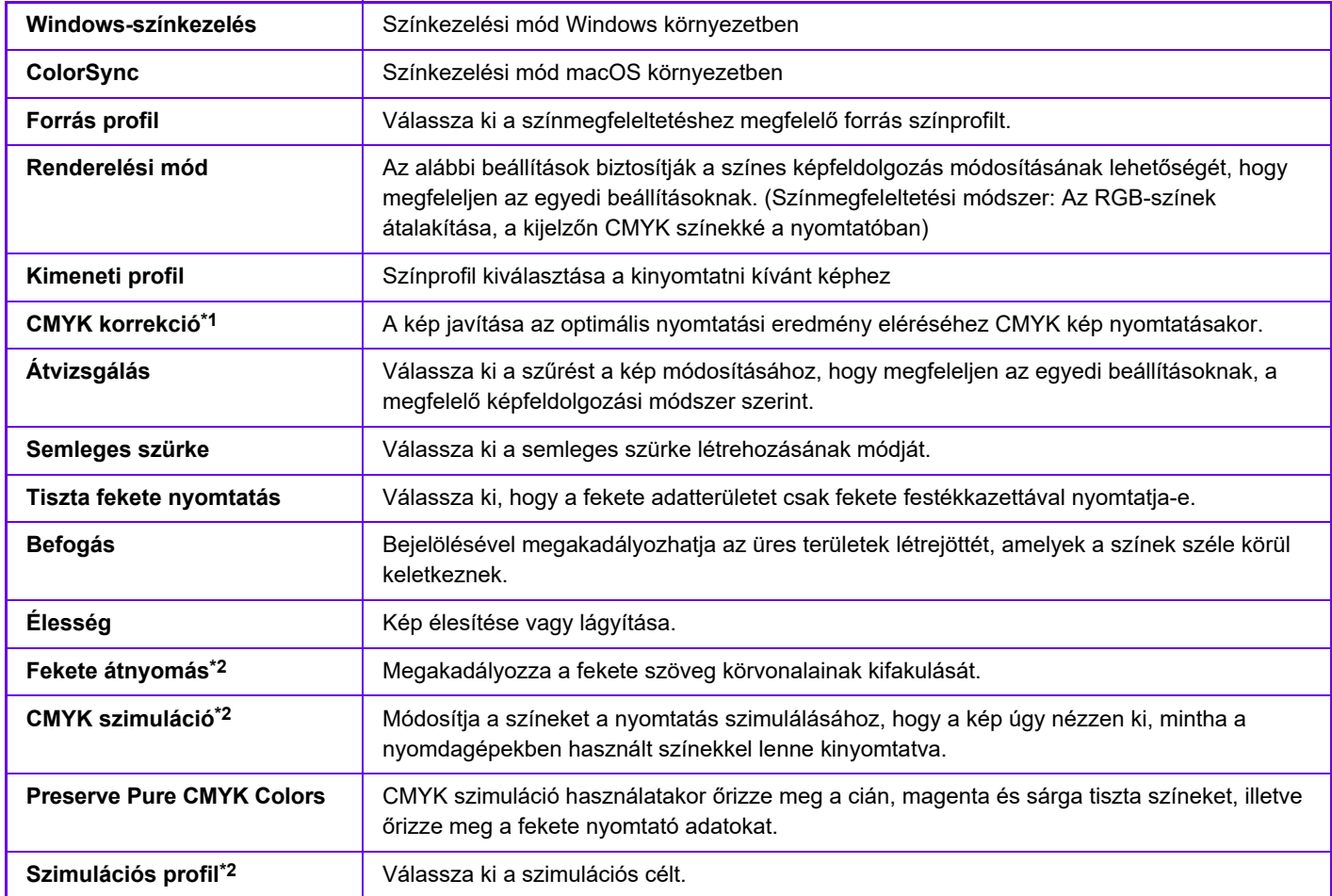

\*1 Csak a PCL6 nyomtató meghajtó használata esetén lehet használni.

\*2 Csak a PS nyomtató-illesztőprogram (Windows/macOS) használata esetén lehet használni.

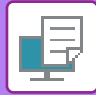

# **Windows környezet**

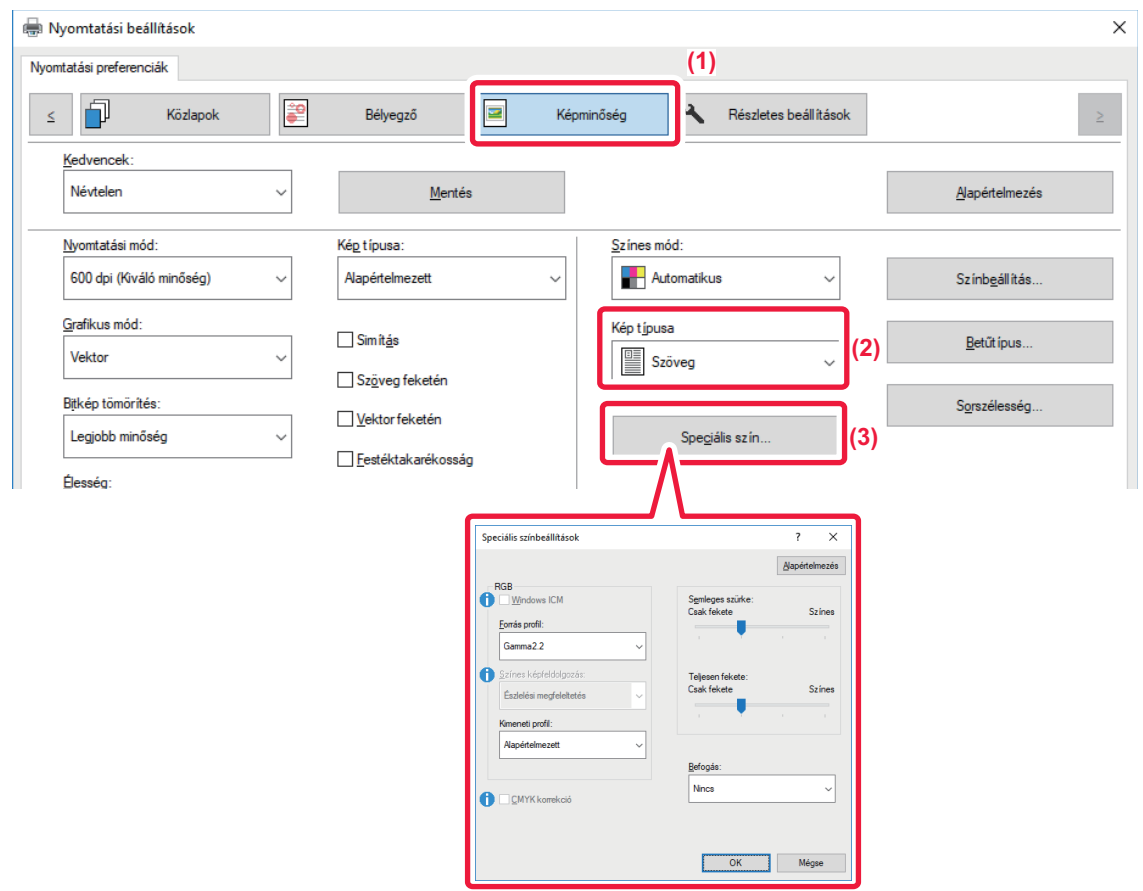

#### **(1) Kattintson a [Képminőség] fülre.**

#### **(2) Válassza ki a [Kép típusa] lehetőséget.**

- Szöveg: Többnyire szöveget tartalmazó adatok
- Prezentáció: Sok rajzot vagy illusztrációt tartalmazó adatok
- Fénykép: Fényképadatok vagy fényképet tartalmazó adatok
- CAD: Műszaki rajzokat tartalmazó adatok
- Szkennelés: Lapolvasóval beolvasott adatok
- Színmetrikus: A képernyőn látható színekkel nyomtatandó adatok
- Egyedi: Különleges beállításokkal nyomtatandó adatok

#### **(3) Kattintson a [Speciális szín] gombra, és adja meg a beállításokat.**

A szín kezelés konfigurálásához a Windows OS ICM környezetben, állítsa be a "Kép típusa" értékét [Egyedi] értékre (2). Kattintson a [Windows ICM] jelölőnégyzetre, hogy megjelenjen a  $\blacksquare$ .

A "Forrás profil" konfigurálásához és egyéb részletes színkezelési feladatokhoz válassza ki a kívánt beállításokat a menükből.

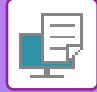

### **macOS**

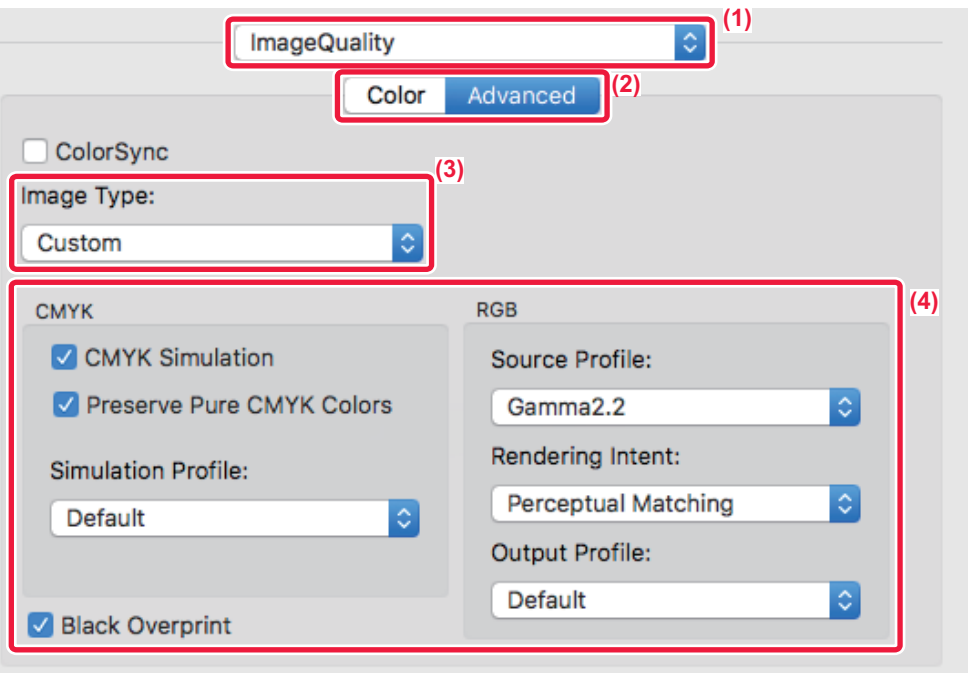

### **(1) Válassza ki a [Image Quality] opciót.**

### **(2) Kattintson a [Advanced] fülre.**

A macOS Color Management (Színkezelés) funkciójának használatához jelölje be a [ColorSync] jelölőnégyzetet, hogy megjelenjen a √ pipa. Ebben az esetben az "Image Type" (Képtípus) nem választható.

### **(3) Válassza ki a [Image Type] opciót.**

A színkezelési beállítások konfigurálásához válassza ki a menükből a kívánt beállításokat. "CMYK Simulation" beállításhoz a "Image Type" pontban jelölje ki az [Custom] lehetőséget, jelölje ki a [CMYK Simulation] jelölőnégyzetet (√), majd válassza ki a kívánt beállítást.

- Text: Többnyire szöveget tartalmazó adatok
- Presentation: Sok rajzot vagy illusztrációt tartalmazó adatok
- Photo: Fényképadatok vagy fényképet tartalmazó adatok
- CAD: Műszaki rajzokat tartalmazó adatok
- Scan: Lapolvasóval beolvasott adatok
- Colorimetric: A képernyőn látható színekkel nyomtatandó adatok
- Custom: Különleges beállításokkal nyomtatandó adatok

#### **(4) A beállítások meghatározása.**

# **SZÖVEGET ÉS KÉPET KOMBINÁLÓ FUNKCIÓK**

# **VÍZJEL HOZZÁADÁSA A KINYOMTATOTT OLDALAKHOZ (VÍZJEL)**

Ez a funkció halvány árnyékszerű szöveget jelenít meg vízjelként a kinyomtatott kép hátterében. A vízjel-szövegének mérete és dőlésszöge módosítható.

A vízjel szövege a korábban regisztrált szövegek közül választható. Szükség esetén új szöveg beírásával eredeti vízjel készíthető.

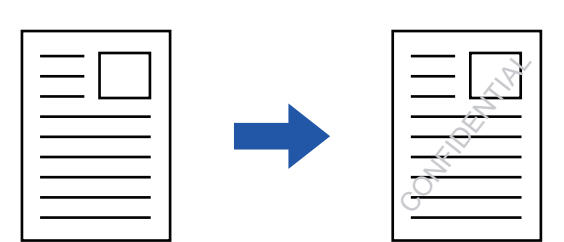

### **Windows környezet**

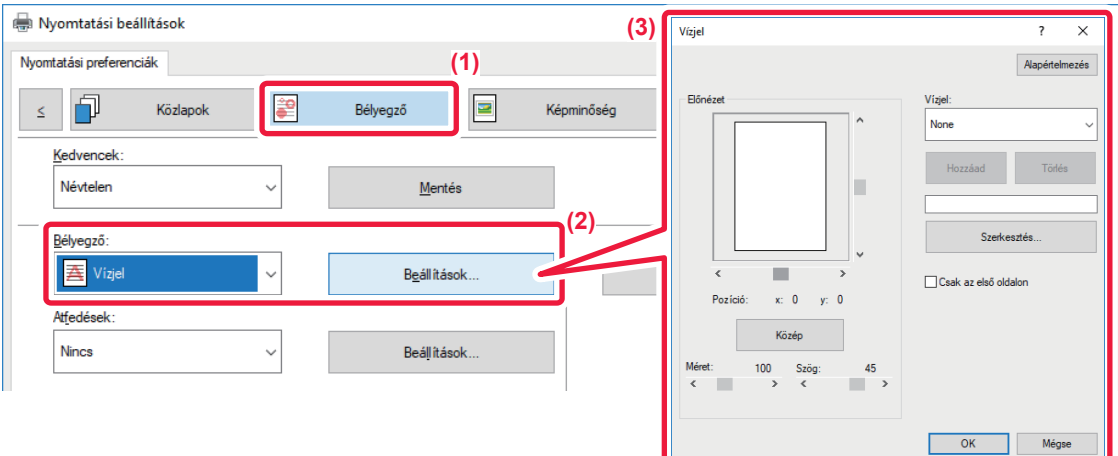

- **(1) Kattintson a [Bélyegző] fülre.**
- **(2) Válassza a [Vízjel] lehetőséget a "Bélyegző" pontból, és kattintson a [Beállítások] gombra.**
- **(3) Válassza ki a használni kívánt vízjelet, és kattintson a [OK] gombra.**

A betűszín szerkesztéséhez és más részletes beállítások kiválasztásához kattintson a [Szerkesztés] gombra.

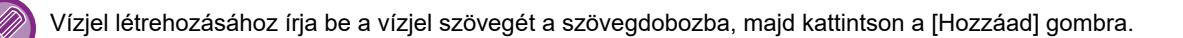

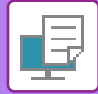

## **macOS**

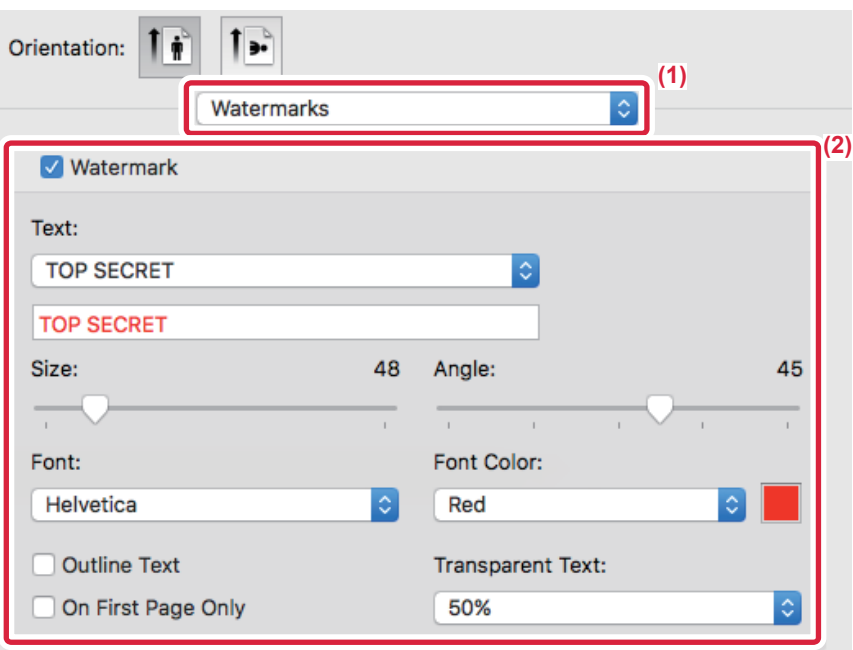

### **(1) Válassza ki a [Watermarks] opciót.**

### **(2) Kattintson a [Watermark] jelölőnégyzetre, és adja meg a vízjel beállításait.**

- Részletes vízjel beállítások, például szöveg kiválasztásának konfigurálása.
- Módosítsa a szöveg méretét és dőlésszögét a csúszka elmozgatásával \elle

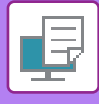

# **KÉP NYOMTATÁSA A NYOMTATOTT ADATOKRA (BÉLYEGZŐKÉP)**

Ez a funkció egy a számítógépen tárolt bitmap vagy JPEG képet nyomtat rá a nyomtatandó adatokra. A funkcióval egy gyakran használt képet vagy saját készítésű ikont nyomtathat ki úgy, mintha az rá lenne bélyegezve a kinyomtatott adatokra. A méret, a helyzet és a kép dőlésszöge módosítható.

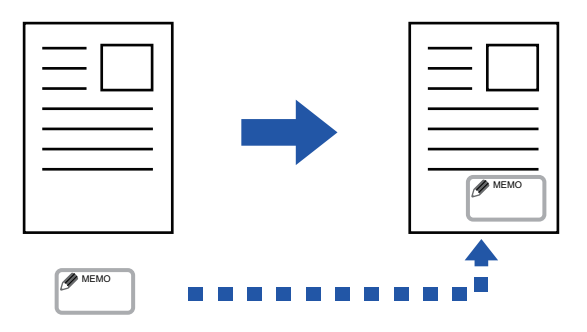

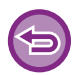

Ez a funkció Windows környezetben érhető el.

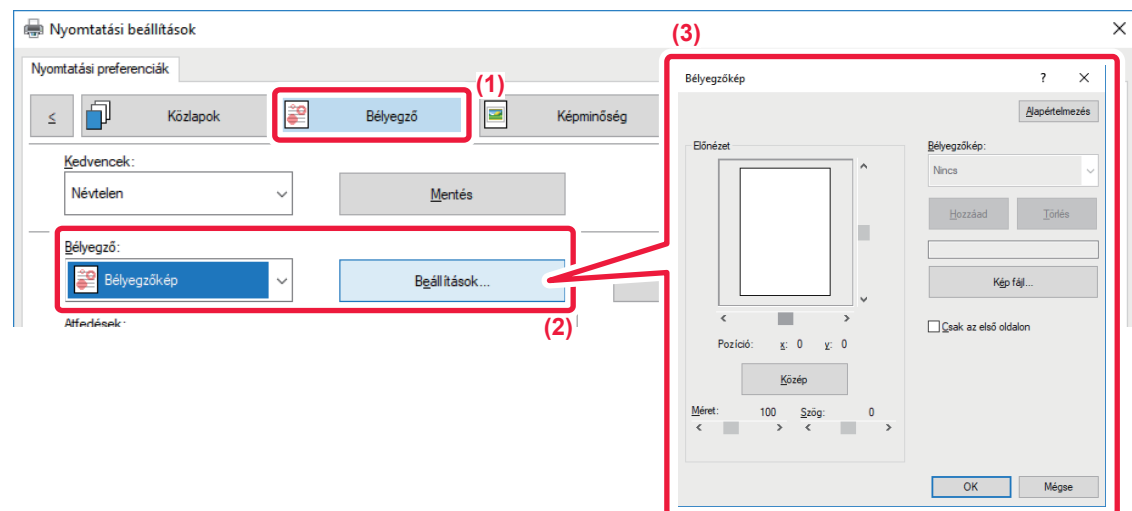

- **(1) Kattintson a [Bélyegző] fülre.**
- **(2) Válassza a [Bélyegzőkép] lehetőséget a "Bélyegző" pontból, és kattintson a [Beállítások] gombra.**
- **(3) Válassza ki a használni kívánt bélyegzőképet, és kattintson a [OK] gombra.**
	- A már eltárolt bélyegzőképet ki lehet választani a legördülő menüből.
	- Ha még nem tárolt el bélyegzőképet, kattintson a [Kép fájl] opcióra, válassza ki a bélyegzőképhez használni kívánt fájlt, majd kattintson a [Hozzáad] gombra.

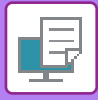

# **EGYEDI KÉP REGISZTRÁLÁSA**

Ezzel a funkcióval a nyomtató-illesztőprogramból egyedi képként használt képeket regisztrálhat a gépen.

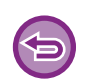

- Ez a funkció Windows környezetben érhető el.
- Ez a funkció PCL6 nyomtató-illesztőprogram használata esetén áll rendelkezésre.

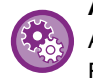

#### **Az egyedi képek regisztrációjának letiltásához:**

A "Beállítások (rendszergazda)" menüben válassza a [Rendszerbeállítások] → [Eszköz Meghatározása] → [Közös Beállítások] → [Beállítások engedélyezése /tiltása] → [Egyedi kép regisztráció letiltása] lehetőséget, és konfigurálja a beállítást.

### **Windows környezet**

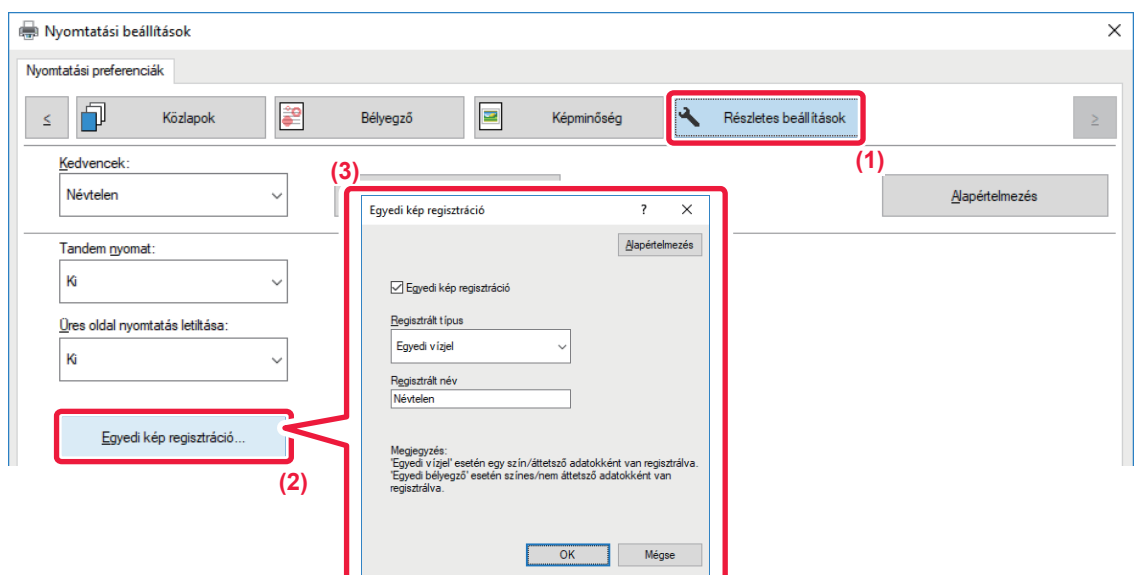

- **(1) Kattintson a [Részletes beállítások] fülre.**
- **(2) Kattintson a [Egyedi kép regisztráció] gombra.**
- **(3) Válassza ki a regisztráció fajtáját, és az egyedi kép nevét.**

Amikor az [Egyedi bélyegző]-t választja a "Regisztrált típus" pontban, minden színt tartalmazó, nem átlátszó bélyegzőkép lesz elmentve. Amikor az [Egyedi vízjel] elemet választja, egyszínű, átlátszó vízjel kép lesz elmentve.

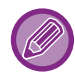

Ha több oldalas adat mentését kísérelte meg, csak az első oldal lesz tárolva.

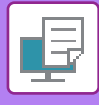

# <span id="page-372-1"></span>**ÁTFEDŐ FIX ŰRLAP NYOMTATÁSA A NYOMTATOTT ADATOKRA (ÁTFEDÉSEK)**

Ezzel a funkcióval felhasználhatja egy előkészített átfedő fix űrlap adatait. Egy alkalmazásban a szövegfájltól eltérő táblázatos forma vagy egy dekoratív keret létrehozásával, majd az adatok átfedés fájlként való felvételével egyszerűen, bonyolult műveletsorozatok nélkül is igényes nyomtatási eredményeket érhet el.

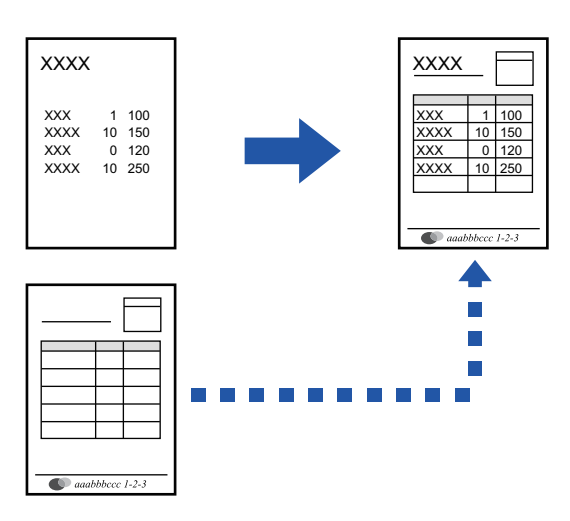

Ez a funkció Windows környezetben érhető el.

### **Windows környezet**

### <span id="page-372-0"></span>**Átfedés fájl létrehozása**

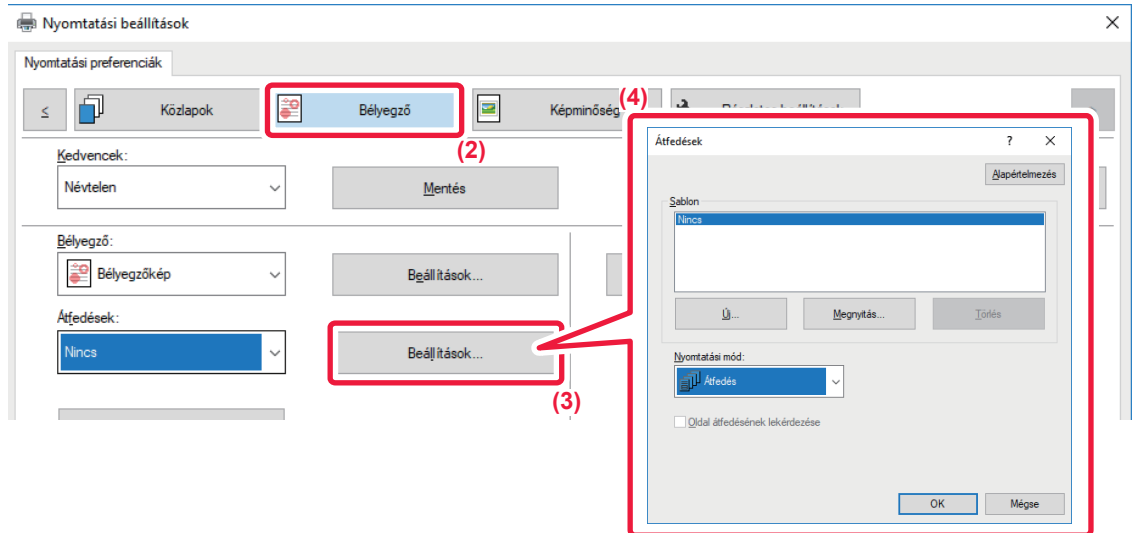

- **(1) Nyissa meg a nyomtató-illesztőprogram tulajdonságai ablakot az átfedő adatok létrehozására használt alkalmazásban.**
- **(2) Kattintson a [Bélyegző] fülre.**
- **(3) Kattintson a [Beállítások] gombra.**
- **(4) Kattintson az [Új] gombra, és adja meg a nevet és a használandó mappát az átfedés fájlhoz, amelyet létre akar hozni.**

Ha a beállítások befejeződtek, létrejön a fájl, és a nyomtatás megkezdődik.

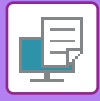

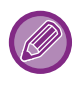

- Ha a nyomtatás elkezdődött, megjelenik egy megerősítés ablak. Az átfedés fájl nem jön létre, amíg az [Igen] gombra nem kattint.
- A [Megnyitás] gombra kattintva már létező átfedés fájlt is felvehet.

## **Nyomtatás átfedés fájllal**

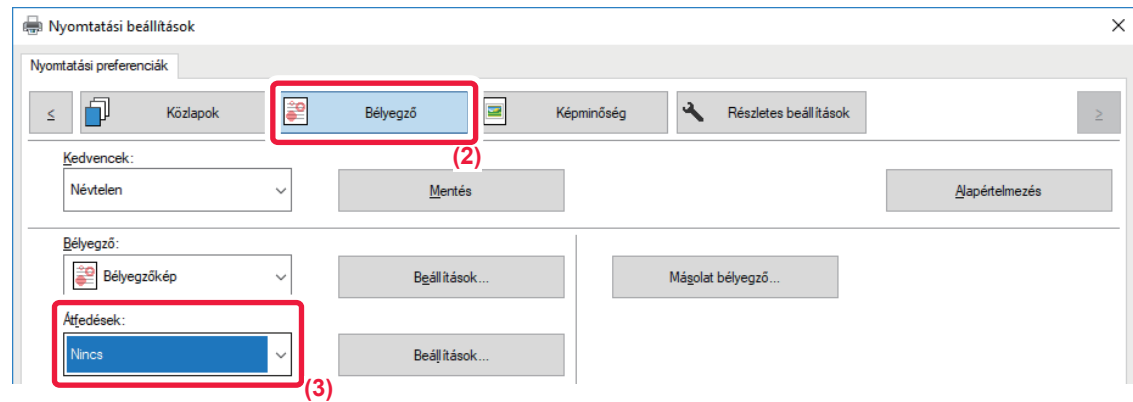

- **(1) Nyissa meg a nyomtató-illesztőprogram tulajdonságai ablakot az átfedés fájllal való nyomtatásra használt alkalmazásban.**
- **(2) Kattintson a [Bélyegző] fülre.**
- **(3) Válasszon átfedés fájlt.**

Egy korábban létrehozott vagy eltárolt átfedés fájl kiválasztható a menüből.

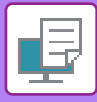

# **PÉLDÁNYSZÁM BEÍRÁSA (PÉLDÁNY BÉLYEGZŐ)**

Hozzáadhatja a példányszámot a nyomtatási adatok fejlécéhez vagy élőlábához. Beállíthatja a példányszámot és a nyomtatási pozíciót.

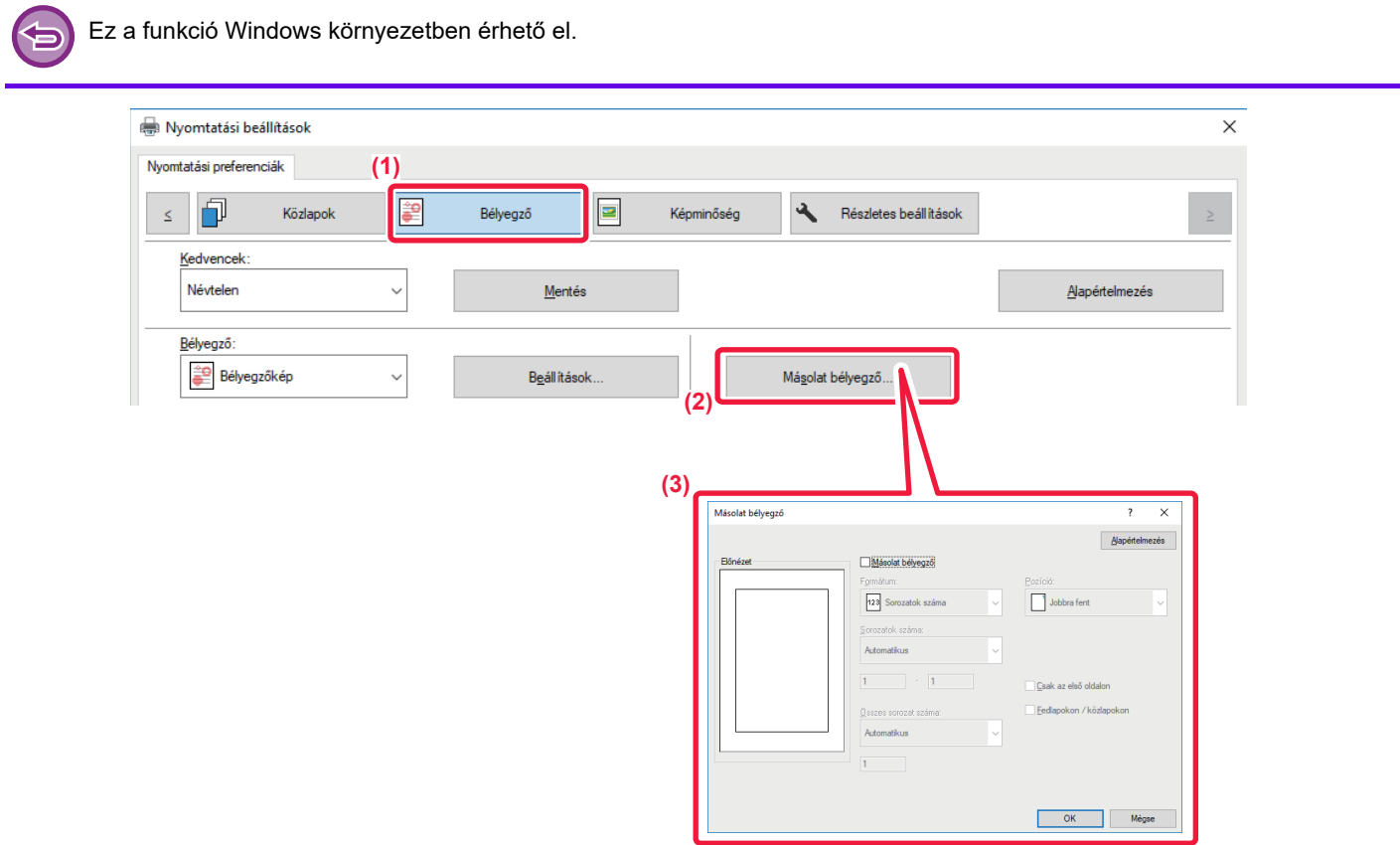

- **(1) Kattintson a [Bélyegző] fülre.**
- **(2) Kattintson a [Másolat bélyegző] gombra.**
- **(3) Válassza ki a papírbeállításokat, és kattintson az [OK] gombra.**

# **SPECIÁLIS CÉLÚ NYOMTATÁSI FUNKCIÓK ADOTT OLDALAK NYOMTATÁSA ELTÉRŐ PAPÍRRA (MÁSFAJTA PAPÍR)**

### **Windows környezetben**

Az elülső és hátsó borítók, illetve a dokumentum bizonyos oldalai a többi oldalétól eltérő papírra is kinyomtathatók. Használja ezt a funkciót, ha az elülső és a hátsó borítót nehéz papírra szeretné nyomtatni, vagy adott oldalaknál színes papírt vagy más papírtípust szeretne beszúrni.

Ha szükséges, a papírt beillesztési lapként is beszúrhatja, ha nem kíván semmit nyomtatni rá.

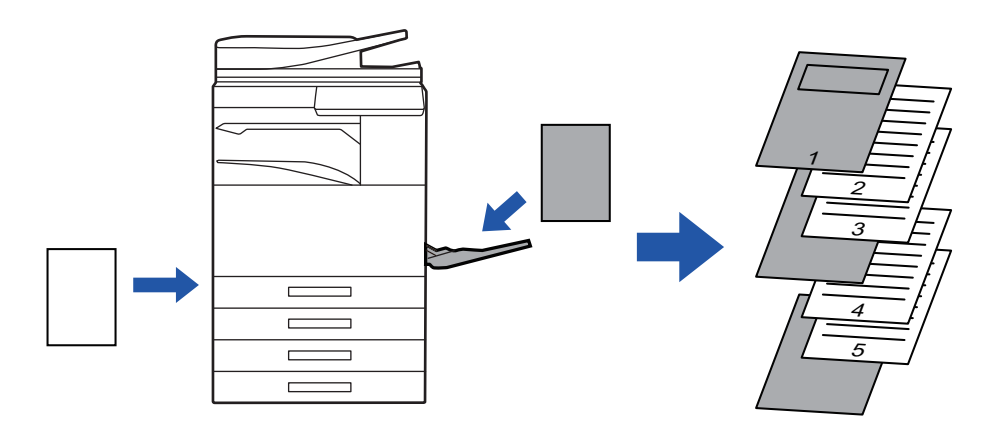

### **macOS környezetben**

Az elülső és hátsó borító kinyomtatható a többi oldalnál használttól eltérő papírra. Ez a funkció például akkor használható, ha csak az elülső borítót és az utolsó oldalt kívánja vastag papírra nyomtatni.

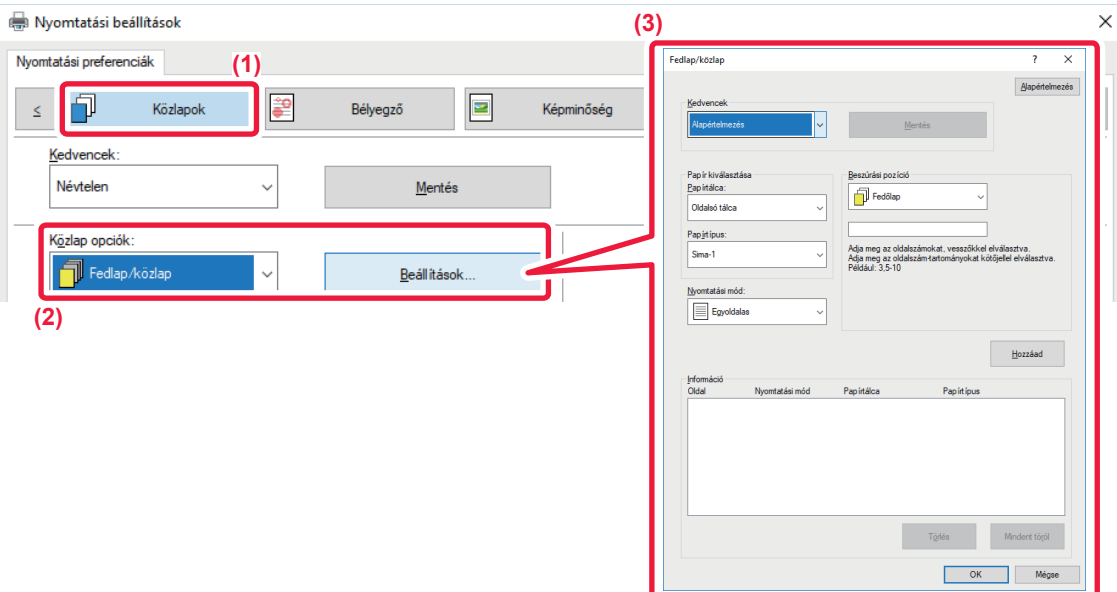

- **(1) Kattintson a [Közlapok] fülre.**
- **(2) Válassza a [Fedlap/közlap] lehetőséget a "Közlap opciók" pontból, és kattintson a [Beállítások] gombra.**

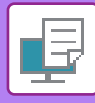

#### **(3) Válassza ki a papír beszúrási beállításokat.**

- A megfelelő menükből válassza ki a beillesztési pozíciót, a papírforrást és a nyomtatási módot.
- Kattintson a [Hozzáad] gombra, és a beállításai megjelennek az "Információ" opciónál.
- Ha befejezte a beállítások kiválasztását, a beállítások mentéséhez kattintson a [Mentés] gombra az "Kedvencek" opcióban.

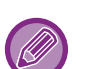

• Ha az [Oldalsó tálca] opció lett kiválasztva a "Papírtálca" menüben, ne feledje el kiválasztani a "Papírtípus" beállítás értékét, és betölteni azt a típusú papírt az oldalsó tálcába.

• Ha a [Másik oldal] opció lett kiválasztva a "Beszúrási pozíció" beállításnál, adja meg a beszúrási pozíciót az oldalszám közvetlen megadásával. Ha a "Nyomtatási mód" opció a [Kétoldalas nyomtatás] értékre van beállítva, a gép a megadott és az azt követő oldalt a papír elülső oldalára és hátoldalára nyomtatja, így a hátoldalra nyomtatandó oldalhoz megadott beszúrási beállítás nem lesz érvényes.

### **macOS**

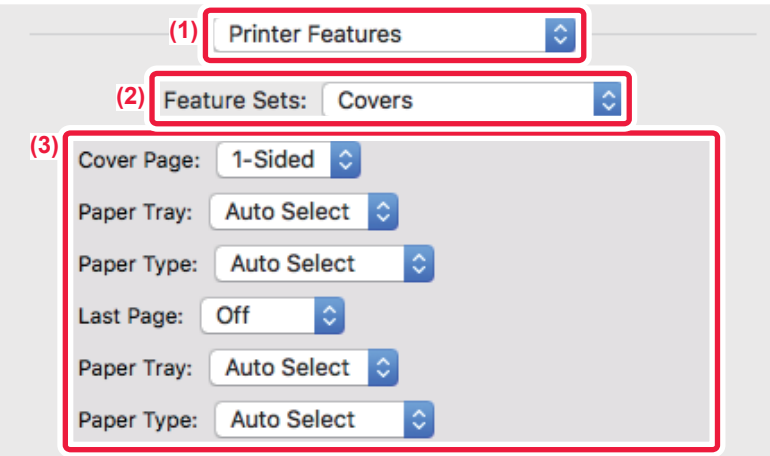

- **(1) Válassza ki a [Printer Features] opciót.**
- **(2) Válassza ki a [Covers] elemet.**
- **(3) Válassza ki a borító beszúrási beállításokat.**

Válassza ki az elülső és hátsó borítóra vonatkozó nyomtatási beállításokat, papírtálcát és papírtípust.

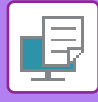

# **KÖZLAPOK HOZZÁADÁSA VETÍTŐFÓLIÁRA TÖRTÉNŐ NYOMTATÁS ESETÉN (KÖZLAP BESZÚRÁS)**

Ha vetítőfóliára nyomtat, ez a funkció megakadályozza, hogy a vetítőfólia lapjai egymáshoz tapadjanak, mivel az egyes fóliák közé beszúr egy-egy papírlapot. Szükség esetén a vetítőfóliára nyomtatott tartalmat változatlan formában a megfelelő közlapra is kinyomtathatja.

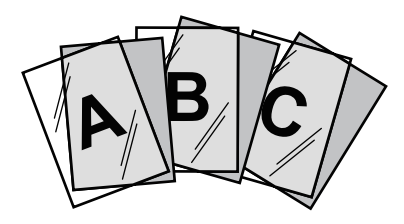

# **Windows környezet**

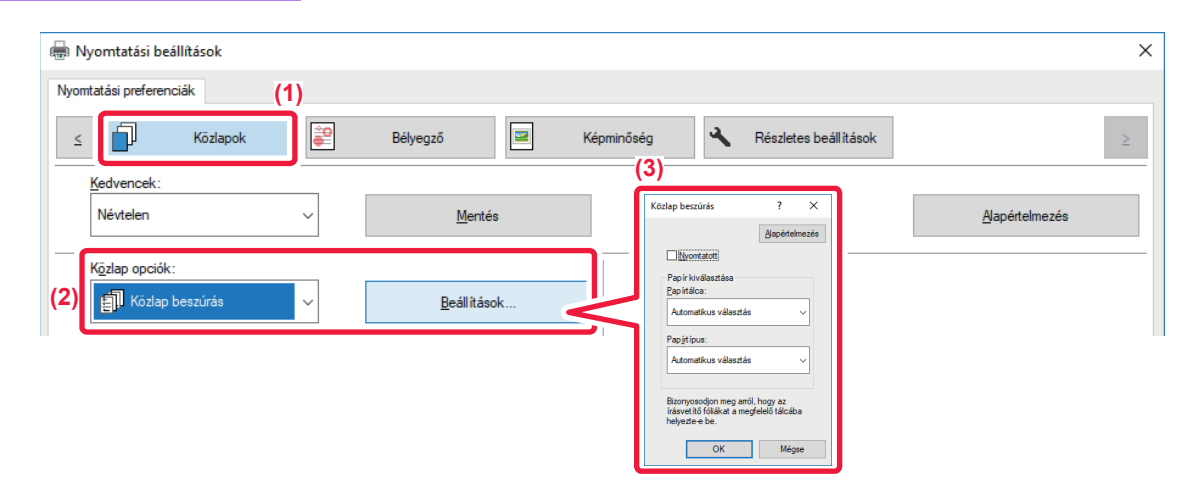

**(1) Kattintson a [Közlapok] fülre.**

### **(2) Válassza a [Fólia közlapok] lehetőséget, és kattintson a [Beállítások] gombra.**

Válassza ki az elülső és hátsó borítóra vonatkozó nyomtatási beállításokat, papírtálcát és papírtípust.

#### **(3) Válassza ki a fólia beillesztés beállításait.**

Ha a [Nyomtatott] jelölőnégyzetet kiválasztja és a beállítása | akkor a gép a közlapra is ugyanazt a tartalmat nyomtatja, mint a vetítőfóliára. Szükség esetén válassza ki a papírforrást és a papírtípust.

Az oldalsó papírtálca papírtípusát állítsa [Másolófólia] értékre, majd töltsön vetítőfóliát az oldalsó papírtálcába.

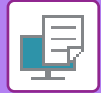

### **macOS**

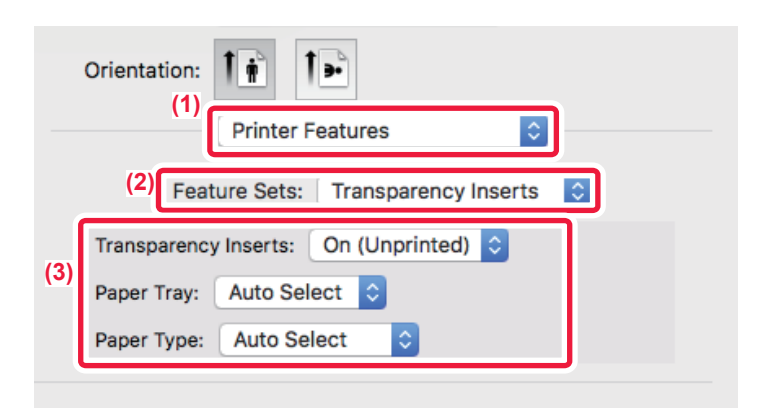

**(1) Válassza ki a [Printer Features] opciót.**

### **(2) A [Feature Sets] pontban válassza ki a [Transparency Inserts] elemet.**

#### **(3) Válassza ki a fólia beillesztési beállításokat.**

Ha a [On (Printed)] jelölőnégyzet ki van választva a "Transparency Inserts" menüpontból, a fóliára nyomtatott tartalom a közlapra is ki lesz nyomtatva. Szükség esetén válassza ki a papírforrást és a papírtípust.

Az oldalsó papírtálca papírtípusát állítsa [Transparency] értékre, majd töltsön vetítőfóliát az oldalsó papírtálcába.

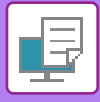

# **ELVÁLASZTÓ OLDALAK BESZÚRÁSA MUNKÁK VAGY MÁSOLATOK KÖZÉ**

Elválasztó oldalakat szúrhat be a munkák vagy a megadott számú másolatok közé.

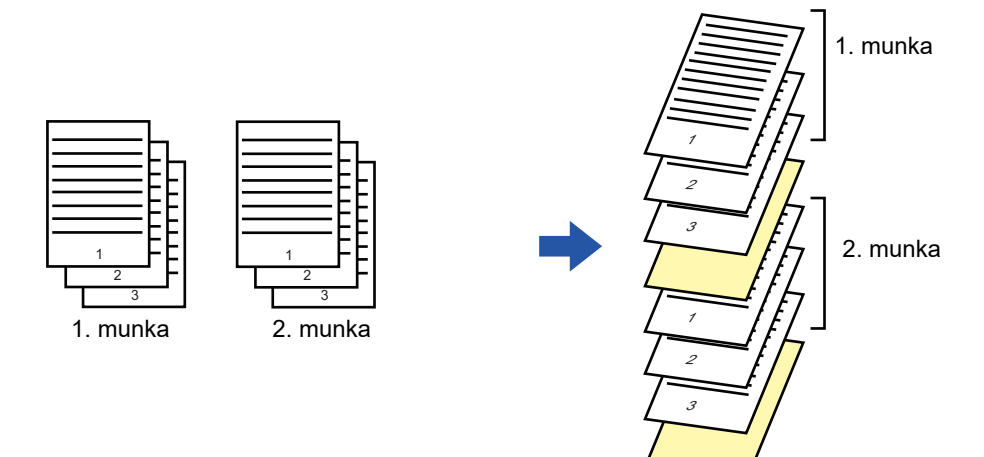

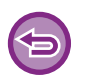

Ez a funkció Windows környezetben érhető el.

### **Windows környezet**

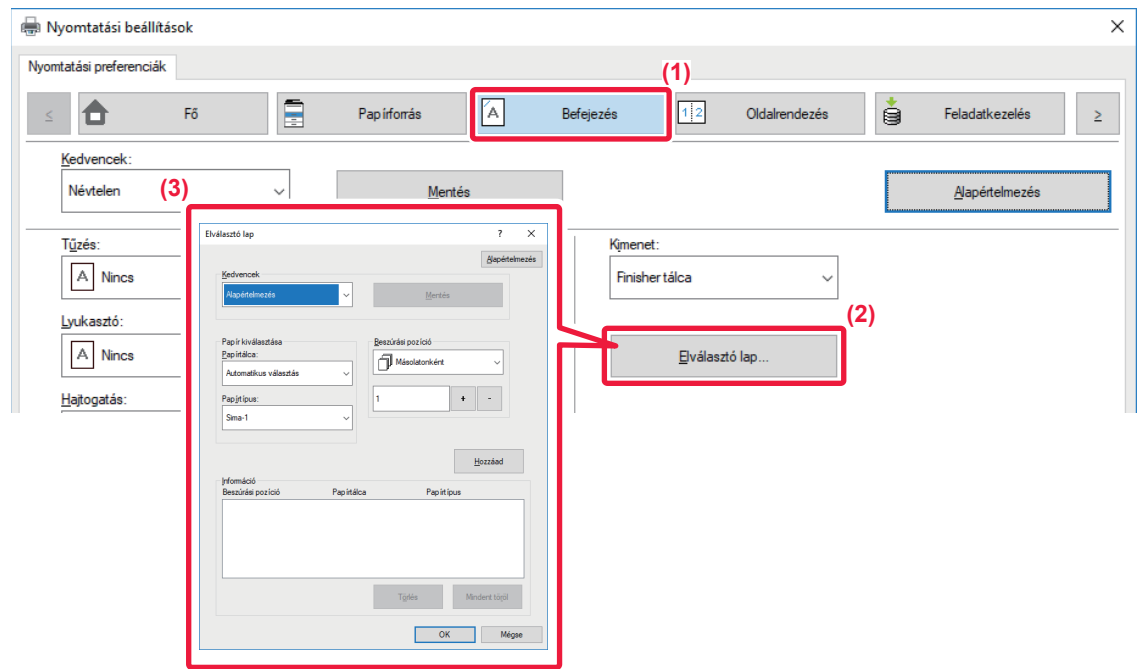

- **(1) Kattintson a [Befejezés] fülre.**
- **(2) Kattintson a [Elválasztó lap] gombra.**

#### **(3) A beállítások módosítása**

- Válassza ki a papírtálcát és a papírpapírtípust a "Papír kiválasztása", pontban és adja meg az elválasztó oldal helyét a "Beszúrási pozíció" pontban. • Ha minden egyes alkalommal elválasztó oldalt kíván beszúrni a megadott számú másolat elvégzését követően, válassza ki a [Másolatonként] lehetőséget a "Beszúrási pozíció" pontban.
- Például ha 10 példányban nyomtat, válassza ki az "5" opciót, a gép elválasztó oldalt illeszt be az 5. példány és a 10. példány után.

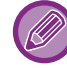

Ha az oldalsó tálca lett kiválasztva, fontos, hogy a "Papírtípus" is ki legyen választva.

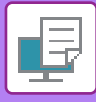

# **MÁSOLAT NYOMTATÁSA (MÁSOLAT)**

Ezzel a funkcióval újabb másolatot nyomtathat a nyomtatási képről az eddigivel azonos méretű, de másik papírtálcából adagolt papírra. Például, ha a másolat nyomtatása funkciót olyankor választja ki, amikor az 1. tálcába sima, a 2. tálcába pedig színes papír van betöltve, az egyszer kiválasztott nyomtatási paranccsal bizonylat másolathoz hasonló nyomtatási eredményt érhet el. Ha az 1. tálcába normál, a 2. tálcába pedig szükség esetén újrahasznosított papír van betöltve, a Másolat kiválasztásával egyszerre nyomtathat ki egy példányt prezentációhoz, egyet pedig másodpéldányként.

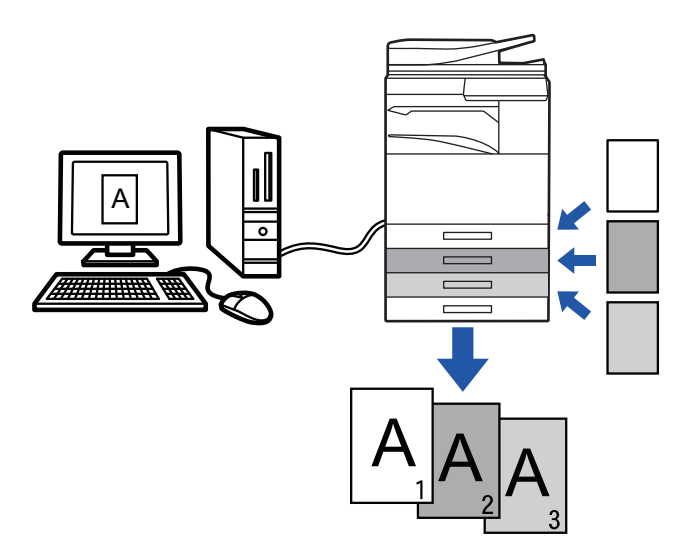

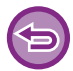

Ez a funkció Windows környezetben érhető el.

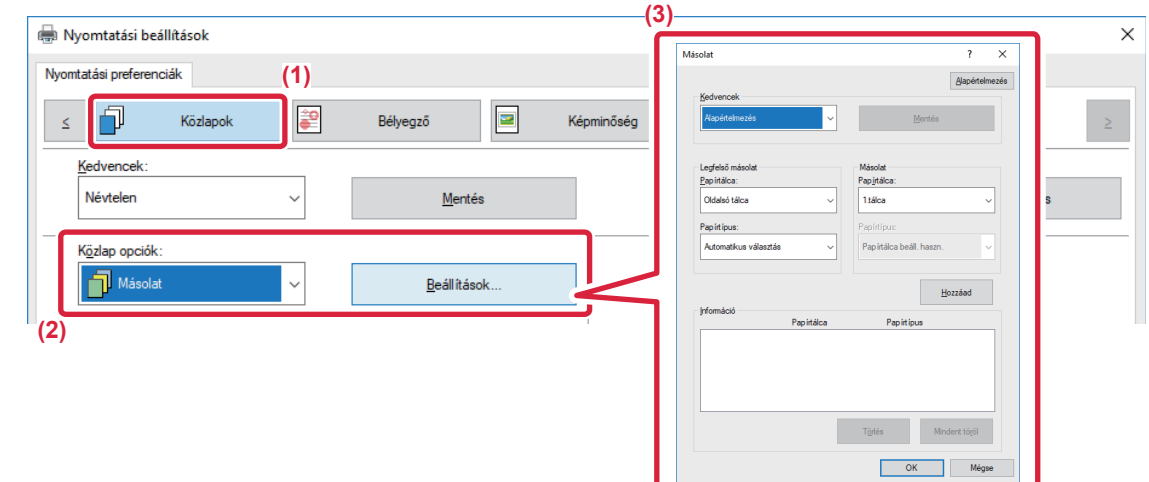

- **(1) Kattintson a [Közlapok] fülre.**
- **(2) Válassza a [Másolat] lehetőséget a "Közlap opciók" pontból, és kattintson a [Beállítások] gombra.**
- **(3) A "Legfelső másolat" ablakban válassza ki az első másolat tálcáját, majd a "Másolat" részben válassza ki a másolat tálcáját.**

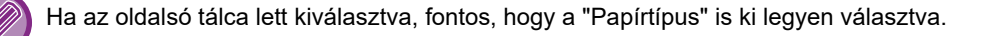

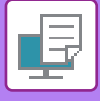

# **SZÖVEG NYOMTATÁSA TABULÁLT PAPÍR INDEXFÜLEIRE (INDEXFÜLES PAPÍR BEÁLLÍTÁSAI/TABULÁLT PAPÍRRA NYOMTATÁS)**

Kétféle módon nyomtathat a tabulált papír füleire: "Füleltolás" és "Tabulált papírra nyomtatás".

## **Füleltolás**

Hozza létre a tabulált papírra nyomtatandó szöveget egy alkalmazásban, és állítsa be a szöveg próbaeltolási távolságát az [Nyomtatási pozíció] részben a nyomtató-illesztőprogram ablak [Oldalrendezés] fülén. A szöveg a fülekre lesz nyomtatva.

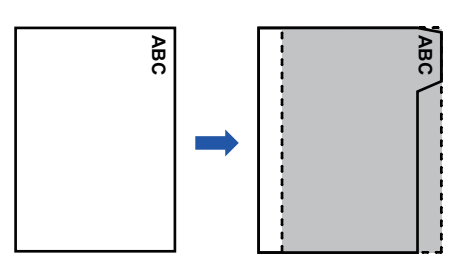

### **Tabulált papírra nyomtatás (csak PCL6 esetén)**

Az indexfülekre akkor nyomtat a gép, miközben beilleszti őket a kívánt oldalak közé.

A nyomtató-illesztőprogram tulajdonságok ablak [Közlapok] fülén a [Közlap opciók] részben válassza ki az [Tabulált papír] lehetőséget és írja be a szöveget, amelyet a fülekre szeretne nyomtatni. Adja meg a részletes beállításokat, úgymint: a fülek mérete, kezdőpozíció, a fülek közötti távolság, és az oldalszámok, ahová az indexfüles papírokat be kell illeszteni. **Example 12 tabulált papírra nyomtatás (csak P(**<br> **A** tabulékre akkor nyomtat a gép, miközben beilleszti<br>
tató-illesztőprogram tulajdonságok ablak [Közlapc<br>
A tabulált mérete, kezdőpozíció, a fülek közötti távez<br>
tató-ille

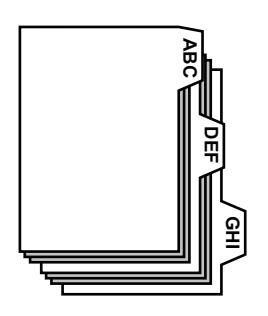

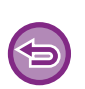

• Ezek a funkciók Windows környezetben érhetők el.

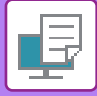

# **Windows környezet**

### **Füleltolás**

Amikor egy alkalmazásban előkészítette az indexfüles papírra nyomtatandó adatokat, hajtsa végre a következő lépéseket:

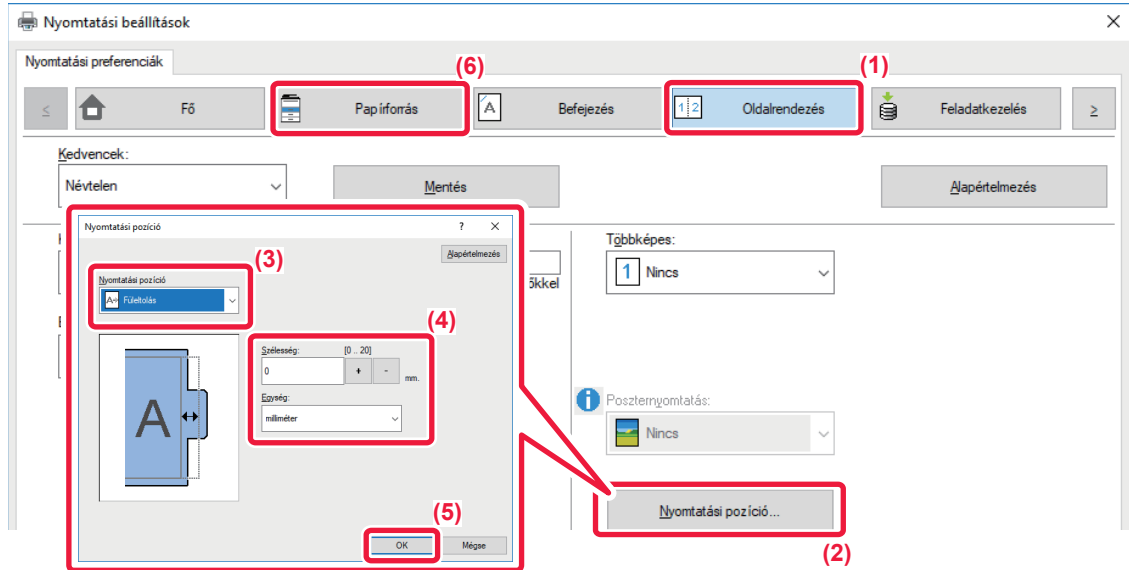

- **(1) Kattintson a [Oldalrendezés] fülre.**
- **(2) Kattintson a [Nyomtatási pozíció] gombra.**
- **(3) Válassza ki a [Füleltolás] lehetőséget.**
- (4) Az érték közvetlen beírásával vagy a <sup>+</sup> s gomb segítségével adja meg a kép eltolásának **távolságát.**
- **(5) Kattintson a [OK] gombra.**
- **(6) Válassza ki a papírforrást és a papírtípust.**

Kattintson a [Papírforrás] fülre és válassza ki a [Oldalsó tálca] lehetőséget a "Papírtálca" pontban és a [Tabulált papír] lehetőséget a "Papírtípus" pontban.

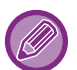

Az oldalsó papírtálca papírtípusát állítsa [Tabulált papír] értékre, majd töltsön indexfüles papírt az oldalsó papírtálcába.

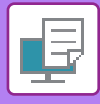

### **Tabulált papírra nyomtatás (csak PCL6 esetén)**

Nyissa meg az adatokat, amelyek közé indexfüles papírt szeretne beilleszteni, majd adja meg a beállításokat.

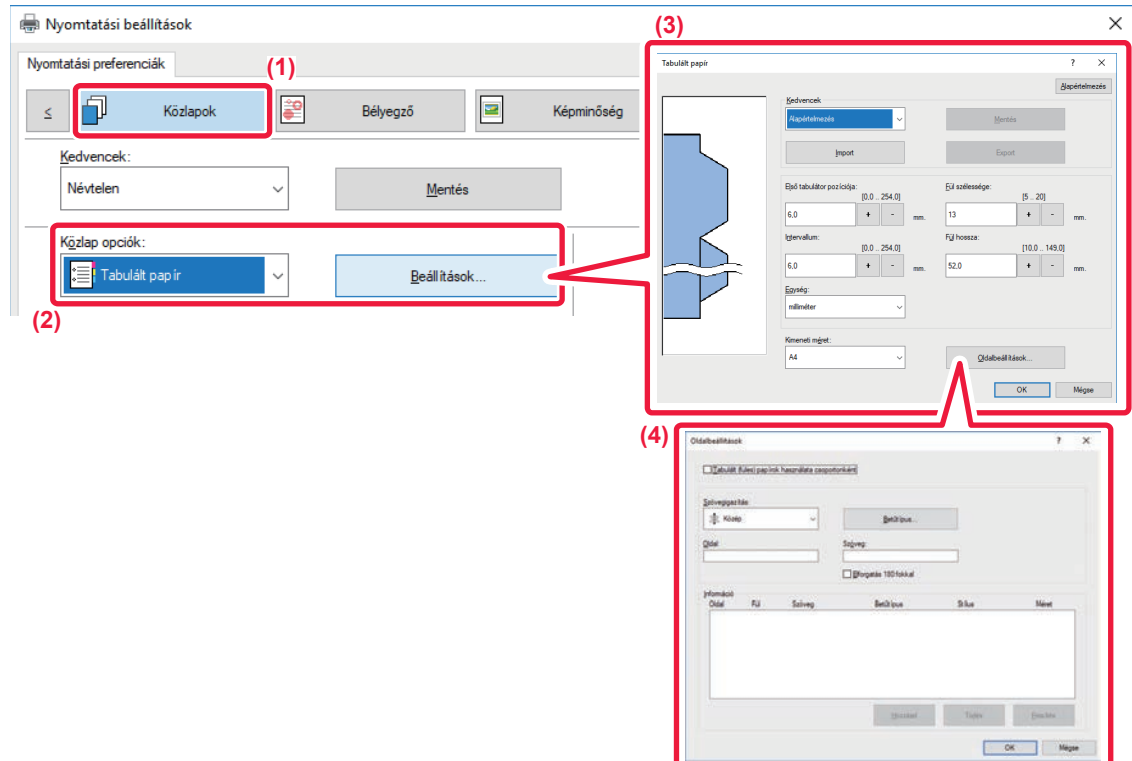

#### **(1) Kattintson a [Közlapok] fülre.**

**(2) Válassza a [Tabulált papír] lehetőséget a "Közlap opciók" pontból, és kattintson a [Beállítások] gombra.**

#### **(3) Adja meg az indexfül pozíciójának beállításait.**

A kereskedelmi forgalomban kapható indexfüles papírhoz használja a "Kedvencek" között megtalálható beállításokat, például [A4-5tab-D]. Egyéb típusú indexfüles papírok esetén az első fül pozícióját, a fülek közötti távolságot, valamint a fülek vízszintes és függőleges méreteit megadhatja közvetlenül, vagy módosíthatja a  $+$  - gomb segítségével. Ezután válassza ki az indexfüles papír méretét a "Kimeneti méret" lehetőségei közül.

#### **(4) Adja meg az oldalbeállításokat.**

Adja meg az oldalakat, ahova indexfüles papírt szeretne beilleszteni, majd írja be az indexfülekre nyomtatandó szöveget. Válassza ki az előlapot is, és állítsa be az elrendezést.

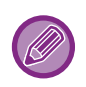

• Az oldalsó papírtálca papírtípusát állítsa [Tabulált papír] értékre, majd töltsön indexfüles papírt az oldalsó papírtálcába. • Az indexfüles papír beállításait elmentheti, és a mentett fájlt megnyithatja a "Kedvencek" menüpontból is.

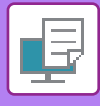

# **KÉTOLDALAS NYOMTATÁS MEGHATÁROZOTT OLDALAKKAL A PAPÍR ELÜLSŐ OLDALÁRA (FEJEZET KÖZLAPOK)**

Ezzel a funkcióval meghatározott oldalakat nyomtathat a papír elülső oldalára.

Ha meghatározza, hogy egy oldal (például egy fejezet borító oldala) a papír elülső oldalára legyen nyomtatva, akkor azt a gép akkor is a következő lap elülső oldalára fogja nyomtatni, ha normál esetben a hátoldalára nyomtatná.

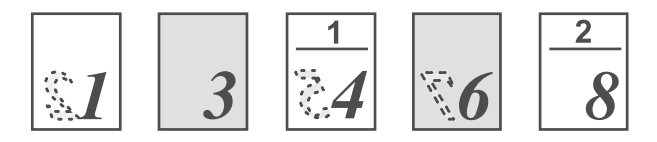

Példa: Ha a 4. és a 8. oldal van oldalbeállításként megadva. (A hátoldal üresen marad)

• Ez a funkció Windows környezetben érhető el.

• Ez a funkció PCL6 nyomtató-illesztőprogram használata esetén áll rendelkezésre.

# **Windows környezet**

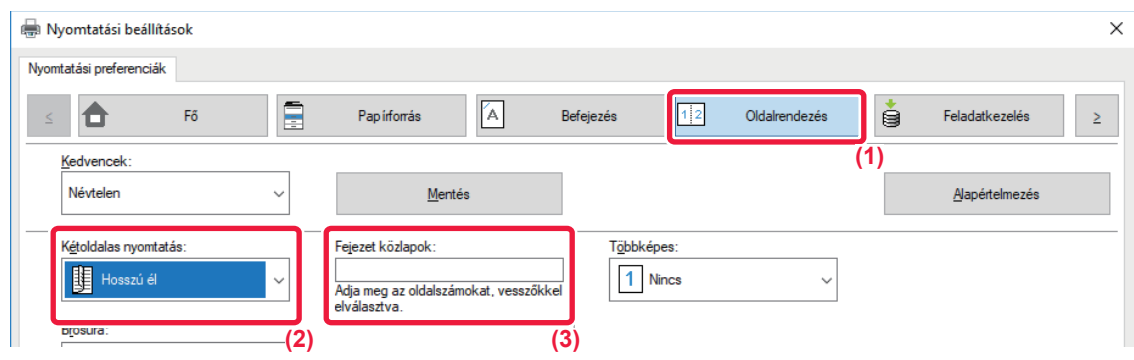

#### **(1) Kattintson a [Oldalrendezés] fülre.**

#### **(2) Válassza ki a kétoldalas nyomtatást.**

A "Kétoldalas nyomtatás" beállításokra vonatkozó információk a "[KÉTOLDALAS NYOMTATÁS \(3-22. oldal\)](#page-341-0)" részben olvashatók.

**(3) Írja be a fejezetek kezdeti lapjainak oldalszámait, a számokat vesszővel választva el.**

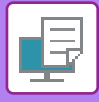

# **A KINYOMTATOTT PAPÍR FÉLBEHAJTÁSA (HAJTÁS)**

Ez a funkció félbehatja a kinyomtatott papírt, ha a géphez gerinctűző finisher van telepítve. Eldöntheti, hogy a kimenet befelé vagy kifelé legyen félbehajtva.

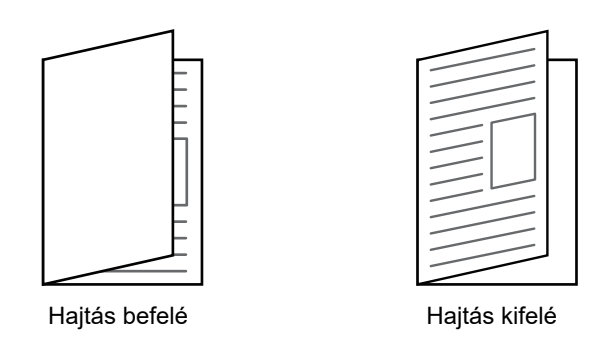

Ez a funkció nem használható, ha [Közös Beállítások] lehetőséget választott a "Beállítások (rendszergazda)" → [Eszköz Meghatározása] → [Feltétel Beállítások] → [Duplex letiltása] pontban.

Brosúraként elrendezett adatok nyomtatásánál a praktikus "Brosúra" funkcióval a nyomtatványokból hajtogatott és tűzött brosúrákat készíthet. Lásd: "[KÉSZÍTSEN BROSÚRÁT \(KÖNYV/GERINCT](#page-349-1)ŰZÉS) (3-30. oldal)".

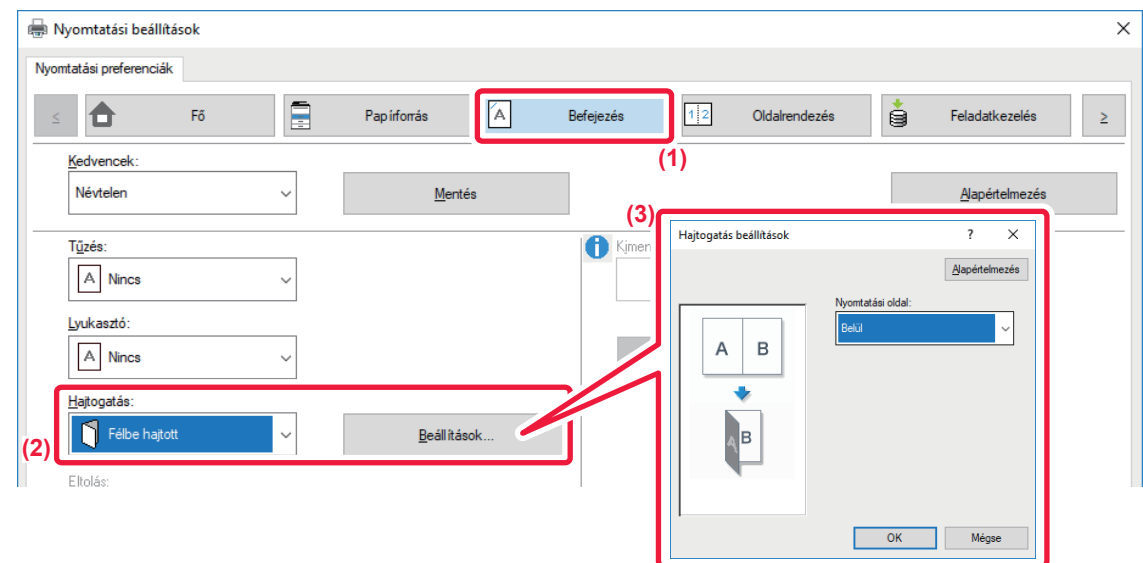

- **(1) Kattintson a [Befejezés] fülre.**
- **(2) Válassza a [Félbe hajtott] lehetőséget a "Hajtogatás" pontból, és kattintson a [Beállítások] gombra.**
- **(3) Válassza ki a kívánt hajtogatási módot.**

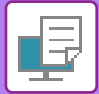

# **macOS**

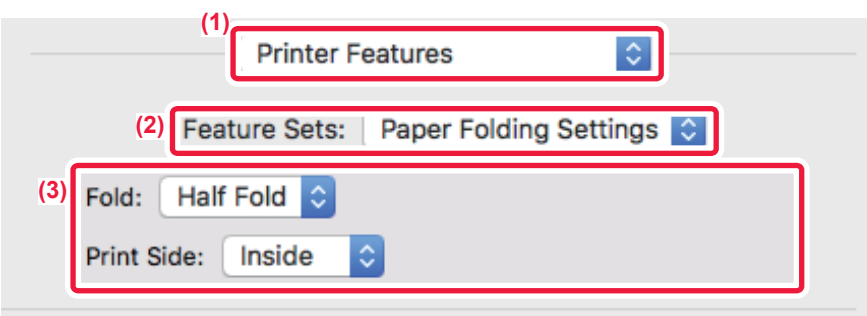

- **(1) Válassza ki a [Printer Features] opciót.**
- **(2) Válassza ki a [Paper Folding Settings].**
- **(3) Válassza ki a kívánt hajtogatási módot.**

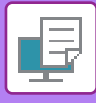

# **ELŐRE BEÁLLÍTOTT ADATOK BEILLESZTÉSE MINDEN OLDAL ELÉ VAGY UTÁN (KÖZTES LAPOK)**

Ez a funkció nyomtatáskor előre beállított adatelemeket illeszt be minden oldalra. Egyszerűen létrehozhatók dokumentumok nyitott oldalterjesztéssel, amely a baloldali oldalon szövegből áll, és a jobboldali oldalon megjegyzés hely van.

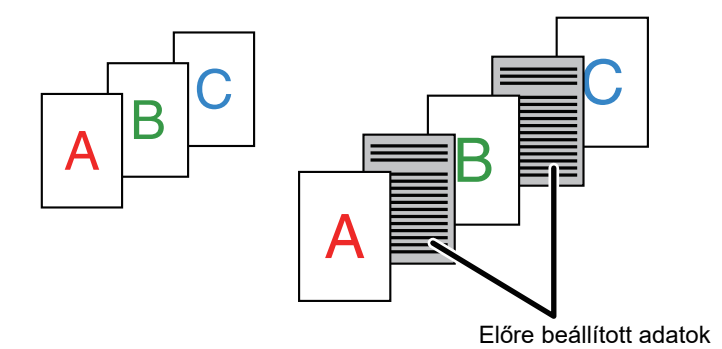

• Ez a funkció Windows környezetben érhető el.

• Ez a funkció PCL6 nyomtató-illesztőprogram használata esetén áll rendelkezésre.

## **Windows környezet**

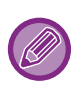

A beilleszteni kívánt oldal adatait először létre kell hoznia.

Az oldalak adatainak létrehozásáért lásd a "[Átfedés fájl létrehozása \(3-53. oldal\)"](#page-372-0) rész "ÁTFEDŐ FIX Ű[RLAP NYOMTATÁSA](#page-372-1)  [A NYOMTATOTT ADATOKRA \(ÁTFEDÉSEK\) \(3-53. oldal\)](#page-372-1)" pontját.

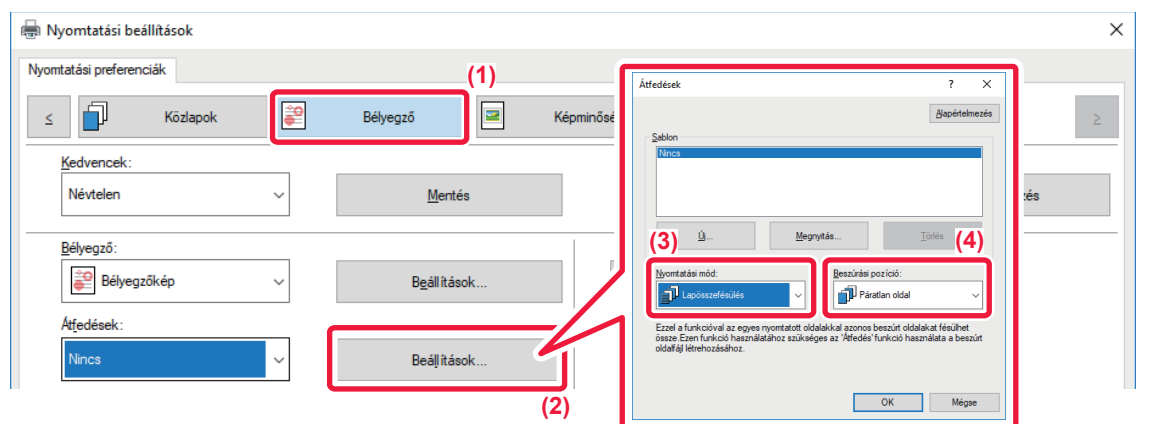

- **(1) Kattintson a [Bélyegző] fülre.**
- **(2) Kattintson a [Beállítások] gombra.**
- **(3) Válassza a [Lapösszefésülés] elemet a "Nyomtatási mód" menüből.**
- **(4) Adja meg a beilleszteni kívánt átfedés adatait, majd adja meg a beillesztés helyét.**

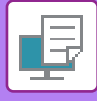

# **UGYANAZON KÉP NYOMTATÁSA TÉGLA MINTÁBAN (ISMÉTLÉSES NYOMTATÁS)**

Ez a funkció ugyanazt a képet tégla mintázatban ismételve nyomtatja az oldalra. Praktikus megoldás névjegykártyák és matricák készítésénél.

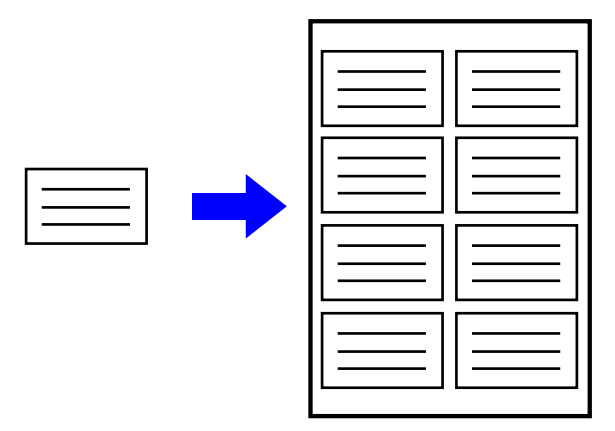

- Ez a funkció Windows környezetben érhető el.
- Ez a funkció PCL6 nyomtató-illesztőprogram használata esetén áll rendelkezésre.

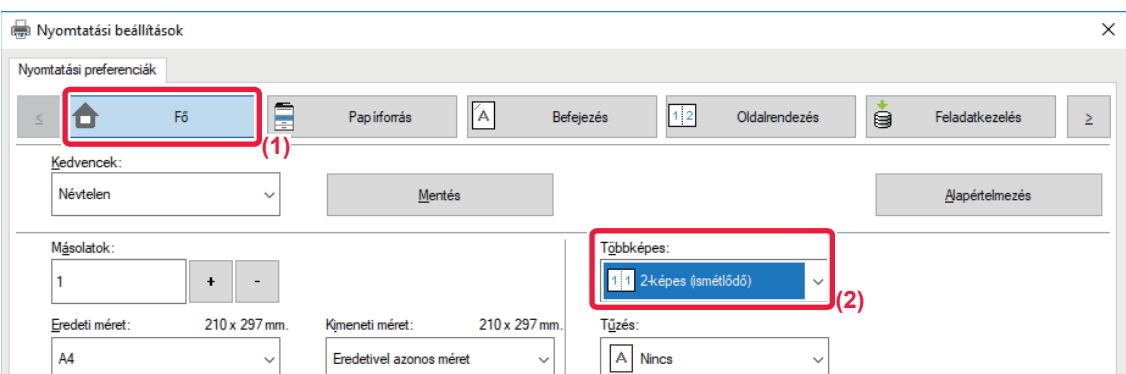

- **(1) Kattintson a [Fő] fülre.**
- **(2) Válassza ki az "Többképes" ismétlésszámát.**

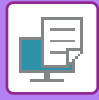

# **MINTAADATOK NYOMTATÁSA (REJTETT MINTA NYOMTATÁSA)**

Ezzel a funkcióval minta adatokat – pl. "NEM MÁSOLHATÓ" – nyomtathat a nyomtatott adatok mögé. Ha a minta adatokat tartalmazó papírt sokszorosítják, a minta adatok feltűnnek a háttérben. Ezzel meg lehet akadályozni, hogy a dokumentum jogosulatlan másolásával információk szivárogjanak ki.

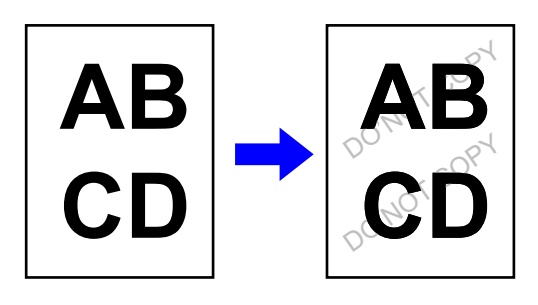

- Ez a funkció Windows környezetben érhető el.
	- Ez a funkció PCL6 nyomtató-illesztőprogram használata esetén áll rendelkezésre.

### **Windows környezet**

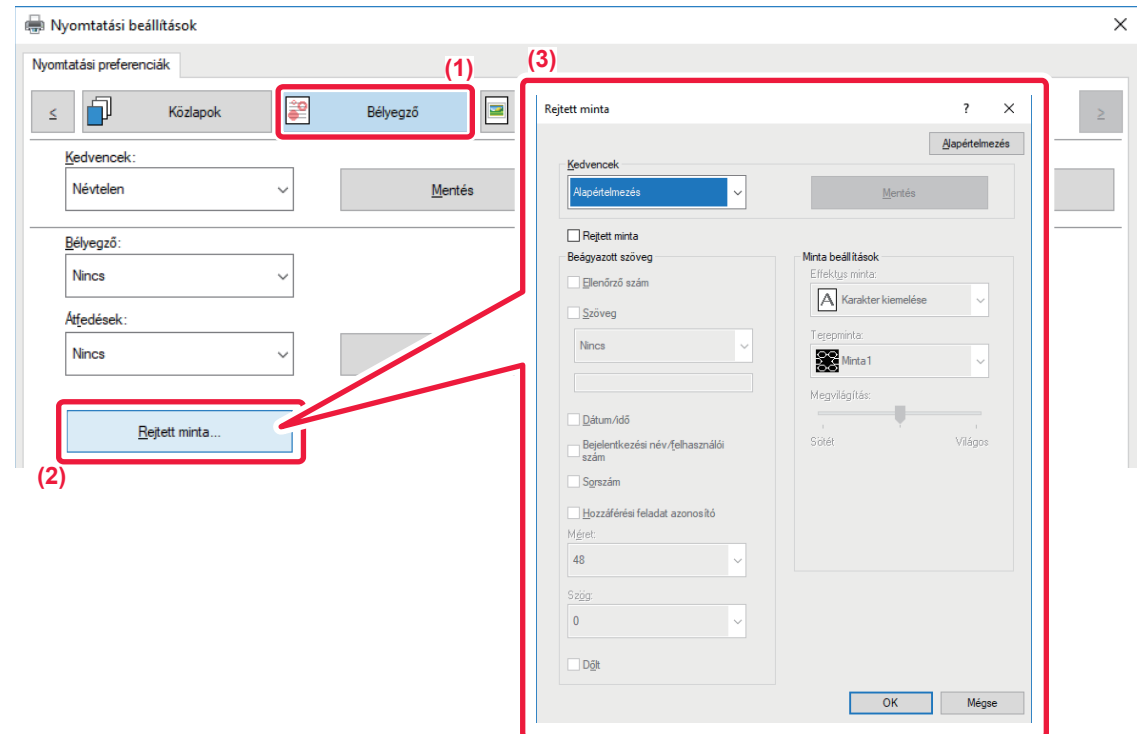

- **(1) Kattintson a [Bélyegző] fülre.**
- **(2) Kattintson a [Rejtett minta] gombra.**
- **(3) Konfigurálja a rejtett minta nyomtatása beállításait, és kattintson az [OK] gombra.**

A rejtett minta nyomtatása funkció nem választható a "Nyomtatási mód" [1200 dpi] beállítása esetén.

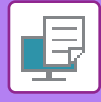

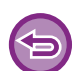

- A "Rejtett minta" funkció a jogosulatlan nyomtatás megakadályozására szolgál. Nem garantálja, hogy az információk nem szivárognak ki.
- A készülék bizonyos beállításai esetén előfordulhat, hogy a mintanyomtatás szövege nem lesz teljesen elrejtve a kinyomtatott oldalon. A "Beállítások (rendszergazda)" menüben válassza ki a [Biztonsági Beállitások] → [Rejtett minta nyomtatás beállítás] → [Kontraszt] opciót.
- A rejtett minta nem jelenik meg a másolatokon, ha mintanyomtatás funkció használatával nyomtatott oldalak másolásához bizonyos típusú eszközöket vagy bizonyos beállításokat használnak.
- Ha a színes mód [Fekete-fehér] vagy [Automatikus] értékre van állítva, és a készülék az eredetit fekete-fehérnek ismeri fel, fekete háttérmintát fog nyomtatni akkor is, ha cián vagy bíbor színű minta van beállítva.

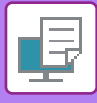

# **A MEGJELENÍTÉSI MÓDSZER MÓDOSÍTÁSA ÉS JPEG KÉPEK NYOMTATÁSA (HASZNÁLJON ILLESZTŐPROGRAMOT A JPEG KÉPEK MEGJELENÍTÉSÉHEZ)**

Bizonyos helyzetekben egy JPEG képet tartalmazó dokumentum megfelelő nyomtatása esetleg nem lehetséges. Ez úgy oldható meg, ha a JPEG kép megjelenítési módját módosítjuk.

Ha JPEG képeket tartalmazó eredetit nyomtat, ezzel a funkcióval kiválasztható hogy a képeket a nyomtató vagy a gép illesztő programja segítségével jelenítsék-e meg.

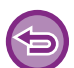

• Ez a funkció Windows környezetben érhető el.

• Amikor a képeket a nyomtató illesztőprogramjában jelenítik meg, időt vehet igénybe, amíg a nyomtatás befejeződik.

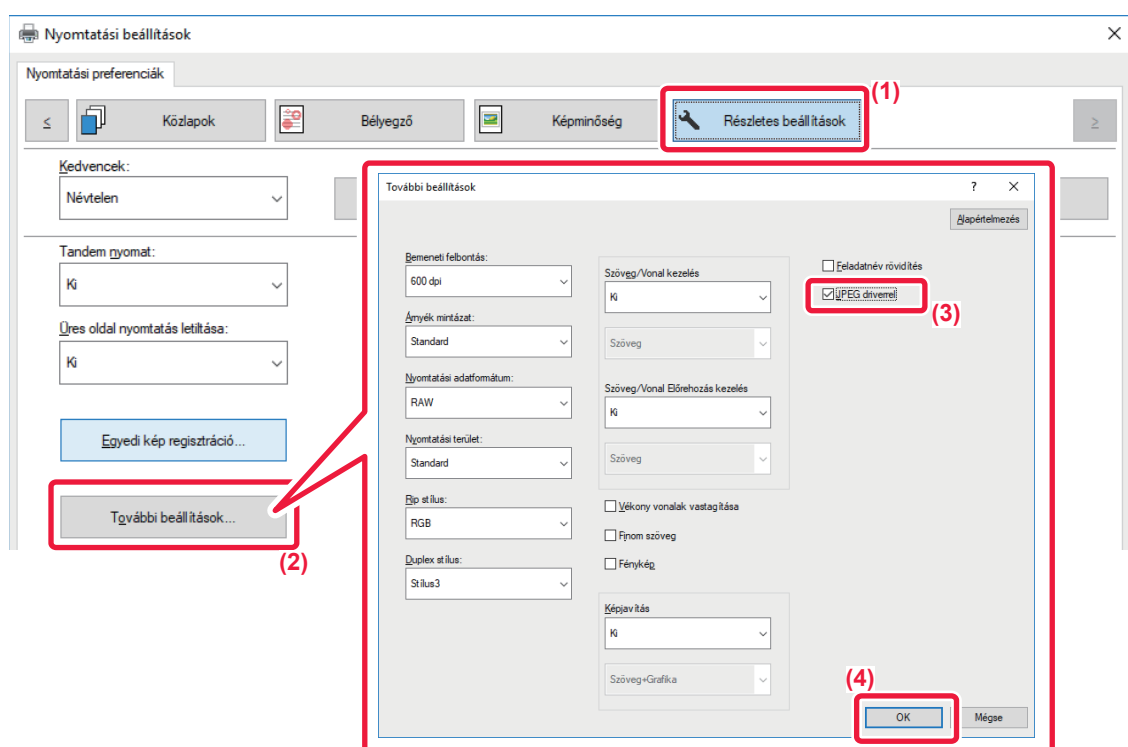

- **(1) Kattintson a [Részletes beállítások] fülre.**
- **(2) Kattintson a [További beállítások] gombra.**
- **(3) Kattintson a [JPEG driverrel] jelölőnégyzetre, hogy megjelenjen a jel.**
- **(4) Kattintson a [OK] gombra.**

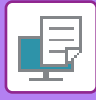

# **NYOMTATÁSI TERÜLET MAXIMÁLIZÁLÁSA PAPÍRON (NYOMTATÁSI TERÜLET)**

A nyomtatási területet maximalizálása által a teljes papírméretre nyomtathat.

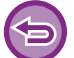

Ez a funkció Windows környezetben érhető el.

A szélek lemetsződhetnek akkor is, ha a nyomtatási terület maximális.

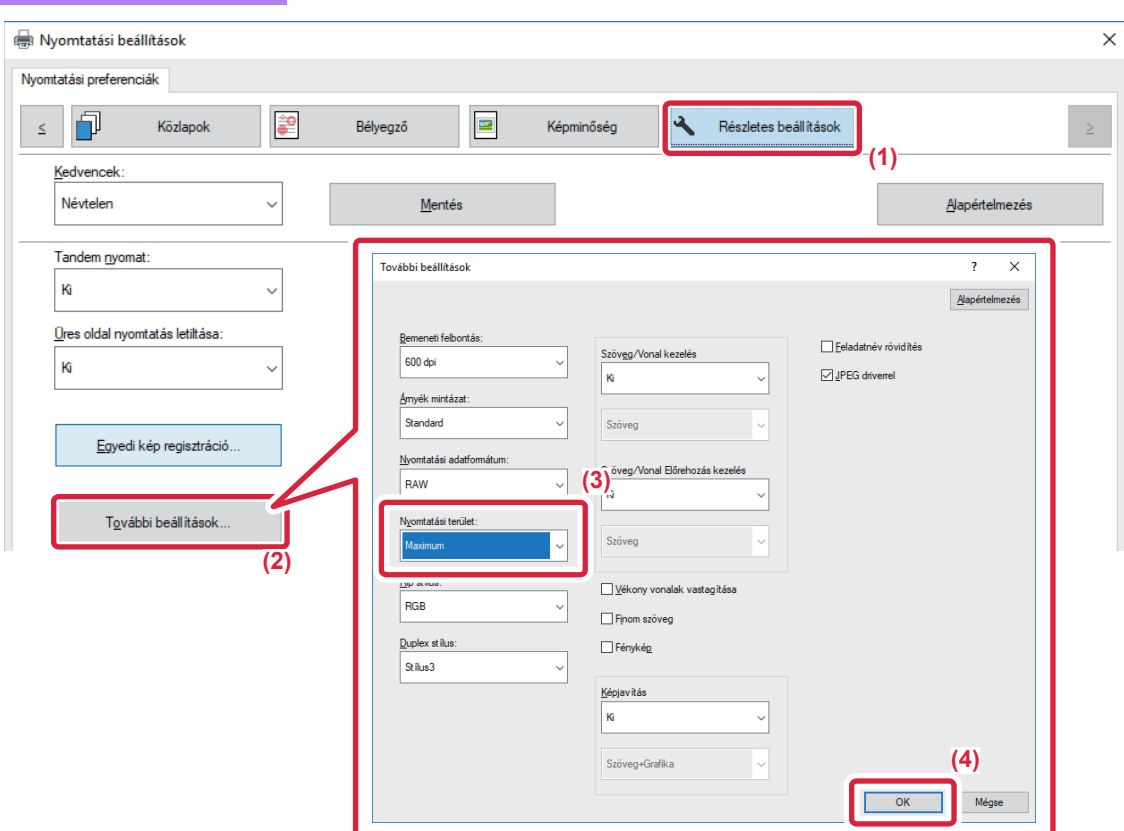

- **(1) Kattintson a [Részletes beállítások] fülre.**
- **(2) Kattintson a [További beállítások] gombra.**
- **(3) Válassza a [Maximum] elemet a "Nyomtatási terület" menüből.**
- **(4) Kattintson a [OK] gombra.**

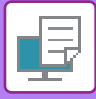

# **NYOMTATÁS MEGNÖVELT FELBONTÁSSAL (SIMÍTÁS)**

Felbontás növelő (RET) eljárásokkal simítják el a képek kontúrjait. A képeket digitálisan megnövelt felbontással nyomtatják ki.

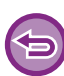

Ez a funkció Windows környezetben érhető el.

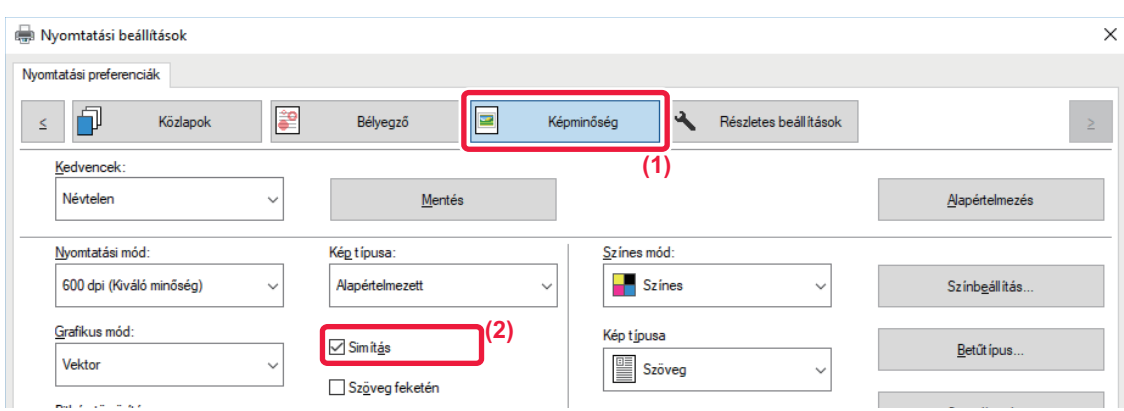

- **(1) Kattintson a [Képminőség] fülre.**
- **(2) Kattintson a [Simítás] jelölőnégyzetre, hogy megjelenjen a jel.**

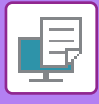

# **KÉNYELMI NYOMTATÁSI FUNKCIÓK**

# **KÉT GÉP HASZNÁLATA NAGY TERJEDELMŰ NYOMTATÁSI FELADAT KINYOMTATÁSÁHOZ (TANDEM NYOMTATÁS)**

A funkció használatához két, tandem nyomtatásra képes gép szükséges.

Az ugyanahhoz a hálózathoz csatlakoztatott két gép nagyobb nyomtatási feladatok párhuzamos végrehajtására használható. A funkció nagyszámú nyomat kezelésekor csökkenti a nyomtatási időt.

Példa: Négy példánykészlet nyomtatása

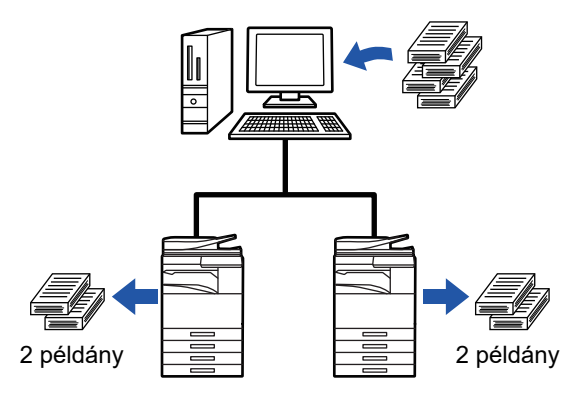

A tandem nyomtatás funkció használatához a nyomtató-illesztőprogramban regisztrálni kell a kisegítő gép IP-címét.

• macOS 10.6 - 10.8 esetén ez automatikusan történik a [Frissítés] gombra (vagy [Tandem beállítások] gombra) kattintva a "Tandem nyomtatás" képernyőn. macOS 10.9 esetén adja meg az ügyfélgép IP-címét.

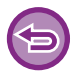

Ez a funkció nem használható macOS 10.10 esetén.

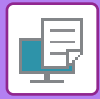

# **Windows környezet**

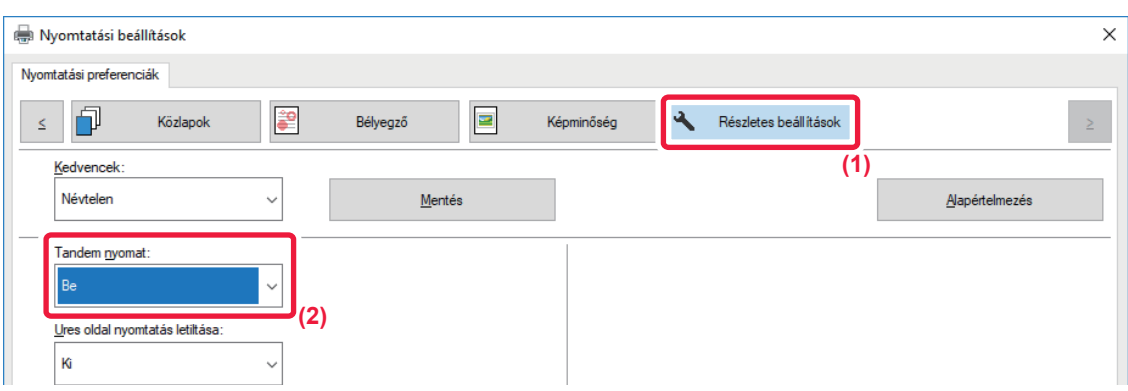

### **(1) Kattintson a [Részletes beállítások] fülre.**

### **(2) A [Be] menüben válassza ki a "Tandem nyomat" elemet.**

A tandem nyomtatás funkció csak akkor használható, ha a nyomtató-illesztőprogramot az "Egyedi telepítés" funkció használatával, kiválasztott [LPR közvetlen nyomtatás (cím megadása/automatikus keresés)] beállítással telepítették, és a "Használja a Tandem nyomtatás funkciót?" kérdésnél az [Igen] jelölőnégyzetet jelölték be.

### **macOS**

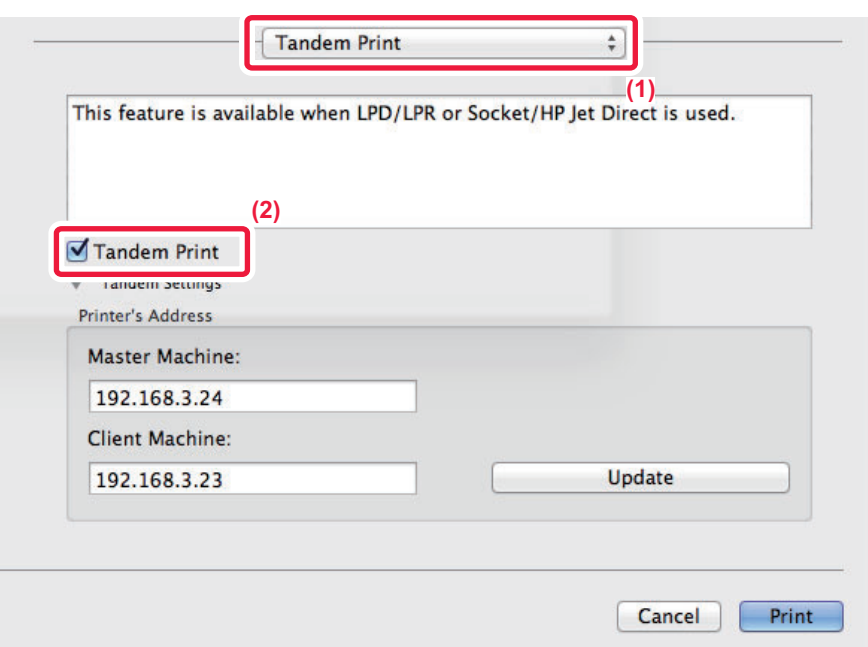

### **(1) Válassza ki a [Tandem Print] opciót.**

**(2) Kattintson a [Tandem Print] jelölőnégyzetre, hogy megjelenjen a pipa .**

A tandem nyomtatás funkció alkalmazásához a használandó protokollt ki kell választani a nyomtató-illesztőprogram "Printer Setup Utility" segítségével történő hozzáadásakor a képernyőn megjelenő üzenetnek megfelelően.
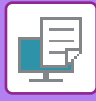

## <span id="page-396-0"></span>**NYOMTATÓFÁJLOK MENTÉSE ÉS HASZNÁLATA (MEGŐRZÉS/DOKUMENTUMTÁROLÁS)**

Ezzel a funkcióval a nyomtatási feladatot fájlként eltárolhatja a gép merevlemezén, hogy szükség esetén a feladatot az érintőpanelről nyomtathassa ki. Kiválaszthatja a fájl tárolási helyét, hogy az ne keveredjen más felhasználók fájljaival.

- **Csak tárolás**
	- Ez a beállítás használható, ha a nyomtatási feladatot nyomtatás nélkül szeretné a gép merevlemezén eltárolni.
- **Megőrzés nyomtatás után**

Ez a beállítás használható egy nyomtatási feladat eltárolásához a gép merevlemezén nyomtatás után.

• **Próbanyomat**

Ha egy nyomtatási feladatot elküld a gépre, csak az első másolati sorozat nyomtatódik ki. Az első másolati sorozat tartalmának ellenőrzése után a gép kezelőpaneljéről kinyomtathatja a maradék sorozatokat. Ezzel kiküszöbölhetők a fölösleges rontott nyomatok.

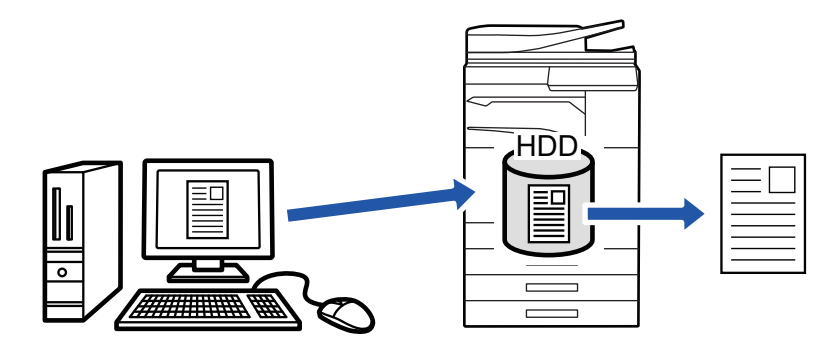

• A gép merevlemezén tárolt fájlok nyomtatási műveletére vonatkozóan forduljon a "[FÁJLOK NYOMTATÁSA \(6-25. oldal\)"](#page-707-0) részhez a "Dokumentumiktatás" fejezetben.

- Ha PC-ről nyomtat, a tárolt fájl bizalmas információinak megőrzése érdekében (4 8 számjegyből álló) jelszót állíthat be. Ha jelszót állít be, az adatok kinyomtatásához ezt a jelszót kell megadni.
- A [Dokumentumiktatás] fülön beállítható [Feladatkezelés] értéket beállíthatja a [Fő] fülön is.

## **Windows környezet**

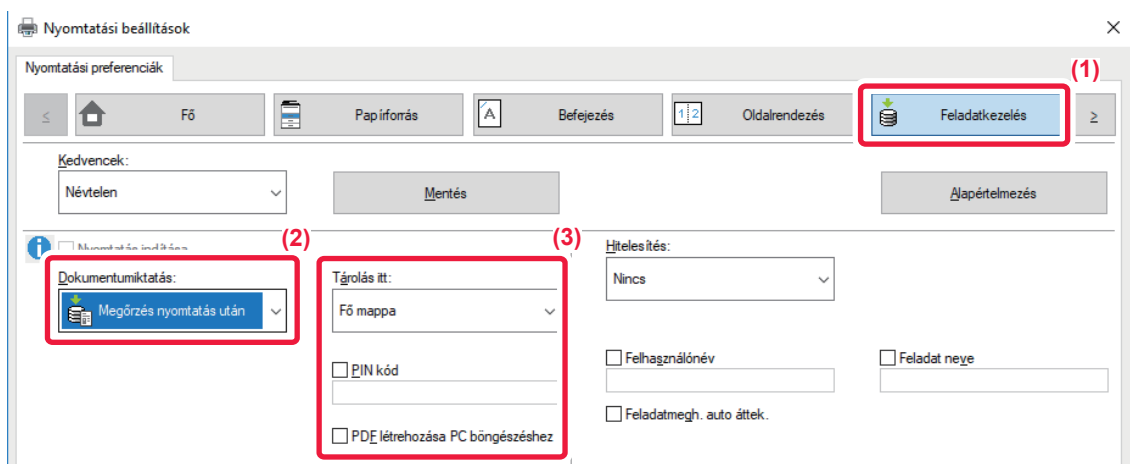

- **(1) Kattintson a [Feladatkezelés] fülre.**
- **(2) Válassza ki a funkciót a "Dokumentumiktatás" pontban.**
- **(3) Adja meg a mappát a fájl tárolásához "Tárolás itt"..**

Jelszó megadásához (4–8 számjegy) kattintson a [PIN kód] jelölőnégyzetre, hogy megjelenjen a pipa  $\blacktriangledown$ . A számítógép böngészéshez nyilvános PDF létrehozásához válassza ki a [PDF létrehozása PC böngészéshez] jelölőnégyzetet ( $\blacksquare$ ).

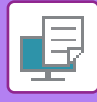

- 
- Ha a [Gyors fájl] lett kiválasztva, a "Dokumentumiktatás" a [Megőrzés nyomtatás után] funkcióra fog állni.
- Ha a [Gyors fájl] lett kiválasztva, a "Dokumentumiktatás" pontban megadott jelszó törlődik.
- A készüléken tárolni kívánt adatokhoz szükség esetén kiválaszthatja az adatformátumot a CMYK és az RGB lehetőségek közül. Kattintson a [További beállítások] gombra a [Részletes beállítások] fülön, majd válassza ki a formátumot a "Rip stílus" pontban.
- Ha a fájlt egyedi mappában tárolja, akkor először létre kell hoznia az egyedi mappát a [Dokumentum műveletek] segítségével a "Beállítások (rendszergazda)" [→ [Dokumentum Tárolás] menüben. Ha az egyéni mappához jelszó lett létrehozva, adja meg a jelszót (4-8 számjegy) a képernyő "PIN-kód" mezőjében.

Ha a "Nyomtatási rend" részben úgy állította be, hogy mindig használja a késleltetés kényszerítése funkciót az [Konfiguráció] fülön, akkor nem lehet törölni a [Dokumentumiktatás] jelölőnégyzetet.

## **macOS**

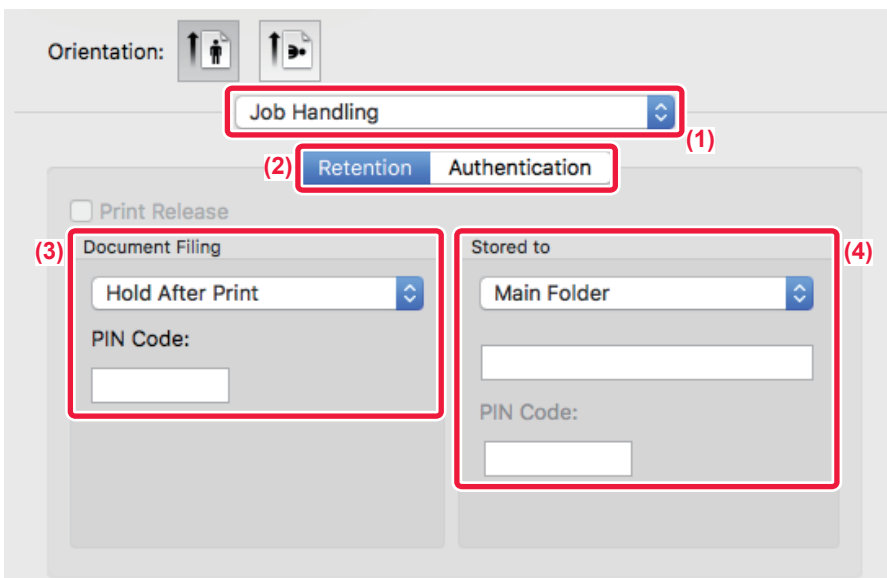

- **(1) Válassza a [Job Handling] gombot.**
- **(2) Válassza ki a [Retention] elemet.**
- **(3) Válassza ki a nyomtatási adatok mentési módját a "Document Filing" menüpontban.**

### **(4) Válassza ki a mappát a fájl eltárolásához a "Stored To" menüpontban.**

Ha az [Egyedi Mappa] lehetőséget választotta, adja meg az egyedi mappa nevét, amelybe a fájlt menteni kívánja.

• Ha a [Quick File] lett kiválasztva, a "Document Filing" a [Hold After Print] funkcióra fog állni.

- Ha a [Quick File] lett kiválasztva, a "Document Filing" pontban megadott jelszó törlődik.
- A készüléken tárolni kívánt adatokhoz szükség esetén kiválaszthatja az adatformátumot a CMYK és az RGB lehetőségek közül. Válassza a [Advanced1] lehetőséget a [Printer Features] menüben, és válassza ki a formátumot a "Rip Style" alatt.
- Ha a fájlt egyedi mappában tárolja, akkor először létre kell hoznia az egyedi mappát a [Dokumentum műveletek] segítségével a "Beállítások (rendszergazda)" [→ [Dokumentum Tárolás] menüben. Ha jelszó lett létrehozva az egyedi mappához, adja meg a (4-8 számjegy) "PIN-kód"-t a mappaválasztási képernyőn.

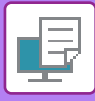

## **AZ ÖSSZES TÁROLT ADAT AUTOMATIKUS KINYOMTATÁSA**

Ha a felhasználó azonosítás engedélyezett a készüléken, a bejelentkező felhasználó minden megőrzött (tárolt) nyomtatási feladata automatikusan ki lesz nyomtatva. A feladatok kinyomtatásának végeztével a gép törli a nyomtatási feladatokat.

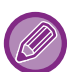

- Az Összes nyomtatása funkció használatához a következő lépések szükségesek:
- A "Beállítások (rendszergazda)" menüben válassza a [Rendszerbeállítások] → [Felhasználó-hitelesítés beállítások] → [Alapértelmezet Beállítások] opciót, és engedélyezze az [Tárolt feladatok automatikus nyomtatása bejelentkezés után] beállítást.
- Dokumentum iktatás nyomtatása végrehajtásakor a felhasználó azonosítási adatain kívül a gépben tárolt felhasználónevet is meg kell adni a nyomtató-illesztőprogramban, az "Alapértelmezett feladatazonosító" "Felhasználónév" beállításában.
	- ► A funkció használata Windows környezetben: [NYOMTATÁS WINDOWS KÖRNYEZETBEN \(3-4. oldal\)](#page-323-0)
	- ► A funkció használata macOS környezetben: [NYOMTATÁS macOS KÖRNYEYETBEN \(3-14. oldal\)](#page-333-0)

A jelszóval, valamint a gép dokumentumtárolási funkciójával védett fájlokat a gép nem nyomtatja ki. A jelszóval rendelkező mappákban (kivéve a Saját mappát) lévő fájlok szintén nem lesznek kinyomtatva.

#### **(1) Válassza ki a [Feladatkezelés] lehetőséget.**

Dokumentum iktatás nyomtatás végrehajtásakor a felhasználó azonosítási adatain kívül a gépben tárolt felhasználónevet is meg kell adni a nyomtató-illesztőprogramban a "Felhasználónév" pontban.

#### **(2) Megjelenik egy megerősítési üzenet. Koppintson a [OK] gombra.**

A gép automatikusan kinyomtatja, majd törli a gyors fájl mappában, a fő mappában és az egyedi mappában tárolt fájlokat.

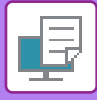

## <span id="page-399-0"></span>**EGYIDEJŰ NYOMTATÁS ÉS KÜLDÉS**

Ez a funkció kinyomtatja az egy alkalmazásban létrehozott adatokat, és egyidejűleg elküldi az adatokat a gépben tárolt címekre. Ez a funkció lehetővé teszi, hogy egyetlen művelettel két feladatot végezzen el a nyomtató-illesztőprogramból, nyomtatást és küldést egy műveletben.

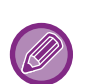

• A címeket előzetesen menteni kell a készülékre. További információkért lásd: "Felhasználói kézikönyv (Címjegyzék regisztrálása)".

- A készülék egyes küldési funkcióinak használatához végre kell hajtania az előkészítő lépéseket. Erről bővebb információt az egyes küldési funkciók leírásában talál.
- Ez a funkció Windows környezetben érhető el.
- Ez a funkció PCL6 nyomtató-illesztőprogram használata esetén áll rendelkezésre.

Az adatok szimultán nyomtatása és küldése nem lehetséges, ha a [Rendszerbeállítások] opciót választja a Beállítás mód (rendszergazda)"→[Nyomtató Beállítások] → [Feltétel Beállítások] → [Nyomtatás közbeni küldés letiltása] pontban.

## **Windows környezet**

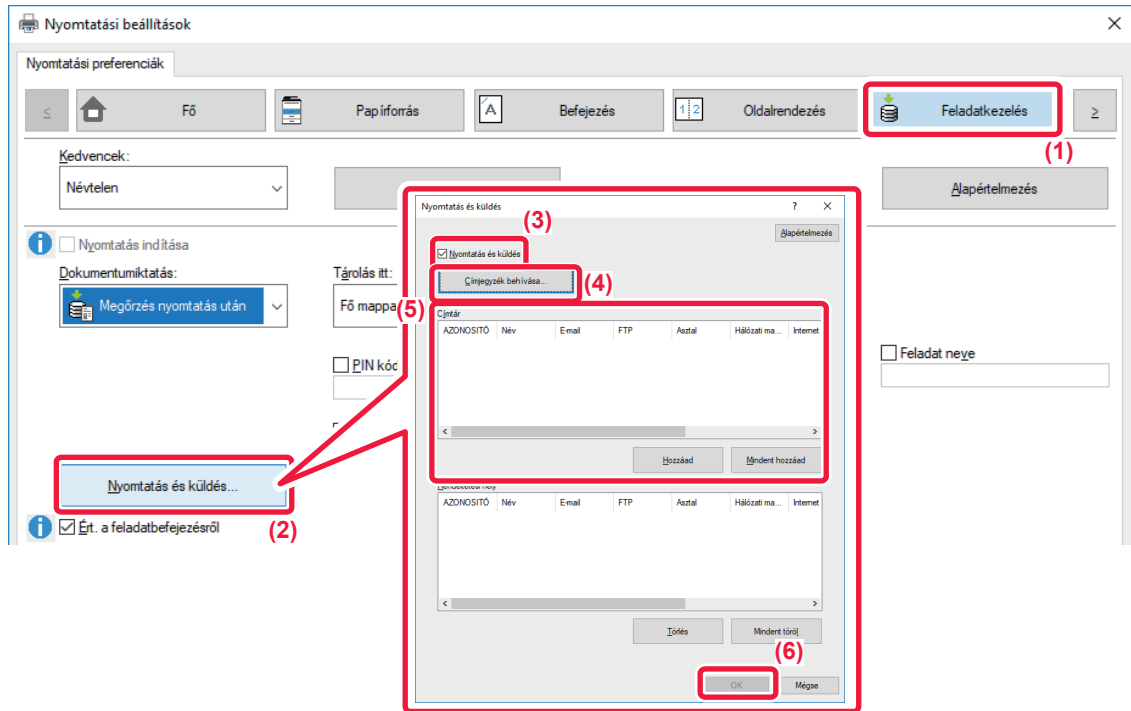

- **(1) Kattintson a [Feladatkezelés] fülre.**
- **(2) Kattintson a [Nyomtatás és küldés] gombra.**
- **(3) Kattintson a [Nyomtatás és küldés] jelölőnégyzetre, hogy megjelenjen a jel.**
- **(4) Kattintson a [Címjegyzék behívása] gombra.**
- **(5) A "Címtár" listából válassza ki a címet, amelyre az adatokat küldeni szeretné, majd kattintson a [Hozzáad] gombra, ha a címet szeretné felvenni a "Rendeltetési hely" listába.**

• Ha az összes címre szeretné elküldeni az adatokat, kattintson az [Mindent hozzáad] gombra. • Válassza ki a címet, majd kattintson a [Törlés] gombra, ha a "Rendeltetési hely" listából szeretné törölni a címet. Ha az összes címet szeretné törölni, kattintson az [Mindet törli] gombra.

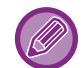

- Legfeljebb 50 rendeltetési helyet lehet megadni.
- Adatok nem továbbíthatók Internet Fax címre.

#### **(6) Kattintson a [OK] gombra.**

A küldési beállításokra a nyomtató-illesztőprogram beállításai érvényesek.

## <span id="page-400-1"></span><span id="page-400-0"></span>**NYOMTATÁS ILLESZTŐPROGRAM NÉLKÜL**

## **A NYOMTATHATÓ FÁJLOK KITERJESZTÉSEI**

Ha a PC-jén nincs telepítve nyomtató-illesztőprogram, vagy a kinyomtatni kívánt fájl megnyitásához nincs elérhető alkalmazás, a nyomtató-illesztőprogram használata nélkül közvetlenül a gépre is nyomtathat. A közvetlenül kinyomtatható fájltípusok (és a vonatkozó kiterjesztések) az alábbiakban láthatók.

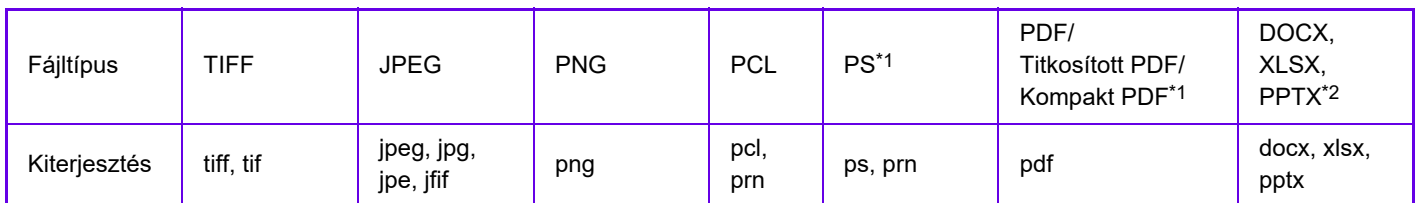

\*1 Az MX-2651/MX-3051/MX-3551/MX-4051/MX-5051/MX-6051 esetén telepíteni kell a PS3 bővítőkészletet.

\*2 Az MX-2651/MX-3051/MX-3551/MX-4051/MX-5051/MX-6051 esetén telepíteni kell a Direct print (Közvetlen nyomtatás) bővítőkészletet.

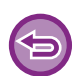

• Ha a nyomtatási eredmény fekete-fehér, a következő típusú nyomtatási feladatokat a rendszer akkor is 4 színűként, Y (Sárga), M (Magenta), C (Cián) és Bk (Fekete), fogja kezelni. Válassza ki a fekete-fehér nyomtatási opciót, ha azt szeretné, hogy ezeket a feladatokat a rendszer fekete-fehérként kezelje.

- Ha az adatokat színes adatokként hozták létre.
- Ha az alkalmazás színes adatokként kezeli az egyébként fekete-fehér adatokat.
- Ha a fekete-fehér kép alatt rejtett kép van.
- Egyes fájlok nyomtatása sikertelen lehet akkor is, ha szerepelnek a fenti listában.

## **FTP SZERVEREN LÉVŐ FÁJL KÖZVETLEN NYOMTATÁSA**

Ha van konfigurálva FTP-kiszolgáló, a készülék érintőpanelje segítségével közvetlenül az FTP-kiszolgálóról is kiválaszthatja és kinyomtathatja a fájlokat. Ez a funkció feleslegessé teszi a fájlok letöltését a PC-re, és a nyomtatási feladatok PC-ről a gépre való küldését.

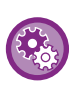

#### **FTP-kiszolgáló konfigurálása:**

A "Beállítások (rendszergazda)" menüben válassza a [Rendszerbeállítások] → [Nyomtató Beállítások] → [Közvetlen nyomtatási beállítások] lehetőséget. (Ez rendszergazda jogosultságot igényel.) Legfeljebb 20 FTP-szerver állítható be.

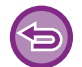

Ha jelszóval védett PDF fájlt választott, a nyomtatás megkezdéséhez meg kell adnia a jelszót a feladatállapot képernyőn. ► [TITKOSÍTOTT PDF FÁJL NYOMTATÁSA \(3-92. oldal\)](#page-411-0)

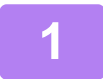

**1 Koppintson a [HDD fájl visszakeresés] gombra.**

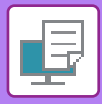

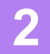

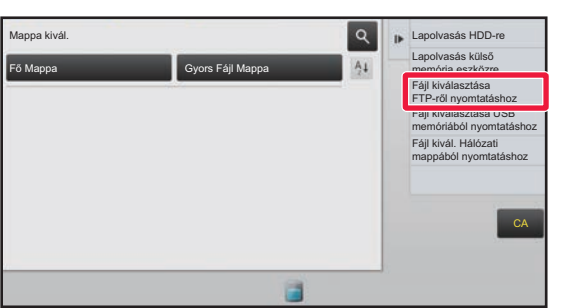

**2 Koppintson a kezelőpanelen az [Fájl kiválasztása FTP-ről nyomtatáshoz] gombra.**

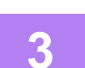

## **3 Érintse meg az elérni kívánt FTP kiszolgáló gombot.**

Szerver kiválasztásakor meg kell adnia a felhasználónevet és a jelszót. Adja meg a felhasználónevét és a jelszót, majd érintse meg a [Bevitel] gombot.

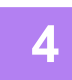

## **4 Érintse meg a nyomtatni kívánt fájlhoz tartozó gombot, majd a [Beállítás módosítása nyomtatáshoz] gombot a műveleti panelen.**

- Több fájl nyomtatásakor, koppintson a nyomtatni kívánt fájlok gombjaira, és koppintson a [Nyomtatás] billentyűre a kezelőpanelen.
- A nyomtatható fájlok gombjának bal oldalán megjelenik a  $\equiv$  ikon.
- A ivon az FTP-kiszolgálón lévő mappák gombjának bal oldalán jelenik meg. Egy mappa, vagy egy mappában lévő fájl megjelenítéséhez kattintson erre a billentyűre.
- Összesen 100 fájlgomb és mappagomb jeleníthető meg.
- A  $\bullet$  jelre koppintva egy mappaszinttel feljebb léphet.
- Ha egy mappa gombra koppintva egy mappaszinttel lejjebb lép, megjelenik a  $\bullet$  gomb. A fájl- vagy mappanév kiválasztási képernyőhöz történő visszatéréshez koppintson erre a gombra.
- $\cdot$  Érintse meg a  $\pm$  gombot, hogy bélyegképre váltson.
- A képernyőn látható fájlok és mappák sorrendjének megváltoztatásához koppintson a [Fájl vagy mappa neve] gombra. A gomb minden koppintására a sorrend hol növekvő, hol csökkenő lesz.

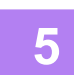

#### **5 Válassza ki a nyomtatási feltételeket.**

- Ha a 4. lépésben több fájl választott ki, csak a nyomatok példányszámát adhatja meg.
- Ha a 4. lépésben egy PS vagy PCL fájlt választott ki, amely tartalmazza a nyomtatási feltételeket, a fájlban található nyomtatási feltételek elsőbbséget kapnak.

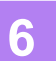

### **6 Koppintson a [Start] gombra.**

A nyomtatás a kiválasztott fájl letöltése után megkezdődik.

A Qualcomm<sup>®</sup> DirectOffice™ a Qualcomm Technologies,Inc. és/vagy kapcsolt vállalkozásainak terméke. A Qualcomm<sup>®</sup> a Qualcomm Incorporated Amerikai Egyesült Államokban és más országokban bejegyzett kereskedelmi védjegye. A DirectOffice a CSR Imaging US, LP Egyesült Államokban és más országokban bejegyzett kereskedelmi védjegye.

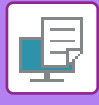

## **USB MEMÓRIÁN TÁROLT FÁJL KÖZVETLEN NYOMTATÁSA**

A géphez csatlakoztatott USB memóriaeszközön tárolt fájlok a gép kezelőpaneljéről, a nyomtató-illesztőprogram használata nélkül is kinyomtathatók.

Ha a gép nyomtató-illesztőprogramja nem lett telepítve a számítógépre, átmásolhat egy fájlt egy a kereskedelmi forgalomban megvásárolható USB memóriaeszközre, és ha az eszközt csatlakoztatja a géphez, közvetlenül kinyomtathatja a fájlt.

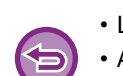

• Legfeljebb 32 GB kapacitású FAT32 vagy NTFS USB memóriaeszközt használjon.

• Az USB memóriaeszközről való nyomtatás nem lehetséges, ha a [Rendszerbeállítások] elemet választja a "Beállítások (rendszergazda)" → [Nyomtató Beállítások] → [Feltétel Beállítások] → [Közvetlen USB memória nyomtatás letiltása menüpontban.

Ha jelszóval védett PDF fájlt választott, a nyomtatás megkezdéséhez adja meg a jelszót a feladatállapot képernyőn. ► [TITKOSÍTOTT PDF FÁJL NYOMTATÁSA \(3-92. oldal\)](#page-411-0)

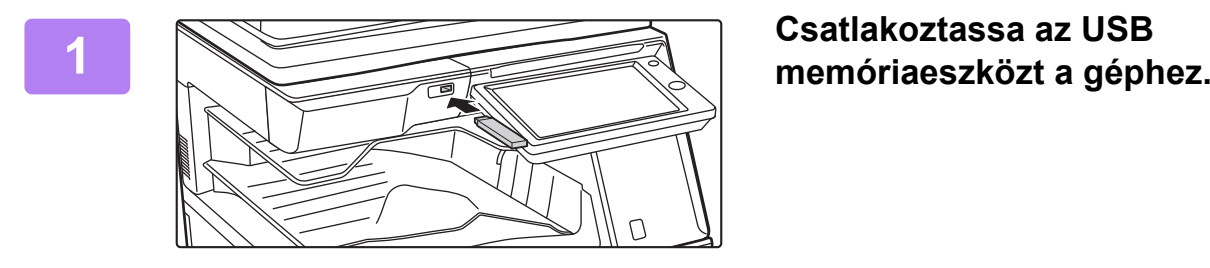

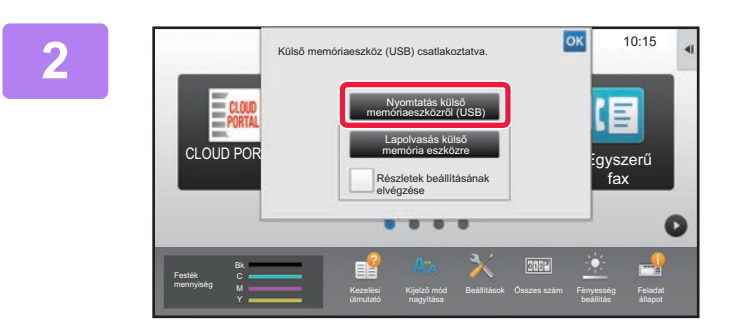

## **2008 Amikor megjelenik a műveletválasztó képernyő, érintse meg a [Nyomtatás külső memóriaeszközről (USB)] lehetőséget.**

Ha a képernyő nem jelenik meg, tegye a következő lépéseket.

- **(1) Koppintson a [HDD fájl visszakeresés] gombra (vagy a [Direct Print] gombra).**
- **(2) Koppintson a kezelőpanelen az [Fájl kiválasztása USB memóriából nyomtatáshoz] gombra.**

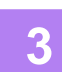

## **3 Érintse meg a nyomtatni kívánt fájlhoz tartozó gombot, majd a [Beállítás módosítása nyomtatáshoz] gombot a műveleti panelen.**

- Több fájl nyomtatásakor, koppintson a nyomtatni kívánt fájlok gombjaira, és koppintson a [Nyomtatás] billentyűre a kezelőpanelen.
- A nyomtatható fájlok gombjának bal oldalán megjelenik a  $\equiv$  ikon.
- A ikon az USB memóriaeszközön lévő mappák gombjának bal oldalán jelenik meg. Egy mappa, vagy egy mappában lévő fájl megjelenítéséhez kattintson erre a billentyűre.
	-
- Összesen 500 fájlgomb és mappagomb jeleníthető meg.
- A  $\bullet$  jelre koppintva egy mappaszinttel feljebb léphet.
- Ha egy mappa gombra koppintva egy mappaszinttel lejjebb lép, megjelenik a  $\bar{t}$  gomb. A fájl- vagy mappanév kiválasztási képernyőhöz történő visszatéréshez koppintson erre a gombra.
- Érintse meg a  $\mathbb{H}$  gombot, hogy bélyegképre váltson.
- A képernyőn látható fájlok és mappák sorrendjének megváltoztatásához koppintson a [Fájl vagy mappa neve] gombra. A gomb minden koppintására a sorrend hol növekvő, hol csökkenő lesz.

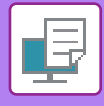

### **4 Válassza ki a nyomtatási feltételeket.**

- Ha a 3. lépésben több fájl választott ki, csak a nyomatok példányszámát adhatja meg.
- Ha a 3. lépésben egy PS vagy PCL fájlt választott ki, amely tartalmazza a nyomtatási feltételeket, a fájlban található nyomtatási feltételek elsőbbséget kapnak.

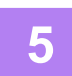

### **5 Koppintson a [Start] gombra.**

A nyomtatás a kiválasztott fájl átvitele után megkezdődik.

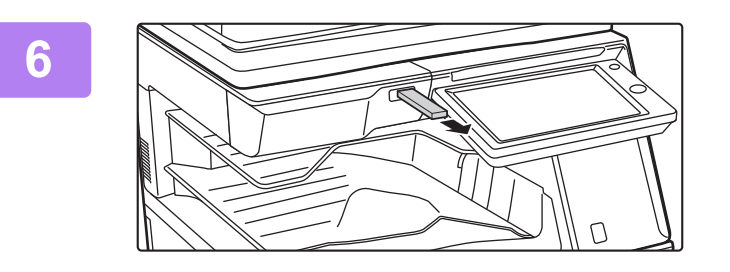

### **6 Távolítsa el az USB memóriaeszközt a gépből.**

Ha szeretné letiltani az USB memóriaeszközről való közvetlen nyomtatást, engedélyezze a "Beállítások (rendszergazda)" – [Rendszerbeállítások] → [Nyomtató Beállítások] → [Feltétel Beállítások] → [Közvetlen USB memória nyomtatás letiltása] funkciót.

## **HÁLÓZATI MAPPÁBAN LÉVŐ FÁJL KÖZVETLEN NYOMTATÁSA**

A gép érintőpaneléről megadhat és kinyomtathat egy hálózati mappában tárolt fájlt. Még ha a hálózati mappa nincs is regisztrálva, a hálózati mappa munkacsoporton belüli elérési útvonalának közvetlen beírásával vagy arra hivatkozva hozzáférhet a mappához.

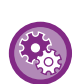

### **Hálózati mappa regisztrálása:**

A "Beállítások (rendszergazda)" menüben válassza a [Rendszerbeállítások] → [Nyomtató Beállítások] → [Közvetlen nyomtatási beállítások (Hálózati mappa)] lehetőséget. (Ez rendszergazda jogosultságot igényel.) Legfeljebb 20 hálózati mappa regisztrálható.

Ha szeretné letiltani a hálózati mappából való közvetlen nyomtatást, engedélyezze a "Beállítások (rendszergazda)" – [Rendszerbeállítások] → [Nyomtató Beállítások] → [Feltétel Beállítások] → [Közvetlen Hálózati mappa nyomtatás letiltása] funkciót.

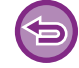

Hálózati mappából való nyomtatás nem lehetséges, ha a [Rendszerbeállítások] elemet választja a "Beállítások (rendszergazda)" → [Nyomtató Beállítások] → [Feltétel Beállítások] → [Közvetlen Hálózati mappa nyomtatás letiltása menüpontban.

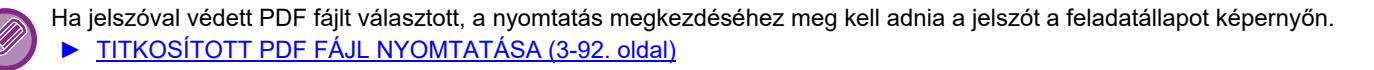

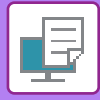

## <span id="page-404-0"></span>**A gép beállításainál megadott hálózati mappában található fájl nyomtatása**

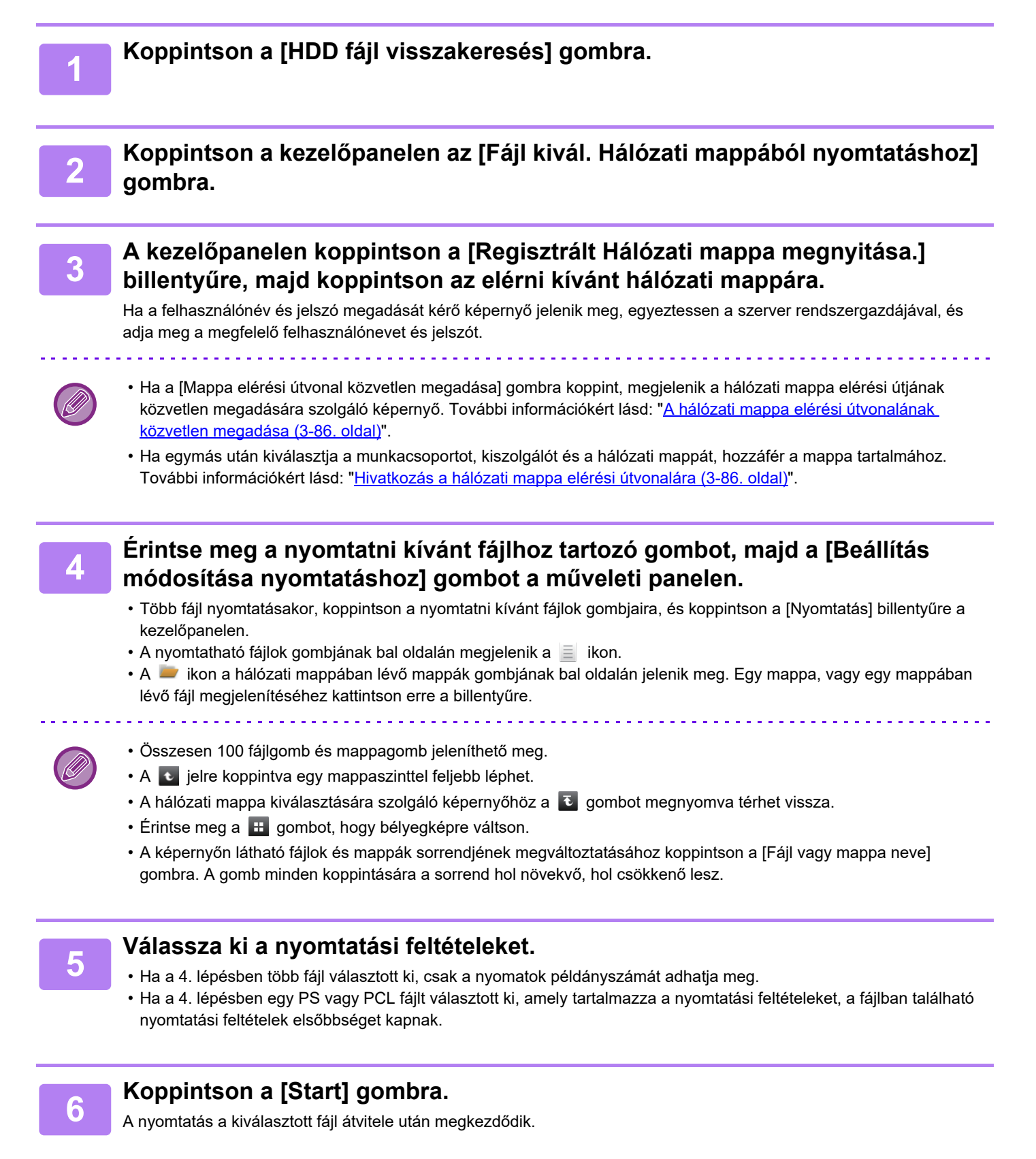

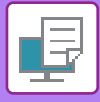

## <span id="page-405-0"></span>**A hálózati mappa elérési útvonalának közvetlen megadása**

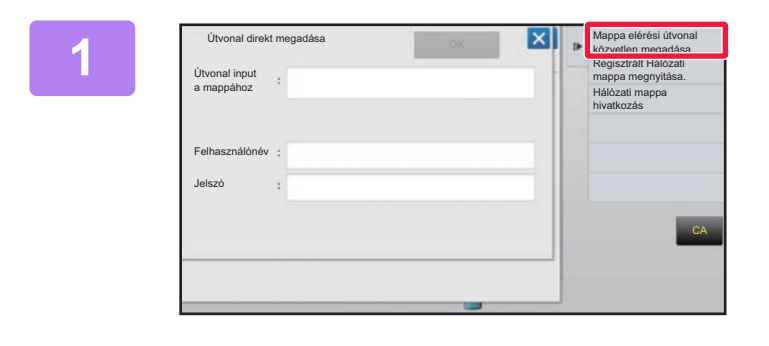

**1 A "[A gép beállításainál megadott](#page-404-0)  [hálózati mappában található fájl](#page-404-0)  [nyomtatása \(3-85. oldal\)](#page-404-0) " 3. lépésénél érintse meg a [Mappa elérési útvonal közvetlen megadása] gombot.**

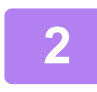

**2 Adja meg a mappa elérési útját, a felhasználónevet és a jelszót.**

Nyissa meg a hálózati mappa kezelőfelületét.

A nyomtatás részleteit lásd "A gép beállításainál megadott hálózati mappában található fájl nyomtatása" rész 4-6. lépéseinél.

## <span id="page-405-1"></span>**Hivatkozás a hálózati mappa elérési útvonalára**

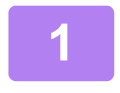

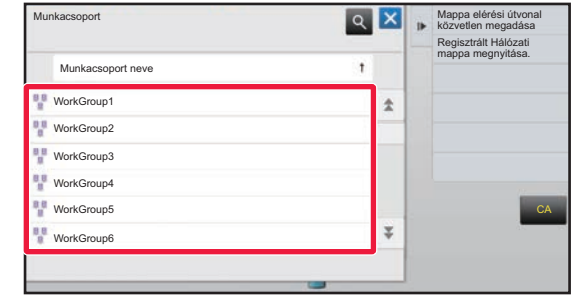

**1 A "[A gép beállításainál megadott](#page-404-0)  [hálózati mappában található fájl](#page-404-0)  [nyomtatása \(3-85. oldal\)"](#page-404-0) 3. lépésénél érintse meg a megnyitni kívánt munkacsoport gombját.**

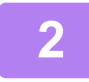

### **2 Koppintson az elérni kívánt kiszolgáló vagy számítógép billentyűjére.**

Ha a felhasználónév és jelszó megadását kérő képernyő jelenik meg, egyeztessen a szerver rendszergazdájával, és adja meg a megfelelő felhasználónevet és jelszót.

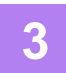

### **3 Koppintson az elérni kívánt hálózati mappa billentyűjére.**

Nyissa meg a hálózati mappa kezelőfelületét. A nyomtatási eljárásért lásd a "[A gép beállításainál megadott hálózati mappában található fájl nyomtatása \(3-85. oldal\)"](#page-404-0) 4-6. lépéseit.

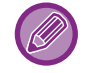

- Az <sup>| Q</sup> ikonra koppintva megadhat egy kulcsszót a munkacsoport, kiszolgáló vagy hálózati mappa megkereséséhez. Szöveg bevitelével kapcsolatosan lásd: "Felhasználói kézikönyv (Érintőpanel működése)".
- Legfeljebb 100 munkacsoport, 100 kiszolgáló és 100 hálózati mappa jelenik meg.
- A  $\bullet$  jelre koppintva egy mappaszinttel feljebb léphet.
- A hálózati munkacsoport kiválasztására szolgáló képernyőhöz a  $\bar{t}$  gombot megnyomva térhet vissza.

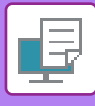

## **KÖZVETLEN NYOMTATÁS SZÁMÍTÓGÉPRŐL NYOMTATÁSI FELADAT BENYÚJTÁSA**

Ha a "(webes felületű) Beállítás mód" menüből kiválasztja a [Dokumentum műveletek] → [Nyomtatási munka benyújtása] pontot és megad egy fájlt, akkor a fájlt a nyomtató-illesztőprogram használata nélkül közvetlenül is kinyomtathatja. Az Ön számítógépén található fájlokon kívül ez a műveletsor használható bármilyen fájl kinyomtatásához, amely az Ön számítógépéről elérhető, például egy azonos hálózatra csatlakoztatott számítógépen található fájl esetében. Files that can be printed are PDF, TIFF, JPEG, PCL, PS<sup>\*1</sup>, XPS, DOCX<sup>\*2</sup>, PPTX<sup>\*2</sup>, and XLSX<sup>\*2</sup> files with extensions pdf, tif, tiff, jpeg, jpg, jpe, jfif, pcl, ps\*1, xps, docx\*2, pptx\*2, and xlsx\*2. Csak akkor érhető el, ha az MFP támogatja a PostScript nyelvet. A titkosított PDF adatokhoz a Feladatállapot képernyő nyomtatási sorában adja meg a jelszót.

- \*1 MX-2651/MX-3051/MX-3551/MX-4051/MX-5051/MX-6051 esetében PS3 bővítőkészlet szükséges.
- \*2 MX-2651/MX-3051/MX-3551/MX-4051/MX-5051/MX-6051 esetén telepíteni kell a Direct print (Közvetlen nyomtatás) bővítőkészletet.

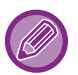

• Ha PS vagy PCL fájlt választott ki, amely tartalmazza a nyomtatási feltételeket, a fájlban található nyomtatási feltételek elsőbbséget kapnak.

• Ha a felhasználó azonosítás funkció engedélyezve lett a gép beállításaiban, a nyomtatás funkció korlátozva lehet. További információért forduljon a rendszergazdához.

## **Nyomtatási beállítások**

Válassza ki a nyomtatási beállításokat. Válassza ki a nyomtatni kívánt fájlt a "Fájl kiválasztása" elemmel, válassza ki a beállításokat, majd kattintson a [Nyomtatás] lehetőségre.

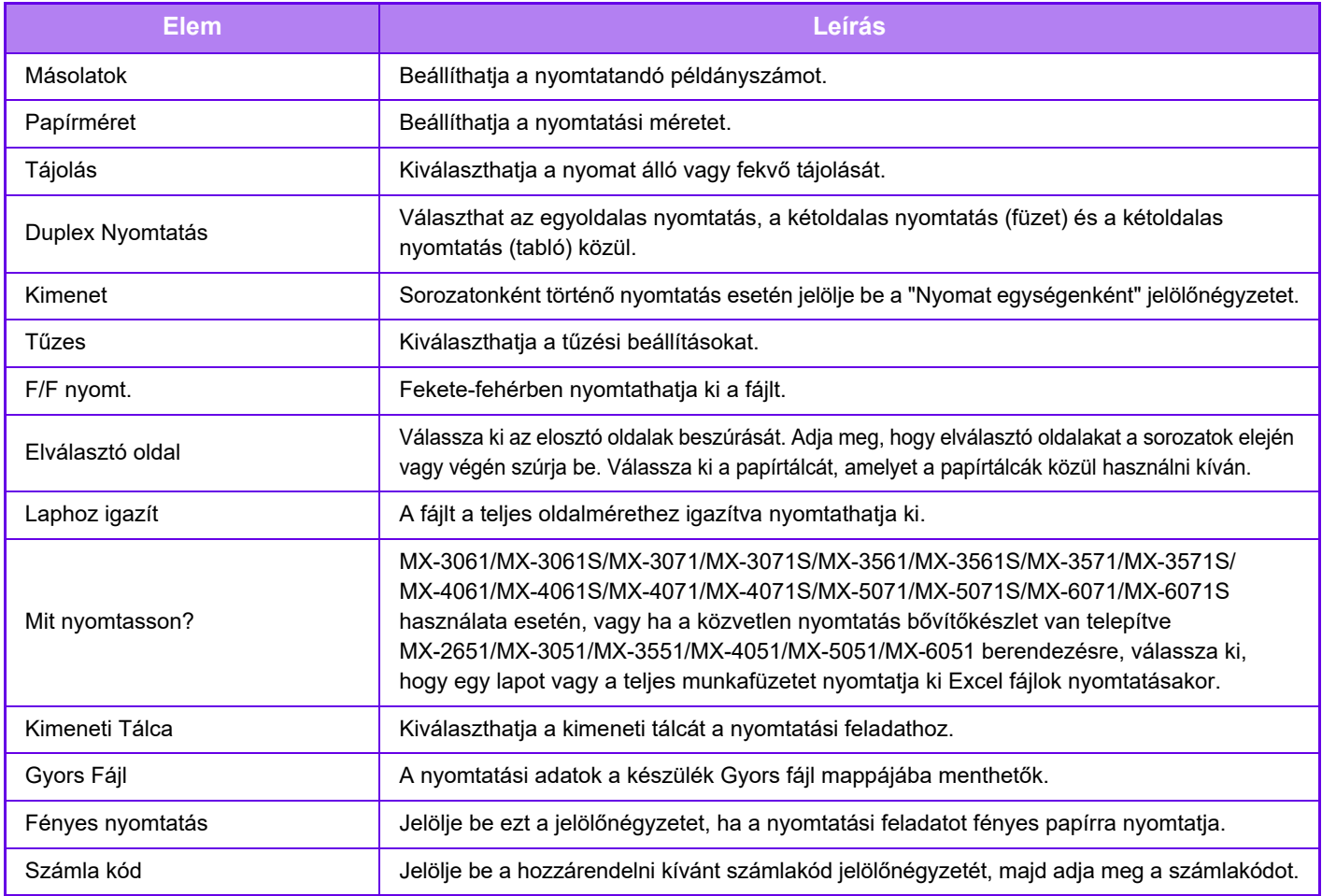

A Qualcomm® DirectOffice™ a Qualcomm Technologies,Inc. és/vagy kapcsolt vállalkozásainak terméke. A Qualcomm® a Qualcomm Incorporated Amerikai Egyesült Államokban és más országokban bejegyzett kereskedelmi védjegye.

A DirectOffice a CSR Imaging US, LP Egyesült Államokban és más országokban bejegyzett kereskedelmi védjegye.

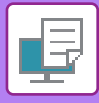

## **FTP NYOMTATÁS**

Egyszerűen töltse fel a számítógépéről a kinyomtatni kívánt fájlt a gép FTP szerverére, és így könnyen kinyomtathatja.

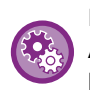

FTP-nyomtatás végrehajtása:

A "Beállítások (Rendszergazda)" menüben válassza az [Rendszerbeállítások] → [Nyomtató Beállítások] → [Nyomtatási beállítás PC-ről/Mobil terminálrólelemet, állítsa az [FTP nyomtatás] opciót [Engedélyezés] értékre, majd állítsa be a portszámot. (Ez rendszergazda jogosultságot igényel.)

### **FTP-nyomtatás végrehajtása**

Adja meg a gép IP-címét az FTP kliens alkalmazás kiszolgálónév mezőjében a gép csatlakoztatásához. Ha feltöltötte a nyomtatni kívánt fájlt a gép FTP kiszolgálójának "Ip" mappájába a nyomtatás automatikusan elindul.

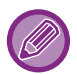

• Ha PS vagy PCL fájlt választott ki, amely tartalmazza a nyomtatási feltételeket, a fájlban található nyomtatási feltételek elsőbbséget kapnak.

• Ha a felhasználó azonosítás funkció engedélyezve lett a gép beállításaiban, a nyomtatás funkció korlátozva lehet. További információért forduljon a rendszergazdához.

## **E-MAIL NYOMTATÁSA**

Ha a gépben beállítja az e-mail fiókját, a gép rendszeresen ellenőrzi a levelező kiszolgálót és a nyomtató-illesztőprogram használata nélkül automatikusan kinyomtatja a kapott e-mailek mellékleteit.

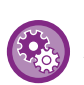

#### Email nyomtatásához:

A "Beállítások (Rendszergazda)" menüben válassza ki az [Rendszerbeállítások] → [Nyomtató Beállítások] → [E-mail nyomtatási beállítások], lehetőséget, majd regisztrálja az e-mail fiókját. (Ez rendszergazda jogosultságot igényel.)

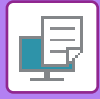

## **E-mail nyomtatása**

A számítógépe levelező szoftverében a "Cím" mezőben adja meg a gép e-mail címét, és küldjön arra egy e-mailt, csatolva hozzá a kinyomtatni kívánt fájlt.

A másolati példányszám és a nyomtatási formátum kiválasztásához vezérlő parancsok adhatók meg az e-mail üzenetében. A parancsokat "parancsnév = érték" formában kell megadni, mint a jobb oldali példában is látható.

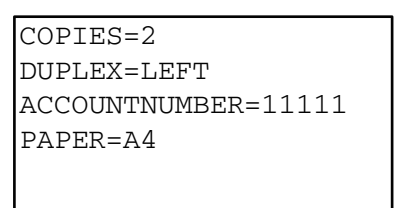

#### A vezérlő parancsok például a következők lehetnek:

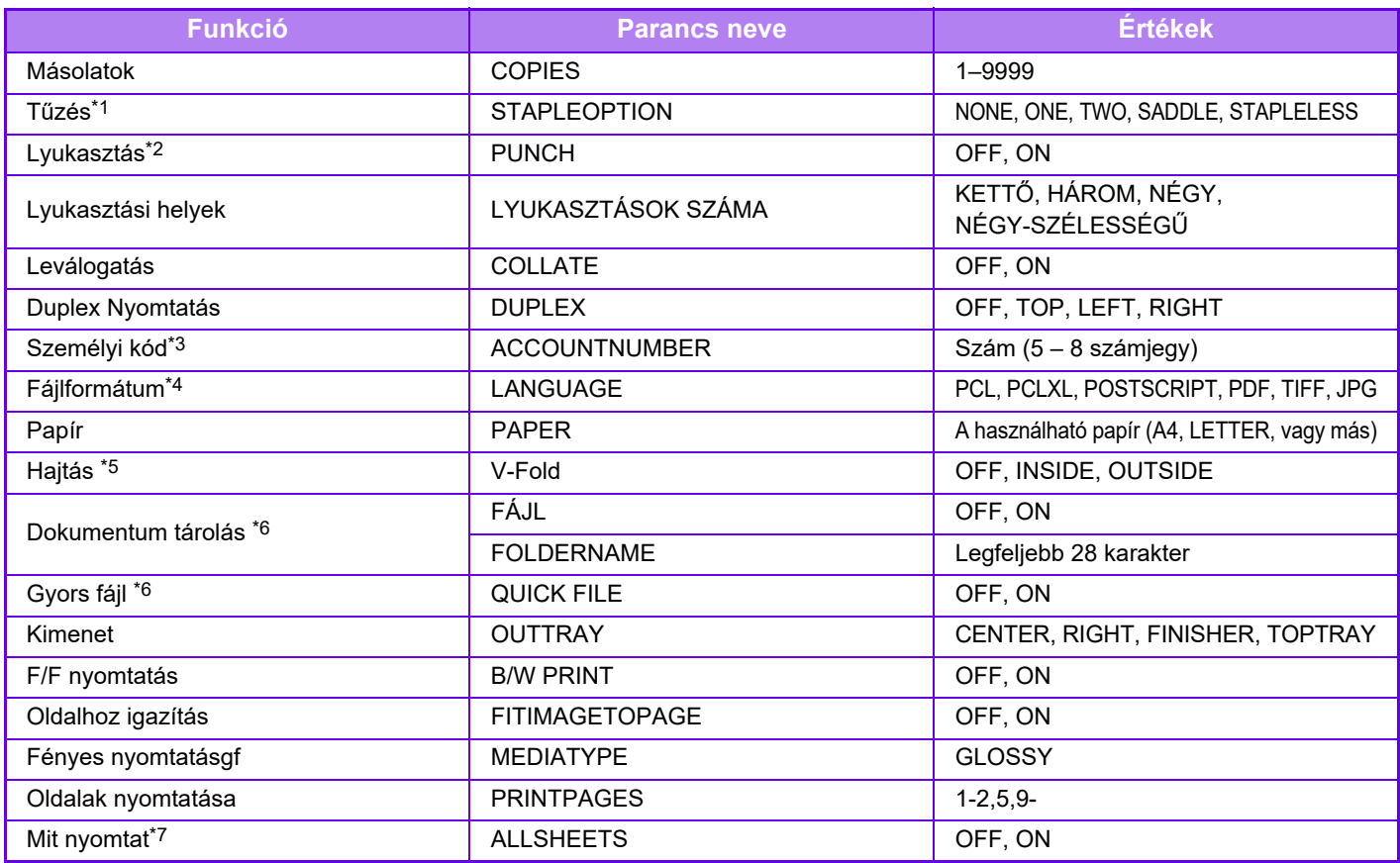

\*1 Csak akkor van engedélyezve, ha egy belső finisher, finisher, finisher (nagyméretű rendező), gerinctűző finisher vagy gerinctűző finisher (nagyméretű rendező) telepítve van. A "STAPLELESS" csak akkor engedélyezett, ha telepítve van egy belső finisher, finisher (nagyméretű rendező) vagy gerinctűző simító (nagyméretű rendező), amely lehetővé teszi a tűzőkapocs nélküli tűzést.

\*2 Csak akkor van engedélyezve, ha egy lyukasztó modul van hozzákapcsolva a belső finisherhez, finisherhez, finisherhez (nagyméretű rendező), gerinctűző finisherhez vagy gerinctűző finisherhez (nagyméretű rendező).

\*3 Elhagyható, kivéve a felhasználó számmal történő azonosítást.

\*4 MX-2651/MX-3051/MX-3551/MX-4051/MX-5051/MX-6051 esetében PS3 bővítőkészlet szükséges POSTSCRIPT és PDF fájlokhoz. \*5 Ha egy gerinctűző finisher vagy gerinctűző finisher (nagyméretű rendező) van telepítve.

\*6 Csak akkor engedélyezett, ha a "Dokumentum tárolás" vagy a "Gyors fájl" "ON" van kapcsolva. Ha mindkettő "ON" van kapcsolva, ez le van tiltva.

\*7 MX-2651/MX-3051/MX-3551/MX-4051/MX-5051/MX-6051 esetében a Direct print (Közvetlen nyomtatás) bővítőkészlet telepítve van.

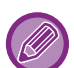

• A levélnek szöveges formátumúnak kell lennie. Ha "Rich Text" formátumot (HTML) használ, a parancsok nem fognak működni.

• Ha a levél szövegtörzsébe a "Config" szót írja, a készülék elküldi a vezérlő parancsok listáját. • Ha semmit nem ír az e-mail szövegtörzsébe (üzenet részébe), a nyomtatás a "Beállítások (rendszergazda)" → [Rendszerbeállítások] → [Nyomtató Beállítások] → [Kezdő állapot beállítások] menüben megadott beállításokkal történik. Ha PS vagy PCL fájlt választott ki, amely tartalmazza a nyomtatási feltételeket, a fájlban található nyomtatási feltételek elsőbbséget kapnak.

• Csak akkor írja be a fájltípust, ha szeretné megadni a lapleíró nyelvet. Általában nincs szükség a fájltípus megadására.

• Lehetséges, hogy a képek, például a beérkezett e-mailek szövegteste és az aláírás logója is ki lesznek nyomtatva.

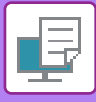

## **UNIVERSAL PRINT**

A Universal Print olyan szolgáltatás, amely lehetővé teszi a Microsoft 365-höz csatlakoztatott felhasználóktól és számítógépekről származó adatok MFP-kre és nyomtatókra történő nyomtatását a Microsoft által működtetett Universal Print szolgáltatás révén. A Universal Printtel, az egyes felhasználók nyomtatójára telepített, felügyelt és konfigurált nyomtatószerver és nyomtató illesztőprogramok helyett az MFP-k és nyomtatók központilag felügyelhetők és konfigurálhatók az Azure Active Directory használatával.

A felhasználók a Universal Print szolgáltatáshoz a felhőn keresztül csatlakoztatott MFP-kre és nyomtatókra is nyomtathatnak anélkül, hogy minden egyes felhasználó számítógépére telepíteniük kellene a nyomtató illesztőprogramját.

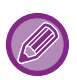

• Ez a fejezet a Universal Print használatához szükséges licenceket és egyéb információkat tárgyalja, feltételezve, hogy már előkészítette azokat.

- A Universal Print használatához szükséges licencekkel kapcsolatos további információért forduljon a Microsofthoz.
- Az MX-2651/MX-3051/MX-3551/MX-4051/MX-5051/MX-6051 esetén telepíteni kell a PS3 bővítőkészletet.

## **A Universal Print SZOLGÁLTATÁS CSATLAKOZTATÁSA ELŐTT**

Mielőtt a készüléket a Universal Print szolgáltatáshoz csatlakoztatná, győződjön meg arról, hogy a készüléket előzőleg csatlakoztatta-e az internethez, valamint a kliens porton a beállítás mód "[Port meghatározása \(7-104. oldal\)"](#page-826-0) menüpontjában bekapcsolta-e az [IPP INFRA] elemet.

A készüléket az Azure Active Directory-ban és a kliens számítógépen is regisztrálni kell, a Universal Print szolgáltatással való használat előtt. Az Azure Active Directory-n és a kliens PC-ken történő regisztrálásra vonatkozó további információért lásd: "[UNIVERSAL PRINT BEÁLLÍTÁSOK \(3-91. oldal\)](#page-410-0)".

### **Nyomtatási módok**

A regisztráció befejezése után lehetősége lesz különböző Windows-alkalmazásokból nyomtatni. Nyissa meg az egyes alkalmazások nyomtatási menüjét, válassza ki a készüléket, és nyomtasson.

## **A helytelen felhasználók nyomtatási jogosultságai**

A Universal Printből származó nyomatokat a rendszer "Egyéb felhasználótól" származó feladatként kezeli. Ezért ha a "[Nyomtatás tiltása helytelen felhasználó esetén \(1-51. oldal\)"](#page-53-0) elem beállítás módban be van kapcsolva, kapcsolja azt ki. Továbbá, ha a felhasználói azonosítás be van kapcsolva az OSA alkalmazásban, az OSA alkalmazás engedélyezi a nyomtatást a helytelen felhasználók számára.

## **Regisztrálás a Universal Print szolgáltatásba, és az onnan való törlés**

Regisztrálhatja vagy törölheti a készüléket a ["UNIVERSAL PRINT BEÁLLÍTÁSOK \(3-91. oldal\)](#page-410-0)" menüpontban.

## **Működés energiatakarékos módban**

A Universal Printből történő nyomtatás a normál nyomtatáshoz hasonlóan energiatakarékos üzemmódban is elvégezhető, de visszaáll és nyomtatni kezd, amint az adatok a készülékre továbbítódtak.

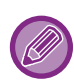

A Universal Printtel történő regisztráláskor a készülék nem vált "Alacsony energia" lehetőségre az "[Alvó mód energia szint](#page-30-0) [\(1-28. oldal\)](#page-30-0)" elemen belül

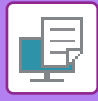

## <span id="page-410-0"></span>**UNIVERSAL PRINT BEÁLLÍTÁSOK**

Ez a funkció lehetővé teszi az eszköz regisztrálását az Azure Active Directory-ba vagy az onnan történő eltávolítását, az aktuális regisztrációs állapot ellenőrzését vagy a Universal Print funkció engedélyezését vagy letiltását.

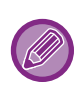

Az Azure Active Directory funkcióval történő regisztrációhoz indítsa el a beállítás módot a webböngészőből.

## **Készülék regisztrálása Azure Active Directory használatával**

A készülék Universal Print szolgáltatáshoz történő regisztrálásához kövesse a webes adminisztrációs felületen megjelenő alábbi eljárást.

- **(1) Nyissa meg a "Universal Print beállítások" elemet a Rendszerbeállítások menüben.**
- **(2) Ellenőrizze a nyomtató nevét, és kattintson a "Végrehajt" elemre a "Universal Print regisztráció" menüpontban.**

Megjelenik egy regisztrációs kód és egy URL-cím a kód regisztrálásához. A regisztrációs kód 15 percig érvényes. Ha a regisztrációt 15 perc elteltével végzi el, elölről kell kezdenie.

- **(3) Kattintson az URL-re a kód regisztrálásához.** Megnyílik egy külön ablak, amelyben megadhatja a regisztrációs kódot.
- **(4) A regisztrációs kód megadásához kövesse a képernyőn megjelenő utasításokat.**
- **(5) Nyissa meg az Azure Active Directory Universal Print kezelési képernyőjét egy webböngészőben.**
- **(6) Válassza ki a regisztrált nyomtatót, és kattintson a [Nyomtató megosztása] gombra.**
- **(7) Kattintson a [Tagok] gombra, majd a [Hozzáadás] lehetőségre.**
- **(8) Válasszon ki egy tagot vagy csoportot a listából a készülék használatához.** A készülék Universal Print szolgáltatással történő használatához, folytassa az alábbi, "A készülék regisztrálása minden kliens számítógéphez" ponttal.

## **A készülék regisztrálása minden kliens számítógéphez**

A gép regisztrálásához minden kliens számítógépen kövesse az alábbi eljárást a számítógépén.

- **(1) Kattintson a [Start] gombra, válassza ki a [Beállítások] → [Fiókok] lehetőséget.**
- **(2) Kattintson a [Csatlakozás] lehetőségre a [Munkák vagy iskolák elérése] menüpontban.** Szükség esetén kövesse az utasításokat a Microsoft 365 fiókjával történő bejelentkezéshez.
- **(3) Kattintson a [Kezdőképernyő], majd az [Eszközök] lehetőségre.**
- **(4) Kattintson a [Nyomtatók és lapolvasók], majd a [Nyomtató vagy lapolvasó hozzáadása] lehetőségre.**
- **(5) Válasszon egy regisztrált készüléket a listából.** A művelet befejezését követően az egység használatra kész a kliens számítógépen.

## **Törlés az Azure Active Directory-ból**

Ez a beállítás akkor érhető el, ha a készüléket már regisztrálta a Universal Print szolgáltatásba. A készülék törléséhez a Universal Print szolgáltatásból a weboldalon (rendszergazda), kattintson a [Rendszerbeállítások] → [Universal Print beállítások] lehetőségre, majd kattintson a [Törlés] gombra.

## **3-91**

# <span id="page-411-1"></span>**NYOMTATÁSI FELADATOK**

## **A NYOMTATÁSI ÁLLAPOT ELLENŐRZÉSE**

Ha megérinti a feladatállapot kijelzőt, egy listában megjelennek a feladatok. Ha egy nyomtatási feladat állapotát szeretné ellenőrizni, koppintson a [Nyomtatás] fülre.

Ha feladatokat kíván leállítani vagy törölni, vagy prioritásos feldolgozást szeretne elvégezni, olvassa el "Felhasználói kézikönyv (Érintőpanel működése)" részt.

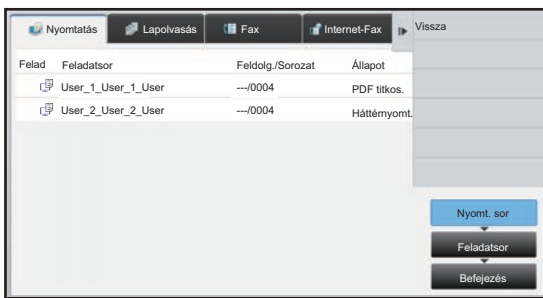

## <span id="page-411-0"></span>**TITKOSÍTOTT PDF FÁJL NYOMTATÁSA**

A PDF-titkosítás a PDF fájlok védelmére szolgál, mivel a fájl kinyomtatásához vagy szerkesztéséhez jelszó beírása szükséges. Ha titkosított PDF fájlt szeretne közvetlenül az FTP-szerverről, a géphez csatlakoztatott USB tárolóeszközről vagy egyéb helyről nyomtatni, állítsa vissza a jelszót és kezdje meg a nyomtatást.

- MX-2651/MX-3051/MX-3551/MX-4051/MX-5051/MX-6051 esetében PS3 bővítőkészlet szükséges.
- A titkosított PDF fájl nyomtató-illesztőprogram segítségével való kinyomtatásához adja meg a jelszót, amikor a fájlt megnyitja a számítógépén.
- A nyomtatás nem lehetséges, ha nem ismeri a titkosított PDF fájlhoz tartozó jelszót.
- A közvetlenül nyomtatható titkosított PDF verziók az 1.6 (Adobe Acrobat 7.0) és korábbi verziók.
- **(1) Érintse meg a feladatállapot kijelzőt, majd a [Nyomtatás] fület.**
- **(2) Koppintson a [Nyomt. sor] gombra.**

Ha a listában titkosított PDF fájl szerepel, a titkosított PDF fájl létezésére egy megjelenő üzenet figyelmeztet.

**(3) Érintse meg a titkosított PDF fájl nyomtatási feladat gombját.**

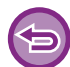

Több titkosított PDF fájl nem választható egyszerre.

- **(4) Koppintson a kezelőpanelen az [Adjon meg jelszót a PDF titkosításához.] gombra.**
- **(5) Adja meg a jelszót (legfeljebb 32 karakter), majd koppintson az [Igen] gombra.**

Ha mester és felhasználó jelszó (amellyel meg lehet nyitni a fájlt) is be lett állítva, a mester jelszót adja meg.

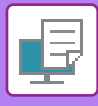

## **VÁLTÁS ÉS NYOMTATÁS MÁS PAPÍRMÉRETRE, HA KIFOGY A PAPÍR**

Ha a nyomtatás leáll, mert a gépből kifogyott a papír, vagy a nyomtató-illesztőprogramban megadott méretű papír nem lett a gépbe töltve, megjelenik egy üzenet az érintőpanelen.

A nyomtatás a megfelelő papír betöltése után automatikusan megkezdődik. Ha a szükséges méretű papír nem áll azonnal rendelkezésre, használhat egy másik tálcába betöltött papírt.

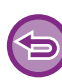

Ha egy másik papírméretre váltott, előfordulhat, hogy a nyomtatás nem megfelelően lesz végrehajtva; például a szöveg vagy a kép egy része lemarad a papírról.

- **(1) Érintse meg a feladat állapot kijelzőt.**
- **(2) Érintse meg a feladat gombját, amelynél megjelent az "Elfogyott a papír" üzenet.**
- **(3) Koppintson a kezelőpanelen az [Papír újrakiválasztása] gombra.**
- **(4) Érintse meg a használni kívánt papírt tartalmazó tálca gombját, majd ezt:**

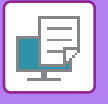

# <span id="page-413-0"></span>**FÜGGELÉK**

## **NYOMTATÓ-ILLESZTŐPROGRAM ADATOK LISTÁJA**

A beállítási elemekre vonatkozó információkért lásd a nyomtató-illesztőprogram Súgóját. NYOMTATÓ-ILLESZTŐPROGRAM BEÁLLÍTÓKÉPERNYŐ [/ HIVATKOZÁS A SUGÓRA \(3-6. oldal\)](#page-325-0)

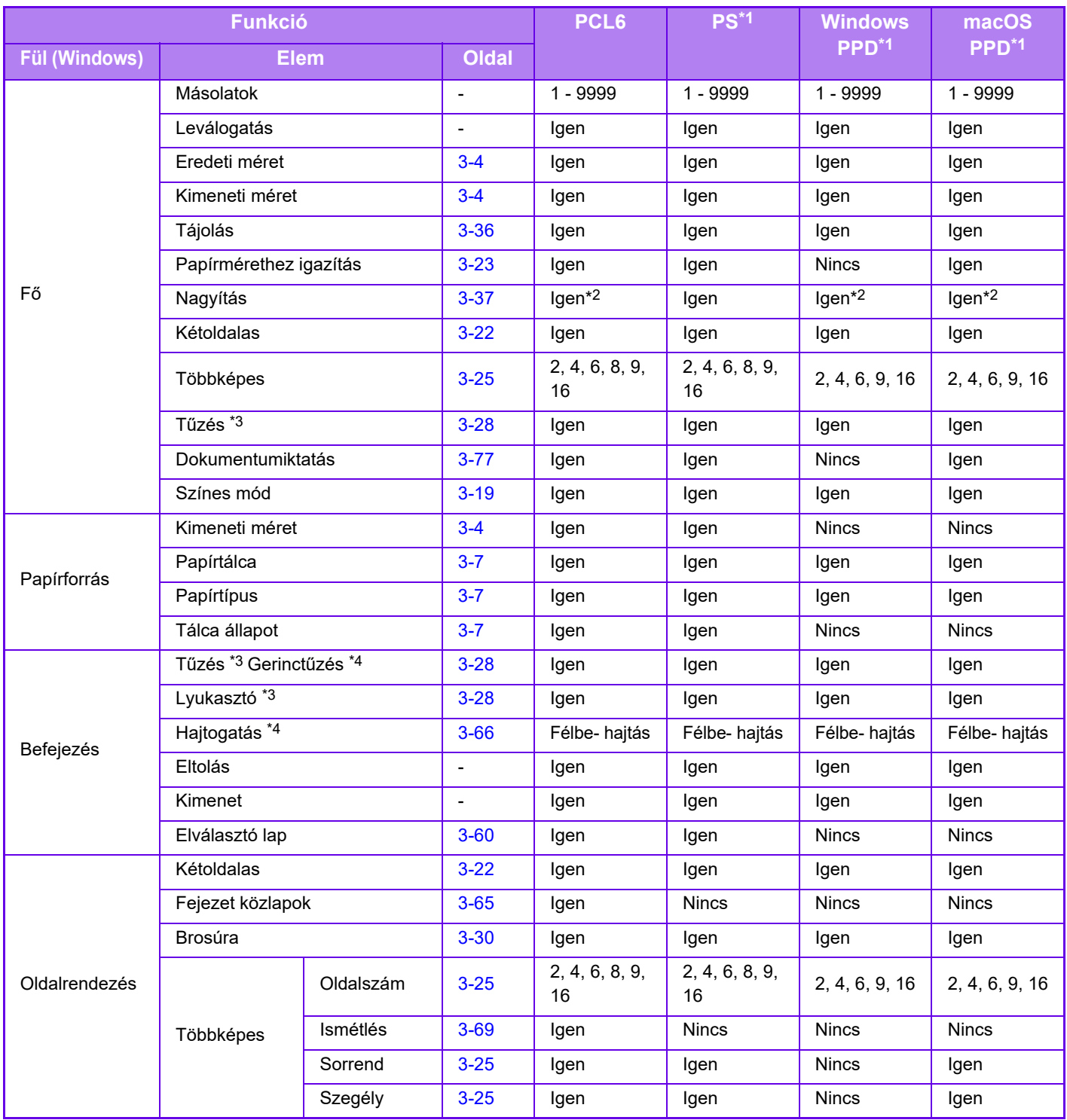

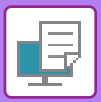

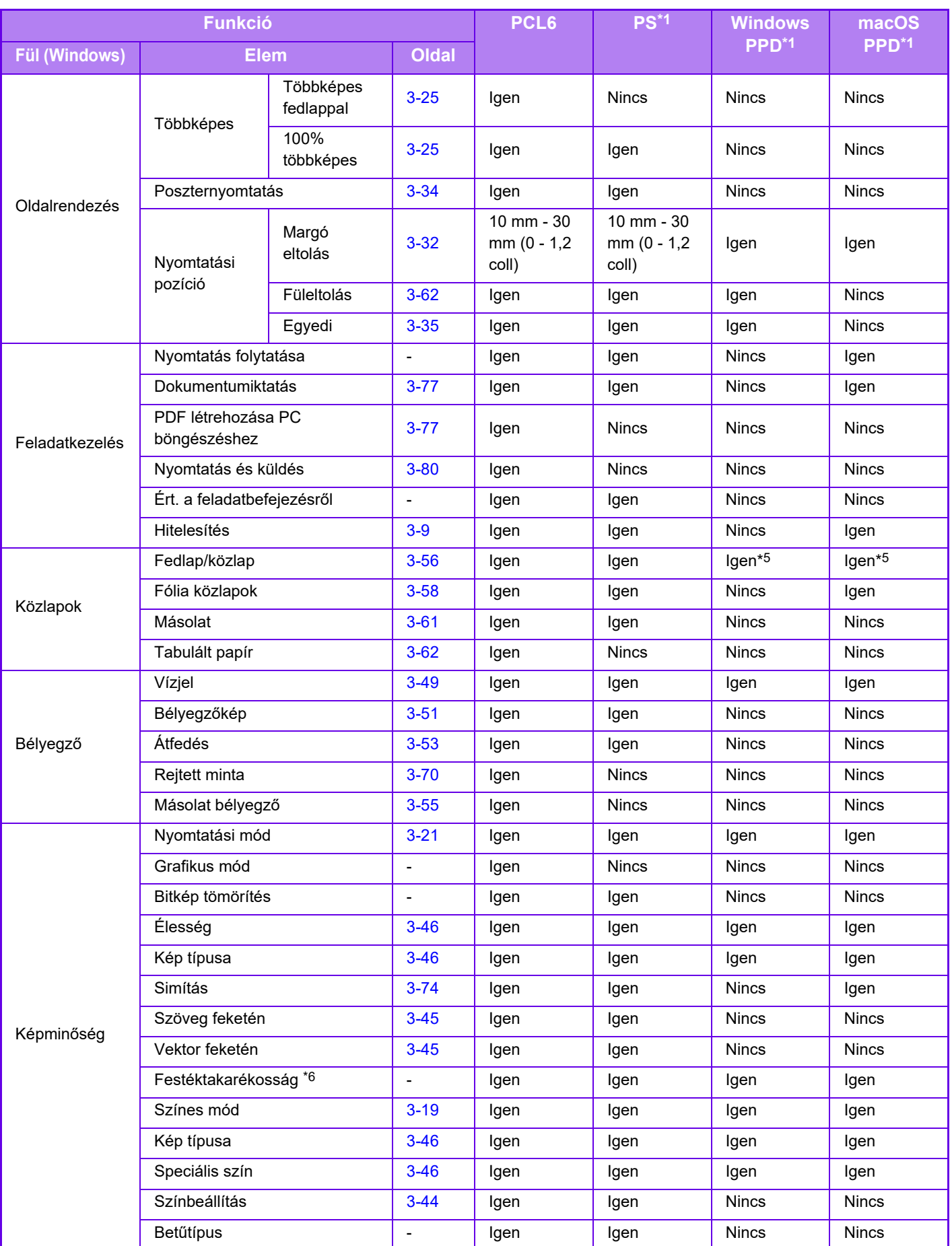

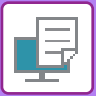

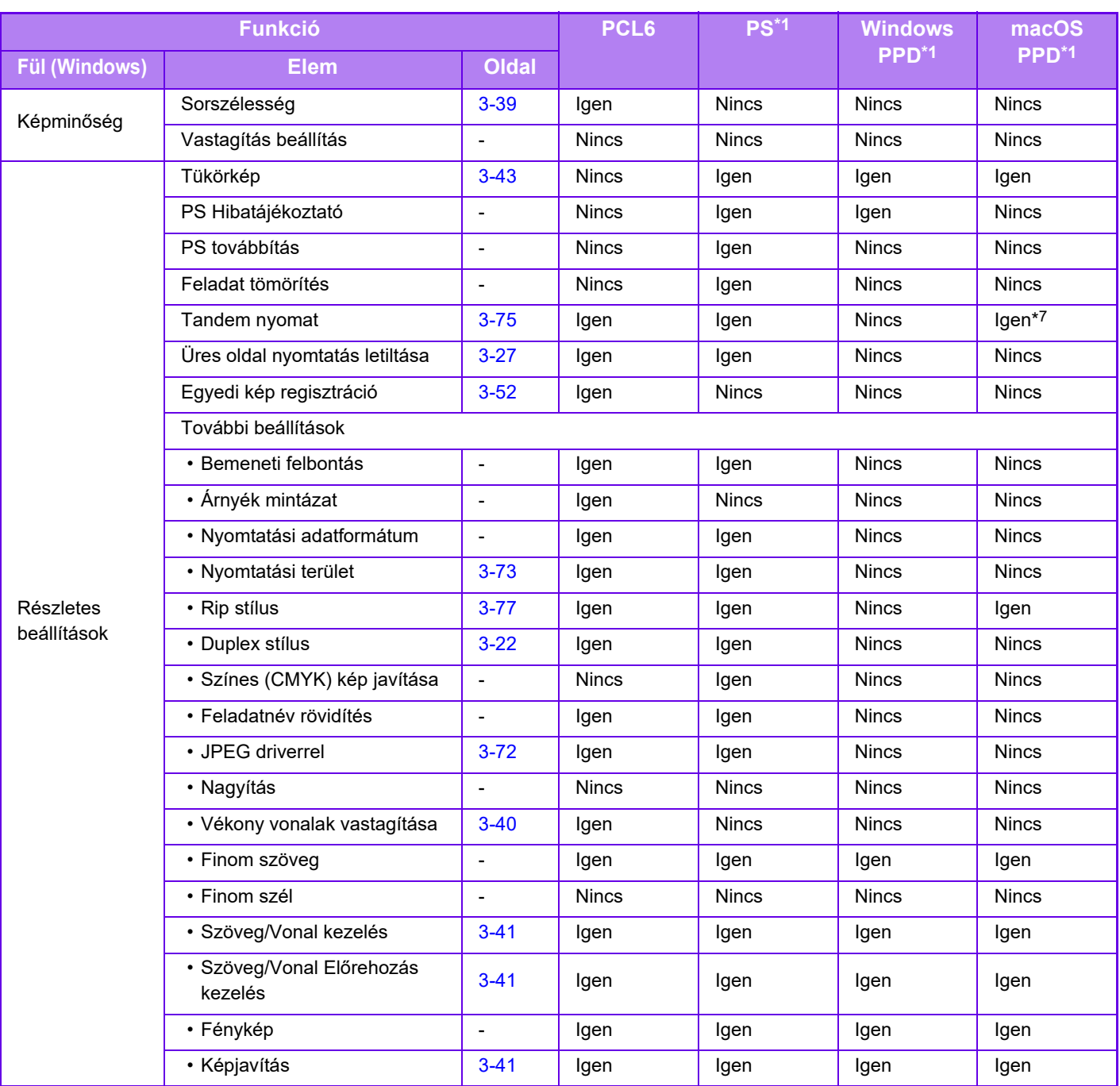

\*1 Az MX-2651/MX-3051/MX-3551/MX-4051/MX-5051/MX-6051 esetében PS3 bővítőkészlet szükséges. Az egyes funkciókra vonatkozó adatok a Windows PPD-ben és macOS PPD-ben az operációs rendszer verziójától és az alkalmazástól függően változnak.

\*2 A vízszintes és függőleges arány nem állítható be egymástól függetlenül.

\*3 Finisher vagy könyvfűző finisher telepítése esetén (A lyukasztó funkció használatához a lyukasztó modulra is szükség van.)

\*4 Könyvfűző finisher telepítése esetén

\*5 Csak borítók szúrhatók be.

\*6 Előfordulhat, hogy ez a beállítás néhány alkalmazásban és operációs rendszeren nem működik.

\*7 Ez a funkció nem használható macOS 10.10 esetén.

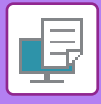

## **SZÁMLAKÓD MEGADÁSA A NYOMTATÓ-ILLESZTŐPROGRAMMAL**

A készülék nyomtató funkciójával számlakódot adhat meg. A számlakód áttekintését lásd: ["SZÁMLAKÓD \(1-67. oldal\)](#page-69-0)".

## **A számlakód engedélyezése**

Ez a beállítás csak Windows környezetben szükséges. (Mindig használható macOS környezetben)

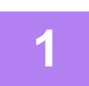

## **1 Kattintson a [Start] gombra, válassza a [Beállítások] → [Eszköz] → [Eszközök és nyomtatók] opciót.**

Windows 11 esetén kattintson a [Start] gombra, majd válassza ki a [Bluetooth és eszközök] → [Nyomtatók és lapolvasók] menüpontot.

Windows 8.1/Windows Server 2012 esetében kattintson a [Start] gomb → [Vezérlőpult] → [Eszközök és nyomtatók megtekintése] (vagy az [Eszközök és nyomtatók] opcióra).

(Windows 7/Windows Server 2008 esetében kattintson a [Start] gombra, majd válassza az [Eszközök és nyomtatók] opciót.)

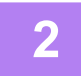

**2 Kattintson jobb egérgombbal a gép nyomtató-illesztőprogram ikonjára és válassza ki a [Nyomtató tulajdonságai] elemet.**

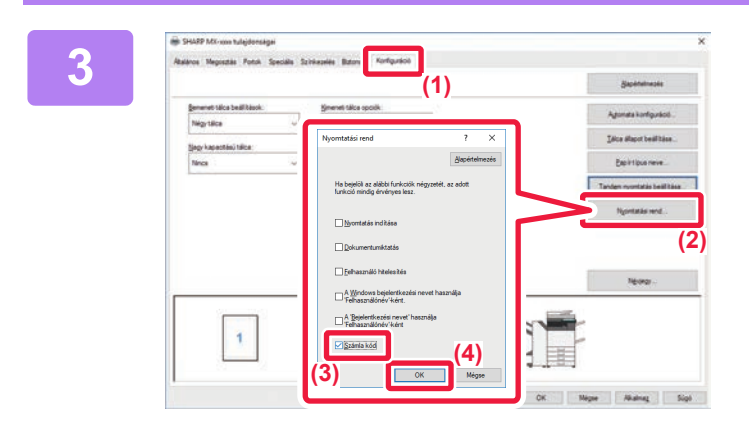

### **3 Számlakód megadása**

- **(1) Kattintson a [Konfiguráció] fülre.**
- **(2) Kattintson a [Nyomtatási rend] gombra.**
- **(3) A [Számla kód] jelölőnégyzetet állítsa beállításra,**
- **(4) Kattintson a [OK] gombra.**

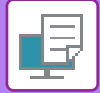

## **Windows környezet**

A nyomtatás elkezdésekor megjelenik a számlakód beállítási képernyő.

Írja be a fő kódot és a másodlagos kódot, majd kattintson az [OK] gombra.

A megadott számlakód megőrzéséhez jelölje be a [Mindig ezt a Számla kódot használja] jelölőnégyzetet (  $\Box$  ).

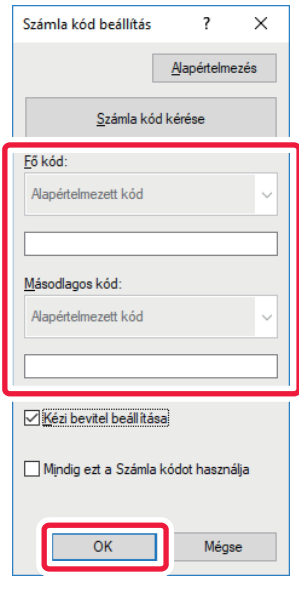

- A [Számla kód kérése] gombra kattintva megjelenik a gép számlakód listája és a számlakód kiválasztható a listából.
- Ha a "Beállítások (rendszergazda)" → [Felhasználói Vezérlés] → [Számla kód beállítása] → [Adminisztrációs beállítások] menüben a [Számla kód használata] beállítása "Letiltás", a beírt számlakódot a rendszer letiltja és nem jegyzi be a munkanaplóba.
	- Ha számlakód nélkül indítja el a nyomtatást, a feladatnaplóban használati kód rögzül.

## **macOS**

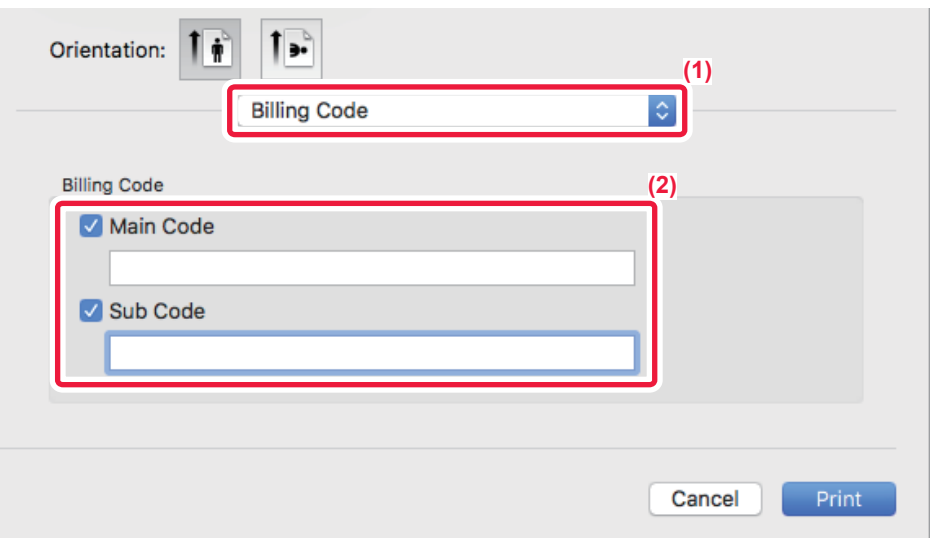

- **(1) Válassza ki a [Billing Code] lehetőséget.**
- **(2) Adja meg a fő kódot és a másodlagos kódot.**

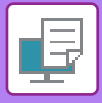

## **HITELESÍTÉS EGYPONTOS BEJELENTKEZÉSSEL**

Amennyiben felhasználó hitelesítése funkciót használja, meg kell adnia a felhasználónevét és jelszavát a nyomtató-illesztőprogramról végzett nyomtatáshoz.

Az egypontos bejelentkezés funkció csak akkor használható, ha a gép és a számítógép is Active Directory hitelesítést használ. Ha ezzel a funkcióval végez nyomtatást a nyomtató-illesztőprogramról, akkor a gépre küldött nyomtatási feladathoz azokat a hitelesítési adatokat használja a rendszer, amelyekkel a számítógépre szokott bejelentkezni. Ez megkönnyíti a nyomtató-illesztőprogramról érkező feladatok nyomtatását, mivel nem kell mindig megadnia a felhasználónevét vagy a jelszavát, amikor engedélyezte a felhasználó hitelesítését.

Az egypontos bejelentkezéssel végzett hitelesítéshez el kell végezni az Active Directory hitelesítést a gépen és a számítógépén. Ez a funkció csak Windows rendszert futtató számítógépen használható.

## **Beállítások**

Előzetesen engedélyezni kell az Active Directory funkciót a számítógépen. Az Active Directory ismertetését lásd: "AZ [ACTIVE DIRECTORY ÖSSZEKAPCSOLÓ FUNKCIÓ \(1-63. oldal\)](#page-65-0)". Az Active Directory engedélyezéséhez konfigurálja az alábbi beállításokat a nyomtató-illesztőprogramon.

**(1) Kattintson a [Start] gombra, válassza a [Beállítások] → [Eszköz] → [Eszközök és nyomtatók] opciót.** 

Windows 11 esetén kattintson a [Start] gombra, majd válassza ki a [Bluetooth és eszközök] → [Nyomtatók és lapolvasók] menüpontot.

Windows 8.1/Windows Server 2012 esetében kattintson a [Start] gomb → [Vezérlőpult] → [Eszközök és nyomtatók megtekintése] (vagy az [Eszközök és nyomtatók] opcióra).

(Windows 7/Windows Server 2008 esetében kattintson a [Start] gombra, majd válassza az [Eszközök és nyomtatók] opciót.)

**(2) Kattintson a gépen a nyomtató- illesztőprogram ikonjára, majd válassza a [Nyomtató tulajdonságai] opciót.**

Megjelennek a nyomtató tulajdonságai.

- **(3) Kattintson az [Konfiguráció] fülre.**
- **(4) Állítsa a [Egypontos bejelentkezés] jelölőnégyzetet értékre.**

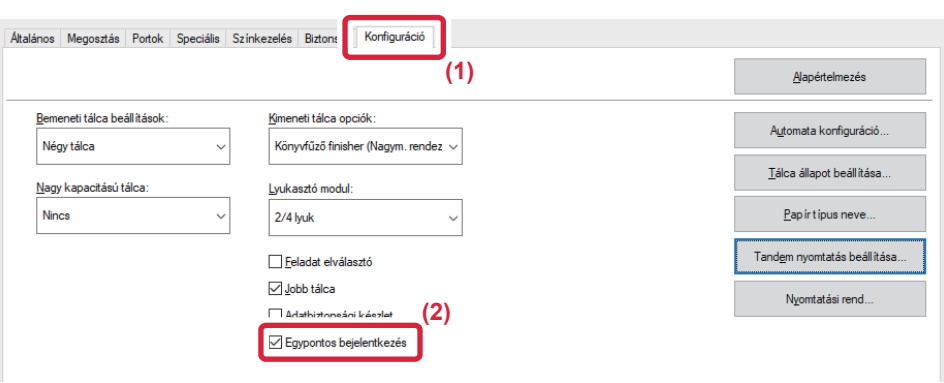

## **Hitelesítés opció**

A hitelesítési módszerért lásd "[NYOMTATÁS A FELHASZNÁLÓI HITELESÍTÉSI FUNKCIÓ ENGEDÉLYEZÉSEKOR \(3-9. oldal\)](#page-328-0)".

- **(1) Kattintson a [Feladatkezelés] fülre.**
- **(2) A [Hitelesítés] pontban válassza a [Egypontos bejelentkezés] lehetőséget.**

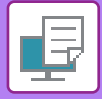

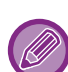

- Az egypontos bejelentkezéssel végzett hitelesítés a Feladatkezelés és a Felhasználó hitelesítés párbeszédablakból is elérhető.
- Egypontos bejelentkezés engedélyezése esetén a [Nyomtatás és küldés] opció nem használható.
- Ha az egypontos bejelentkezés használata előtt már bejelentkezett a gépre, akkor a bejelentkezésnél használt felhasználói jogosultságokkal fog rendelkezni.

Ha úgy használja az egypontos bejelentkezést, hogy nem jelentkezik be a gépre, akkor "Felhasználó" felhasználói jogosultságokat kap. Ez korlátozhatja a használható funkciókat.

• Ha úgy használja az Egypontos bejelentkezés-t, hogy nem jelentkezik be a gépre, a munkanaplóban a felhasználóneve megegyezik majd a nyomtató-illesztőprogram által beállított nevével. Ha a felhasználónevet nem a nyomtató-illesztőprogram állítja be, a felhasználóneve megegyezik majd a számítógépen használt bejelentkezési nevével.

<span id="page-420-1"></span><span id="page-420-0"></span>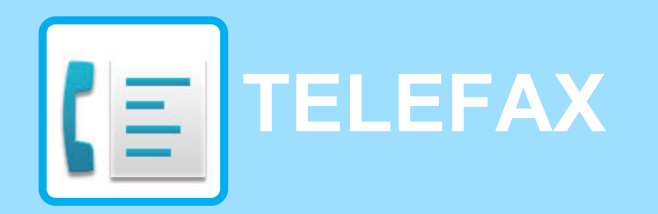

**Egyszerű fax módban** használható funkciók

### **[A GÉP FAXKÉSZÜLÉKKÉNT VALÓ](#page-422-0)  [HASZNÁLATA EL](#page-422-0)ŐTT**

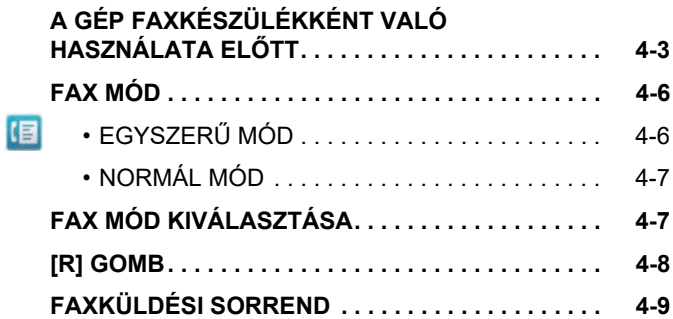

## **[RENDELTETÉSI HELYEK MEGADÁSA](#page-431-0)**

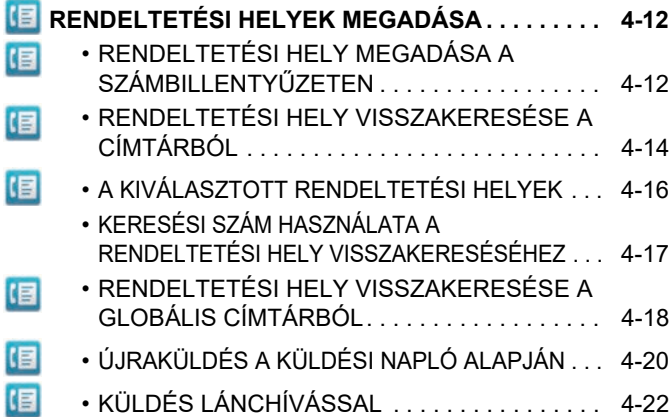

### **ALAPVETŐ [KÜLDÉSI MÓDOK](#page-442-0)**

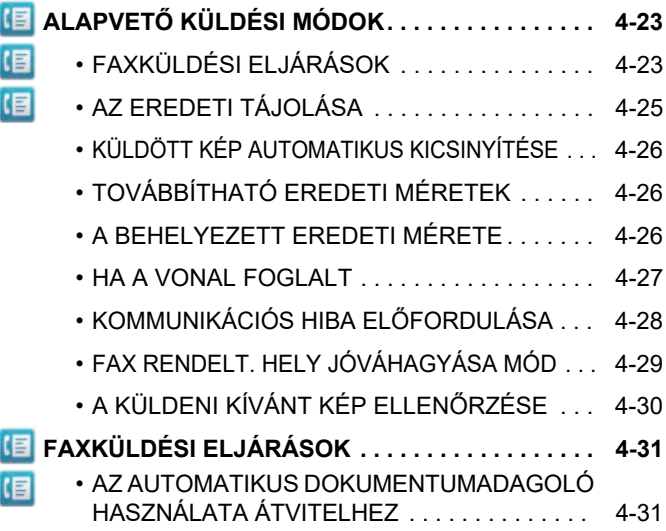

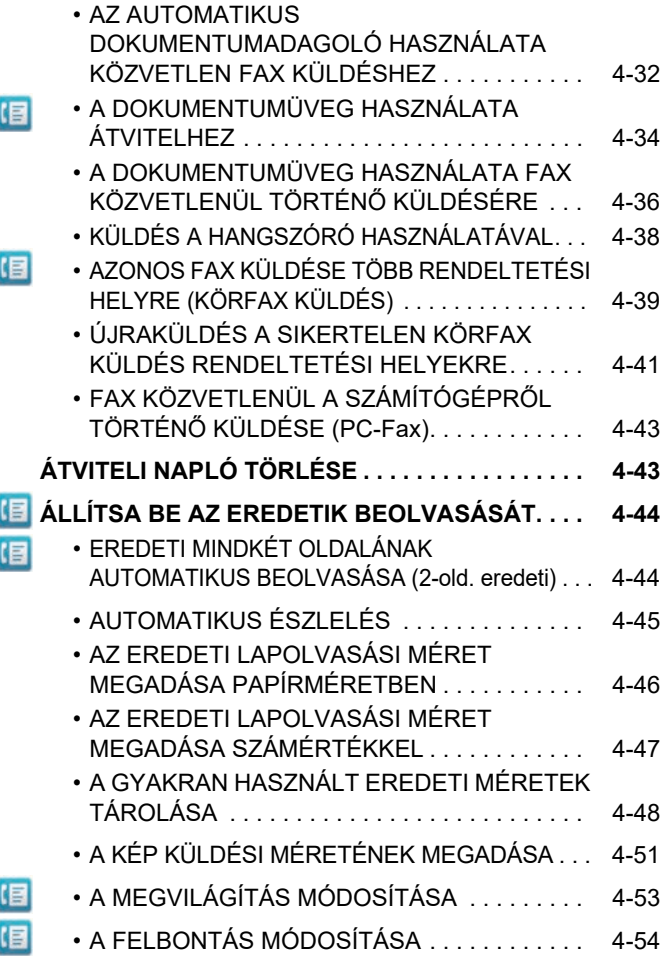

### **[FAX FOGADÁSA](#page-474-0)**

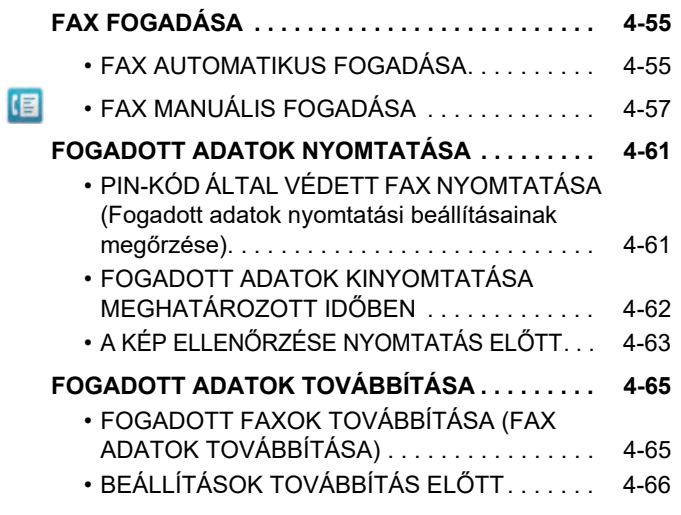

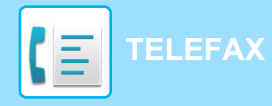

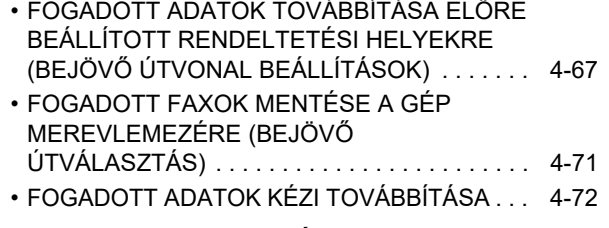

**[FOGADOTT ADATOK MENTÉSE . . . . . . . . . . . . . . 4-74](#page-493-0)**

### **[EGYÉB FUNKCIÓK](#page-494-0)**

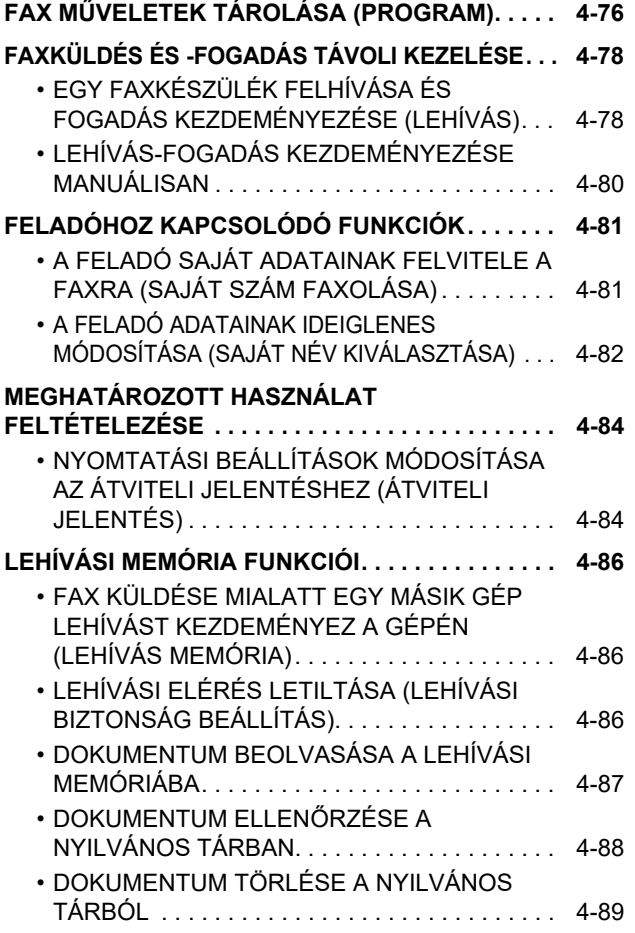

### **[F-KÓDOLT KOMMUNIKÁCÓ](#page-509-0)  [VÉGREHAJTÁSA](#page-509-0)**

#### **[F-KÓDOLT KOMMUNIKÁCIÓ . . . . . . . . . . . . . . . . 4-90](#page-509-1)**  $E_{\rm E}$  $\cdot$  F-KÓDOLT KOMMUNIKÁCIÓ  $\ldots$ ......... 4-90 • [MEMÓRIATÁRAK LÉTREHOZÁSA A GÉPBEN](#page-510-0)  [F-KÓDOLT KOMMUNIKÁCIÓHOZ . . . . . . . . . 4-91](#page-510-0) • [TÁRCSÁZÁS F-KÓDDAL. . . . . . . . . . . . . . . . . 4-92](#page-511-0) • [BIZALMAS TOVÁBBÍTÁS F-KÓDDAL. . . . . . . 4-92](#page-511-1) • [BIZALMAS ÁTVITEL F-KÓD](#page-512-0)  [HASZNÁLATÁVAL . . . . . . . . . . . . . . . . . . . . . . 4-93](#page-512-0) • [F-KÓDOS BIZALMAS FOGADÁSÚ FAXOK](#page-513-0)  ELLENŐ[RZÉSE . . . . . . . . . . . . . . . . . . . . . . . . 4-94](#page-513-0) • [LEHÍVÁSOS FOGADÁS F-KÓDOKKAL . . . . . 4-95](#page-514-0) • [DOKUMENTUM BEOLVASÁSA A](#page-516-0)  [MEMÓRIATÁRBA F-KÓDOLT LEHÍVÁSOS](#page-516-0)  [ÁTVITELHEZ . . . . . . . . . . . . . . . . . . . . . . . . . . 4-97](#page-516-0) • [DOKUMENTUM ELLEN](#page-518-0)ŐRZÉSE AZ F-KÓDOS [LEHÍVÁSOS MEMÓRIATÁRBAN. . . . . . . . . . . . 4-99](#page-518-0) • [F-KÓDOS LEKÉRDEZÉSES ÁTVITELHEZ](#page-519-0)  [TÁROLT DOKUMENTUM TÖRLÉSE . . . . . . . 4-100](#page-519-0) 但 • [KÖRFAXKÉRÉS ÁTVITEL F-KÓDDAL . . . . . . 4-101](#page-520-0) 旧 • [KÖRFAX KÜLDÉSE F-KÓDDAL . . . . . . . . . . . 4-103](#page-522-0) • [F-Kód Memóriatár. . . . . . . . . . . . . . . . . . . . . . . 4-104](#page-523-0)

### **KÜLSŐ [TELEFONKÉSZÜLÉK](#page-524-0)  [HASZNÁLATA](#page-524-0)**

#### **[CSATLAKOZTATÁS KÜLS](#page-524-1)Ő [TELEFONKÉSZÜLÉKHEZ . . . . . . . . . . . . . . . . . . . 4-105](#page-524-1)** • [KITERJESZT](#page-524-2)ŐTELEFON [CSATLAKOZTATÁSA . . . . . . . . . . . . . . . . . . . 4-105](#page-524-2) • [FAX FOGADÁSA HÍVÁS FOGADÁSA UTÁN A](#page-525-0)  [MELLÉKTELEFONON \(TÁVOLI VÉTEL\). . . . . 4-106](#page-525-0) • [TELEFONHÍVÁSOK KEZDEMÉNYEZÉSE ÉS](#page-525-1)  [FOGADÁSA . . . . . . . . . . . . . . . . . . . . . . . . . . . 4-106](#page-525-1)

### **[A KOMMUNIKÁCIÓS ÁLLAPOT](#page-526-0)  ELLENŐ[RZÉSE](#page-526-0)**

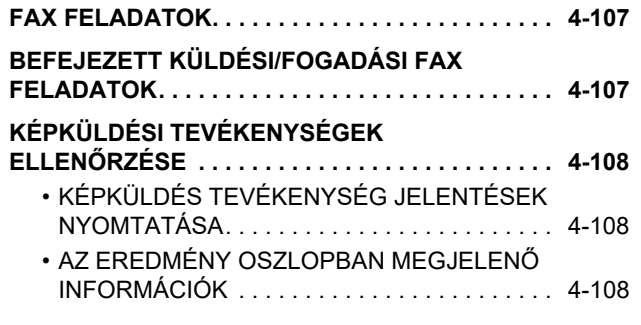

## <span id="page-422-2"></span><span id="page-422-0"></span>**A GÉP FAXKÉSZÜLÉKKÉNT VALÓ HASZNÁLATA ELŐTT**

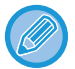

Az fax funkció használatához telepíteni kell az fax bővítő készletet.

## <span id="page-422-1"></span>**A GÉP FAXKÉSZÜLÉKKÉNT VALÓ HASZNÁLATA ELŐTT**

Ha a készüléket faxként szeretné használni, csatlakoztassa a telefonkábelt és állítsa be a telefonvonal típusát.

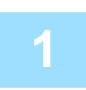

### **1 Csatlakozás a telefonvonalra.**

A telefonkábel egyik végének csatlakozódugóját helyezze a telefonon található csatlakozóba (LINE) az ábra szerint és helyezze a kábel másik csatlakozódugóját egy fali telefonvonal-csatlakozóba.

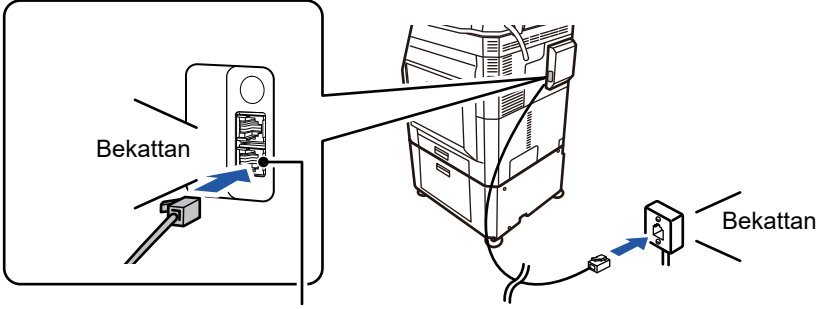

Telefonvonal-csatlakozó (Line)

Néhány országban csatlakozófeltét szükséges, amikor a telefonvonal kábelt a fali telefonvonal-csatlakozóhoz kapcsolja, az ábrán látható módon.

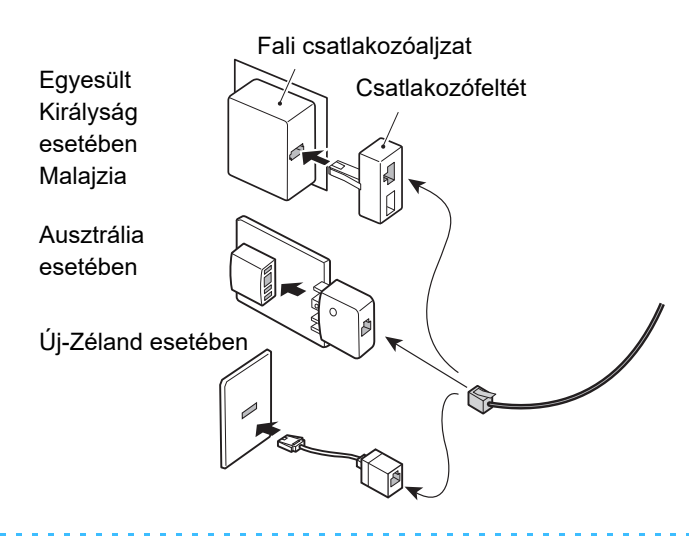

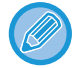

Ha a csatlakozókábel nincs megfelelően csatlakoztatva, "Küldés sikertelen. Ellenőrizze a hálózati kapcsolatot." üzenet jelenik meg, amikor megpróbálja elküldeni a faxot. Megfelelően csatlakoztassa a csatlakozókábelt.

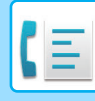

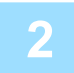

## **2 Győződjön meg arról, hogy a hálózati főkapcsoló " " helyzetben van**

Ha a hálózati kijelző világít, a hálózati főkapcsoló " | " helyzetben van. Ha a hálózati kijelző nem világít, állítsa a hálózati főkapcsolót " " helyzetbe, majd a kezelőpanelen nyomja meg az [ÜZEM] gombot. \*Ha a fax funkciót fogja használni – különösen pedig, ha a fogadás vagy az időzített küldés éjszaka történik –, a hálózati főkapcsoló legyen mindig " | " helyzetben.

► [A GÉP BEKAPCSOLÁSA \(1-12. oldal\)](#page-14-0)

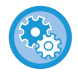

Ha a "Beállítások (rendszergazda)" – [Rendszerbeállítások] → [Kép Küldési Beállítások] → [Fax Beállítások] → [Feltétel Beállítások] → [Automatikus bekapcsolású nyomtatás] funkció engedélyezve van, a gép automatikusan bekapcsol (akkor is, ha az [Üzem] gomb ki van kapcsolva), és kinyomtatja a faxot. Ha az [Automatikus bekapcsolású nyomtatás] funkció le van tiltva és az [Üzem] gomb ki van kapcsolva, a beérkezett faxok a memóriában lesznek tárolva, és csak a gép bekapcsolása után kerülnek nyomtatásra.

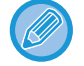

Ha a fax funkciót fogja használni – különösen pedig, ha a fogadás vagy az időzített küldés éjszaka történik –, ne kapcsolja ki a főkapcsolót.

## **3 A telefonvonal típusának beállítása.**

A gép tárcsázási módjának beállítását a használni kívánt telefonvonal tárcsázási típusával kell összeegyeztetnie. \* Ha a beállítás helytelen, ez tárcsázási hibákhoz vezethet, vagy nem megfelelő célpontok hívását okozhatja.

• Ha szeretné automatikusan beállítani a telefonvonal típusát A "Beállítások (rendszergazda)" menüben válassza ki a[Rendszerbeállítások] → [Kép Küldési Beállítások] → [Fax Beállítások] → [Alapértelmezet Beállítások] → [Tárcsázási Mód Beállítása], majd az [Auto Kiválaszt] elemet.

- Szükség esetén a telefonvonal típusát manuálisan is beállíthatja.
- Ez a beállítás csak Kanadában aktiválható.
- Ha digitális vonalra kapcsolódik, és a Digitális vonal hálózat funkció engedélyezve van, digitális vonalra kapcsolódáskor a küldési szint 15 dB vagy kevesebb lesz. A "Beállítások (rendszergazda)" menüben válassza a [Rendszerbeállítások] → [Kép Küldési Beállítások] → [Fax Beállítások] → [Alapértelmezet Beállítások] → [Digitális vonal hálózat] lehetőséget.

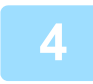

### **4 A dátum és az idő ellenőrzése.**

Ellenőrizze, hogy a gépen a helyes dátum és idő van-e beállítva.

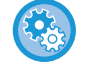

#### **A dátum és az idő beállítása a gépen:**

A "Beállítások" pontban válassza a [Rendszerbeállítások] → [Közös beállítások] → [Eszköz Meghatározása] → [Órabeállítás] lehetőséget.

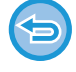

Ha az [Óra beállításának letiltása] engedélyezett, a dátumot és az időt nem lehet módosítani. A "Beállítások (rendszergazda)" menüben válassza ki a [Rendszerbeállítások] → [Közös beállítások] → [Eszköz Meghatározása] → [Beállítások engedélyezése /tiltása] → [Óra beállításának letiltása] elemet, és érvénytelenítse a módosítást letiltó beállítást.

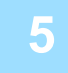

### **5 A feladó fax számának tárolása.**

Tárolja a feladó nevét a [Feladó Neve] pontban és a feladó fax címét a [Faxszám] pontban. Ne feledje el beállítani ezt az információt, ugyanis szükség van rá a kommunikációhoz.

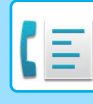

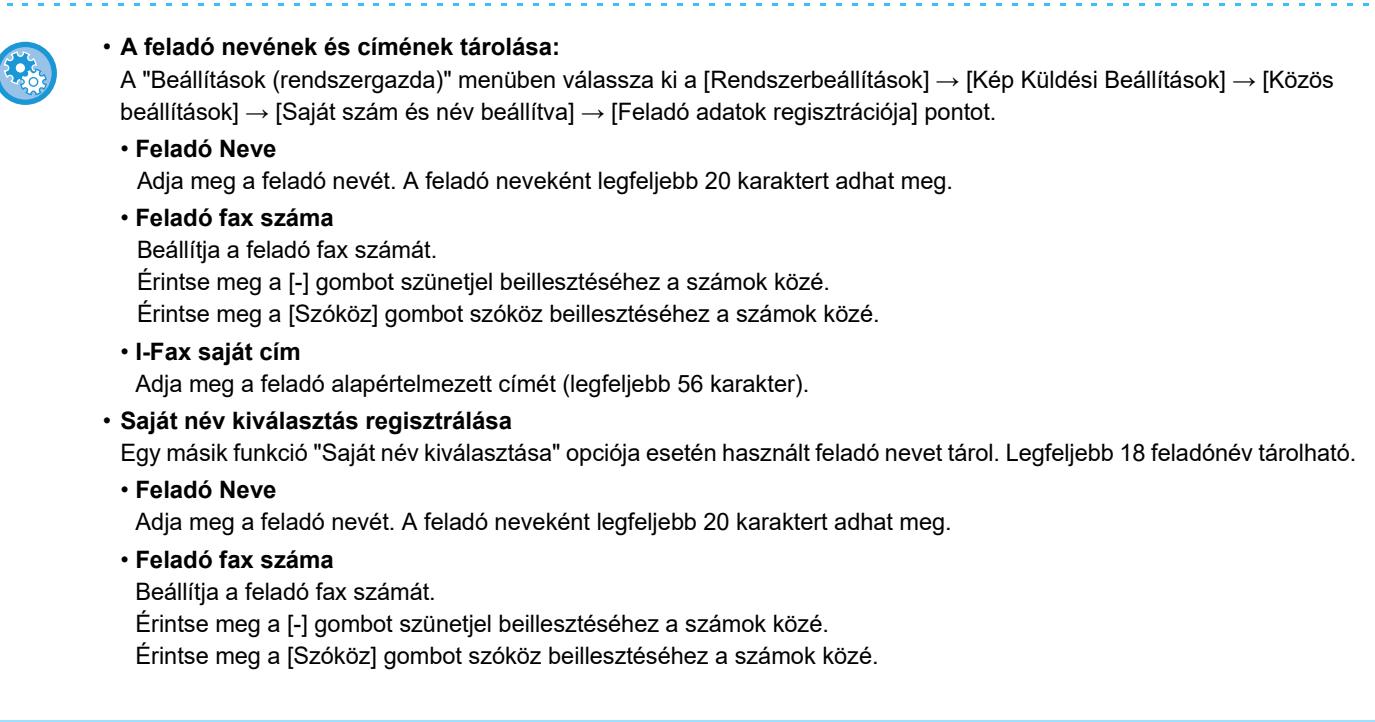

## **Rendeltetési hely címek tárolása a címtárban az egyes beolvasási módokhoz**

A fax használatakot, kényelmes megoldás, ha előzőleg tárolja a címeket a címtárban.

A Címjegyzékkel kapcsolatos tájékoztatást a "Felhasználói kézikönyv (Címjegyzék regisztrálása)" részben találja.

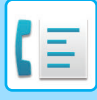

## <span id="page-425-0"></span>**FAX MÓD**

A fax módon belül két üzemmód érhető el: az egyszerű mód és a normál mód.

Az egyszerű mód olyan gyakran használt funkciókra korlátozott, amelyekkel a legtöbb faxolási feladat zökkenőmentesen elvégezhető. Ha részletes beállításokat vagy speciális funkciókat szeretne kiválasztani, használja a normál módot. Normál módban az összes funkció használható.

## <span id="page-425-1"></span>**EGYSZERŰ MÓD**

Az egyszerű módban könnyen kiválaszthatóak a fax alapbeállításai.

#### **Első képernyő**

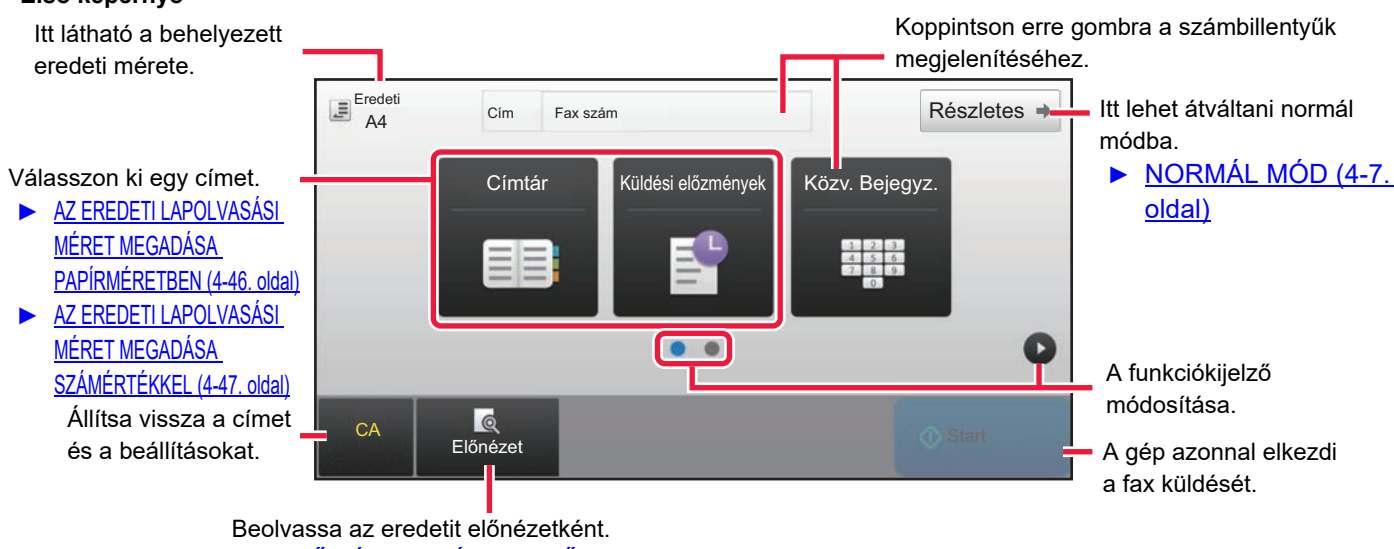

► ELŐ[NÉZETI KÉPERNY](#page-18-0)Ő (1-16. oldal)

#### **Második képernyő**

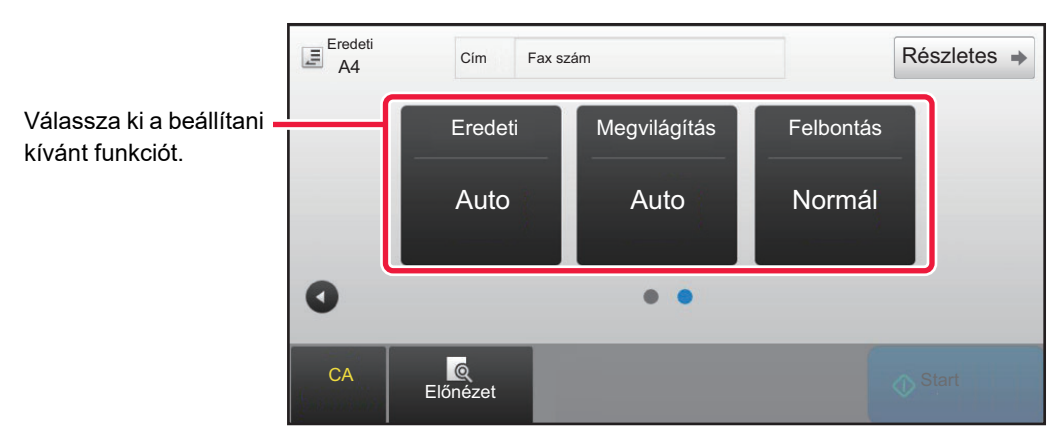

Ezeket a funkciókat egyszerű módban kiválaszthatja.

•Eredeti ►[4-44. oldal](#page-463-0)

•Megvilágítás ▶ [4-53. oldal](#page-472-0)

#### • **Funkció kiválasztása egyszerű módban**

A "Beállítási mód" menüben válassza a [Rendszerbeállítások] → [Közös beállítások] → [Kezelési Beállítások] → [Egyszerű mód beállítások] → [Egyszerű fax] elemet.

•Felbontás > [4-54. oldal](#page-473-0)

• **Figyelmeztető üzenet kikapcsolása, amikor egyszerű módról normál módra vált** A "Beállítások (rendszergazda)" menüben válassza a [Rendszerbeállítások] → [Közös beállítások] → [Kezelési Beállítások] → [Egyszerű mód beállítások] → [Egyszerű módban a "Részletek" kiválasztásakor jelenjen meg egy Megerősítés üzenet] lehetőséget a beállítás letiltásához.

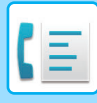

## <span id="page-426-2"></span><span id="page-426-0"></span>**NORMÁL MÓD**

A normál módban bármilyen funkcióbeállítás kiválasztható, amely faxküldéshez használható.

Koppintson erre gombra a számbillentyűk megjelenítéséhez. Írja be a faxszámot.

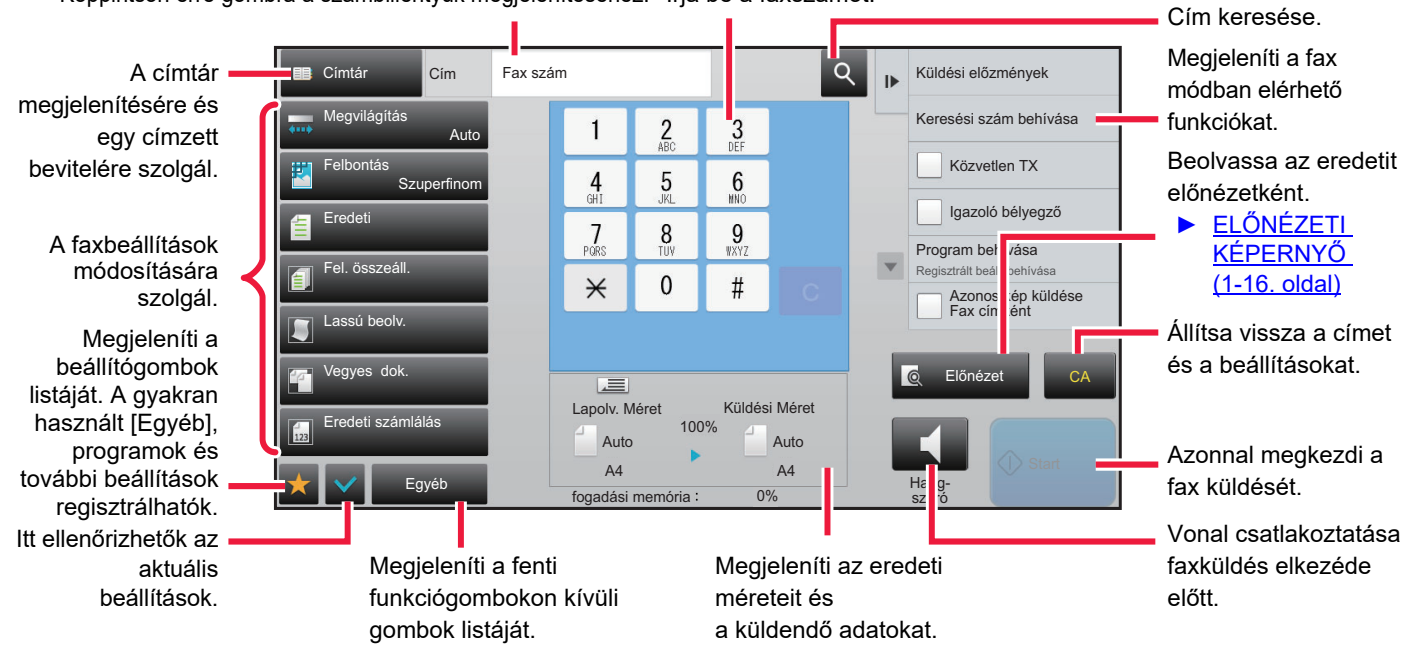

## <span id="page-426-1"></span>**FAX MÓD KIVÁLASZTÁSA**

Váltsa át a másolás módot egyszerű módra vagy normál módra a [MÓDVÁLTÁS \(1-15. oldal\)](#page-17-0) részben leírtak szerint.

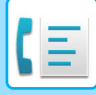

## <span id="page-427-0"></span>**[R] GOMB**

Ha a gép csatlakozik egy PBX-hez, a "PBX beállitás" engedélyezhető, hogy automatikusan kapcsolódjon a külső vonalhoz, minden normál tárcsázás esetén. Ha a PBX beállítás engedélyezve van, az alapképernyőn az [R] gomb jelenik meg. Ha a PBX rendszerből kíván egy számot tárcsázni, tárcsázás előtt érintse meg az [R] gombot, hogy ideiglenes érvénytelenítse a "PBX beállitás" beállítást.

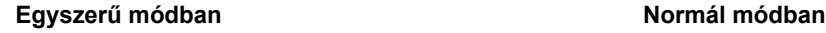

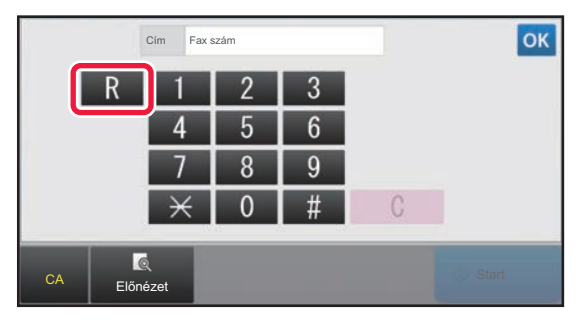

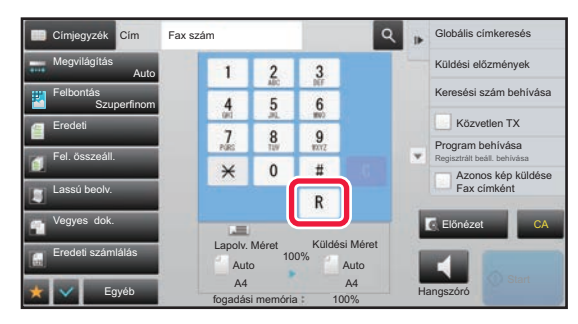

- Ez a beállítás csak Németországban aktiválható.
- Az [R] gomb egy érintőgomb által tárolt faxszámba is beszúrható.
- A [Hangszóró] gomb megérintésekor, a "PBX beállitás" beállítás ideiglenesen érvénytelenné válik és az [R] gomb nem jelenik meg.
- Ha tárcsázás előtt megérinti az [R] gombot, egy F-kód (alcím és jelszó kód) nem használható. Hasonlóképpen egy F-kódot (alcím és jelszó kód) tartalmazó érintőgomb nem használható.

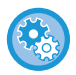

**Rendszerbeállítások (Rendszergazda): PBX beállitás**

Ez a funkció a PBX beállítás engedélyezésére használható.

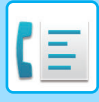

## <span id="page-428-0"></span>**FAXKÜLDÉSI SORREND**

Ez a rész a faxküldés alapvető műveletsorát ismerteti.

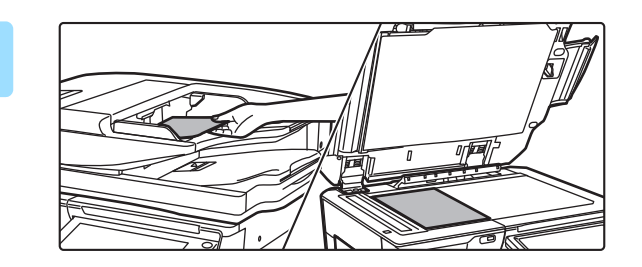

### **1 Helyezze be az eredetit.**

Helyezze az eredetit az automatikus dokumentumadagoló tálcájába vagy a dokumentumüvegre.

- ► [AUTOMATIKUS DOKUMENTUMADAGOLÓ \(1-116.](#page-118-0)  [oldal\)](#page-118-0)
- **[DOKUMENTUMÜVEG \(1-119. oldal\)](#page-121-0)**

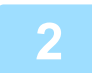

### **2 Adja meg a rendeltetési hely fax számát.**

Érintse meg a számbillentyűket, hogy közvetlenül beírja a rendeltetési hely számát vagy előhívással nyissa meg a címtárat vagy találja meg a rendeltetési helyet.

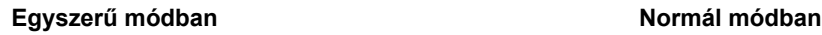

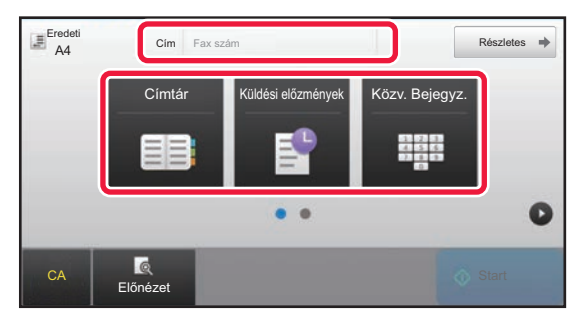

- RENDELTETÉSI HELY MEGADÁSA A SZÁMBILLENTYŰZETEN ▶ [4-12. oldal](#page-431-2)
- RENDELTETÉSI HELY VISSZAKERESÉSE A CÍMTÁRBÓL ►[4-14. oldal](#page-433-0)
- ÚJRAKÜLDÉS A KÜLDÉSI NAPLÓ ALAPJÁN►[4-20.](#page-439-0)  [oldal](#page-439-0)

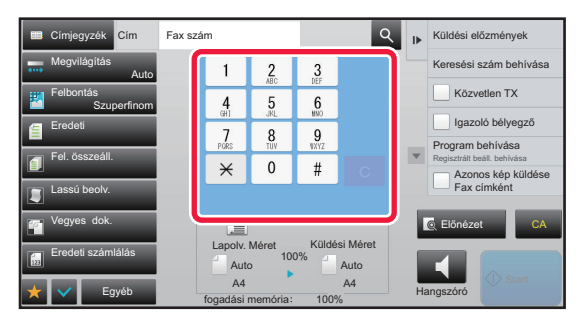

- RENDELTETÉSI HELY MEGADÁSA A SZÁMBILLENTYŰZETEN ▶ [4-12. oldal](#page-431-2)
- RENDELTETÉSI HELY VISSZAKERESÉSE A CÍMTÁRBÓL ►[4-14. oldal](#page-433-0)
- KERESÉSI SZÁM HASZNÁLATA A RENDELTETÉSI HELY VISSZAKERESÉSÉHEZ ▶ [4-17. oldal](#page-436-0)
- RENDELTETÉSI HELY VISSZAKERESÉSE A GLOBÁLIS CÍMTÁRBÓL►[4-18. oldal](#page-437-0)
- ÚJRAKÜLDÉS A KÜLDÉSI NAPLÓ ALAPJÁN►[4-20.](#page-439-0)  [oldal](#page-439-0)

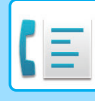

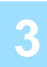

### **3 Konfigurálja a beállításokat.**

Adja meg az eredeti lapolvasási méretet, megvilágítást, felbontást, stb. Ha szükséges, beállítás közben forduljon az alábbi funkciókhoz.

#### **Egyszerű módban Normál módban**

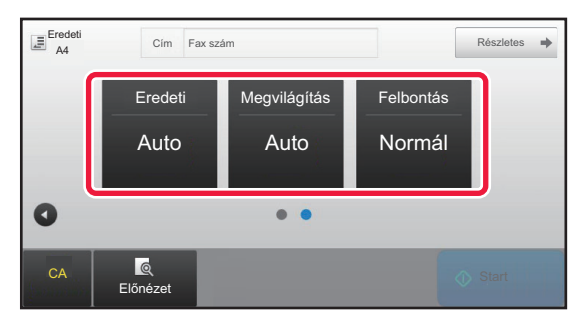

- Eredetik beolvasása ►[5-105. oldal](#page-633-0)
- A megvilágítás módosítása ►[4-53. oldal](#page-472-0)
- A felbontás módosítása ▶ [4-54. oldal](#page-473-0)

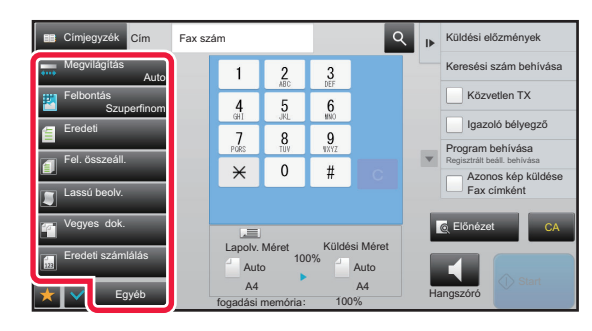

- Eredetik küldése egyszerre ►[5-73. oldal](#page-601-0)
- Eredetik beolvasása ►[5-105. oldal](#page-633-0)
- Egy eredeti mindkét oldalának automatikus beolvasása (kétoldalas eredeti) ►[4-44. oldal](#page-463-1)
- AUTOMATIKUS ÉSZLELÉS ►[4-45. oldal](#page-464-0)
- Az eredeti lapolvasási méret megadása számértékkel ►[4-47. oldal](#page-466-0)
- A kép küldési méretének megadása ▶ [4-51. oldal](#page-470-0)
- A megvilágítás módosítása ►[4-53. oldal](#page-472-0)
- A felbontás módosítása ▶ [4-54. oldal](#page-473-0)
- Nagyszámú oldal küldése (egyesítés) ►[5-87. oldal](#page-615-0)
- Vékony eredeti beolvasása (lassú beolvasás) ▶ 5-108. [oldal](#page-636-0)
- Vegyes méretű eredetik beolvasása(vegyes méretű eredeti) ►[5-75. oldal](#page-603-0)
- Beolvasott eredeti lapok számának ellenőrzése továbbítás előtt (eredeti számláló) ►[5-112. oldal](#page-640-0)
- Egyéb ▶ [4-75. oldal](#page-494-0)

### **4 Küldje el az eredetit.**

Koppintson a [Start] gombra.

• A beolvasott kép előnézetének megtekintéséhez, koppintson az [Előnézet] gombra, majd a [Start] gombra.

#### • **Az eredetik dokumentumüvegre helyezésekor:**

- Normál faxküldéskor (memóriából történő átvitel) Ismételje meg az eredetik elhelyezési és beolvasási műveletét annyiszor, ahány eredetit kíván elküldeni. Az összes eredeti beolvasása után koppintson az [Olvasás Vége] gombra.
- Ha közvetlen átviteli módban kíván faxot küldeni Közvetlen átviteli módban többoldalas eredetiket nem olvashat be. A küldés megkezdéséhez koppintson az [Start]
- Normál módban, ha megérinti a [Fájl] vagy [Gyorsfájl] gombot a kezelőpanelen, a beolvasott eredetit adatként mentheti el.
	- ► [GYORS FÁJL \(6-9. oldal\)](#page-691-0)
	- ► [FÁJL \(6-10. oldal\)](#page-692-0)

gombra.

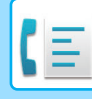

#### • **Kezdőképernyő beállítása egy másik üzemmódból történő kiválasztás esetén**

A "Beállítások (rendszergazda)" menüben válassza a [Rendszerbeállítások] → [Kép Küldési Beállítások] → [Közös Beállítások] → [Feltétel Beállítások] → [Alapértelmezett Kijelző Beállítása] lehetőséget. Amikor dokumentumtárolással újraküldi vagy előhívja mentett program beállításokkal, amelyek nem tartalmazzák a címet, válasszon egyet a következő megjelenő 6 típusú főképernyő közül.

- Email
- Hálózati mappa
- FTP/Asztal
- Internet fax
- Fax
- Adatbevitel
- **Kezdőképernyő módosítása címjegyzékre**

A "Beállítások (rendszergazda)" menüben válassza a [Rendszerbeállítások] → [Kép Küldési Beállítások] → [Közös Beállítások] → [Feltétel Beállítások] → [Alapértelmezett Kijelző Beállítása] lehetőséget.

Ha a képküldés mód engedélyezett, az üzemmód kezdő képernyője helyett a Címjegyzék jelenik meg.

Ha alapértelmezett cím lett beállítva a "Beállítások (rendszergazda)" – [Rendszerbeállítások] → [Kép Küldési Beállítások] → [Közös Beállítások] → [Feltétel Beállítások] → [Alapértelmezett cím beállításai] pontban, akkor ez a funkció nem használható.

• **Küldési beállítások megőrzése beállított időtartamig az átvitel után**

A "Beállítások (rendszergazda)" menüben válassza a [Rendszerbeállítások] → [Rendszerbeállítások] →[Kép Küldési Beállítások] → [Közös Beállítások] → [Feltétel Beállítások] → [Beállítások rögzítése a képolvasás befejezése után.] lehetőséget.

A beállításokat megőrzi a rendszer az eredeti beolvasása után (amíg az alapállapotba helyezés mód nem kapcsol be).

• **Küldés a beállított időpontban, akkor is, ha még folyamatban van a beolvasás**

A "Beállítások (rendszergazda)" menüben válassza a [Rendszerbeállítások] → [Kép Küldési Beállítások] → [Közös Beállítások] → [Feltétel Beállítások] → [Automatikus feladat indítási idő lapolvasás közben] lehetőséget. Állítsa be az időt, amikor az átvitel automatikusan elindul akkor is, ha az eredetit még beolvassa a gép.

#### • **Mindig legyen bélyegző a beolvasott eredetin**

A "Beállítások (rendszergazda)" menüben válassza a [Rendszerbeállítások] → [Kép Küldési Beállítások] → [Közös Beállítások] → [Feltétel Beállítások] → [Alapértelmezett Igazoló Bélyegző] lehetőséget.

Ha ez a funkció engedélyezve van, az eredeti mindig le lesz bélyegezve, ehhez nem szükséges kiválasztani az "Igazoló Bélyegző" lehetőséget.

## **Fax hangerő beállítása**

A "Beállítások (rendszergazda)" menüben válassza a [Rendszerbeállítások] → [Közös Beállítások] → [Hang beállítások] → [Hangjelzés beállítások (képküldés)] → [Hangszóró Hangerő Beállítása] lehetőséget.

### **Hangerő beállítások**

A beállítások segítségével állítsa be a Hangszóró, Csengő hangerő, Vonalfigyelő, Faxfogadás teljes jel, Fax küldése teljes jel, és Fax kommunikációs hiba jel hangját. A Fax fogadás teljes jel, a Fax küldés teljes jel, és a Fax kommunikáció hiba jel esetén beállítható a tónusminta és a küldés befejezve hangjelzés. A hangerő mellett idő is beállítható.

#### **Ellenőrzés hangbeállítás**

Ellenőrzi a kiválasztott túnusmintát és hangerőt.

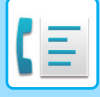

# <span id="page-431-3"></span><span id="page-431-0"></span>**RENDELTETÉSI HELYEK MEGADÁSA**

Ez a fejezet azokat a lépéseket ismerteti, amelyekkel az egyszerű mód kezdőképernyőjéről megadhatja a rendeltetési helyet.

<span id="page-431-1"></span>► [FAX MÓD KIVÁLASZTÁSA \(4-7. oldal\)](#page-426-1)

## **RENDELTETÉSI HELYEK MEGADÁSA**

## <span id="page-431-2"></span>**RENDELTETÉSI HELY MEGADÁSA A SZÁMBILLENTYŰZETEN**

#### **Továbbítás tiltása, ha a faxszám/-cím manuálisan lett megadva**

A "Beállítások (rendszergazda)" menüben válassza a [Rendszerbeállítások] → [Kép Küldési Beállítások] →[Közös beállítások] → [Beállítások engedélyezése /tiltása] → [Beállítások az átvitel letiltásához] → [Közvetlen bevitel tiltása]. lehetőséget Faxszámok és -címek manuális megadásának tiltása. Konfigurálja az összes alábbi elem beállítását:

• Email

- Hálózati mappa
- Internet Fax (Közvetlem SMTP is)
- Fax

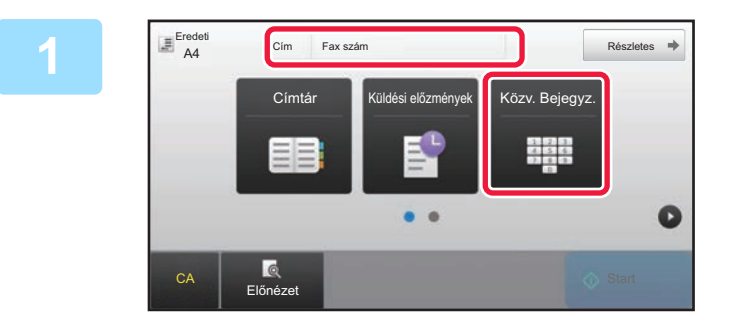

## **1 A** [Közv. Bejegyz.] vagy [Fax szám] **gombokra koppintva adja meg a rendeltetési hely fax számát.**

Ha több címet szeretne megadni, koppintson a  $\overline{a}$  ikonra, és vigye be a következő faxszámot.

Ha érvénytelen számot ad meg, érintse meg a [C] billentyűt, hogy törölje a számot, és írja be újra.
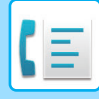

#### **A számjegyek közötti szünet beviteléhez**

Ha PBX-ből tárcsáz (pl. a "0" után) külső számot, vigyen be szünetet a szám után vagy külföldi szám tárcsázásánál az ország hívószáma után.

#### **1 Koppintson a [Szünet] gombra.**

A [Szünet] gomb egyszeri megnyomására a gép "-" ír be.

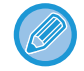

#### **A számjegyek közötti szünet beviteléhez:**

Ha PBX-ből tárcsáz (pl. a "0" után) külső számot, vigyen be szünetet a szám után vagy külföldi szám tárcsázásánál az ország hívószáma után.

- A [Szünet] gomb a rendeltetési hely fax számának bevitelekor jelenik meg a számbillentyűzeten.
- A [Szünet] gomb egyszeri megnyomására a gép "-" ír be.

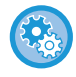

#### **A szünet hosszának beállítása:**

A "Beállítások" menüben válassza a [Rendszerbeállítások] → [Kép Küldési Beállítások] → [Fax Beállítások] → [Alapértelmezet Beállítások] → [Szünet Idő Beállítása] elemet.

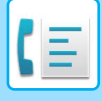

### <span id="page-433-0"></span>**RENDELTETÉSI HELY VISSZAKERESÉSE A CÍMTÁRBÓL**

A rendeltetési helyek faxszáma a rendeltetési hely gyorsgombjának megérintésével kereshető vissza a címtár képernyőjén. (Egyérintős tárcsázás)

A gyorsgombok alatt több faxszám is tárolható, így a gomb megérintésével az összes számot vissza lehet keresni. Ez a tárcsázási mód olyankor kényelmes, ha több rendeltetési helyre is szeretne faxot küldeni, illetve több helyet kíván lehívni.

Ha a fax rendeltetési helyek mellett más beolvasási módok rendeltetési helyei is tárolva vannak, minden egyérintős gomb esetén a rendeltetési hely neve mellett egy ikon jelenik meg, amely az üzemmódot jelzi.

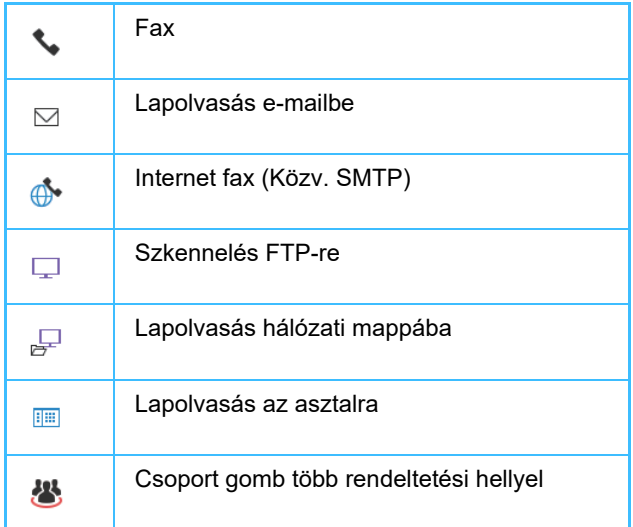

A Címjegyzékkel kapcsolatos tájékoztatást a "Felhasználói kézikönyv (Címjegyzék regisztrálása)" részben találja.

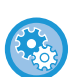

#### **Címlistáról való kiválasztás letiltása**

A "Beállítások" pontban válassza a [Rendszer beállítások] → [Kép Küldési Beállítások] → [Közös beállítások] → [Beállítások engedélyezése /tiltása] → [Beállítások az átvitel letiltásához] → [Címlistáról való kiválasztás letiltása] lehetőséget.

Letiltja a rendeltetési helyek címtárból történő kiválasztását.

Konfigurálja az összes alábbi elem beállítását:

- Email
- FTP
- Asztal
- Hálózati mappa
- Internet Fax (Közvetlem SMTP is)
- Fax

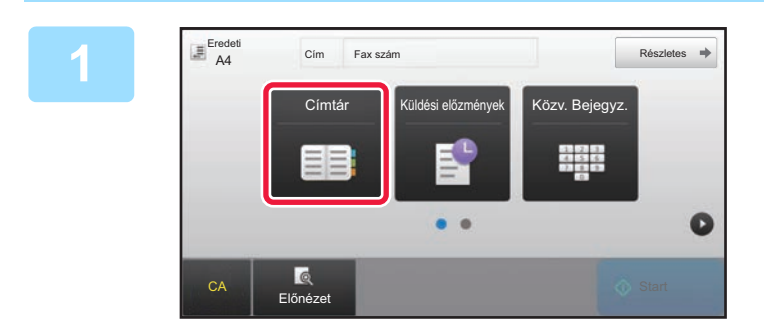

**1 1 Koppintson a [Címtár] gombra.** 

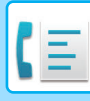

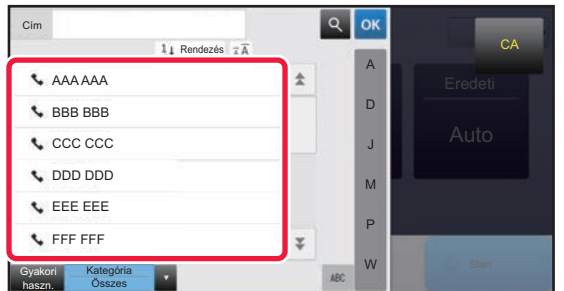

#### **2 Koppintson egy fax rendeltetési helyet tartalmazó névjegy vagy csoport gyorsgombjára.**

- A listában megjelenő rendeltetési helyeket kategóriák, gyakori használat, kategóriák és kulcsszavak szerint szűkítheti. (Normál módban szűkítheti a rendeltetési helyet feladat szerint.)
- A [Rendezés] elem megérintésével módosíthatja a listában látható rendeltetési helyek sorrendjét.
- Rendeltetési hely hozzáadásakor érintsen meg egy másik gyorsgombot.
- Ha kettő vagy több rendeltetési hely van kiválasztva vagy megadva, az összes cím száma megjelenik a cím mellett.
- A címek száma egyetlen rendeltetési hely kiválasztásakor is megjelenik, ha az egy olyan névjegy vagy csoport, amelyben több cím van tárolva.

A Címjegyzékkel kapcsolatos tájékoztatást a "Felhasználói kézikönyv (Címjegyzék regisztrálása)" részben találja.

- 
- **Rossz rendeltetési hely kiválasztásakor:** A kiválasztás törléséhez koppintson ismét a gombra.
- **Egy megadott rendeltetési hely törléséhez** Válassza ki a rendeltetési hely listából a törölni kívánt rendeltetési helyet és koppintson a [Törlés] gombra.
- Ha a küldési naplóból szeretne rendeltetési helyet kiválasztani, koppintson a [Küldési előzmények] gombra.
	- ► [ÚJRAKÜLDÉS A KÜLDÉSI NAPLÓ ALAPJÁN \(4-20. oldal\)](#page-439-0)
- A beírt rendeltetési helyek ellenőrzéséhez érintse meg az [Cím Áttekintés] gombot. ► [A KIVÁLASZTOTT RENDELTETÉSI HELYEK \(4-16. oldal\)](#page-435-0)
- A küldéshez a rendeltetési helyet a tárolt rendeltetési helyre koppintva lehet kiválasztani.
- Ha egy olyan cím található a címek között, amelynek használatához nincs jogosultsága, a [Start] gomb megnyomásakor egy üzenet jelenik meg. Csak engedélyezett címekre történő küldéshez nyomja meg az [OK] gombot, majd a [Küldés bevitel] gombot.

#### **Normál módban**

- Érintse meg a gyorsgombot, majd érintse meg a kezelőpanelen a [Regisztrált információ megjelenítése] gombot a részletes információkat tartalmazó képernyő megjelenítéséhez.
- Ha a rendeltetési helyet keresési számmal szeretné visszakeresni, koppintson a kezelőpanelen a [Keresési szám behívása] gombra.
	- ► [ÚJRAKÜLDÉS A KÜLDÉSI NAPLÓ ALAPJÁN \(4-20. oldal\)](#page-439-0)
- Ha a rendeltetési helyet a globális címtárból szeretné visszakeresni, koppintson a kezelőpanelen a [Globális Címkeresés] gombra.
	- ► [RENDELTETÉSI HELY VISSZAKERESÉSE A GLOBÁLIS CÍMTÁRBÓL \(4-18. oldal\)](#page-437-0)

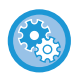

#### **Az aktuális módtól eltérő módok címeire történő küldés**

A "Beállítások (rendszergazda)" pontban, távolítsa el a kijelölést a [Rendszerbeállítások] → [Kép Küldési Beállítások] → [Közös beállítások] → [Feltétel Beállítások] → [Címjegyzék alapért. választás] → [Címek alkalmazása csak küldési módokhoz] jelölőnégyzetből.

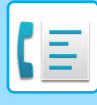

### <span id="page-435-0"></span>**A KIVÁLASZTOTT RENDELTETÉSI HELYEK**

Ha több rendeltetési helyet választott ki, megjelenítheti és ellenőrizheti azokat. Törölhet is egy rendeltetési helyet (visszavonhatja a rendeltetési hely kiválasztását).

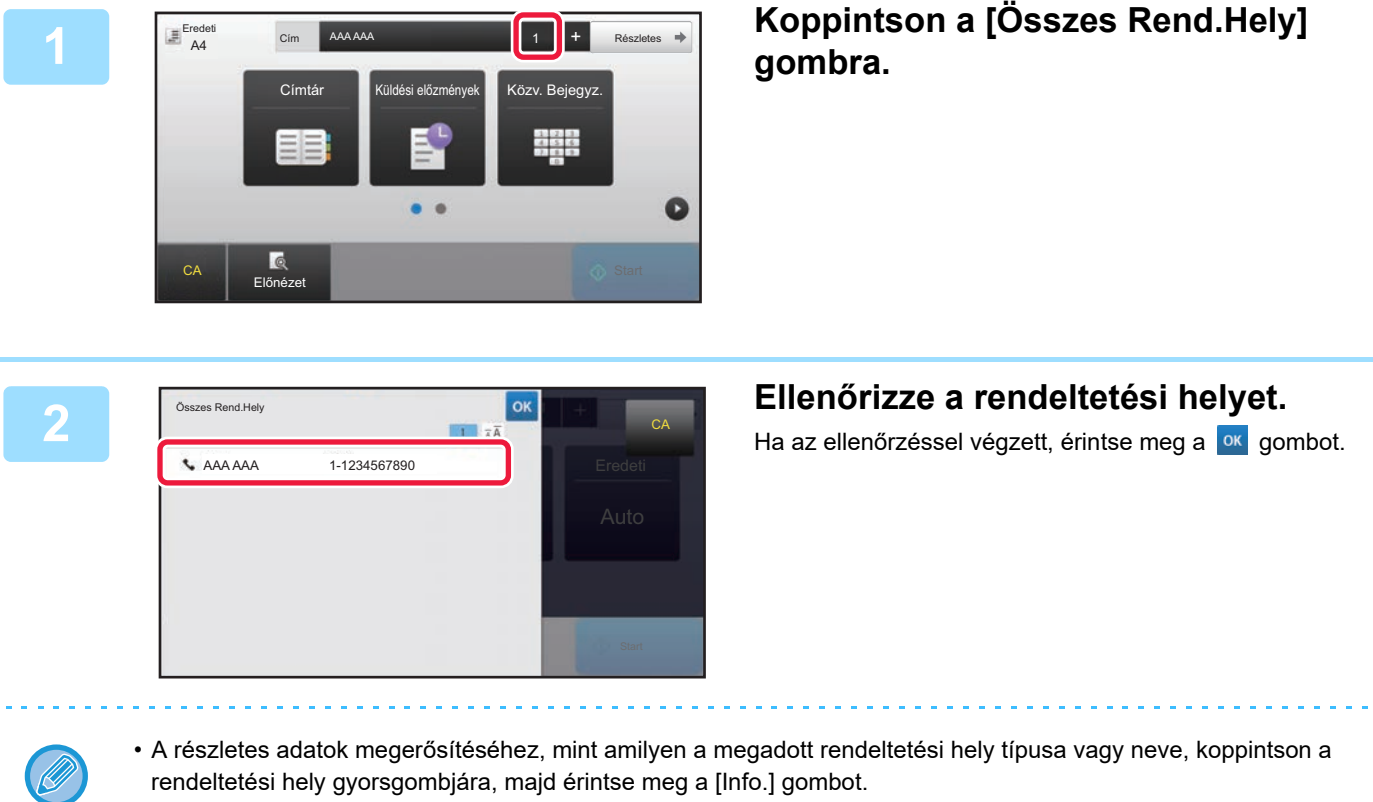

• Ha a cím, amelyhez nincs jogosultsága a címek között található, egy tilos jelzés jelenik meg mellette.

### **MEGADOTT RENDELTETÉSI HELYEK TÖRLÉSE**

Válassza ki a címet és koppintson a [Törlés] gombra.

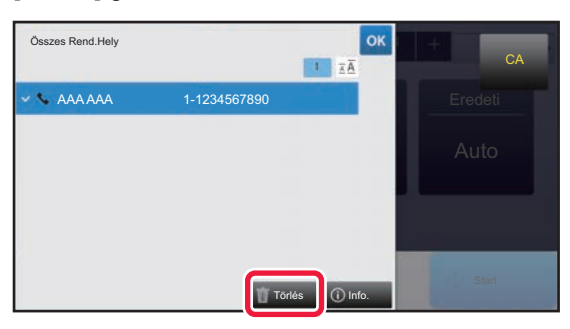

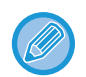

Ha az eredetit a dokumentumüvegre helyezte és megérintette a [Start] gombot, a beállítások módosításakor nem törölhet címet.

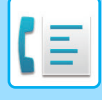

### <span id="page-436-0"></span>**KERESÉSI SZÁM HASZNÁLATA A RENDELTETÉSI HELY VISSZAKERESÉSÉHEZ**

A keresési szám segítségével megadható egy címtárban tárolt rendeltetési hely.

#### **1 Koppintson a [Részletes] gombra, hogy normál módra váltson.**

► [MÓDVÁLTÁS \(1-15. oldal\)](#page-17-0)

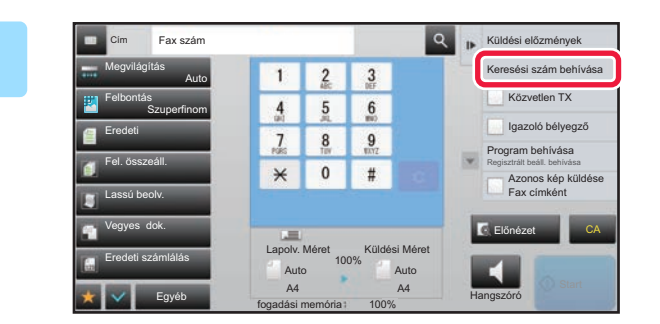

#### **2 A műveleti panelen koppintson az 1 2 3 Keresési szám behívásal gombra**. **[Keresési szám behívása] gombra.**

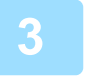

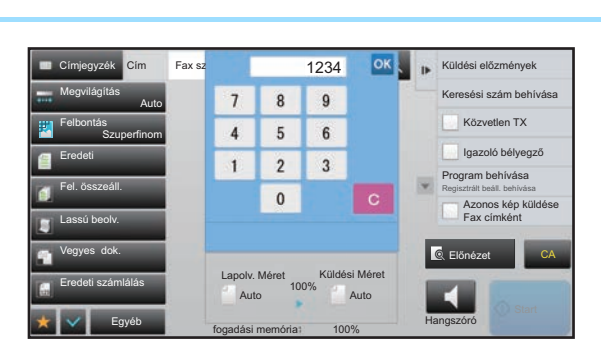

#### **1234 OK A SZÁMGOMBOKKal adjon meg egy (4 SZÁMGOMBOKKal adjon meg egy (4 SZÁM számjegyű) keresési számot, és koppintson a gombra ok**

Ha a keresési számot megadta, a tárolt címet a gép előhívja, és megadja rendeltetési helyként.

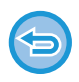

#### **Ha nem megfelelő keresési számot adott meg:**

A szám törléséhez érintse meg a [C] gombot, majd írja be a helyes számot.

- A keresési számot a gép a rendeltetési hely címjegyzékben történő tárolásakor programozza be.
- Ha nem ismeri a keresési számot, a címlista kinyomtatásához és ellenőrzéséhez koppintson az [Egyedi lista nyomtatása] gombra a kezelőpanelen.
- Amikor olyan keresési számokat ad meg, mint például a "0001" és "0011", a "0" elhagyható. Például a "0001" megadásához írja be az "1"-et, majd koppintson a <sup>ok</sup> gombra.

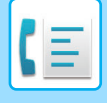

### <span id="page-437-1"></span><span id="page-437-0"></span>**RENDELTETÉSI HELY VISSZAKERESÉSE A GLOBÁLIS CÍMTÁRBÓL**

Ha Beállítási módban (webes verzió) LDAP-kiszolgálót állított be, megkeresheti a megfelelő rendeltetési helyet a globális címtárban, és kiválaszthatja a rendeltetési faxszámot.

Egy visszakeresett címet hozzáadhat a címtárhoz is. Az FTP-re/Asztalra küldés címeit azonban a gépről nem lehet eltárolni.

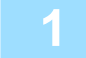

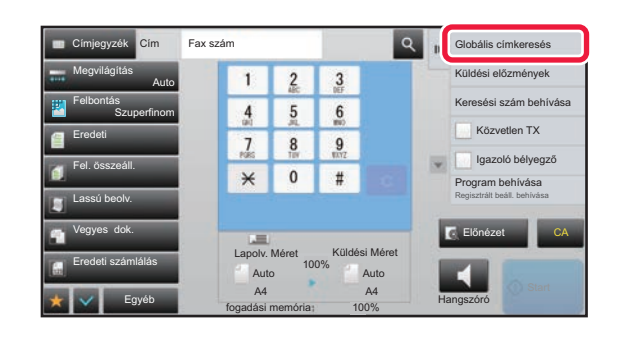

**1 Az alapképernyőn vagy a címtár**<br> **1 1 2 3 Az alapképernyőn koppintson a képernyőn koppintson a kezelőpanelen található [Globális címkeresés] gombra.**

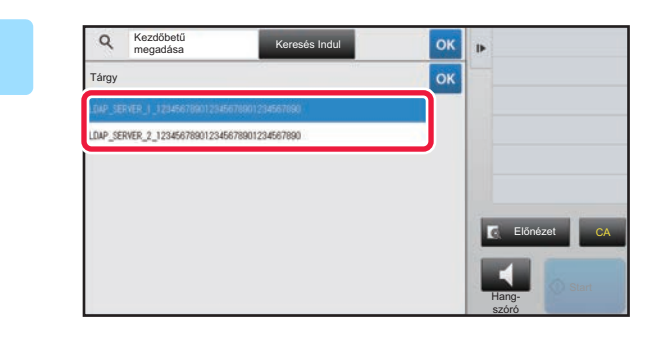

#### **2 oppintson a [Tárgy] gombra, majd oppintson a [Tárgy] gombra, majd koppintson a használni kívánt LDAP-kiszolgálóhoz tartozó gombra.**

- Ha megjelenik az LDAP-kiszolgáló hitelesítési képernyője, adja meg a felhasználónevet és a jelszót.
- Ha csak egy LDAP-kiszolgálót tárolt, a 2. műveletet nem kell elvégezni. Ebben az esetben kezdje a 3. lépéssel.

Ha a beállításokkal végzett, koppintson a <sup>ok</sup> jelre.

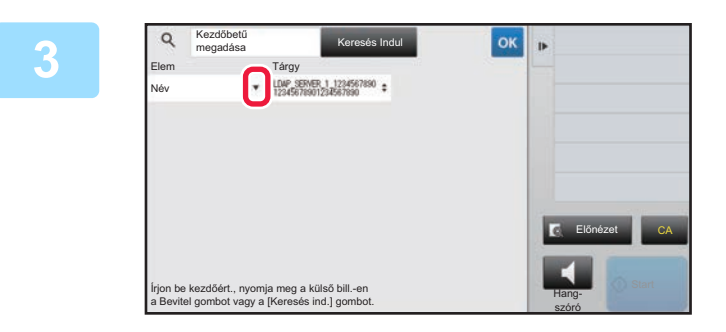

**38 <b>E**rintse meg a [Elem] elem **b** pontját **és válassza ki a [Név/Cím] pontban kereshető elemet.**

#### **Keresés**

Adja meg a keresési kifejezést (legfeljebb 64 karakter). A rendszer olyan neveket fog keresni, amelyek a megadott betűkkel kezdődnek.

A csillagot  $\bigstar$  a következőképpen használhatja:

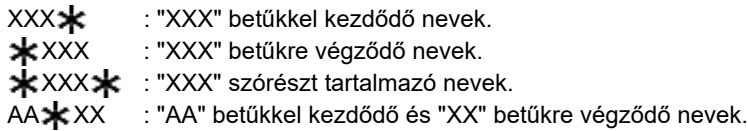

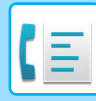

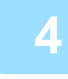

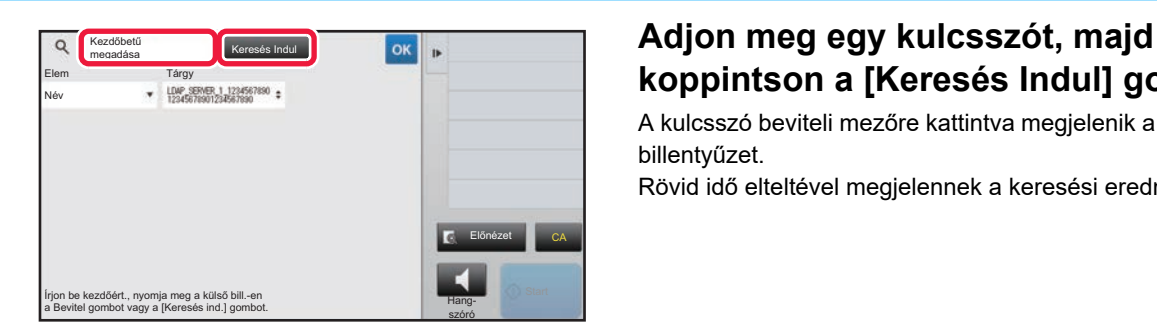

## **koppintson a [Keresés Indul] gombra.**

A kulcsszó beviteli mezőre kattintva megjelenik a szoftveres billentyűzet.

Rövid idő elteltével megjelennek a keresési eredmények.

• **Ha nem talál rendeltetési helyet:** Koppintson a [Új Keresés] gombra.

• **Újabb rendeltetési helyek folyamatos hozzáadásához.** Koppintson a rendeltetési helyre.

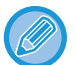

#### **A rendeltetési hely adatainak ellenőrzéséhez:**

Koppintson a rendeltetési hely gyorsgombjára, majd koppintson a [Info.] gombra. A címinformációs képernyő bezárásához koppintson a **ok** gombra.

Ha a rendeltetési hely kiválasztásakor megérinti az [Új regisztrálás a Címjegyzékbe] elemet a kezelőképernyőn, a rendeltetési helyet tárolhatja a címtárban.Ezt a funkciót akkor célszerű használni, ha közvetlenül adta meg a rendeltetési helyet.

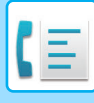

### <span id="page-439-1"></span><span id="page-439-0"></span>**ÚJRAKÜLDÉS A KÜLDÉSI NAPLÓ ALAPJÁN**

A küldési naplóból válasszon ki egy rendeltetési helyet, és küldje el újra az adatokat.

Az utolsó 50 faxátvitel, lapolvasás E-mailbe és/vagy Internet fax rendeltetési helye tárolódik. Ezek egyike kiválasztható az adott rendeltetési helyre történő újraküldéshez. A küldési naplóban az FTP-re/Asztalra küldések és a Beolvasás hálózati mappába adatai is megjelennek.

Normál módban az átviteli előzményekben található címet hozzáadhatja a címtárhoz. Ez egy kényelmes módja annak, hogy tárolja a kézzel beírt faxszámokat és címeket. A hálózati mappa küldés címeit azonban a gépről nem lehet eltárolni.

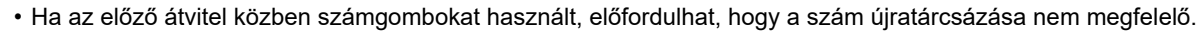

- A lenti fax címek esetén nem lehetséges az újraküldés.
	- Egyérintős gomb egy címhez, amelyben több rendeltetési helyet tárol.
- Csoport rendeltetési helyek
- Körözvény (szórás) rendeltetési helyek

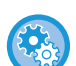

#### **[Újraküldés] tiltása**

A "Beállítások (rendszergazda)" menüben válassza a [Rendszerbeállítások] → [Kép Küldési Beállítások] →[Közös beállítások] → [Beállítások engedélyezése /tiltása] → [Regisztráció letiltásának beállítása] → [[Újraküldés] letiltása a Fax/Képküldés módban] lehetőséget.

Újraküldés tiltása fax / képküldés módban.

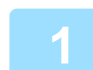

 $\mathbb{E}^{\text{Erede}}$ A4 Fax szán Részletes .<br>Közv. Bejegyz Küldési előzmények 외요로 Q CA Előnézet Start Start Start Start Start Start Start Start Start Start Start Start Start Start Start Start Start Start Start Start Start Start Start Start Start Start Start Start Start Start Start Start Start Start Start

#### Egyszerű módban<br> **1 Egyszerű módban a [Küldési előzmények]**<br> **1 Egyszerű c**lm **Faxszán a a z**eszerés a **a gombra**. **gombra.**

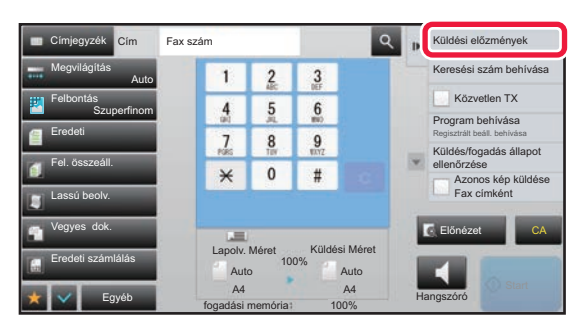

**Normál módban Az alapképernyőn vagy a címtár képernyőn koppintson a kezelőpanelen található [Küldési előzmények] gombra.**

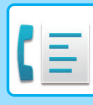

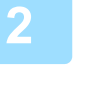

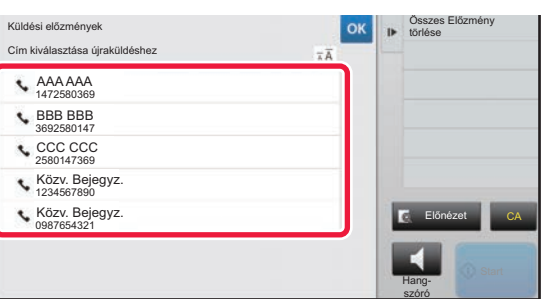

#### **2 Érintse meg az újrahívni kívánt fax rendeltetési hely méret gombját.**

Megjelenik a küldéshez használt utolsó 50 cím.

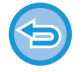

#### **Az újraküldési beállítások törléséhez:**

Érintse meg a kiemelt billentyűt.

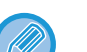

#### **Normál módban**

- Cím felvételéhez a címtárba válassza ki a címet és a koppintson a kezelőpanelen a [Új regisztrálás a Címjegyzékbe] vagy a [Kiegészítő regisztrálás a Címjegyzékbe] gombra.
- Válasszon egy címet és koppintson a [A kiválasztott Előzmény törlése] vagy a [Összes Előzmény törlése] gombokra a kezelőpanelen egy vagy az összes előzmény törlésére.

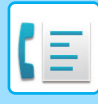

## **KÜLDÉS LÁNCHÍVÁSSAL**

A számbillentyűkkel és/vagy egyérintéses gombokkal bevitt számsorozatok szünetek segítségével kapcsolhatók össze és egyetlen számként hívhatók.

Például, egy nemzetközi szám hívásakor koppintson a [Szünet] gombra a nemzetközi azonosítási szám (pl. "001") és az országkód (pl. "81" Japán esetén) között, hogy szünetet szúrjon be a megfelelő összekapcsolásért.

A "Beállítások (rendszergazda)" menü [Szünet Idő Beállítása] pontjában megadott idő (másodpercekben) határozza meg a szünet hosszát.

A "Beállítások" pontban (másodpercben) megadott idő határozza meg a szünet hosszát, válassza a

[Rendszerbeállítások] → [Kép Küldési Beállítások] → [Fax Beállítások] → [Alapértelmezet Beállítások] → [Szünet Idő Beállítása] lehetőséget. 1 és 15 másodperc közötti értéket adhat meg, 1 másodperces lépésekben.

Ha két másodperc van beállítva a [Szünet Idő Beállítása] pontban, háromszor koppintva a [Szünet] gombra 6 másodperc szünetet szúr be.

#### **Példa: Lánchívás használata nemzetközi szám tárcsázásához**

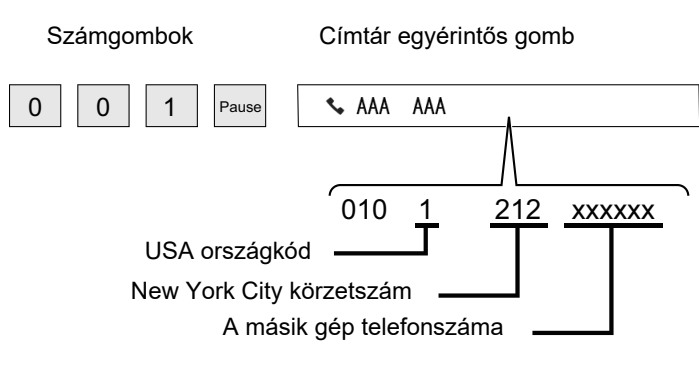

- A kiválasztható címek csak egy elmentett fax címmel rendelkeznek.
- A szám beírását követően a számbillentyűkkel, koppintson a [Szünet] gombra, hogy beírja a következő számot, vagy kattintson a kezelőpanelen a [Lánctárcsázás] gombra, hogy kiválasszon egy címet a címtárból.
- A cím kiválasztását követően a címtárból, koppintson a [Lánctárcsázás Egyesítés közvetlen bevitellel] gombra a kezelőpanelen, hogy beírja a következő számot, vagy kattintson a kezelőpanelen a [Lánctárcsázás Címjegyzékkel kombinálva] gombra, hogy kiválasszon egy címet a címtárból.

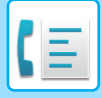

# <span id="page-442-0"></span>**ALAPVETŐ KÜLDÉSI MÓDOK**

Ez a fejezet azokat a lépéseket ismerteti, amelyekkel az egyszerű mód kezdőképernyőjéről megadhatja a rendeltetési helyet.

► [FAX MÓD KIVÁLASZTÁSA \(4-7. oldal\)](#page-426-0)

# **ALAPVETŐ KÜLDÉSI MÓDOK**

### **FAXKÜLDÉSI ELJÁRÁSOK**

Az alábbiakban fax küldését mutatjuk be a készülékről. Válassza ki az igényeinek legjobban megfelelő módot.

#### **Nagyszámú eredeti küldése egyszerre:**

Használja az automatikus dokumentumadagolót.

A gép az eredetiket beolvassa a memóriába, majd továbbítja azokat (küldés a memóriából).

Ha a többoldalas eredetit szabad vonal mellett helyezi el, akkor a beolvasással párhuzamosan, megkezdődik a küldés (Gyors online küldés).

Ha a továbbítás a vonal foglaltsága miatt nem kezdődik el azonnal, a gép az összes oldalt beolvassa és a memóriába menti.

► [AZ AUTOMATIKUS DOKUMENTUMADAGOLÓ HASZNÁLATA ÁTVITELHEZ \(4-31. oldal\)](#page-450-0)

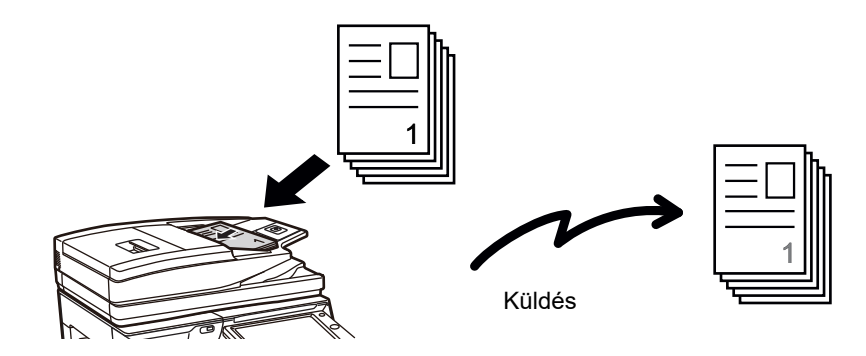

#### **Fax feladat tárolása**

Ha a továbbítás a vonal foglaltsága miatt nem kezdődik el azonnal, a gép az összes oldalt beolvassa és a memóriába menti. Ha meg szeretné kísérelni a fax küldést folyamatban lévő másik feladat mellett, a fax feladatot tárolhatja. A tárolt fax feladat ellenőrzéséhez jelenítse meg a feladatállapot képernyőt.

- ► [FAX FELADATOK \(4-107. oldal\)](#page-526-0)
	- Ha a memória az eredeti első oldalának beolvasása közben megtelik, a továbbítás leáll.
	- Ha a továbbítás befejeződött, a beolvasott eredetik törlődnek a memóriából. Ha viszont a dokumentumtárolás funkciót használja, az elküldött fax a memóriában marad.
		- ► [GYORS FÁJL \(6-9. oldal\)](#page-691-0)
		- $\blacktriangleright$  [FÁJL \(6-10. oldal\)](#page-692-0)
		- Bekapcsolt Fel. összeáll, funkció mellett az eredeti beolvasásához választhatia az automatikus dokumentumadagolót és a dokumentumüveget is. Ez a küldési módszer a funkciótól függően esetleg nem lesz elérhető.
			- ► [NAGYSZÁMÚ EREDETI BEOLVASÁSA EGYSZERRE \(EGYESÍTÉS\) \(5-87. oldal\)](#page-615-0)

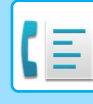

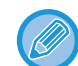

#### **A következő helyzetekben, az átvitel automatikusan késleltetésre kerül (memória átvitel)**

- Ha a vonal foglalt vagy kommunikációs hiba lép fel, és az automatikusan újraküldés engedélyezve van. ► [KOMMUNIKÁCIÓS HIBA EL](#page-447-0)ŐFORDULÁSA (4-28. oldal)
- A gép telefonvonala foglaltat jelez, ha egy másik fax elküldés, fogadás folyamatában van, vagy a gép foglalt állapotban van.
- Egy másik fax továbbítása vcolt időzítve az Ön faxüzenetének elküldése előtt.
- Az alábbi funkciók valamelyikét alkalmazza a gép továbbításra
- Körfax, F-kódos átvitel, időzített átvitel, Duplaold beolv , Könyv elválasztás , Többképes , Névjegykártya , Fel. összeáll. , Eredeti számlálás
- A dokumentumüveg kerül használatba (kivéve, ha tárcsázásnál a felhasználó a kihangosítót használja)

#### **A Gyors online küldés kikapcsolása:**

A "Beállítások" menüben válassza a [Rendszerbeállítások] → [Kép Küldési Beállítások] → [Fax Beállítások] → [Küldési beállítások] → [Gyors Online Küldés] elemet.

Ha ezt a lehetőséget letiltja, a küldés a memóriából csak akkor kezdődik el, ha az utolsó oldalt is beolvasta a gép. Vegye figyelembe, hogy ez a beállítás nem vonatkozik a manuális átvitelre.

#### **Vastag eredetik vagy könyv faxolása:**

Tegye az eredetit a dokumentumüvegre.

► [A DOKUMENTUMÜVEG HASZNÁLATA ÁTVITELHEZ \(4-34. oldal\)](#page-453-0)

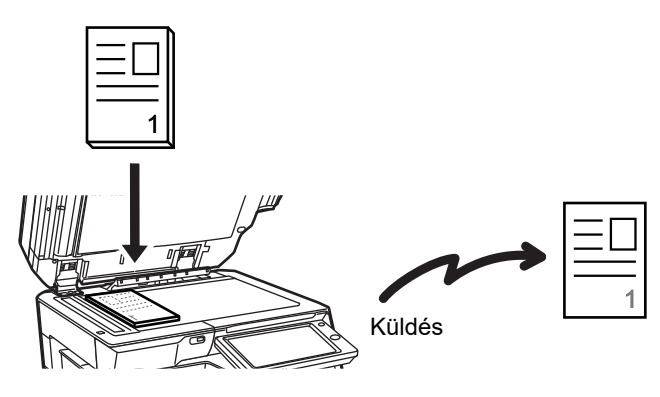

- A Gyors Online Küldés nem elérhető, ha a faxot a dokumentumüvegről küldi.
- A dokumentumüveg használata esetén több eredeti oldal egy időben nem olvasható be. Ebben az esetben az eredeti lapok többszöri beolvasás szerint különválaszthatók.

#### **Ha szeretné más, tárolt faxok helyett elküldelni a faxüzenetét:**

Küldje el a faxot közvetlen továbbítással. Az eredetit a gép közvetlenül átküldi a fogadó faxkészüléknek anélkül, hogy a memóriába mentené.

Közvetlen továbbításnál az adatátvitel azonnal elkezdődik, amint a folyamatban lévő adatátvitel befejeződik (az előzetesen tárolt fax feladatok előtt).

A fax elküldéséhez a kezelőpanelen koppintson a [Közvetlen TX] gombra.

- ► [AZ AUTOMATIKUS DOKUMENTUMADAGOLÓ HASZNÁLATA KÖZVETLEN FAX KÜLDÉSHEZ \(4-32. oldal\)](#page-451-0)
- ► [A DOKUMENTUMÜVEG HASZNÁLATA FAX KÖZVETLENÜL TÖRTÉN](#page-455-0)Ő KÜLDÉSÉRE (4-36. oldal)

Ha a közvetlen küldés véget ér, az üzemmód automatikusan átvált memóriából történő küldésre.

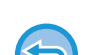

Közvetlen átviteli módban, a [Előnézet] gomb nem használható átvitelre.

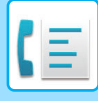

### **AZ EREDETI TÁJOLÁSA**

A4 (8-1/2" × 11") méretű eredeti függőleges ( $\equiv$ ) tájolásban történő beolvasásakor a gép az eredetit automatikusan 90 fokkal elforgatja, és vízszintes tájolásban olvassa be (  $\text{m}$  ) (Elforgatásos küldés).

Ha az eredeti vízszintesen kerül ( $\text{m}$ ) a gépbe, akkor a gép ebben a tájolásban ( $\text{m}$ ) küldi el.

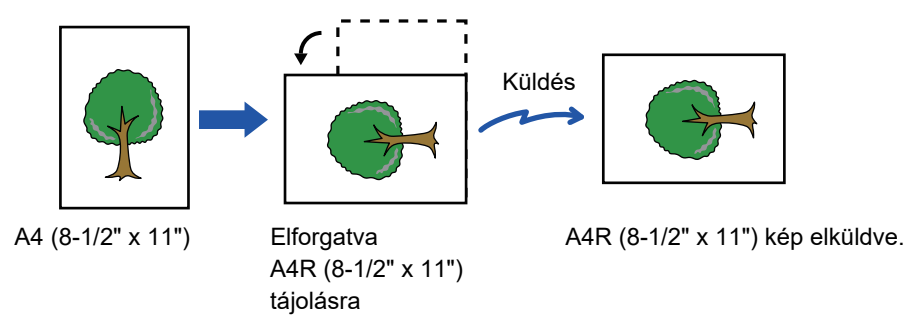

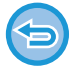

(Az elforgatásos küldés A4R, B5, vagy A5 (8-1/2" x 11" vagy 5-1/2" x 8-1/2") méretek esetén nem áll rendelkezésre.)

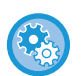

#### **Az Elforgatásos küldés beállítás visszavonása:**

A "Beállítások (rendszergazda)" menüben válassza ki a [Rendszerbeállítások] → [Kép Küldési Beállítások] → [Fax Beállítások] → [Küldési beállítások] → [Elforgatásos Küldési Beállítás] pontot. Ha a funkciót kikapcsolja, az eredetit abban a tájolásban küldi el a gép, amiben behelyezte. Emiatt egyes fogadó berendezések az adatokat esetleg hiányosan kapják meg.

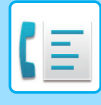

### **KÜLDÖTT KÉP AUTOMATIKUS KICSINYÍTÉSE**

Ha a küldött kép szélessége nagyobb, mint a fogadó készülékben lévő papír szélessége, a kép méretét a gép a küldés előtt automatikusan lecsökkenti, hogy igazodjon a fogadó készülékben lévő papír szélességéhez. **Példa: Kicsinyített méretek és kicsinyítési arányok**

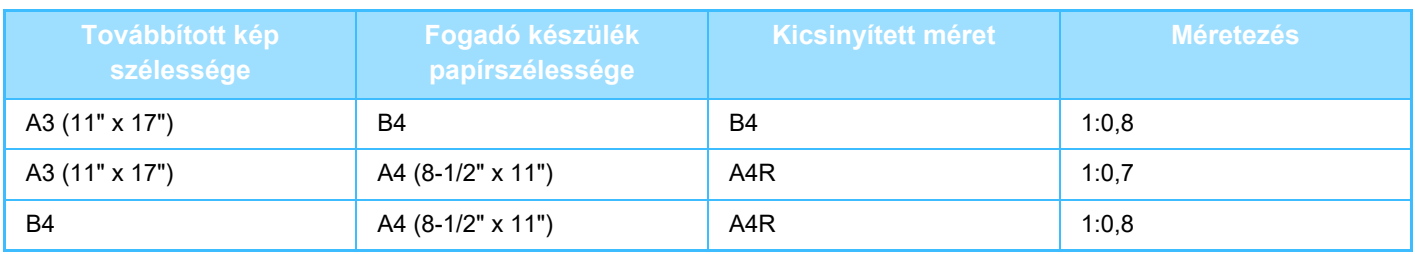

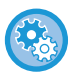

**Az Automatikus Kicsinyített Küldési Beállítás törlése:**

A "Beállítások" menüben válassza a [Rendszerbeállítások] → [Kép Küldési Beállítások] → [Fax Beállítások] → [Küldési beállítások] → [Automatikus Kicsinyített Küldési Beállítás] elemet.

Ha a beállítás le van tiltva, a kép küldése teljes méretben történik, ami miatt a kép egy része esetleg nem lesz látható a fogadó félnél.

## <span id="page-445-0"></span>**TOVÁBBÍTHATÓ EREDETI MÉRETEK**

Az alábbi eredeti méretek továbbíthatók.

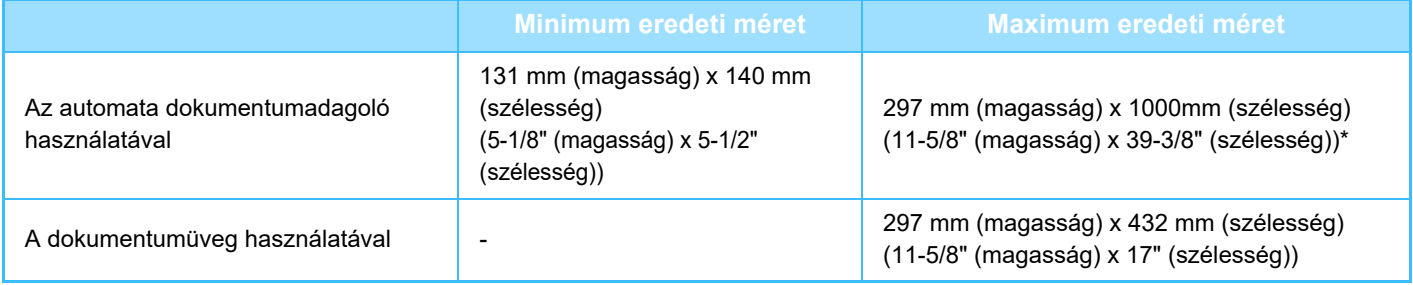

\* Egy hosszú eredeti továbbítható.

### **A BEHELYEZETT EREDETI MÉRETE**

Ha szabványos méretű eredeti van behelyezve, a készülék automatikusan felismeri és az alapképernyő "Lapolv. Méret" pontjában megjeleníti a méretét.

► [AUTOMATIKUS ÉSZLELÉS \(4-45. oldal\)](#page-464-0)

Szabványos méretek a gép által automatikusan felismerhető méretek. A szabványos méretek a "Beállítások" "Eredeti Méret Észlelés Beállítása" pontjában vannak megadva.

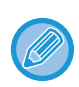

Ha az automatikus eredeti felismerés funkció aktív, és egy eredetit helyez be (hüvelyk- vagy nem szabvány méretűt), akkor lehetséges, hogy a legközelebbi szabvány méret jelenik meg, vagy nem jelenik meg az eredeti mérete. Ebben az esetben állítsa be kézzel az eredeti méretét.

- ► [AZ EREDETI LAPOLVASÁSI MÉRET MEGADÁSA PAPÍRMÉRETBEN \(4-46. oldal\)](#page-465-0)
- ► [AZ EREDETI LAPOLVASÁSI MÉRET MEGADÁSA SZÁMÉRTÉKKEL \(4-47. oldal\)](#page-466-0)

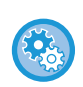

**A gép által automatikusan felismerhető méretek megadása:**

A "Beállítások (rendszergazda)" menüben válassza ki az érzékelt eredeti méretek csoportját a [Rendszerbeállítások] → [Közös beállítások] → [Eszköz Meghatározása] → [Feltétel Beállítások] → [Eredeti Méret Észlelés Beállítása] pontban.

### **Az eredeti méret felismerés beállítások listája**

► Felismerhető [eredeti méretek \(1-114. oldal\)](#page-116-0)

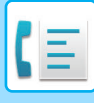

### **HA A VONAL FOGLALT**

Ha fax küldésekor a vonal foglalt, a gép egy előre megadott idő letelte után újra megpróbálkozik a küldéssel. Ez a funkció csak memóriából küldés módban működik. Közvetlen átviteli vagy manuális átviteli módban az átvitel érvénytlenítve lesz. Várjon egy kis ideig, majd próbálja meg újból elküldeni a faxot.

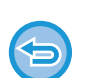

#### **A küldés törlése:**

Törölje a feladatállapot képernyőről.

► Felhasználói kézikönyv (Érintőpanel működése)

Az újrahívási kísérletek számának és a köztük lévő időköznek a beállítása, amikor a kapcsolat foglalt vonal, vagy más ok miatt nem jön létre.

A "Beállítások (rendszergazda)" menüben válassza ki a [Rendszerbeállítások] → [Kép Küldési Beállítások] → [Fax Beállítások] → [Küldési beállítások] → [Újrahívás foglalt vonal esetén] pontot.

Ha ez a beállítás engedélyezve van, és amennyiben manuális átvitelt vagy közvetlen átvitelt használ, a gép nem kísérli meg az újrahívást.

- **Újrahívások száma foglalt vonal esetén** Adja meg, hogy a gép foglalt vonal esetén hány alkalommal hívjon újra. • **Újrahívások közti várakozási időtartam (percben) foglalt vonal esetén**
	- Az újrahívási kísérletek közötti idő beállítható.

A minden régióban külön beállítható "Újrahívások közti várakozási időtartam (percben) foglalt vonal esetén" az alábbi táblázatban tekinthető meg.

#### **Régióhatárok táblázata**

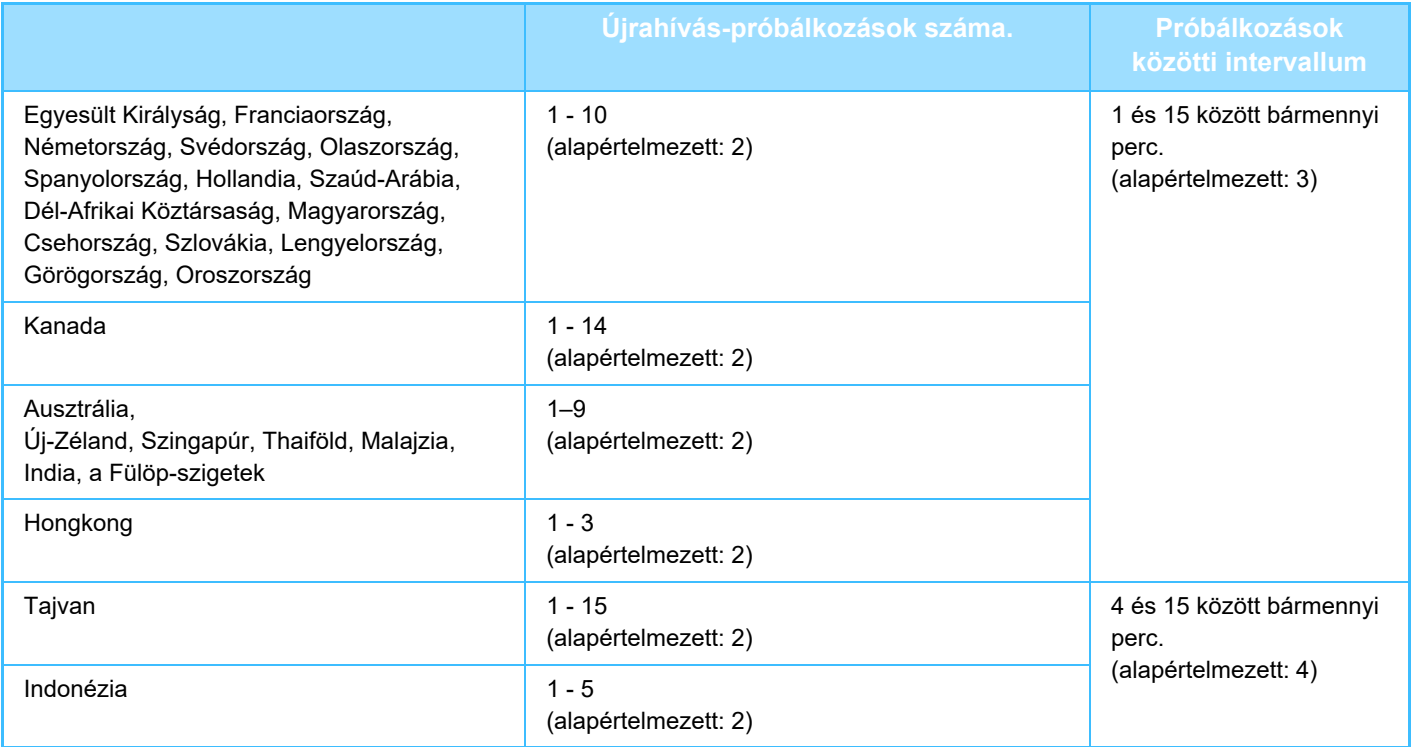

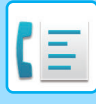

### <span id="page-447-0"></span>**KOMMUNIKÁCIÓS HIBA ELŐFORDULÁSA**

Ha kommunikációs hiba történik, vagy a másik faxkészülék az előre megadott időn belül nem válaszol a hívásra, a gép az előre megadott idő elteltével újra megkísérli az adatátvitelt. Ez a funkció csak memóriából küldés módban működik.

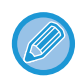

A közvetlen átvitellel vagy manuális átvitellel küldött faxok nem lesznek automatikusan újraküldve.

#### **A küldés törlése:**

- Törölje a feladatállapot képernyőről.
- ► Felhasználói kézikönyv (Érintőpanel működése)

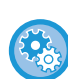

**Hiba miatt meghiúsuló küldés esetén az újrahívási kísérletek számának és a köztük lévő időköz beállításához:** A "Beállítások (rendszergazda)" menüben válassza ki a [Rendszerbeállítások] → [Kép Küldési Beállítások] → [Fax Beállítások] → [Küldési beállítások] → [Újrahívás kommunikációs hiba esetén] pontot.

- **Újrahívási kísérletek száma hiba esetén** Adja meg, hogy a gép kommunikációs hiba előfordulása esetén hány alkalommal hívjon újra.
- **Újrahívások közti várakozási időtartam (percben) hiba esetén** Az újrahívási kísérletek közötti idő beállítható. A minden régióban külön beállítható "Újrahívások közti várakozási időtartam (percben) hiba esetén" az alábbi táblázatban tekinthető meg.

#### **Régióhatárok táblázata**

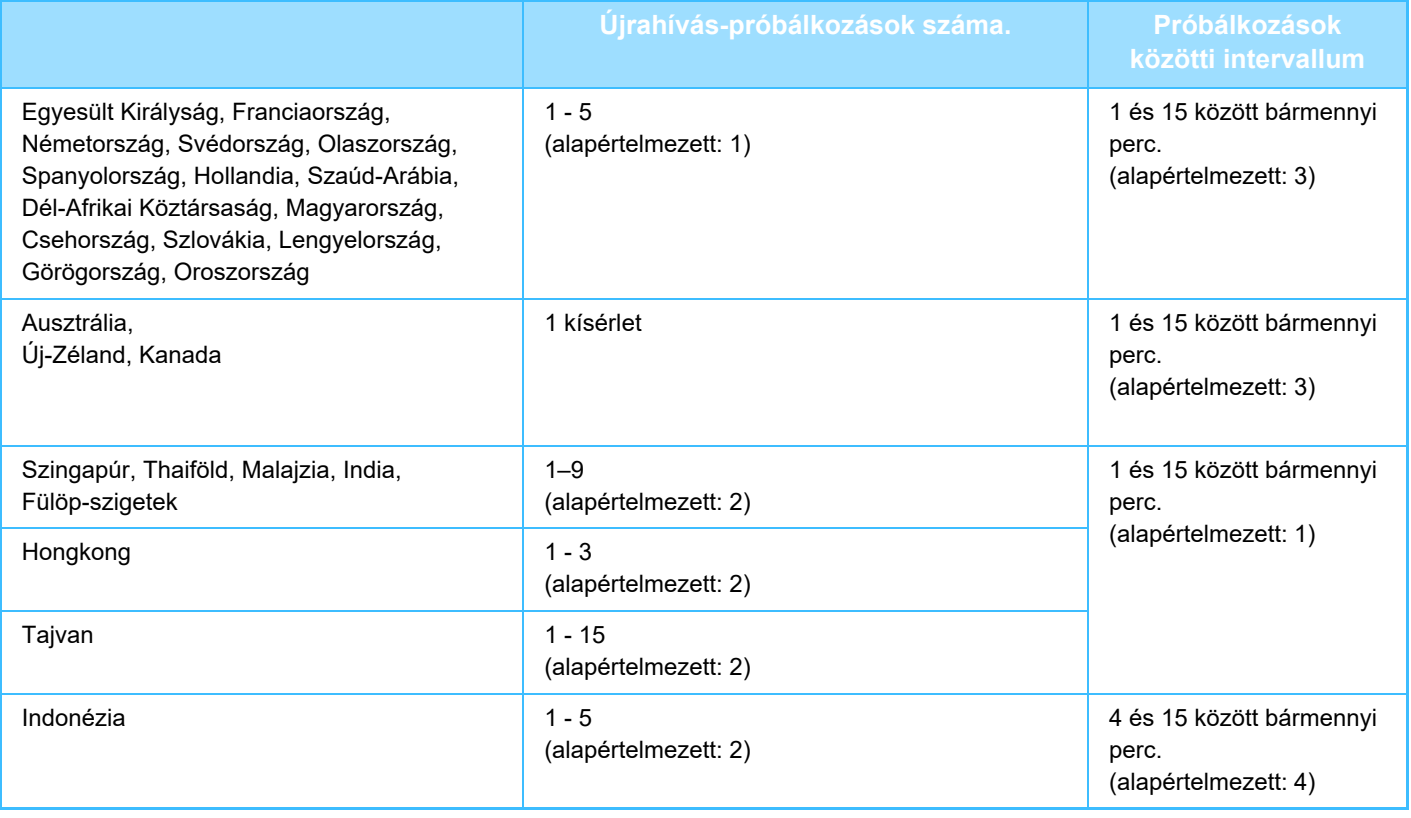

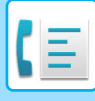

### **FAX RENDELT. HELY JÓVÁHAGYÁSA MÓD**

Ebben a módban megjelenik egy, a rendeltetési hely jóváhagyását lehetővé tevő üzenet annak érdekében, hogy az átvitel biztosan a megfelelő helyre történjen. Állítsa be beállító módban. Ha a funkció engedélyezve van és faxot küld, megjelenik egy címjóváhagyó üzenet a [Start] gomb megnyomásakor.

A jóváhagyási művelet a rendeltetési hely megadásának módjától függően eltérő.

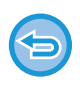

A [Hangszóró] gomb megérintésével, ha a "Fax rend.hely megerősítés" aktív, a rendeltetési hely nem adható meg a számbillentyűkkel, egyérintéses billentyűkkel, [Keresési szám behívása] gombbal, vagy [Küldési előzmények] gombbal. Ugyanakkor, a telefonon keresztül küldés lehetséges.

- 
- **A rendeltetési hely megerősítését kérő üzenet megjelenítése faxküldés előtt:**

A "Beállítások" menüben válassza a [Rendszerbeállítások] → [Kép Küldési Beállítások] → [Fax Beállítások] → [Alapértelmezet Beállítások] → [Fax rend.hely megerősítés] elemet.

- **A faxtól eltérő rendeltetési hely ellenőrzése** A "Beállítások" pontban válassza a [Rendszerbeállítások] → [Kép Küldési Beállítások] → [Fax Beállítások] → [Alapértelmezet Beállítások] → [Fax rend.hely megerősítés] → [Alkalmazás Faxtól eltérő címekhez] lehetőséget.
- **A körfax letiltása amikor Fax rend. hely jóváhagyása mód be van kapcsolva.** A "Beállítások" menüben válassza a [Rendszerbeállítások] → [Kép Küldési Beállítások] → [Fax Beállítások] → [Küldési beállítások] → [Körfax letiltása] elemet.

### **Rendeltetési hely megadása gyorsgombbal/számkereséssel/globális címkereséssel**

Érintse meg a [Start] gombot, hogy megjelenítse az összes rendeltetési helyet a rendeltetési helyek jóbáhagyása képernyőn. Ellenőrizze, hogy a rendeltetési helyek megfelelőek-e, majd a [Küldés bevitel] gomb megérintésével kezdje meg az eredeti beolvasását.

Ha hibás a rendeltetési hely, koppintson a [OK] gombra és válassza ki újra.

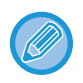

• Névjegyek és csoportok, így fax rendeltetési helyek esetében is több gyorsgombot választhat.

• Az [Küldés bevitel] gomb megérintése előtt még módosíthatja a beolvasás beállításait, illetve egyéb beállításokat is.

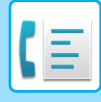

### **Rendeltetési helyek megadása számbillentyűkkel**

#### **Ha a "Fax rend.hely megerősítés" és "Fax rendeltetési hely közvetlen megadásakor ismételt beírás kérése" funkciókat engedélyezte**

A megerősítő üzenet megjelenítéséhez érintse meg a [Start] gombot.

Érintse meg az [OK] gombot, adja meg újra a rendeltetési helyet a számbillentyűk segítségével, majd érintse meg a [Cím bevitele] gombot.

Ha az újra megadott rendeltetési hely megfelelő, a beolvasás elkezdődik.

Ha az újra megadott rendeltetési hely nem megfelelő, üzenet jelenik meg. Koppintson a [OK] gombra, majd adja meg a rendeltetési helyet. Ha háromszor hibás címet ad meg a jóváhagyáshoz, minden addigi beállítás törlésre kerül, és újra megjelenik az indulóképernyő.

#### **Ha a "Fax rend.hely megerősítés" funkciót engedélyezte és a "Fax rendeltetési hely közvetlen megadásakor ismételt beírás kérése" funkciót letiltotta**

Koppintson a [Start] gombra, hogy megjelenítse a megadott rendeltetési helyeket a rendeltetési helyek jóváhagyása képernyőn. Ellenőrizze, hogy a rendeltetési helyek megfelelőek-e, majd a [Küldés bevitel] gomb megérintésével kezdje meg az eredeti beolvasását.

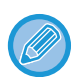

• Faxszámok sorozatban történő megadásához használhatja a számbillentyűket. Ebben az esetben érintse meg a gombot, és írja be a hozzáadandó rendeltetési faxszámot.

- Ha a [Alcím] gombot megérintette, hogy beírja az alcímet és a jelszókódot, jóváhagyás során be kell írni a faxszámot. A faxszám beírását követően koppintson a [Alcím] gombra és adja meg az alcímet és jelszókódot.
- Ha lánchívást használ, koppintson a [Szünet] gombra, hogy beírja a "-" jelet jóváhagyás során.
- Az [Küldés bevitel] gomb megérintése előtt még módosíthatja a beolvasás beállításait, illetve egyéb beállításokat is.

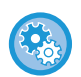

#### **Ismételt adatmegadás beállítása közvetlen bevitelhez:**

A "Beállítások (rendszergazda)" menüben válassza a [Rendszerbeállítások] → [Kép Küldési Beállítások] →[Fax Beállítások] → [Feltétel Beállítások] → [Fax rend.hely megerősítés] → [Fax rendeltetési hely közvetlen megadásakor ismételt beírás kérése] lehetőséget.

### **Ha egy, a küldési előzmények közül kiválasztott fax újraküldésre került**

Megjelenik egy megerősítést kérő képernyő az előző átvitel során használt rendeltetési helyek megadásának módjától függően.

## <span id="page-449-0"></span>**A KÜLDENI KÍVÁNT KÉP ELLENŐRZÉSE**

Küldés előtt ellenőrizze a képet az érintőpanelen.

Az eredeti beolvasása előtt az [Előnézet] gombra koppintva, megtekintheti a beolvasott kép előnézetét. Amikor ellenőrzi az eredetit az előnézeti képernyőn, beállíthatja a megvilágítást és a felbontást, és így jobb minőségű másolatot küldhet. ► ELŐ[NÉZETI KÉPERNY](#page-18-0)Ő (1-16. oldal)

A kép beolvasása közben és azt követően módosítható beállítások és funkciók a következők:

Megvilágítás, Küldési Méret, Kétoldalas könyv/jegyzettömb, Felbontás, Törlés, Többoldalas, Fájl, Gyors Fájl, Időzítő, Saját név kiválasztása, és Átviteli Jelentés.

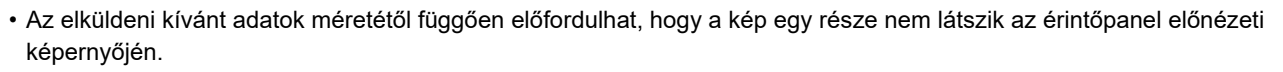

• Az előnézeti funkció nem érhető el, ha az eredeti Hosszú méretre van állítva.

## **FAXKÜLDÉSI ELJÁRÁSOK**

### <span id="page-450-0"></span>**AZ AUTOMATIKUS DOKUMENTUMADAGOLÓ HASZNÁLATA ÁTVITELHEZ**

A "Memóriából TX" a beolvasott eredetik tárolását jelenti a gép memóriájában a küldés előtt.

Ez a rész bemutatja, hogyan olvashatók be az eredeti. Ezek az automatikus dokumentumadagolóval és küldhetők el a küldés memóriából funkcióval.

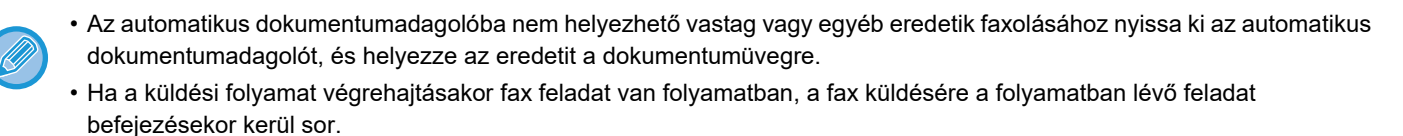

• Ha a memória az eredetik beolvasása közben megtelik, egy üzenet jelenik meg és leáll a beolvasás. Amikor a küldéshez engedélyezve van a Gyors Online Küldés funkció, a gép elküldi a beolvasott eredetiket.

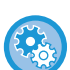

#### • **A Gyors online küldés kikapcsolása:**

A "Beállítások (rendszergazda)" menüben válassza ki a [Rendszerbeállítások] → [Kép Küldési Beállítások] → [Fax Beállítások] → [Küldési beállítások] → [Gyors Online Küldés] pontot.

Ha ezt a lehetőséget letiltja, a küldés a memóriából csak akkor kezdődik el, ha az utolsó oldalt is beolvasta a gép.

#### • **A lapolvasás vége hangjelzés beállítása:**

A "Beállítások (rendszergazda)" menüben válassza a [Rendszerbeállítások] → [Közös Beállítások] → [Hang beállítások] → [Hangjelzés beállítások (általános)] → [Lapolvasás Vége Hangjelzés (képküldés)] lehetőséget.

#### • **Mindig legyen bélyegző a beolvasott eredetin**

A "Beállítások (rendszergazda)" menüben válassza a [Rendszerbeállítások] → [Kép Küldési Beállítások] →[Közös Beállítások] → [Feltétel Beállítások] → [Alapértelmezett Igazoló Bélyegző] lehetőséget. Ha ez a funkció engedélyezve van, az eredeti mindig le lesz bélyegezve, ehhez nem szükséges kiválasztani az "Igazoló Bélyegző" lehetőséget.

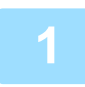

#### **1 Helyezze az eredetit a dokumentumadagoló tálcájába.**

► [AUTOMATIKUS DOKUMENTUMADAGOLÓ \(1-116. oldal\)](#page-118-0)

#### **2 Adja meg a rendeltetési hely faxszámát.**

- Rendeltetési hely megadása a számbillentyűzeten►[4-12. oldal](#page-431-1)
- Rendeltetési hely visszakeresése a címtárból►[4-14. oldal](#page-433-0)
- Keresési szám használata a rendeltetési hely visszakereséséhez►[4-17. oldal](#page-436-0)
- Rendeltetési hely visszakeresése a globális címtárból > [4-18. oldal](#page-437-1)
- Újraküldés a küldési napló alapján►[4-20. oldal](#page-439-1)

#### **3 A küldés megkezdéséhez koppintson az [Start] gombra.**

Ha a beolvasás befejeződött, a gép hangjelzést ad ki.

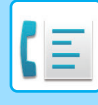

- Fax küldése előtt az [Előnézet] gomb segítségével ellenőrizze a kép előnézetét. További információk: "[A KÜLDENI](#page-449-0)  [KÍVÁNT KÉP ELLEN](#page-449-0)ŐRZÉSE (4-30. oldal)".
- Ha minden eredeti be lett olvasva, megjelenik a "Feladat tárolva." üzenet a feladat kezelési számmal együtt. Ez a szám rögzítve van az átviteli jelentésben és a képküldési tevékenység jelentésben, valamint felhasználható a fax feladatok ellenőrzéséhez.
	- ► [KÉPKÜLDÉS TEVÉKENYSÉG JELENTÉSEK NYOMTATÁSA \(4-108. oldal\)](#page-527-0)

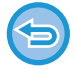

**Eredeti beolvasásának megszakítása:** Koppintson a [Lapo törl] gombra.

### <span id="page-451-0"></span>**AZ AUTOMATIKUS DOKUMENTUMADAGOLÓ HASZNÁLATA KÖZVETLEN FAX KÜLDÉSHEZ**

A "Közvetlen TX" funkció keretében a beolvasott eredetit anélkül küldheti el, hogy mentené azt a készülék memóriájába. Ebből a részből megtudhatja, hogyan olvashatja be az eredeti. Ezek az automatikus dokumentumadagolón keresztül, és hogyan küldheti azt el közvetlenül.

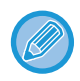

Az automatikus dokumentumadagolóba nem helyezhető vastag vagy egyéb eredetik faxolásához nyissa ki az automatikus dokumentumadagolót, és helyezze az eredetit a dokumentumüvegre.

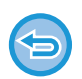

- A következő funkciók és a közvetlen átvitel nem használhatók együtt: Időzített küldés, Többoldalas, Kártyakép, Egyesítés, Lehívási memória, Eredeti szám, Fájl, Gyorsfájl, Memóriatár, Könyv felosztás, Lehívás, Kétoldalas beolvasás, Keresés a globális címtárban.
- Az újraküldésre nem kerül sor, ha a közvetlen átvitel kommunikációs hiba miatt vagy más okból nem sikerül.
- Ha a közvetlen átvitel közben már folyamatban van egy faxátvitel, a közvetlen átvitel várakozik, amíg az előző továbbítás be nem fejeződik. Ha kész az előző átvitel, megkezdődik a közvetlen továbbítás.
- Amíg a közvetlen küldés várakozik, a feladat állapotkijelző megérinthető, hogy megjelenítse a feladat állapot képernyőt. Nincs más lehetséges művelet.
	- ► [FAX FELADATOK \(4-107. oldal\)](#page-526-0)
- The [Előnézet] gomb nem használható átvitelhez.

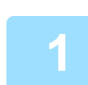

**1 Koppintson a [Részletes] gombra, hogy normál módra váltson.**

► [MÓDVÁLTÁS \(1-15. oldal\)](#page-17-0)

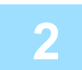

**2 Helyezze az eredetit a dokumentumadagoló tálcájába.**

► [AUTOMATIKUS DOKUMENTUMADAGOLÓ \(1-116. oldal\)](#page-118-0)

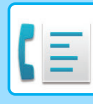

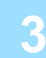

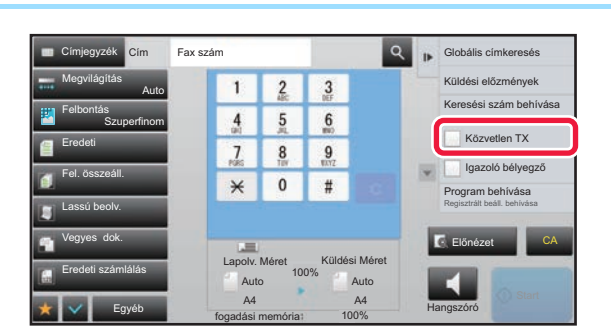

**1 2 3 Adja meg a rendeltetési hely**<br> **1 2 3** *B* **EQUARE ADJA <b>EQUARE ELISTAT ELISTAT ELISTAT ELISTAT ELISTAT ELISTAT ELISTAT ELISTAT ELISTAT ELISTAT ELISTAT ELISTAT ELISTAT ELISTAT ELISTAT ELISTAT ELISTAT ELI faxszámot, és koppintson a műveleti panelen a [Közvetlen TX] lehetőségre.**

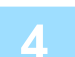

### **4 Adja meg a rendeltetési hely faxszámát.**

- Rendeltetési hely megadása a számbillentyűzeten ►[4-12. oldal](#page-431-1)
- Rendeltetési hely visszakeresése a címtárból ▶ [4-14. oldal](#page-433-0)
- Keresési szám használata a rendeltetési hely visszakereséséhez ▶ [4-17. oldal](#page-436-0)
- Újraküldés a küldési napló alapján > [4-20. oldal](#page-439-1)

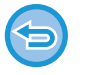

- Csak egy rendeltetési helyet adhat meg. A több rendeltetési helyet tartalmazó gyorsgombokat nem használhatja.
- A rendeltetési helyet nem hívhatja le a globális címtárból.

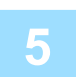

#### **5 A küldés megkezdéséhez koppintson az [Start] gombra.**

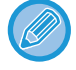

Ha a közvetlen átvitel közben már folyamatban van egy faxátvitel, a közvetlen átvitel várakozik, amíg az előző továbbítás be nem fejeződik. Ha kész az előző átvitel, megkezdődik a közvetlen továbbítás. A közvetlen átvitel várakozása közben csak a feladat állapotát ellenőrizheti.

► Felhasználói kézikönyv (Érintőpanel működése)

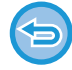

**Eredeti beolvasásának megszakítása:**

Koppintson a [Lapo törl] gombra.

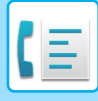

### <span id="page-453-0"></span>**A DOKUMENTUMÜVEG HASZNÁLATA ÁTVITELHEZ**

A "Memóriából TX" a beolvasott eredetik tárolását jelenti a gép memóriájában a küldés előtt. Ebben a fejezetben bemutatjuk, hogyan kell a dokumentumüvegre helyezett eredetit beolvastatni és az adatokat a memóriából való küldési funkcióval elküldeni.

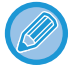

- Ha az átvitel során a gép faxüzenetet kap, az átvitel tárolódik és folytatódik a faxüzenet fogadását követően.
- Ha a memória az eredetik beolvasása közben megtelik, egy üzenet jelenik meg, és a küldés törlődik.

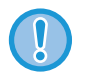

Ne tegyen semmit az eredeti méret érzékelője alá. Ha úgy zárja le az automatikus dokumentumadagolót, hogy alatta van egy tárgy, az megrongálhatja az eredeti méret érzékelőjét, és megakadályozza az eredeti méret helyes felismerését.

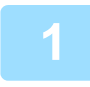

**1 Tegye az eredetit a dokumentumüvegre.**

► [DOKUMENTUMÜVEG \(1-119. oldal\)](#page-121-0)

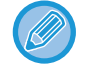

Ha egy többoldalas eredetit küld, olvasson be minden oldalt, sorrendben, kezdve az első oldaltól.

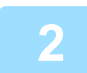

#### **2 Adja meg a rendeltetési hely faxszámát.**

- Rendeltetési hely megadása a számbillentyűzeten ▶ [4-12. oldal](#page-431-1)
- Rendeltetési hely visszakeresése a címtárból ►[4-14. oldal](#page-433-0)
- Keresési szám használata a rendeltetési hely visszakereséséhez ▶ [4-17. oldal](#page-436-0)
- Rendeltetési hely visszakeresése a globális címtárból►[4-18. oldal](#page-437-1)
- Újraküldés a küldési napló alapján > [4-20. oldal](#page-439-1)

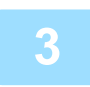

#### **3 A küldés megkezdéséhez koppintson az [Start] gombra.**

Ha a beolvasás befejeződött, a gép hangjelzést ad ki.

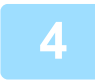

#### **4 Ha szeretne másik oldalt is beolvasni, cserélje ki a lapokat, majd nyomja meg a [Start] gombot.**

Ismételje ezt a műveletet, amíg minden eredetit be nem olvasott.

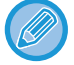

Ha egy percig semmilyen műveletvégzés nincs, a lapolvasás automatikusan befejeződik, és a küldést a gép késlelteti.

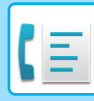

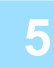

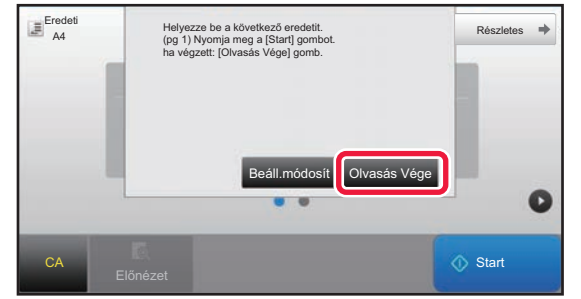

#### **5 Koppintson a [Olvasás Vége] gombra.**

Hangjelzést fog hallani. Nyissa fel az automatikus dokumentumadagolót, és vegye ki az eredetit.

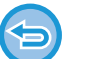

#### **A beolvasás törlése**

Koppintson a [CA] gombra, mielőtt a [Olvasás Vége] gombot megérintené.

- 
- Ha minden eredeti be lett olvasva, megjelenik a "Feladat tárolva." üzenet a feladat kezelési számmal együtt. Szükség esetén ez a szám használható a feladat helyének meghatározásához az Átviteli jelentésben vagy a Képküldés átviteli jelentésben.
	- ► [KÉPKÜLDÉS TEVÉKENYSÉG JELENTÉSEK NYOMTATÁSA \(4-108. oldal\)](#page-527-0)
- Ha a megerősítési képernyő megjelenése után egy percig semmilyen műveletvégzés nincs, a lapolvasás automatikusan befejeződik, és a küldést a gép késlelteti.
- A [Beáll.módosít] gombbal szükség esetén módosíthatja az egyes beolvasott oldalak megvilágítását, felbontását, lapolvasási méretét és küldési méretét. Ha viszont az Egyebeknél a "Többképes" vagy a "Névjegykártya" lehetőséget választja, páros számú eredeti beolvasásánál csak a megvilágítás módosítható.

#### **A küldés törlése:**

Koppintson a [CA] gombra, mielőtt a [Olvasás Vége] gombot megérintené.

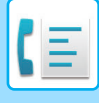

### <span id="page-455-0"></span>**A DOKUMENTUMÜVEG HASZNÁLATA FAX KÖZVETLENÜL TÖRTÉNŐ KÜLDÉSÉRE**

A "Közvetlen TX" funkció keretében a beolvasott eredetit anélkül küldheti el, hogy mentené azt a készülék memóriájába. Ebben a részben megismerkedhet azzal, hogyan olvashatja be a dokumentumüvegre helyezett eredetit, és küldheti el azt közvetlenül.

A dokumentumüvegről történő faxküldéskor közvetlen átvitel módban csak egyetlen oldalt továbbíthat.

- A következő funkciók és a közvetlen átvitel nem használhatók együtt: Időzített küldés, Többoldalas, Kártyakép, Egyesítés, Lehívási memória, Eredeti szám, Fájl, Gyorsfájl, Memóriatár, Könyv felosztás, Lehívás, Kétoldalas beolvasás, Keresés a globális címtárban.
	- Az újraküldésre nem kerül sor, ha a közvetlen átvitel kommunikációs hiba miatt vagy más okból nem sikerül.
	- Ha a közvetlen átvitel közben már folyamatban van egy faxátvitel, a közvetlen átvitel várakozik, amíg az előző továbbítás be nem fejeződik. Ha kész az előző átvitel, megkezdődik a közvetlen továbbítás.
	- Amíg a közvetlen küldés várakozik, a feladat állapotkijelző megérinthető, hogy megjelenítse a feladat állapot képernyőt. Nincs más lehetséges művelet.
		- ► [FAX FELADATOK \(4-107. oldal\)](#page-526-0)
	- The [Előnézet] gomb nem használható átvitelhez.

Ne tegyen semmit az eredeti méret érzékelője alá. Ha úgy zárja le az automatikus dokumentumadagolót, hogy alatta van egy tárgy, az megrongálhatja az eredeti méret érzékelőjét, és megakadályozza az eredeti méret helyes felismerését.

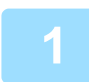

**1 Koppintson a [Részletes] gombra, hogy normál módra váltson.**

► [MÓDVÁLTÁS \(1-15. oldal\)](#page-17-0)

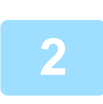

#### **2 Tegye az eredetit a dokumentumüvegre.**

► [DOKUMENTUMÜVEG \(1-119. oldal\)](#page-121-0)

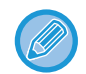

Ha egy többoldalas eredetit küld, olvasson be minden oldalt, sorrendben, kezdve az első oldaltól.

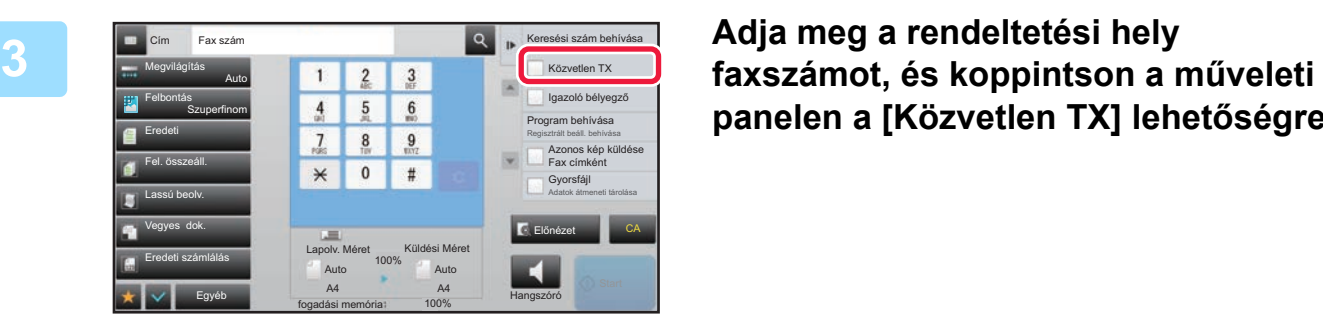

**panelen a [Közvetlen TX] lehetőségre.**

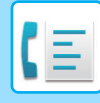

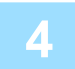

#### **4 Adja meg a rendeltetési hely faxszámát.**

- Rendeltetési hely megadása a számbillentyűzeten ▶ [4-12. oldal](#page-431-1)
- Rendeltetési hely visszakeresése a címtárból **>4-14.** oldal
- Keresési szám használata a rendeltetési hely visszakereséséhez ▶ [4-17. oldal](#page-436-0)
- Újraküldés a küldési napló alapján > [4-20. oldal](#page-439-1)

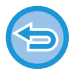

- Csak egy rendeltetési helyet adhat meg. A több rendeltetési helyet tartalmazó gyorsgombokat nem használhatja.
- A rendeltetési helyet nem hívhatja le a globális címtárból.

#### **5 A küldés megkezdéséhez koppintson az [Start] gombra.**

Amikor létrejön a vonali kapcsolat a rendeltetési hellyel, megkezdődik az eredeti beolvasása.

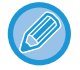

Ha a közvetlen átvitel közben már folyamatban van egy faxátvitel, a közvetlen átvitel várakozik, amíg az előző továbbítás be nem fejeződik. Ha kész az előző átvitel, megkezdődik a közvetlen továbbítás.

A közvetlen átvitel várakozása közben csak a feladat állapotát ellenőrizheti. ► Felhasználói kézikönyv (Érintőpanel működése)

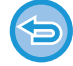

**Eredeti beolvasásának megszakítása:** Koppintson a [Lapo törl] gombra.

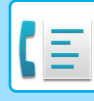

### **KÜLDÉS A HANGSZÓRÓ HASZNÁLATÁVAL**

Ha tárcsázáskor a hangszórót használja, a fax küldés azonnal megkezdődik, amikor a kapcsolat létrejött.

- Ha valaki beleszól a vonal túlsó végén, az ő hangja hallható lesz, de ő nem fogja hallani, amit Ön mond.
- A hangszóró használata esetén a küldendő eredetit a gép nem olvassa be a memóriájába.
	- F-kóddal (alcímmel és jelszóval) rendelkező rendeltetési hely nem használható.
	- A több rendeltetési helyet vagy nem fax rendeltetési helyet tartalmazó gyorsgombok nem használhatók.
	- Hangszórós módban, a [Előnézet] gomb nem használható átvitelre.

#### **1 Koppintson a [Részletes] gombra, hogy normál módra váltson.**

► [MÓDVÁLTÁS \(1-15. oldal\)](#page-17-0)

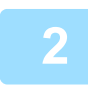

#### **2 Helyezze be az eredetit.**

Helyezze az eredetit az automatikus dokumentumadagoló tálcájába vagy a dokumentumüvegre.

- ► [AUTOMATIKUS DOKUMENTUMADAGOLÓ \(1-116. oldal\)](#page-118-0)
- ► [DOKUMENTUMÜVEG \(1-119. oldal\)](#page-121-0)

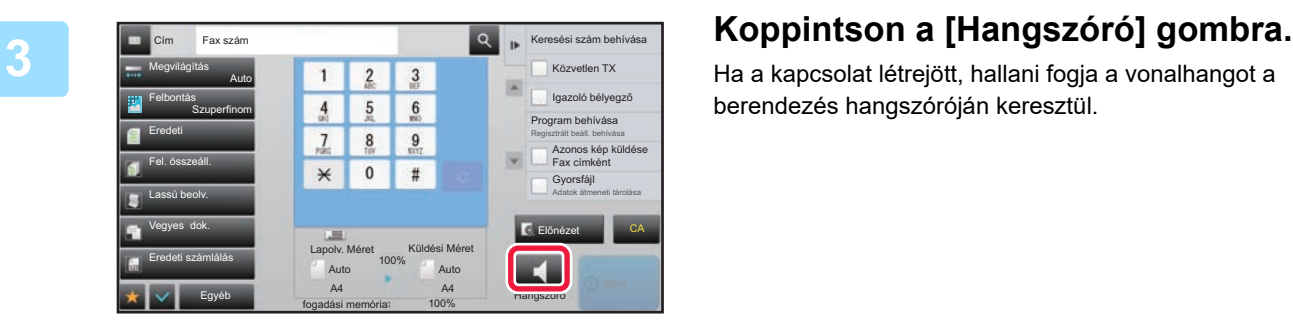

Ha a kapcsolat létrejött, hallani fogja a vonalhangot a berendezés hangszóróján keresztül.

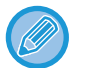

 $\bullet$  elemre koppintva a csúszkával vagy a  $\bullet$  + gombbal beállíthatja a hangszóró hangerejét.

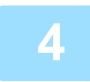

#### **4 Adja meg a rendeltetési hely faxszámát.**

- Rendeltetési hely megadása a számbillentyűzeten ►[4-12. oldal](#page-431-1)
- Rendeltetési hely visszakeresése a címtárból ►[4-14. oldal](#page-433-0)
- Keresési szám használata a rendeltetési hely visszakereséséhez ▶ [4-17. oldal](#page-436-0)
- Újraküldés a küldési napló alapján > [4-20. oldal](#page-439-1)

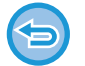

A több rendeltetési helyet tartalmazó gyorsgombokat nem használhatja.

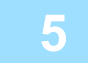

**5 Ha a kapcsolat létrejött, koppintson a [Start] gombra.**

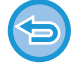

#### **A küldés törlése:**

Az átvitel leállításához nyomja meg a [Küldés törölve] gombot. A kommunikáció leállításához nyomja meg a [Hangszóró] gombot.

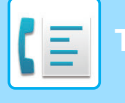

### **AZONOS FAX KÜLDÉSE TÖBB RENDELTETÉSI HELYRE (KÖRFAX KÜLDÉS)**

Egyszerre több rendeltetési helyre is elküldheti ugyanazt a faxot, például, ha egy jelentést kell elküldeni a különböző regionális fiókirodákba. Ez a funkció a "körfax".

Egy művelettel akár 500 rendeltetési helyre küldhet adatokat, beleértve a késleltetett küldési feladatokat is. (Ha például már 450 rendeltetési helyre késleltet körfax (szórás) küldési feladatot, még 50 rendeltetési helyre küldhet körfaxot.)

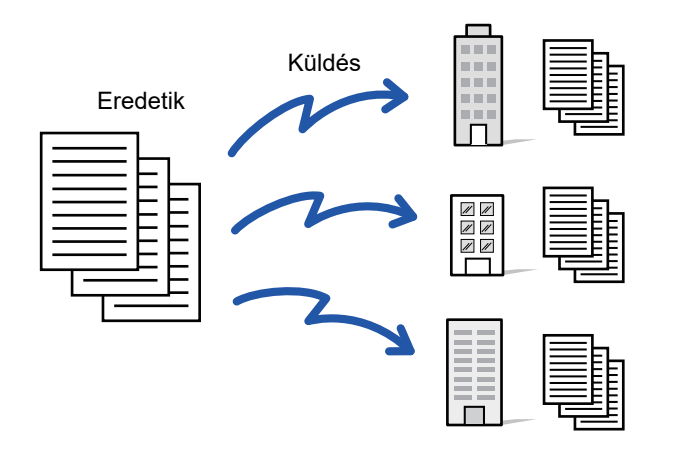

Egyszerűbb névjegyként vagy csoportként eltárolni azokat a rendeltetési helyeket, ahová gyakran küld körfaxot. Egy névjegyben legfeljebb 500 rendeltetési helyet lehet tárolni.

Körfax küldésénél több faxszám visszakereséséhez egyszerűen koppintson a névjegy vagy a csoport gombjára. Gyorsgombbal is elküldheti a faxokat, ha a címek felvételénél az [Beállítás alapértelmezett használatként] jelölőnégyzetet v állapotba állítja. Ha átmenetileg el szeretne távolítani egy rendeltetési helyet a tárolt címek közül, nyissa meg a részletek megerősítése képernyőt és távolítsa el a rendeltetési helyet.

A Címjegyzékkel kapcsolatos tájékoztatást a "Felhasználói kézikönyv (Címjegyzék regisztrálása)" részben találja.

Ha a "Beállítási mód (rendszergazda)" -[Rendszerbeállítások] → [Kép Küldési Beállítások] → [Közös beállítások] → [Alapbeállítások] →[Címjegyzék alapért. választás] → [Címek alkalmazása csak küldési módokhoz] értéke √ (gyári alapértelmezett beállítás), a kép csak azokra a címekre lesz elküldve, amelyek a [Beállítás alapértelmezett használatként] beállítással voltak beállítva az aktuálisan kiválasztott módban. Ha a | jelölést eltávolítja, a fax más módok címeire is elküldhetővé válik.

Ha a tárcsázáshoz egyérintéses gombot használ, a tárcsázott faxszámok száma az egyérintéses gombbal tárolt rendeltetési helyek számával egyezik meg. Ha egy egyérintéses gombot használ, amely 10 rendeltetési helyet tárol, a gép 10 faxszámot tárcsáz.

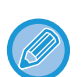

• Körfax csak memóriából küldhető.

- Ha a funkciót az "Időzített küldés" funkcióval kombinálja, a körfax bármikor elküldhető, például éjszaka is. A körfax funkció egyéb kényelmes funkciókkal is használható.
- Faxként és Internet fax rendeltetési helyre a színes eredetiket is fekete-fehérben küldi a gép. A hosszú eredetik küldése fekete-fehérben történik.
- Ha ugyanazt a képet faxként szeretné minden rendeltetési helyre elküldeni, érintse meg az [Azonos kép küldése Fax címként] gombot a kezelőpanelen.
- Amikor Lapolvasás e-mailbe és Internet Fax címek szerepelnek rendeltetési helyként, a Lapolvasás e-mailbe és az Internet Fax küldési szélessége azonos lesz, a fax küldési szélességével.
- Közvetlen SMTP-címek nem szerepelhetnek az átvitelben.

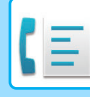

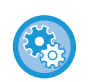

#### • **Körlevél tiltása**

A "Beállítások (rendszergazda)" menüben válassza a [Rendszerbeállítások] → [Kép Küldési Beállítások] → [Képolvasás beállítások] → [Alapért. beáll.] → [Körfax letiltása] lehetőséget.

#### • **A Fax módban küldött kép elküldése.**

A "Beállítások (rendszergazda)" menüben válassza a [Rendszerbeállítások] → [Kép Küldési Beállítások] → [Képolvasás beállítások] → [Alapért. beáll.] → [A Fax módban küldött kép elküldése.] lehetőséget. Engedélyezze ezt, mikor körfaxot küld Fax és egyéb módban, és ugyanazt a képet szeretné elküldeni minden módban. Ha a funkció le van tiltva, a gép a Képolvasás beállításban külön-külön megadott képet küldi el minden e-mail, FTP, Asztal és Hálózati mappa címre. Ha a címek között Internet Fax rendeltetési hely szerepel, a rendszer ugyanazt a képet küldi el a beállítástól függetlenül.

#### **1 Helyezze be az eredetit.**

Helyezze az eredetit az automatikus dokumentumadagoló tálcájába vagy a dokumentumüvegre.

- ► [AUTOMATIKUS DOKUMENTUMADAGOLÓ \(1-116. oldal\)](#page-118-0)
- ► [DOKUMENTUMÜVEG \(1-119. oldal\)](#page-121-0)

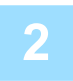

#### **2 Adja meg az összes rendeltetési helyet.**

- Rendeltetési hely megadása a számbillentyűzeten ►[4-12. oldal](#page-431-1)
- Rendeltetési hely visszakeresése a címtárból ►[4-14. oldal](#page-433-0)
- Keresési szám használata a rendeltetési hely visszakereséséhez ►[4-17. oldal](#page-436-0)
- Rendeltetési hely visszakeresése a globális címtárból > [4-18. oldal](#page-437-1)
- Újraküldés a küldési napló alapján > [4-20. oldal](#page-439-1)

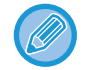

Miután a számbillentyűzeten megadta a rendeltetési helyet, újabb rendeltetési hely számbillentyűzeten történő megadásához koppintson a  $\pm$  elemre, mielőtt a következő rendeltetési helyet megadná.  $\blacktriangleright$  Gyorsgombbal megadott rendeltetési hely előtt vagy után a kihagyható.

Ha a "Beállítások" menüben a "A következő cím kiválasztása előtt mindenképpen nyomja meg a Következő cím gombot ( $[+]$ ). "engedélyezve van, a következő cím megadása előtt koppintson a  $\Box$  gombra.

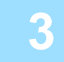

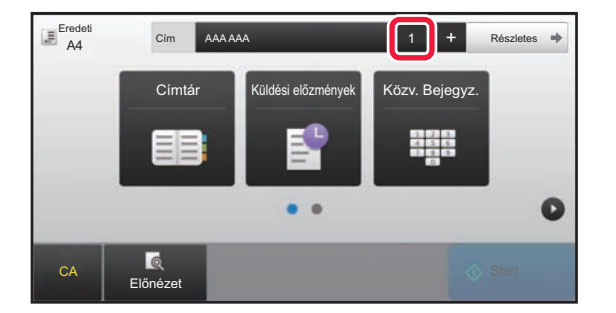

#### **3 Koppintson a [Összes Rend.Hely] gombra.**

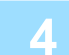

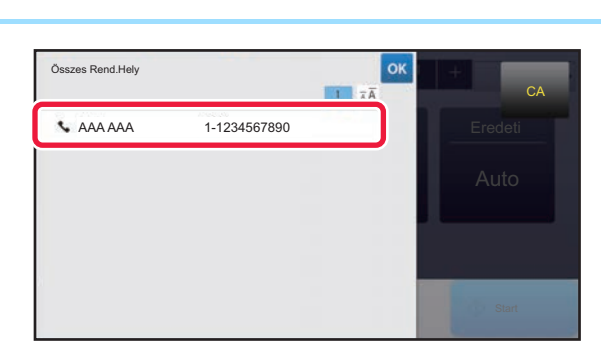

**4 Ellenőrizze a rendeltetési helyet.**

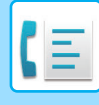

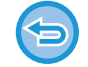

#### **Egy megadott rendeltetési hely törléséhez:**

Válassza ki a címlistából törölni kívánt címet és koppintson a [Törlés] gombra.

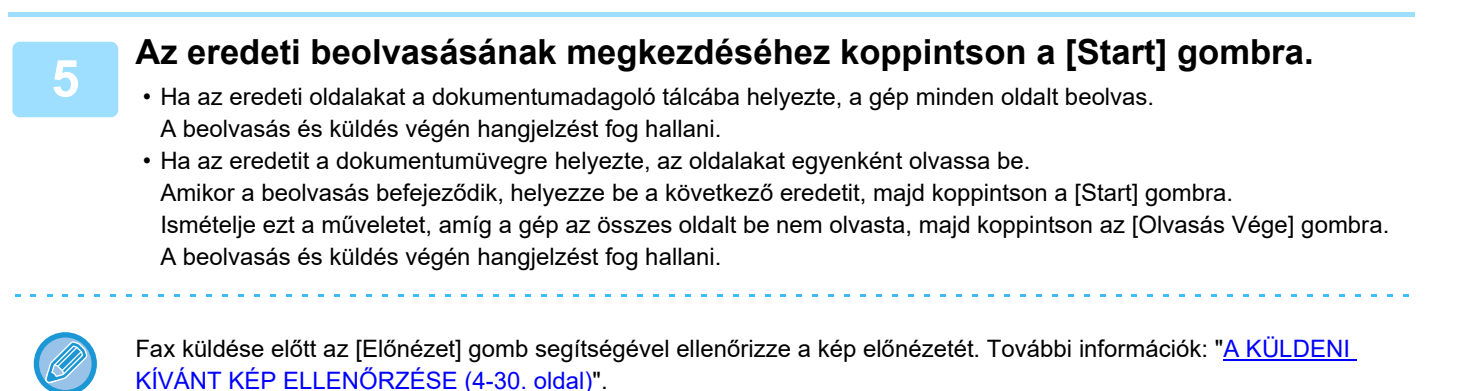

### **ÚJRAKÜLDÉS A SIKERTELEN KÖRFAX KÜLDÉS RENDELTETÉSI HELYEKRE**

Egy befejezett Körfax küldés eredménye ellenőrizhető a feladatállapot képernyőn. Ha a küldés bármelyik rendeltetési helyre sikertelen, küldje újra a faxot azokra a rendeltetési helyekre.

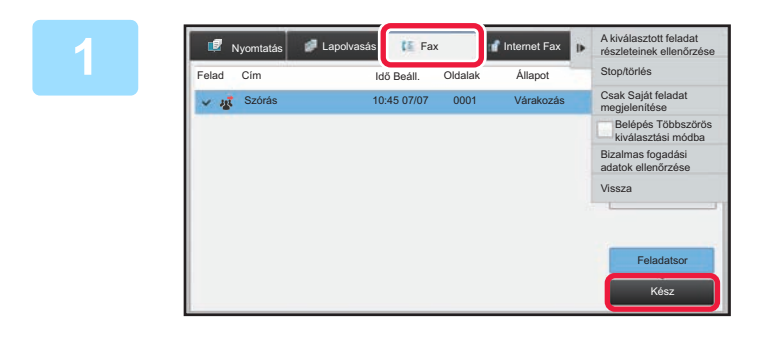

**1 Érintse meg a feladatállapot kijelzőt, majd a [Fax] fület.**

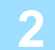

**2 Koppintson a [Kész] gombra.**

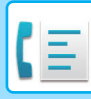

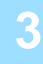

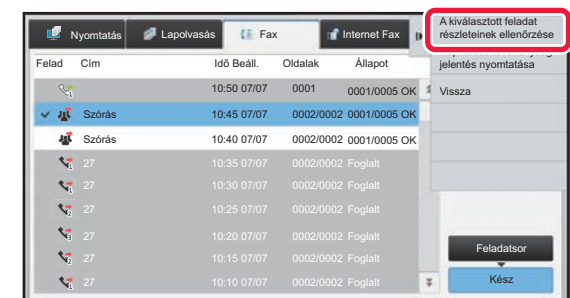

**3 A befejezett körfax küldés gombjára koppintást követően a kezelőpanelen koppintson [A kiválasztott feladat részleteinek ellenőrzése] gombra.**

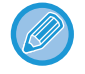

Ha a körfax küldésben különböző módok rendeltetési helyei szerepelnek, minden módban ugyanaz a körfax küldés gomb jelenik meg.

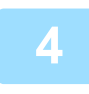

#### **4 A [Sikertelen] fülre koppintást követően a kép ismételt elküldéséhez koppintson az [Sikertelenül küldött címekre újraküldés] gombra a műveleti panelen.**

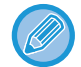

Az [Sikertelenül küldött címekre újraküldés] gombra koppintás után végrehajtandó lépések attól függően változnak, hogy a dokumentumtárolás funkciót éppen használja-e.

• **A dokumentumtárolás használatával:**

Visszatér a dokumentum tárolás képernyőre, amely kiírja a sikertelen rendeltetési helyeket. Hajtsa végre a dokumentumtárolás újraküldési műveletsorát. (Nem kell az eredetit újból beolvasnia.) Ha a feladat bizalmas mappába vagy bizalmas fájlként volt tárolva, a [Újrapróbál] gombra koppintás után egy jelszómegadási képernyő jelenik meg. Adja meg a jelszót.

• **A dokumentumtárolás nélkül:**

Visszatér az alapképernyőre, amely kiírja a sikertelen rendeltetési helyeket. Helyezze be az eredetit, majd hajtsa végre a körfax küldés lépéseit.

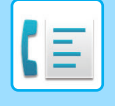

### **FAX KÖZVETLENÜL A SZÁMÍTÓGÉPRŐL TÖRTÉNŐ KÜLDÉSE (PC-Fax)**

A számítógépes fájlokat elküldheti a gépen keresztül faxként (PC-Fax funkció). Faxokat a PC-Fax funkció használatával ugyanúgy küldhet, mint ahogyan a dokumentumokat nyomtatja. Válassza ki a PC-Fax illesztőprogramot a számítógép nyomtató-illesztőprogramjaként, majd válassza ki a nyomtatási parancsot a szoftveralkalmazásban. A gép létrehozza a küldendő képadatokat, és faxként elküldi azokat.

A "Log Viewer" alkalmazás segítségével a Log Viewer alkalmazásban látható küldési naplóval küldhetők faxok.

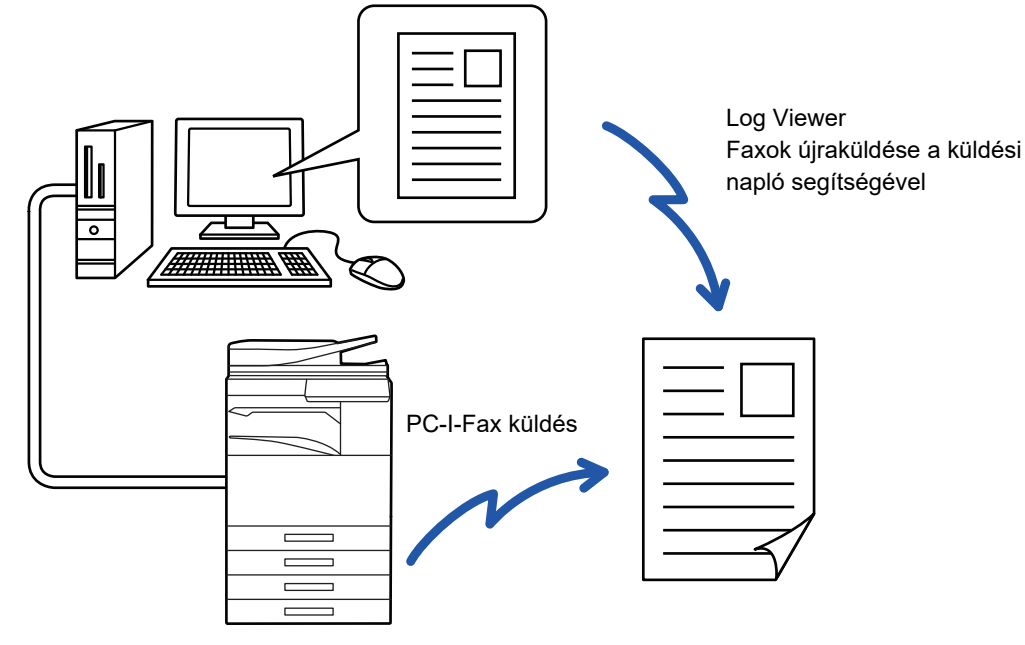

A funkció használatának műveletsoráról a PC-Fax illesztőprogram súgójában olvashat.

- A PC-Fax funkció használatához telepítenie kell a PC-Fax illesztőprogramot. További információkért olvassa el a Szoftvertelepítési útmutatót.
- Ez a funkció csak Windows® rendszerű számítógépen használható.

#### **PC-Fax küldés tiltása**

A "Beállítások (rendszergazda)" menüben válassza a [Rendszerbeállítások] → [Kép Küldési Beállítások] →[Közös Beállítások] → [Beállítások engedélyezése /tiltása] → [PC-Fax átvitel letiltása] lehetőséget. PC-Fax küldés tiltása.

A funkció csak küldésre használható. A számítógép nem alkalmas faxok fogadására.

## **ÁTVITELI NAPLÓ TÖRLÉSE**

A kezelőpanelen minden képküldési módban megjelenítheti a küldési előzményeket.

- Törölhet az átviteli előzményekben kiválasztott címet vagy az összes címet.
- ► Felhasználói kézikönyv (Érintőpanel működése)

# **ÁLLÍTSA BE AZ EREDETIK BEOLVASÁSÁT**

### **EREDETI MINDKÉT OLDALÁNAK AUTOMATIKUS BEOLVASÁSA (2-old. eredeti)**

Az automatikus dokumentumadagoló automatikusan beolvassa a dokumentum mindkét oldalát.

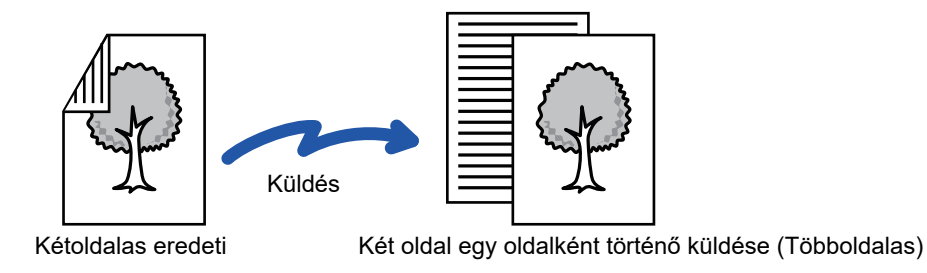

- 2-oldalas beolvasás közvetlen küldésnél vagy hangszóróval történő küldésnél nem lehetséges.
- Az a MX-2651/MX-3051/MX-3061/MX-3061S/MX-3551/MX-3561/MX-3561S/MX-4051/MX-4061/MX-4061S/MX-5051/ MX-6051 esetén, a duplex beolvasás nem lehetséges változó szélességű eredeti dokumentumok beolvasásánál.
- A 2-oldalas beolvasás nem használható, ha az eredeti méretének beállítása Hosszú méret.

A 2-oldalas beolvasás a küldés végén automatikusan kikapcsol.

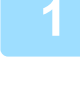

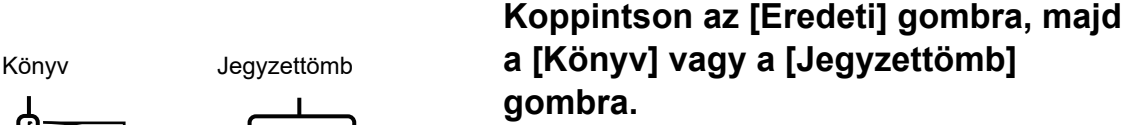

A bal oldali ábrát követve ellenőrizze a hajtási szélt, majd válassza ki a gombot, amelyre koppintani szeretne.

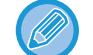

Normál módban koppintson a [Kétoldalas Könyv] vagy a [Kétoldalas Tabló] gombra.

**A B**

**E F**

Jegyzettömb

**<sup>L</sup> K L**

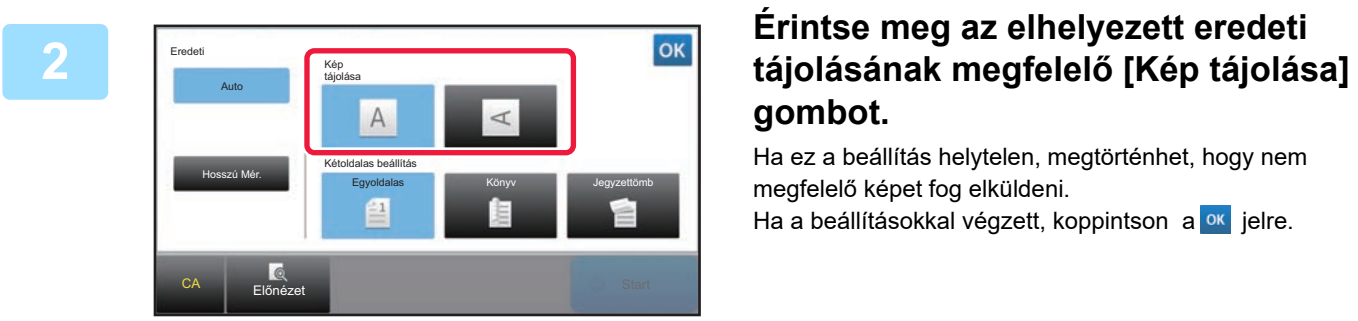

# **gombot.**

Ha ez a beállítás helytelen, megtörténhet, hogy nem megfelelő képet fog elküldeni.

Ha a beállításokkal végzett, koppintson a <sup>ok</sup> jelre.

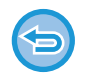

#### **A kétoldalas lapolvasás törléséhez:**

Koppintson a [Egyoldalas] gombra.

**A**

**J**

 $\frac{\mathsf{C}}{\mathsf{G}}$ 

**E**

Normál módban koppintson a megjelenített [Kétoldalas Könyv] gombra, vagy [Kétoldalas Tabló] gombra, majd törölje a kijelzőt.

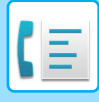

### <span id="page-464-0"></span>**AUTOMATIKUS ÉSZLELÉS**

Az készülék annak elhelyezésekor automatikusan felismeri az eredeti méretét.

Normál módban, a behelyezett eredeti mérete a kezdőképernyőn a "Lapolv. Méret" alatt látható ás az átviteli méret az "Küldési Méret" alatt.

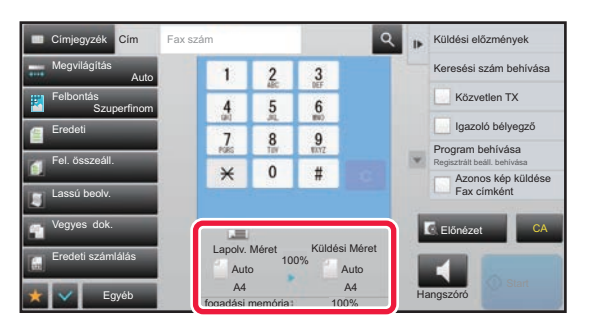

A fenti képernyőn a lapolvasási méret (a behelyezett eredeti mérete) A4 (8-1/2" x 11"), a küldési méret pedig automatikus. Ha például a lapolvasási méret A4 (8-1/2" x 11"), a küldési méret pedig B5 (5-1/2" x 8-1/2"), a képet a gép elküldés előtt lekicsinyíti.

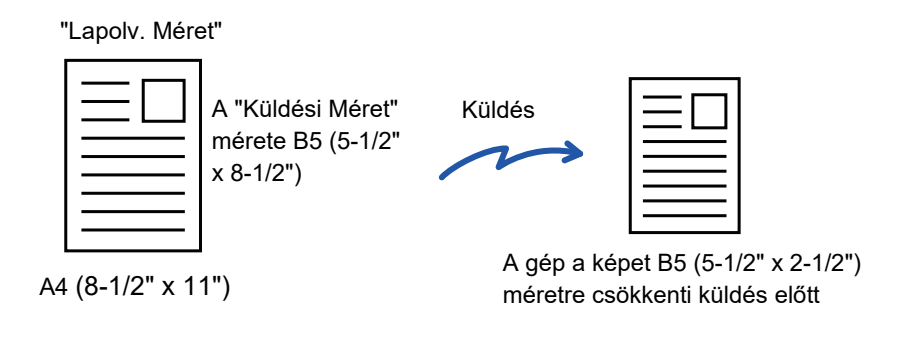

- A gép csak a szabványos méreteket képes automatikusan felismerni.
	- ► [Szabványos méretek \(2-10. oldal\)](#page-188-0)
- Ha az eredeti inch vagy nem szabványos méretű, vagy a felismert méret nem megfelelő, kézzel adja meg az eredeti lapolvasási méretét.
	- ► [AZ EREDETI LAPOLVASÁSI MÉRET MEGADÁSA PAPÍRMÉRETBEN \(4-46. oldal\)](#page-465-0)
	- ► [AZ EREDETI LAPOLVASÁSI MÉRET MEGADÁSA SZÁMÉRTÉKKEL \(4-47. oldal\)](#page-466-0)

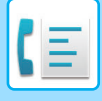

### <span id="page-465-0"></span>**AZ EREDETI LAPOLVASÁSI MÉRET MEGADÁSA PAPÍRMÉRETBEN**

Nem szabványos (inch vagy nem szabványos méretű), vagy tévesen felismert eredeti esetén adja meg kézzel az eredeti méretét.

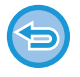

Ha [Hosszú Mér.] lett kiválasztva, a kétoldalas lapolvasás beállítást és a küldés méretet nem lehet módosítani. A gép a képet csak Mono2 módban küldi el.

#### **1 Koppintson a [Részletes] gombra, hogy normál módra váltson.**

Felosztás 2 oldalra Többoldalas Több oldal egy oldalra Lassú Kép-Olvasási Mód Vékony eredeti beolvasása

Előnézet **CA** 

Hangszóró

► [MÓDVÁLTÁS \(1-15. oldal\)](#page-17-0)

Lapolv. Méret Auto AB **Inch** A5 A5R B5 216 x 343

Címtár

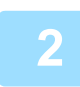

#### **2 Koppintson a [Eredeti] gombra.**

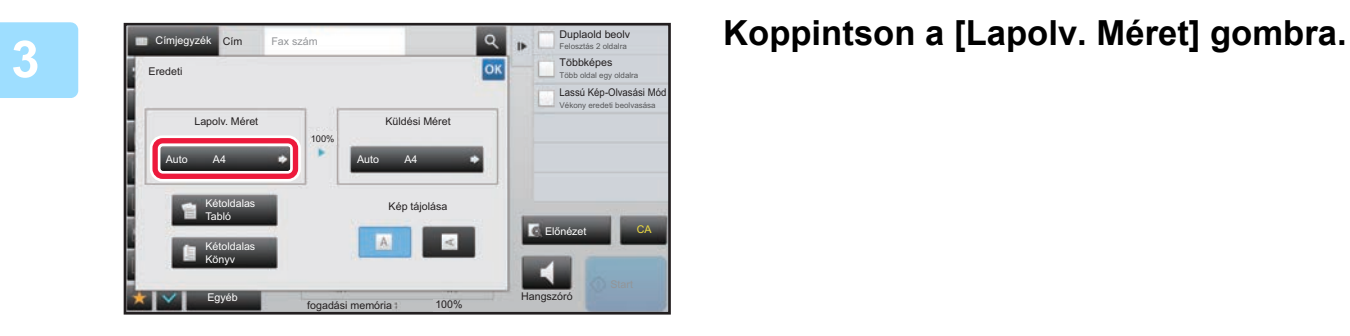

B5R A4 A4R Hosszú Mér.

fogadási memória

A4

Egyéb

B4 A3 216 x 340

100%

Közv. Bejegyz. | Egyedi Meret

Cím Fax szám **Duplaold beolv**<br>Cím Fax szám **Duplaold beolv** 

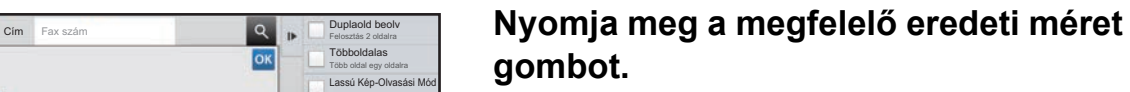

Ha a beállításokkal végzett, koppintson a <sup>ok</sup> jelre.

• Ha hosszú eredetit küld, nyomja meg a [Hosszú Mér.] gombot. Hosszú eredetik beolvasásakor használja az automatikus dokumentumadagolót. A maximális beolvasható szélesség 1000 mm (39-3/8") (a maximális magasság 297 mm (11-5/8")). ► [TOVÁBBÍTHATÓ EREDETI MÉRETEK \(4-26. oldal\)](#page-445-0)

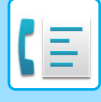

### <span id="page-466-0"></span>**AZ EREDETI LAPOLVASÁSI MÉRET MEGADÁSA SZÁMÉRTÉKKEL**

Nem szabványos méretű eredetik – például képeslap – beolvasásakor számértékekkel adja meg az eredeti méretét az eredeti behelyezése után. A szélesség 1" – 17" (25 mm – 432 mm), a magasság pedig 1" – 11-5/8" (25 mm – 297 mm) között változhat.

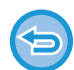

Ha a lapolvasási méretet számértékekkel adja meg, a küldési méret nem adható meg.

#### **1 Koppintson a [Részletes] gombra, hogy normál módra váltson.**

► [MÓDVÁLTÁS \(1-15. oldal\)](#page-17-0)

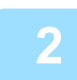

#### **2 Koppintson a [Eredeti] gombra.**

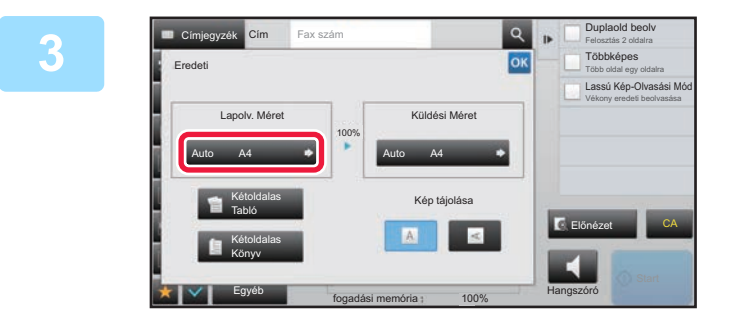

#### **3 Koppintson a [Lapolv. Méret] gombra.**

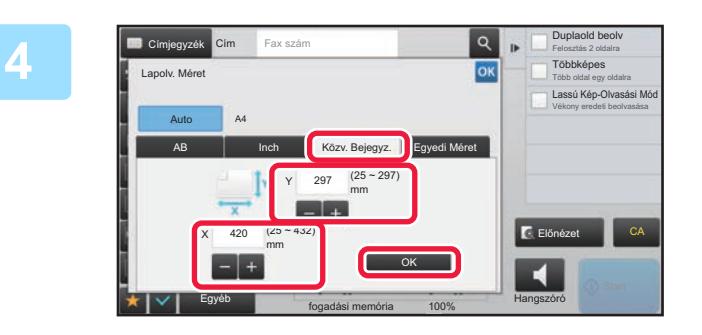

#### **4 Koppintson a [Közv. Bejegyz.]**<br> **Explored a second and a second property of the conduct of the second and a second property of the second property of the second property of the second property of the second property o gombra, majd adja meg a beolvasási méretet.**

- Érintse meg a szélesség és a magasság méretének megfelelő területet, és a számgombokkal adja meg a méreteket.
- A beírt méretet kényelmesen változtathatja a segítségével.

#### **5 Koppintson a [OK] gombra.**

Ha a beállításokkal végzett, koppintson kétszer ide: <sup>ok</sup> . Az alapképernyőn ellenőrizze, hogy a megadott méret jelenik-e meg az [Eredeti] gombon.

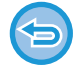

**A megadott méret beállítások törléséhez:** 

Koppintson a [Auto] gombra.

### **A GYAKRAN HASZNÁLT EREDETI MÉRETEK TÁROLÁSA**

A gyakran használt, nem szabványos eredeti méreteket eltárolhatja. Ez a rész bemutatja a nem szabványos eredeti méretek tárolását, visszakeresését, módosítását és törlését.

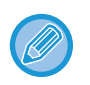

- A tárolt eredeti méretek a tápellátás kikapcsolása esetén is megmaradnak.
- Maximum 12, nem szabványos eredeti méret regisztrálható másolásra, faxolásra és képküldésre.
- A hozzáadott eredeti méretek más módokban is megjelennek.

#### **Eredeti méretek tárolása (Módosít/Törlés)**

Egyéb

Flang-<br>fogadási memória 100% borgadási memória 100% hang-

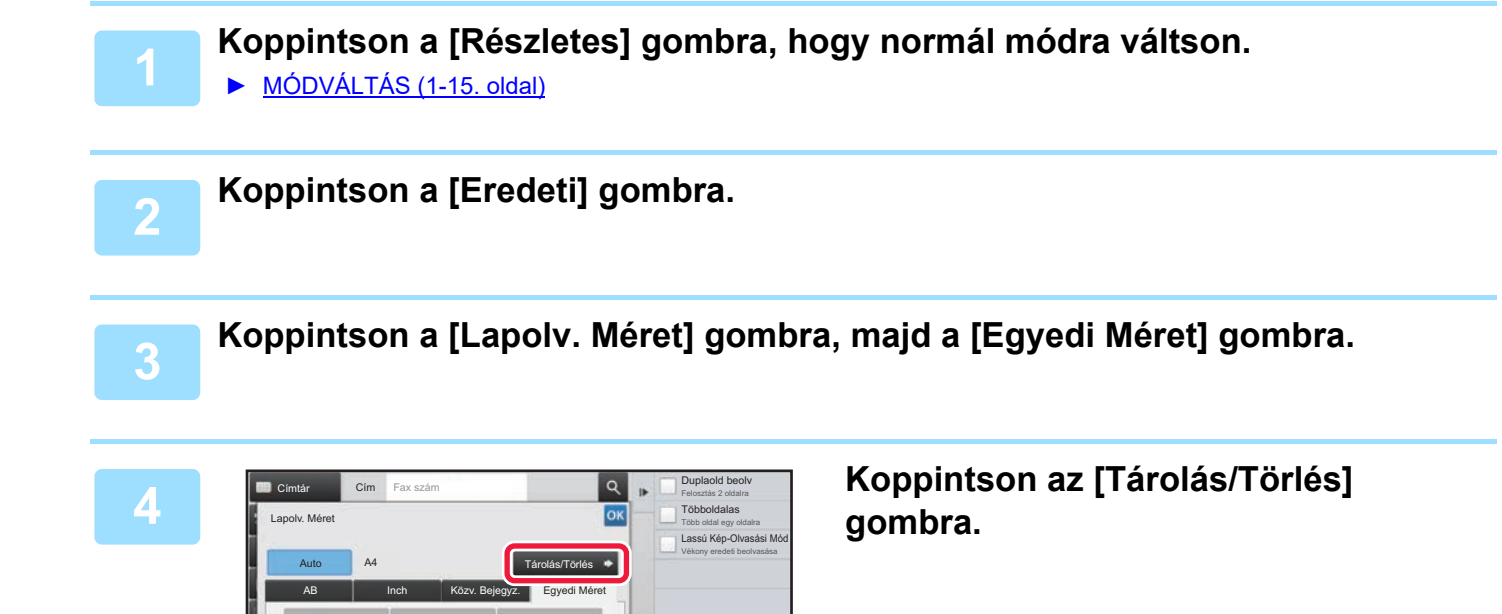

CA

szóró

И
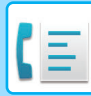

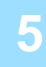

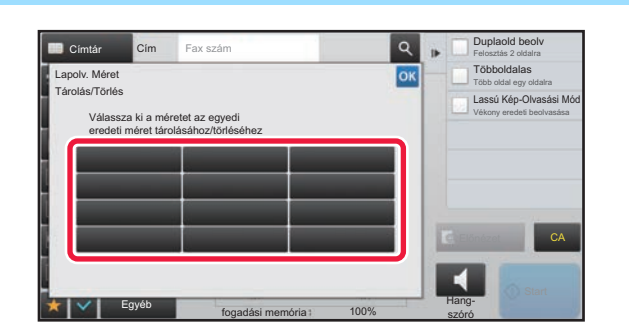

### **5 Az egyedi eredeti méret tárolásához koppintson az egyik gombra ( ).**

Érintsen meg egy olyan gombot, amin nem látható méret.

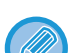

#### **Korábban mentett gomb módosításához vagy törléséhez:**

- Érintse meg a gombot, melyet módosítani vagy törölni szeretne. A következő képernyő jelenik meg. • A gomb módosításához érintse meg a [Módosít] gombot, majd folytassa a következő lépéssel.
- A gomb törléséhez érintse meg a [Törlés] gombot. Győződjön meg arról, hogy törölte az eredeti méretet, majd érintse meg a  $\sqrt{8}$  gombot.

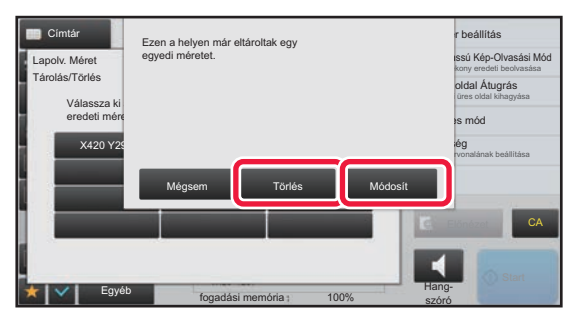

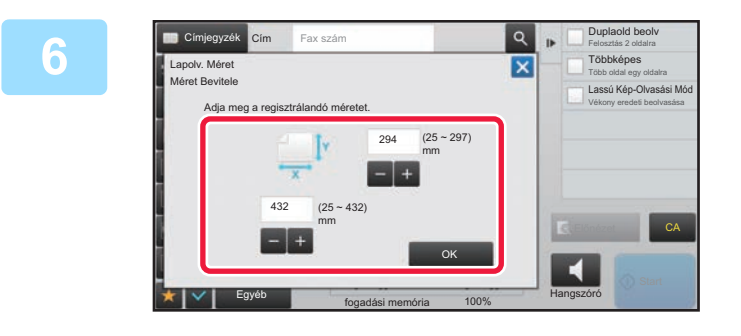

## **6 Adja meg az eredeti méretét.**<br> **K Expression de la comparation de la comparation de la comparation de la comparation de la comparation de la**

Érintse meg a szélesség és a magasság méretének megfelelő területet, és a számgombokkal adja meg a méreteket.

A beírt méretet kényelmesen változtathatja a  $\frac{1}{2}$  + segítségével.

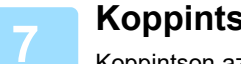

## **7 Koppintson a [OK] gombra.**

Koppintson az <sup>ok</sup> gombra, majd ellenőrizze, hogy az lapolvasási méret képernyőn tárolt méret gombját jól vette-e fel. Az ellenőrzést követően koppintson a <sup>ok</sup> jelre.

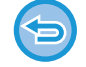

**A művelet leállítása:** Koppintson a [CA] gombra.

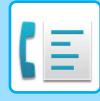

### **Tárolt eredeti méret előhívása**

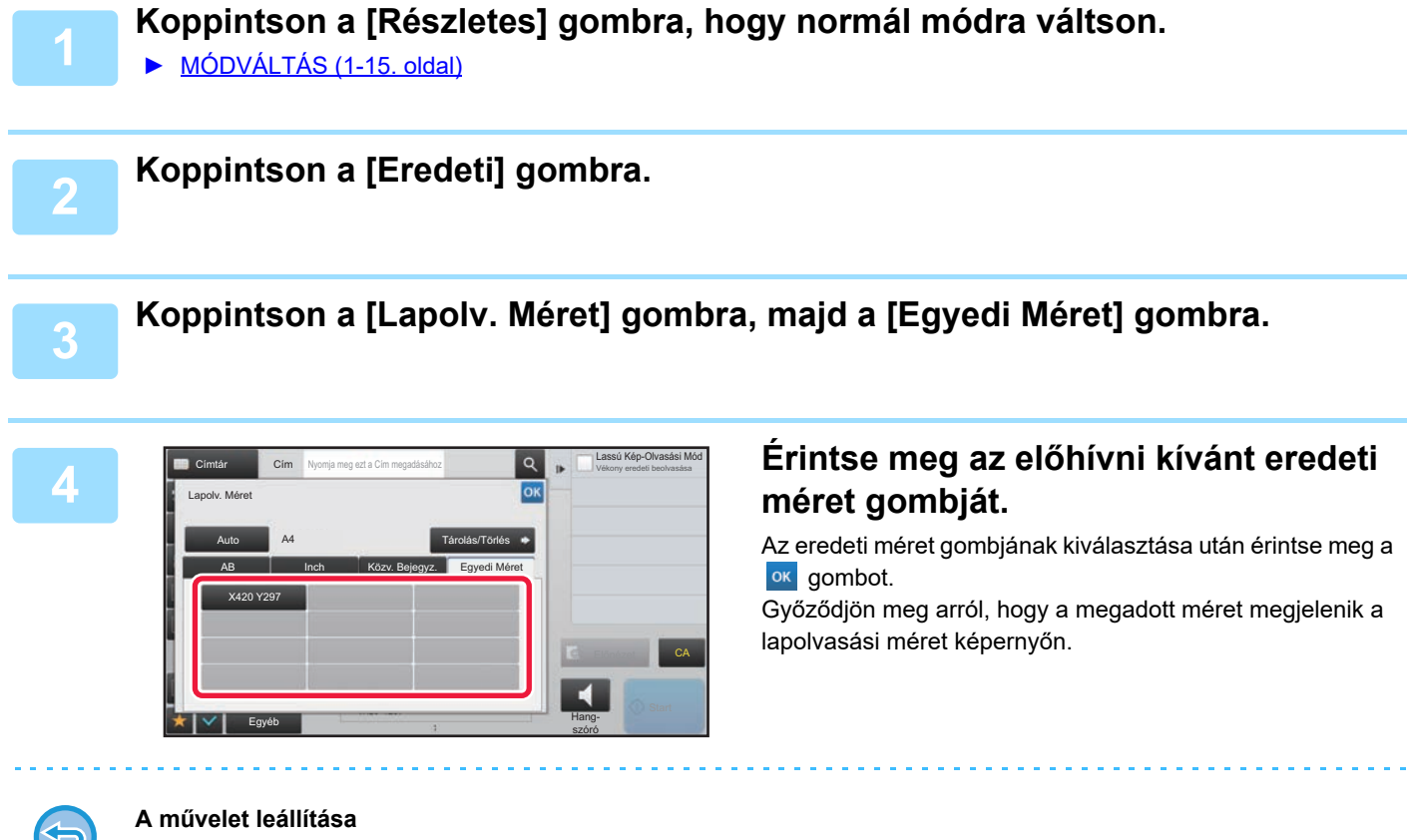

Koppintson a [CA] gombra.

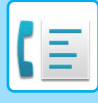

## **A KÉP KÜLDÉSI MÉRETÉNEK MEGADÁSA**

A küldési méret papírméretként való megadásához koppintson erre a gombra. Ha a megadott küldési méret nagyobb, mint a lapolvasási méret, a képet a gép felnagyítja. Ha a megadott küldési méret kisebb, mint a lapolvasási méret, a képet a gép lekicsinyíti.

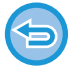

A küldési méret nem adható meg, ha a [Hosszú Mér.] lett kiválasztva lapolvasási méretként, vagy ha a lapolvasási méret számértékekkel lett megadva.

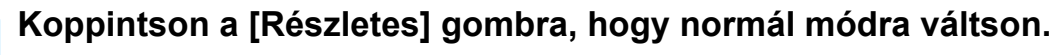

► [MÓDVÁLTÁS \(1-15. oldal\)](#page-17-0)

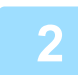

**2 Koppintson a [Eredeti] gombra.**

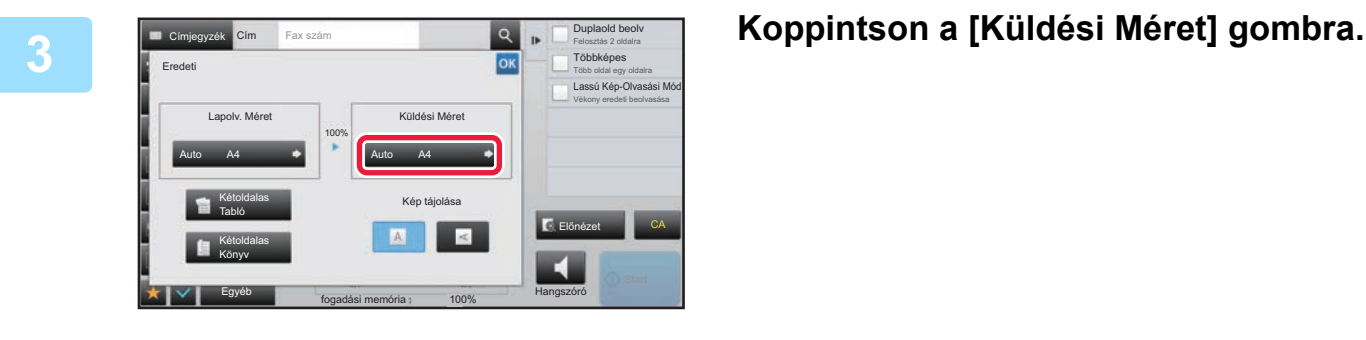

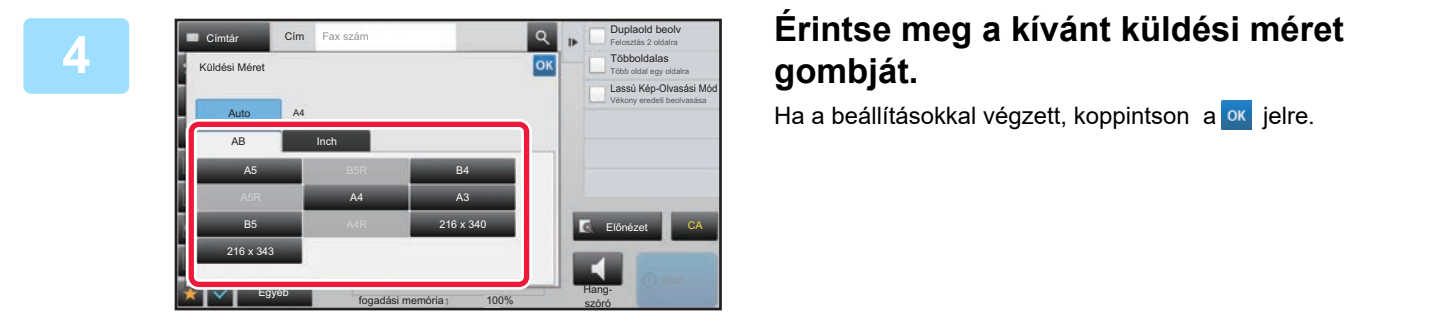

A "Lapolv. Méret" beállításnál megadott papírmérettől függően a "Küldési Méret" esetében előfordulhat, hogy egyes méreteket nem lehet kiválasztani. A "Küldési Méret" esetében elérhetetlen méretek gombjaira nem lehet koppintani.

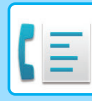

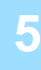

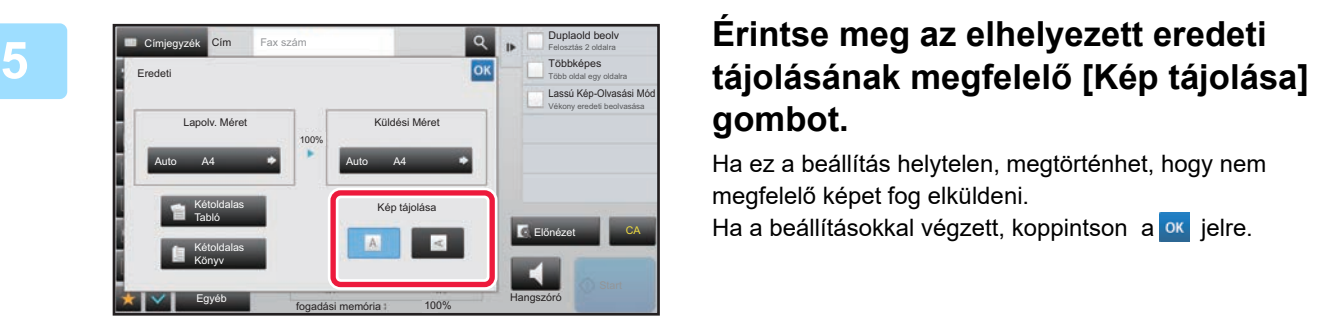

# **gombot.**

Ha ez a beállítás helytelen, megtörténhet, hogy nem megfelelő képet fog elküldeni. Ha a beállításokkal végzett, koppintson a <sup>ok</sup> jelre.

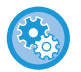

#### **A kép tájolásának alapértelmezett beállítása:**

A "Beállítások (rendszergazda)" menüben válassza a [Rendszerbeállítások] → [Kép Küldési Beállítások] → [Közös beállítások] → [Feltétel Beállítások] → [Kép tájolása] opciót.

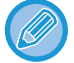

Az eredeti kicsinyítéséhez vagy nagyításához használt arány a "Lapolv. Méret" és a "Küldési Méret" között jelenik meg.

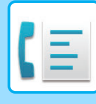

## **A MEGVILÁGÍTÁS MÓDOSÍTÁSA**

A megvilágítás az eredeti sötét árnyalatának függvényében módosítható.

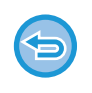

Ha az automatikus dokumentumadagolót használja, a lapolvasás megkezdése után a megvilágítási beállítást már nem módosíthatja. (Ha azonban az "Egyéb" menüben a "Fel. összeáll." vagy a "Beállítás előnézete" opciót használja, a megvilágítás minden alkalommal módosítható, amikor új eredeti sorozatot helyez a gépbe.)

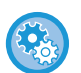

#### **Alapértelmezett kontraszt beállítása**

A "Beállítások (rendszergazda)" menüben válassza a [Rendszerbeállítások] → [Kép Küldési Beállítások] →[Közös beállítások] → [Alapértelmezet Beállítások] → [Expozíciós Alapbeállítások] lehetőséget.

Válassza ki az [Auto] vagy a [Kézi] opciót. Ha [Kézi] lehetőséget választott, a kontrasztot az öt szint egyikére állítsa be. Ha [Auto] lehetőséget választott, a kontraszt nem állítható be.

#### **Megvilágítási beállítások**

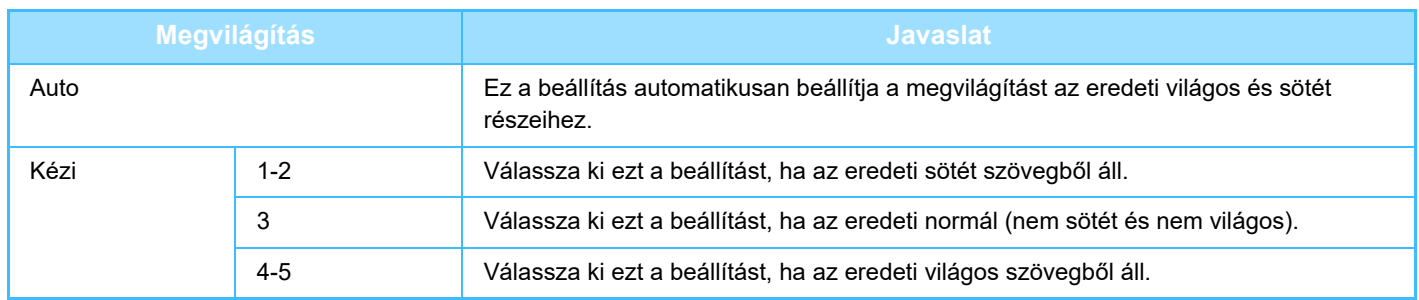

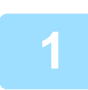

**1 Az [Megvilágítás] gomb megnyomása után érintse meg a [Kézi] gombot.**

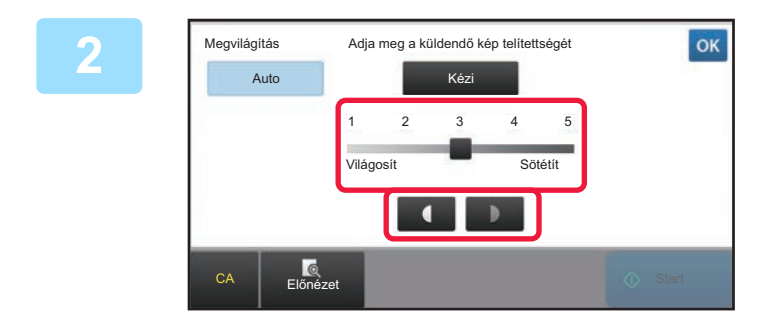

### **2 Állítsa be a megvilágítást a csúszka**  vagy a **de la segítségével.**

A beállítás után érintse meg az **ok** gombot.

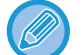

Ha az [Auto] van kiválasztva, akkor a gép a megvilágítást "3"-ra állítja be.

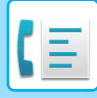

## **A FELBONTÁS MÓDOSÍTÁSA**

A felbontás az eredeti jellemzőinek megfelelően adható meg, például hogy fénykép-e vagy szöveg, mekkora a szövegméret, és mennyire sötét a kép.

#### **Felbontási beállítások**

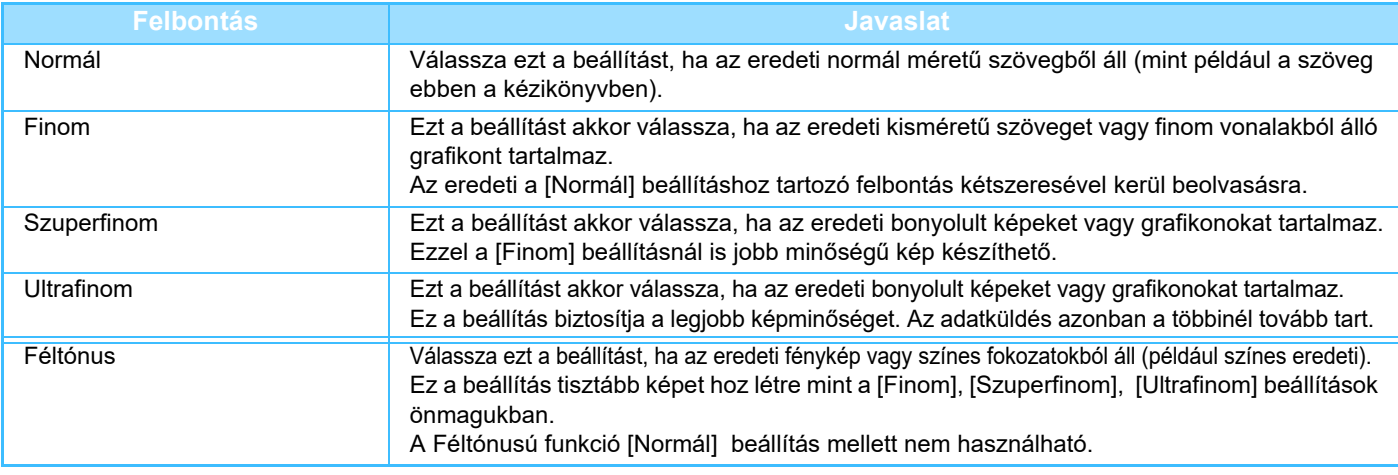

- Ha az automatikus dokumentumadagolót használja, a felbontási beállítás a lapolvasás megkezdése után nem módosítható. (Ha azonban az "Egyéb" menüben a "Fel. összeáll." vagy a "Beállítás előnézete" opciót használja, a felbontás minden alkalommal módosítható, amikor új eredeti sorozatot helyez a gépbe.)
- Amikor [Ultrafinom], [Szuperfinom] vagy [Finom] felbontással küld faxot, az alacsonyabb felbontásban érkezhet meg, ha a fogadófax nem rendelkezik az adott felbontással.

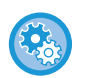

#### • **Fax felbontásának beállítása**

A "Beállítások (rendszergazda)" menüben válassza a [Rendszerbeállítások] → [Kép Küldési Beállítások] → [Fax Beállítások] → [Alapértelmezet Beállítások] → [Felbontás beállítása] lehetőséget.

"A tároláskor beállított felbontás alk." funkció elmenti az átviteli felbontást fax mentésekor, majd ezt a felbontást alkalmazza a fax újraküldésekor.

#### • **Ha a kép torzult**

A "Beállítások (rendszergazda)" menüben válassza a [Rendszerbeállítások] → [Kép Küldési Beállítások] → [Fax Beállítások] → [Alapértelmezet Beállítások] → [ECM] lehetőséget.

Engedélyezheti az ECM funkciót (hibajavítási üzemmód), hogy automatikusan újraküldje a kép torzult részét. Ha a fogadó gép egy Super G3 gép, az ECM mindig működni fog, ettől a beállítástól függetlenül.

#### • **Super G3 beállítás**

A "Beállítások (rendszergazda)" menüben válassza a [Rendszerbeállítások] → [Kép Küldési Beállítások] → [Fax Beállítások] → [Alapértelmezet Beállítások] → [Super G3 beállítás] lehetőséget.

Ez a beállítás van megadva, ha a célállomás nem felel meg a Super G3 szabványnak.

### **<sup>1</sup> Koppintson a [Felbontás] gombra.**

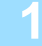

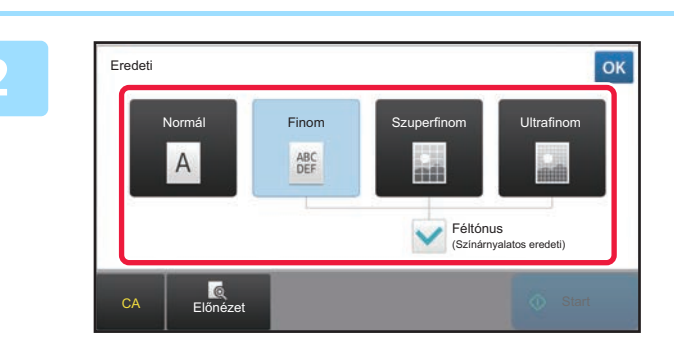

## **<sup>2</sup> Érintse meg a kívánt felbontás gombját.**

Ha az eredeti egy fénykép vagy színfokozatokkal ellátott kép (mint egy színes eredeti), és a [Finom], [Szuperfinom], vagy [Ultrafinom] beállításokkal létrejött képnél tisztább képet kíván létrehozni, állítsa a [Féltónus] jelölőnégyzetet értékűre. A Féltónusú funkció [Normál] beállítás mellett nem használható.

Ha a beállításokkal végzett, koppintson a <sup>ok</sup> jelre.

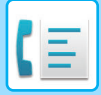

# <span id="page-474-0"></span>**FAX FOGADÁSA**

Ez a fejezet azokat a lépéseket ismerteti, amelyekkel az egyszerű mód kezdőképernyőjéről megadhatja a rendeltetési helyet.

► [FAX MÓD KIVÁLASZTÁSA \(4-7. oldal\)](#page-426-0)

# **FAX FOGADÁSA**

## **FAX AUTOMATIKUS FOGADÁSA**

Ha a fogadási üzemmód értéke "Automatikus Fogadás", a gép automatikusan fogad és nyomtat faxokat.

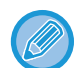

• Amikor a faxfogadás folyamatban van, egy adott átvitel késleltethető ha az átvitelt memóriából történő átviteli módban végzi.

► [FAXKÜLDÉSI ELJÁRÁSOK \(4-23. oldal\)](#page-442-1)

- Az adatjelző fény a faxfogadás kezdetétől a nyomtatás befejezéséig villog. Ha a nyomtatás a feladatelválasztóra (felső tálca) történik, a kijelző addig villog, amíg a nyomtatás befejeződött, és a papírokat eltávolítja a kimeneti tálcáról.
- A beérkező faxok kinyomtatása érdekében gondoskodjon róla, hogy mindig legyen megfelelő papír a gép papírfiókjaiban. Nem szükséges az A4 (8-1/2" × 11") és B5 (5-1/2" × 8-1/2") méretű papír elhelyezése függőleges ( $\Box$ ) és vízszintes ( $\Box$ ) tájolásban is. A tájolást a gép automatikusan elvégzi, amikor a faxokat fogadja. Ha A4 (8-1/2" × 11") méretűnél kisebb a beérkező fax, a nyomtatáskor választott papírméret a tájolásától (függőleges vagy

vízszintes) függően, amivel a feladó az eredetit elhelyezte eltérő lehet.

- Ha a nyomtatási folyamat, például másolás vagy adatok nyomtatása befejeződött, a fogadott adatok kinyomtatása előtt az első fenntartott nyomtatási feladatot végzi el a gép.
- A fogadott faxok nem kerülnek kinyomtatásra, ha a gép valamilyen hiba, például papírhiány, festékhiány vagy papírelakadás miatt nem képes nyomtatni. A hiba megszüntetése után a faxokat a gép automatikusan kinyomtatja. (Ha a papír kifogyott, tegyen be papírt, majd koppintson az **ok** gombra a kezelőpanelen.
- A fax aktuális vételi módját a képernyő felső részén a rendszer területen ellenőrizheti.

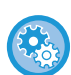

### • **Váltás az automatikus fogadási és kézi fogadási módok között:**

Válassza ki a [Rendszerbeállítások] elemet a "Beállítások (rendszergazda)" → [Kép Küldési Beállítások] → [Fax adat fogadás/továbbítás (Kézi)] → [Fax Beállítások] → [Fogadási beállítások] pontban.

• **Megkülönböztető Csengés Észlelés** Ha több telefonszám van a telefonvonalához rendelve, a hívott számot a csengőhang alapján azonosíthatja. Haz egyik számot hanghívásokhoz, a másik számot faxok számára használja, a csengőhang alapján megállapíthatja, hogy milyen típusú hívás érkezett. A faxszámnak megfelelő csengőhang beállításával beállíthatja a gépet, hogy automatikusan fogadja a faxot, ha a faxszámot hívják.

A "Beállítások (rendszergazda)" menüben válassza a [Rendszerbeállítások] → [Kép Küldési Beállítások] → [Fax Beállítások] → [Alapértelmezet Beállítások]→ [Megkülönböztető Csengés Észlelés] lehetőséget.

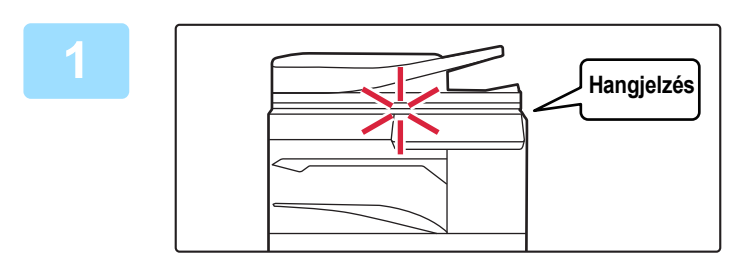

### **1 A gép cseng, majd automatikusan megkezdődik a faxfogadás.**

A fogadás elkezdésekor az adatjelző lámpa villog. A fogadás végén hangjelzést hall.

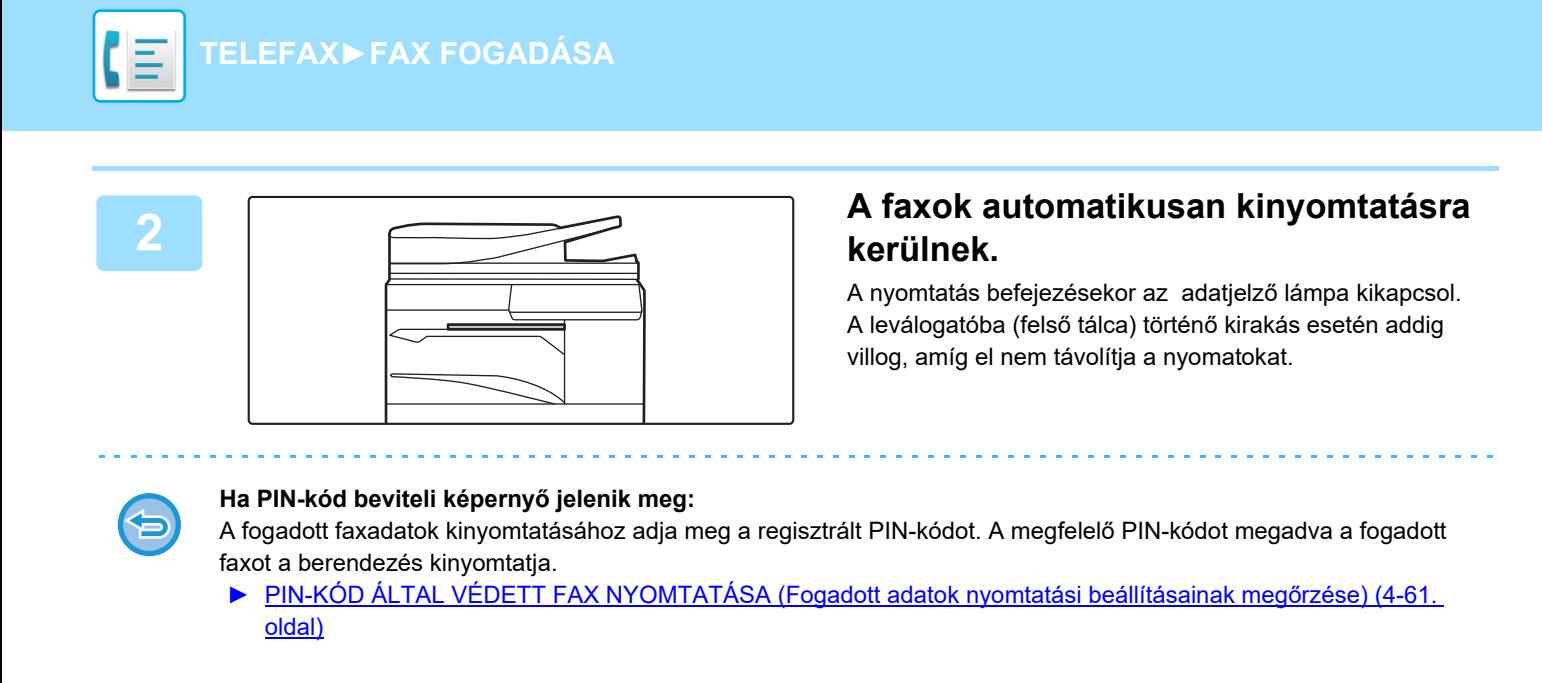

## **A fax vételi módjának ellenőrzése**

A fax aktuális vételi módját a képernyő felső részén a rendszer területen ellenőrizheti.

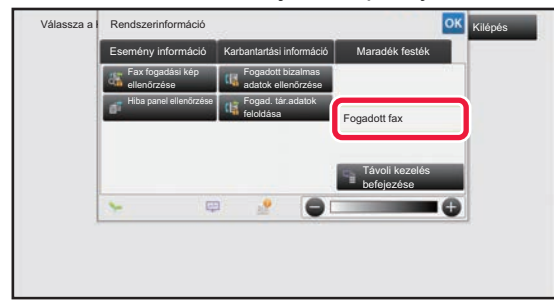

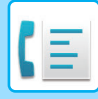

## **FAX MANUÁLIS FOGADÁSA**

Fax az érintőképernyő (manuális) segítségével manuálisan is fogadható.

- Amikor a telefonhívásra válaszul a [Hangszóró] gombra koppint, hallhatja a hívó hangját, de válaszolni nem tud rá.
- Fogadhat faxot azután, hogy válaszolt egy hívásra egy mellékvonalon. A távoli fogadás szintén használható egy fax fogadására.

► [FAX FOGADÁSA HÍVÁS FOGADÁSA UTÁN A MELLÉKTELEFONON \(TÁVOLI VÉTEL\) \(4-106. oldal\)](#page-525-0)

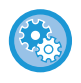

**Váltás az automatikus fogadási és kézi fogadási módok között:** Válassza ki a [Rendszerbeállítások] elemet a "Beállítások (rendszergazda)" → [Kép Küldési Beállítások] → [Fax adat fogadás/továbbítás (Kézi)] → [Fax Beállítások] → [Fogadási beállítások] pontban.

## **1 Ha a gép csenget, koppintson a [Részletes] gombra, hogy normál módra váltson, és érintse mge a [Hangszóró] gombot.**

A [Hangszóró] gombot megérintve megjelenik a [Fogadás] és a  $\downarrow$ 

► [MÓDVÁLTÁS \(1-15. oldal\)](#page-17-0)

Megvilágítás

Címjegyzék

Felbontás Szuperfinom

Vegyes dok.

Egyéb

Lassú beolv.

Eredeti

Auto

• A hangszóró hangerejének beállításához érintse meg a <  $\ket{0}$  > gombot, és állítsa be a csúszkát vagy a <  $\ket{+}$ gombokat.

**4-57**

• Ha a fogadott faxadatok kinyomtatására nem kerül sor, a faxmemória megtelhet, ami megakadályozhatja a további faxok fogadását. A funkció használatakor a fogadott adatokat a lehető leghamarabb nyomtassa ki; ne hagyja őket a faxmemóriában.

A faxmemória fennmaradó kapacitását a fax üzemmód alapképernyőjén tekintheti meg.

Keresési szám behívása Igazoló bélyegző

Fogadás

**Start** 

CA

Hangszóró

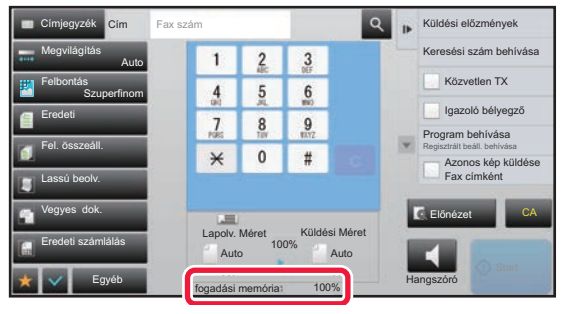

Cím Fax szám **Küldési előzmények** Küldési előzmények

Lapolv. Méret

 $\overline{0}$  $#$ 

 $\overline{4}$  $\frac{5}{2}$  $6 \overline{6}$ 

 $\overline{I}$  $\frac{8}{1}$  $\frac{9}{2}$ 

 $\star$ 

fogadási memória A4 A4 100% Küldési Méret

Auto Auto

100%

### **2 A Koppintson a [Fogadás] gombra egy** *fax fogadásához***. fax fogadásához.**

A nyomtatás befejezésekor az adatjelző lámpa kikapcsol. A leválogatóba (felső tálca) történő kirakás esetén addig villog, amíg el nem távolítja a nyomatokat.

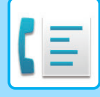

## **Fogadási beállítások**

Állítsa be, hogyan viselkedjen a berendezés faxok érkezésekor.

A "Beállítások (rendszergazda)" menüben válassza a [Rendszerbeállítások] → [Kép Küldési Beállítások] → [Fax Beállítások] → [Fogadási beállítások] lehetőséget.

### **Hívások száma automatikus fogadásban**

Ezzel a beállítással válassza ki csengetések számát, amelyen a gép automatikusan faxfogadásba lép. A minden régióban külön beállítható "Hívások száma automatikus fogadásban" az alábbi táblázatban tekinthető meg.

### **Régióhatárok táblázata**

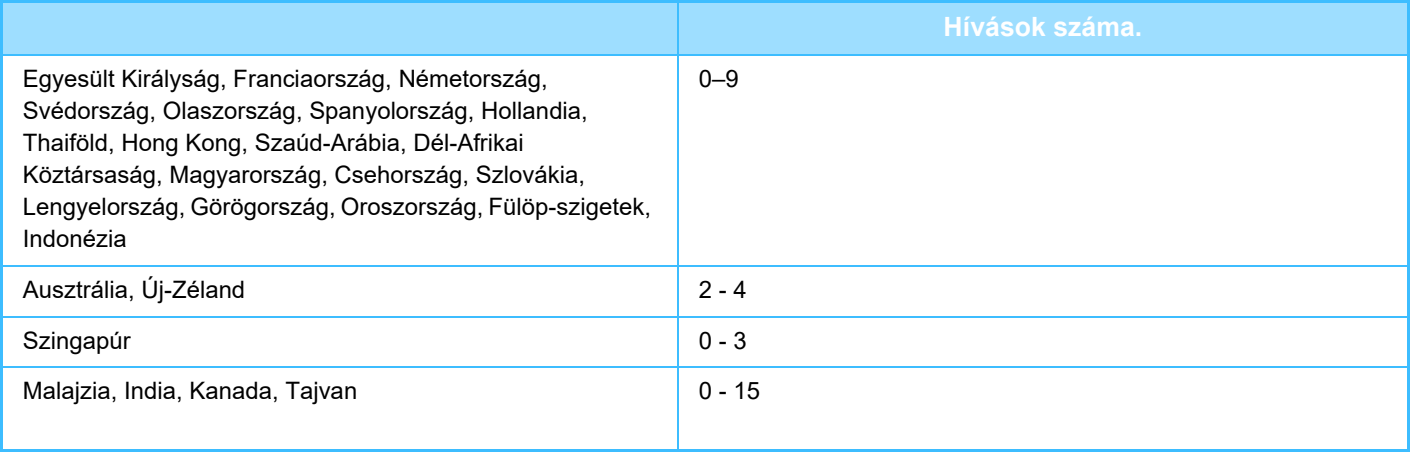

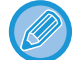

Ha bejelöli a "0" csengetés számot, a gép azonnal válaszolni fog, és a faxfogadás elkezdődik anélkül, hogy automatikus fogadó módban csöngene.

### **Fogadott adatok 2-oldalas nyomtatása**

Ezzel a funkcióval lehet a fogadott faxokat a papír mindkét oldalára kinyomtatni.

Ha engedélyezi ezt a beállítást, és egy 2 vagy több oldalból álló faxüzenet érkezik (az oldalaknak azonos méretűeknek kell lenniük), az oldalak a papír mindkét oldalára lesznek nyomtatva.

### <span id="page-477-0"></span>**Automatikus Fogadás Kicsinyítési Beállítás**

Ha olyan fax érkezik, amely nyomtatott adatot tartalmaz, például a feladó nevét és címét, a fogadott kép a szabványos méretnél kicsit nagyobb lesz. Ezzel a beállítással automatikusan lehet kicsinyíteni a képet a szabványos méretnek megfelelően.

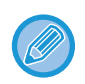

• Ha le van tiltva az Automatikus kicsinyítés fogadáskor funkció, a kép szabványos méreten kívül eső szélei lemaradnak. Mindazonáltal, a kép élesebb lesz, mivel az eredetivel megegyező méretben lesz kinyomtatva.

• Szabvány méretnek minősül például: az A4 és B5 (8-1/2" x 11" és 8-1/2" x 5-1/2").

### **Nyomtatási Stílus Beállítása**

Ez a beállítás határozza meg, a papír kiválasztási feltételt fogadott faxok nyomtatásakor. Válasszon az alábbi három beállítás közül.

### **Nyomtatás valós méretben(Felosztás letiltva)**

A fogadott fax képe teljes méretben kerül nyomtatásra anélkül, hogy több papírlapra kerülne szétosztásra. Ha az azonos méretű vagy nagyobb papír nincs betöltve, a gép a fogadott faxot a memóriába menti, és addig nem nyomtatja ki, amíg egy megfelelő méretű papír nem lesz a tálcán.

(Ha azonban a beérkezett fax A3-as (11" × 17") méretűnél hosszabb, automatikusan több lapra lesz kinyomtatva.) **Nyomtatás valós méretben(Felosztás engedélyezve)**

Minden kapott kép teljes méretben kerül nyomtatásra. Ha szükséges, a gép a képet több papírlapra osztja el.

### **Automatikus Méretválasztás**

Minden kapott kép teljes méretben kerül nyomtatásra, ha ez lehetséges. Ha ez nem lehetséges, a gép automatikusan lecsökkenti a képet nyomtatás előtt.

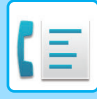

### <span id="page-478-0"></span>**Állítsa be a telefonszámot az adattovábbításhoz**

Ha a gép nem tud kinyomtatni egy fogadott faxüzenetet, a faxüzenetet egy másik gépre lehet továbbítani. Ezzel a beállítással lehet konfigurálni a rendeltetési hely faxszámát. Egyetlen továbbítási fax szám programozható be (legfeljebb 64 számjegy).

Érintse meg a [-] gombot szünetjel beillesztéséhez a számok közé.

Ha szeretne egy F-kódos bizalmas memóriadobozt a célgépen, érintse meg a [/] gombot a faxszám megadása után, és adja meg az F-kódot (alcím és jelszó).

### **Betűméret RX kicsinyített nyomtatás**

Ez a program nem elérhető Kanadában és a Fülöp-szigeteken. Letter-R (8-1/2" x 11"R) méretű faxüzenet fogadásakor ez a beállítás A4R méretűre kicsinyíti a faxüzenetet.

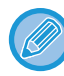

Ha ez a beállítás engedélyezett, az A4R méretű faxüzeneteket szintén kicsinyíti a rendszer.

### **Fogadás dátum és idő nyomtatás**

A beállítás engedélyezése esetén a gép kinyomtatja a fogadás dátumát és időpontját.

A kinyomtatásra kerülő dátum és idő helyének meghatározásához válassza ki a [Fogadott képen belül] vagy a [Fogadott képen kívül] opciót.

A [Fogadott képen belül] opció kiválasztása esetén a fogadott képre nyomtatja a gép a fogadás dátumát és időpontját. A [Fogadott képen kívül] opció kiválasztása esetén a gép lekicsinyíti a fogadott képet, és a fogadás dátumát és időpontját a kicsinyítés eredményeként létrejött üres területre nyomtatja.

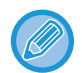

Az [Fogadott képen kívül] opciót nem lehet a fogadás dátumának és időpontjának nyomtatására vonatkozó beállításhoz kiválasztani, ha nincs engedélyezve a következő funkció: "[Automatikus Fogadás Kicsinyítési Beállítás \(4-58. oldal\)"](#page-477-0).

### **A3 RX kicsinyítés**

A3 méretű fax fogadásakor ez a funkció Ledger (11" x 17") méretűre csökkenti a faxot.

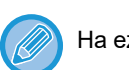

Ha ez a beállítás engedélyezett, a ledger (11" x 17") méretű faxüzeneteket szintén kicsinyíti a rendszer.

### **Fax nyomt. beállítások**

A beállítások segítségével válassza ki a másolatok számát, és a fogadott faxok kimeneti tálcáját. Finisher telepítése esetén

a finisher tálca választható kimeneti tálcaként és a tűzés is kiválasztható.

#### **Kimeneti Tálca**

Válassza ki a fogadott faxüzenetek kimeneti tálcáját.

#### **Nyomatok száma**

Állítsa be a fogadott faxok nyomtatott másolatainak számát 1-99 között.

#### **Tűzési beállítások**

Ha a finisher telepítve van, állítsa be a pozíciót, amelyben a fogadott faxokat összetűzi.

#### **Papírméret**

Ha a finisher telepítve van, állítsa be a fogadott faxok nyomtatására használt papírt.

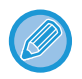

Ezt a beállítást csak akkor használhatja, ha a [Többpéldányos nyomtatás] és a [Tűzes] jelölőnégyzetek be vannak jelölve  $\blacktriangledown$ . A tűzhető lapok maximális száma 50. (Ha a papír tájolása vízszintes, a tűzhető lapok maximális száma 30.)

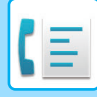

## **Számbeállítás engedélyezése/tiltása**

Ezzel a beállítással adhatja meg, hogy egy tárolt számról engedélyezi-e vagy sem a fax fogadását.

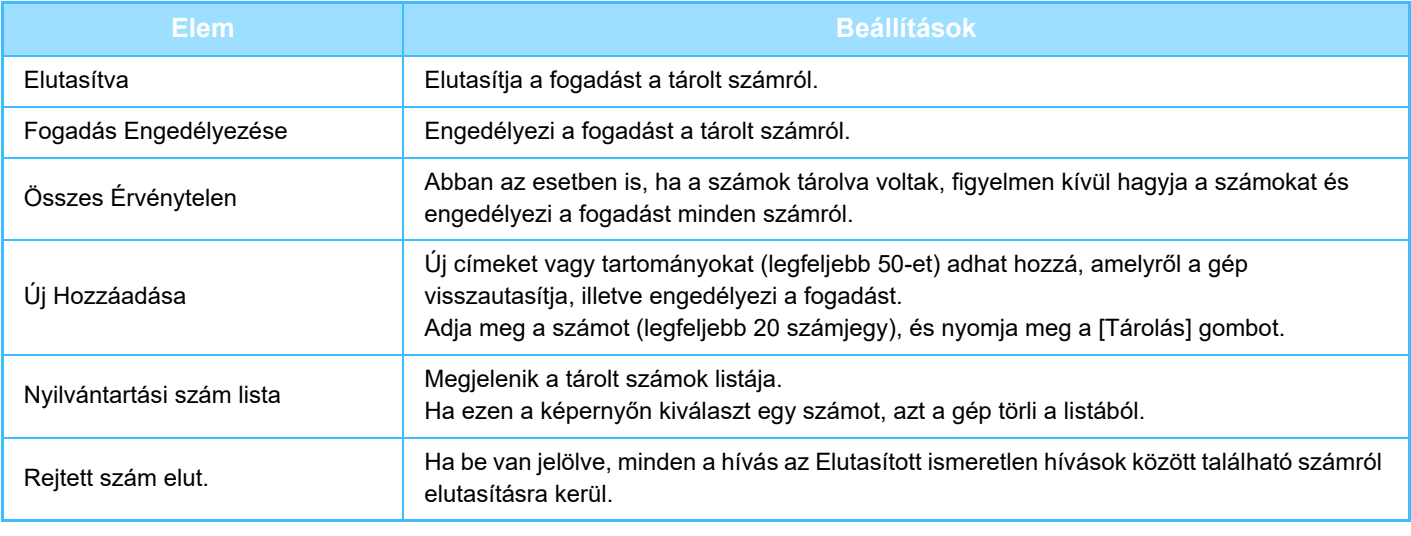

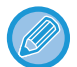

Ha nincs tárolt nemkívánatos levelezési cím vagy tartomány, csak az [Új Hozzáadása] gombot lehet kiválasztani.

## **FOGADOTT ADATOK NYOMTATÁSA**

## <span id="page-480-0"></span>**PIN-KÓD ÁLTAL VÉDETT FAX NYOMTATÁSA (Fogadott adatok nyomtatási beállításainak megőrzése)**

Ha engedélyezi ezt a beállítást, a memóriába anélkül fogadhat és tárolhat faxokat, hogy kinyomtatná őket. A faxok kinyomtatásához meg kell adni egy PIN-kódot. Ha ezt a funkciót használja, a fax beérkezésekor megjelenik egy PIN-kód beviteli képernyő az érintőpanelen.

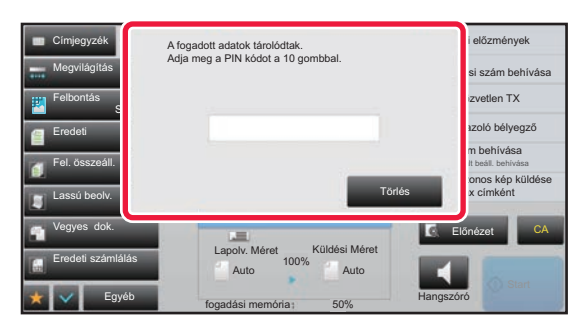

• **A fogadott adatnyomat beállítása megőrzésének engedélyezése:**

A "Beállítások (rendszergazda)" menüben válassza ki a [Rendszerbeállítások] → [Kép Küldési Beállítások] → [Közös Beállítások] → [Feltétel Beállítások] → [Fogadott adatok megőrzési beállításai] pontot. Ezek a beállítások csak akkor konfigurálhatók, ha a gép memóriájában nincsenek fogadott adatok (kivéve a titkosított vagy a körözvény átjátszó memóriatárban lévő adatokat).

• **A megjelenítési sorrend módosításának tiltása**

A "Beállítások (rendszergazda)" menüben válassza a [Rendszerbeállítások] → [Kép Küldési Beállítások] → [Közös Beállítások] → [Feltétel Beállítások] → [A megjelenítési sorrend módosításának tiltása] lehetőséget. Letiltja a megjelenítési sorrend módosítását (keresési szám sorrend, emelkedő, csökkenő).

Beállítást követően a megjelenítés sorrendjét nem lehet módosítani. A megjelenítés sorrendje úgy marad érvényben, ahogyan azt a beállításkor engedélyezték.

## **Fontos információk a funkció használatához**

Ha a fogadott faxadatokat nem nyomtatja ki, ill. nem törli, a faxmemória megtelik, és a készülék nem képes újabb faxok fogadására. A funkció használatakor a fogadott adatokat a lehető leghamarabb nyomtassa ki; ne hagyja őket a faxmemóriában.

A faxmemória fennmaradó kapacitását a fax üzemmód alapképernyőjén tekintheti meg.

Ha kevés hely marad a faxmemóriában a "A manuális fogadás le van tiltva. Mert megtelt a memória." jelenik meg az érintőképernyőn.

- 
- A fogadott faxok megőrződnek a memóriában attól függetlenül, hogy automatikusan vagy manuálisan érkeztek-e.

• Amikor a fogadott adatokat másik gépre továbbítja, a memóriában tárolt adatok is továbbítódnak. Ekkor ugyanaz a PIN-kód beviteli képernyő jelenik meg, mint nyomtatás esetén. A továbbítás nem történik meg, amíg meg nem adja a PIN-kódot.

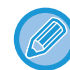

Nyomtatás előtt az érintőpanelen ellenőrizheti a fogadott adatok képét. ► A KÉP ELLENŐ[RZÉSE NYOMTATÁS EL](#page-482-0)ŐTT (4-63. oldal)

Ha a számgombok segítségével megadja az előzőleg beprogramozott négyjegyű PIN-kódot, megkezdődik a nyomtatás. A [Törlés] gomb megérintésével bezárhatja a PIN-kód megadására szolgáló képernyőt. Akkor jelenik meg újra, ha megérinti az tá ikont, illetve üzemmódot vált. A kezelőpanelen villog az "adatok a memóriában" gomb.

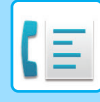

- **A fogadott adatok listájának megjelenítése a PIN-kód megadása után:**
- A "Beállítások (rendszergazda)" pontban, válassza ki a [Rendszerbeállítások] → [Kép Küldési Beállítások] → [Közös Beállítások] → [Feltétel Beállítások] → [Beállítás előnézete] → [Fogadott adatok ellenőrzési beállítása] elemet.
- **A fogadott adatok továbbítása egy másik készülékre:** A "Beállítások (rendszergazda)" menüben válassza a [Rendszerbeállítások] → [Kép Küldési Beállítások] → [Bejövő útvonal (Továbbítás/Tárolás) beállítások] menüpontot.

## **FOGADOTT ADATOK KINYOMTATÁSA MEGHATÁROZOTT IDŐBEN**

Elkezdheti a kapott adatok nyomtatását egy meghatározott időpontban.

A stressz-mentes nyomtatás érdekében, kerülendő nagy oldalszámok nyomtatása a nap folyamán csúcsidőben, és amikor nincs sürgősen szükség a nyomtatásra.

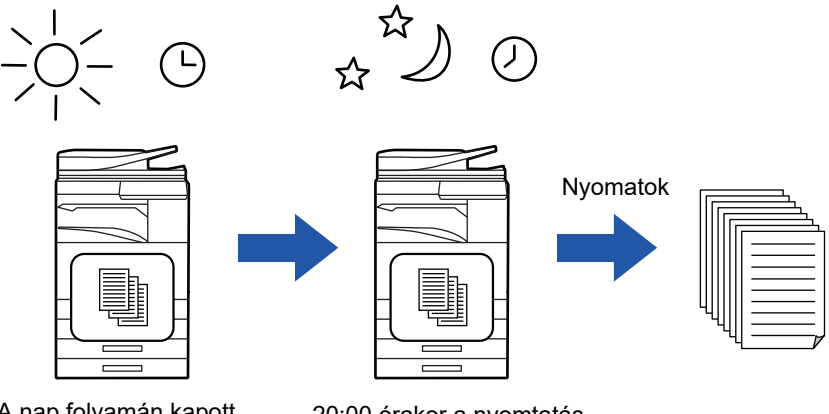

A nap folyamán kapott adatok nyomtatása 20:00 órakor

20:00 órakor a nyomtatás automatikusan elkezdődik.

- A nyomtatott adat automatikusan törlődik a memóriából.
- Ha a készüléket a megadott időben kapcsolják ki, a nyomtatás a készülék bekapcsolásakor fog kezddni.
- Ez a funkció akkor használható, ha a "Beállítások (rendszergazda)" [Rendszerbeállítások] → [Kép Küldési Beállítások] → [Közös Beállítások] → [Feltétel Beállítások] → [Beállítás előnézete] → [Fogadott adatok ellenőrzési beállítása] engedélyezve van.

Ha a Fogadott adatnyomat beállításának megőrzése engedélyezett, ez a funkció nem használható.

#### • **Fogadott adatok nyomtatása meghatározott időben:**

A "Beállítások" menüben válassza a [Rendszerbeállítások] → [Kép Küldési Beállítások] → [Közös Beállítások] → [Feltétel **Beállítások**]

→ [Fogadott adatok időzített kiadása] elemet.

Ha a "Jelszó módosítása" vagy a "Fogadott adatok megőrzési beállításai" opció beállítása |, a jelszóbeviteli mező szürkén jelenik meg.

• **A fogadott adatnyomat beállítása megőrzésének letiltása:** A "Beállítások (rendszergazda)" menüben tiltsa le ezt a funkciót a [Rendszerbeállítások] → [Kép Küldési Beállítások] → [Közös Beállítások] → [Feltétel Beállítások] → [Fogadott adatok megőrzési beállításai] elem segítségével.

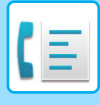

## <span id="page-482-0"></span>**A KÉP ELLENŐRZÉSE NYOMTATÁS ELŐTT**

Nyomtatás előtt ellenőrizze a fogadott adatok képét az érintőpanelen.

Ez a funkció akkor használható, ha a "Beállítások (rendszergazda)" - [Rendszerbeállítások] → [Kép Küldési Beállítások] → [Közös Beállítások] → [Feltétel Beállítások] → [Beállítás előnézete] → [Fogadott adatok ellenőrzési beállítása] engedélyezve van.

\* Az alapértelmezett gyári beállítás szerint le van letiltva.

## **Fontos információk a funkció használatához**

Ha a fogadott faxadatokat nem nyomtatja ki, ill. nem törli, a faxmemória megtelik, és a készülék nem képes újabb faxok fogadására. A funkció használatakor a fogadott adatokat a lehető leghamarabb nyomtassa ki; ne hagyja őket a faxmemóriában.

A faxmemória fennmaradó kapacitását a fax üzemmód alapképernyőjén tekintheti meg.

Adatok fogadásakor a **ka** ikon látható a képernyő felső részén.

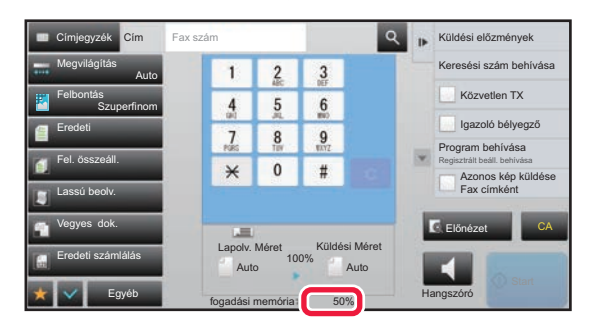

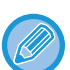

A fogadott adatok méretétől függően előfordulhat, hogy az ellenőrző kép egy része nem jelenik meg az érintőpanel képernyőjén.

A fogadott adatlista a feladat állapota képernyőn is látható, amely akkor jelenik meg, ha a feladat állapot kijelzőre koppint. A fogadott adatlistából a fogadott adatokat továbbíthatja, törölheti vagy mentheti is.

- ► [FOGADOTT ADATOK KÉZI TOVÁBBÍTÁSA \(4-72. oldal\)](#page-491-0)
- ► [FOGADOTT ADATOK MENTÉSE \(4-74. oldal\)](#page-493-0)

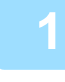

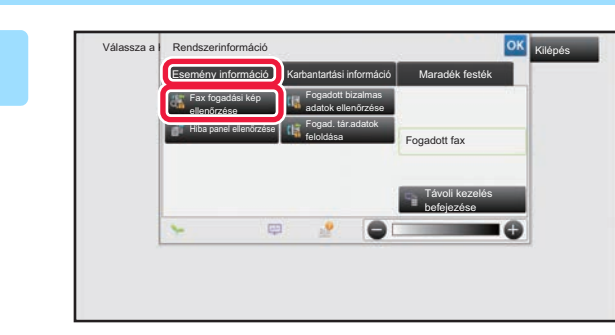

### **1 Koppintson a Rendszerinformáció lapon az [Esemény információ] fülre, majd az [Fax fogadási kép ellenőrzése] gombra**

Megjelenik a fogadott adatok listája.

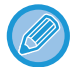

A fogadott adatok listáját úgy is megjelenítheti, hogy a feladatállapot kijelzőre, majd a Feladatállapot képernyő műveleti panelén a [Fogadott adatok ellenőrzése] gombra koppint.

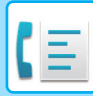

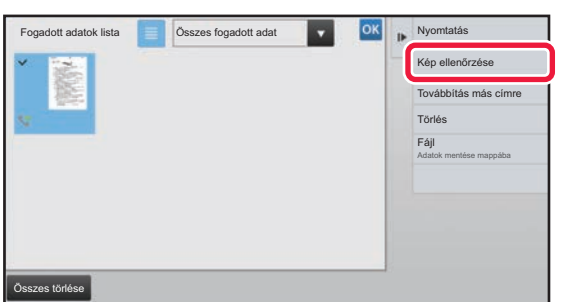

## **2 Érintse meg az ellenőrizni kívánt fogadott adat gombját, majd pedig a [Kép ellenőrzése] gombot a kezelőpanelen.**

Megjelenik a fogadott adatok képe.

- Érintse meg a  $\equiv$  ikont a fogadott adatok listájának megjelenítéséhez. A listanézet vagy a bélyegkép nézet a beállítás módtól függően módosítható.
- A fogadott kép törléséhez koppintson a [Törlés] gombra a műveleti panelen.
- A fogadott kép törléséhez koppintson a [Továbbítás más címre] gombra a műveleti panelen.
	- ► [FOGADOTT ADATOK KÉZI TOVÁBBÍTÁSA \(4-72. oldal\)](#page-491-0)
- A fogadott kép mentéséhez koppintson a [Fájl] gombra a kezelőpanelen.
	- ► [FOGADOTT ADATOK MENTÉSE \(4-74. oldal\)](#page-493-0)
- A feladó faxszámának "Számbeállítás engedélyezése/tiltása" számként való tárolásához érintse meg a [Regisztrálás levélszemét faxként] gombot, és a megerősítő üzenet képernyőn érintse meg a [OK] gombot. Adjon meg egy küldő faxszámot a "Számbeállítás engedélyezése/tiltása" pontban a "Beállítások (rendszergazda)", menüben kiválasztva a [Rendszerbeállítások] → [Kép Küldési Beállítások] → [Fax Beállítások] → [Fogadási beállítások] → [Számbeállítás engedélyezése/tiltása] pontot.

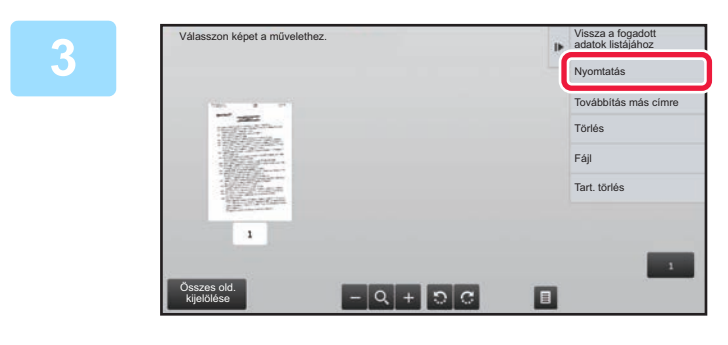

### **3 Koppintson a nyomtatni kívánt képre, majd a [Nyomtatás] gombra a műveleti panelen.**

A gép megkezdi a kép nyomtatását.

- [Összes old. kijelölése]: Az összes megjelenített kép kiválasztása.
- [Összes old. feloldása]: Az "Összes old. kijelölése" által kiválasztott összes kép törlése.
- $\cdot$   $\cdot$  /  $\cdot$  : Kép nagyítása vagy kicsinyítése.
- **D** / C : Kép elforgatása az óramutató járásával ellentétesen vagy azzal megegyezően.
- Az előnézeti kép az érintőpanel számára kép. Ez nem egyezik meg a nyomtatott képpel.
- A kép nem kívánt területének törléséhez koppintson az [Tart. törlés] gombra. A Megadott tartomány törlése képernyőn jelölje ki a képen a törölni kívánt területeket.
- A fogadott kép törléséhez koppintson a [Továbbítás más címre] gombra a műveleti panelen. ► [FOGADOTT ADATOK KÉZI TOVÁBBÍTÁSA \(4-72. oldal\)](#page-491-0)
- A fogadott kép mentéséhez koppintson a [Fájl] gombra a kezelőpanelen.
	- ► [FOGADOTT ADATOK MENTÉSE \(4-74. oldal\)](#page-493-0)

# **FOGADOTT ADATOK TOVÁBBÍTÁSA**

## **FOGADOTT FAXOK TOVÁBBÍTÁSA (FAX ADATOK TOVÁBBÍTÁSA)**

Ha a gép nem tud nyomtatni, mert kifogyott a papír vagy a festék, a fogadott faxok egy másik, korábban már eltárolt faxgépre továbbíthatók. Tároljon egy címzettet a [\[Állítsa be a telefonszámot az adattovábbításhoz \(4-59. oldal\)\]](#page-478-0) kiválasztásával a Beállítás módban.

A nyomtatás befejezésekor az adatjelző lámpa kikapcsol.

Ez a funkció kényelmes egy irodában vagy munkahelyen, ahol két vagy több telefonvonal van, és egy másik faxgép csatlakozik egy másik telefonvonalra.

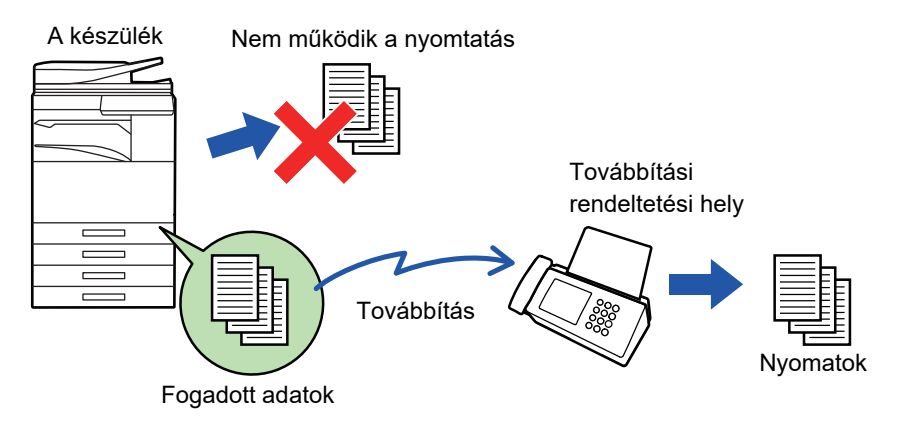

- Ha továbbítás közben egy fax néhány oldalát sikerült kinyomtatni, a gép csak azokat az oldalakat továbbítja, amelyeket még nem tudott kinyomtatni.
- A továbbított faxból faxátviteli feladat lesz. Ha az átvitel nem történik meg, mert például törölte a küldést vagy hiba lépett fel, a fax mindaddig a készülék memóriájában marad, amíg ki nem lehet nyomtatni.
- Minden fogadott fax továbbításra kerül. Figyelem: A fogadott és az F-kód memóriatárban tárolt faxok nem továbbíthatók.
- Ha az [OK] gombra koppintást követően megjelenik a PIN-kód megadása képernyő, akkor engedélyezve van a "Fogadott adatok megőrzési beállításai". A továbbítás megkezdéséhez a számgombokkal írja be a PIN-kódot.
	- ► [PIN-KÓD ÁLTAL VÉDETT FAX NYOMTATÁSA \(Fogadott adatok nyomtatási beállításainak meg](#page-480-0)őrzése) (4-61. oldal)

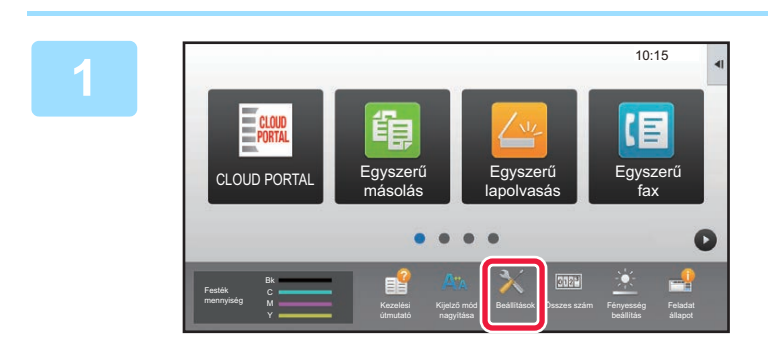

**1 Győződjön meg arról, hogy az adatjelző lámpa villog, és érintse meg a [Beállítások] gombot a kezdőképernyőn.**

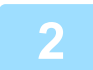

**2 Koppintson a [Rendszerbeállítások] → [Kép Küldési Beállítások] → [Fax adat fogadás/továbbítás (Kézi)] gombra.**

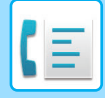

**3 Érintse meg az [Végrehajt] billentyűt a [Fogadott adatok továbbítása] menüpontban a továbbítás megkezdéséhez.**

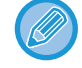

Ha megjelenik a PIN-kód megadására szolgáló képernyő, akkor aktív a "Fogadott adatok megőrzési beállításai" opció. A továbbítás megkezdéséhez a számgombokkal írja be a PIN-kódot.

► [PIN-KÓD ÁLTAL VÉDETT FAX NYOMTATÁSA \(Fogadott adatok nyomtatási beállításainak meg](#page-480-0)őrzése) (4-61. [oldal\)](#page-480-0)

## **BEÁLLÍTÁSOK TOVÁBBÍTÁS ELŐTT**

Válassza a [Rendszerbeállítások] lehetőséget a "Beállítások (rendszergazda)" → [Kép Küldési Beállítások] → [Fax adat fogadás/továbbítás (Kézi)] pontban.

## **Fax adat fogadás/továbbítás (Kézi)**

Ez a szakasz ismerteti a faxfogadás és a továbbítás beállításait.

### **Fax Beállítások**

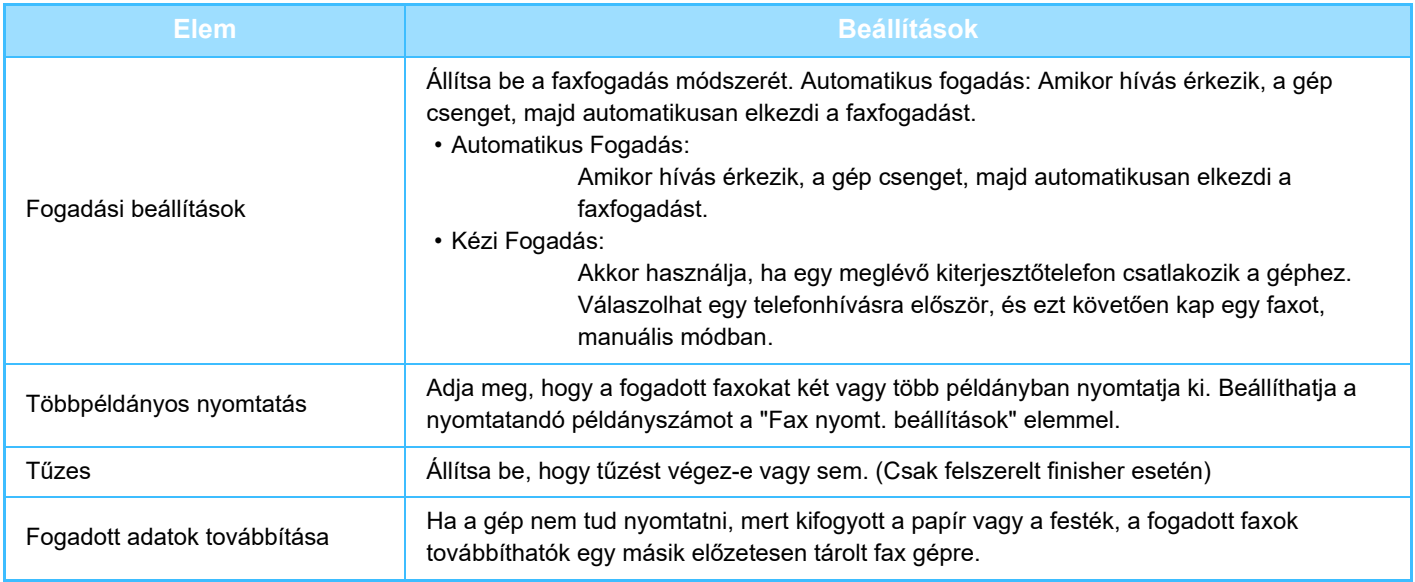

• Ha nincs továbbítási adat, vagy ha a cél nem regisztrált, a gép nem továbbítja az adatokat.

• Ha a "[PIN-KÓD ÁLTAL VÉDETT FAX NYOMTATÁSA \(Fogadott adatok nyomtatási beállításainak meg](#page-480-0)őrzése) (4-61. oldal)" engedélyezve van, a gép felkéri a jelszó beírására. Adjon meg egy megfelelő jelszót a számgombokkal.

- Ha továbbítás közben egy fax néhány oldalát sikerült kinyomtatni, a gép csak azokat az oldalakat továbbítja, amelyeket még nem tudott kinyomtatni.
- A továbbított fax faxküldési feladattá válik. Ha nem kerül sor a küldésre, mert az átvitel megszakadt, vagy hiba történt, a gép a faxot a memóriában tárolja, amíg kinyomtathatóvá válik.
- A gép a fogadott faxokat mind továbbítja. Vegye figyelembe, hogy az F-kód bizalmas memóriarekeszben tárolt fogadott adatokat a gép nem továbbítja.
- Célszám regisztráció: ["Állítsa be a telefonszámot az adattovábbításhoz \(4-59. oldal\)"](#page-478-0).

## **FOGADOTT ADATOK TOVÁBBÍTÁSA ELŐRE BEÁLLÍTOTT RENDELTETÉSI HELYEKRE (BEJÖVŐ ÚTVONAL BEÁLLÍTÁSOK)**

A fogadott faxokat a készülék automatikusan továbbküldi egy faxszámra, Internet faxcímre, e-mail címre, fájlkiszolgáló címre, számítógépcímre vagy hálózati mappa címére. A fogadott adatok nyomtatás nélkül küldhetők tovább a megadott rendeltetési helyekre.

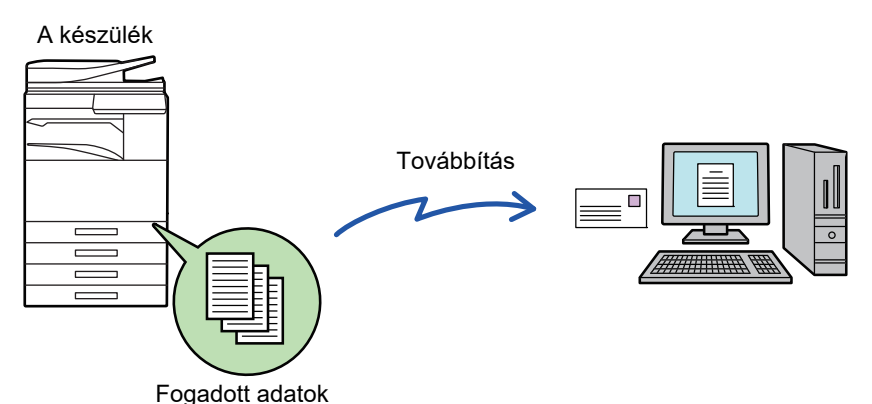

Minden továbbítási beállítást konfiguráljon a fogadott faxok esetén (Web változat) Beállítás módban. A beállítás mód (webes verzió) elérésének módja a Gyors áttekintés.

A következő ismertető azt feltételezi, hogy a beállítás mód (webes verzió) elérése rendszergazdai jogosultsággal történt.

**Az egyes továbbítási táblázatok esetében gyorsan beállítható, hogy a készülék továbbítsa vagy ne továbbítsa az adatokat.** 

"Beállítások (rendszergazda)" - [Rendszerbeállítások] → [Kép Küldési Beállítások] → [Bejövő útvonal (Továbbítás/Tárolás) beállítások] → [Adminisztrációs beállítások] → [Bejövő útválasztás], pontban koppintson az [Engedélyezés]/[Letiltás] elemre minden egyes továbbítási táblázat esetén.

- Ez a funkció bizalmas fogadással beérkezett faxoknál nem használható.
- Ha az ezzel a funkcióval továbbított faxot a továbbítás rendeltetési helyén kinyomtatják, a fogadás dátuma és ideje nem nyomtatható a faxra. (A "Fogadás dátum és idő nyomtatás" le van tiltva.)
- A készülék a fogadott adatokat nem továbbítja a megadott címben regisztrált hiperhivatkozásokra.
- Közvetlen SMTP-cím nem adható meg továbbítási címként.

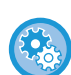

#### **Hálózati továbbítás tiltása**

A "Beállítások (rendszergazda)" menüben válassza a [Rendszerbeállítások] → [Kép Küldési Beállítások] →[Közös Beállítások] → [Beállítások engedélyezése /tiltása] → [Beállítások az átvitel letiltásához] → [Hálózaton keresztül történő továbbítás letiltása] lehetőséget.

**1 A (webes felületű) "Beállítások" menüben kattintson az [Rendszerbeállítások] → [Kép Küldési Beállítások] → [Bejövő útvonal (Továbbítás/Tárolás) beállítások] → [Adminisztrációs beállítások] pontra.**

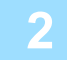

**2 Az "Bejövő útválasztás" pontban válassza ki az [Engedélyezés] opciót, majd kattintson a [Benyújtás] gombra.**

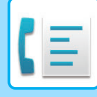

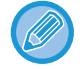

A rendszergazdai jogosultsággal nem rendelkező felhasználók számára ezen a képernyőn megtilthatja a továbbítási táblázatok mentését, szerkesztését és törlését, valamint a használni kívánt táblázat megadását. Ehhez a következő elemek jelölőnégyzeteit így kell beállítani:  $\blacktriangleright$ .

- A továbbítási táblázat rögzítésének tiltása
- Továbbküldési táblázat változtatásának/törlésének letiltása
- Továbbítási feltételek módosításának letiltása A [Nyomtatási stílus beállítása] alatt adja meg, hogy a bejövő útválasztás engedélyezése esetén a gép kinyomtassa-e a továbbítandó faxokat. A beállítások befejezése után feltétlenül kattintson a [Benyújtás] gombra.
- [Mindig Nyomtat]: A fogadott adatokat mindig kinyomtatja a továbbítás előtt.
- [Hiba esetén nyomtat]: A továbbítást megakadályozó hiba esetén kinyomtatja a fogadott adatokat.
- [Mentés csak hiba esetén]: A továbbítást megakadályozó hiba esetén elmenti a fogadott adatokat. A mentett adatok esetében ellenőrizhető a hiba címe és az adatok újra elküldhetők. A [Lapolvasás] vagy
	- [Fax] fülből, érintse meg a kezelőpanel [Hiba panel ellenőrzése] gombját.

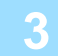

**3 Kattintson a (webes felületű) "Beállítások" [Bejövő útvonal (Továbbítás/Tárolás) beállítások] menüjének [Küldő címének regisztrálása] pontjára.**

**4 Írja be a feladó címét vagy faxszámát a megfelelő, "Internet Fax cím" vagy "Fax szám" mezőbe, majd kattintson az [Hozzáadás a listához] gombra.**

A megadott cím bekerül a "Megadandó cím" listába. Írja be a címet közvetlenül (legfeljebb 1500 karakter), vagy a [Globális címkeresés] gombra kattintva válassza ki a címet a globális címtárból. Több feladó címének vagy több faxszámnak a tárolásához ismételje meg ezeket a lépéseket.

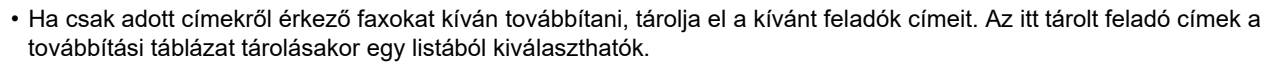

- Legfeljebb 500 feladó száma/címe tárolható.
- Felvitt cím törléséhez a "Megadandó cím" listából válassza ki a címet, majd kattintson a [Törlés] gombra.

### **5 Ha befejezte a címek hozzáadását, kattintson a [Benyújtás] gombra.**

**6 A (webes felületű) "Beállítások" menüben kattintson az [Bejövő útvonal (Továbbítás/Tárolás) beállítások] menüpontra, majd kattintson a [Bejövő útvonal beállítások] és [Hozzáadás] gombra.**

**7 Adjon meg egy "Táblázat neve" táblázatnevet.**

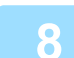

### **8 Válassza ki, hogy mely feladók faxait szeretné továbbítani.**

• Az összes fogadott adat továbbításához válassza ki az [Összes fogadott adatok továbbítása] lehetőséget.

• Ha azt szeretné, hogy a gép csak bizonyos feladóktól érkező faxokat továbbítson, válassza ki az [Fogadott adatok továbbküldése csak a megadott küldőktől.] lehetőséget. Ha azt szeretné, hogy a gép csak bizonyos feladóktól érkező faxokat ne továbbítson, válassza ki az [Fogadott adatok továbbküldése mindenkitől, kivéve a megadott küldők.] lehetőséget. A listából válassza ki a megfelelő feladókat, majd kattintson a [Hozzáadás] gombra.

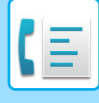

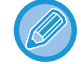

Ha a "Küldő címének beállítása" listából választja ki a feladókat, a billentyűzet [Shift] vagy [Ctrl] gombjának segítségével több feladót is kiválaszthat.

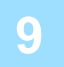

### **9 Válassza ki a továbbítási feltételeket.**

- Ha mindig szeretné továbbítani a fogadott adatokat, válassza ki a [Mindig továbbít] lehetőséget.
- A [Fogadott adatok továbbküldése csak adott napokon.], majd a kívánt nap jelölőnégyzetét v kiválasztva adja meg, hogy a gép mely napon és időpontban továbbítsa a fogadott adatokat. Az időpont megadásához válassza ki a [Továbbítási idő beállítása] jelölőnégyzetet ( ), majd adja meg az időpontot.

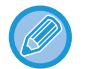

Egy továbbítási táblázathoz legfeljebb három továbbítási nap és időpont beállítást lehet megadni, illetve minden beállított időponthoz egy továbbítási rendeltetési helyet lehet beállítani. A beállítások konfigurálásánál egy-egy beállítás eléréséhez a [Továbbítási feltétel] füleit használhatja.

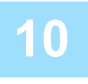

### **10 Válassza ki a fájlformátumot.**

A formátum minden egyes továbbítási címhez beállítható (a táblázat 1., 2. és 3. továbbítási címéhez is).

- 
- Előfordulhat, hogy a TIFF formátumban továbbított képek bizonyos fogadási környezetben nem jelennek meg helyesen. Ilyen esetben módosítsa a fájlformátumot PDF-re.
- Ha címzettként internet fax címet választ ki, az adatokat a gép a megadott fájlformátumtól függetlenül TIFF-ként továbbítja.
- Ha címzettként fax számot választ ki, a gép figyelmen kívül hagyja a fájlformátumot.

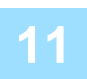

### **11 A címtárból válassza ki a címzettet.**

A gép címtárából több regisztrált címet vagy telefonszámot is megadhat. Az 1., 2. és 3. címzetthez összesen legfeljebb 1000 címzettet vehet fel. Ha a címzetteket a címtárból választja ki, a hálózati mappa, FTP/Asztal, Internet fax és fax esetében legfeljebb 400 címzettet regisztrálhat.

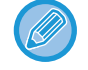

Közvetlen SMTP-cím nem adható meg továbbítási címként.

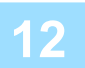

### **12 Írja be közvetlenül a címzettet, majd adja meg a címzettet.**

- Szükség szerint adja meg az információt.
- Közvetlenül írja be az e-mail címet, az internet fax címet, a közvetlen SMTP-címet vagy a fax számot, majd koppintson a [Hozzáadás] gombra.
- E-mail cím vagy fax szám megadásához a globális címkeresést is használhatja.
- A fax szám megadásánál a nemzetközi levelezési módot is adja meg.
- Ha a címzetteket közvetlenül adja meg, az e-mail cím, hálózati mappa, FTP/Asztal, Internet fax és fax esetében legfeljebb 100 címzettet regisztrálhat.

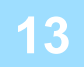

**13 Kattintson az [Benyújtás] elemre.**

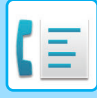

**14 Kattintson a (webes felületű) "Beállítások" [Bejövő útvonal (Továbbítás/Tárolás) beállítások] menüjének [Bejövő útvonal beállítások] pontjára.**

**15 A továbbítási táblázatból válassza ki a [Továbbítás minden Továbbítási rendeltetési helyre.] vagy a [Továbbítás a Továbbítási feltétel alapján] opciót.**

### **16 A továbbítási táblázatból válassza ki a [Mindig továbbít] vagy a [Fogadott adatok továbbküldése csak adott napokon.] opciót.**

A továbbításra itt beállítható engedélyek a 9. lépésben beállított továbbítási feltételektől függenek. Ha a 9. lépésben beállítottól eltérő továbbítási feltételeket szeretne alkalmazni, állítsa be a továbbítási engedélyeket.

- A bejövő útválasztás funkció használatához engedélyezze a használni kívánt továbbítási táblázatokat a tárolt táblázatok közül.
- A továbbítási táblázatok törléséhez kattintáson a megfelelő táblázat melletti jelölőnégyzetre  $\blacktriangledown$ , majd kattintson a [Törlés] gombra.

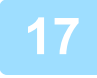

**17 Kattintson az [Benyújtás] elemre.**

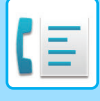

## **FOGADOTT FAXOK MENTÉSE A GÉP MEREVLEMEZÉRE (BEJÖVŐ ÚTVÁLASZTÁS)**

A fogadott faxok a gép merevlemezére menthetők. A mentett faxok számítógépen megtekinthetők. Beállíthatja, hogy a mentett internet faxok formátuma PDF, TIFF (többoldalas) vagy TIFF (egyoldalas) legyen-e. Ezenfelül e-mailben értesítést is kaphat a tárolás eredményéről vagy a tárolási mappáról.

A fogadott faxokat a rendszer a következő könyvtárba menti:

\\MFP\faxreceive

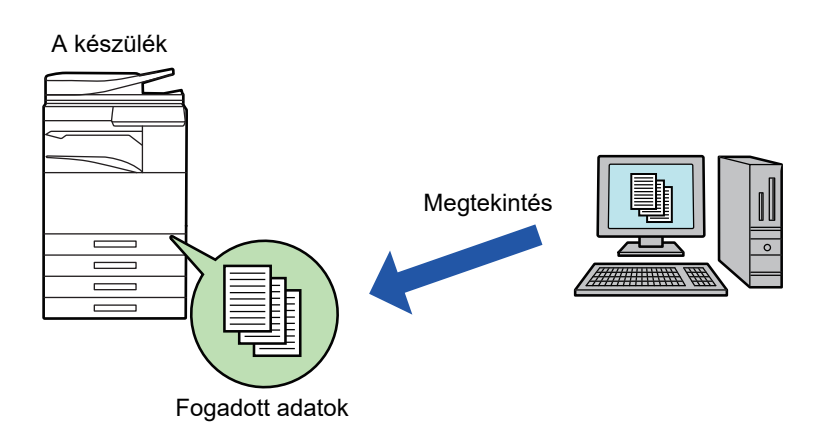

- Egy mappában legfeljebb 500 fájl tárolható fogadott adatként.
- A "faxreceive" mappa a "Fogadott adatok merevlemezen való tárolásának beállításai" fájlokat tartalmazza.
- A mappát a gép automatikusan létrehozza.
- A fogadott adatok fájlneve az "Bejövő útvonal (Tárolás) beállítások" menü, "Fogadott adatok merevlemezen való tárolásának beállításai" elemének "Fájlnév beállítása" pontjában állítható be.

## **A fogadott faxok merevlemezre mentési eljárása**

**1 A "Beállítások (rendszergazda)" menüben válassza a [Rendszerbeállítások] <sup>→</sup> [Hálózati beállítások] → [Nyilvános mappa/NAS beállítás] menüpontot. (Rendszergazdai jogosultságot igényel.)**

**2 A "faxreceive:Tárhely használata" pontban válassza az [Engedélyezve] lehetőséget, és kattintson a [Benyújtás] gombra.** 

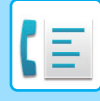

## **A fogadott faxok merevlemezre mentésének beállításai**

- **1 A "Beállítások (rendszergazda)" menüben kattintson a [Rendszerbeállítások] → [Kép Küldési Beállítások] → [Bejövő útvonal (Továbbítás/Tárolás) beállítások] → [Bejövő útvonal (Tárolás) beállítások] pontra (rendszergazda jogok szükségesek).**
- 
- A fogadott faxok és a fogadott internet faxok számítanak menthető adatnak. A bizalmas fogadású és lehívásos fogadású faxok nem menthetők.
- A fájlszámkorlát vagy más ok miatt nem menthető fogadott faxokat a rendszer beállítástól függően kinyomtatja vagy a bejövő útválasztási hibatárba menti.

## <span id="page-491-0"></span>**FOGADOTT ADATOK KÉZI TOVÁBBÍTÁSA**

A fogadott faxok a fogadás után manuálisan továbbíthatók.

Ez a funkció csak akkor érhető el, ha a [Rendszerbeállítások] → [Kép Küldési Beállítások] → [Közös Beállítások] → [Feltétel Beállítások] → [Beállítás előnézete] → [Fogadott adatok ellenőrzési beállítása] opció engedélyezett a \* "Beállítások (rendszergazda)" pontban.

\* Az alapértelmezett gyári beállítás szerint le van letiltva.

Adatok fogadásakor a **ikon látható a képernyő felső részén**.

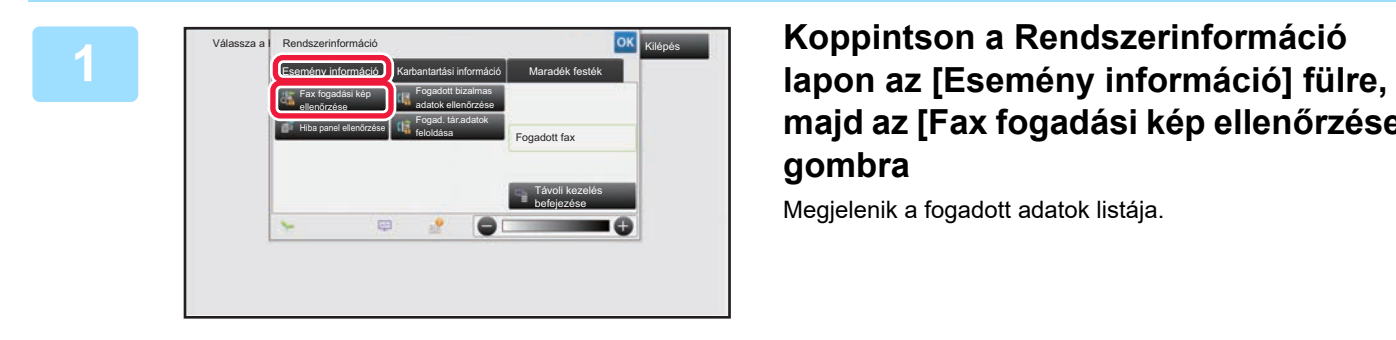

**majd az [Fax fogadási kép ellenőrzése] gombra**

Megjelenik a fogadott adatok listája.

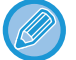

A fogadott adatok listáját úgy is megjelenítheti, hogy a feladatállapot kijelzőre, majd a Feladatállapot képernyő műveleti panelén a [Fogadott adatok ellenőrzése] gombra koppint.

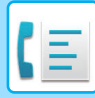

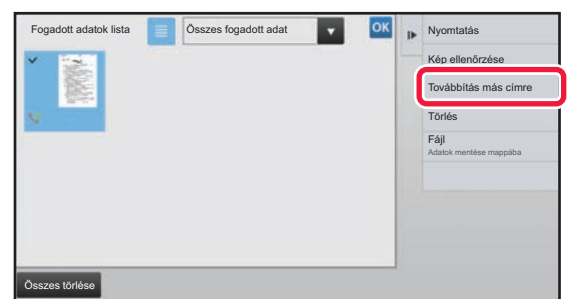

## **2 Koppintson a továbbítani kívánt fogadott adat gombjára, majd a [Továbbítás más címre] gombra.**

- Érintse meg a  $\equiv$  ikont a fogadott adatok listájának megjelenítéséhez. A listanézet vagy a bélyegkép nézet a beállítás módtól függően módosítható.
- Több fogadott adatsorozatot is kiválaszthat.
- Ha csak egyetlen fogadott adatot választ ki, a [Kép ellenőrzése] gombra koppinthat a műveleti panelen, és ellenőrizheti a képet az előnézeti képernyőn.
- A feladó faxszámának "Számbeállítás engedélyezése/tiltása" számként való tárolásához érintse meg a [Regisztrálás levélszemét faxként] gombot, és a megerősítő üzenet képernyőn érintse meg a [Tárolás] gombot.
- Adjon meg egy küldő faxszámot a "Számbeállítás engedélyezése/tiltása" pontban a "Beállítások (rendszergazda)", menüben kiválasztva a [Rendszerbeállítások] → [Kép Küldési Beállítások] → [Fax Beállítások] → [Fogadási beállítások] → [Számbeállítás engedélyezése/tiltása] pontot.

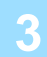

**3 Válassza ki a rendeltetési helyet a Címtár képernyőről, és koppintson a [Start] gombra**

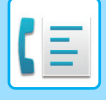

**[TELEFAX](#page-420-0)►[FAX FOGADÁSA](#page-474-0)**

## <span id="page-493-0"></span>**FOGADOTT ADATOK MENTÉSE**

Elmentheti a fogadott faxokat a dokumentumtárolási mappába.

Ez a funkció csak akkor érhető el, ha a [Rendszerbeállítások] → [Kép Küldési Beállítások] → [Közös Beállítások] → [Feltétel Beállítások] → [Beállítások] → [Beállítások] → [Refeltétel Beállítások] → [NOZOS Beállítások]<br>\* [Beállítások] → [Beállítás előnézete] → [Fogadott adatok ellenőrzési beállítása] opció engedélyezett a \* "Beállítások (rendszergazda)" pontban.

Adatok fogadása a memóriába Mentve a dokumentum-archiváló mappába

\* Az alapértelmezett gyári beállítás szerint le van letiltva.

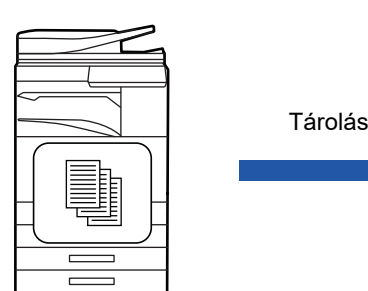

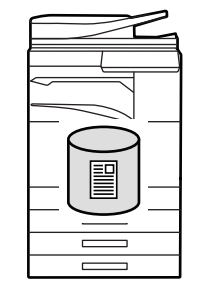

Adatok fogadásakor a  $\frac{1}{2}$  ikon látható a képernyő felső részén.

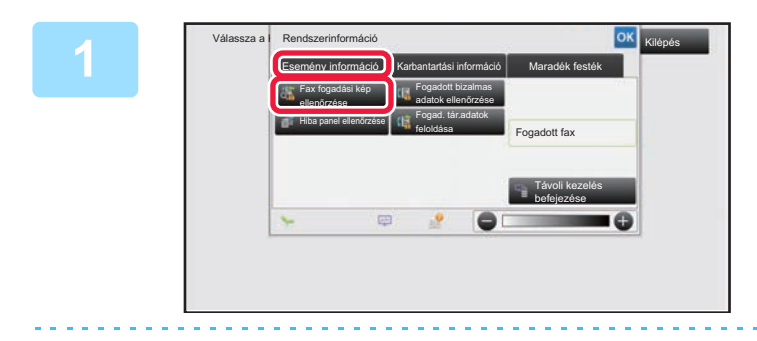

### **Koppintson a Rendszerinformáció lapon az [Esemény információ] fülre, majd az [Fax fogadási kép ellenőrzése] gombra**

Megjelenik a fogadott adatok listája.

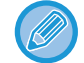

**3**

A fogadott adatok listáját úgy is megjelenítheti, hogy a feladatállapot kijelzőre, majd a Feladatállapot képernyő műveleti panelén a [Fogadott adatok ellenőrzése] gombra koppint.

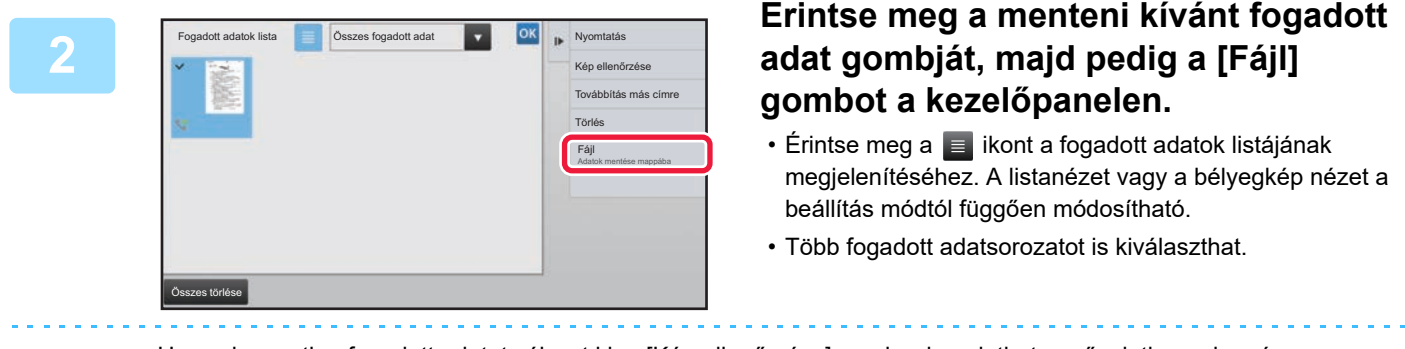

• Ha csak egyetlen fogadott adatot választ ki, a [Kép ellenőrzése] gombra koppinthat a műveleti panelen, és ellenőrizheti a képet az előnézeti képernyőn.

**4-74**

• A feladó faxszámának "Számbeállítás engedélyezése/tiltása" számként való tárolásához érintse meg a [Regisztrálás levélszemét faxként] gombot, és a megerősítő üzenet képernyőn érintse meg a [Tárolás] gombot. Adjon meg egy küldő faxszámot a "Számbeállítás engedélyezése/tiltása" pontban a "Beállítások (rendszergazda)", menüben kiválasztva a [Rendszerbeállítások] → [Kép Küldési Beállítások] → [Fax Beállítások] → [Fogadási beállítások] → [Számbeállítás engedélyezése/tiltása] pontot.

## **Állítsa be a fájlinformációt, és koppintson a [Mentés] gombra**

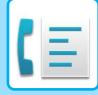

# <span id="page-494-0"></span>**EGYÉB FUNKCIÓK**

Ez a fejezet azokat a lépéseket ismerteti, amelyekkel a normál mód kezdőképernyőjéről megadhatja a rendeltetési helyet.

### ► [FAX MÓD KIVÁLASZTÁSA \(4-7. oldal\)](#page-426-0)

Az alábbi funkciók megegyeznek a lapolvasási funkciókkal.

Részletes magyarázatot a lapolvasó/internet fax fejezetben talál.

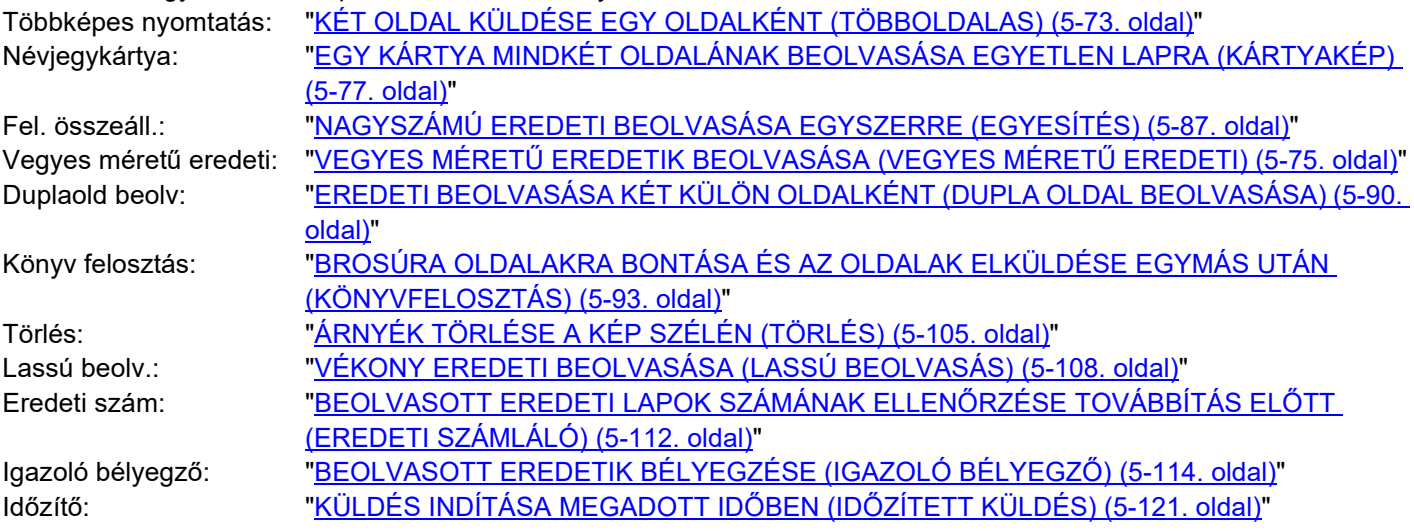

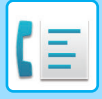

# **FAX MŰVELETEK TÁROLÁSA (PROGRAM)**

Ez a funkció együttesen programként tárol különböző beállításokat. A tárolt program egy egyszerű művelettel behívható.

Például tételezzük fel, hogy A4 (8–1/2" × 11") méretű dokumentumokat olvas be és küld szét havonta egyszer különböző régiókban található leányvállalatoknak.

(1)Ugyanazokat a dokumentumokat faxolja el minden leányvállalatnak.

(2)Papírmegtakarítási célból két dokumentumoldalt egy oldalon faxol el.

(3)A dokumentumok szélein lévő foltok a küldés előtt törlődnek

A címzettek által fogadott fax.

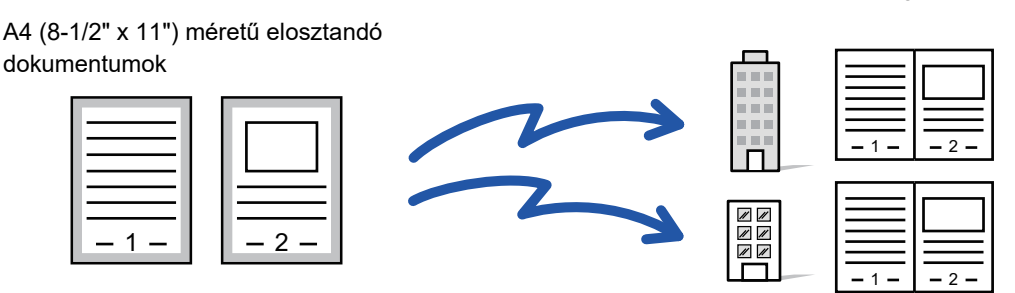

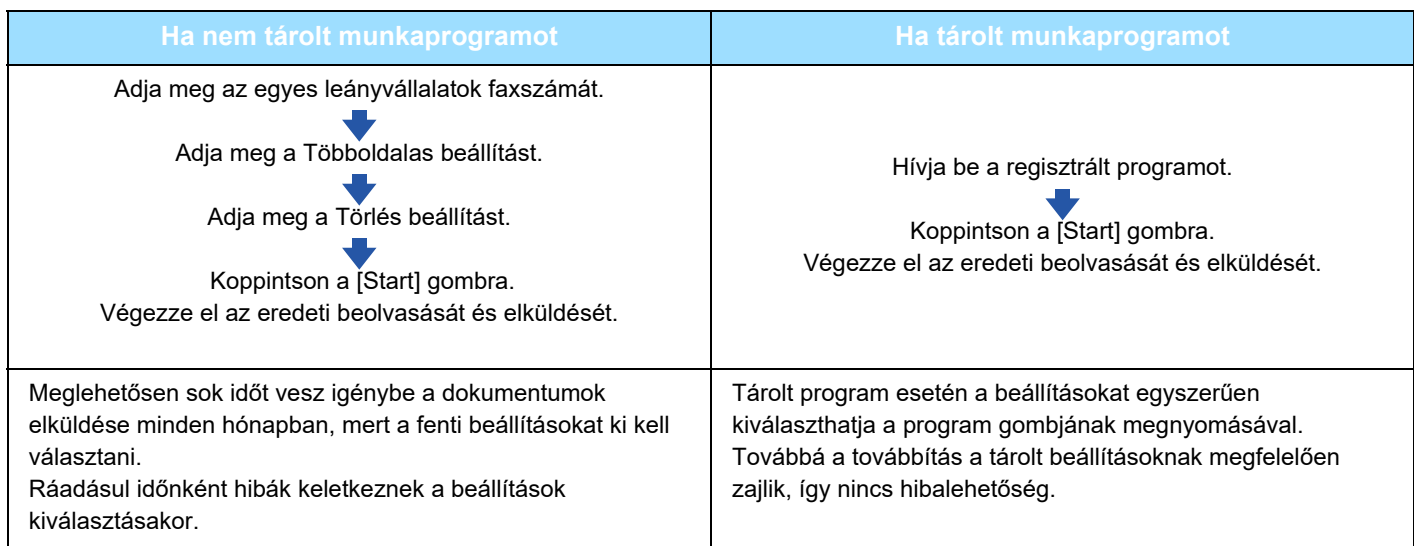

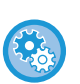

#### • **Program konfigurálásához:**

Koppintson a [Program regisztráció] gombra a kezelőpanelen, amely minden mód képernyőn végzett műveletnél megjelenik.

#### • **Program regisztrálásának tiltása / regisztrált program törlésének tiltása:**

A "Beállítások (rendszergazda)" menüben válassza a [Rendszerbeállítások] → [Kép Küldési Beállítások] →[Közös Beállítások] → [Beállítások engedélyezése /tiltása] → [Beállítások az átvitel letiltásához] → [Összes program elem regisztrálás/törlés letiltása] lehetőséget.

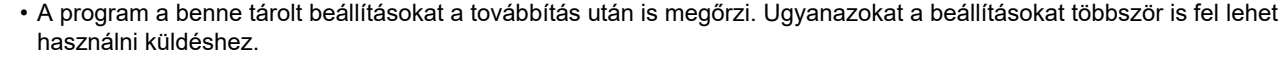

- Az alábbi tartalmakat nem lehet programokban tárolni:
	- A [Hangszóró] gombra koppintás, Gyors Fájl, Fájl, oldal áthelyezése és meghatározhatatlan törlés előnézet során, Metaadat bev., Küldési Beáll., és Saját név kiválasztása.
- Legfeljebb 48 program tárolható.
- Egy programban legfeljebb 500 rendeltetési hely tárolható.
- Ha egy programban az alcím és a hozzáférési kódok F-kód rendeltetési helyként vannak megadva, akkor az minden alcímet és hozzáférési kódot rögzít.

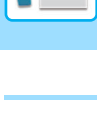

### **1 Helyezze be az eredetit.**

A programban tárolt funkciónak megfelelően helyezze az eredetit az automatikus dokumentumadagoló tálcájába vagy a dokumentumüvegre.

- ► [AUTOMATIKUS DOKUMENTUMADAGOLÓ \(1-116. oldal\)](#page-118-0)
- ► [DOKUMENTUMÜVEG \(1-119. oldal\)](#page-121-0)

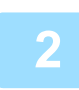

**2 A műveleti panelen koppintson az [Behívás program] gombra.**

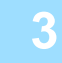

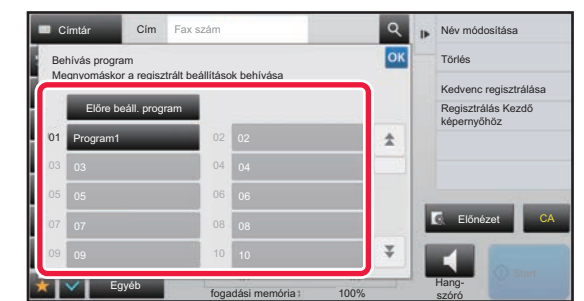

**3 Koppintson a kívánt program gombjára.**

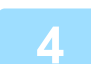

**4 Szükség esetén adjon meg további beállításokat.**

Egyes esetekben, az érintett program tartalmától függően nem minden beállítás alkalmazható.

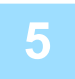

### **5 Az eredeti beolvasásának megkezdéséhez koppintson a [Start] gombra.**

Ha az eredeti oldalakat a dokumentumadagoló tálcába helyezte, a gép minden oldalt beolvas. Ha az eredetit a dokumentumüvegre helyezte, az oldalakat egyenként olvassa be. Az utolsó eredeti beolvasása után koppintson az [Olvasás Vége] gombra. A beolvasás és küldés végén hangjelzést fog hallani.

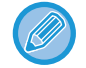

Fax küldése előtt az [Előnézet] gomb segítségével ellenőrizze a kép előnézetét. További információk: "A KÜLDENI [KÍVÁNT KÉP ELLEN](#page-449-0)ŐRZÉSE (4-30. oldal)".

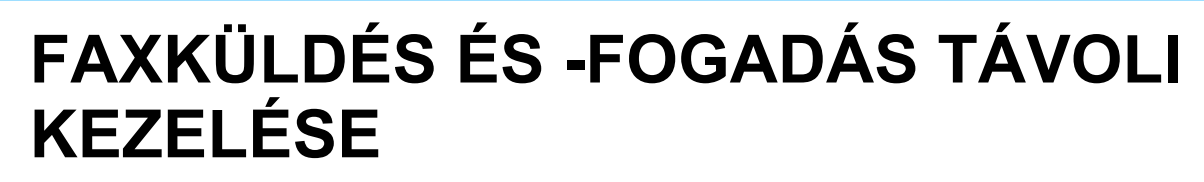

## **EGY FAXKÉSZÜLÉK FELHÍVÁSA ÉS FOGADÁS KEZDEMÉNYEZÉSE (LEHÍVÁS)**

Amikor egy másik géphez kapcsolódik és egy dokumentumot kap attól, a művelet neve "Lehívás". Az egy másik gépről végrehajtott dokumentumfogadás neve "Lehívásos fogadás". Több rendeltetési hely számát is megadhatja. Amikor több rendeltetési hely számát adja meg, a dokumentumok lehívása a rendeltetési hely számának sorrendjében fog történni.

A több gépről történő lehívással végrehajtott dokumentumfogadás neve "Sorozatos lehívás".

Használja a manuális lehívás fogadást, ha a lehívást egy rögzített üdvözlés - például faxszolgáltató információs szolgálatának használata - meghallgatását követően kell indítania.

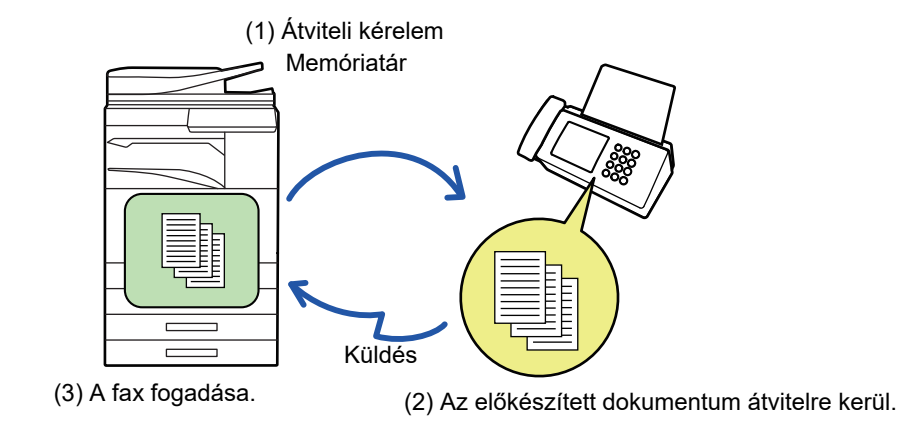

- Győződjön meg arról, hogy nem található eredeti a gépben, amikor a lehívásos fogadás funkciót használja.
- A funkció csak akkor használható, ha a másik gép Super G3 vagy G3 kompatibilis, és rendelkezik lehívási funkcióval.
- A fogadó gépet terhelik a lehívás fogadásával járó költségek (telefondíjak).
- Ha szükséges, ez a funkció kombinálható az időzített átvitellel, hogy a lehívás fogadást bármikor elvégezhesse, például éjszaka, vagy amikor nincs jelen. (Csak egy időzített lehívásos fogadást állíthat be.)

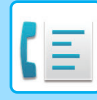

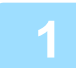

### **1 Adja meg a rendeltetési hely fax számát.**

- Rendeltetési hely megadása a számbillentyűzeten > [4-12. oldal](#page-431-0)
- Rendeltetési hely visszakeresése a címtárból ►[4-14. oldal](#page-433-0)
- Keresési szám használata a rendeltetési hely visszakereséséhez ▶ [4-17. oldal](#page-436-0)
- Rendeltetési hely visszakeresése a globális címtárból > [4-18. oldal](#page-437-0)
- Újraküldés a küldési napló alapján > [4-20. oldal](#page-439-0)
- Több faxszám megadható (legfeljebb 500).
- A lehívás a faxszámok beviteli sorrendjében történik.
	- A több gépről történő lehívással végrehajtott dokumentumfogadás neve "Sorozatos lehívás".
- Több faxszám megadásához, koppintson az  $+$  gombra egy faxszám megadását követően, és adja meg a következő faxszámot.
- Ebben az eljárásban az alcímmel és jelszókóddal rendelkező egyérintéses gombok nem használhatók.
- Az egyérintéses gomb amelyben alcímet és jelszókódot tároltak nem használható.

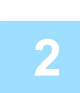

## **2 Koppintson az [Egyéb] gombra, majd a [Lehívás] gombra.**

Az ikonon megjelenik egy pipa. Ha a beállításokkal végzett, koppintson a [Vissza] gombra.

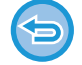

#### **A lehívás beállításának törlése:**

A pipa törléséhez koppintson a [Lehívás] gombra.

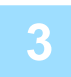

### **3 A fax fogadás elkezdéséhez koppintson a [Start] gombra.**

A saját gépe felhívja a másik gépet, és kezdeményezi a fax fogadását.

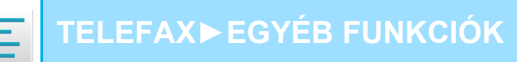

## **LEHÍVÁS-FOGADÁS KEZDEMÉNYEZÉSE MANUÁLISAN**

Használja a manuális lehívás fogadást, ha a lehívást egy rögzített üdvözlés - például faxszolgáltató információs szolgálatának használata - meghallgatását követően kell indítania.

- Győződjön meg arról, hogy nem található eredeti a gépben, amikor a lehívásos fogadás funkciót használja.
- Ez a funkció nem használható több gép (soros lehívás) lehívására.
- A funkció csak akkor használható, ha a másik gép Super G3 vagy G3 kompatibilis, és rendelkezik lehívási funkcióval.

A fogadó gépet terhelik a lehívás fogadásával járó költségek (telefondíjak).

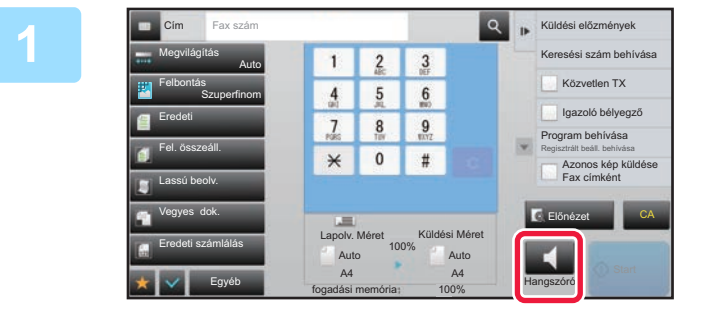

## **1 Koppintson a [Hangszóró] gombra.**<br>
<sup>1</sup> **Koppintson a [Hangszóró] gombra.**<br>
A gép hangszóróján keresztül hallani fogja a tárcsázás

A gép hangszóróján keresztül hallani fogja a tárcsázás hangját.

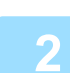

### **2 Adja meg a rendeltetési hely fax számát.**

- Rendeltetési hely megadása a számbillentyűzeten ►[4-12. oldal](#page-431-0)
- Rendeltetési hely visszakeresése a címtárból ▶ [4-14. oldal](#page-433-0)
- Keresési szám használata a rendeltetési hely visszakereséséhez ▶ [4-17. oldal](#page-436-0)
- Rendeltetési hely visszakeresése a globális címtárból►[4-18. oldal](#page-437-0)
- Újraküldés a küldési napló alapján > [4-20. oldal](#page-439-0)

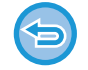

Nem használható az kapcsolat vagy csoport egyérintéses gomb, amelyben több rendeltetési hely van tárolva, illetve olyan egyérintéses gomb, amelyben a faxszámon kívül egy cím is van tárolva.

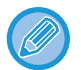

A [Hangszóró] gomb megérintését követőn, koppintson a [Hangerő] gombra, hogy beállítsa a hangszóró hangerejét.

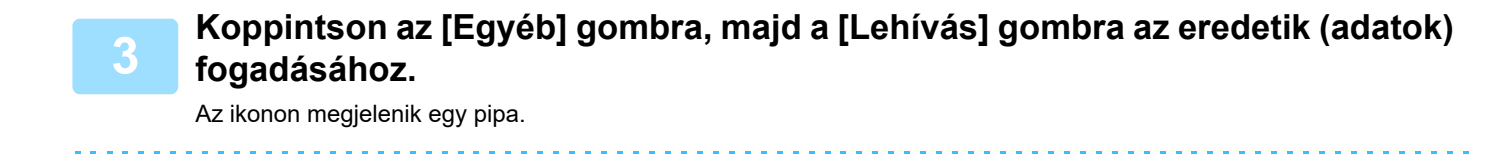

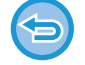

**A lehívás beállításának törlése:** A pipa törléséhez koppintson a [Lehívás] gombra.

## **FELADÓHOZ KAPCSOLÓDÓ FUNKCIÓK A FELADÓ SAJÁT ADATAINAK FELVITELE A FAXRA (SAJÁT SZÁM FAXOLÁSA)**

A feladó adatai (dátum, idő, feladó neve, feladó faxszáma vagy a rendeltetési hely neve és az oldalszám) automatikusan felkerülnek az küldendő fax minden oldalának felső részére.

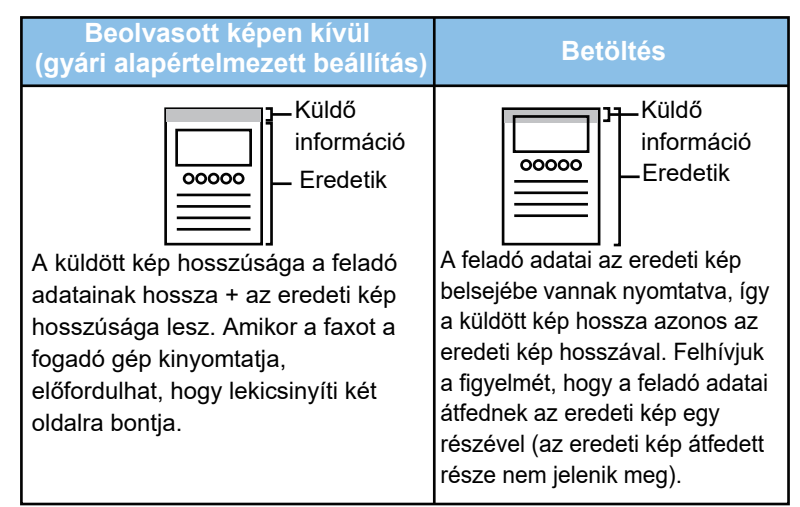

#### **Példa a feladó adataira a dokumentumon**

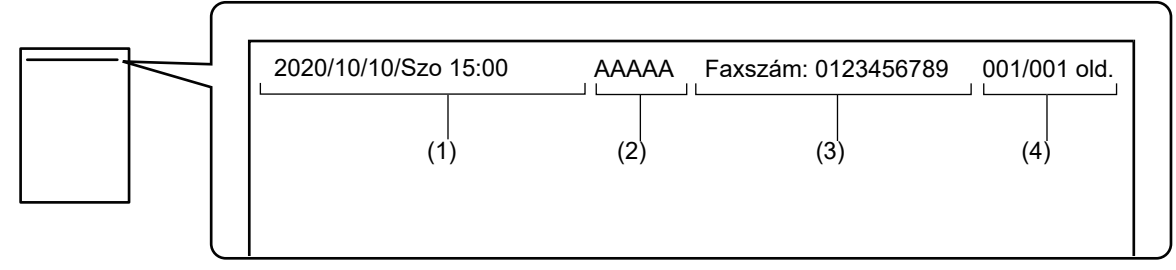

- (1) Dátum, idő: a küldés dátuma és időpontja.
- (2) Feladó neve: a feladó gépbe programozott neve.
- (3) Feladó faxszáma vagy a rendeltetési hely neve (gyorsgomb neve)
- (4) Oldalszám: oldalszám/összes oldal

Ha a beállítás szerint a rendeltetési hely nevét csatolni kell, és a rendeltetési hely nincs megadva az egyérintéses gombbal, ez az információ nem adódik hozzá a faxhoz, és nem kerül kinyomtatásra.

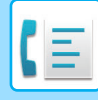

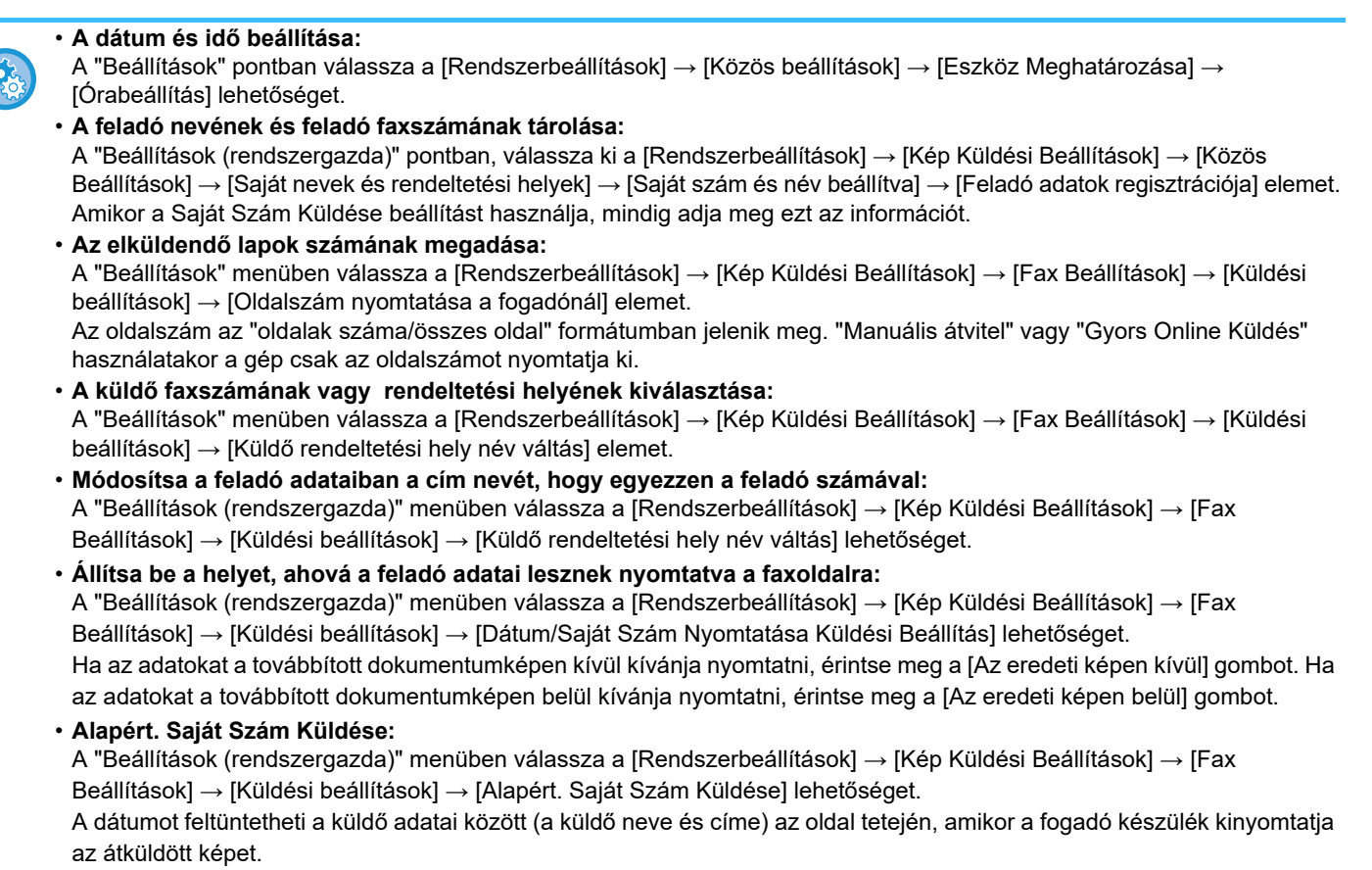

## **A FELADÓ ADATAINAK IDEIGLENES MÓDOSÍTÁSA (SAJÁT NÉV KIVÁLASZTÁSA)**

Ideiglenesen módosíthatja a feladóra vonatkozó adatokat a külön tárolt adatok küldésével.

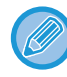

A funkció kikapcsol, amint a módosított feladóadatokkal a küldés befejeződik.

• **A Saját név kiválasztása funkcióval használt feladóadatok tárolása:**

A "Beállítások (rendszergazda)" pontban, válassza ki a [Rendszerbeállítások] → [Kép Küldési Beállítások] → [Közös Beállítások] → [Saját nevek és rendeltetési helyek] → [Saját szám és név beállítva] → [Összes kétszínű nyomtatás számláló (Képeslap)] elemet.

• **Feladó Neve**

Adja meg a feladó nevét. A feladó neveként legfeljebb 20 karaktert adhat meg. A feladónév megadása után koppintson a [Tárolás] gombra.

A rendszer 01 és 18 között automatikusan a feladó nevéhez rendeli a legkisebb szabad regisztrációs számot. Ez a szám nem módosítható.

• **Feladó neve lista**

Megjeleníti az eltárolt "feladó neve" listát. A gép törli az itt kiválasztott feladó nevet.

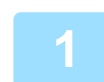

### **1 Helyezze be az eredetit.**

Helyezze az eredetit az automatikus dokumentumadagoló tálcájába vagy a dokumentumüvegre.

- ► [AUTOMATIKUS DOKUMENTUMADAGOLÓ \(1-116. oldal\)](#page-118-0)
- ► [DOKUMENTUMÜVEG \(1-119. oldal\)](#page-121-0)

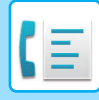

### **2 Adja meg a rendeltetési hely fax számát.**

- Rendeltetési hely megadása a számbillentyűzeten ▶ [4-12. oldal](#page-431-0)
- Rendeltetési hely visszakeresése a címtárból ▶ [4-14. oldal](#page-433-0)
- Keresési szám használata a rendeltetési hely visszakereséséhez ▶ [4-17. oldal](#page-436-0)
- Rendeltetési hely visszakeresése a globális címtárból> [4-18. oldal](#page-437-0)
- Újraküldés a küldési napló alapján►[4-20. oldal](#page-439-0)

**3 Koppintson az [Egyéb] gombra, majd a [Saját név kiválasztása] gombra.**

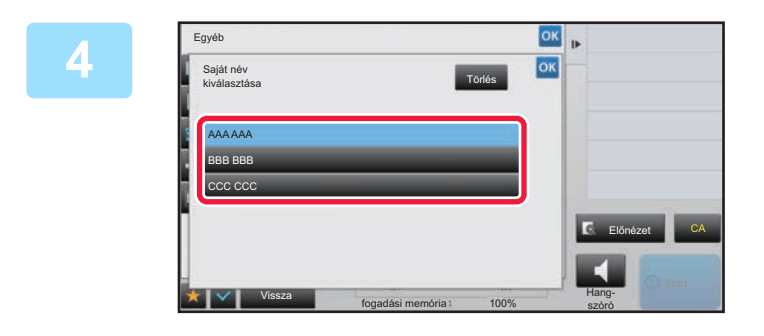

### **4 A feladó adatainak megadásához**<br>**1980 - A konnintson a feladó adatai gombu koppintson a feladó adatai gombra.**

Ha a beállításokkal végzett, koppintson egymás után a <sup>ok</sup>, majd a [Vissza] gombra.

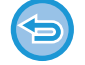

#### **A feladóadatok beállítás törlése:** Koppintson a [Törlés] gombra.

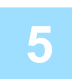

### **5 Az eredeti beolvasásának megkezdéséhez koppintson a [Start] gombra.**

- Ha az eredeti oldalakat a dokumentumadagoló tálcába helyezte, a gép minden oldalt beolvas.
- A beolvasás és küldés végén hangjelzést fog hallani.
- Ha az eredetit a dokumentumüvegre helyezte, az oldalakat egyenként olvassa be.
- Amikor a beolvasás befejeződik, helyezze be a következő eredetit, majd koppintson a [Start] gombra. Ismételje ezt a műveletet, amíg a gép az összes oldalt be nem olvasta, majd érintse meg az [Olvasás Vége] gombot. A küldés végén hangjelzést fog hallani.

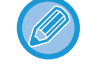

Fax küldése előtt az [Előnézet] gomb segítségével ellenőrizze a kép előnézetét. További információk: "A KÜLDENI [KÍVÁNT KÉP ELLEN](#page-449-0)ŐRZÉSE (4-30. oldal)". A funkció beállításait az előnézeti képernyőn nem lehet módosítani.

## **MEGHATÁROZOTT HASZNÁLAT FELTÉTELEZÉSE**

## **NYOMTATÁSI BEÁLLÍTÁSOK MÓDOSÍTÁSA AZ ÁTVITELI JELENTÉSHEZ (ÁTVITELI JELENTÉS)**

Az átviteli jelentés automatikusan nyomtatásra kerül, hogy figyelmeztesse, amikor az átvitel sikertelen vagy körfaxot küld.

Az átviteli jelentés tartalmazza a küldés leírását (dátum, kezdés időpontja, rendeltetési hely neve, szükséges idő, oldalak száma, eredmény stb.).

► [AZ EREDMÉNY OSZLOPBAN MEGJELEN](#page-527-0)Ő INFORMÁCIÓK (4-108. oldal)

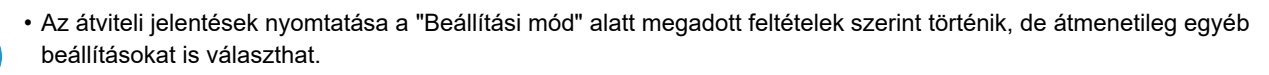

• Körfax küldésnél az átviteli jelentés módosított nyomtatási feltételei az összes rendeltetési helyre vonatkoznak.

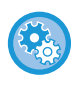

### **Átviteli jelentés nyomtatási feltételeinek beállítása:**

A "Beállítások (rendszergazda)" menüben válassza ki a [Rendszerbeállítások] → [Kép Küldési Beállítások] → [Fax Beállítások] → [Alapértelmezet Beállítások] → [Átviteli Jelentés Nyomtatás Kiválasztás Beállítása] pontot.

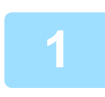

### **1 Helyezze be az eredetit.**

Helyezze az eredetit az automatikus dokumentumadagoló tálcájába vagy a dokumentumüvegre.

- ► [AUTOMATIKUS DOKUMENTUMADAGOLÓ \(1-116. oldal\)](#page-118-0)
- ► [DOKUMENTUMÜVEG \(1-119. oldal\)](#page-121-0)

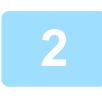

### **2 Adja meg a rendeltetési hely fax számát.**

- Rendeltetési hely megadása a számbillentyűzeten ►[4-12. oldal](#page-431-0)
- Rendeltetési hely visszakeresése a címtárból ►[4-14. oldal](#page-433-0)
- Keresési szám használata a rendeltetési hely visszakereséséhez ►[4-17. oldal](#page-436-0)
- Rendeltetési hely visszakeresése a globális címtárból > [4-18. oldal](#page-437-0)
- Újraküldés a küldési napló alapján > [4-20. oldal](#page-439-0)

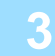

## **3 Koppintson az [Egyéb] gombra, majd a [Átviteli Jelentés] gombra.**

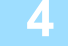

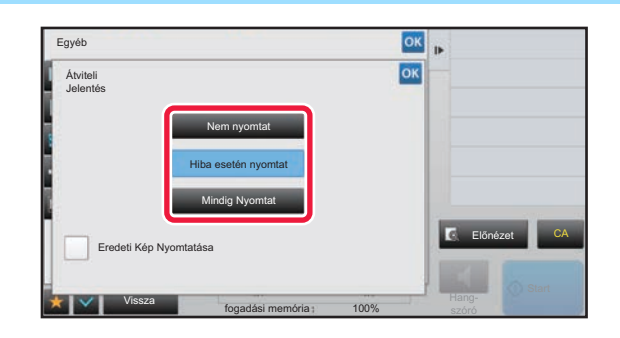

### **4 Érintse meg a nyomtatási beállítás gombját.**

Ha a beállításokkal végzett, koppintson egymás után a | ok |, majd a [Vissza] gombra.
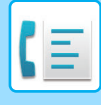

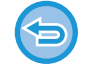

### **Az átviteli jelentés beállításának törlése:**

Koppintson a [Nem nyomtat] gombra.

- Az átviteli jelentés nyomtatási feltételei a következők:
- •"Mindig Nyomtat": a küldés eredményétől függetlenül a készülék mindig nyomtat átviteli jelentést.
- •"Hiba esetén nyomtat": a készülék sikertelen küldés esetén nyomtat átviteli jelentést.
- •"Nem nyomtat": a készülék nem nyomtat átviteli jelentést.
- Az elküldött eredeti első oldalának az átviteli jelentésben való megjelenítéséhez állítsa az [Eredeti Kép Nyomtatása] jelölőnégyzetet v értékre.
- Még abban az esetben sem nyomtatható az eredeti hangszórós tárcsázás, manuális átvitel, közvetlen továbbítás, lehívásos fogadás és F-kódos átvitel mellett, ha az [Eredeti Kép Nyomtatása] jelölőnégyzet beállítása **1**.

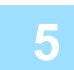

### **5 Az eredeti beolvasásának megkezdéséhez koppintson a [Start] gombra.**

- Ha az eredeti oldalakat a dokumentumadagoló tálcába helyezte, a gép minden oldalt beolvas.
- A beolvasás és küldés végén hangjelzést fog hallani.
- Ha az eredetit a dokumentumüvegre helyezte, az oldalakat egyenként olvassa be.
- Amikor a beolvasás befejeződik, helyezze be a következő eredetit, majd koppintson a [Start] gombra. Ismételje ezt a műveletet, amíg a gép az összes oldalt be nem olvasta, majd érintse meg az [Olvasás Vége] gombot. A küldés végén hangjelzést fog hallani.

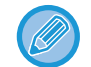

Fax küldése előtt az [Előnézet] gomb segítségével ellenőrizze a kép előnézetét. További információk: ["A KÜLDENI](#page-449-0)  [KÍVÁNT KÉP ELLEN](#page-449-0)ŐRZÉSE (4-30. oldal)". A funkció beállításait az előnézeti képernyőn nem lehet módosítani.

### **Eredeti nyomtatása az átviteli jelentésre**

Ha a [Eredeti Kép Nyomtatása] engedélyezve van, a továbbított eredeti első oldalát a gép ugyanarra a lapra nyomtatja mint az átviteli jelentést. Az eredeti képet megfelelő méretűre csökkenti, hogy elférjen a lapon. Ha az eredeti függőleges beolvasási hossza (X-irányban) nagyobb mint 432 mm (17-1/64"), a gép levágja a 432 mm (17-1/64") értéket túlhaladó részt.

## **LEHÍVÁSI MEMÓRIA FUNKCIÓI**

## **FAX KÜLDÉSE MIALATT EGY MÁSIK GÉP LEHÍVÁST KEZDEMÉNYEZ A GÉPÉN (LEHÍVÁS MEMÓRIA)**

Memóriában tárolt dokumentum küldése mialatt egy másik gép a gépen lehívást kezdeményez: "Lehívási Memória". Lehívás előtt, a másik gépnek elküldendő dokumentumot be kell olvasni a lehívási memóriatárba.

► [DOKUMENTUM BEOLVASÁSA A LEHÍVÁSI MEMÓRIÁBA \(4-87. oldal\)](#page-506-0)

A funkció csak akkor használható, ha a másik gép Super G3 vagy G3 kompatibilis, és rendelkezik lehívási funkcióval.

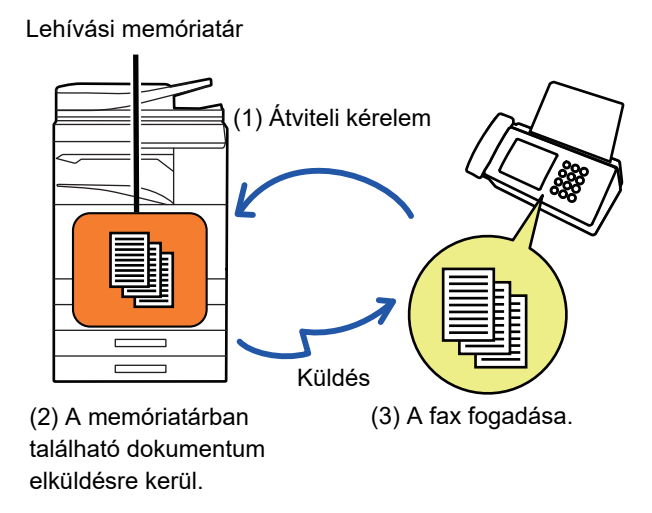

## **LEHÍVÁSI ELÉRÉS LETILTÁSA (LEHÍVÁSI BIZTONSÁG BEÁLLÍTÁS)**

Az alábbi rész a "Lehívási Biztonság Beállítás" funkciót mutatja be, ami a másik gépeket korlátozza a lehívási memória elérésében.

Ha egy gép faxküldést kér, megteheti, hogy csak azoknak a gépeknek engedélyezi a lehívási memória elérését, amiknek a beprogramozott feladó fax száma megegyezik a saját gépben lekérdezési jelszóként megadott számmal. Ez a funkció a "Lehívási Biztonság Beállítás".

A használatához először "Beállítási módban" mentenie kell a lehívási jelszóként alkalmazott számokat (a másik gépbe beprogramozott feladó fax számokat), majd engedélyeznie kell a Lehívási Biztonsági Beállítás funkciót.

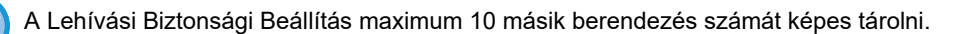

#### **A Lehívási Biztonsági Beállítás funkció bekapcsolása:**

A "Beállítások (rendszergazda)" menüben válassza a [Rendszerbeállítások] → [Kép Küldési Beállítások] → [Fax Beállítások] → [Fax Lehívási Biztonság] → [Fax lekérdezés biztonsági beállításai], [Új Hozzáadása], [Jelszó szám gomblista] lehetőséget. Vegye figyelembe, hogy ezek a beállítások nem vonatkoznak F-kódos lekérdezési memóriára.

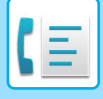

## <span id="page-506-0"></span>**DOKUMENTUM BEOLVASÁSA A LEHÍVÁSI MEMÓRIÁBA**

Az alábbi lépésekkel olvastathatja be a dokumentumot a lehívási memória fiókba a lehívásos küldéshez (Nyilvános fiók).

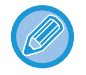

Ha egy másik dokumentum maradt a memória fiókban (Nyilvános fiók), az újonnan beolvasott dokumentumot a rendszer az előzőhöz hozzáadja. Ilyen esetben a lehívások száma az újonnan beolvasott dokumentumhoz beállított mennyiséggel nő.

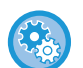

#### **Letiltja az összes memóriatár típus regisztrációját.**

A "Beállítások (rendszergazda)" menüben válassza a [Rendszerbeállítások] → [Kép Küldési Beállítások] →[Közös Beállítások] → [Beállítások engedélyezése /tiltása] → [Beállítások az átvitel letiltásához] → [Memória regisztrációjának tiltása] lehetőséget.

Konfigurálja az összes alábbi elem beállítását:

Memória lehívása, Bizalmas, Körfax Küldés (Közv. Bejegyz.), Körfax Küldés (Címtár)

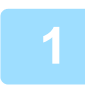

### **1 Helyezze be az eredetit.**

Helyezze az eredetit az automatikus dokumentumadagoló tálcájába vagy a dokumentumüvegre.

- ► [AUTOMATIKUS DOKUMENTUMADAGOLÓ \(1-116. oldal\)](#page-118-0)
- ► [DOKUMENTUMÜVEG \(1-119. oldal\)](#page-121-0)

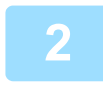

**2 Válassza ki az eredeti beolvasásához szükséges funkciókat és egyéb funkciókat.**

A Program, az Időzítés, az Átviteli Jelentés, a Lehívás és a Dokumentum Tárolás nem állítható be.

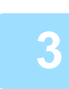

**3 Koppintson az [Egyéb] gombra, majd a [Memóriatár] gombra.**

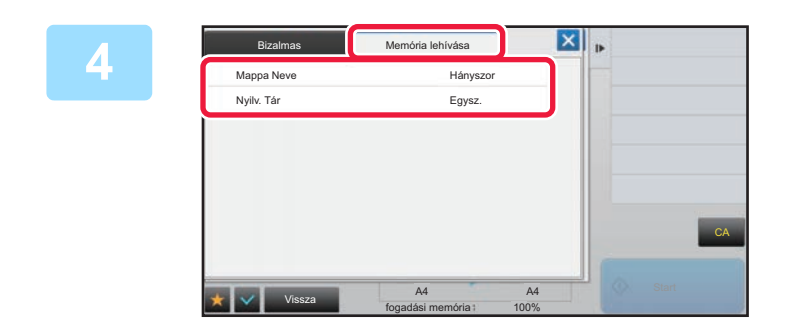

**4 Koppintson a [Memória lehívása] fülre.**

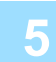

**5 Koppintson a [Nyilv. Tár] gombra a mappa listából.**

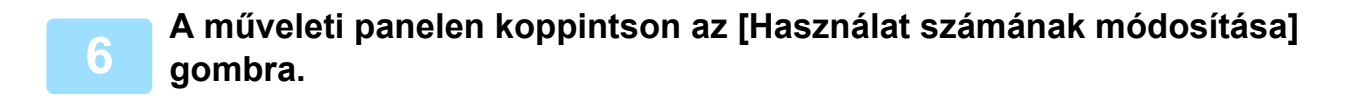

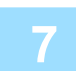

### **7 Az ismétlések számának megadásához érintse meg a [Egysz.] vagy a [Korlátlan] gombot.**

Ha az eredetit többször is el szeretné küldeni, érintse meg a [Korlátlan] gombot. Ha végzett a beállításokkal, érintse meg az <sup>ok</sup> és a X gombot.

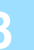

### **8 Az eredeti beolvasásának megkezdéséhez koppintson a [Start] gombra.**

- Az eredeti beolvasásakor a kép előnézete megjelenik az érintőpanelen.
- Ha az eredeti oldalakat a dokumentumadagoló tálcába helyezte, a gép minden oldalt beolvas.
- Ha az eredetit a dokumentumüvegre helyezte, az oldalakat egyenként olvassa be. Amikor a beolvasás befejeződik, helyezze be a következő eredetit, majd koppintson a [Start] gombra. Ismételje ezt a műveletet, amíg a gép az összes oldalt be nem olvasta, majd koppintson az [Olvasás Vége] gombra.

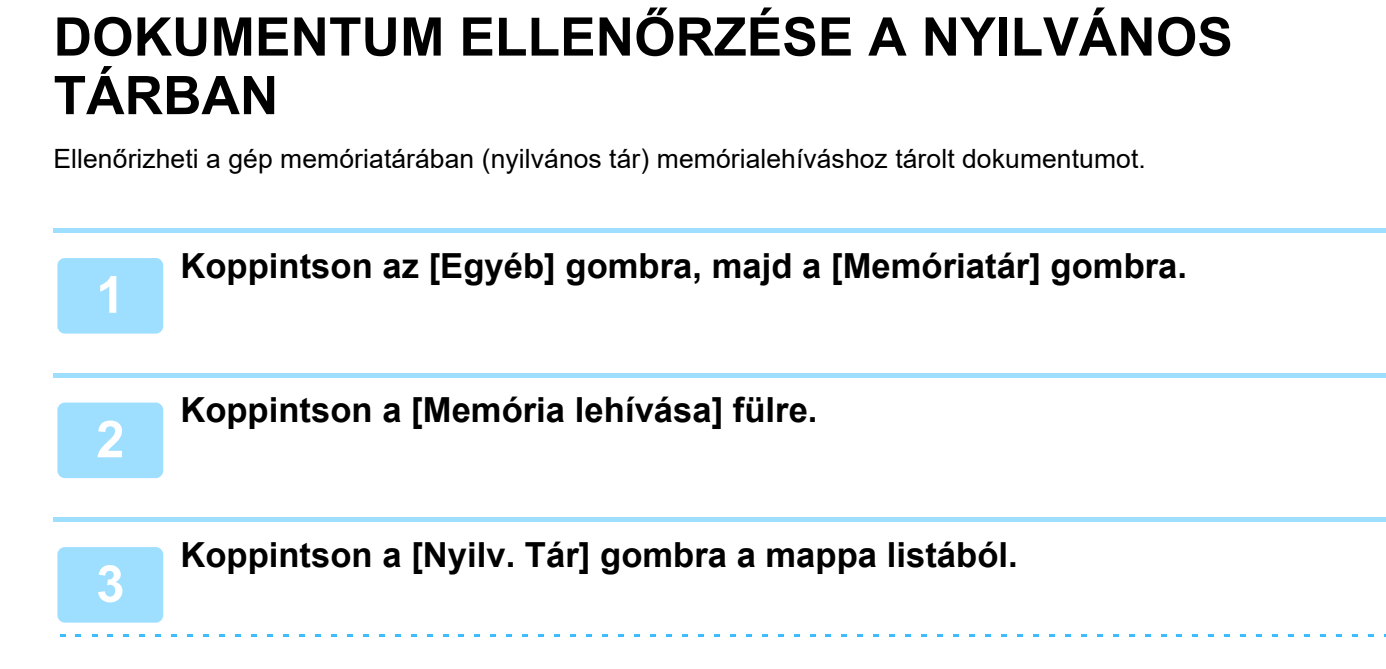

Ha a dokumentum nincs a nyilvános tárban tárolva, a [Nyilv. Tár] gomb szürkén jelenik meg.

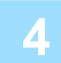

### **4 A dokumentum ellenőrzéséhez a kezelőpanelen koppintson a [Kép ellenőrzése] gombra.**

A dokumentum kinyomtatásához koppintson a [Nyomtatás] gombra a kezelőpanelen.

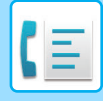

## **DOKUMENTUM TÖRLÉSE A NYILVÁNOS TÁRBÓL**

Törölhet egy dokumentumot a memóriatárból (nyilvános tárból), ha arra már nincs szüksége.

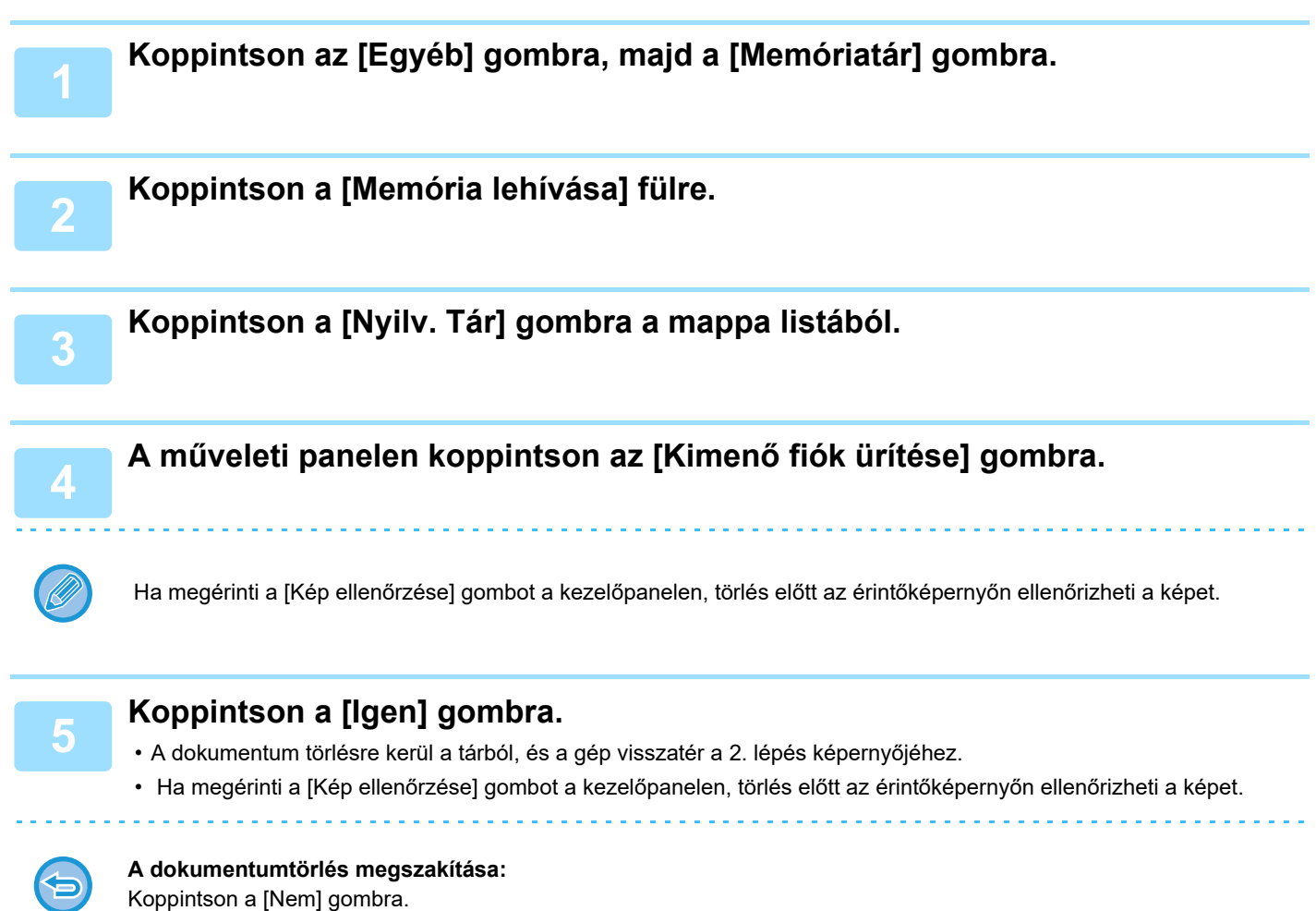

# <span id="page-509-0"></span>**F-KÓDOLT KOMMUNIKÁCÓ VÉGREHAJTÁSA**

Ez a fejezet azokat a lépéseket ismerteti, amelyekkel a normál mód kezdőképernyőjéről megadhatja a rendeltetési helyet.

► [FAX MÓD KIVÁLASZTÁSA \(4-7. oldal\)](#page-426-0)

## **F-KÓDOLT KOMMUNIKÁCIÓ F-KÓDOLT KOMMUNIKÁCIÓ**

A funkció segítségével a gép kommunikációja lehetővé válik más F-kódot támogató készülékkel.

A módszerrel bizalmas dokumentumok (bizalmas kommunikáció) küldhetők, hívhatók le (lehívás) és terjeszthetők (lehívási memória). Az információk több rendeltetési helyre (körfaxátvitel) is elküldhetők olyan gépek bevonásával, amik szintén támogatják az F-kódolt kommunikációt. A biztonság szintjének növeléséhez minden kommunikációhoz meg van adva egy F-kód\*.

\* Az F-kód az ITU-T G3 szabványán alapuló kommunikációs funkció.

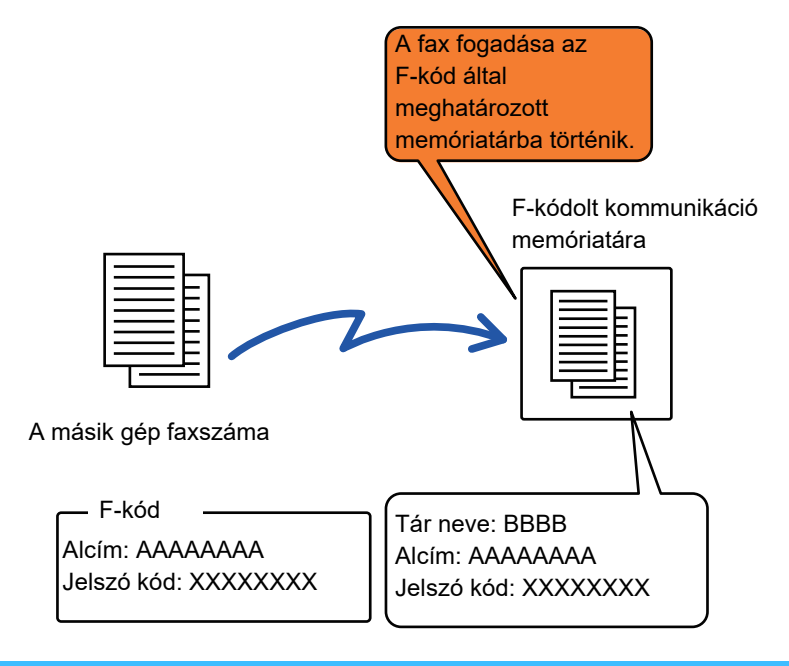

Az ITU-T az Egyesült Nemzetek szervezete, amely a kommunikációs szabványokat határozza meg. A globális távközlési hálózatokat és szolgálatatásokat koordináló Nemzetközi Távközlési Egyesület (ITU) egyik részlege.

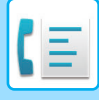

### **Az F-kód működése**

Az F-kóddal továbbított fax a fogadó készüléken az F-kódolt kommunikáció F-kóddal (alcímmel és jelszó kóddal) védett memóriafiókjába érkezik. Ha a feladó gép által küldött F-kód nem egyezik meg a fogadó gép F-kódjával, a faxfogadásra nem kerül sor.

A különböző gyártók termékeinél az "Alcím" és a "Jelszó Kód" megnevezése eltérő lehet. Ha a másik gép kezelőjével az alcímmel és jelszóval kapcsolatban fel szeretné venni a kapcsolatot, lásd az alábbi táblázatban az ITU-T által használt kifejezéseket.

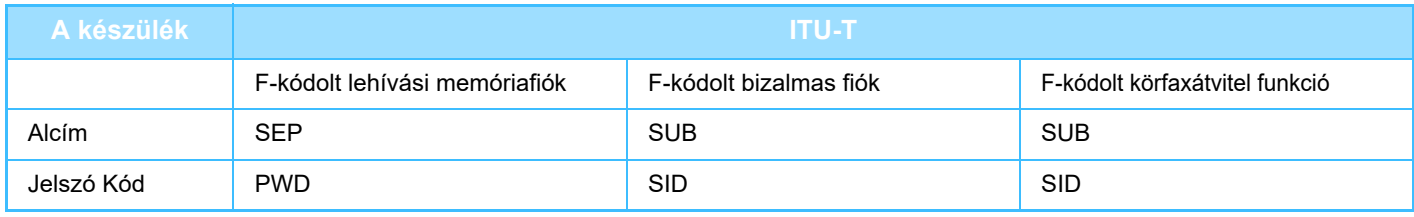

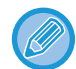

Az F-kód egy alcímet és egy jelszó kódot tartalmaz, és nem lehet hosszabb 20 számjegynél.

## <span id="page-510-0"></span>**MEMÓRIATÁRAK LÉTREHOZÁSA A GÉPBEN F-KÓDOLT KOMMUNIKÁCIÓHOZ**

Mielőtt az F-kód kommunikációs funkció használható lenne, "Beállításokban" speciális memóriatárakat kell létrehozni. Adja meg a tár nevét és az F-kódot (alcím és jelszó kód) minden memóriatár esetében, és tárolja el azokat. Miután létrehozott egy memóriatárat, tájékoztassa az F-kódolt kommunikációban érintett másik felet a memóriatár alcíméről és jelszó kódjáról.

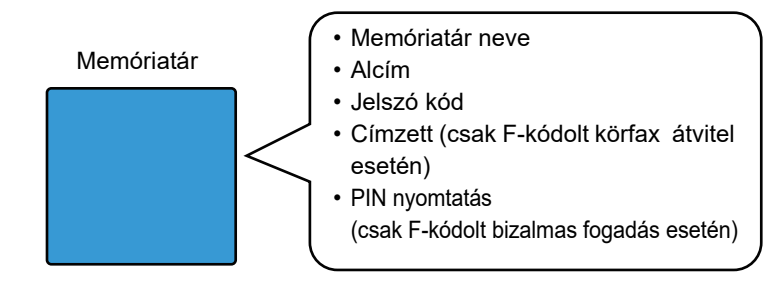

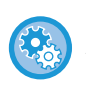

#### **F-kód memóriatárak létrehozása:**

A "Beállítások" menüben válassza a [Rendszerbeállítások] → [Kép Küldési Beállítások] →[Fax Beállítások] → [F-Kód Memóriatár] opciót.

A következő F-kód kommunikációs funkciók használatához F-kód memóriatárakat kell létrehozni a gépben.

- Bizalmas fogadás F-kóddal
- F-kód lehívási memória
- F-kód körfax átvitel

A következő F-kód kommunikációs funkciók használatához F-kód memóriatárakat kell létrehozni a másik gépben. • BIZALMAS TOVÁBBÍTÁS F-KÓDDAL

- F-kód lehívásos fogadás
- F-kód körfaxkérés átvitel

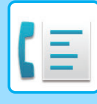

## **TÁRCSÁZÁS F-KÓDDAL**

Egy F-kód művelet végrehajtása során, az F-kód (alcím és jelszó kód) a tárcsázott faxszámhoz csatolódik. Ellenőrizze a másik gépben tárolt F-kódot (alcím és jelszó kód) mielőtt F-kód átvitelt kezdeményez. Az egyszerűség kedvéért, az F-kód (alcím és jelszó kód) a faxszámmal együtt egy egyérintéses billentyűben vagy csoportbillentyűben tárolható.

A következő F-kód kommunikációs funkciók használatához a gépének tárcsáznia kell a másik gépet.

- BIZALMAS TOVÁBBÍTÁS F-KÓDDAL
- F-kód lehívásos fogadás
- F-kód körfaxkérés átvitel

A következő F-kód kommunikációs funkciók használatához a másik gépnek kell tárcsáznia az Ön gépét.

- Bizalmas fogadás F-kóddal
- F-kód lehívási memória
- F-kód körfax átvitel

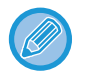

Ha a célszámítógép nem rendelkezik konfigurált jelszó kóddal az F-kódban, ne adjon meg jelszó kódot, amikor tárcsázza a gépet.

Ha hangszórót használva tárcsázik vagy manuális átvitelt végez, az F-kódolt (alcím és kód) kommunikáció nem áll rendelkezésre.

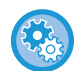

**Egyérintéses billentyűk vagy csoportbillentyűk tárolása és szerkesztése:**

Válassza ki a "Beállítások" → [Címtár] pontot.

## **BIZALMAS TOVÁBBÍTÁS F-KÓDDAL**

Ha faxot küld a fogadó gépen tárolt (saját gépen vagy a másik gépen) F-kódolt memóriatárhoz (bizalmas), a feladó címezheti az átvitelt kifejezetten a felhasználó számára.

Ez kényelmes megoldás bizalmas dokumentumok küldésére, amelyeket nem szeretne a címzetten kívül, mások előtt felfedni, illetve abban az esetben, ha a fogadó gépet több szervezeti osztály használja.

Az F-kódolt bizalmas faxok kinyomtatásához meg kell adni egy PIN-kódot.

► [F-KÓDOS BIZALMAS FOGADÁSÚ FAXOK ELLEN](#page-513-0)ŐRZÉSE (4-94. oldal)

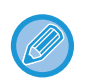

kell.

#### **F-kód memóriatárak létrehozása:**

A "Beállítások (rendszergazda)" menüben válassza a [Rendszerbeállítások] → [Kép Küldési Beállítások] →[Fax Beállítások] → [F-Kód Memóriatár] opciót.

A használni kívánt memóriatár F-kódját (alcím és jelszó kód) a feladónak és a címzettnek a fax elküldése előtt ellenőriznie

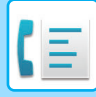

## **BIZALMAS ÁTVITEL F-KÓD HASZNÁLATÁVAL**

Küldjön faxot rendeltetési hely faxszámára az F-kód (alcím és kód) megadása után.

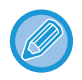

Ha szükséges, az F-kód bizalmas átvitel használható körfax küldéssel vagy időzített átvitellel is. Célszerű tárolni ez a funkciót egy programban.

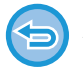

Az F-kód bizalmas átvitel nem regisztrálható "Kedvenc" elemként.

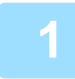

**11 <b>Helyezze be az eredetit.**<br>Helyezze az eredetit az automatikus dokumentumadagoló tálcájába vagy a dokumentumüvegre.

- ► [AUTOMATIKUS DOKUMENTUMADAGOLÓ \(1-116. oldal\)](#page-118-0)
- ► [DOKUMENTUMÜVEG \(1-119. oldal\)](#page-121-0)

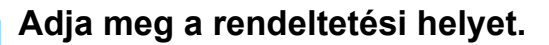

- **(1) Koppintson a [Közv. Bejegyz.] gombra.**
- **(2) Adja meg a rendeltetési helyet a számbillentyűzeten.**
- **(3) Koppintson a [Alcím] gombra.**

A "/" szimbólum meg van adva.

- **(4) Adja meg az alcímet a számbillentyűzeten.**
- **(5) Koppintson a [Jelszó Kód] gombra.** A "/" szimbólum meg van adva.
- **(6) Adja meg a jelszó kódot a számbillentyűzeten.**

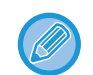

• Ha az alcímet és a jelszó kódot előzőleg rögzítette, akkor a megfelelő gyorsgombot is használhatja.

• Ha a fogadó készüléken nincs beállítva jelszó kód, kihagyhatja a 4. és 5. lépést.

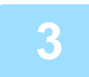

### **3 Koppintson a [Start] gombra.**

Elkezdődik az eredeti lapolvasása.

- Ha az eredeti oldalakat a dokumentumadagoló tálcába helyezte, a gép minden oldalt beolvas. A beolvasás és küldés végén hangjelzést fog hallani.
- Ha az eredetit a dokumentumüvegre helyezte, az oldalakat egyenként olvassa be. Amikor a beolvasás befejeződik, helyezze be a következő eredetit, majd koppintson a [Start] gombra. Ismételje ezt a műveletet, amíg a gép az összes oldalt be nem olvasta, majd érintse meg az [Olvasás Vége] gombot. A küldés végén hangjelzést fog hallani.

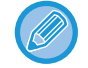

Fax küldése előtt az [Előnézet] gomb segítségével ellenőrizze a kép előnézetét. További információk: ["A KÜLDENI](#page-449-0)  [KÍVÁNT KÉP ELLEN](#page-449-0)ŐRZÉSE (4-30. oldal)". A funkció beállításait az előnézeti képernyőn nem lehet módosítani.

## <span id="page-513-0"></span>**F-KÓDOS BIZALMAS FOGADÁSÚ FAXOK ELLENŐRZÉSE**

A kapott F-kódos faxokat a készülék F-kóddal védve a memóriatárban tárolja. A kapott faxok megtekintéséhez adja meg a PIN-kódot.

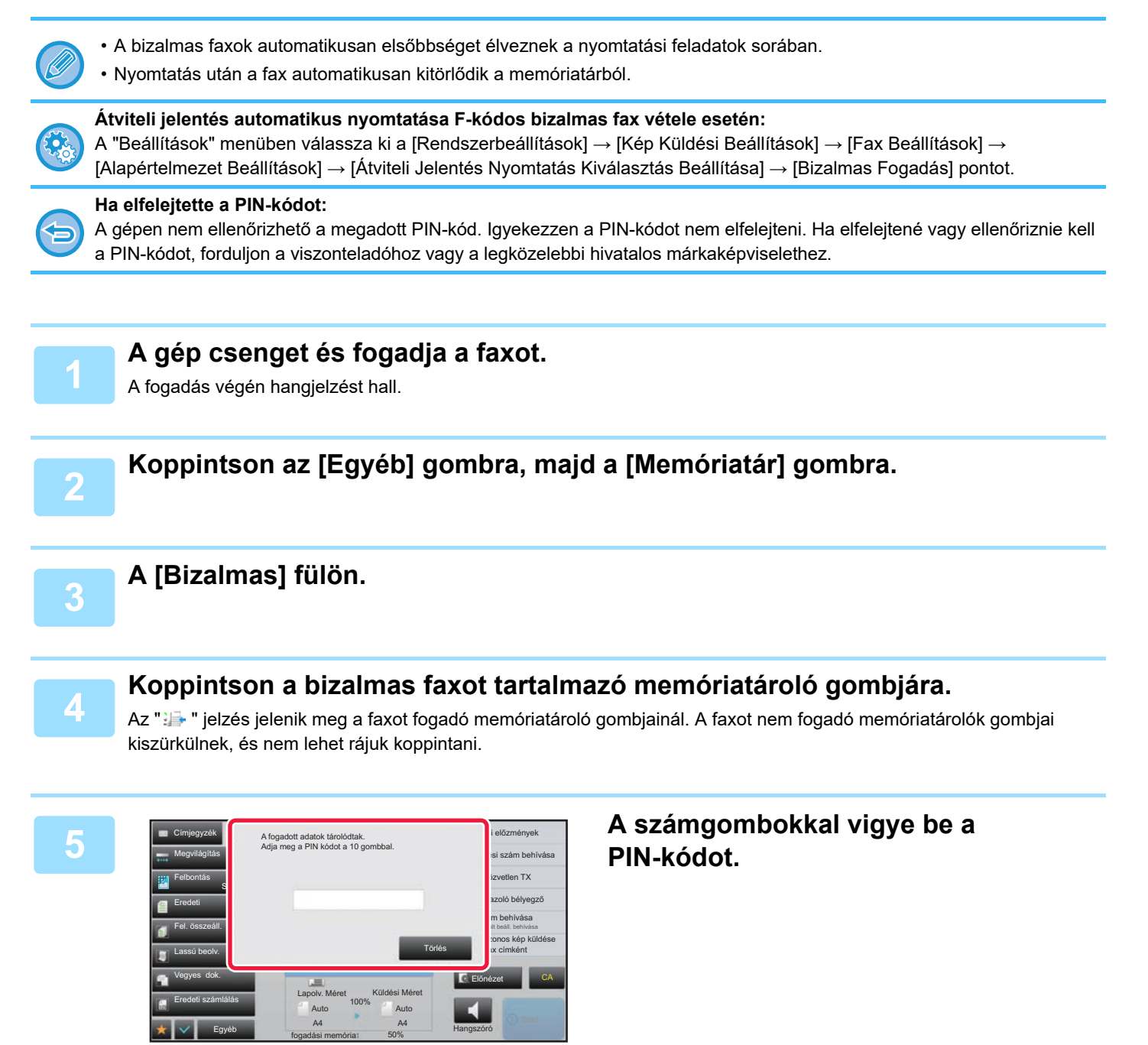

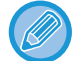

Ügyeljen arra, hogy a helyes PIN-kódot vigye be. Téves bevitel esetén üzenet jelenik meg, és visszaáll a beviteli képernyő. Érintse meg a [Törlés] gombot, hogy visszatérjen a 4. lépéshez

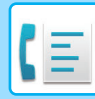

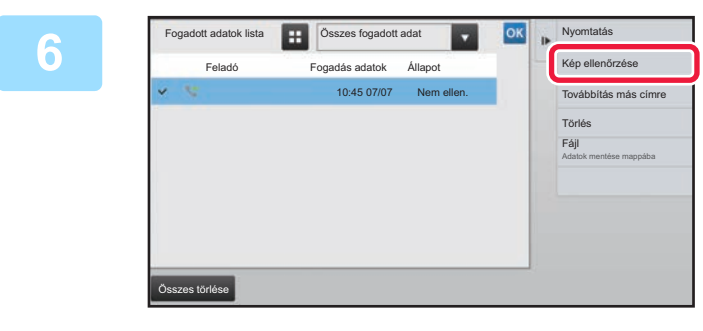

### **Frintse meg az ellenőrizni kívánt fogadott adat gombját, majd pedig a [Kép ellenőrzése] gombot a kezelőpanelen.**

Megjelenik a fogadott adatok képe. A dokumentum kinyomtatásához koppintson a [Nyomtatás] gombra a kezelőpanelen.

## **LEHÍVÁSOS FOGADÁS F-KÓDOKKAL**

Ez a funkció lehetővé teszi a gépe számára, hogy egy másik gépet felhívjon, illetve egy F-kód memóriatárban tárolt fax fogadását kezdeményezze (lehívási memória) a másik gépen. A lehívási művelet során a gépnek helyesen kell megadnia a másik gépen konfigurált az F-kódot (alcím és jelszókód). Ellenkező esetben, a fogadás nem történik meg.

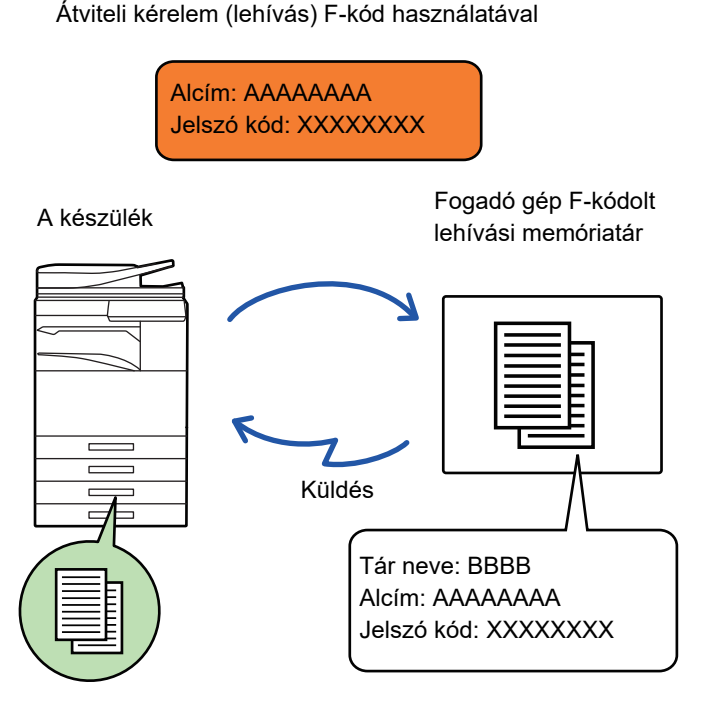

- Ellenőrizze a másik gépben tárolt F-kódot (alcím és jelszó kód) mielőtt F-kód lehívásos fogadást végez.
- A fogadó gépet terhelik az átvitellel járó telefondíjak.
- Ha szükséges, az F-kód lehívásos fogadás használható körfax küldéssel vagy időzített átvitellel is. Egyszerre csak egy lehívásos fogadás tárolható időzítő-beállítással.
	- ► [KÜLDÉS INDÍTÁSA MEGADOTT ID](#page-649-0)ŐBEN (IDŐZÍTETT KÜLDÉS) (5-121. oldal)
- Több gép lehívása (soros lehívás) nem lehetséges.
- Győződjön meg arról, hogy nem található eredeti a gépben, amikor az F-kódot a lehívásos fogadás funkcióra használja.
- Az F-kódolt lehívásos fogadás nem regisztrálható "Kedvenc" elemként.

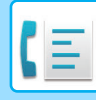

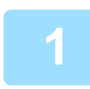

### **1 Koppintson az [Egyéb] gombra, majd a [Lehívás] gombra.**

Az ikonon megjelenik egy pipa. Ha a beállításokkal végzett, koppintson a [Vissza] gombra.

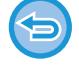

### **A lehívás beállításának törlése:**

A pipa törléséhez koppintson a [Lehívás] gombra.

### **2 Adja meg a rendeltetési helyet.**

- **(1) Adja meg a rendeltetési helyet a számbillentyűzeten.**
- **(2) Koppintson a [Alcím] gombra.** A "/" szimbólum meg van adva.
- **(3) Adja meg az alcímet a számbillentyűzeten.**
- **(4) Koppintson a [Jelszó Kód] gombra.** A "/" szimbólum meg van adva.
- **(5) Adja meg a jelszó kódot a számbillentyűzeten.**

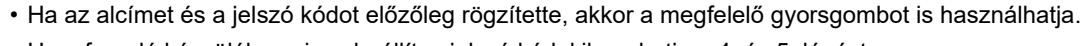

• Ha a fogadó készüléken nincs beállítva jelszó kód, kihagyhatja a 4. és 5. lépést.

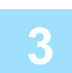

### **3 Koppintson a [Start] gombra.**

A saját gépe felhívja a másik gépet, és kezdeményezi a fax fogadását.

## **DOKUMENTUM BEOLVASÁSA A MEMÓRIATÁRBA F-KÓDOLT LEHÍVÁSOS ÁTVITELHEZ**

Amikor a gépéhez egy átviteli kérelem érkezik egy másik géptől, ez a funkció egy F-kód memóriatárban (lehívás memória) tárolt faxot küld a másik gépnek. A lehívási művelet során a másik gépnek helyesen kell megadnia a saját gépén konfigurált F-kódot (alcím és jelszókód). Ellenkező esetben, az átvitel nem történik meg.

Ennek érdekében, egy eredeti be kell, hogy legyen olvasva az F-kód memóriatárba (lehívás memória) a gépén, hogy elküldhesse a másik gépnek F-kód lehívásos kommunikáció során.

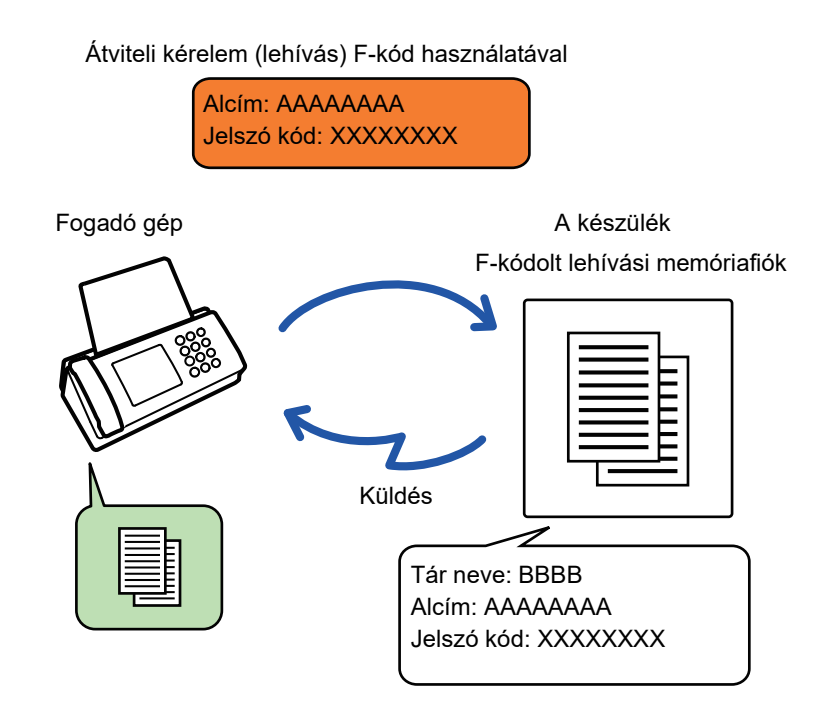

- Ha más dokumentumokat is tárolt már a memóriatárban, a dokumentum bekerül a korábban tárolt dokumentumok mellé.
- Gyári alapértelmezett módon a másik gépnek elküldött dokumentumot a gép automatikusan törli.

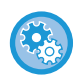

#### **F-kód memóriatárak létrehozása:**

A "Beállítások (rendszergazda)" menüben válassza a [Rendszerbeállítások] → [Kép Küldési Beállítások] →[Fax Beállítások] → [F-Kód Memóriatár] opciót.

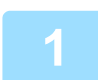

### **1 Helyezze be az eredetit.**

Helyezze az eredetit az automatikus dokumentumadagoló tálcájába vagy a dokumentumüvegre.

- ► [AUTOMATIKUS DOKUMENTUMADAGOLÓ \(1-116. oldal\)](#page-118-0)
- ► [DOKUMENTUMÜVEG \(1-119. oldal\)](#page-121-0)

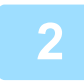

### **2 Válassza ki az eredeti beolvasásához szükséges funkciókat és egyéb funkciókat.**

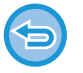

A Program, az Időzítés, az Átviteli Jelentés, a Lehívás és a Dokumentum Tárolás nem állítható be.

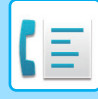

**3 Koppintson az [Egyéb] gombra, majd a [Memóriatár] gombra.**

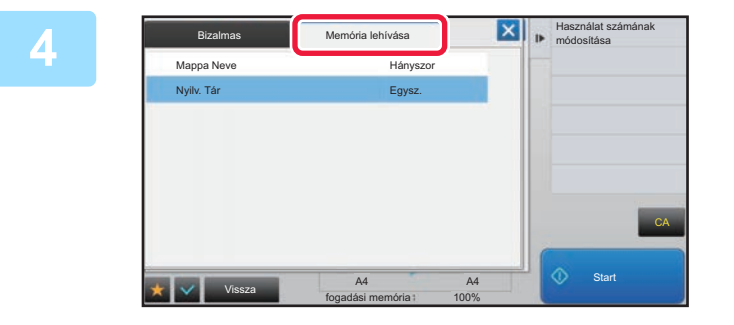

**14 <b>Koppintson a [Memória lehívása] fülre.** 

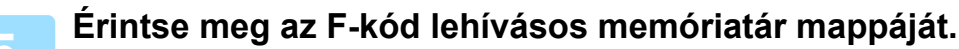

### **6 A kezelőpanelen koppintson a [Használat számának módosítása] gombra, majd állítsa be a lehívási időket.**

Az eredeti dokumentum küldés utáni törléséhez érintse meg az [Egysz.] gombot. Ha az eredetit többször is el szeretné küldeni, érintse meg a [Korlátlan] gombot. Módosítsa szükség szerint a beállításokat. Ha végzett a beállításokkal, érintse meg az  $\overline{\phantom{a}}$  ( $\overline{\phantom{a}}$  a [Vissza] gombot.

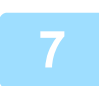

### **7 Koppintson a [Start] gombra.**

Elkezdődik az eredeti lapolvasása.

- Ha az eredeti oldalakat a dokumentumadagoló tálcába helyezte, a gép minden oldalt beolvas.
- Ha az eredetit a dokumentumüvegre helyezte, az oldalakat egyenként olvassa be.
- Amikor a beolvasás befejeződik, helyezze be a következő eredetit, majd koppintson a [Start] gombra. Ismételje ezt a műveletet, amíg a gép az összes oldalt be nem olvasta, majd érintse meg az [Olvasás Vége] gombot.

Fax küldése előtt az [Előnézet] gomb segítségével ellenőrizze a kép előnézetét. További információk: "A KÜLDENI [KÍVÁNT KÉP ELLEN](#page-449-0)ŐRZÉSE (4-30. oldal)". A funkció beállításait az előnézeti képernyőn nem lehet módosítani.

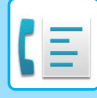

## **DOKUMENTUM ELLENŐRZÉSE AZ F-KÓDOS LEHÍVÁSOS MEMÓRIATÁRBAN**

Az F-kód lehívásos memóriatárban tárolt dokumentumokat ellenőrizheti.

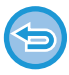

A memóriatárban lévő dokumentum nem nyomtatható amíg a dokumentum átvitel alatt áll. Gyári alapértelmezett módon a másik gépnek elküldött dokumentumot a gép automatikusan törli.

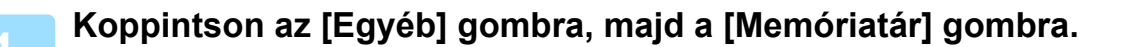

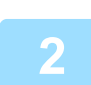

**2 Koppintson a [Memória lehívása] fülre.**

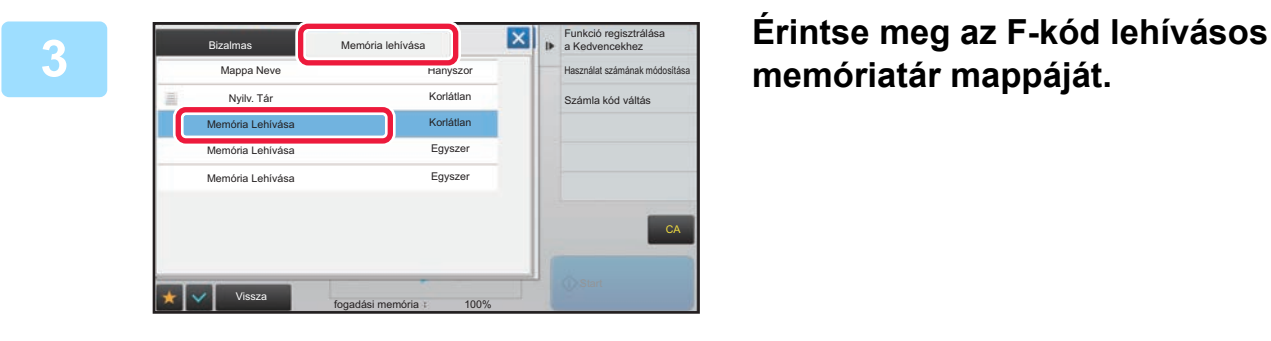

**memóriatár mappáját.**

**4 A műveleti panelen koppintson az [Kép ellenőrzése] gombra.**

A dokumentum nyomtatásához koppintson a [Nyomtatás] gombra.

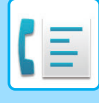

## **F-KÓDOS LEKÉRDEZÉSES ÁTVITELHEZ TÁROLT DOKUMENTUM TÖRLÉSE**

Törölje az F-kód lehívásos memóriatárban tárolt dokumentumot annak érdekében, hogy egy új dokumentumot tárolhasson.

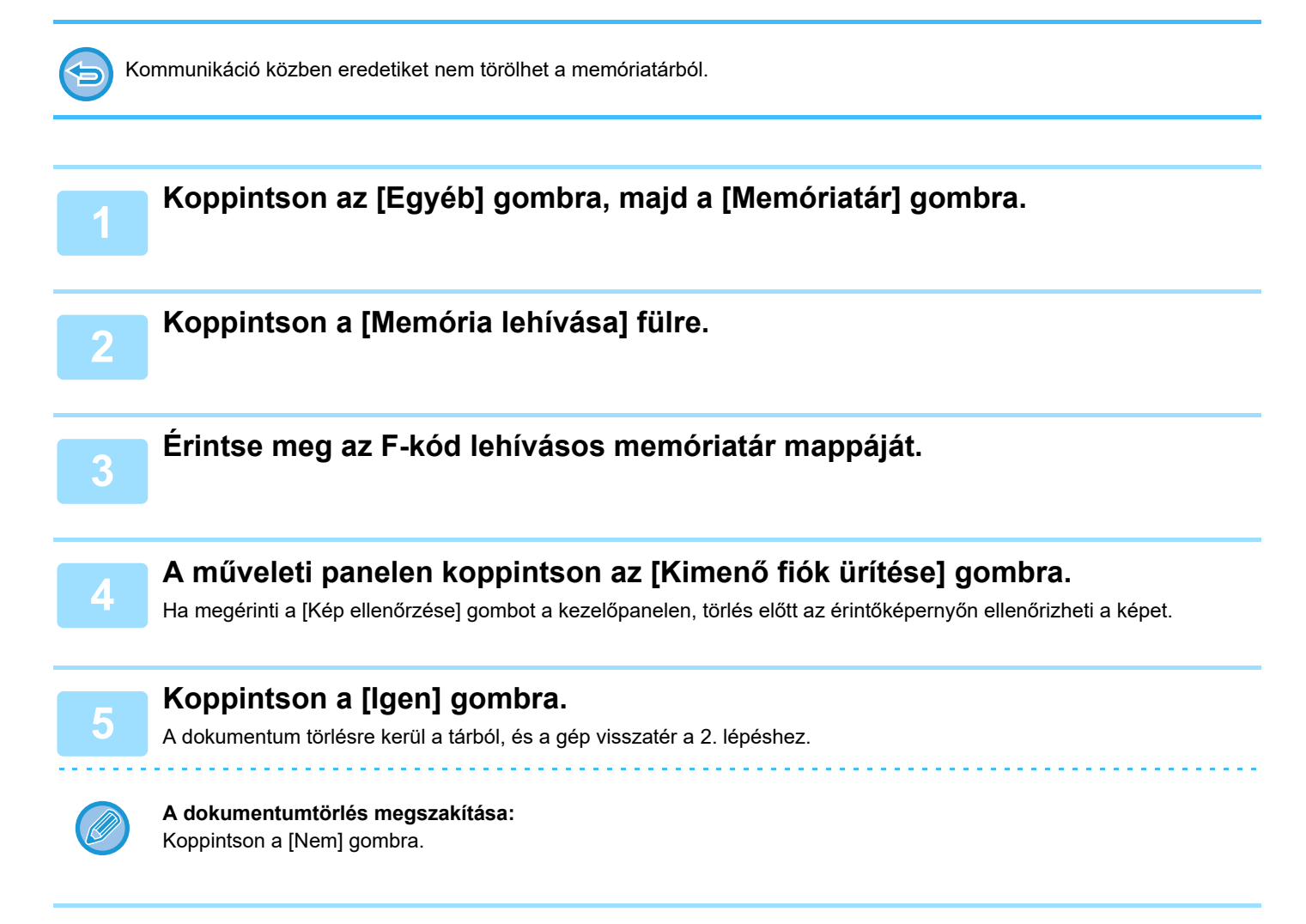

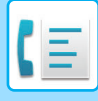

## **KÖRFAXKÉRÉS ÁTVITEL F-KÓDDAL**

Ez a funkció egy faxot küld egy másik gép F-kód körfax memóriatárába, és kezdeményezi a fax több célgépnek történő elküldését körfaxként.

Amikor a célszámítógépek tévol vannak a gépétől, a rendeltetési helyen található gépekhez közel eső körfaxoló géphez egy faxot küldhet, ezzel csökkenti a telefonhívások költségeit. A költségek további csökkentésére a körfax kéréses átvitel használható az időzített átvitel funkcióval.

► [KÜLDÉS INDÍTÁSA MEGADOTT ID](#page-649-0)ŐBEN (IDŐZÍTETT KÜLDÉS) (5-121. oldal)

A fax továbbítása sorrendben történik az F-kód körfax memóriatárban tárolt fogadó gépekre.

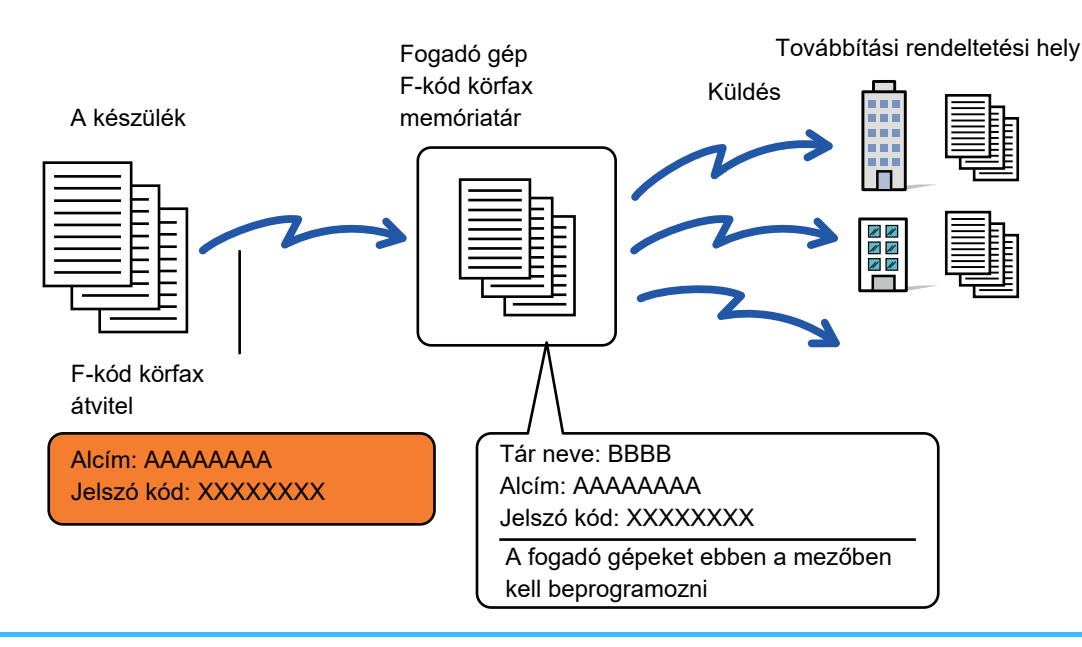

- A címzettnek előre ellenőriznie kell az F-kódot (alcím és jelszókód) és a címzett körfax memóriatárában tárolt rendeltetési helyet.
- Mielőtt használja ezt a funkciót, programozza be a célgépeket a körfax gép F-kód körfax memóriatárába.
- Nincs szükség az F-kód kommunikáció támogatására a célszámítógépek által.
- A gépe (a gép, amely körfax átvitelt kér) csak a körfaxoló géphez történő faxküldés költségeit viseli. A körfaxot elküldő gépet terheli a célszámítógépekre történő faxok elküldésének minden költsége.
- Ha szükséges, ez a funkció használható körfax küldéssel vagy időzített átvitellel is. Célszerű tárolni ez a funkciót egy programban.

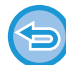

Ha az ezzel a funkcióval továbbított faxot a továbbítás rendeltetési helyén kinyomtatják, a fogadás dátuma és ideje nem nyomtatható a faxra. (A "Fogadás dátum és idő nyomtatás" le van tiltva.)

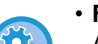

### • **F-kód memóriatárak létrehozása:**

A "Beállítások (rendszergazda)" menüben válassza a [Rendszerbeállítások] → [Kép Küldési Beállítások] →[Fax Beállítások] → [F-Kód Memóriatár] opciót.

#### • **Körlevél tiltása:**

A "Beállítások (rendszergazda)" menü →[Rendszerbeállítások] → [Kép Küldési Beállítások] → [Alapértelmezet Beállítások] → [Körfax letiltása] pontjában hozhatja létre.

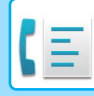

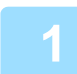

### **1 Helyezze be az eredetit.**

Helyezze az eredetit az automatikus dokumentumadagoló tálcájába vagy a dokumentumüvegre.

- ► [AUTOMATIKUS DOKUMENTUMADAGOLÓ \(1-116. oldal\)](#page-118-0)
- ► [DOKUMENTUMÜVEG \(1-119. oldal\)](#page-121-0)

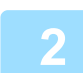

### **2 Adja meg a rendeltetési helyet.**

- Rendeltetési hely megadása a számbillentyűzeten > [4-12. oldal](#page-431-0)
- Rendeltetési hely visszakeresése a címtárból> [4-14. oldal](#page-433-0)
- Keresési szám használata a rendeltetési hely visszakereséséhez▶ [4-17. oldal](#page-436-0)
- Rendeltetési hely visszakeresése a globális címtárból> [4-18. oldal](#page-437-0)
- Újraküldés a küldési napló alapján<u>▶[4-20. oldal](#page-439-0)</u>

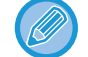

Ha az alcím és jelszókód egyérintéses billentyűben vannak tárolva, nem szükséges megtenni a 3-6 lépéseket. Ugorjon a 7. lépésre.

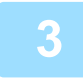

**3 Koppintson a [Alcím] gombra.**

Írja be: "/".

**4 Adja meg az alcímet a számbillentyűzeten.**

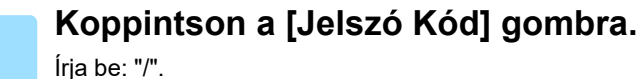

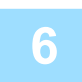

### **6 Adja meg a jelszó kódot a számbillentyűzeten.**

Ha a célgép memóriatárából kimaradt a jelszókód az 5 . és 6. lépések nem szükségesek.

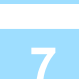

### **7 Koppintson a [Start] gombra.**

Elkezdődik a beolvasás.

- Ha az eredeti oldalakat a dokumentumadagoló tálcába helyezte, a gép minden oldalt beolvas. A beolvasás és küldés végén hangjelzést fog hallani.
- Ha az eredetit a dokumentumüvegre helyezte, az oldalakat egyenként olvassa be. Amikor a beolvasás befejeződik, helyezze be a következő eredetit, majd koppintson a [Start] gombra. Ismételje ezt a műveletet, amíg a gép az összes oldalt be nem olvasta, majd érintse meg az [Olvasás Vége] gombot. A beolvasás és küldés végén hangjelzést fog hallani.

Ha a relé gép fogadja a faxot, ez automatikusan átküldi a faxot a memóriatárban tárolt célszámítógépekre.

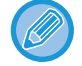

Ha az automatikus dokumentumadagolóval végzi az eredeti beolvasását, a fax elküldése előtt, a [Előnézet] gombra kattintva ellenőrizheti a kép előnézetét. További információk: ["A KÜLDENI KÍVÁNT KÉP ELLEN](#page-449-0)ŐRZÉSE (4-30. oldal)".

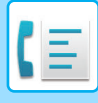

## **KÖRFAX KÜLDÉSE F-KÓDDAL**

Amikor a gépe egy F-kód körfax kérést kap, a gép a faxot egy F-kód körfax memóriatárban tárolja. A gép majd továbbítja a faxot minden a memóriatárba programozott célgépre. A küldés a célgépre automatikusan történik.

> A fax továbbítása sorrendben történik az F-kód körfax memóriatárban tárolt fogadó gépekre.

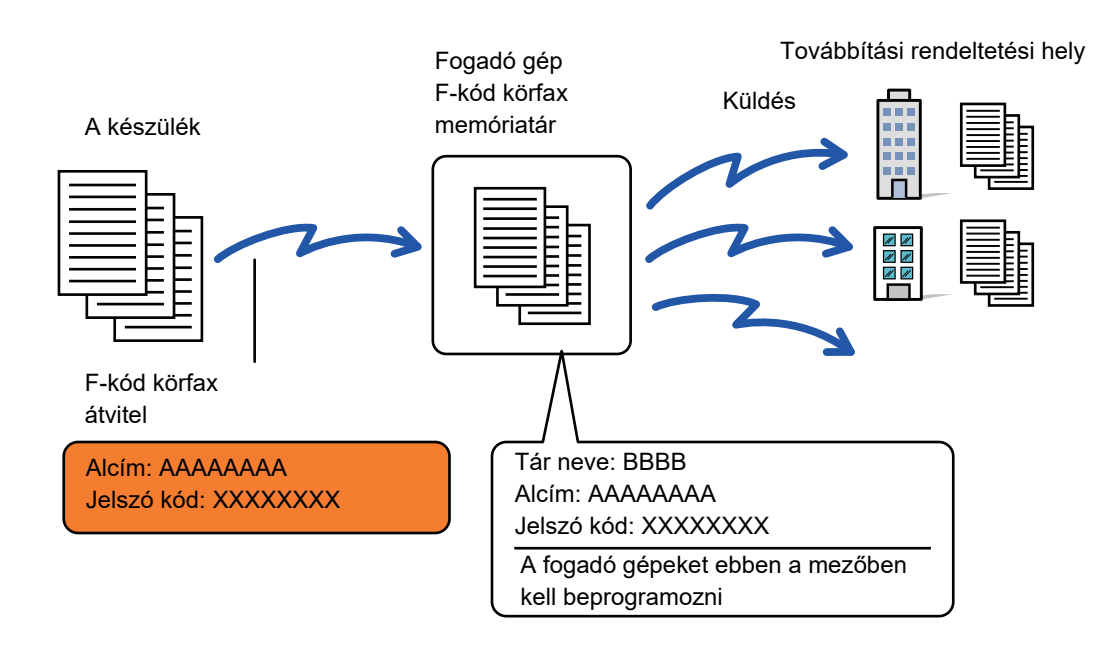

- A művelet végrehajtása előtt, a kérelmező felet akivel az F-kód körfax átvitel segítségével kommunikál értesítse a gépe F-kód körfax memóriatárának alcíméről és jelszókódjáról.
- A tár létrehozásakor a gépen programozza be a célgépeket az F-kódos körfax memóriatárban. ► [MEMÓRIATÁRAK LÉTREHOZÁSA A GÉPBEN F-KÓDOLT KOMMUNIKÁCIÓHOZ \(4-91. oldal\)](#page-510-0)
- Nincs szükség az F-kód kommunikáció támogatására a célszámítógépek által.
- A gép, amely körfax átvitelt kér, csak a körfaxoló géphez történő faxküldés költségeit viseli. A körfaxot elküldő gépet terheli a célszámítógépekre történő faxok elküldésének minden költsége.
- Ha közvetlen SMTP-címet és egyéb küldési módszereket is hozzáadott a továbbítási címekhez, akkor nem lesz végrehajtva az átvitel.

Ha az ezzel a funkcióval továbbított faxot a továbbítás rendeltetési helyén kinyomtatják, a fogadás dátuma és ideje nem nyomtatható a faxra. (A "Fogadás dátum és idő nyomtatás" le van tiltva.)

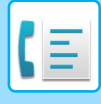

## **F-Kód Memóriatár**

A "Beállítások (rendszergazda)" menü →[Rendszerbeállítások] → [Kép Küldési Beállítások] → [Fax Beállítások] → [F-Kód Memóriatár] pontjában hozhatja létre.

### **Memóriarekesz tárolása**

A [Újat megad] gombra koppintva megjelenik a regisztrációs képernyő. Akár 100 F-kód memória rekesz tárolható az összes funkció számára (lekérdezési memória, bizalmas, és körfax).

### **Memóriarekesz szerkesztése és törlése**

Ha a listában egy memóriarekeszt választ ki, megnyílik az adott memóriarekesz szerkesztési képernyője. A beállításokra vonatkozó információk a következő táblázatban láthatók.

A memóriarekesz törléséhez érintse meg a [Törlés] gombot.

### **Beállítások**

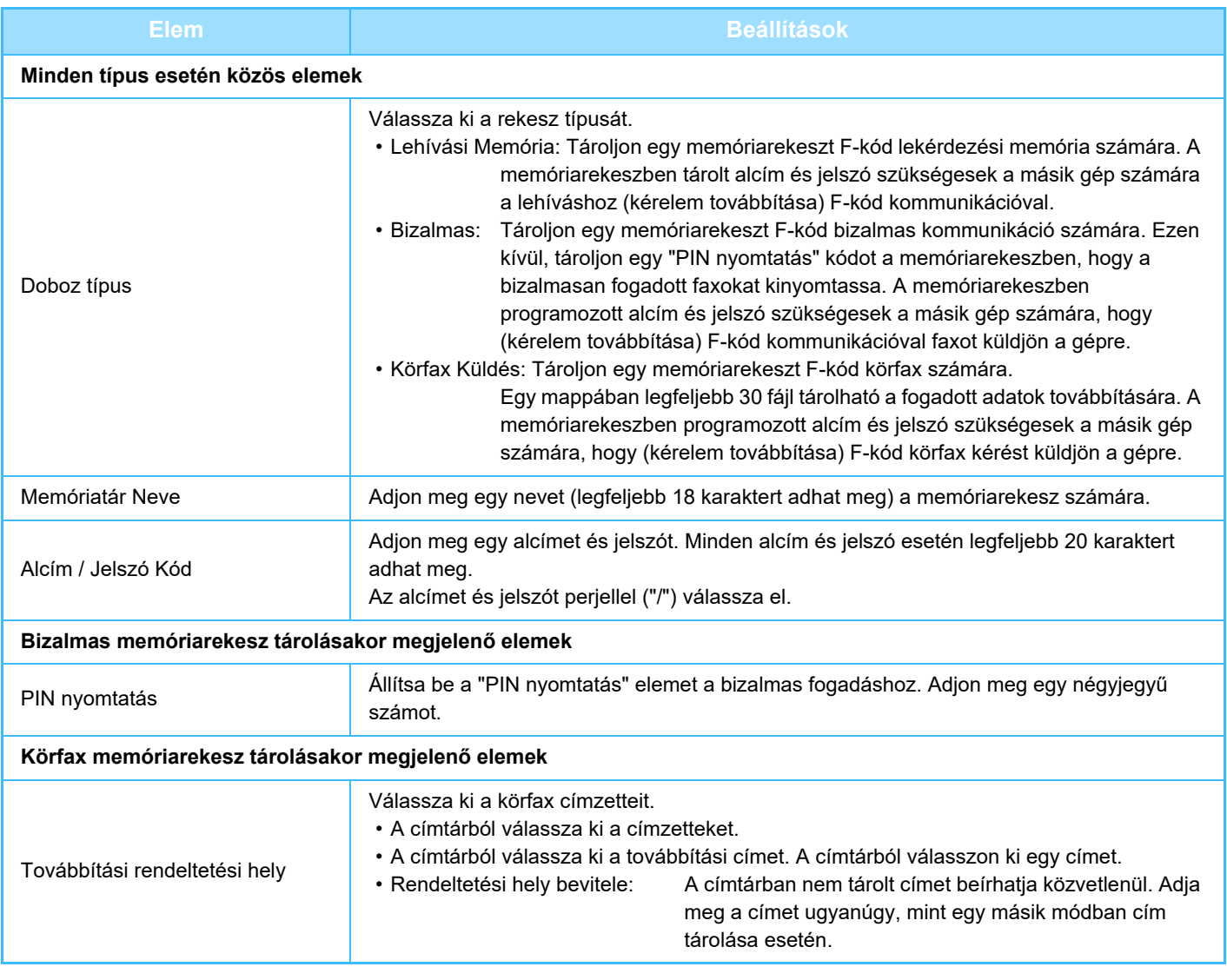

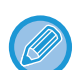

- Egy új memóriarekesz programozásakor nem használhatóm olyan alcím, amely már egy rekeszhez van rendelve. Ugyanakkor azonos jelszó használható több memóriareksz esetén is.
- [ $\angle$ ] és [#] nem használható egy alcímben.
- A jelszó kihagyható.
- Ne feldje a Print PIN kódot. Abban az esetben, ha elfelejti a Print PIN-kódot, vagy ellenőrizni szeretné a kódot, lépjen kapcsolatba a kereskedővel vagy a legközelebbi meghatalmazott hivatalos képviselettel.

# <span id="page-524-0"></span>**KÜLSŐ TELEFONKÉSZÜLÉK HASZNÁLATA**

## **CSATLAKOZTATÁS KÜLSŐ TELEFONKÉSZÜLÉKHEZ**

## **KITERJESZTŐTELEFON CSATLAKOZTATÁSA**

A készülékhez a már meglévő telefonkészülék is csatlakoztatható.

A telefonkészülék a hanghívások lebonyolítására és a fax fogadás megkezdésére használható. Az alábbiak szerint csatlakoztassa a kiterjesztőtelefont. Kiterjesztőtelefon csatlakoztatása után, a Beállítási módban (rendszergazda) pontban konfigurálja az "Külső Telefon Beállítás" elemet.

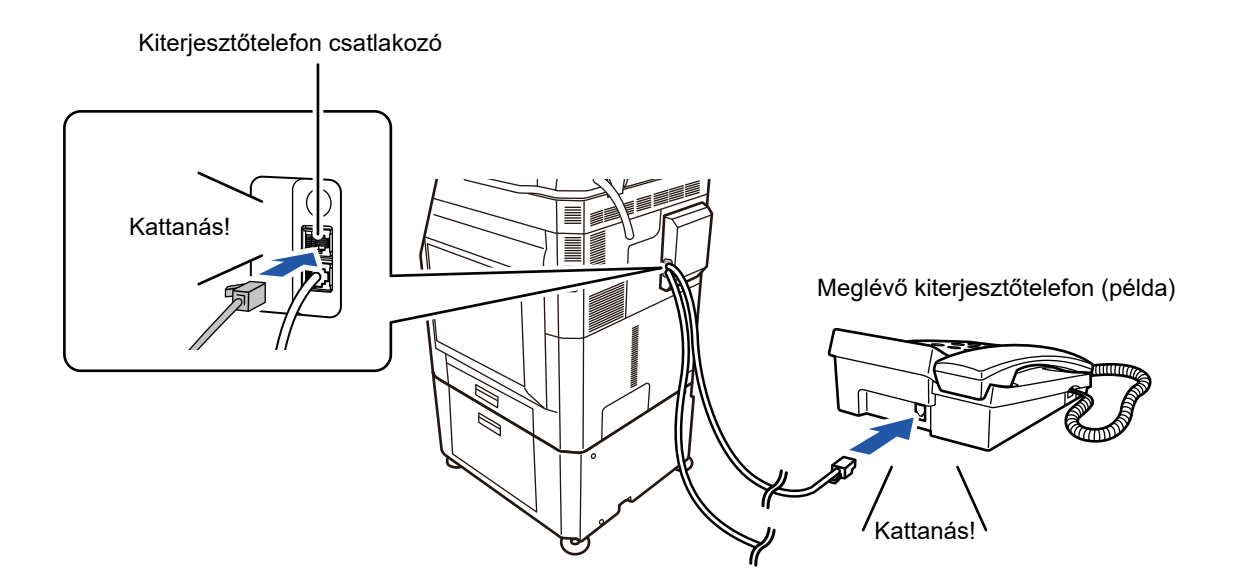

Engedélyezze a "Automatikus Tel./Fax Váltás" funkciót. Ez egy praktikus szolgáltatás, mert a rendszer a hívás során automatikusan kiválasztja a telefon vagy a fax működést.

- A telefonról nem küldhető fax.
- A telefont csatlakoztatnia kell egy moduláris kábellel a berendezéshez. A telefonos kapcsolathoz használja a két eres telefonvezetéket is. Más típusú kábellel esetleg nem fog működni a telefon.
- Ha a telefonkábel végén található csatlakozódugasz nem illeszkedik a kiterjesztőtelefonon található aljzatba, lépjen kapcsolatba a forgalmazóval vagy a legközelebbi szervizképviselettel.

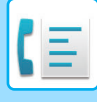

## **FAX FOGADÁSA HÍVÁS FOGADÁSA UTÁN A MELLÉKTELEFONON (TÁVOLI VÉTEL)**

Kövesse az alábbi lépéseket, ha a kiterjesztőtelefonon történő hívásfogadást és beszélgetést követően megkezdené a faxfogadást. Nyomja meg az [5], [\*] és [\*] gombot a melléktelefonon.

Ha ön impulzus üzemmódú vonalat használ, a kiterjesztőtelefont állítsa, hogy túnus (tone) hangjeleket küldjön.

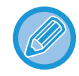

Ha a melléktelefon a fax átvitel végén felemelt helyzetben marad, riasztási hangjelzés szólal meg, az érintőpanelen pedig megjelenik egy üzenet. A riasztás és az üzenet eltűnik, amint leteszi a melléktelefont.

• **Fogadhat faxot azután, hogy válaszolt egy hívásra a melléktelefonon:** A "Beállítási mód (rendszergazda)" → [Rendszerbeállítások] → [Kép Küldési Beállítások] → [Fax adat fogadás/továbbítás (Kézi)] → [Fax Beállítások] → [Fogadási beállítások] beállítást változtassa erre: [Kézi Fogadás].

• **A faxfogadásra szolgáló szám módosítása:** A "Beállítások" menüben válassza a [Rendszerbeállítások] → [Kép Küldési Beállítások] → [Fax Beállítások] → [Alapértelmezet Beállítások] → [Távoli Fogadó Szám Beállítása] elemet. Adjon meg egy 00 és 99 közé eső értéket.

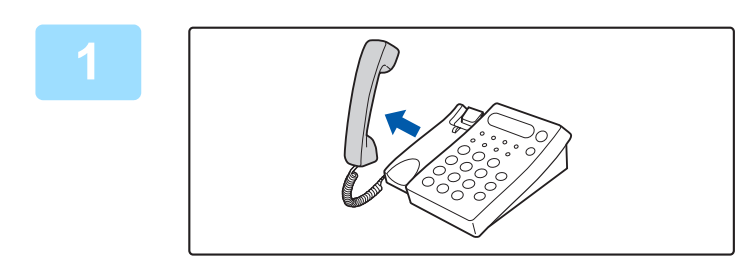

### **1 Amikor a készülék csenget, vegye fel a kagylót, hogy beszéljen.**

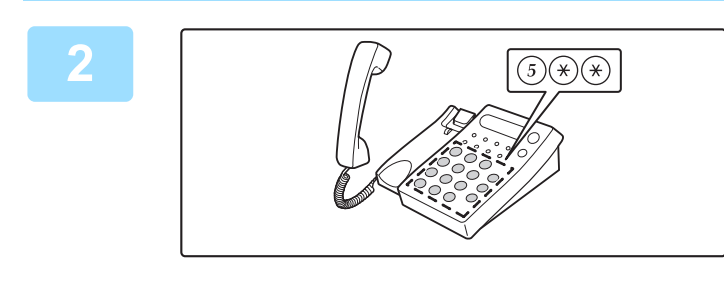

### **2 Jelezze a gépnek a fax fogadását.**<br> **2 A litricat**#taktess systémes a c c c c c A kiterjesztőtelefonon nyomja meg a  $(5)$  (\*) (\*) gombot.

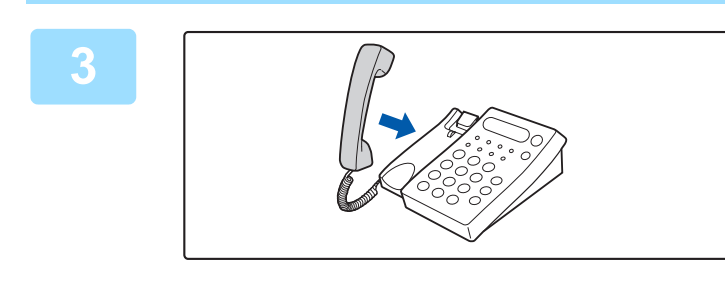

## **3 Tegyük a telefonkagylót a helyére.**

A készülék sípol, ha a fogadás véget ér.

## **TELEFONHÍVÁSOK KEZDEMÉNYEZÉSE ÉS FOGADÁSA**

A megszokott módon kezdeményezhet és fogadhat hívásokat a kiterjesztőtelefonon. Hívást kezdeményezhet a gépről tárcsázva is.

# <span id="page-526-1"></span>**A KOMMUNIKÁCIÓS ÁLLAPOT ELLENŐRZÉSE**

## **FAX FELADATOK**

Ha megérinti a feladatállapot kijelzőt, egy listában megjelennek a feladatok. A fax feladatok állapotának megerősítéséhez, érintse meg az üzemmód kijelzőt, és válassza ki a faxot.

Ha feladatokat kíván leállítani vagy törölni, vagy prioritásos feldolgozást szeretne elvégezni, olvassa el a "Felhasználói kézikönyv (Érintőpanel működése)" részt.

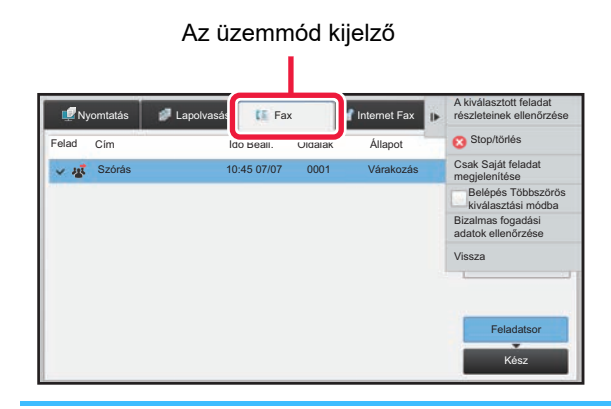

A fax feladat lehet fogadás, időzített továbbítás és adattovábbítás, valamint szokásos továbbítás. A fax mód feladataival kapcsolatos információkért, lásd ["BEFEJEZETT KÜLDÉSI/FOGADÁSI FAX FELADATOK \(4-107. oldal\)](#page-526-0)".

## <span id="page-526-0"></span>**BEFEJEZETT KÜLDÉSI/FOGADÁSI FAX FELADATOK**

A szokásos átviteli feladat az átvitel befejezésekor átkerül a feladatlistára. Ekkor az állapotmezőben a "Küldés OK" látható. Azonban a kapott faxok, az időzített küldések, az újrapróbálkozások, a fax továbbítások és egyéb fax feladatok megjelennek a feladatállapot képernyőn az alábbiak szerint:

## **Faxfogadási feladatok**

Fax érkezésekor, egy feladat adódik hozzá a feladatsorhoz, amelynél az állapotmező értéke "Fogadás" lesz. A fogadás befejezésekor a feladat áthelyeződik az elvégzett feladatok listájába, és az állapotmezőben a "Memóriában" felirat jelenik meg. A fax kinyomtatása után az állapot "Megkapta" értékre vált.

## **Időzített küldés feladatok**

Az időzített küldési feladat a megadott időpontig a feladatsor alján látható.

A küldés a megadott időpontban megkezdődik. A küldés befejezésekor a feladat áthelyeződik az elvégzett feladatok listájába, és az állapotmezőben a "Küldés OK" felirat jelenik meg.

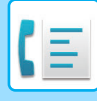

## **Újrapróbálkozások**

Az újrapróbált feladatok a feladatlista végén jelennek meg.

A feladatok újrapróbálása a "Beállítások" [Újrahívás foglalt vonal esetén] beállítása szerint kezdődik el. Az átvitel befejezésekor az újrapróbált feladat áthelyeződik az elvégzett feladatok listájába, és az állapotmezőben a "Küldés OK" felirat jelenik meg.

### **Fogadási feladatok, ha a bejövő útválasztás beállítások engedélyezett**

Ha a bejövő útválasztás beállítások meg lettek adva, a fogadási feladatokra a nyomtató beállításaitól függően a következők vonatkoznak.

► FOGADOTT ADATOK TOVÁBBÍTÁSA ELŐ[RE BEÁLLÍTOTT RENDELTETÉSI HELYEKRE \(BEJÖV](#page-486-0)Ő ÚTVONAL [BEÁLLÍTÁSOK\) \(4-67. oldal\)](#page-486-0)

### **A fogadott adatok nem lesznek kinyomtatva**

Az adatok fogadása közben a feladatsorban a "Fogadás" jelenik meg. A fogadás befejezése után az állapot "Várakozás" értékre vált.

### **A készülék kinyomtatja a fogadott faxot**

A fogadás befejezésekor a befejezett feladatok listájában az állapotmező értéke "Memóriában" lesz. A fax kinyomtatása után az állapot "Megkapta" értékre vált. Ezután egy feladat adódik hozzá a feladatsorhoz, amelynél az állapotmező értéke "Várakozás" lesz. Amikor a fogadott fax továbbítása befejeződik, a mező "Továbbít. OK" értékre változik.

## **KÉPKÜLDÉSI TEVÉKENYSÉGEK ELLENŐRZÉSE**

## **KÉPKÜLDÉS TEVÉKENYSÉG JELENTÉSEK NYOMTATÁSA**

A gép képes kinyomtatni a legutóbbi képküldési tevékenység naplóját (dátum, rendeltetési hely neve, az átvitelhez szükséges idő, eredmény, stb.). A Képküldés tevékenység jelentés hasznos információkat tartalmaz, például az előforduló hibatípusokat.

A jelentés a legutolsó 200 tranzakciót tartalmazza.

Beállíthatia a gépet, hogy Képküldés tevékenység jelentést nyomtasson minden alkalommal, amikor a tranzakciók száma eléri a 201-et, vagy meghatározott időpontokban (naponta csak egyszer).

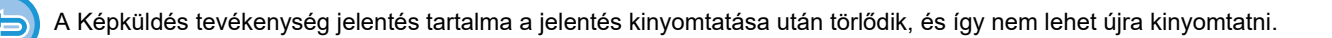

#### **A Képküldés tevékenység jelentés konfigurálásához:**

A "Beállítások" menüben válassza a [Rendszerbeállítások] → [Kép Küldési Beállítások] → [Fax Beállítások] → [Alapértelmezet Beállítások] → [Tevékenység Jelentés Nyomtatás Kiválasztás Beállítása] elemet.

## **AZ EREDMÉNY OSZLOPBAN MEGJELENŐ INFORMÁCIÓK**

A gép hibatípusokat és más információkat nyomtat az átviteli és tevékenység jelentések eredmény oszlopába. Ha átviteli jelentést vagy tevékenység jelentést nyomtat, az eredmény oszlopban ellenőrizze a tranzakció eredményét, majd tegye meg a szükséges lépéseket.

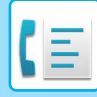

## **Az eredmény oszlopba nyomtatott üzenetek például**

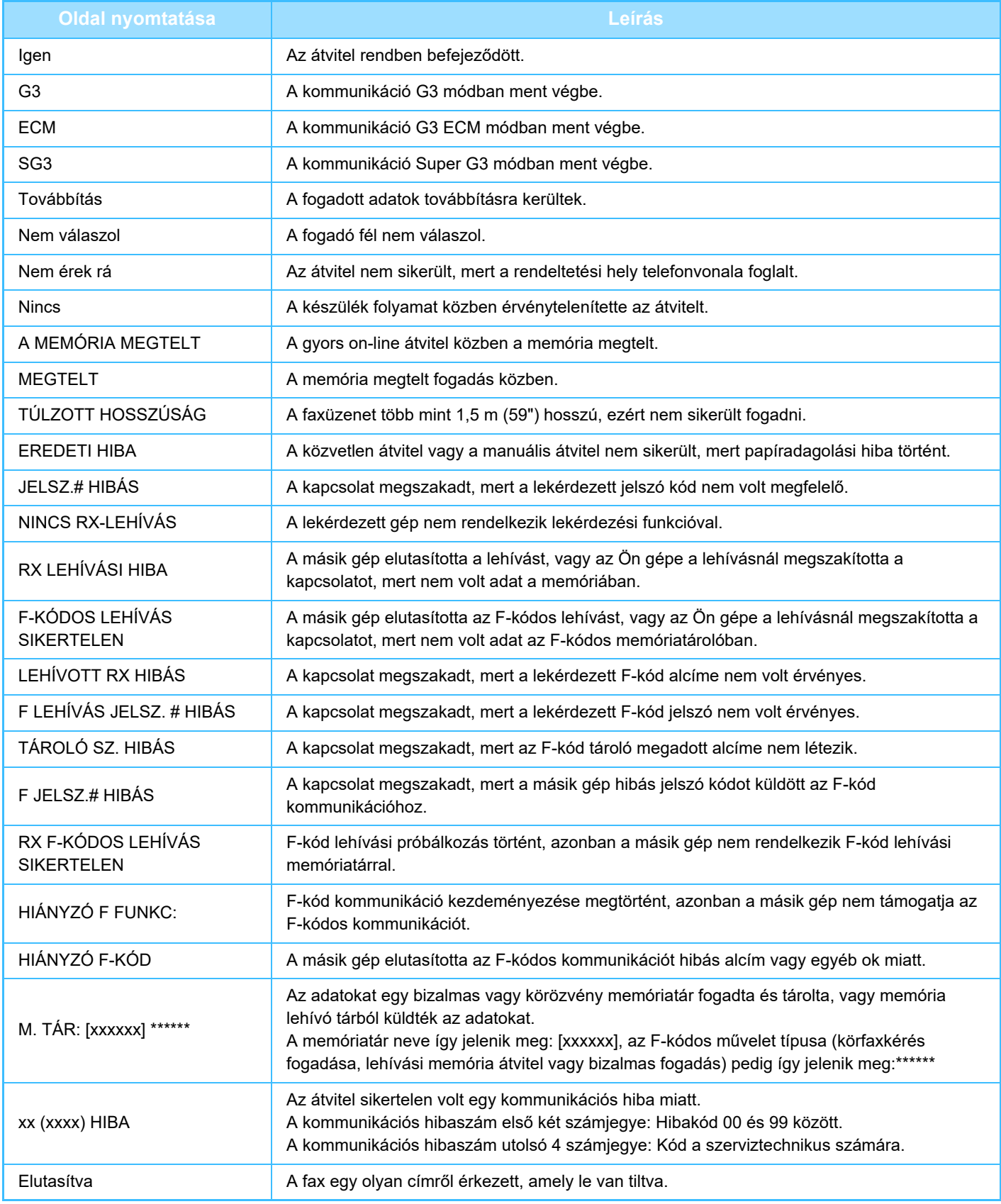

# <span id="page-529-1"></span><span id="page-529-0"></span>**LAPOLVASÓ/ INTERNET FAX**

 $Z_{22}$ Egyszerű lapolvasás módban használható funkciók

### **[A GÉP HÁLÓZATI KÉPOLVASÓKÉNT](#page-532-0)  [VALÓ HASZNÁLATA EL](#page-532-0)ŐTT**

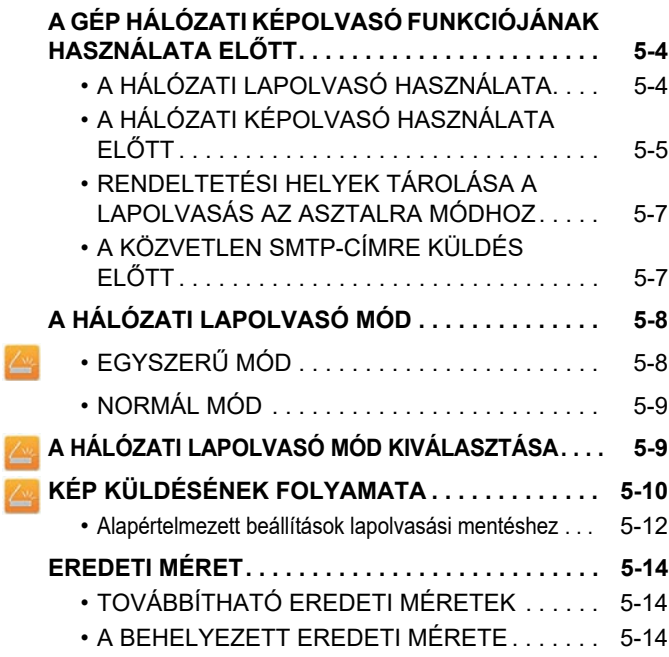

### **[RENDELTETÉSI HELYEK MEGADÁSA](#page-543-0)**

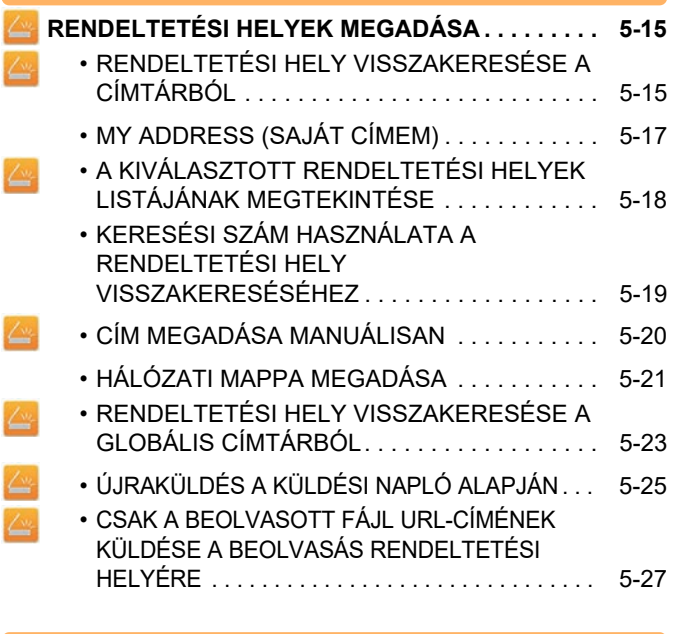

### **[KÉP KÜLDÉSE](#page-558-0)**

Ł

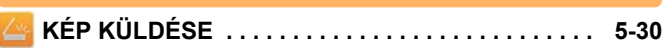

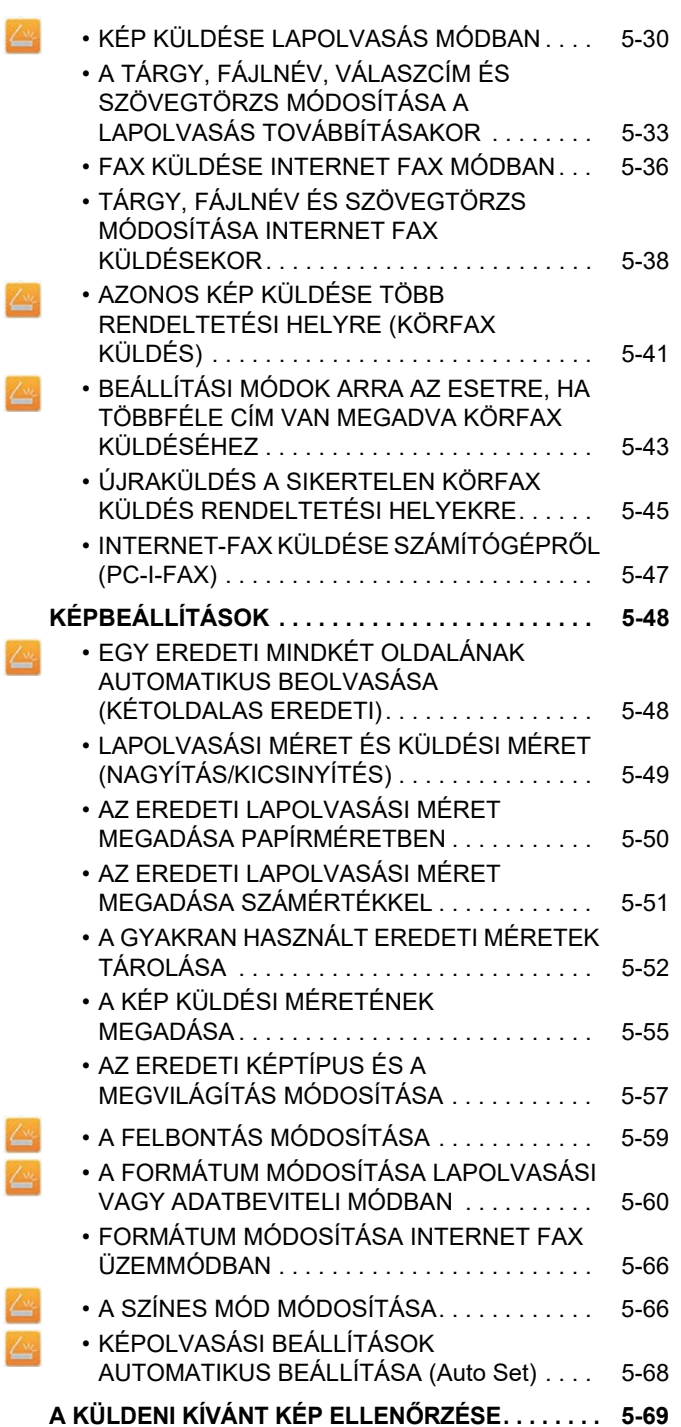

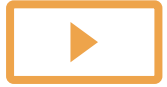

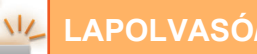

### **[EGYÉB FUNKCIÓK](#page-598-0)**

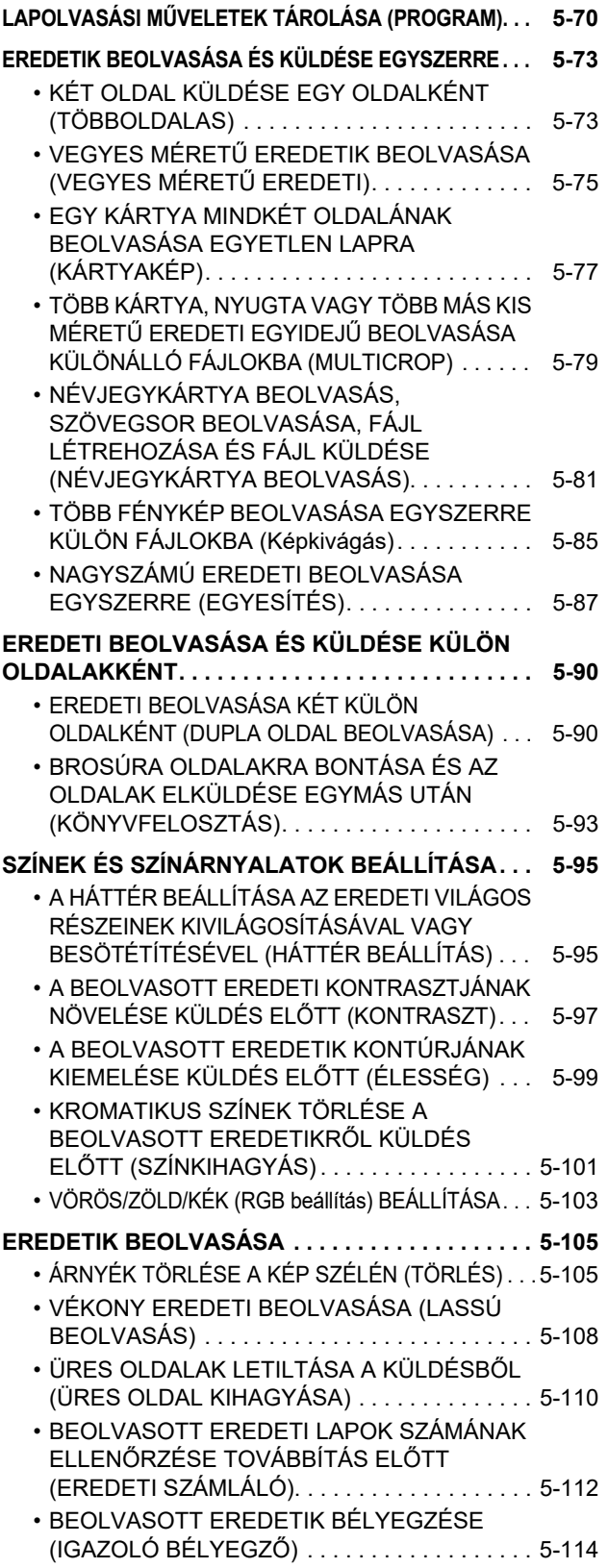

#### **[AUTOMATIKUS FERDESÉGKORREKCIÓ PDF](#page-644-0)  LAPOLVASÁSI ADATOKNÁL (PDF [FERDESÉGIGAZÍTÁS\) . . . . . . . . . . . . . . . . . . . . . . 5-116](#page-644-0)** • [PDF FERDESÉGIGAZÍTÁSHOZ](#page-644-1)  [HASZNÁLHATÓ PDF FORMÁTUMOK . . . . . . 5-116](#page-644-1) **[KONKRÉT FUNKCIÓK . . . . . . . . . . . . . . . . . . . . . . 5-118](#page-646-0)** • [A FELADÓ SAJÁT ADATAINAK FELVITELE A](#page-646-1)  [FAXRA \(I-FAX SAJÁT CÍM KÜLDÉSE\) . . . . . . 5-118](#page-646-1) • [NYOMTATÁSI BEÁLLÍTÁSOK MÓDOSÍTÁSA](#page-647-0)  [AZ ÁTVITELI JELENTÉSHEZ \(ÁTVITELI](#page-647-0)  [JELENTÉS\) . . . . . . . . . . . . . . . . . . . . . . . . . . . 5-119](#page-647-0) • [KÜLDÉS INDÍTÁSA MEGADOTT ID](#page-649-0)ŐBEN

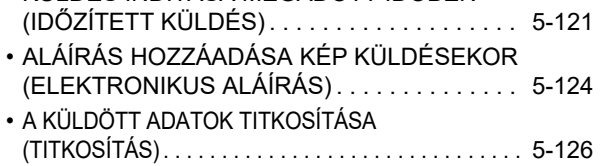

### **[INTERNET-FAX FOGADÁSI FUNCKIÓK](#page-656-0)**

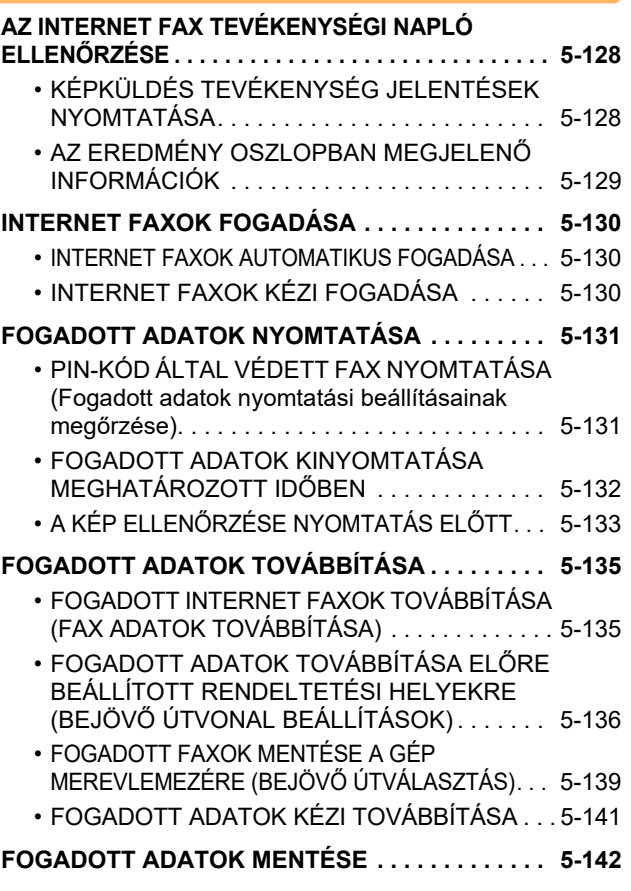

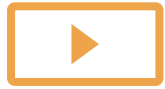

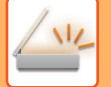

### **[A KÜLDÉSI/FOGADÁSI FELADATOK](#page-671-0)  [ÁLLAPOTÁNAK ELLEN](#page-671-0)ŐRZÉSE**

**[KÉPKÜLDÉSI BEÁLLÍTÁSOK . . . . . . . . . . . . . . . . 5-143](#page-671-1) [BEFEJEZETT KÜLDÉSI/FOGADÁSI FELADATOK . . .](#page-672-0) [5-144](#page-672-0)**

### **[LAPOLVASÁS A](#page-673-0)  SZÁMÍTÓGÉPRŐ[L \(PC Scan mód\)](#page-673-0)**

**ALAPVETŐ [LAPOLVASÁSI ELJÁRÁS . . . . . . . . . 5-145](#page-673-1)**

### **[METAADATOK KÉZBESÍTÉSE](#page-678-0)**

**ELŐ[KÉSZÜLETEK METAADATOK KÉZBESÍTÉSÉHEZ . . . 5-150](#page-678-1)**

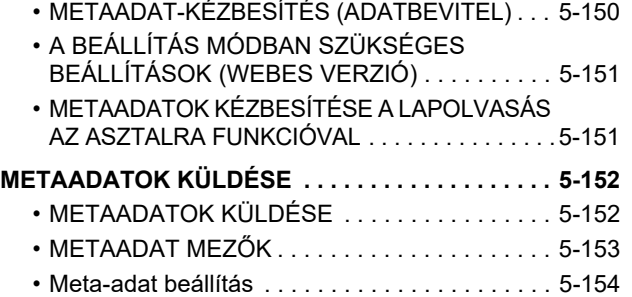

# <span id="page-532-3"></span><span id="page-532-0"></span>**A GÉP HÁLÓZATI KÉPOLVASÓKÉNT VALÓ HASZNÁLATA ELŐTT**

## <span id="page-532-1"></span>**A GÉP HÁLÓZATI KÉPOLVASÓ FUNKCIÓJÁNAK HASZNÁLATA ELŐTT**

## <span id="page-532-2"></span>**A HÁLÓZATI LAPOLVASÓ HASZNÁLATA**

A hálózati képolvasó funkció lehetővé teszi egy képfájl létrehozását a készülék által beolvasott eredeti adatokból és a fájl elküldését a hálózaton egy számítógépre, FTP kiszolgálóra vagy más rendeltetési helyekre. Szükség esetén egy TWAIN-kompatibilis alkalmazással a számítógépre is beolvassa az eredetit.

A hálózati szkenner funkció az alábbi lapolvasási módokat teszi lehetővé.

### **Lapolvasás mód**

A készülék lapolvasás funkciója a beolvasott eredetit a rendeltetési hely beállításai alapján az alább leírtak szerint küldi el.

• Lapolvasás e-mailbe

A beolvasott fájlt a készülék egy e-mailhez csatolva küldi el. A beolvasott fájlt elküldheti e-mailhez csatolva is. Megteheti azt is, hogy a fájlt a gép merevlemezére menti, és csak az URL-linket küldi el (fájl csatolása nélkül), amely lehetővé teszi, hogy a címzett letöltse a fájlt.

• Lapolvasás FTP-re

A beolvasott fájlt a készülék az FTP-kiszolgáló adott könyvtárába továbbítja.

Ha a fájlt elküldte, lehetőség van arra is, hogy küldjön egy e-mailt egy előzőleg eltárolt e-mail címre, amelyben értesíti a címzettet a fájl helyéről.

• Lapolvasás az Asztalra

A beolvasott fájl az Ön által használt számítógép adott mappájába továbbítódik.

A Lapolvasás az Asztalra funkcióval kapcsolatos információkért lépjen kapcsolatba a forgalmazójával.

• Képolvasás hálózati mappába

A beolvasott fájl egy a géppel azonos hálózaton lévő Windows-os számítógép hálózati mappájába továbbítódik. Ha a fájlt elküldte, lehetőség van arra is, hogy küldjön egy e-mailt egy előzőleg eltárolt e-mail címre, amelyben értesíti a címzettet a fájl helyéről.

A használatról lásd a ["KÉP KÜLDÉSE LAPOLVASÁS MÓDBAN \(5-30. oldal\)"](#page-558-2) c. részt.

### **Internet fax mód**

A beolvasott fájl Internet faxként továbbítódik. Szükség esetén a készülék képes az Internet faxok fogadására is. A készülék támogatja a Közvetlen SMTP funkciót, amely lehetővé teszi, hogy a cégen belül közvetlenül, levelezőkiszolgáló használata nélkül küldjön internet faxokat.

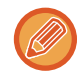

Az Internet fax funkció használatához telepíteni kell az Internet fax bővítő készletet.

A használatról lásd a ["FAX KÜLDÉSE INTERNET FAX MÓDBAN \(5-36. oldal\)"](#page-564-0) c. részt.

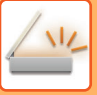

### **Adatbeviteli mód**

Adatbeviteli módban az érintőpanelen megadott vagy a gép által automatikusan létrehozott információ XML formátumú metaadatfájlként egy FTP-kiszolgálón található könyvtárba vagy számítógép-alkalmazásba küldhető.

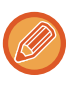

A metaadat-küldési funkció használatához telepíteni kell az alkalmazásintegrációs modult.

Ha az alkalmazás-integrációs modult a hálózati lapolvasó funkcióval együtt használja, metaadatfájlt fűzhet a beolvasott képfájlhoz.

A metaadat egy fájlról, annak feldolgozási módjáról és más objektumokkal való kapcsolatáról tartalmaz információkat.

<span id="page-533-0"></span>A használatról lásd a ["METAADATOK KÜLDÉSE \(5-152. oldal\)](#page-680-1)" c. részt.

## **A HÁLÓZATI KÉPOLVASÓ HASZNÁLATA ELŐTT**

A készülék hálózati lapolvasóként való használatához tárolja el a feladó adatait, konfigurálja a kiszolgáló beállításait, tárolja el a rendeltetési helyeket a címtárban, és hajtsa végre az egyéb szükséges műveleteket.

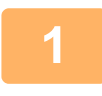

### **1 Győződjön meg arról, hogy a hálózati főkapcsoló " " helyzetben van**

Ha a hálózati kijelző világít, a hálózati főkapcsoló " | " helyzetben van. Ha a hálózati kijelző nem világít, állítsa a hálózati főkapcsolót " | " helyzetbe, majd a kezelőpanelen nyomja meg az [ÜZEM] gombot. ► [A GÉP BEKAPCSOLÁSA \(1-12. oldal\)](#page-14-0)

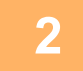

### **2 A dátum és az idő ellenőrzése.**

Ellenőrizze, hogy a gépen a helyes dátum és idő van-e beállítva.

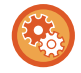

#### **A dátum és az idő beállítása a gépen:**

A "Beállítások" pontban válassza a [Rendszerbeállítások] → [Közös beállítások] → [Eszköz<br />Meghatározása] → [Óra beállítás] lehetőséget.

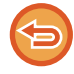

#### Ha az [Óra beállításának letiltása] engedélyezett, a dátumot és az időt nem lehet módosítani. Válassza ki a [Rendszerbeállítások] lehetőséget a "Beállítások (rendszergazda)" → [Közös beállítások] → [Eszköz Meghatározása] → [Beállítások engedélyezése /tiltása] → [Kezelési Beállítások] menüben az [Óra beállításának letiltása] beállítás letiltásához.

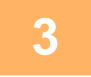

### **3 A küldő adatainak tárolása.**

#### **Lapolvasás E-mail-be funkció használata előtt.**

Tároljon egy alapértelmezett küldő nevet a "Feladó Neve" pontban és egy válasz e-mail üzenetet a "Válasz e-mail címe" pontban.

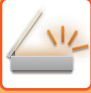

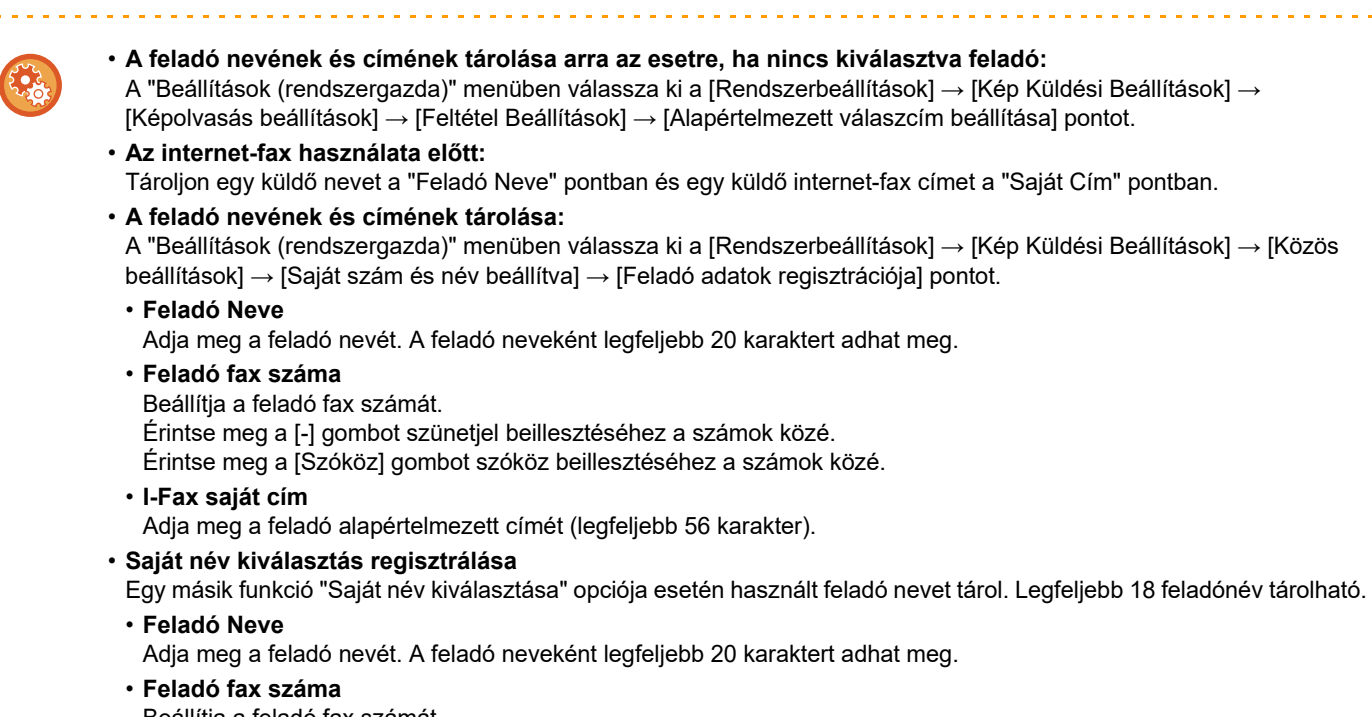

Beállítja a feladó fax számát. Érintse meg a [-] gombot szünetjel beillesztéséhez a számok közé.

Érintse meg a [Szóköz] gombot szóköz beillesztéséhez a számok közé.

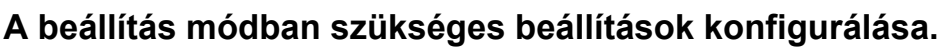

Konfigurálja a kiszolgáló-beállításokat, a hálózati lapolvasó alapértelmezett beállításait, valamint az internet-fax beállításait.

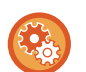

• **A kiszolgáló-beállítások konfigurálása:**

A "Beállítások (rendszergazda)" menüben válassza a [Rendszerbeállítások] → [Hálózati beállítások] → [Szervizek Beállítása] menüpontot. (Ez rendszergazda jogosultságot igényel.)

- **A hálózati lapolvasó alapbeállításainak konfigurálása:** A "Beállítások (rendszergazda)" menüben válassza a [Rendszerbeállítások] → [Kép Küldési Beállítások] → [Képolvasás beállítások] menüpontot. (Ez rendszergazda jogosultságot igényel.)
- **Az internet-fax beállítások konfigurálása:** A "Beállítások" menüben válassza az [Rendszerbeállítások] → [Kép Küldési Beállítások] elemet, majd konfigurálja az [Internet fax beállítások] menüben található opciókat. (Ez rendszergazda jogosultságot igényel.)

## **5 Rendeltetési hely címek tárolása a címtárban az egyes beolvasási módokhoz.**

A Beolvasás képbe funkció használatakor küldhet képet a cím közvetlen megadásával is. Kényelmes megoldás, ha előzőleg tárolja a "Felhasználói kézikönyv (Címjegyzék regisztrálása)".

Legfeljebb 6000 cím tárolható a címtárba. A címtárra vonatkozó információk: CÍMTÁR".

- A címtárak használati és a címek tárolási módjáról lásd a következő elemet.
- ► [RENDELTETÉSI HELY VISSZAKERESÉSE A CÍMTÁRBÓL \(5-15. oldal\)](#page-543-2)
- ► [A KIVÁLASZTOTT RENDELTETÉSI HELYEK LISTÁJÁNAK MEGTEKINTÉSE \(5-18. oldal\)](#page-546-0)
- ► [KERESÉSI SZÁM HASZNÁLATA A RENDELTETÉSI HELY VISSZAKERESÉSÉHEZ \(5-19. oldal\)](#page-547-0)
- ► [CÍM MEGADÁSA MANUÁLISAN \(5-20. oldal\)](#page-548-0)
- ► [HÁLÓZATI MAPPA MEGADÁSA \(5-21. oldal\)](#page-549-0)
- ► [RENDELTETÉSI HELY VISSZAKERESÉSE A GLOBÁLIS CÍMTÁRBÓL \(5-23. oldal\)](#page-551-0)
- ► [ÚJRAKÜLDÉS A KÜLDÉSI NAPLÓ ALAPJÁN \(5-25. oldal\)](#page-553-0)

## <span id="page-535-0"></span>**RENDELTETÉSI HELYEK TÁROLÁSA A LAPOLVASÁS AZ ASZTALRA MÓDHOZ**

Ha a számítógépet a készülékben a Lapolvasás asztalra funkció célállomásaként kívánja tárolni, telepítenie kell a Network Scanner Tool eszközt.

A számítógépre történő képolvasáshoz a Network Scanner Tool programnak futnia kell az Ön által használt számítógépen.

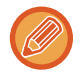

A Network Scanner Tool telepítéséhez olvassa el a "Sharpdesk telepítési útmutató" kézikönyvet. Ha standard telepítést hajt végre, a hálózati szkenner eszköz a Sharpdesk-kel telepítődik.

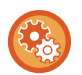

**Címmásolás tiltása Network Scanner Tool Lite eszközről**

A "Beállítások (rendszergazda)" menüben válassza a [Rendszerbeállítások] → [Kép Küldési Beállítások] → [Közös beállítások] → [Beállítások engedélyezése /tiltása] → [Regisztráció letiltásának beállítása] → [Regisztráció tiltása a Network Scanner Tool.] lehetőséget.

Letiltja a Network Scanner Tools-ból történő cím meghatározást.

Ezzel az opcióval megakadályozhatja egy másik gép adatainak címtári bejövő útválasztással történő tárolását.

## <span id="page-535-1"></span>**A KÖZVETLEN SMTP-CÍMRE KÜLDÉS ELŐTT**

A készülék támogatja a Közvetlen SMTP funkciót, amely lehetővé teszi, hogy a cégen belül közvetlenül, levelezőkiszolgáló használata nélkül küldjön internet faxokat.

A Közvetlen SMTP-címek címtárban történő tárolásának menete: "Felhasználói kézikönyv (Címjegyzék regisztrálása)". A tárolt Közvetlen SMTP-címek az internet fax módhoz tartozó címtárban is megtalálhatók.

### **Ha a rendeltetési hely foglalt:**

Ha a rendeltetési hely foglalt, a készülék rövid ideig vár, majd automatikusan újraküldi az anyagot.

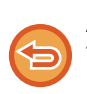

**A küldés törlése:**

Törölje a feladatállapot képernyőről. ► Felhasználói kézikönyv (Érintőpanel működése)

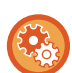

Az újrahívási kísérletek számának és a köztük lévő időköznek a beállítása, amikor a kapcsolat foglalt vonal, vagy más ok

miatt nem jön létre.

A "Beállítások (rendszergazda)" menüben válassza ki a [Rendszerbeállítások] → [Kép Küldési Beállítások] → [Internet fax beállítások] → [Küldési beállítások] → [Újrahívás foglalt vonal esetén] pontot.

### **Ha kommunikációs hiba történik:**

Ha kommunikációs hiba történik, vagy a másik faxkészülék az előre megadott időn belül nem válaszol a hívásra, a gép az előre megadott idő elteltével újra megkísérli az adatátvitelt.

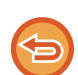

### **A küldés törlése:**

Törölje a feladatállapot képernyőről.

► Felhasználói kézikönyv (Érintőpanel működése)

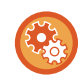

**Hiba miatt meghiúsuló küldés esetén az újrahívási kísérletek számának és a köztük lévő időköz beállításához:** A "Beállítások (rendszergazda)" menüben válassza ki a [Rendszerbeállítások] → [Kép Küldési Beállítások] → [Internet fax beállítások] → [Küldési beállítások] → [Újrahívás kommunikációs hiba esetén] pontot.

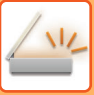

# <span id="page-536-0"></span>**A HÁLÓZATI LAPOLVASÓ MÓD**

A hálózati lapolvasó módon belül két üzemmód érhető el: az egyszerű mód és a normál mód. Az egyszerű mód olyan gyakran használt funkciókra korlátozott, amelyekkel a legtöbb képküldési feladat zökkenőmentesen elvégezhető.

Ha részletes beállításokat vagy speciális funkciókat szeretne kiválasztani, használja a normál módot. Normál módban az összes funkció használható.

## <span id="page-536-1"></span>**EGYSZERŰ MÓD**

Az egyszerű módban könnyen kiválaszthatóak a hálózati lapolvasó mód alapbeállításai.

### **Első képernyő**

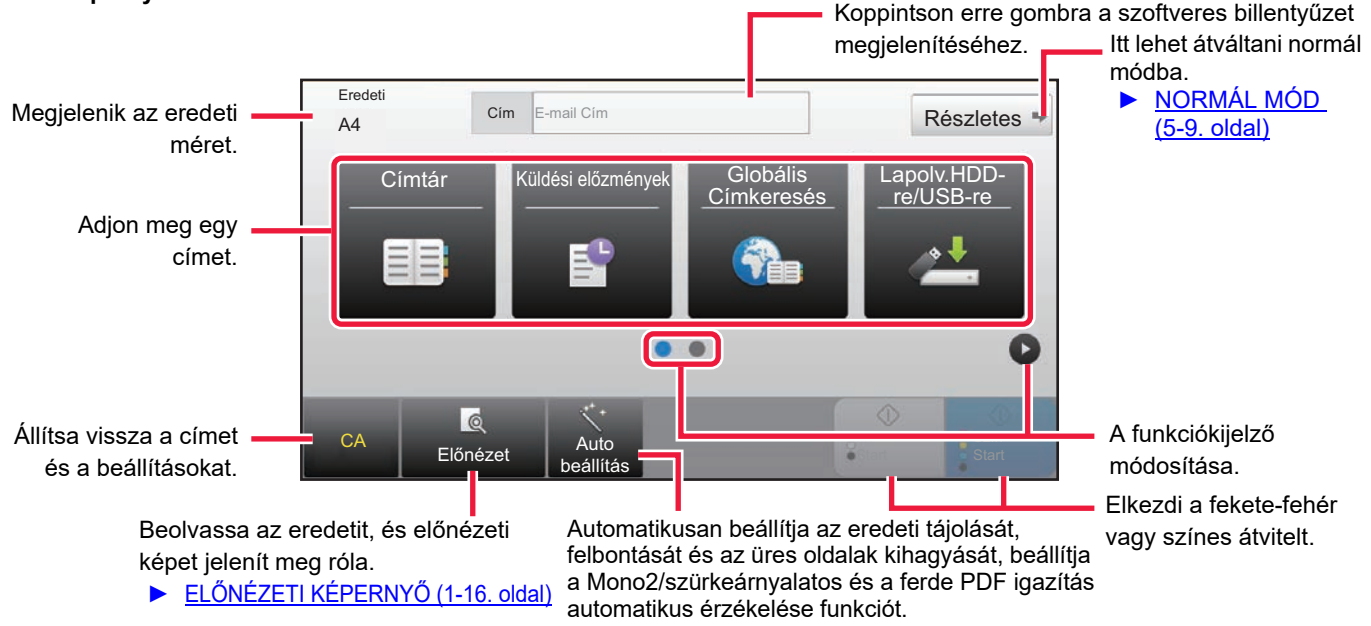

#### **Második képernyő**

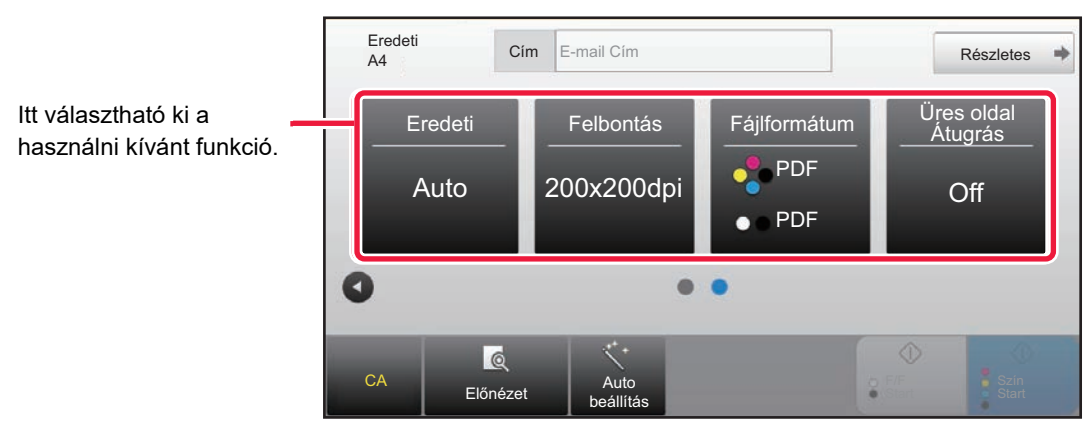

Ezeket a funkciókat egyszerű módban kiválaszthatja.

•Eredeti ►[5-57. oldal](#page-585-0)

•Felbontás ►[5-59. oldal](#page-587-0)

•Fájlformátum ►[5-60. oldal](#page-588-0) •Üres oldal Átugrás ▶ [5-110. oldal](#page-638-0)

Ha a Saját cím kereshető, a [Saját cím keresése] gomb jelenik meg a címbejegyzés mellett.

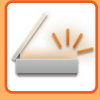

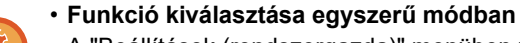

A "Beállítások (rendszergazda)" menüben válassza ki a [Rendszerbeállítások] → [Közös beállítások] → [Kezelési Beállítások] → [Egyszerű mód beállítások] → [Egyszerű lapolvasás] pontot.

• **Figyelmeztető üzenet kikapcsolása, amikor egyszerű módról normál módra vált** A "Beállítások (rendszergazda)" menüben válassza a [Rendszerbeállítások] → [Közös beállítások] → [Kezelési Beállítások] → [Egyszerű mód beállítások] → [Egyszerű módban a "Részletek" kiválasztásakor jelenjen meg egy Megerősítés üzenet] lehetőséget a beállítás letiltásához.

## <span id="page-537-2"></span><span id="page-537-0"></span>**NORMÁL MÓD**

A normál módban bármilyen funkcióbeállítás kiválasztható, amely a hálózati lapolvasóhoz használható. Ez a szakasz az alapképernyő egyes gombjait mutatja be, az e-mail alapképernyőt használva példaként. Képküldés módban több módszer érhető el, mint például beolvasás e-mailbe, vagy Beolvasás FTP-re. Az alapképernyő elrendezése a kép küldési módjától függően kissé eltérhet.

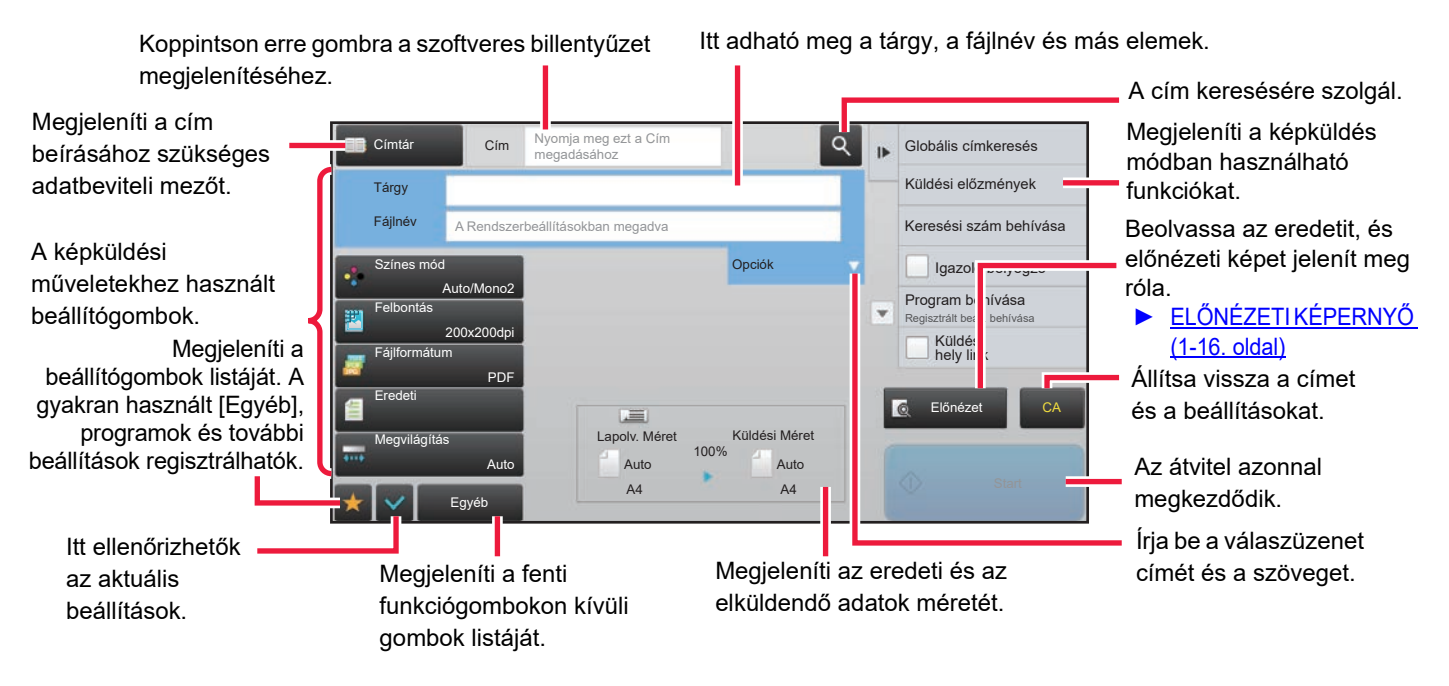

## <span id="page-537-1"></span>**A HÁLÓZATI LAPOLVASÓ MÓD KIVÁLASZTÁSA**

Váltsa át a hálózati lapolvasó módot egyszerű módra vagy normál módra a [MÓDVÁLTÁS \(1-15. oldal\)](#page-17-0) részben leírtak szerint.

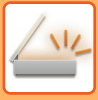

## <span id="page-538-0"></span>**KÉP KÜLDÉSÉNEK FOLYAMATA**

A főablakban a megfelelő ikonra koppintva először állítsa a készüléket a kívánt képküldési módba.

► [MÓDVÁLTÁS \(1-15. oldal\)](#page-17-0)

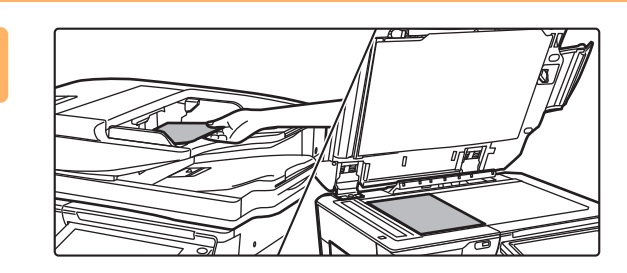

### **<sup>1</sup> Helyezze be az eredetit.**

Helyezze az eredetit az automatikus dokumentumadagoló tálcájába vagy a dokumentumüvegre.

- ► [AUTOMATIKUS DOKUMENTUMADAGOLÓ \(1-116.](#page-118-0)  [oldal\)](#page-118-0)
- ► [DOKUMENTUMÜVEG \(1-119. oldal\)](#page-121-0)

## **2 Adja meg a rendeltetési helyet.**<br>2 **Étiste meg a címbilentvűt, bogy közvetlenül el**

Érintse meg a címbillentyűt, hogy közvetlenül elérje a kívánt helyet, vagy kereséssel és előhívással nyissa meg a címtárat vagy találja meg a rendeltetési helyet.

### **Egyszerű** módban **Normál módban** Normál módban

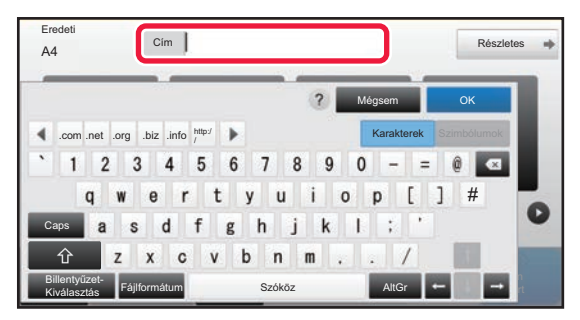

- ► [CÍM MEGADÁSA MANUÁLISAN \(5-20. oldal\)](#page-548-0)
- ► [RENDELTETÉSI HELY VISSZAKERESÉSE A](#page-543-2)  [CÍMTÁRBÓL \(5-15. oldal\)](#page-543-2)
- ► [ÚJRAKÜLDÉS A KÜLDÉSI NAPLÓ ALAPJÁN](#page-553-0)  [\(5-25. oldal\)](#page-553-0)
- ► [RENDELTETÉSI HELY VISSZAKERESÉSE A](#page-551-0)  [GLOBÁLIS CÍMTÁRBÓL \(5-23. oldal\)](#page-551-0)

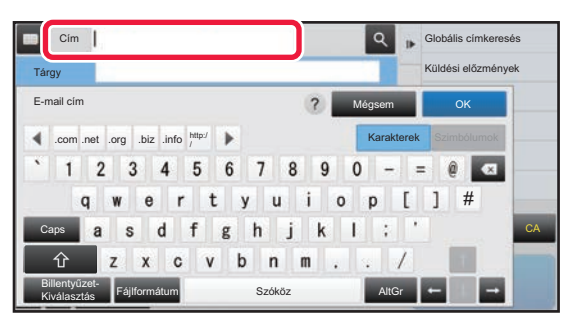

- ► [CÍM MEGADÁSA MANUÁLISAN \(5-20. oldal\)](#page-548-0)
- ► [RENDELTETÉSI HELY VISSZAKERESÉSE A](#page-543-2)  [CÍMTÁRBÓL \(5-15. oldal\)](#page-543-2)
- ► [KERESÉSI SZÁM HASZNÁLATA A RENDELTETÉSI](#page-547-0)  [HELY VISSZAKERESÉSÉHEZ \(5-19. oldal\)](#page-547-0)
- ► [RENDELTETÉSI HELY VISSZAKERESÉSE A](#page-551-0)  [GLOBÁLIS CÍMTÁRBÓL \(5-23. oldal\)](#page-551-0)
- ► [ÚJRAKÜLDÉS A KÜLDÉSI NAPLÓ ALAPJÁN \(5-25.](#page-553-0)  [oldal\)](#page-553-0)
- ► [A KIVÁLASZTOTT RENDELTETÉSI HELYEK](#page-546-0)  [LISTÁJÁNAK MEGTEKINTÉSE \(5-18. oldal\)](#page-546-0)
- ► [HÁLÓZATI MAPPA MEGADÁSA \(5-21. oldal\)](#page-549-0)

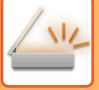

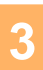

### **Funkció kiválasztása.**

Adja meg az eredeti beolvasási méretét, a megvilágítást, a fájlformátumot és más elemeket. Ha szükséges, beállítás közben forduljon az alábbi funkciókhoz.

#### **Egyszerű módban Normál módban**

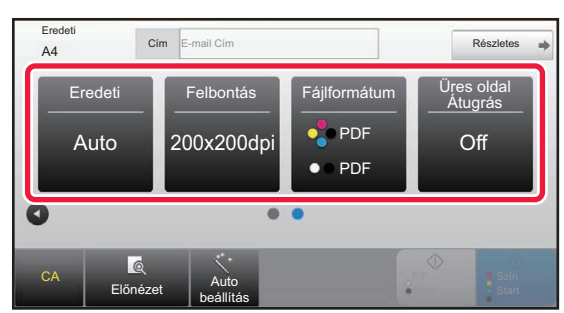

- ► [EGY EREDETI MINDKÉT OLDALÁNAK](#page-576-1)  [AUTOMATIKUS BEOLVASÁSA \(KÉTOLDALAS](#page-576-1)  [EREDETI\) \(5-48. oldal\)](#page-576-1)
- ► [A FELBONTÁS MÓDOSÍTÁSA \(5-59. oldal\)](#page-587-0)
- ► [A FORMÁTUM MÓDOSÍTÁSA LAPOLVASÁSI](#page-588-0)  [VAGY ADATBEVITELI MÓDBAN \(5-60. oldal\)](#page-588-0)
- ► [ÜRES OLDALAK LETILTÁSA A KÜLDÉSB](#page-638-0)ŐL [\(ÜRES OLDAL KIHAGYÁSA\) \(5-110. oldal\)](#page-638-0)

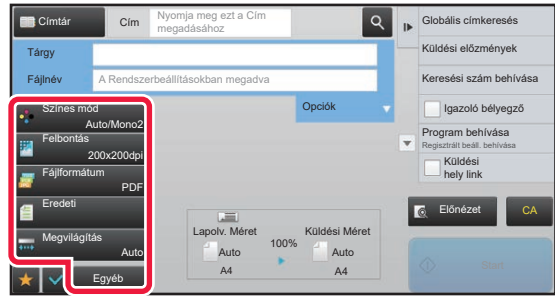

- ► [EREDETIK BEOLVASÁSA ÉS KÜLDÉSE](#page-601-0)  [EGYSZERRE \(5-73. oldal\)](#page-601-0)
- ► [SZÍNEK ÉS SZÍNÁRNYALATOK BEÁLLÍTÁSA \(5-95. oldal\)](#page-623-0)
- [EREDETIK BEOLVASÁSA \(5-105. oldal\)](#page-633-0)
- **EGY EREDETI MINDKÉT OLDALÁNAK** [AUTOMATIKUS BEOLVASÁSA \(KÉTOLDALAS](#page-576-1)  [EREDETI\) \(5-48. oldal\)](#page-576-1)
- ► [LAPOLVASÁSI MÉRET ÉS KÜLDÉSI MÉRET](#page-577-0)  [\(NAGYÍTÁS/KICSINYÍTÉS\) \(5-49. oldal\)](#page-577-0)
- ► [AZ EREDETI LAPOLVASÁSI MÉRET MEGADÁSA](#page-578-0)  [PAPÍRMÉRETBEN \(5-50. oldal\)](#page-578-0)
- AZ EREDETI LAPOLVASÁSI MÉRET MEGADÁSA [SZÁMÉRTÉKKEL \(5-51. oldal\)](#page-579-0)
- ► [A KÉP KÜLDÉSI MÉRETÉNEK MEGADÁSA \(5-55. oldal\)](#page-583-0)
- AZ EREDETI KÉPTÍPUS ÉS A MEGVILÁGÍTÁS [MÓDOSÍTÁSA \(5-57. oldal\)](#page-585-0)
- ► [A FELBONTÁS MÓDOSÍTÁSA \(5-59. oldal\)](#page-587-0)
- ► [A FORMÁTUM MÓDOSÍTÁSA LAPOLVASÁSI VAGY](#page-588-0)  [ADATBEVITELI MÓDBAN \(5-60. oldal\)](#page-588-0)
- ► [FORMÁTUM MÓDOSÍTÁSA INTERNET FAX](#page-594-0)  [ÜZEMMÓDBAN \(5-66. oldal\)](#page-594-0)
- ► [A SZÍNES MÓD MÓDOSÍTÁSA \(5-66. oldal\)](#page-594-1)

**<sup>4</sup> Küldje el az eredetit.**

Érintse meg a [F/F Start] vagy [Szín Start] billentyűt, ([Start] billentyű normál módban).

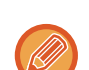

- Érintse meg az [Előnézet] gombot, mielőtt a [F/F Start] gombra, vagy a [Szín Start] gombra (a [Start] gombra normál módban) koppint, hogy megtekintse a kép előnézetét.
- Miután az eredetit elhelyezte a dokumentum üvegre, ismételje meg az eredeti felhelyezési és átviteli műveletet, amíg az összes eredetit el nem küldte. Az összes eredeti beolvasása után koppintson az [Olvasás Vége] gombra.
- Normál módban, ha megérinti a [Fájl] vagy [Gyors Fájl] gombot az akció panelen, a beolvasott eredetit adatként mentheti el.<br>▶ A DOKUMENTUMTÁROLÁS HASZNÁLATA AZ EGYES MÓDOKBAN (6-7. oldal) <u>ATA AZ EGYES MÓDOKBAN (6-7. oldal)</u>

• **Mindig legyen bélyegző a beolvasott eredetin** A "Beállítások (rendszergazda)" menüben válassza a [Rendszerbeállítások] → [Kép Küldési Beállítások] → [Közös Beállítások] → [Feltétel Beállítások] → [Alapértelmezett Igazoló Bélyegző] lehetőséget. Ha ez a funkció engedélyezve van, az eredeti mindig le lesz bélyegezve, ehhez nem szükséges kiválasztani az "Igazoló Bélyegző" lehetőséget.

• **Ha az újraküldött formátum PDF fájl, ez a funkció automatikusan kiigazítja a ferdeséget, ha a beolvasott eredeti ferde volt.**

Az automatikus ferdeségigazítás funkció engedélyezve van, ha egyszerű módban engedélyezi az automatikus konfigurációt. Normál módban koppintson a [Egyéb], majd a [Ferde PDF] gombra az átváltáshoz.

► [AUTOMATIKUS FERDESÉGKORREKCIÓ PDF LAPOLVASÁSI ADATOKNÁL \(PDF FERDESÉGIGAZÍTÁS\)](#page-644-0) [\(5-116. oldal\)](#page-644-0)
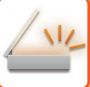

## **Ha papírelakadás jelentkezik az automatikus dokumentumadagolóban**

2 minta állítható be.

A "Beállítások (rendszergazda)" menüben válassza a [Rendszerbeállítások] → [Kép Küldési Beállítások] → [Képolvasás beállítások] → [Feltétel Beállítások] → [Gyors Online Küldés] lehetőséget.

- Ha engedélyezve van
- Ha az eredeti példány elakad, a lapolvasás leáll és az addig beolvasott adatok lesznek elküldve.
- Ha le van tiltva

A lapolvasás akkor sem áll le, ha az eredeti példány elakad, az elakadt eredetit újra be kell helyezni, és a lapolvasás újraindul. Az összes eredeti beolvasását követően a beolvasott adatokat elküldi a gép.

## **Alapértelmezett beállítások lapolvasási mentéshez**

A "Beállítások (rendszergazda)" menüben válassza a [Rendszerbeállítások] → [Kép Küldési Beállítások]→ [Képolvasás beállítások] → [Alapértelmezet Beállítások] lehetőséget.

#### **Alapért. szín mód beállítások**

Az e-mail cím, a hálózati mappa, az FTP és az Asztal részben a színes és fekete-fehér funkcióhoz is válasszon ki egy alapértelmezett színesmód beállítást. A "Lapolvasó közös" beállítást akkor adja meg, ha nem e-mailt állít be. **Beállítások**

Auto (Mono2, Szürkeárnyalat\*), Színes, Szürkeárnyalat, Mono2

\* Ha fekete-fehér eredeti beolvasásakor a színes mód beállítása [Auto]

**FF beáll. megváltoztatásának letiltása auto módban**: Ha a színes mód beállítása Auto, letiltja az alapképernyőről a fekete-fehér beállításokat.

#### **Kezdeti Fájlformátum Beállítás**

Állítsa be, hogy mi legyen a kezdeti fájlformátum, ha e-mail, hálózati mappa, FTP vagy asztal módban elküld egy fájlt. A "Lapolvasó közös" beállítást akkor adja meg, ha nem e-mailt állít be. **Fájltípus**

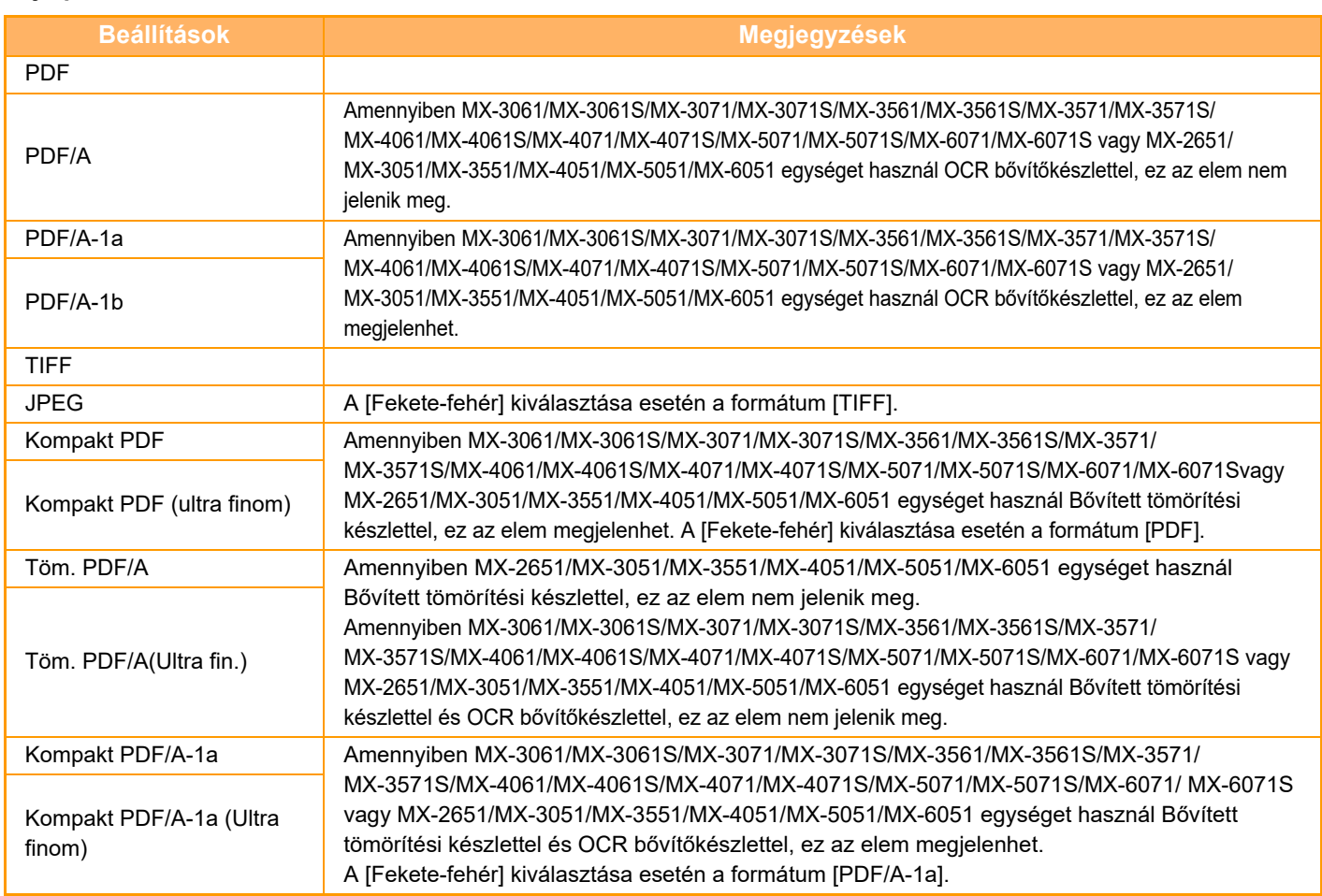

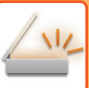

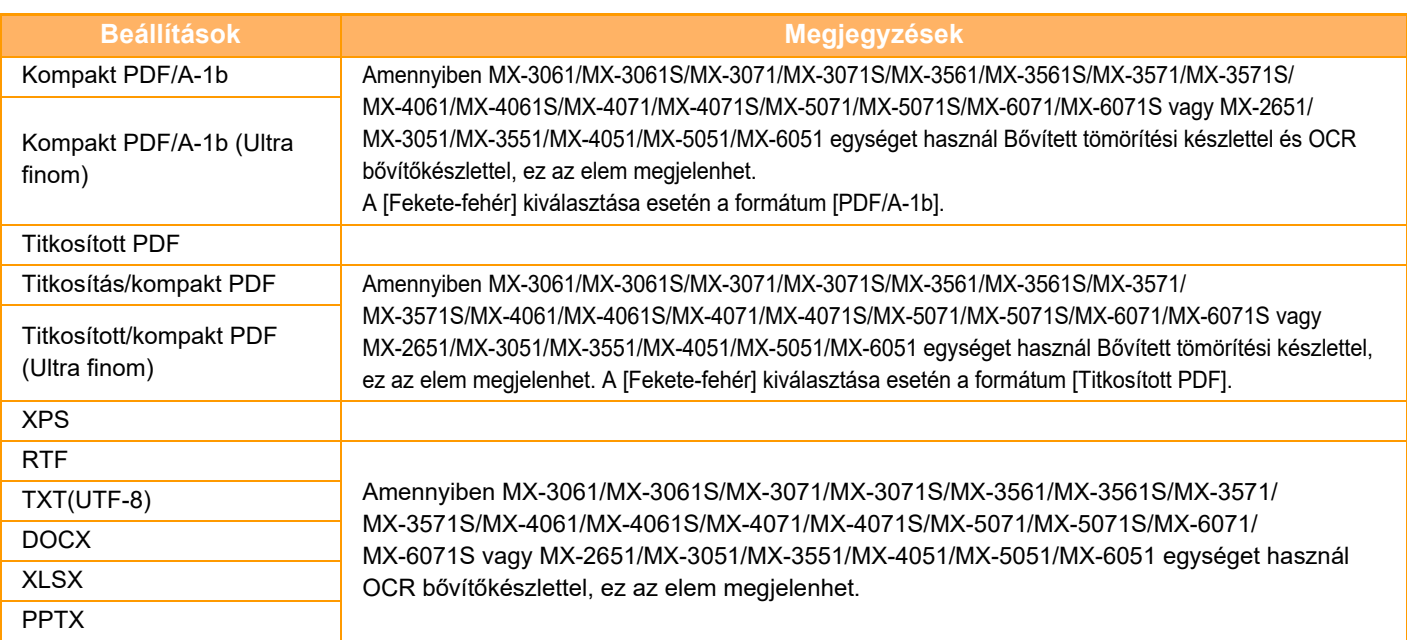

**OCR (MX-2651/MX-3051/MX-3551/MX-4051/MX-5051/MX-6051 esetében OCR bővítőkészlet szükséges.)** Ha a fájlformátum PDF, a gép felismeri a beolvasott kép karaktereit és szöveges információként hozzáadja a PDF fájlhoz.

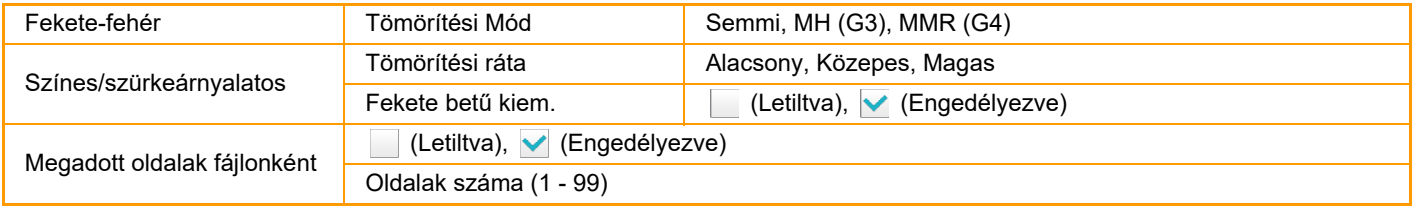

Ha a [JPEG] lett kiválasztva fájltípusként, a [Megadott oldalak fájlonként] funkció nem választható.

#### **OCR beállítás (MX-2651/MX-3051/MX-3551/MX-4051/MX-5051/MX-6051 esetében OCR bővítőkészlet szükséges.)** Adja meg az OCR-hez szükséges beállításokat.

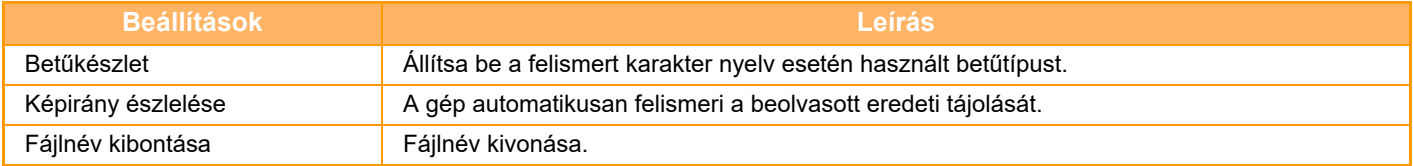

#### **Egyszerű lapolvasás beállítások**

Állítsa be az Easy Scan esetén az alapértelmezett színes módot.

Állítsa be a Colour Start gomb megnyomására a [Szín] lehetőséget, és a B/W Start gomb megnyomására a [Fekete-fehér] lehetőséget.

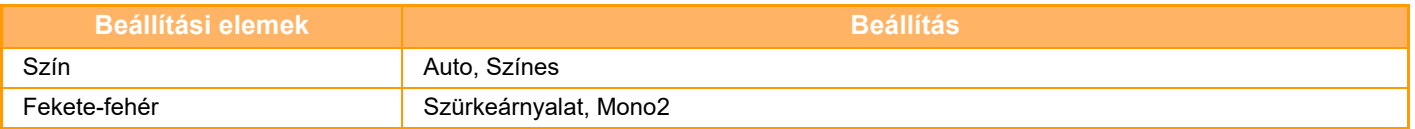

#### **Felbontás beállítása**

A leggyakoribb lapolvasás, internet fax és fax mód alapértelmezett felbontásaként az alábbi beállításokat használhatja. **Lapolvasó közös**

100 X 100 dpi, 150 X 150 dpi, 200 X 200 dpi, 300 X 300 dpi, 400 X 400 dpi, 600 X 600 dpi **E-mail** 100 X 100 dpi, 150 X 150 dpi, 200 X 200 dpi,

300 X 300 dpi, 400 X 400 dpi, 600 X 600 dpi

#### **Ferde PDF igazítás**

Ez a beállítás a Ferde PDF igazítás funkció használatával engedélyezhető.

# **EREDETI MÉRET**

# **TOVÁBBÍTHATÓ EREDETI MÉRETEK**

#### Az alábbi eredeti méretek továbbíthatók

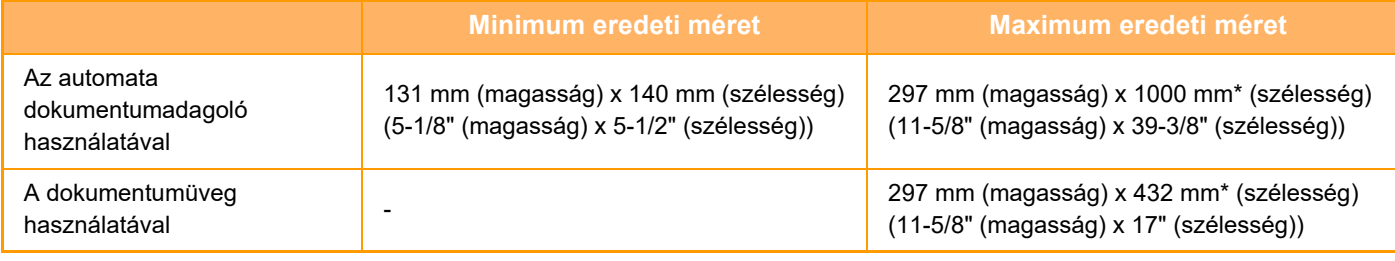

\*Egy hosszú eredeti továbbítható.

## **A BEHELYEZETT EREDETI MÉRETE**

Ha szabványos méretű eredeti van behelyezve, a készülék automatikusan felismeri és az alapképernyő "Lapolv. Méret" pontjában megjeleníti a méretét.

► [LAPOLVASÁSI MÉRET ÉS KÜLDÉSI MÉRET \(NAGYÍTÁS/KICSINYÍTÉS\) \(5-49. oldal\)](#page-577-0)

Szabványos méretek a gép által automatikusan felismerhető méretek. A szabványos méretek a "Beállítások" "Eredeti Méret Észlelés Beállítása" pontjában vannak megadva.

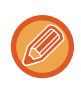

Ha az automatikus eredeti felismerés funkció aktív, és egy eredetit helyez be (hüvelyk- vagy nem szabvány méretűt), akkor lehetséges, hogy a legközelebbi szabvány méret jelenik meg, vagy nem jelenik meg az eredeti mérete. Ebben az esetben állítsa be kézzel az eredeti méretét.

- ► [AZ EREDETI LAPOLVASÁSI MÉRET MEGADÁSA PAPÍRMÉRETBEN \(5-50. oldal\)](#page-578-0)
- ► [AZ EREDETI LAPOLVASÁSI MÉRET MEGADÁSA SZÁMÉRTÉKKEL \(5-51. oldal\)](#page-579-0)

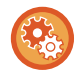

#### **A gép által automatikusan felismerhető méretek megadása:**

Válassza ki az észlelt eredeti méretcsoportot a "Beállítások (rendszergazda)" → [Közös beállítások] → [Eszköz Meghatározása] → [Feltétel Beállítások] → [Eredeti Méret Észlelés Beállítása] menü [Rendszerbeállítások] eleménél.

## **Az eredeti méret felismerés beállítások listája**

► Felismerhető [eredeti méretek \(1-114. oldal\)](#page-116-0)

# <span id="page-543-0"></span>**RENDELTETÉSI HELYEK MEGADÁSA**

# **RENDELTETÉSI HELYEK MEGADÁSA**

## <span id="page-543-1"></span>**RENDELTETÉSI HELY VISSZAKERESÉSE A CÍMTÁRBÓL**

A rendeltetési hely visszakereséséhez a címtár képernyőn egyszerűen koppintson a felvett rendeltetési hely gyorsgombjára.

Egy gyorsgombban szükség szerint több rendeltetési helyet is tárolhat. A gombra koppintva az összes tárolt rendeltetési helyet visszakeresheti.

A címtár képernyő egy-egy módban az összes rendeltetési helyet megmutatja. Minden egyes gyorsgombon látható a rendeltetési hely neve és a rendeltetési hely használatban lévő módját jelző ikon.

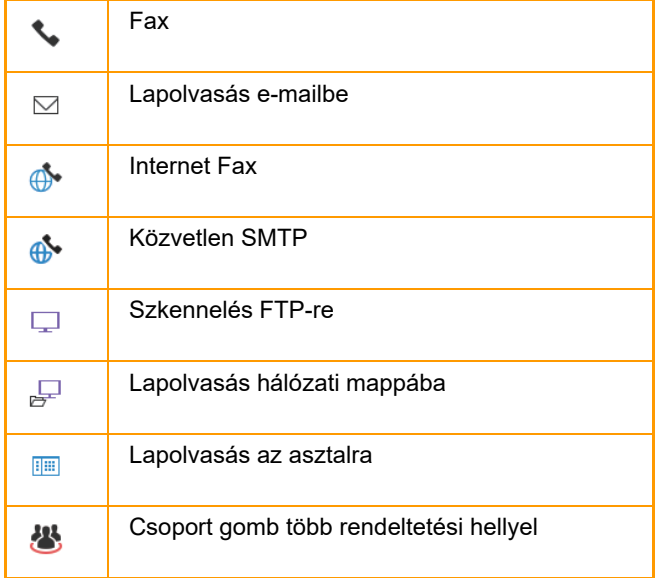

A Címjegyzékkel kapcsolatos tájékoztatást a "Felhasználói kézikönyv (Címjegyzék regisztrálása)" részben találja.

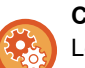

#### **Címlistáról való kiválasztás letiltása**

Letiltja a rendeltetési helyek címtárból történő kiválasztását.

Konfigurálja az összes alábbi elem beállítását:

- Email
- FTP
- Asztal
- Hálózati mappa
- Internet Fax (Közvetlem SMTP is)
- Fax

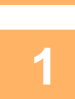

### **<sup>1</sup> Koppintson a [Címtár] gombra.**

#### **Egyszerű módban Normál módban**

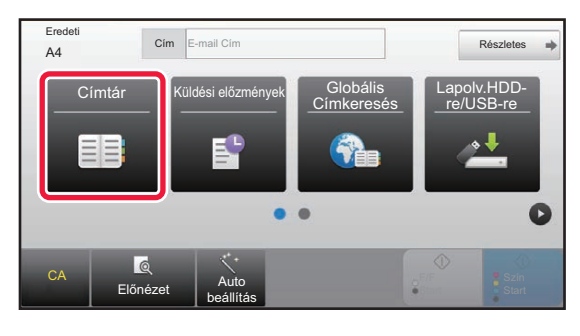

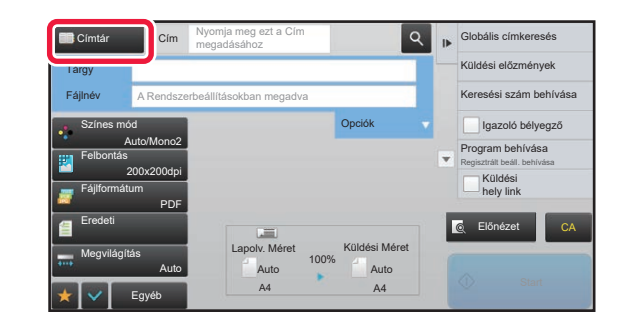

#### Gyakori haszn. Cím E-mail Leszűkítés Összes Kategória ABC A D G J M P T W Rendezés TA Küldési előzmények Keresési szám behívása Új Hozzáadása Azonos kép küldése Fax címként **AM** AAA **BBB** BBB 譽 CCC Előnézet CA Globális címkeresés Küldési hely link

## **2 a koppintson egy rendeltetési helyet a** *k***untalmazó névjegy vagy csoport gyorsgombjára.**

- A listában megjelenő rendeltetési helyeket kategóriák, használati gyakoriság, indexek és kulcsszavak szerint szűkítheti. (Normál módban feladattípus szerint szűkítheti.)
- A [Rendezés] gombra koppintva módosíthatja a listában megjelenített rendeltetési helyek sorrendjét.
- Rendeltetési hely hozzáadásakor érintsen meg egy másik gyorsgombot.
- Ha kettő vagy több rendeltetési hely van kiválasztva vagy megadva, az összes cím száma megjelenik a cím mellett.
- A címek száma egyetlen rendeltetési hely kiválasztásakor is megjelenik, ha az egy olyan névjegy vagy csoport, amelyben több cím van tárolva.

A Címjegyzékkel kapcsolatos tájékoztatást a "Felhasználói kézikönyv (Címjegyzék regisztrálása)" részben találja.

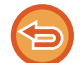

#### **Rossz rendeltetési hely kiválasztásakor:**

A kiválasztás törléséhez koppintson ismét a gombra.

- Ha a küldési naplóból szeretne rendeltetési helyet kiválasztani, koppintson a [Küldési előzmények] gombra. ► [ÚJRAKÜLDÉS A KÜLDÉSI NAPLÓ ALAPJÁN \(5-25. oldal\)](#page-553-0)
- A beírt rendeltetési helyek ellenőrzéséhez érintse meg az [Cím áttekintés] gombot.
- ► [A KIVÁLASZTOTT RENDELTETÉSI HELYEK LISTÁJÁNAK MEGTEKINTÉSE \(5-18. oldal\)](#page-546-0)
- A küldéshez a rendeltetési helyet a tárolt rendeltetési helyre koppintva lehet kiválasztani.
- Ha egy olyan cím található a címek között, amelynek használatához nincs jogosultsága, a [Start] gomb megnyomásakor egy üzenet jelenik meg. Csak engedélyezett címekre történő küldéshez nyomja meg az [OK] gombot, majd a [Küldés bevitel] gombot.

#### **Normál módban**

- Érintse meg a gyorsgombot, majd érintse meg a kezelőpanelen a [Regisztrált információ megjelenítése] gombot a részletes információkat tartalmazó képernyő megjelenítéséhez.
- Ha a rendeltetési helyet keresési számmal szeretné visszakeresni, koppintson a kezelőpanelen a [Keresési szám behívása] gombra.
	- ► [ÚJRAKÜLDÉS A KÜLDÉSI NAPLÓ ALAPJÁN \(5-25. oldal\)](#page-553-0)
- Ha a rendeltetési helyet a globális címtárból szeretné visszakeresni, koppintson a kezelőpanelen a [Globális címkeresés] gombra.

► [RENDELTETÉSI HELY VISSZAKERESÉSE A GLOBÁLIS CÍMTÁRBÓL \(5-23. oldal\)](#page-551-0)

#### **Egy megadott rendeltetési hely törléséhez:**

Válassza ki a címlistából törölni kívánt címet és koppintson a [Törlés] gombra.

#### **Az aktuális módtól eltérő módok címeire történő küldés engedélyezéséhez:**

Távolítsa el a kijelölést a "Beállítási mód (rendszergazda)" [Rendszerbeállítások] → [Kép Küldési Beállítások] → [Közös beállítások] → [Feltétel Beállítások] → [Címjegyzék alapért. választás] → [Címek alkalmazása csak küldési módokhoz] jelölőnégyzetből.

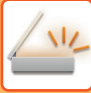

## **MY ADDRESS (SAJÁT CÍMEM)**

A My Address a felhasználó saját e-mail címe, és a felhasználók listájában regisztrált e-mail cím.

A My Address akkor használható, ha a név/ jelszó alapján történő belépés engedélyezve van a felhasználói hitelesítésnél.

Használja ezt a címet, ha a beolvasott képet a saját e-mail címére szeretné elküldeni.

E-mail módban a [Saját cím keresése] megjelenik a műveleti panelen, és segítségével azonnal megtalálhatja és használhatja a My Address funkciót.

Ha a címjegyzéket egyszerű lapolvasás képernyőn vagy E-mail módban használja, a [Saját cím keresése] gomb is megjelenik a felhasználók listájának tetején, könnyű hozzáférést nyújtva a címjegyzékből.

- A My Address nem használható a következő esetekben:
- Ha a címkeresés a felhasználói listából le van tiltva a rendszerbeállításokban
- Ha a felhasználói hitelesítés le van tiltva, vagy felhasználói számra korlátozott
- Ha a [Felhaszn. e-mail cím alkalmazása belépéshez.] pontban az [Alapértelmezett cím] van kiválasztva
- Ha a bejelentkezett felhasználó e-mail címe nem regisztrált
- A [Következő Cím] gomb lenyomását követően, ha a [A következő cím kiválasztása előtt mindenképpen nyomja meg a Következő cím gombot ([+]).] engedélyezve van a Rendszerbeállítások - [Kép Küldési Beállítások] → [Közös beállítások] → [Feltétel Beállítások] pontban
- Ha a [S/MIME beállítások] → [A nem titkosítható címekre történő küldés letiltása] engedélyezve van a biztonsági beállításokban
- A [Saját cím keresése] elemet regisztrálhatja a főképernyőn. Ez akkor hasznos, ha gyakran használja a My Address funkciót.

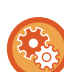

#### **Saját cím keresése funkció letiltása**

Ez letiltja a Saját cím keresése funkciót.

A "Beállítások (rendszergazda)" menüben válassza a [Rendszerbeállítások] → [Kép Küldési Beállítások] → [Feltétel Beállítások] → [Beállítások engedélyezése /tiltása] → [Saját cím keresés letiltása] lehetőséget.

## <span id="page-546-1"></span><span id="page-546-0"></span>**A KIVÁLASZTOTT RENDELTETÉSI HELYEK LISTÁJÁNAK MEGTEKINTÉSE**

Ha több rendeltetési helyet választott ki, megjelenítheti és ellenőrizheti azokat. Törölhet is egy rendeltetési helyet a listából (visszavonhatja a rendeltetési hely kiválasztását).

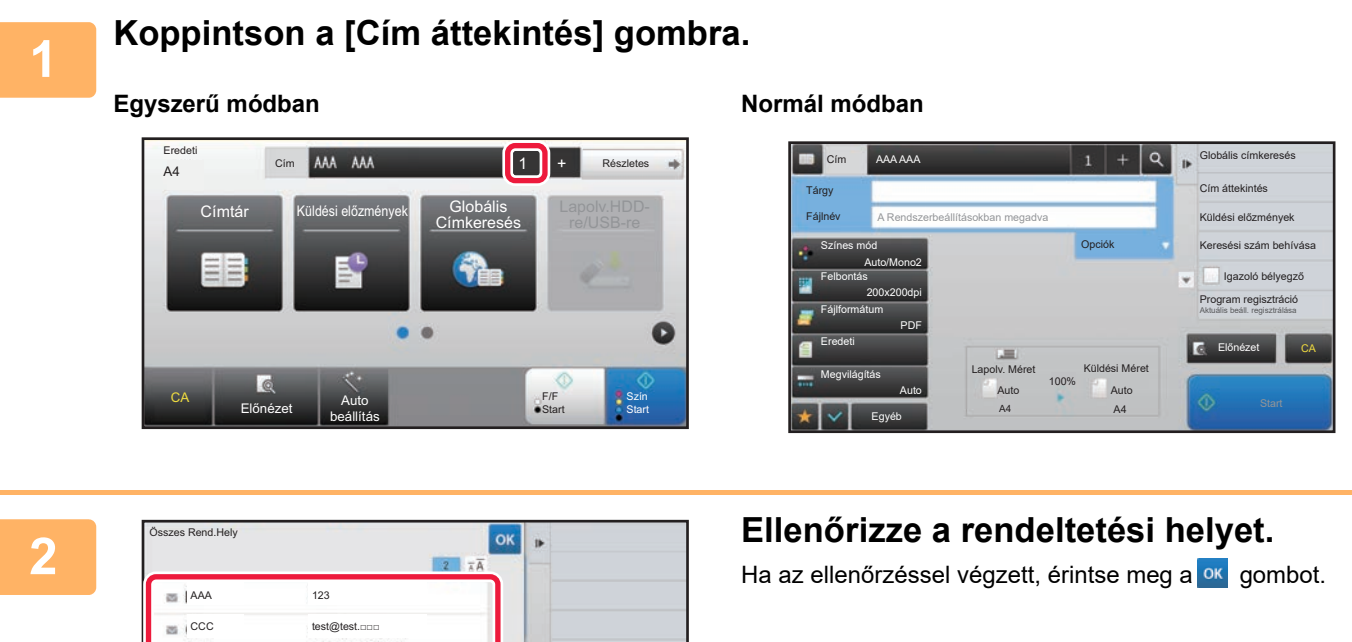

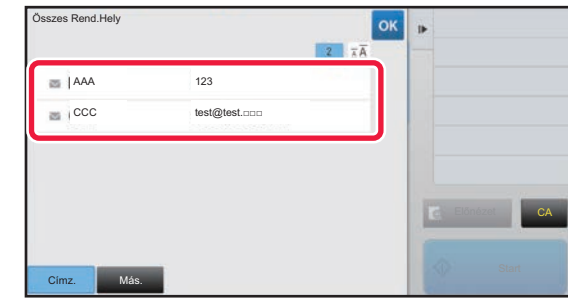

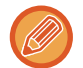

A részletes adatok megerősítéséhez, mint amilyen a megadott rendeltetési hely típusa vagy neve, koppintson a rendeltetési hely gyorsgombjára, majd érintse meg a [Info.] gombot. Normál módban módosíthatja a küldés típusát (Címzett/Másolat/Titkos másolat). Érintse meg a címet, majd a [Módosítás Címzettre], [Módosítás Másolatra], vagy [Módosít Titkos másolatra] gombokat a kezelőpanelen.

## **Megadott rendeltetési helyek törlése**

A "A KIVÁLASZTOTT RENDELTETÉSI HELYEK LISTÁJÁNAK MEGJELENÍTÉSE" 2. lépéseként válassza ki a kívánt rendeltetési helyet és koppintson a [Törlés] gombra.

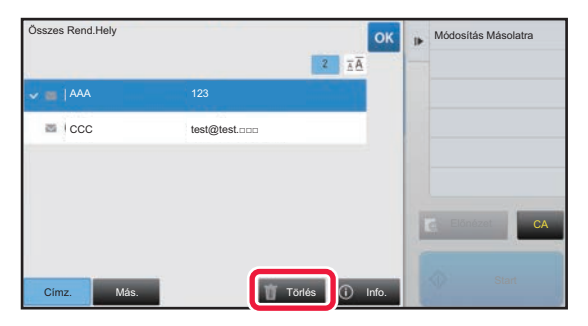

Ha az eredetit a dokumentumüvegre helyezte és megérintette a [Start] gombot, a beállítások módosításakor nem törölhet címet.

## <span id="page-547-0"></span>**KERESÉSI SZÁM HASZNÁLATA A RENDELTETÉSI HELY VISSZAKERESÉSÉHEZ**

A keresési szám segítségével megadható egy címtárban tárolt rendeltetési hely.

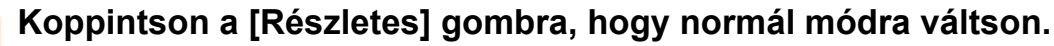

► [MÓDVÁLTÁS \(1-15. oldal\)](#page-17-0)

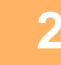

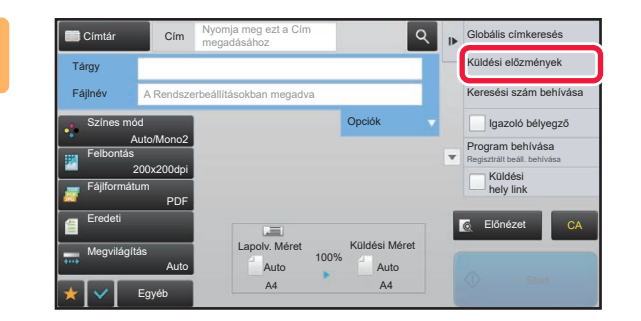

#### **2 A** műveleti panelen koppintson az **[Keresési szám behívása] gombra.**

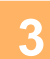

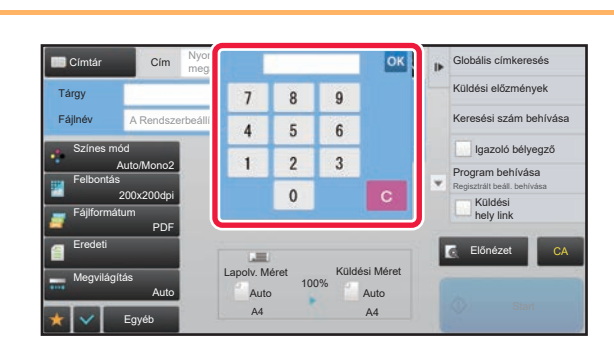

#### **3 <b>A** számgombokkal adjon meg egy (4 **A** számgombokkal adjon meg egy (4 **A** számulatok kal adjon meg egy (4 **b számulatok és** kalálló a meg egy (4 **b számulatok és** kalálló a meg egy (4 **b számulatok és** kalálló a m **számjegyű) keresési számot, és koppintson a gombra ok**.

Ha a keresési számot megadta, a tárolt címet a gép előhívja, és megadja rendeltetési helyként.

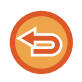

#### **Ha nem megfelelő keresési számot adott meg:**

A szám törléséhez érintse meg a [C] gombot, majd írja be a helyes számot.

- A keresési számot a gép a rendeltetési hely címjegyzékben történő tárolásakor programozza be.
- Ha nem ismeri a keresési számot, a címlista kinyomtatásához és ellenőrzéséhez koppintson az [Egyedi lista nyomtatása] gombra a kezelőpanelen.
- Amikor olyan keresési számokat ad meg, mint például a "0001" és "0011", a "0" elhagyható. Például a "0001" megadásához írja be az "1"-et, majd koppintson az [OK] gombra.

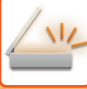

## <span id="page-548-0"></span>**CÍM MEGADÁSA MANUÁLISAN**

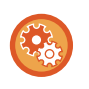

#### • **A küldés tiltása, ha a faxszám/-cím manuálisan lett megadva**

A "Beállítások (rendszergazda)" menüben válassza a [Rendszerbeállítások] → [Kép Küldési Beállítások] → [Közös beállítások] → [Beállítások engedélyezése /tiltása] → [Beállítások az átvitel letiltásához] → [Közvetlen bevitel tiltása] lehetőséget.

Faxszámok és -címek manuális megadásának tiltása.

Konfigurálja az összes alábbi elem beállítását:

- Email
- Hálózati mappa
- Internet Fax (Közvetlem SMTP is)
- Fax

#### • **A küldéshez letiltott tartományok meghatározása**

A "Beállítások (rendszergazda)" menüben válassza a [Rendszerbeállítások] → [Kép Küldési Beállítások] → [Képolvasás beállítások] → [Alapért. beáll.] → [Előre beállított email korlátozás közvetlen bevitelhez] lehetőséget. Engedélyezze ezt a beállítást, hogy megakadályozza az e-mail küldést olyan címre, amelynek a tartománya nem megfelelő. A gép nem küldi el a fájlt, ha közvetlenül írja be az e-mail címet és a tartomány megtalálható a beállított tartományok között.

#### **1 Valamelyik üzemmód alapképernyőjén koppintson a [Szövegdoboz gombot] gombra**

Az Internet fax alapképernyőjén érintse meg a [Szövegdoboz gombot] a cím típusának kiválasztására szolgáló képernyő megjelenítéséhez. Érintse meg az [Internet-Fax] vagy a [Közv.SMTP] gombot. Egyszerű módban csak az e-mail cím írható be.

#### **Egyszerű** módban **Normál módban** Normál módban

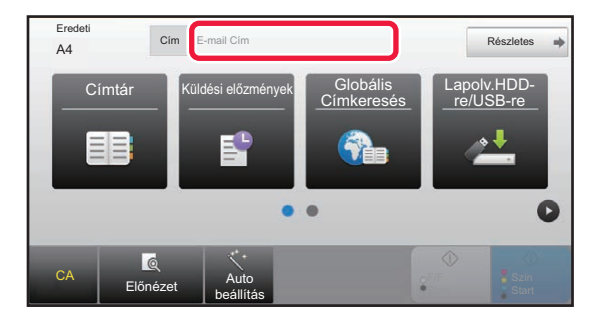

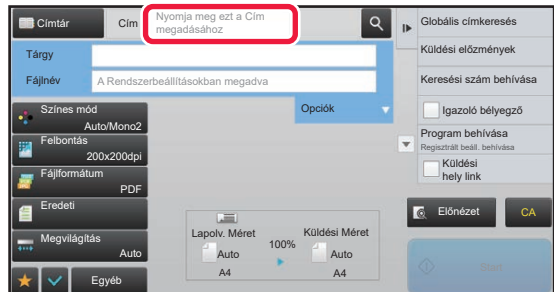

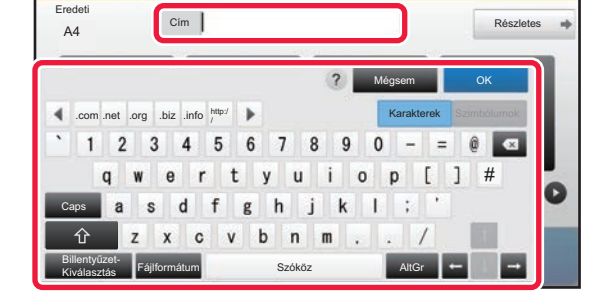

#### **2 A megjelenő szoftveres billentyűzet segítségével vigye be a rendeltetési címet.**

- Adatbeviteli módban válassza ki a rendeltetési hely módját és írja be a rendeltetési hely címét.
- A Lapolvasás hálózati mappába módban a hálózati mappa beviteli képernyő jelenik meg. Lásd: "HÁLÓZATI [MAPPA MEGADÁSA \(5-21. oldal\)](#page-549-0)".
- A rendeltetési cím beírását követően, koppintson az [OK] gombra, hogy eltüntesse a szoftveres billentyűzetet.

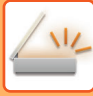

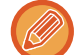

- Szöveg beírásával kapcsolatosan lásd: A "Felhasználói kézikönyv (Érintőpanel működése)" rész.
- Választhatja a [Bcc] lehetőséget, ha a [Kép Küldési Beállítások] → [Képolvasás beállítások] → [Alapért. beáll.] → [Bcc Beállítás] → [Bcc Engedélyezése] engedélyezve van a [Rendszerbeállítások] menüben.
- Ha a feladatállapot képernyőn és a címlista fülön szeretné megjeleníti a titkos másolat címeket, a [Kép Küldési Beállítások] → [Képolvasás beállítások] → [Alapért. beáll.] → [Bcc Beállítás] → [A Bcc cím megjelenítése a feladat állapota képernyőn] legyen engedélyezve a [Rendszerbeállítások] menüben.
- Internet-fax módban, ha a [Rendszerbeállítások] [Kép Küldési Beállítások] → [Internet fax beállítások] → [Küldési beállítások] → [I-Fax Fogadás Jelentés Be/Ki Beállítás] engedélyezve van, megjelenik a küldés visszaigazolási kérés képernyő. Visszaigazolás kéréséhez nyomja meg a [Beállítás] gombot. Érvénytelenítéshez nyomja meg a [Törlés] gombot. (A közvetlen SMTP funkció használata esetén a készülék nem erősíti meg a továbbítást.)

## <span id="page-549-1"></span><span id="page-549-0"></span>**HÁLÓZATI MAPPA MEGADÁSA**

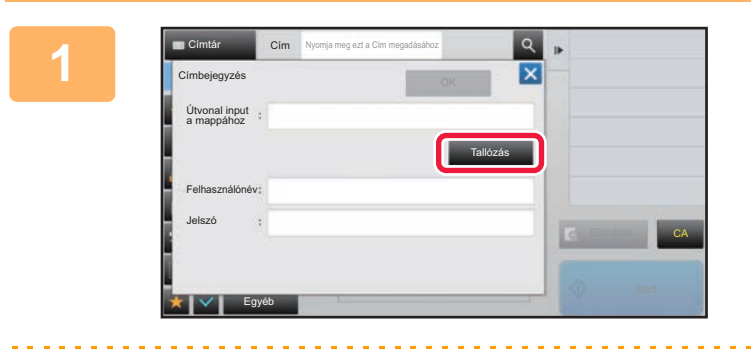

### **1 A hálózati mappa megadására szolgáló képernyőn koppintson a [Tallózás] gombra.**

- A mappa közvetlen beírásához koppintson a [Mappa út] gombra. Megjelenik a szoftveres billentyűzet.
- Ha a felhasználónév és jelszó megadása szükséges, egyeztessen a kiszolgáló rendszergazdájával, és adja meg a megfelelő felhasználónevet és jelszót.

- 
- Szöveg beírásával kapcsolatosan lásd: A "Felhasználói kézikönyv (Érintőpanel működése)" rész.
- Ha a felhasználói számmal történő hitelesítéstől eltérő felhasználói hitelesítés funkció engedélyezett, automatikusan az aktuális felhasználó bejelentkezési neve kerül a felhasználónév mezőbe.
- Adjon meg egy legfeljebb 255, egy byte-os karakterből álló jelszót.

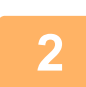

#### **2 Koppintson a megnyitni kívánt munkacsoport gombjára.**

- Koppintson a [Keresés] gombra, majd a munkacsoport, a kiszolgáló vagy a hálózati mappa megkereséséhez adja meg a kulcsszót.
- Legfeljebb 100 munkacsoport, 100 kiszolgáló és 100 hálózati mappa jelenik meg.
- Ha vissza kíván térni az 1. lépés képernyőjére, koppintson a [Mégsem] gombra.

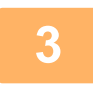

## **3 Koppintson az elérni kívánt kiszolgáló vagy számítógép billentyűjére.**

Ha a felhasználónév és jelszó megadását kérő képernyő jelenik meg, egyeztessen a szerver rendszergazdájával, és adja meg a megfelelő felhasználónevet és jelszót.

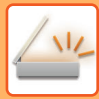

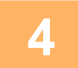

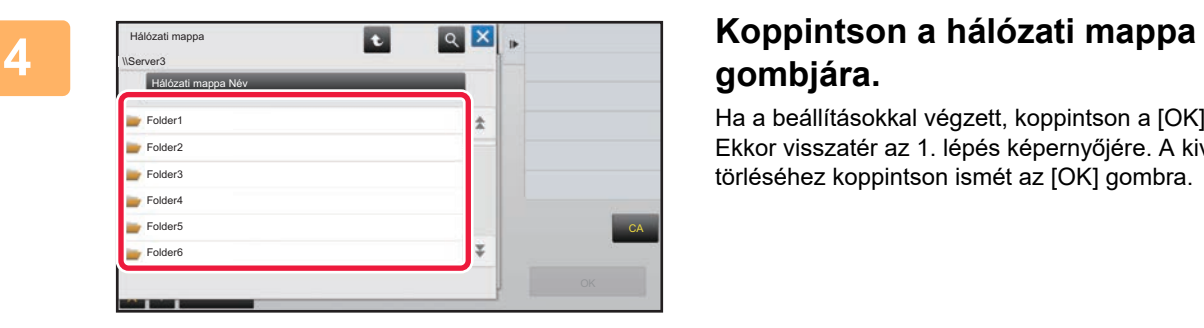

# **gombjára.**

Ha a beállításokkal végzett, koppintson a [OK] gombra. Ekkor visszatér az 1. lépés képernyőjére. A kiválasztás törléséhez koppintson ismét az [OK] gombra.

## <span id="page-551-1"></span><span id="page-551-0"></span>**RENDELTETÉSI HELY VISSZAKERESÉSE A GLOBÁLIS CÍMTÁRBÓL**

Ha a (webes felületű) "Beállítások" menüben LDAP-kiszolgálót konfigurált, megkeresheti a címeket a globális címtárban, majd lapolvasás e-mailbe vagy internet fax küldéshez visszakeresheti a rendeltetési helyeket (kivéve a Közv. SMTP címeket).

Normál módban a kereséssel előhívott címet hozzáadhatja a címtárhoz- Az FTP-re/Asztalra küldés címeit azonban a gépről nem lehet eltárolni.

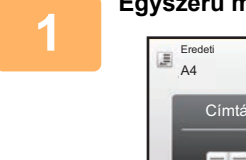

A4 Cím E-mail Cím Részletes Címtár Küldési előzmények Globális Lapolv.HDD-Címkeresés re/USB-re Ō CA Auto beállítás

### Egyszerű módban **11 <b>Koppintson a [Globális Címkeresés**]<br> **1 Engles Címkeresés gombra.**

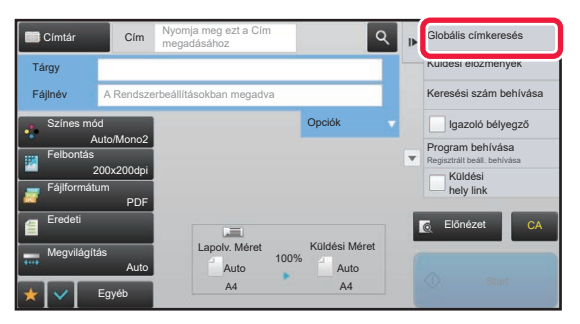

**Normál módban Az alapképernyőn vagy a címtár képernyőn koppintson a kezelőpanelen található [Globális címkeresés] gombra.**

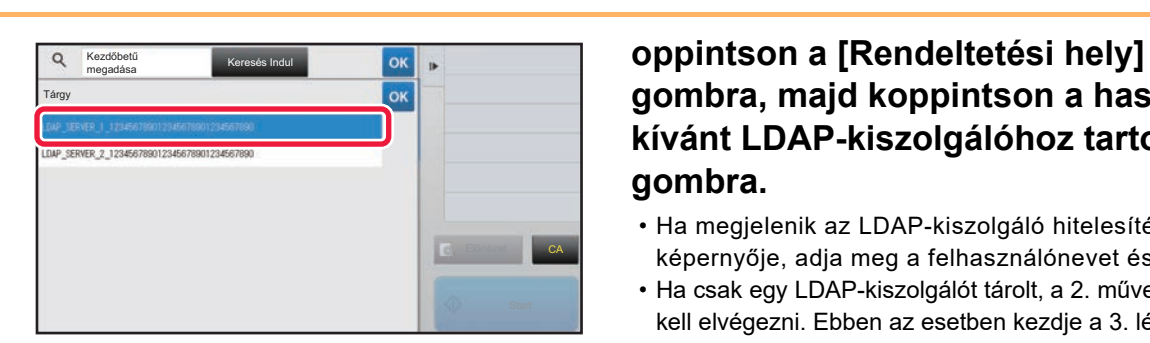

## **gombra, majd koppintson a használni kívánt LDAP-kiszolgálóhoz tartozó gombra.**

- Ha megjelenik az LDAP-kiszolgáló hitelesítési képernyője, adja meg a felhasználónevet és a jelszót.
- Ha csak egy LDAP-kiszolgálót tárolt, a 2. műveletet nem kell elvégezni. Ebben az esetben kezdje a 3. lépéssel.

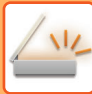

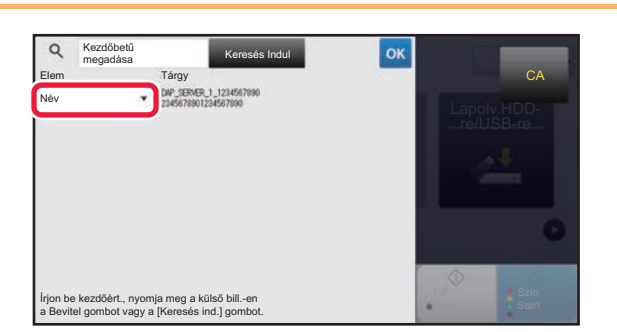

**3 Burned a subject of the contract a subject of the contract of the contract of the contract a left a serint**  $\frac{1}{\text{Ricov}}$  **<b>pontban és válassza ki a [Név] szerint vagy [Cím] szerint keresni kívánt elemet.**

**Keresés** 

Adja meg a keresési kifejezést (legfeljebb 64 karakter). A rendszer olyan neveket fog keresni, amelyek a megadott betűkkel kezdődnek.

CA

A csillag $\bigstar$  az alábbiak szerint használható:

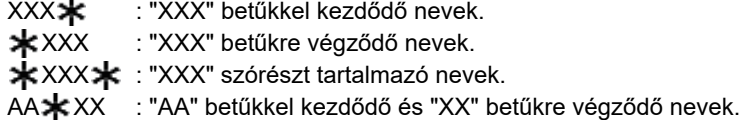

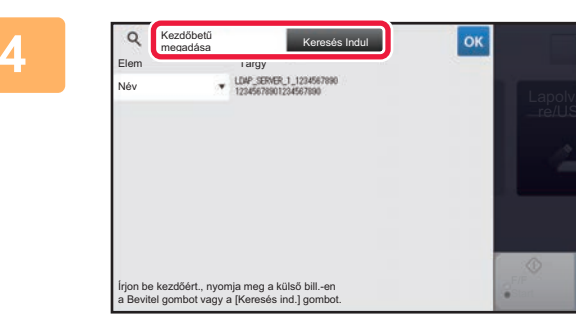

#### **44 <b>Adjon meg egy kulcsszót, majd Adjon meg egy kulcsszót, majd Adjon Adjon meg egy kulcsszót**, majd **koppintson a [Keresés Indul] gombra.**

A kulcsszó beviteli mezőre kattintva megjelenik a szoftveres billentyűzet.

Rövid idő elteltével megjelennek a keresési eredmények.

• **Ha nem talál rendeltetési helyet:** További keresendő karakterek hozzáadásához koppintson az [Új Keresés] gombra. • **Újabb rendeltetési helyek folyamatos hozzáadásához.**

Koppintson a rendeltetési helyre.

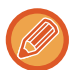

#### **A rendeltetési hely adatainak ellenőrzéséhez:**

Koppintson a rendeltetési hely gyorsgombjára, majd koppintson a [Info.] gombra. A címinformációs képernyő bezárásához koppintson a <sup>ok</sup> gombra.

Normál módban kiválaszthat egy címet és a kezelőpanelen található [Új regisztrálás a Címjegyzékbe] gombra koppintva a címet a címtárba helyezheti. Ezt a funkciót akkor célszerű használni, ha közvetlenül adta meg a rendeltetési helyet.

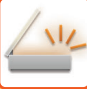

# <span id="page-553-1"></span><span id="page-553-0"></span>**ÚJRAKÜLDÉS A KÜLDÉSI NAPLÓ ALAPJÁN**

A küldési naplóból válasszon ki egy rendeltetési helyet, és küldje el újra az adatokat.

Az utolsó 50 Lapolvasás E-mailbe, Internet fax (beleértve a Közv.SMTP címeket is) és/vagy fax küldés rendeltetési helye tárolódik. Válassza ki az újraküldés rendeltetési helyét. A küldési naplóban az FTP-re/Asztalra küldések és a Beolvasás hálózati mappába adatai is megielennek.

Normál módban, a küldési naplóban megjelenő címeket a címtárban is el lehet tárolni. Ez a korábban kézzel megadott címek tárolásánál jelent könnyebbséget.

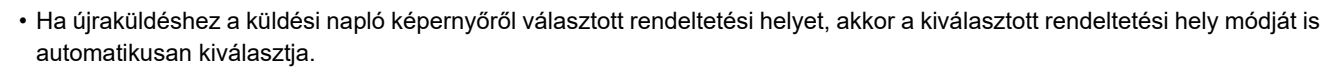

- Az alábbi címtípusokat nem lehet újraküldéshez eltárolni.
	- Közvetlen nyomógomb egy címhez, vagy egy több rendeltetési helyet tartalmazó csoporthoz.
	- Csoport rendeltetési helyek
	- Körözvény (szórás) rendeltetési helyek
- A felhasználónév és a jelszó biztonsági okokból nincs tárolva. Ha valamely képernyő ezeket az adatokat újra bekéri, akkor adja meg újra azokat.

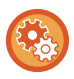

**[Újraküldés] gomb használatának tiltása**

Ez letiltja a Saját cím keresése funkciót.

A "Beállítások (rendszergazda)" menüben válassza a [Rendszerbeállítások] → [Kép Küldési Beállítások] → [Feltétel Beállítások] → [Beállítások engedélyezése /tiltása] → [[Újraküldés] letiltása a Fax/Képküldés módban] lehetőséget. Ez a beállítás letiltja a képküldés mód alapképernyőjén lévő [Újraküldés] gombot.

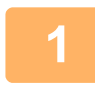

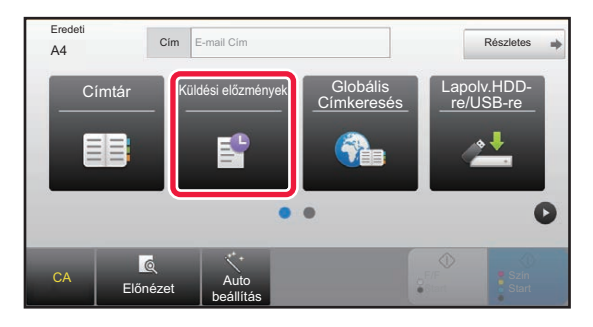

#### Egyszerű módban<br> **1 Egyszerű módban a [Küldési előzmények]**<br> **1 gombra**. **gombra.**

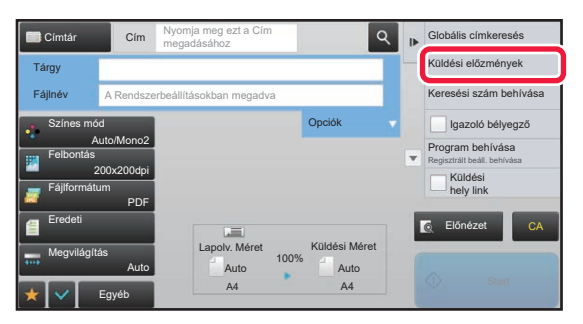

**Normál módban Az alapképernyőn vagy a címtár képernyőn koppintson a kezelőpanelen található [Küldési előzmények] gombra.**

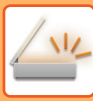

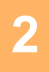

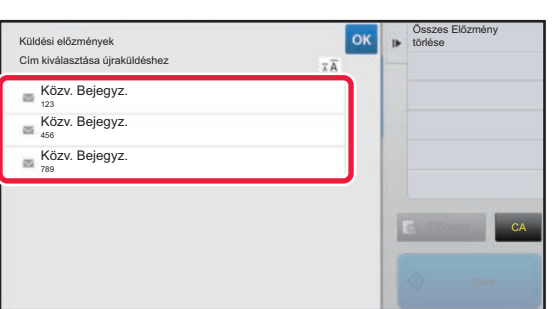

### **2 Újraküldéshez érintse meg a célállomás gombját.**

Megjelenik a küldéshez használt utolsó 50 cím. Ha megjelenik a felhasználói nevet és jelszót bekérő képernyő, akkor adja meg azokat.

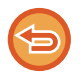

#### **Az újraküldési beállítások törléséhez:** Érintse meg a kiemelt billentyűt.

Normál módban kiválaszthat egy címet és a kezelőpanelen található [Új regisztrálás a Címjegyzékbe] gombra koppintva a címet a címtárba helyezheti. Ezt a funkciót akkor célszerű használni, ha közvetlenül adta meg a rendeltetési helyet.

## **CSAK A BEOLVASOTT FÁJL URL-CÍMÉNEK KÜLDÉSE A BEOLVASÁS RENDELTETÉSI HELYÉRE**

Lapolvasás E-mail-be használata esetén egyes eredetik és/vagy lapolvasási beállítások nagy fájlt eredményezhetnek. Ha a fájl nagy, akkor a szerver esetleg elutasítja a fájlt, és az nem lesz elküldve.

Ez a funkció elmenti a beolvasott fájlt a gép merevlemezére, és e-mailt küld a címzettnek, amely csak a fájl URL információit tartalmazza.

Ez a funkció segít csökkenteni az e-mail kiszolgáló terhelését, így nem fordulhat elő, hogy a kiszolgáló a méret miatt nem továbbítja a beolvasott fájlokat.

Az e-mail beérkezését követően a címzett az e-mailben található URL segítségével letöltheti a beolvasott fájlt.

#### **Ha a beolvasott fájl túl nagy**

#### **Lapolvasás e-mailbe**

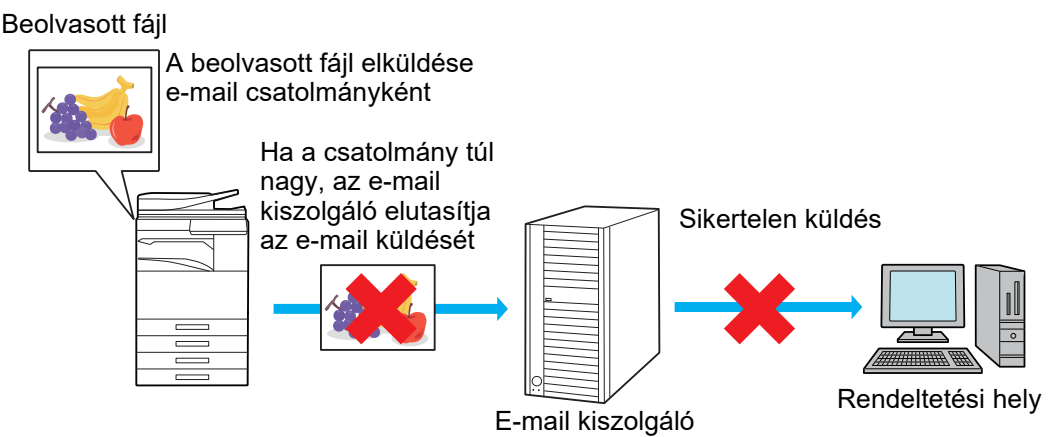

#### **Csak URL küldése a címzettnek**

Beolvasott fájl

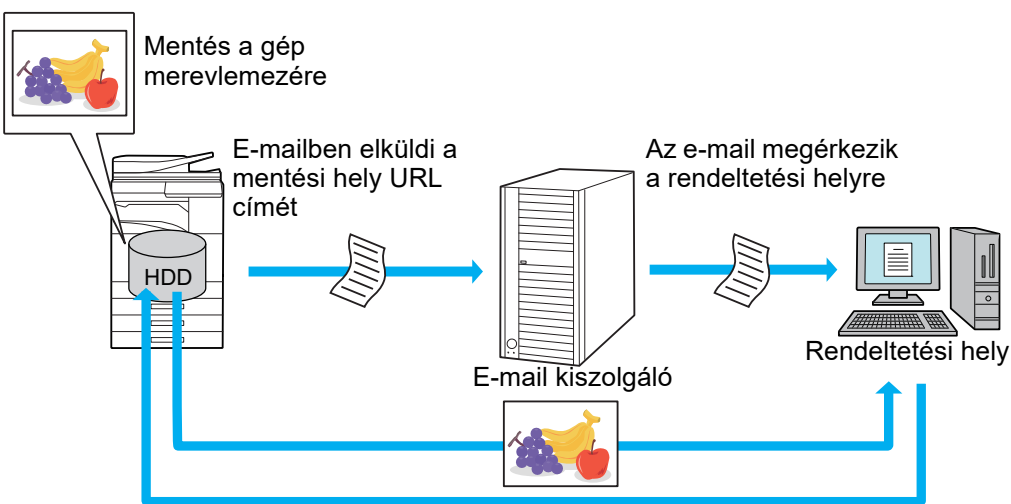

A címzett az e-mailben található URL segítségével letölti a beolvasott fájlt

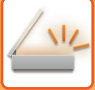

### **Csak URL küldése a címzettnek**

#### **Egyszerű mód használata**

Ha a [Küldési hely link alapértelmezett engedélyezése] lehetőséget engedélyezte a beállítások (rendszergazda) menüpontban, akkor a beolvasott adat a gép merevlemezére lesz mentve, és az URL adatokat küldi el e-mailben a rendeltetési helyre. Ha ezt a lehetőséget letiltotta, akkor a beolvasott adatokat a szokásos Lapolvasás E-mail-be funkcióval küldi el. A funkció engedélyezése/letiltása nem módosítható az egyszerű mód képernyőn.

#### **Normál mód használata**

[Küldési hely link] jelenik meg a Lapolvasás E-mail-be kezdő képernyőjének műveletpaneljén. A jelölőnégyzet kiválasztásásával  $\blacktriangleright$ , használhatja ezt a funkciót.

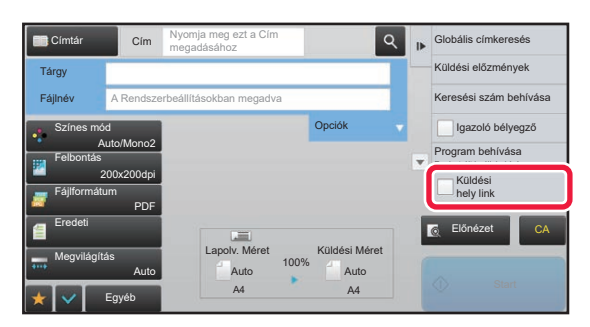

#### **Létrehozott URL-ek száma**

Minden letöltendő fájlhoz egy URL lesz létrehozva.

#### **[Egy oldal / file] használata**

Egyszerre több beolvasott fájl lesz létrehozva és elmentve, minden fájlhoz készül egy URL, melyet a címzett e-mailben kap meg.

#### **[Program] használata**

A fájlok létrehozási és mentési formátuma felhasználónként változik, és minden fájlhoz létre lesz hozva egy URL. A fájlhoz egy URL lesz elküldve minden címzettnek, az adott címzettnek megfelelő formátumban.

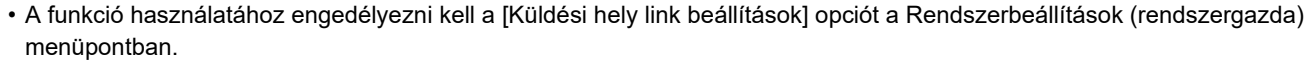

- Ez a funkció nem használható metaadat-átvitelhez vagy újraküldéshez a dokumentum tárolásból.
- A beolvasott fájlok a normál mappaterületen lesznek elmentve.
- A beolvasott fájlokat kizárólag a letöltési eljárással lehet böngészni.
- A beolvasott fájlok nem törölhetők manuálisan, és a Rendszerbeállítások pontban beállított időtartamig őrzi meg azokat a rendszer. A beolvasott fájlok azonban törlésre kerülnek, Teljes Memória Törlése vagy Privát adat ini./Adat az MFP-n parancs végrehajtásakor, vagy ha a Magasabb szintű biztonsági beállítások menüpontba lép.
- Ha a körlevélben szereplő összes rendeltetési hely e-mail cím, akkor az URL információ az összes rendeltetési helyre el lesz küldve.

Ha az elmentett beolvasott adatok fájlformátuma minden rendeltetési helyen megegyezik, akkor ugyanez az URL lesz elküldve. Ha a fájlformátum rendeltetési helyenként eltérő, akkor külön URL-ek lesznek elküldve.

- Ha az adatátvitel különböző feladatokhoz (Szkennelés FTP-re, Lapolvasás az Asztalra... stb.) tartozó címzetteket tartalmaz, az adatátvitel során csak az URL lesz elküldve a címzettnek bármely e-mail címre, míg a többi feladathoz a beolvasott fájl közvetlenül a címzettekhez lesz küldve, a megszokott módon.
- Ha a [Dokumentum adminisztrációs funkció] funkciót engedélyezte a Rendszerbeállítások (rendszergazda) menüpontban, akkor nem az URL, hanem közvetlenül a beolvasott fájl lesz elküldve a rendszergazdának.
- Ha a Rendszerbeállítások (rendszergazda) menüpontban letiltotta a [Küldési hely link beállítások] funkciót, az URL akkor is elérhető, és a beolvasott fájl a beállított mentési időtartam alatt letölthető.
- A beolvasott fájl akkor is mentésre kerül, ha a fájl mérete meghaladja a Rendszerbeállítások (rendszergazda) menüben beállított méretkorlátot. A beolvasott fájl akkor is egyetlen fájlként lesz elmentve, ha a Rendszerbeállítások (rendszergazda) menüben engedélyezte a [Ha az email melléklete(k) mérete meghaladja a maximumot, több fájlban lesz elküldve.] opciót, és a fájl mérete meghaladja a méretkorlátot.

Ha a körlevélben szerepel a Lapolvasás e-mailbe feladattól eltérő feladat is, és a beolvasott fájl mérete meghaladja a [Adatcsatolmány maximális mérete (FTP/Asztal/Hálózati Mappa)] beállítási értéket, akkor nem lehetséges az átvitel.

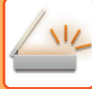

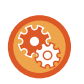

#### • **A funkció használata**

Konfigurálja a beállítást a "Beállítások (rendszergazda)" → [Rendszerbeállítások] → [Képküldési beállítások] → [Lapolvasási beállítások] → [Feltétel beállítások] → [Címhivatkozás küldési beállításai] pontban.

- **Mindig használja ezt a funkciót egyszerű módban** Konfigurálja a beállítást a "Beállítások (rendszergazda)" → [Rendszerbeállítások] → [Képküldési beállítások] → [Lapolvasási beállítások] → [Feltétel beállítások] → [Címhivatkozás küldésének engedélyezése alapértelmezettként] pontban. Ha ezt a funkciót engedélyezi és e-mailt küld normál módban, a műveletpanelen a [Címhivatkozás küldése] jelölőnégyzet mindig  $\blacksquare$  lesz.
- **A beolvasott és elmentett fájlok mentési időtartama a funkció használatával** Konfigurálja a beállítást a "Beállítások (rendszergazda)" → [Rendszerbeállítások] → [Képküldési beállítások] → [Lapolvasási beállítások] → [Feltétel beállítások] → [Fájlmegőrzés időtartama] pontban.
- **URL védelme SSL tanúsítvánnyal** Konfigurálja a beállítást a "Beállítások (rendszergazda)" → [Rendszerbeállítások] → [Képküldési beállítások] → [Lapolvasási beállítások] → [Feltétel beállítások] → [SSL engedélyezése] pontban.

### **Adatkorlát megadása küldéshez**

Esetenként a hálózati állapotok vagy a levelező-kiszolgálón, illetve a fájlkiszolgálón rendelkezésre álló tárhely miatt nem küldhető el korlátlan mennyiségű adat. Állítsa be a küldéshez alkalmazható adatkorlátozást, illetve az adatküldési eljárásokat a határérték túllépése esetén.

A "Beállítások (rendszergazda)" - [Rendszerbeállítások] - [Kép Küldési Beállítások] - [Képolvasás beállítások] - [Feltétel Beállítások] - [E-mail csatolt fájl maximális mérete(E-Mail)], [Adatcsatolmány maximális mérete (FTP/Asztal/Hálózati Mappa)] pontban.

#### **E-mail csatolt fájl maximális mérete(E-Mail)**

A túlzottan nagy méretű képfájlok lapolvasás e-mailbe üzemmódban történő küldésének elkerülése érdekében fájlméret korlátozást lehet beállítani 1 MB és 99 MB közötti értékre, 1 MB mértékű léptetéssel. Ha az eredeti beolvasásával létrehozott képfájlok teljes mérete meghaladja a korlátot, a képfájlok törlődnek.

Ha nem kíván határértéket megadni, válassza ki a [Korlátlan] opciót.

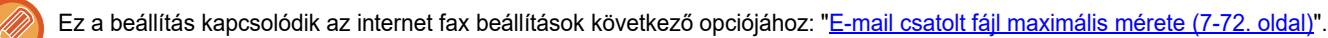

#### **Ha az email melléklete(k) mérete meghaladja a maximumot, több fájlban lesz elküldve.**

Ha egy e-mail melléklete meghaladja a maximális méretet, a gép több fájl formájában küldi el. Ha a felosztott fájlok egyike meghaladja a maximális méretet, a rendszer azt automatikusan csökkentett felbontással küldi el. Ha JPEG formátumban küld fájlokat, csak egy fájlt csatlakoztat egy e-mailhez, a fájl méretétől függetlenül.

#### **MX-3061/MX-3061S/MX-3071/MX-3071S/MX-3561/MX-3561S/MX-3571/MX-3571S/MX-4061/MX-4061S/MX-4071/ MX-4071S/MX-5071/MX-5071S/MX-6071/MX-6071S vagy MX-2651/MX-3051/MX-3551/MX-4051/MX-5051/MX-6051 használatakor OCR bővítőkészlet telepítése szükséges.**

Ha egy TXT(UTF-8) RTF, DOCX, XLSX vagy PPTX formában beolvasott fájl mérete meghaladja a korlátot, a rendszer elveti a fájlt akkor is, ha ez a beállítás van engedélyezve.

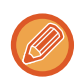

• Ha egy nem TXT(UTF-8), RTF, DOCX, XLSX és PPTX formátumban beolvasott fájl mérete meghaladja a korlátot, ez a funkció az adatok méretét a méretkorlát alá csökkenti azáltal, hogy csökkenti a felbontást, vagy más módon, és ezáltal lehetővé teszi az adatok megszakítás nélküli küldését. (Ha MX-3061/MX-3061S/MX-3071/MX-3071S/MX-3561/MX-3561S/MX-3571/ MX-3571S/MX-4061/MX-4061S/MX-4071/MX-4071S/MX-5071/MX-5071S/MX-6071/MX-6071S, vagy MX-2651/MX-3051/MX-3551/ MX-4051/MX-5051/MX-6051 egységet használ OCR bővítőkészlettel.)

- Többszörös szegélyvágás, Képkivágás, Küldési hely link és Kártyakép használata esetén a beolvasott adatok nem lesznek felosztva.
- Ha az e-mail meghaladja a beállított méretkorlátot, küldési hiba lép fel.

#### **Adatcsatolmány maximális mérete (FTP/Asztal/Hálózati Mappa)**

Korlátozás állítható be a lapolvasás FTP-re, lapolvasás az asztalra és a lapolvasás hálózati mappába funkciókkal küldhető fájlok méretére. A következő határértékeket lehet kiválasztani: 50 MB, 150 MB, valamint 300 MB. Ha az eredeti beolvasásával létrehozott képfájlok teljes mérete meghaladja a korlátot, a képfájlok törlődnek. Ha nem kíván határértéket megadni, válassza ki a [Korlátlan] opciót.

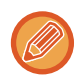

Az e-mail és internet fax rendeltetési helyeket is tartalmazó körfax küldésnél az "E-mail csatolt fájl maximális mérete (7-72. [oldal\)](#page-794-0)" opcióban beállított határérték elsőbbséget élvez.

# <span id="page-558-0"></span>**KÉP KÜLDÉSE**

# **KÉP KÜLDÉSE**

# **KÉP KÜLDÉSE LAPOLVASÁS MÓDBAN**

Beolvasás módban kép is küldhető (Beolvasás e-mail-be, Beolvasás FTP-re, Beolvasás az Asztalra, valamint a Beolvasás hálózati mappába).

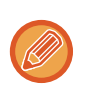

• Ha a memória az eredetik beolvasása közben megtelik, egy üzenet jelenik meg és leáll a beolvasás.

• A Beolvasás e-mailbe művelet végrehajtásakor figyeljen arra, hogy ne küldjön túl nagy méretű fájlt. Különösen a többoldalas fájlok lehetnek túl nagy méretűek. Amikor egy többoldalas fájlt vagy más nagy méretű fájlt küld, előfordulhat, hogy csökkenteni kell a beolvasott oldalak számát vagy a küldési méretet.

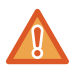

Ne tegyen semmit az eredeti méret érzékelője alá. Ha úgy zárja le az automatikus dokumentumadagolót, hogy alatta van egy tárgy, az megrongálhatja az eredeti méret érzékelőjét, és megakadályozza az eredeti méret helyes felismerését.

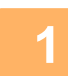

#### **1 Helyezze be az eredetit.**

Helyezze az eredetit az automatikus dokumentumadagoló tálcájába vagy a dokumentumüvegre.

- ► [AUTOMATIKUS DOKUMENTUMADAGOLÓ \(1-116. oldal\)](#page-118-0)
- ► [DOKUMENTUMÜVEG \(1-119. oldal\)](#page-121-0)
- Az alábbiakban látható tájolással helyezze a gépbe az eredetiket.

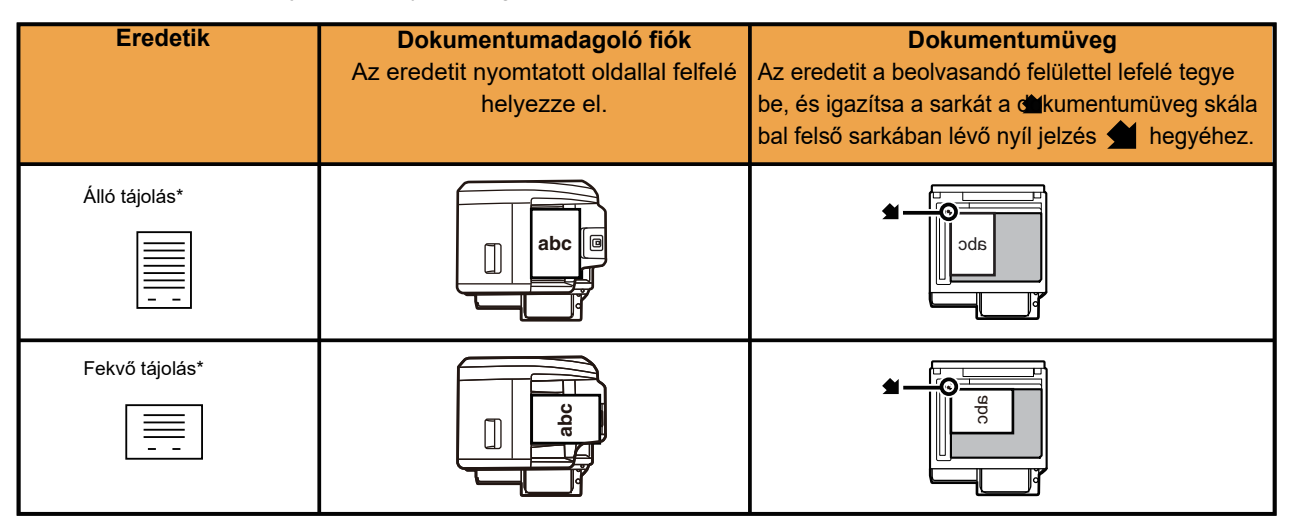

\*Nagy méretű, álló tájolású eredetit a "Fekvő tájolás" feliratú ábra szerint tegyen a gépbe, és az 4. lépésben adja meg a behelyezés tájolását.

• Az A5 (5-1/2" x 8-1/2") méretű eredetiket álló (függőleges) tájolással helyezze be a gépbe ( $\Xi$ ). Ha fekvő (vízszintes) ( $\overline{111}$ ) tájolással helyezi be, a gép nem a helyes méretet fogia észlelni. Egy A5R (5-1/2" x 8-1/2"R) méretű eredeti esetében az eredeti méretét kézzel adja meg.

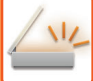

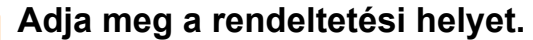

- ► [RENDELTETÉSI HELY VISSZAKERESÉSE A CÍMTÁRBÓL \(5-15. oldal\)](#page-543-1)
- ► [A KIVÁLASZTOTT RENDELTETÉSI HELYEK LISTÁJÁNAK MEGTEKINTÉSE \(5-18. oldal\)](#page-546-1)
- ► [KERESÉSI SZÁM HASZNÁLATA A RENDELTETÉSI HELY VISSZAKERESÉSÉHEZ \(5-19. oldal\)](#page-547-0)
- ► [CÍM MEGADÁSA MANUÁLISAN \(5-20. oldal\)](#page-548-0)
- ► [HÁLÓZATI MAPPA MEGADÁSA \(5-21. oldal\)](#page-549-1)
- [RENDELTETÉSI HELY VISSZAKERESÉSE A GLOBÁLIS CÍMTÁRBÓL \(5-23. oldal\)](#page-551-1)
- ► [ÚJRAKÜLDÉS A KÜLDÉSI NAPLÓ ALAPJÁN \(5-25. oldal\)](#page-553-1)

A gombon látható ikon jelzi a gombban tárolt rendeltetési hely típusát.

- Lapolvasás e-mailbe
- Szkennelés FTP-re
- Lapolvasás hálózati mappába
- **E Lapolvasás az asztalra**
- Ha egy gyorsgombra koppintás után nem a  $+$  gombra koppintva vált képernyőt, akkor a koppintott gomb rendeltetési helyét is automatikusan megadja.
- Ha Lapolvasás e-mailbe feladatot hajt végre, másolatot (Cc) vagy titkos másolatot (Bcc) is küldhet más rendeltetési helyekre. Rendeltetési helyek kiválasztásához koppintson a [Cím áttekintés] gombra.
- ► [A KIVÁLASZTOTT RENDELTETÉSI HELYEK LISTÁJÁNAK MEGTEKINTÉSE \(5-18. oldal\)](#page-546-1)
- Több rendeltetési helyet is megadhat.
- A [Tárgy], a [Fájlnév], a [Válaszcím] vagy a [Fő szöveg] módosításához koppintson a beviteli mezőjére, vagy az [Opciók] gombra.
	- ► [A TÁRGY, FÁJLNÉV, VÁLASZCÍM ÉS SZÖVEGTÖRZS MÓDOSÍTÁSA A LAPOLVASÁS TOVÁBBÍTÁSAKOR](#page-561-0) [\(5-33. oldal\)](#page-561-0)

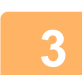

## **3 Koppintson a [Eredeti] gombra.**

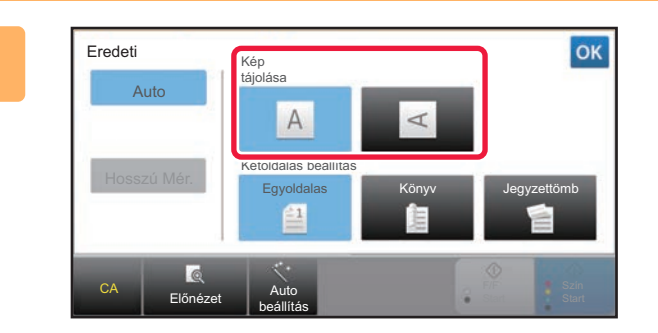

#### **4 Koppintson a megfelelő tájolás gombjára.**

Adja meg az 1. lépésben behelyezett eredeti tájolását. Ha a beállításokkal végzett, koppintson a <sup>ok</sup> jelre.

- Módosíthatja a megvilágítást, a felbontást, a fájlformátumot, a színes módot és egyéb beállításokat.
- ► [EGY EREDETI MINDKÉT OLDALÁNAK AUTOMATIKUS BEOLVASÁSA \(KÉTOLDALAS EREDETI\) \(5-48. oldal\)](#page-576-0)
- ► [LAPOLVASÁSI MÉRET ÉS KÜLDÉSI MÉRET \(NAGYÍTÁS/KICSINYÍTÉS\) \(5-49. oldal\)](#page-577-1)
- ► [AZ EREDETI KÉPTÍPUS ÉS A MEGVILÁGÍTÁS MÓDOSÍTÁSA \(5-57. oldal\)](#page-585-0)
- ► [A FELBONTÁS MÓDOSÍTÁSA \(5-59. oldal\)](#page-587-0)
- ► [A FORMÁTUM MÓDOSÍTÁSA LAPOLVASÁSI VAGY ADATBEVITELI MÓDBAN \(5-60. oldal\)](#page-588-0)
- ► [A SZÍNES MÓD MÓDOSÍTÁSA \(5-66. oldal\)](#page-594-0)
- Az [Egyéb] gombra koppintva különböző funkciókat módosíthat, például két eredeti oldal közös küldése egy oldalként, vagy különböző méretű eredetik küldése.

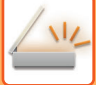

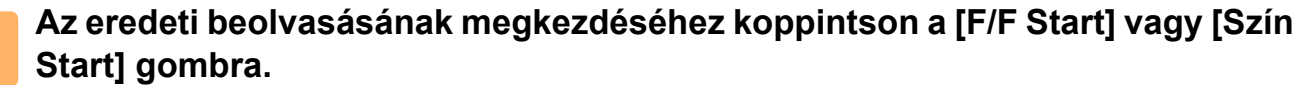

- Ha az eredetit a dokumentumadagoló fiókba tette, egy hangjelzést fog hallani, ha a beolvasás befejeződött, és a küldés megtörténik.
- Ha az eredetit a dokumentumüvegre tette, az érintőpanelen megjelenik az [Olvasás Vége] gomb. Ha az eredeti csak egy oldalas, ugorjon a 7. lépéshez. Több oldal beolvasásához folytassa a 6. lépéssel.
	-
- Fax küldése előtt az [Előnézet] gomb segítségével ellenőrizze a kép előnézetét. További információk: "[A KÜLDENI](#page-597-0)  [KÍVÁNT KÉP ELLEN](#page-597-0)ŐRZÉSE (5-69. oldal)".
- Ha [PDF/titk.], [PDF/Titk./Fekete betű kiem.], [PDF/Titk./Kompakt], vagy [PDF/Titk./Kompakt/U-Finom], fájlformátum van beállítva, a [F/F Start] vagy [Szín Start] gombra koppintás után a gép kérni fogja Önt, hogy adjon meg egy jelszót. A billentyűzet képernyő megnyitásához koppintson a jelszó megadás gombra, adjon meg egy legfeljebb 32 karakterből álló jelszót, és koppintson az [OK], majd a [Küldés] gombra. A címzett csak az itt megadott jelszóval tudja megnyitni a titkosított PDF fájlt.

A titkosított PDF művelet törléséhez nyomja meg a [Törlés] gombot. Megjelenik a formátum beállítás képernyő, ahol módosíthatia a fáiltípust.

Válasszon egy új fájltípust, majd a küldés megkezdéséhez koppintson a [F/F Start] vagy [Szín Start] gombra.

#### **6 Ha az eredetit a dokumentumüvegre helyzete, cserélje ki a következ<sup>ő</sup> eredetire, majd koppintson a [F/F Start] vagy [Szín Start] gombra.**

Ismételje ezt a műveletet, amíg minden eredetit be nem olvasott.

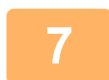

#### **7 Koppintson a [Olvasás Vége] gombra.**

Egy hangjelzést fog hallani, ami azt jelzi, hogy a művelet befejeződött.

- Ha a megerősítési képernyő megjelenése után egy percig semmilyen műveletvégzés nincs, a lapolvasás automatikusan befejeződik, és a küldést a gép késlelteti.
- Koppintson a [Beáll.módosít] gombra, ha minden egyes beolvasott oldal megvilágítását, felbontását, lapolvasási méretét és küldési méretét módosítani szeretné. Ha azonban az Egyéb funkciókban a "Névjegykártya" lehetőséget választja ki, páros számú eredeti oldal beolvasásakor csak a megvilágítást módosítsa.
- Amikor Lapolvasás e-mailbe és Internet Fax címek szerepelnek rendeltetési helyként, a Lapolvasás e-mailbe és az Internet Fax küldési szélessége azonos lesz, a fax küldési szélességével.

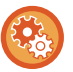

• **Az automatikus küldésig hátralevő idő módosításához:**

A "Beállítások (rendszergazda)" menüben válassza ki a - [Rendszerbeállítások] → [Kép Küldési Beállítások] → [Közös beállítások] → [Feltétel Beállítások] → [Automatikus feladat indítási idő lapolvasás közben] pontot.

#### • **A lapolvasás vége hangjelzés beállítása:**

A "Beállítások (rendszergazda)" menüben válassza a [Rendszerbeállítások] → [Hang beállítások] → [Hangjelzés beállítások (általános)] → [Lapolvasás Vége Hangjelzés (képküldés)] lehetőséget.

## <span id="page-561-0"></span>**A TÁRGY, FÁJLNÉV, VÁLASZCÍM ÉS SZÖVEGTÖRZS MÓDOSÍTÁSA A LAPOLVASÁS TOVÁBBÍTÁSAKOR**

Lapolvasásos küldés végrehajtásakor módosítsa a tárgyat, fájlnevet, válaszcímet és szövegtörzset. Szükség esetén közvetlenül adja meg a szöveget.

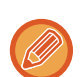

- Amikor Lapolvasás FTP-re, Lapolvasás az Asztalra vagy Lapolvasás hálózati mappába műveletet hajt végre, a készülék csak a fájlnevet használja.
- Ha a tárgyat vagy a fájlnevet nem módosítja, a "Beállítások (rendszergazda)" menüben a [Rendszerbeállítások] → [Kép Küldési Beállítások] → [Képolvasás beállítások] → [Tárgy név beállítások], [Fájlnév beállítások] és [Üzenet szövege beállítások] alatt megadott beállítások lesznek használatban.
- Ha a válaszcímet nem módosítja, a "Beállítások (rendszergazda)" menüben az [Rendszerbeállítások] → [Kép Küldési Beállítások] → [Képolvasás beállítások] → [Feltétel Beállítások] → [Alapértelmezett válaszcím beállítása] alatt megadott beállítások lesnek használatban. Ha ez nincs konfigurálva, a készülék a "Beállítások" [Hálózati beállítások] → [Szervizek Beállítása] → [SMTP] → [Küldő

címe] alatt megadott válaszcímet fogja használni. (Ez rendszergazda jogosultságot igényel.)

- A tárgy, a fájlnév és a szövegtörzs esetében szóba jöhető elemek konfigurálásához a "Beállítások (rendszergazda)" menüben válassza ki az [Rendszerbeállítások] → [Kép Küldési Beállítások] → [Képolvasás beállítások] pontot.
- Szöveg beírásával kapcsolatosan lásd: A "Felhasználói kézikönyv (Érintőpanel működése)" rész.

### **1 Koppintson a [Részletes] gombra, hogy normál módra váltson.**

► [MÓDVÁLTÁS \(1-15. oldal\)](#page-17-0)

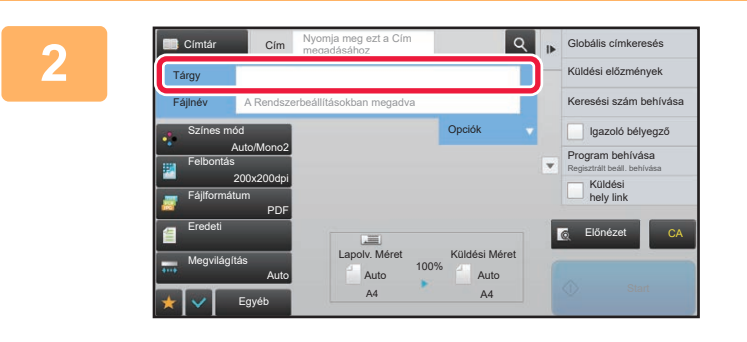

#### **2 A tárgy módosításához koppintson a A [Tárgy] adatbeviteli mezőre.**

#### **3 Koppintson egy előre beállított szöveg gombra.**

Ha a beállításokkal végzett, koppintson a **DK** jelre.

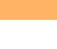

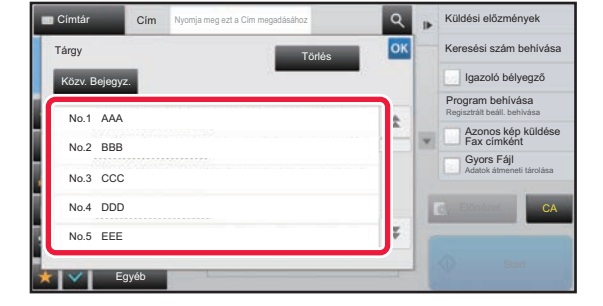

**A kiválasztott tárgy törléséhez:**  Koppintson a [Törlés] gombra.

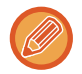

Ha szeretné közvetlenül beírni a szöveget, a szoftveres billentyűzet megnyitásához koppintson a [Közv. Bejegyz.] gombra. Írja be a szöveget, majd koppintson az [OK] gombra.

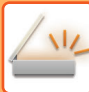

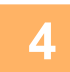

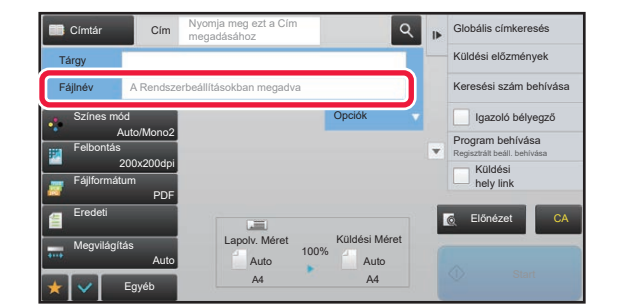

### **4 A fájlnév módosításához koppintson a A fájlnév** módosításához koppintson a **[Fájlnév] adatbeviteli mezőre.**

Ha a beállításokkal végzett, koppintson a **ok** jelre.

- Koppintson a fájlnév gombjára a listában.
- A fájlnév közvetlen beírásához koppintson a [Közv. Bejegyz.] gombra.
- A fájlnévben figyelmeztetés jelenik meg. A figyelmeztetés a beállítások szerint módosul.

Ha a beállítások nem változnak, megjelenik a "Rendszerbeáll. megfelelően" üzenet jelenik meg. A [OCR beállítás] beállításban, ha [Fájlnév auto. kibontása] engedélyezve van, "Fájlnév auto. kibontása" jelenik meg. (MX-2651/MX-3051/MX-3551/MX-4051/ MX-5051/MX-6051 esetében OCR bővítőkészlet szükséges.)

Amennyiben megosztott mappába végez beolvasást, ha olyan fájlnevet választ, amely megegyezik a megosztott mappában már létező fájlnévvel, a rendszer módosítja a fájlnevet, hogy megelőzze a létező fájl felülírását.

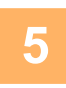

## **5 Koppintson a [Opciók] gombra.**

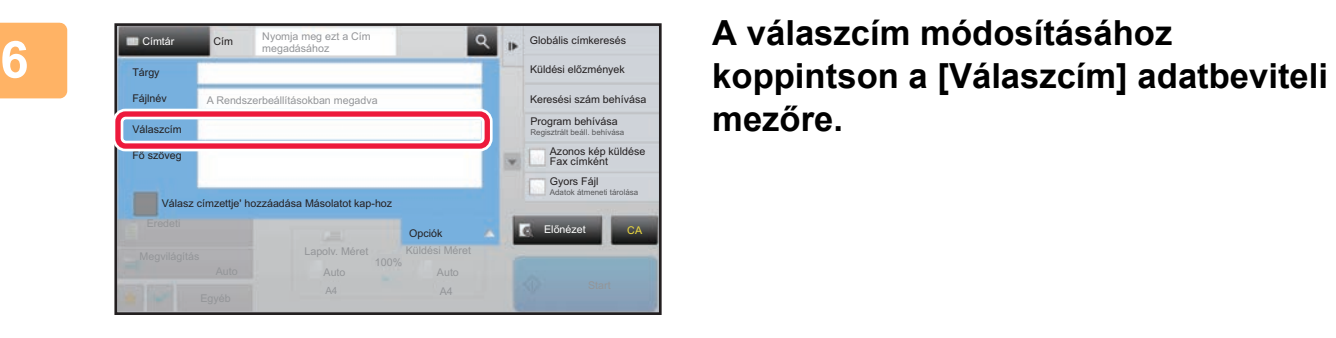

# **mezőre.**

Ha felhasználó azonosítást használ, a bejelentkezett felhasználó információja lesz alkalmazva, így a válaszcím nem módosítható.

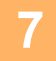

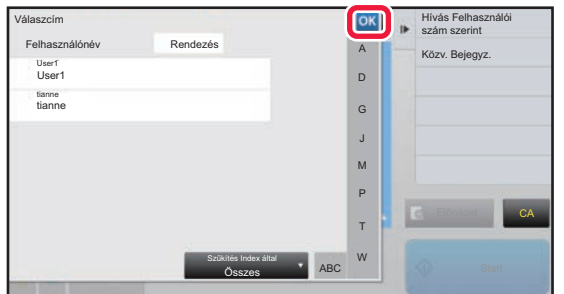

#### **7 Érintse meg a válaszcímként használni kívánt billentyűt.**

Ha a beállításokkal végzett, koppintson a <sup>ok</sup> jelre.

- Választhat címeket a felhasználók listájából ugyanúgy mintha válaszához címet választana. Ha a [Globális címkeresés] gombra koppint a műveleti panelen, megadhat egy - a globális címjegyzékben tárolt felhasználót is.
- Az e-mail címet közvetlenül is beírhatja, ha a [Közv. Bejegyz.] gombra koppint a kezelőpanelen.
- A [Válasz címzettje' hozzáadása Másolatot kap-hoz] négyzet v beállítása hozzáad egy válaszcímet másolat (Cc) címhez.

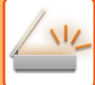

**8 A szövegtörzs módosításához koppintson a [Fő szöveg] adatbeviteli mezőre.**

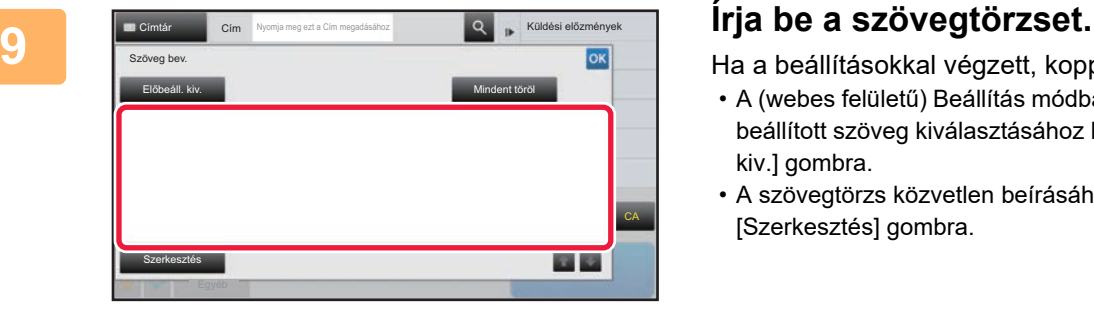

Ha a beállításokkal végzett, koppintson a <sup>ok</sup> jelre.

- A (webes felületű) Beállítás módban korábban tárolt előre beállított szöveg kiválasztásához koppintson az [Előbeáll. kiv.] gombra.
- A szövegtörzs közvetlen beírásához koppintson a [Szerkesztés] gombra.

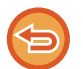

#### **A bevitt szöveg törléséhez:**

Koppintson a [Mindent töröl] gombra. Ha erre a billentyűre koppint, nem csak a kiválasztott sort, hanem az üzenet teljes szövegét is azonnal törli.

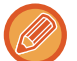

• Legfeljebb 1800 karaktert írjon be. (A sortörés egy karakternek számít.)

• A kiválasztott sor szerkesztéséhez koppintson a [Szerkesztés] gombra. A kiválasztott beírt szöveggel megjelenik a szoftveres billentyűzet.

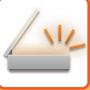

## **FAX KÜLDÉSE INTERNET FAX MÓDBAN**

Faxot küld Internet fax módban. Ez a műveletsor a Közv.SMTP funkcióval történő közvetlen küldésre is használható.

- Ha a memória az eredetik beolvasása közben megtelik, egy üzenet jelenik meg és leáll a beolvasás.
- Ha az összes eredetit beolvasta a "Feladat tárolva" üzenet jelenik meg egy feladat ellenőrzési számmal. Szükség esetén ez a szám használható a feladat helyének meghatározásához az Átviteli jelentésben vagy a Képküldés átviteli jelentésben. Ha a feladat egy csoportos küldés, ez a szám megjelenik a feladat gombjában a feladatállapot képernyőn. Éppen ezért ajánlatos feljegyezni a számot, hogy egyszerűen ellenőrizni tudja az eredményt.
- Levél lábléc rögzítés: A megadott szöveg automatikusan hozzáfűződik az e-mail szövegtörzséhez. Ez akkor kényelmes, ha előre megadott szöveget szeretne hozzáfűzni – például vállalati irányelvet. A hozzáfűzendő szöveg megadásához válassza a "Beállítások (rendszergazda)" menüben a [Rendszerbeállítások] → [Kép Küldési Beállítások] → [Képolvasás beállítások] → [Üzenet szövege beállítások] → [Levél lábléc rögzítés] opciót. (Ez rendszergazda jogosultságot igényel.) Legfeljebb 900 karaktert írjon be. (A hozzáfűzött szöveg nem számít bele az e-mail üzenetbe írható maximális karakterszámba.)

A szöveg hozzáfűzését a "Beállítások" menü [Rendszerbeállítások] → [Kép Küldési Beállítások] → [Képolvasás beállítások] → [Üzenet szövege beállítások] → [Lábléc automatikus hozzáadása a levél szövegéhez] opciójának kiválasztásával állíthatja be.

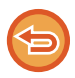

Ha állított be alapértelmezett címet a "Beállítások" menü [Rendszerbeállítások] → [Kép Küldési Beállítások] → [Képolvasás beállítások] → [Alapértelmezett cím] → [Alapértelmezett cím beállítása] opcióban, a mód nem módosítható, vagy a rendeltetési hely nem módosítható és nem adható hozzá.

Az internet-fax módra történő váltáshoz érintse meg a [Törlés] gombot az érintőpanelen, majd hajtsa végre a küldési eljárást.

**1 Helyezze be az eredetit.**<br>Helyezze az eredetit az automatikus dokumentumadagoló tálcájába vagy a dokumentumüvegre.

- ► [AUTOMATIKUS DOKUMENTUMADAGOLÓ \(1-116. oldal\)](#page-118-0)
- ► [DOKUMENTUMÜVEG \(1-119. oldal\)](#page-121-0)

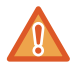

Ne tegyen semmit az eredeti méret érzékelője alá. Ha úgy zárja le az automatikus dokumentumadagolót, hogy alatta van egy tárgy, az megrongálhatja az eredeti méret érzékelőjét, és megakadályozza az eredeti méret helyes felismerését.

- Az A5 (5-1/2" x 8-1/2") méretű eredetiket álló tájolással helyezze be a gépbe ( $\Xi$ ). Ha fekvő ( $\text{m}$ ) tájolással helyezi be, a gép nem a helyes méretet fogja észlelni. Egy A5R (5-1/2" x 8-1/2"R) méretű eredeti esetében az eredeti méretét kézzel adja meg. ► [AZ EREDETI LAPOLVASÁSI MÉRET MEGADÁSA PAPÍRMÉRETBEN \(5-50. oldal\)](#page-578-1)
- Az elforgatásos küldés

Az A4, B5R és A5R (8-1/2" x 11" és 5-1/2" x 8-1/2R) méretű eredetik 90 fokkal elforgatva, így rendre A4R, B5 és A5 (8-1/2" x 11"R és 5-1/2" x 8-1/2) tájolással kerülnek elküldésre.

(Az elforgatásos küldés A4R, B5, vagy A5 (8-1/2" x 11"R vagy 5-1/2" x 8-1/2") méretek esetén nem áll rendelkezésre.)

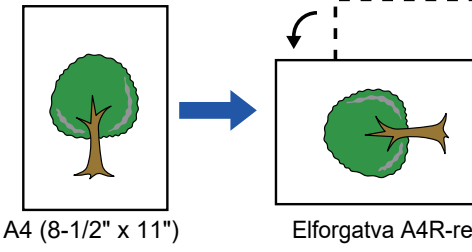

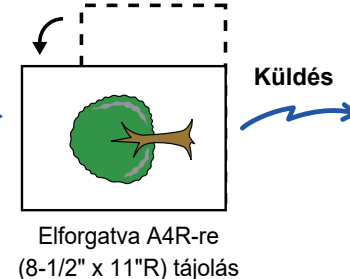

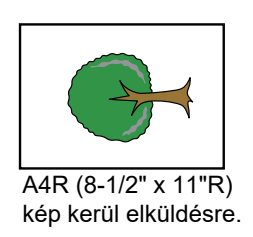

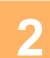

#### **<sup>2</sup> Koppintson a módjelző képernyőre, hogy az internet-fax mód kezdőképernyőjére váltson.**

► [A HÁLÓZATI LAPOLVASÓ MÓD KIVÁLASZTÁSA \(5-9. oldal\)](#page-537-0)

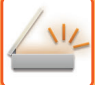

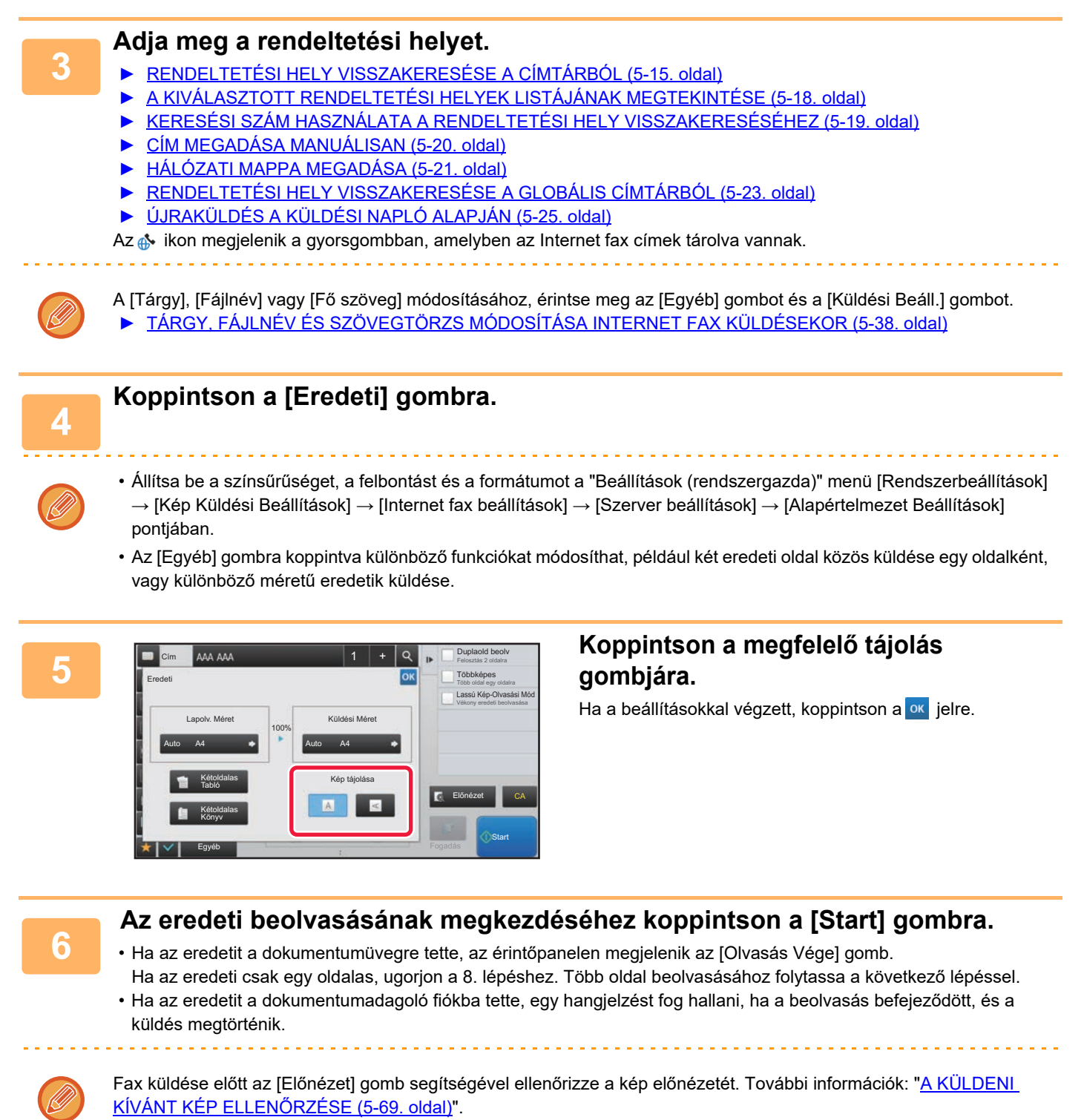

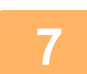

### **<sup>7</sup> Ha az eredetit a dokumentumüvegre helyzete, cserélje ki a következ<sup>ő</sup> eredetire, majd koppintson a [Start] gombra.**

Ismételje ezt a műveletet, amíg minden eredetit be nem olvasott.

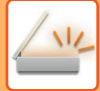

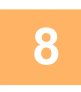

#### **<sup>8</sup> Koppintson a [Olvasás Vége] gombra.**

Egy hangjelzést fog hallani, ami azt jelzi, hogy a művelet befejeződött. Nyissa fel az automatikus dokumentumadagolót, és vegye ki az eredetit.

- Ha a megerősítési képernyő megjelenése után egy percig semmilyen műveletvégzés nincs, a lapolvasás automatikusan befejeződik, és a küldést a gép késlelteti.
- Koppintson a [Beáll.módosít] gombra, ha minden egyes beolvasott oldal megvilágítását, felbontását, lapolvasási méretét és küldési méretét módosítani szeretné.

Ha azonban az Egyéb funkciókban a "Többképes" vagy "Kártyakép" lehetőséget választja ki, páros számú eredeti oldal beolvasásakor csak a megvilágítást módosítsa.

## <span id="page-566-0"></span>**TÁRGY, FÁJLNÉV ÉS SZÖVEGTÖRZS MÓDOSÍTÁSA INTERNET FAX KÜLDÉSEKOR**

Internet fax küldés végrehajtásakor a tárgy, fájlnév és szövegtörzs módosítható. Szükség esetén közvetlenül adja meg a szöveget. Konfiguráljon fájlnevet és más beállításokat az Internet faxhoz az egyéb funkciók küldési beállításainak a segítségével.

- Ha a tárgy és fájlnév nem módosul, a web-felületű Beállítás mód beállításait használja a gép.
- A tárgy, a fájlnév és a szövegtörzs esetében szóba jöhető elemek konfigurálásához a "Beállítások (rendszergazda)" menüben válassza ki az [Rendszerbeállítások] → [Kép Küldési Beállítások] → [Képolvasás beállítások] pontot.
- Szöveg beírásával kapcsolatosan lásd: A "Felhasználói kézikönyv (Érintőpanel működése)" rész.

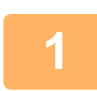

**1 Koppintson a módjelző képernyőre, hogy az internet-fax mód kezdőképernyőjére váltson.**

► [A HÁLÓZATI LAPOLVASÓ MÓD KIVÁLASZTÁSA \(5-9. oldal\)](#page-537-0)

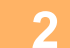

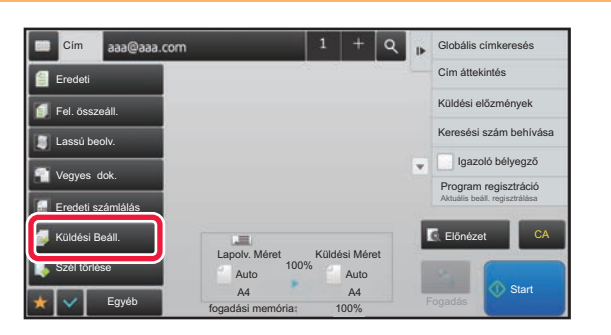

#### **2 Koppintson a [Küldési Beáll.] gombra.**

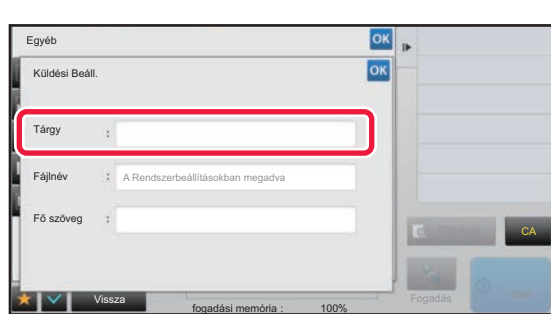

**3 A tárgy módosításához koppintson a [Tárgy] adatbeviteli mezőre.**

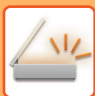

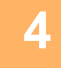

| Egyéb                    | <b>OK</b>    | <b>IF</b>                  |
|--------------------------|--------------|----------------------------|
| Tárgy                    | OK<br>Törlés |                            |
| Közv. Bejegyz.           |              |                            |
| No.1 AAA                 |              |                            |
| No.2 BBB                 |              |                            |
| No.3 CCC                 |              |                            |
| No.4 DDD<br>------------ |              | CA<br>Előnézet             |
| No.5 EEE                 | E            |                            |
| Egyéb                    |              | <b>Co</b> Start<br>Fogadás |

**4 Koppintson egy előre beállított szöveg gombra.**

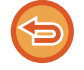

#### **A kiválasztott tárgy törléséhez:** Koppintson a [Törlés] gombra.

Ha szeretné közvetlenül beírni a szöveget, a szoftveres billentyűzet megnyitásához koppintson a [Közv. Bejegyz.] gombra. Írja be a tárgyat, majd koppintson az [OK] gombra.

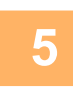

### **5 A fájlnév módosításához koppintson a [Fájlnév] adatbeviteli mezőre.**

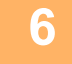

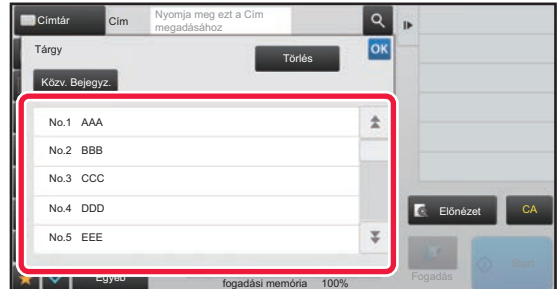

#### **6 Koppintson egy előre beállított szöveg gombra.**

Ha a beállításokkal végzett, koppintson a <sup>ok</sup> jelre.

• A fájlnév számára előre beállított szöveg tárolásához válassza ki a [Rendszerbeállítások] lehetőséget a "Beállítási mód" → [Kép Küldési Beállítások] → [Képolvasás beállítások] → [Fájlnév beállítások] pontban.

• Ha szeretné közvetlenül beírni a szöveget, a szoftveres billentyűzet megnyitásához koppintson a [Közv. Bejegyz.] gombra. Írja be a fájlnevet, majd koppintson az [OK] gombra.

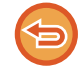

**A fájlnév kiválasztás törléséhez:** Koppintson a [Törlés] gombra.

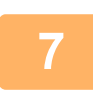

**7 A szövegtörzs módosításához koppintson a [Fő szöveg] adatbeviteli mezőre.**

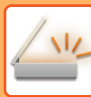

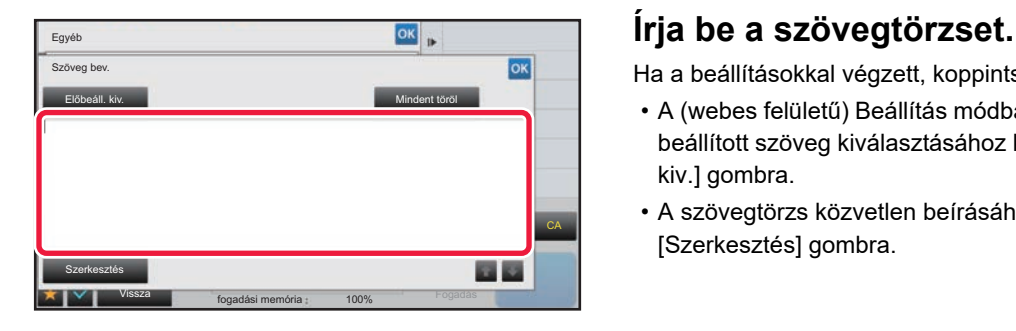

Ha a beállításokkal végzett, koppintson a <sup>ok</sup> jelre.

- A (webes felületű) Beállítás módban korábban tárolt előre beállított szöveg kiválasztásához koppintson az [Előbeáll. kiv.] gombra.
- A szövegtörzs közvetlen beírásához koppintson a [Szerkesztés] gombra.

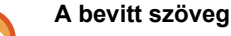

#### **A bevitt szöveg törléséhez:**

Koppintson a [Mindent töröl] gombra. Ha erre a billentyűre koppint, nem csak a kiválasztott sort, hanem az üzenet teljes szövegét is azonnal törli.

- Legfeljebb 1800 karaktert írjon be. (A sortörés egy karakternek számít.)
- Ha sor alapján szeretne választani, használja a **gombot**.
- A kiválasztott sor szerkesztéséhez koppintson a [Szerkesztés] gombra. A kiválasztott beírt szöveggel megjelenik a szoftveres billentyűzet.

## **AZONOS KÉP KÜLDÉSE TÖBB RENDELTETÉSI HELYRE (KÖRFAX KÜLDÉS)**

Azonos kép küldése több beolvasási, internet-fax és fax módú rendeltetési helyre egyetlen műveletben. Egy művelettel akár 500 rendeltetési helyre küldhet adatokat, beleértve a késleltetett küldési feladatokat is. (Ha például már 450 rendeltetési helyre késleltet körfax (szórás) küldési feladatot, még 50 rendeltetési helyre küldhet körfaxot.)

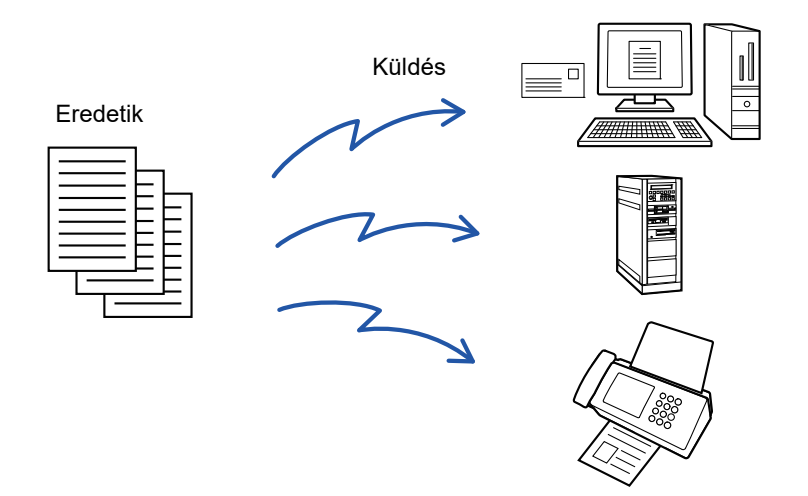

Egyszerűbb névjegyként vagy csoportként eltárolni azokat a rendeltetési helyeket, ahová gyakran küld körfaxot. Egy névjegyben legfeljebb 500 rendeltetési helyet lehet tárolni.

Körfax küldésénél több faxszám visszakereséséhez egyszerűen koppintson a névjegy vagy a csoport gombjára. Gyorsgombbal is elküldheti a faxokat, ha a címek felvételénél az [Beállítás alapért, használatként] jelölőnégyzetet állapotba állítja. Ha átmenetileg el szeretne távolítani egy rendeltetési helyet a tárolt címek közül, nyissa meg a részletek megerősítése képernyőt és távolítsa el a rendeltetési helyet.

#### ► [ÚJRAKÜLDÉS A KÜLDÉSI NAPLÓ ALAPJÁN \(5-25. oldal\)](#page-553-1)

- Ha a "Beállítási mód (rendszergazda)" -[Rendszerbeállítások] → [Kép Küldési Beállítások] → [Közös beállítások] → [Feltétel Beállítások] → [Címjegyzék alapért. választás] → [Címek alkalmazása csak küldési módokhoz] értéke Ø (gyári alapértelmezett beállítás), a kép csak azokra a címekre lesz elküldve, amelyek a [Beállítás alapért. használatként] beállítással voltak beállítva az aktuálisan kiválasztott módban. Ha a jelölést eltávolítja, a kép más módok címeire is elküldhetővé válik.
	- Ha körfax küldésekor Internet Fax címekre is küld, a rendszer a dokumentumot fekete-fehérben küldi el minden címre.
	- Ha körfax módban Internet Fax címeket is használ, a rendszer átalakítja a képadatokat és képadatként kerül elküldésre az Internet Fax rendeltetési helyre.

A rendszer a színesen beolvasott adatokat is Internet Fax esetén alkalmazott fekete-fehér bináris adattá alakítja át és úgy küldi el a címekre, mint például az e-mail címekre.

- Ha ugyanazt a képet normál módban faxként szeretné minden rendeltetési helyre elküldeni, érintse meg az [Azonos kép küldése Fax címként] gombot a kezelőpanelen. Ez nem választható ki, ha Internet Fax szerepel a rendeltetési helyek között.
- Amikor Lapolvasás e-mailbe és Internet Fax címek szerepelnek rendeltetési helyként, a Lapolvasás e-mailbe és az Internet Fax küldési szélessége azonos lesz, a fax küldési szélességével.
- Átvitel nem lehetséges egyszerre a közvetlen SMTP-címekre és a többi címtípusra.

 Sor kerül a küldésre, a Lapolvasás FTP-re és Lapolvasás hálózati mappába címeket tartalmazó hiperhivatkozások figyelmen kívül hagyásával.

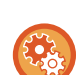

**Rendeltetési helyek névjegyekbe vagy csoportokba történő felvételéhez:**

A címtár képernyőn koppintson a műveleti panel [Új Hozzáadása] gombjára, vagy a főablakban koppintson a [Cím Meghatározás] ikonra. A Címjegyzékkel kapcsolatos tájékoztatást a "Felhasználói kézikönyv (Címjegyzék regisztrálása)" részben találja.

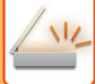

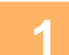

#### **1 Helyezze be az eredetit.**

Helyezze az eredetit az automatikus dokumentumadagoló tálcájába vagy a dokumentumüvegre.

- ► [AUTOMATIKUS DOKUMENTUMADAGOLÓ \(1-116. oldal\)](#page-118-0)
- ► [DOKUMENTUMÜVEG \(1-119. oldal\)](#page-121-0)

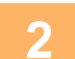

#### **2 Adja meg az összes rendeltetési helyet.**

- ► [RENDELTETÉSI HELY VISSZAKERESÉSE A CÍMTÁRBÓL \(5-15. oldal\)](#page-543-1)
	- ► [A KIVÁLASZTOTT RENDELTETÉSI HELYEK LISTÁJÁNAK MEGTEKINTÉSE \(5-18. oldal\)](#page-546-1)
	- ► [KERESÉSI SZÁM HASZNÁLATA A RENDELTETÉSI HELY VISSZAKERESÉSÉHEZ \(5-19. oldal\)](#page-547-0)
- ► [CÍM MEGADÁSA MANUÁLISAN \(5-20. oldal\)](#page-548-0)
- ► [HÁLÓZATI MAPPA MEGADÁSA \(5-21. oldal\)](#page-549-1)
- ► [RENDELTETÉSI HELY VISSZAKERESÉSE A GLOBÁLIS CÍMTÁRBÓL \(5-23. oldal\)](#page-551-1)
- ► [ÚJRAKÜLDÉS A KÜLDÉSI NAPLÓ ALAPJÁN \(5-25. oldal\)](#page-553-1)
- - A Körfax küldéshez nem használható gyorsgombok ki vannak szürkítve, hogy ne lehessen őket kiválasztani.
	- Ha egy Beolvasás FTP-re vagy Hálózati mappa cím van megadva egy körfax küldésben, a hiperlink e-mail küldés nem történik meg.

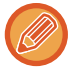

- Ha a "Beállítások (rendszergazda)" menüben a [Rendszerbeállítások] → [Kép Küldési Beállítások] → [Közös beállítások] → [Feltétel Beállítások] → [A következő cím kiválasztása előtt mindenképpen nyomja meg a Következő cím gombot ( $[+]$ ).] engedélyezve van, a következő cím megadása előtt koppintson a  $+$  gombra.
- Ha ugyanazt a képet (Mono2) normál módban szeretné faxcímként minden rendeltetési helyre elküldeni, a kezelőpanelen koppintson az [Azonos kép küldése Fax címként] gombra.

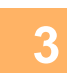

## **3 A műveleti panelen koppintson az [Cím áttekintés] gombra.**

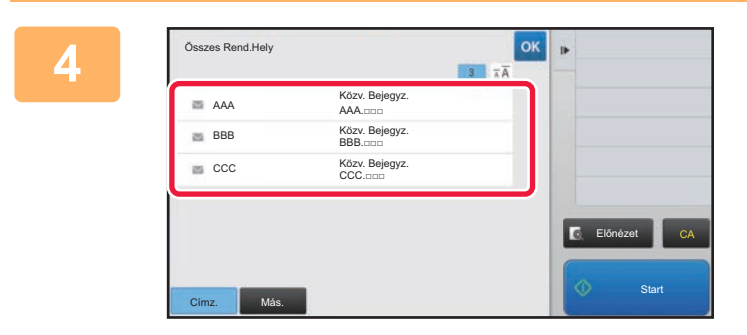

## **4 Ellenőrizze a rendeltetési helyet.**<br> **Ellenőrizze a rendeltetési helyet.**

- **Egy megadott rendeltetési hely törléséhez:**
- Érintse meg a törölni kívánt rendeltetési helyhez tartozó gombot.
- **A küldési típus (Címzett/Másolat/Titkos másolat) váltásához:** Koppintson a módosítani kívánt címre, majd a [Módosítás Címzettre], [Módosítás Másolatra] vagy [Módosít Titkos másolatra] gombra a kezelőpanelen.

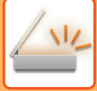

#### **5 Az eredeti beolvasásának megkezdéséhez koppintson a [F/F Start] vagy [Szín Start] gombra (normál módban [Start] gomb).**

- Ha az eredeti oldalakat a dokumentumadagoló tálcába helyezte, a gép minden oldalt beolvas. A beolvasás és küldés végén hangjelzést fog hallani.
- Ha az eredetit a dokumentumüvegre helyezte, az oldalakat egyenként olvassa be. Amikor a beolvasás befejeződik, helyezze be a következő eredetit, és nyomja meg a [F/F Start] vagy [Szín Start] gombot (normál módban [Start] gomb). Ismételje ezt a műveletet, amíg a gép az összes oldalt be nem olvasta, majd érintse meg az [Olvasás Vége] gombot. A küldés végén hangjelzést fog hallani.

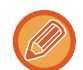

Fax küldése előtt az [Előnézet] gomb segítségével ellenőrizze a kép előnézetét. További információk: ["A KÜLDENI](#page-597-0)  [KÍVÁNT KÉP ELLEN](#page-597-0)ŐRZÉSE (5-69. oldal)".

## **BEÁLLÍTÁSI MÓDOK ARRA AZ ESETRE, HA TÖBBFÉLE CÍM VAN MEGADVA KÖRFAX KÜLDÉSÉHEZ**

Ez a szakasz azokat a beállításokat mutatja be, amelyekre ügyelnie kell, ha többféle címet ad meg körfax küldéséhez. Ha a körfax küldésekor vegyes címtípusok (pl. beolvasás módú és internet-fax módú rendeltetési helyek) vannak megadva, a beállítások minden címre engedélyezve lesznek függetlenül attól, hogy melyik mód képernyőjén adta meg azokat. Tartsa észben a következő kivételeket:

#### **Internet Fax címek nem szerepelnek rendeltetési helyként**

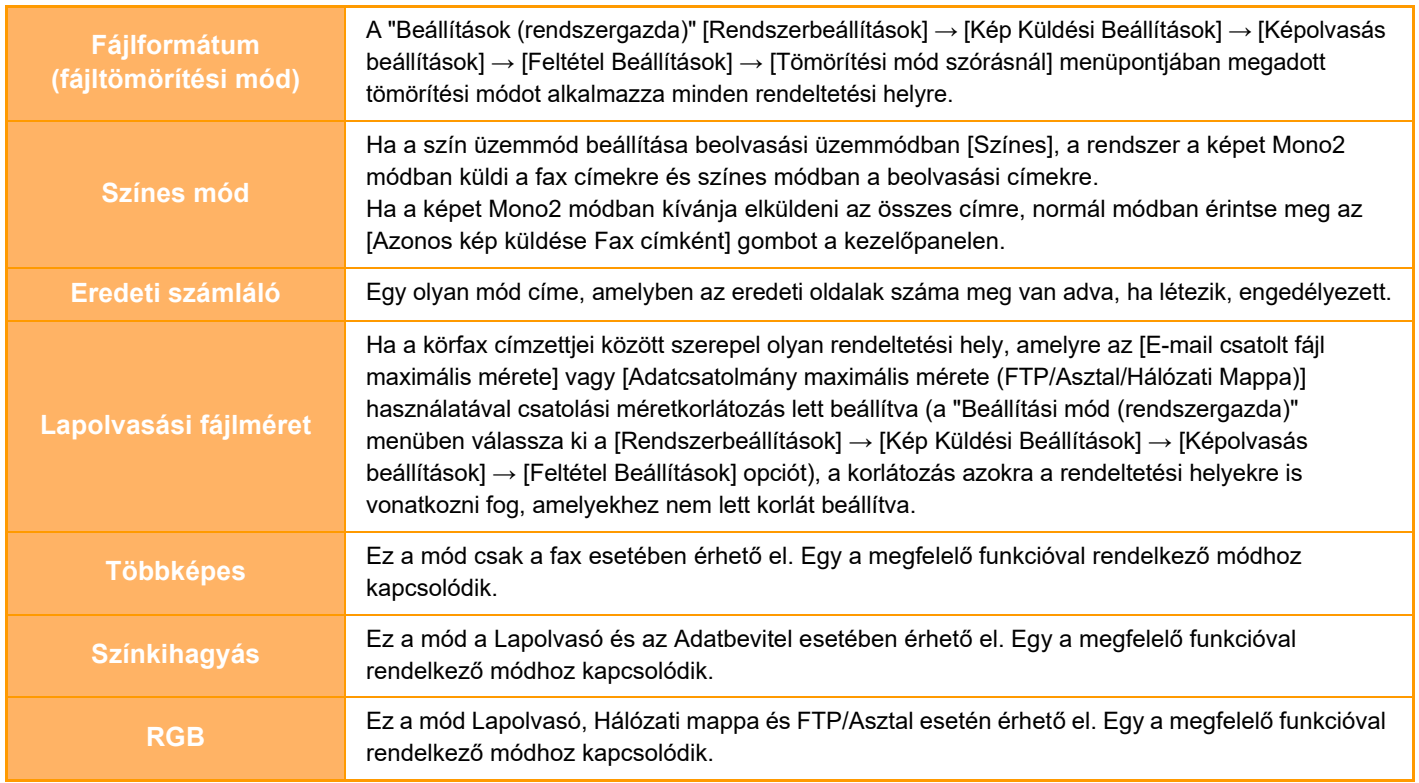

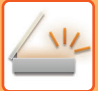

#### **Internet Fax címek szerepelnek rendeltetési helyként**

Ha Internet Fax címek szerepelnek rendeltetési helyként, az alábbi korlátozások érvényesek.

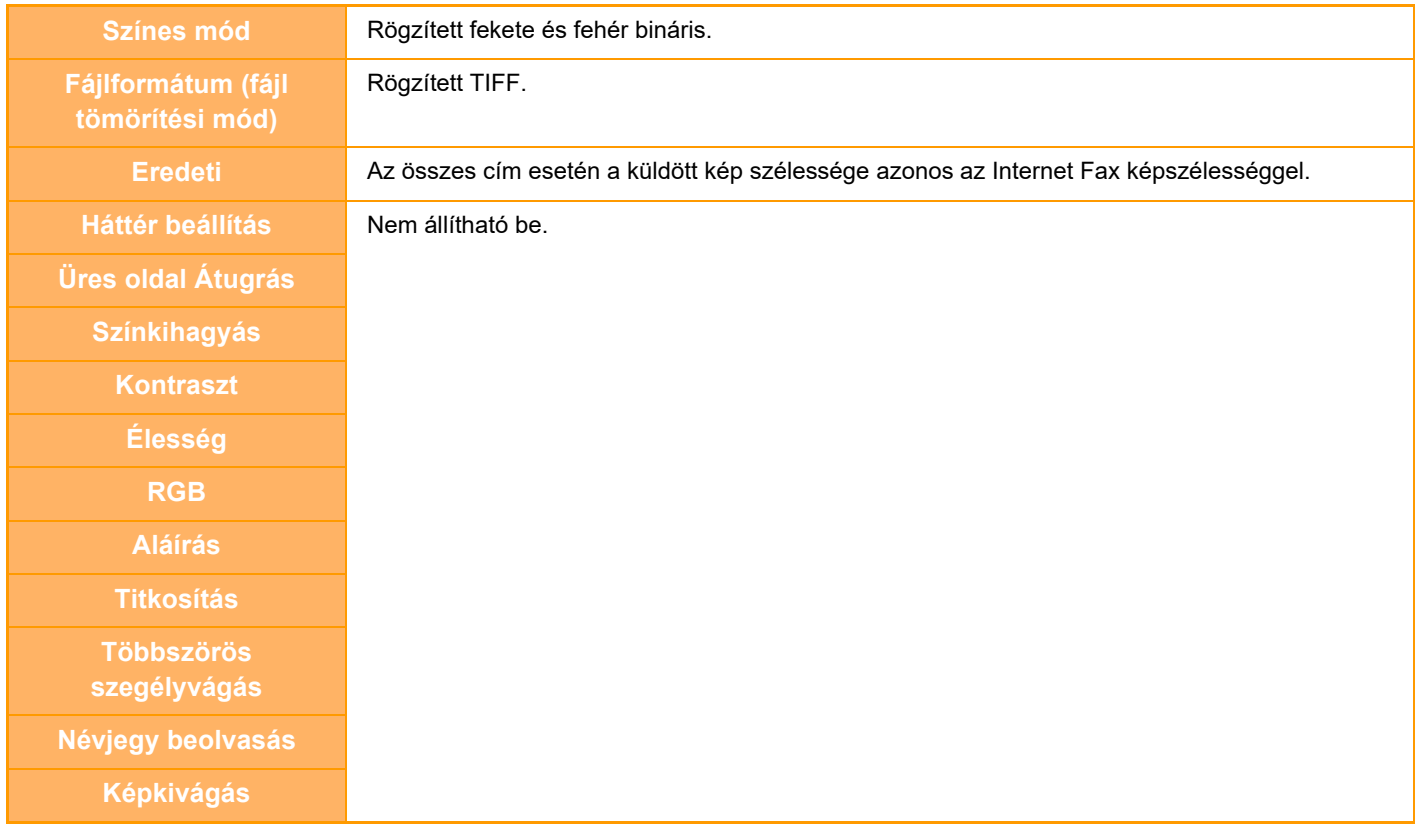

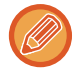

Átvitel nem lehetséges egyszerre a közvetlen SMTP-címekre és a többi címtípusra.

## **ÚJRAKÜLDÉS A SIKERTELEN KÖRFAX KÜLDÉS RENDELTETÉSI HELYEKRE**

Egy befejezett Körfax küldés eredménye ellenőrizhető a feladatállapot képernyőn. Ha a küldés bármelyik rendeltetési helyre sikertelen, küldje újra a képet azokra a rendeltetési helyekre.

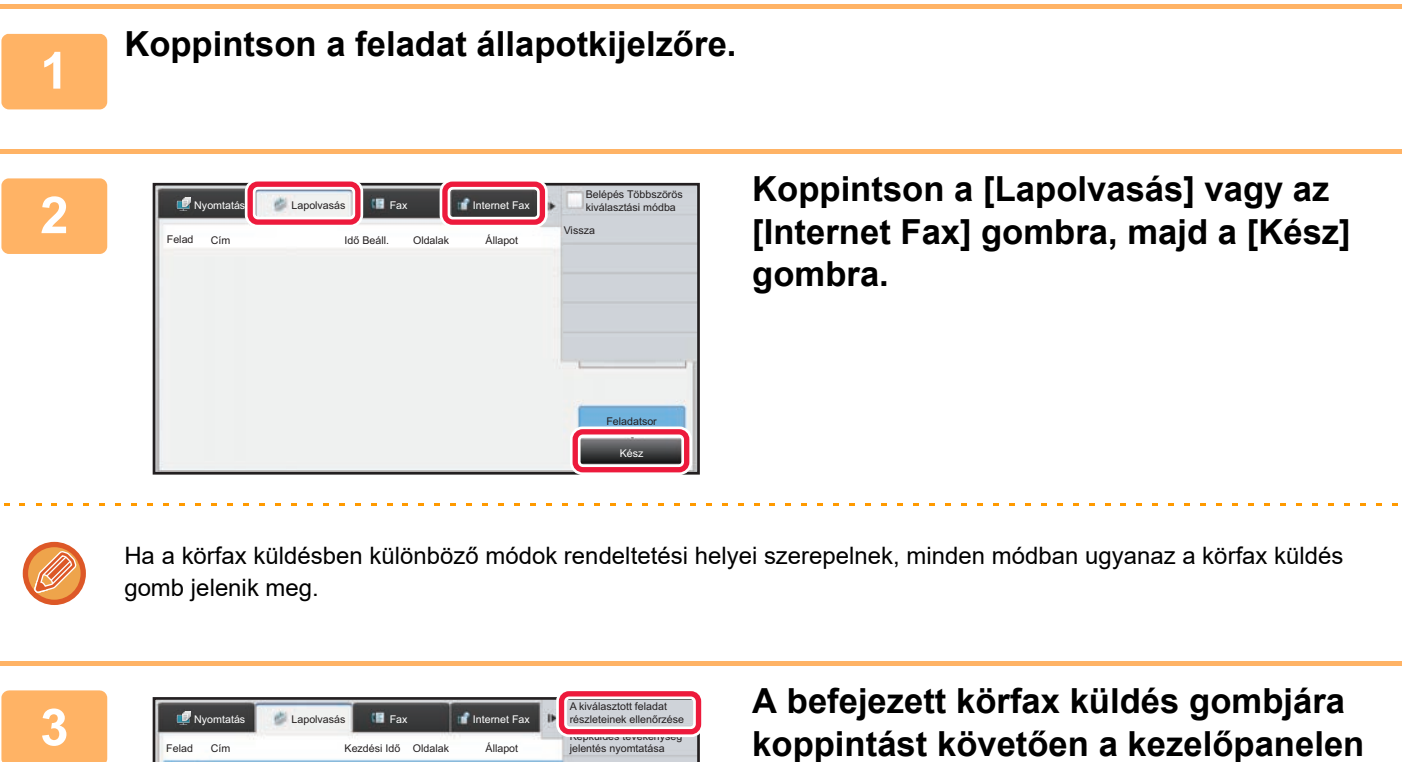

**Feladatsor** Kész

0000/0002 OK Vissza

10:45 07/07 0000/0001

Szórás

 $\overline{d}$ 

**koppintson [A kiválasztott feladat részleteinek ellenőrzése] gombra.**

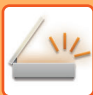

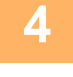

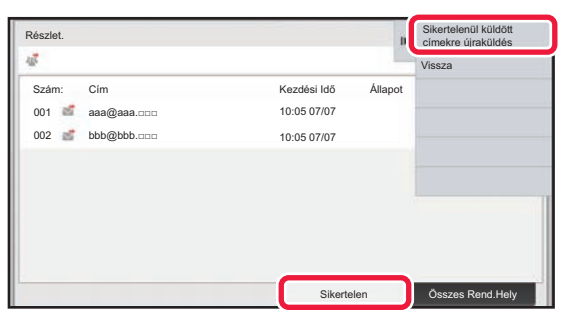

**4 A [Sikertelen] fülre koppintást követően a kép ismételt elküldéséhez koppintson az [Sikertelenül küldött címekre újraküldés] gombra a műveleti panelen.**

Az [Sikertelenül küldött címekre újraküldés] gombra koppintás után végrehajtandó lépések attól függően változnak, hogy a dokumentumtárolás funkciót éppen használja-e.

- **A dokumentumtárolás használatával:** Visszatér a dokumentum tárolás képernyőre, amely kiírja a sikertelen rendeltetési helyeket. Hajtsa végre a dokumentumtárolás újraküldési műveletsorát. (Nem kell az eredetit újból beolvasnia.)
- **A dokumentumtárolás nélkül:** Visszatér az alapképernyőre, amely kiírja a sikertelen rendeltetési helyeket. Helyezze be az eredetit, majd hajtsa végre a körfax küldés lépéseit.

## **INTERNET-FAX KÜLDÉSE SZÁMÍTÓGÉPRŐL (PC-I-FAX)**

Egy számítógépes fájl elküldhető a gépen keresztül faxként (PC-i-fax funkció).

Faxok küldhetők a PC-i-fax funkció használatával ugyanúgy, ahogy a dokumentumok nyomtatódnak. Válassza ki a PC-Fax illesztőprogramot a számítógép nyomtató-illesztőprogramjaként, majd válassza ki a nyomtatási parancsot a szoftveralkalmazásban. A gép létrehozza a küldendő képadatokat, és Internet faxként elküldi őket.

A "Log Viewer" alkalmazás segítségével a Log Viewer alkalmazásban látható küldési naplóval küldhetők Internet-faxok. A funkció használatának műveletsoráról a PC-Fax illesztőprogram súgójában olvashat.

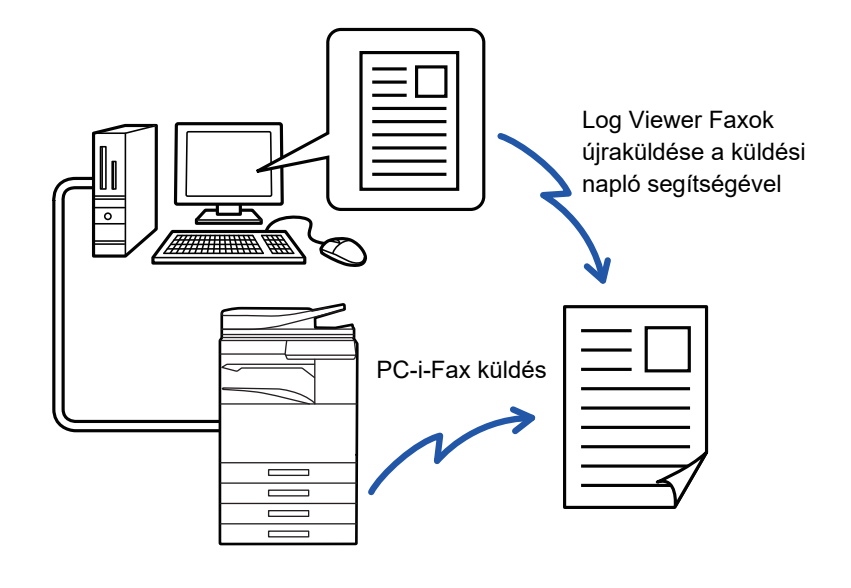

• Egy Internet fax küldéséhez a PC-I-Fax funkció használatával a PC-Fax illesztő programot telepíteni, majd frissíteni kell az Internet fax bővítő készlethez tartozó CD-ROM segítségével.

- További információkért olvassa el a Szoftvertelepítési útmutatót.
- Ez a funkció csak Windows rendszerű számítógépen használható.

#### **PC-I-Fax átvitel letiltása**

A "Beállítások (rendszergazda)" menüben válassza a [Rendszerbeállítások] → [Kép Küldési Beállítások] →[Közös beállítások] → [Beállítások engedélyezése /tiltása] → [Beállítások az átvitel letiltásához] → [PC-I-Fax átvitel letiltása] lehetőséget.

Ez a funkció letiltja a PC-I-Fax átvitelt.

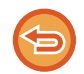

Ez a funkció küldésnél elérhető. A gépre érkezett Internet faxok nem fogadhatók a géphez csatlakoztatott számítógépen.
## **KÉPBEÁLLÍTÁSOK**

### **EGY EREDETI MINDKÉT OLDALÁNAK AUTOMATIKUS BEOLVASÁSA (KÉTOLDALAS EREDETI)**

Az automata dokumentumadagoló az eredeti mindkét oldalát automatikusan beolvasása.

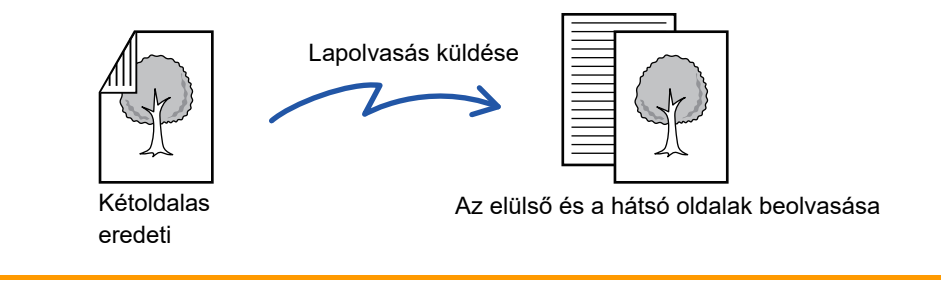

Az átvitel befejezésekor a kétoldalas beolvasás beállításai törlődnek.

• Nem használhat kétoldalas beolvasást, ha az eredeti Hosszú méretre van állítva.

• Az a MX-2651/MX-3051/MX-3551/MX-4051/MX-5051/MX-6051 esetén, a duplex beolvasás nem lehetséges változó szélességű eredeti dokumentumok beolvasásánál.

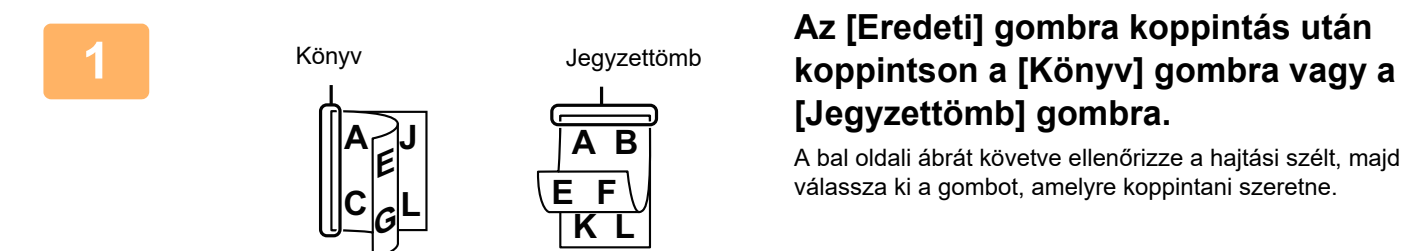

# **[Jegyzettömb] gombra.**

A bal oldali ábrát követve ellenőrizze a hajtási szélt, majd válassza ki a gombot, amelyre koppintani szeretne.

Normál módban koppintson a [2-oldalas jegyzettömb] vagy a [2-oldalas könyv] gombra.

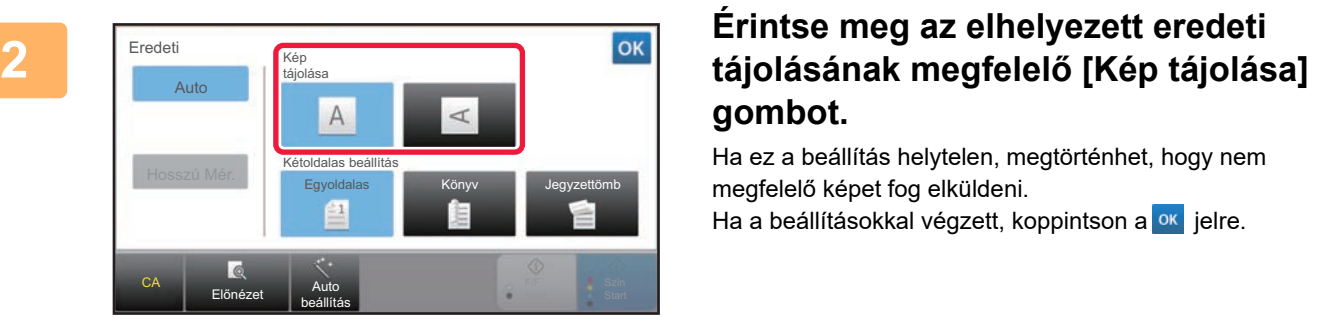

# **gombot.**

Ha ez a beállítás helytelen, megtörténhet, hogy nem megfelelő képet fog elküldeni. Ha a beállításokkal végzett, koppintson a <sup>ok</sup> jelre.

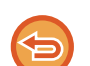

**A kétoldalas lapolvasás törléséhez:**

Koppintson a [Egyoldalas] gombra.

Normál módban koppintson a megjelenített [2-oldalas jegyzettömb] gombra, vagy [2-oldalas könyv] gombra, majd törölje a kijelzőt.

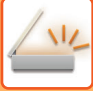

### **LAPOLVASÁSI MÉRET ÉS KÜLDÉSI MÉRET (NAGYÍTÁS/KICSINYÍTÉS)**

Az készülék annak elhelyezésekor automatikusan felismeri az eredeti méretét.

Normál módban a behelyezett eredeti mérete "Lapolv. Méret", a küldendő méret pedig "Küldési Méret"formában jelenik meg.

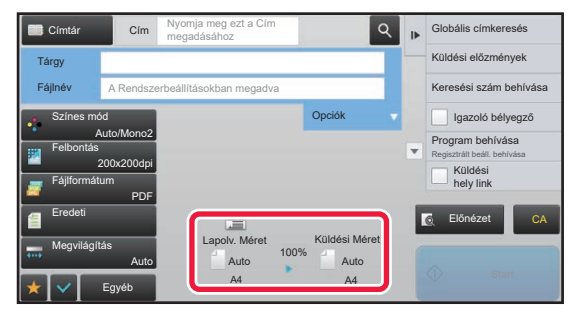

A fenti képernyőn a lapolvasási méret (a behelyezett eredeti mérete) A4 (8-1/2" x 11"), a küldési méret pedig automatikus. Ha például a lapolvasási méret A4 (8-1/2" x 11"), a küldési méret pedig B5 (5-1/2" x 8-1/2"), a képet a gép elküldés előtt lekicsinyíti.

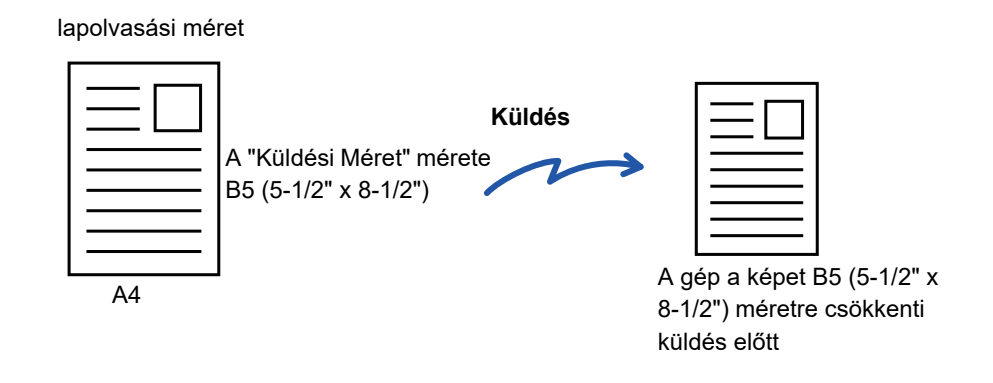

- A gép csak a szabványos méreteket képes automatikusan felismerni.
	- ► [A BEHELYEZETT EREDETI MÉRETE \(5-14. oldal\)](#page-542-0)
- Ha az eredeti inch vagy nem szabványos méretű, vagy a felismert méret nem megfelelő, kézzel adja meg az eredeti lapolvasási méretét.
	- ► [AZ EREDETI LAPOLVASÁSI MÉRET MEGADÁSA PAPÍRMÉRETBEN \(5-50. oldal\)](#page-578-0)
	- ► [AZ EREDETI LAPOLVASÁSI MÉRET MEGADÁSA SZÁMÉRTÉKKEL \(5-51. oldal\)](#page-579-0)

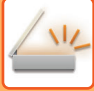

### <span id="page-578-0"></span>**AZ EREDETI LAPOLVASÁSI MÉRET MEGADÁSA PAPÍRMÉRETBEN**

Ha az eredeti nem szabványos méretű vagy nem megfelelően lett felismerve, kézzel adja meg az eredeti méretét.

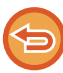

Ha [Hosszú Mér.] lett kiválasztva, a kétoldalas lapolvasás beállítást és a küldés méretet nem lehet módosítani. A gép a képet csak Mono2 módban küldi el.

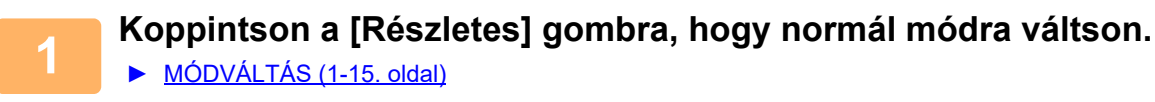

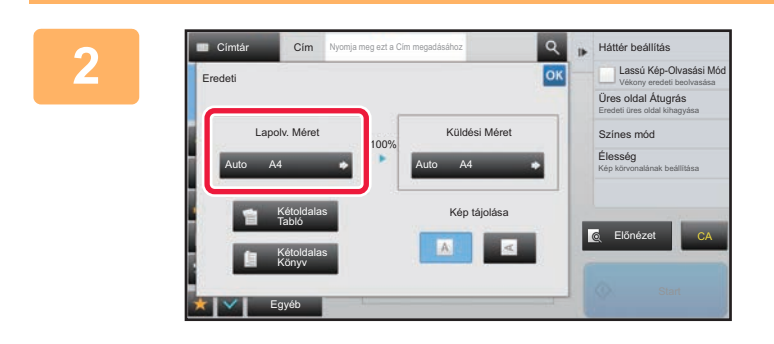

### **2 Az [Eredeti] gomb megnyomása után érintse meg a [Lapolv. Méret] gombot.**

### **3 Nyomja meg a megfelelő eredeti méret gombot.**

Ha a beállításokkal végzett, koppintson a <sup>ok</sup> jelre.

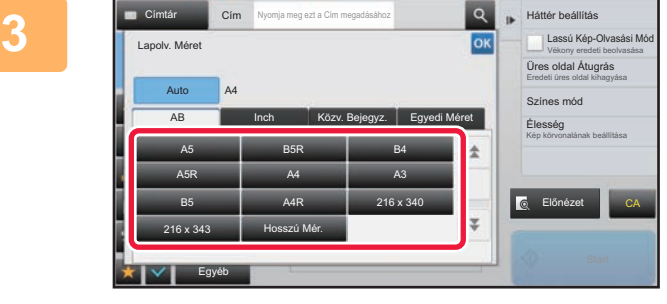

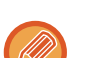

Ha hosszú eredetit küld, nyomja meg a [Hosszú Mér.] gombot. Hosszú eredetik beolvasásakor használja az automatikus dokumentumadagolót. A maximális beolvasható szélesség 1000 mm (39-3/8") (a maximális magasság 297 mm (11-5/8")).

► [TOVÁBBÍTHATÓ EREDETI MÉRETEK \(5-14. oldal\)](#page-542-1)

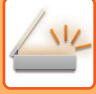

### <span id="page-579-0"></span>**AZ EREDETI LAPOLVASÁSI MÉRET MEGADÁSA SZÁMÉRTÉKKEL**

Nem szabványos méretű eredetik – például kártya vagy képeslap – beolvasásakor számértékekkel adja meg az eredeti méretét az eredeti behelyezése után. A szélesség 1" – 17" (25 mm – 432 mm), a magasság pedig 1" – 11-5/8" (25 mm – 297 mm) között változhat.

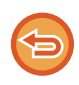

Ha a lapolvasási méretet számértékekkel adja meg, a küldési méret nem adható meg.

### **Koppintson a [Részletes] gombra, hogy normál módra váltson.**

► [MÓDVÁLTÁS \(1-15. oldal\)](#page-17-0)

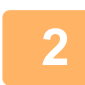

**1**

**Koppintson a [Eredeti] gombra.**

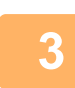

### **A "Lapolv. Méret" gomb megnyomása után érintse meg a [Közv. Bejegyz.] gombot.**

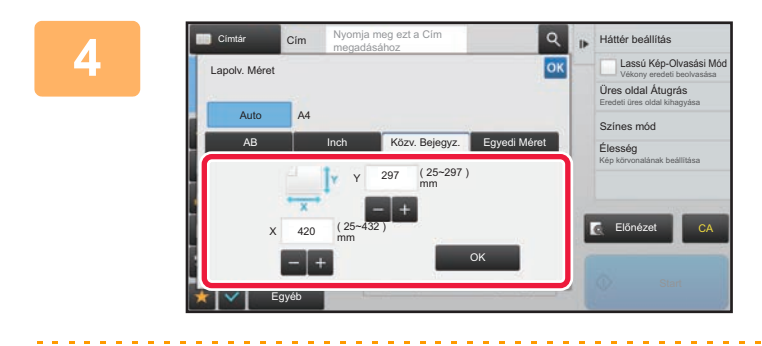

**Adja meg az eredeti méretét.**

- Érintse meg a szélesség és a magasság méretének megfelelő területet, és a számgombokkal adja meg a méreteket.
- A beírt méretet kényelmesen változtathatja a  $\mathbb{R}$  + segítségével.

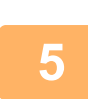

### **Koppintson a [OK] gombra.**

Ha a beállításokkal végzett, koppintson kétszer ide: <sup>ok</sup> Az alapképernyőn ellenőrizze, hogy a megadott méret jelenik-e meg az [Eredeti] gombon.

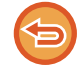

#### **A megadott méret beállítások törléséhez:**

Koppintson a [Auto] gombra.

### **A GYAKRAN HASZNÁLT EREDETI MÉRETEK TÁROLÁSA**

A gyakran használt, nem szabványos eredeti méreteket eltárolhatja. Ez a rész bemutatja a nem szabványos eredeti méretek tárolását, visszakeresését, módosítását és törlését.

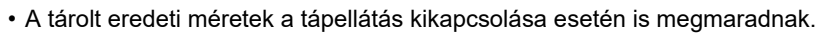

- Maximum 12, nem szabványos eredeti méret regisztrálható másolásra, faxolásra és képküldésre.
- A hozzáadott eredeti méretek más módokban is megjelennek.

#### **Eredeti méretek tárolása (Módosít/Törlés)**

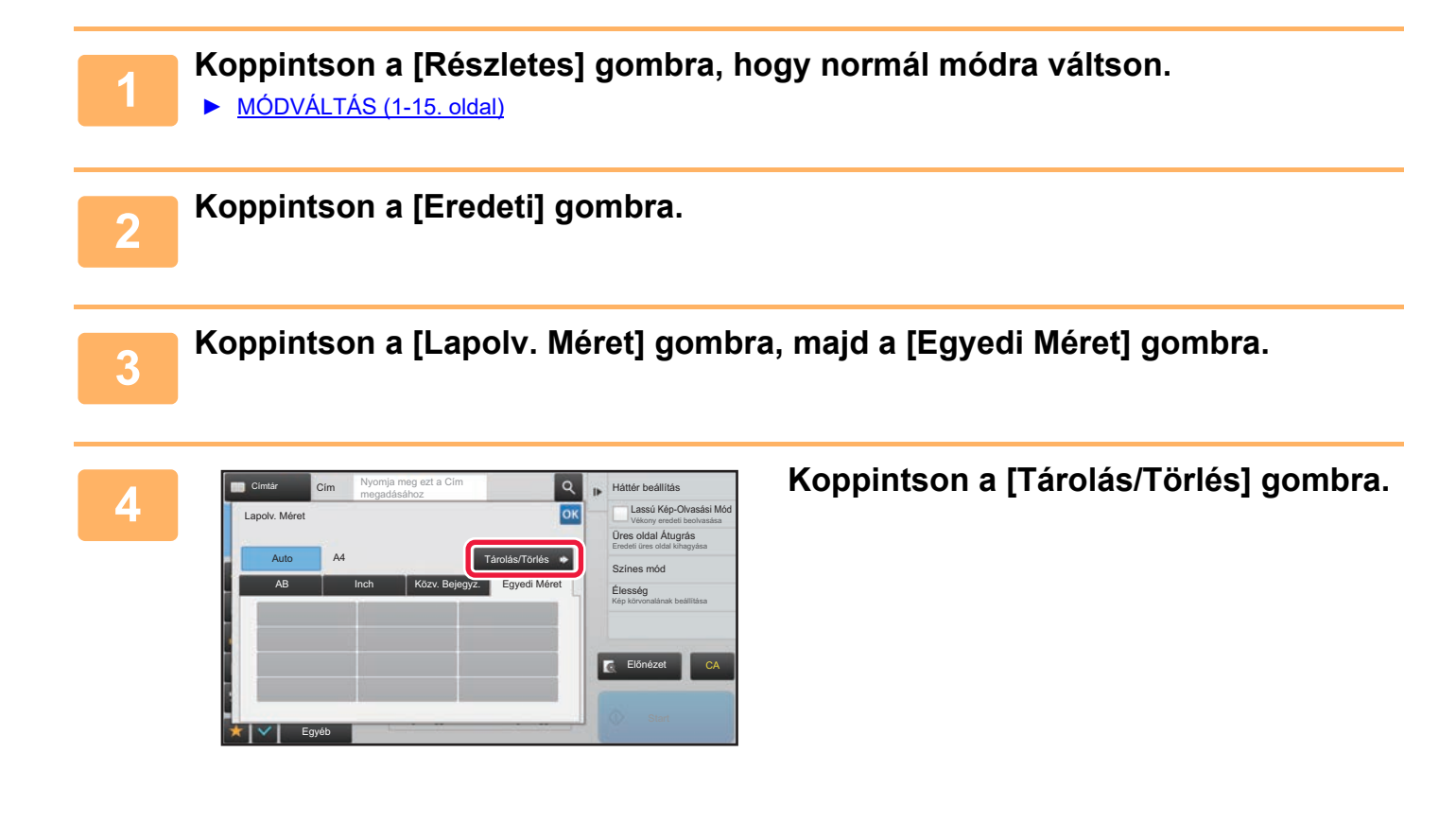

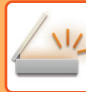

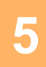

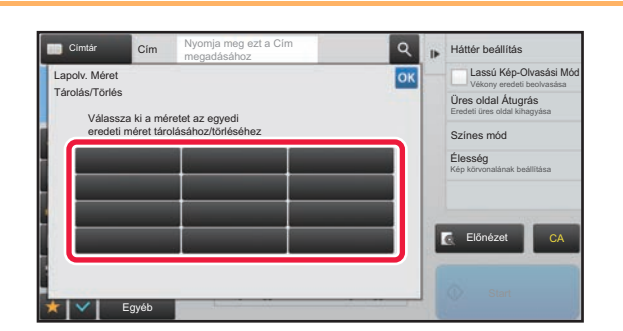

### **5 Az egyedi eredeti méret tárolásához koppintson az egyik gombra ( ).**

Érintsen meg egy olyan gombot, amin nem látható méret.

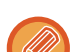

#### **Korábban mentett gomb módosításához vagy törléséhez:**

- Érintse meg a gombot, melyet módosítani vagy törölni szeretne. A következő képernyő jelenik meg. • A gomb módosításához érintse meg a [Módosít] gombot, majd folytassa a következő lépéssel.
- A gomb törléséhez érintse meg a [Törlés] gombot. Győződjön meg arról, hogy törölte az eredeti méretet, majd érintse meg a  $\sqrt{8}$  gombot.

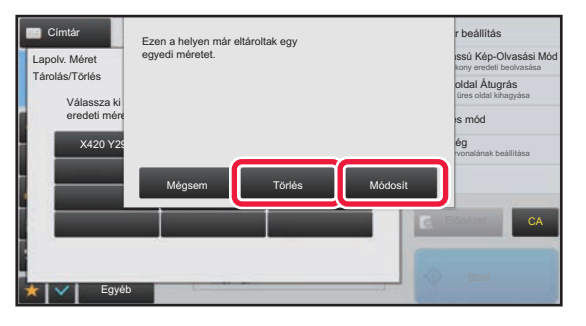

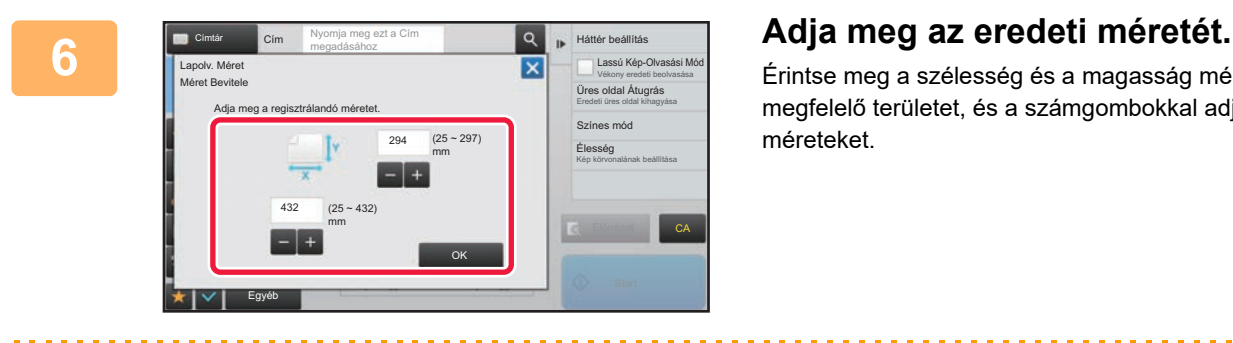

Érintse meg a szélesség és a magasság méretének megfelelő területet, és a számgombokkal adja meg a méreteket.

A beírt méretet kényelmesen változtathatja a  $\frac{1}{\sqrt{2}}$  segítségével.

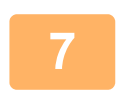

### **7 Koppintson a [OK] gombra.**

Koppintson az <sup>ok</sup> gombra, majd ellenőrizze, hogy az lapolvasási méret képernyőn tárolt méret gombját jól vette-e fel. Az ellenőrzést követően koppintson a <sup>ok</sup> jelre.

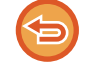

**A művelet leállítása:** Koppintson a [CA] gombra.

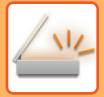

### **Tárolt eredeti méret előhívása**

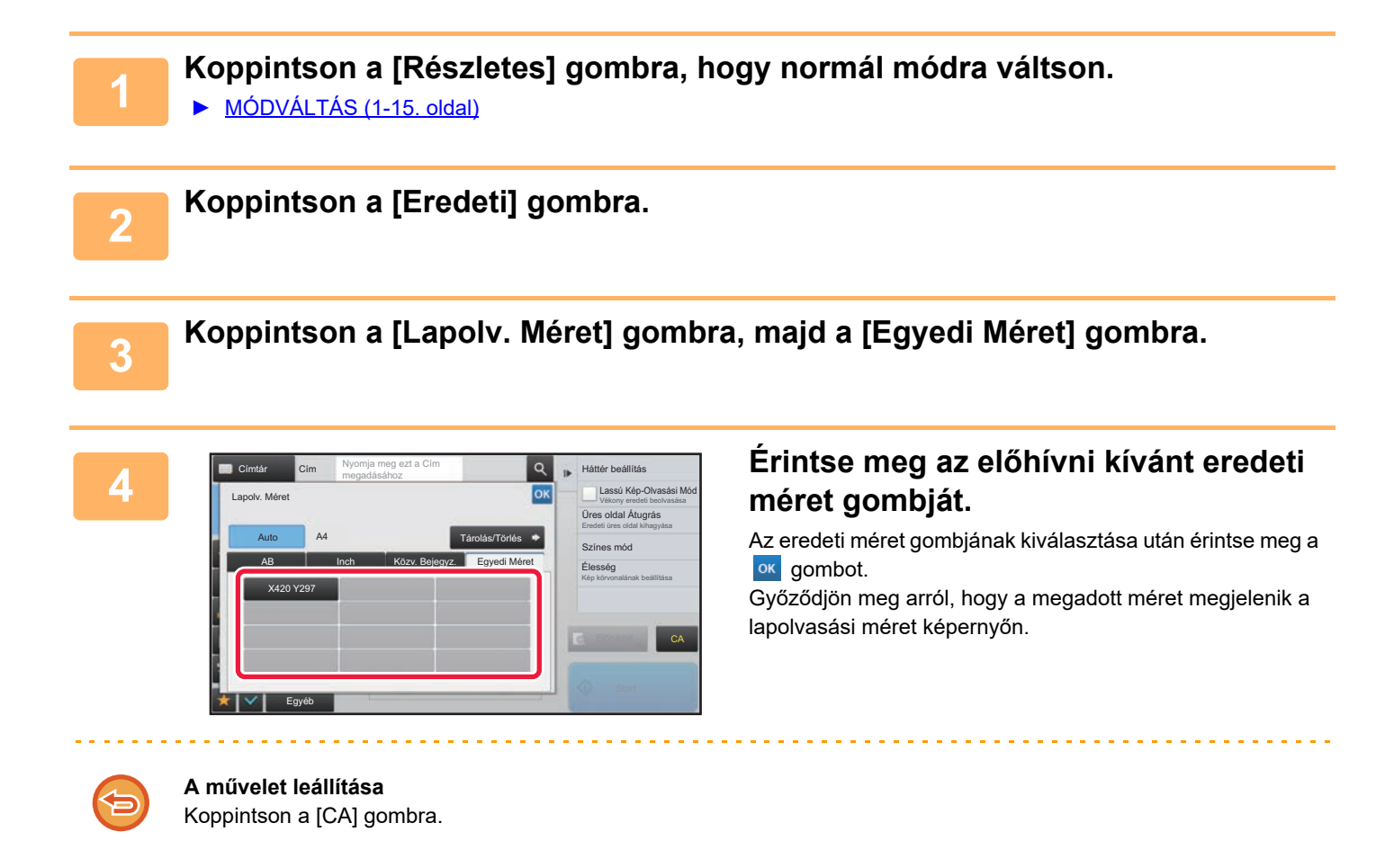

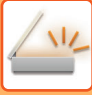

### <span id="page-583-1"></span><span id="page-583-0"></span>**A KÉP KÜLDÉSI MÉRETÉNEK MEGADÁSA**

A küldési méret papírméretként való megadásához koppintson erre a gombra. Ha a megadott küldési méret nagyobb, mint a lapolvasási méret, a képet a gép felnagyítja. Ha a megadott küldési méret kisebb, mint a lapolvasási méret, a képet a gép lekicsinyíti.

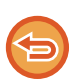

• A küldési méret nem adható meg, ha a [Hosszú Mér.] lett kiválasztva lapolvasási méretként, vagy ha a lapolvasási méret számértékekkel lett megadva.

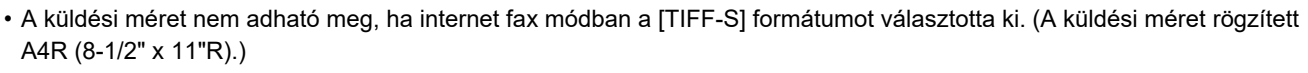

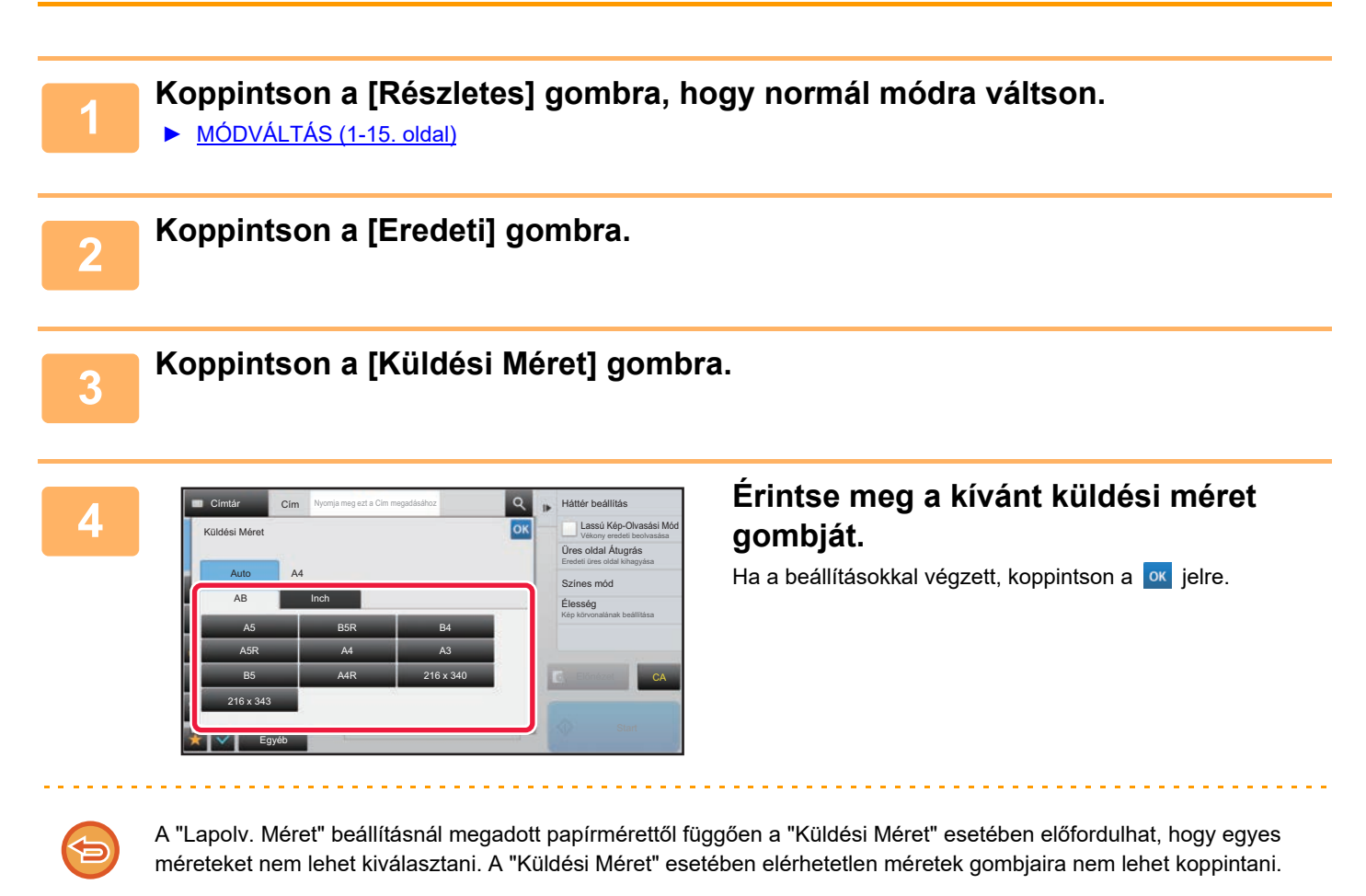

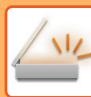

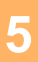

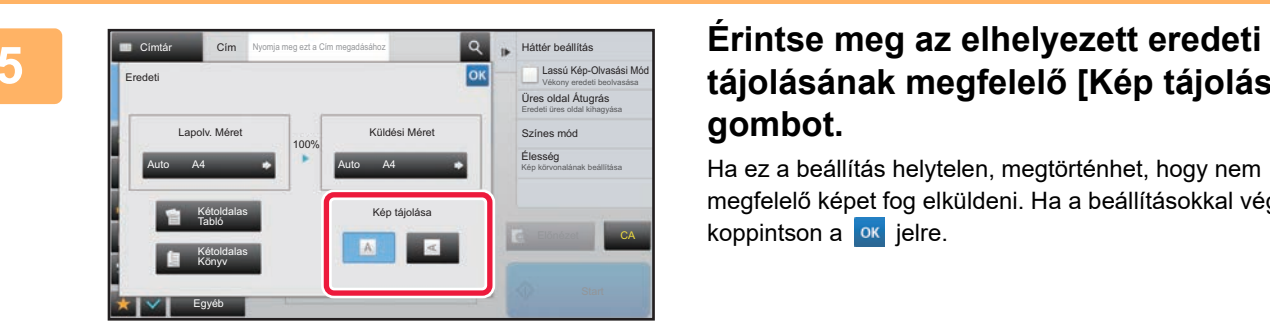

### **tájolásának megfelelő [Kép tájolása] gombot.**

Ha ez a beállítás helytelen, megtörténhet, hogy nem megfelelő képet fog elküldeni. Ha a beállításokkal végzett, koppintson a  $\alpha$  jelre.

A kép alapértelmezett tájolási beállításának megadásához válassza ki a "Beállítások (rendszergazda)" [Rendszerbeállítások] → [Kép Küldési Beállítások] → [Közös beállítások] → [Feltétel Beállítások] → [Kép tájolása] opciót.

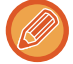

Az eredeti kicsinyítéséhez vagy nagyításához használt arány a "Lapolv. Méret" és a "Küldési Méret" között jelenik meg.

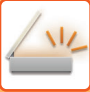

### **AZ EREDETI KÉPTÍPUS ÉS A MEGVILÁGÍTÁS MÓDOSÍTÁSA**

Az optimális lapolvasás érdekében az eredetitől függően kell kiválasztani a megvilágítást és az eredeti képtípust.

• Ha több eredeti oldal beolvasásához a dokumentumüveget használja, minden oldalcserénél módosítsa a megvilágítási beállítást. • Az Internet Fax üzemmód esetén a kontraszt a rendszerbeállításokban szabályozható. ► [Internet fax beállítások \(7-70. oldal\)](#page-792-0) Ha az automatikus dokumentumadagolót használja, a lapolvasás megkezdése után a megvilágítási beállítást már nem módosíthatja. (Ha az Egyéb menüben az "Fel. összeáll." opciót használja, mindig módosítsa a megvilágítást, ha új eredeti sorozatot helyez a gépbe.) • **Alapértelmezett kontraszt beállítása** Lásd [4-53. oldal.](#page-472-0) • **Alapértelmezett dokumentumbeállítások megadása** A "Beállítások (rendszergazda)" menüben válassza a [Rendszerbeállítások] → [Kép Küldési Beállítások] → [Közös beállítások] → [Feltétel Beállítások] → [Alapértelmezett eredeti képtípus] lehetőséget. Az eredetinek leginkább megfelelő felbontással történő lapolvasás érdekében előbb válassza ki az eredeti típusát (csak lapolvasás módban és USB memória-eszköz beolvasás módban). A következő beállításokat konfigurálhatja. • Szöveg/Nyomt.Fotó • Szöv./Fotó • Szöveg • Fotó • Nyomtatott Fotó • Térkép

### **Megvilágítási beállítások**

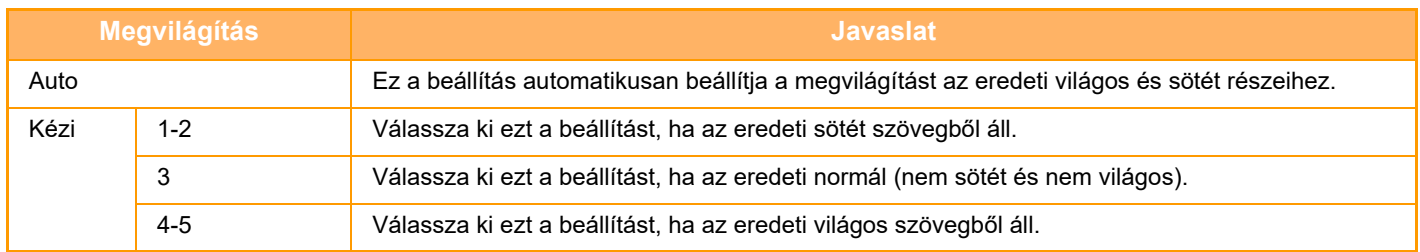

### **Az eredeti típusának kiválasztása (lapolvasás mód, adatbevitel mód)**

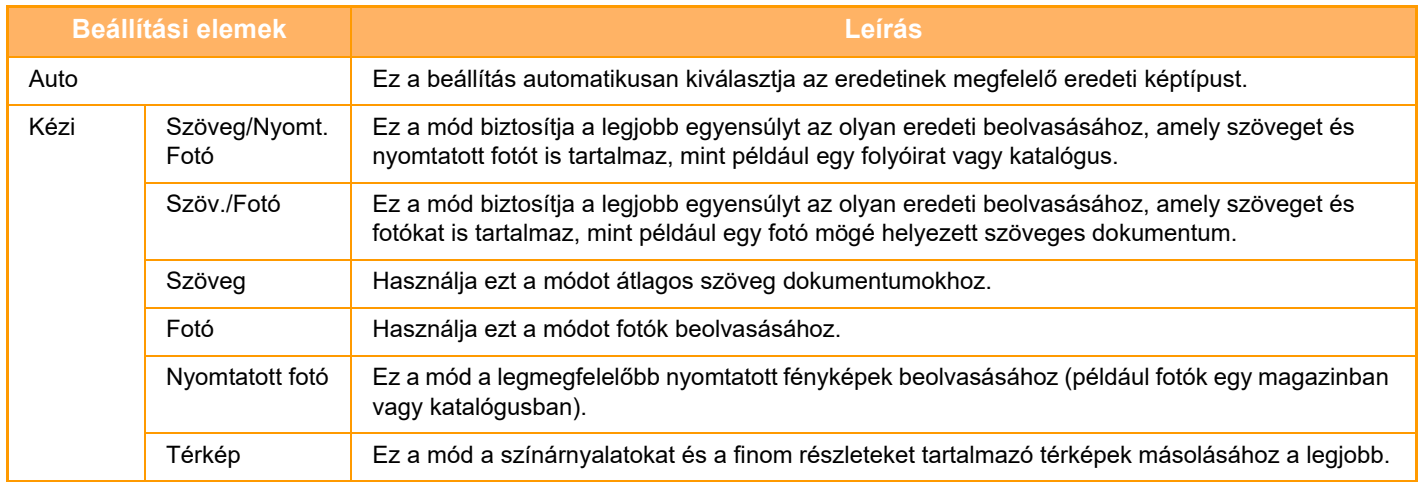

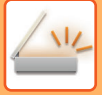

### **Lapolvasási vagy adatbeviteli módban**

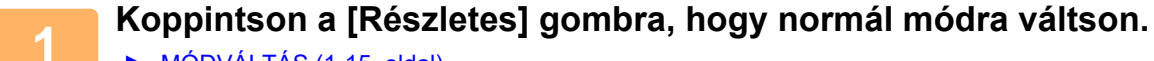

► [MÓDVÁLTÁS \(1-15. oldal\)](#page-17-0)

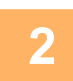

**2 Koppintson a [Megvilágítás] gombra.**

**3 Koppintson az eredeti típus alapján beállítani kívánt eredeti típushoz hozzárendelt gombra.**

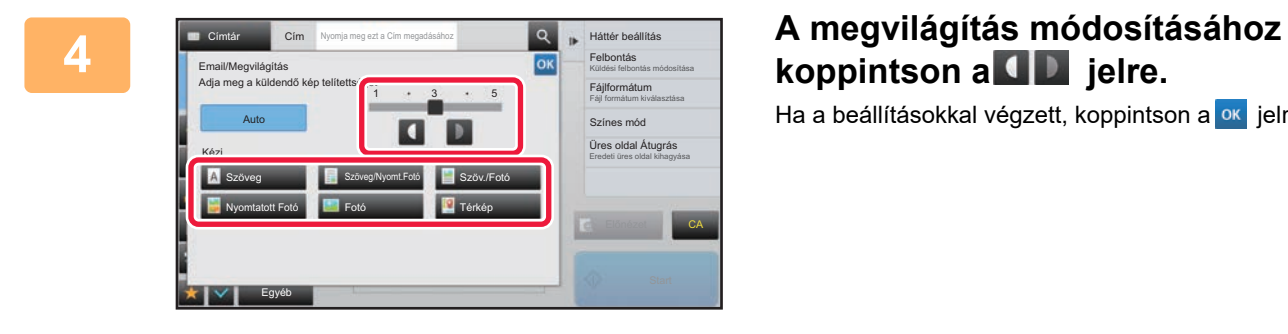

## **koppintson a 4 D jelre.**

Ha a beállításokkal végzett, koppintson a <sup>ok</sup> jelre.

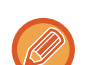

Ha az [Auto] van kiválasztva, akkor a megvilágítás módosítása az eredeti képtípust automatikusan [Szöveg/Nyomt.Fotó] módra állítja be.

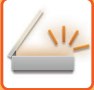

### **A FELBONTÁS MÓDOSÍTÁSA**

Adja meg a felbontás beállítását.

### **Hogyan válassza ki a felbontást?**

Normál szöveges eredetik esetén a 200 x 200 dpi felbontású beállítás megfelelően olvasható képet hoz létre. Fényképek vagy illusztrációk esetén a nagy felbontású beállítás (600 x 600 dpi stb.) éles képet hoz létre. Azonban, egy magas felbontás beállítás nagyobb fájlt eredményez, és ha a fájl túl nagy, a küldés sikertelen lehet. Ebben az esetben csökkentse a beolvasott oldalak számát, vagy más módon csökkentse a fájl méretét.

- ► [A FORMÁTUM MÓDOSÍTÁSA LAPOLVASÁSI VAGY ADATBEVITELI MÓDBAN \(5-60. oldal\)](#page-588-0)
- ► [FORMÁTUM MÓDOSÍTÁSA INTERNET FAX ÜZEMMÓDBAN \(5-66. oldal\)](#page-594-0)
- ► [A KÉP KÜLDÉSI MÉRETÉNEK MEGADÁSA \(5-55. oldal\)](#page-583-0)

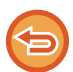

Ha az automatikus dokumentumadagolót használja, a felbontási beállítás nem módosítható a lapolvasás megkezdése után. (Ha azonban az Egyéb menüben az "Fel. összeáll." opciót használja, mindig módosítsa a felbontást, ha új eredeti sorozatot helyez a gépbe.)

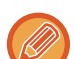

• Ha a dokumentumüveget használja több eredeti oldal beolvasásához, a felbontás beállítását minden alkalommal módosítsa, amikor lapot cserél.

- Az Internet Fax üzemmód esetén a felbontás a rendszerbeállításokban szabályozható.
	- ► [Internet fax beállítások \(7-70. oldal\)](#page-792-0)

**1 Koppintson a [Részletes] gombra, hogy normál módra váltson.**

► [MÓDVÁLTÁS \(1-15. oldal\)](#page-17-0)

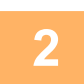

### **2 Koppintson a [Felbontás] gombra.**

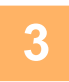

### **3 Érintse meg a kívánt felbontás gombját.**

Ha a beállításokkal végzett, koppintson a <sup>ok</sup> jelre.

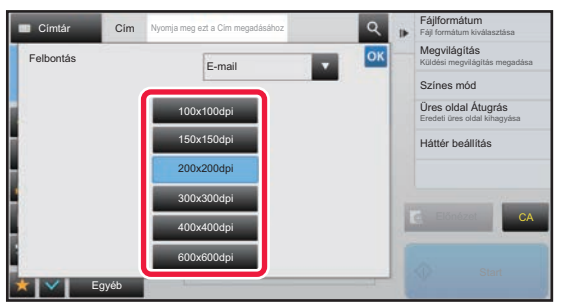

- Ez nem választható ki, ha Internet Fax szerepel a rendeltetési helyek között.
- Több eltérő módú rendeltetési hely esetén a megérintésével válthat módot és állíthatja be az egyes módokhoz tartozó felbontást.
- Azonban az FTP/Asztal és Hálózati mappa esetében ugyanaz a mód van beállítva.
- Ha a tömörítési arány beállítása [Fekete betű kiem.], a felbontás beállítása [300x300dpi] lesz.
- Ha a [Fájlformátum] pontban a fájlformátum beállítása [Kompakt PDF], akkor a rendszerbeállításokban a felbontás "Kompakt PDF felbontás beállítása" értékre lesz állítva.

### <span id="page-588-1"></span><span id="page-588-0"></span>**A FORMÁTUM MÓDOSÍTÁSA LAPOLVASÁSI VAGY ADATBEVITELI MÓDBAN**

Módosítsa küldéskor az elküldeni kívánt, beolvasott kép fájlformátumát (fájltípus és tömörítési mód/tömörítési arány). Továbbá, ha a beolvasott eredetiket külön fájlokra bontja, módosíthatja, hogy egy-egy fájl hány oldalt tartalmazzon.

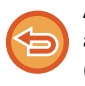

Az [F/F] mód fájltípusa és a [Színes/ Szürkeárnyalat] mód fájltípusa kapcsolatban áll egymással. A fájltípust nem lehet külön az egyikre így, a másikra meg úgy beállítani.

(Ha a [JPEG] módhoz [Színes/ Szürkeárnyalat] formátumot választ, az [TIFF] módhoz a gép automatikusan a [F/F] formátumot választja ki.)

#### **Fájlformátum párosítások**

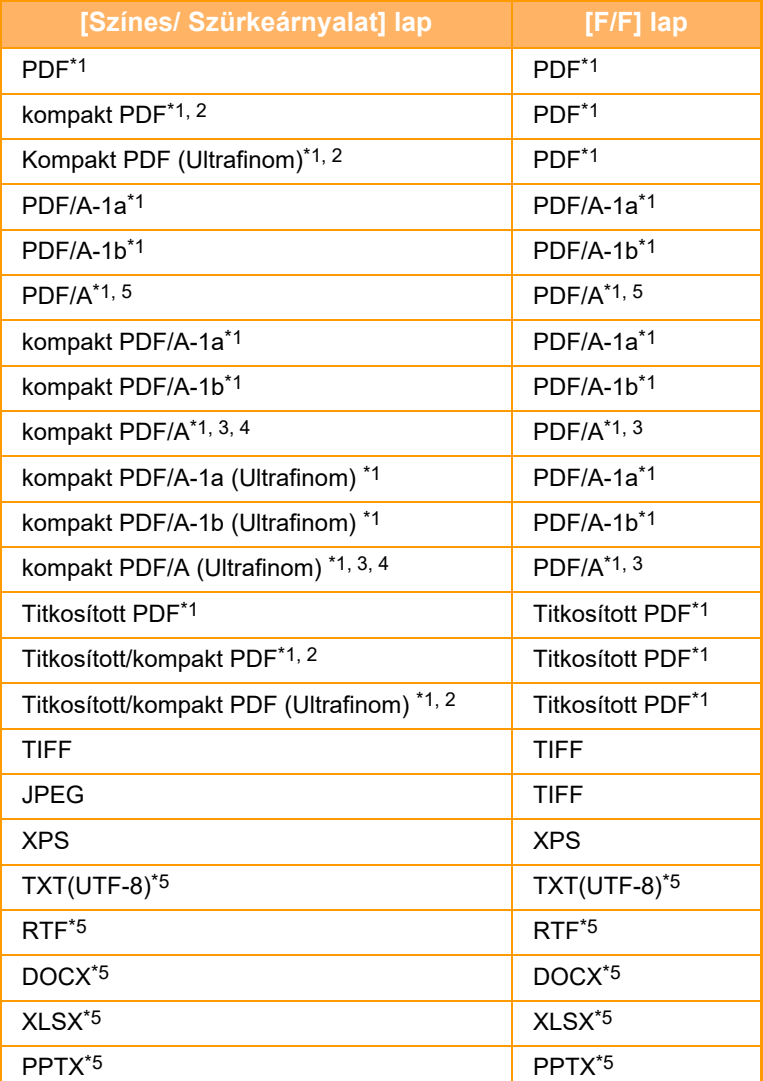

\*1 Ha a fájlformátumként PDF (beleértve a titkosított és a nagy tömörítésű) van kiválasztva, a Flate Compression tömörítési módszerrel csökkenthető a fájlméret.

\*2 Az MX-2651/MX-3051/MX-3551/MX-4051/MX-5051/MX-6051 esetén, ez csak a Bővített tömörítési készlet telepítése esetén jelenik meg

\*3 Csak MX-2651/MX-3051/MX-3551/MX-4051/MX-5051/MX-6051 esetében jelenik meg.

\*4 Csak a Bővített tömörítési készlet telepítése esetén jelenik meg.

Az MX-2651/MX-3051/MX-3551/MX-4051/MX-5051/MX-6051 esetén, ez csak az OCR bővítőkészlet telepítése esetén jelenik meg.

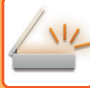

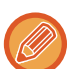

• A beolvasott kép küldésének fájlformátumát akkor adja meg, amikor a rendeltetési helyet gyorsgombban tárolja, azonban küldéskor módosíthatja a formátumot.

• Ha fájlformátumként [PDF/titk.] beállítást ad meg, lapolvasáskor megjelenik a jelszóbeviteli képernyő. Adjon meg egy legfeljebb 32 karakterből álló jelszót.

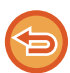

 Ha a [PDF/nagy tömörítés] fájlformátumban [Színes/ Szürkeárnyalat] beállítást ad meg, figyeljen a következőkre. (MX-2651/MX-3051/MX-3551/MX-4051/MX-5051/MX-6051 esetében ez csak akkor jelenik meg, ha Bővített tömörítési készletet telepített.)

- Ha [PDF/nagy tömörítés] beállítást megadva küld körfaxot egy címre, a gép minden fájlt kompakt PDF-fájlként küld ki a lapolvasóra.
- Ha [PDF/nagy tömörítés] és [PDF/Kompakt/U-Finom] beállítást megadva küld körfaxot egy címre, a gép minden fájlt kompakt PDF (ultrafinom) fájlként küld ki a lapolvasóra.
- Ha [PDF/nagy tömörítés] beállítást ad meg, akkor lapolvasás módban nem változtathatja meg a felbontást. A rendszerbeállításokban a "Kompakt PDF felbontás beállítása" pontban beállított felbontás szerepel.
- Ha lapolvasás (vagy egyéb) módban felbontásként [PDF/nagy tömörítés] lett beállítva, a gép törli a felbontás beállítást és a küldéshez a kompakt PDF-felbontást használja.
- Ha [PDF/nagy tömörítés] van kiválasztva, amíg a következő eredetire vár, vagy az egyesítés beállítások [Felbontás] opciójában a [Beáll.módosít] nem módosítható.
- Ha lapolvasás (vagy egyéb) módban felbontásként [PDF/nagy tömörítés] lett beállítva, a [Fotó] [Szöv./Fotó] beállításra, a [Térkép] pedig [Szöveg/Nyomt.Fotó] beállításra változik.
- Az eredeti állapota gátolhatja egyes karakterek és ábrák megfelelő felismerését az OCR funkció által, ilyen esetben hiányok vagy helytelenül felismert karakterek fordulhatnak elő.\*
- A OCR függvény nem garantált, hogy minden karaktert, ábrát vagy más tartalmat teljes mértékben reprodukálni képes.\* \* MX-2651/MX-3051/MX-3551/MX-4051/MX-5051/MX-6051 esetében OCR bővítőkészlet szükséges.

#### **Flate Compression**

Egy PDF fájl JPEG tömörítését követően, ez a funkció a fájlt veszteségmentesen tömöríti úgy, hogy a fájl mérete lecsökkenjen. Ha az adatok jelentős szilárd színt tartalmaznak, ez növeli a tömörítés hatékonyságát.

PDF-fájl küldésekor a Flate Compression lehetővé teszi a nagyobb mértékű fájlméret csökkentést a hagyományos módszerekkel szemben.

Ha a címzett PDF-megjelenítője nem támogatja a Flate Compression tömörítési módszert, a címzett nem tekintheti meg a PDF-fájlt. Ebben az esetben a Flate Compression tömörítés letiltható.

#### **Flate tömörítés engedélyezése**

A Flate tömörítés engedélyezése vagy letiltása a "Beállítások (rendszergazda)" menü [Rendszerbeállítások] → [Kép Küldési Beállítások] → [Képolvasás beállítások] → [Feltétel Beállítások] → [PDF tömörítési opciók] pontjában.

### **1 Koppintson a [Fájlformátum] gombra.**

Ha aadatbeviteli módban van, kezdje az 5. lépéstől.

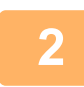

### **2 Koppintson a [Színes/ Szürkeárnyalat] vagy a [F/F] gombra.**

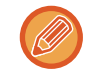

- Az [F/F] módhoz beállított formátum az a fájlformátum, amelynél a színes mód beállítás [F/F Start].
- Az [Színes/ Szürkeárnyalat] módhoz beállított formátum az a fájlformátum, amelynél a színes mód beállítás [Szín Start].
- Ha a [Színes/ Szürkeárnyalat] mód van kiválasztva, és a lapolvasó funkció bővítőkészlet telepítve van, megjelenik a [Kompakt] és az [U-Finom] jelölőnégyzet. A gyengébb képminőség megelőzése, illetve az elküldeni kívánt fájl adatméretének csökkentése érdekében válassza ki a kompakt PDF formátumot.

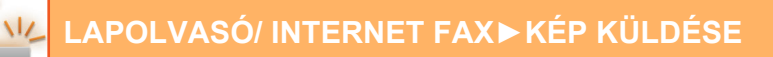

### **3 Koppintson a kívánt fájltípushoz tartozó gombra.**<br>3 **Halálból kisokkal végzett, koppintson a ok** jelte

Ha a beállításokkal végzett, koppintson a **ok** jelre.

#### **MX-2651/MX-3051/MX-3551/MX-4051/MX-5051/MX-6051 esetében OCR bővítőkészlet szükséges.**

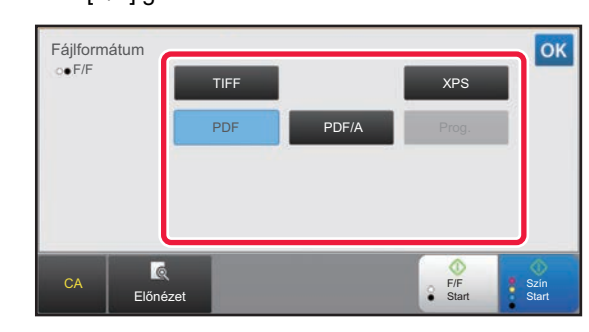

**Egyéb**

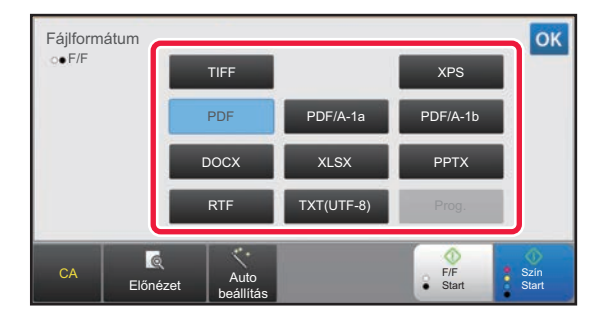

Ha a [F/F] gomb van kiválasztva **Ha a [Színes/ Szürkeárnyalat]** gomb van kiválasztva

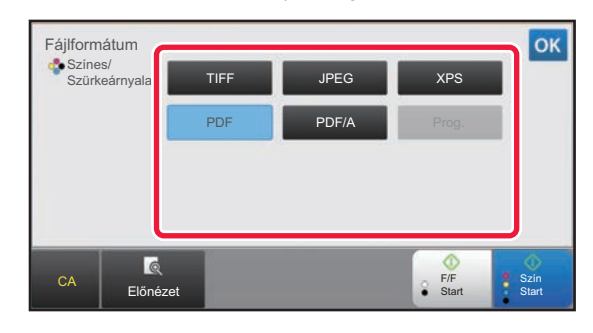

Ha a [F/F] gomb van kiválasztva **Ha a [Színes/ Szürkeárnyalat]** gomb van kiválasztva

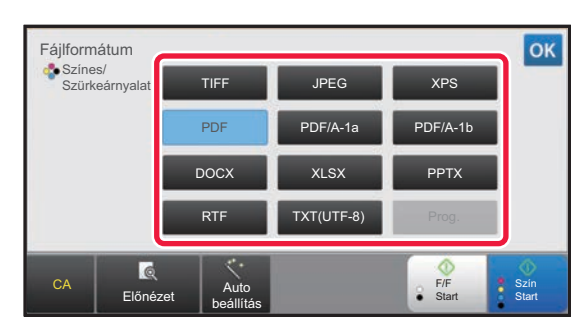

**4 (MX-2651/MX-3051/MX-3551/MX-4051/MX-5051/MX-6051 esetében OCR bővítőkészlet szükséges.) Az OCR engedélyezéséhez válassza ki az [OCR] jelölőnégyzetet ( ) és koppintson a [OCR beállítás] gombra.**

Ha végzett a beállításokkal, koppintson az (<sup>ok</sup>) gombra.

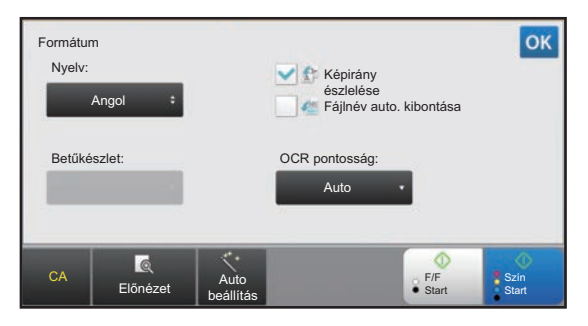

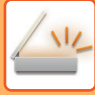

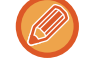

- Ha az eredeti esetén a "Long Size" van kiválasztva, az [OCR] nem használható.
- A nyelvbeállításban válassza ki a beolvasási nyelvet. A következő nyelvek választhatók ki. Japán, Angol, Spanyol, Francia, Németország, Olasz, Holland, Svéd, Norvég, Finn, Dán, Magyar, Cseh, Lengyel, Orosz, Görög, Portugál, Török, Szlovák, Katalán, Egyszerűs. kínai, Hagyom. Kínai, Koreai.
- Ha fájlformátumként [RTF], [DOCX], [XLSX], vagy [PPTX] van kiválasztva, beállíthatja a kimeneti szöveg betűtípusát.
- Ha a [Képirány észlelése] jelölőnégyzet van kiválasztva (  $\blacktriangleright$ ), a készülék érzékeli az eredeti tájolását és küldés előtt elfordítja a képet.
- Ha a [Fájlnév auto. kibontása] jelölőnégyzet ki van jelölve ( $\vee$ ), a fájlból beolvasott szövegsor megjelenik a fájl nevében. Ha a fájl neve meg van adva, a gép küldéshez a fájl megadott nevét használja.
- Az OCR pontosságát a [OCR pontosság:] pontban állíthatja be. Válassza az [Auto] vagy [Szöveg kiem.] lehetőséget. Ha [Szöveg kiem.] van kiválasztva, a rendszer megnöveli a karakterfelismerési pontosságot a lapolvasás megkezdése előtt. A [Szöveg kiem.] kiválasztása esetén, az ábrák és táblázatok beolvasásának pontossága csökkenhet. Csak akkor módosítsa a beállítást, ha növelni szeretné a szövegfelület beolvasási pontosságát.
- Ha az újraküldött formátum PDF fájl, ez a funkció automatikusan korrigálja a ferdeséget, ha a beolvasott eredeti ferde volt.
	- ► [AUTOMATIKUS FERDESÉGKORREKCIÓ PDF LAPOLVASÁSI ADATOKNÁL \(PDF FERDESÉGIGAZÍTÁS\)](#page-644-0)  [\(5-116. oldal\)](#page-644-0)

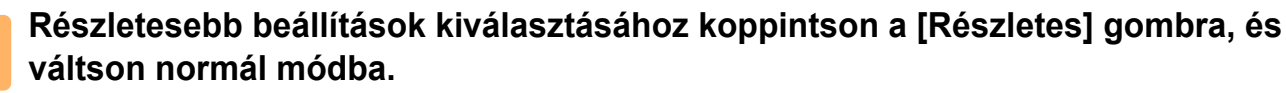

► [MÓDVÁLTÁS \(1-15. oldal\)](#page-17-0)

**6 Koppintson a [Fájlformátum] gombra.**

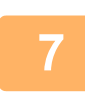

### **7 Koppintson a [Színes/szürkeárnyalatos] vagy az [F/F] fülre, majd válassza ki a lapolvasás formátumát.**

- Az [F/F] módhoz beállított formátum az a fájlformátum, amelynél a színes mód beállítás [Mono2].
- A [Színes/szürkeárnyalatos] módhoz beállított formátum az a fájlformátum, amelynél a színes mód beállítás [Színes] vagy [Szürkeárnyalatos].

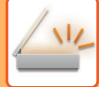

### **8 Koppintson a kívánt fájltípushoz tartozó gombra.**

#### **MX-2651/MX-3051/MX-3551/MX-4051/MX-5051/MX-6051 esetében OCR bővítőkészlet szükséges.**

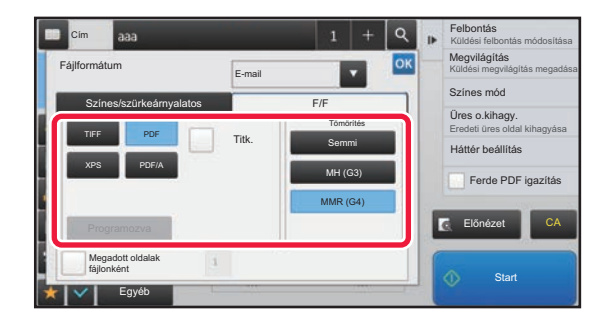

Ha a [F/F] gomb van kiválasztva **Ha a [Színes/szürkeárnyalatos] gomb van kiválasztv**a

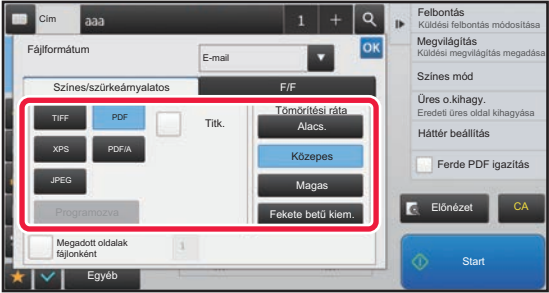

**Egyéb**

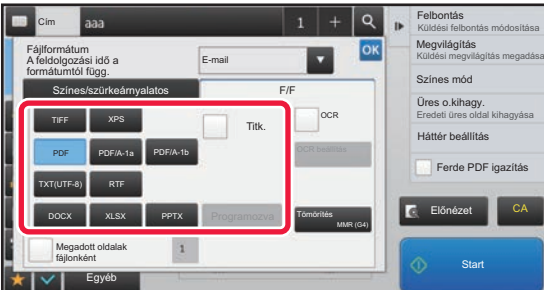

Ha a [F/F] gomb van kiválasztva **Ha a [Színes/szürkeárnyalatos]** gomb van kiválasztva

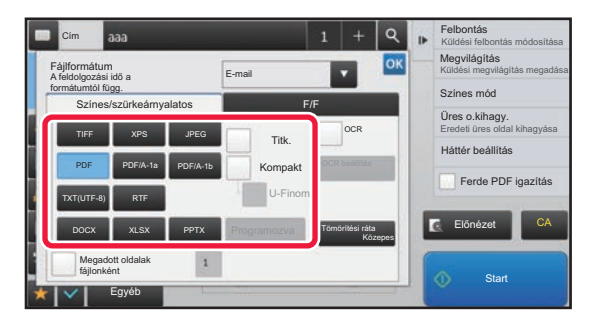

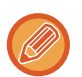

• Amikor a Színes/szürkeárnyalatos módot választja, megjelennek a Kompakt és a U-Finom jelölőnégyzetek. A gyengébb képminőség megelőzése, illetve az elküldeni kívánt fájl adatméretének csökkentése érdekében válassza ki a kompakt PDF formátumot. Az [U-Finom] értéket csak a kompakt PDF használata esetén jelölje be.\*

- \* Az MX-2651/MX-3051/MX-3551/MX-4051/MX-5051/MX-6051 esetén telepíteni kell a Lapolvasó funkció bővítőkészletet.
- Ha a küldés formátuma PDF, a műveleti panelen koppintson a [Ferde PDF] lehetőségre a dokumentum ferdeségének automatikus korrigálásához.
	- ► [AUTOMATIKUS FERDESÉGKORREKCIÓ PDF LAPOLVASÁSI ADATOKNÁL \(PDF FERDESÉGIGAZÍTÁS\)](#page-644-0)  [\(5-116. oldal\)](#page-644-0)

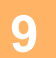

### **9 (MX-2651/MX-3051/MX-3551/MX-4051/MX-5051/MX-6051 esetében OCR bővítőkészlet szükséges.) Koppintson a [Tömörítési Mód] vagy a [Tömörítési ráta] gombra.**

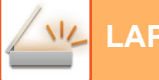

### **10 Koppintson a Tömörítés vagy a Tömörítési ráta kulcsra.**

#### **MX-2651/MX-3051/MX-3551/MX-4051/MX-5051/MX-6051 esetében OCR bővítőkészlet szükséges.**

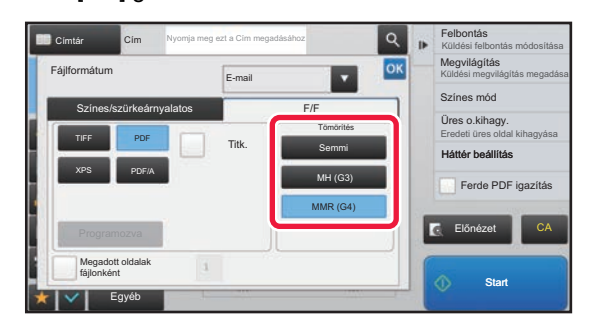

Ha a [F/F] gomb van kiválasztva **Ha a [Színes/szürkeárnyalatos]** gomb van kiválasztva

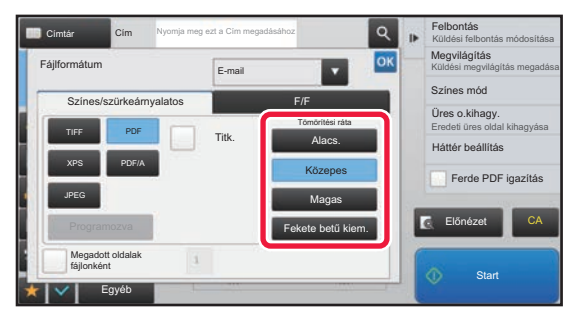

**Egyéb**

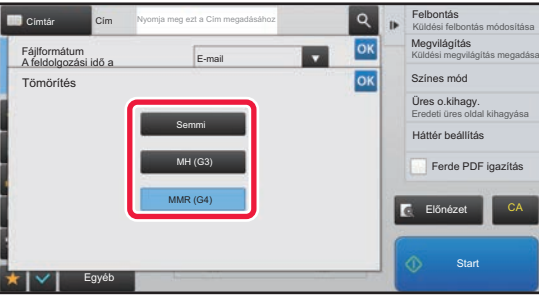

#### Ha a [F/F] gomb van kiválasztva **Ha a [Színes/szürkeárnyalatos]** gomb van kiválasztva

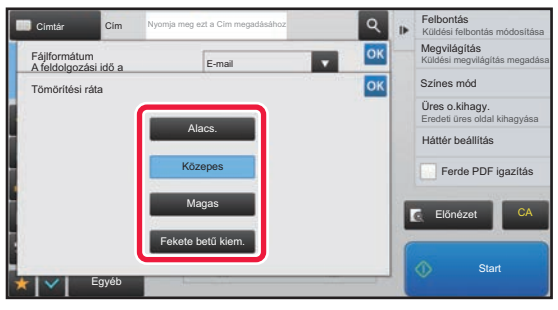

- 
- A [Fekete betű kiem.] fülön a [Színes/szürkeárnyalatos] egy olyan fájlformátum, amely lecsökkenti a fájlméretet, miközben megelőzi a fekete szöveg minőségromlását.
- (MX-3061/MX-3061S/MX-3071/MX-3071S/MX-3561/MX-3561S/MX-3571/MX-3571S/MX-4061/MX-4061S/MX-4071/ MX-4071S/MX-5071/MX-5071S/MX-6071/MX-6071S használata esetén, vagy ha OCR bővítőkészlet van telepítve MX-2651/MX-3051/MX-3551/MX-4051/MX-5051/MX-6051 berendezésre.) Amikor végzett a beállításokkal, akkor koppintson a **ok** gombra.

### **11 A fájlonkénti oldalszám megváltoztatásához állítsa a [Megadott oldalak fájlonként] jelölőnégyzetet értékre, és a gombokkal adja meg a fájlonkénti oldalszámot.**

- Ha a [Megadott oldalak fájlonként] jelölőnégyzet  $| \checkmark$ , a jobb oldalon látható minden egyes oldalszám esetén egy fájl jön létre. A kijelölés eltávolításakor a rendszer egy fájlt hoz létre az összes oldal esetén.
- Ha a [Megadott oldalak fájlonként] elemet kiválasztja, egymást követő számok adódnak a létrehozott fájlnevekhez.
- Ha a [JPEG] lett kiválasztva fájltípusként, minden oldalhoz egy-egy fájl jön létre. Így a [Megadott oldalak fájlonként] négyzet nem jelenik meg.

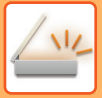

### <span id="page-594-0"></span>**FORMÁTUM MÓDOSÍTÁSA INTERNET FAX ÜZEMMÓDBAN**

Az Internet Fax üzemmód esetén a formátum a rendszerbeállításokban szabályozható.

► [Internet fax beállítások \(7-70. oldal\)](#page-792-0)

### **A SZÍNES MÓD MÓDOSÍTÁSA**

Módosíthatja az eredeti beolvasásához használt színes módot. **Egyszerű módban** Az eredeti beolvasásához koppintson a [F/F Start] vagy [Szín Start] gombra.

Az egyes gombok megnyomásakor előhívott beállítások meghatározásához válassza ki a "Beállítások (rendszergazda)" - [Rendszerbeállítások] → [Kép Küldési Beállítások] → [Képolvasás beállítások] → [Kezdő állapot beállítások] → [Egyszerű lapolvasás beállítások] pontokat.

#### **Normál módban**

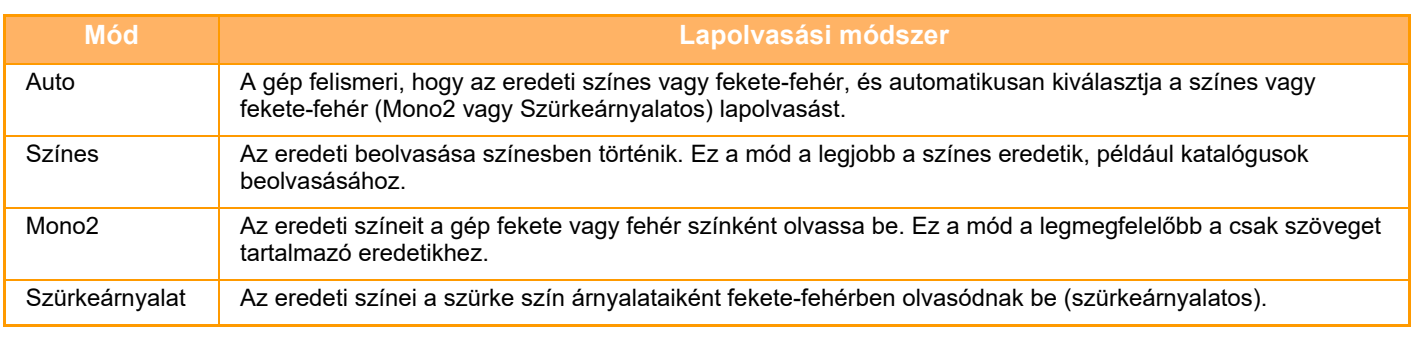

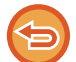

Ez a funkció nem használható Internet fax módban.

**Koppintson a [Részletes] gombra, hogy normál módra váltson.**

► [MÓDVÁLTÁS \(1-15. oldal\)](#page-17-0)

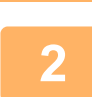

**1**

### **Koppintson a [Színes mód] gombra.**

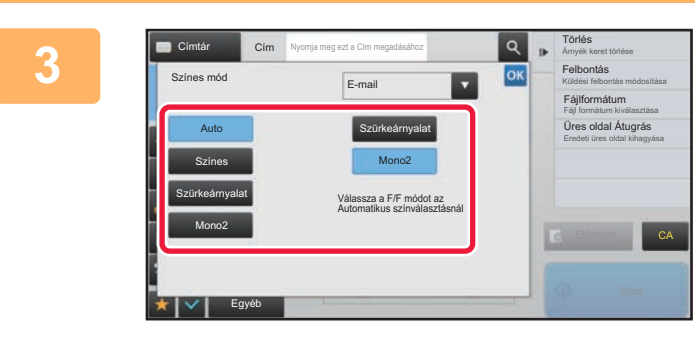

#### **Koppintson az eredeti kívánt színmódjára.**

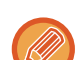

Több, eltérő küldési módú rendeltetési hely esetén a **M** gombra koppintással válassza ki a küldési módot (e-mail, asztal/FTP vagy adatbevitel), majd állítsa be az egyes módok színes módjait.

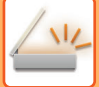

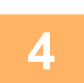

### **Az automatikus színválasztás F/F módra állításához koppintson a [Szürkeárnyalat] vagy a [Mono2] gombra.**

Adja meg, hogy a fekete-fehér eredetik beolvasásához a Mono2 vagy a szürkeárnyalatos mód legyen-e kiválasztva. Fontos megjegyeznünk, hogy ha a fájlformátum JPEG-re lett állítva, a beolvasás szürkeárnyalatos módban lesz végrehajtva.

Ha a beállításokkal végzett, koppintson a **kul** jelre.

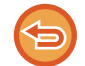

A F/F mód csak akkor állítható be, ha a színes mód beállításánál az [Auto] gombot választotta ki (3. lépés).

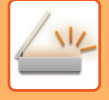

### **KÉPOLVASÁSI BEÁLLÍTÁSOK AUTOMATIKUS BEÁLLÍTÁSA (Auto Set)**

Az eredetinek megfelelő beolvasási beállítások automatikus meghatározásához koppintson az [Auto beállítás] gombra az egyszerű mód alapképernyőjén.

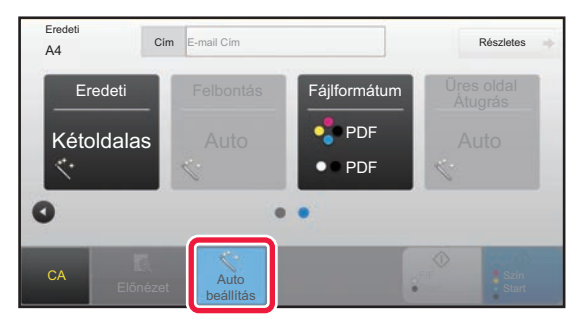

A következő funkciók kerülnek automatikusan beállításra.

- Kép tájolása\*
- 1-oldalas/ 2-oldalas\*
- Felbontás
- Üres oldal átugrás
- Mono2/szürkeárnyalatos automatikus észlelése
- PDF formátum automatikus ferdeségkorrekciója

Beállítás módban minden funkció érték/paraméter módosítható.

\*MX-3061/MX-3061S/MX-3071/MX-3071S/MX-3561/MX-3561S/MX-3571/MX-3571S/MX-4061/MX-4061S/

MX-4071/MX-4071S/MX-5071/MX-5071S/MX-6071/MX-6071S vagy MX-2651/

MX-3051/MX-3551/MX-4051/MX-5051/MX-6051 esetében OCR bővítőkészlet szükséges.

• Ha az "Auto beállítás" engedélyezve van, a szürkével megjelenő funkciók nem használhatók.

• Internet Fax rendeltetési hely kiválasztása esetén az "Auto beállítás" nem engedélyezhető.

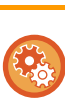

Az "Automatikus beállítás" módosítását a "Beállítások (rendszergazda)" - [Rendszerbeállítások] → [Kép Küldési Beállítások] → [Képolvasás beállítások] → [Feltétel Beállítások] → [Automatikus lapolvasási beállítás] pontban végezheti el. Az alábbi beállítások választhatók.

• **Kép tájolásának automatikus beállítása**

A gép automatikusan felismeri a beolvasott eredeti tájolását. Állítsa be, hogy az eredeti beolvasása egyoldalas beolvasással vagy a kétoldalas beolvasással történjen.

• **Felbontás automatikus beállítása**

Szükség esetén a gép automatikusan beállítja a felbontást.

• **Üres oldal Átugrás**

Állítsa be, hogy üres az eredeti lapokat a gép automatikusan kihagyja vagy sem beolvasás során.

• **Mono2/szürkeárnyalatos automatikus meghatározása**

Ha a dokumentum beolvasását F/F start módban végzi, ez automatikusan meghatározza az eredeti alapján, hogy a lapolvasáshoz mono2 vagy szürkeárnyalatos színes módot használjon.

A fekete-fehér, a mono2 vagy a szürkeárnyalatos funkció beállítási kritériuma a [Érzékelés Standard] pontban adható meg.

Ha az észlelt dokumentum fekete-fehér módban van, hiába koppint a [Színes start] gombra, a mono2 vagy a szürkeárnyalatos funkció lesz automatikusan kiválasztva.

Ha azonban a minden színt tartalmazó lapolvasás funkció a rendszerbeállításokban állandó beállításra van rögzítve, akkor a színes lapolvasás fix érték, és az automatikus észlelés nem lesz végrehajtva.

• **Automatikus ferdeségigazítás PDF formátumnál** Ha az eredetit PDF formátumban olvassa be, az eredeti példány ferdeségét automatikusan kiigazítja a rendszer.

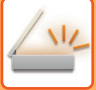

# <span id="page-597-0"></span>**A KÜLDENI KÍVÁNT KÉP ELLENŐRZÉSE**

Küldés előtt ellenőrizze a képet az érintőpanelen.

Fax küldése előtt az [Előnézet] gomb segítségével ellenőrizze a kép előnézetét. Amikor ellenőrzi az eredetit az előnézeti képernyőn, beállíthatja a megvilágítást és a felbontást, és így jobb minőségű másolatot küldhet.

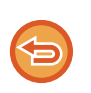

• Az elküldeni kívánt adatok méretétől függően előfordulhat, hogy a kép egy része nem látszik az érintőpanel előnézeti képernyőjén.

• Az előnézeti funkció nem érhető el, ha az eredeti Hosszú méretre van állítva.

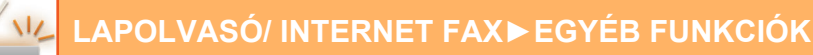

# <span id="page-598-0"></span>**EGYÉB FUNKCIÓK**

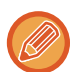

A fax mód ismerteti a funkciókra, például a Többképes nyomtatásra vonatkozó figyelmeztetéseket, amelyek működtetése megegyezik a fax móddal.

## **LAPOLVASÁSI MŰVELETEK TÁROLÁSA (PROGRAM)**

Ez a funkció együttesen programként tárol különböző beállításokat. A tárolt program egy egyszerű művelettel behívható.

Például feltételezzük, hogy A4 (8–1/2"x11") méretű dokumentumokat olvas be egy fájlba, és havonta egyszer elküldi azokat minden leányvállalatnak.

- Ugyanazokat a dokumentumokat küldi minden leányvállalatnak
- Egy összefűzött dokumentum egyes oldalait egymás után továbbítja
- A dokumentumok szélein lévő foltok a küldés előtt törlődnek

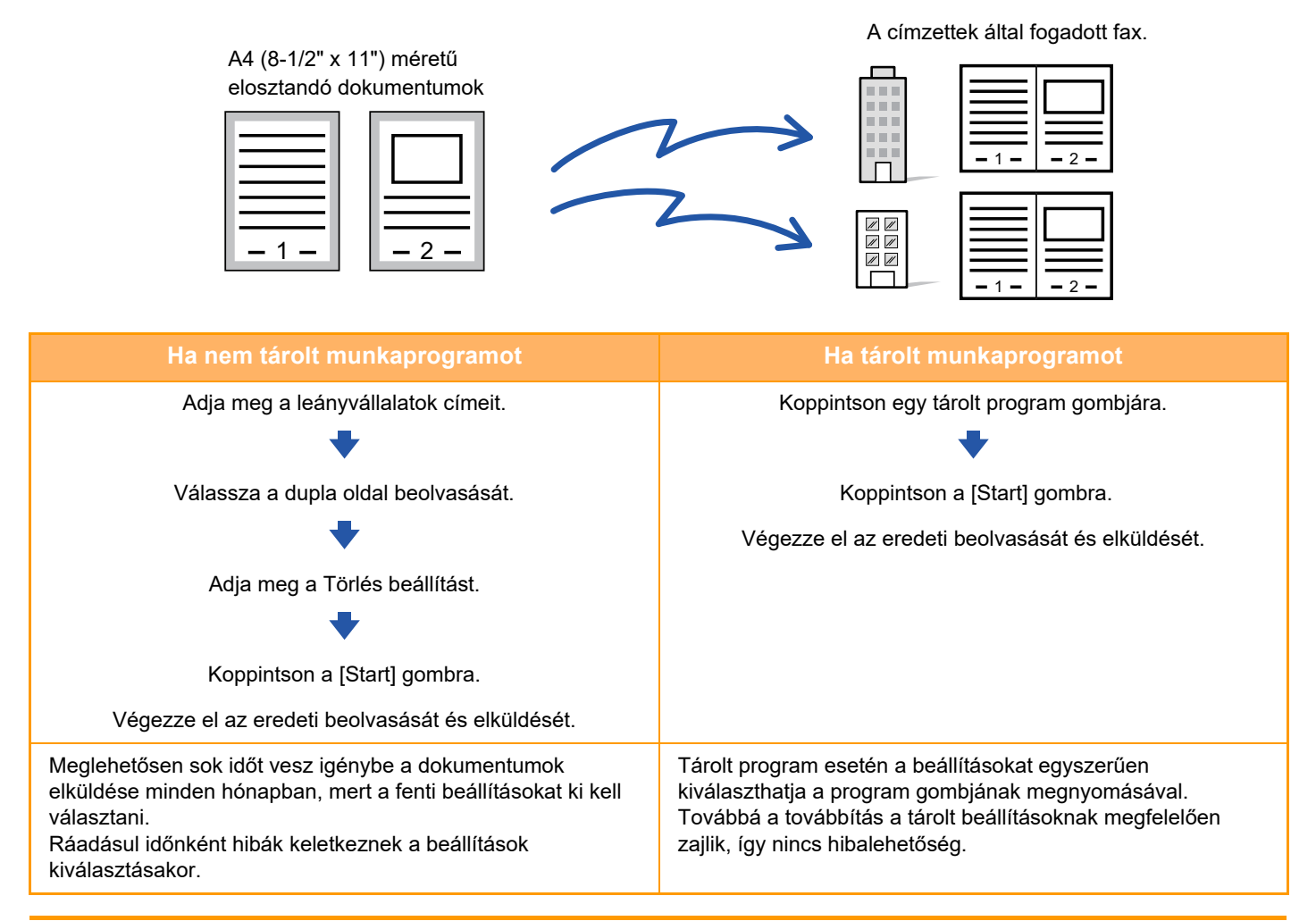

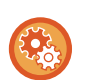

**Program konfigurálásához:**

Koppintson a [Program regisztráció - Aktuális beáll. regisztrálása] gombra a kezelőpanelen, amely minden mód képernyőn végzett műveletnél megjelenik.

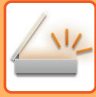

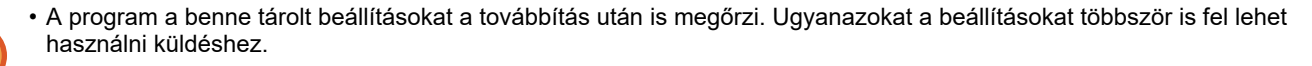

- Az alábbi tartalmakat nem lehet programokban tárolni:
- A [Hang- szóró] billentyű megnyomása
- Gyors fájl
- Fájl
- Oldalváltozások és előnézet közben nem definiált törlések
- Válasz címzettje/Válasz címzettje' hozzáadása Másolatot kap-hoz
- Metaadat beállítások
- Saját név
- E-mail aláírása
- E-mail titkosítása
- Legfeljebb 48 program tárolható.
- Egy programban legfeljebb 500 rendeltetési hely tárolható.
- Ha egy programban az alcím és a hozzáférési kódok F-kód rendeltetési helyként vannak megadva, akkor az minden alcímet és hozzáférési kódot rögzít.
- Program regisztrálásakor, ha a tárgynév vagy a fájlnév a rendszerben előre beállított szöveget használja, akkor az előre beállított szöveg módosítása a rendszerbeállításokban, akkor a program a módosított tárgynevet és fájlnevet kéri le. (Ha a programban regisztrált előre beállított szöveget törlik, a tárgynév és a fájlnév üresen jelenik meg.)

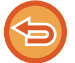

Ez a funkció nem használható adatbevitel módban.

### **<sup>1</sup> Koppintson a [Részletes] gombra, hogy normál módra váltson.**

► [MÓDVÁLTÁS \(1-15. oldal\)](#page-17-0)

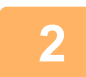

### **<sup>2</sup> Helyezze be az eredetit, majd a kezelőpanelen koppintson a [Behívás program] gombra.**

A programban tárolt funkciónak megfelelően helyezze az eredetit az automatikus dokumentumadagoló tálcájába vagy a dokumentumüvegre.

- ► [AUTOMATIKUS DOKUMENTUMADAGOLÓ \(1-116. oldal\)](#page-118-0)
- ► [DOKUMENTUMÜVEG \(1-119. oldal\)](#page-121-0)

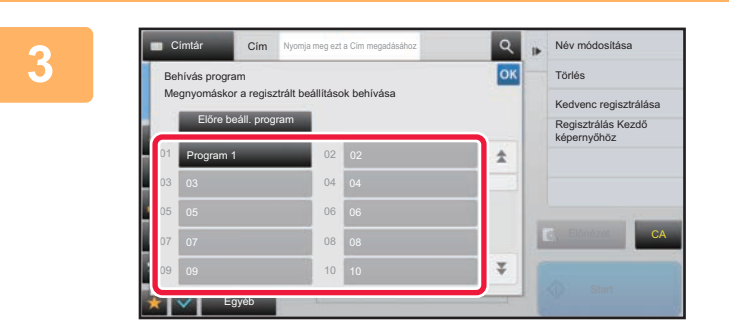

### **3 Koppintson a kívánt program**<br> **3 Koppintson a kívánt program gombjára.**

A program regisztrálásakor használt normál mód képernyő jelenik meg. Ha más módokban regisztrált, akkor váltsa át a képernyőt.

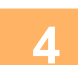

**<sup>4</sup> Szükség szerint konfigurálja a többi beállítást.**

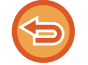

Egyes esetekben, az érintett program tartalmától függően nem minden beállítás alkalmazható.

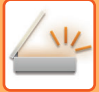

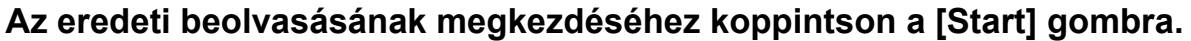

- A beolvasás és küldés végén hangjelzést fog hallani.
- Ha az eredetit a dokumentumüvegre helyezte, az oldalakat egyenként olvassa be. Amikor a beolvasás befejeződik, helyezze be a következő eredetit, majd koppintson a [Start] gombra. Ismételje ezt a műveletet, amíg a gép az összes oldalt be nem olvasta, majd érintse meg az [Olvasás Vége] gombot.

<u>. . . . . . . . . . . . . .</u> . . . . . . . . . . . .

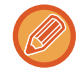

Fax küldése előtt az [Előnézet] gomb segítségével ellenőrizze a kép előnézetét. További információk: "A [KÜLDENI KÍVÁNT KÉP ELLEN](#page-597-0)ŐRZÉSE (5-69. oldal)".

### **EREDETIK BEOLVASÁSA ÉS KÜLDÉSE EGYSZERRE**

### **KÉT OLDAL KÜLDÉSE EGY OLDALKÉNT (TÖBBOLDALAS)**

Két eredeti oldal lekicsinyítése egyenlő méretre, és küldésük egyetlen oldalként. Ez a funkció akkor hasznos, ha sok oldalas az eredeti, és csökkenteni szeretné a küldött oldalak számát.

Szabványos méretek (A4 (8-1/2" x 11"), B5 vagy A5 (5-1/2" x 8-1/2")) esetében a gép az eredeti oldalakat az egyszeres adagolóból és a dokumentumüvegről is beolvassa.

> 1 -  $|$   $|$   $-$  2 Eredeti álló tájolással Eredeti fekvő tájolással **Küldés Küldés**

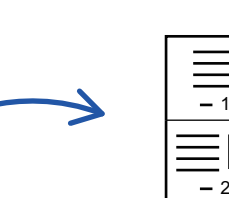

 $1 - | -2$ 

- Ez a funkció lapolvasás módban vagy adatbeviteli módban nem használható.
- A többoldalas funkció a (A4 (8-1/2" x 11") vagy B5 vagy A5 (5-1/2" x 8-1/2") méretű eredetiknél használható.
- Az átvitel nem lehetséges az eredetiénél kisebb méretben.

1 -  $\vert$  | - 2

- Ha az eredeti lapolvasási mérete számértékekkel van megadva, ez a funkció nem használható.
- Ez a funkció nem használható a Dupla oldal beolvasása vagy a Kártyakép funkcióval.

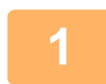

### **1 Helyezze be az eredetit.**

Helyezze az eredetit az automatikus dokumentumadagoló tálcájába vagy a dokumentumüvegre. Ha fax módban van, a művelet befejezése után folytassa a 3. lépéssel.

- ► [AUTOMATIKUS DOKUMENTUMADAGOLÓ \(1-116. oldal\)](#page-118-0)
- ► [DOKUMENTUMÜVEG \(1-119. oldal\)](#page-121-0)

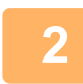

### **2 Koppintson a módjelző képernyőre, hogy az internet-fax mód kezdőképernyőjére váltson.**

► [MÓDVÁLTÁS \(1-15. oldal\)](#page-17-0)

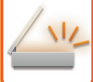

#### **3 Adja meg a rendeltetési helyet.**

- ► [RENDELTETÉSI HELY VISSZAKERESÉSE A CÍMTÁRBÓL \(5-15. oldal\)](#page-543-0)
- ► [A KIVÁLASZTOTT RENDELTETÉSI HELYEK LISTÁJÁNAK MEGTEKINTÉSE \(5-18. oldal\)](#page-546-0)
- ► [KERESÉSI SZÁM HASZNÁLATA A RENDELTETÉSI HELY VISSZAKERESÉSÉHEZ \(5-19. oldal\)](#page-547-0)
- ► [CÍM MEGADÁSA MANUÁLISAN \(5-20. oldal\)](#page-548-0)
- ► [HÁLÓZATI MAPPA MEGADÁSA \(5-21. oldal\)](#page-549-0)
- [RENDELTETÉSI HELY VISSZAKERESÉSE A GLOBÁLIS CÍMTÁRBÓL \(5-23. oldal\)](#page-551-0)
- ► [ÚJRAKÜLDÉS A KÜLDÉSI NAPLÓ ALAPJÁN \(5-25. oldal\)](#page-553-0)

Ha fax módban van, adja meg a rendeltetési hely számát.

- ► [RENDELTETÉSI HELY MEGADÁSA A SZÁMBILLENTY](#page-431-0)ŰZETEN (4-12. oldal)
- ► [RENDELTETÉSI HELY VISSZAKERESÉSE A CÍMTÁRBÓL \(4-14. oldal\)](#page-433-0)
- ► [KERESÉSI SZÁM HASZNÁLATA A RENDELTETÉSI HELY VISSZAKERESÉSÉHEZ \(4-17. oldal\)](#page-436-0)
- [RENDELTETÉSI HELY VISSZAKERESÉSE A GLOBÁLIS CÍMTÁRBÓL \(4-18. oldal\)](#page-437-0)
- ► [ÚJRAKÜLDÉS A KÜLDÉSI NAPLÓ ALAPJÁN \(4-20. oldal\)](#page-439-0)

### **4 Koppintson az [Egyéb] gombra, majd az [Többképes] gombra.**

Az ikonon megjelenik egy pipa. Ha a beállításokkal végzett, koppintson a [Vissza] gombra.

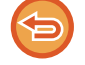

#### **A többoldalas beállítások törléséhez**

A [Többképes] gombra koppintva távolítsa el a bejelölését.

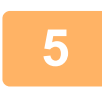

### **5 Koppintson a [Eredeti] gombra.**

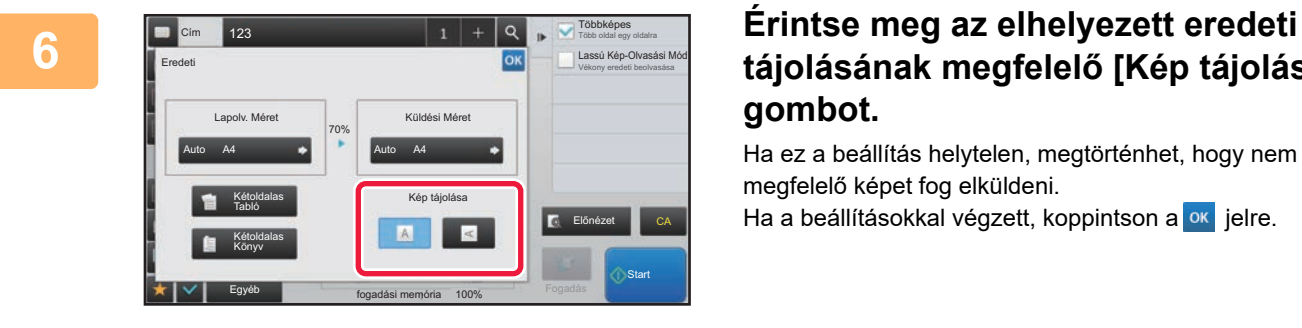

### **tájolásának megfelelő [Kép tájolása] gombot.**

Ha ez a beállítás helytelen, megtörténhet, hogy nem megfelelő képet fog elküldeni.

Ha a beállításokkal végzett, koppintson a **eklet** jelre.

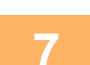

#### **7 Az eredeti beolvasásának megkezdéséhez koppintson a [Start] gombra.**

- Ha az eredeti oldalakat a dokumentumadagoló tálcába helyezte, a gép minden oldalt beolvas. A beolvasás és küldés végén hangjelzést fog hallani.
- Ha az eredetit a dokumentumüvegre helyezte, az oldalakat egyenként olvassa be. Amikor a beolvasás befejeződik, helyezze be a következő eredetit, majd koppintson a [Start] gombra. Ismételje ezt a műveletet, amíg a gép az összes oldalt be nem olvasta, majd koppintson az [Olvasás Vége] gombra. A beolvasás és küldés végén hangjelzést fog hallani.

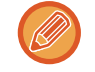

Fax küldése előtt az [Előnézet] gomb segítségével ellenőrizze a kép előnézetét. További információk: "A [KÜLDENI KÍVÁNT KÉP ELLEN](#page-597-0)ŐRZÉSE (5-69. oldal)" (Fax módban, "[A KÜLDENI KÍVÁNT KÉP ELLEN](#page-449-0)ŐRZÉSE (4-30. [oldal\)](#page-449-0)").

A megvilágítás, a felbontás, a beolvasási méret és a küldési méret módosításához a beolvasás végét megerősítő képernyőn koppintson a [Beáll.módosít] gombra. (Az eredeti minden páratlan számú oldalának beolvasásakor csak a megvilágítás változik.)

### **VEGYES MÉRETŰ EREDETIK BEOLVASÁSA (VEGYES MÉRETŰ EREDETI)**

Ez a funkció vegyes méretű eredetiket olvas be egyszerre; például 8–1/2" x 14" (B4) és 11" x 17" (A3) méretű eredetik vegyesen.

Az eredetik beolvasásakor a gép automatikusan érzékeli az egyes eredetik méretét.

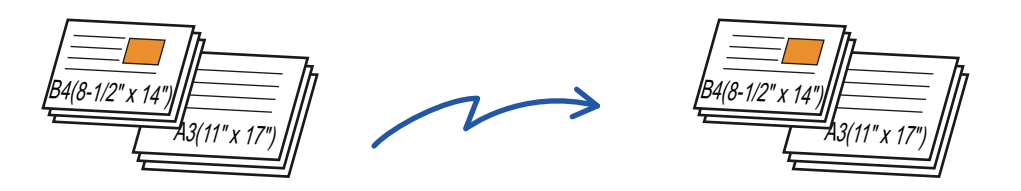

Ez a funkció csak az alább látható méretű eredetik kombinációja esetén használható.

- A3 és B4, A3 és B5, B4 és A4, valamint A4 és B5
- A4R és B5, B4 és A4R, B4 és A5, valamint B5 és A5
- 11" x 17" és 8–1/2" x 14", 11" x 17" és 8–1/2" x 13", valamint 11" x 17" és 5–1/2" x 8–1/2"
	- A MX-2651/MX-3051/MX-3551/MX-4051/MX-5051/MX-6051, a duplex beolvasás nem lehetséges a fentiekben említett változó szélességű eredeti dokumentumok beolvasásánál.
	- Ha a Vegyes méretű eredeti opció van kiválasztva, az eredeti méretét nem lehet megadni.
	- Az eredeti beolvasási méretének kiválasztása után a Vegyes méretű eredeti opció nem adható meg.
	- Az elforgatás a vegyes méretű eredeti opcióval nem használható.
	- Ez a funkció nem elérhető ha a [Rendszerbeállítások] → [Közös Beállítások] → [Eszköz Meghatározása] → [Feltétel Beállítások] → [Eredeti Méret Észlelés Beállítása] pont "AB-3" értékre van állítva a "Beállítások (Rendszergazda)" menüben.

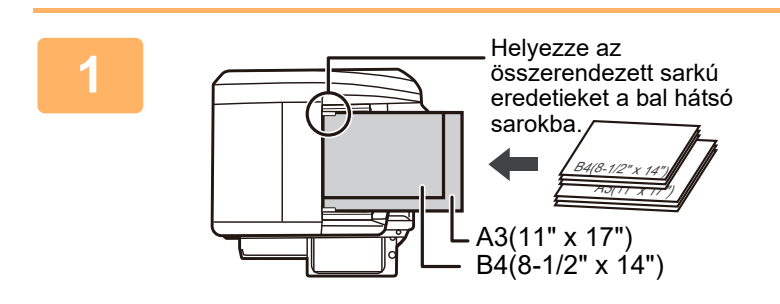

### **1 Helyezze az eredetit a dokumentumadagoló tálcájába.**

Helyezze az összerendezett sarkú eredetieket a dokumentumadagoló tálca bal hátsó sarkába. Ha fax módban van, a művelet befejezése után folytassa a 3. lépéssel.

► [AUTOMATIKUS DOKUMENTUMADAGOLÓ \(1-116.](#page-118-0)  [oldal\)](#page-118-0)

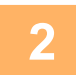

**2 Koppintson a módjelző képernyőre, hogy az egyes módok kezdőképernyőjére váltson.**

► [MÓDVÁLTÁS \(1-15. oldal\)](#page-17-0)

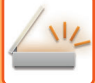

#### **3 Adja meg a rendeltetési helyet.**

- ► [RENDELTETÉSI HELY VISSZAKERESÉSE A CÍMTÁRBÓL \(5-15. oldal\)](#page-543-0)
- ► [A KIVÁLASZTOTT RENDELTETÉSI HELYEK LISTÁJÁNAK MEGTEKINTÉSE \(5-18. oldal\)](#page-546-0)
- ► [KERESÉSI SZÁM HASZNÁLATA A RENDELTETÉSI HELY VISSZAKERESÉSÉHEZ \(5-19. oldal\)](#page-547-0)
- ► [CÍM MEGADÁSA MANUÁLISAN \(5-20. oldal\)](#page-548-0)
- ► [HÁLÓZATI MAPPA MEGADÁSA \(5-21. oldal\)](#page-549-0)
- ► [RENDELTETÉSI HELY VISSZAKERESÉSE A GLOBÁLIS CÍMTÁRBÓL \(5-23. oldal\)](#page-551-0)
- ► [ÚJRAKÜLDÉS A KÜLDÉSI NAPLÓ ALAPJÁN \(5-25. oldal\)](#page-553-0)

Ha fax módban van, adja meg a rendeltetési hely számát.

- ► [RENDELTETÉSI HELY MEGADÁSA A SZÁMBILLENTY](#page-431-0)ŰZETEN (4-12. oldal)
- ► [RENDELTETÉSI HELY VISSZAKERESÉSE A CÍMTÁRBÓL \(4-14. oldal\)](#page-433-0)
- ► [KERESÉSI SZÁM HASZNÁLATA A RENDELTETÉSI HELY VISSZAKERESÉSÉHEZ \(4-17. oldal\)](#page-436-0)
- ► [RENDELTETÉSI HELY VISSZAKERESÉSE A GLOBÁLIS CÍMTÁRBÓL \(4-18. oldal\)](#page-437-0)
- ► [ÚJRAKÜLDÉS A KÜLDÉSI NAPLÓ ALAPJÁN \(4-20. oldal\)](#page-439-0)

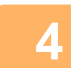

### **4 Koppintson a [Vegyes méretű eredeti] gombra. Más esetben koppintson az [Egyéb], majd a [Vegyes méretű eredeti] gombra.**

Az ikonon megjelenik egy pipa.

Ha a beállításokkal végzett, koppintson a [Vissza] gombra.

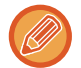

Vegyes méretű eredetik esetén az "Eredeti" beállítása legyen "Auto".

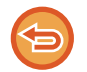

#### **A vegyes méretű eredeti beállítás törléséhez**

A [Vegyes méretű eredeti] gombra koppintva távolítsa el a bejelölését.

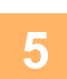

### **5 Az eredeti beolvasásának megkezdéséhez koppintson a [Start] gombra.**

A beolvasás és küldés végén hangjelzést fog hallani.

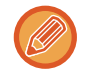

Fax küldése előtt az [Előnézet] gomb segítségével ellenőrizze a kép előnézetét. További információk: ["A KÜLDENI](#page-597-0)  [KÍVÁNT KÉP ELLEN](#page-597-0)ŐRZÉSE (5-69. oldal)" (Fax módban, "[A KÜLDENI KÍVÁNT KÉP ELLEN](#page-449-0)ŐRZÉSE (4-30. oldal)"). A funkció beállításait az előnézeti képernyőn nem lehet módosítani.

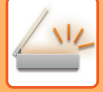

### **EGY KÁRTYA MINDKÉT OLDALÁNAK BEOLVASÁSA EGYETLEN LAPRA (KÁRTYAKÉP)**

Ez a funkció lehetővé teszi, hogy egy kártya első és hátsó oldalát egyetlen oldalként küldje el anélkül, hogy az egyes oldalakat külön kellene küldenie.

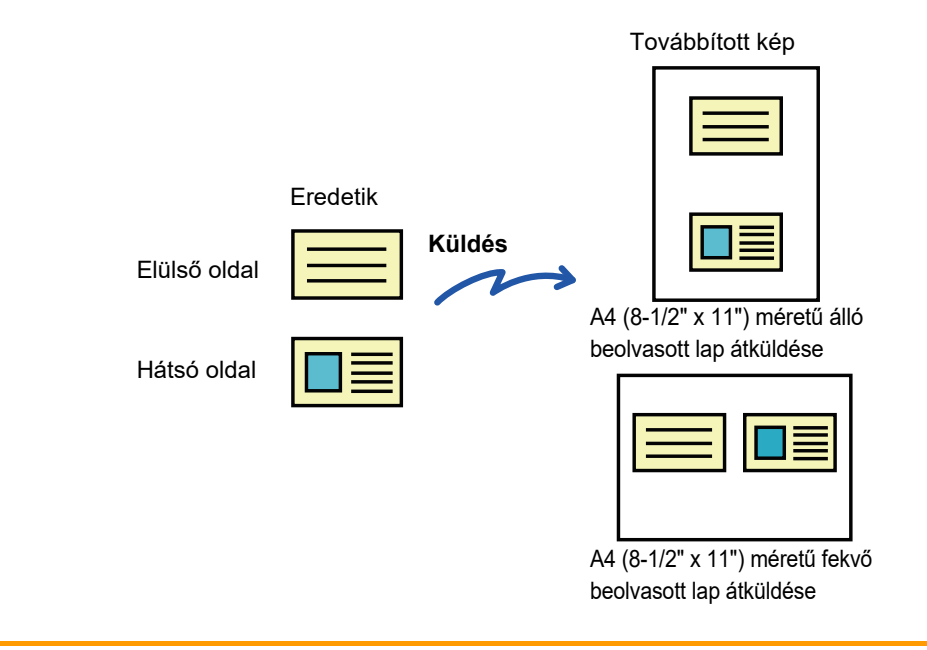

• Ha a beolvasási méret nagyobb, mint a küldési méret, ennek a következménye sikertelen küldés lesz.

• Az arány nem adható meg, és az "Elforgatásos Küldési Beállítás" nem választható ki.

**1 Tegyen egy kártyát beolvasandó felülettel lefelé a dokumentumüvegre.**

- Ha fax módban van, a művelet befejezése után folytassa a 3. lépéssel.
- ► [DOKUMENTUMÜVEG \(1-119. oldal\)](#page-121-0)

### **2 Koppintson a módjelző képernyőre, hogy az egyes módok kezdőképernyőjére váltson.**

► [MÓDVÁLTÁS \(1-15. oldal\)](#page-17-0)

#### **3 Adja meg a rendeltetési helyet.**

- ► [RENDELTETÉSI HELY VISSZAKERESÉSE A CÍMTÁRBÓL \(5-15. oldal\)](#page-543-0)
- ► [A KIVÁLASZTOTT RENDELTETÉSI HELYEK LISTÁJÁNAK MEGTEKINTÉSE \(5-18. oldal\)](#page-546-0)
- ► [KERESÉSI SZÁM HASZNÁLATA A RENDELTETÉSI HELY VISSZAKERESÉSÉHEZ \(5-19. oldal\)](#page-547-0)
- ► [CÍM MEGADÁSA MANUÁLISAN \(5-20. oldal\)](#page-548-0)
- ► [HÁLÓZATI MAPPA MEGADÁSA \(5-21. oldal\)](#page-549-0)
- [RENDELTETÉSI HELY VISSZAKERESÉSE A GLOBÁLIS CÍMTÁRBÓL \(5-23. oldal\)](#page-551-0)
- ► [ÚJRAKÜLDÉS A KÜLDÉSI NAPLÓ ALAPJÁN \(5-25. oldal\)](#page-553-0)
- Ha fax módban van, adja meg a rendeltetési hely számát.
- ► [RENDELTETÉSI HELY MEGADÁSA A SZÁMBILLENTY](#page-431-0)ŰZETEN (4-12. oldal)
- ► [RENDELTETÉSI HELY VISSZAKERESÉSE A CÍMTÁRBÓL \(4-14. oldal\)](#page-433-0)
- ► [KERESÉSI SZÁM HASZNÁLATA A RENDELTETÉSI HELY VISSZAKERESÉSÉHEZ \(4-17. oldal\)](#page-436-0)
- ► [RENDELTETÉSI HELY VISSZAKERESÉSE A GLOBÁLIS CÍMTÁRBÓL \(4-18. oldal\)](#page-437-0)
- ► [ÚJRAKÜLDÉS A KÜLDÉSI NAPLÓ ALAPJÁN \(4-20. oldal\)](#page-439-0)

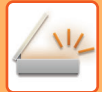

**4 Koppintson az [Egyéb] gombra, majd a [Kártyakép] gombra.**

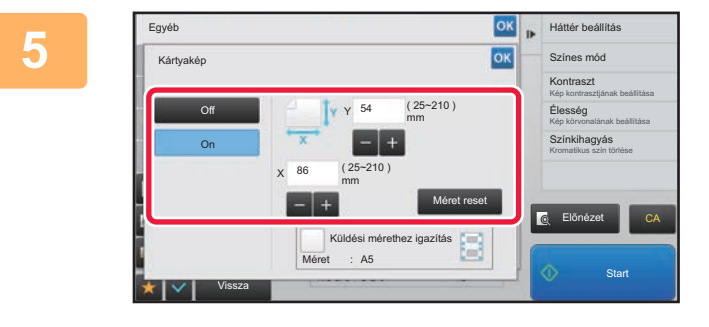

### **Erintse meg a [On] gombot, és adja**<br> **Színes még a meg az azadati máratat meg az eredeti méretet.**

Ha a beállításokkal végzett, koppintson egymás után a <sup>ok</sup>, majd a [Vissza] gombra.

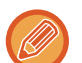

- Érintse meg a szélesség és a magasság méretének megfelelő területet, és a számgombokkal adja meg a méreteket.
- A méret gyors beállításához előbb a számgombokkal adjon meg egy a kívánt arány értékéhez közeli értéket, majd állítsa be pontosan a [-] vagy a [+] gombbal.
- Ha nagyítani vagy kicsinyíteni szeretné a képeket, hogy ráférjenek a megadott eredeti mérethez választott papírra, nyomja meg az [Küldési mérethez igazítás] gombot.
- A Kártyakép funkció kiválasztása után az alapképernyő [Eredeti] gombjával módosítsa az eredeti lapolvasási méretet vagy a küldési méretet. Ebben az esetben az ebben a lépésben látható képernyő jelenik meg a lapolvasási méret gomb megérintésekor. A küldési méret beállításának módszerét lásd: "[A KÉP KÜLDÉSI MÉRETÉNEK MEGADÁSA](#page-583-1) [\(5-55. oldal\)"](#page-583-1) (Fax módban, "[A KÉP KÜLDÉSI MÉRETÉNEK MEGADÁSA \(4-51. oldal\)](#page-470-0)").

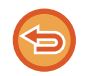

**A kártyakép beállítás törléséhez** Koppintson a [Off] gombra.

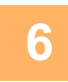

**6 Koppintson a [Start] gombra, és olvassa be az elülső oldalt.**

**7 Helyezze a kártyát megfordítva a dokumentumüvegre, és érintse meg a [Start] gombot a hátoldal beolvasásához.**

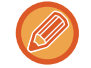

Mielőtt beolvassa a kártya hátoldalát, érintse meg az érintőpanel [Beáll.módosít] gombját a megvilágítás módosításához.

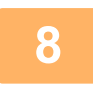

**8 Koppintson a [Olvasás Vége] gombra.**

Ha folytatni kívánja a műveletet a kártya elülső oldalának beolvasásával, a [Beáll.módosít] gomb megérintésével módosíthatja a megvilágítást, a felbontást, a lapolvasási méretet és a küldési méretet.

### **TÖBB KÁRTYA, NYUGTA VAGY TÖBB MÁS KIS MÉRETŰ EREDETI EGYIDEJŰ BEOLVASÁSA KÜLÖNÁLLÓ FÁJLOKBA (MULTICROP)**

Ez a funkció automatikusan körülvágja és egyéni fájlokba olvassa be a dokumentumüvegre helyezett több kártyát, nyugtát, vagy más kis méretű eredeti fájlt.

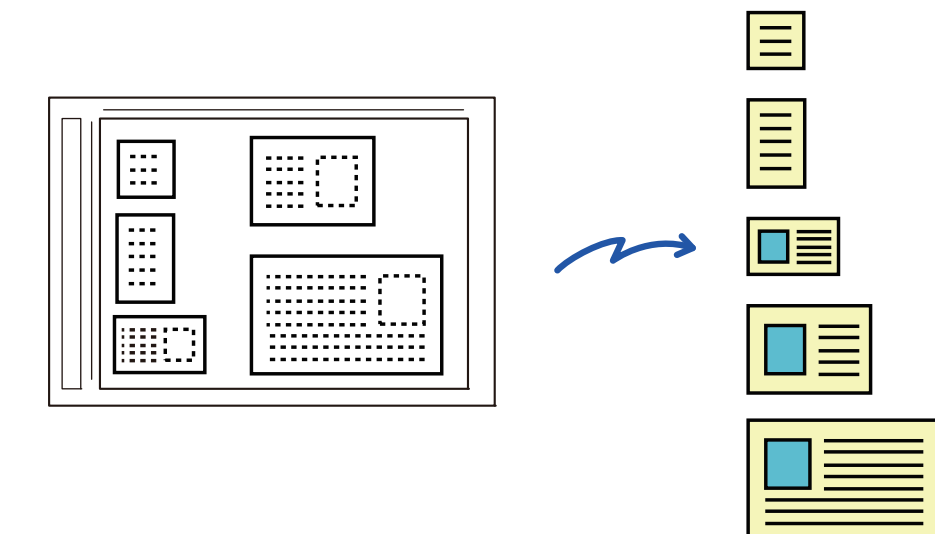

• Ez a funkció használható a Lapolvasás e-mailbe, Lapolvasás FTP-re vagy Asztalra, Lapolvasás hálózati mappába, vagy Mentés külső memóriaeszközre funkciókkal.

• Ha a Rendszerbeállítások - [Kép Küldési Beállítások] → [Képolvasás beállítások] → [Feltétel Beállítások] → [Ha az email melléklete(k) mérete meghaladja a maximumot, több fájlban lesz elküldve.] engedélyezve van és a [E-mail csatolt fájl maximális mérete(E-Mail)] be van állítva, az e-mail feldarabolás nélkül kerül elküldésre. Ha az elküldött e-mail meghaladja a méretkorlátot, küldési hiba lép fel.

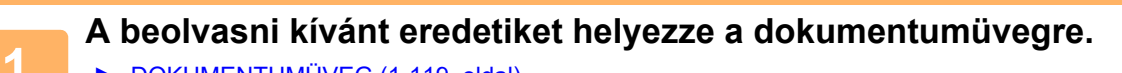

► [DOKUMENTUMÜVEG \(1-119. oldal\)](#page-121-0)

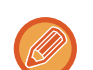

#### **Óvintézkedések az eredetik elhelyezésekor**

- Egyszerre legfeljebb 50 eredeti helyezhető a készülékbe.
- Az eredetik között hagyjon legalább 5 mm távolságot.
- A lehetséges eredeti méretek: 40-297 mm magasság és 40-432 mm szélesség.
- Ha az eredeti fájl nem négyzet vagy téglalap alakú előfordul, hogy az eredeti körülvágása nem helyes.

### **<sup>2</sup> Az automatikus dokumentumadagolót tartsa nyitva és ne zárja le.**

Ha az eredetik beolvasásakor az automatikus dokumentumadagolót lezárja, a készülék nem ismeri fel az eredetik körvonalát és a beolvasás sikertelen lesz. Ezt a funkciót mindig nyitott automatikus dokumentumadagolóval használja. Ha az eredetire fénysugár vetül beolvasás során, például egy elektromos fényforrásból, előfordulhat, hogy a körülvágás nem lesz sikeres. Állítsa be az automatikus dokumentumadagoló szögét úgy, hogy a fényforrás ne befolyásolja a képet.

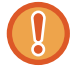

A lapolvasás során ne nézzen közvetlenül a fénybe.

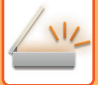

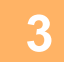

### **<sup>3</sup> Koppintson a módjelző képernyőre, hogy a kívánt mód kezdőképernyőjére váltson.**

► [MÓDVÁLTÁS \(1-15. oldal\)](#page-17-0)

### **4 <b>Adja meg a rendeltetési helyet.**<br>A **RENDELTETÉSI HELY VISSZAKEPESÉS**I

- ► [RENDELTETÉSI HELY VISSZAKERESÉSE A CÍMTÁRBÓL \(5-15. oldal\)](#page-543-0)
- ► [A KIVÁLASZTOTT RENDELTETÉSI HELYEK LISTÁJÁNAK MEGTEKINTÉSE \(5-18. oldal\)](#page-546-0)
- ► [KERESÉSI SZÁM HASZNÁLATA A RENDELTETÉSI HELY VISSZAKERESÉSÉHEZ \(5-19. oldal\)](#page-547-0)
- ► [CÍM MEGADÁSA MANUÁLISAN \(5-20. oldal\)](#page-548-0)
- ► [HÁLÓZATI MAPPA MEGADÁSA \(5-21. oldal\)](#page-549-0)
- ► [RENDELTETÉSI HELY VISSZAKERESÉSE A GLOBÁLIS CÍMTÁRBÓL \(5-23. oldal\)](#page-551-0)
- ► [ÚJRAKÜLDÉS A KÜLDÉSI NAPLÓ ALAPJÁN \(5-25. oldal\)](#page-553-0)

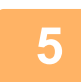

### **<sup>5</sup> Koppintson az [Egyéb] gombra, majd a [Többszörös szegélyvágás] gombra.**

Az ikonon megjelenik egy pipa. A beállítás elvégzése után koppintson a [Vissza] gombra.

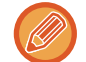

Ha az eredeti számláló engedélyezve van, a beolvasott eredetik száma megjelenik a beolvasás során.

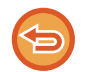

#### **A multicrop beállítások törléséhez**

Törölje a pipát a [Többszörös szegélyvágás] gomb megnyomásával.

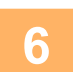

### **<sup>6</sup> Az eredeti beolvasásának megkezdéséhez koppintson a [Start] gombra.**

Amikor a beolvasás befejeződik, helyezze be a következő eredetit, majd koppintson a [Start] gombra. Ismételje meg a fenti lépést, amíg az összes eredetit beolvasta, és koppintson a [Olvasás Vége] gombra. Az adatátvitel befejeződésekor egy sípoló hang szólal meg.

#### • **Korlátozások a multicrop engedélyezése esetén**

Ha a multicrop engedélyezve van, az alábbi korlátozások érvényesek. A korlátozott elemek egyes esetekben automatikusan módosulnak.

- Felbontás: 600 x 600 dpi nem használható.
- lapolvasási méret / küldési méret: Csak automatikus beállítás használható.
- Kétoldalas eredeti: Csak egyoldalas eredeti van engedélyezve.
- Kép tájolása: Nem használható. (A készülék minden vágott eredetit olyan tájolásra állít, amely a legkevésbé ferde.)
- Formátum: A magas tömörítés és az ultrafinom nem használható.
- Tömörítés / tömörített fájl formátum: Fekete szöveg kiemelés nem használható.
- Egy fájl oldalanként: Ha a pipa engedélyezve van és az érték "1", nem használható.
- A következő funkciók nem használhatók a multicrop funkcióval egyidejűleg. Fel. összeáll., Lassú beolv., Vegyes méretű eredeti, Törlés, Duplaold beolv, Könyv elválasztás, Kártyakép, Igazoló Bély., Üres oldal kihagyása, Fájl, Gyors Fájl, Előnézet, Névjegy beolvasás
- Ha a Többszörös szegélyvágás beállítást érvényteleníti, a következő elemek megőrzik a Többszörös szegélyvágás engedélyezésekor bekövetkezett módosításokat.
- Felbontás, Lapolv. Méret, Küldési Méret, 2-old. eredeti, Fájltípus, OCR, Tömörítési Mód/Tömörítési ráta, Megadott oldalak fájlonként
- Az eredetitől függően előfordulhat, hogy a fájl kibontása nem lesz megfelelő.

### **NÉVJEGYKÁRTYA BEOLVASÁS, SZÖVEGSOR BEOLVASÁSA, FÁJL LÉTREHOZÁSA ÉS FÁJL KÜLDÉSE (NÉVJEGYKÁRTYA BEOLVASÁS)**

**(MX-2651/MX-3051/MX-3551/MX-4051/MX-5051/MX-6051 esetében OCR bővítőkészlet szükséges.)**

Beolvashat egy névjegykártyát, kikeresheti a nevet és a telefonszámot az OCR által beolvasott szövegsorból, és vCard üdvözletet vagy más fájlt hozhat létre és küldhet el.

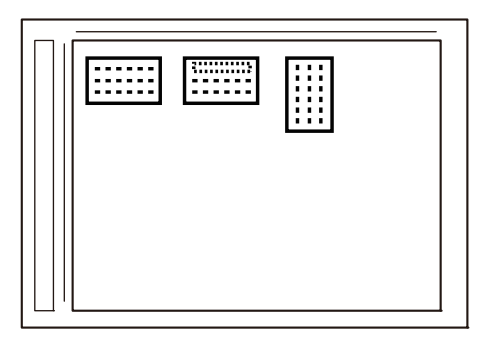

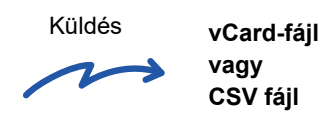

Ez a funkció használható a Lapolvasás e-mailbe, Lapolvasás FTP-re vagy Asztalra, Lapolvasás hálózati mappába, vagy Mentés külső memóriaeszközre funkciókkal.

Ha a Rendszerbeállítások - [Kép Küldési Beállítások] → [Képolvasás beállítások] → [Feltétel Beállítások] → [Ha az email melléklete(k) mérete meghaladja a maximumot, több fájlban lesz elküldve.] engedélyezve van és a [E-mail csatolt fájl maximális mérete(E-Mail)] be van állítva, az e-mail feldarabolás nélkül kerül elküldésre. Ha az elküldött e-mail meghaladja a méretkorlátot, küldési hiba lép fel.

A beolvasott névjegykártyából kiemelhető információkkal kapcsolatosan tekintse meg az alábbi táblázatot.

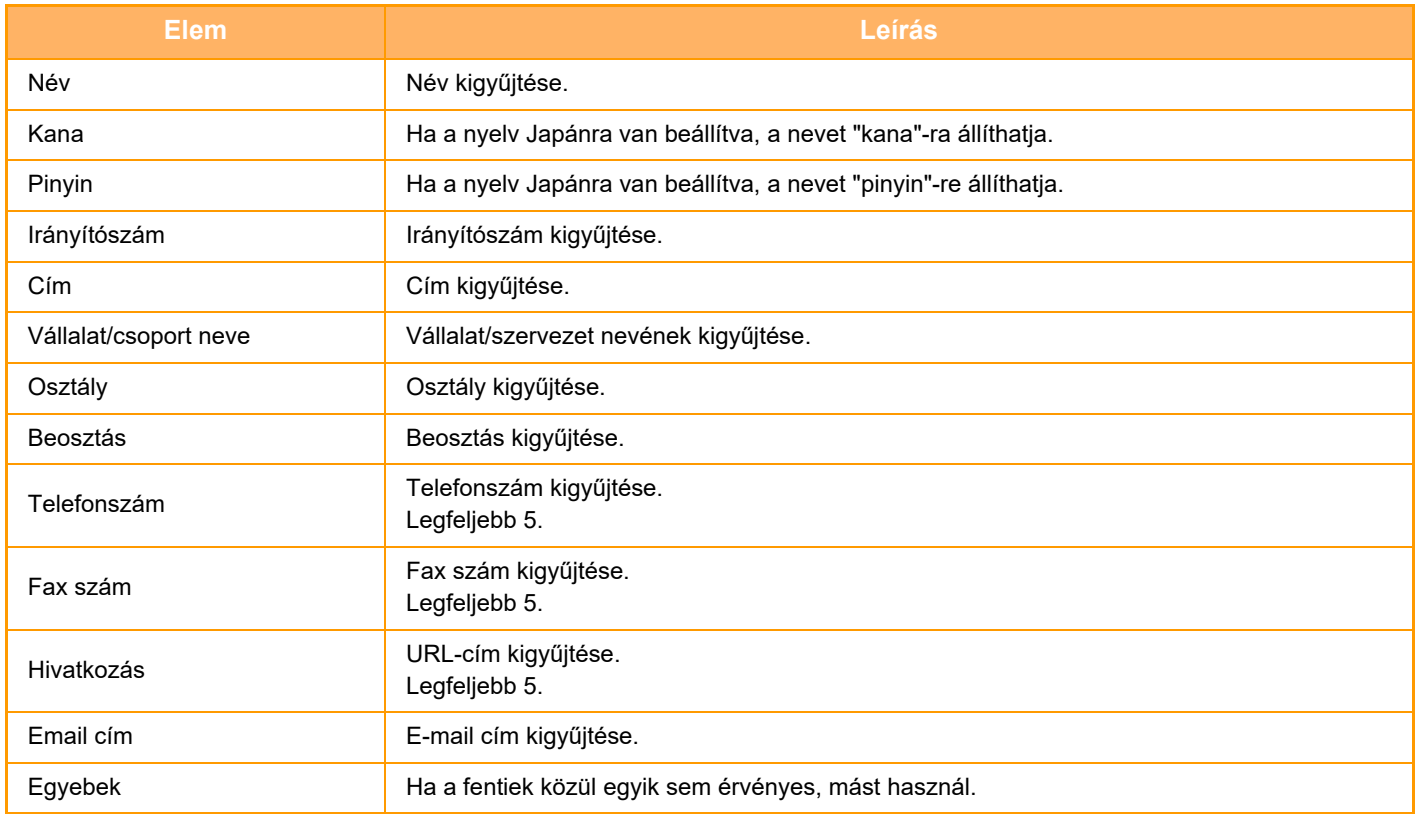

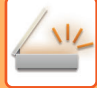

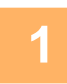

### **1 A beolvasni kívánt névjegykártyákat helyezze egyszerre a dokumentumüvegre.**

#### ► [DOKUMENTUMÜVEG \(1-119. oldal\)](#page-121-0)

#### **Óvintézkedések a névjegykártyák elhelyezésekor**

- Egyszerre legfeljebb 20 névjegykártya helyezhető a készülékbe.
- A névjegykártyák között hagyjon legalább 5 mm távolságot.
- A lehetséges névjegykártya méret: 45 x 85 mm és 110 x 110 mm között.
- Ha a névjegykártya alakja nem négyzet és nem téglalap, a készülék nem képes helyesen levágni a névjegykártya szegélyeit.
- A névjegykártyákat helyezze a felső oldalukra a dokumentumüveg távolabbi oldalához illesztve az ábra szerint. Ha a kártyákat nem megfelelő irányba helyezi el, a beolvasásuk sikertelen lesz.

Felső oldal Távolabbi oldal

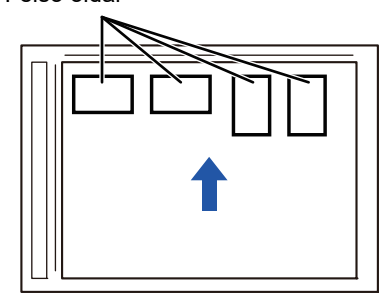

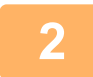

### **2 Az automatikus dokumentumadagolót tartsa nyitva és ne zárja le.**

Ha a névjegykártyák beolvasásakor az automatikus dokumentumadagolót lezárja, a készülék nem ismeri fel a névjegykártyák körvonalát és a beolvasás sikertelen lesz. Ezt a funkciót mindig nyitott automatikus dokumentumadagolóval használja. Ha lapolvasás során egy fényforrás, például egy elektromos fény, rávilágít az eredetire, a szegélyvágás nem lesz sikeres. Állítsa be az automatikus dokumentumadagoló szögét úgy, hogy a fényforrás ne befolyásolja a képet.

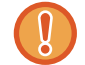

A lapolvasás során ne nézzen közvetlenül a fénybe.

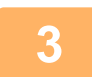

### **3 Koppintson a módjelző képernyőre, hogy a kívánt mód kezdőképernyőjére váltson.**

► [MÓDVÁLTÁS \(1-15. oldal\)](#page-17-0)

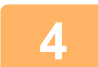

#### **4 Adja meg a rendeltetési helyet.**

- ► [RENDELTETÉSI HELY VISSZAKERESÉSE A CÍMTÁRBÓL \(5-15. oldal\)](#page-543-0)
- ► [A KIVÁLASZTOTT RENDELTETÉSI HELYEK LISTÁJÁNAK MEGTEKINTÉSE \(5-18. oldal\)](#page-546-0)
- ► [KERESÉSI SZÁM HASZNÁLATA A RENDELTETÉSI HELY VISSZAKERESÉSÉHEZ \(5-19. oldal\)](#page-547-0)
- ► [CÍM MEGADÁSA MANUÁLISAN \(5-20. oldal\)](#page-548-0)
- ► [HÁLÓZATI MAPPA MEGADÁSA \(5-21. oldal\)](#page-549-0)
- ► [RENDELTETÉSI HELY VISSZAKERESÉSE A GLOBÁLIS CÍMTÁRBÓL \(5-23. oldal\)](#page-551-0)
- ► [ÚJRAKÜLDÉS A KÜLDÉSI NAPLÓ ALAPJÁN \(5-25. oldal\)](#page-553-0)

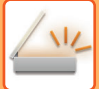

**5 Koppintson az [Egyéb] gombra, majd a [Névjegy beolvasás] gombra.**

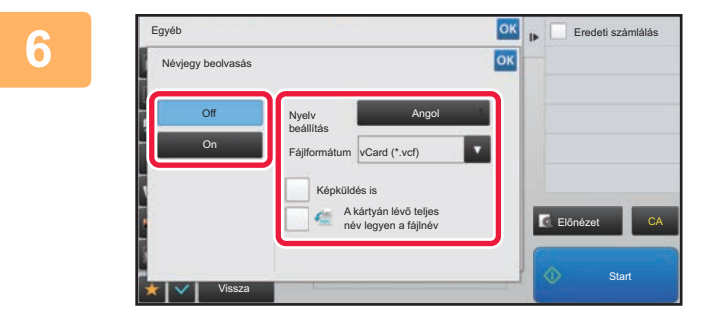

### **6 Érintse meg a [On] gombot, majd szükség szerint módosítsa a beállításokat.**

A beállítás elvégzése után koppintson a **Martia a literatural** gombra.

- - Ha engedélyezve van az eredeti számláló, a beolvasott eredetik száma megjelenik lapolvasás során.
	- A nyelv beállításának módosítása, hogy megegyezzen a névjegykártyán használt nyelvvel. A nyelvi beállításokért lásd: "[A FORMÁTUM MÓDOSÍTÁSA LAPOLVASÁSI VAGY ADATBEVITELI MÓDBAN \(5-60. oldal\)](#page-588-1)".
	- Ha a teljes nevet kívánja fájlnévként használni, engedélyezze a [A kártyán lévő teljes név legyen a fájlnév] lehetőséget.
	- A beolvasott képfájl elküldéséhez a kiválasztott fájlformátummal, a [Fájlformátum] pontban engedélyezze a [Képküldés is] lehetőséget.

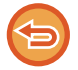

#### **A névjegykártya oldal beolvasás funkció kikapcsolása**

Koppintson a [Off] gombra.

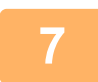

### **7 Az eredeti beolvasásának megkezdéséhez koppintson a [Start] gombra.**

Amikor a beolvasás befejeződik, helyezze be a következő eredeti sorozatot, majd koppintson a [Start] gombra. Ismételje meg a fenti lépést, amíg az összes eredetit beolvasta, és koppintson az [Olvasás Vége] gombra. Az adatátvitel befejeződésekor egy sípoló hang szólal meg.

A beolvasott névjegykártya képe a fájlformátumban megadott VCard-fájllal vagy CSV-fájllal kerül elküldésre.

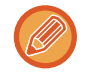

#### • **A Névjegykártya beolvasás engedélyezésekor fellépő korlátozások**

Ha a Névjegykártya beolvasás engedélyezve van, az alábbi korlátozások érvényesek. A korlátozott elemek egyes esetekben automatikusan módosulnak.

- Felbontás: csak 300 x 300 dpi vagy 400 x 400 dpi használható.
- Lapolvasási méret / küldési méret: Csak automatikus beállítás használható.
- Kétoldalas eredeti: Csak egyoldalas eredeti van engedélyezve.
- Kép tájolása: Nem használható. (A készülék minden vágott eredetit olyan tájolásra állít, amely a legkevésbé ferde.)
- Formátum: A magas tömörítés és az ultrafinom nem használható.
- Tömörítés / tömörített fájl formátum: Fekete szöveg kiemelés nem használható.
- Egy fájl oldalanként: Ha a pipa engedélyezve van és az érték "1", nem használható.
- A következő funkciók nem használhatók a multicrop funkcióval egyidejűleg. Fel. összeáll., Lassú beolv., Vegyes méretű eredeti, Törlés, Duplaold beolv, Könyv elválasztás, Kártyakép, Igazoló Bély., Üres oldal kihagyása, Fájl, Gyors Fájl, Előnézet, Többszörös szegélyvágás
- Ha a Névjegykártya beolvasása beállítást érvényteleníti, a következő elemek megőrzik a Névjegykártya beolvasás engedélyezésekor bekövetkezett módosításokat. Felbontás, Lapolv. Méret, Küldési Méret, 2-old. eredeti, Fájltípus, OCR, Tömörítési Mód/Tömörítési ráta, Megadott

oldalak fájlonként

• A névjegykártyától függően előfordulhat, hogy a fájl kibontása nem lesz megfelelő.
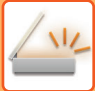

### **Fájlnevek**

A felhasználó bármilyen fájlnevet rendelhet egy fájlhoz.

Ha a [A kártyán lévő teljes név legyen a fájlnév] engedélyezve van, a beolvasott névjegykártyán található név a fájl neveként használható.

Ha nem állít be fájlnevet, a gép egy automatikusan generált fájlnevet rendel hozzá a fájlhoz.

#### **Fájlnevekre vonatkozó szabályok**

A fájlneveket a rendszer az alábbiak szerint választja ki minden beállításban.

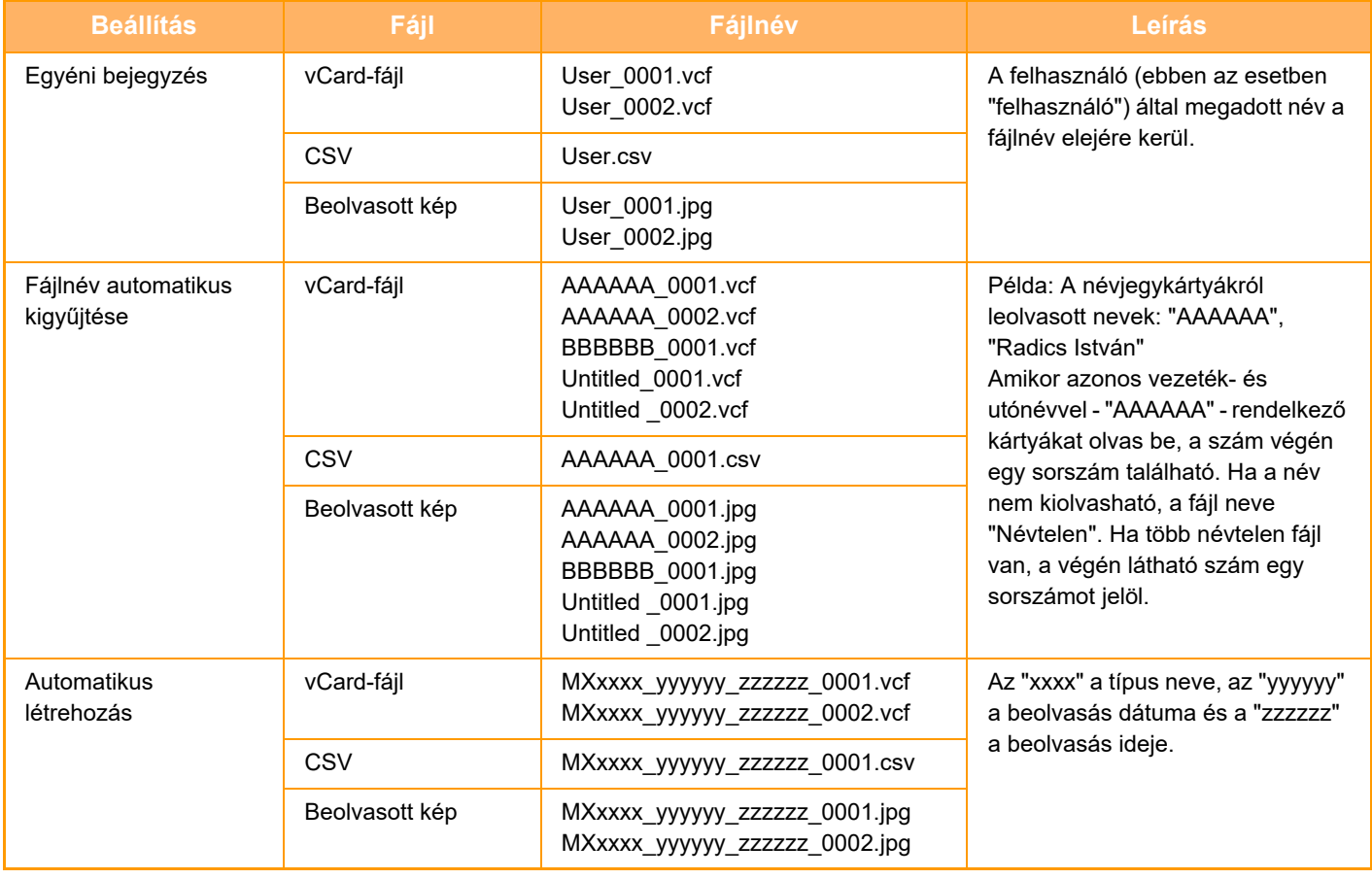

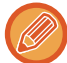

Ha a felhasználó állítja be a fájl nevét és engedélyezve van a fájlnév automatikus kigyűjtése, a felhasználó által adott név elsőbbséget élvez.

### **TÖBB FÉNYKÉP BEOLVASÁSA EGYSZERRE KÜLÖN FÁJLOKBA (Képkivágás)**

Ez a funkció automatikusan külön fájlokba olvassa be a dokumentumüvegre helyezett fényképeket.

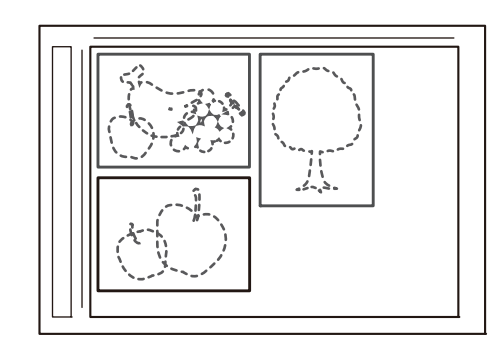

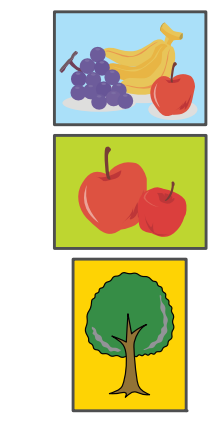

Ez a funkció Lapolvasás E-mail-be, Szkennelés FTP-re/Lapolvasás az Asztalra, Képolvasás hálózati mappába és Mentés külső memóriaeszközre opcióval használható.

Beállítások (rendszergazda) - "Kép Küldési Beállítások"→"Képolvasás beállítások"→"Feltétel Beállítások"→"Ha az email melléklete(k) mérete meghaladja a maximumot, több fájlban lesz elküldve." beállítás nem lép érvénybe. Ha az elküldött e-mail meghaladja a méretkorlátot, küldési hiba jelentkezik.

**1 A beolvasni kívánt eredetiket helyezze a dokumentumüvegre.**

► [DOKUMENTUMÜVEG \(1-119. oldal\)](#page-121-0)

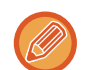

#### **Óvintézkedések az eredetik elhelyezésekor**

- Egyszerre legfeljebb 50 eredeti helyezhető a készülékbe.
- Az eredetik között hagyjon legalább 5 mm távolságot.
- A lehetséges eredeti méretek: 40-297 mm magasság és 40-432 mm szélesség.
- Ha az eredeti alakja nem négyzet és nem téglalap, a készülék nem képes helyesen levágni az eredeti szegélyeit.
- Az egyes eredetik alja és teteje nem különíthető el automatikusan, ezért ügyeljen rá, hogy az eredetieket megfelelő tájolással helyette el.

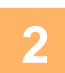

### **2 Zárja le az automatikus dokumentumadagolót.**

A beolvasási módszer többszörös szegélyvágás esetében eltérő. Zárja le az automatikus dokumentumadagolót.

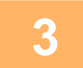

### **3 Koppintson a módjelző képernyőre, hogy a kívánt mód kezdő képernyőjére váltson.**

► [MÓDVÁLTÁS \(1-15. oldal\)](#page-17-0)

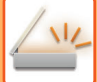

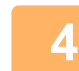

#### **4 Adja meg a rendeltetési helyet.**

- ► [RENDELTETÉSI HELY VISSZAKERESÉSE A CÍMTÁRBÓL \(5-15. oldal\)](#page-543-0)
- ► [A KIVÁLASZTOTT RENDELTETÉSI HELYEK LISTÁJÁNAK MEGTEKINTÉSE \(5-18. oldal\)](#page-546-0)
- ► [KERESÉSI SZÁM HASZNÁLATA A RENDELTETÉSI HELY VISSZAKERESÉSÉHEZ \(5-19. oldal\)](#page-547-0)
- ► [CÍM MEGADÁSA MANUÁLISAN \(5-20. oldal\)](#page-548-0)
- ► [HÁLÓZATI MAPPA MEGADÁSA \(5-21. oldal\)](#page-549-0)
- ► [RENDELTETÉSI HELY VISSZAKERESÉSE A GLOBÁLIS CÍMTÁRBÓL \(5-23. oldal\)](#page-551-0)
- ► [ÚJRAKÜLDÉS A KÜLDÉSI NAPLÓ ALAPJÁN \(5-25. oldal\)](#page-553-0)

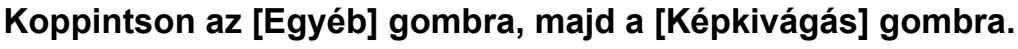

Az ikonon megjelenik egy pipa. Ha a beállításokkal végzett, koppintson a [Vissza] gombra.

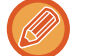

Amikor engedélyezve van az eredeti számláló, a beolvasott eredetik száma megjelenik lapolvasás során.

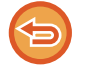

#### **A képkivágás beállítás törléséhez**

Törölje a pipát a [Képkivágás] gomb megnyomásával.

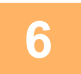

### **6 Az eredetik beolvasásának megkezdéséhez koppintson a [Start] gombra.**

Amikor a beolvasás befejeződik, helyezze be a következő eredeti sorozatot, majd koppintson a [Start] gombra. Ismételje meg a fenti lépést, amíg az összes eredetit beolvasta, és koppintson a [Olvasás Vége] gombra. Az adatátvitel befejeződésekor egy sípoló hang szólal meg.

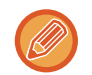

#### • Korlátozások a képkivágás engedélyezésekor

Ha a képkivágás engedélyezve van, az alábbi korlátozások érvényesek. A korlátozott elemek egyes esetekben automatikusan módosulnak.

- Lapolvasási méret / küldési méret: Csak automatikus beállítás használható.
- Kétoldalas eredeti: Csak egyoldalas eredeti van engedélyezve.
- Kép tájolása: Nem használható. (A készülék minden vágott eredetit olyan tájolásra állít, amely a legkevésbé ferde.)
- Formátum: A magas tömörítés és az ultrafinom nem használható.
- Tömörítés / tömörített fájl formátum: Fekete szöveg kiemelés nem használható.
- Egy fájl oldalanként: Ha a pipa engedélyezve van és az érték "1", nem használható.
- A következő funkciók nem használhatók a képkivágás funkcióval egyidejűleg. Egyesítés, Lassú beolvasás, Vegyes eredeti, Törlés, Dupla old. beolvasása, Könyv feloszt., Kártyakép, Igazoló Bély., Üres oldal átugrás, Fájl, Gyors fájl, Előnézet, Többszörös szegélyvágás Névjegy beolvasás
- Ha a képvágás beállítást érvényteleníti, a következő elemek megőrzik a képvágás engedélyezésekor bekövetkezett módosításokat.

Felbontás, Lapolv. méret, Küldési méret, Kétoldalas eredeti típ., OCR, Tömörítési mód/Tömörítési ráta, Megadott oldalak fájlonként

• A fényképtől függően előfordulhat, hogy a fájl kibontása nem lesz megfelelő.

### **NAGYSZÁMÚ EREDETI BEOLVASÁSA EGYSZERRE (EGYESÍTÉS)**

Ezzel a funkcióval a nagyszámú oldalból álló eredetik sorozatokra bonthatók, az egyes sorozatok az automatikus dokumentumadagolóval beolvashatók, és az összes oldal egy küldéssel továbbítható. Úgy is küldhet faxot, hogy az eredetiket az automatikus dokumentumadagolóba és a dokumentumüvegre is elhelyezi.

Akkor használja ezt a funkciót, ha az eredeti oldalak száma több, mint amennyi az automatikus dokumentumadagolóba egyszerre behelyezhető.

Amikor az eredetiket sorozatokban olvassa be, először az első oldalt tartalmazó sorozatot olvassa be. Az első sorozathoz kiválasztott beállítások használhatók a további sorozatokhoz is.

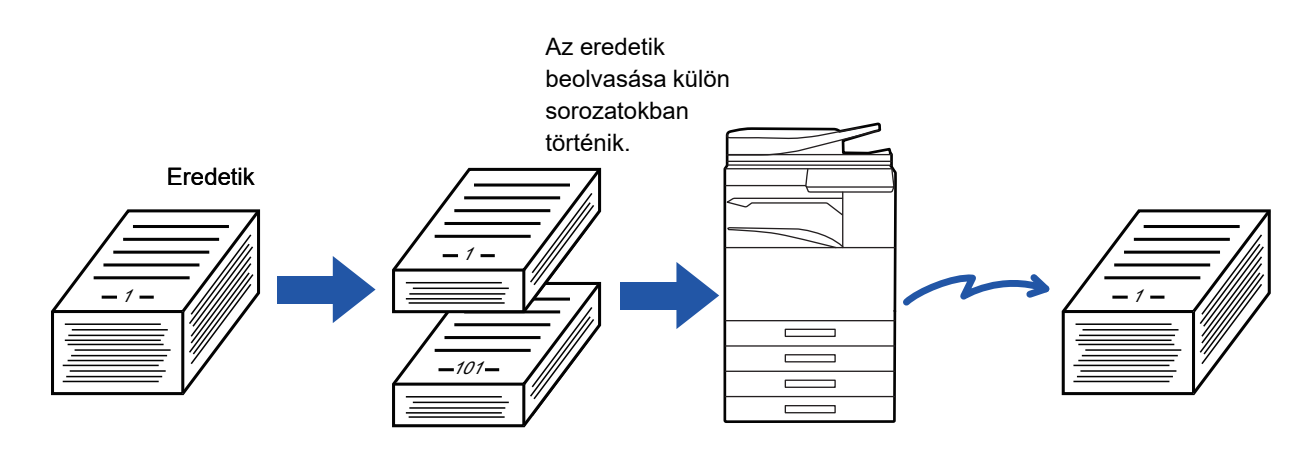

- Az összes eredeti beállítás módosításait az eredeti beolvasása előtt végezze el.
- Legfeljebb 9999 (az Internet Fax kivételével) oldal olvasható be.
- Vegye figyelembe, hogy ha a memóriát más feladatokra is használja, kevesebb oldal olvasható be.
- Ha a memória megtelik a lapolvasás közben, megjelenik egy üzenet, és a küldés törlődik.
- A lapolvasási beállítások minden egyes eredeti sorozat esetén módosíthatók.
- Fax módban ez a funkció nem érhető el Gyors Online Küldés, manuális átvitel, közvetlen TX vagy továbbítás hangszóró használatával esetén.

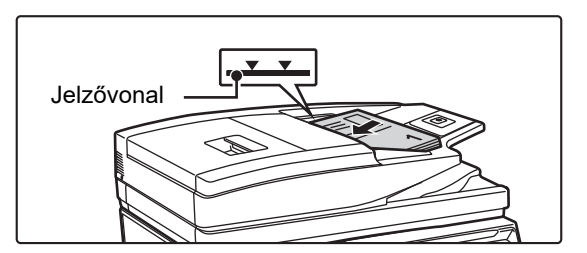

### **1 Helyezze az eredetiket az automatikus dokumentumadagolóba.**

Az eredetiket tegye a dokumentumadagoló tálcába. Az eredetiket a jelzővonalig halmozhatja fel. Ha fax módban van, a művelet befejezése után folytassa a 3. lépéssel.

► [AUTOMATIKUS DOKUMENTUMADAGOLÓ \(1-116.](#page-118-0)  [oldal\)](#page-118-0)

### **2 Koppintson a módjelző képernyőre, hogy az egyes módok kezdőképernyőjére váltson.**

► [MÓDVÁLTÁS \(1-15. oldal\)](#page-17-0)

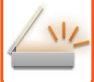

#### **3 Adja meg a rendeltetési helyet.**

- ► [RENDELTETÉSI HELY VISSZAKERESÉSE A CÍMTÁRBÓL \(5-15. oldal\)](#page-543-0)
- ► [A KIVÁLASZTOTT RENDELTETÉSI HELYEK LISTÁJÁNAK MEGTEKINTÉSE \(5-18. oldal\)](#page-546-0)
- ► [KERESÉSI SZÁM HASZNÁLATA A RENDELTETÉSI HELY VISSZAKERESÉSÉHEZ \(5-19. oldal\)](#page-547-0)
- ► [CÍM MEGADÁSA MANUÁLISAN \(5-20. oldal\)](#page-548-0)
- ► [HÁLÓZATI MAPPA MEGADÁSA \(5-21. oldal\)](#page-549-0)
- [RENDELTETÉSI HELY VISSZAKERESÉSE A GLOBÁLIS CÍMTÁRBÓL \(5-23. oldal\)](#page-551-0)
- ► [ÚJRAKÜLDÉS A KÜLDÉSI NAPLÓ ALAPJÁN \(5-25. oldal\)](#page-553-0)

Ha fax módban van, adja meg a rendeltetési hely számát.

- ► [RENDELTETÉSI HELY MEGADÁSA A SZÁMBILLENTY](#page-431-0)ŰZETEN (4-12. oldal)
- ► [RENDELTETÉSI HELY VISSZAKERESÉSE A CÍMTÁRBÓL \(4-14. oldal\)](#page-433-0)
- ► [KERESÉSI SZÁM HASZNÁLATA A RENDELTETÉSI HELY VISSZAKERESÉSÉHEZ \(4-17. oldal\)](#page-436-0)
- [RENDELTETÉSI HELY VISSZAKERESÉSE A GLOBÁLIS CÍMTÁRBÓL \(4-18. oldal\)](#page-437-0)
- ► [ÚJRAKÜLDÉS A KÜLDÉSI NAPLÓ ALAPJÁN \(4-20. oldal\)](#page-439-0)

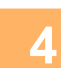

### **4 Koppintson a [Fel. összeáll.] gombra.**

Az ikonon megjelenik egy pipa.

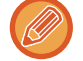

Ha lapolvasást végez e-mailbe, koppintson az [Egyéb] gombra, majd a [Fel. összeáll.] gombra.

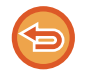

#### **Az egyesítés beállításának törlése**

A [Fel. összeáll.] gombra koppintva távolítsa el a bejelölését.

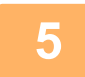

### **5 Szükség szerint változtassa meg a beállításokat.**

**6 Az első eredeti oldal beolvasásához érintse meg az [Start] gombot.**

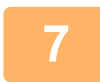

**7 Helyezze be a következő sorozat eredetit, majd koppintson a [Start] gombra.**

Ismételje ezt a műveletet, amíg minden eredetit be nem olvasott.

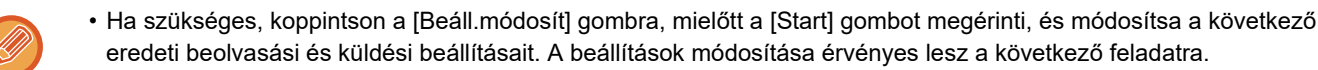

• Ha a [Előnézet] gombra kattint, nem olvashat be további oldalakat.

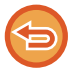

#### **A beolvasás törlése**

Koppintson a [CA] gombra. Az összes beállítás és beolvasott adat törlésre kerül.

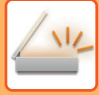

## **8 Koppintson a [Olvasás Vége] gombra.**

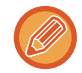

 $\overline{1}$   $\overline{1}$   $\overline{1}$   $\overline{1}$   $\overline{1}$ 

Fax módban, ha a megerősítési képernyő megjelenése után egy percig semmilyen műveletvégzés nincs, a lapolvasás automatikusan befejeződik, és a küldést a gép késlelteti.

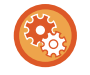

#### **Az automatikus küldésig eltelt idő módosításához:**

A "Beállítások (rendszergazda)" menüben válassza a [Rendszerbeállítások] → [Kép Küldési Beállítások] → [Közös beállítások] → [Feltétel Beállítások] → [Automatikus feladat indítási idő lapolvasás közben] lehetőséget.

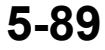

# **EREDETI BEOLVASÁSA ÉS KÜLDÉSE KÜLÖN OLDALAKKÉNT**

### **EREDETI BEOLVASÁSA KÉT KÜLÖN OLDALKÉNT (DUPLA OLDAL BEOLVASÁSA)**

Az eredeti jobb és bal oldalának beolvasása két külön oldalként történik. Ez a funkció olyankor hasznos, amikor egy könyv vagy más bekötött dokumentum minden egyes oldalát egymás után szeretné beolvasni. Ha a dupla oldal beolvasása funkciót használja, az eredetit a dokumentumüvegre kell helyeznie.

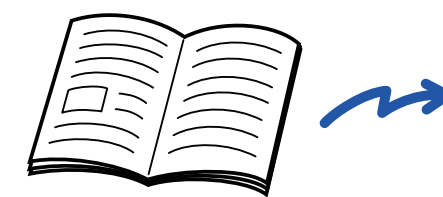

Könyv vagy bekötött dokumentum A bal és a jobb oldal két oldalként

| ______ |
|--------|
|        |
|        |

kerül elküldésre.

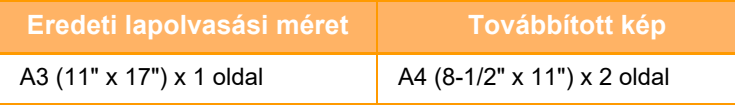

• Ezt a funkciót akkor lehet használni, ha az eredeti méret beállítása [Auto].

• Vegye figyelembe, hogy a "Középen törlés" és a "Szél+Közép Törlése" nem használható.

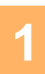

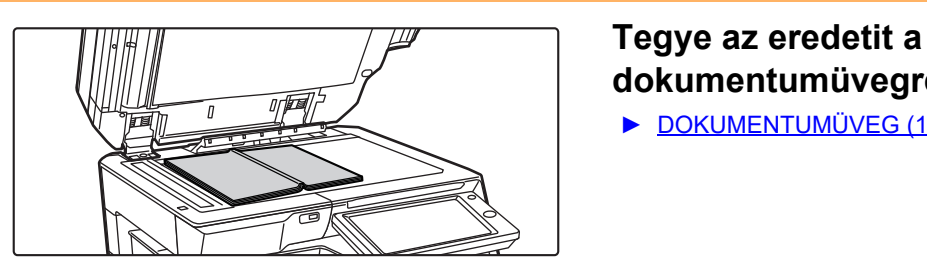

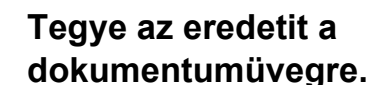

► [DOKUMENTUMÜVEG \(1-119. oldal\)](#page-121-0)

Az eredeti közepét igazítsa a megfelelő méretjelzéshez  $\blacktriangledown$ . Ha fax módban van, a művelet befejezése után folytassa a 3. lépéssel.

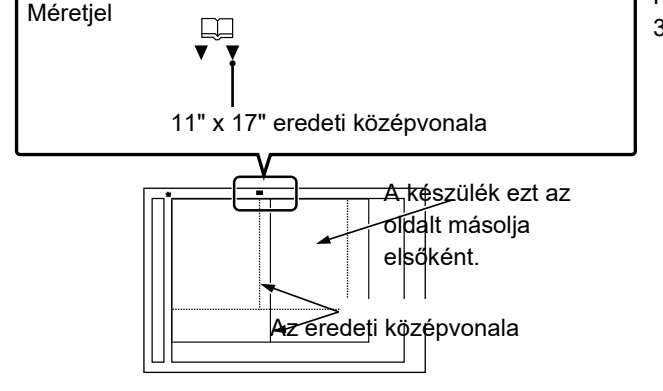

**3 Koppintson a módjelző képernyőre, hogy az egyes módok kezdőképernyőjére váltson.**

► [MÓDVÁLTÁS \(1-15. oldal\)](#page-17-0)

### **4 Adja meg a rendeltetési helyet.**

- ► [RENDELTETÉSI HELY VISSZAKERESÉSE A CÍMTÁRBÓL \(5-15. oldal\)](#page-543-0)
- ► [A KIVÁLASZTOTT RENDELTETÉSI HELYEK LISTÁJÁNAK MEGTEKINTÉSE \(5-18. oldal\)](#page-546-0)
- ► [KERESÉSI SZÁM HASZNÁLATA A RENDELTETÉSI HELY VISSZAKERESÉSÉHEZ \(5-19. oldal\)](#page-547-0)
- ► [CÍM MEGADÁSA MANUÁLISAN \(5-20. oldal\)](#page-548-0)
- ► [HÁLÓZATI MAPPA MEGADÁSA \(5-21. oldal\)](#page-549-0)
- ► [RENDELTETÉSI HELY VISSZAKERESÉSE A GLOBÁLIS CÍMTÁRBÓL \(5-23. oldal\)](#page-551-0)
- ► [ÚJRAKÜLDÉS A KÜLDÉSI NAPLÓ ALAPJÁN \(5-25. oldal\)](#page-553-0)
- Ha fax módban van, adja meg a rendeltetési hely számát.
- ► [RENDELTETÉSI HELY MEGADÁSA A SZÁMBILLENTY](#page-431-0)ŰZETEN (4-12. oldal)
- ► [RENDELTETÉSI HELY VISSZAKERESÉSE A CÍMTÁRBÓL \(4-14. oldal\)](#page-433-0)
- ► [KERESÉSI SZÁM HASZNÁLATA A RENDELTETÉSI HELY VISSZAKERESÉSÉHEZ \(4-17. oldal\)](#page-436-0)
- ► [RENDELTETÉSI HELY VISSZAKERESÉSE A GLOBÁLIS CÍMTÁRBÓL \(4-18. oldal\)](#page-437-0)
- ► [ÚJRAKÜLDÉS A KÜLDÉSI NAPLÓ ALAPJÁN \(4-20. oldal\)](#page-439-0)

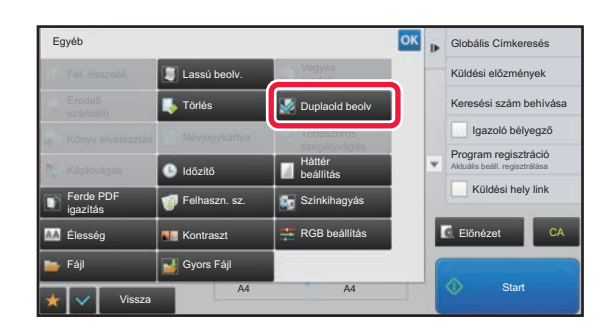

### **5 I** Egyéb **I Koppintson az [Egyéb] gombra, majd a Koppintson az [Egyéb] gombra, majd a [Duplaold beolv] gombra.**

Az ikonon megjelenik egy pipa. Ha a beállításokkal végzett, koppintson a [Vissza] gombra.

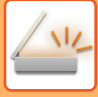

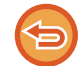

#### **A dupla oldal beolvasás funkció kikapcsolása** A [Duplaold beolv] gombra koppintva távolítsa el a bejelölését.

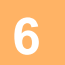

### **6 <b>Az eredeti beolvasásának megkezdéséhez** koppintson a [Start] gombra.

Amikor a beolvasás befejeződik, helyezze be a következő eredetit, majd koppintson a [Start] gombra. Ismételje ezt a műveletet, amíg a gép az összes oldalt be nem olvasta, majd érintse meg az [Olvasás Vége] gombot. A küldés végén hangjelzést fog hallani.

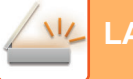

### **BROSÚRA OLDALAKRA BONTÁSA ÉS AZ OLDALAK ELKÜLDÉSE EGYMÁS UTÁN (KÖNYVFELOSZTÁS)**

Egy kinyitott gerinctűzött brosúra oldalait küldés előtt a tényleges oldalsorrend szerint felosztja a készülék. Ha ezt a funkciót használja, akkor nem kell a küldeni kívánt eredeti oldalakat rendeznie.

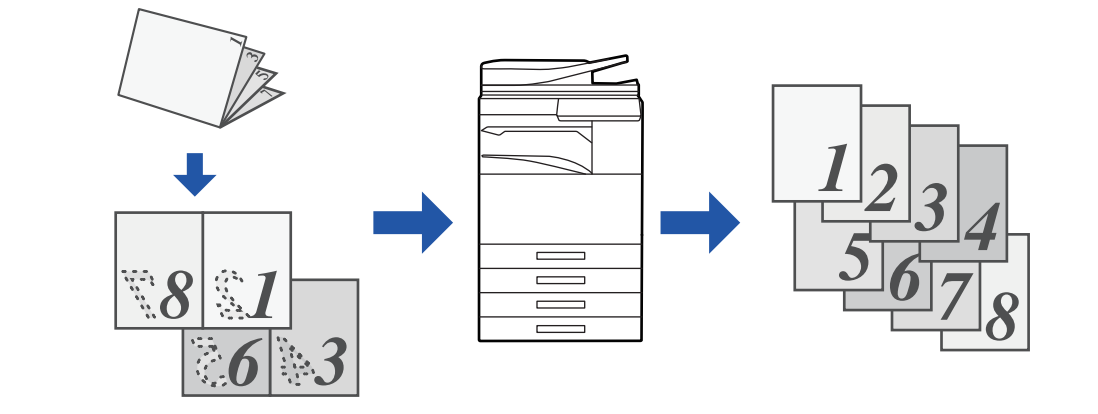

Ez a funkció akkor engedélyezhető, ha az eredeti méretet [Auto] állították be.

A dokumentumüveg nem használható ezzel a funkcióval.

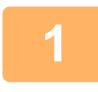

### **1 Helyezze az eredetit a dokumentumadagoló tálcájába.**

Ha fax módban van, a művelet befejezése után folytassa a 3. lépéssel. ► [AUTOMATIKUS DOKUMENTUMADAGOLÓ \(1-116. oldal\)](#page-118-0)

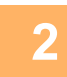

### **2 Koppintson a módjelző képernyőre, hogy az egyes módok kezdőképernyőjére váltson.**

► [MÓDVÁLTÁS \(1-15. oldal\)](#page-17-0)

### **3 Adja meg a rendeltetési helyet.**

- ► [RENDELTETÉSI HELY VISSZAKERESÉSE A CÍMTÁRBÓL \(5-15. oldal\)](#page-543-0)
- ► [A KIVÁLASZTOTT RENDELTETÉSI HELYEK LISTÁJÁNAK MEGTEKINTÉSE \(5-18. oldal\)](#page-546-0)
- ► [KERESÉSI SZÁM HASZNÁLATA A RENDELTETÉSI HELY VISSZAKERESÉSÉHEZ \(5-19. oldal\)](#page-547-0)
- ► [CÍM MEGADÁSA MANUÁLISAN \(5-20. oldal\)](#page-548-0)
- ► [HÁLÓZATI MAPPA MEGADÁSA \(5-21. oldal\)](#page-549-0)
- ► [RENDELTETÉSI HELY VISSZAKERESÉSE A GLOBÁLIS CÍMTÁRBÓL \(5-23. oldal\)](#page-551-0)
- [ÚJRAKÜLDÉS A KÜLDÉSI NAPLÓ ALAPJÁN \(5-25. oldal\)](#page-553-0)
- Ha fax módban van, adja meg a rendeltetési hely számát.
- ► [RENDELTETÉSI HELY MEGADÁSA A SZÁMBILLENTY](#page-431-0)ŰZETEN (4-12. oldal)
- ► [RENDELTETÉSI HELY VISSZAKERESÉSE A CÍMTÁRBÓL \(4-14. oldal\)](#page-433-0)
- ► [KERESÉSI SZÁM HASZNÁLATA A RENDELTETÉSI HELY VISSZAKERESÉSÉHEZ \(4-17. oldal\)](#page-436-0)
- [RENDELTETÉSI HELY VISSZAKERESÉSE A GLOBÁLIS CÍMTÁRBÓL \(4-18. oldal\)](#page-437-0)
- ► [ÚJRAKÜLDÉS A KÜLDÉSI NAPLÓ ALAPJÁN \(4-20. oldal\)](#page-439-0)

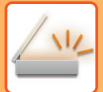

**4 Koppintson az [Egyéb] gombra, majd a [Könyv elválasztás] gombra.**

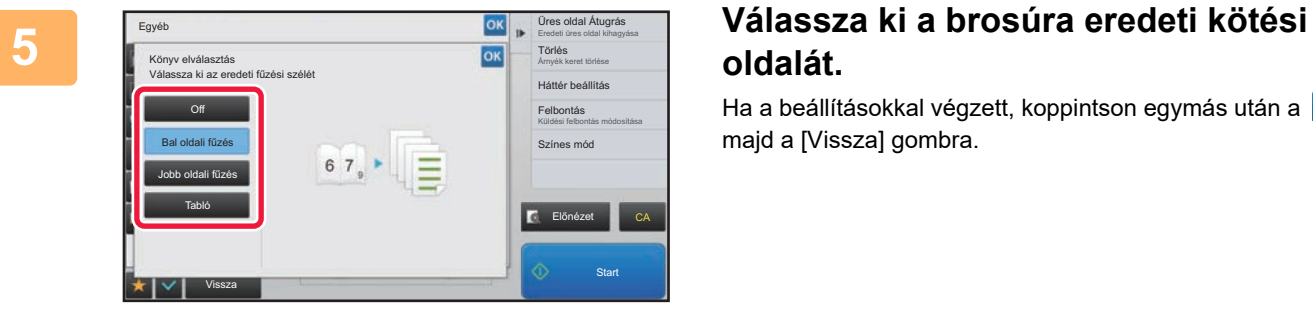

# **oldalát.**

Ha a beállításokkal végzett, koppintson egymás után a <sup>ok</sup>, majd a [Vissza] gombra.

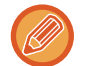

ellenőrizze a képernyőn az előnézeti képet, és ellenőrizze a kötési élt.

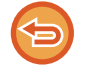

**A Könyv felosztás beállítás törléséhez:** Koppintson a [Off] gombra.

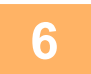

**6 <b>Az eredeti beolvasásának megkezdéséhez** koppintson a [Start] gombra.

A beolvasás és küldés végén hangjelzést fog hallani.

# **SZÍNEK ÉS SZÍNÁRNYALATOK BEÁLLÍTÁSA**

### **A HÁTTÉR BEÁLLÍTÁSA AZ EREDETI VILÁGOS RÉSZEINEK KIVILÁGOSÍTÁSÁVAL VAGY BESÖTÉTÍTÉSÉVEL (HÁTTÉR BEÁLLÍTÁS)**

A hátteret beállíthatja, ha az eredeti világos részeit sötétebbre vagy világosabbra módosítja.

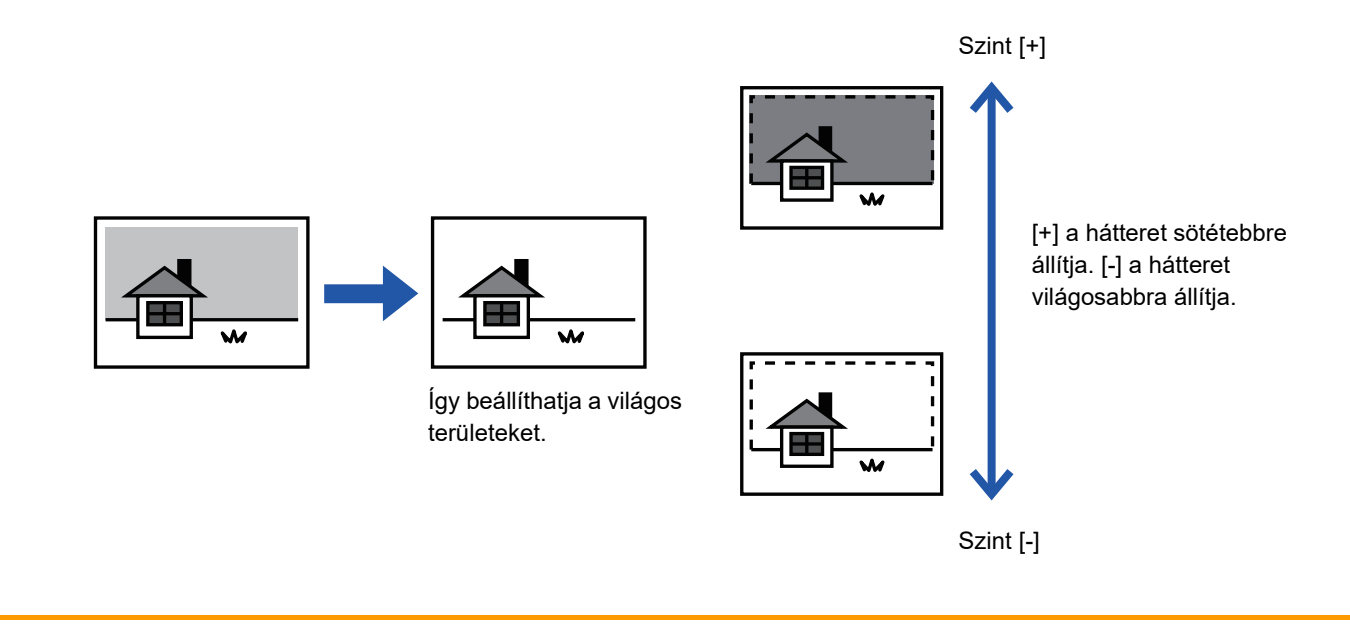

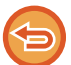

Ez a funkció nem használható Internet fax módban.

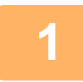

### **1 Helyezze be az eredetit.**

Helyezze az eredetit az automatikus dokumentumadagoló tálcájába vagy a dokumentumüvegre.

- ► [AUTOMATIKUS DOKUMENTUMADAGOLÓ \(1-116. oldal\)](#page-118-0)
- ► [DOKUMENTUMÜVEG \(1-119. oldal\)](#page-121-0)

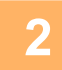

### **2 Koppintson a módjelző képernyőre, hogy az egyes módok kezdőképernyőjére váltson.**

► [MÓDVÁLTÁS \(1-15. oldal\)](#page-17-0)

### **3 Adja meg a rendeltetési helyet.**

- ► [RENDELTETÉSI HELY VISSZAKERESÉSE A CÍMTÁRBÓL \(5-15. oldal\)](#page-543-0)
- ► [A KIVÁLASZTOTT RENDELTETÉSI HELYEK LISTÁJÁNAK MEGTEKINTÉSE \(5-18. oldal\)](#page-546-0)
- ► [KERESÉSI SZÁM HASZNÁLATA A RENDELTETÉSI HELY VISSZAKERESÉSÉHEZ \(5-19. oldal\)](#page-547-0)
- ► [CÍM MEGADÁSA MANUÁLISAN \(5-20. oldal\)](#page-548-0)
- ► [HÁLÓZATI MAPPA MEGADÁSA \(5-21. oldal\)](#page-549-0)
- ► [RENDELTETÉSI HELY VISSZAKERESÉSE A GLOBÁLIS CÍMTÁRBÓL \(5-23. oldal\)](#page-551-0)
- ► [ÚJRAKÜLDÉS A KÜLDÉSI NAPLÓ ALAPJÁN \(5-25. oldal\)](#page-553-0)

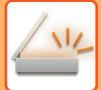

**4 Koppintson az [Egyéb] gombra, majd a [Háttér beállítás] gombra.**

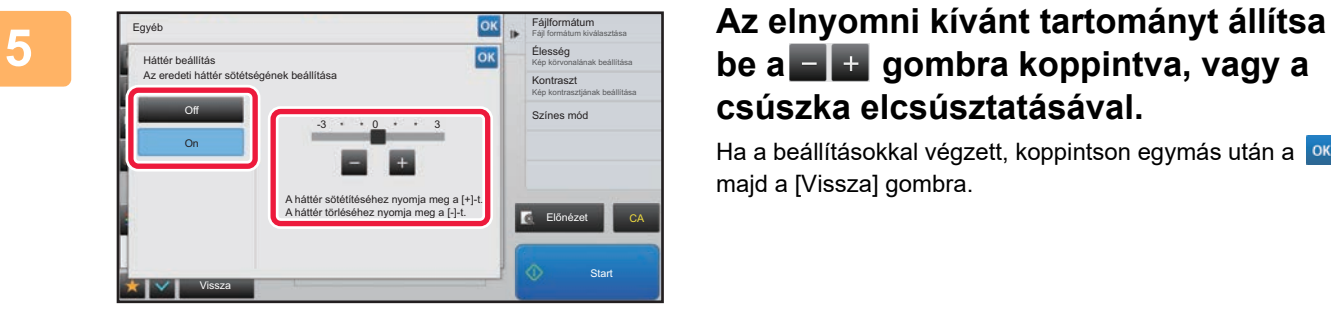

### **be a gombra koppintva, vagy a csúszka elcsúsztatásával.**

Ha a beállításokkal végzett, koppintson egymás után a <sup>ok</sup>, majd a [Vissza] gombra.

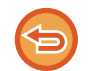

#### **A háttér beállítások törléséhez:** Koppintson a [Off] gombra.

### **6 Az eredeti beolvasásának megkezdéséhez koppintson a [Start] gombra.**

- Ha az eredeti oldalakat a dokumentumadagoló tálcába helyezte, a gép minden oldalt beolvas. A beolvasás és küldés végén hangjelzést fog hallani.
- Ha az eredetit a dokumentumüvegre helyezte, az oldalakat egyenként olvassa be. Amikor a beolvasás befejeződik, helyezze be a következő eredetit, majd koppintson a [Start] gombra. A küldés végén hangjelzést fog hallani.

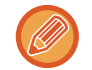

- Fax küldése előtt az [Előnézet] gomb segítségével ellenőrizze a kép előnézetét. További információk: "A KÜLDENI [KÍVÁNT KÉP ELLEN](#page-597-0)ŐRZÉSE (5-69. oldal)". A funkció beállításait az előnézeti képernyőn nem lehet módosítani.
- Ha a színes mód beállítása [Mono2], a háttér beállítási funkció nem működik.

### **A BEOLVASOTT EREDETI KONTRASZTJÁNAK NÖVELÉSE KÜLDÉS ELŐTT (KONTRASZT)**

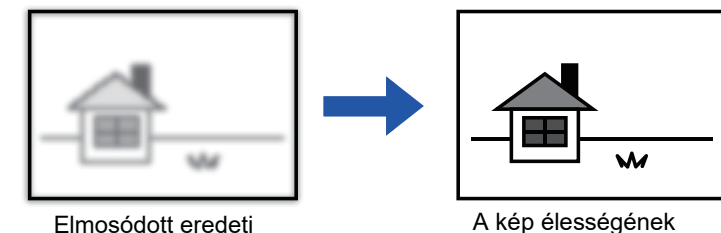

növelését a kontraszt növelésével érheti el.

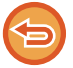

Ez a funkció nem használható Internet fax módban.

### **1 Helyezze be az eredetit.**

Helyezze az eredetit az automatikus dokumentumadagoló tálcájába vagy a dokumentumüvegre.

- ► [AUTOMATIKUS DOKUMENTUMADAGOLÓ \(1-116. oldal\)](#page-118-0)
- ► [DOKUMENTUMÜVEG \(1-119. oldal\)](#page-121-0)

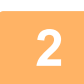

### **2 Koppintson a módjelző képernyőre, hogy az egyes módok kezdőképernyőjére váltson.**

► [MÓDVÁLTÁS \(1-15. oldal\)](#page-17-0)

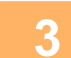

#### **3 Adja meg a rendeltetési helyet.**

- ► [RENDELTETÉSI HELY VISSZAKERESÉSE A CÍMTÁRBÓL \(5-15. oldal\)](#page-543-0)
- ► [A KIVÁLASZTOTT RENDELTETÉSI HELYEK LISTÁJÁNAK MEGTEKINTÉSE \(5-18. oldal\)](#page-546-0)
- ► [KERESÉSI SZÁM HASZNÁLATA A RENDELTETÉSI HELY VISSZAKERESÉSÉHEZ \(5-19. oldal\)](#page-547-0)
- ► [CÍM MEGADÁSA MANUÁLISAN \(5-20. oldal\)](#page-548-0)
- ► [HÁLÓZATI MAPPA MEGADÁSA \(5-21. oldal\)](#page-549-0)
- ► [RENDELTETÉSI HELY VISSZAKERESÉSE A GLOBÁLIS CÍMTÁRBÓL \(5-23. oldal\)](#page-551-0)
- ► [ÚJRAKÜLDÉS A KÜLDÉSI NAPLÓ ALAPJÁN \(5-25. oldal\)](#page-553-0)

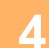

**4 Koppintson az [Egyéb] gombra, majd a [Kontraszt] gombra.**

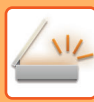

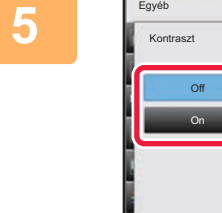

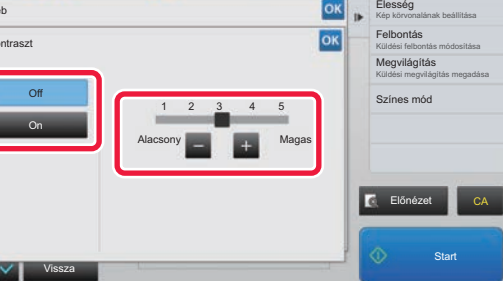

### **500 <b>Allítsa be a kontrasztot a** gomb **megérintésével, vagy a csúszka elcsúsztatásával.**

Ha a beállításokkal végzett, koppintson egymás után a <sup>ok</sup>, majd a [Vissza] gombra.

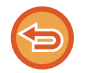

**Kontraszt beállítások törléséhez:** Koppintson a [Off] gombra.

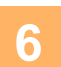

### **6 Az eredeti beolvasásának megkezdéséhez koppintson a [Start] gombra.**

- Ha az eredeti oldalakat a dokumentumadagoló tálcába helyezte, a gép minden oldalt beolvas. A beolvasás és küldés végén hangjelzést fog hallani.
- Ha az eredetit a dokumentumüvegre helyezte, az oldalakat egyenként olvassa be. Amikor a beolvasás befejeződik, helyezze be a következő eredetit, majd koppintson a [Start] gombra. Ismételje ezt a műveletet, amíg a gép az összes oldalt be nem olvasta, majd koppintson az [Olvasás Vége] gombra. A beolvasás és küldés végén hangjelzést fog hallani.

Fax küldése előtt az [Előnézet] gomb segítségével ellenőrizze a kép előnézetét. További információk: "A KÜLDENI [KÍVÁNT KÉP ELLEN](#page-597-0)ŐRZÉSE (5-69. oldal)". A funkció beállításait az előnézeti képernyőn nem lehet módosítani.

### **A BEOLVASOTT EREDETIK KONTÚRJÁNAK KIEMELÉSE KÜLDÉS ELŐTT (ÉLESSÉG)**

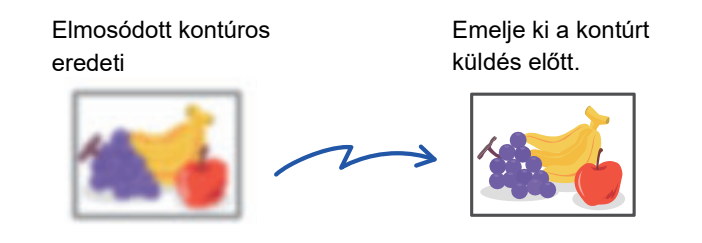

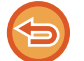

Ez a funkció nem használható Internet fax módban.

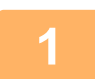

### **1 Helyezze be az eredetit.**

Helyezze az eredetit az automatikus dokumentumadagoló tálcájába vagy a dokumentumüvegre.

- ► [AUTOMATIKUS DOKUMENTUMADAGOLÓ \(1-116. oldal\)](#page-118-0)
- ► [DOKUMENTUMÜVEG \(1-119. oldal\)](#page-121-0)

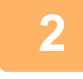

### **2 Koppintson a módjelző képernyőre, hogy az egyes módok kezdőképernyőjére váltson.**

► [MÓDVÁLTÁS \(1-15. oldal\)](#page-17-0)

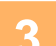

### **3 Adja meg a rendeltetési helyet.**

- ► [RENDELTETÉSI HELY VISSZAKERESÉSE A CÍMTÁRBÓL \(5-15. oldal\)](#page-543-0)
- ► [A KIVÁLASZTOTT RENDELTETÉSI HELYEK LISTÁJÁNAK MEGTEKINTÉSE \(5-18. oldal\)](#page-546-0)
- ► [KERESÉSI SZÁM HASZNÁLATA A RENDELTETÉSI HELY VISSZAKERESÉSÉHEZ \(5-19. oldal\)](#page-547-0)
- ► [CÍM MEGADÁSA MANUÁLISAN \(5-20. oldal\)](#page-548-0)
- ► [HÁLÓZATI MAPPA MEGADÁSA \(5-21. oldal\)](#page-549-0)
- ► [RENDELTETÉSI HELY VISSZAKERESÉSE A GLOBÁLIS CÍMTÁRBÓL \(5-23. oldal\)](#page-551-0)
- ► [ÚJRAKÜLDÉS A KÜLDÉSI NAPLÓ ALAPJÁN \(5-25. oldal\)](#page-553-0)

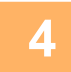

**4 Koppintson az [Egyéb] gombra, majd a [Élesség] gombra.**

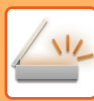

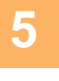

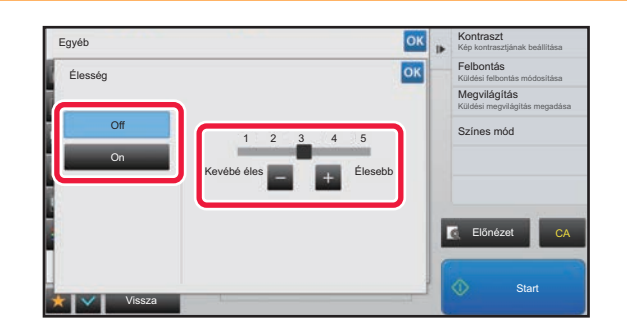

### **50K <b>Az élesség beállításához koppintson a Az élesség beállításához koppintson a gombra, vagy csúsztassa el a csúszkát.**

Ha a beállításokkal végzett, koppintson egymás után a <sup>ok</sup>, majd a [Vissza] gombra.

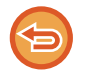

#### **Az élesség beállítások törléséhez:** Koppintson a [Off] gombra.

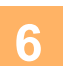

### **6 Az eredeti beolvasásának megkezdéséhez koppintson a [Start] gombra.**

- Ha az eredeti oldalakat a dokumentumadagoló tálcába helyezte, a gép minden oldalt beolvas. A beolvasás és küldés végén hangjelzést fog hallani.
- Ha az eredetit a dokumentumüvegre helyezte, az oldalakat egyenként olvassa be. Amikor a beolvasás befejeződik, helyezze be a következő eredetit, majd koppintson a [Start] gombra. Ismételje ezt a műveletet, amíg a gép az összes oldalt be nem olvasta, majd koppintson az [Olvasás Vége] gombra. A beolvasás és küldés végén hangjelzést fog hallani.

Fax küldése előtt az [Előnézet] gomb segítségével ellenőrizze a kép előnézetét. További információk: "A KÜLDENI [KÍVÁNT KÉP ELLEN](#page-597-0)ŐRZÉSE (5-69. oldal)". A funkció beállításait az előnézeti képernyőn nem lehet módosítani.

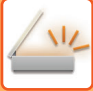

## **KROMATIKUS SZÍNEK TÖRLÉSE A BEOLVASOTT EREDETIKRŐL KÜLDÉS ELŐTT (SZÍNKIHAGYÁS)**

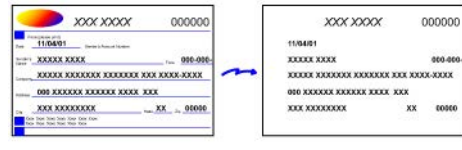

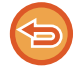

Ez a funkció nem használható Internet fax módban.

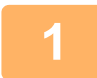

#### **1 Helyezze be az eredetit.**

Helyezze az eredetit az automatikus dokumentumadagoló tálcájába vagy a dokumentumüvegre.

- ► [AUTOMATIKUS DOKUMENTUMADAGOLÓ \(1-116. oldal\)](#page-118-0)
- ► [DOKUMENTUMÜVEG \(1-119. oldal\)](#page-121-0)

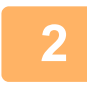

### **2 Koppintson a módjelző képernyőre, hogy az egyes módok kezdőképernyőjére váltson.**

► [MÓDVÁLTÁS \(1-15. oldal\)](#page-17-0)

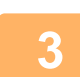

### **3 Adja meg a rendeltetési helyet.**

- ► [RENDELTETÉSI HELY VISSZAKERESÉSE A CÍMTÁRBÓL \(5-15. oldal\)](#page-543-0)
- ► [A KIVÁLASZTOTT RENDELTETÉSI HELYEK LISTÁJÁNAK MEGTEKINTÉSE \(5-18. oldal\)](#page-546-0)
- ► [KERESÉSI SZÁM HASZNÁLATA A RENDELTETÉSI HELY VISSZAKERESÉSÉHEZ \(5-19. oldal\)](#page-547-0)
- ► [CÍM MEGADÁSA MANUÁLISAN \(5-20. oldal\)](#page-548-0)
- ► [HÁLÓZATI MAPPA MEGADÁSA \(5-21. oldal\)](#page-549-0)
- ► [RENDELTETÉSI HELY VISSZAKERESÉSE A GLOBÁLIS CÍMTÁRBÓL \(5-23. oldal\)](#page-551-0)
- ► [ÚJRAKÜLDÉS A KÜLDÉSI NAPLÓ ALAPJÁN \(5-25. oldal\)](#page-553-0)

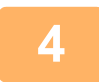

### **4 Koppintson az [Egyéb], majd az [Kieső szín] gombra.**

### Az ikonon megjelenik egy pipa.

Ha a beállításokkal végzett, koppintson a [Vissza] gombra.

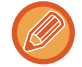

#### **A színkihagyás beállítás törléséhez**

A [Kieső szín] gombra koppintva távolítsa el a bejelölését.

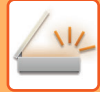

a a a a a

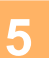

### **5 Az eredeti beolvasásának megkezdéséhez koppintson a [Start] gombra.**

• Ha az eredeti oldalakat a dokumentumadagoló tálcába helyezte, a gép minden oldalt beolvas. A beolvasás és küldés végén hangjelzést fog hallani.

• Ha az eredetit a dokumentumüvegre helyezte, az oldalakat egyenként olvassa be. Amikor a beolvasás befejeződik, helyezze be a következő eredetit, majd koppintson a [Start] gombra. Ismételje ezt a műveletet, amíg a gép az összes oldalt be nem olvasta, majd koppintson az [Olvasás Vége] gombra. A beolvasás és küldés végén hangjelzést fog hallani.

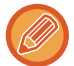

Fax küldése előtt az [Előnézet] gomb segítségével ellenőrizze a kép előnézetét. További információk: "A KÜLDENI [KÍVÁNT KÉP ELLEN](#page-597-0)ŐRZÉSE (5-69. oldal)".

A megvilágítás, a felbontás, a beolvasási méret és a küldési méret módosításához a beolvasás végét megerősítő képernyőn koppintson a [Beáll.módosít] gombra. (Az eredeti páratlan számú oldalainak beolvasásakor azonban mindig csak a megvilágítást lehet módosítani.)

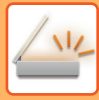

## **VÖRÖS/ZÖLD/KÉK (RGB beállítás) BEÁLLÍTÁSA**

Ezzel a funkcióval a három színkomponens közül – R (vörös), G (zöld) vagy B (kék) – bármelyiket erősítheti vagy gyengítheti.

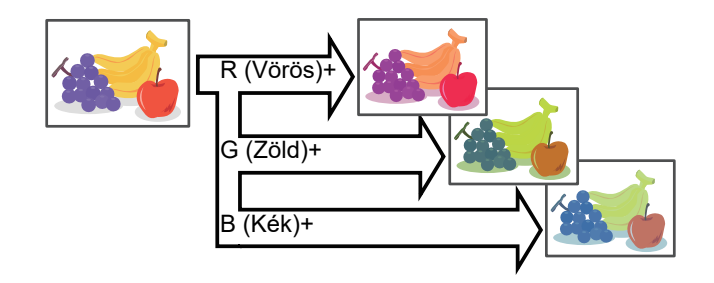

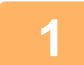

### **1 Helyezze be az eredetit.**

Helyezze az eredetit az automatikus dokumentumadagoló tálcájába vagy a dokumentumüvegre.

- ► [AUTOMATIKUS DOKUMENTUMADAGOLÓ \(1-116. oldal\)](#page-118-0)
- ► [DOKUMENTUMÜVEG \(1-119. oldal\)](#page-121-0)

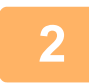

### **2 Koppintson a módjelző képernyőre, hogy az egyes módok kezdőképernyőjére váltson.**

► [MÓDVÁLTÁS \(1-15. oldal\)](#page-17-0)

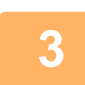

### **3 Adja meg a rendeltetési helyet.**

- ► [RENDELTETÉSI HELY VISSZAKERESÉSE A CÍMTÁRBÓL \(5-15. oldal\)](#page-543-0)
- ► [A KIVÁLASZTOTT RENDELTETÉSI HELYEK LISTÁJÁNAK MEGTEKINTÉSE \(5-18. oldal\)](#page-546-0)
- ► [KERESÉSI SZÁM HASZNÁLATA A RENDELTETÉSI HELY VISSZAKERESÉSÉHEZ \(5-19. oldal\)](#page-547-0)
- ► [CÍM MEGADÁSA MANUÁLISAN \(5-20. oldal\)](#page-548-0)
- ► [HÁLÓZATI MAPPA MEGADÁSA \(5-21. oldal\)](#page-549-0)
- ► [RENDELTETÉSI HELY VISSZAKERESÉSE A GLOBÁLIS CÍMTÁRBÓL \(5-23. oldal\)](#page-551-0)
- ► [ÚJRAKÜLDÉS A KÜLDÉSI NAPLÓ ALAPJÁN \(5-25. oldal\)](#page-553-0)

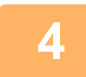

**4 Koppintson az [Egyéb] gombra, majd a [RGB beállítás] gombra.**

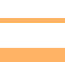

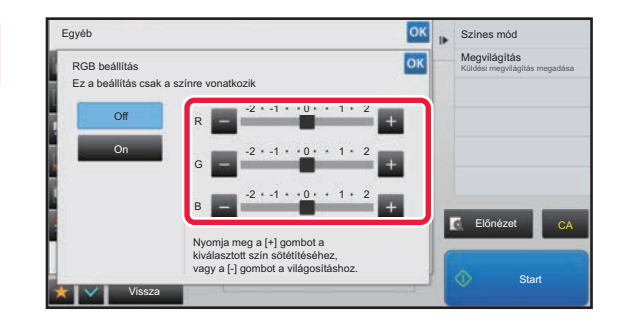

**5 Koppintson a beállítani kívánt szín gombjára, vagy a csúszka segítségével végezze el a beállítást.**

Ha a beállításokkal végzett, koppintson egymás után a <sup>ok</sup>, majd a [Vissza] gombra.

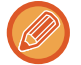

**Az RGB beállítás törléséhez:** Koppintson a [Off] gombra.

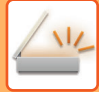

a a a a a

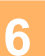

### **6 Az eredeti beolvasásának megkezdéséhez koppintson a [Start] gombra.**

• Ha az eredeti oldalakat a dokumentumadagoló tálcába helyezte, a gép minden oldalt beolvas. A beolvasás és küldés végén hangjelzést fog hallani.

• Ha az eredetit a dokumentumüvegre helyezte, az oldalakat egyenként olvassa be. Amikor a beolvasás befejeződik, helyezze be a következő eredetit, majd koppintson a [Start] gombra. Ismételje ezt a műveletet, amíg a gép az összes oldalt be nem olvasta, majd koppintson az [Olvasás Vége] gombra. A beolvasás és küldés végén hangjelzést fog hallani.

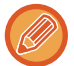

Fax küldése előtt az [Előnézet] gomb segítségével ellenőrizze a kép előnézetét. További információk: "A KÜLDENI [KÍVÁNT KÉP ELLEN](#page-597-0)ŐRZÉSE (5-69. oldal)".

A megvilágítás, a felbontás, a beolvasási méret és a küldési méret módosításához a beolvasás végét megerősítő képernyőn koppintson a [Beáll.módosít] gombra. (Az eredeti páratlan számú oldalainak beolvasásakor azonban mindig csak a megvilágítást lehet módosítani.)

# **EREDETIK BEOLVASÁSA**

# **ÁRNYÉK TÖRLÉSE A KÉP SZÉLÉN (TÖRLÉS)**

Vastag eredetik vagy könyvek beolvasásakor törölheti a kép szélén esetlegesen megjelenő árnyékokat.

### **Vastag könyv beolvasása**

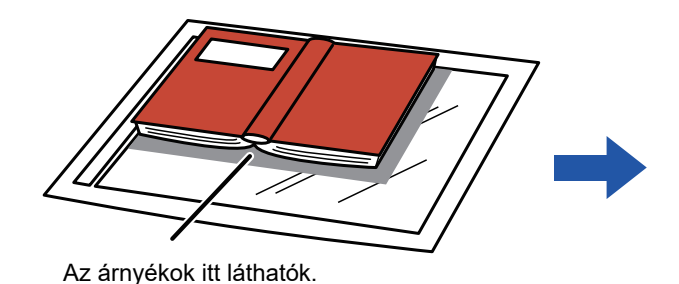

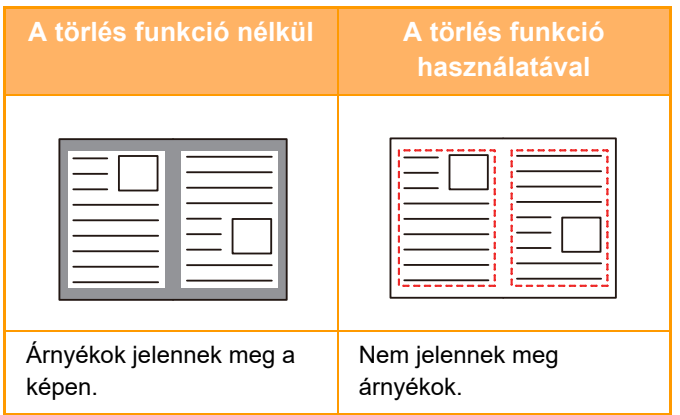

### **Törlés módok**

Külső keret törlése  $\blacksquare$ Középső rész törlése  $\blacksquare$ Szélek + közép törlése  $\blacksquare$ Oldalsó rész törlése

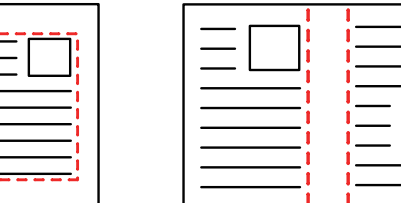

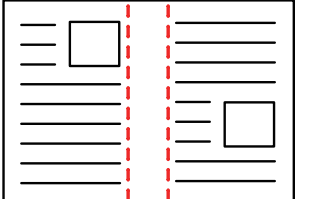

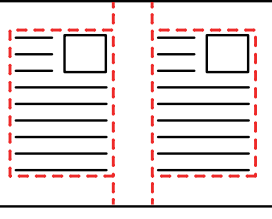

- Ez a funkció a képnek az olyan részeit törli, ahol árnyékok alakulhatnak ki, de nem érzékeli az árnyékokat és nem csak az árnyékokat törli.
- Ha a törlési beállítással együtt aránybeállítást is használ, a törlési szélesség a kiválasztott aránynak megfelelően változik. Például, ha a törlési szélesség beállítása 10 mm (1/2") és a képet 70%-ra kicsinyíti beolvasás előtt, a törlési szélesség 7 mm-re (3/8") csökken.

• Ha a törlési funkció ki van választva, a kép tájolása álló lesz.

#### **Az alapértelmezett törlési szélesség módosítása:**

A "Beállítások (rendszergazda)" menüben válassza ki a [Rendszerbeállítások] → [Kép Küldési Beállítások] → [Közös beállítások] → [Feltétel Beállítások] → [Törlési Szélesség Beállítása] pontot.

Az szélesség 0 mm és 20 mm (0" és 1") között adható meg. A gyári alapértelmezett beállítás 10 mm (1/2"). Az itt módosított beállítás a "Beállítások" [Rendszerbeállítások] → [Másolási beállítások] → [Feltétel Beállítások] → [Törlési Szélesség Beállítása] opció értékére is vonatkozni fog.

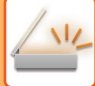

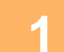

### **1 Helyezze be az eredetit.**

Helyezze az eredetit az automatikus dokumentumadagoló tálcájába vagy a dokumentumüvegre. Ha fax módban van, a művelet befejezése után folytassa a 3. lépéssel.

- ► [AUTOMATIKUS DOKUMENTUMADAGOLÓ \(1-116. oldal\)](#page-118-0)
- ► [DOKUMENTUMÜVEG \(1-119. oldal\)](#page-121-0)

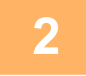

### **2 Koppintson a módjelző képernyőre, hogy az egyes módok kezdőképernyőjére váltson.**

► [MÓDVÁLTÁS \(1-15. oldal\)](#page-17-0)

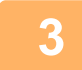

### **3 Adja meg a rendeltetési helyet.**

- ► [RENDELTETÉSI HELY VISSZAKERESÉSE A CÍMTÁRBÓL \(5-15. oldal\)](#page-543-0)
- ► [A KIVÁLASZTOTT RENDELTETÉSI HELYEK LISTÁJÁNAK MEGTEKINTÉSE \(5-18. oldal\)](#page-546-0)
- ► [KERESÉSI SZÁM HASZNÁLATA A RENDELTETÉSI HELY VISSZAKERESÉSÉHEZ \(5-19. oldal\)](#page-547-0)
- ► [CÍM MEGADÁSA MANUÁLISAN \(5-20. oldal\)](#page-548-0)
- ► [HÁLÓZATI MAPPA MEGADÁSA \(5-21. oldal\)](#page-549-0)
- ► [RENDELTETÉSI HELY VISSZAKERESÉSE A GLOBÁLIS CÍMTÁRBÓL \(5-23. oldal\)](#page-551-0)
- ► [ÚJRAKÜLDÉS A KÜLDÉSI NAPLÓ ALAPJÁN \(5-25. oldal\)](#page-553-0)
- Ha fax módban van, adja meg a rendeltetési hely számát.
- ► [RENDELTETÉSI HELY MEGADÁSA A SZÁMBILLENTY](#page-431-0)ŰZETEN (4-12. oldal)
- [RENDELTETÉSI HELY VISSZAKERESÉSE A CÍMTÁRBÓL \(4-14. oldal\)](#page-433-0)
- ► [KERESÉSI SZÁM HASZNÁLATA A RENDELTETÉSI HELY VISSZAKERESÉSÉHEZ \(4-17. oldal\)](#page-436-0)
- ► [RENDELTETÉSI HELY VISSZAKERESÉSE A GLOBÁLIS CÍMTÁRBÓL \(4-18. oldal\)](#page-437-0)
- ► [ÚJRAKÜLDÉS A KÜLDÉSI NAPLÓ ALAPJÁN \(4-20. oldal\)](#page-439-0)

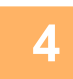

### **4 Koppintson az [Egyéb] gombra, majd a [Törlés] gombra.**

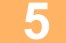

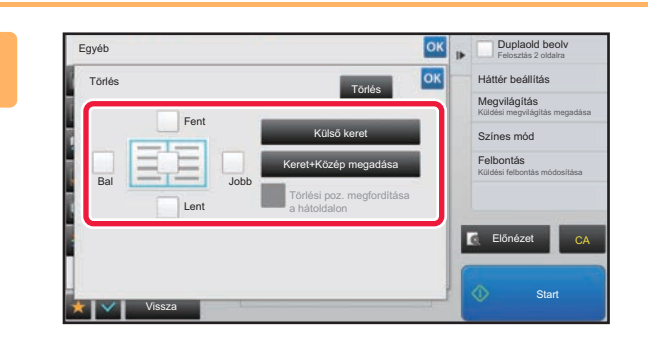

### **5 Koppintson a törölni kívánt szélhez tartozó jelölőnégyzetre, majd adja meg a törlési pozíciót.**

Ellenőrizze, hogy a megérintett jelölőnégyzet a állapotúra módosult. A [Külső keret] gomb megérintésekor a [Fent], [Lent], [Bal] és [Jobb] jelölőnégyzetek a  $\blacktriangledown$  állapotúra módosulnak. Ha a [Keret+Közép megadása] gombra koppint, akkor az összes jelölőnégyzet beállítása  $\blacktriangleright$  lesz.

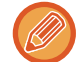

A törölni kívánt szélt az ellenkező oldalon adja meg, ha kétoldalas eredeti lapolvasásakor egyet, kettőt vagy hármat töröl a Fent, Lent, Bal és Jobb szélek közül az elülső oldalon.

- Ha a [Törlési poz. megfordítása a hátoldalon] jelölőnégyzet beállítása v, akkor az elülső oldalon törölttel ellentétes pozícióban levő szél lesz törölve.
- Ha a [Törlési poz. megfordítása a hátoldalon] jelölőnégyzet beállítása  $\Box$ , akkor az elülső oldalon törölttel azonos pozícióban levő szél lesz törölve.

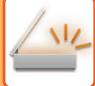

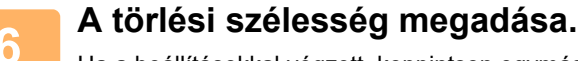

Ha a beállításokkal végzett, koppintson egymás után a **ROKI, majd a [Vissza] gombra.** 

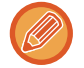

- Koppintson az elülső oldalon vagy az ellenkező oldalon a margó eltolás területét mutató számérték-kijelzőre, majd a számgombok segítségével adja meg a területet.
- A terület gyors beállításához a számgombokkal először adjon meg egy olyan értéket, amely közel áll a kívánt értékhez, majd a  $\blacksquare$  gombokkal módosítson rajta.

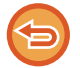

#### **A törlés beállítás visszavonásához:**

Koppintson a [Törlés] gombra.

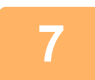

### **7 Az eredeti beolvasásának megkezdéséhez koppintson a [Start] gombra.**

- Ha az eredeti oldalakat a dokumentumadagoló tálcába helyezte, a gép minden oldalt beolvas. A beolvasás és küldés végén hangjelzést fog hallani.
- Ha az eredetit a dokumentumüvegre helyezte, az oldalakat egyenként olvassa be. Amikor a beolvasás befejeződik, helyezze be a következő eredetit, majd koppintson a [Start] gombra. Ismételje ezt a műveletet, amíg a gép az összes oldalt be nem olvasta, majd érintse meg az [Olvasás Vége] gombot. A küldés végén hangjelzést fog hallani.

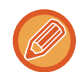

Fax küldése előtt az [Előnézet] gomb segítségével ellenőrizze a kép előnézetét. További információk: "A KÜLDENI [KÍVÁNT KÉP ELLEN](#page-597-0)ŐRZÉSE (5-69. oldal)" (Fax módban, "[A KÜLDENI KÍVÁNT KÉP ELLEN](#page-449-0)ŐRZÉSE (4-30. oldal)").

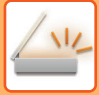

# **VÉKONY EREDETI BEOLVASÁSA (LASSÚ BEOLVASÁS)**

Használja ezt a funkciót, ha az automatikus dokumentumadagoló használatával vékony eredetiket kíván beolvasni. Ez a funkció segít megelőzni a vékony eredetik elakadását.

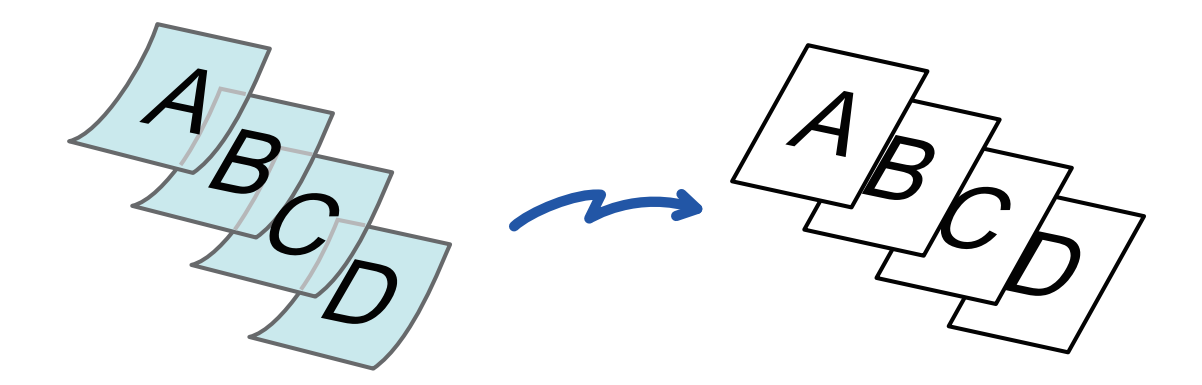

Ha a lassú képolvasási módot választotta, a kétoldalas lapolvasás nem lehetséges.

### **1 Helyezze az eredetit a dokumentumadagoló tálcájába.**

Lassan állítsa be az eredeti lapvezetőket. Ha fax módban van, a művelet befejezése után folytassa a 3. lépéssel. ► [AUTOMATIKUS DOKUMENTUMADAGOLÓ \(1-116. oldal\)](#page-118-0)

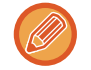

Összegyűrődhetnek és elakadnak az eredetik, ha azokat túl erősen helyezi be.

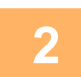

### **2 Koppintson a módjelző képernyőre, hogy az egyes módok kezdőképernyőjére váltson.**

► [MÓDVÁLTÁS \(1-15. oldal\)](#page-17-0)

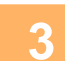

### **3 Adja meg a rendeltetési helyet.**

- ► [RENDELTETÉSI HELY VISSZAKERESÉSE A CÍMTÁRBÓL \(5-15. oldal\)](#page-543-0)
- ► [A KIVÁLASZTOTT RENDELTETÉSI HELYEK LISTÁJÁNAK MEGTEKINTÉSE \(5-18. oldal\)](#page-546-0)
- ► [KERESÉSI SZÁM HASZNÁLATA A RENDELTETÉSI HELY VISSZAKERESÉSÉHEZ \(5-19. oldal\)](#page-547-0)
- ► [CÍM MEGADÁSA MANUÁLISAN \(5-20. oldal\)](#page-548-0)
- ► [HÁLÓZATI MAPPA MEGADÁSA \(5-21. oldal\)](#page-549-0)
- ► [RENDELTETÉSI HELY VISSZAKERESÉSE A GLOBÁLIS CÍMTÁRBÓL \(5-23. oldal\)](#page-551-0)
- ► [ÚJRAKÜLDÉS A KÜLDÉSI NAPLÓ ALAPJÁN \(5-25. oldal\)](#page-553-0)

Ha fax módban van, adja meg a rendeltetési hely számát.

- ► [RENDELTETÉSI HELY MEGADÁSA A SZÁMBILLENTY](#page-431-0)ŰZETEN (4-12. oldal)
- ► [RENDELTETÉSI HELY VISSZAKERESÉSE A CÍMTÁRBÓL \(4-14. oldal\)](#page-433-0)
- ► [KERESÉSI SZÁM HASZNÁLATA A RENDELTETÉSI HELY VISSZAKERESÉSÉHEZ \(4-17. oldal\)](#page-436-0)
- ► [RENDELTETÉSI HELY VISSZAKERESÉSE A GLOBÁLIS CÍMTÁRBÓL \(4-18. oldal\)](#page-437-0)
- ► [ÚJRAKÜLDÉS A KÜLDÉSI NAPLÓ ALAPJÁN \(4-20. oldal\)](#page-439-0)

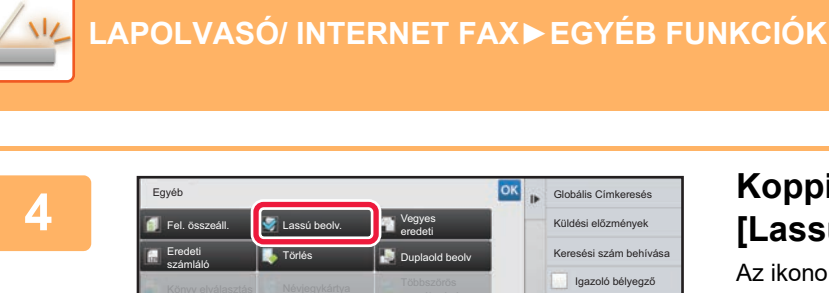

Vissza

Elesség **Kontraszt** 

Ferde PDF igazítás

Fájl

 $\bullet$ Idő **Felhaszn.** sz

Gyors Fáj

### **4 Koppintson az [Egyéb] gombra, majd a a a latin di komponis di komponent a latin di komponent a latin di komponent a latin di komponent a latin di komponent a latin di komponent a latin di komponent a latin di kompon [Lassú beolv.] gombra.**

Az ikonon megjelenik egy pipa. Ha a beállításokkal végzett, koppintson a [Vissza] gombra.

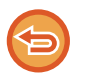

**A lassú képolvasási mód beállítás kikapcsolása:** A [Lassú beolv.] gombra koppintva távolítsa el a bejelölését.

A4 A4

 $\pm$  RGB b

Háttér beállítás **I** Gy S

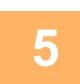

### **5 Az eredeti beolvasásának megkezdéséhez koppintson a [Start] gombra.**

Előnézet CA

Küldési hely link Aktuális beáll. regisztrálása Program regisztráció

Küldési előzmények Keresési szám behívása Igazoló bélyegző

OK **IF** Globá

**Start** 

A beolvasás és küldés végén hangjelzést fog hallani.

Fax küldése előtt az [Előnézet] gomb segítségével ellenőrizze a kép előnézetét. További információk: "A KÜLDENI [KÍVÁNT KÉP ELLEN](#page-597-0)ŐRZÉSE (5-69. oldal)" (Fax módban, "[A KÜLDENI KÍVÁNT KÉP ELLEN](#page-449-0)ŐRZÉSE (4-30. oldal)"). A funkció beállításait az előnézeti képernyőn nem lehet módosítani.

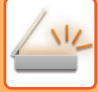

# **ÜRES OLDALAK LETILTÁSA A KÜLDÉSBŐL (ÜRES OLDAL KIHAGYÁSA)**

Ha a beolvasott eredeti üres oldalakat tartalmaz, ezzel a funkcióval kihagyhatja azokat, hogy csak a nem üres oldalakat küldje el. A gép felismeri az üres oldalakat, így az eredeti ellenőrzése nélkül is kihagyhatja a fölösleges oldalakat.

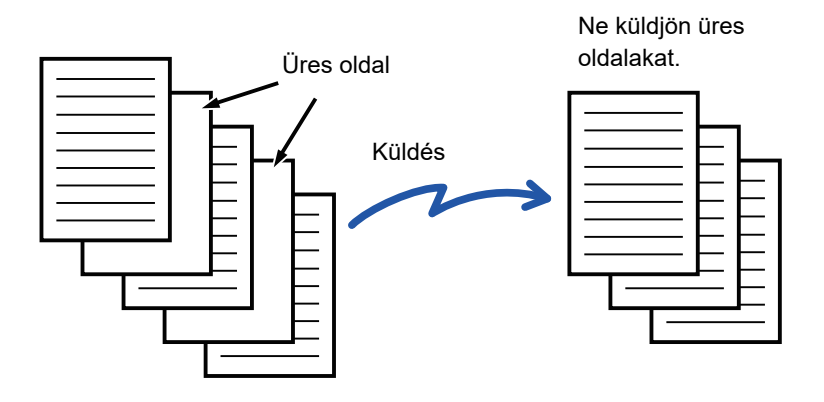

- Ha olyan eredetit olvas be, amelynek egyik oldala üres, kétoldalas küldéskor az üres oldal kimarad.
- Fax és internet fax rendeltetési helyeket is tartalmazó körfaxok esetében a funkció csak a lapolvasásos mód rendeltetési helyeire alkalmazható.
- Az eredetitől függően előfordulhat, hogy a készülék nem üres oldalakat is üresként érzékel és nem küld el, vagy üres oldalakat nem üres oldalként ismer fel és elküldi azokat.

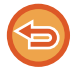

- Ez a funkció nem használható Internet fax módban.
- Ha az [Azonos kép küldése Fax címként] gombra koppint, ezt a funkciót törli a gép, ha rendeltetési helyként fax címet ad meg.

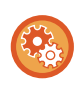

### **Az üres oldal kihagyásának megerősítését kérő üzenet megjelenítéséhez:**

Válassza ki a [Rendszerbeállítások] → [Közös beállítások] → [Eszköz<br />Meghatározása] → [Feltétel Beállítások] → [Üres oldal kihagyása üzenet megjelenítése] elemet.

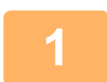

### **<sup>1</sup> Helyezze be az eredetit.**

Helyezze az eredetit az automatikus dokumentumadagoló tálcájába vagy a dokumentumüvegre.

- ► [AUTOMATIKUS DOKUMENTUMADAGOLÓ \(1-116. oldal\)](#page-118-0)
- ► [DOKUMENTUMÜVEG \(1-119. oldal\)](#page-121-0)

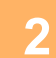

### **<sup>2</sup> Koppintson a módjelző képernyőre, hogy az egyes módok kezdőképernyőjére váltson.**

► [MÓDVÁLTÁS \(1-15. oldal\)](#page-17-0)

### **<sup>3</sup> Adja meg a rendeltetési helyet.**

- ► [RENDELTETÉSI HELY VISSZAKERESÉSE A CÍMTÁRBÓL \(5-15. oldal\)](#page-543-0)
- ► [A KIVÁLASZTOTT RENDELTETÉSI HELYEK LISTÁJÁNAK MEGTEKINTÉSE \(5-18. oldal\)](#page-546-0)
- ► [KERESÉSI SZÁM HASZNÁLATA A RENDELTETÉSI HELY VISSZAKERESÉSÉHEZ \(5-19. oldal\)](#page-547-0)
- ► [CÍM MEGADÁSA MANUÁLISAN \(5-20. oldal\)](#page-548-0)
- ► [HÁLÓZATI MAPPA MEGADÁSA \(5-21. oldal\)](#page-549-0)
- ► [RENDELTETÉSI HELY VISSZAKERESÉSE A GLOBÁLIS CÍMTÁRBÓL \(5-23. oldal\)](#page-551-0)
- ► [ÚJRAKÜLDÉS A KÜLDÉSI NAPLÓ ALAPJÁN \(5-25. oldal\)](#page-553-0)

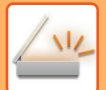

**<sup>4</sup> Koppintson az [Egyéb] gombra, majd a [Üres oldal Átugrás] gombra.**

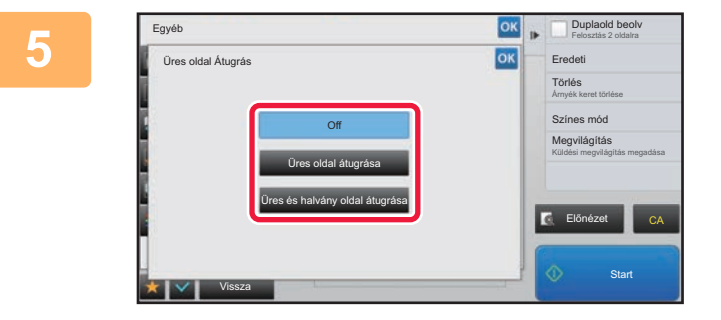

### **Example a Experience Alexandre Composition and September 2013 [Üres oldal átugrása] vagy a [Üres és halvány oldal átugrása] gombra.**

Ha a beállításokkal végzett, koppintson egymás után a <sup>lok</sup>, majd a [Vissza] gombra.

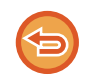

**Az Üres oldal kihagyása funkció kikapcsolása:** Koppintson a [Off] gombra.

A lapolvasás végén hangjelzést fog hallani.

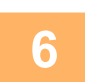

**<sup>6</sup> Az eredeti beolvasásának megkezdéséhez koppintson a [Start] gombra.**

Fax küldése előtt az [Előnézet] gomb segítségével ellenőrizze a kép előnézetét. További információk: "A KÜLDENI [KÍVÁNT KÉP ELLEN](#page-597-0)ŐRZÉSE (5-69. oldal)".

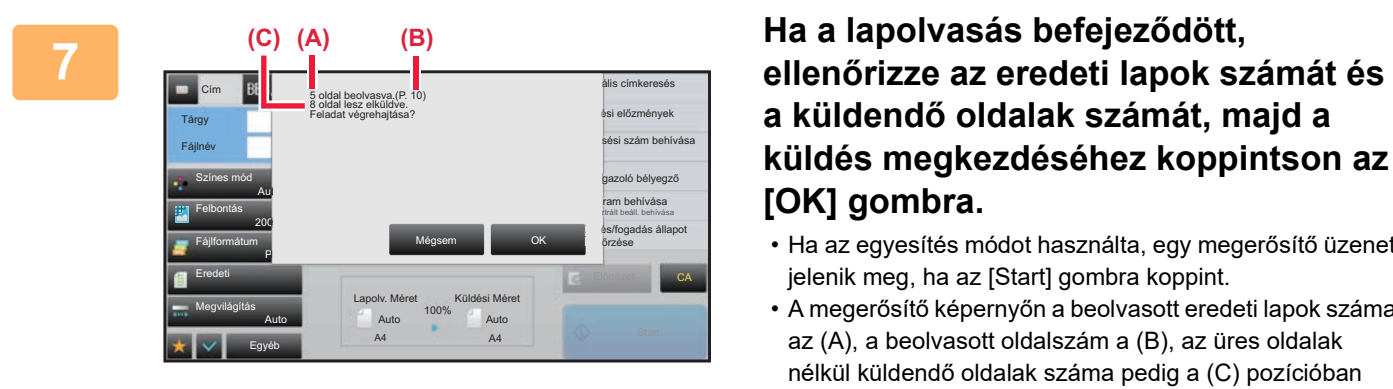

# **a küldendő oldalak számát, majd a küldés megkezdéséhez koppintson az [OK] gombra.**

- Ha az egyesítés módot használta, egy megerősítő üzenet jelenik meg, ha az [Start] gombra koppint.
- A megerősítő képernyőn a beolvasott eredeti lapok száma az (A), a beolvasott oldalszám a (B), az üres oldalak nélkül küldendő oldalak száma pedig a (C) pozícióban látható.

Például, ha két üres oldalt tartalmazó öt eredeti lapot olvas be kétoldalas lapolvasással, az (A) szám "5", a (B) "10", a (C) pedig "8" lesz.

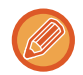

Ha ezt a lépést a fenti visszaigazoló képernyő megjelenése után egy percen belül nem teszik meg, a beolvasott oldal és a beállítások törlődnek, és az alapképernyő fog ismét megjelenni.

A lapolvasás nem fog automatikusan befejeződni, és a kép nem lesz tárolva a továbbításhoz.

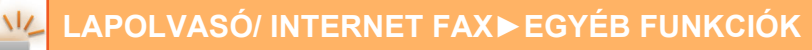

### **BEOLVASOTT EREDETI LAPOK SZÁMÁNAK ELLENŐRZÉSE TOVÁBBÍTÁS ELŐTT (EREDETI SZÁMLÁLÓ)**

A beolvasott eredeti lapok száma megszámolható és megjeleníthető továbbítás előtt. A beolvasott eredeti lapok számának ellenőrzése segíthet elkerülni a továbbítási hibákat.

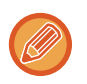

- A számlálás eredménye a beolvasott eredeti lapok száma, nem pedig a beolvasott eredeti oldalak száma. Egy kétoldalas eredeti küldése esetén például az "1" szám fog megjelenni, jelezvén az egyetlen eredeti lap beolvasását, nem pedig a "2", ami a lap két oldala beolvasásának felelne meg.
- Csoportos továbbítás esetén, ha bármelyik módban az eredeti számlálása funkciót választja, a funkció az összes rendeltetési helyre érvényes lesz.
- A beállítást az egyes módokra külön-külön kell engedélyezni.

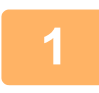

### **1 Helyezze az eredetiket az automatikus dokumentumadagolóba.**

Ha fax módban van, a művelet befejezése után folytassa a 3. lépéssel.

► [AUTOMATIKUS DOKUMENTUMADAGOLÓ \(1-116. oldal\)](#page-118-0)

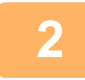

### **2 Koppintson a módjelző képernyőre, hogy az egyes módok kezdőképernyőjére váltson.**

► [MÓDVÁLTÁS \(1-15. oldal\)](#page-17-0)

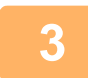

### **3 Adja meg a rendeltetési helyet.**<br>**3 BENDELTETÉSI HELY VISSZAKEPESÉS**

- ► [RENDELTETÉSI HELY VISSZAKERESÉSE A CÍMTÁRBÓL \(5-15. oldal\)](#page-543-0)
- ► [A KIVÁLASZTOTT RENDELTETÉSI HELYEK LISTÁJÁNAK MEGTEKINTÉSE \(5-18. oldal\)](#page-546-0)
- ► [KERESÉSI SZÁM HASZNÁLATA A RENDELTETÉSI HELY VISSZAKERESÉSÉHEZ \(5-19. oldal\)](#page-547-0)
- ► [CÍM MEGADÁSA MANUÁLISAN \(5-20. oldal\)](#page-548-0)
- ► [HÁLÓZATI MAPPA MEGADÁSA \(5-21. oldal\)](#page-549-0)
- [RENDELTETÉSI HELY VISSZAKERESÉSE A GLOBÁLIS CÍMTÁRBÓL \(5-23. oldal\)](#page-551-0)
- ► [ÚJRAKÜLDÉS A KÜLDÉSI NAPLÓ ALAPJÁN \(5-25. oldal\)](#page-553-0)
- Ha fax módban van, adja meg a rendeltetési hely számát.
- ► [RENDELTETÉSI HELY MEGADÁSA A SZÁMBILLENTY](#page-431-0)ŰZETEN (4-12. oldal)
- ► [RENDELTETÉSI HELY VISSZAKERESÉSE A CÍMTÁRBÓL \(4-14. oldal\)](#page-433-0)
- ► [KERESÉSI SZÁM HASZNÁLATA A RENDELTETÉSI HELY VISSZAKERESÉSÉHEZ \(4-17. oldal\)](#page-436-0)
- ► [RENDELTETÉSI HELY VISSZAKERESÉSE A GLOBÁLIS CÍMTÁRBÓL \(4-18. oldal\)](#page-437-0)
- ► [ÚJRAKÜLDÉS A KÜLDÉSI NAPLÓ ALAPJÁN \(4-20. oldal\)](#page-439-0)

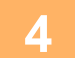

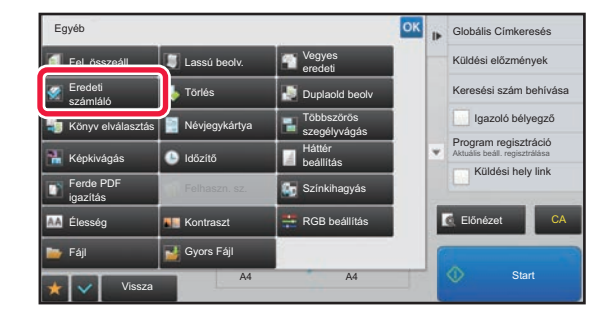

### **4 Koppintson az [Egyéb] gombra, majd a [Eredeti számláló] gombra.**

Az ikonon megjelenik egy pipa. Ha a beállításokkal végzett, koppintson a [Vissza] gombra.

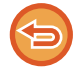

**Az eredeti számláló beállításának törlése:**

A [Eredeti számláló] gombra koppintva távolítsa el a bejelölését.

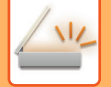

### **5 Az eredeti beolvasásának megkezdéséhez koppintson a [Start] gombra.**

A lapolvasás végén hangjelzést fog hallani.

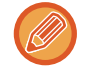

Fax küldése előtt az [Előnézet] gomb segítségével ellenőrizze a kép előnézetét. További információk: "A KÜLDENI [KÍVÁNT KÉP ELLEN](#page-597-0)ŐRZÉSE (5-69. oldal)" (Fax módban, "[A KÜLDENI KÍVÁNT KÉP ELLEN](#page-449-0)ŐRZÉSE (4-30. oldal)"). A funkció beállításait az előnézeti képernyőn nem lehet módosítani.

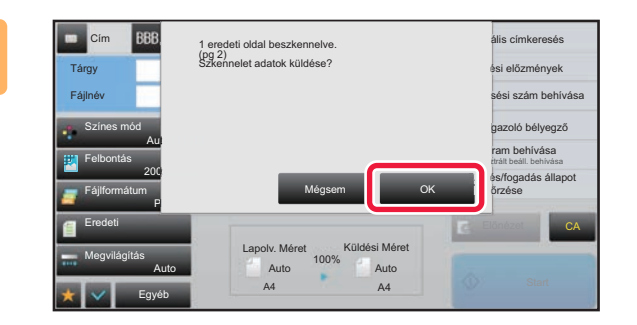

### **6 Ellenőrizze az eredeti lapok számát.**

A megjelenő szám a beolvasott eredeti lapok száma, nem pedig a beolvasott eredeti oldalak száma. Egy eredeti kétoldalas másolása esetén például az "1" szám fog megjelenni, jelezvén az egyetlen eredeti lap beolvasását, nem pedig a "2", ami a lap két oldala beolvasásának felelne meg.

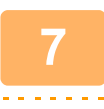

### **7 A küldés megkezdéséhez koppintson az [OK] gombra.**

Ha ezt a funkciót kombinálja az [Fel. összeáll.] funkcióval, a számlálás eredménye az [Olvasás Vége] gombra koppintás után jelenik meg.

Ha ezt a lépést a fenti visszaigazoló képernyő megjelenése után egy percen belül nem teszik meg, a beolvasott oldal és a beállítások törlődnek, és az alapképernyő fog ismét megjelenni. A lapolvasás nem fog automatikusan befejeződni, és a kép nem lesz tárolva a továbbításhoz.

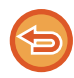

#### **Ha az eredeti lapok kijelzett száma nem azonos a valós számmal:**

Az üzenet képernyőn koppintson a [Mégsem], majd az [OK] gombra az összes beolvasott adat törléséhez. A lapolvasási beállítások és a rendeltetési hely beállításai nem fognak törlődni. Helyezze az eredeti lapokat ismét a dokumentumadagoló tálcára, és a lapolvasás megismétléséhez koppintson a [Start] gombra.

### **BEOLVASOTT EREDETIK BÉLYEGZÉSE (IGAZOLÓ BÉLYEGZŐ)**

Ez a funkció az automatikus dokumentumadagolóval beolvasott eredetiket egyenként lebélyegzi, így ellenőrizheti, hogy a gép jól olvasta-e be az eredetiket.

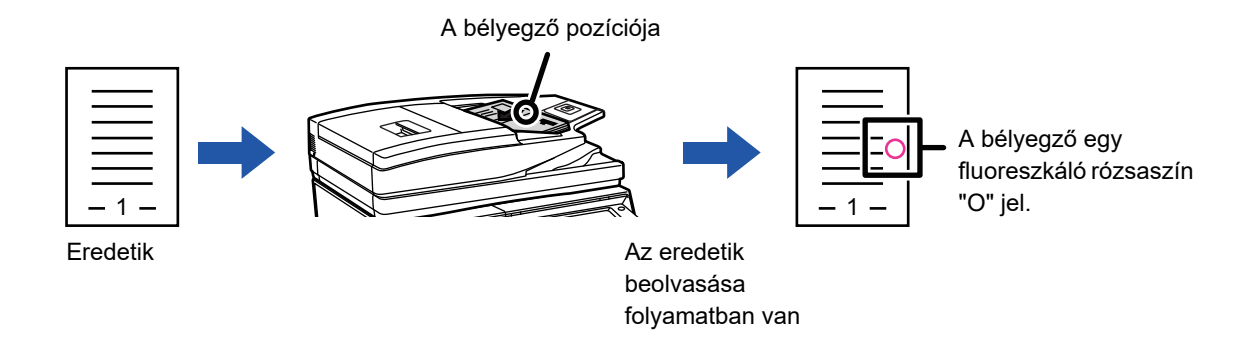

- Az igazoló bélyegző funkció használatához telepíteni kell a külön beszerezhető bélyegző egységet.
- Kétoldalas eredetik használatánál a gép kétszer bélyegzi le minden eredeti elejét.
- Ha lapolvasás közben hiba történik, a még be nem olvasott eredetit is lebélyegezheti a gép.
- Ha az eredetikre bélyegzett "O" jelzés halványulni kezd, cserélje ki a bélyegzőtartót. A bélyegző patronjának kicserélését lásd: "A BÉLYEGZŐ[KAZETTA CSERÉJE \(1-174. oldal\)](#page-176-0)".

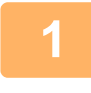

### **1 Helyezze az eredetiket az automatikus dokumentumadagolóba.**

Ha fax módban van, a művelet befejezése után folytassa a 3. lépéssel.

► [AUTOMATIKUS DOKUMENTUMADAGOLÓ \(1-116. oldal\)](#page-118-0)

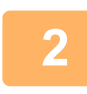

### **2 Koppintson a módjelző képernyőre, hogy az egyes módok kezdőképernyőjére váltson.**

► [MÓDVÁLTÁS \(1-15. oldal\)](#page-17-0)

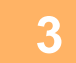

#### **3 Adja meg a rendeltetési helyet.**

- ► [RENDELTETÉSI HELY VISSZAKERESÉSE A CÍMTÁRBÓL \(5-15. oldal\)](#page-543-0)
- ► [A KIVÁLASZTOTT RENDELTETÉSI HELYEK LISTÁJÁNAK MEGTEKINTÉSE \(5-18. oldal\)](#page-546-0)
- ► [KERESÉSI SZÁM HASZNÁLATA A RENDELTETÉSI HELY VISSZAKERESÉSÉHEZ \(5-19. oldal\)](#page-547-0)
- ► [CÍM MEGADÁSA MANUÁLISAN \(5-20. oldal\)](#page-548-0)
- ► [HÁLÓZATI MAPPA MEGADÁSA \(5-21. oldal\)](#page-549-0)
- ► [RENDELTETÉSI HELY VISSZAKERESÉSE A GLOBÁLIS CÍMTÁRBÓL \(5-23. oldal\)](#page-551-0)
- ► [ÚJRAKÜLDÉS A KÜLDÉSI NAPLÓ ALAPJÁN \(5-25. oldal\)](#page-553-0)
- Ha fax módban van, adja meg a rendeltetési hely számát.
- ► [RENDELTETÉSI HELY MEGADÁSA A SZÁMBILLENTY](#page-431-0)ŰZETEN (4-12. oldal)
- ► [RENDELTETÉSI HELY VISSZAKERESÉSE A CÍMTÁRBÓL \(4-14. oldal\)](#page-433-0)
- ► [KERESÉSI SZÁM HASZNÁLATA A RENDELTETÉSI HELY VISSZAKERESÉSÉHEZ \(4-17. oldal\)](#page-436-0)
- ► [RENDELTETÉSI HELY VISSZAKERESÉSE A GLOBÁLIS CÍMTÁRBÓL \(4-18. oldal\)](#page-437-0)
- ► [ÚJRAKÜLDÉS A KÜLDÉSI NAPLÓ ALAPJÁN \(4-20. oldal\)](#page-439-0)

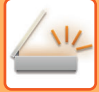

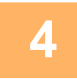

### **4 Koppintson a kezelőpanelen a [Igazoló bélyegző] gombra vagy az [Egyéb] gombra, majd az [Igazoló Bély.] gombra.**

A megfelelő ikon vagy jelölőnégyzet kiválasztásra kerül.

Ha az [Egyéb] gombra koppint, a beállítások elvégzését követően koppintson a [Vissza] gombra.

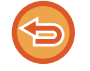

**Az igazoló bélyegző beállítás törléséhez:**

Koppintson a kezelőpanelen a [Igazoló bélyegző] gombra vagy az [Egyéb] gombra, majd az [Igazoló Bély.] gombra és szüntesse meg a jelölést.

### **5 Az eredeti beolvasásának megkezdéséhez koppintson a [Start] gombra.**

A beolvasás és küldés végén hangjelzést fog hallani.

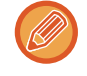

Fax küldése előtt az [Előnézet] gomb segítségével ellenőrizze a kép előnézetét. További információk: "A KÜLDENI [KÍVÁNT KÉP ELLEN](#page-597-0)ŐRZÉSE (5-69. oldal)" (Fax módban, "[A KÜLDENI KÍVÁNT KÉP ELLEN](#page-449-0)ŐRZÉSE (4-30. oldal)"). A funkció beállításait az előnézeti képernyőn nem lehet módosítani.

# **AUTOMATIKUS FERDESÉGKORREKCIÓ PDF LAPOLVASÁSI ADATOKNÁL (PDF FERDESÉGIGAZÍTÁS)**

Ha az eredeti példány ferde, vagy ha az eredetiben szereplő képek ferdék, ez a funkció automatikusan korrigálja a ferdeséget és PDF formátumú dokumentumként menti el.

## **PDF FERDESÉGIGAZÍTÁSHOZ HASZNÁLHATÓ PDF FORMÁTUMOK**

Az összes PDF formátum használható ehhez a funkcióhoz.

### **PDF formátum**

PDF, Titkosított PDF, Kompakt PDF, Kompakt PDF (ultra finom), Titk./Kompakt PDF, Titkosítás/kompakt PDF (ultra finom), PDF/A-1a, PDF/A-1b, PDF/A, Kompakt PDF/A-1a, Kompakt PDF/A-1a (Ultra finom), Kompakt PDF/A-1b, Kompakt PDF/A-1b (Ultra finom), Töm. PDF/A, Töm. PDF/A(Ultra fin.)

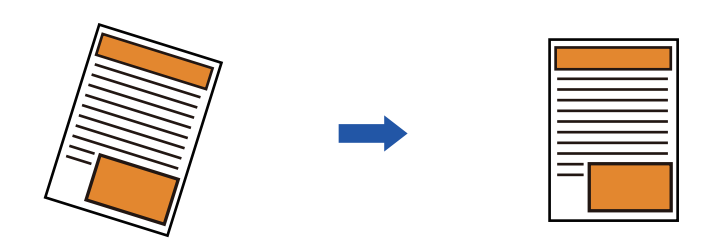

- Az utólagos kiigazítás nem jelenik meg az előnézeti képen, és a beolvasott állapotában látható.
- Amennyiben nincs szükség kiigazításra, mert a szöveg és a képek formatervezési célból állnak egy adott szögben, az automatikus korrekció akkor is megtörténhet.
- Ha az eredetiben kevés szöveg és kép szerepel, akkor előfordulhat, hogy a ferdeség a szögtől függetlenül nem lesz kiigazítva.
- Ha internet fax címet lett hozzáadva rendeltetési helyként, ez a funkció le lesz tiltva.
- Névhegykártyához ez a funkció nem használható.
- A ferdeség mértékétől függően előfordulhat, hogy nincs lehetőség korrekcióra.

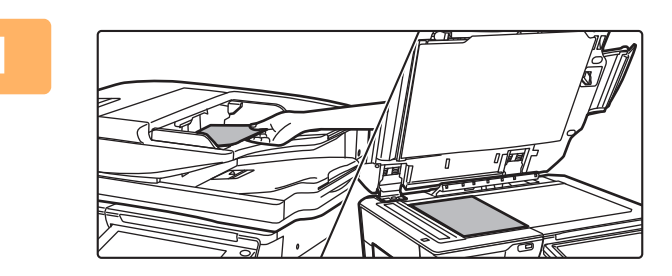

#### **1 Helyezze be az eredetit.**

Helyezze az eredetit az automatikus dokumentumadagoló tálcájába vagy a dokumentumüvegre.

- ► [AUTOMATIKUS DOKUMENTUMADAGOLÓ \(1-116.](#page-118-0)  [oldal\)](#page-118-0)
- ► [DOKUMENTUMÜVEG \(1-119. oldal\)](#page-121-0)

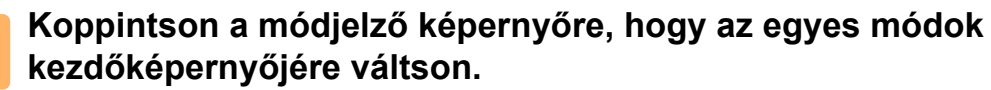

► [MÓDVÁLTÁS \(1-15. oldal\)](#page-17-0)

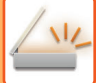

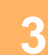

### **3 Adja meg a rendeltetési helyet.**

- ► [RENDELTETÉSI HELY VISSZAKERESÉSE A CÍMTÁRBÓL \(5-15. oldal\)](#page-543-0)
- ► [A KIVÁLASZTOTT RENDELTETÉSI HELYEK LISTÁJÁNAK MEGTEKINTÉSE \(5-18. oldal\)](#page-546-0)
- ► [KERESÉSI SZÁM HASZNÁLATA A RENDELTETÉSI HELY VISSZAKERESÉSÉHEZ \(5-19. oldal\)](#page-547-0)
- ► [CÍM MEGADÁSA MANUÁLISAN \(5-20. oldal\)](#page-548-0)
- ► [HÁLÓZATI MAPPA MEGADÁSA \(5-21. oldal\)](#page-549-0)
- ► [RENDELTETÉSI HELY VISSZAKERESÉSE A GLOBÁLIS CÍMTÁRBÓL \(5-23. oldal\)](#page-551-0)
- ► [ÚJRAKÜLDÉS A KÜLDÉSI NAPLÓ ALAPJÁN \(5-25. oldal\)](#page-553-0)

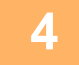

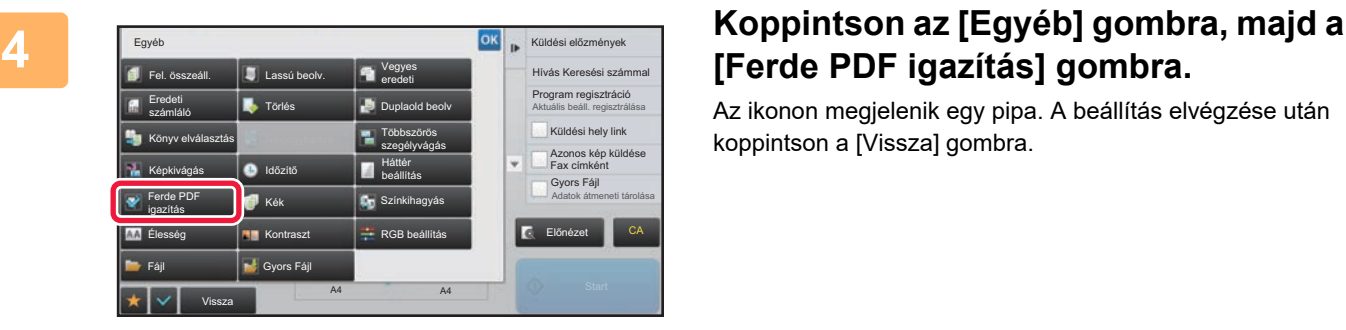

# **[Ferde PDF igazítás] gombra.**

Az ikonon megjelenik egy pipa. A beállítás elvégzése után koppintson a [Vissza] gombra.

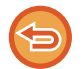

#### **A Ferde PDF igazítás beállítás törlése**

Törölje a pipát a [Ferde PDF igazítás] gomb megnyomásával.

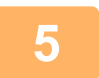

### **5 Az eredeti beolvasásának megkezdéséhez koppintson a [Start] gombra.**

Amikor a beolvasás befejeződik, helyezze be a következő eredetit, majd koppintson a [Start] gombra. Ismételje ezt a műveletet, amíg a gép az összes oldalt be nem olvasta, majd érintse meg az [Olvasás Vége] gombot. A küldés végén hangjelzést fog hallani.

# **KONKRÉT FUNKCIÓK**

### **A FELADÓ SAJÁT ADATAINAK FELVITELE A FAXRA (I-FAX SAJÁT CÍM KÜLDÉSE)**

A feladó adatai (dátum, idő, feladó neve, küldési cím, oldalszám) automatikusan felkerülnek az elküldött fájl felső részére.

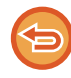

Ez a funkció lapolvasás módban vagy adatbeviteli módban nem használható.

### **Példa a feladó adataira a dokumentumon**

- (1) Dátum, idő: a küldés dátuma és időpontja.
- (2) Feladó neve: a feladó gépbe programozott neve.
- (3) Forrás címe.
- (4) Oldalszám: oldalszám/összes oldal.

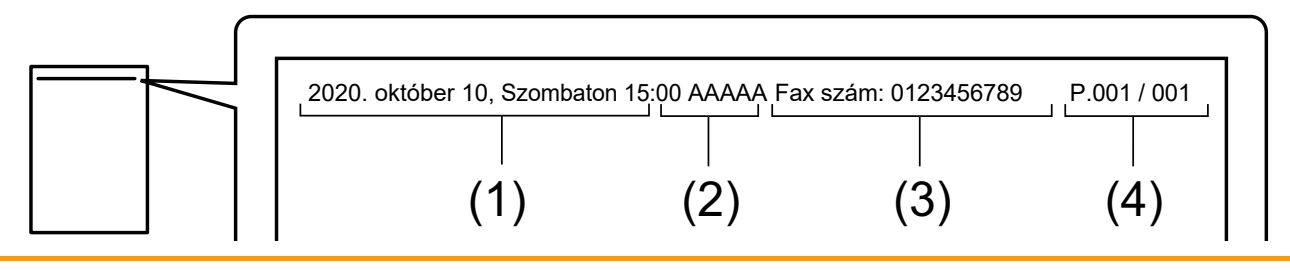

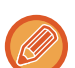

• A feladó adatainak tárolása és beállítása

Dátum, idő: A "Beállítások" pontban válassza a [Rendszerbeállítások] → [Közös beállítások] → [Eszköz<br />r />Meghatározása] → [Óra beállítás] lehetőséget

Feladó neve, feladó címe: A "Beállítások (rendszergazda)" menüben válassza ki a [Rendszerbeállítások] → [Kép Küldési Beállítások] → [Közös beállítások] → [Saját szám és név beállítva] → [Feladó adatok regisztrációja] pontot. Ha használni kívánja az I-Fax saját cím küldése funkciót, ellenőrizze, hogy beállította ezeket az adatokat.

Oldalszám: Adja meg, hogy szerepeljenek-e az oldalszámok a "Beállítások mód" [[Rendszerbeállítások] → [Kép Küldési Beállítások] → [Internet fax beállítások] → [Küldési beállítások] → [Oldalszám nyomtatása a fogadónál] eleme segítségével.

• A feladó adatainak pozíciója

A feladó adatai a beolvasott képadatok felső részére vannak nyomtatva. Ezzel az elküldeni kívánt adatok hosszabbak lesznek, mit a beolvasási méret, ezért nyomtatáskor a fogadó készülék lekicsinyítve vagy két oldalra elosztva nyomtathatja ki az adatokat.

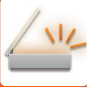

## **NYOMTATÁSI BEÁLLÍTÁSOK MÓDOSÍTÁSA AZ ÁTVITELI JELENTÉSHEZ (ÁTVITELI JELENTÉS)**

Átviteli jelentés automatikusan nyomtatódik, hogy figyelmeztesse, amikor az Internet fax küldés sikertelen, vagy ha Körfax küldést hajt végre.

Az átviteli jelentés tartalmazza a küldés leírását (dátum, kezdés időpontja, rendeltetési hely neve, szükséges idő, oldalak száma, eredmény stb.).

► [AZ EREDMÉNY OSZLOPBAN MEGJELEN](#page-657-0)Ő INFORMÁCIÓK (5-129. oldal)

Az átviteli jelentések kinyomtatása a beállítás módban megadott feltételeknek megfelelően történik. Szükség esetén állítson be más feltételeket az átvitelhez.

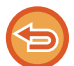

Ez a funkció lapolvasás módban vagy adatbeviteli módban nem használható.

Körfax küldésnél az átviteli jelentés módosított nyomtatási feltételei az összes rendeltetési helyre vonatkoznak.

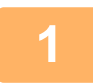

### **1 Helyezze be az eredetit.**

Helyezze az eredetit az automatikus dokumentumadagoló tálcájába vagy a dokumentumüvegre.

- ► [AUTOMATIKUS DOKUMENTUMADAGOLÓ \(1-116. oldal\)](#page-118-0)
- ► [DOKUMENTUMÜVEG \(1-119. oldal\)](#page-121-0)

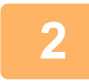

### **2 Koppintson a módjelző képernyőre, hogy az internet-fax mód kezdőképernyőjére váltson.**

► [MÓDVÁLTÁS \(1-15. oldal\)](#page-17-0)

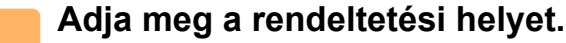

- ► [RENDELTETÉSI HELY VISSZAKERESÉSE A CÍMTÁRBÓL \(5-15. oldal\)](#page-543-0)
- ► [A KIVÁLASZTOTT RENDELTETÉSI HELYEK LISTÁJÁNAK MEGTEKINTÉSE \(5-18. oldal\)](#page-546-0)
- ► [KERESÉSI SZÁM HASZNÁLATA A RENDELTETÉSI HELY VISSZAKERESÉSÉHEZ \(5-19. oldal\)](#page-547-0)
- ► [CÍM MEGADÁSA MANUÁLISAN \(5-20. oldal\)](#page-548-0)
- ► [HÁLÓZATI MAPPA MEGADÁSA \(5-21. oldal\)](#page-549-0)
- ► [RENDELTETÉSI HELY VISSZAKERESÉSE A GLOBÁLIS CÍMTÁRBÓL \(5-23. oldal\)](#page-551-0)
- ► [ÚJRAKÜLDÉS A KÜLDÉSI NAPLÓ ALAPJÁN \(5-25. oldal\)](#page-553-0)

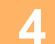

**4 Koppintson az [Egyéb] gombra, majd a [Átviteli Jelentés] gombra.**
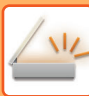

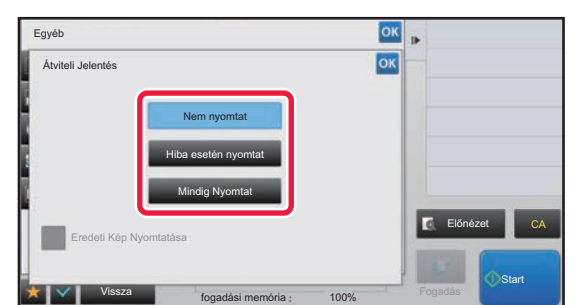

### **5 Érintse meg a nyomtatási beállítás gombját.**

Ha a beállításokkal végzett, koppintson egymás után a <sup>ok</sup>, majd a [Vissza] gombra.

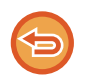

#### **A küldési jelentés beállítások törléséhez:** Koppintson a [Nem nyomtat] gombra.

- Az átviteli jelentés nyomtatási feltételei a következők:
- "Mindig Nyomtat": a küldés eredményétől függetlenül a készülék mindig nyomtat átviteli jelentést.
- "Hiba esetén nyomtat": a készülék sikertelen küldés esetén nyomtat átviteli jelentést.
- "Nem nyomtat": a készülék nem nyomtat átviteli jelentést.
- Az elküldött eredeti egy részének az átviteli jelentésben való megjelenítéséhez állítsa az [Eredeti kép nyomtatása] jelölőnégyzetet $\blacktriangleright$  értékre.

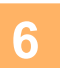

### **6 Az eredeti beolvasásának megkezdéséhez koppintson a [Start] gombra.**

- Ha az eredeti oldalakat a dokumentumadagoló tálcába helyezte, a gép minden oldalt beolvas. A beolvasás és küldés végén hangjelzést fog hallani.
- Ha az eredetit a dokumentumüvegre helyezte, az oldalakat egyenként olvassa be. Amikor a beolvasás befejeződik, helyezze be a következő eredetit, majd koppintson a [Start] gombra. Ismételje ezt a műveletet, amíg a gép az összes oldalt be nem olvasta, majd koppintson az [Olvasás Vége] gombra. A beolvasás és küldés végén hangjelzést fog hallani.

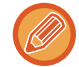

Fax küldése előtt az [Előnézet] gomb segítségével ellenőrizze a kép előnézetét. További információk: "A KÜLDENI [KÍVÁNT KÉP ELLEN](#page-597-0)ŐRZÉSE (5-69. oldal)".

### **Eredeti nyomtatása az átviteli jelentésre**

Ha a [Eredeti Kép Nyomtatása] engedélyezve van, a továbbított eredeti első oldalát a gép ugyanarra a lapra nyomtatja mint az átviteli jelentést. Az eredeti képet megfelelő méretűre csökkenti, hogy elférjen a lapon. Ha az eredeti függőleges beolvasási hossza (X-irányban) nagyobb mint 432 mm (17-1/64"), a gép levágja a 432 mm (17-1/64") értéket túlhaladó részt.

## **KÜLDÉS INDÍTÁSA MEGADOTT IDŐBEN (IDŐZÍTETT KÜLDÉS)**

Adja meg azt az időpontot, amikor a küldés vagy körfax küldés automatikusan megtörténik. A küldés a megadott időpontban automatikusan megkezdődik.

Ennek a funkciónak akkor veheti hasznát, ha késleltetett, körfax vagy egyéb küldeményeket szeretne bonyolítani az Ön távollétében vagy éjjel vagy más időpontban, amikor alacsonyak a percdíjak.

Fax módban megadható időpont lehívásos fogadáshoz is, hogy a távollétében is fogadhasson faxot.

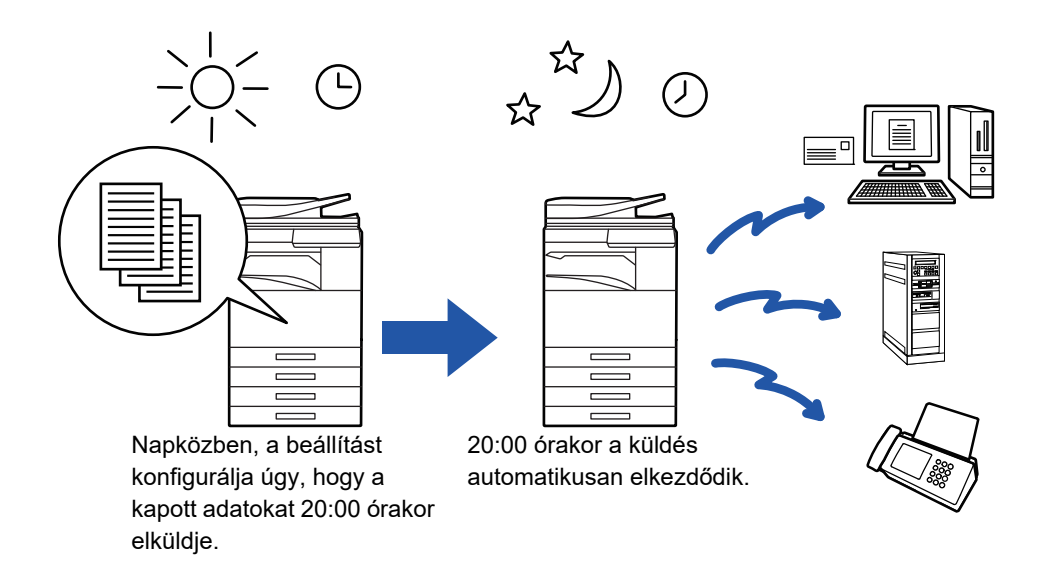

- Ha időzített küldést állított be, a hálózati főkapcsoló mindig legyen " " helyzetben. Ha a hálózati főkapcsoló a megadott időben "  $\bigcup$  " helyzetben van, a küldés nem fog működni.
- Ha időzített küldést hajt végre, az eredetit a küldés beállításakor be kell olvasni a memóriába. Nem lehet a dokumentumot a dokumentumadagolóban vagy a dokumentumüvegen hagyni, és onnan beolvastatni a késleltetett küldés időpontjában.
- Legfeljebb 100 időzített küldést lehet egyszerre tárolni.
- Fax módban ez a funkció nem használható közvetlen átvitel módban vagy amikor tárcsázáshoz a hangszórót használják.
- Az időzített küldéshez kiválasztott beállítások (megvilágítás, felbontás és egyéb funkciók) automatikusan törlődnek a küldés befejezése után. (Ha viszont a dokumentumtárolás funkciót használja, a beolvasott eredeti képet és a beállításokat a gép beépített merevlemeze tárolja.)
- Ha egy másik küldés van folyamatban, amikor a megadott idő elérkezik, az időzített küldés a folyamatban lévő küldés befejezése után fog elkezdődni.
- Ha egy időzített küldésnek prioritást adott a feladatállapot képernyőn, az idő törlődik. A küldés megkezdődik, amint a folyamatban lévő feladat befejeződik.
	- ► Felhasználói kézikönyv (Érintőpanel működése)
- Az időpontot legfeljebb egy héttel előre lehet megadni.
- Miután az időzítő beállításait megadta, a többi funkcióval azonos módon indítsa el a küldést.
- Az időzített küldés törölhető a feladatállapot képernyőn.
- Fax módban egyszerre egy időzített lehívási művelet tárolható. Ha több rendeltetési helyről fogad adatokat lehívással, adja meg a sorozatos lehívás időzítését.

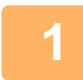

### **1 Helyezze be az eredetit.**

Ha fax módban van, a művelet befejezése után folytassa a 3. lépéssel.

Helyezze az eredetit az automatikus dokumentumadagoló tálcájába vagy a dokumentumüvegre.

- ► [AUTOMATIKUS DOKUMENTUMADAGOLÓ \(1-116. oldal\)](#page-118-0)
- ► [DOKUMENTUMÜVEG \(1-119. oldal\)](#page-121-0)

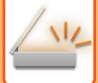

**2 Koppintson a módjelző képernyőre, hogy az egyes módok kezdőképernyőjére váltson.**

► [MÓDVÁLTÁS \(1-15. oldal\)](#page-17-0)

### **3 Adja meg a rendeltetési helyet.**

- ► [RENDELTETÉSI HELY VISSZAKERESÉSE A CÍMTÁRBÓL \(5-15. oldal\)](#page-543-0)
- ► [A KIVÁLASZTOTT RENDELTETÉSI HELYEK LISTÁJÁNAK MEGTEKINTÉSE \(5-18. oldal\)](#page-546-0)
- ► [KERESÉSI SZÁM HASZNÁLATA A RENDELTETÉSI HELY VISSZAKERESÉSÉHEZ \(5-19. oldal\)](#page-547-0)
- ► [CÍM MEGADÁSA MANUÁLISAN \(5-20. oldal\)](#page-548-0)
- ► [HÁLÓZATI MAPPA MEGADÁSA \(5-21. oldal\)](#page-549-0)
- ► [RENDELTETÉSI HELY VISSZAKERESÉSE A GLOBÁLIS CÍMTÁRBÓL \(5-23. oldal\)](#page-551-0)
- ► [ÚJRAKÜLDÉS A KÜLDÉSI NAPLÓ ALAPJÁN \(5-25. oldal\)](#page-553-0)
- Ha fax módban van, adja meg a rendeltetési hely számát.
- ► [RENDELTETÉSI HELY MEGADÁSA A SZÁMBILLENTY](#page-431-0)ŰZETEN (4-12. oldal)
- ► [RENDELTETÉSI HELY VISSZAKERESÉSE A CÍMTÁRBÓL \(4-14. oldal\)](#page-433-0)
- ► [KERESÉSI SZÁM HASZNÁLATA A RENDELTETÉSI HELY VISSZAKERESÉSÉHEZ \(4-17. oldal\)](#page-436-0)
- ► [RENDELTETÉSI HELY VISSZAKERESÉSE A GLOBÁLIS CÍMTÁRBÓL \(4-18. oldal\)](#page-437-0)
- ► [ÚJRAKÜLDÉS A KÜLDÉSI NAPLÓ ALAPJÁN \(4-20. oldal\)](#page-439-0)

**4 Koppintson az [Egyéb] gombra, majd a [Időzítő] gombra.**

**5 Koppintson az [On] gombra.**

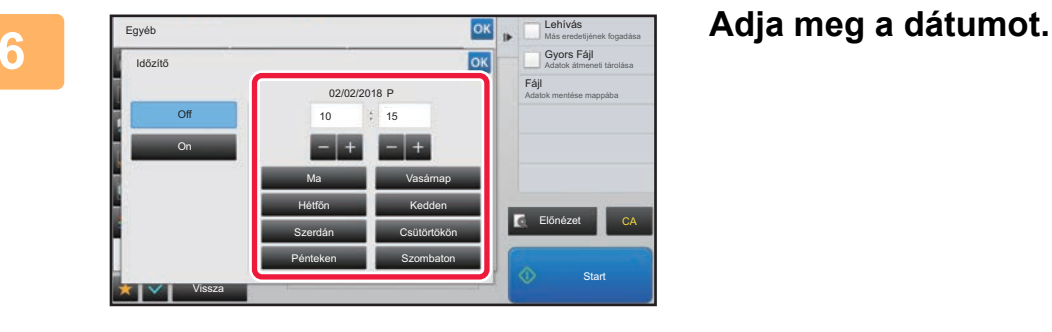

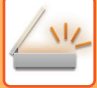

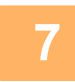

### **7 24 órás formátumban állítsa be az időt (óra és perc).**

- Ha a beállításokkal végzett, koppintson egymás után a <sup>ok</sup>, majd a [Vissza] gombra.
- Érintse meg az órának és a percnek megfelelő területet, és a számgombokkal adja meg az értékeket.
- A beírt értékeket kényelmesen változtathatja az segítségével.
- A beállítás az aktuális időt mutatja. Ha az idő nem helyes, a művelet érvénytelenítéséhez nyomja meg a [CA] gombot. Módosítsa az időt beállítási módban, majd végezze el az időzítő átküldési műveletét.
	- ► [A GÉP HÁLÓZATI KÉPOLVASÓ FUNKCIÓJÁNAK HASZNÁLATA EL](#page-532-0)ŐTT (5-4. oldal)

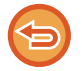

#### **Az időzítő küldési beállítások törléséhez:**

Koppintson a [Off] gombra.

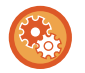

#### **A dátum és az idő beállítása a gépen:**

A "Beállítások" pontban válassza a [Rendszerbeállítások] → [Közös beállítások] → [Eszköz<br />Meghatározása] → [Óra beállítás] lehetőséget.

Ha az [Óra beállításának letiltása] engedélyezett, a dátumot és az időt nem lehet módosítani. Válassza ki a [Rendszerbeállítások] lehetőséget a "Beállítások (rendszergazda)" menüben, és válassza a [Rendszerbeállítások] → [Közös beállítások] → [Eszköz Meghatározása] → [Beállítások engedélyezése /tiltása] lehetőséget a [Óra beállításának letiltása] beállítás letiltásához.

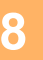

### **8 Az eredeti beolvasásának megkezdéséhez koppintson a [Start] gombra.**

- Ha az eredeti oldalakat a dokumentumadagoló tálcába helyezte, a gép minden oldalt beolvas. Egy hangjelzés jelzi a beolvasás végét, és hogy a gép küldésre készen áll.
- Ha az eredetit a dokumentumüvegre helyezte, az oldalakat egyenként olvassa be. Amikor a beolvasás befejeződik, helyezze be a következő eredetit, majd koppintson a [Start] gombra. Ismételje ezt a műveletet, amíg a gép az összes oldalt be nem olvasta, majd érintse meg az [Olvasás Vége] gombot. Egy hangjelzés jelzi a beolvasás végét, és hogy a gép küldésre készen áll.

Fax küldése előtt az [Előnézet] gomb segítségével ellenőrizze a kép előnézetét. További információk: ["A KÜLDENI](#page-597-0)  [KÍVÁNT KÉP ELLEN](#page-597-0)ŐRZÉSE (5-69. oldal)" (Fax módban, "[A KÜLDENI KÍVÁNT KÉP ELLEN](#page-449-0)ŐRZÉSE (4-30. oldal)").

Az eredeti beolvasódik a memóriába. Nem lehet az eredetit egy adott időpontban a memóriába olvastatni.

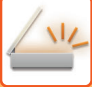

## **ALÁÍRÁS HOZZÁADÁSA KÉP KÜLDÉSEKOR (ELEKTRONIKUS ALÁÍRÁS)**

Beolvasott kép elküldésekor aláírást adhat a képhez. A címzett ellenőrizheti a küldő adatait az elektronikus aláírásban.

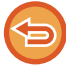

Ez a funkció a Lapolvasás e-mailbe küldésnél érhető el.

#### **Elektronikus aláírás hozzáadása beolvasott képhez:**

- A "Beállítások (rendszergazda)" menüben válassza a [Rendszerbeállítások] → [Biztonsági Beállitások] → [S/MIME beállítások] → [Feltétel Beállítások] menüpontot.
- Ha a "Beállítások (rendszergazda)" menü "E-mail aláírás" pontjában [Kiválasztás küldéskor] ki van választva, beállíthatja, hogy ellát-e minden egyes elküldésre kerülő képet elektronikus aláírással. Az [Mindig engedélyezett] kiválasztása esetén a beállítás nem módosítható.

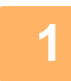

### **1 Helyezze be az eredetit.**

Helyezze az eredetit az automatikus dokumentumadagoló tálcájába vagy a dokumentumüvegre.

- ► [AUTOMATIKUS DOKUMENTUMADAGOLÓ \(1-116. oldal\)](#page-118-0)
- ► [DOKUMENTUMÜVEG \(1-119. oldal\)](#page-121-0)

### **2 Koppintson a módjelző képernyőre, hogy az e-mail módok kezdőképernyőjére váltson.**

► [MÓDVÁLTÁS \(1-15. oldal\)](#page-17-0)

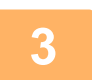

### **3 Adja meg a rendeltetési helyet.**

- ► [RENDELTETÉSI HELY VISSZAKERESÉSE A CÍMTÁRBÓL \(5-15. oldal\)](#page-543-0)
- ► [A KIVÁLASZTOTT RENDELTETÉSI HELYEK LISTÁJÁNAK MEGTEKINTÉSE \(5-18. oldal\)](#page-546-0)
- ► [KERESÉSI SZÁM HASZNÁLATA A RENDELTETÉSI HELY VISSZAKERESÉSÉHEZ \(5-19. oldal\)](#page-547-0)
- ► [CÍM MEGADÁSA MANUÁLISAN \(5-20. oldal\)](#page-548-0)
- ► [HÁLÓZATI MAPPA MEGADÁSA \(5-21. oldal\)](#page-549-0)
- ► [RENDELTETÉSI HELY VISSZAKERESÉSE A GLOBÁLIS CÍMTÁRBÓL \(5-23. oldal\)](#page-551-0)
- ► [ÚJRAKÜLDÉS A KÜLDÉSI NAPLÓ ALAPJÁN \(5-25. oldal\)](#page-553-0)

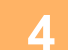

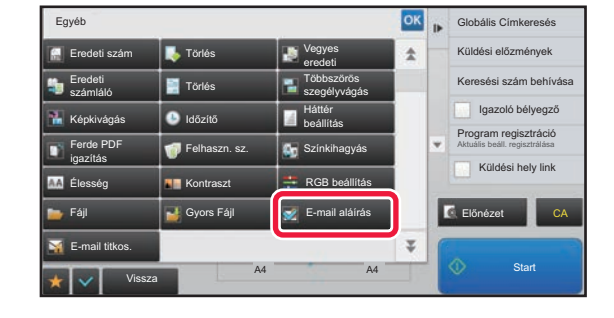

### **4 Koppintson az [Egyéb] gombra, majd a korégyés képes az latat a majd a latat a majd a latat a majd a latat a majd a latat a majd a latat a majd a latat a majd a latat a majd a latat a majd a latat a majd a latat a [E-mail aláírás] gombra.**

Az ikonon megjelenik egy pipa. Ha a beállításokkal végzett, koppintson a [Vissza] gombra.

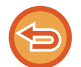

#### **Az e-mail aláírás beállításának törlése**

A [E-mail aláírás] gombra koppintva távolítsa el a bejelölését.

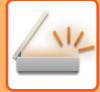

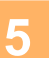

### **5 Az eredeti beolvasásának megkezdéséhez koppintson a [Start] gombra.**

• Ha az eredeti oldalakat a dokumentumadagoló tálcába helyezte, a gép minden oldalt beolvas. A beolvasás és küldés végén hangjelzést fog hallani.

• Ha az eredetit a dokumentumüvegre helyezte, az oldalakat egyenként olvassa be. Amikor a beolvasás befejeződik, helyezze be a következő eredetit, majd koppintson a [Start] gombra. Ismételje ezt a műveletet, amíg a gép az összes oldalt be nem olvasta, majd koppintson az [Olvasás Vége] gombra. A beolvasás és küldés végén hangjelzést fog hallani.

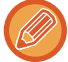

Fax küldése előtt az [Előnézet] gomb segítségével ellenőrizze a kép előnézetét. További információk: "A KÜLDENI [KÍVÁNT KÉP ELLEN](#page-597-0)ŐRZÉSE (5-69. oldal)".

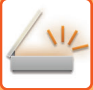

# **A KÜLDÖTT ADATOK TITKOSÍTÁSA (TITKOSÍTÁS)**

A biztonság fokozása érdekében a küldött adatok titkosíthatóak.

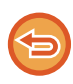

Ez a funkció a Lapolvasás e-mailbe küldésnél érhető el.

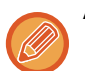

#### **A küldött adatok titkosításának eljárása**

- A "Beállítások (rendszergazda)" menüben válassza a [Rendszerbeállítások] → [Biztonsági Beállitások] → [S/MIME beállítások] → [Feltétel Beállítások] menüpontot.
- Ha a "Beállítások (rendszergazda)" menü "E-mail titkos." pontjában [Kiválasztás küldéskor] ki van választva, beállíthatja, hogy titkosítja-e az adatokat minden egyes elküldésre kerülő kép esetén. Az [Mindig engedélyezett] kiválasztása esetén a beállítás nem módosítható.

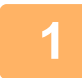

### **1 Helyezze be az eredetit.**

Helyezze az eredetit az automatikus dokumentumadagoló tálcájába vagy a dokumentumüvegre.

- ► [AUTOMATIKUS DOKUMENTUMADAGOLÓ \(1-116. oldal\)](#page-118-0)
- ► [DOKUMENTUMÜVEG \(1-119. oldal\)](#page-121-0)

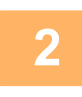

### **2 Koppintson a módjelző képernyőre, hogy az e-mail módok kezdőképernyőjére váltson.**

► [MÓDVÁLTÁS \(1-15. oldal\)](#page-17-0)

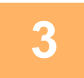

### **3 Adja meg a rendeltetési helyet.**

- ► [RENDELTETÉSI HELY VISSZAKERESÉSE A CÍMTÁRBÓL \(5-15. oldal\)](#page-543-0)
- ► [A KIVÁLASZTOTT RENDELTETÉSI HELYEK LISTÁJÁNAK MEGTEKINTÉSE \(5-18. oldal\)](#page-546-0)
- ► [KERESÉSI SZÁM HASZNÁLATA A RENDELTETÉSI HELY VISSZAKERESÉSÉHEZ \(5-19. oldal\)](#page-547-0)
- ► [RENDELTETÉSI HELY VISSZAKERESÉSE A GLOBÁLIS CÍMTÁRBÓL \(5-23. oldal\)](#page-551-0)
- 
- A cím közvetlen beírásakor az adatok titkosítása nem lehetséges.
- A titkosított adatok csak olyan címre küldhetők, melynek esetén van regisztrált felhasználói tanúsítvány. Regisztráljon felhasználói tanúsítványt a címhez a "Beállítások (webes verzió)" - [Címtár] → [E-mail] → "Felhasználói tanúsítvány" pontban. Csak egy e-mail cím regisztrálható felhasználói tanúsítvánnyal.
- Ha a "A nem titkosítható címekre történő küldés letiltása" jelölőnégyzet állapota ( √ ) a "Beállítások (rendszergazda)" -[Rendszerbeállítások] → [Biztonsági Beállitások] → [S/MIME beállítások] → [Feltétel Beállítások] → [Titkosítási beállítások] pontban, felhasználói tanúsítvány nélküli címek nem választhatók ki. Ha a kijelölést eltávolítja ( ), az adat titkosítás nélkül kerül elküldésre.

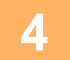

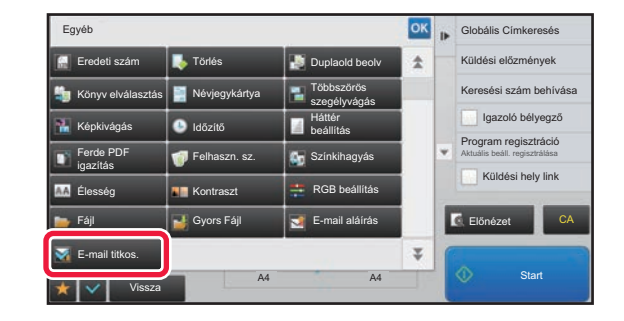

### **4 A Egyéb Egyébes <b>a latak az az alapontok** az **IEgyéb**] gombra, majd a **a 1 Egyébes 1 Egyébes 1 Egyébes 1 Egyébes 1 Egyébes 1 Egyébes 1 Egyébes 1 Egyébes 1 Egyébes 1 Egyébes [E-mail titkos.] gombra.**

Az ikonon megjelenik egy pipa. Ha a beállításokkal végzett, koppintson a [Vissza] gombra.

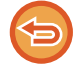

#### **A titkosítási beállítások törléséhez**

Törölje a pipát az [E-mail titkos.] gomb megnyomásával.

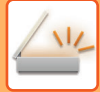

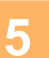

### **5 Az eredeti beolvasásának megkezdéséhez koppintson a [Start] gombra.**

• Ha az eredeti oldalakat a dokumentumadagoló tálcába helyezte, a gép minden oldalt beolvas. A beolvasás és küldés végén hangjelzést fog hallani.

• Ha az eredetit a dokumentumüvegre helyezte, az oldalakat egyenként olvassa be. Amikor a beolvasás befejeződik, helyezze be a következő eredetit, majd koppintson a [Start] gombra. Ismételje ezt a műveletet, amíg a gép az összes oldalt be nem olvasta, majd koppintson az [Olvasás Vége] gombra. A beolvasás és küldés végén hangjelzést fog hallani.

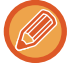

Fax küldése előtt az [Előnézet] gomb segítségével ellenőrizze a kép előnézetét. További információk: "A KÜLDENI [KÍVÁNT KÉP ELLEN](#page-597-0)ŐRZÉSE (5-69. oldal)".

# <span id="page-656-0"></span>**INTERNET-FAX FOGADÁSI FUNCKIÓK**

# **AZ INTERNET FAX TEVÉKENYSÉGI NAPLÓ ELLENŐRZÉSE**

# **KÉPKÜLDÉS TEVÉKENYSÉG JELENTÉSEK NYOMTATÁSA**

Napló nyomtatása a legutóbbi képküldési tevékenységről (dátum, a másik fél neve, az átvitelhez szükséges idő, eredmény és egyéb tételek).

A Képküldés tevékenység jelentés a problémák kezeléséhez hasznos információkat tartalmaz, például az előforduló hibatípusokat. A jelentés a legutolsó 200 tranzakciót tartalmazza.

Beállíthatja a gépet, hogy Képküldés tevékenység jelentést nyomtasson minden alkalommal, amikor a tranzakciók száma eléri a 201-et, vagy meghatározott időpontokban (naponta csak egyszer).

A Képküldés tevékenység jelentés tartalma a jelentés kinyomtatása után törlődik, és így nem lehet újra kinyomtatni.

### **A Képküldés tevékenység jelentés konfigurálásához:**

A "Beállítások" pontban válassza a [Rendszerbeállítások] → [Kép Küldési Beállítások] → [Internet fax beállítások] → [Feltétel Beállítások] → [Tevékenység Jelentés Nyomtatás Kiválasztás Beállítása] lehetőséget.

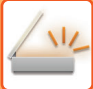

# **AZ EREDMÉNY OSZLOPBAN MEGJELENŐ INFORMÁCIÓK**

A gép hibatípusokat és más információkat nyomtat az átviteli és tevékenység jelentések eredmény oszlopába. Ha átviteli jelentést vagy tevékenység jelentést nyomtat, az eredmény oszlopban ellenőrizze a tranzakció eredményét, majd tegye meg a szükséges lépéseket.

### **Az eredmény oszlopba nyomtatott üzenetek például**

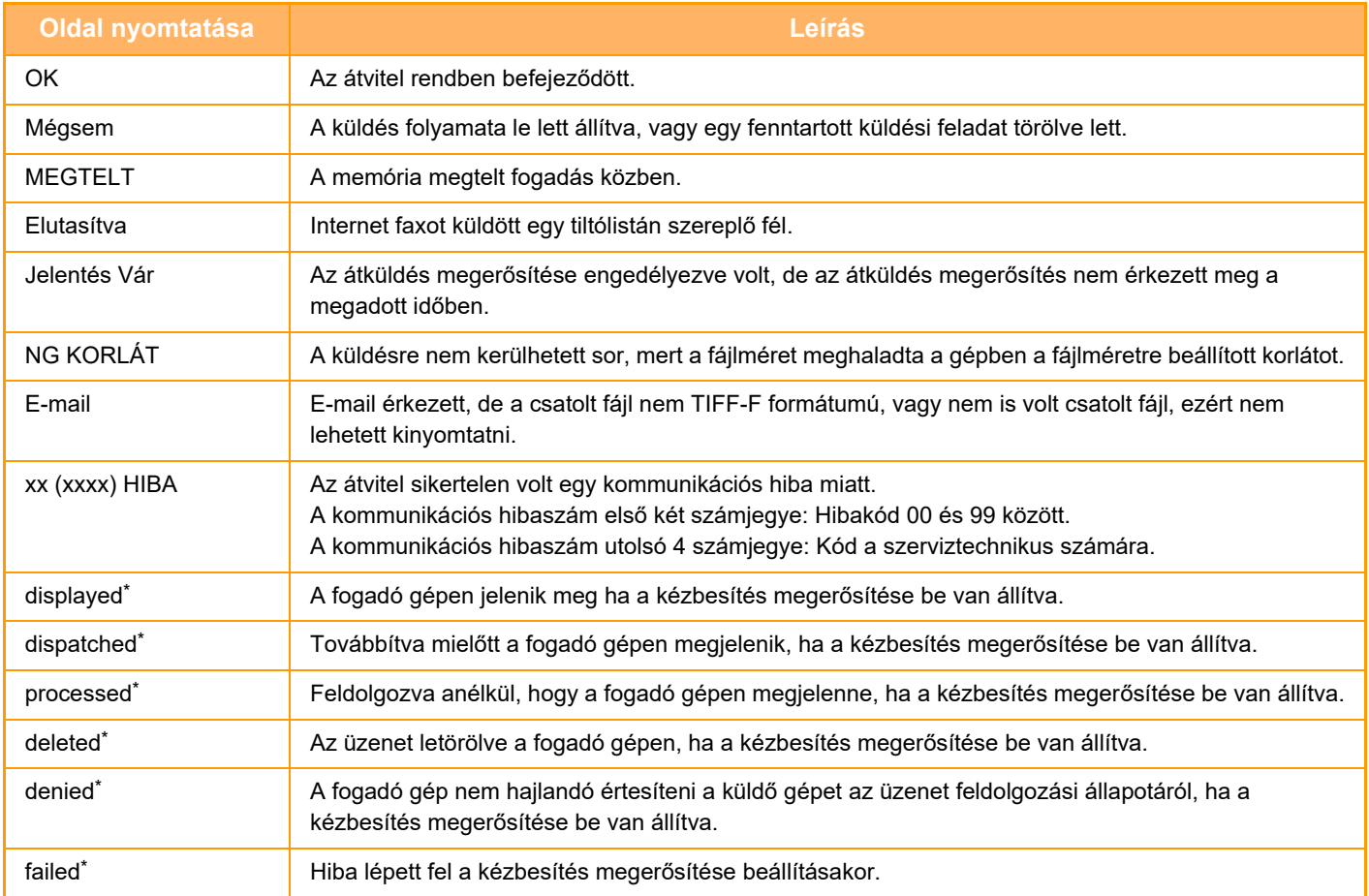

Ha a fogadó gép egy SHARP készülék, a fogadó gép visszaküldi az "displayed" üzenetet, amennyiben a faxot átvette, vagy a "processed" üzenetet, ha a vétel nem sikerült.

Ha a kézbesítés megerősítése Internet Fax esetére be van állítva, megjelenik a kézbesítés megerősítési szállítási bizonylaton feltüntetett érték.

# **INTERNET FAXOK FOGADÁSA**

## **INTERNET FAXOK AUTOMATIKUS FOGADÁSA**

Az Internet fax funkció rendszeres időközönként kapcsolódik a mail szerverhez (POP3 szerver), és ellenőrzi, hogy érkeztek-e Internet faxok. Ha érkezett fax, a készülék automatikusan lehívja és kinyomtatja. Az alapértelmezett beállítás szerint ez a funkció ötpercenként ellenőrzi a faxok érkezését.

- Ha éjszaka fognak faxok érkezni, tartsa a gép hálózati főkapcsolóját " | " állásban.
- Ha a gépből kifogy a papír, vagy nincs olyan papír a gépben, ami megegyezne a fogadott fax méretével, megjelenik egy üzenet az érintőpanelen. A megfelelő méretű papír betöltéséhez kövesse az üzenet utasításait.
- A fogadott internet faxadatokat meghatározott időben kinyomtathatja. ► [FOGADOTT ADATOK KINYOMTATÁSA MEGHATÁROZOTT ID](#page-660-0)ŐBEN (5-132. oldal)
- A fogadott internet faxadatokat kinyomtathatja, ha megadja a jelszót. ► [PIN-KÓD ÁLTAL VÉDETT FAX NYOMTATÁSA \(Fogadott adatok nyomtatási beállításainak meg](#page-659-0)őrzése) (5-131. oldal)
- A fogadott internet faxadatokat ellenőrzés után kinyomtathatja, továbbíthatja vagy el is mentheti.
	- ► A KÉP ELLENŐ[RZÉSE NYOMTATÁS EL](#page-661-0)ŐTT (5-133. oldal)
	- ► [FOGADOTT ADATOK KÉZI TOVÁBBÍTÁSA \(5-141. oldal\)](#page-669-0)
	- ► [FOGADOTT ADATOK MENTÉSE \(5-142. oldal\)](#page-670-0)

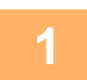

**1 A gép cseng, majd automatikusan megkezdődik a faxfogadás.**

A fogadás végén hangjelzést hall.

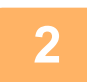

**2 A faxot a gép automatikusan kinyomtatja.**

# **INTERNET FAXOK KÉZI FOGADÁSA**

Ha a fogadott faxok ellenőrzési időintervalluma meglehetősen hosszú, és Ön azonnal szeretné ellenőrizni a faxokat, manuálisan is elindíthatja a fogadást.

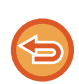

A [Fogadás] gombra csak akkor tud koppintani, ha konfigurálta a POP3-kiszolgáló beállításait a Beállítás módban.

A levelező kiszolgálóhoz történő csatlakozáshoz és a fogadott faxok letöltéséhez koppintson a [Fogadás] gombra.

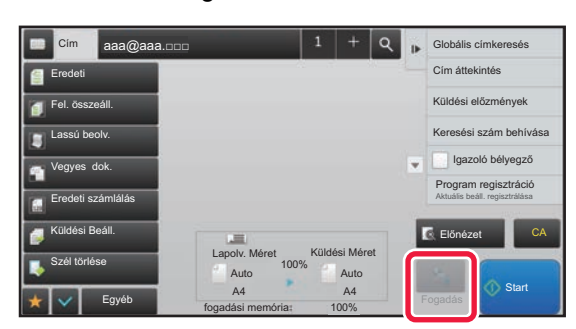

# **FOGADOTT ADATOK NYOMTATÁSA**

### <span id="page-659-0"></span>**PIN-KÓD ÁLTAL VÉDETT FAX NYOMTATÁSA (Fogadott adatok nyomtatási beállításainak megőrzése)**

Ha engedélyezi ezt a beállítást, a memóriába anélkül fogadhat és tárolhat faxokat, hogy kinyomtatná őket. A faxok kinyomtatásához meg kell adni egy PIN-kódot.

Ha ezt a funkciót használja, a fax beérkezésekor megjelenik egy PIN-kód beviteli képernyő az érintőpanelen.

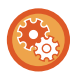

**A fogadott adatnyomat beállítása megőrzésének engedélyezése:**

A "Beállítások (rendszergazda)" menüben válassza ki a [Rendszerbeállítások] → [Kép Küldési Beállítások] → [Közös beállítások] → [Feltétel Beállítások] → [Fogadott adatok megőrzési beállításai] pontot.

Ha a számgombok segítségével megadja az előzőleg beprogramozott négyjegyű PIN-kódot, megkezdődik a nyomtatás. A [Mégsem] gombra koppintáskor bezáródik a PIN-kód beviteli képernyő, de az érintőpanelen villog az "adatok a memóriában" gomb. A PIN-kód beviteli képernyő újra megjelenik, ha a villogó gombra koppint, vagy módot vált.

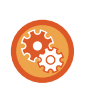

• **A fogadott adatok listájának megjelenítése a jelszó megadása után:**

A "Beállítások" menüben válassza a [Rendszerbeállítások] → [Közös beállítások] → [Kezelési Beállítások] → [Feltétel Beállítások] → [Beállítás előnézete] → [Fogadott adatok ellenőrzési beállítása] elemet.

• **A fogadott adatok továbbítása egy másik készülékre:** A "Beállítások (rendszergazda)" menüben válassza a [Rendszerbeállítások] → [Kép Küldési Beállítások] → [Bejövő útvonal (Továbbítás/Tárolás) beállítások] menüpontot.

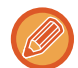

Nyomtatás előtt az érintőpanelen ellenőrizheti a fogadott adatok képét. ► A KÉP ELLENŐ[RZÉSE NYOMTATÁS EL](#page-661-0)ŐTT (5-133. oldal)

• A fogadott faxok megőrződnek a memóriában attól függetlenül, hogy automatikusan vagy manuálisan érkeztek-e.

• Amikor a fogadott adatokat másik gépre továbbítja, a memóriában tárolt adatok is továbbítódnak. Ekkor ugyanaz a PIN-kód beviteli képernyő jelenik meg, mint nyomtatás esetén. A továbbítás nem történik meg, amíg meg nem adja a PIN-kódot.

### <span id="page-660-0"></span>**FOGADOTT ADATOK KINYOMTATÁSA MEGHATÁROZOTT IDŐBEN**

Fogadott adatok kinyomtatása meghatározott időben.

A stressz-mentes nyomtatás érdekében, kerülendő nagy oldalszámok nyomtatása a nap folyamán csúcsidőben, és amikor nincs sürgősen szükség a nyomtatásra.

- A nyomtatott adat automatikusan törlődik a memóriából.
	- Ha a készüléket a megadott időben kapcsolják ki, a nyomtatás a készülék bekapcsolásakor fog kezddni.
- Ez a funkció engedélyezett Fogadott adatok ellenőrzési beállítása opció esetén választható ki.

Ha a Fogadott adatnyomat beállításának megőrzése engedélyezett, ez a funkció nem használható.

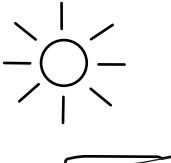

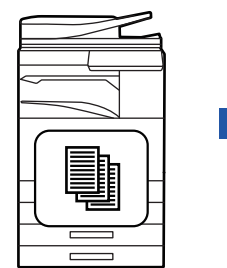

Napközben, a beállítást konfigurálja úgy, hogy a kapott adatokat 20:00 órakor kinyomtassa.

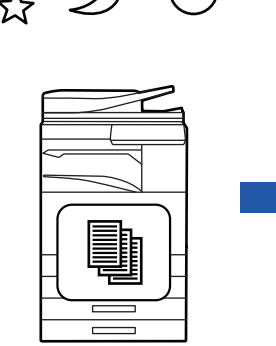

Nyomtatás

• **Fogadott adatok nyomtatása meghatározott időben:**

A "Beállítások" menüben válassza a [Rendszerbeállítások] → [Kép Küldési Beállítások] → [Közös beállítások] → [Feltétel Beállítások] → [Fogadott adatok időzített kiadása] elemet.

20:00 órakor a nyomtatás automatikusan elkezdődik.

#### • **A fogadott adatnyomat beállítása megőrzésének letiltása:**

A "Beállítások (rendszergazda)" menüben tiltsa le ezt a funkciót a [Rendszerbeállítások] → [Kép Küldési Beállítások] → [Közös beállítások] → [Feltétel Beállítások] → [Fogadott adatok megőrzési beállításai] elem segítségével.

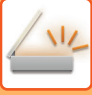

# <span id="page-661-0"></span>**A KÉP ELLENŐRZÉSE NYOMTATÁS ELŐTT**

Nyomtatás előtt ellenőrizze a fogadott adatok képét az érintőpanelen.

Ez a funkció csak akkor érhető el, ha a [Rendszerbeállítások] → [Kép Küldési Beállítások] → [Közös beállítások] → [Feltétel Beállítások] → [Beállítás előnézete] → [Fogadott adatok ellenőrzési beállítása] opció engedélyezett a \* "Beállítások (rendszergazda)" pontban.

\* Az alapértelmezett gyári beállítás szerint le van letiltva.

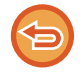

A fogadott adatok méretétől függően előfordulhat, hogy az ellenőrző kép egy része nem jelenik meg az érintőpanel képernyőjén.

Az állapot képernyőn a fogadott adatlista is látható, amely akkor jelenik meg, ha a feladatállapot kijelzőre koppint. A Fogadott adatlistából a fogadott adatokat továbbíthatja, törölheti vagy el is mentheti.

- ► [FOGADOTT ADATOK KÉZI TOVÁBBÍTÁSA \(5-141. oldal\)](#page-669-0)
- ► [FOGADOTT ADATOK MENTÉSE \(5-142. oldal\)](#page-670-0)

Adatok fogadásakor a **ikon látható a képernyő felső részén**.

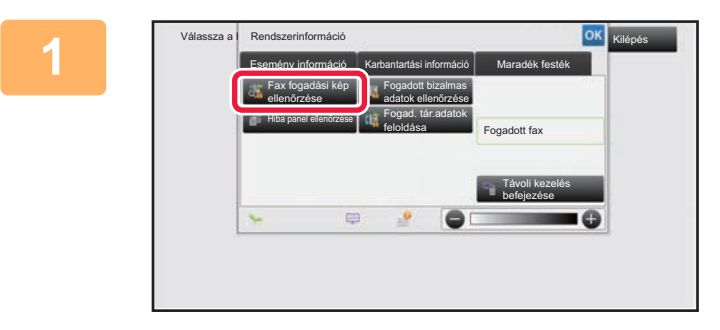

Fogadott adatok lista **Összes fogadott adat** Nyomtatás

### **1 Koppintson a Rendszerinformáció lapon az [Esemény információ] fülre, majd a [Fax fogadási kép ellenőrzése] gombra**

**2 Érintse meg az ellenőrizni kívánt fogadott adat gombját, majd pedig a** 

**[Kép ellenőrzése] gombot a** 

Megjelenik a fogadott adatok képe.

**kezelőpanelen.**

Megjelenik a fogadott adatok listája.

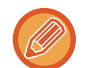

A fogadott adatok listáját úgy is megjelenítheti, hogy a feladatállapot kijelzőre, majd a Feladatállapot képernyő műveleti panelén a [Fogadott adatok ellenőrzése] gombra koppint.

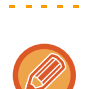

Összes törlése

- Koppintson a  $\equiv$  ikonra a fogadott képek bélyegképeinek megjelenítéséhez (Bélyegkép képernyő). A listanézet vagy a bélyegkép nézet a beállítás módtól függően módosítható.
- A fogadott kép törléséhez koppintson a [Törlés] gombra a műveleti panelen.
- A fogadott kép törléséhez koppintson a [Továbbítás más címre] gombra a műveleti panelen.

Továbbítás más címre Kép ellenőrzése

Törlés Fájl Adatok mentése mappába

- ► [FOGADOTT ADATOK KÉZI TOVÁBBÍTÁSA \(5-141. oldal\)](#page-669-0)
- A kiválasztott fogadott kép mentéséhez koppintson a [Fájl] gombra.
- [FOGADOTT ADATOK MENTÉSE \(5-142. oldal\)](#page-670-0)

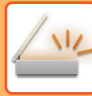

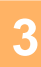

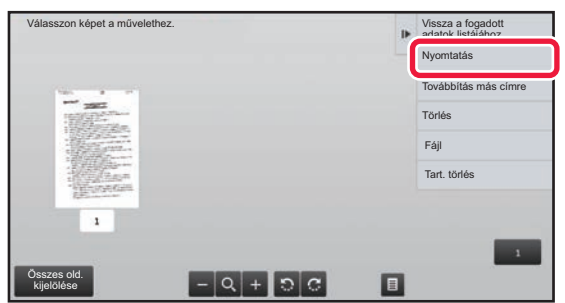

### **3 Koppintson a nyomtatni kívánt képre, majd a [Nyomtatás] gombra a műveleti panelen**

A gép megkezdi a kép nyomtatását.

- [Összes old. kijelölése]: Az összes megjelenített kép kiválasztása.
- [Összes old. feloldása]: Az "Összes old. kijelölése" által kiválasztott összes kép törlése.
- $\cdot$   $\pm$  /  $\pm$  : Kép nagyítása vagy kicsinyítése.
- **D** / C : Kép elforgatása az óramutató járásával ellentétesen vagy azzal megegyezően.
- Az előnézeti kép az érintőpanel számára kép. Ez nem egyezik meg a nyomtatott képpel.
- A kép nem kívánt területének törléséhez koppintson az [Tart. törlés] gombra. A Megadott tartomány törlése képernyőn jelölje ki a képen a törölni kívánt területeket.
- A fogadott kép törléséhez koppintson a [Továbbítás más címre] gombra a műveleti panelen. ► [FOGADOTT ADATOK KÉZI TOVÁBBÍTÁSA \(5-141. oldal\)](#page-669-0)
- A kiválasztott kép mentéséhez koppintson a [Fájl] gombra. ► [FOGADOTT ADATOK MENTÉSE \(5-142. oldal\)](#page-670-0)

# **FOGADOTT ADATOK TOVÁBBÍTÁSA**

### **FOGADOTT INTERNET FAXOK TOVÁBBÍTÁSA (FAX ADATOK TOVÁBBÍTÁSA)**

Ha nem lehet nyomtatni, mert kifogyott a papír vagy a festék, a fogadott internet faxokat a gép (a közvetlen SMTP-címet is ideértve) egy másik, korábban regisztrált internet fax-címre továbbítja.

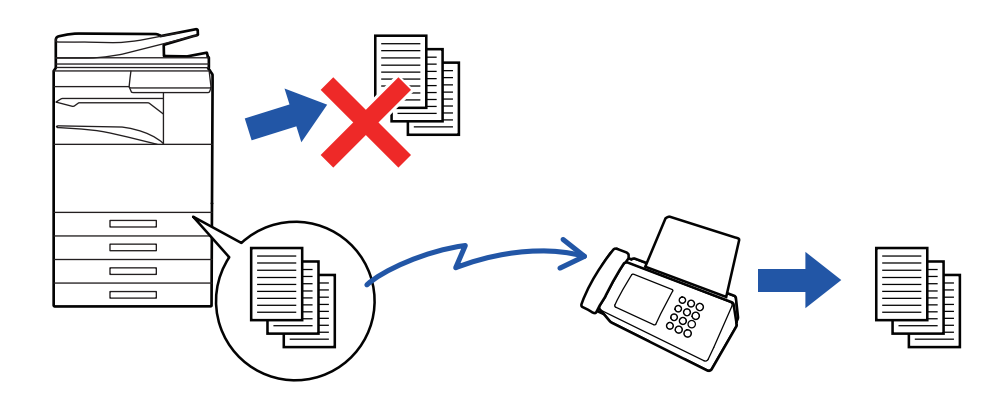

- A továbbítás nem lehetséges, ha nem érkezett fax, illetve ha nincs beprogramozva, hogy mely számra legyen továbbítva.
- Ha továbbítás közben egy fax néhány oldalát sikerült kinyomtatni, a gép csak azokat az oldalakat továbbítja, amelyeket még nem tudott kinyomtatni.
- Ha a továbbítás nem volt sikeres, mert a küldés törölve lett, illetve kommunikációs hiba merült fel, a továbbítandó faxok visszatérnek a gépen lévő nyomtatási feladat sorba.
- Ha az [OK] gombra koppintást követően megjelenik a PIN-kód megadása képernyő, akkor engedélyezve van a "Fogadott adatok megőrzési beállításai". A továbbítás megkezdéséhez a számgombokkal írja be a PIN-kódot. ► [PIN-KÓD ÁLTAL VÉDETT FAX NYOMTATÁSA \(Fogadott adatok nyomtatási beállításainak meg](#page-659-0)őrzése) (5-131. oldal)

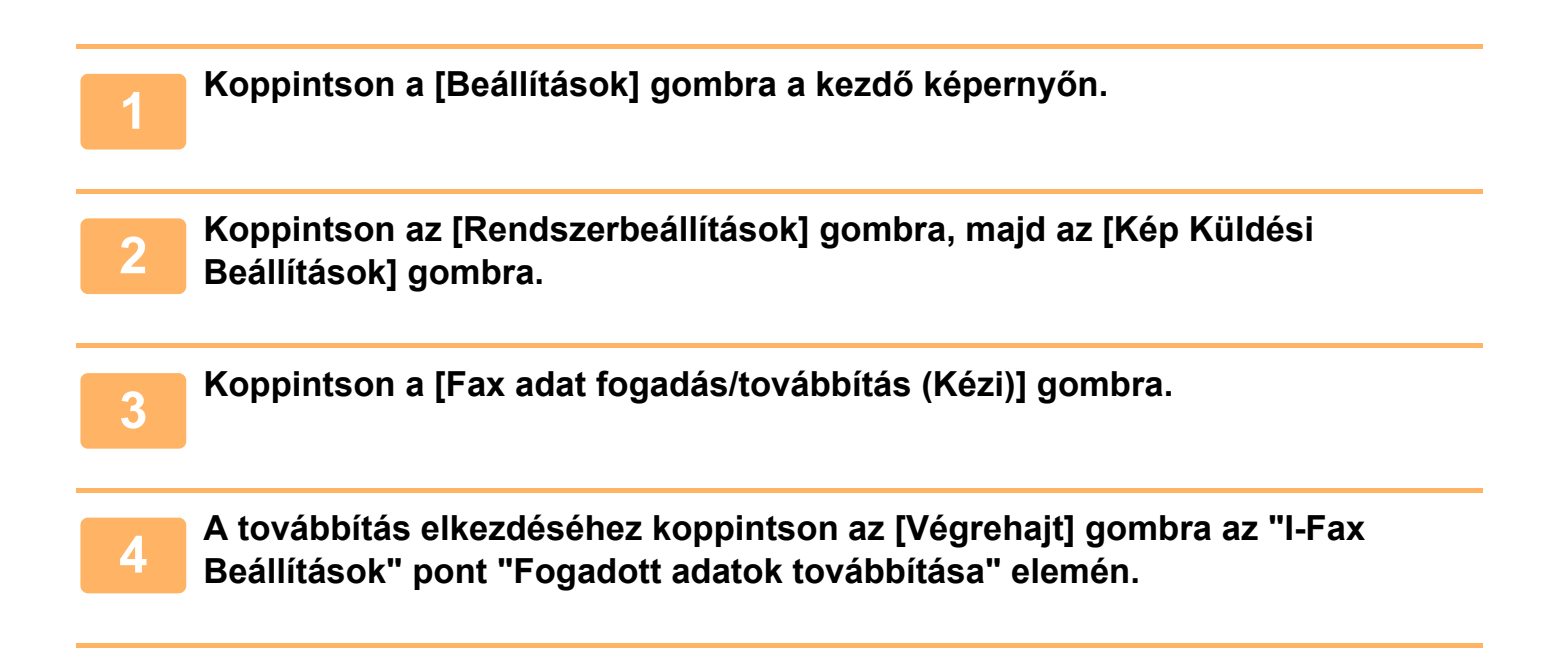

### <span id="page-664-0"></span>**FOGADOTT ADATOK TOVÁBBÍTÁSA ELŐRE BEÁLLÍTOTT RENDELTETÉSI HELYEKRE (BEJÖVŐ ÚTVONAL BEÁLLÍTÁSOK)**

A fogadott Internet faxokat a készülék automatikusan továbbküldi egy faxszámra, Internet faxcímre, e-mail címre, fájlkiszolgáló címre, számítógépcímre vagy hálózati mappa címére.

A fogadott adatok nyomtatás nélkül küldhetők tovább a megadott rendeltetési helyekre.

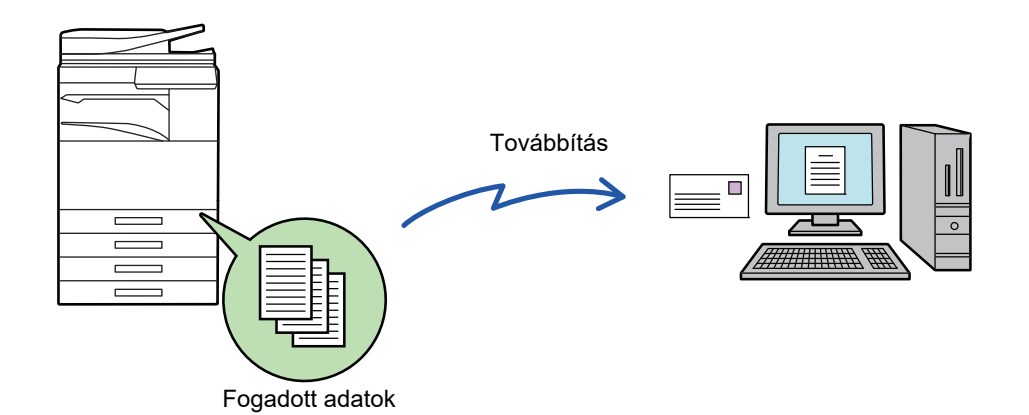

Beállítás módban (webes verzió) adja meg a bejövő útvonal beállításait. A beállítás mód (webes verzió) elérésének módja a Gyorsindítási útmutatóban olvasható.

A következő ismertető azt feltételezi, hogy a beállítás mód (webes verzió) elérése rendszergazdai jogosultsággal történt.

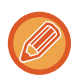

**Az egyes továbbítási táblázatok esetében gyorsan beállítható, hogy a készülék továbbítsa vagy ne továbbítsa az adatokat.** A "Beállítások (rendszergazda)" menüben válassza az [Kép Küldési Beállítások] → [Bejövő útvonal (Továbbítás/Tárolás) beállítások] → [Adminisztrációs beállítások] → [Bejövő útválasztás] elemet, és a beállítások módosításához érintse meg a megjelenített továbbítási táblázathoz tartozó [Engedélyezés]/[Letiltás] gombot.

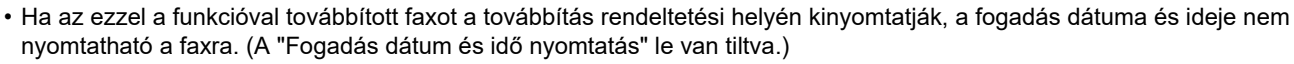

- A készülék a fogadott adatokat nem továbbítja a megadott címben regisztrált hiperhivatkozásokra.
- Közvetlen SMTP-cím nem adható meg továbbítási címként.

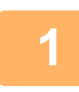

**1 A (webes felületű) "Beállítások" menüben kattintson az [Rendszerbeállítások] → [Kép Küldési Beállítások] → [Bejövő útvonal (Továbbítás/Tárolás) beállítások] → [Adminisztrációs beállítások] pontra.**

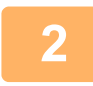

### **2 Az "Bejövő útválasztás" pontban válassza ki az [Engedélyezés] opciót, majd kattintson a [Benyújtás] gombra.**

A rendszergazdai jogosultsággal nem rendelkező felhasználók számára ezen a képernyőn megtilthatja a továbbítási táblázatok mentését, szerkesztését és törlését, valamint a használni kívánt táblázat megadását. Ehhez a következő elemek jelölőnégyzeteit így kell beállítani:

- A továbbítási táblázat rögzítésének tiltása
- Továbbküldési táblázat változtatásának/törlésének letiltása
- Továbbítási feltételek módosításának letiltása

A [Nyomtatási stílus beállítása] alatt adja meg, hogy a bejövő útválasztás engedélyezése esetén a gép kinyomtassa-e a továbbítandó faxokat. A beállítások befejezése után feltétlenül kattintson a [Benyújtás] gombra.

- [Mindig Nyomtat]: A fogadott adatokat mindig kinyomtatja a továbbítás előtt.
- [Hiba esetén nyomtat]: A továbbítást megakadályozó hiba esetén kinyomtatja a fogadott adatokat.
- [Mentés csak hiba esetén]: A továbbítást megakadályozó hiba esetén elmenti a fogadott adatokat. A mentett adatok esetében ellenőrizhető a hiba címe és az adatok újra elküldhetők.

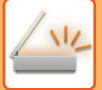

- **3 Kattintson a (webes felületű) "Beállítások" [Bejövő útvonal (Továbbítás/Tárolás) beállítások] menüjének [Küldő címének regisztrálása] pontjára.**
- **4 Írja be a feladó címét vagy faxszámát a megfelelő, "Internet Fax cím" vagy "Fax szám" mezőbe, majd kattintson az [Hozzáadás a listához] gombra.** A küldő címe vagy a beírt szám bekerül a "Megadandó cím" listába. • Írja be a címet közvetlenül (legfeljebb 1500 karakter), vagy a [Globális címkeresés] gombra kattintva válassza ki a címet a globális címtárból. • Több feladó címének vagy több faxszámnak a tárolásához ismételje meg ezeket a lépéseket. • Ha csak adott címekről érkező faxokat kíván továbbítani, tárolja el a kívánt feladók címeit. Az itt tárolt feladó címek a továbbítási táblázat tárolásakor egy listából kiválaszthatók. • Legfeljebb 500 feladó száma/címe tárolható. • Felvitt cím törléséhez a "Megadandó cím" listából válassza ki a címet, majd kattintson a [Törlés] gombra. **5 Ha befejezte a címek hozzáadását, kattintson a [Benyújtás] gombra.**
	- **6 A (webes felületű) "Beállítások" menüben kattintson az [Bejövő útvonal (Továbbítás/Tárolás) beállítások] menüpontra, majd kattintson a [Bejövő útvonal beállítások] és [Hozzáadás] gombra.**

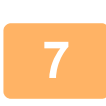

**7 Adjon meg egy "Táblázat neve" táblázatnevet.**

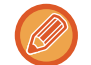

Legfeljebb 50 továbbítási táblázat tárolható.

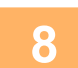

### **8 Válassza ki, hogy mely feladók faxait szeretné továbbítani.**

• Az összes fogadott adat továbbításához válassza ki az [Összes fogadott adatok továbbítása] lehetőséget. • Ha azt szeretné, hogy a gép csak bizonyos feladóktól érkező faxokat továbbítson, válassza ki az [Fogadott adatok továbbküldése csak a megadott küldőktől.] lehetőséget. Ha azt szeretné, hogy a gép csak bizonyos feladóktól érkező faxokat ne továbbítson, válassza ki az [Fogadott adatok továbbküldése mindenkitől, kivéve a megadott küldők.] lehetőséget. A listából válassza ki a megfelelő feladókat, majd kattintson a [Hozzáadás] gombra.

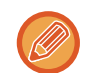

Ha a "Feladó száma/címe beállítás" listából választja ki a feladókat, a billentyűzet [Shift] vagy [Ctrl] gombjának segítségével több feladót is kiválaszthat.

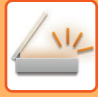

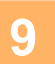

### **9 Válassza ki a továbbítási feltételeket.**

- Ha mindig szeretné továbbítani a fogadott adatokat, válassza ki a [Mindig továbbít] lehetőséget.
- A [Fogadott adatok továbbküldése csak adott napokon.], majd a kívánt nap jelölőnégyzetét ( $\blacktriangledown$ ) kiválasztva adja meg, hogy a gép mely napon és időpontban továbbítsa a fogadott adatokat. Az időpont megadásához válassza ki a [Továbbítási idő beállítása] jelölőnégyzetet ( $\blacktriangledown$ ), majd adja meg az időpontot.

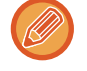

Egy továbbítási táblázathoz legfeljebb három továbbítási nap és időpont beállítást lehet megadni, illetve minden beállított időponthoz egy továbbítási rendeltetési helyet lehet beállítani. A beállítások konfigurálásánál egy-egy beállítás eléréséhez a [Továbbítási feltétel] füleit használhatja.

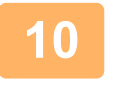

### **10 Válassza ki a fájlformátumot.**

A formátum minden egyes továbbítási címhez beállítható (a táblázat 1., 2. és 3. továbbítási címéhez is).

<u>. . . . . . . . . . .</u>

- 
- Előfordulhat, hogy a TIFF formátumban továbbított képek bizonyos fogadási környezetben nem jelennek meg helyesen. Ilyen esetben módosítsa a fájlformátumot PDF-re.
- Ha címzettként internet fax címet választ ki, az adatokat a gép a megadott fájlformátumtól függetlenül TIFF-ként továbbítja.
- Ha címzettként fax számot választ ki, a gép figyelmen kívül hagyja a fájlformátumot.

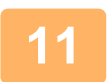

### **11 A címtárból válassza ki a címzettet.**

A gép címtárából több regisztrált címet vagy telefonszámot is megadhat. Az 1., 2. és 3. címzetthez összesen legfeljebb 1000 címzettet vehet fel. Ha a címzetteket a címtárból választja ki, a hálózati mappa, FTP/Asztal, Internet fax és fax esetében legfeljebb 400 címzettet regisztrálhat.

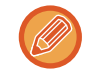

Közvetlen SMTP-cím nem adható meg továbbítási címként.

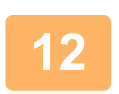

### **12 Írja be közvetlenül a címzettet, majd adja meg a címzettet.**

- Szükség szerint adja meg az információt.
- Közvetlenül írja be az e-mail címet, az internet fax címet vagy a fax számot, majd koppintson az [Hozzáadás továbbítási rendeltetési helyekhez] gombra.
- E-mail cím vagy fax szám megadásához a globális címkeresést is használhatja.
- A fax szám megadásánál a küldő vonalat és a nemzetközi levelezési módot is adja meg.
- Ha a címzetteket közvetlenül adja meg, az e-mail cím, hálózati mappa, FTP/Asztal, Internet fax és fax esetében legfeljebb 100 címzettet regisztrálhat.

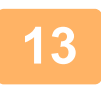

**13 Kattintson az [Benyújtás] elemre.**

**14 Kattintson a (webes felületű) "Beállítások" [Bejövő útvonal (Továbbítás/Tárolás) beállítások] menüjének [Bejövő útvonal beállítások] pontjára.**

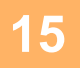

**15 A továbbítási táblázatból válassza ki a [Továbbítás minden Továbbítási rendeltetési helyre.] vagy a [Továbbítás a Továbbítási feltétel alapján] opciót.**

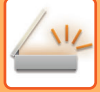

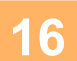

### **16 A továbbítási táblázatból válassza ki az [Mindig továbbít] vagy a [Fogadott adatok továbbküldése csak adott napokon.] opciót.**

A továbbításra itt beállítható engedélyek a 9. lépésben beállított továbbítási feltételektől függenek. Ha a 9. lépésben beállítottól eltérő továbbítási feltételeket szeretne alkalmazni, állítsa be a továbbítási engedélyeket.

- A bejövő útválasztás funkció használatához engedélyezze a használni kívánt továbbítási táblázatokat a tárolt táblázatok közül.
- A továbbítási táblázatok törléséhez kattintáson a megfelelő táblázat melletti jelölőnégyzetre  $\blacktriangledown$ , majd kattintson a [Törlés] gombra.

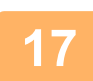

**17 Kattintson az [Benyújtás] elemre.**

# **FOGADOTT FAXOK MENTÉSE A GÉP MEREVLEMEZÉRE (BEJÖVŐ ÚTVÁLASZTÁS)**

A fogadott faxok a gép merevlemezére menthetők. A mentett faxok számítógépen megtekinthetők. Beállíthatja, hogy a mentett internet faxok formátuma PDF, TIFF (többoldalas) vagy TIFF (egyoldalas) legyen-e. Ezenfelül e-mailben értesítést is kaphat a tárolás eredményéről vagy a tárolási mappáról. A fogadott faxokat a rendszer a következő könyvtárba menti: \\MFP\faxreceive

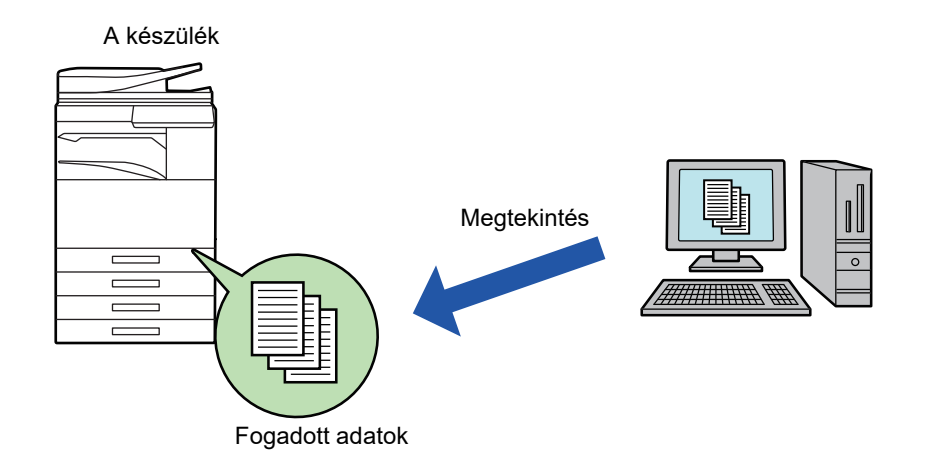

- Egy mappában legfeljebb 500 fájl tárolható fogadott adatként.
- A "faxreceive" mappa a "Fogadott adatok merevlemezen való tárolásának beállításai" fájlokat tartalmazza.
- A mappát a gép automatikusan létrehozza.
- A mappa neve automatikusan kerül hozzárendelésre a fogadott adatok mentési beállításainak "Fogadott adatok merevlemezen való tárolásának beállításai" pontján beállítottak szerint.

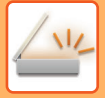

### **A fogadott faxok merevlemezre mentési eljárása**

**1 A "Beállítások (rendszergazda)" menüben válassza a [Rendszerbeállítások] → [Hálózati beállítások] → [Nyilvános mappa/NAS beállítás] menüpontot. (Rendszergazdai jogosultságot igényel.)**

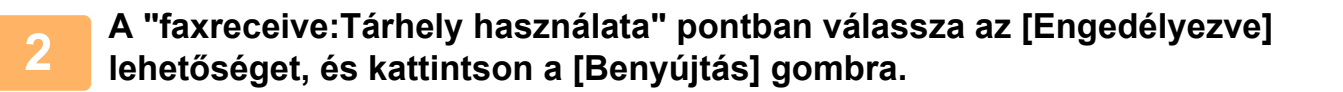

### **A fogadott faxok merevlemezre mentésének beállításai**

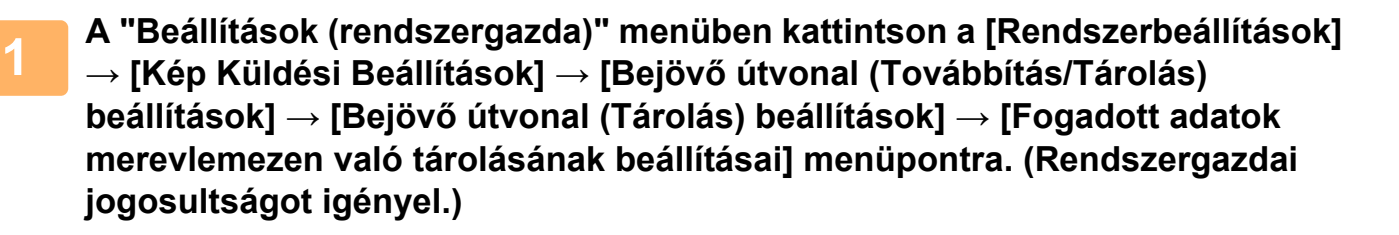

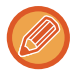

- A fogadott faxok és a fogadott internet faxok számítanak menthető adatnak. A bizalmas fogadású és lehívásos fogadású faxok nem menthetők.
- A fájlszámkorlát vagy más ok miatt nem menthető fogadott faxokat a rendszer beállítástól függően kinyomtatja vagy a bejövő útválasztási hibatárba menti.

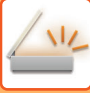

# <span id="page-669-0"></span>**FOGADOTT ADATOK KÉZI TOVÁBBÍTÁSA**

A fogadott faxok a fogadás után manuálisan továbbíthatók.

Ez a funkció csak akkor érhető el, ha a [Rendszerbeállítások] → [Kép Küldési Beállítások] → [Közös beállítások] → [Feltétel Beállítások] → [Beállítás előnézete] → [Fogadott adatok ellenőrzési beállítása] opció engedélyezett a \* "Beállítások (rendszergazda)" pontban.

\* Az alapértelmezett gyári beállítás szerint le van letiltva.

Adatok fogadásakor a **ka** ikon látható a képernyő felső részén.

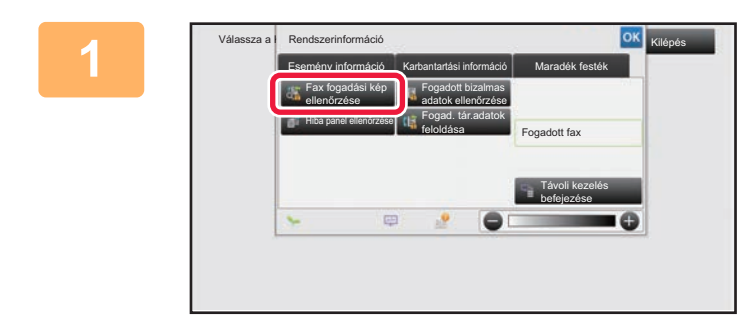

### **108 <b>Koppintson a Rendszerinformáció lapon az [Esemény információ] fülre, majd a [Fax fogadási kép ellenőrzése] gombra**

Megjelenik a fogadott adatok listája.

A fogadott adatok listáját úgy is megjelenítheti, hogy a feladatállapot kijelzőre, majd a Feladatállapot képernyő műveleti panelén a [Fogadott adatok ellenőrzése] gombra koppint.

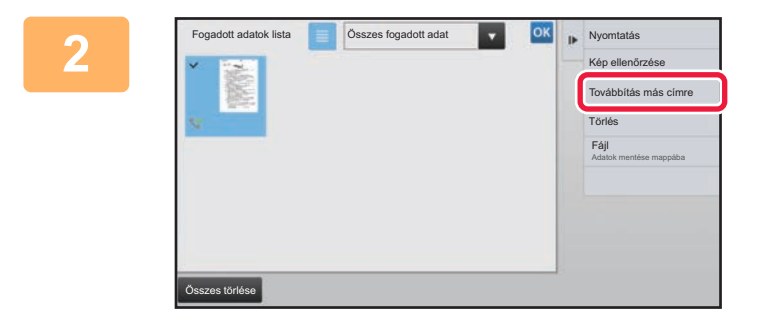

### **2 Koppintson a továbbítani kívánt fogadott adat gombjára, majd a [Továbbítás más címre] gombra.**

- Koppintson a  $\equiv$  ikonra a fogadott képek bélyegképeinek megjelenítéséhez (Bélyegkép képernyő). A listanézet vagy a bélyegkép nézet a beállítás módtól függően módosítható.
- Több fogadott adatsorozatot is kiválaszthat.

Ha csak egyetlen fogadott adatot választ ki, a [Kép ellenőrzése] gombra koppinthat a műveleti panelen, és ellenőrizheti a képet az előnézeti képernyőn.

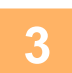

### **3 Válassza ki a rendeltetési helyet a Címtár képernyőről, és koppintson a [Start] gombra**

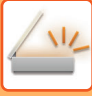

# <span id="page-670-0"></span>**FOGADOTT ADATOK MENTÉSE**

A fogadott faxok mentése a dokumentum-archiváló mappába.

Ez a funkció csak akkor érhető el, ha a [Rendszerbeállítások] → [Kép Küldési Beállítások] → [Közös beállítások] → [Feltétel Beállítások] → [Beállítás előnézete] → [Fogadott adatok ellenőrzési beállítása] opció engedélyezett a \* "Beállítások (rendszergazda)" pontban.

\* Az alapértelmezett gyári beállítás szerint le van letiltva.

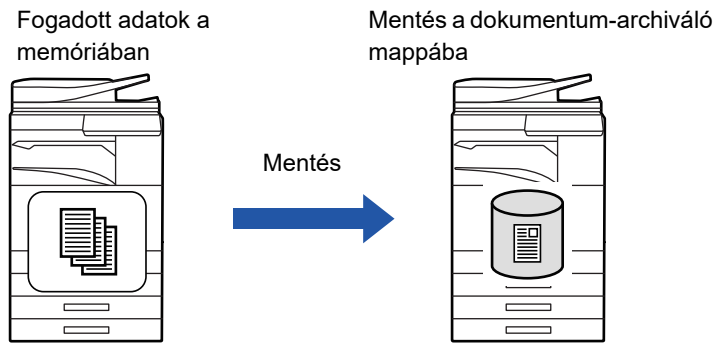

Adatok fogadásakor a **ikon látható a képernyő felső részén**.

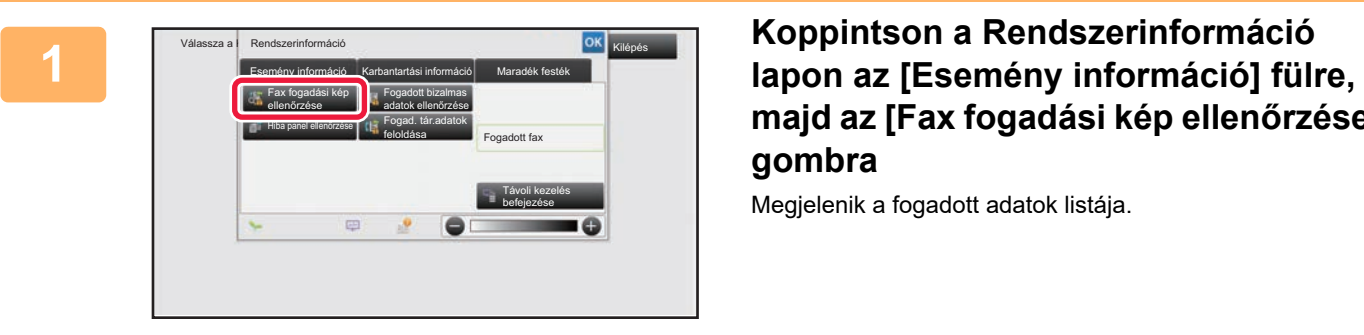

# **majd az [Fax fogadási kép ellenőrzése] gombra**

Megjelenik a fogadott adatok listája.

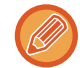

A fogadott adatok listáját úgy is megjelenítheti, hogy a feladatállapot kijelzőre, majd a Feladatállapot képernyő műveleti panelén a [Fogadott adatok ellenőrzése] gombra koppint.

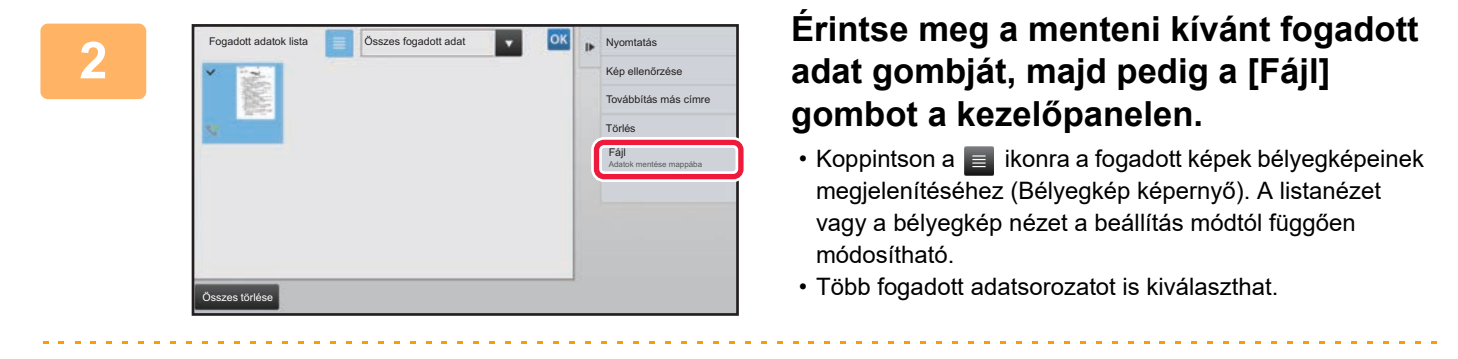

Ha csak egyetlen fogadott adatot választ ki, a [Kép ellenőrzése] gombra koppinthat a műveleti panelen, és ellenőrizheti a képet az előnézeti képernyőn.

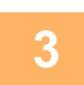

### **<sup>3</sup> Állítsa be a fájlinformációt, és koppintson a [Mentés] gombra**

# <span id="page-671-0"></span>**A KÜLDÉSI/FOGADÁSI FELADATOK ÁLLAPOTÁNAK ELLENŐRZÉSE**

# **KÉPKÜLDÉSI BEÁLLÍTÁSOK**

Ha megérinti a feladatállapot kijelzőt, egy listában megjelennek a feladatok. Ha egy beolvasási feladat állapotát szeretné ellenőrizni, koppintson a [Lapolvasás] fülre. Koppintson az [Internet Fax] fülre, ha egy internet fax feladat állapotát szeretné ellenőrizni.

Ha feladatokat kíván leállítani vagy törölni, vagy prioritásos feldolgozást szeretne elvégezni, lásd a "Felhasználói kézikönyv (Érintőpanel működése)" részt.

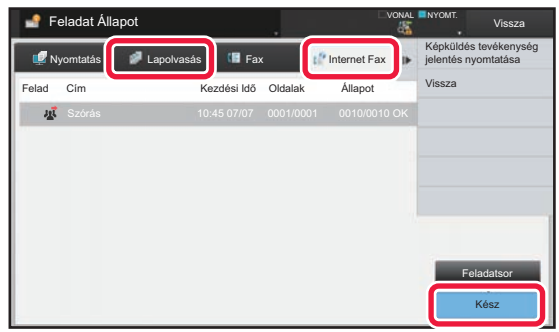

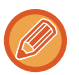

A képküldési feladatok tartalmaznak fogadást, időzített továbbítást és adattovábbítást, valamint szokásos továbbítást. A képküldési feladatok műveleteivel kapcsolatosan, lásd: "[BEFEJEZETT KÜLDÉSI/FOGADÁSI FELADATOK \(5-144. oldal\)"](#page-672-0).

# <span id="page-672-0"></span>**BEFEJEZETT KÜLDÉSI/FOGADÁSI FELADATOK**

A szokásos átviteli feladat az átvitel befejezésekor átkerül a feladatlistára. Ekkor az állapotmezőben a "Küldés OK" látható. Ugyanakkor az Internet Fax feladatok, például a fogadás, időzített küldés, újraküldés és továbbítás a következőképpen jelennek meg az állapotképernyőn:

### **Fogadási feladat**

Internet fax fogadása közben a feladatsor lista állapotmezőjében a "Fogadás" látható. A fogadás befejezésekor a feladat áthelyeződik az elvégzett feladatok listájába, és az állapotmezőben a "Memóriában" felirat jelenik meg. Az Internet fax kinyomtatása után az állapot "Megkapta" értékre vált.

### **Időzített küldés feladatok**

Az időzített küldési feladat a megadott időpontig a feladatsor alján látható.

A küldés a megadott időpontban megkezdődik. A küldés befejezésekor a feladat áthelyeződik az elvégzett feladatok listájába, és az állapotmezőben a "Küldés OK" felirat jelenik meg.

### **Internet fax küldési feladat fogadásjelentés kérése beállítással**

A fogadásjelentés kérése beállítással rendelkező Internet fax küldési feladat (kivéve a közvetlen SMTP küldési feladatokat) a küldés befejezése után készenléti állapotban a Feladatsor képernyő aljára kerül. Az állapot mezőben a "Jelentés Vár" üzenet jelenik meg.

Amennyiben a rendeltetési helyről fogadásjelentést tartalmazó e-mail érkezik, a képernyő befejező ablakra vált.

### **Fogadási feladatok, ha a bejövő útválasztás beállítások engedélyezett**

Ha a bejövő útválasztás beállítások meg lettek adva, a fogadási feladatokra a nyomtató beállításaitól függően a következők vonatkoznak.

► FOGADOTT ADATOK TOVÁBBÍTÁSA ELŐ[RE BEÁLLÍTOTT RENDELTETÉSI HELYEKRE \(BEJÖV](#page-664-0)Ő ÚTVONAL [BEÁLLÍTÁSOK\) \(5-136. oldal\)](#page-664-0)

### **A fogadott adatok nem lesznek kinyomtatva**

Az adatok fogadása közben a feladatsorban a "Fogadás" jelenik meg. A fogadás befejezése után az állapot "Várakozás" értékre vált.

### **A fogadott Internet fax kinyomtatódik**

A fogadás befejezésekor a befejezett feladatok listájában az állapotmező értéke "Memóriában" lesz. A fax kinyomtatása után az állapot "Megkapta" értékre vált. Ezután egy feladat adódik hozzá a feladatsorhoz, amelynél az állapotmező értéke "Várakozás" lesz. Amikor a fogadott fax továbbítása befejeződik, a mező "Továbbít. OK" értékre változik.

# <span id="page-673-0"></span>**LAPOLVASÁS A SZÁMÍTÓGÉPRŐL (PC Scan mód)**

# **ALAPVETŐ LAPOLVASÁSI ELJÁRÁS**

A lapolvasó-illesztőprogramot telepítheti a számítógépre, és egy TWAIN\* kompatibilis alkalmazás segítségével olvashatja be a képeket a számítógépébe.

A számítógépről történő lapolvasás a leghasznosabb egyetlen eredeti beolvasása esetén, mint amilyen egy fénykép, különösen akkor, ha azt szeretné, hogy a beolvasási beállításokat beolvasás közben módosítsa . Ezzel szemben, a géppel történő beolvasás akkor a leghasznosabb, ha több eredeti folyamatos beolvasását végzi.

- \* Egy felhasználói felület szabványos képolvasók és más képbeviteli eszközök számára. Ha a képolvasó-illesztőprogram telepítve van a számítógépére, bármely TWAIN-kompatibilis alkalmazást használhatja a kép beolvasásához.
- 
- A lapolvasó-illesztőprogram telepítése és konfigurálása témakörben tájékoztatást talál a Szoftvertelepítési útmutatóban.
- A lapolvasó-illesztőprogram kiválasztása és a beolvasás indítása a TWAIN-kompatibilis alkalmazástól függ. További információkért lásd az alkalmazás kézikönyvét vagy a Súgót.
- Amikor egy nagy képet olvas be nagy felbontással, az adatok mennyisége igen nagy lesz, és a beolvasás hosszú időt vesz igénybe. Győződjön meg róla, hogy az eredeti (szöveg, fotó, stb.) számára megfelelő beolvasási beállításokat választja ki.

Példaként ismertetjük a "Sharpdesk" alkalmazással történő beolvasást.

### **[A gépen]**

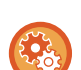

### **PC lapolvasás tiltása:**

Továbbküldés letiltása, ha a faxszámot vagy -címet manuálisan adták meg A fogadott adatnyomat beállítása megőrzésének engedélyezése funkcióban

A "Beállítások (rendszergazda)" menüben válassza a [Rendszerbeállítások] → [Kép Küldési Beállítások] → [Közös beállítások] → [Beállítások engedélyezése /tiltása] → [Beállítások az átvitel letiltásához] → [PC lapolvasás letiltása] lehetőséget.

PC lapolvasás tiltása.

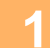

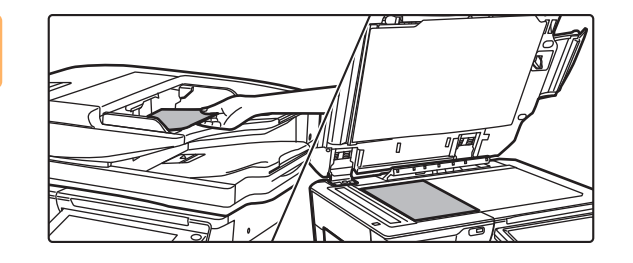

### **<sup>1</sup> Helyezze be az eredetit.**

Helyezze az eredetit az előlappal felfelé az eredeti adagoló tálcára, vagy előlappal lefelé a dokumentumüvegre.

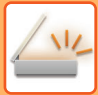

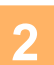

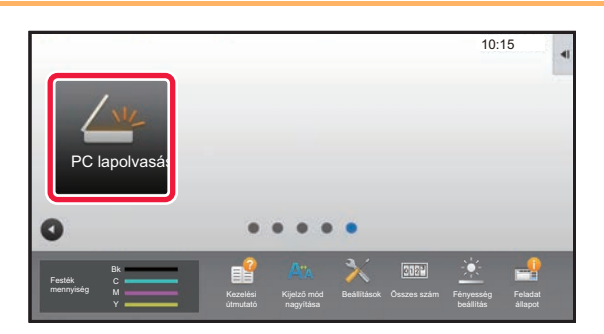

# **<sup>2</sup> Koppintson a [PC lapolvasás] mód gombra, hogy PC Scan módra váltson.**

Ha a [PC lapolvasás] mód ikon nem jelenik meg, érintse meg a  $\bullet$  gombot, hogy képernyőt váltson.

Ha a PC scan módot kiválasztja, csak az [Kilépés] gomb jelenik meg az érintőpanelen; semmiféle más gomb nem használható.

### **[A számítógépen]**

**<sup>3</sup> Indítsa el a TWAIN-kompatibilis alkalmazást a számítógépen, és válassza ki a [Fájl] menüből a [Lapolvasó kiválasztása] elemet.**

**<sup>4</sup> Válassza ki a gép nyomtató-illesztőprogramját.**

- **(1) Válassza ki a [SHARP MFP TWAIN K] opciót.**
- **(2) Kattintson a [Kiválasztás] gombra.**

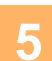

**<sup>5</sup> Válassza ki a [Kép beolvasása] elemet a [Fájl] menüből.**

Elindul a lapolvasó-illesztőprogram.

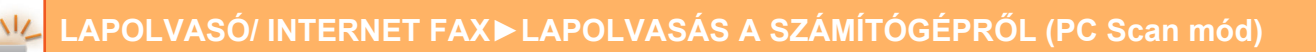

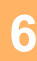

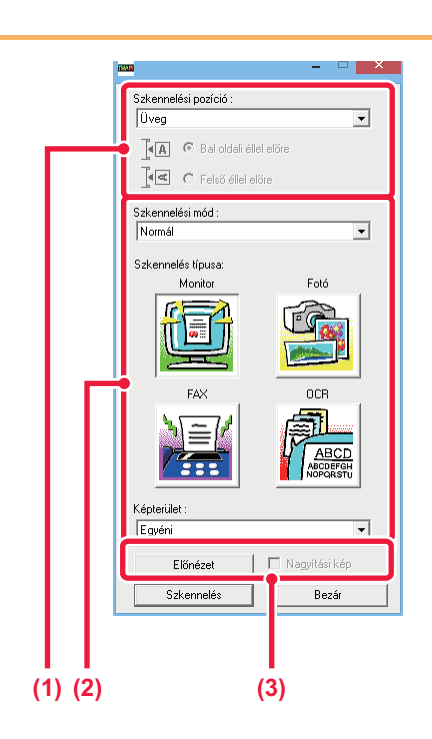

### **Előnézetben tekintse meg a képet.**

**(1) Válassza ki a helyet, ahol az eredetit tárolja.**

#### **"Lapolvasási forrás" menü:**

- Ha az eredeti egy egyoldalas eredeti és elhelyezi a eredeti adagoló tálcára, válassza ki a [SPF(Simplex)] lehetőséget.
- Ha az eredeti egy kétoldalas eredeti és elhelyezi az eredeti adagoló tálcára, válassza ki a [SPF (Duplex könyv)], vagy [SPF (Duplex - jegyzettömb)] opciót attól függően, hogy az eredeti egy könyv stílusú vagy jegyzettömb stílusú eredeti. Ezen kívül, válassza ki a [bal szél kerül be először] vagy [felső szél kerül be először] lehetőségek egyikét az eredeti tájolásától függően.

### **(2) Válassza ki a lapolvasási beállításokat.**

#### **"Lapolvasási mód" menü:**

Váltás a "Szabványos" képernyő és a "Professzionális" képernyő között. A "Szabványos" képernyőn, jelölje be a "Monitor" "Fotó", a "FAX" vagy az "OCR" lehetőségeket az eredeti típusától és a beolvasás céljától függően.

Ha a négy gomb kezdeti beállításait módosítani kívánja, vagy felbontást szeretne kiválasztani, vagy más speciális beállításokat végezne, váltson "Professzionális" képernyőre.

#### **"Képterületet" menü:**

Válassza ki a beolvasott területet. Ha a beállítás "Auto", a gép által észlelt eredeti méret kerül beolvasásra. A beolvasandó területet az előnézeti ablakban is beállíthatja az egérrel.

### **(3) Kattintson az [Előnézet] gombra.**

Az előnézeti kép megjelenik a

lapolvasó-illesztőprogramban.

Ha nem elégedett az előnézeti képpel, ismételje meg a (2). és a (3). lépést.

Ha az [Előnézet nagyítása] jelölőnégyzet be van jelölve az [Előnézet] gomb megnyomása előtt, a kijelölt terület nagyítva jelenik meg az előnézeti ablakban. Ha a pipát eltávolítja, az előnézeti kép normál méretűre áll vissza. Ne feledje, hogy amennyiben SPF van kiválasztva a "Lapolvasási forrás" menüben, az [Előnézet nagyítása] funkció nem használható.

- 
- További tudnivalókért a beolvasási beállításokat illetően a 7. lépésben kattintson az ? **gombra az előnézeti kép képernyőjén, hogy elindítsa a lapolvasó-illesztőprogram Súgóját.**
- Ha az [Előnézet] gombra kattint a dokumentumadagoló tálcából történő beolvasás során, a gép csak egy eredeti oldalt olvas be előnézeti képként. Ha az adott eredetit szeretné a beolvasáshoz csatolni, helyezze azt vissza a dokumentumadagoló tálcára.

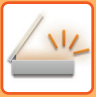

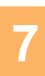

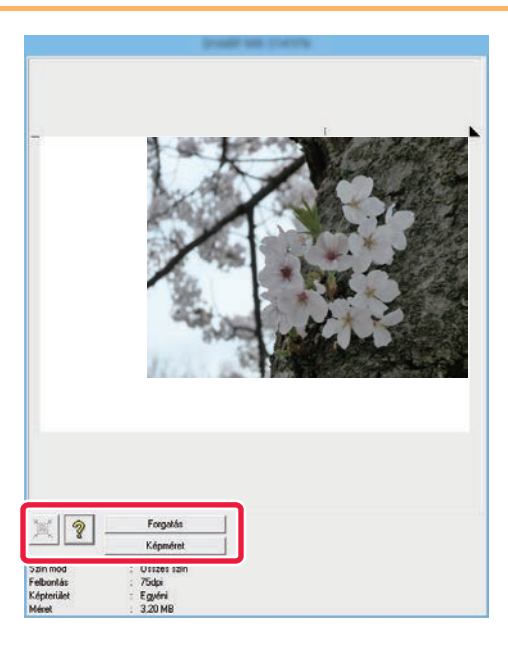

### **Válassza ki a beolvasási beállításokat a kép megtekintése közben.**

#### **[Elforgatás] gomb:**

A gomb minden egyes megnyomásakor az előnézeti kép 90 fokkal elfordul. Ez lehetővé teszi a kívánt kép tájolását anélkül, hogy az eredetit felemelné és újra elhelyezné. A képfájl azzal a tájolással jön létre, amely az előnézeti ablakban látható.

#### **[Kép mérete] gomb:**

Kattintson erre a gombra a beolvasási terület szám értékekkel történő meghatározásához. Képpontok, mm, vagy hüvely választhatók számértékek egységeiként. Ha már volt megadva beolvasandó terület, a beírt számok módosítják a beolvasási területet a megadott terület bal felső sarkához viszonyítva.

### **gomb:**

Mikor egy előnézeti kép jelenik meg és beolvasandó terület nem meghatározott, rákattinthat a gombra, hogy automatikusan beállítsa a beolvasási területet a teljes előnézeti kép számára.

- További tudnivalókért a beolvasási beállításokkal kapcsolatosan kattintson a <u>8</u> gombra, hogy elindítsa a **lapolvasó-illesztőprogram Súgóját.**
- Ha az eredeti dokumentumok a dokumentumadagoló tálcára vannak elhelyezve, csak a felső oldal előnézete tekinthető meg. A felső oldal az eredeti ürítőtálcára lesz átküldve. Ügyeljen arra, hogy a megvizsgált oldalt visszahelyezze a dokumentumadagoló tálcára, mielőtt ismét ellenőrzi az előnézetet vagy elkezdi a beolvasást.

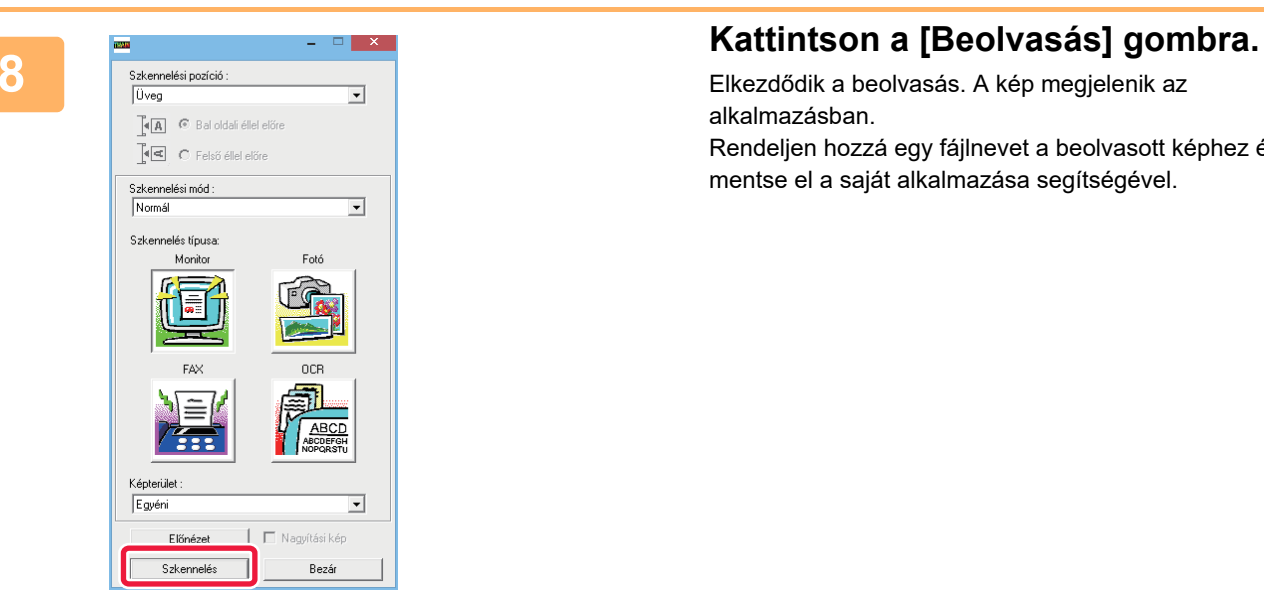

Elkezdődik a beolvasás. A kép megjelenik az alkalmazásban.

Rendeljen hozzá egy fájlnevet a beolvasott képhez és mentse el a saját alkalmazása segítségével.

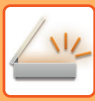

### **[A gépen]**

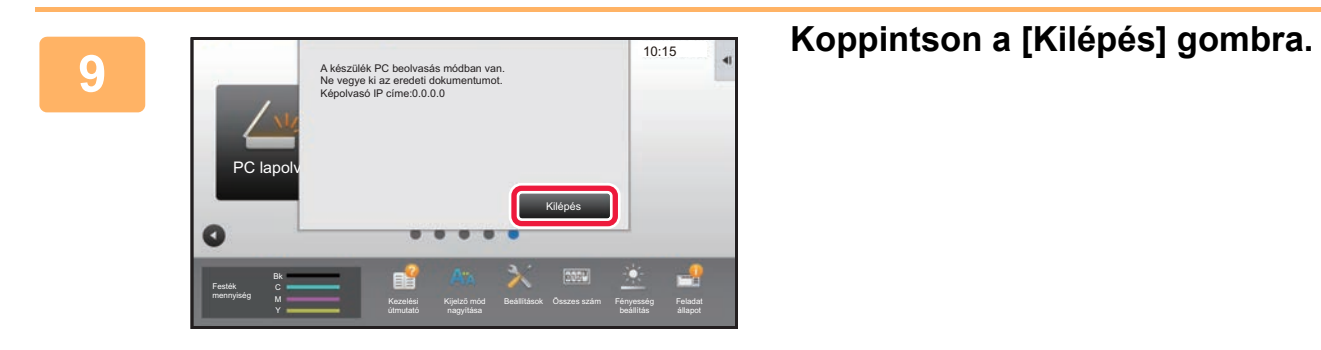

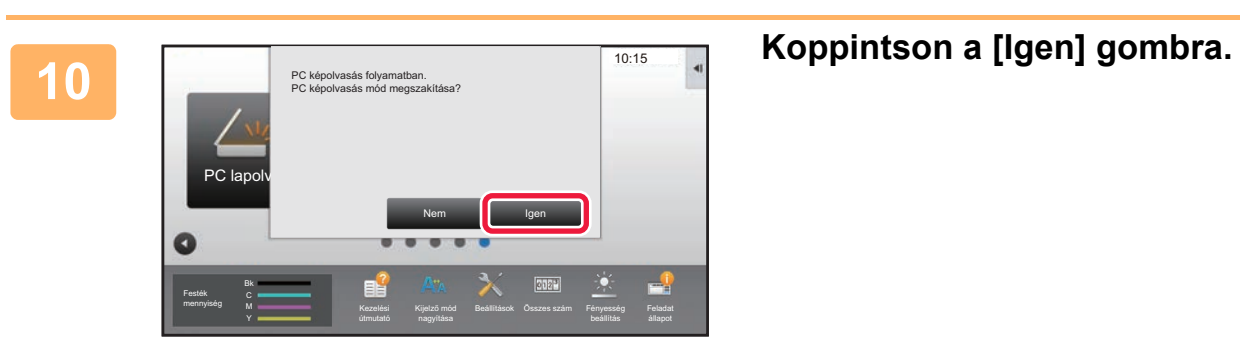

# <span id="page-678-0"></span>**METAADATOK KÉZBESÍTÉSE**

# **ELŐKÉSZÜLETEK METAADATOK KÉZBESÍTÉSÉHEZ**

# **METAADAT-KÉZBESÍTÉS (ADATBEVITEL)**

Ha az alkalmazás-integrációs modult telepítették, az előre eltárolt információk alapján a gép metaadatokat (a képfájl jellemzőit és a feldolgozás módját jelző adatokat) állít elő, majd ezeket a beolvasott kép küldéséhez előállított képfájltól külön küldi el. A metaadat-fájlt a gép XML formátumban állítja elő.

A metaadatokat dokumentumkezelő programokkal, munkafolyamat-alkalmazásokkal, titkosító kiszolgálóval vagy hasonló alkalmazásokkal összekapcsolva korszerű megoldást biztosító dokumentumkezelési környezetet alakíthat ki. Az alkalmazás-integrációs modul segítségével az előállított képfájlra vonatkozó információkat felviheti az érintőpanelen, majd egy XML fájlként a képpel együtt elküldheti azokat.

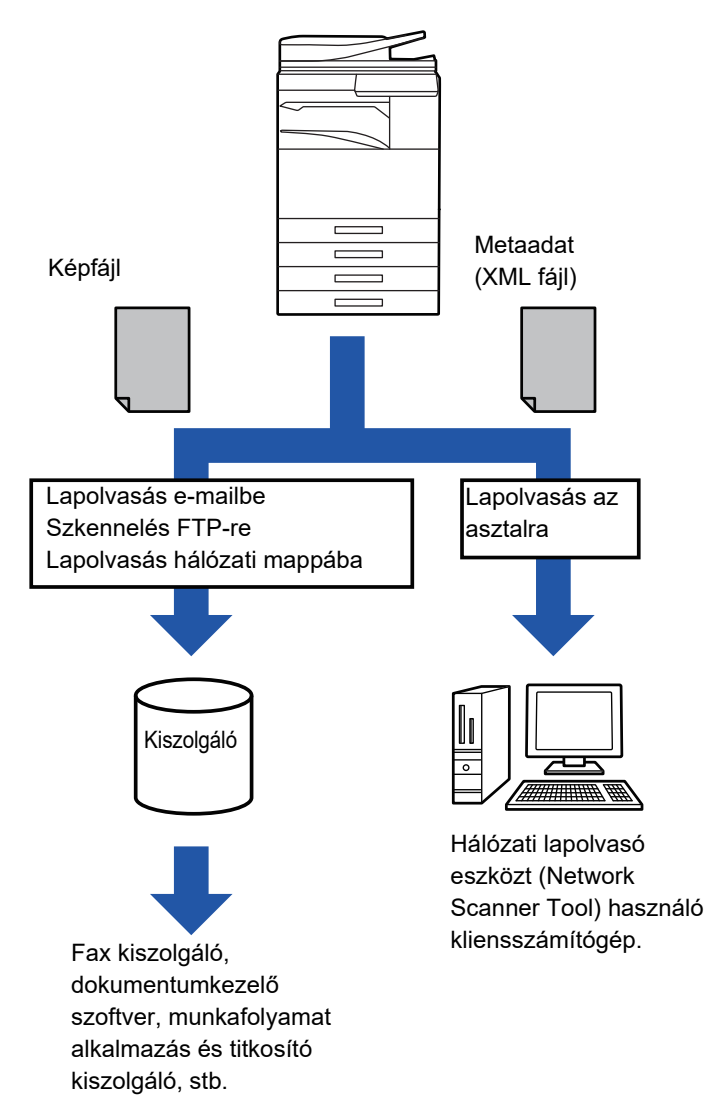

### **A BEÁLLÍTÁS MÓDBAN SZÜKSÉGES BEÁLLÍTÁSOK (WEBES VERZIÓ)**

A metaadatokkal kapcsolatos beállítások megadásához "Beállítások"-ban válassza a [Rendszerbeállítások] → [Kép Küldési Beállítások] → [Meta-adat beállítás] → [Meta-Adat Bejegyzés] opciót. (Ez rendszergazda jogosultságot igényel.) Engedélyezze a metaadatok küldését.

### **Metaadat-készletek tárolása**

A lapolvasás során létrehozott XML fájlba írt elemek (a metaadatkészlet) tárolása. Egy metaadatkészletben akár 10 metaadatelem adható meg. A tárolt metaadatkészlet a küldéskor kiválasztható.

A metaadatkészlet tárolásakor az "Metaadat bevitelt engedélyező cím típusok" pontban megadott címek a küldés során gyorsgombbal, kézi bevitellel, vagy a globális címtárban történő kereséssel választhatók ki küldéshez rendeltetési helyként. (Azok a címek, amelyekhez nem engedélyezett a metaadat-bevitel, nem adhatók meg a küldés rendeltetési helyeként.)

## **METAADATOK KÉZBESÍTÉSE A LAPOLVASÁS AZ ASZTALRA FUNKCIÓVAL**

A gyári alapértelmezett beállítással használt Network Scanner Tool a számítógépen hoz létre új névvel egy fájlt. Ha a Network Scanner Tool segítségével küld metaadatfájlokat külső fél által készített alkalmazásba, ezt a beállítást le kell tiltani, így biztosítható a kereszthivatkozások használata a képfájl és az XML fájl között a számítógép által létrehozott fájlnév segítségével. (Annak érdekében, hogy a számítógépen már meglévő fájlt ne írjon felül az azonos nevű küldött fájl, a fájlnév [Opciók▼] képernyőn történő beállításakor ügyeljen arra, hogy ne fordulhasson elő névismétlődés. Például adjon egyedi kiterjesztést (dátumot stb.) a létrehozott fájl nevéhez. Ha a fájlnév beállítás üresen marad, a készülék automatikusan egyedi fájlnevet hoz létre.)

A metaadatok fogadásához a Network Scanner Tool használata ajánlott.

A licencszerződéssel és az alkalmazásintegrációs modulhoz mellékelt CD-ROM használatával kapcsolatos információkat a külön "Sharpdesk licenckészlet" kézikönyvben találja.

#### **Harmadik féltől számrazó alkalmazások használata**

Különböző típusú harmadik féltől származó alkalmazások vannak forgalomban. Egyes alkalmazások a Network Scanner Tool eszközből automatikusan elindíthatók, míg mások nem.

Ha engedélyezi az alkalmazások automatikus futtatása funkciót, a Network Scanner Tool egy ".exe" kiterjesztésű paranccsal indítja el az alkalmazásokat, amelyek paramétere a képfájl neve. Például, ha a Network Scanner Tool úgy lett beállítva, hogy elindítsa az "APP.EXE" alkalmazást, a rendszer az "APP.EXE IMG.TIF" parancsot adja ki. Ha egy fájl metaadatok fogadására lett megadva, a metaadat fájl neve nem adható meg úgy, hogy ugyanakkor parancsként közvetlenül elindítsa az alkalmazást. (Ugyanakkor a metaadat fájl a számítógépen ugyanabban a mappában tárolódik, mint az IMG.TIF fájl.)

# **METAADATOK KÜLDÉSE**

# **METAADATOK KÜLDÉSE**

Válassza ki a metaadat-készletet, írja be az egyes elemeket, majd hajtsa végre a metaadatok kézbesítését.

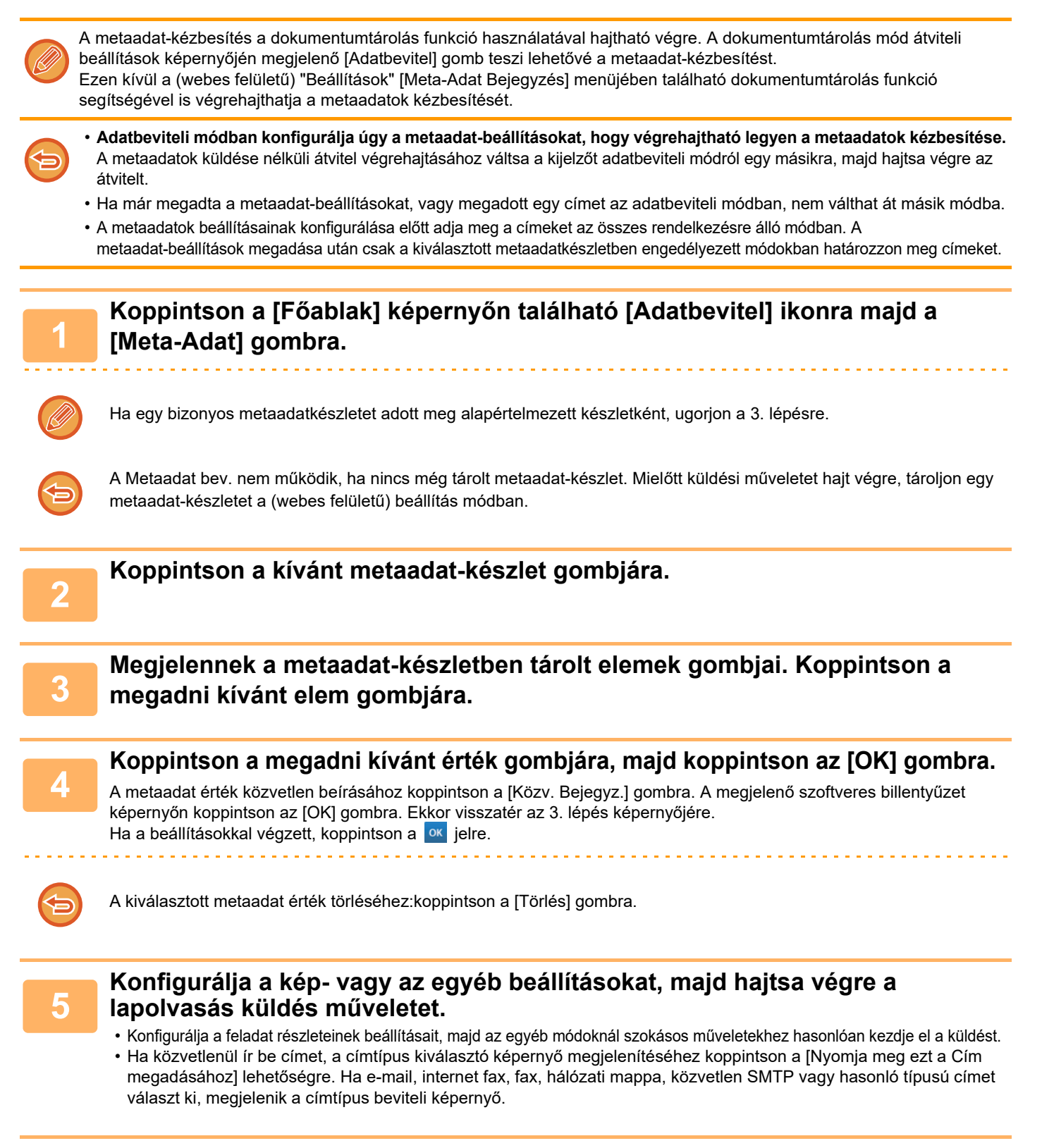

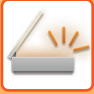

## **METAADAT MEZŐK**

A metaadatok következő három típusa szerepel a továbbított XML fájlban.

• A készülék által automatikusan létrehozott adatok:

Ezek az adatok mindig részét képezik az XML fájlnak, és automatikusan tárolódnak a számítógépen.

• Előzetesen meghatározott mezők

Ezeket a mezőket a készülék automatikusan felismeri, és a megfelelő XML címkékhez társítja. Ezek választható mezők, amelyeket csak akkor tartalmaz az XML fájl, ha ezt a (webes felületű) Beállítás módban engedélyezte.

• Felhasználó által meghatározott mezők

Az XML fájlhoz egyéni mezők adhatók. Ezek választható mezők, amelyeket a (webes felületű) Beállítás módban határozunk meg.

Ha a megadott meta adat-mező az alábbi elemek egyike, egy üzenet jelenik meg, amely arról tájékoztatja, hogy a mező nem tölthető ki. Adja meg a megfelelő információkat a küldési beállítások megfelelő tételeiben.

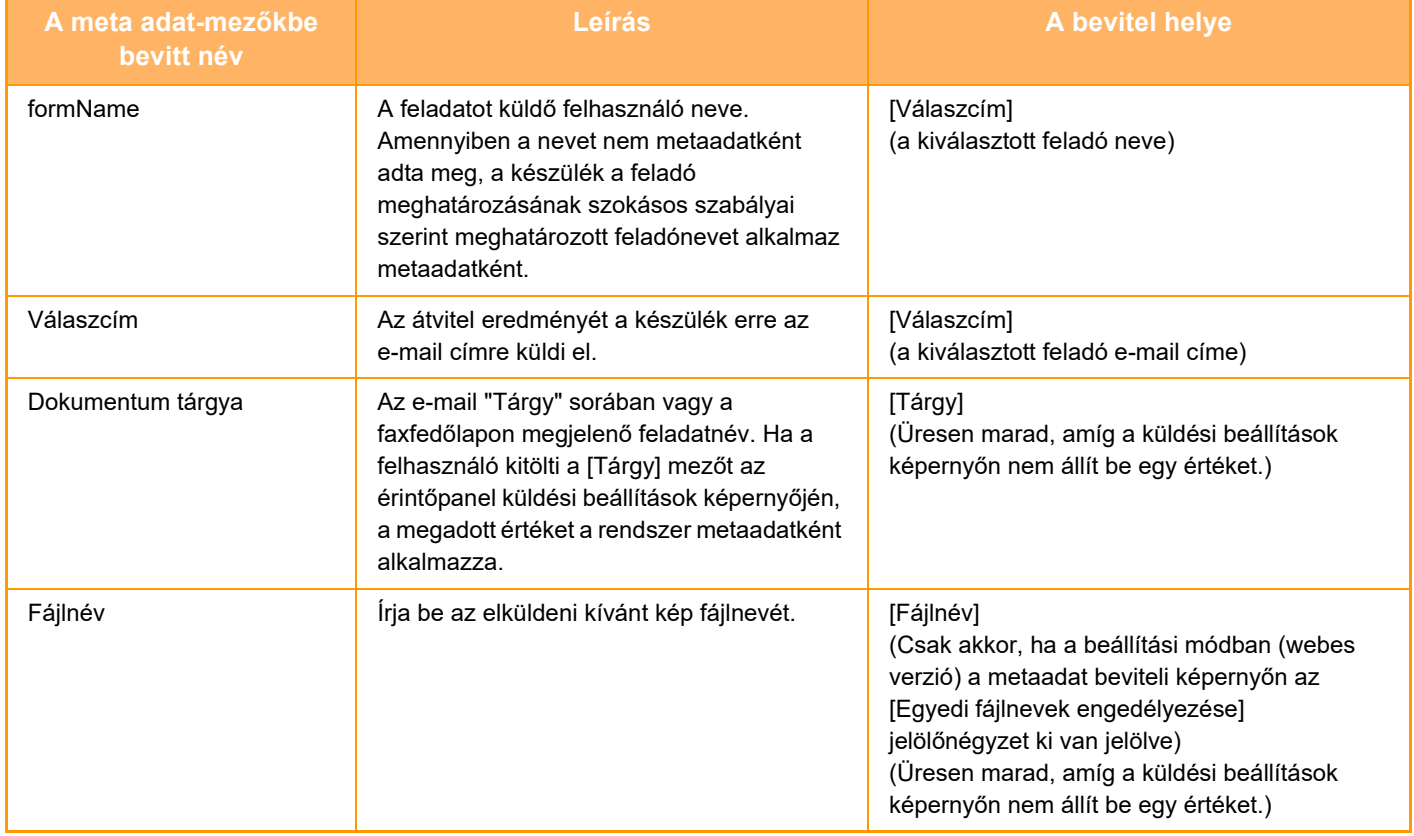

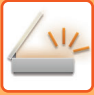

### **Meta-adat beállítás**

Ha az Alkalmazás-integrációs készlet telepítve van, akkor felügyelheti, hogy más alkalmazások milyen metaadatokat használhatnak fel.

A tárolt metaadatokat a metaadat-beállítások képernyőn lehet megtekinteni. Metaadatokat vehet fel, a meglévőeket pedig szerkesztheti vagy törölheti.

- **[Hozzáadás] gomb**
- egy új metaadat-készletet vesz fel.
- **Lista**
- Kilistázza az aktuálisan tárolt metaadat-készleteket.

### **Metaadatok kézbesítése**

Engedélyezi vagy letiltja a metaadat-kézbesítés funkciót.

### **Metaadat készlet rögzítése**

A [Hozzáadás] gombra koppintva megjelenik a regisztrációs képernyő. Legfeljebb 10 elem tárolható. A beállításokra vonatkozó információk a "[Beállítások \(5-154. oldal\)](#page-682-0)" részben olvashatók.

### **Metaadat-készletek szerkesztése vagy törlése**

Ha a listában egy címre koppint, akkor megnyílik az adott metaadat-készlet szerkesztő képernyő. A metaadat-készlet bezárásához koppintson a [Törlés] gombra.

### <span id="page-682-0"></span>**Beállítások**

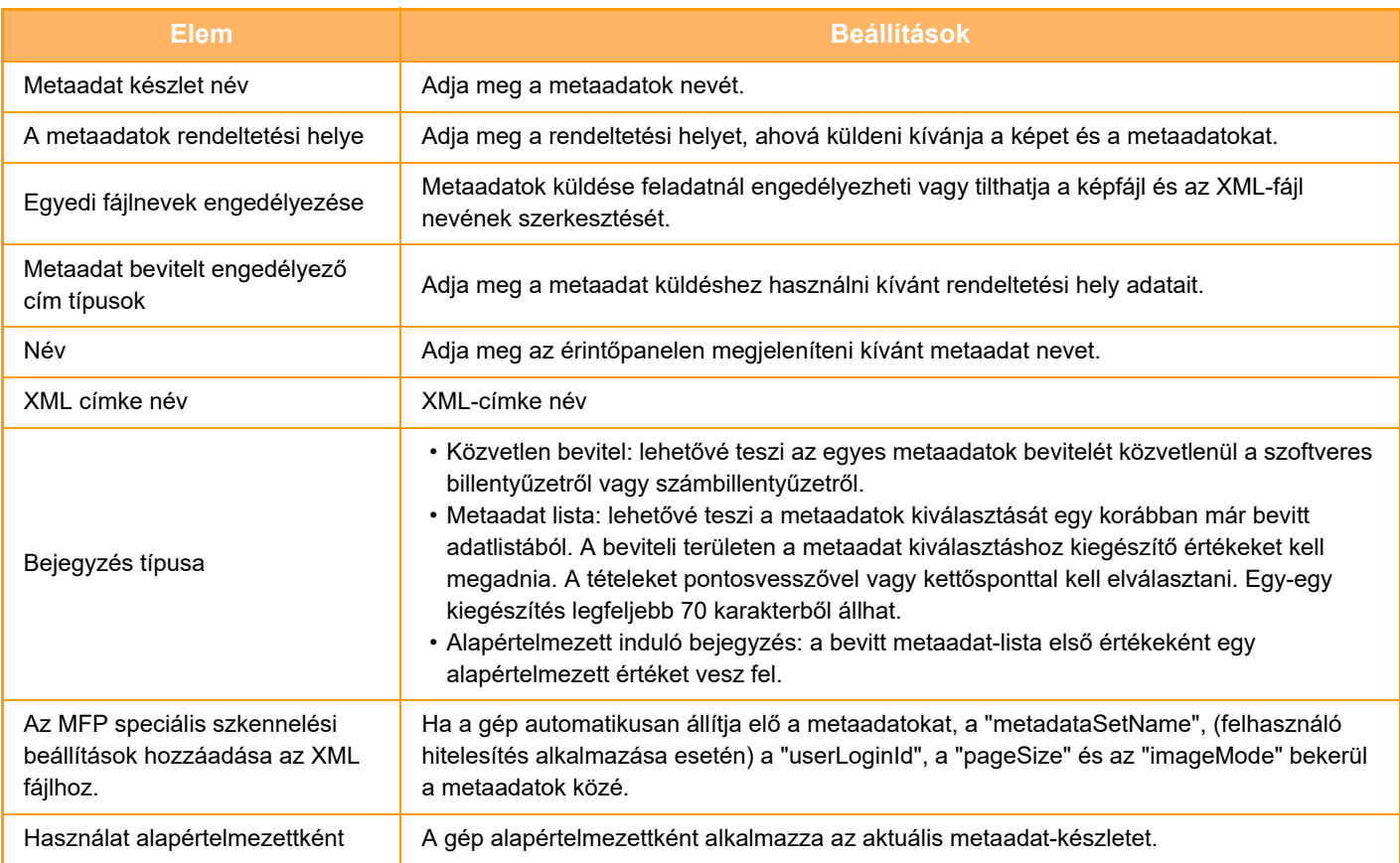

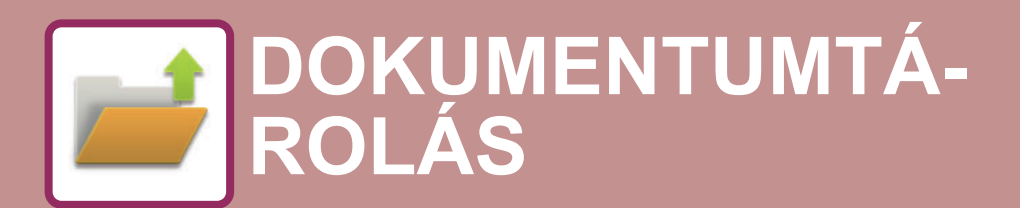

 $\angle w$ Az Easy Scan esetén használható funkciók

### **[DOKUMENTUMTÁROLÁS](#page-684-0)**

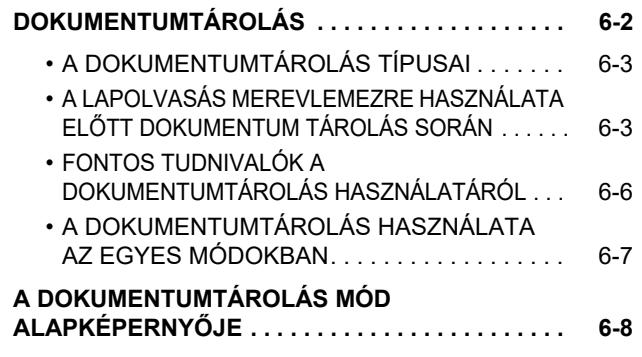

### **[FÁJLOK MENTÉSE DOKUMENTUM](#page-691-0)  [TÁROLÁSSAL](#page-691-0)**

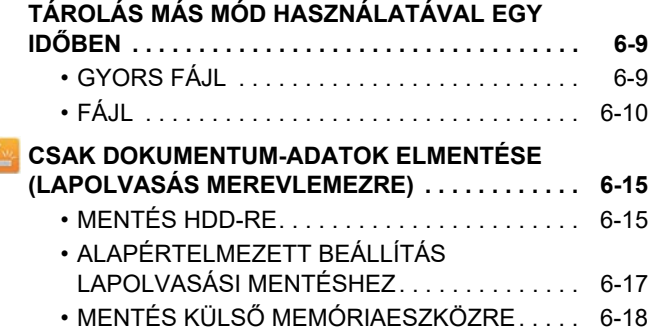

### **[TÁROLT FÁJLOK HASZNÁLATA](#page-704-0)**

Z

### **[TÁROLT FÁJLOK HASZNÁLATÁNAK](#page-704-1)  MŰ[VELETSORA . . . . . . . . . . . . . . . . . . . . . . . . . . . 6-22](#page-704-1) [FÁJL KIVÁLASZTÁS KÉPERNY](#page-706-0)Ő . . . . . . . . . . . . . [6-24](#page-706-0) AZ ELŐ[HÍVNI KÍVÁNT FÁJL KIVÁLASZTÁSA . . . 6-25](#page-707-0) [FÁJLOK NYOMTATÁSA . . . . . . . . . . . . . . . . . . . . . 6-25](#page-707-1) [TÖBB FÁJL NYOMTATÁSA . . . . . . . . . . . . . . . . . . 6-27](#page-709-0)** • [TÖBB FÁJL NYOMTATÁSA . . . . . . . . . . . . . . . 6-27](#page-709-1) • [TÉTELES NYOMTATÁS . . . . . . . . . . . . . . . . . . 6-28](#page-710-0) **[FÁJLOK KÜLDÉSE . . . . . . . . . . . . . . . . . . . . . . . . . 6-30](#page-712-0) [FÁJLOK ÁTHELYEZÉSE. . . . . . . . . . . . . . . . . . . . . 6-31](#page-713-0) [FÁJLOK TÖRLÉSE . . . . . . . . . . . . . . . . . . . . . . . . . 6-32](#page-714-0)** • [Fájlok automatikus törlése. . . . . . . . . . . . . . . . . 6-33](#page-715-0) **KÉPFÁJL ELLENŐ[RZÉSE . . . . . . . . . . . . . . . . . . . 6-34](#page-716-0) FÁJLOK ÖSSZEFŰ[ZÉSE . . . . . . . . . . . . . . . . . . . . 6-35](#page-717-0)**

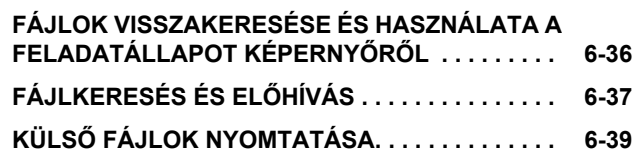
# <span id="page-684-0"></span>**DOKUMENTUMTÁROLÁS**

# **DOKUMENTUMTÁROLÁS**

#### **(MX-M3050/MX-M3550/MX-M4050/MX-M5050/MX-M6050 esetében merevlemez-bővítőkészlet szükséges.)**

Ezzel a funkcióval a gépen beolvasott eredeti dokumentumokat, a faxszal továbbított képeket vagy a számítógépen tárolt nyomtatási adatokat adat formájában mentheti a gép merevlemezére vagy egy külső tárolóeszközre. Az elmentett fájlokat szükség szerint kinyomtathatja vagy elküldheti. Például összekapcsolás céljából szerkesztheti is a tárolt fájlokat.

A PDF-formátumban elmentett fájlokat megtekintheti vagy kinyomtathatja a számítógépen.

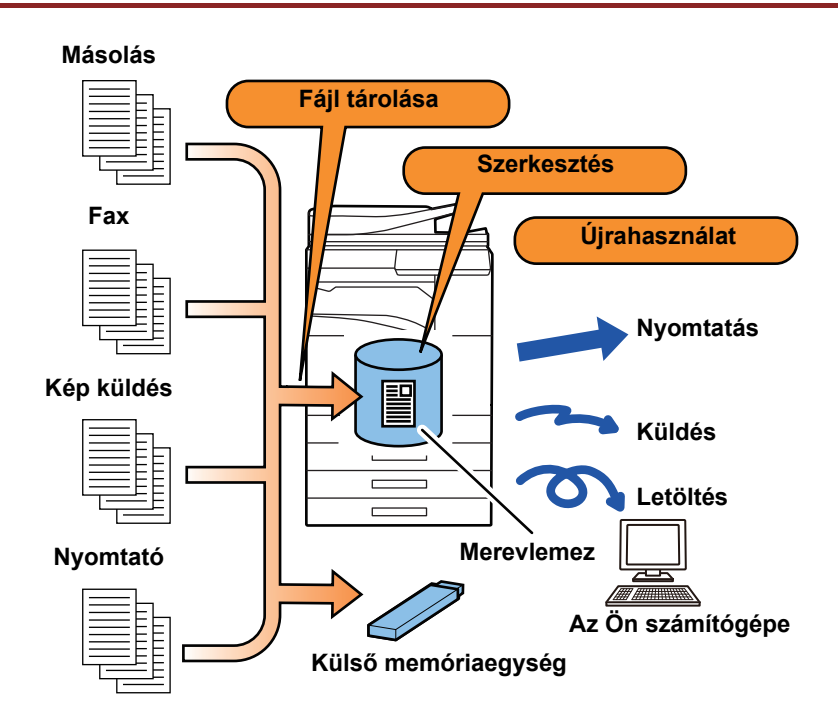

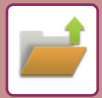

### **Mire jó a dokumentum tárolás?**

A dokumentum tárolás lehetővé teszi, hogy a konferencia anyagából megtartott beállításokkal később is nyomtasson, vagy szükség szerint a napi feladatokhoz főkönyvi lapokat nyomtasson.

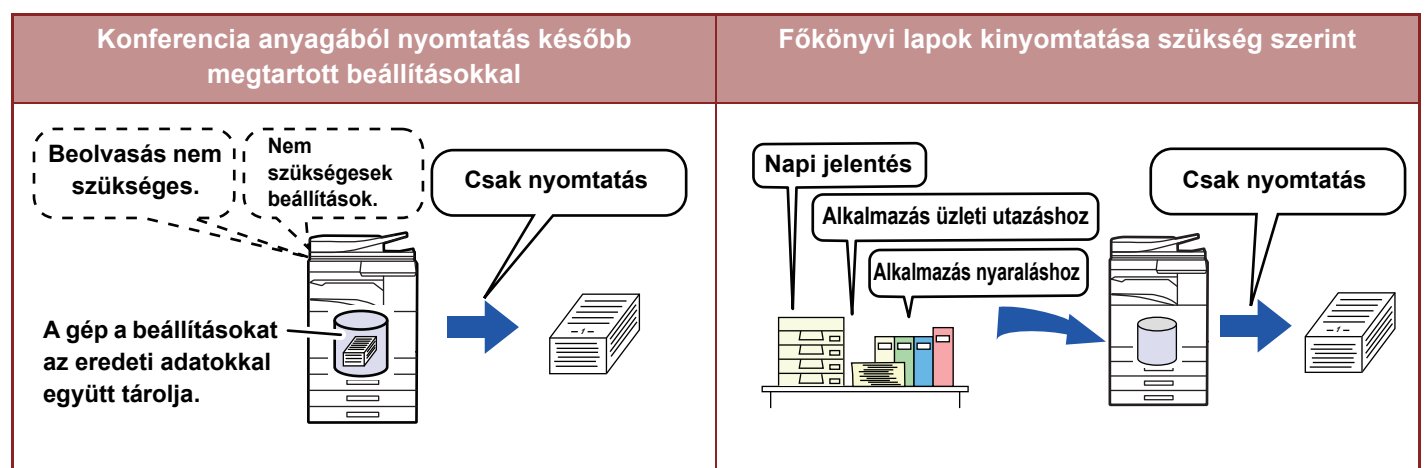

## **A DOKUMENTUMTÁROLÁS TÍPUSAI**

Dokumentumtárolás segítségével egy fájl a következő módokon menthető: [Gyors Fájl] és [Fájl] Másolás üzemmódban vagy képküldés üzemmódban, és [Lapolvasás HDD-re] és [Lapolvasás külső memória eszközre] Dokumentum tárolás üzemmódban.

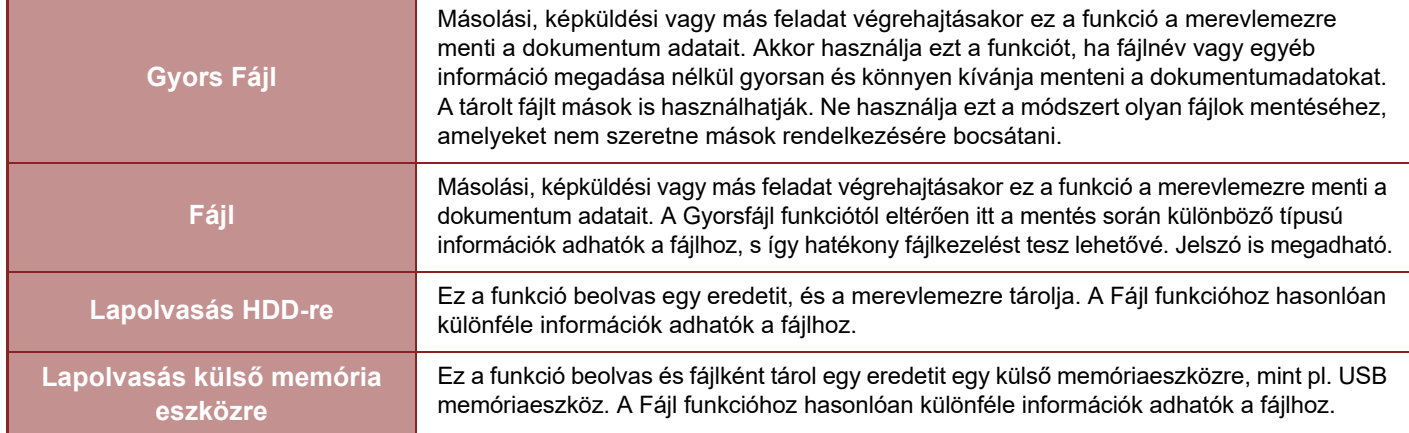

### **A LAPOLVASÁS MEREVLEMEZRE HASZNÁLATA ELŐTT DOKUMENTUM TÁROLÁS SORÁN**

### **Mappatípusok**

A fájlok merevlemezen a dokumentumtárolás funkció használatával való tárolásakor három mappatípus használható. **Mappák a merevlemezen**

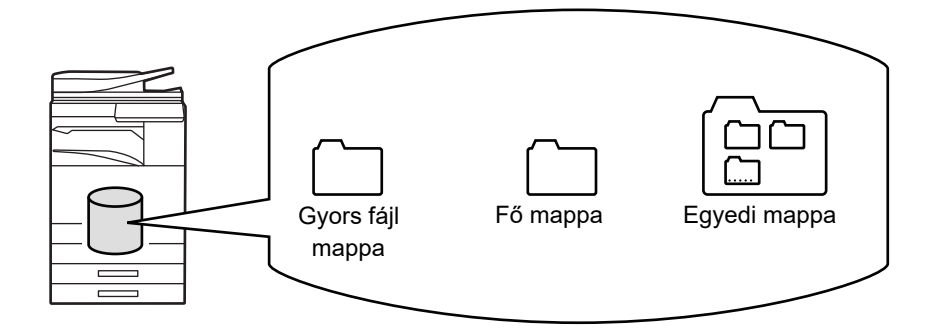

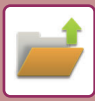

#### **Gyors fájl mappa**

Ebben a mappában a [Gyors Fájl] gomb használatával beolvasott dokumentumok tárolódnak. Minden feladathoz automatikusan hozzárendelődik egy felhasználónév és egy fájlnév.

#### **Fő mappa**

Ebben a mappában vannak tárolva a beolvasott dokumentumok.

Ha a Fő mappában tárol egy feladatot, megadhat egy korábban tárolt felhasználónevet, és hozzárendelhet egy fájlnevet. A fájl ("Bizalmas" mentés) tárolásakor szükség szerint jelszó (4- 32 karakter) is beállítható.

#### **Egyedi mappa**

Ebben a mappában az egyedi nevekkel rendelkező mappák vannak tárolva.

A beolvasott dokumentumok a tárolt mappában vannak tárolva.

Ahogy a Fő mappa, az egyedi mappa is lehetővé teszi, hogy egy korábban tárolt felhasználónevet adjon meg, és fájlnevet társítson hozzá a feladat tárolásakor.

Az egyedi mappákhoz és az egyedi mappákba mentett fájlokhoz is megadható jelszó (PIN-kód: 4 – 8 számjegy).

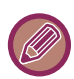

Legfeljebb 1000 egyedi mappa hozható létre a merevlemezen.

### **PRAKTIKUS TÁROLÁSI ELEMEK**

Ha másolás vagy képküldés módban egy feladatot a [Fájl] opcióval, vagy dokumentumtárolási módban a [Lapolvasás HDD-re] opcióval tárol, praktikus az alábbi elemeket tárolnia. A feladatok [Gyors Fájl] funkcióval történő tárolása esetén nincs szükség ezekre a beállításokra.

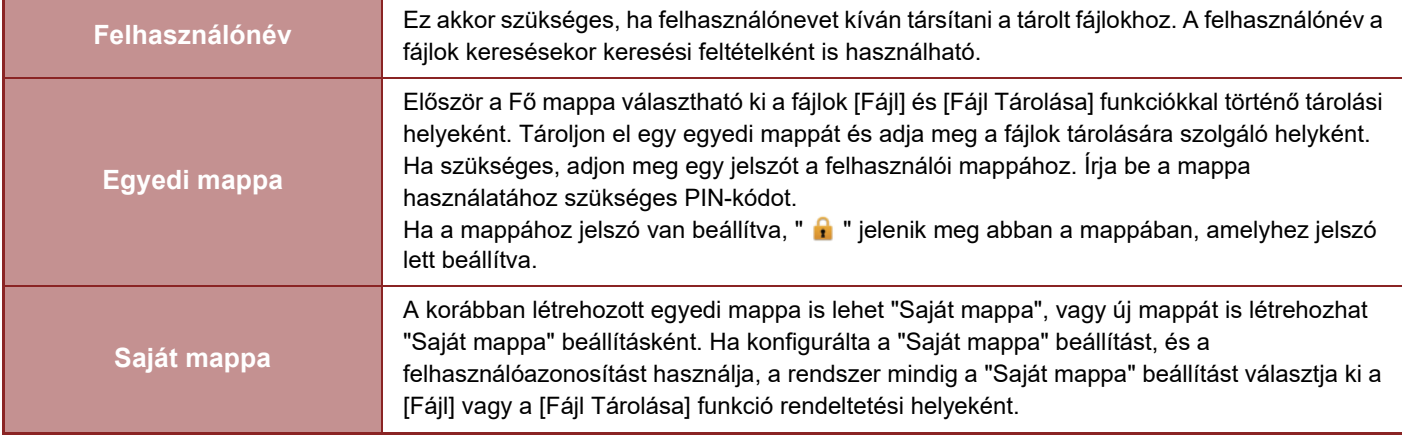

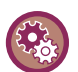

#### • **Egyedi mappa kijelölése dokumentumtárolásra:**

A honlapon jelölje be a "Beállítási mód (rendszergazda)" → [Dokumentum műveletek] → [Dokumentum Tárolás] → [Egyedi Mappa] elemet.

A gépen válassza ki a "Beállítási mód (rendszergazda)" → [Rendszerbeállítások] → [Dokumentum Tárolási Beállítások] → [Dokumentum Tárolás Meghatározása] → [Egyedi Mappa] elemet.

#### • **Felhasználónév tárolása és mappa "Saját mappa"-ként való megadása:**

A "Beállítások (rendszergazda)" menüben válassza a [Felhasználói Vezérlés] → [Felhasználói beállítások] → [Felhasz-Nálólista] lehetőséget.

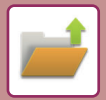

### **A tárolható oldalak és fájlok hozzávetőleges mennyisége**

#### **Az egyedi mappákban és a Fő mappában tárolható oldalak és fájlok teljes száma**

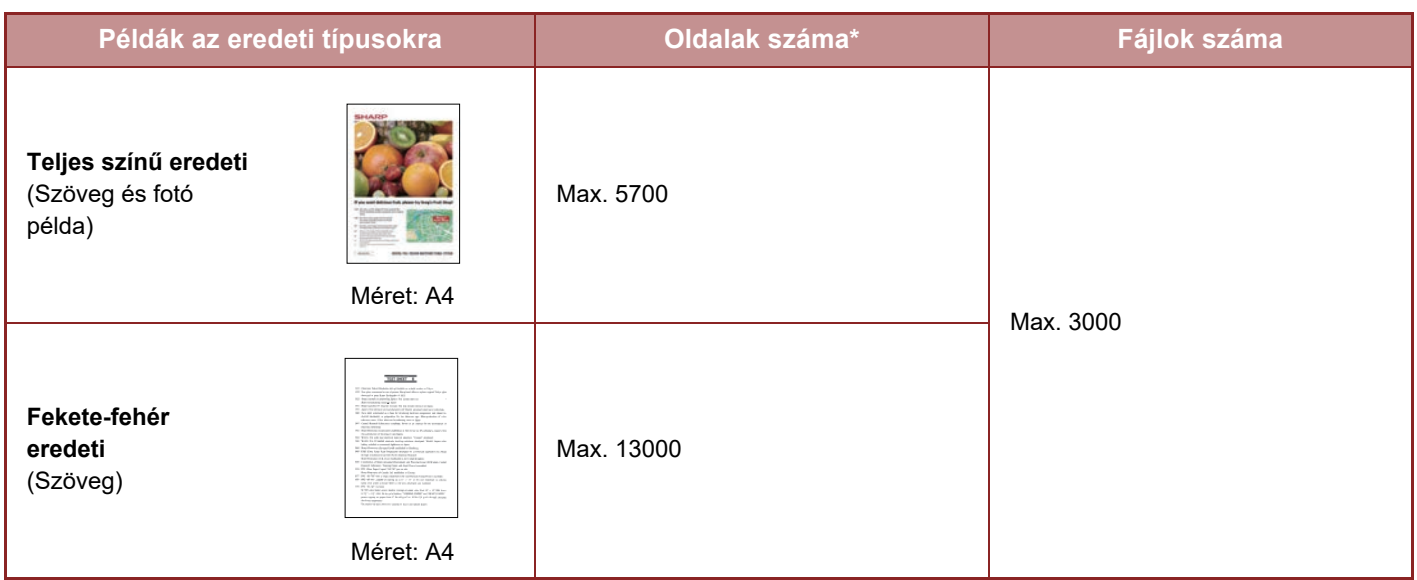

#### **A Gyors fájl mappában tárolható oldalak és fájlok száma**

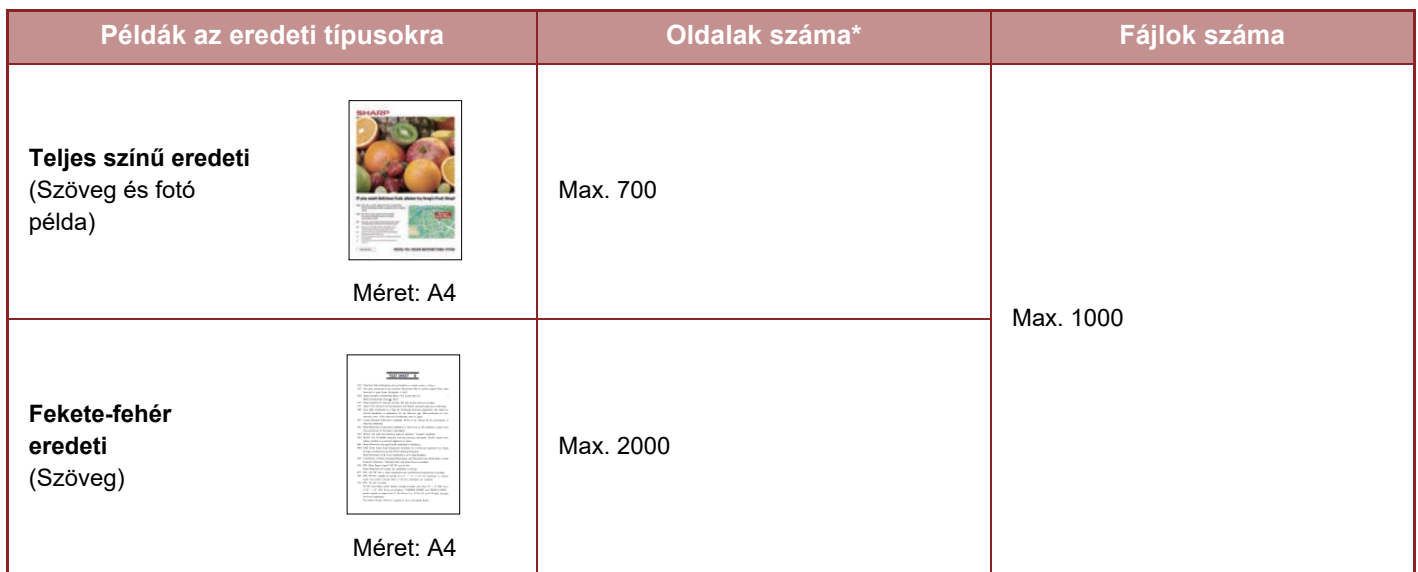

A fenti számok a tárolható oldalak hozzávetőleges számát jelzik azokban az esetekben, ha minden oldal színes, illetve ha minden oldal fekete-fehér.

A rendezés módban történő másolás is ugyanazt a memóriaterületet használja, mint a főmappa és az egyéni mappa. Ebből kifolyólag, ha túl sok adatot tárol a főmappában és az egyéni mappában, előfordulhat, hogy nem lehet nagyméretű másolási feladatot végezni rendezés módban. Törölje a felesleges fájlokat a főmappából és az egyéni mappából.

A fenti eredeti típusok a leírások könnyebb megértését szolgáló példák. A tárolható oldalak és fájlok tényleges száma az eredeti képeken lévő tartalomtól és a fájlok tárolásakor megadott beállításoktól függően változik.

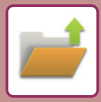

### **A fájlokhoz tartozó információk**

Ha a "Fájl" segítségével ment egy fájlt, a következő megkülönböztető információkat adja meg.

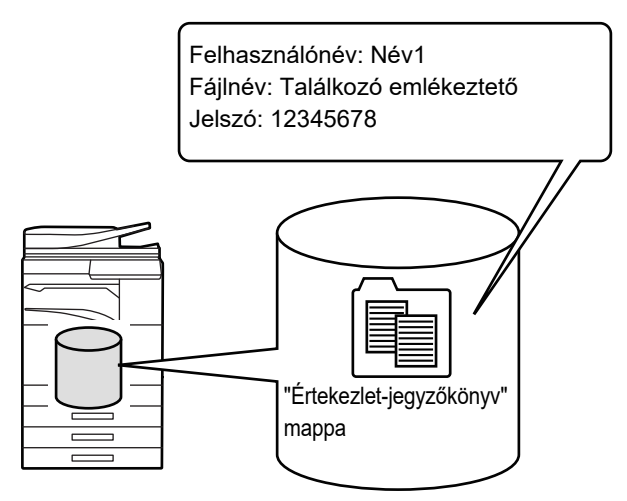

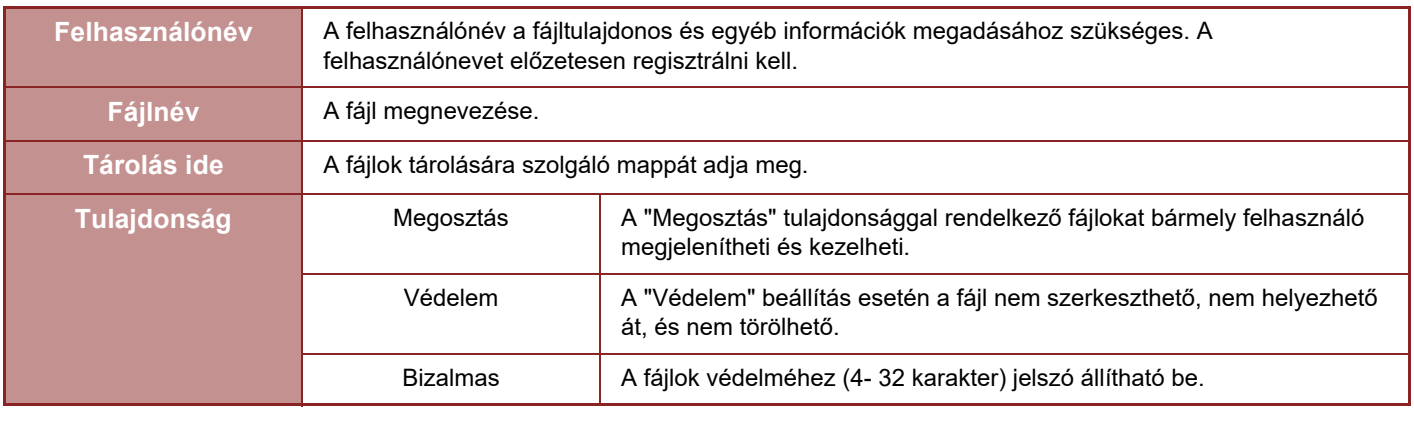

- A fenti információk nem adhatók meg, ha a fájlt a Gyors fájl funkcióval mentette.
- Amikor a Lapolvasás merevlemezre pontban a [Letölthető fájl létrehozása] lehetőséget választja ki és az adatokat bizalmas fájlokként menti, a tulajdonságok nem módosíthatók.

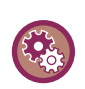

#### **Felhasználónév tárolása:**

A "Beállítások (rendszergazda)" menüben válassza a [Felhasználói Vezérlés] → [Felhasználói beállítások] → [Felhasz-Nálólista] lehetőséget.

### **FONTOS TUDNIVALÓK A DOKUMENTUMTÁROLÁS HASZNÁLATÁRÓL**

- A [Gyors Fájl] segítségével tárolt fájlok "Megosztás" tulajdonságot kapnak, így bármely felhasználó számára elérhetők lesznek kivitelezésre és küldésre. Ezért ne tároljon érzékeny dokumentumokat vagy bizalmas dokumentumokat a [Gyors Fájl] funkció használatával.
- A fájlok [Fájl] funkcióval történő mentésekor használja a "Bizalmas" jellemzőt. Az illetéktelen használat megakadályozása érdekében állítson be jelszót a "Bizalmas" fájlokra. Gondosan ügyeljen arra, hogy mások ne szerezhessék meg a jelszót.
- A tárolt "Bizalmas" fájl tulajdonsága a "Tulajdonság Megváltoztatás" funkcióval "Megosztás" értékre módosítható. Ne tároljon érzékeny vagy olyan dokumentumokat, amelyeket nem szeretne, ha mások is használnának.
- A törvényben foglalt eseteken kívül a SHARP Corporation nem vállal felelősséget semmilyen kárért, amely az érzékeny információk harmadik fél manipulációjából eredő nyilvánosságra kerülésének következménye, ha az adatokat a Gyorsfájl funkció vagy a Fájl funkció használatával mentették, vagy ha az adatokat mentő kezelő által a Gyorsfájl funkció vagy a Fájl funkció nem megfelelő alkalmazásából adódott.

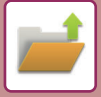

### **A DOKUMENTUMTÁROLÁS HASZNÁLATA AZ EGYES MÓDOKBAN**

A dokumentumtárolás használatához minden módban válassza ki a kezelőpanelt.

Ha a másolattal vagy faxszal együtt menteni is szeretné az adatot, az egyes módokban a kezelőpanelen koppintson a [Fájl] vagy [Gyors Fájl] gombra.

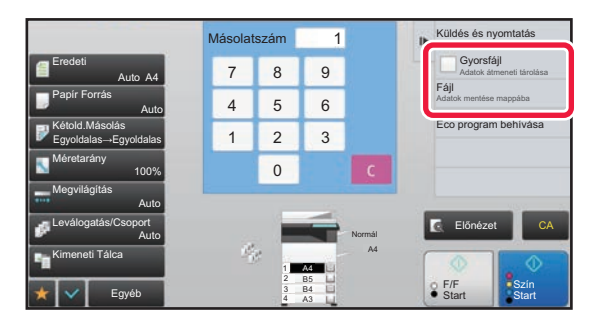

Ha kezdettől fogva használni kívánja a Dokumentumtárolást, válassza ki a kezelőpanelt a Dokumentumtárolás módban. Az eredeti beolvasásához és mentéséhez koppintson valamelyik gombra.

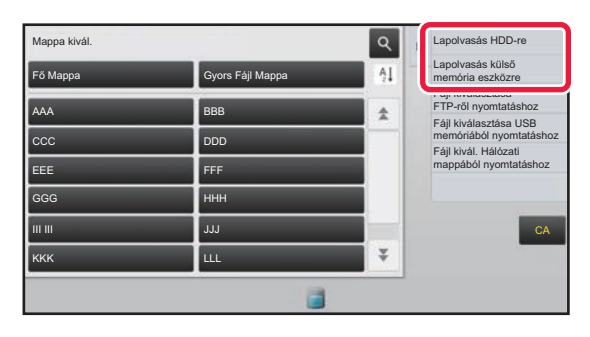

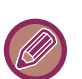

#### • **[Fájl] gomb és [Gyors Fájl] gomb**

 Az üzemmód és beállítás függvényében előfordulhat, hogy ezek a gombok nem jelennek meg a kezelőpanelen. Ez esetben az egyes módokban koppintson az alapképernyőn az [Egyéb] gombra, majd koppintson a [Gyors Fájl] vagy a [Fájl] gombra.

#### • **Dokumentumtárolás használata nyomtatás módban**

 A dokumentumtárolás használatához nyomtatás módban válassza a dokumentumtárolást a nyomtató-illesztőprogramban. További részletekért a sokumentum tárolást illetően lásd: "NYOMTATÓFÁJLOK MENTÉSE ÉS HASZNÁLATA (MEGŐ[RZÉS/DOKUMENTUMTÁROLÁS\) \(3-77. oldal\)](#page-396-0)" a "NYOMT." pontban.

#### • **A dokumentumtárolás használata PC-Fax/PC-I-Fax módban**

 A dokumentumtárolás használatához PC-Fax vagy PC-I-Fax módban válassza ki a dokumentumtárolási beállításokat a PC-Fax illesztőprogramban. További információkhoz olvassa el a Súgó fájlt a PC-Fax illesztőprogramban.

# **A DOKUMENTUMTÁROLÁS MÓD ALAPKÉPERNYŐJE**

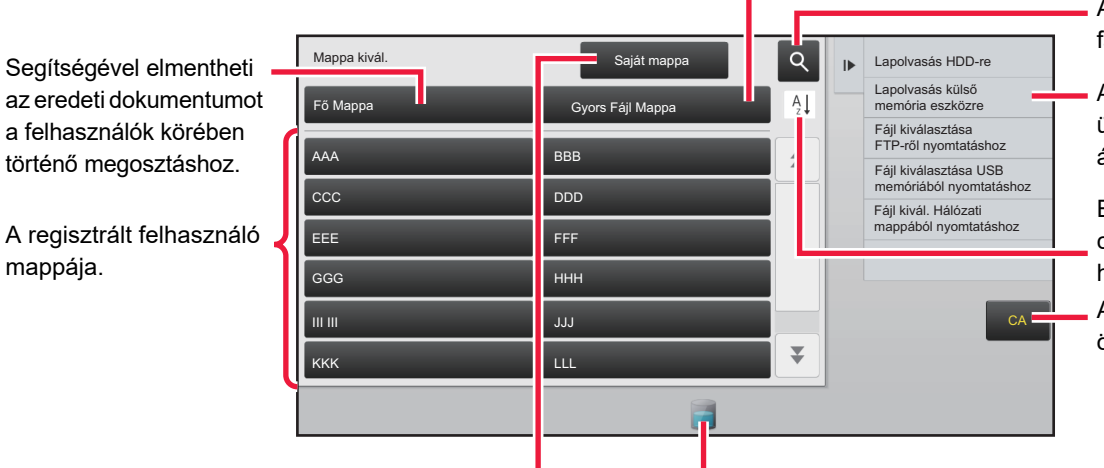

Fájl ideiglenes mentésére szolgál.

A mappában található fájlok keresésére szolál.

A dokumentum tároló üzemmódban rendelkezésre álló funkciókat jeleníti meg.

Alaphelyzetbe állítja az összes beállítást. Egyedi mappa növekvő és csökkenő sorrendbe helyezésének váltogatása.

Felhasználói hitelesítés során jelenik meg. Erre koppintva kezdeményezheti a bejelentkezett felhasználó személyes képernyőjének megnyitását.

mappája.

A beépített merevlemez-meghajtó használati állapotát jeleníti meg. Nyomja meg a gombot a részletes adatok megjelenítéséhez.

# <span id="page-691-0"></span>**FÁJLOK MENTÉSE DOKUMENTUM TÁROLÁSSAL**

# **TÁROLÁS MÁS MÓD HASZNÁLATÁVAL EGY IDŐBEN**

# **GYORS FÁJL**

Ez a funkció másolás vagy képküldés módban lehetővé teszi az eredeti képfájlként való tárolását a gép Gyors fájl mappájában.

A gyors fájl módban tárolt képfájl később visszakereshető, lehetővé téve a dokumentum másolását vagy képküldés módban való elküldését, az eredeti megkeresése nélkül.

Példaként az alábbiakban leírjuk a "Gyors Fájl" funkció használatát másolás módban.

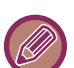

• A Gyors File normál módban is használható.

• Ha egy fájlt a Gyors fájl funkció használatával tárol, az alábbi felhasználónév és fájlnév automatikusan hozzárendelődik a fájlhoz. Felhasználónév: Felhasználó ismeretlen Fájlnév: Mód\_Hónap-Nap-Év\_Óra-Perc-Másodperc (Példa: Copy\_10102020\_112030) Mentés helye: Gyors Fájl Mappa A felhasználó azonosítás használatakor a bejelentkezéshez használt felhasználónév választódik ki automatikusan. Csak a gyors fájl mappájában tárolt fájl neve és helye módosítható.

• Módosíthatja az elküldendő fájl nevét a lapolvasón vagy újraindíthatja a küldést a rendszerbeállításokkal.

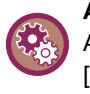

#### **A védett fájlok kivételével a gyorsfájl mappába tárolt összes fájl törlése:**

A "Beállítások (rendszergazda)" menüben válassza a [Rendszerbeállítások] → [Dokumentum Tárolási Beállítások] → [Feltétel Beállítások] → [Összes Gyors Fájl Törlése] menüpontot. Ha szükséges, állítsa be az összes fájl törlését a gép bekapcsolásakor.

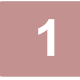

### **1 Az eredeti behelyezése**

Helyezze az eredetit az automatikus dokumentumadagoló tálcájába vagy a dokumentumüvegre.

► AZ EREDETI BEHELYEZÉSÉNÉL KÖVETENDŐ [ELJÁRÁS KIVÁLASZTÁSA AZ EREDETI TÍPUSÁTÓL ÉS](#page-116-0)  [ÁLLAPOTÁTÓL FÜGG](#page-116-0)ŐEN (1-114. oldal)

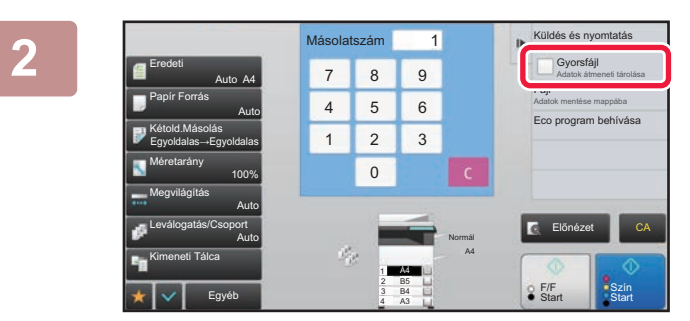

**2 Váltson normál módra és érintse meg a [Gyors Fájl] gombot az akció panelen**  úhu, hogy a **√** legyen kiválasztva.

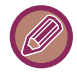

Koppintson az [OK] gombra, ha a bizalmas információk mentésére vonatkozó üzenet megjelenik.

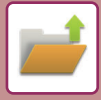

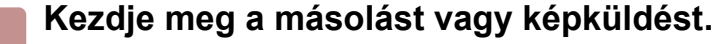

A funkció végrehajtását követően az eredeti képadatait a gép eltárolja a Gyors fájl mappában.

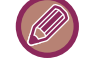

A fájl véletlenszerű mentésének elkerülése érdekében a [Start] (másolás módban ([Szín Start] gombra vagy [F/F Start] gombra koppintás után (alapértelmezett beállítás szerint) 6 másodpercig "A beolvasott adatok tárolása automatikusan a gyorsfájl mappában történik." üzenet jelenik meg.

Az üzenet megjelenítési idő módosításához a "Beállítások (rendszergazda)" menüben válassza ki a →

[Rendszerbeállítások] → [Közös beállítások] → [Kezelési Beállítások] → [Feltétel Beállítások] → [Üzenet Megjelenítési Idő Beállítása] funkciót.

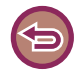

#### **A Gyors fájl törléséhez:**

Érintse meg a  $[Gyors Fájl]$  lehetőséget a  $\Box$  engedélyezéséhez.

# **FÁJL**

Ha bármely üzemmódban eredeti nyomtatásakor vagy továbbításakor a dokumentum tárolási funkcióban megnyomja a [Fájl] billentyűt, akkor a nyomtatással, vagy a továbbítással egyidejűleg az eredeti fájlként tárolható a Fő mappában, vagy a tárolt Egyedi mappában. A tárolt fájl később előhívható, ami lehetővé teszi, hogy az eredetit ismét kinyomtassa vagy újraküldje anélkül, hogy meg kellene keresnie.

Példaként az alábbiakban leírjuk a "Fájl" funkció használatát másolás módban.

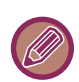

- A fájl normál módban is használható.
- Ha egy fájlt a Fájl funkció használatával fájlinformáció hozzáadása nélkül tárol, az alábbi felhasználónév és fájlnév automatikusan hozzárendelődik a fájlhoz. Felhasználónév: Felhasználó ismeretlen Fájlnév: Mód\_Hónap-Nap-Év\_Óra-Perc-Másodperc

(Példa: Copy\_10102020\_112030) Mentés helye: Fő mappa

• Módosíthatja az elküldendő fájl nevét a lapolvasón vagy újraindíthatja a küldést a rendszerbeállításokkal.

#### **1 Az eredeti behelyezése**

Helyezze az eredetit az automatikus dokumentumadagoló tálcájába vagy a dokumentumüvegre. ► AZ EREDETI BEHELYEZÉSÉNÉL KÖVETENDŐ [ELJÁRÁS KIVÁLASZTÁSA AZ EREDETI TÍPUSÁTÓL ÉS](#page-116-0)  [ÁLLAPOTÁTÓL FÜGG](#page-116-0)ŐEN (1-114. oldal)

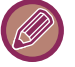

Lehetnek olyan esetek, ahol az előnézet megjelenítése előtt meg kell adni bizonyos beállításokat.

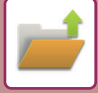

### **2 Váltson normál módra és érintse meg a [Fájl] gombot az akció panelen a fájl információ megadásához.**

A felhasználónév, fájlnév, mappa és tulajdonságok kiválasztásához olvassa el a "[Fájl információk \(6-12. oldal\)](#page-694-0)" részt. **Mentés merevlemezre:**

- ► [A tulajdonság módosítása \(6-12. oldal\)](#page-694-1)
- ► [Felhasználónév megadása \(6-13. oldal\)](#page-695-0)
- ► [Fájlnév hozzárendelése \(6-13. oldal\)](#page-695-1)
- [Mappa megadása \(6-13. oldal\)](#page-695-2)
- ► [PDF készítése számítógépes böngészéshez \(6-14. oldal\)](#page-696-0)
- **Mentés külső memóriaeszközre:**
- ► [Fájlnév hozzárendelése \(6-13. oldal\)](#page-695-1)
- [Mappa megadása \(6-13. oldal\)](#page-695-2)
- ► [PDF készítése számítógépes böngészéshez \(6-14. oldal\)](#page-696-0)

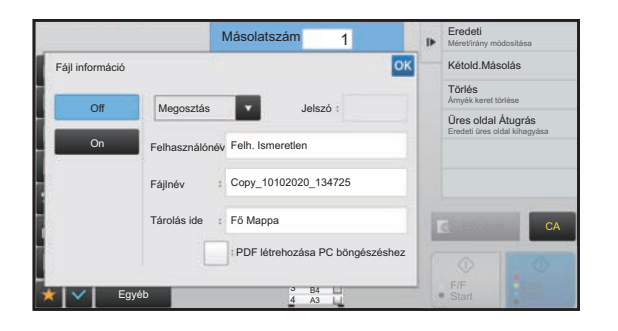

A fenti beállítások konfigurálása után visszatér ehhez a képernyőhöz. Ugorjon a következő lépésre. Ha nem szeretne felhasználónevet vagy más információt a fájlhoz hozzárendelni, ugorjon a következő lépésre.

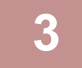

### **3 Koppintson az gombra.**

Visszatér a Másolási mód főképernyőjére.

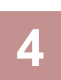

### **4 Válassza ki a másolási beállításokat, majd érintse meg a [Szín Start] gombot vagy a [F/FStart] gombot.**

- A másolás megkezdésével egyszerre az eredeti fájlként is tárolódik. A kiválasztott másolási beállítások is mentésre kerülnek.
- Az eredeti elhelyezéséért lásd: ["AZ EREDETI BEHELYEZÉSÉNÉL KÖVETEND](#page-116-0)Ő ELJÁRÁS KIVÁLASZTÁSA AZ [EREDETI TÍPUSÁTÓL ÉS ÁLLAPOTÁTÓL FÜGG](#page-116-0)ŐEN (1-114. oldal)".

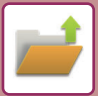

### <span id="page-694-2"></span><span id="page-694-0"></span>**Fájl információk**

A részletek megadásának folyamata alább olvasható.

Tulajdonság, felhasználónév, fájlnév és mappa megadása egyszerűbbé teszi a fájlok kezelését és keresését. Továbbá, tulajdonságként a [Bizalmas] opciót választja, és jelszót hoz létre, engedély nélkül mások nem tudják majd megnézni a fájlt.

#### <span id="page-694-3"></span><span id="page-694-1"></span>**A tulajdonság módosítása**

A dokumentumtárolás funkcióval mentett fájlokhoz védelmi beállítások választhatók. Ez megakadályozza a fájl áthelyezését, illetve automatikus vagy kézi törlését.

A tárolt fájlokhoz háromféle tulajdonság választható: "Megosztás", "Védelem", és "Bizalmas". Ha "Megosztás" tulajdonsággal ment egy fájlt, a fájl nem lesz védett. Ha "Védelem" vagy "Bizalmas" tulajdonsággal ment egy fájlt, a fájl védett lesz.

A Gyors fájl mappába mentett fájlok mind "Megosztás" tulajdonsággal tárolódnak. Ha egy fájlt a Fő mappába vagy egyedi mappába ment, a "Megosztás", "Védelem" vagy "Bizalmas" tulajdonság kiválasztható.

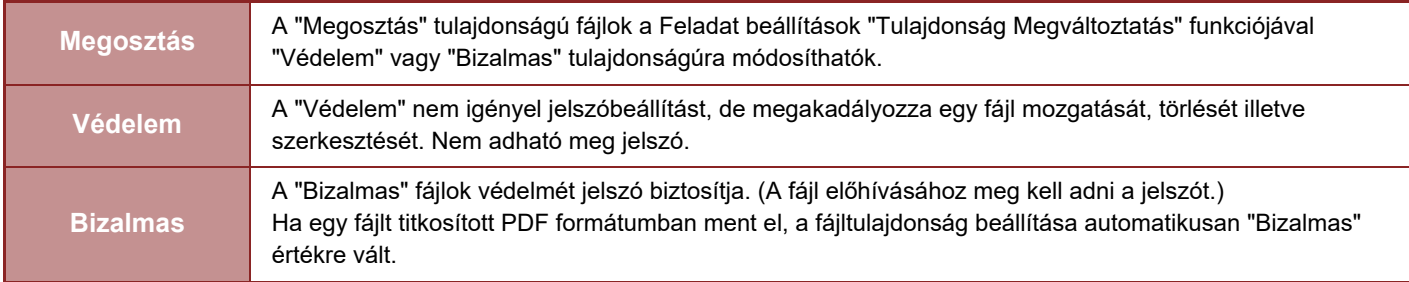

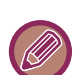

#### • **Megkötések a tulajdonság megváltoztatására vonatkozóan**

- Egy "Megosztás" tulajdonságú fájl "Védelem" vagy "Bizalmas" tulajdonságúra módosítható. Azonban a Gyors fájl mappában tárolt "Megosztás" tulajdonságú fájl csak "Védelem" tulajdonságúra változtatható.
- Egy "Védelem" tulajdonságú fájl "Megosztás" vagy "Bizalmas" tulajdonságúra módosítható. Azonban a Gyors fájl mappában tárolt "Védelem" tulajdonságú fájl csak "Megosztás" tulajdonságúra változtatható.
- A Gyors fájl mappában tárolt fájl nem módosítható "Bizalmas" tulajdonságúra. Ha egy fájlt a Fő mappába vagy egy egyedi mappába helyez át, a tulajdonság módosítható a "Bizalmas" értékre.
- Egy fájlhoz nem választható két tulajdonság.

#### • **Alapértelmezett tulajdonság beállítások tároláshoz**

Ha szeretné a "Bizalmas" lehetőséget alapértelmezésben engedélyezni a Tárolás használatához, válassza a [Bizalmas Üzemmód] lehetőséget a "Beállítások (rendszergazda)" – [Rendszerbeállítások] → [Dokumentum Tárolási Beállítások] → [Feltétel Beállítások] → [Alapértelmezett Üzemmód Beállítása] pontban.

Rendszergazda jogosultság beállítása bizalmas fájlokhoz.

#### • **Rendszergazda jogosultság beállítása**

A jelszóval rendelkező fájlokhoz és egyedi mappákhoz ezzel a beállítással engedélyezheti a jelszó helyett a rendszergazda jelszó megadásával történő hozzáférést.

Emellett szükség esetén módosíthatja a rögzített méretarányt is.

A "Beállítások (rendszergazda)" menüben válassza a [Rendszerbeállítások] → [Dokumentum Tárolási Beállítások] → [Feltétel Beállítások] → [Rendszergazda jogosultság beállítása] lehetőséget.

### **1 Válassza a [Tulajdonság] lehetőséget a Fájl információk képernyőn.**

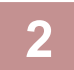

**2 Amikor kiválasztotta [Bizalmas] elemet, adjon meg egy jelszót (4- 32 karakter).**

Egy-egy számjegy megadásakor a " $*$ " jel jelenik meg.

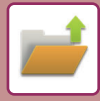

#### <span id="page-695-3"></span><span id="page-695-0"></span>**Felhasználónév megadása**

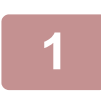

#### **1 Érintse meg a [Felhasználónév] szövegdobozt.**

A felhasználó azonosítás használatakor a bejelentkezéshez használt felhasználónév választódik ki automatikusan. Ebben az esetben ez a lépés nem szükséges.

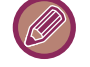

A felhasználónevet először tárolni kell a "Beállítások(rendszergazda)" menü → [Felhasz- Nálólista]. menüpontja alatt a [Felhasználói Vezérlés] kiválasztásával.

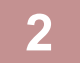

#### **2 Koppintson a felhasználónév gombjára.**

Emellett a felhasználónevet kiválaszthatja a [Hívás Regisztrációs számmal] gomb megérintésével és a felhasználói szám megadásával is.

A felhasználói számot előbb be kell állítani, ehhez válassza a [Felhasználói Vezérlés] elemet a "Beállítások (rendszergazda)" → [Felhasználói beállítások] → [Felhasz- Nálólista] pontban.

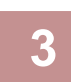

#### **3 Koppintson az gombra.**

A rendszer visszatér az 1. lépés képernyőjére, ahol megjelenik a kiválasztott felhasználónév.

#### <span id="page-695-4"></span><span id="page-695-1"></span>**Fájlnév hozzárendelése**

A fájlhoz hozzárendelhető egy fájlnév.

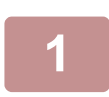

### **1 Érintse meg a [Fájlnév] szövegdobozt, és adja meg a fájlnevet.**

Adjon meg egy legfeljebb 30 karakterből álló fájlnevet.

<u>a dia dia dia dia dia dia dia d</u>

#### **Fájlnév**

- Egy már létező fájlnév megadása esetén egy hullámvonal és egy sorszám lesz hozzáadva a fájlnévhez, és a fájl külön fájlként lesz elmentve. A fájlnevekben a készülék nem különbözteti meg a kis- és nagybetűket. Ha például a "test.txt" fájl már létezik, és megadja a "TEST.TXT" fájlnevet, a fájl "TEST.TXT~1" fájlként lesz elmentve.
- Ha a fájlnév hossza meghaladja a korlátot, a készülék mellőzi a fölösleges karaktereket, és egy sorszámot ad a fájlnév végéhez.

#### <span id="page-695-5"></span><span id="page-695-2"></span>**Mappa megadása**

Adja a mappát a fájl tárolásához.

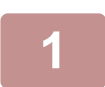

#### **1 Érintse meg a [Tárolás ide] szövegdobozt.**

Ha "Saját mappa" beállítással rendelkező felhasználónevet választ ki, az ahhoz a felhasználóhoz tartozó "Saját mappa" automatikusan kiválasztódik.

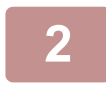

### **2 Érintse meg annak a mappának a gombját, amelybe tárolni kívánja a fájlt,**  maid a <sup>ok</sup> gombot.

Ha jelszót állított be a mappához, megjelenik a jelszóbeviteli képernyő. A számgombokkal írja be a jelszavát  $(4 - 8$  számjegy), majd koppintson az  $\boxed{\text{ok}}$  gombra.

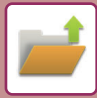

### <span id="page-696-1"></span><span id="page-696-0"></span>**PDF készítése számítógépes böngészéshez**

Érintse meg a [PDF létrehozása PC böngészéshez] jelölőnégyzetet, hogy az √ állapotúra váltson, és a készülék a fájl mentésekor létrehoz egy nyilvános PDF-fájl a számítógépen való böngészésre.

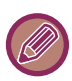

Az ["PDF FERDESÉGIGAZÍTÁSHOZ HASZNÁLHATÓ PDF FORMÁTUMOK \(5-116. oldal\)"](#page-644-0) korrekciójának eredményei lapolvasás funkció használatakor sem jelennek meg.

#### **PC böngészéshez PDF formátum alapértelmezett beállítása**

Beállíthatja az egyes feladatok végrehajtása során létrehozott nyilvános PDF vagy letölthető fájl kezdeti fájlformátumát. A "Beállítások (rendszergazda)" menüben válassza a [Rendszerbeállítások] → [Dokumentum Tárolási Beállítások] → [Közös beállítások] → [PC böngészéshez PDF formátum alapértelmezett beállítása] lehetőséget.

#### **F/F : Tömörítési Mód**

Semmi, MH (G3), MMR (G4)

#### **Színes/szürkeárnyalatos : Tömörítési ráta**

Alacs., Közep., Magas

#### **A feladatok végrehajtásakor megadható beállítások**

Megadhatja, hogy a másoló, nyomtató, lapolvasó, Internet-Fax, fax vagy beolvasott adatok tárolása végrehajtásakor a készülék létrehozzon egy nyilvános PDF-et, és megadhatja a nyilvános PDF felbontását.

# **CSAK DOKUMENTUM-ADATOK ELMENTÉSE (LAPOLVASÁS MEREVLEMEZRE)**

## **MENTÉS HDD-RE**

### **Tárolás Egyszerű lapolvasással**

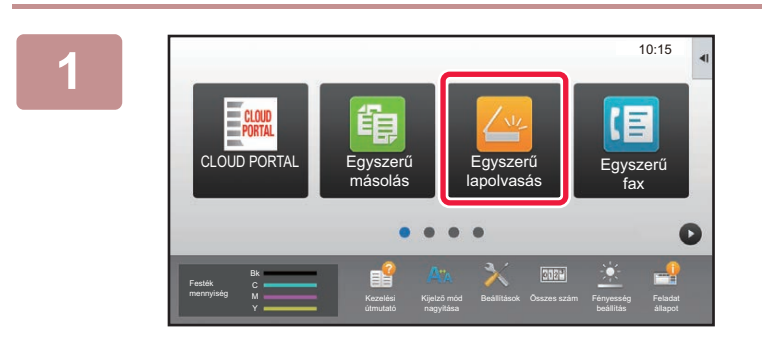

**1 Koppintson a [Egyszerű lapolvasás] gombra a kezdő képernyőn.**

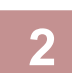

**2 Koppintson a [Lapolvasás HDD-re/USB-re] gombra.**

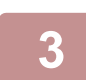

#### **3 Az eredeti behelyezése**

Helyezze az eredetit az automatikus dokumentumadagoló tálcájába vagy a dokumentumüvegre. ► [AUTOMATIKUS DOKUMENTUMADAGOLÓ \(1-116. oldal\)](#page-118-0)

► [DOKUMENTUMÜVEG \(1-119. oldal\)](#page-121-0)

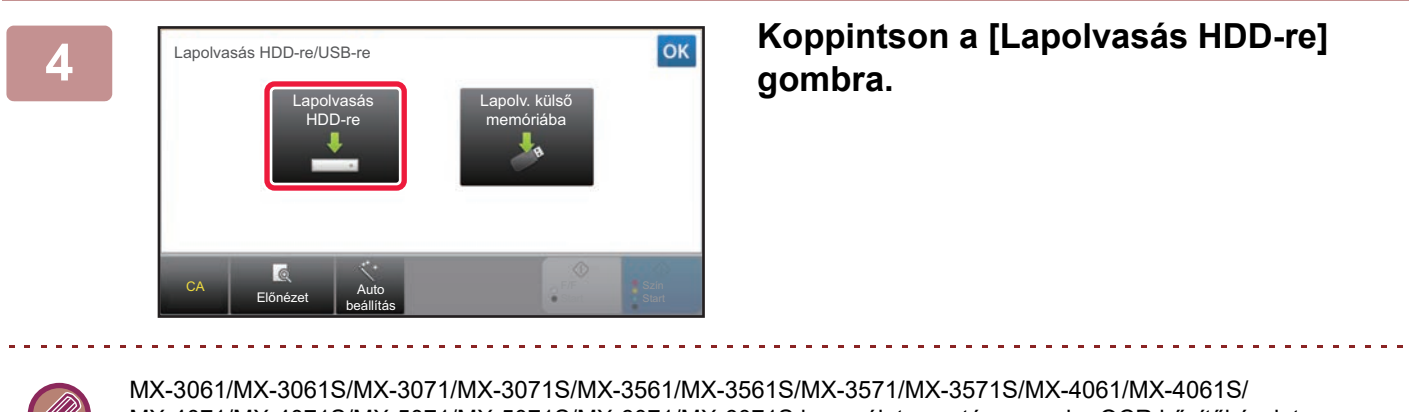

MX-4071/MX-4071S/MX-5071/MX-5071S/MX-6071/MX-6071S használata esetén, vagy ha OCR bővítőkészlet van telepítve MX-2651/MX-3051/MX-3551/MX-4051/MX-5051/MX-6051 berendezésre, az [Auto beállítás] gombra koppintva automatikusan az eredetihez illeszkedő olvasási beállításokat ad meg.

► [KÉPOLVASÁSI BEÁLLÍTÁSOK AUTOMATIKUS](#page-596-0) BEÁLLÍTÁSA (Auto Set) (5-68. oldal)

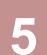

**5 A beállítások kiválasztásához koppintson a kívánt beállítás gombjára.**

► [KÉP KÜLDÉSÉNEK FOLYAMATA \(5-10. oldal\)](#page-538-0)

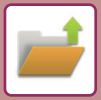

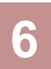

### **6 A másolás megkezdéséhez érintse meg a [Szín Start] vagy az [F/FStart] gombot.**

A beolvasás és fájltárolás végén hangjelzést hallható.

### **Tárolás dokumentum tárolásból**

**1 Koppintson a [HDD fájl visszakeresés] gombra a kezdő képernyőn. 2 A műveleti panelen koppintson az [Lapolvasás HDD-re] gombra. 3 Az eredeti behelyezése** Helyezze az eredetit az automatikus dokumentumadagoló tálcájába vagy a dokumentumüvegre. ► [AUTOMATIKUS DOKUMENTUMADAGOLÓ \(1-116. oldal\)](#page-118-0) ► [DOKUMENTUMÜVEG \(1-119. oldal\)](#page-121-0) **4 Ellenőrizze a fájlnevet és a mentési helyet, és érintse meg a kívánt beállítások gombjait.** • Ha a [Letölthető fájl létrehozása] jelölőnégyzet (  $\blacktriangledown$  ), a [Fájlformátum] gomb szürkén jelenik meg, és nem használható. Nem tölthet le beolvasott adatokat a meghatározott formátumban a weblapról. • Az eredeti beolvasási beállításokat lásd a másolás vagy képküldés mód leírásánál. • Ha az eredeti kétoldalas, feltétlenül koppintson az [Eredeti] gombra, majd az eredetinek megfelelően koppintson a [2-oldalas jegyzettömb] vagy a [2-oldalas könyv] gombra. • A felhasználói név, fájl tulajdonságok, vagy a jelszó beállításához érintse meg a [Opciók] gombot. • Amikor egy fájl úgy jön létre, hogy a [Letölthető fájl létrehozása] le van tiltva, a beállítás nem engedélyezhető később. **5 A beolvasás megkezdéséhez érintse meg a [Start] gombot.** Előnézet **CA Start** Lapolv. Méret Auto Auto Auto/Mono2 Felbontás 200x200dpi Eredeti Auto Egyéb A4 A4 100% Tárolási Méret Fő Mappa Opciók Letölthető fájl létrehozása Visszalépés a Mappa választás képernyőre Megvilágítás Fel. összeáll. 10102020\_14084 Tárolás ide: Fájlnév Színes mód

A beolvasás és fájltárolás végén hangjelzést hallható.

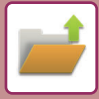

### **ALAPÉRTELMEZETT BEÁLLÍTÁS LAPOLVASÁSI MENTÉSHEZ**

A "Beállítások (rendszergazda)" menüben válassza a [Rendszerbeállítások] → [Dokumentum Tárolási Beállítások] → [Feltétel Beállítások] → [Kép tájolása], [Alapért. szín mód beállítások], [Expozíciós Alapbeállítások], [Alapértelmezett eredeti képtípus], [Kezdeti Felbontási Beállítás], [Alap Kimeneti Tálca], [Törlési Szélesség Beállítása] és [Kártyakép Beállítások] lehetőséget.

#### **Kép tájolása**

Módosítja a kép tájolását.

#### **Alapért. szín mód beállítások**

Ez a funkció adja meg a fekete-fehér és színes módok alapértelmezett beállításait a Lapolvasás merevlemezre funkció használatakor.

#### **FF beáll. megváltoztatásának letiltása auto módban**

Ez a beállítás letiltja az alapképernyőről a fekete-fehér beállításokat, ha a színes mód beállítása Auto.

#### **Expozíciós Alapbeállítások**

A dokumentumtárolás funkció alapértelmezett megvilágítási beállításai konfigurálhatók. Válassza ki az [Auto] vagy a [Kézi] opciót. Ha a [Kézi] opciót választja ki, öt megvilágítási fokozatot állíthat be.

#### **Alapértelmezett eredeti képtípus**

Előzetesen válassza ki az eredeti típusát, hogy lehetővé tegye az eredetinek leginkább megfelelő felbontással történő lapolvasást.

#### **Kezdeti Felbontási Beállítás**

Az átvitel alapértelmezett felbontásának beállításához az alábbi felbontások közül lehet választani.

#### **Alap Kimeneti Tálca**

A Lapolvasás merevlemezre funkcióval tárolt fájlok nyomtatásakor használt alapértelmezett kimeneti tálcát választja ki. A megjelenő elemek a gép konfigurációjától függően változnak.

#### **Újranyomtatásnál szöveg/bélyegző funkciók letiltása**

Újranyomtatásnál a Szöveg/bélyegző funkciók le vannak tiltva.

#### **Kötegnyomtatási beállítások**

Konfigurálja a beállításokat Kötegnyomtatás használatához.

#### **Nyomtatási sorrend beállítás Kötegnyomtatáshoz/Több fájl nyomtatásához**

Konfigurálja a nyomtatási sorrend beállításait, ha Kötegnyomtatás és Több fájl nyomtatása funkciót használ.

#### **Törlési Szélesség Beállítása**

Ezzel állítható be az alapértelmezett törlési szélesség a törlési funkcióhoz. 0 mm (0") és 20 mm (1") között 1 mm-es (1/8") lépésekben adja meg a szél törlése, illetve a közép törlése értékét is.

#### **Kártyakép Beállítások**

Ez a funkció használható az alapértelmezett eredeti méret beállítására a kártyakép funkcióhoz.

Az eredeti dokumentum X (vízszintes) és Y (függőleges) méretei egyaránt 20 mm (1") és 210 mm (8-1/2") közötti értékre, 1 mm-es (1/8") léptetéssel állíthatók be.

#### **Tárolási mérethez illesztés**

A [Tárolási mérethez illesztés] gomb mindig megjelenik a kártyakép képernyőn.

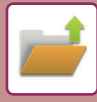

## **MENTÉS KÜLSŐ MEMÓRIAESZKÖZRE**

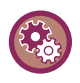

#### **Külső memóriaeszközre történő mentés tiltása**

A "Beállítások (rendszergazda)" menüben válassza a [Rendszerbeállítások] → [Kép Küldési Beállítások] → [Közös beállítások] → [Beállítások engedélyezése /tiltása] → [Beállítások az átvitel letiltásához] → [Külső memória eszközre történő mentés letiltása] lehetőséget.

Letiltja a külső memóriára történő tárolást.

### **Tárolás Egyszerű lapolvasással**

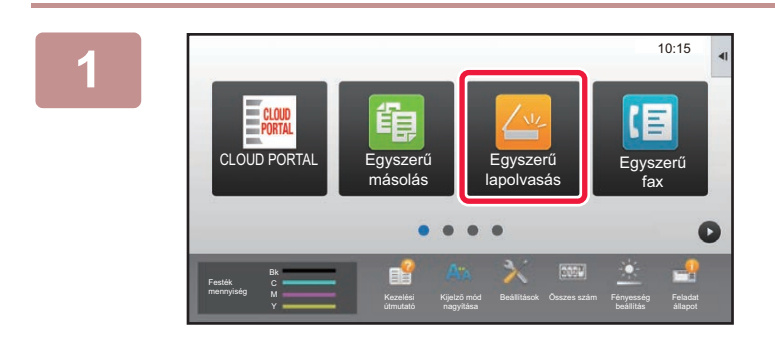

#### **1 Koppintson a [Egyszerű lapolvasás] gombra a kezdő képernyőn.**

**2 Koppintson a [Lapolvasás HDD-re/USB-re] gombra.**

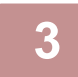

#### **3 Az eredeti behelyezése**

Helyezze az eredetit az automatikus dokumentumadagoló tálcájába vagy a dokumentumüvegre.

- ► [AUTOMATIKUS DOKUMENTUMADAGOLÓ \(1-116. oldal\)](#page-118-0)
- ► [DOKUMENTUMÜVEG \(1-119. oldal\)](#page-121-0)

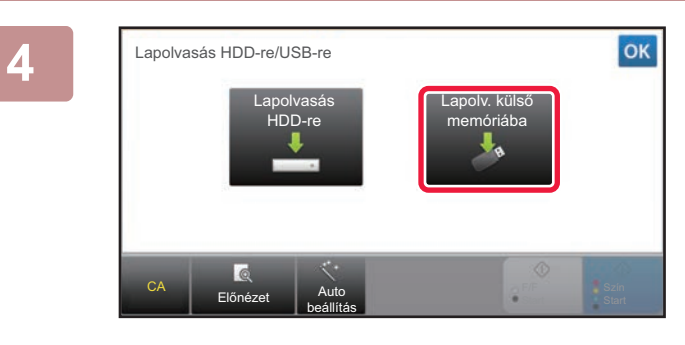

### **4 Koppintson a [Lapolv. küls<sup>ő</sup> memóriába] gombra.**

MX-3061/MX-3061S/MX-3071/MX-3071S/MX-3561/MX-3561S/MX-3571/MX-3571S/MX-4061/MX-4061S/MX-4071/ MX-4071S/MX-5071/MX-5071S/MX-6071/MX-6071S használata esetén, vagy ha OCR bővítőkészlet van telepítve MX-2651/MX-3051/MX-3551/MX-4051/MX-5051/MX-6051 berendezésre, az [Auto beállítás] gombra koppintva automatikusan az eredetihez illeszkedő olvasási beállításokat ad meg.

► [KÉPOLVASÁSI BEÁLLÍTÁSOK AUTOMATIKUS](#page-596-0) BEÁLLÍTÁSA (Auto Set) (5-68. oldal)

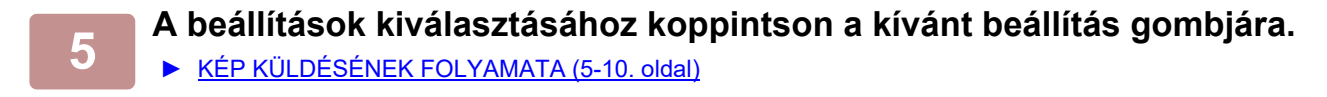

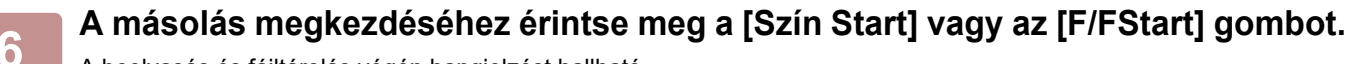

A beolvasás és fájltárolás végén hangjelzést hallható.

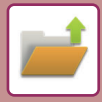

**1 Koppintson a [HDD fájl visszakeresés] gombra a kezdő képernyőn.**

### **Tárolás dokumentum tárolásból**

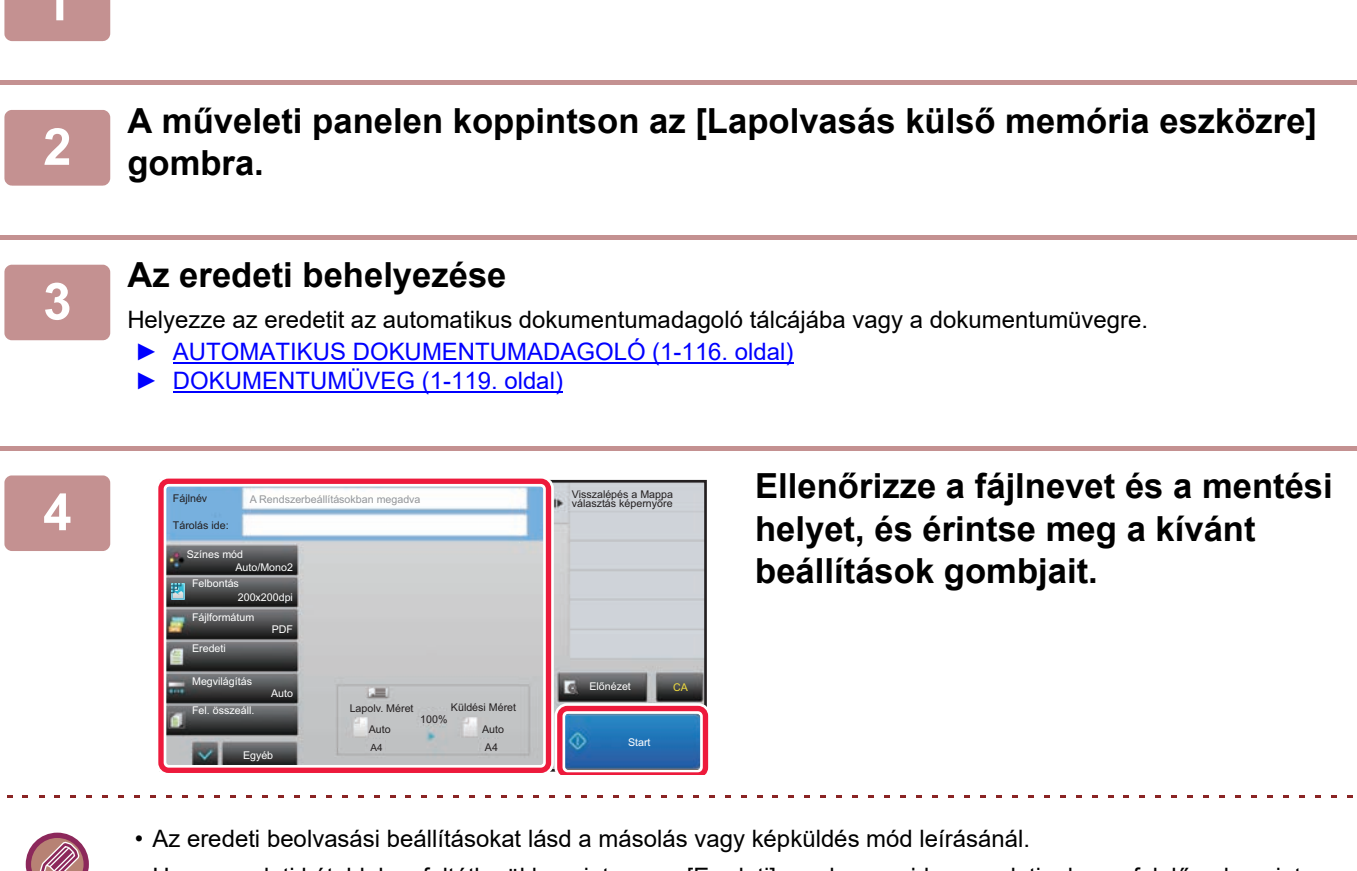

• Ha az eredeti kétoldalas, feltétlenül koppintson az [Eredeti] gombra, majd az eredetinek megfelelően koppintson a [2-oldalas jegyzettömb] vagy a [2-oldalas könyv] gombra.

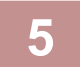

### **5 A beolvasás megkezdéséhez érintse meg a [Start] gombot.**

A beolvasás és fájltárolás végén hangjelzést hallható.

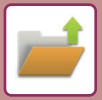

### **Beolvasás külső USB memóriaeszközre**

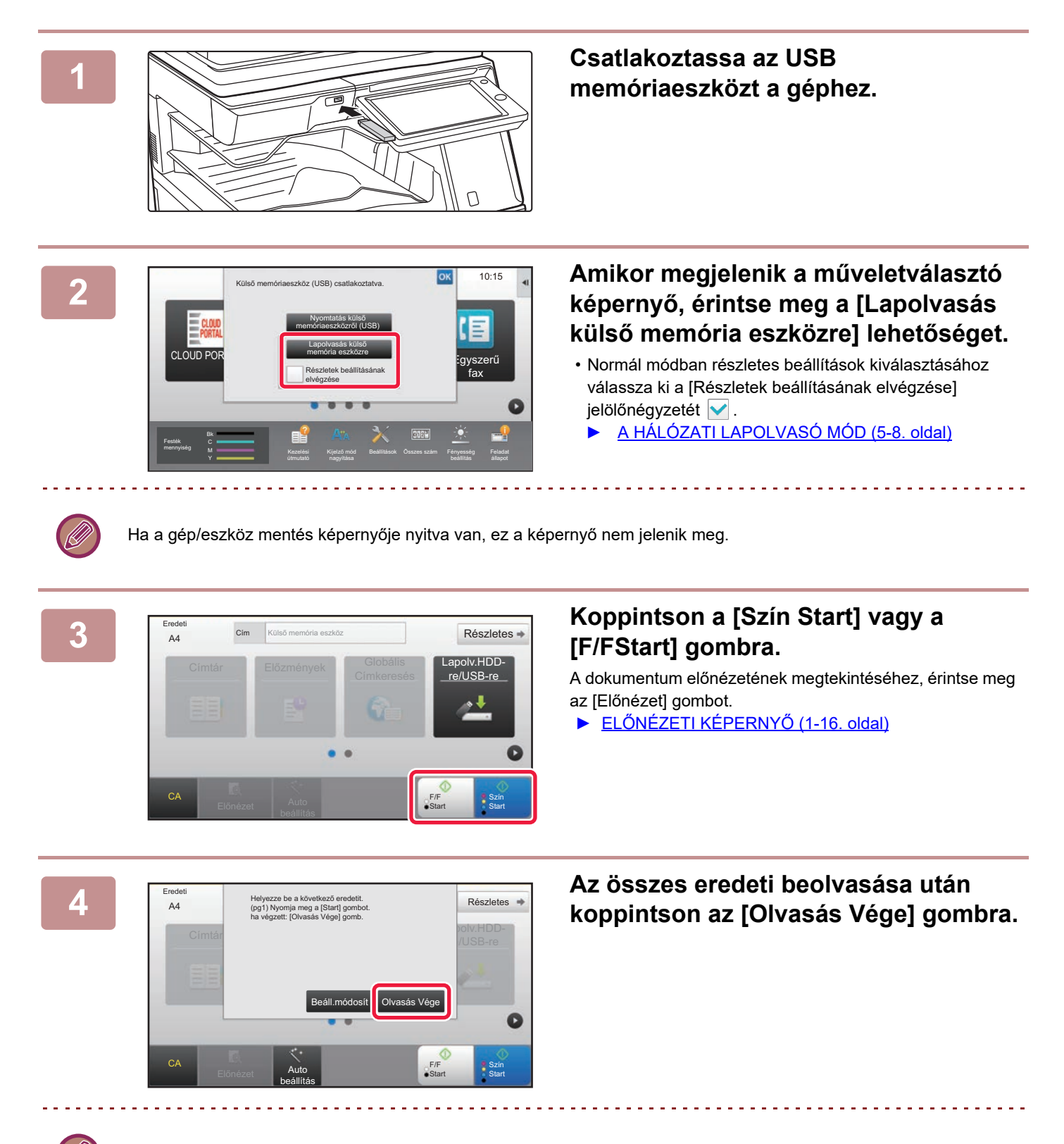

Ha az eredeti beolvasását az automatikus dokumentumadagolóval végzi, ez a képernyő nem jelenik meg.

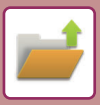

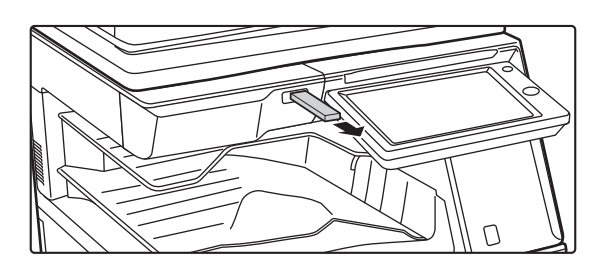

**5 Ellenőrizze az [Adatküldés befejeződött.] üzenetet, és távolítsa el az USB-eszközt a gépből.**

# <span id="page-704-0"></span>**TÁROLT FÁJLOK HASZNÁLATA**

# **TÁROLT FÁJLOK HASZNÁLATÁNAK MŰVELETSORA**

A képernyők és a műveletsorok attól függően változnak, hogy a felhasználó azonosítás engedélyezett-e. Ez a rész ismerteti a tárolt fájl felhasználásának feladatsorát a szituációtól függően.

Felhasználó hitelesítés eljárásra vonatkozó információk a "[FELHASZNÁLÓ HITELESÍTÉSE \(1-35. oldal\)](#page-37-0)" részben olvashatók. További információk a felhasználói hitelesítés engedélyezésére, és felhasználói nevek tárolására a "[Felhasználói Vezérlés \(1-43. oldal\)](#page-45-0)" részben olvashatók.

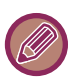

A beállítás üzemmódban (Web-es változat) szintén használható a dokumentum tárolás. A beállítás üzemmódban (Web-es változat), kattintson a [Dokumentum műveletek] → [Dokumentum Tárolás] lehetőségre, majd kattintson arra a mappára, amely a használni kívánt fájlt tartalmazza.

A beállítás üzemmódban (Web-es változat) a tárolt fájl előnézeti képe is megjeleníthető.

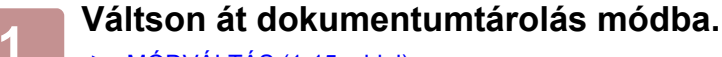

► [MÓDVÁLTÁS \(1-15. oldal\)](#page-17-0)

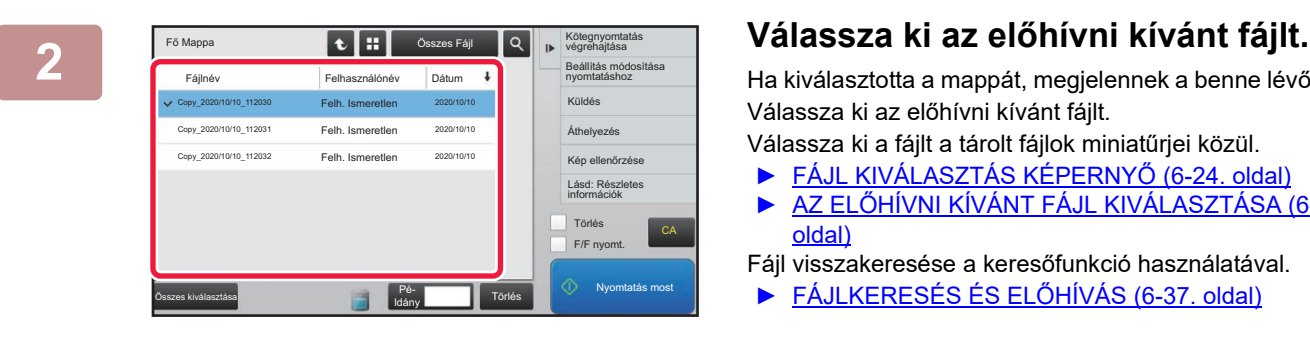

Ha kiválasztotta a mappát, megjelennek a benne lévő fájlok. Válassza ki az előhívni kívánt fájlt.

- Válassza ki a fájlt a tárolt fájlok miniatűrjei közül.
- ► [FÁJL KIVÁLASZTÁS KÉPERNY](#page-706-0)Ő (6-24. oldal)
- ► AZ ELŐ[HÍVNI KÍVÁNT FÁJL KIVÁLASZTÁSA \(6-25.](#page-707-0)  [oldal\)](#page-707-0)

Fájl visszakeresése a keresőfunkció használatával.

► [FÁJLKERESÉS ÉS EL](#page-719-0)ŐHÍVÁS (6-37. oldal)

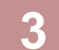

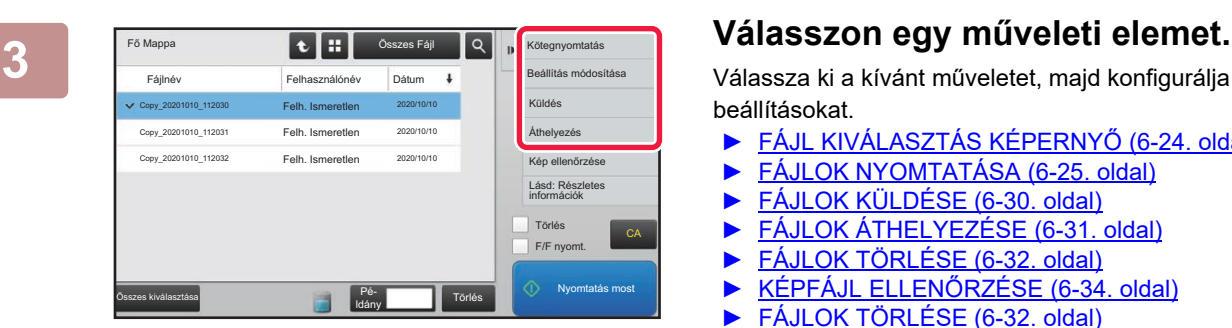

Válassza ki a kívánt műveletet, majd konfigurálja a beállításokat.

- ► [FÁJL KIVÁLASZTÁS KÉPERNY](#page-706-0)Ő (6-24. oldal)
- ► [FÁJLOK NYOMTATÁSA \(6-25. oldal\)](#page-707-1)
- ► [FÁJLOK KÜLDÉSE \(6-30. oldal\)](#page-712-0)
- ► [FÁJLOK ÁTHELYEZÉSE \(6-31. oldal\)](#page-713-0)
- ► [FÁJLOK TÖRLÉSE \(6-32. oldal\)](#page-714-0)
- ► KÉPFÁJL ELLENŐ[RZÉSE \(6-34. oldal\)](#page-716-0)
- ► [FÁJLOK TÖRLÉSE \(6-32. oldal\)](#page-714-0)

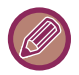

A nyomtatás visszatartása funkció kijelölésekor, az alaphelyzetbe állított elemek, amelyek nem visszatarthatóak nem jelennek meg.

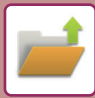

### **Dokumentum Kimeneti Opciók**

Lehetőség van egy tárolt fájl használatának engedélyezésére vagy letiltására a végrehajtani kívánt művelet típusa szerint, illetve a mód szerint, amelyből a fájlt eltárolták.

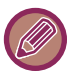

A megjelenő elemek a géphez hozzáadott funkcióktól függően változnak.

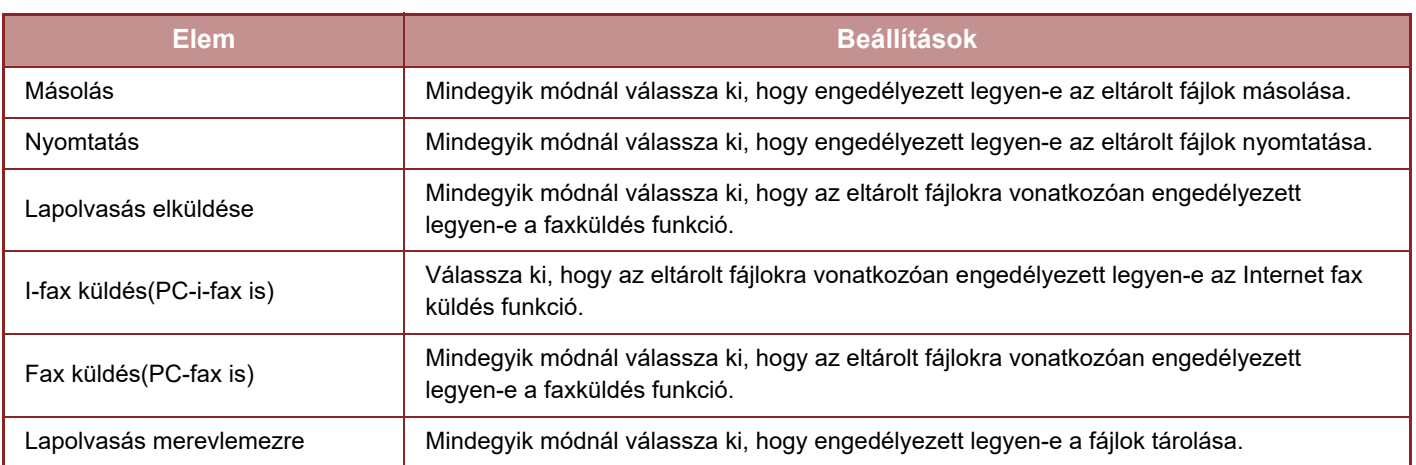

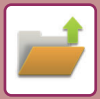

# <span id="page-706-0"></span>**FÁJL KIVÁLASZTÁS KÉPERNYŐ**

A fájlválasztási képernyő "Lista" vagy "Bélyegkép" formátumban jeleníthető meg a fájlok bélyegképeinek megtekintéséhez.

#### **Lista megjelenítési mód**

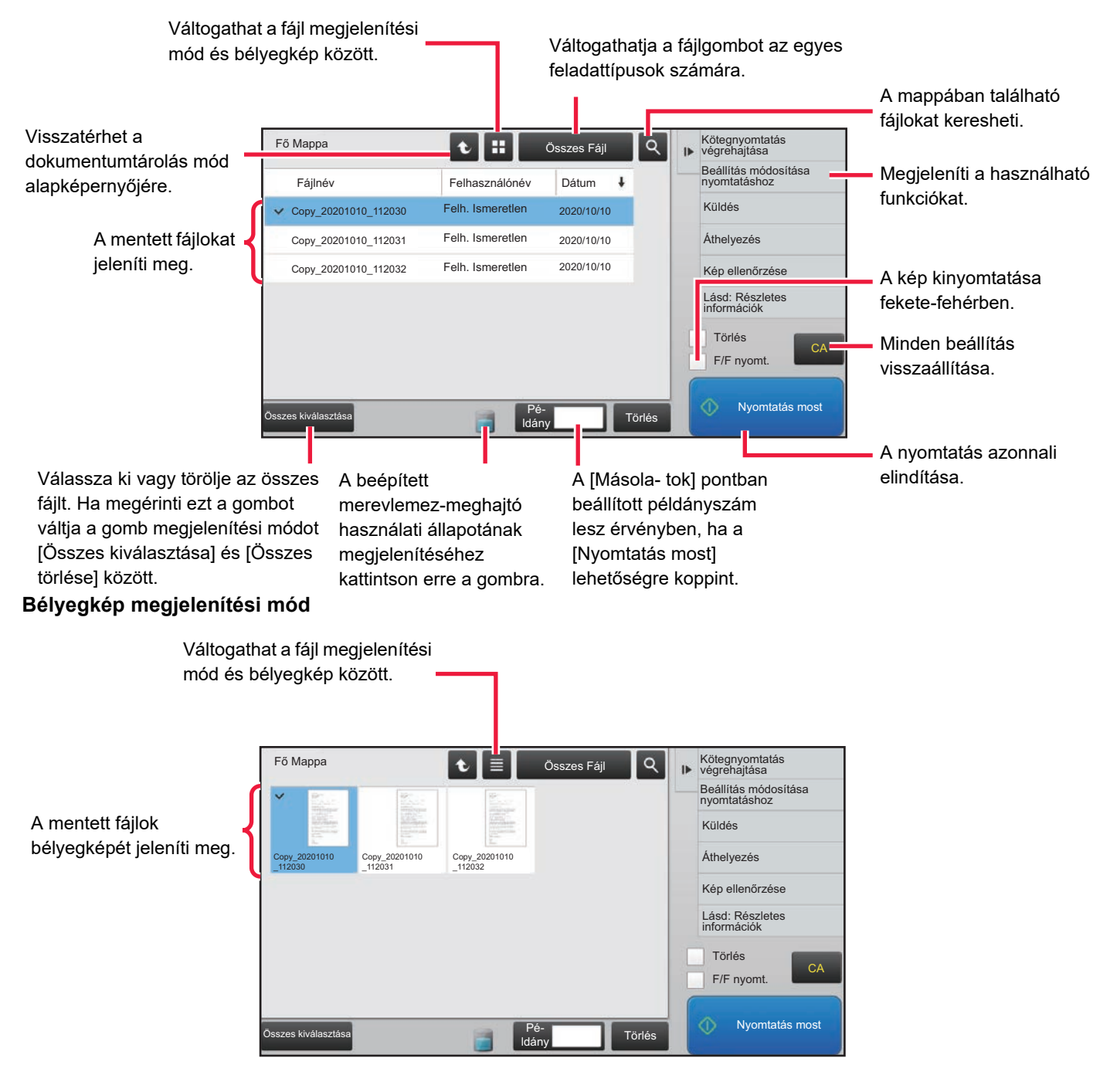

#### **Rendezési sorrend**

A "Beállítások (rendszergazda)" menüben válassza a [Rendszerbeállítások] → [Dokumentum Tárolási Beállítások]→ [Feltétel Beállítások] → [Rendezési Módszer Beállítása] lehetőséget.

A Fő mappában, Egyedi mappában és Gyors fájl mappában tárolt fájlok megjelenítési sorrendjét határozza meg. Válassza ki az alábbi beállítások egyikét:

- Fájlnév
- Felhasználónév
- Dátum

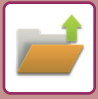

# <span id="page-707-0"></span>**AZ ELŐHÍVNI KÍVÁNT FÁJL KIVÁLASZTÁSA**

### **1 Koppintson a [HDD fájl visszakeresés] gombra.**

Ha a felhasználó hitelesítése engedélyezett és a "Saját mappa" értékét állította be a "Beállítások" →Felhasz- Nálólista] funkciójában aFelhasználói Vezérlés] kiválasztásával, a "Saját mappa" beállításhoz megadott egyedi mappa nyílik meg.

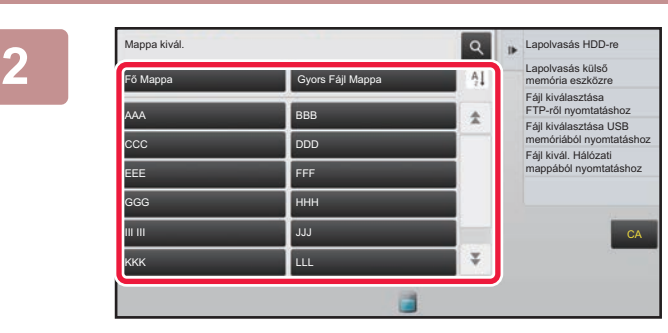

#### **2 Erintse meg a kívánt fájlt tartalmazó**<br>
<sup>Al **Lapolvasis külső <b>Erintse** manna gombiát</sup> **mappa gombját.**

Ha egy PIN-kóddal védett mappára koppint, megjelenik a PIN-kód beviteli képernyő.

A számgombokkal írja be a PIN-kódot (4 – 8 számjegy), majd koppintson az <sup>ok</sup> gombra.

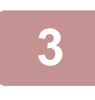

#### **3 Érintse meg a kívánt fájlhoz tartozó gombot.**

Ha egy PIN-kóddal védett mappára koppint, megjelenik a PIN-kód beviteli képernyő. Adjon meg egy jelszót (4- 32 karakter), és nyomja meg az <sup>ok</sup> gombot.

- A fájl tárolásához megadott beállításokkal való kinyomtatásához érintse meg a [Nyomtatás most] gombot.
- Egy adott mód pl. másolás vagy beolvasás gombjainak megjelenítéséhez érintse meg a [Feladatonként] gombot, amely gyors adatkeresést tesz lehetővé.
- A fájlok megjelenítési sorrendjének módosításához érintse meg a [Fájlnév], a [Felhasználónév] vagy a [Dátum] gombot.
- Válassza a [Felhasználói Vezérlés] lehetőséget a "Beállítások (rendszergazda)" → [Felhasználói beállítások] → [Felhasz-Nálólista] → [Felhasználó regisztrálása] → [Jogosultsági csoport] pontban. Majd az aktuálisan bejelentkezett felhasználó jogosultsági csoportjában válassza ki a [Feladat beállítások] → [Dokumentum Tárolás] opciót és engedélyezze a [Csak a bejelentkezett felhasználók fájljainak megjelenítése] elemet, hogy csak az aktuálisan bejelentkezett felhasználó által tárolt fájlok jelenjenek meg.

# <span id="page-707-1"></span>**FÁJLOK NYOMTATÁSA**

A dokumentumtárolással tárolt fájlok bármikor előhívhatók és kinyomtathatók. A fájl elmentésekor használt beállítások szintén tárolódnak, így a fájl ismét kinyomtatható ugyanazokkal a beállításokkal. A fájlokat módosíthatja is nyomtatás előtt a nyomtatási beállítások megváltoztatásával.

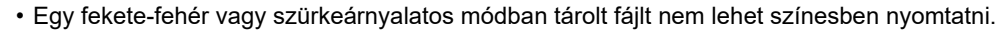

- Nem lehet menteni a nyomtatási beállításokat, amelyeket a fájl ismételt kezelésével módosítottak.
- A nyomtatási sebesség a tárolt fájl felbontási és megvilágítási mód beállításaitól függően kissé lassú lehet.
- A nyomtatás visszatartása funkció kijelölésekor, az alaphelyzetbe állított elemek, amelyek nem visszatarthatóak nem jelennek meg.

#### **Nyomtatórendszer beállításainak tiltása újranyomtatáskor**

A "Beállítások (rendszergazda)" menüben válassza a [Rendszerbeállítások] → [Dokumentum Tárolási Beállítások]→ [Feltétel Beállítások] → [Újranyomtatásnál szöveg/bélyegző funkciók letiltása] lehetőséget.

Egy tárolt fájl előhívásakor és kinyomtatásakor a nyomtatási funkciók le vannak tiltva.

Ez a funkció kiküszöböli az eredeti adatok, a kimeneti adatok és egyéb adatok dátumainak különbözőségét.

#### **Adatfeldolgozás a fájl nyomtatása után**

A "Beállítások (rendszergazda)" menüben válassza a [Rendszerbeállítások] → [Dokumentum Tárolási Beállítások]→ [Feltétel Beállítások] → [Tárolás/törlés beáll.a fájl nyomtat.után] lehetőséget. Válassza ki, hogy elmenti vagy törli a fájlt a nyomtatás után.

**6-25**

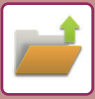

### **Gyors nyomtatás**

Kinyomtatja a fájlt a mentéskor alkalmazott különböző beállításokkal. Válasszon ki egy fájlt, majd koppintson a [Nyomtatás most] gombra.

Nyomtatás után adatok törléséhez állítsa be a [Törlés] jelölőnégyzetet v értékre.

A fekete-fehérben való nyomtatáshoz jelölje be az [F/F nyomt.] jelölőnégyzetet  $\blacktriangleright$ .

A nyomtatni kívánt lapok számának beállításához koppintson a [Másolatok] gombra, majd a számbillentyűk segítségével adja meg a nyomtatási lapszámot.

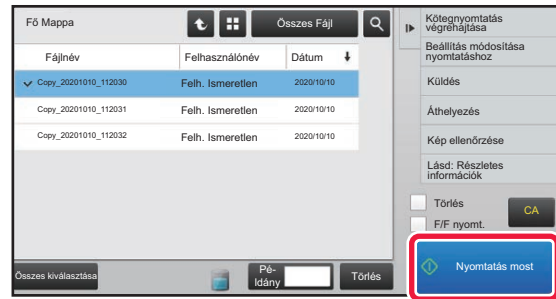

### **Beállítások módosítása nyomtatás előtt**

- A kívánt fájl kiválasztása után kövesse az alábbi lépéseket.
- ► AZ ELŐ[HÍVNI KÍVÁNT FÁJL KIVÁLASZTÁSA \(6-25. oldal\)](#page-707-0)
- **1 A műveleti panelen koppintson az [Beállítás módosítása nyomtatáshoz] gombra.**

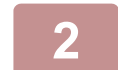

**2 Módosítsa a nyomtatási beállításokat.**

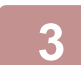

**3 Ha szükséges, jelölje be a [Törlés] vagy az [F/F nyomt.] jelölőnégyzetet .**

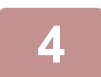

**4 Koppintson a [Start] gombra.**

A gép kinyomtatja a fájlt.

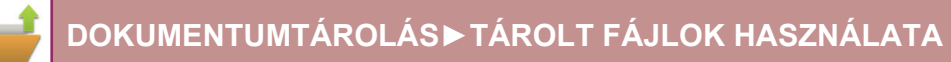

# **TÖBB FÁJL NYOMTATÁSA**

# **TÖBB FÁJL NYOMTATÁSA**

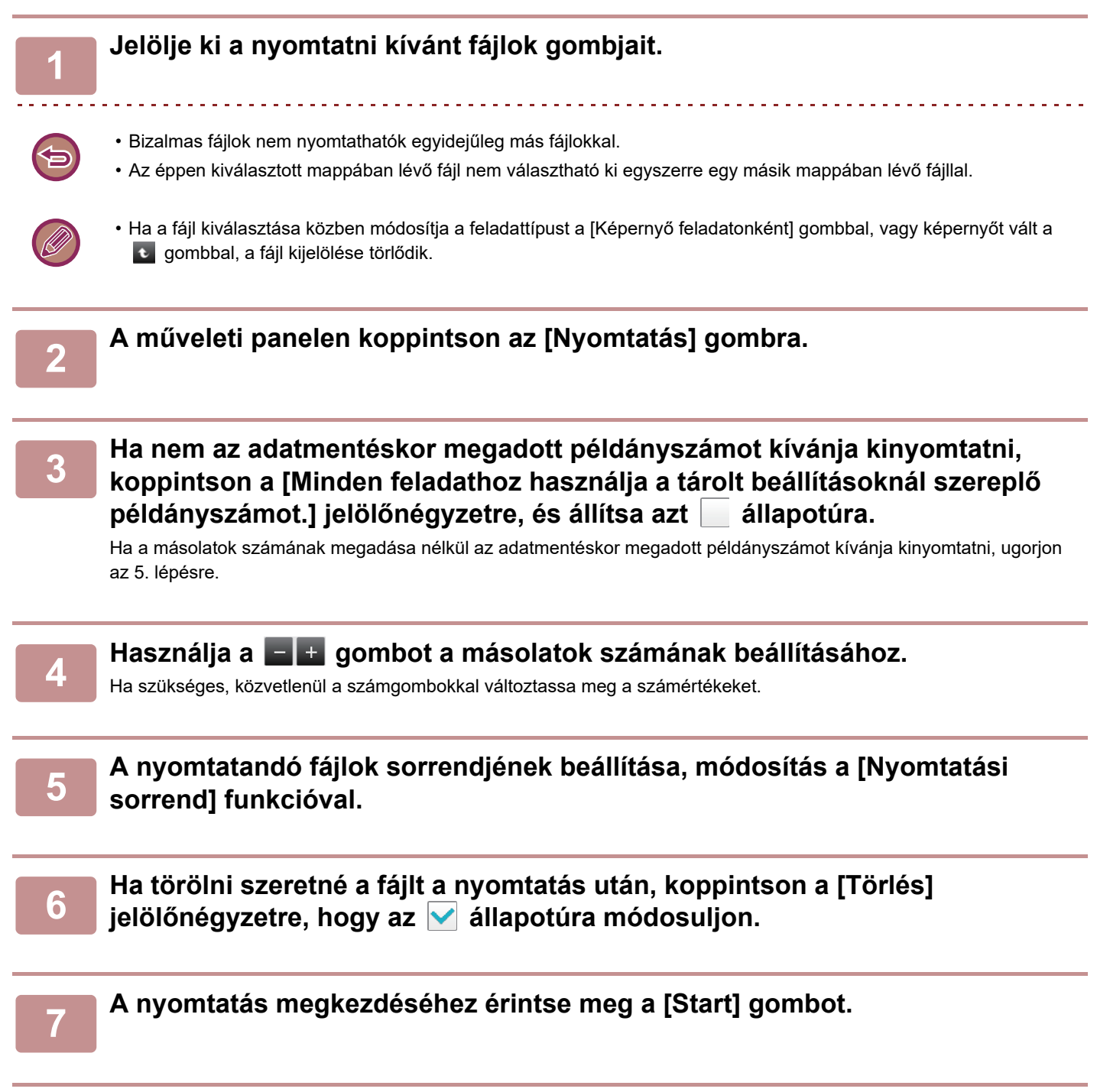

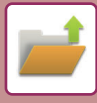

## **TÉTELES NYOMTATÁS**

#### **Kötegnyomtatási beállítások**

A "Beállítások (rendszergazda)" menüben válassza a [Rendszerbeállítások] → [Dokumentum Tárolási Beállítások]→ [Feltétel Beállítások] → [Kötegnyomtatási beállítások] lehetőséget.

Állítsa be, hogy az [Össz. felhaszn.] és a [Felh. Ismeretlen] gomb le legyen-e tiltva a felhasználónév kiválasztási képernyőjén az összes fájl kinyomtatása esetén, a fájlok a legújabbtól vagy a legrégebbitől kezdve legyenek-e sorrendbe rendezve, illetve a fájlneveket növekvő vagy csökkenő sorrendbe rendezze-e a rendszer.

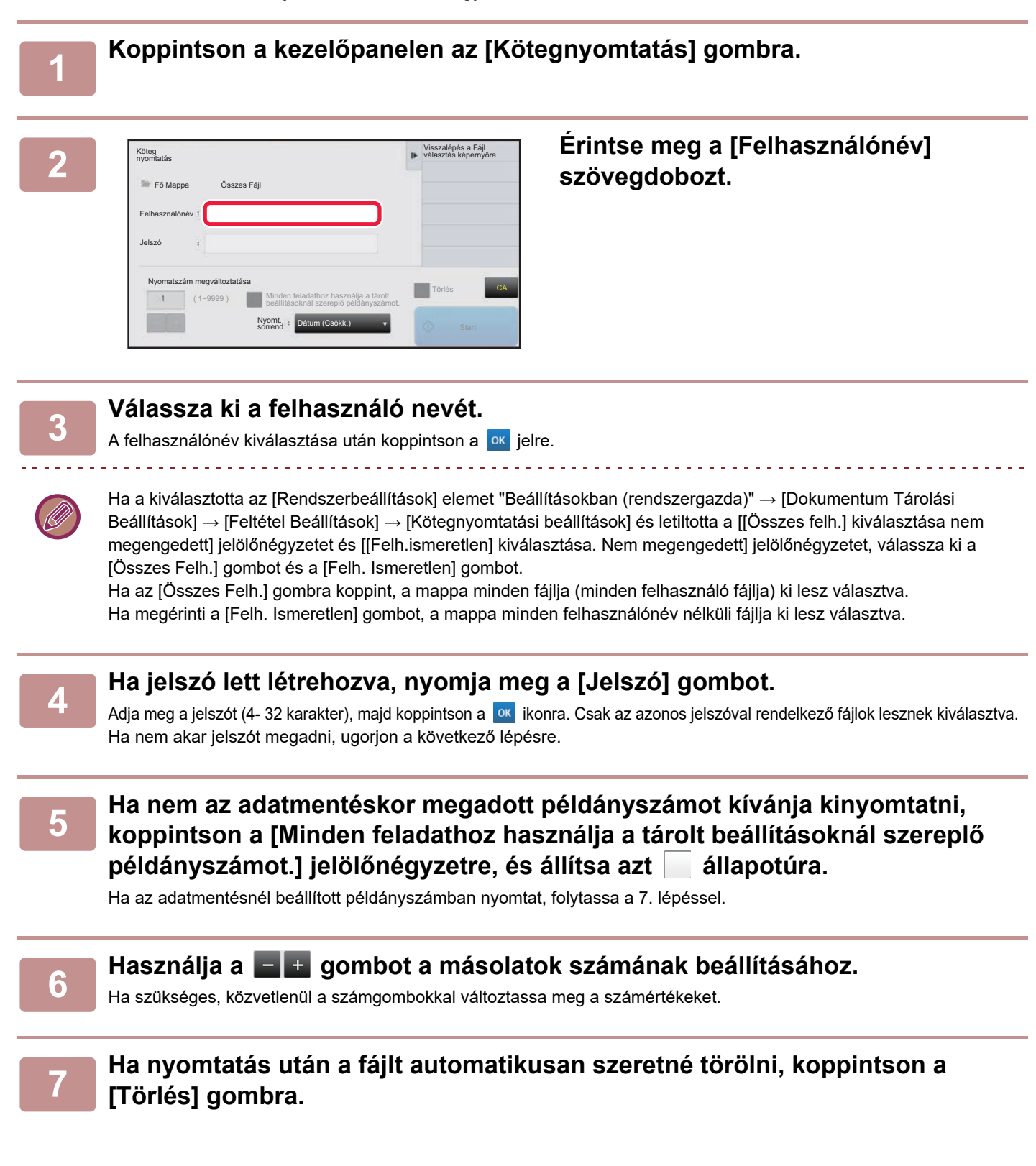

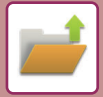

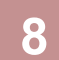

#### **8 A nyomtatás megkezdéséhez érintse meg a [Start] gombot.**

Ha nincs olyan fájl, amely megfelelne a keresési feltételeknek, visszatér a fájl lista képernyőhöz.

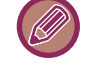

Ha a műveleti panelen az [Adatok törlése] gombra koppint, akkor az aktuális keresési feltételeknek megfelelő összes fájlt törli.

#### **Összes Gyors Fájl Törlése**

A védett fájlok kivételével a Gyorsmentés mappában található összes fájl törölhető a "Beállítások (rendszergazda)" –

[Rendszerbeállítások] → [Dokumentum Tárolási Beállítások] → [Feltétel Beállítások] → [Összes Gyors Fájl Törlése] lehetőséggel. A berendezés állapota azonban megakadályozhatja egyes fájlok törlését.

#### **Törlés**

A gombra koppintva elindíthatja az összes fájl azonnali törlését.

**Gyors fájlok törlése bekapcsoláskor. (Kivéve: védett fájlok)**

Ez a funkció automatikusan törli a Gyors fájl mappában lévő összes fájlt (a védett fájlok kivételével) az [üzem] gomb "Be" állásba történő kapcsolásakor.

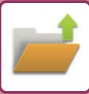

# <span id="page-712-0"></span>**FÁJLOK KÜLDÉSE**

A gép eltárolja a fájl mentésekor alkalmazott beállításokat is, így a fájlt ugyanazokkal a beállításokkal küldheti el. Szükség esetén a visszakeresett fájl módosításához a küldési beállításokat is megváltoztathatja. A kívánt fájl kiválasztása után kövesse az alábbi lépéseket.

► AZ ELŐ[HÍVNI KÍVÁNT FÁJL KIVÁLASZTÁSA \(6-25. oldal\)](#page-707-0)

• A fekete-fehér vagy szürkeárnyalatos módban tárolt fájlokat nem lehet színesben küldeni.

• Tárolt nyomtatási feladatokat nem lehet továbbítani. (Azonban, ha a munkát a nyomtató-illesztőprograban tárolták, továbbítható ha a "Rip stílus" [RGB] értékre van állítva Ez a beállítás a [További beállítások] gomb kiválasztásával érhető el a [Részletes beállítások] fülön.)

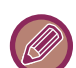

- Ezekhez a küldési módokhoz telepíteni kell a megfelelő opciókat.
- A fájlt nem lehet továbbítani, ha az alábbi módok közül bármely másik szerepel az elmentett fájlban. "Pecsét", "Több fénykép", "Többoldalas nagyítás" másoláshoz.
- A fájlt továbbítani lehet, ha az alábbi módok közül bármely másik szerepel az elmentett fájlban, de a többi funkciót nem lehet használni. "Margó eltolás", "Közlap Beszúrás", "Könyvmásolás", "Jegyzettömb- Másolás", "Pecsét", összes "Színbeállítás" menüelem, "Középpontozás"
- A fájl tárolásakor használt nagyítási vagy kicsinyítési aránytól függően előfordulhat, hogy a tárolt fájl nem küldhető el a kiválasztott felbontással. Ebben az esetben próbálja módosítani a felbontást.
- Ha viszont az internet fax funkcióval küld el egy tárolt fájlt, előfordulhat, hogy az átvitel módosított felbontással sem lehetséges.
- A nem Internet Fax üzemmódban mentett fájlok nem küldhetők el Internet Fax címre.
- Ha az eredeti feladat nem Nyomtatási feladat, Fax fogadása feladat vagy Internet fax fogadása feladat, és az újraküldés PDF formátumban történik, ez a funkció automatikusan korrigálja a ferdeséget, és így küldi el a fájlt, ha a beolvasott eredeti ferde volt. Mivel ez a funkció megegyezik a lapolvasási funkcióval, lásd: ["AUTOMATIKUS](#page-644-1)  [FERDESÉGKORREKCIÓ PDF LAPOLVASÁSI ADATOKNÁL \(PDF FERDESÉGIGAZÍTÁS\) \(5-116. oldal\)](#page-644-1)".

### **1 A műveleti panelen koppintson az [Küldés] gombra.**

#### **2 Válassza ki a küldési beállításokat.**

### **3 Koppintson a [Start] gombra.**

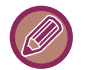

Fax és Internet fax esetén csak a [F/F Start] gomb használható.

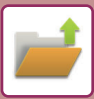

# <span id="page-713-0"></span>**FÁJLOK ÁTHELYEZÉSE**

Módosítja a fájl tárolási helyét. (A fájl átkerül egy másik mappába.)

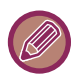

A "Védelem" tulajdonságú fájlokat nem lehet áthelyezni. Védett fájl áthelyezéséhez módosítsa a fájl tulajdonságát "Megosztás" vagy "Bizalmas" értékre.

A kívánt fájl kiválasztása után kövesse az alábbi lépéseket. ► AZ ELŐ[HÍVNI KÍVÁNT FÁJL KIVÁLASZTÁSA \(6-25. oldal\)](#page-707-0)

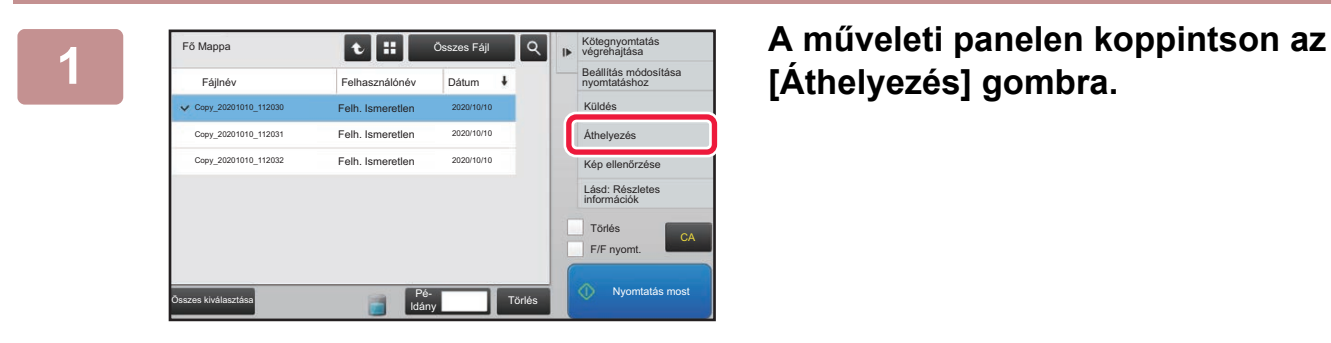

# **[Áthelyezés] gombra.**

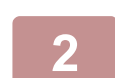

**2 Koppintson a [Mozgatás ide:] gombra.**

• A Gyors fájl mappába nem lehet mozgatással áthelyezni a fájlokat.

• A fájlnév módosításához koppintson a [Fájlnév] gombra.

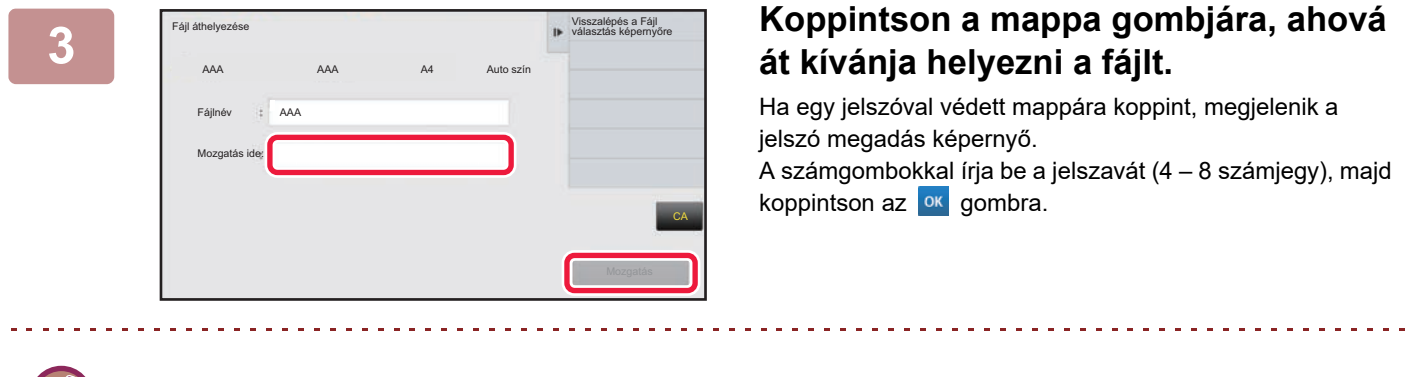

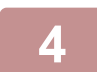

**4 Koppintson a [Mozgatás] gombra.**

Több fájl áthelyezésekor a fájl neve nem módosítható.

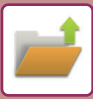

# <span id="page-714-0"></span>**FÁJLOK TÖRLÉSE**

Törölhetők az olyan fájlok, amelyekre már nincs szükség.

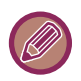

Egy "Védelem" tulajdonságú fájl nem törölhető. Védett fájl törléséhez módosítsa a fájl tulajdonságát "Megosztás" vagy "Bizalmas" értékre.

A kívánt fájl kiválasztása után kövesse az alábbi lépéseket.

► AZ ELŐ[HÍVNI KÍVÁNT FÁJL KIVÁLASZTÁSA \(6-25. oldal\)](#page-707-0)

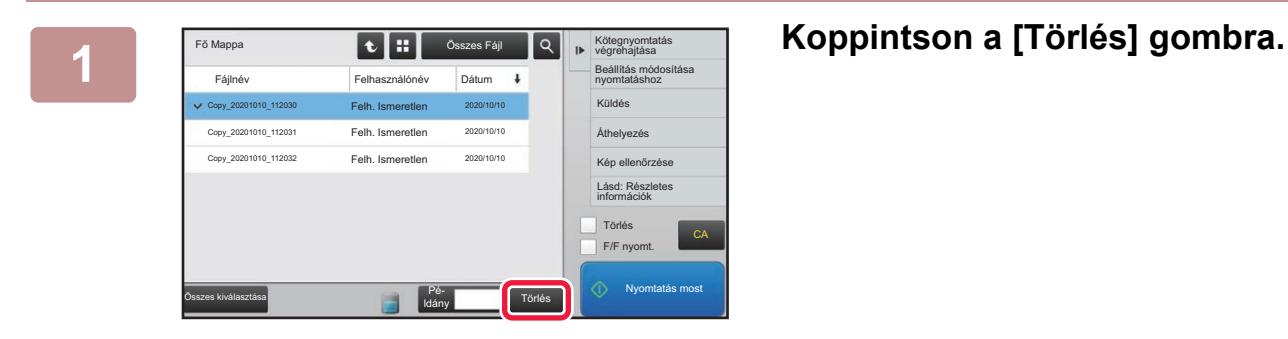

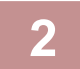

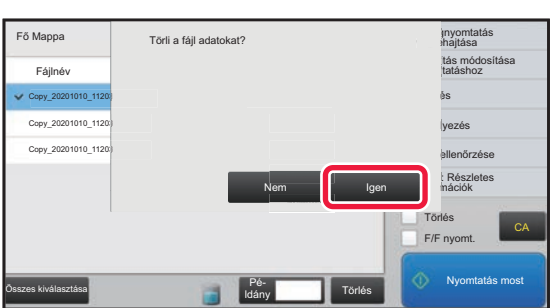

**2 Ellenőrizze a fájlt, majd koppintson az [Igen] gombra.**

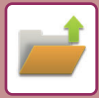

### **Fájlok automatikus törlése**

A mappák és az időpont megadásával a dokumentumtárolási adatok a megadott mappákban automatikusan törölhetők. A készüléken tárolt fájlok meghatározott időszakonként történő törlése megakadályozza az érzékeny információk kiszivárgását, és helyet szabadít fel a merevlemezen.

### **Fájlbeállítások automatikus törlése**

Az alábbi rész a dokumentumtárolási beállítások leírását tartalmazza. A beállítások konfigurálásához koppintson a [Dokumentum Tárolási Beállítások] gombra.

Az időre és mappára vonatkozó beállítások úgy is konfigurálhatók, hogy a gép adott időpontban automatikusan törölje a megadott mappákban (amelyeket a dokumentumtárolási funkció tárol) lévő fájlokat. Az automatikus törlés funkcióhoz legfeljebb 3 beállítás tárolható el.

A funkció használatának módja a következő:

- (1) Válassza ki az [1. beállítás], [2. beállítás] vagy [3. beállítás] opciót.
- (2) Állítsa be az automatikus törlés dátumát és időpontját.
- (3) Válassza ki a kívánt mappát.
- (4) Határozza meg, hogy a rendszer törölje-e a védett és a bizalmas fájlokat.
- (5) Engedélyezze az eltárolt beállításokat.

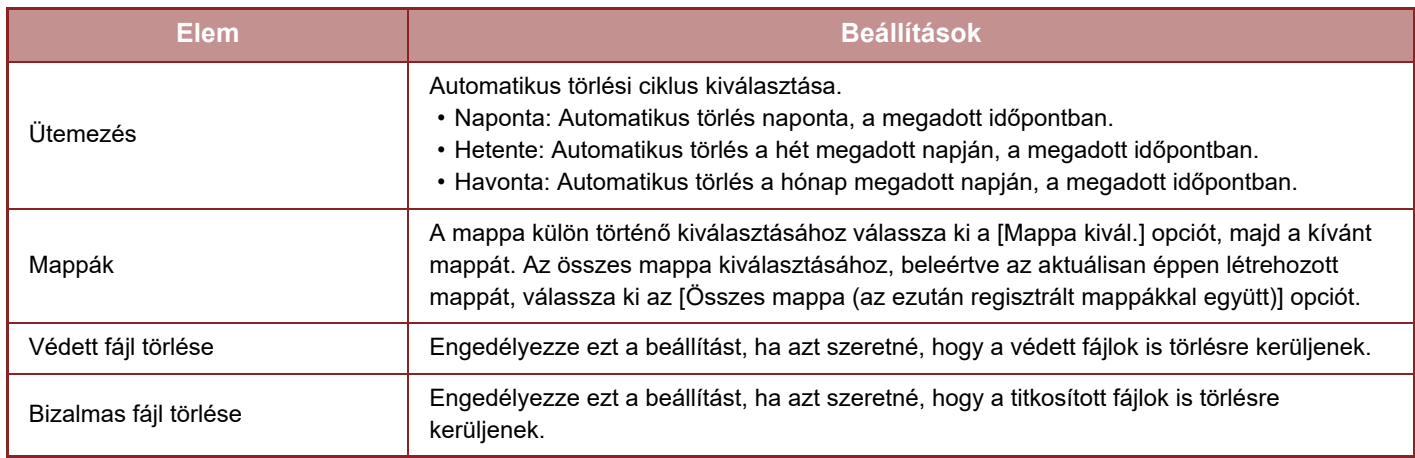

### **Törlés most**

Ha ezt a műveletet végrehajtja egy kiválasztott mappára vonatkozóan, a mappában lévő összes fájl azonnal törlésre kerül a dátum- és időbeállítástól függetlenül.

### **Automatikus törlés végrehajtása Automatikus kikapcsolás közben**

**(Ha nincs bejelölve, a fájlok törlődnek miután a számítógép kilép az automatikus kikapcsolás üzemmódból.)** Automatikus törlés végrehajtása, még az Automatikus kikapcsolás engedélyezésekor is. Ha nincs bejelölve ( ), a fájlok törlődnek miután a számítógép kilép az automatikus kikapcsolás üzemmódból.)

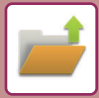

# <span id="page-716-0"></span>**KÉPFÁJL ELLENŐRZÉSE**

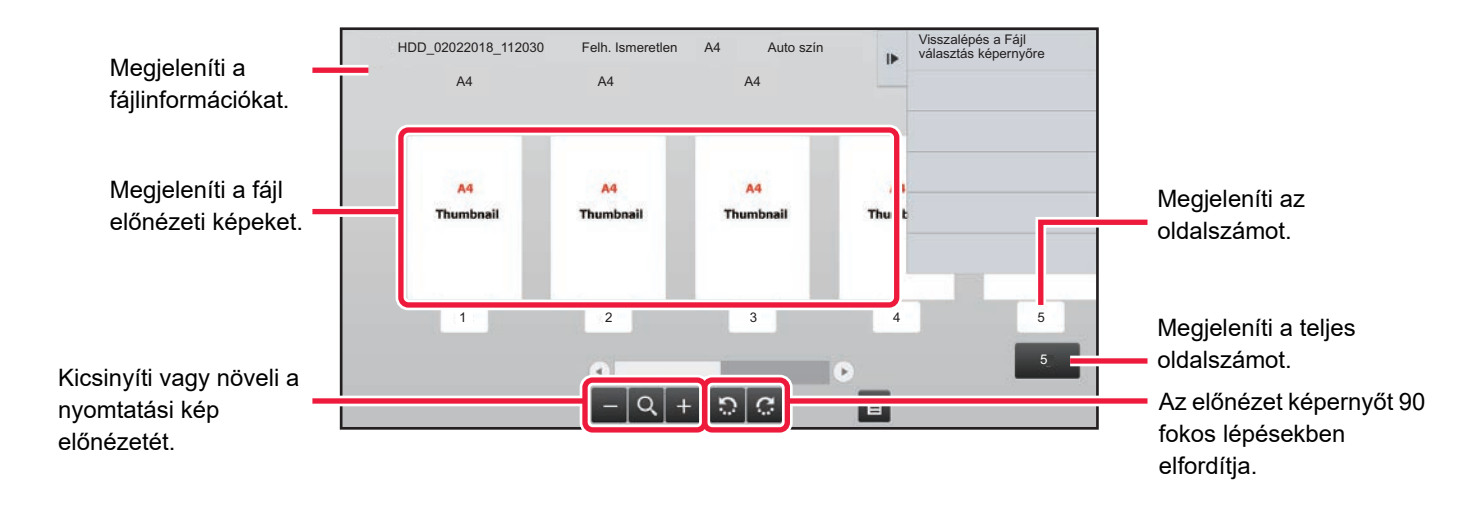

- A kép méretétől függően előfordulhat, hogy a kép egy része kilóg az érintőpanel képellenőrzési képernyőjéről.
- Az előnézeti kép a tényleges kép körülbelüli nézete. Ez nem egyezik meg a nyomtatott képpel.
- Több fájl kiválasztása esetén a képellenőrzési képernyő nem jelenik meg.

A kívánt fájl kiválasztása után kövesse az alábbi lépéseket. ► AZ ELŐ[HÍVNI KÍVÁNT FÁJL KIVÁLASZTÁSA \(6-25. oldal\)](#page-707-0)

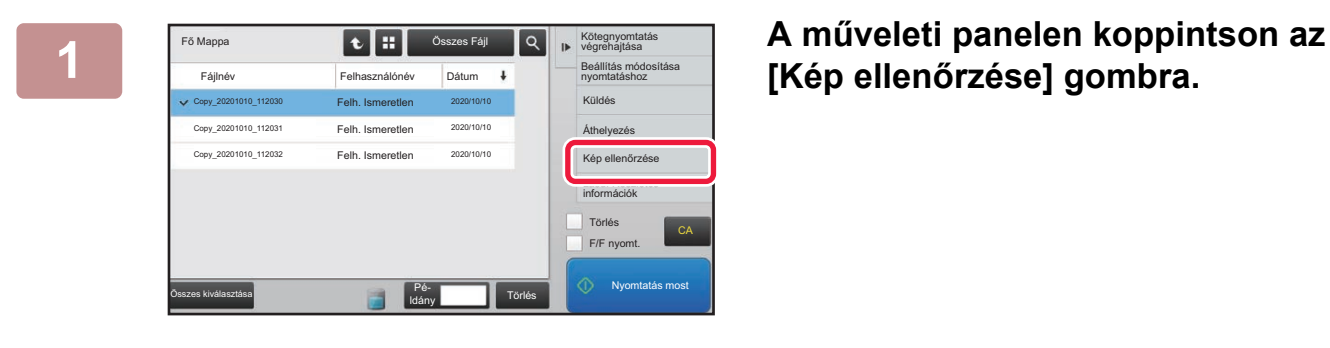

# **[Kép ellenőrzése] gombra.**

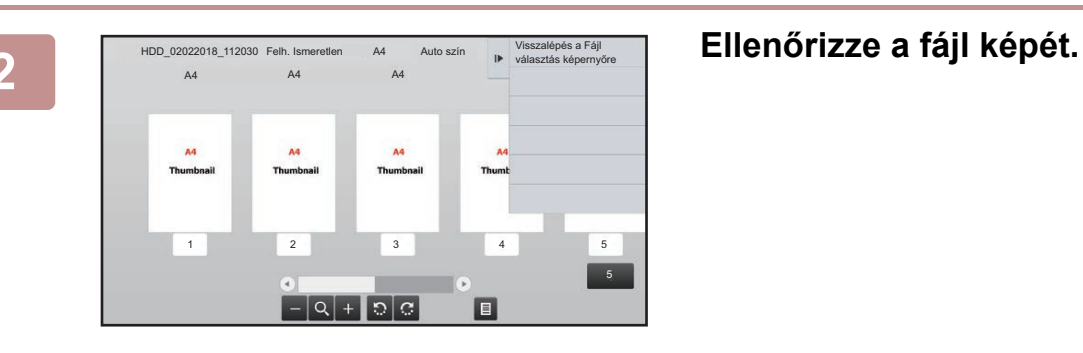

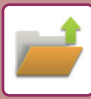

# **FÁJLOK ÖSSZEFŰZÉSE**

Olyan fájlok fésülhetők össze, amelyeket a Dokumentum tárolás lehetőséggel mentettek.

- Ha csak egyetlen fájlt választott ki, a [Fájl egyesítés] gomb nem jelenik meg.
- A fájlnév alkotóelemei: "az első fájl neve", "egy hullámvonal (~)", és egy "Sorozatsz.". Szükség esetén később módosítsa a fájlnevet.
	- A fájlok a kiválasztott sorrendben kerülnek összefűzésre.

Két tetszőleges fájl kiválasztása után kövesse az alábbi lépéseket. ► AZ ELŐ[HÍVNI KÍVÁNT FÁJL KIVÁLASZTÁSA \(6-25. oldal\)](#page-707-0)

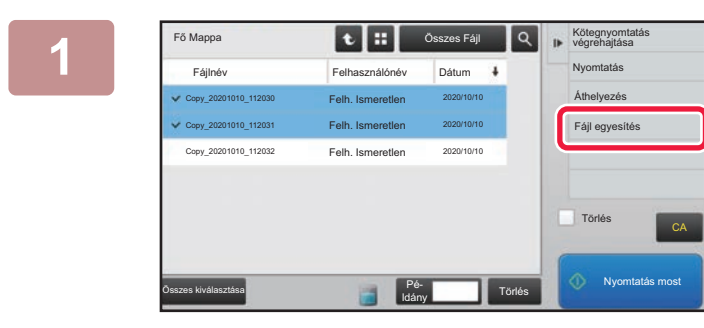

**1 A műveleti panelen koppintson az [Fájl egyesítés] gombra.**

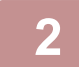

### **2 <sup>F</sup>űzze hozzá a fájlinformációkat.**

A felhasználónév, fájlnév, mappa és tulajdonságok kiválasztásához olvassa el a "[Fájl információk \(6-12. oldal\)](#page-694-2)" részt.

- ► [A tulajdonság módosítása \(6-12. oldal\)](#page-694-3)
- ► [Felhasználónév megadása \(6-13. oldal\)](#page-695-3)
- ► [Fájlnév hozzárendelése \(6-13. oldal\)](#page-695-4)
- [Mappa megadása \(6-13. oldal\)](#page-695-5)
- ► [PDF készítése számítógépes böngészéshez \(6-14. oldal\)](#page-696-1)

Az eredeti fájl törléséhez válassza ki a [Eredeti fájl törlése] jelölőnégyzetet.

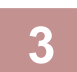

#### **3 Koppintson a [Végrehajt] gombra.**

Megkezdődik a fájlok egyesítése. A feldolgozás végeztével a "Egyesítés befejeződött" üzenet jelenik meg.

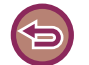

#### A művelet leállítása

Koppintson a [CA] gombra. Ne felejtse el, hogy a műveletet nem lehet visszavonni, ha a fájlok egyesítése után az eredeti törlése megkezdődött.

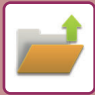

# **FÁJLOK VISSZAKERESÉSE ÉS HASZNÁLATA A FELADATÁLLAPOT KÉPERNYŐRŐL**

A Fájl és a Gyors fájl funkcióval elmentett fájlok gombként jelennek meg a "feladat állapot kész" képernyőn. Ez olyankor jelent könnyebbséget, ha egy másolási feladat tárolt adatait gyorsan ki kell nyomtatnia, vagy egy tárolt faxot sürgősen el kell küldenie egy másik rendeltetési helyre.

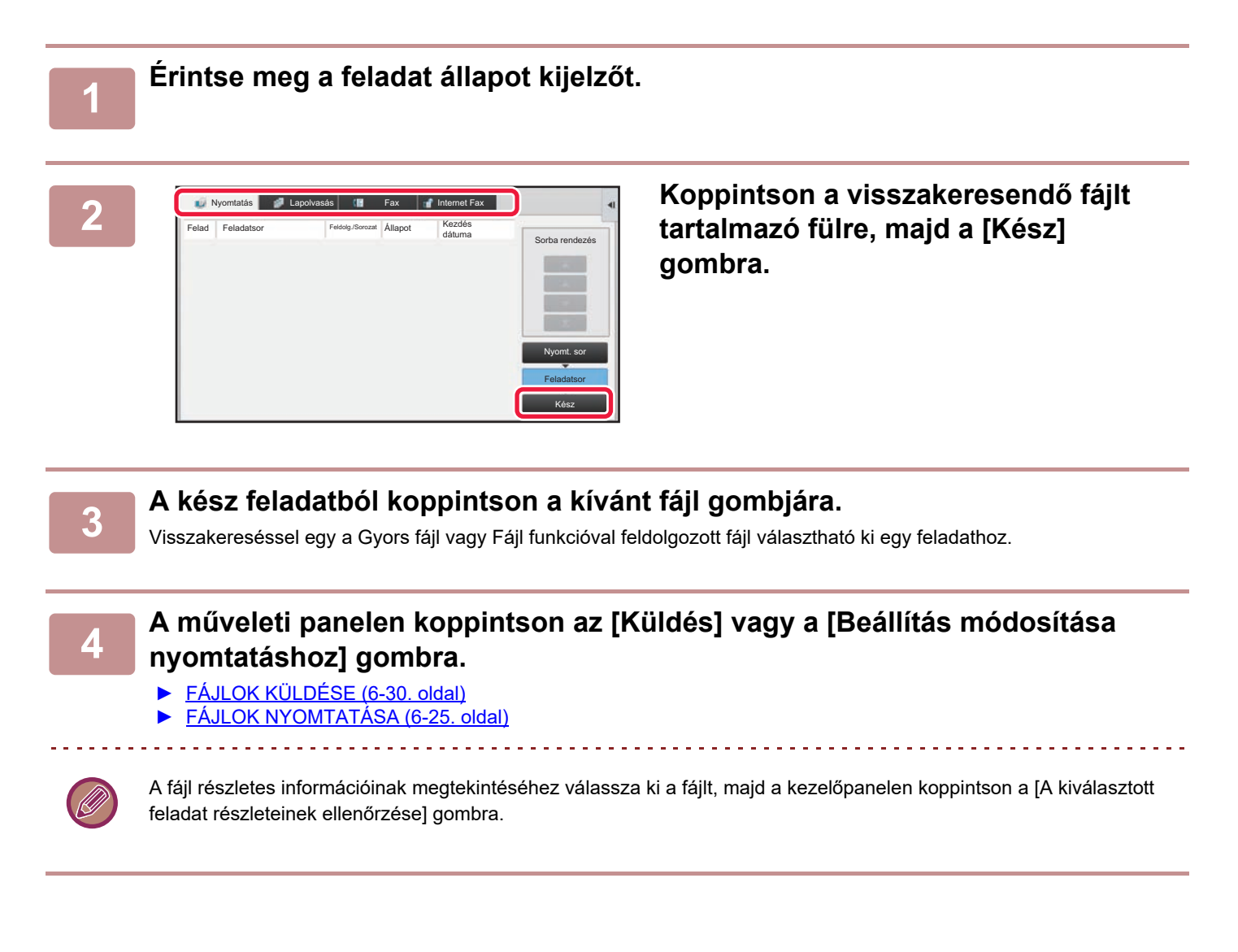

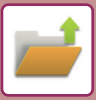

# <span id="page-719-0"></span>**FÁJLKERESÉS ÉS ELŐHÍVÁS**

Ha sok tárolt fájl van a gépben, időbe telik, mire megtalál egy fájlt. Ha a dokumentumtárolás mód keresés funkcióját használja, a fájlt gyorsan megtalálhatja.

Lehetséges a keresés akkor is, ha a fájlnévnek vagy mappanévnek csak egy részét ismeri. Ha szükséges, egy mappa is megadható keresési tartományként.

**Példa: A fájlnévnek csak egy részét ismeri: "Konferencia"**

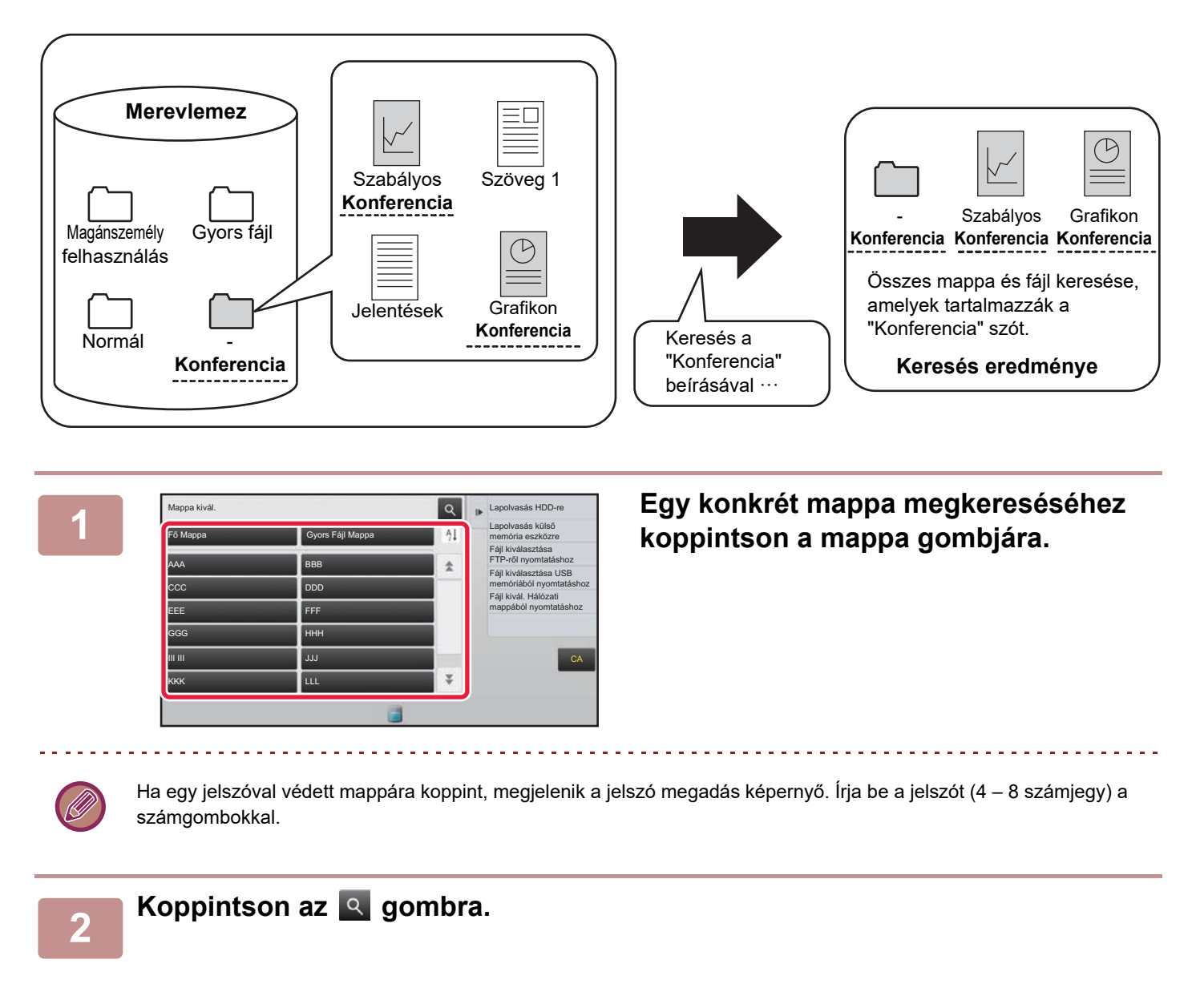
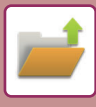

| Keresés                                            |               | Fájl kiválasztása USB<br>memóriából nyomtatáshoz |
|----------------------------------------------------|---------------|--------------------------------------------------|
| Felhasználónév<br>t                                |               | Fájl kivál. Hálózati<br>mappából nyomtatáshoz    |
| ŧ<br>Bejelentkezési Név<br>-                       |               |                                                  |
| Fájl vagy mappa neve                               |               |                                                  |
| PIN kód/Jelszó<br>注                                |               |                                                  |
| Dátum<br>$\mathcal{C}_{\mathcal{C}}^{\mathcal{C}}$ |               | CA                                               |
| Keresés csak a mappában                            | Keresés Indul |                                                  |

#### **3 Válassza ki a keresési feltételeket.**

Koppintson az egyes szövegdobozokra, majd állítsa be a keresési feltételt.

Az aktuális mappa kereséséhez állítsa a [Keresés csak a mappában] jelölőnégyzetet ↓ értékre.

#### **[Felhasználónév]**

Keressen a felhasználónév segítségével.

Válassza ki a felhasználót a megjelenő felhasználó választó képernyőn, majd koppintson a <sup>ok</sup> gombra.

#### **[Bejelentkezési Név]**

Keressen a felhasználónév segítségével.

Adja meg a felhasználónevet a megjelenő szoftveres billentyűzeten, majd koppintson az [OK] gombra.

#### **[Fájl vagy mappa neve]**

Keressen a fájl vagy mappa neve segítségével. Adja meg a fájlnevet vagy a mappanevet a megjelenő szoftveres billentyűzeten, majd koppintson az [OK] gombra. **[PIN kód/Jelszó]**

Olyan fájlok keresése, amelyekhez jelszó van beállítva. Adja meg a jelszót a megjelenő szoftveres billentyűzeten, majd koppintson az [OK] gombra.

#### **[Dátum]**

Keressen a fájl létrehozási dátuma alapján.

Ha kiválasztotta a [Ma] vagy a [Dátum beállítva] elemet, adja meg az időpontot és a dátumot.

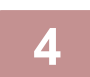

#### **4 Koppintson a [Keresés Indul] gombra.**

Megjelenik a keresési feltételeknek megfelelő fájlok listája. Válassza ki a kívánt fájlt a listából. Megjelenik a feladat beállítások képernyő.

Ha vissza kíván térni a dokumentumtárolás mód alapképernyőjére, koppintson a [CA] gombra. Ha a fájlkeresési képernyőre kíván visszatérni, nyomja meg az [Új Keresés] gombot.

- Ha a [Fájl vagy mappa neve] használatával keres, a keresési karaktereknek megfelelő egyedi mappák is megjelennek a listában. Ha egy mappa gombjára koppint, megjelenik a mappában lévő fájlok listája. A listában koppintson a kívánt fájlra.
- A (webes felületű) beállítás módban a fájlkeresés funkciót is használhatja. A (webes felületű) "Beállítások" menü [Dokumentum Tárolás] → [Keresés pontjában kattintson a [Dokumentum műveletek pontra.

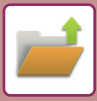

## <span id="page-721-0"></span>**KÜLSŐ FÁJLOK NYOMTATÁSA**

A készülékkel FTP-kiszolgálón, USB memóriaeszközön vagy egy számítógép hálózati meghajtóján tárolt fájlok nyomtathatók ki. A fájlokat módosíthatja is nyomtatás előtt a nyomtatási beállítások megváltoztatásával. A kezelőpanelen koppintson a [Fájl kiválasztása FTP-ről nyomtatáshoz], [Fájl kiválasztása USB memóriából nyomtatáshoz] vagy [Fájl kivál. Hálózati mappából nyomtatáshoz] gombra. További információkért lásd: "NYOMTATÁS ILLESZTŐ[PROGRAM NÉLKÜL \(3-81. oldal\)"](#page-400-0).

## **MŰKÖDTETÉS WEBOLDALRÓL**

Dokumentumtárolási műveletek a weboldalról végezhetők el a "Beállítások (Web)" - [Dokumentum műveletek] → [Dokumentum Tárolás] lehetőséggel.

## **Fő Mappa**

Megjeleníthetők a Fő mappában lévő fájlok. A megadott fájllal a [Nyomtatás], [Küldés], [Mozgatás] vagy [Törlés] elemekre kattintva végezhetők műveletek. Ha a fájl a hozzáféréshez jelszót kér, adja meg a jelszót a "Fájl PIN kód/Jelszava" mezőben.

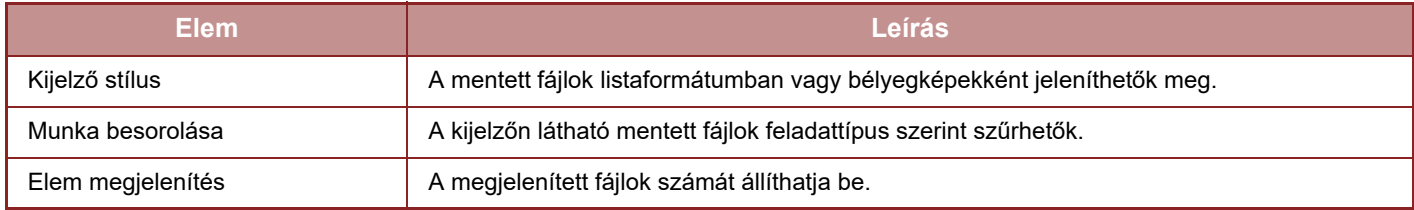

## **Gyors Fájl Mappa**

Megjeleníthetők a Gyors fájl mappában lévő fájlok. A megadott fájllal a [Nyomtatás], [Küldés], [Mozgatás] vagy [Törlés] elemekre kattintva végezhetők műveletek.

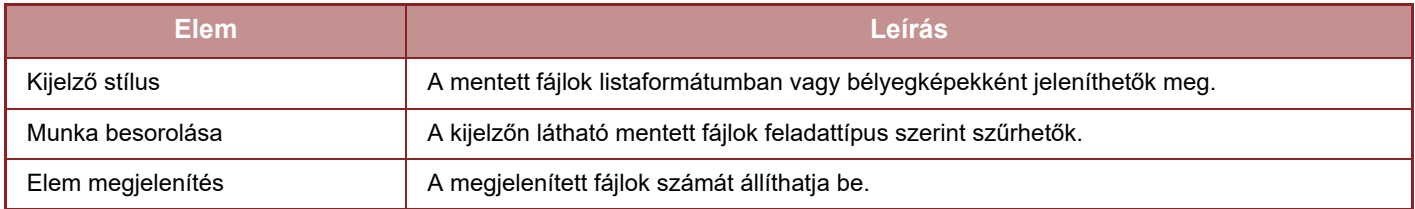

### **Egyedi Mappa**

Megjeleníthetők az Egyedi mappában lévő fájlok. A megadott fájllal a [Nyomtatás], [Küldés], [Mozgatás] vagy [Törlés] elemekre kattintva végezhetők műveletek. Ha a fájl a hozzáféréshez jelszót kér, adja meg a jelszót a "Fájl PIN kód/Jelszava" mezőben.

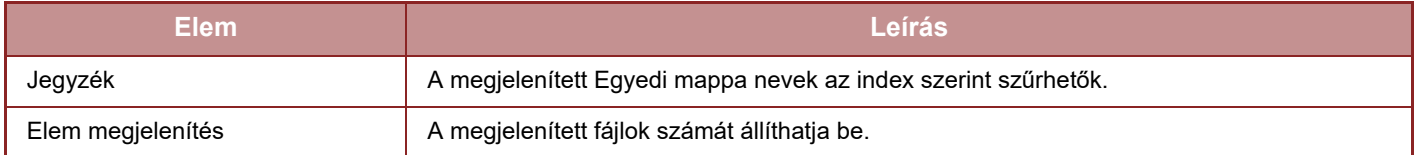

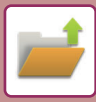

## **Keresés**

A beállítások segítségével adja meg a keresési feltételeket. A megadott fájllal a [Nyomtatás], [Küldés], [Mozgatás] vagy [Törlés] elemekre kattintva végezhetők műveletek. Ha a fájl a hozzáféréshez jelszót kér, adja meg a jelszót a "Fájl PIN kód/Jelszava" mezőben.

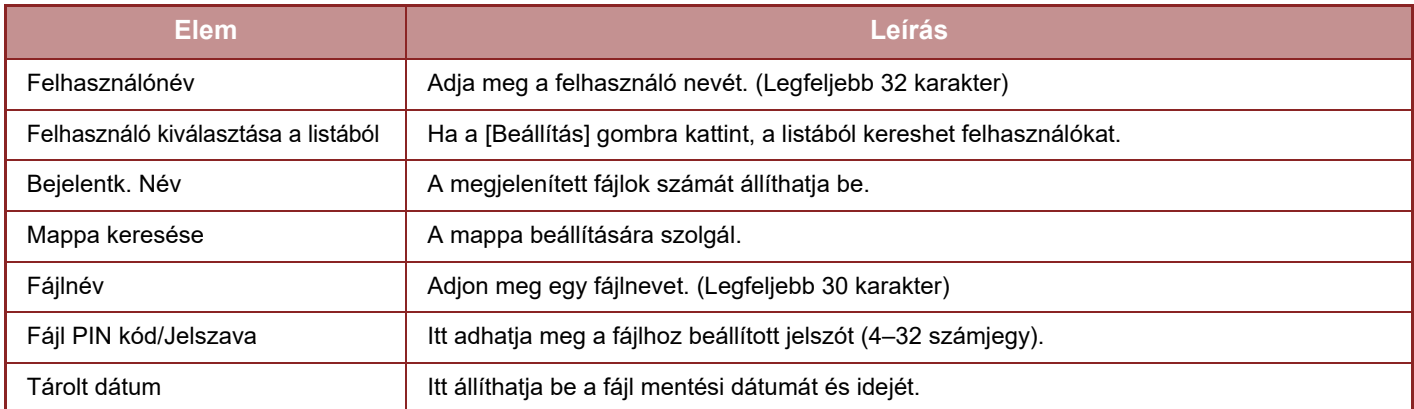

## **Keresési eredmény**

A beállítások segítségével adja meg a keresési feltételeket. A megadott fájllal a [Nyomtatás], [Küldés], [Mozgatás] vagy [Törlés] elemekre kattintva végezhetők műveletek. Ha a fájl a hozzáféréshez jelszót kér, adja meg a jelszót a "Fájl PIN kód/Jelszava" mezőben.

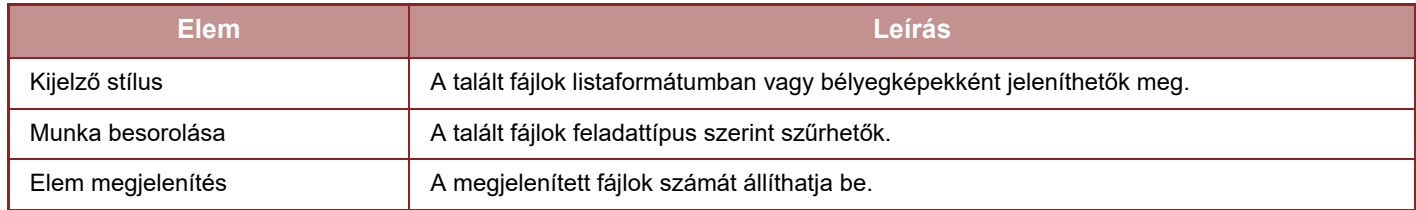

## **Fájlkötegnyomtatás**

A kötegnyomtatással egyszerre több fájl nyomtatható ki. Keresési feltételek megadásával keresse meg a kívánt fájlokat, majd válasszon ki több fájlt a megjelenített keresési eredményekből.

Ha az egyes fájlok Dokumentumtárolás funkcióval történő mentésekor beállított példányszámot kívánja használni, válassza "Az egyes fájlokban tárolt másolatok alkalmazása" lehetőséget. Ha más példányszámot kíván beállítani, adja meg a kívánt számot az "Adja meg az oldalszámot" mezőben. A fájl nyomtatásához kattintson a [Nyomtatás] elemre. Ha törölni szeretné a fájlt a nyomtatás után, jelölje be az "Adatok nyomtatása és törlése" jelölőnégyzetet.

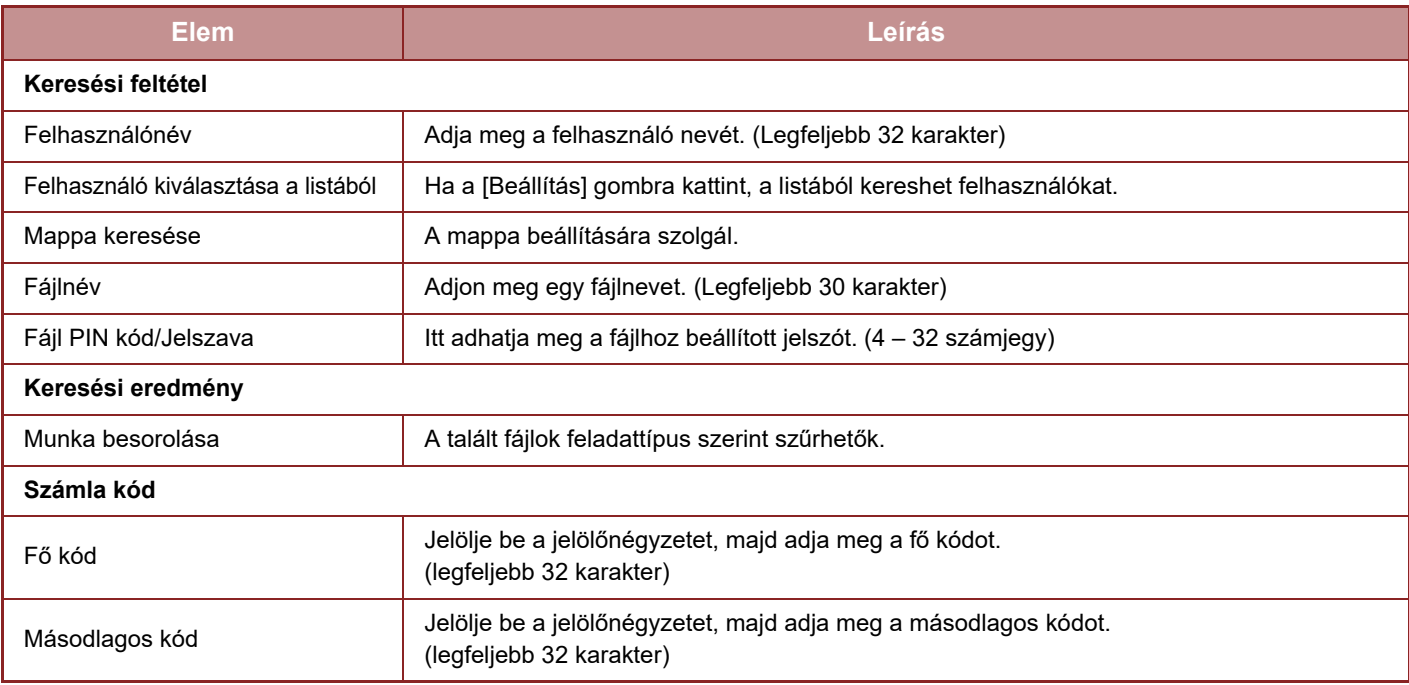

<span id="page-723-1"></span><span id="page-723-0"></span>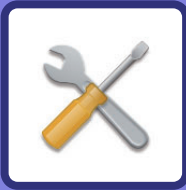

# **BEÁLLÍTÁS MÓD**

## **[BEÁLLÍTÁS MÓD](#page-725-0)**

#### **[BEÁLLÍTÁS MÓD LISTÁJA](#page-728-0)**

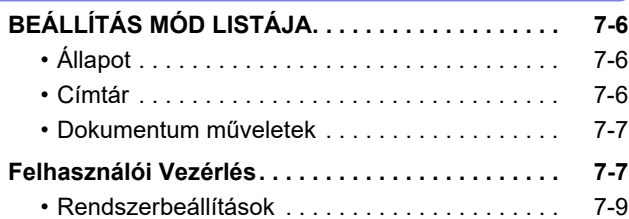

#### **[ÁLLAPOT](#page-780-0)**

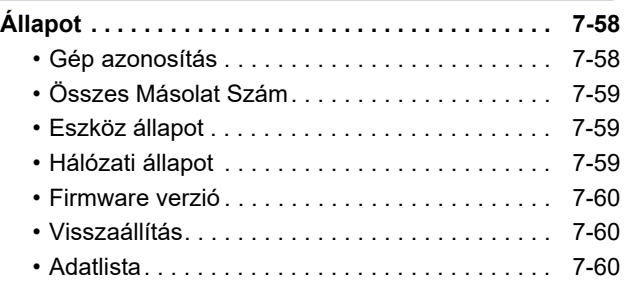

### **[RENDSZERBEÁLLÍTÁSOK](#page-784-0)**

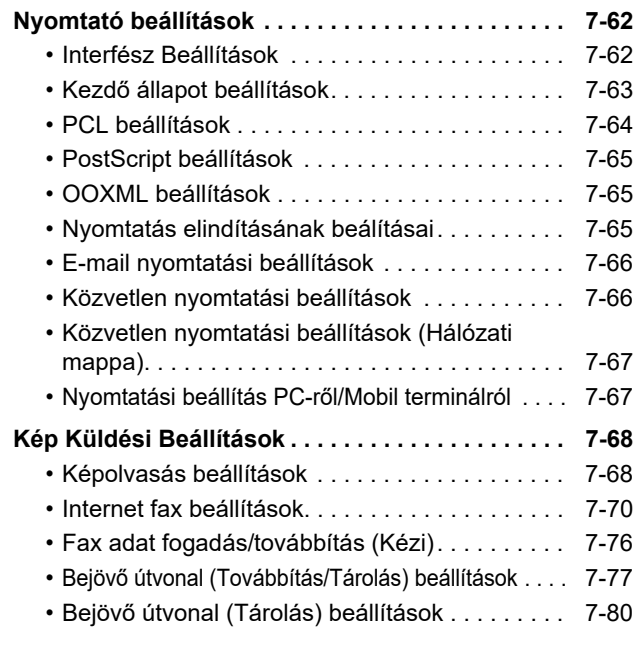

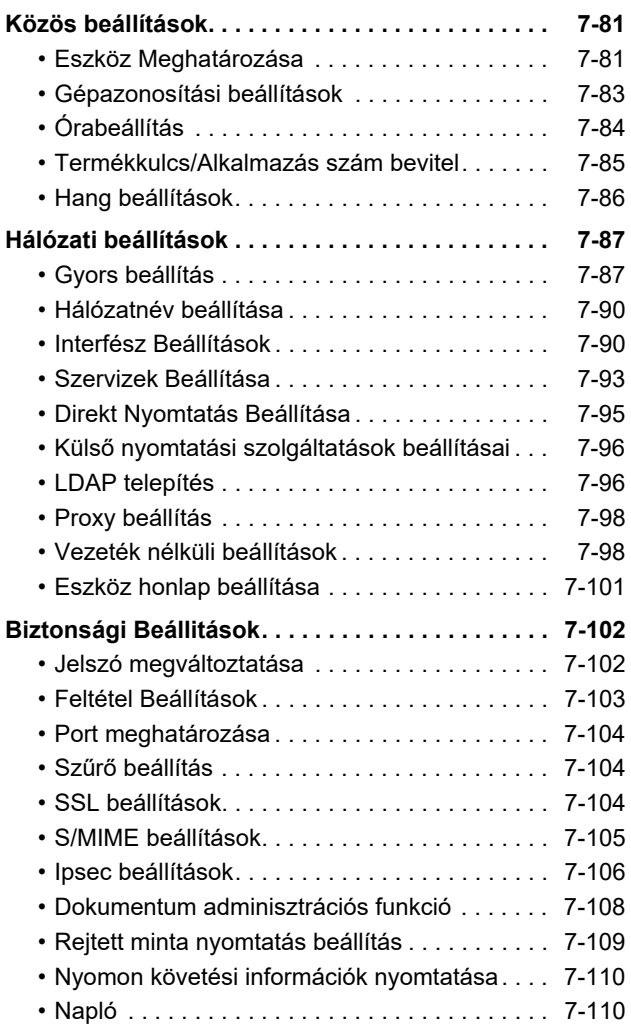

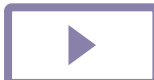

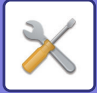

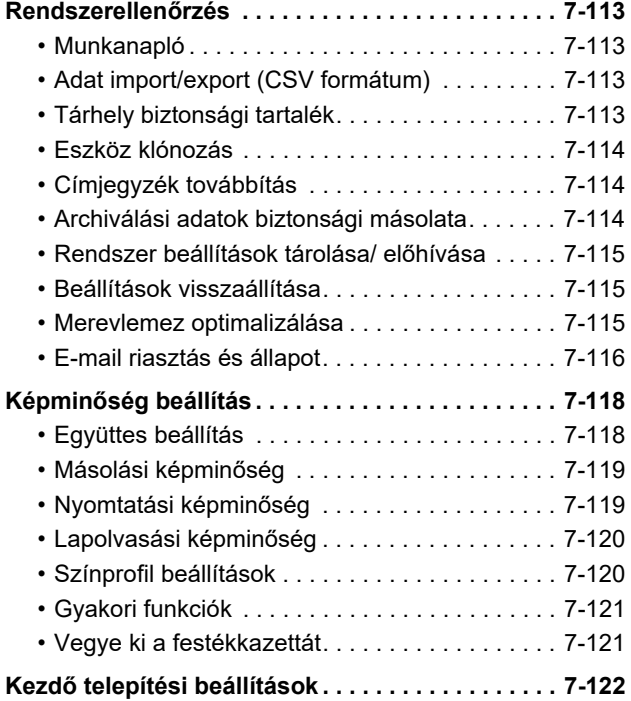

## **[FAX BEÁLLÍTÁSI MÓDJA](#page-845-0)**

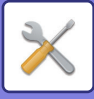

## <span id="page-725-1"></span><span id="page-725-0"></span>**BEÁLLÍTÁS MÓD**

A "Beállítások" lehetővé teszi a készülék sok kényelmi funkciójának kezelését, például az egyes funkciók alapértelmezett értékeinek regisztrálását, a hálózati csatlakozási beállításokat, valamint a műveleti állapotok naplójának ellenőrzését.

A beállítás módot a webböngészővel is kiválaszthatja, amikor a készülékkel azonos hálózatra kötött számítógépről éri el a készüléket.

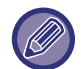

#### **Rendszergazda jelszó**

A biztonság fenntartása érdekében a rendszergazdának a gép megvásárlása után azonnal meg kell változtatnia a jelszót. (Az alapértelmezett rendszergazda jelszót lásd a Beüzemelési útmutató.) A jelszó módosításához állítsa be a ["Jelszó](#page-824-2)  [módosítása \(7-102. oldal\)](#page-824-2)" értékét.

A fax beállításokért, lásd: ["FAX BEÁLLÍTÁSI MÓDJA \(7-123. oldal\)](#page-845-0)".

### **A beállítás mód megjelenítése a gépen**

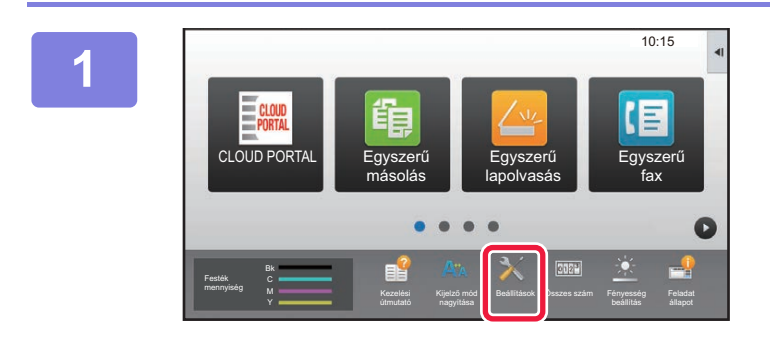

#### **1 Koppintson a [Beállítások] gombra.**

Koppintson a [Beállítások] gombra a kezdő képernyőn. Az érintőpanelen megjelenik a beállítás mód képernyő. A beállítások menü a megjelenített képernyő felső részén látható.

Érintse meg a beállítást a konfigurálni kívánt menüben. Az egyes beállításokra vonatkozó részletes adatokért lásd az egyes tételek magyarázatát.

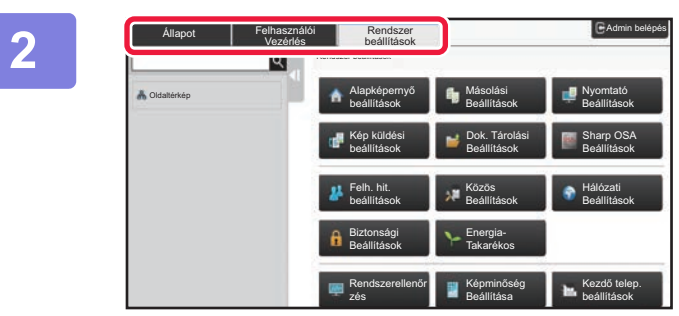

#### **2 A felső fülön érintse meg azt az elemet, amelyet be szeretne állítani.**

A beállítások menü a megjelenített képernyő bal részén látható.

Érintse meg a beállítást a konfigurálni kívánt menüben. Amikor megérinti a [Rendszer beállítások] fület, elemgombok jelennek meg a képernyőn. Ha megérinti egy adott elem gombját, megjelenik egy elem

beállítási menü. (Az [Kép küldési beállítások] gombra koppintva további elemgombok jelennek meg.)

• A beállítás mód menüből való kilépéshez koppintson a képernyő jobb felső sarkában található [Mégsem] gombra.

• Bejelentkezési eljárásokért engedélyezett felhasználói azonosítással, lásd "[FELHASZNÁLÓ HITELESÍTÉSE \(1-35.](#page-37-0)  oldal)

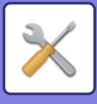

## **A (webes felületű) beállítás mód megjelenítése**

Amikor a gép csatlakozik a hálózathoz, csatlakozzon a gép beépített Web kiszolgálójához a PC Web böngészője segítségével.

A gép beállítás módjából nyomtassa ki a gép IP-címét, majd írja be a címet a PC webböngészőjébe.

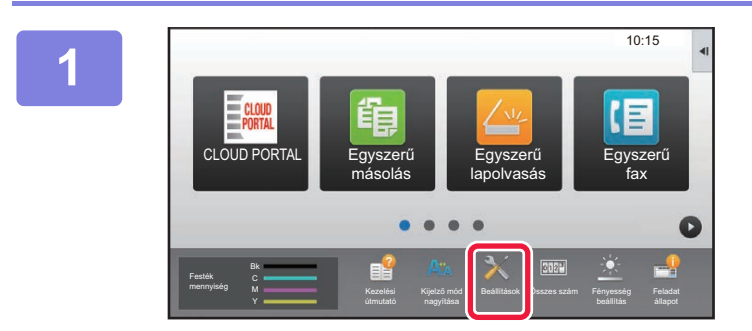

**1 Koppintson a [Beállítások] gombra.**

**2 Koppintson a menü [Állapot] → [Hálózati állapot] elemére.**

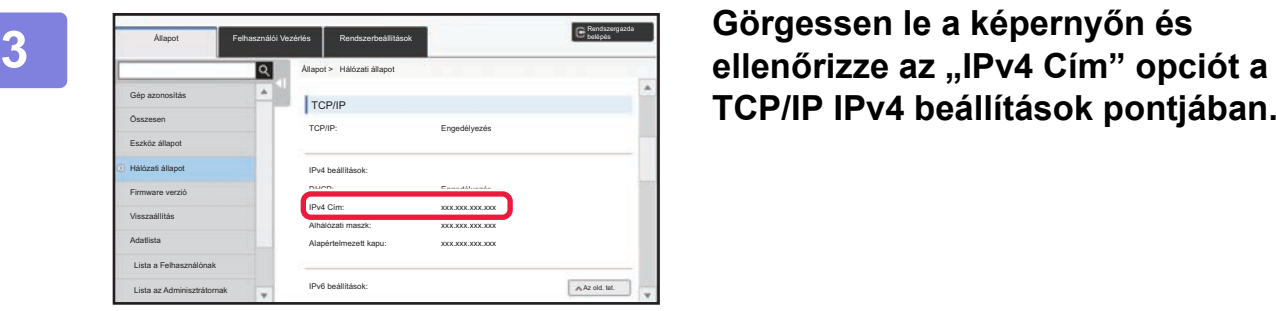

**TCP/IP IPv4 beállítások pontjában.**

#### **4 Indítsa el a PC-n a Web böngészőt, és írja be a készülék IP címét.**

A géppel azonos hálózaton lévő egyik számítógépen nyissa meg a web böngészőt, majd írja be a gép IP-címét. **Ajánlott web böngészők:** Internet Explorer: 11 vagy újabb (Windows®), Microsoft Edge (Windows®), Firefox (Windows®), Safari (macOS®), Chrome (Windows®): Legújabb verzió vagy az azt megelőző fő kiadás

A készülék beállításaitól függően előfordulhat, hogy a beállítási mód (webes verzió) megjelenítéséhez felhasználó azonosítás szükséges. A felhasználó hitelesítéshez szükséges jelszóért és egyéb információkért forduljon a gép rendszergazdájához.

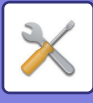

## **HOL TALÁLHATÓ A BEÁLLÍTÁSOK ISMERTETÉSE**

Az alábbi beállítási elemeket minden fejezetben ismertetjük.

Egy adott elem ismertetését a **[BEÁLLÍTÁS MÓD LISTÁJA \(7-6. oldal\)](#page-728-1)** részben találja.

- **Címtár**
- **Dokumentum műveletek**
- **Felhasználói Vezérlés**
- **Rendszerbeállítások**
- Másolási beállítások
- Nyomtató Beállítások → Feltétel Beállítások
- Kép Küldési Beállítások → Feltétel Beállítások
- Kép Küldési Beállítások → Fax Beállítások → Alapértelmezet Beállítások, Küldési beállítások, Fogadási beállítások, Számbeállítás engedélyezése/tiltása, Lekérdezés beállítás.
- Kép Küldési Beállítások → Képolvasás beállítások → Kezdő állapot beállítások, Feltétel Beállítások
- Dokumentum Tárolási Beállítások
- Sharp OSA Beállítások
- Papír beállítások. Kezelési Beállítások, Billentyűzet beállítások, Beállítások engedélyezése /tiltása
- Energia- Takarékos

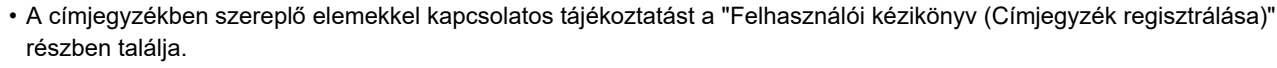

- Felhő kapcsolódás vagy E-mail kapcsolódás esetében lásd: "Útmutató a felhőbe csatlakozáshoz".
- A kezdő képernyő beállításaival kapcsolatos tájékoztatást a "Felhasználói kézikönyv (Érintőpanel működése)" részben találja.

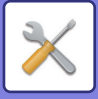

## <span id="page-728-4"></span><span id="page-728-0"></span>**BEÁLLÍTÁS MÓD LISTÁJA**

## <span id="page-728-1"></span>**BEÁLLÍTÁS MÓD LISTÁJA**

A következő lista a mód elemeinek beállítását, a gyári alapértelmezett beállításokat és a vonatkozó korlátozásokat tartalmazza.

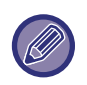

- Az alábbi beállítási elemeket minden kézikönyvben ismertetjük.
	- A→Felhasználói kézikönyv (Címjegyzék regisztrálása)
	- B→Felhasználói kézikönyv (Érintőpanel működése)
- A gép műszaki jellemzőitől és a telepített kiegészítő berendezésektől függően előfordulhat, hogy bizonyos beállítások nem használhatók.
- Egyes elemek csak a weblapon állíthatók be.

## <span id="page-728-2"></span>**Állapot**

#### U: normál felhasználó; A: rendszergazda/adminisztrátor

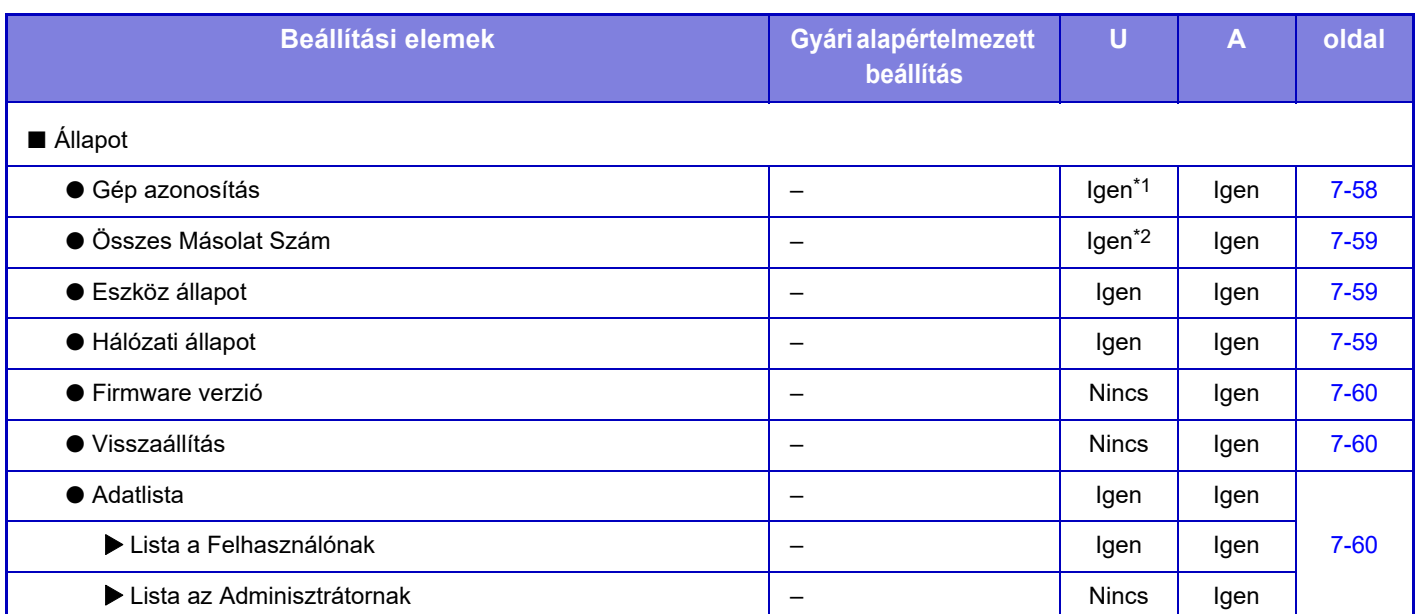

\*1 Néhány beállítás csak a rendszergazda által konfigurálható.

<span id="page-728-3"></span>\*2 A beállításoktól függően előfordulhat, hogy rendszergazda jogosultságra lesz szükség.

## **Címtár**

A címjegyzékben szereplő elemekkel kapcsolatos tájékoztatást a "Felhasználói kézikönyv (Címjegyzék regisztrálása)" részben találja.

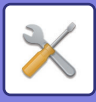

## <span id="page-729-0"></span>**Dokumentum műveletek**

#### U: normál felhasználó; A: rendszergazda/adminisztrátor

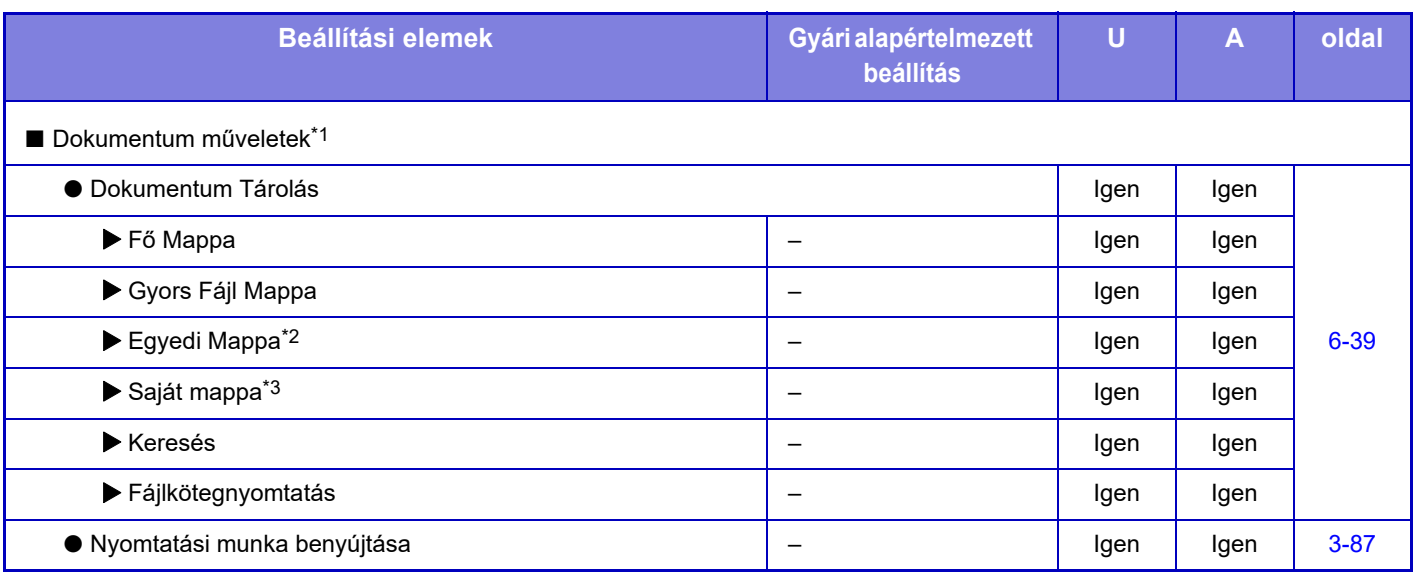

\*1 Ez a beállítás a weboldalon konfigurálható beállítás módban.

\*2 Állítsa be a kategóriát [Rendszer beállítások] → [Dokumentum Tárolási Beállítások] → [Dok. Tárolás Meghatározása] a gép beállítási módjában.

<span id="page-729-1"></span>\*3 Akkor jelenik meg, ha a Saját mappa be van állítva.

## **Felhasználói Vezérlés**

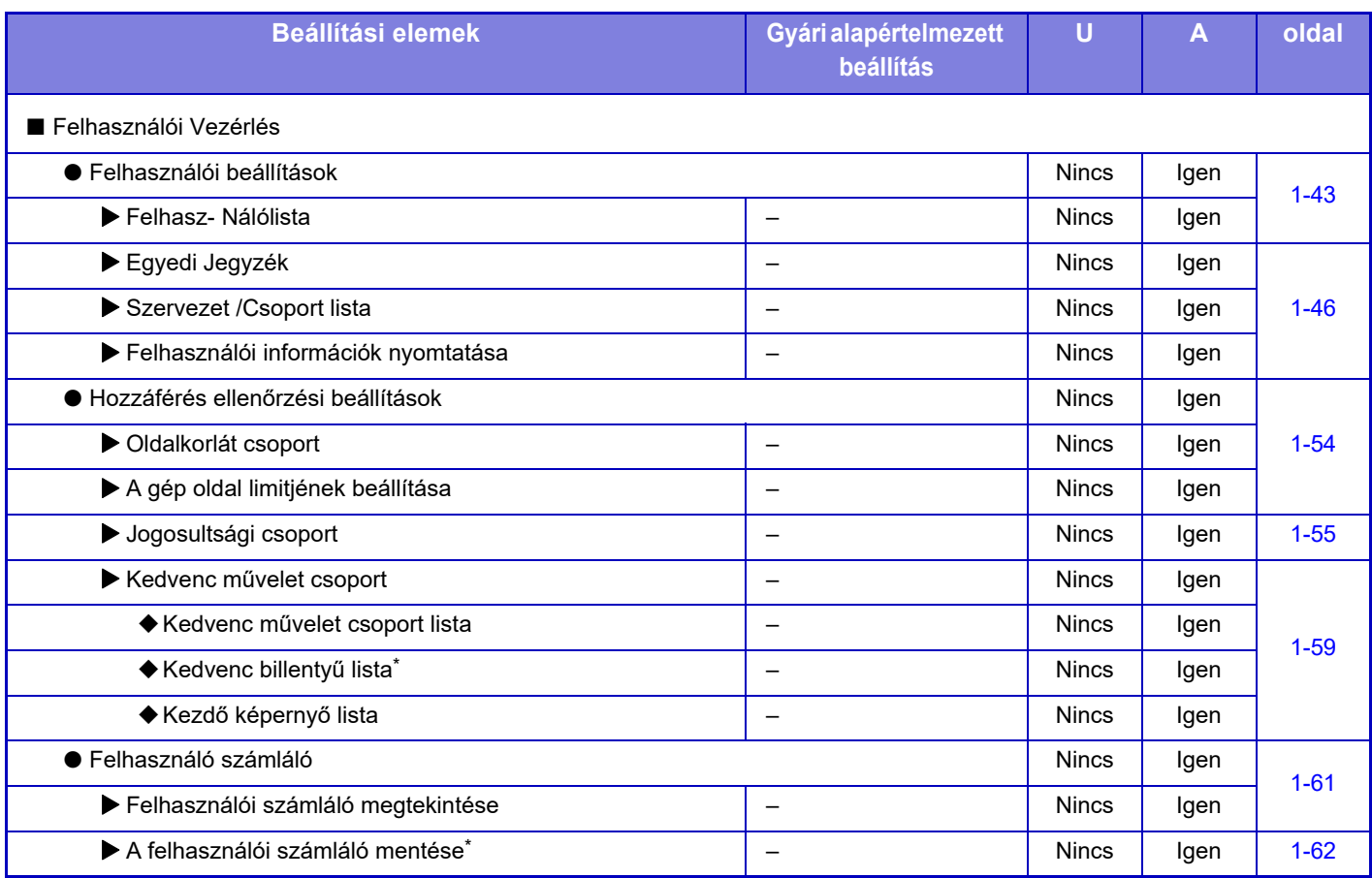

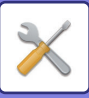

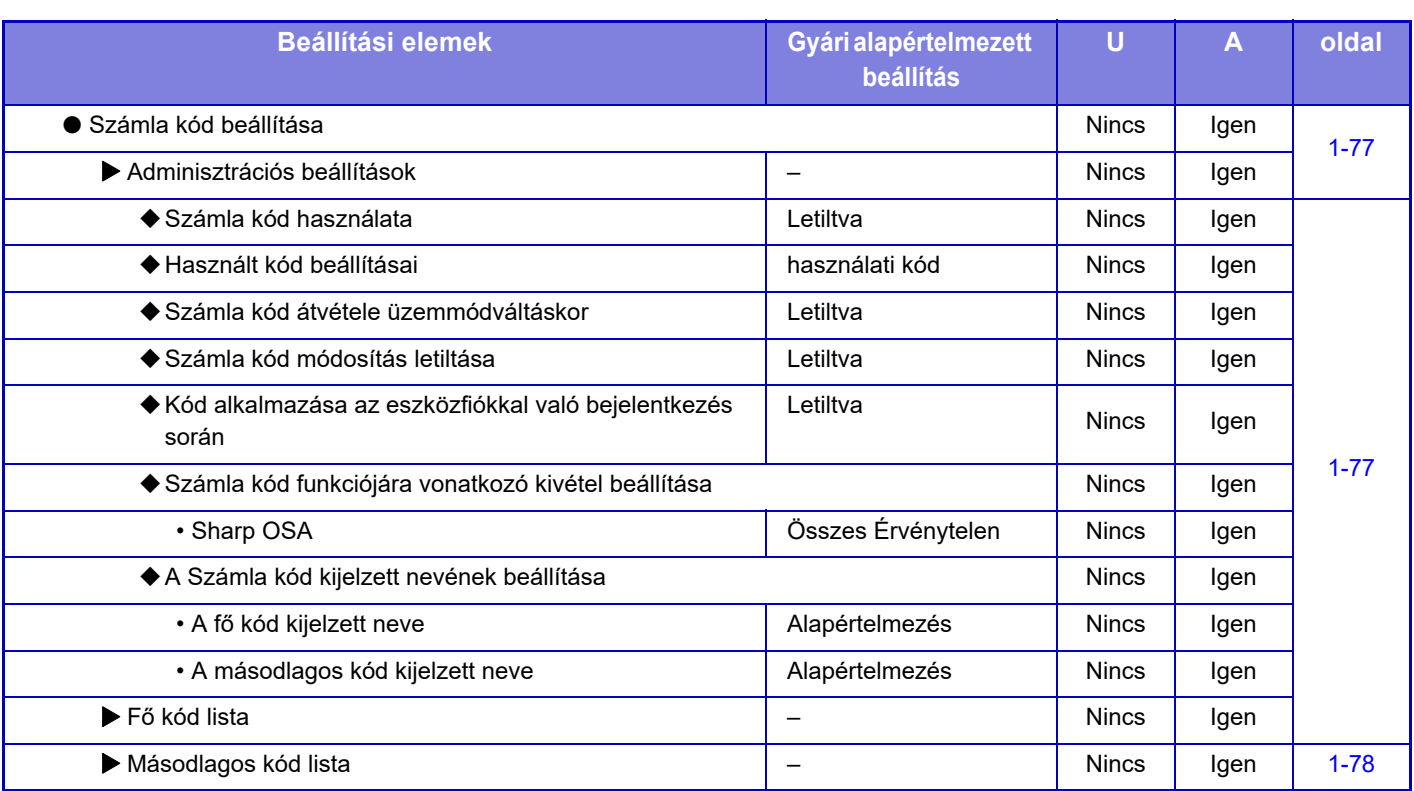

\* Ez a beállítás a weboldalon konfigurálható beállítás módban.

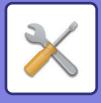

## <span id="page-731-0"></span>**Rendszerbeállítások**

## **Saját képernyő beállítások**

A kezdő képernyő beállítási adatait a "Felhasználói kézikönyv (Érintőpanel működése)" részben találja.

## **Másolási Beállítások**

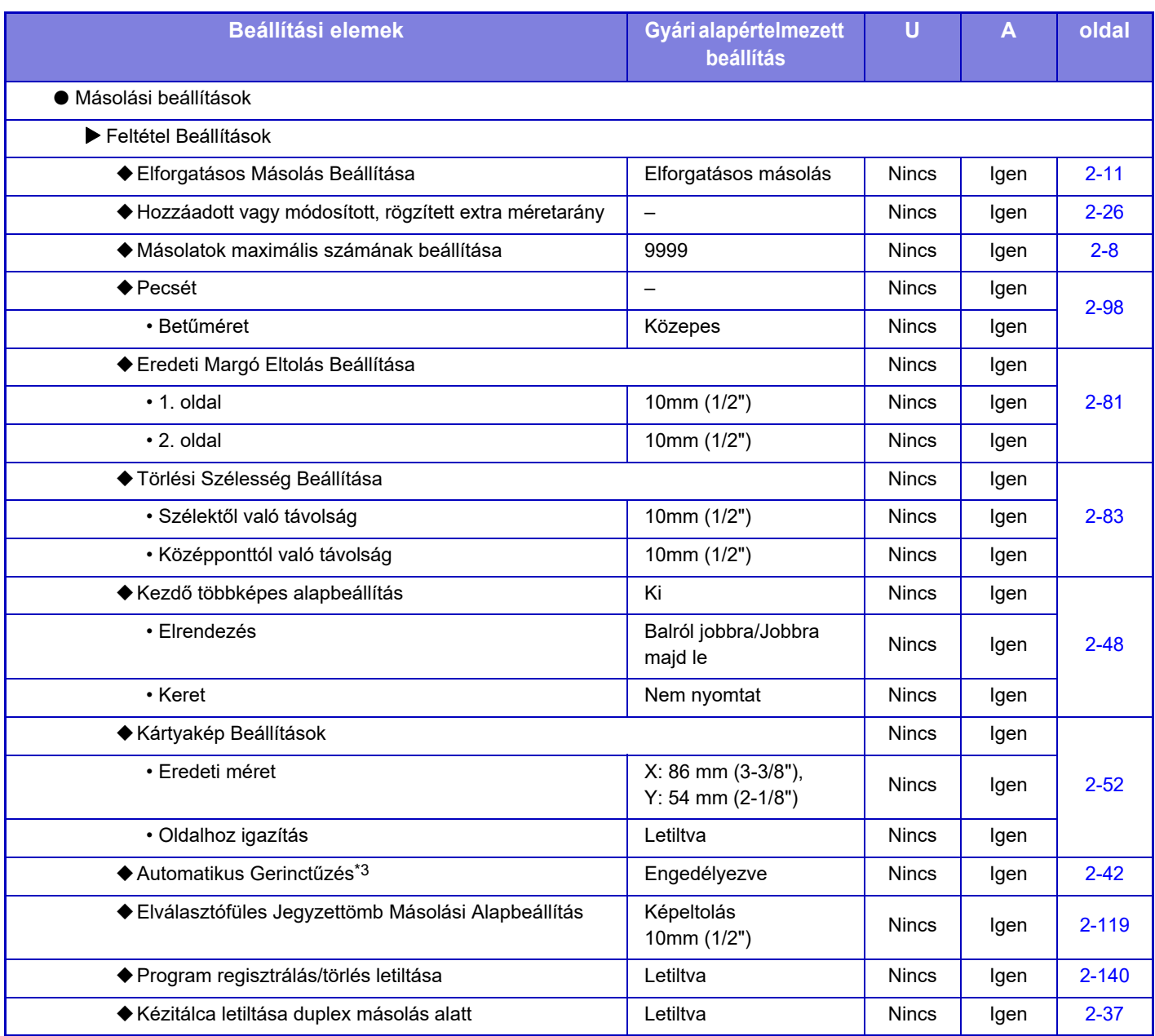

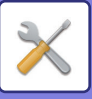

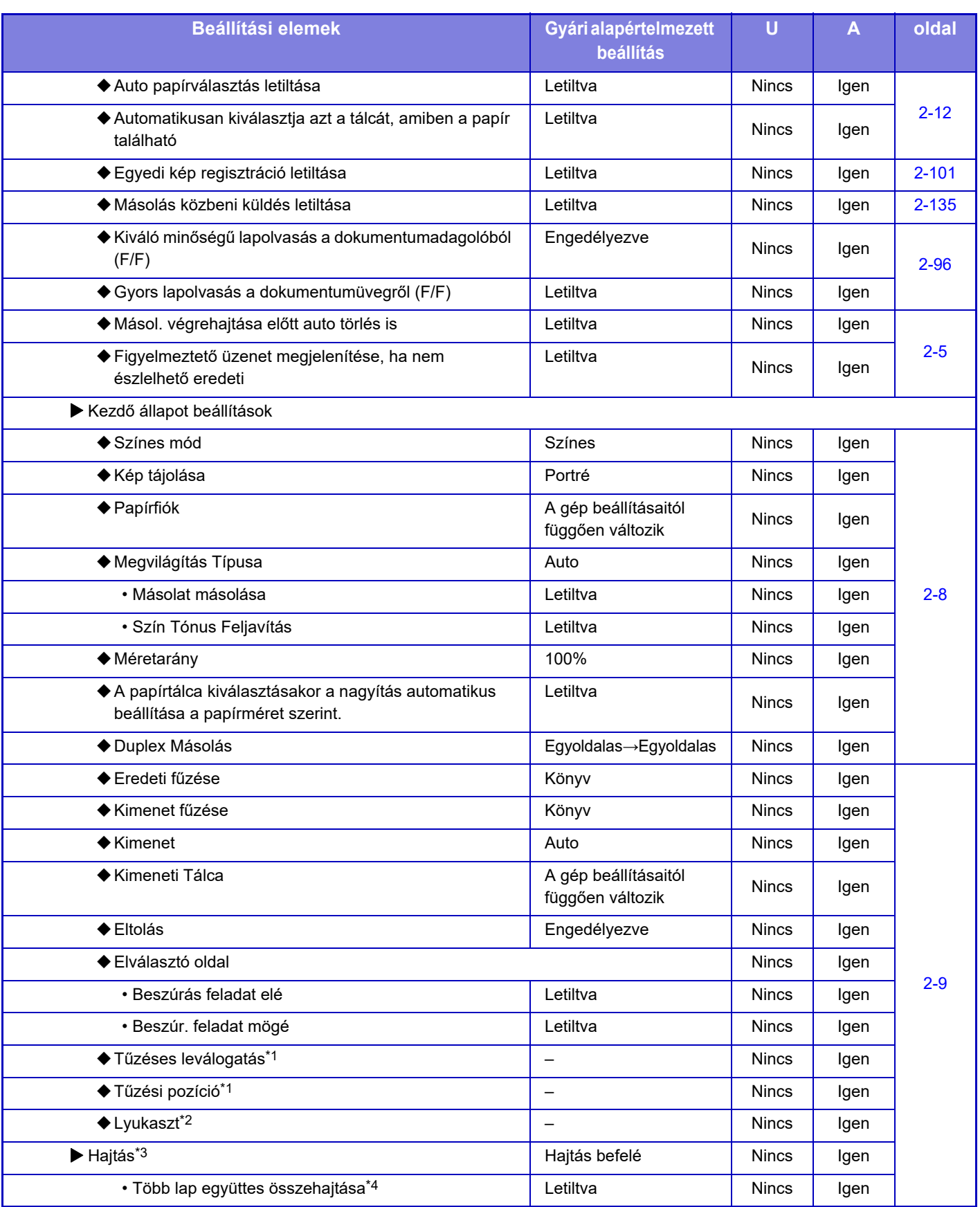

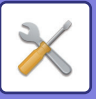

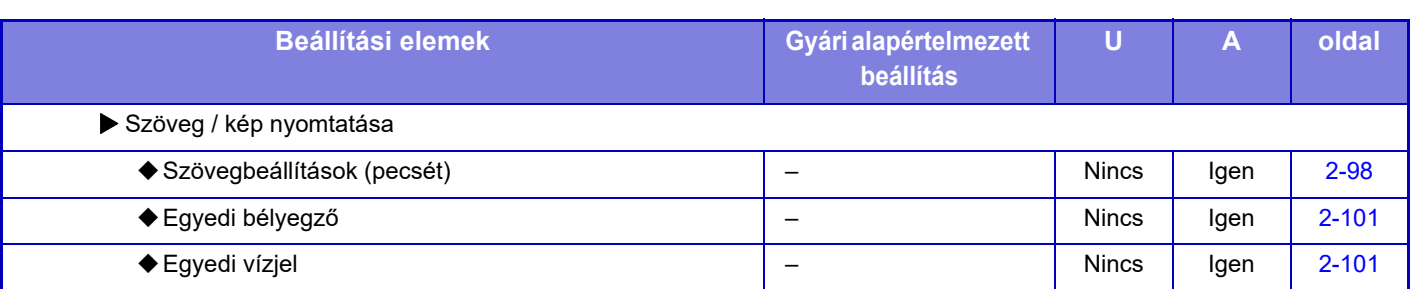

\*1 ha egy belső finisher/ finisher/ finisher (nagyméretű rendező)/ gerinctűző finisher/ gerinctűző finisher (nagyméretű rendező) van telepítve.

\*2 ha egy belső finisher/ finisher/ finisher (nagyméretű rendező)/ gerinctűző finisher/ gerinctűző finisher (nagyméretű rendező) van telepítve és lyukasztó modul van telepítve.

\*3 Ha egy gerinctűző finisher/gerinctűző finisher (nagyméretű rendező) van telepítve.

\*4 Ha egy gerinctűző finisher (nagyméretű rendező) van telepítve.

## **Nyomtató beállítások**

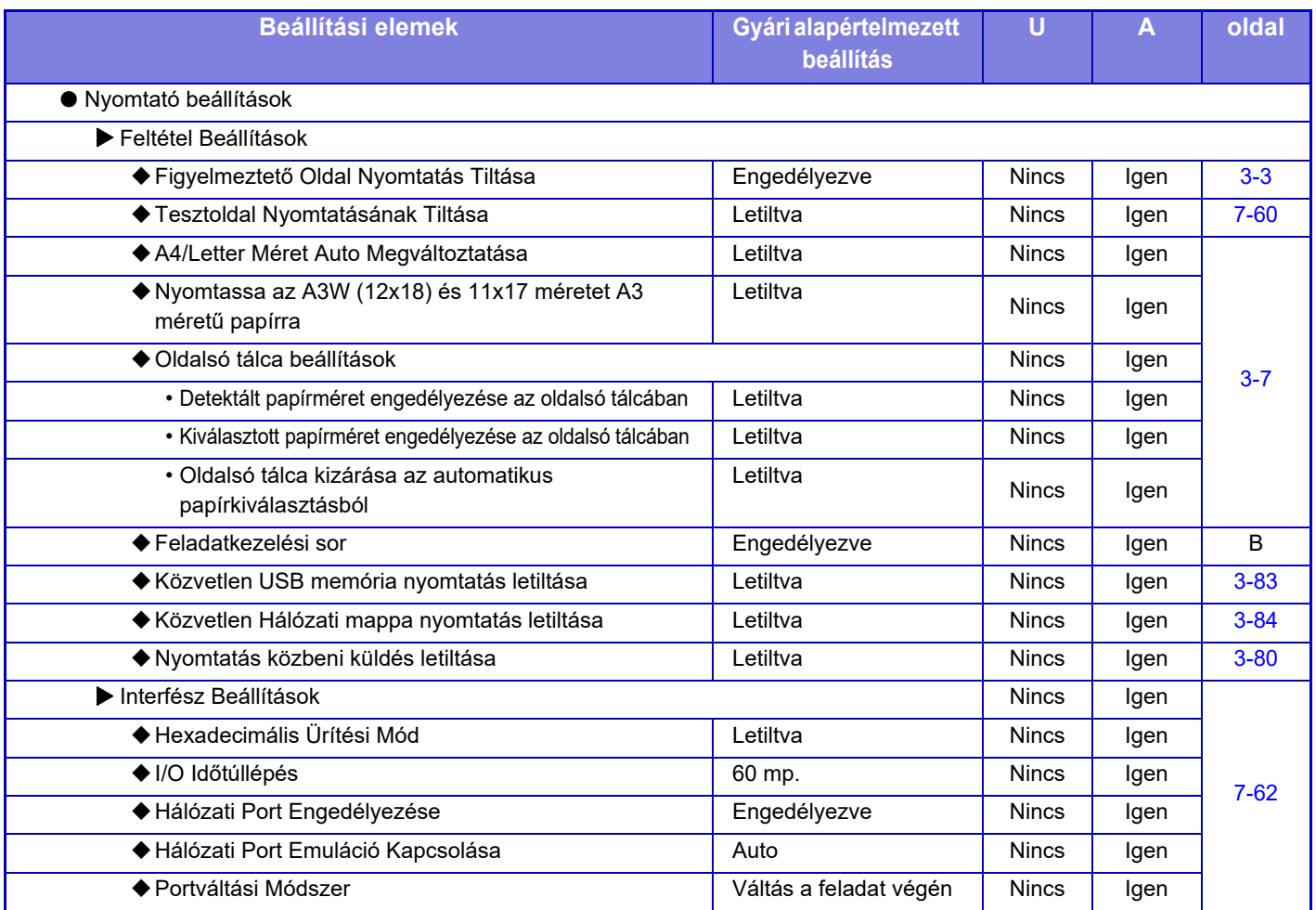

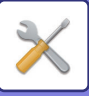

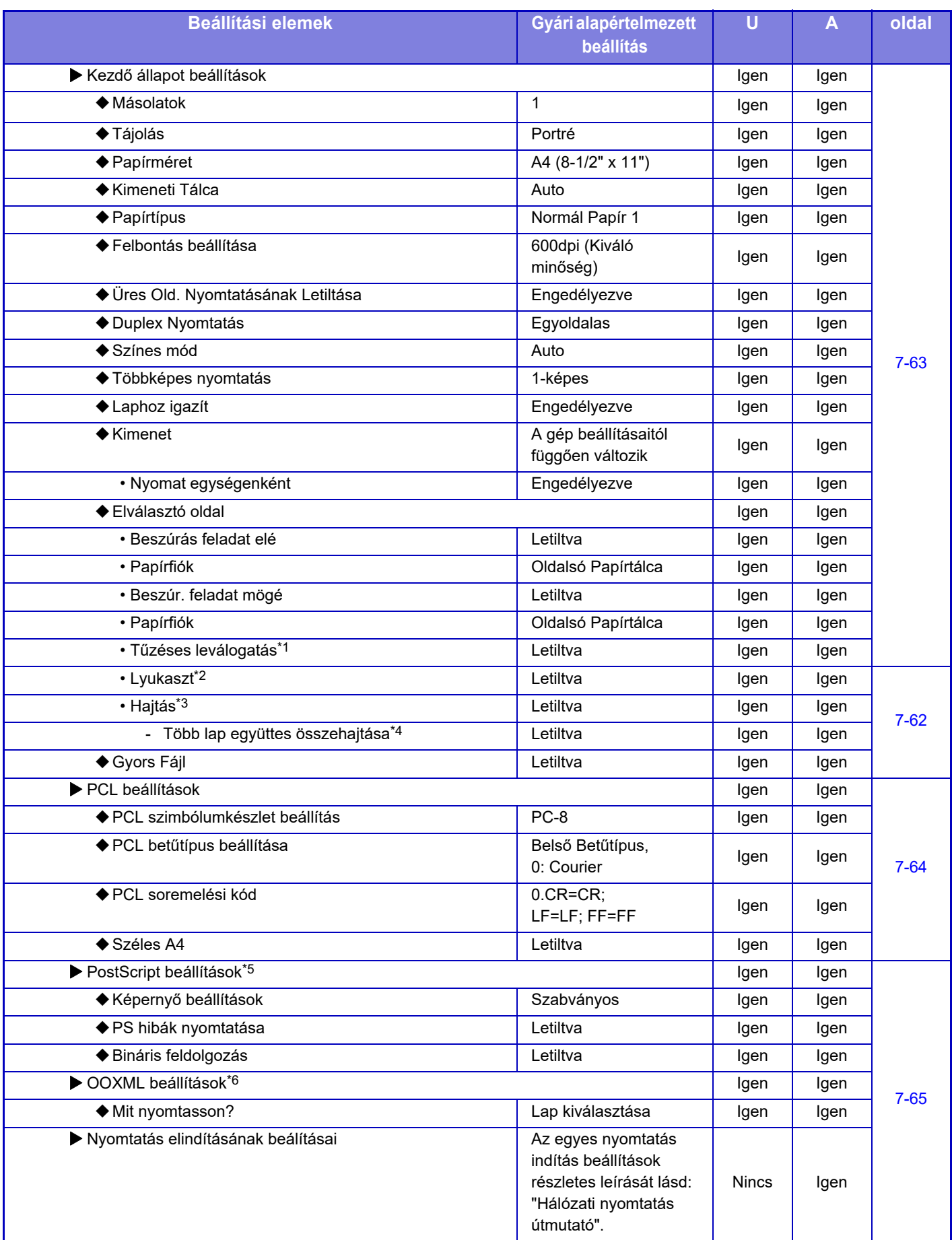

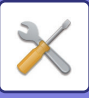

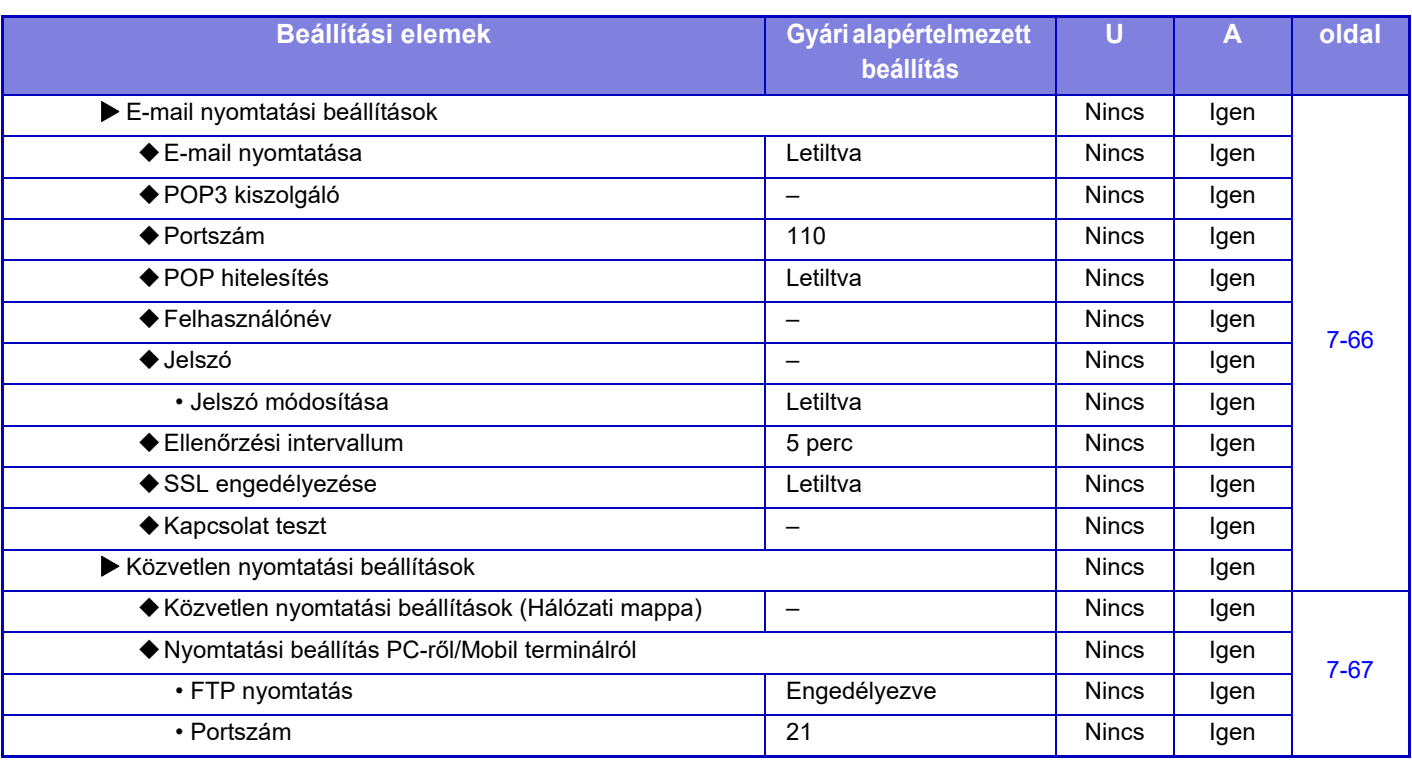

\*1 ha egy belső finisher/ finisher/ finisher (nagyméretű rendező)/ gerinctűző finisher/ gerinctűző finisher (nagyméretű rendező) van telepítve.

\*2 ha egy belső finisher/ finisher/ finisher (nagyméretű rendező)/ gerinctűző finisher/ gerinctűző finisher (nagyméretű rendező) van telepítve és lyukasztó modul van telepítve.

\*3 ha egy gerinctűző finisher/gerinctűző finisher (nagyméretű rendező) van telepítve.

\*4 ha egy gerinctűző finisher (nagyméretű rendező) van telepítve.

\*5 ha egy PS3 bővítőkészlet van telepítve. (MX-2651/MX-3051/MX-3551/MX-4051/MX-5051/MX-6051)

\*6 ha egy Direct print (Közvetlen nyomtatás) bővítőkészlet van telepítve. (MX-2651/MX-3051/MX-3551/MX-4051/MX-5051/MX-6051)

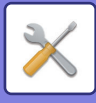

## **Kép Küldési Beállítások**

#### **Közös beállítások**

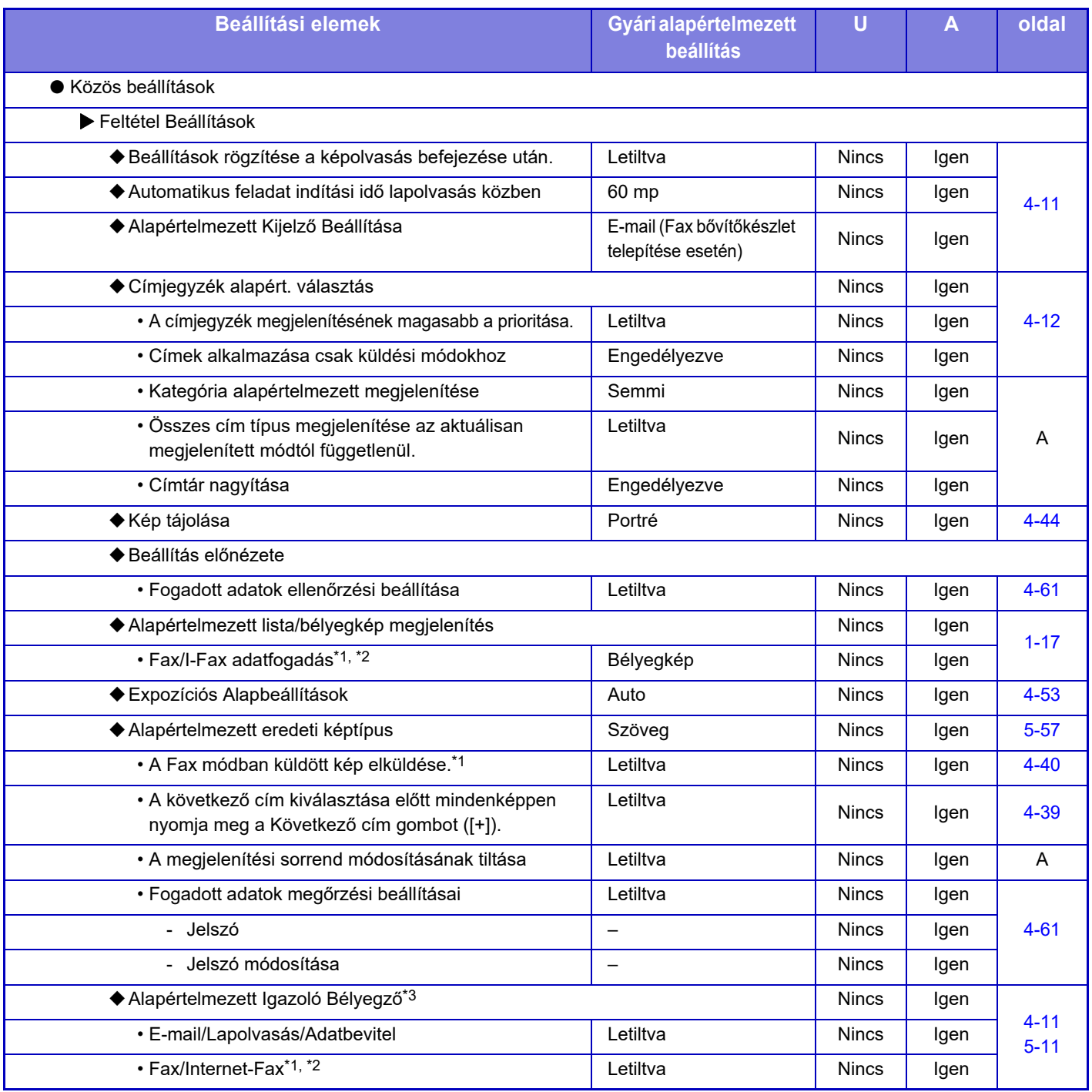

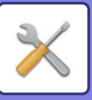

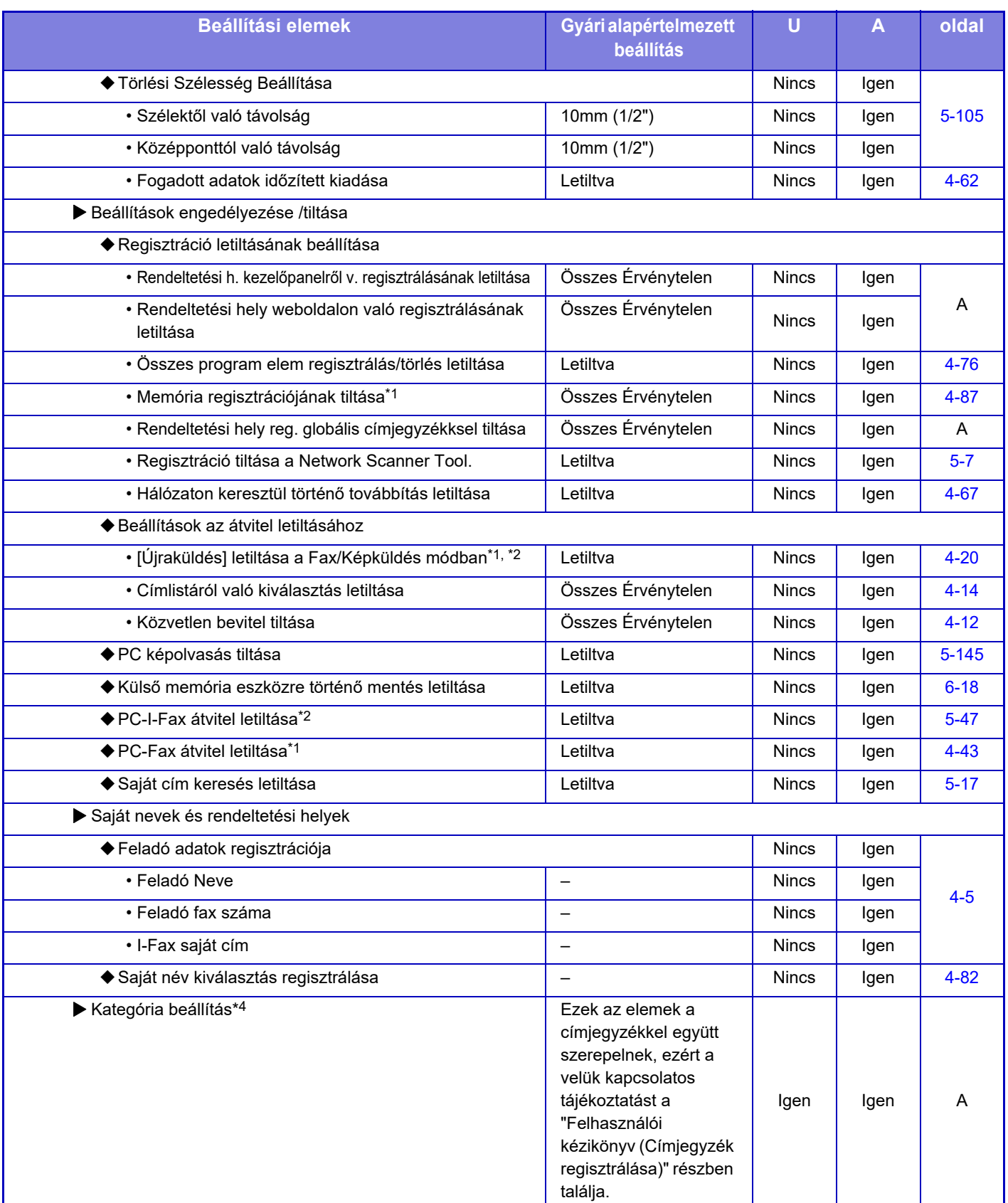

\*1 ha egy fax bővítőkészlet van telepítve.

\*2 ha Internet fax bővítőkészlet van telepítve.

\*3 ha bélyegző egység van telepítve.

\*4 Állítsa be a kategóriát a [Rendszerbeállítások] → [Kép Küldési Beállítások] → [Közös beállítások] → [Kategória beállítás] a gép beállítási módjában.

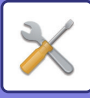

### **Képolvasás beállítások**

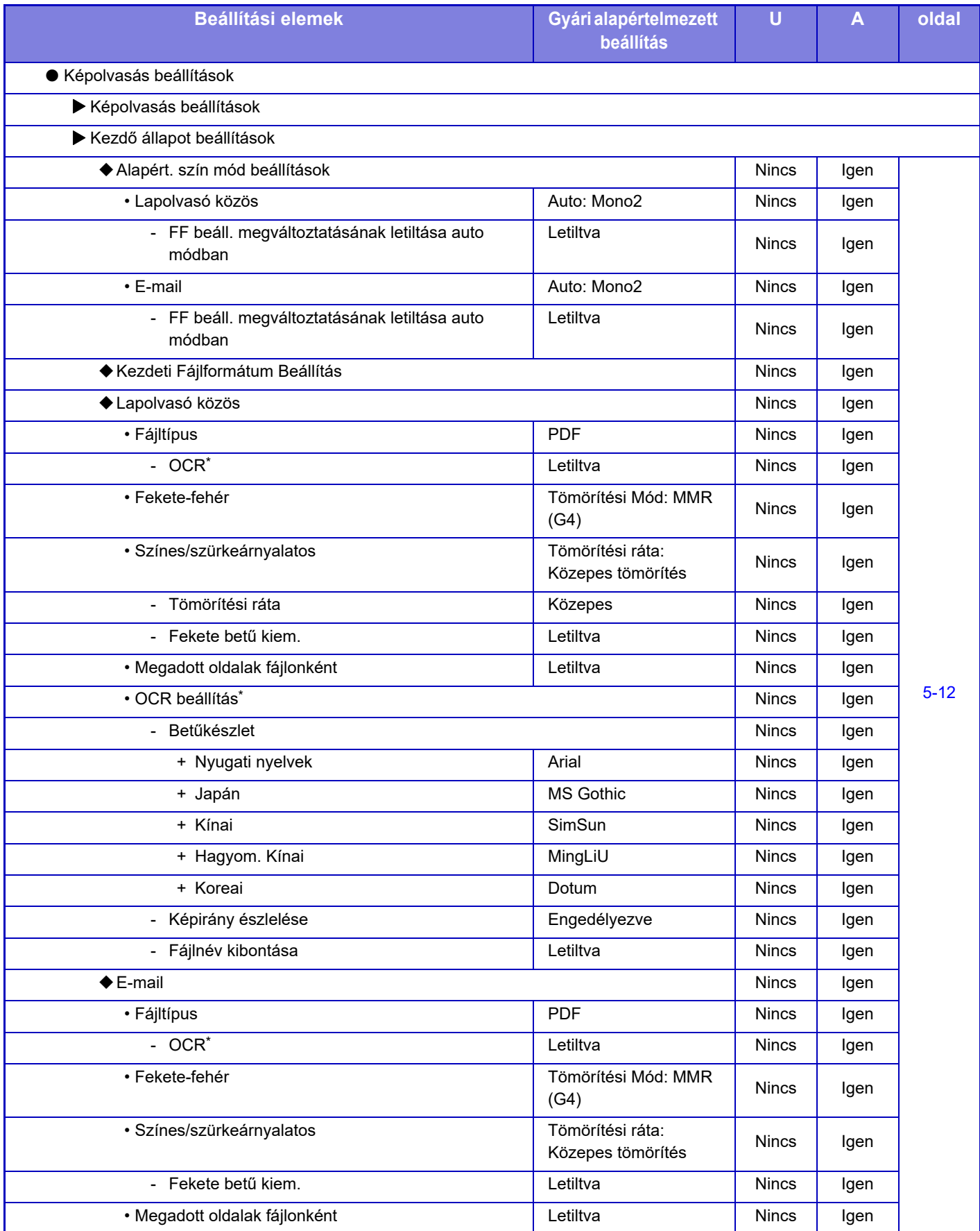

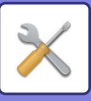

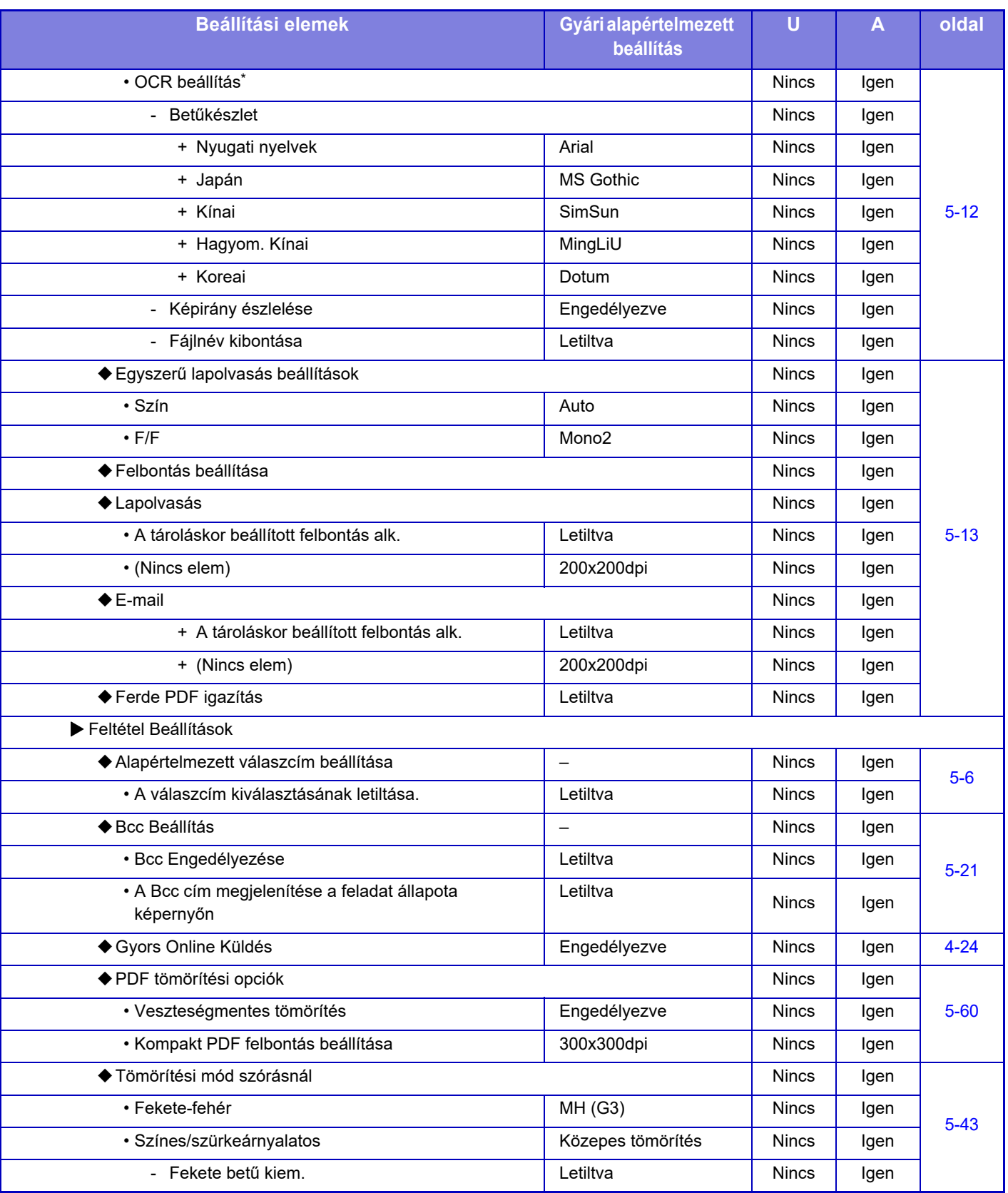

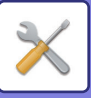

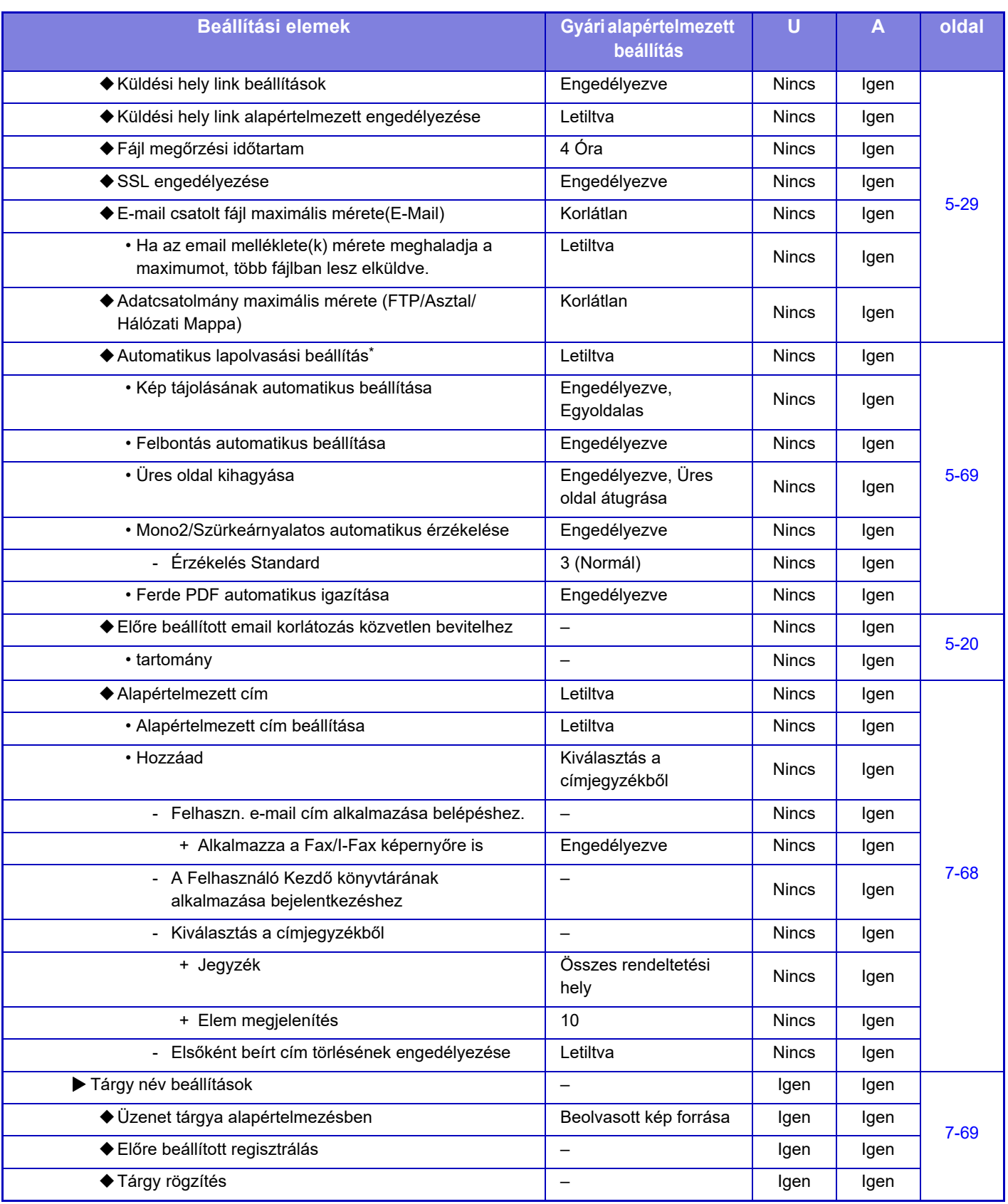

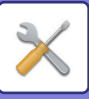

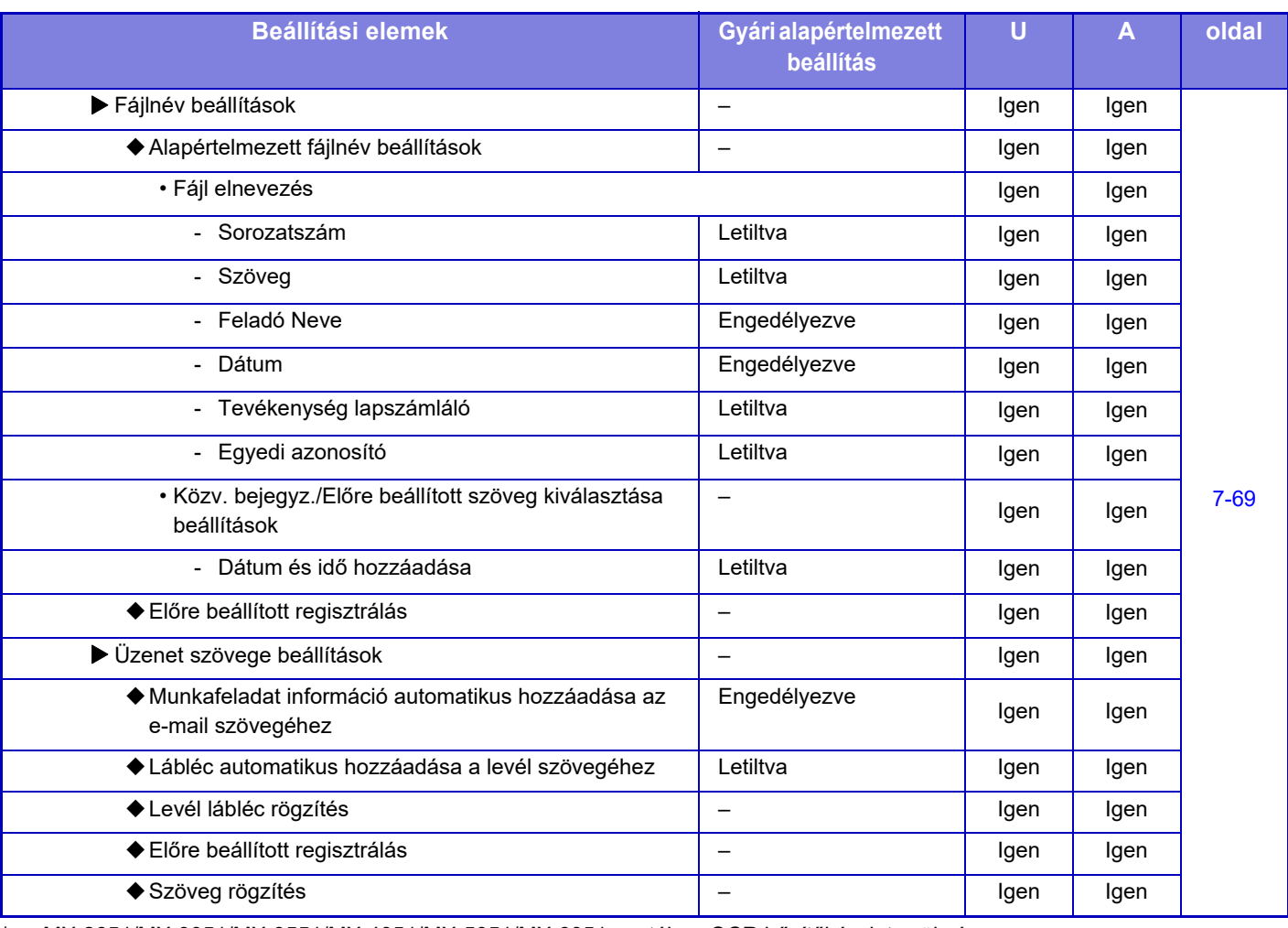

\* MX-2651/MX-3051/MX-3551/MX-4051/MX-5051/MX-6051 esetében OCR bővítőkészlet szükséges.

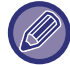

Faxbeállításokért, lásd: ["FAX BEÁLLÍTÁSI MÓDJA \(7-123. oldal\)](#page-845-0)".

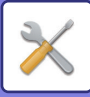

#### **Internet fax beállítások**

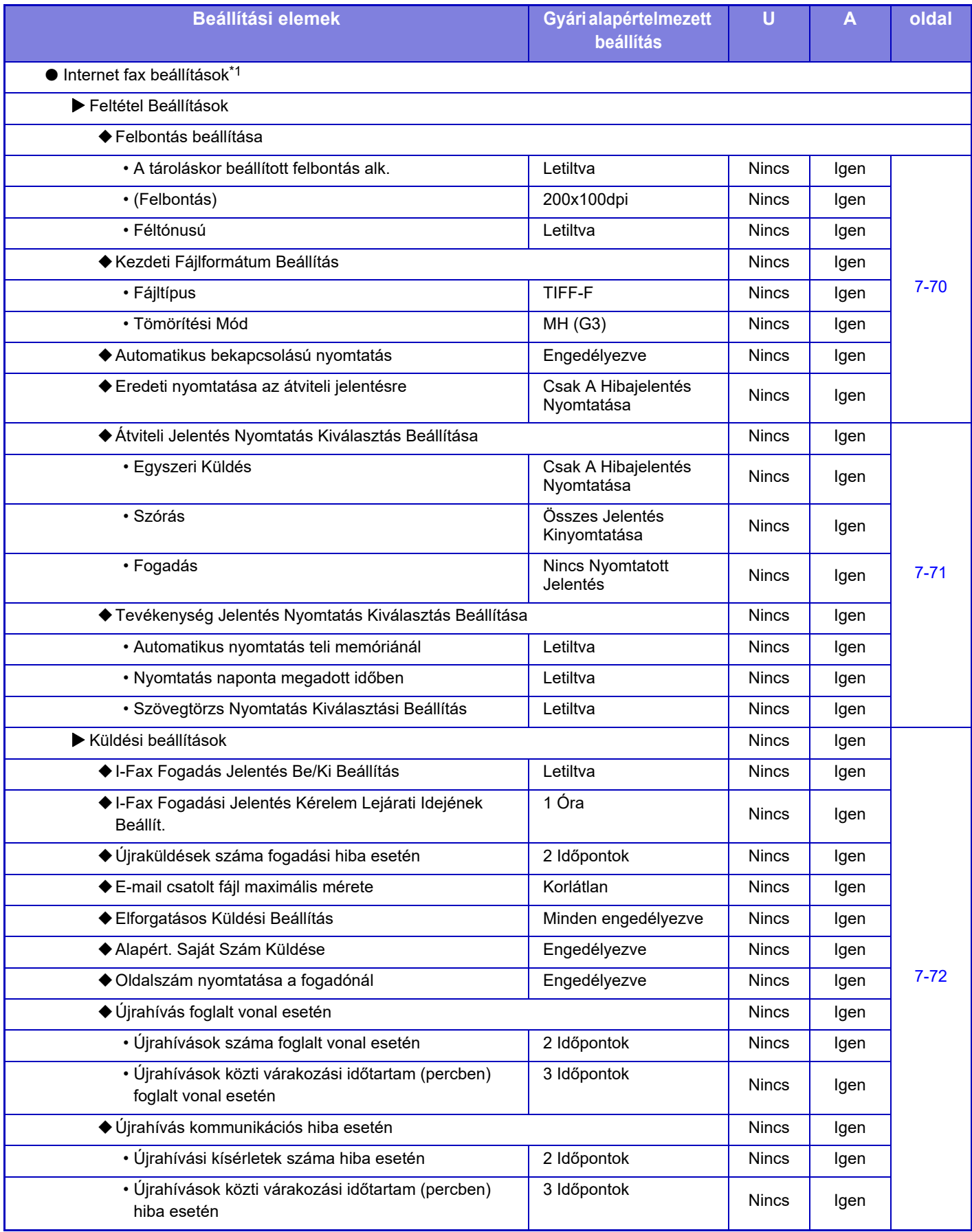

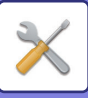

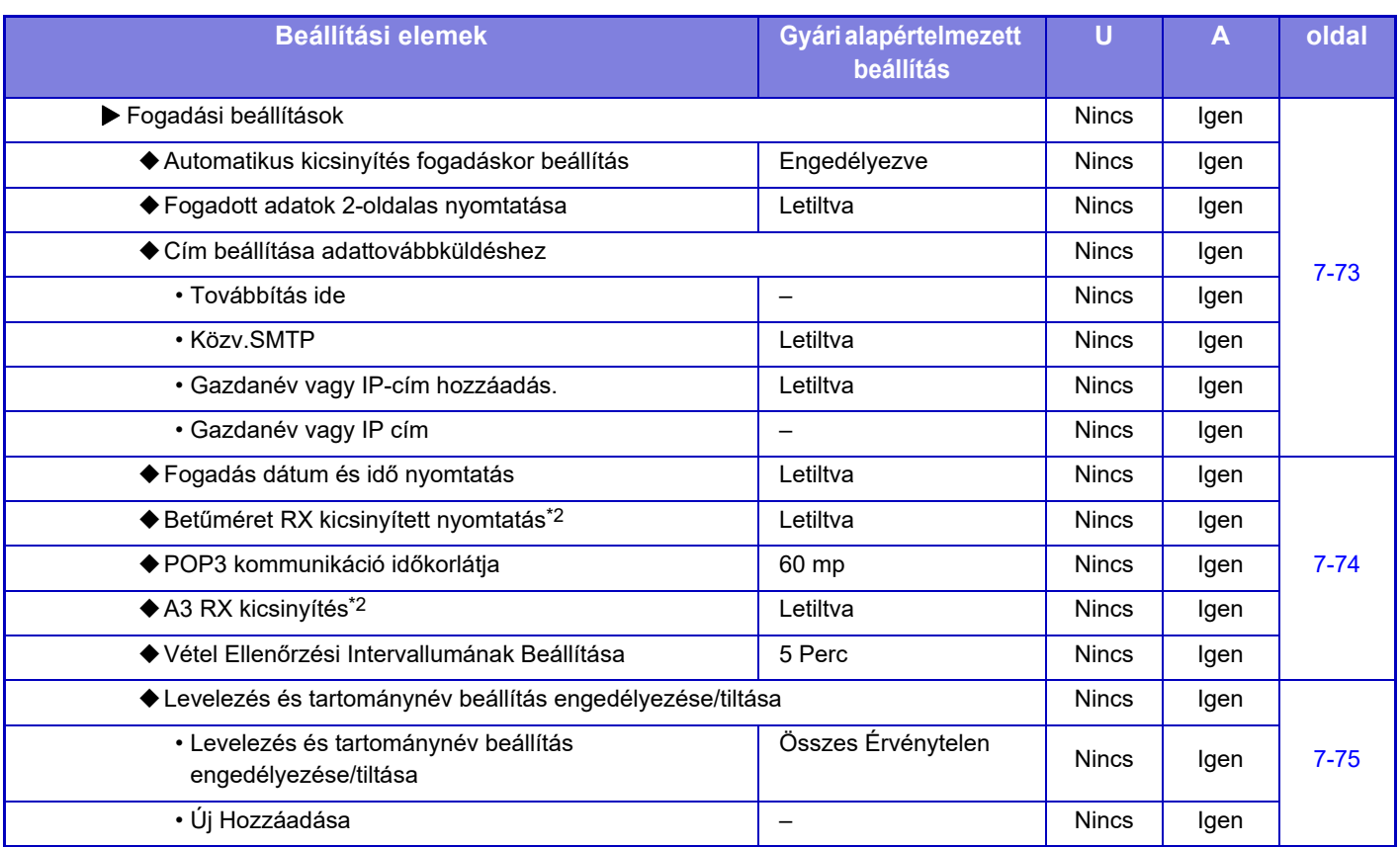

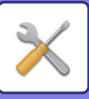

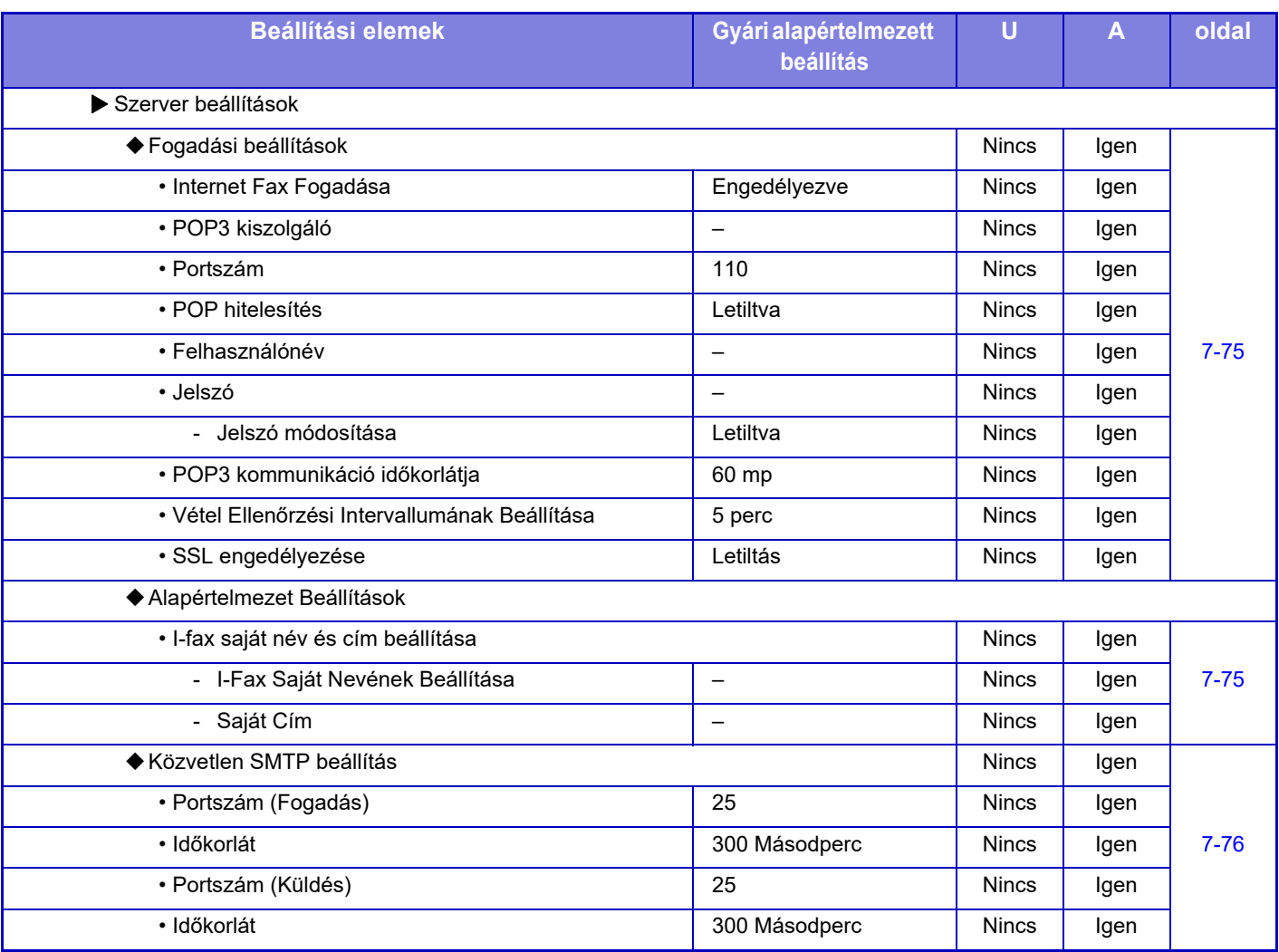

\*1 Ha Internet fax bővítőkészlet van telepítve.

\*2 Ez a funkció néhány országban és régióban nem elérhető.

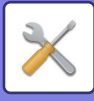

#### **Fax adat fogadás/továbbítás (Kézi)**

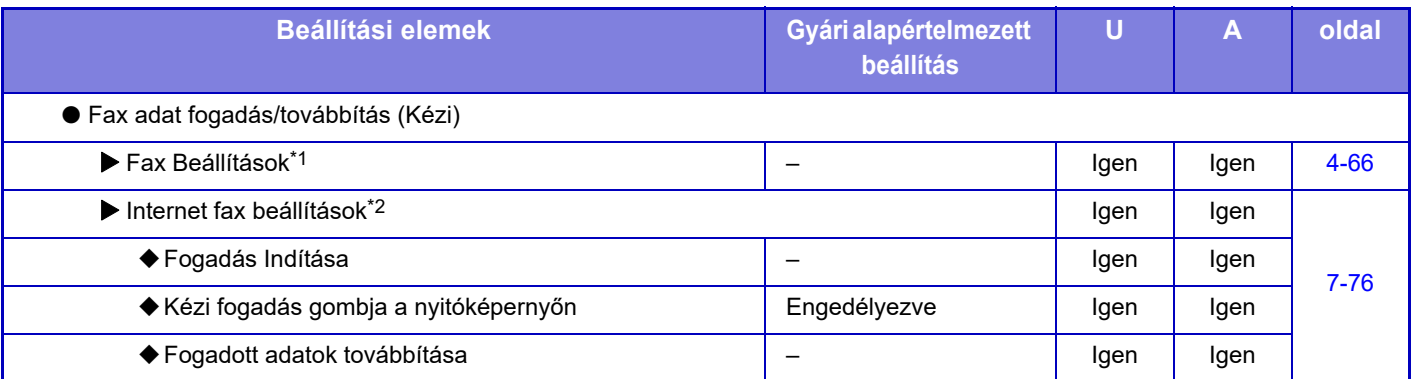

\*1 Ha egy fax bővítőkészlet van telepítve.

\*2 Ha Internet fax bővítőkészlet van telepítve.

#### **Bejövő útvonal (Továbbítás/Tárolás) beállítások**

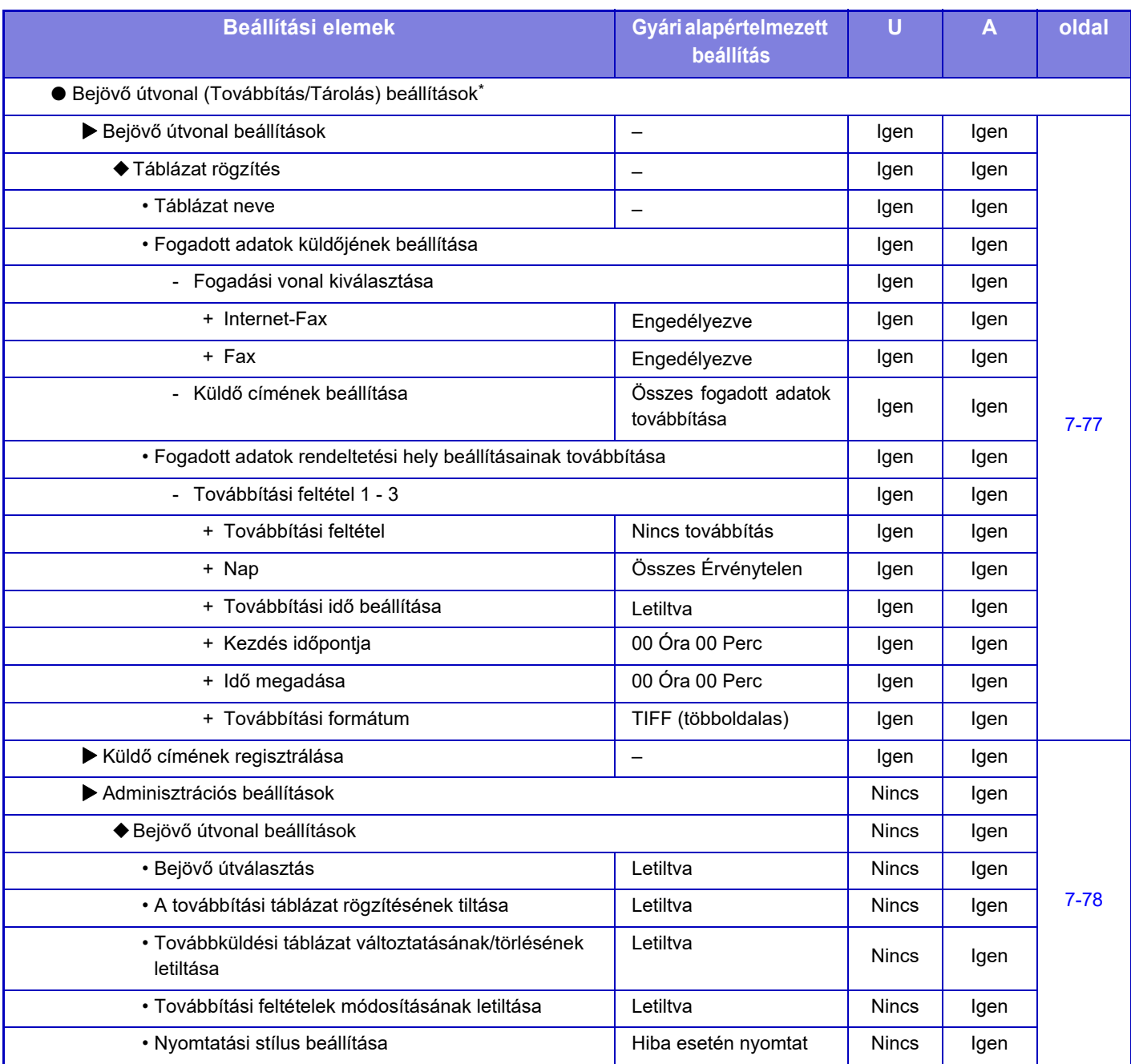

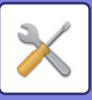

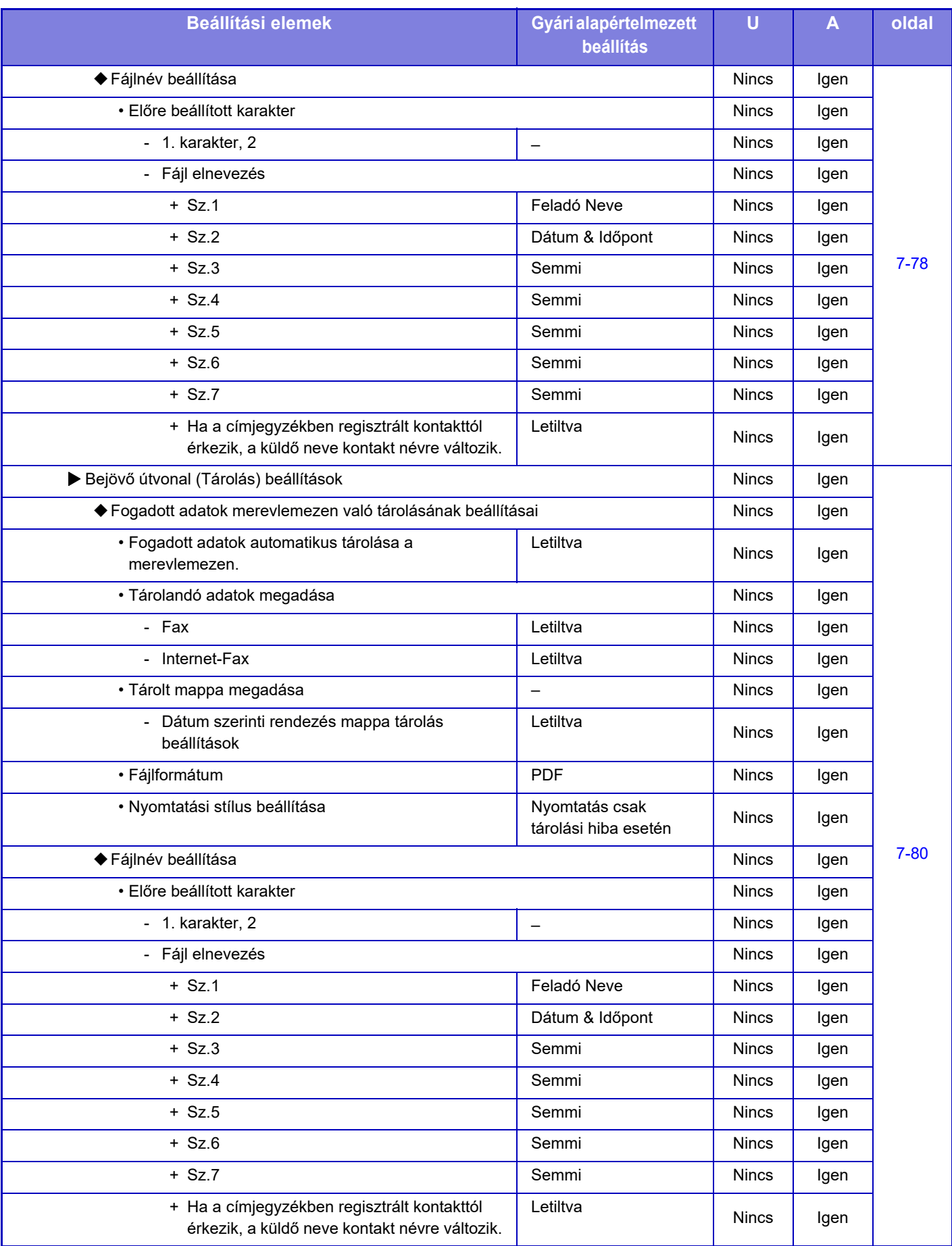

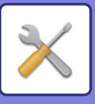

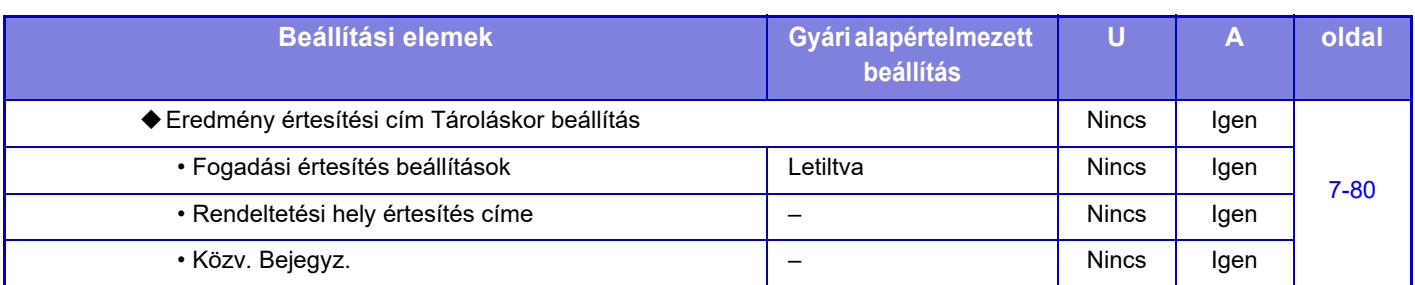

\* Merevlemezzel nem rendelkező típusokon ez a beállítás "Bejövő útválasztási beállítások" néven jelenik meg.

#### **Meta-adat beállítás**

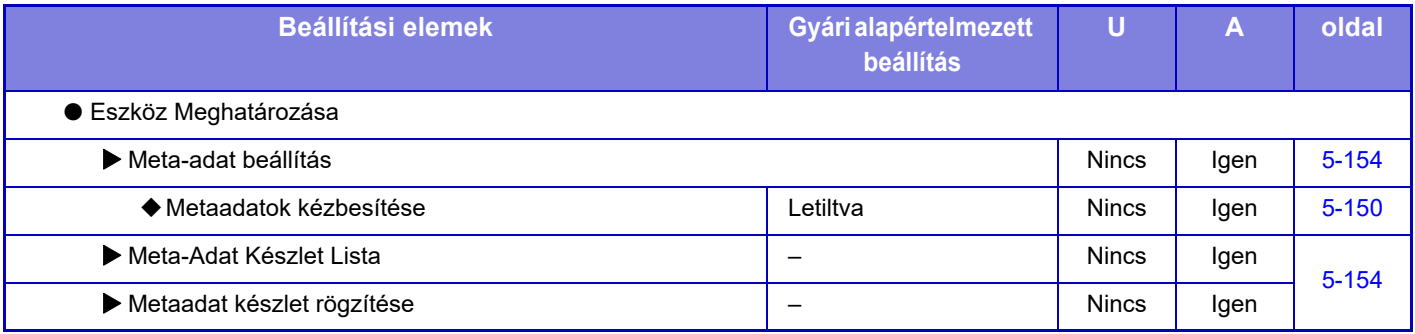

## **Dokumentum Tárolási Beállítások**

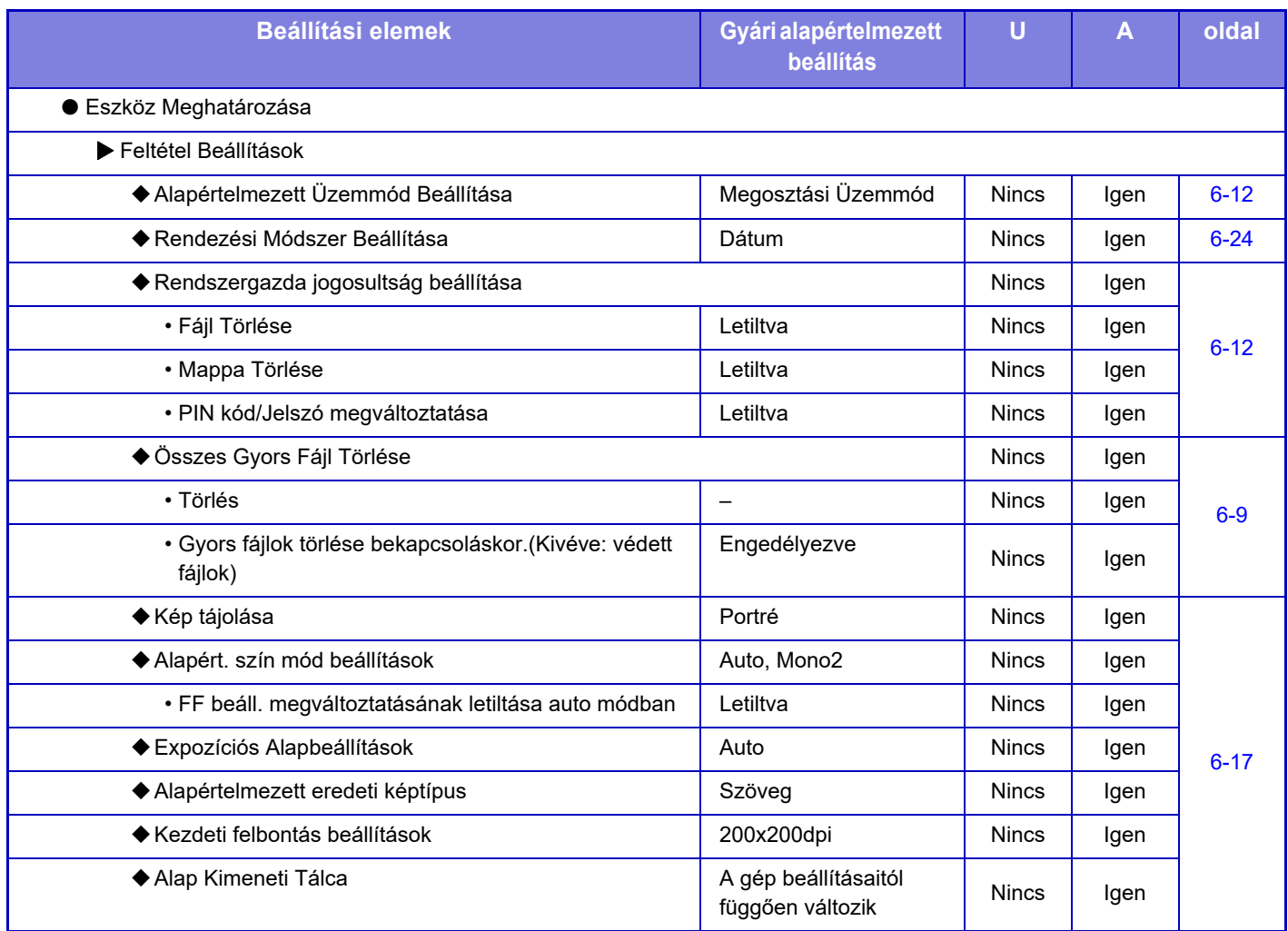

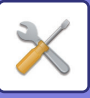

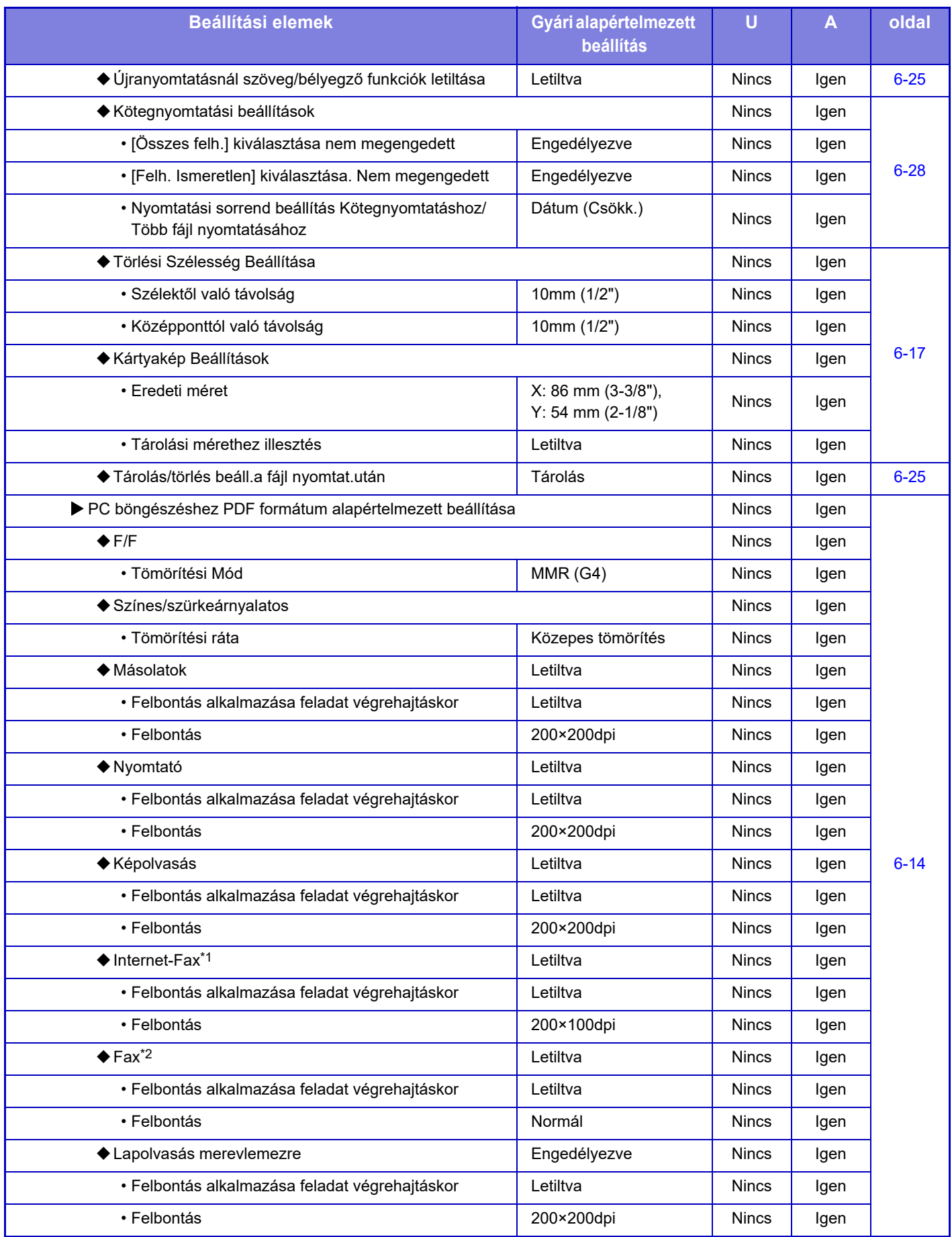

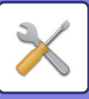

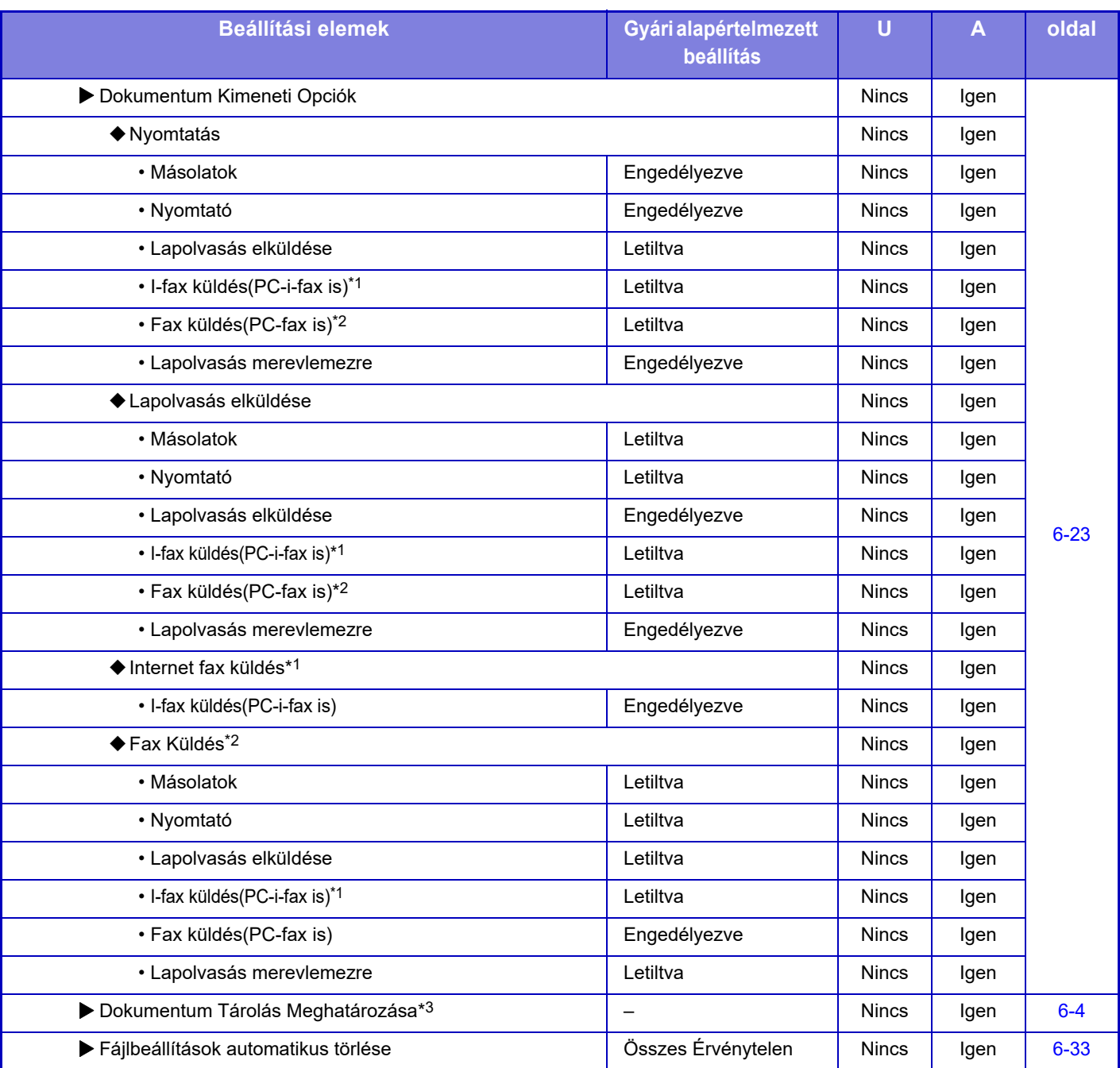

\*1 Ha Internet fax bővítőkészlet van telepítve.

\*2 Ha egy fax bővítőkészlet van telepítve.

\*3 Ez a beállítás a gépen, beállítás módban konfigurálható.

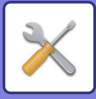

## **Sharp OSA beállítások**

#### U: normál felhasználó; A: rendszergazda/adminisztrátor

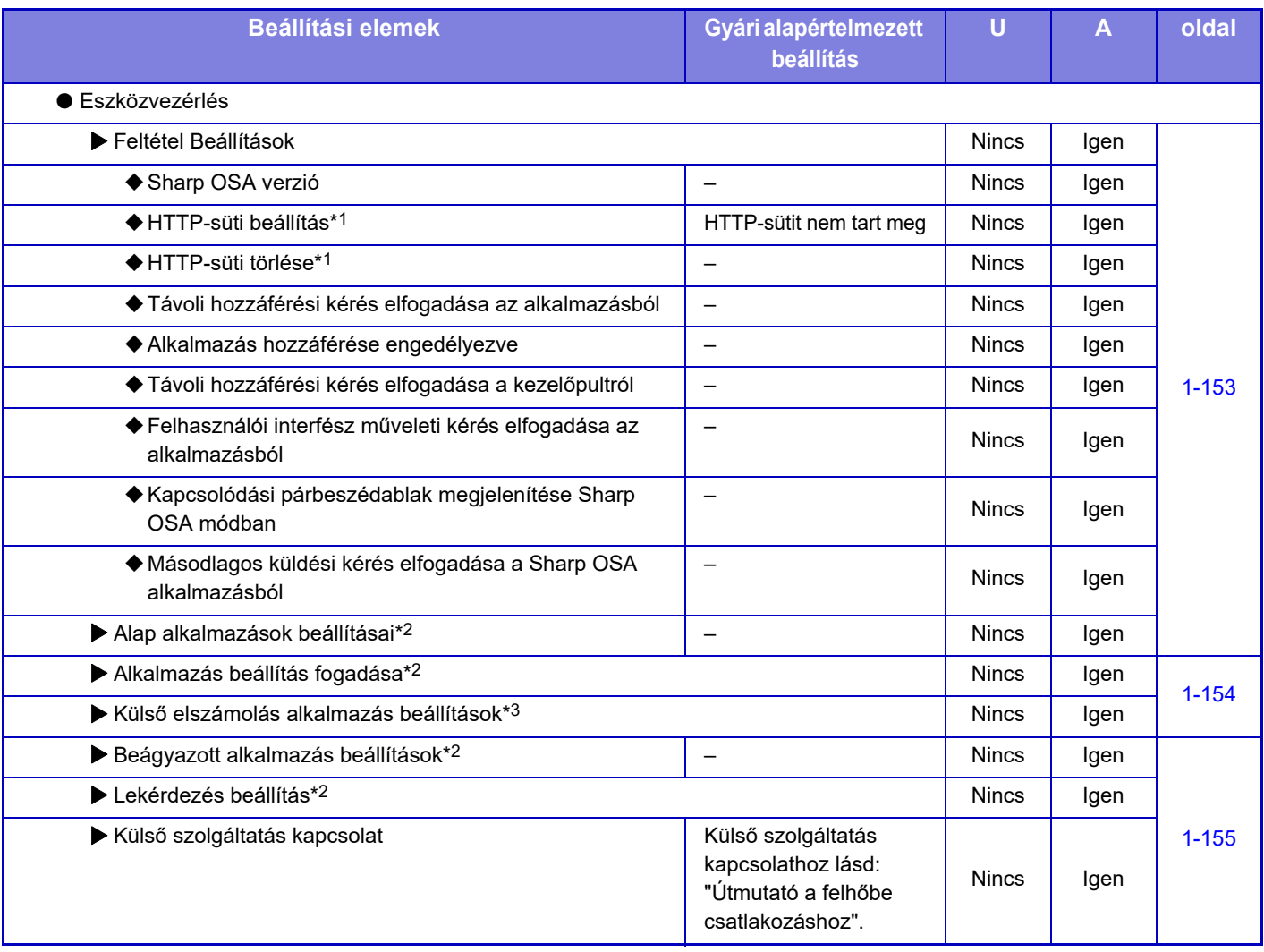

\*1 Ez a beállítás a gépen, beállítás módban konfigurálható.

\*2 On the MX-2651/MX-3051/MX-3551/MX-4051/MX-5051/MX-6051 esetében alkalmazás-kommunikációs modul szükséges.

\*3 MX-2651/MX-3051/MX-3551/MX-4051/MX-5051/MX-6051 esetében külső fiók modul szükséges.

### **Felhasználó-hitelesítés beállítások**

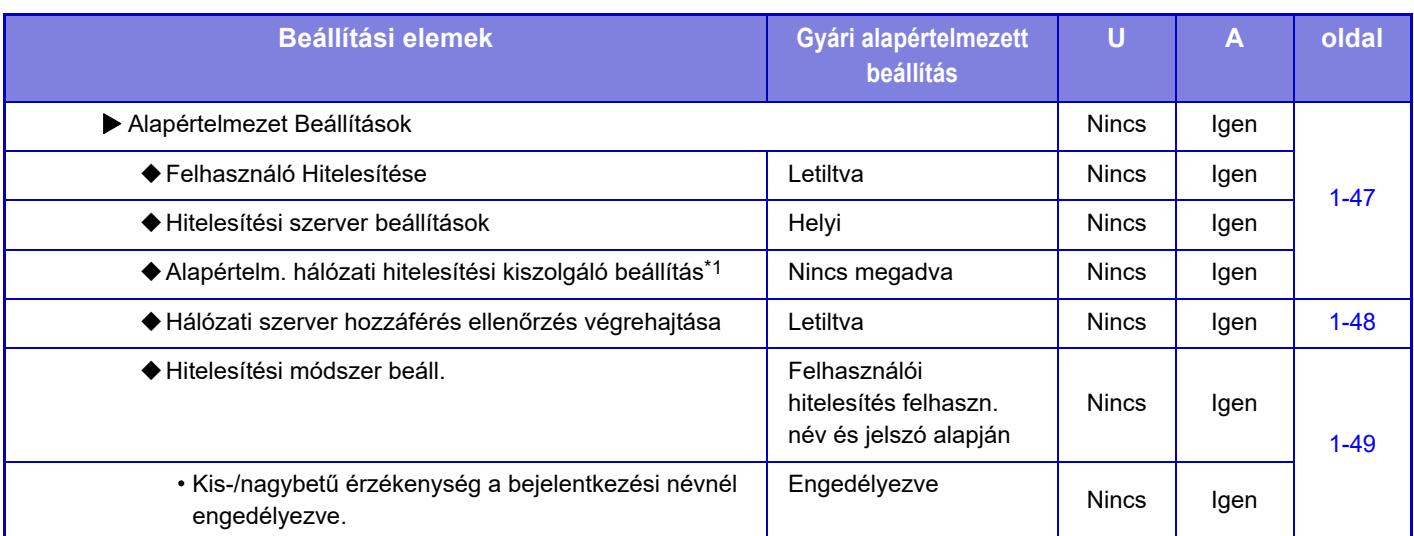

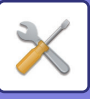

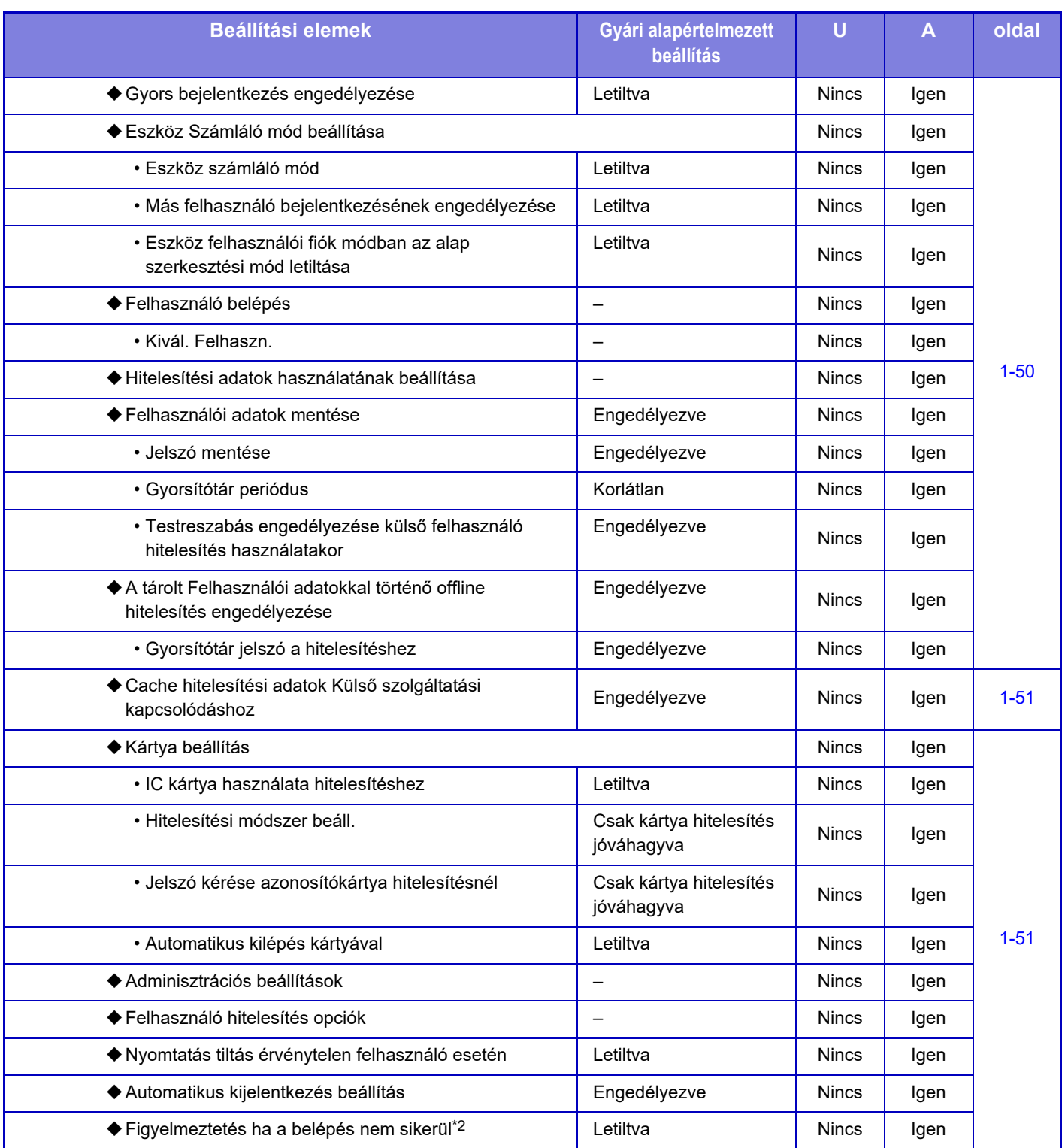

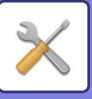

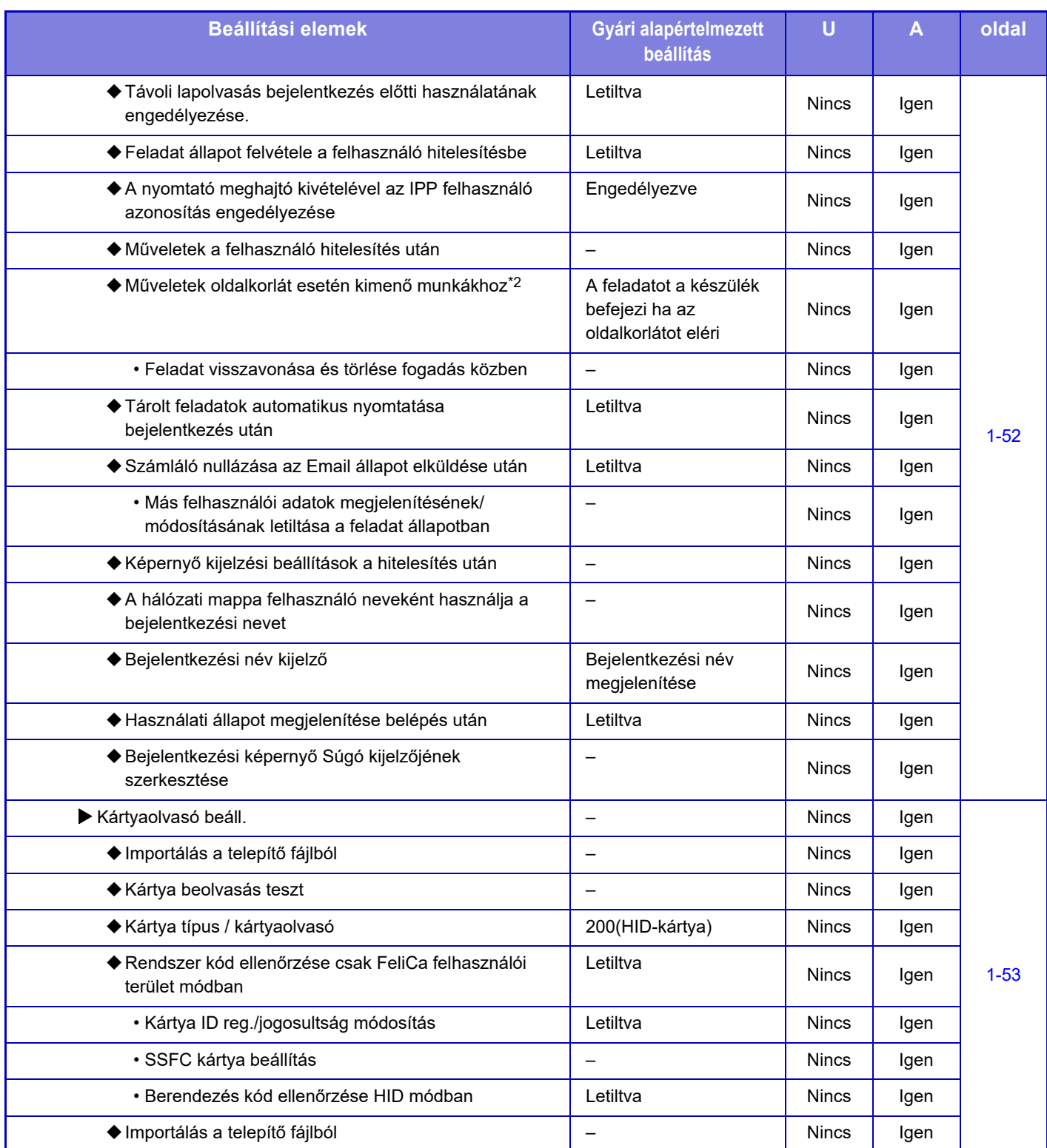

\*1 Akkor jelenik meg, ha a "Hitelesítési beállítások" esetén [LDAP] lehetőség van megadva.

\*2 Akkor tűnik el, ha a "Beállítások (rendszergazda)" - [Sharp OSA Beállítások] → [Külső elszámolás alkalmazás beállítások] → [Hitelesítő kiszolgáló (szerver1) beállítása] lehetőséget engedélyezte.

\*3 Ez a beállítás a gépen, beállítás módban konfigurálható.

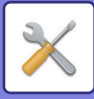

## **Általános beállítások**

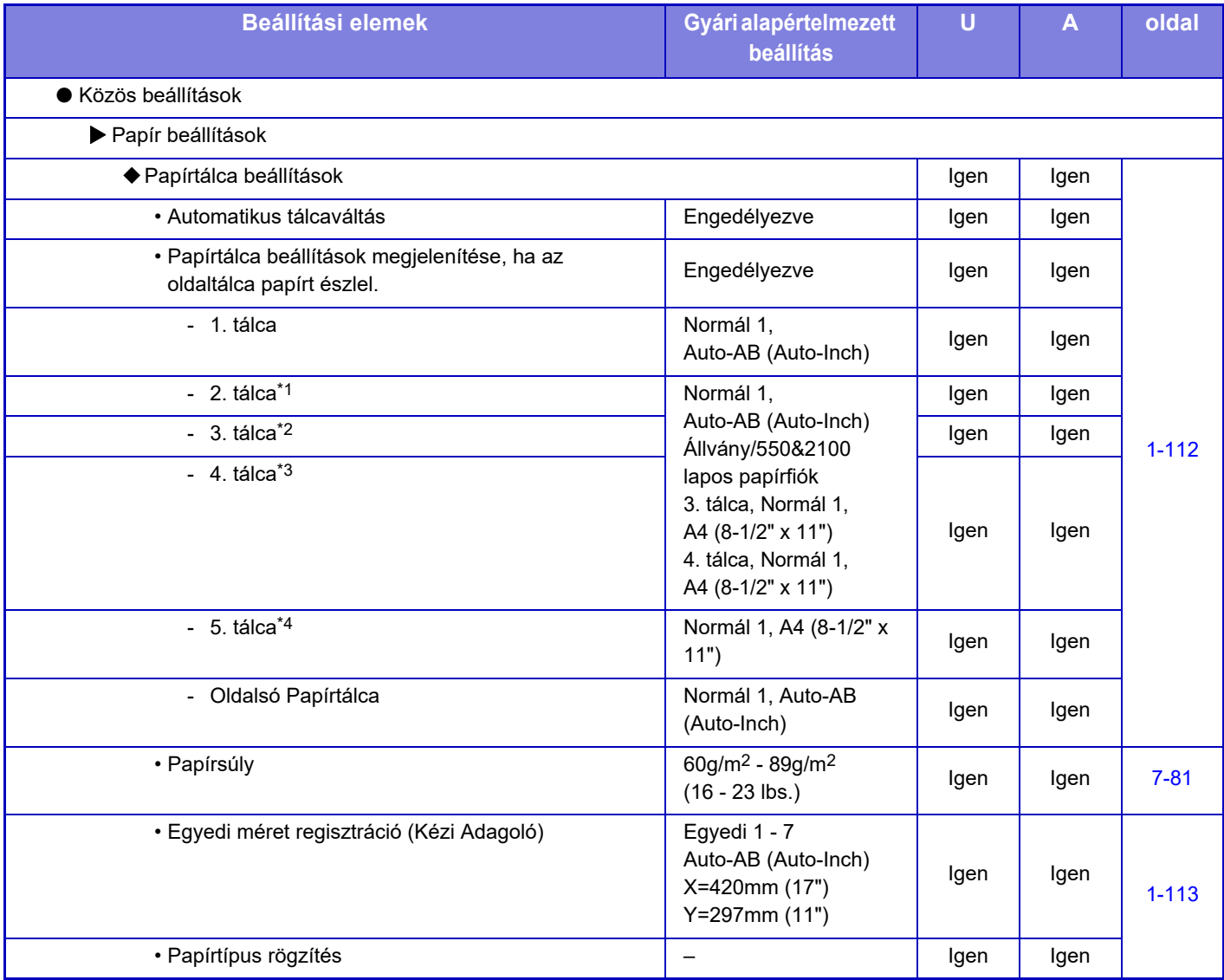

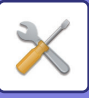

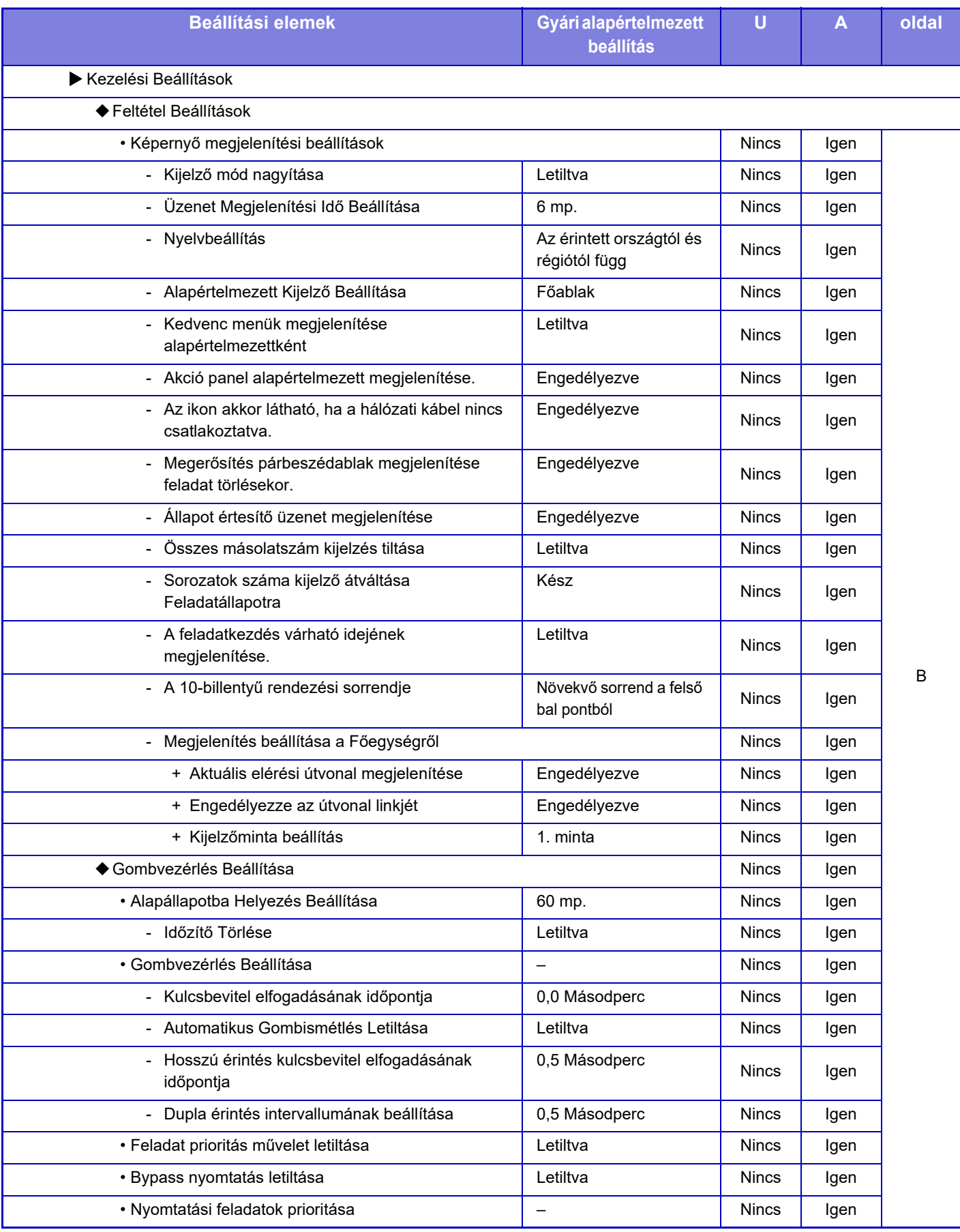

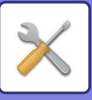

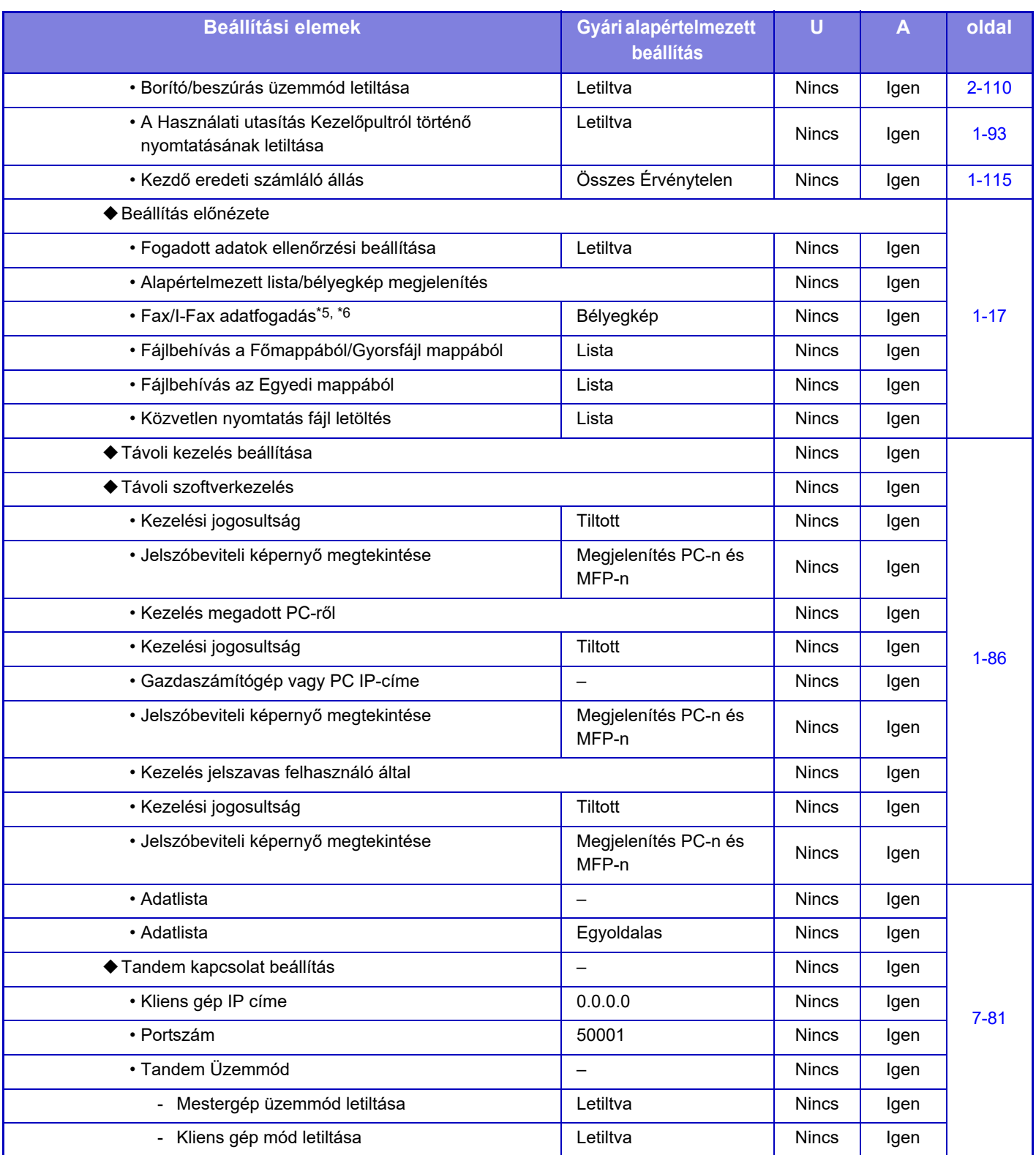
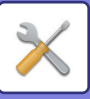

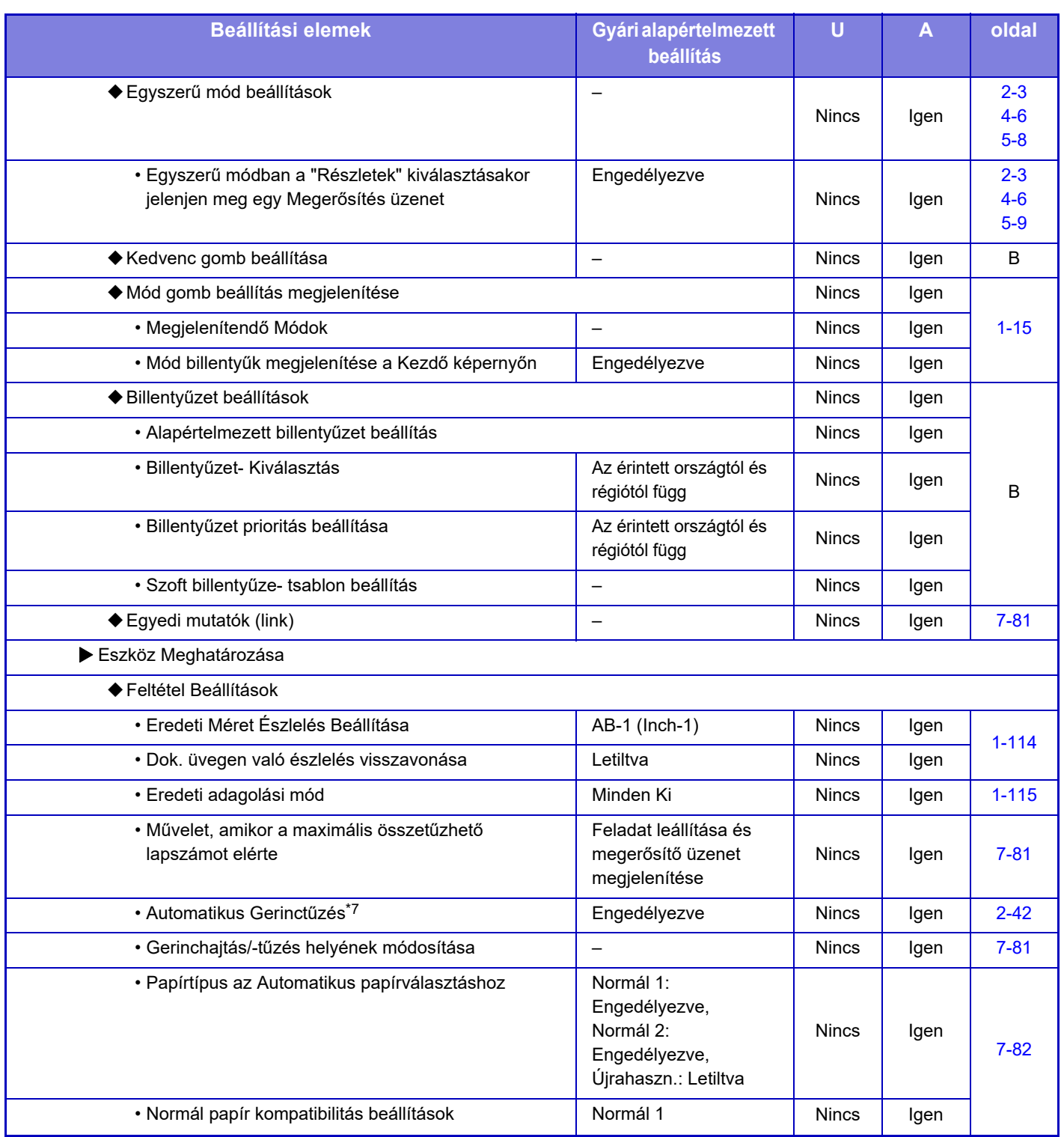

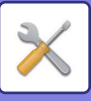

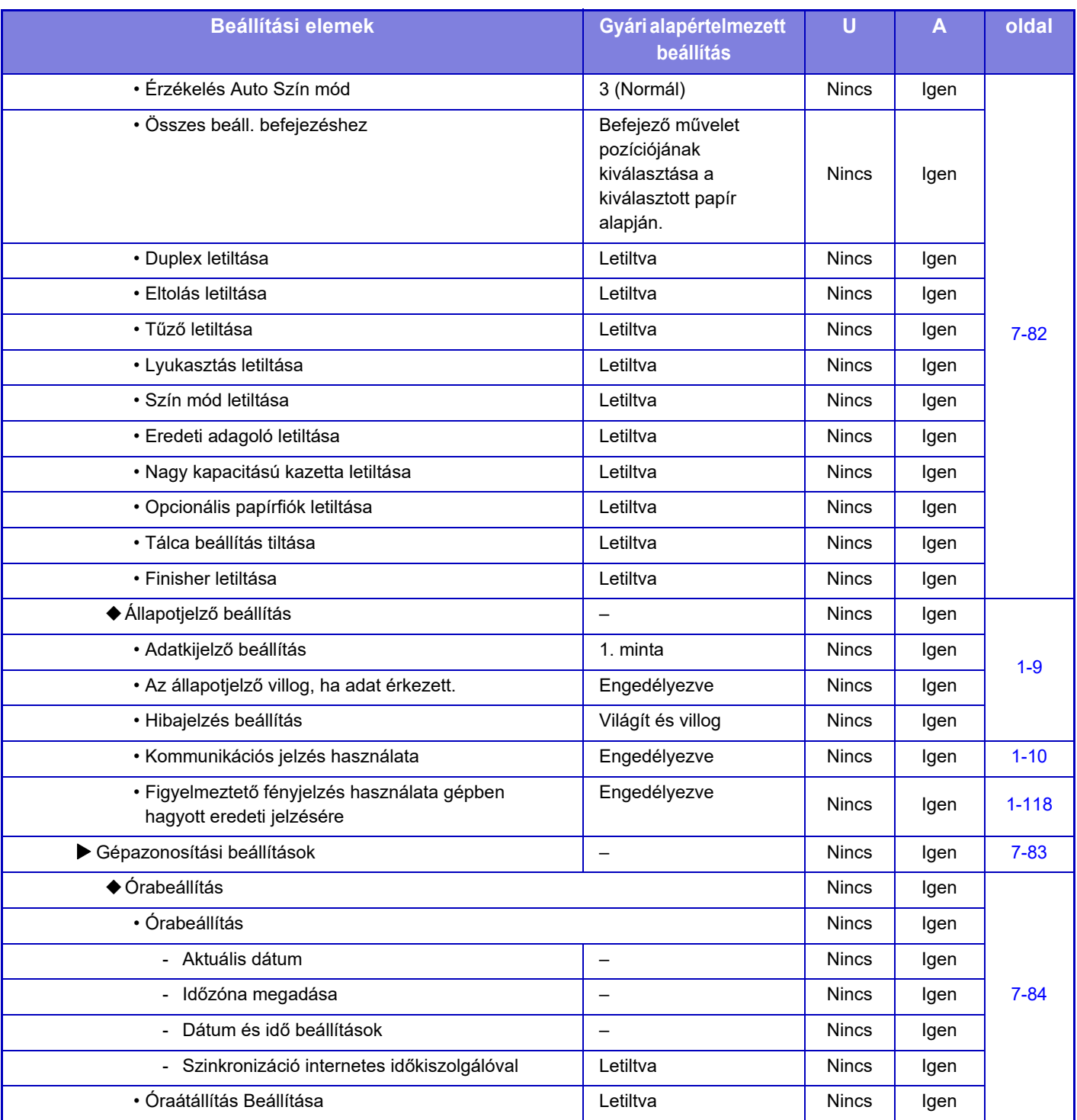

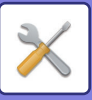

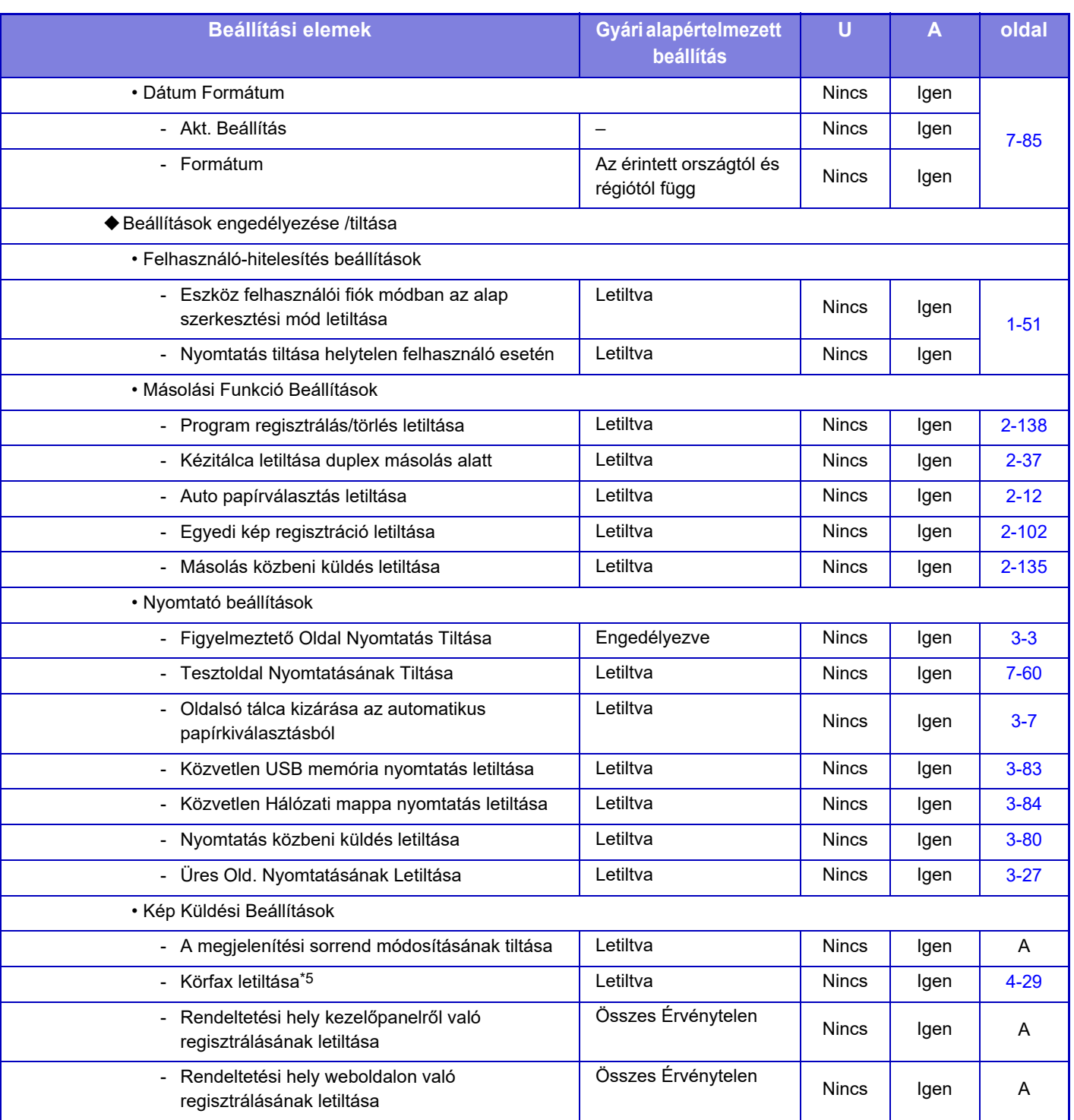

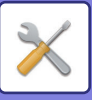

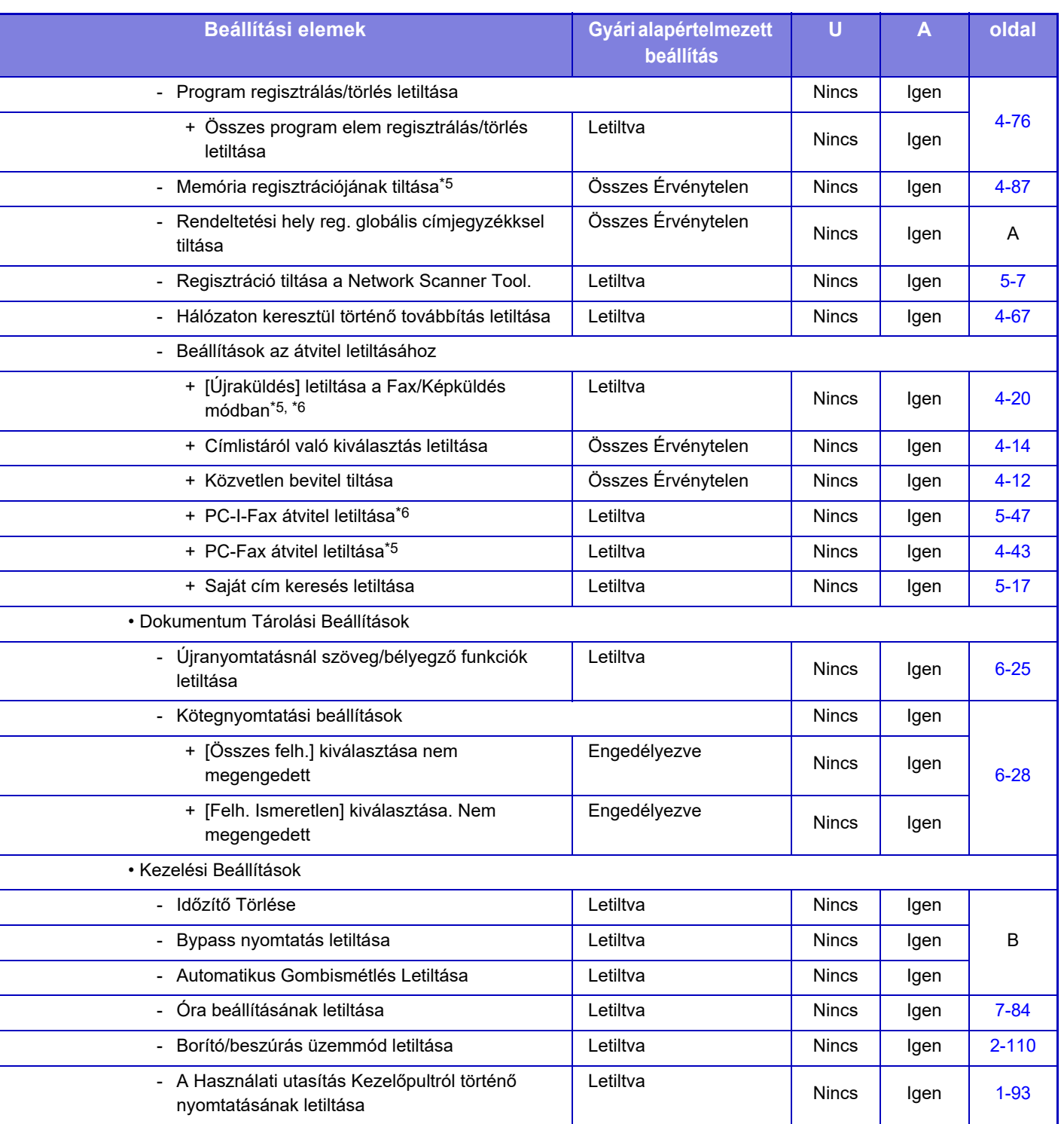

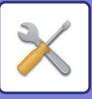

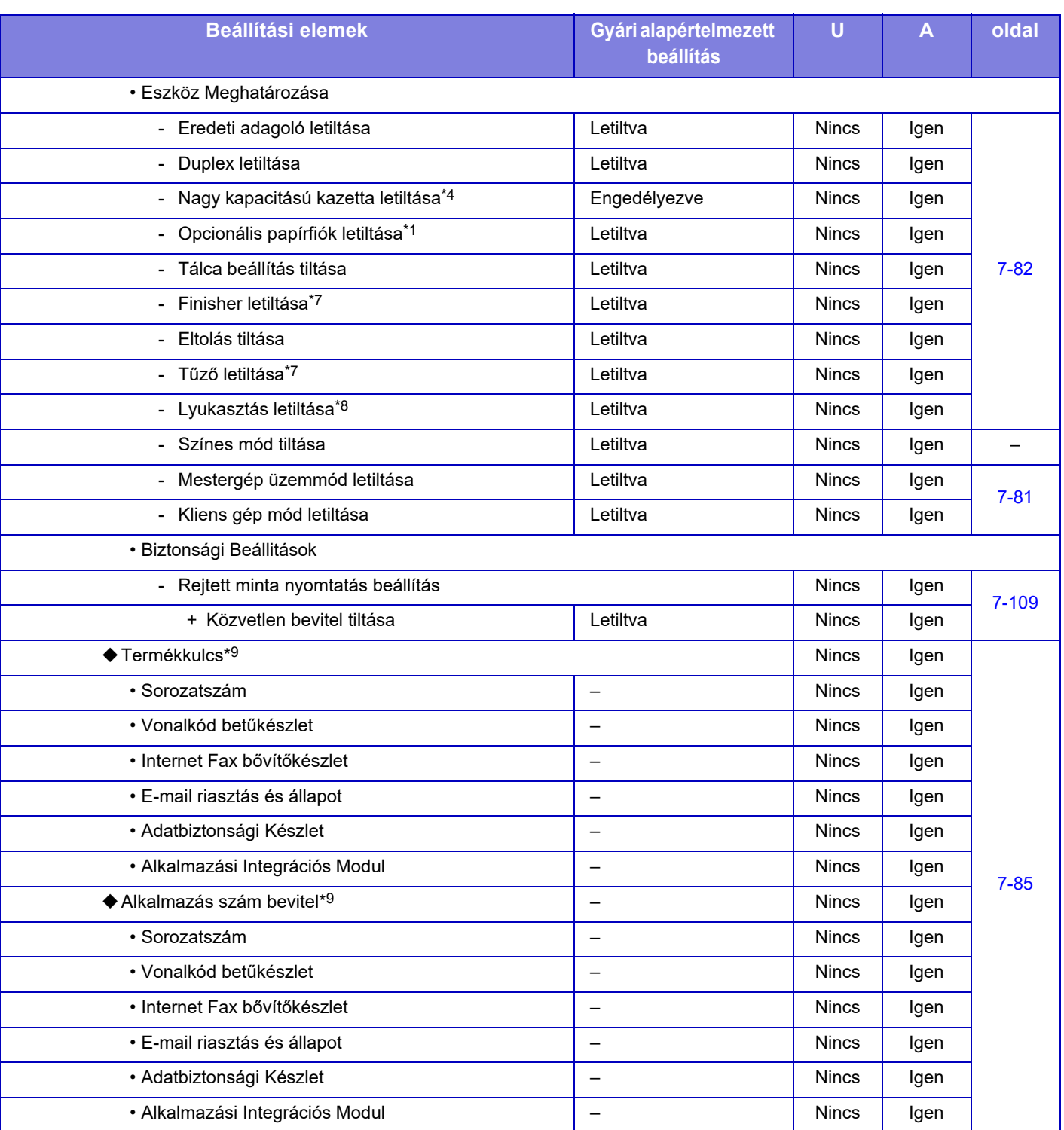

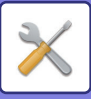

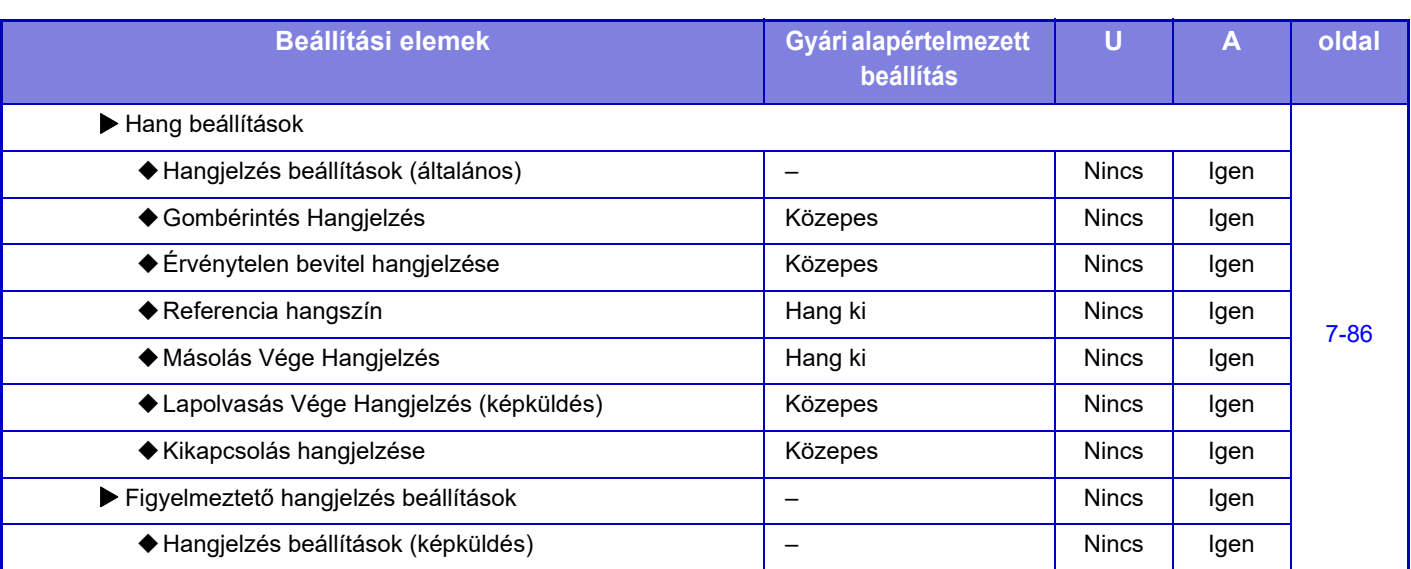

\*1 amikor egy állvány/550 lapos papírfiók/ alacsony állvány/550 lapos papírfiók/állvány/2x550 lapos papírfiók/állvány/3x550 lapos papírfiók/állvány/550 és 2100 lapos papírfiók van telepítve.

\*2 amikor egy állvány/2x550 lapos papírfiók/állvány/3x550 lapos papírfiók/állvány/550 és 2100 lapos papírfiók van telepítve.

\*3 ha egy állvány/3x550 lapos papírfiók/állvány/550 és 2100 lapos papírfiók van telepítve.

\*4 ha egy nagy kapacitású papírtálca van telepítve.

\*5 ha egy fax bővítőkészlet van telepítve.

\*6 ha Internet fax bővítőkészlet van telepítve.

\*7 ha egy gerinctűző finisher/gerinctűző finisher (nagyméretű rendező) van telepítve.

\*8 ha egy belső finisher/ finisher/ finisher (nagyméretű rendező)/ gerinctűző finisher/ gerinctűző finisher (nagyméretű rendező) van telepítve és lyukasztó modul van telepítve.

\*9 A megjelenített elemek típustól függően eltérőek.

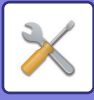

# **Hálózati beállítások**

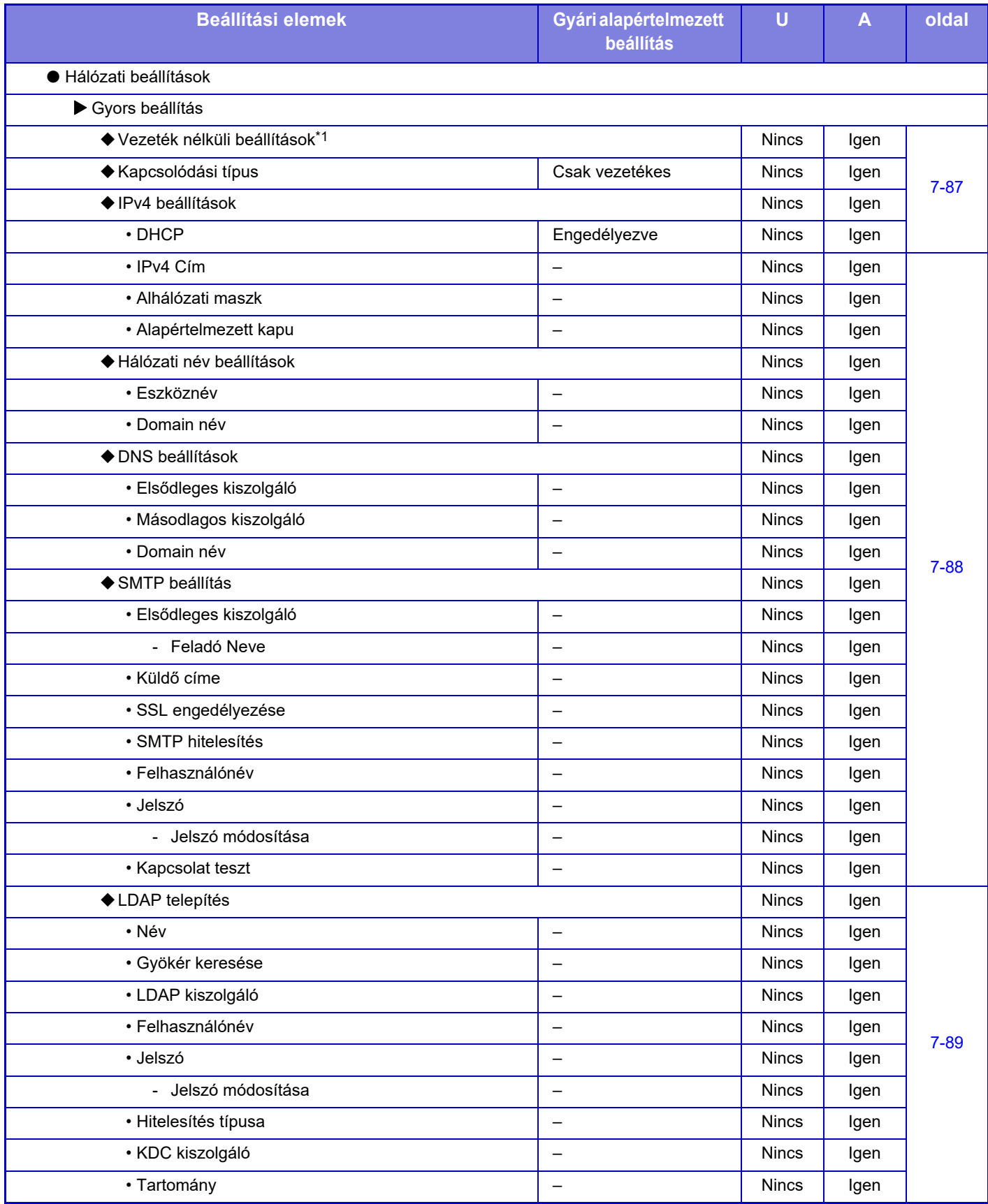

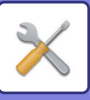

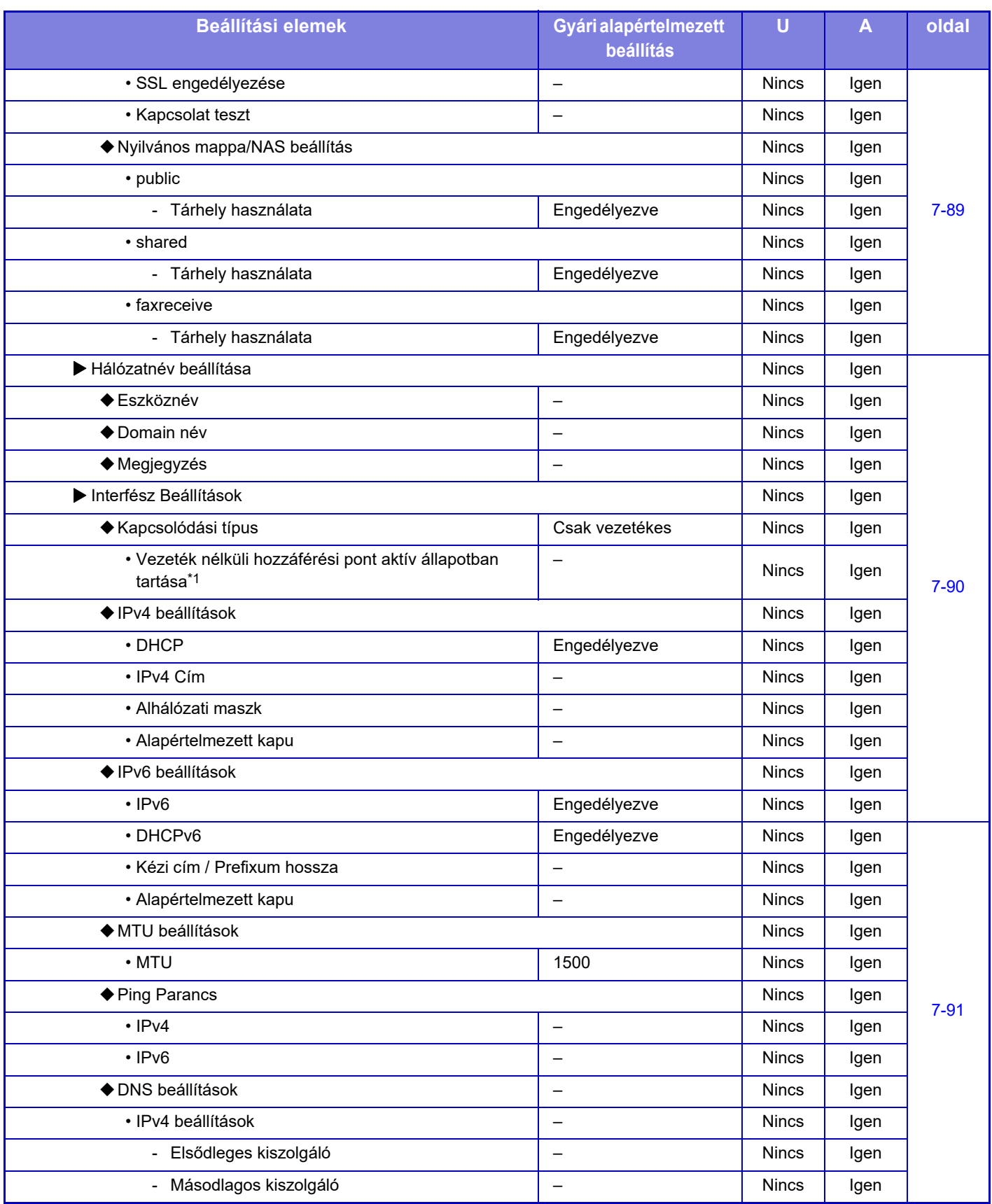

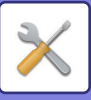

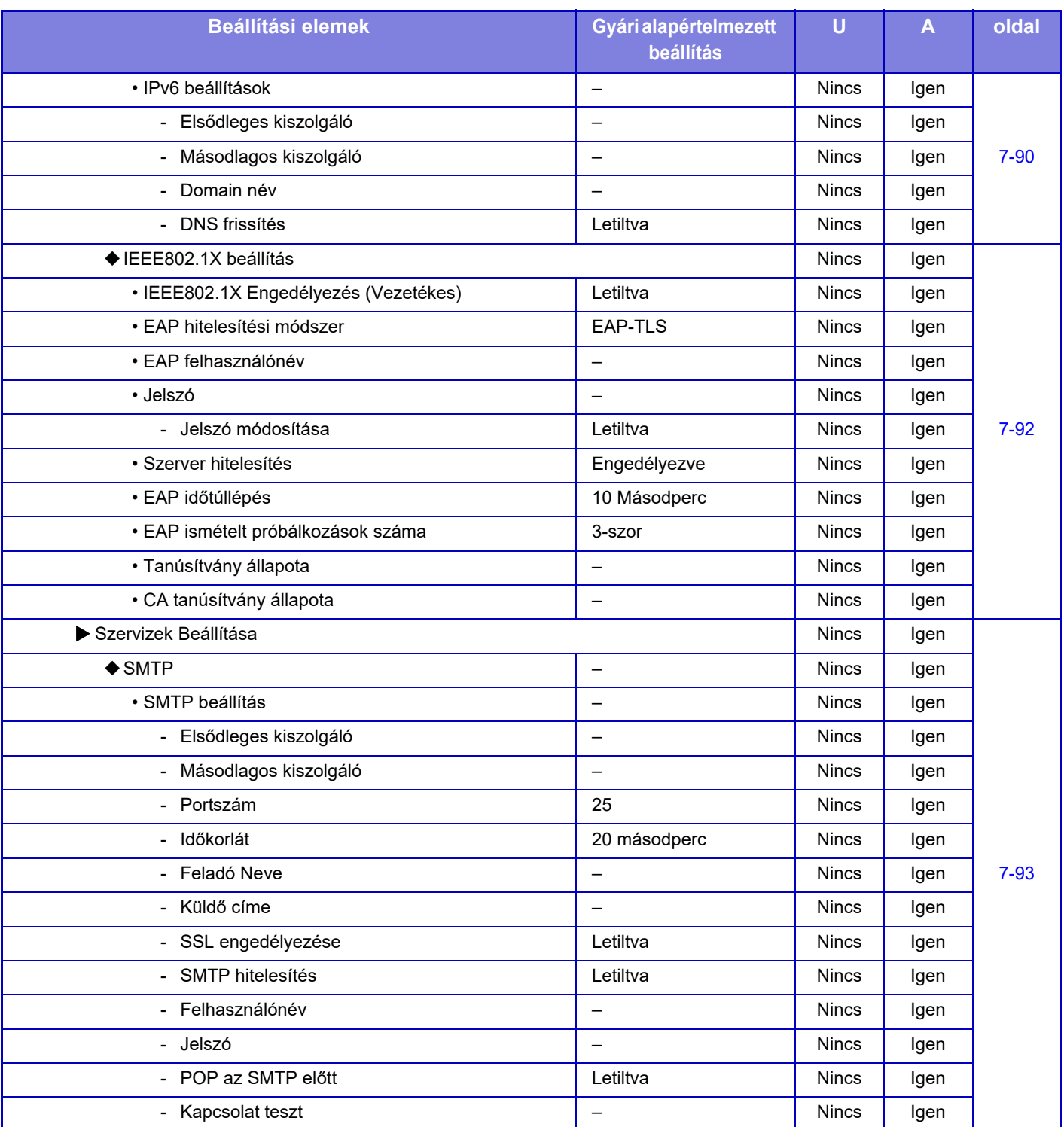

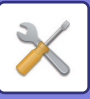

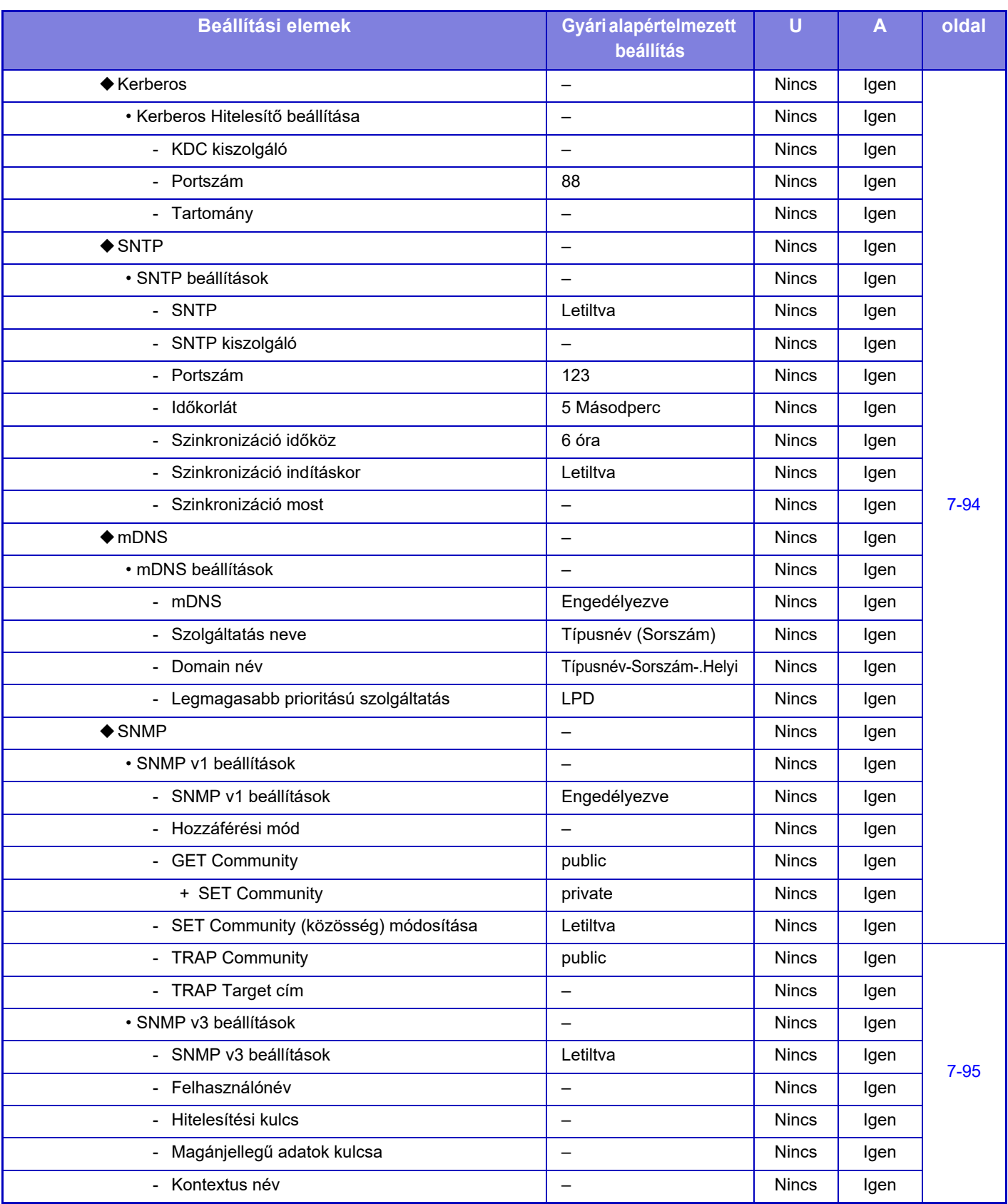

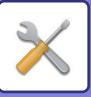

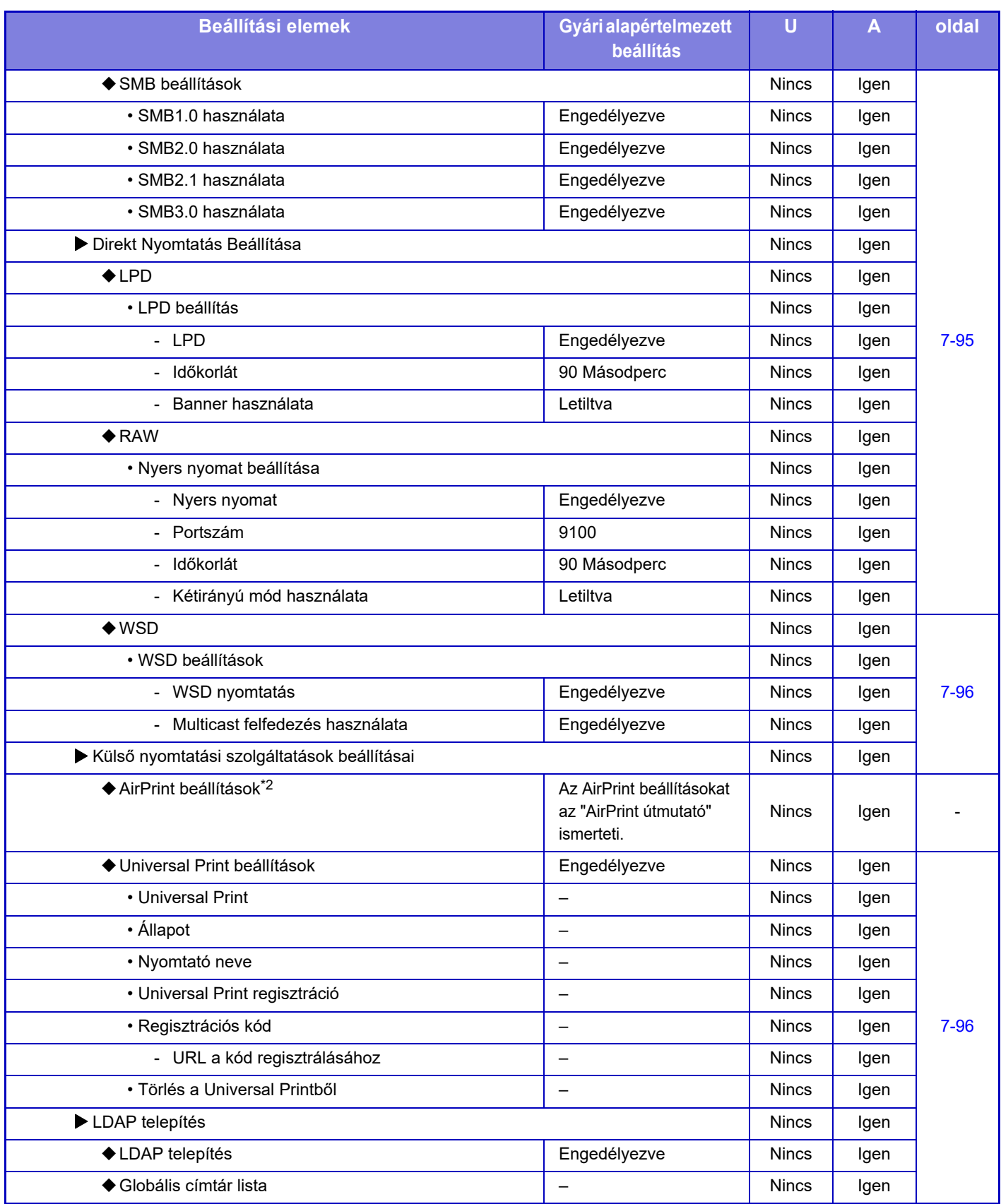

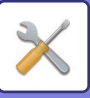

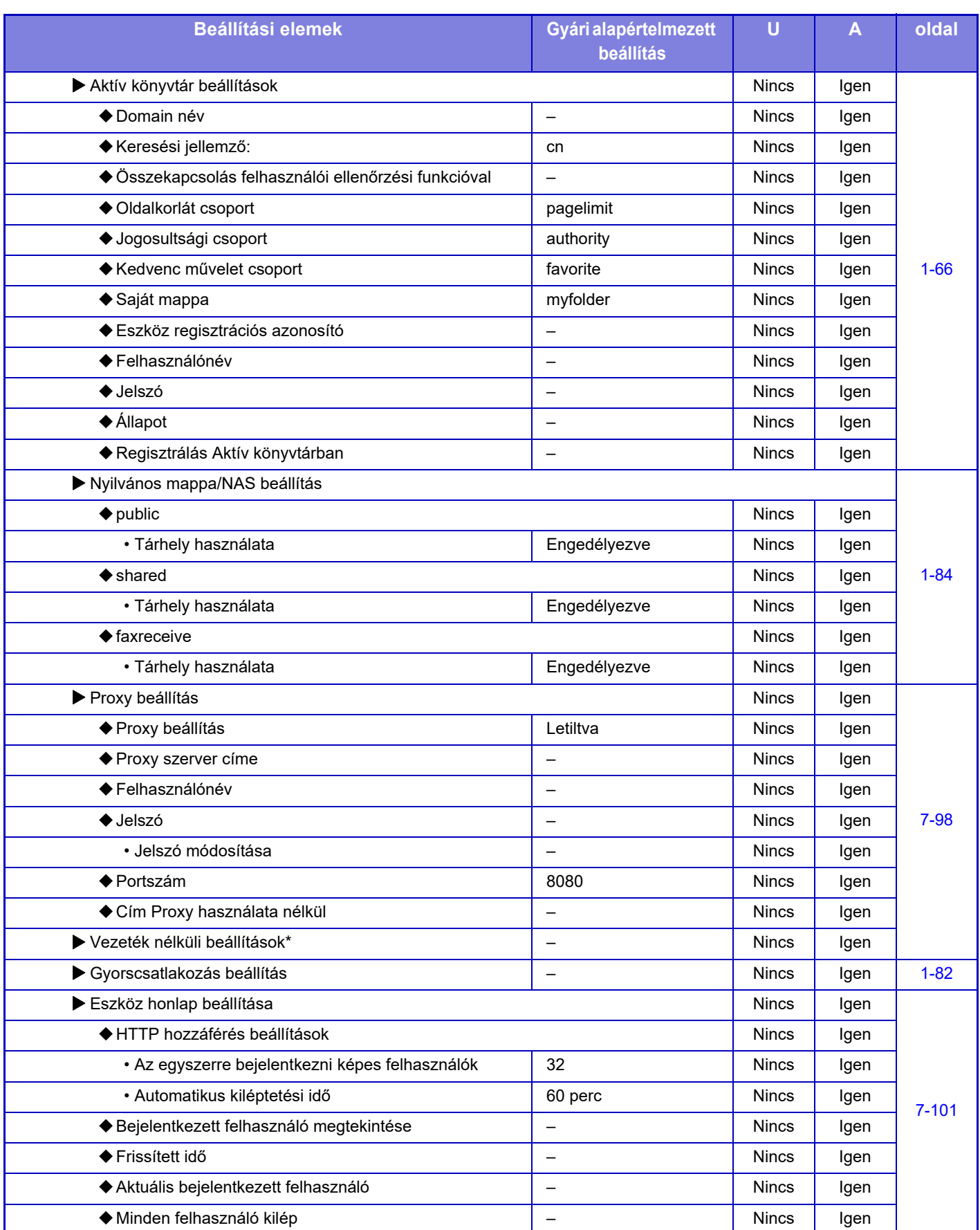

\*1 MX-2651/MX-3051/MX-3061S/MX-3071S/MX-3551/MX-3561S/MX-3571S/MX-4051/MX-4061S/MX-4071S/MX-5051/MX-5071S/ MX-6051/MX-6071S esetében ez a beállítás csak akkor jelenik meg, vezeték nélküli LAN hálózati adaptert telepített.

\*2 MX-2651/MX-3051/MX-3061/MX-3071/MX-3551/MX-3561/MX-3571/MX-4051/MX-4061/MX-4071/MX-5051/MX-5071/MX-6051/ MX-6071 készülékkel használható.

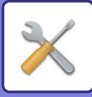

# **Biztonsági Beállitások**

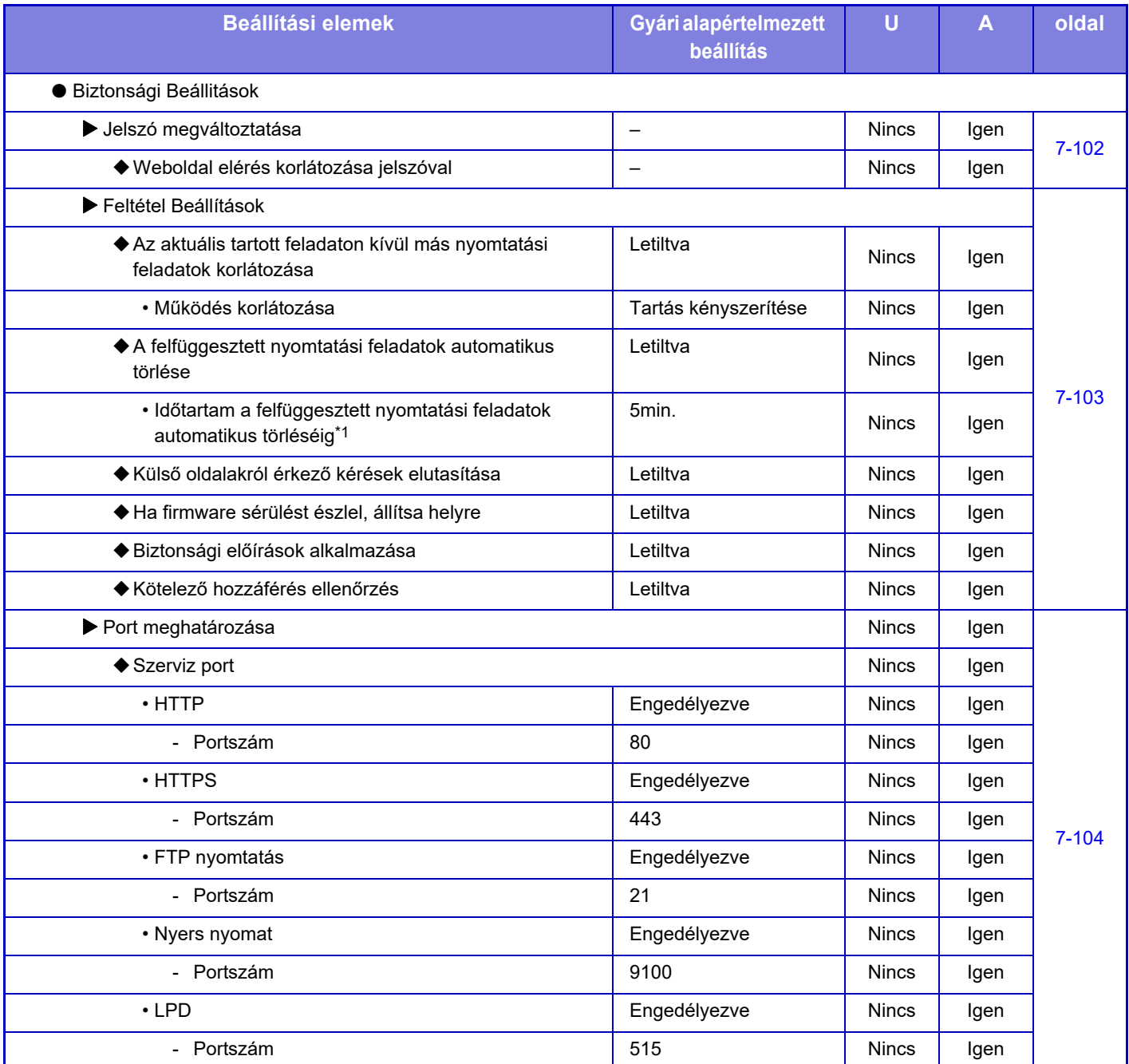

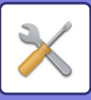

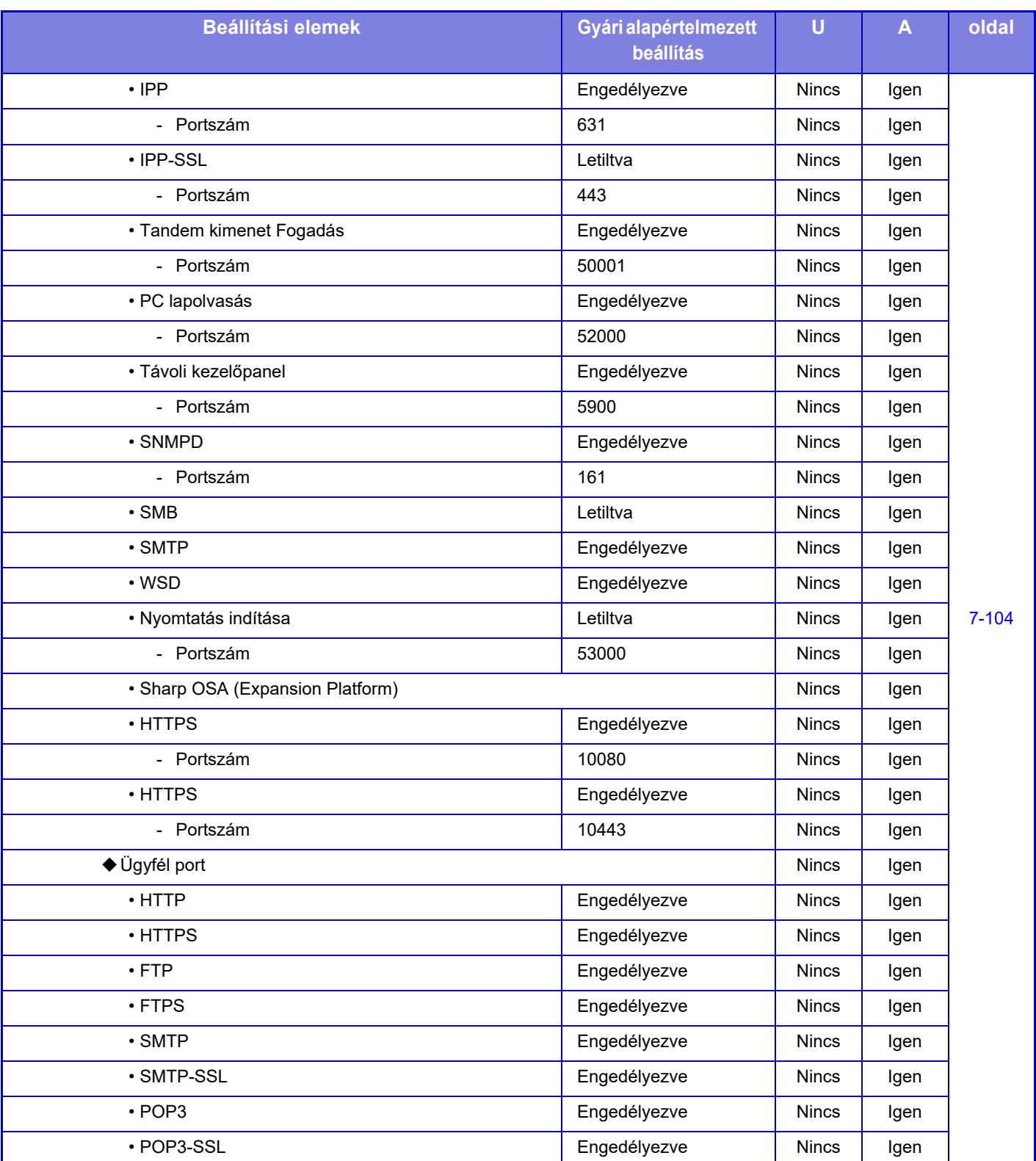

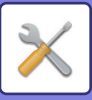

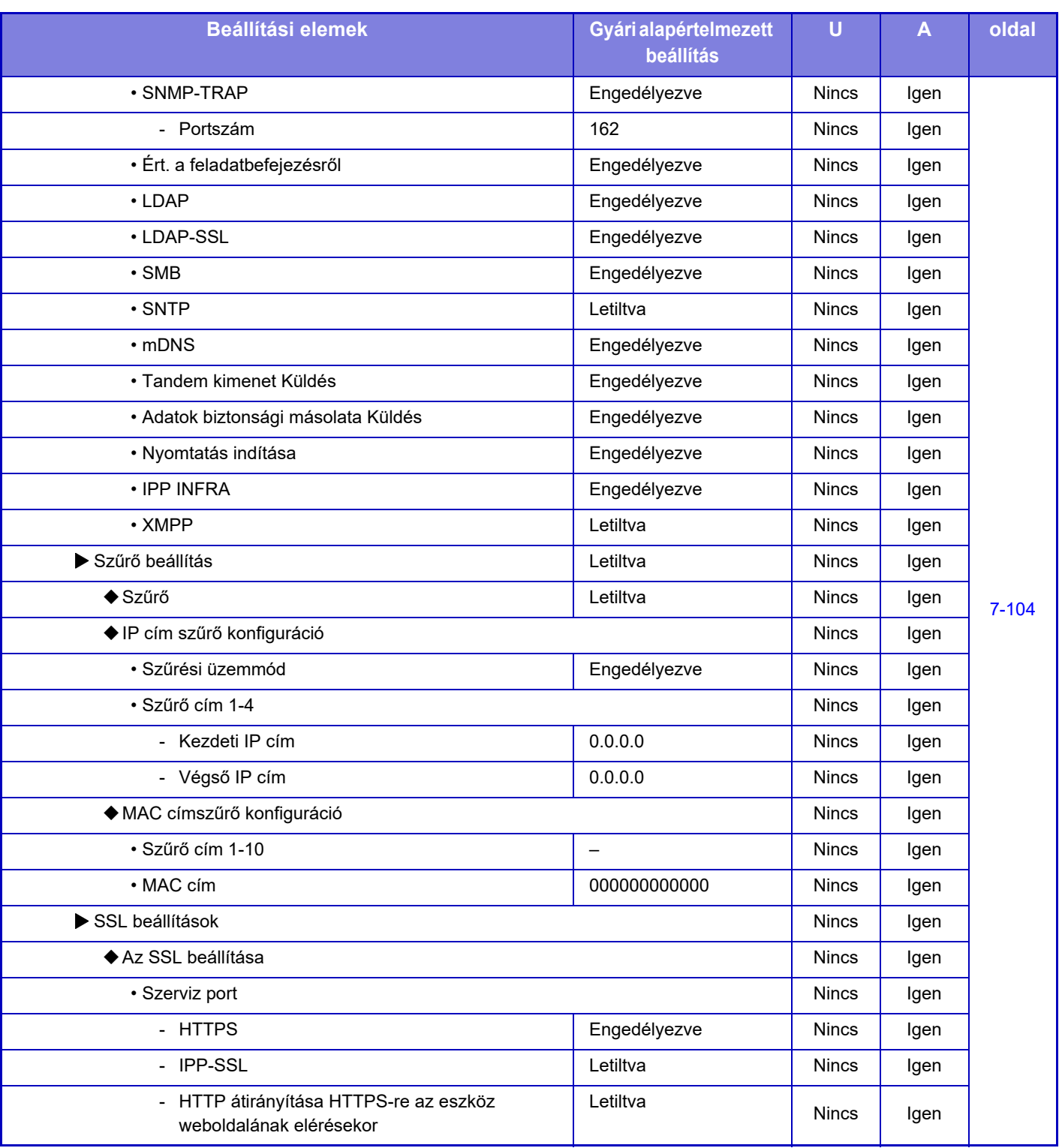

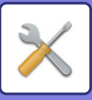

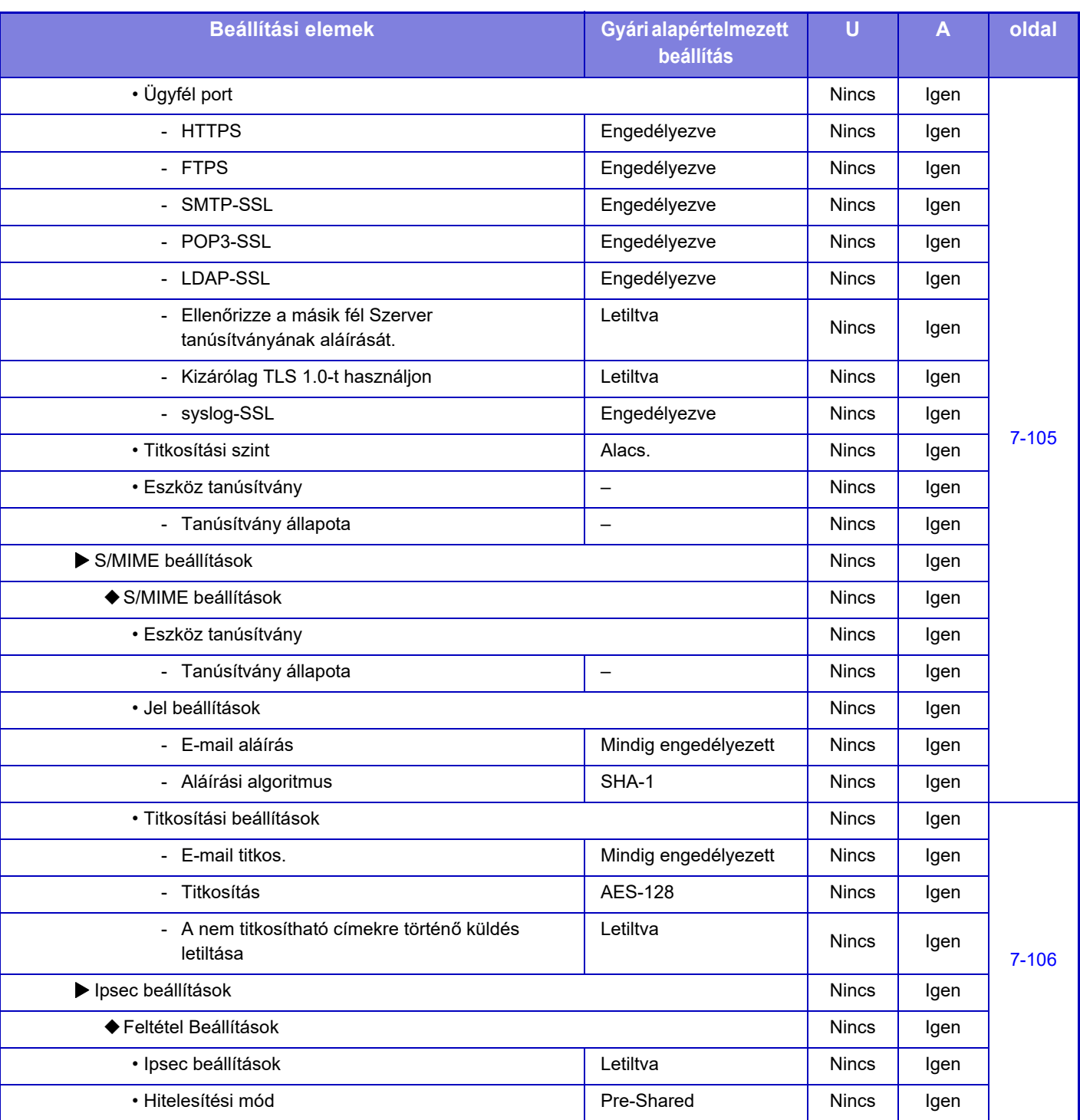

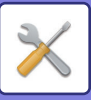

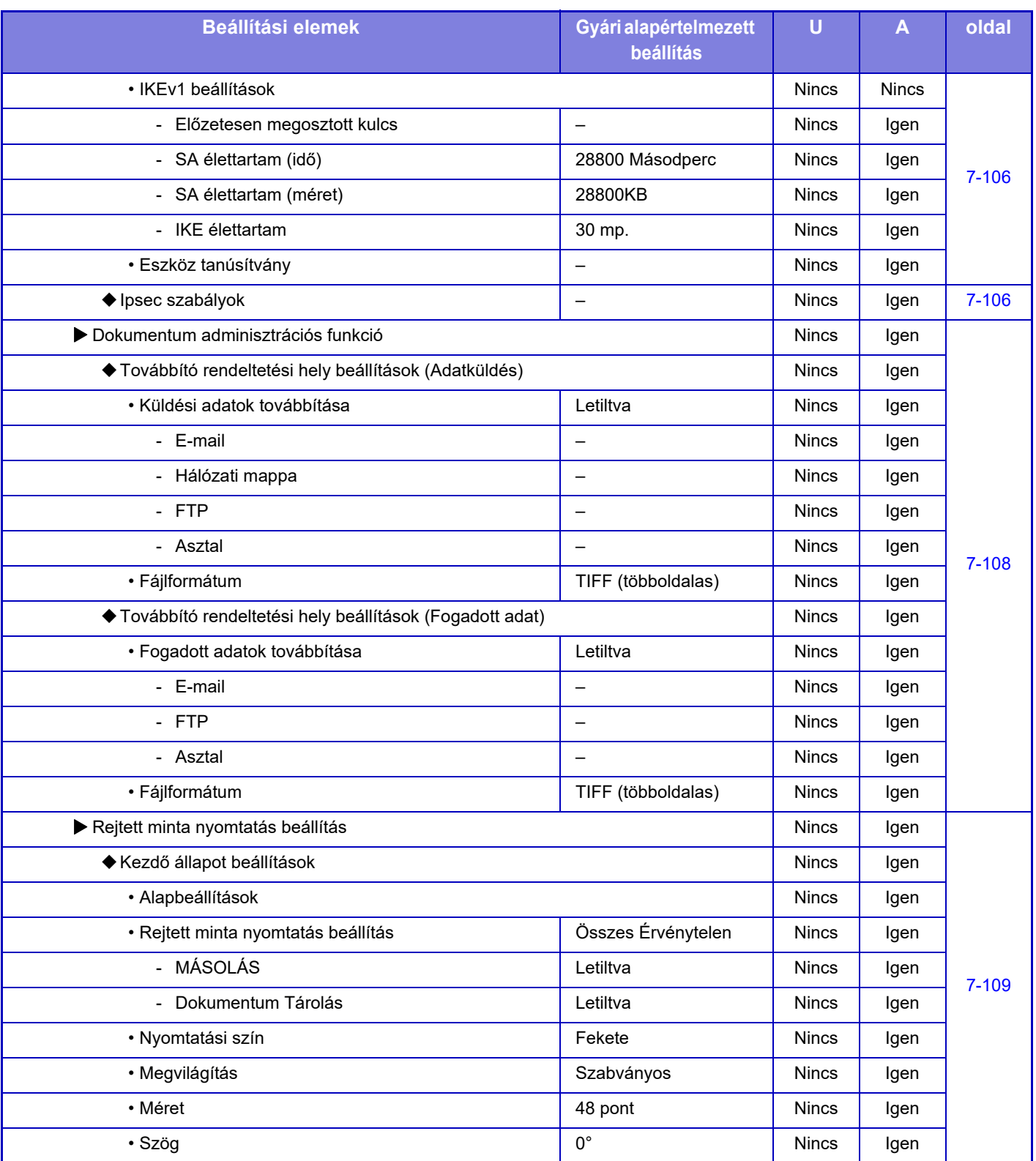

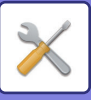

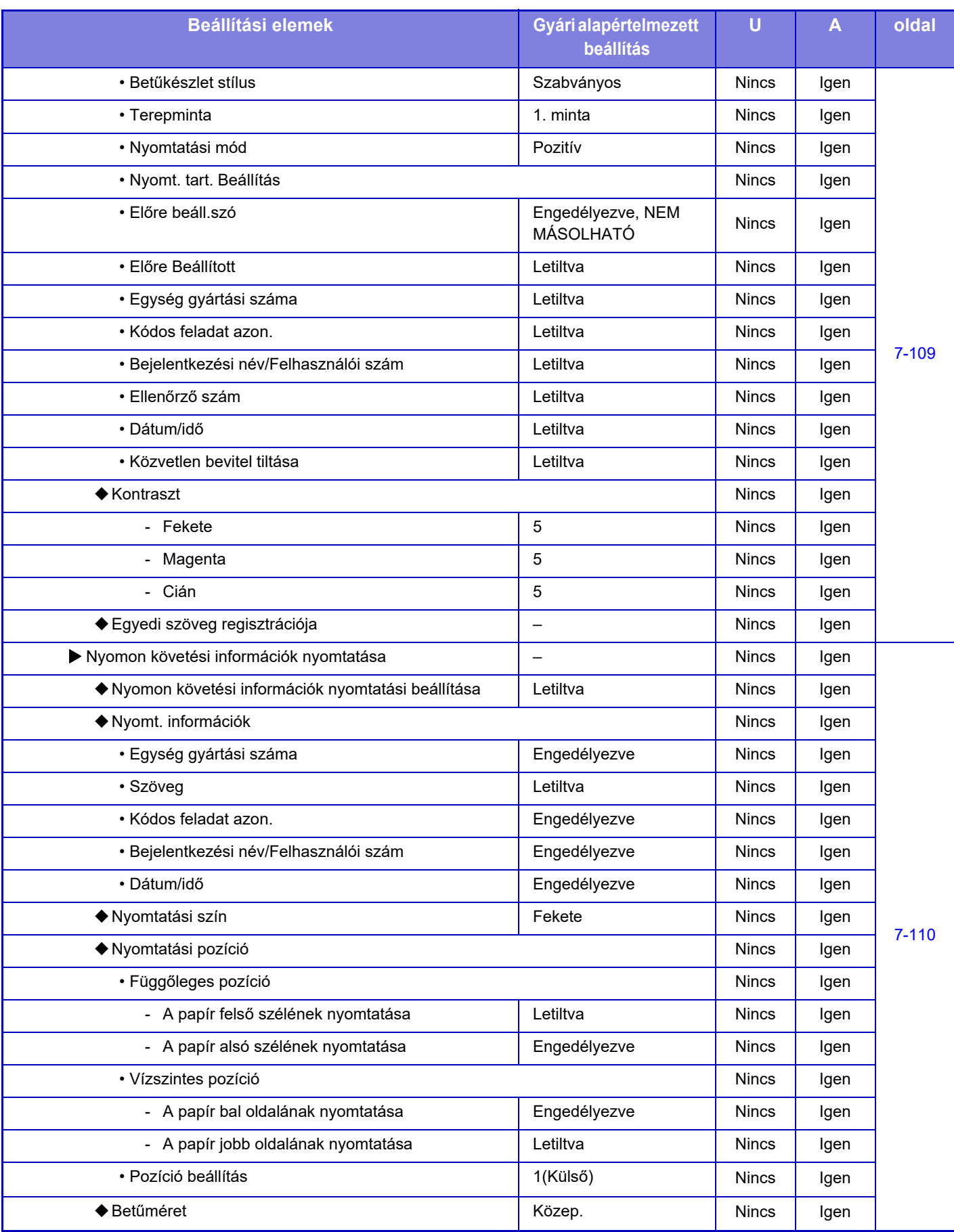

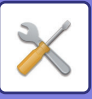

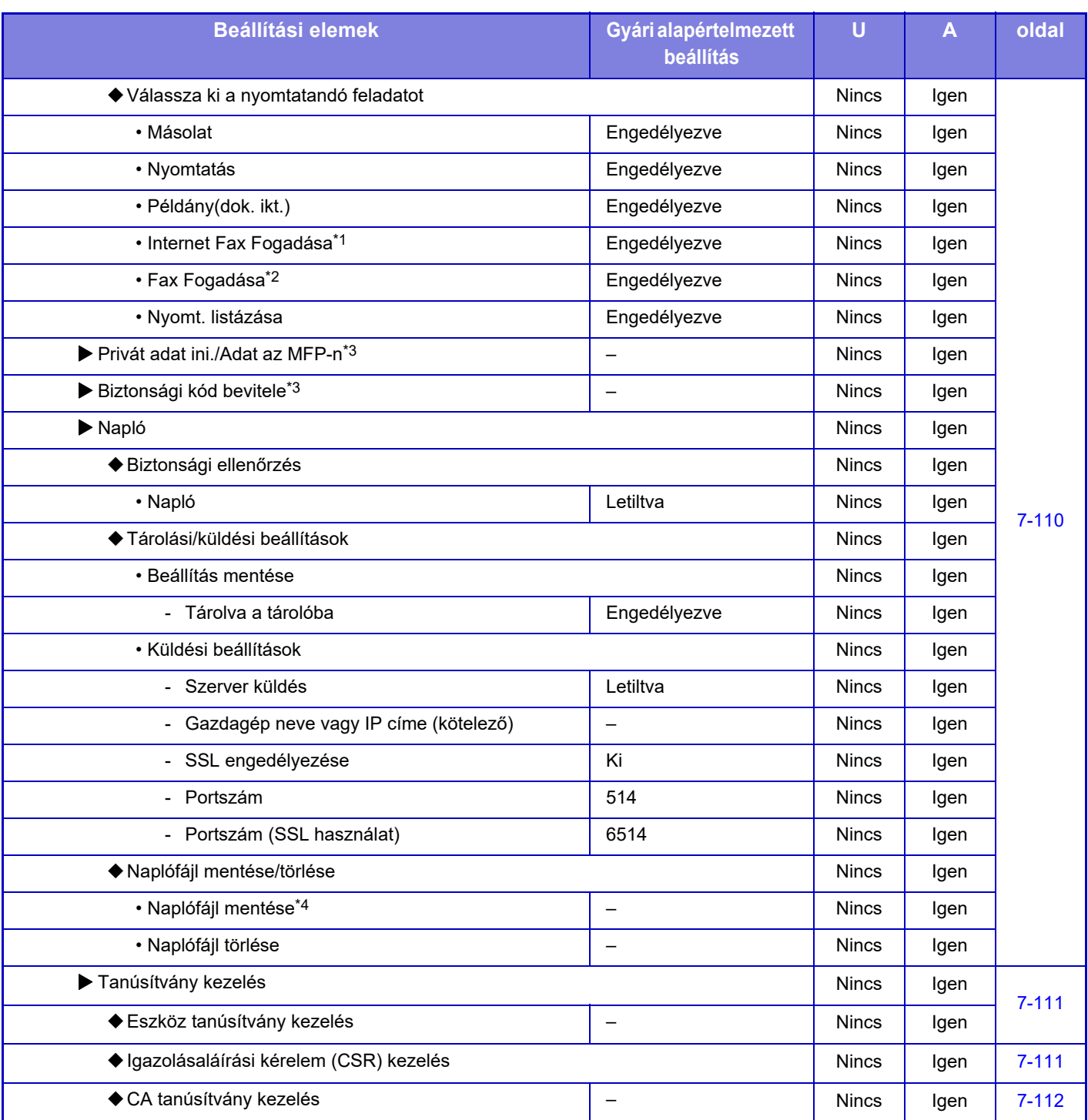

\*1 Ha Internet fax bővítőkészlet van telepítve.

\*2 Ha egy fax bővítőkészlet van telepítve.

\*3 Ez a beállítás a gépen konfigurálható beállítás módban.

\*4 Ez a beállítás a weboldalon konfigurálható beállítás módban.

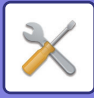

# **Energia- Takarékos**

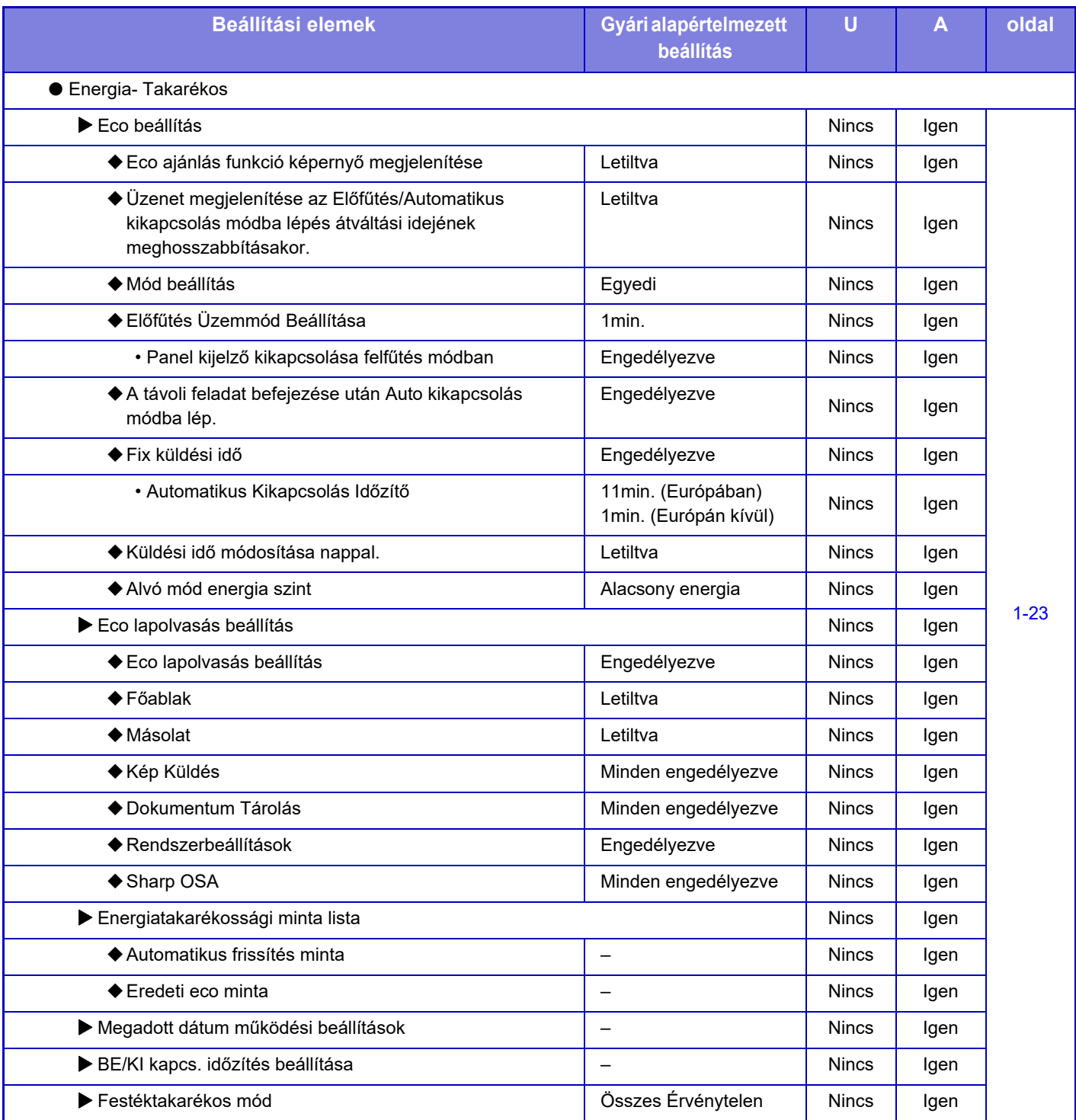

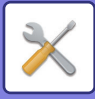

# **Rendszer- ellenőrzés**

#### U: normál felhasználó; A: rendszergazda/adminisztrátor

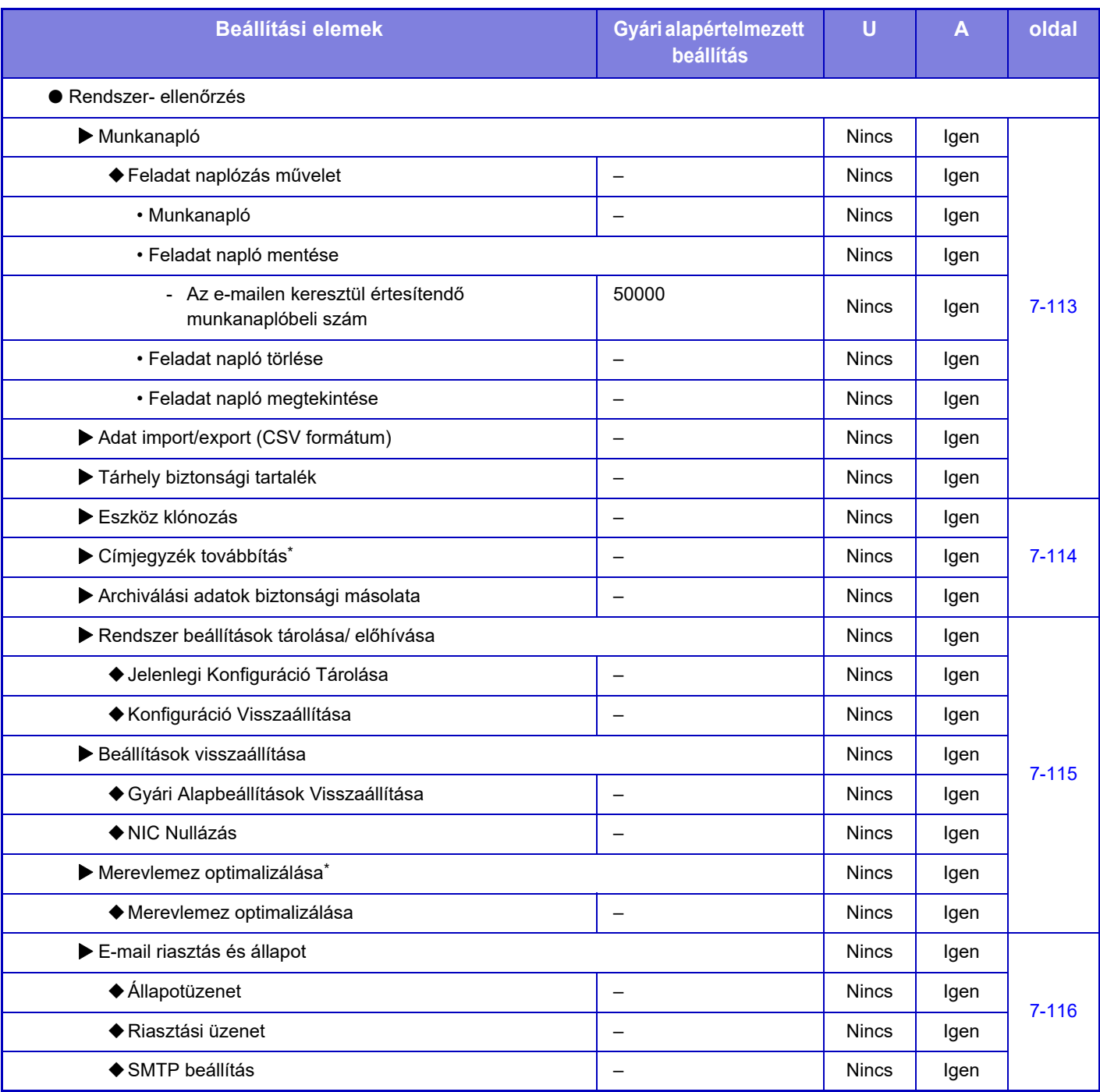

\* Ez a beállítás a weboldalon konfigurálható beállítás módban.

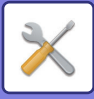

# **Képminőség Beállítása**

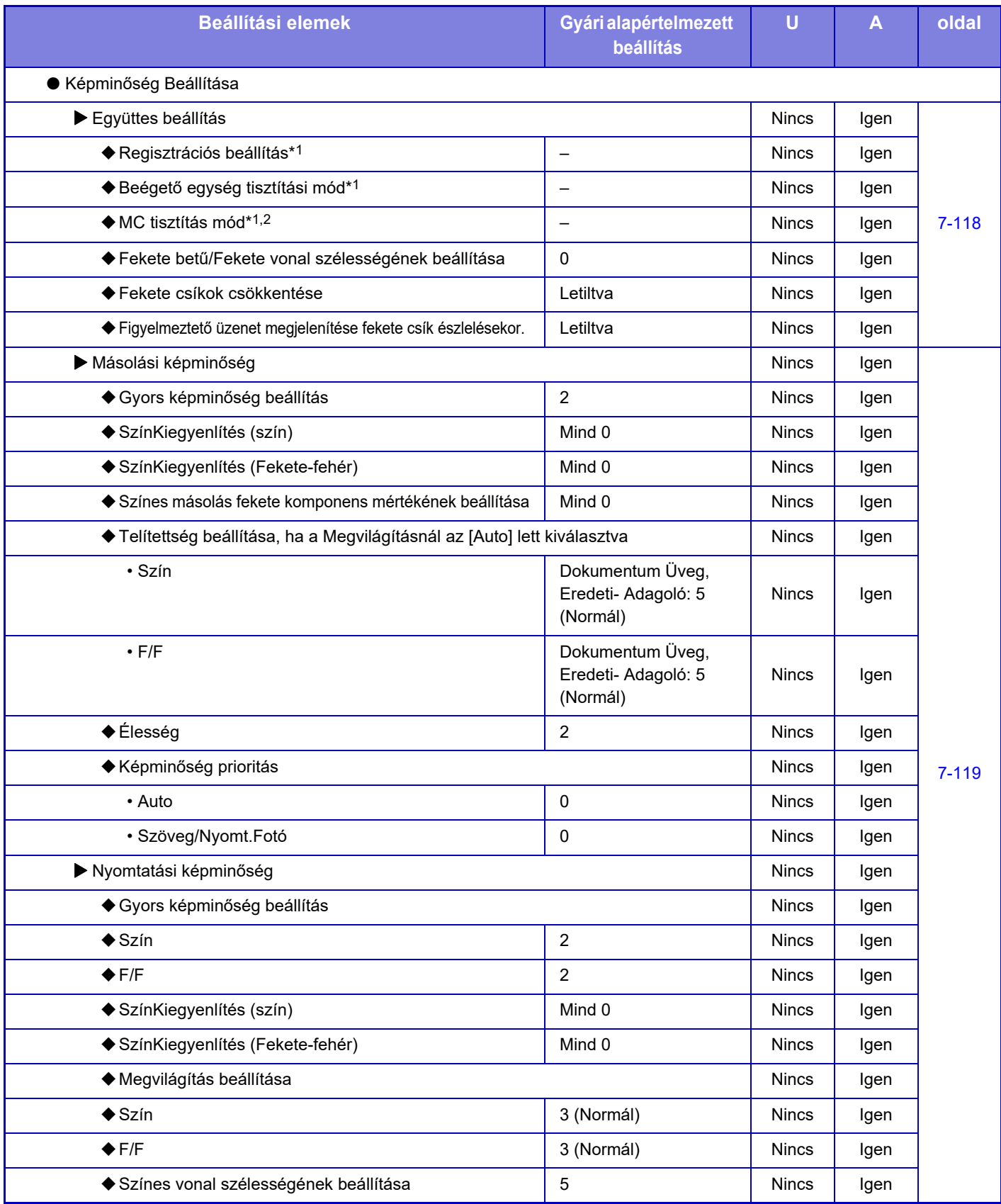

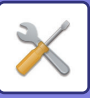

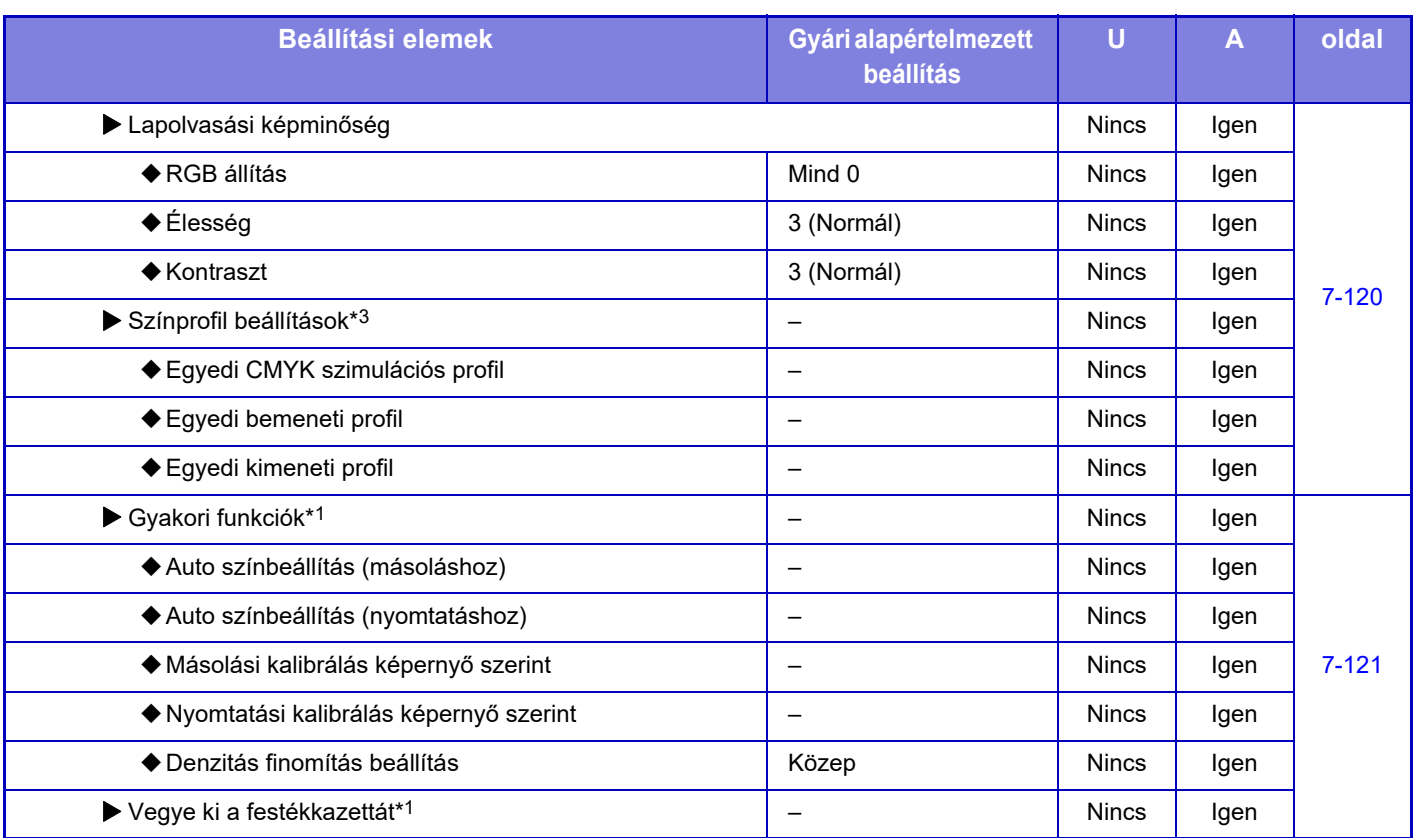

\*1 Ez a beállítás a gépen konfigurálható beállítás módban.

\*2 Csak MX-5051/MX-5071/MX-5071S/MX-6051/MX-6071/MX-6071S egységhez.

\*3 Ez a beállítás a weboldalon konfigurálható beállítás módban.

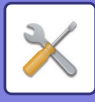

# **Kezdő telepítési beállítások**

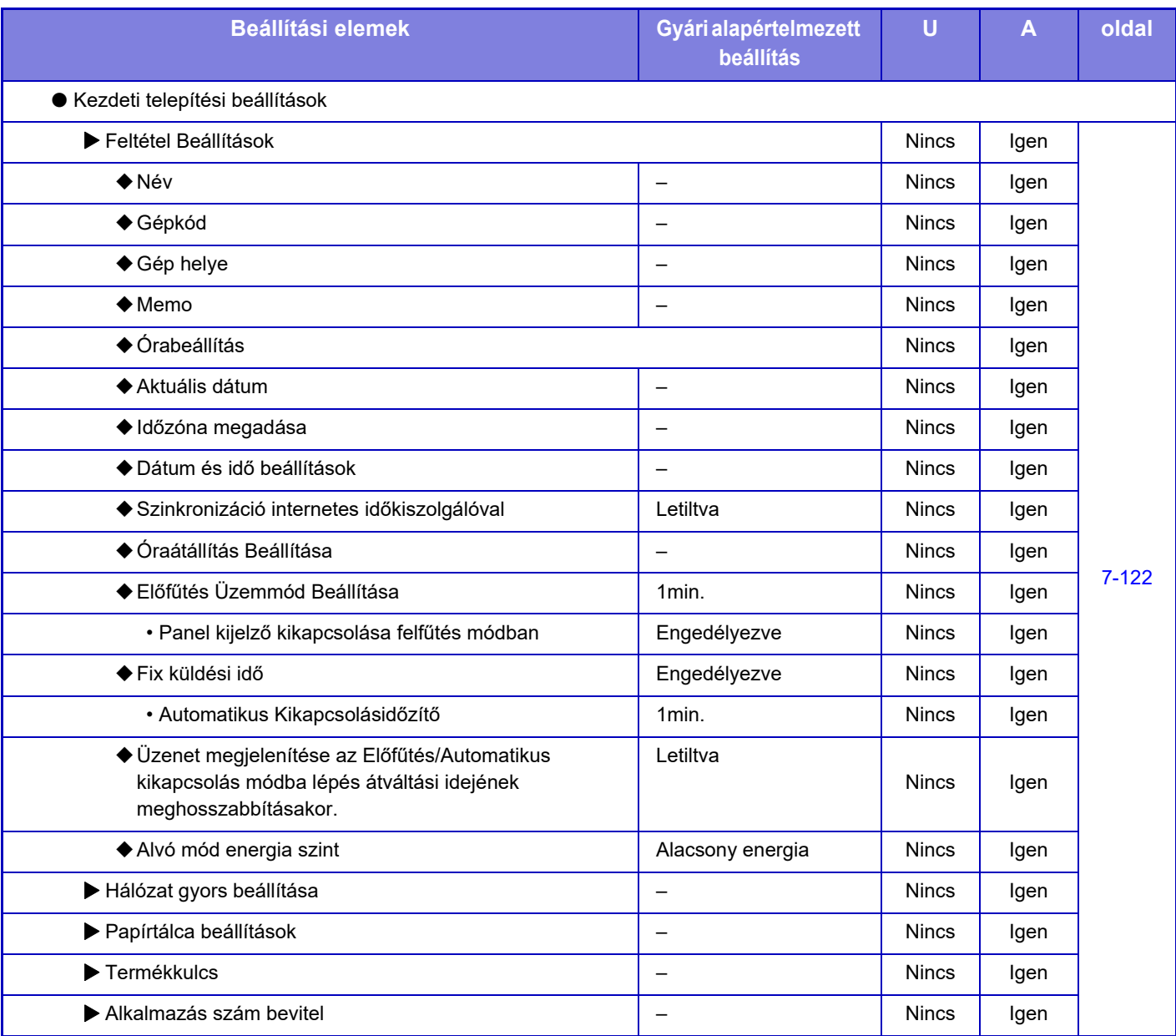

<span id="page-780-0"></span>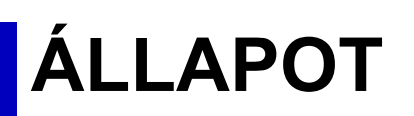

# **Állapot**

# **Gép azonosítás**

A Gépazonosító a gép rendszeradatait tartalmazza. Megtalálható rajta a modell neve, aktuális állapota és a gép helye.

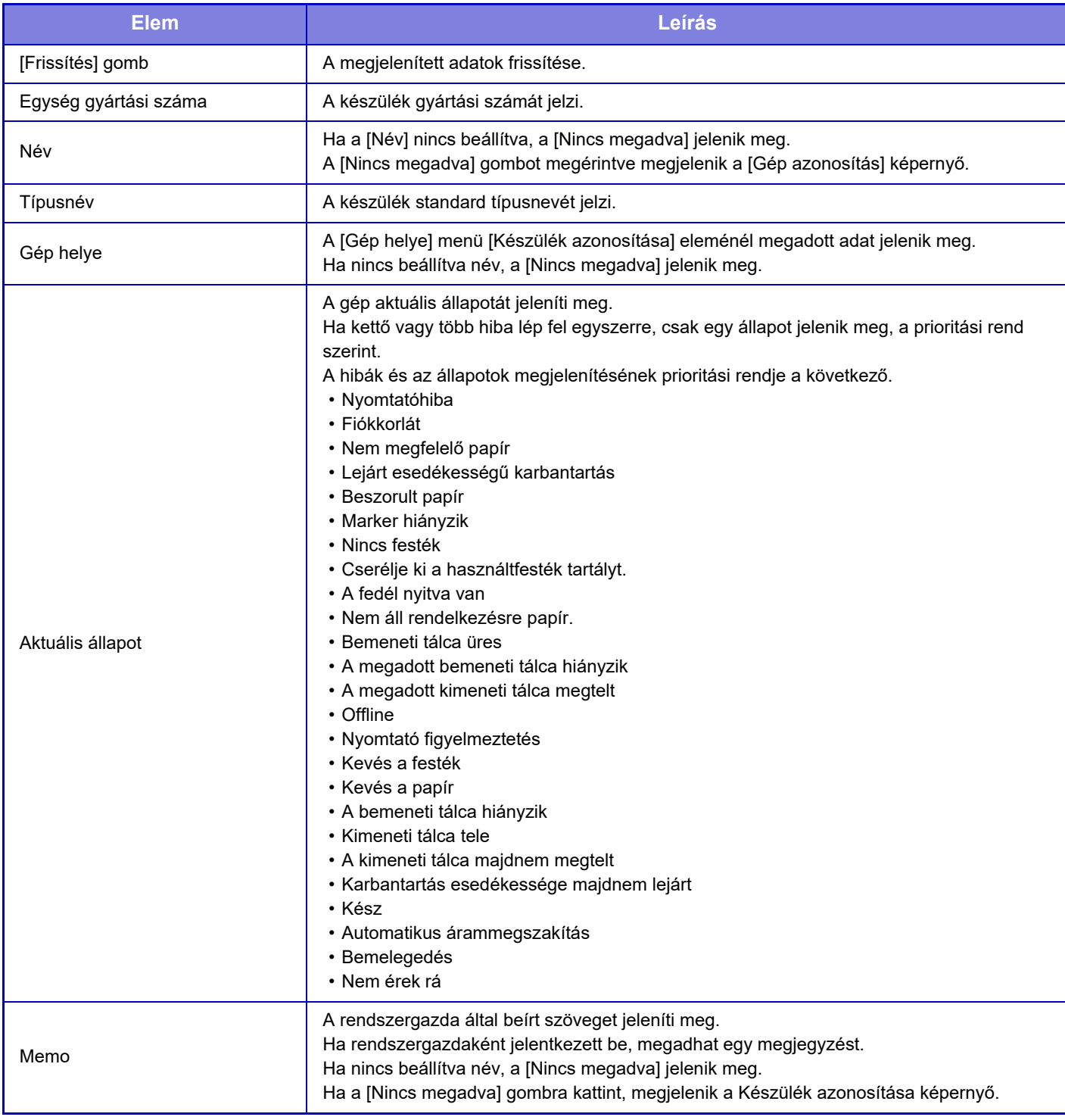

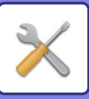

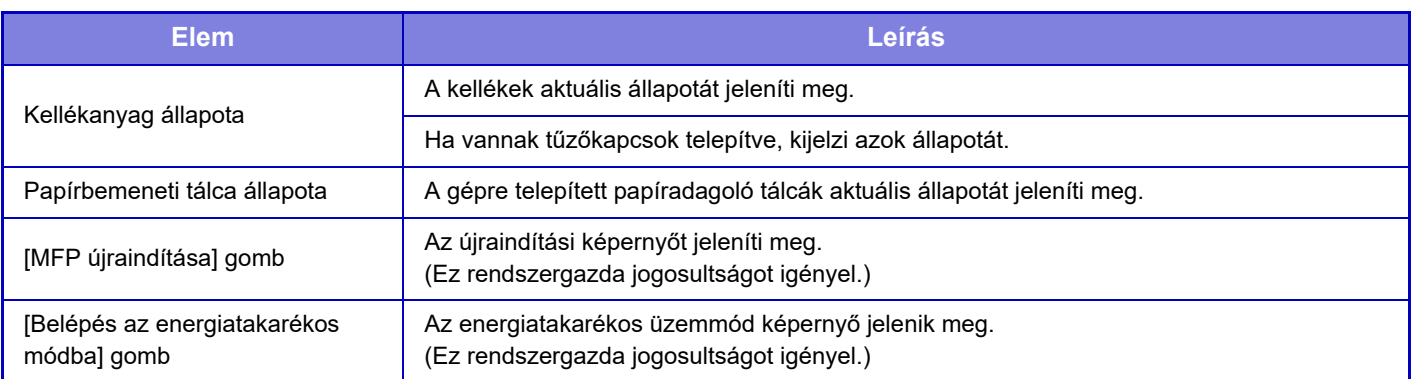

# **Összes Másolat Szám**

Ez a funkció jeleníti meg az oldalak számát mindegyik módban.

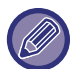

• A közvetlenül a gépről nyomtatott oldalak, például listanyomtatás esetén, az "Egyéb nyomtatás" számlálóhoz adódnak hozzá.

- A megjelenő (vagy kinyomtatott) elemek a gép műszaki jellemzőitől és a telepített kiegészítő berendezésektől függően változnak.
- Mielőtt kinyomtatná a felhasznált oldalakat, válassza a "Beállítási mód (rendszergazda)" → [Állapot] → [Adatlista] → [Lista az Adminisztrátornak] elemet.
- Az Összes küldési cím lista opcióban az alábbi elemek tételenként vannak kétoldalas nyomtatásként kezelve.
	- Egyéni lista
- Csoportlista
- Ha a "Összes másolatszám kijelzés tiltása" funkciót beállította, ezt csak a rendszergazda hagyhatja jóvá.

# **Eszköz állapot**

Ez a képernyő mutatja az eszköz állapotát.

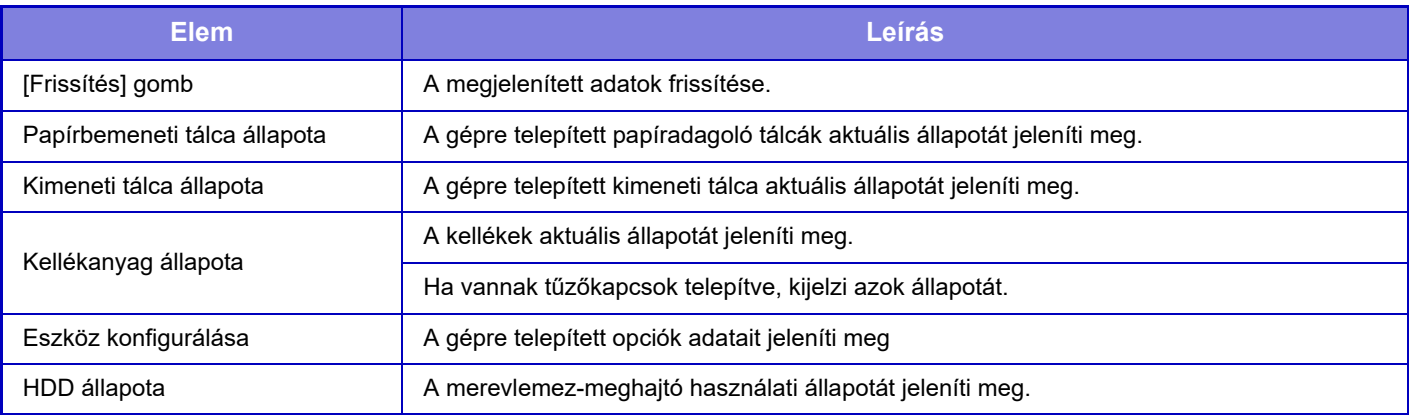

# **Hálózati állapot**

A Hálózati állapot képernyőn a hálózat általános állapotával kapcsolatos információ, illetve a TCP/IP és DNS protokollra vonatkozó állapot látható.

Az itt megjelenő információ tartalmazza azokat az elemeket, amelyek a Hálózati beállítások menüben és annak beállításaiban lettek konfigurálva. Az egyes elemek ismertetését a "[Hálózati beállítások \(7-87. oldal\)](#page-809-1)" részben találja.

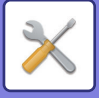

# **Firmware verzió**

A gép belső vezérlőprogram verzióját jeleníti meg lista formájában.

# **Visszaállítás**

A Visszaállítás képernyő lehetővé teszi a gép újraindítását vagy energiatakarékos üzemmódba váltását.

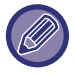

Ez a funkció rendszergazda jogokat igényel.

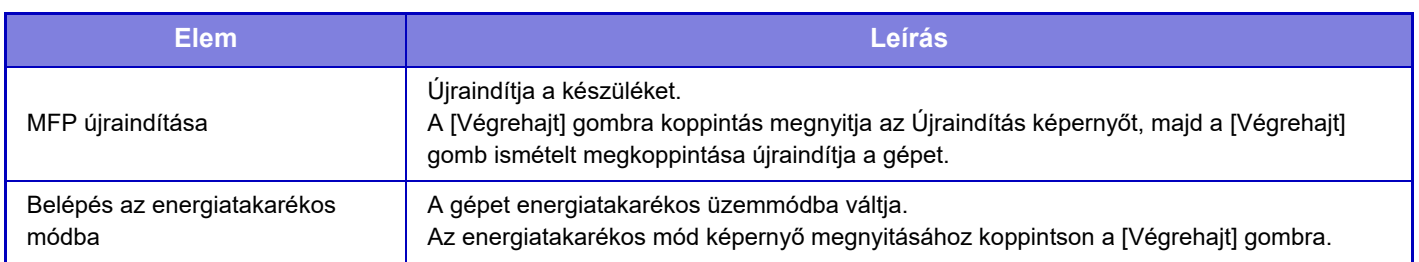

# **Adatlista**

A gépben regisztrált beállításokat és információkat tartalmazó lista kinyomtatható.

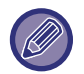

A kétoldalas vagy egyoldalas nyomtatási beállítást az Kezelési Beállítások - Adatlista - Egyoldalas/Kétoldalas beállítás határozza meg.

# **Lista a Felhasználónak**

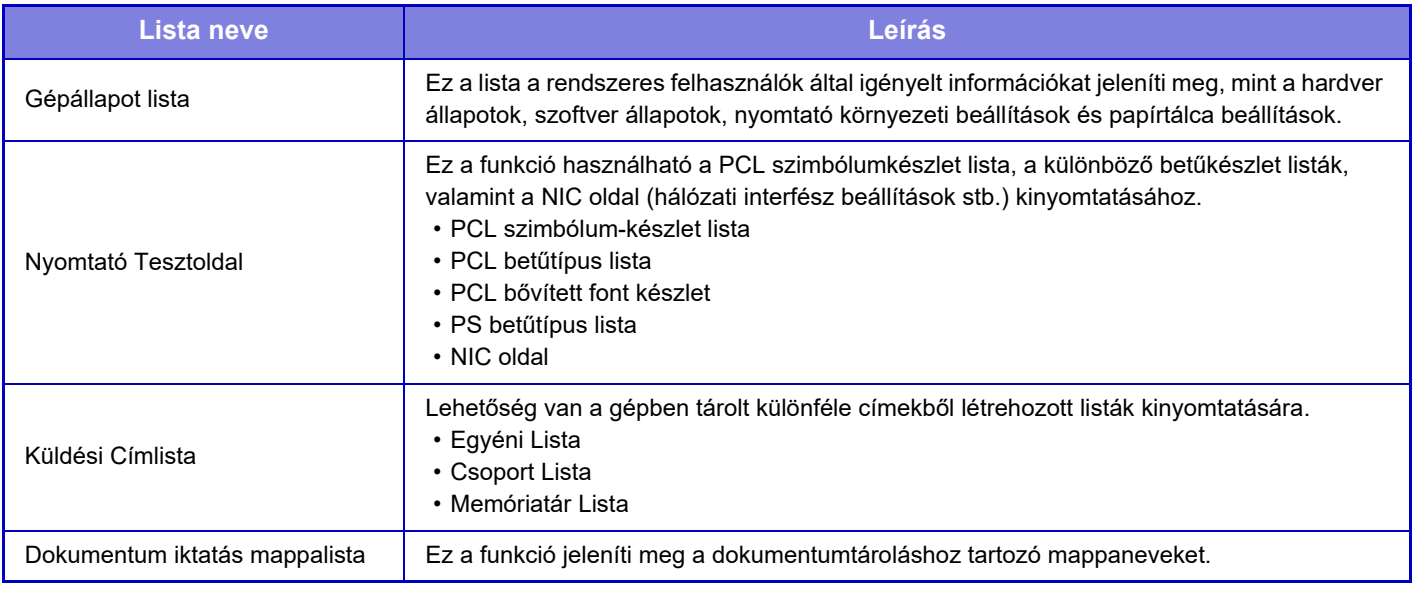

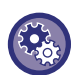

<span id="page-782-0"></span>**Tesztoldal Nyomtatásának Tiltása**

Ha a "Tesztoldal Nyomtatásának Tiltása" funkciót engedélyezték, a Nyomtató Tesztoldal nem használható tesztoldalak nyomtatására.

A "Beállítások (rendszergazda)" menüben válassza a [Rendszerbeállítások] → [Nyomtató beállítások] → [Feltétel Beállítások] → [Tesztoldal Nyomtatásának Tiltása] lehetőséget.

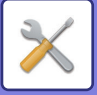

# **Lista az Adminisztrátornak**

Kinyomtathatja azokat a listákat és jelentéseket, amelyekből csak a rendszergazdák tájékozódhatnak. Ha az "Képküldési Tevékenység Jegyzőkönyve (Internet-Fax)" lehetőséget használja a Képküldési Tevékenység Jegyzőkönyve (Auto) alatt, válassza a "Beállítások" → [Rendszer beállítások] → [Kép Küldési Beállítások] → [Internet fax beállítások] → [Fogadási beállítások] → [Fogadott adatok 2-oldalas nyomtatása] opciót, ahol beállíthatja az egyoldalas vagy kétoldalas nyomtatást.

Ha az "Képküldés tevékenység jelentés (Fax)" lehetőséget használja a Képküldési Tevékenység Jegyzőkönyve (Auto) alatt, válassza a "Beállítások" → [Rendszer beállítások] → [Kép Küldési Beállítások] → [Fax Beállítások] → [Fogadási beállítások] → [Fogadott adatok 2-oldalas nyomtatása] opciót, ahol beállíthatja az egyoldalas vagy kétoldalas nyomtatást.

- Kezdő képernyő lista
- Másolási beállítások listája
- Nyomtatási beállítások listája
- Kép Küldési Beállítások
- Meta-adat készlet lista
- Közös beállítások listája
- Lapolvasási beállítások listája
- Fax beállítások listája\*
- I-Fax beállítások listája\*
- Dokumentumiktatás beállítások listája\*
- Sharp OSA beállítások listája
- Hitelesítési beállítás lista

#### **Közös**

Az alábbi módokra vonatkozó rendszergazda beállítások listája kinyomtatható.

- Papír beállítások listája
- Gépazonosítási beállítások listája
- Művelet beállítások listája
- Billentyűzet beállítások listája
- Eszközkezelés lista

#### **Hálózati Beállítások**

• Hálózati beállítások listája

#### **Biztonsági Beállitások**

• Biztonsági beállítások listája

#### **Energiatak. beáll.**

• Energiatakarékos lista

#### **Képminőség beállítás**

• Képminőség beállítások listája

### **Képküldés tevékenység jelentés**

Az alábbi Képküldési tevékenység jelentések egyenként, külön nyomtathatók.

- Képküldés tevékenység jelentés (Fax)\*
- Képküldés tevékenység jelentés (Lapolvasás)
- Képküldési Tevékenység Jegyzőkönyve (Internet-Fax)\*

### **Adatfogadás/továbbítási lista**

A fogadási és továbbítási beállításokat tartalmazó következő listák nyomtathatók.

- Számlista engedélyezése/tiltása
- Levelezés vagy tartománynév lista engedélyezése/tiltása
- Bejövőútvonal-kiválasztó lista
- Dokumentum admin. lista
- \* A megfelelő perifériás eszköz telepítése esetén használható.

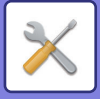

# <span id="page-784-0"></span>**RENDSZERBEÁLLÍTÁSOK**

# **Nyomtató beállítások**

A nyomtató funkcióval kapcsolatos beállítások konfigurálhatók.

# **Interfész Beállítások**

A nyomtató funkcióval kapcsolatos beállítások konfigurálhatók. Ezek a beállítások a gép hálózati portjára küldött adatok kezelésére és ellenőrzésére használhatók.

# **Hexadecimális Ürítési Mód**

Ez a funkció használható a számítógépen lévő nyomtatási adatok hexadecimális formátumban, a vonatkozó ASCII szöveggel együtt történő kinyomtatásához. Ez a mód lehetővé teszi annak ellenőrzését, hogy a nyomtatási adatok a számítógépről helyesen továbbítódnak-e a nyomtatóra.

**Példa a hexadecimális ürítésre**

6<br>47 48 49 4A 4B 4C 4D 0D 0A 00 00 00 00 00 00 00 0 

# **I/O Időtúllépés**

Az I/O időtúllépés 1 és 999 másodperc között bármilyen értékre beállítható. Az I/O időtúllépés funkció átmenetileg bontja a kapcsolatot, ha a beállított időtartam eltelik anélkül, hogy a port adatokat fogadott volna. A kapcsolat megszakítása után a port automatikus választásra vált, vagy elindul a következő nyomtatási feladat.

# **Hálózati Port Engedélyezése**

Engedélyezi a nyomtatást a hálózati portról.

# **Hálózati Port Emuláció Kapcsolása**

Ezzel a beállítással választhatja ki az emulált nyomtató nyelvet, ha a gép hálózati porton keresztül csatlakozik. A következő beállításokat konfigurálhatja.

- Auto
- PostScript
- PCL

Ha nem túl gyakran fordulnak elő nyomtatóval kapcsolatos hibák, javasoljuk, hogy a gyári alapértelmezett "Auto" beállítást használja.

# **Portváltási Módszer**

Ezt válassza ki portváltás esetén.

### **Váltás a feladat végén**

A nyomtatás befejeződését követően a port átvált automatikus választásra.

#### **Váltás az I/O időtúllépés után**

Ha az "I/O Időtúllépés" opcióban beállított időtartam eltelik, a port átvált automatikus választásra.

### **7-62**

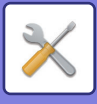

# **Kezdő állapot beállítások**

Ha olyan környezetben nyomtat adatokat, ahol nincs nyomtató-illesztőprogram használatban (azaz, ha az MS-DOS rendszer használatával nyomtat adatot, vagy ha olyan PC használatával nyomtat adatokat, amelyre nem telepítették az átadott nyomtató-illesztőprogramot), állítsa be a részletes nyomtatási feltételeket. (Az "Üres Oldal Nyomtatásának Letiltása" funkció azonban még PCL nyomtató-illesztőprogram használata esetén is érvényben marad.)

### **Beállítások**

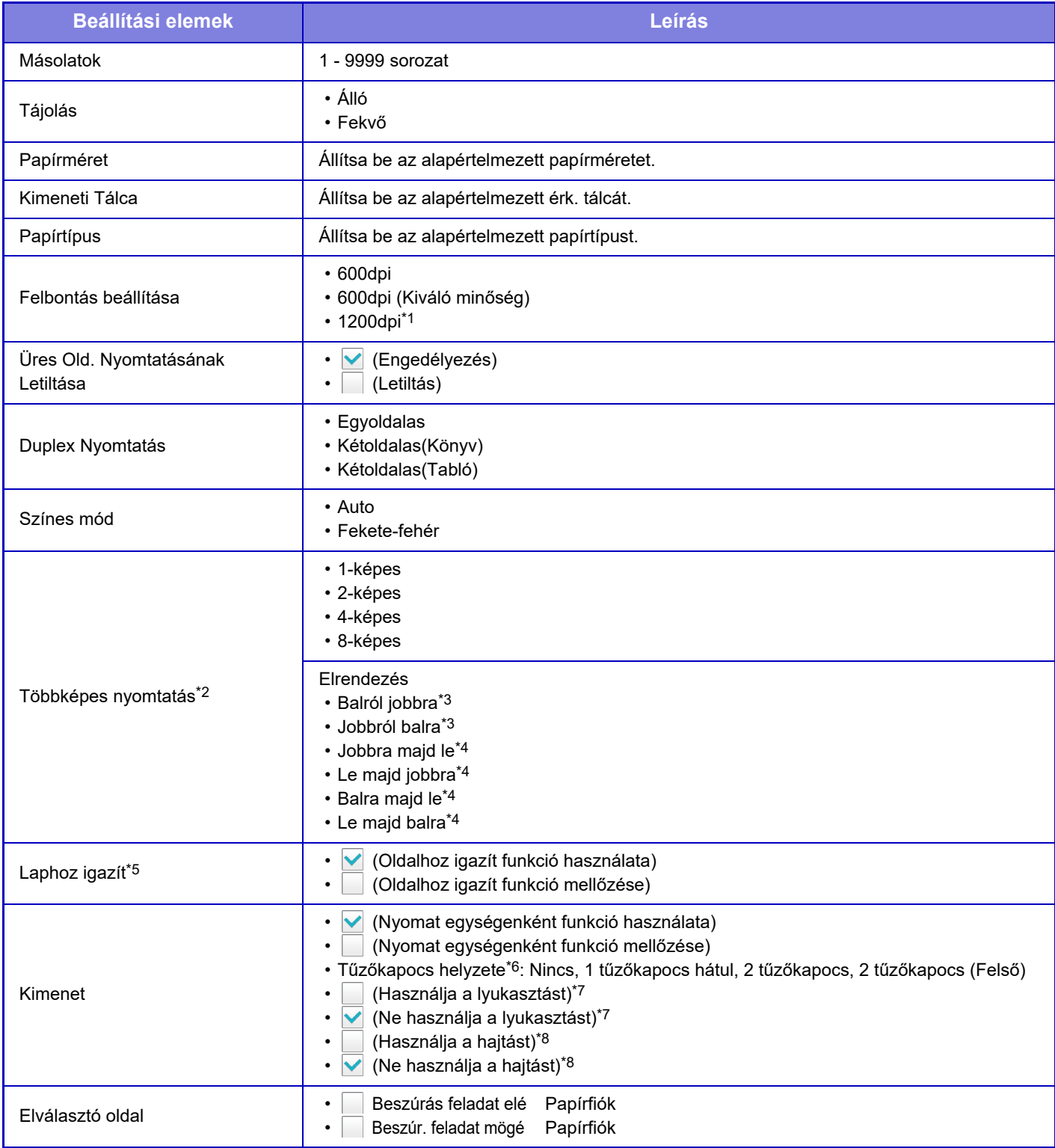

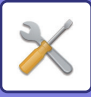

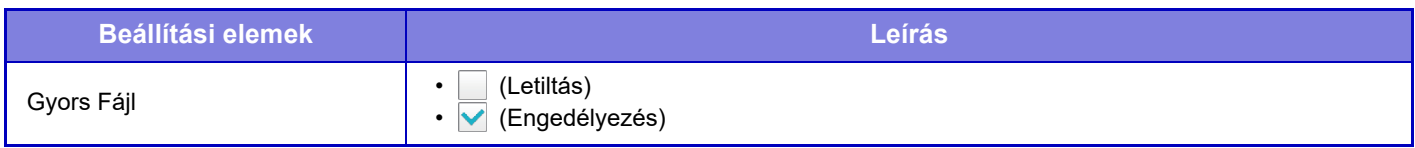

- \*1 Ez az elem nem használható az MX-2651/MX-3051/MX-3551/MX-4051 esetén.
- \*2 Ezzel a funkcióval a következő papírméretek használhatók: A3, B4, A4, 11" x 17", 8-1/2" x 14", és 8-1/2" x 11". (Előfordulhat, hogy ez a funkció néhány nyomtatási módnál nem használható.)
- \*3 Akkor választható, ha a 2 képest jelölték ki.
- \*4 Akkor választható, ha a 4/8 képest jelölték ki.
- \*5 Csak PDF, JPEG és TIFF fájlok nyomtatásánál használható.
- \*6 Felszerelt finisher esetén.
- \*7 Ha lyukasztó modul telepítve van.
- \*8 Ha egy gerinctűző finisher/gerinctűző finisher (nagyméretű rendező) van telepítve.

# **PCL beállítások**

Ezzel a funkcióval állíthatók be a PCL környezetben használható szimbólumkészletek, betűtípusok és soremelési kódok.

### **Beállítások**

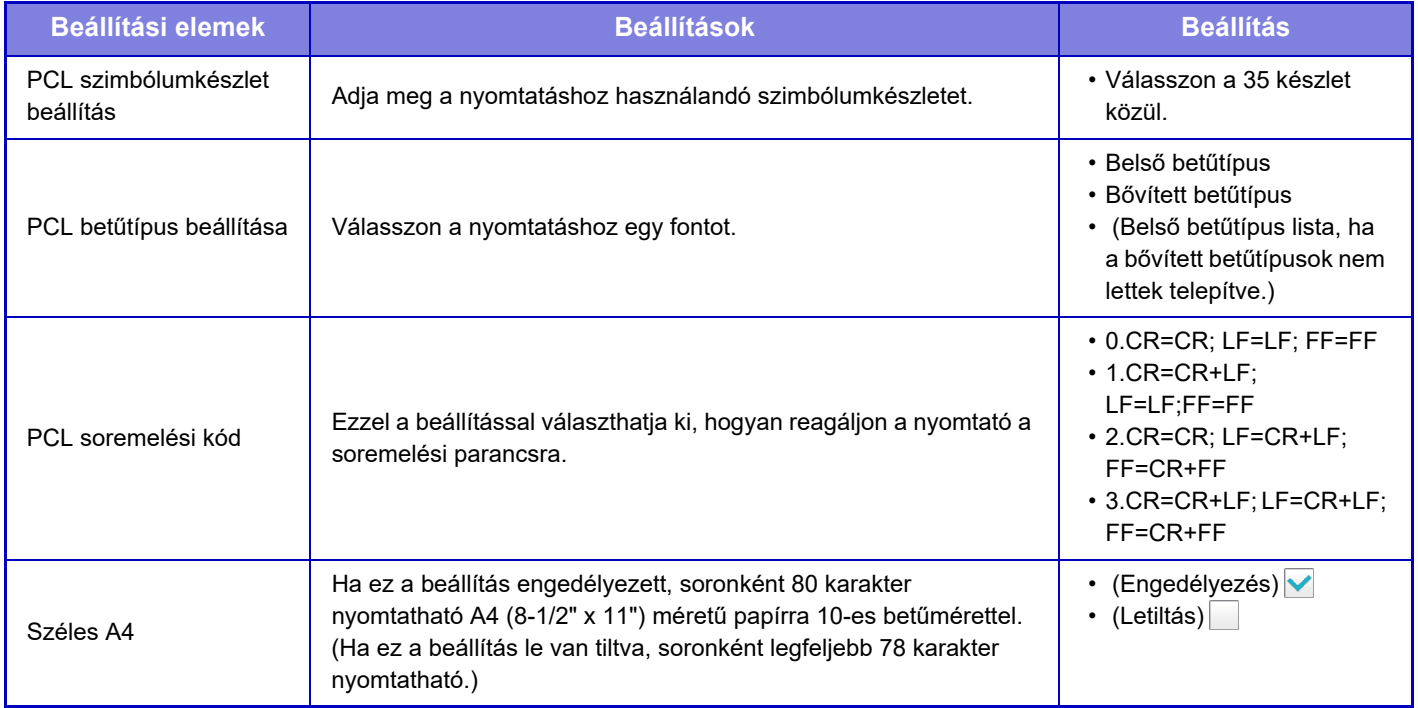

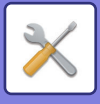

# **PostScript beállítások**

Ha a PostScript nyomtatás közben hiba merül fel, ezek a beállítások határozzák meg, hogy nyomtasson-e a gép hibajelentést, illetve azt, hogy a PostScript adatokat bináris formátumban fogadja-e a gép. Az MX-2651/MX-3051/ MX-3551/MX-4051/MX-5051/MX-6051 esetén ez akkor használható, ha a PS3 bővítőkészlet telepítve van.

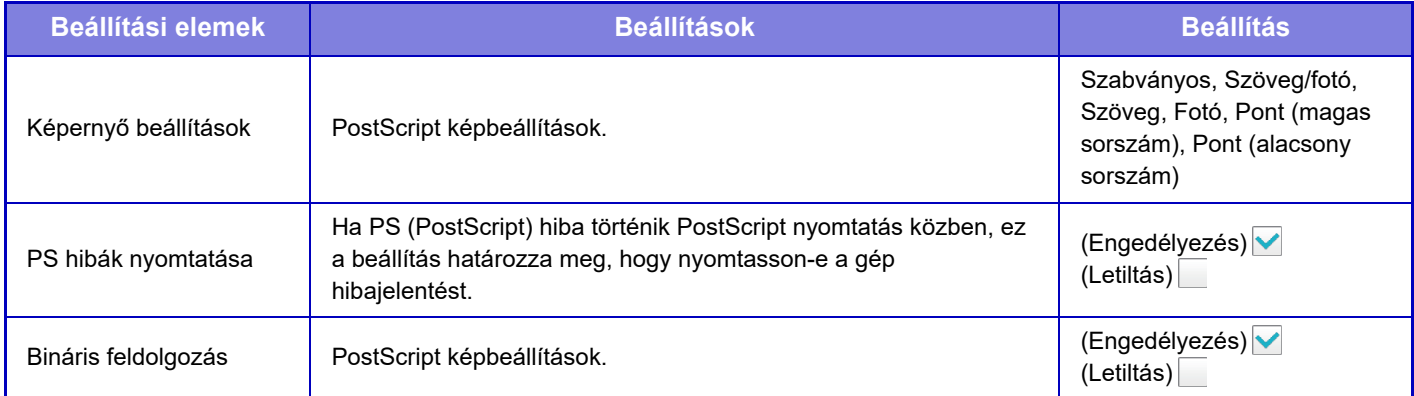

# **OOXML beállítások**

Excel fájl közvetlen nyomtatásához válasszon ki egy lapot (a nyomtatandó résszel), vagy az egész könyvet. Az MX-2651/MX-3051/MX-3551/MX-4051/MX-5051/MX-6051 esetén telepíteni kell a Direct print (Közvetlen nyomtatás) bővítőkészletet.

# **Nyomtatás elindításának beálításai**

Válassza ezt az opciót az e-mail nyomtatás használatához. Részletes információkért lásd: "Hálózati nyomtatás útmutató".

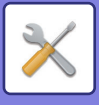

# **E-mail nyomtatási beállítások**

Válassza ezt az opciót az e-mail nyomtatás használatához.

# **E-mail nyomtatása**

Állítsa be, hogy e-mail nyomtatást végez-e vagy sem.

# **POP3 kiszolgáló**

Állítsa be az e-mail esetén használt POP3 kiszolgálót.

# **Portszám**

Adja meg az e-mail kiszolgáló portszámát.

# **POP hitelesítés**

Állítsa ezt be, hogy POP hitelesítést hajtson végre e-mail esetén.

## **Felhasználónév**

Adja meg az e-mail felhasználói nevet.

### **Jelszó**

Állítsa be az e-mail esetén használt jelszót.

### **Ellenőrzési intervallum**

Állítsa be az automatikus e-mail ellenőrzés gyakoriságát (lekérdezési intervallum).

## **SSL engedélyezése**

Használja, ha SSL-t használ.

# **Közvetlen nyomtatási beállítások**

Végezze el ezeket a beállításokat, ha fájlokat nyomtat FTP kiszolgálóról közvetlen nyomtatással. Megjelenik az elérhető FTP kiszolgálók listája. Egy FTP kiszolgáló hozzáadásához, kattintson az [Hozzáadás] gombra, és konfigurálja a beállításokat.

# **FTP szerver regisztrálás**

Az FTP kiszolgáló beállításai.

### **Név**

Adja meg a közvetlen nyomtatáshoz használni kívánt rendeltetési hely adatait.

### **FTP kiszolgáló**

Adja meg az FTP kiszolgáló nevét.

### **Könyvtár**

Állítsa be a fájlokat tartalmazó könyvtárat az FTP kiszolgáló számára.

### **Felhasználónév**

Adja meg a felhasználó nevet, amellyel az FTP kiszolgálóra bejelentkezik.

### **Jelszó**

Adja meg a jelszót, amellyel az FTP kiszolgálóra bejelentkezik.

### **SSL engedélyezése**

Állítsa be az SSL engedélyezése érdekében.

### **PASV-üzemmód használata**

Állítsa be a PASV mód használata érdekében.

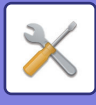

# **Közvetlen nyomtatási beállítások (Hálózati mappa)**

Végezze el ezeket a beállításokat, ha fájlokat nyomtat hálózati mappából közvetlen nyomtatással. Megjelenik az elérhető hálózati mappák listája. Egy hálózati mappa hozzáadásához, kattintson az [Hozzáadás] gombra, és konfigurálja a beállításokat.

# **Hálózati mappa regisztrálása**

Állítsa be a hálózati mappa beállításokat.

### **Név**

Adja meg a közvetlen nyomtatáshoz használni kívánt rendeltetési hely adatait.

### **Mappa elérési útvonala**

Állítsa be a fájlokat tartalmazó mappa elérési útját.

### **Felhasználónév**

Adja meg a felhasználó nevet, amellyel a hálózati mappába bejelentkezik.

### **Jelszó**

Adja meg a jelszót, amellyel a hálózati mappába bejelentkezik.

# **Nyomtatási beállítás PC-ről/Mobil terminálról**

Végezze el a beállításokat, hogy fájlokat nyomtasson számítógépről vagy mobil terminálról közvetlen nyomtatással.

# **FTP nyomtatás**

Adja meg, hogy az FTP nyomtatási beállításokat használni kívánja-e a közvetlen nyomtatáshoz.

# **Portszám**

Állítsa be közvetlen nyomtatáshoz használt portszámot.

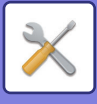

# **Kép Küldési Beállítások**

# **Képolvasás beállítások**

# **Alapértelmezett cím**

### **Alapértelmezett cím beállítása**

Lehetőség van egy alapértelmezett cím eltárolására, amely a cím megadása nélkül, a küldést egyszerűen a [Szín Start] gomb vagy az [F/F Start] gomb megnyomásával teszi lehetővé a küldést. Ha a [Felhaszn. e-mail cím alkalmazása belépéshez.] van kiválasztva, a gép a bejelentkezett felhasználó e-mail címét állítja be alapértelmezett rendeltetési helyként. [A Felhasználó Kezdő könyvtárának alkalmazása bejelentkezéshez] kiválasztása esetén az alapértelmezett cím a bejelentkezett felhasználó kezdő könyvtára.

Ha a felhasználó belső hitelesítéssel jelentkezik be (a gép hitelesíti), a bejelentkezett felhasználó kezdő könyvtár beállítása a "Felhasználói Vezérlés" menü "Felhasz- Nálólista" elemének "Felhasználó regisztrálása" pontjában van megadva. Ha a felhasználó külső hitelesítéssel jelentkezik be (hálózati hitelesítés), a kezdő könyvtár beállítás a "Hálózati beállítások" menü "LDAP telepítés" elemének "Globális címtár telepítése" pontjában van megadva.

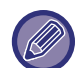

Csak egy alapértelmezett cím állítható be a lapolvasás e-mail-be, lapolvasás FTP-re, lapolvasás az asztalra, valamint a lapolvasás hálózati mappába funkciókhoz.

### **Hozzáad**

Válassza ki az alapértelmezésben használni kívánt címet.

#### **Felhaszn. e-mail cím alkalmazása belépéshez.**

A rendszer a bejelentkezett felhasználó e-mail címét állítja be alapértelmezett címként.

Válassza ki az [Elsőként beírt cím törlésének engedélyezése] lehetőséget az igényei szerint.

#### **A Felhasználó Kezdő könyvtárának alkalmazása bejelentkezéshez**

A rendszer a bejelentkezett felhasználó kezdőkönyvtárát állítja be alapértelmezett címként.

Válassza ki az [Elsőként beírt cím törlésének engedélyezése] lehetőséget az igényei szerint.

#### **Elsőként beírt cím törlésének engedélyezése**

A bejelentkezett felhasználó automatikusan beírt e-mail címét visszavonhatja. Koppintson a címbeviteli mező mellett található [x] gombra, hogy visszavonja.

Ha ez a beállítás le van tiltva, nem választhat a megadott alapértelmezett címtől eltérő címet.

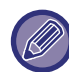

Ha a bejelentkezett felhasználónak nincs email címe beállítva, a lapolvasó átvitel nem használható.

#### **Kiválasztás a címjegyzékből**

- A kívánt címtár megjelenítéséhez szűkítse a keresést betűrend vagy kategória szerint a [Jegyzék] listával. Az [Elem megjelenítés] opcióval kiválaszthatja az egy időben megjeleníteni kívánt címek számát.
- Ha kiválasztja a kívánt cím nevét, és a [Tárolás] gombra kattint, a kiválasztott cím beállítható alapértelmezett címként.

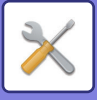

# **Tárgy név beállítások**

### **Üzenet tárgya alapértelmezésben**

Az e-mail és Internet fax alapértelmezett tárgyaként legfeljebb 80 teljes szélességű/félszélességű karaktert adhat meg.

### **Előre beállított regisztrálás**

Elmenthet egy előre beállított fájlnevet az átküldött fájlok esetén. Kattintson az [Hozzáadás] gombra és állítson be maximum 80 teljes szélességű/félszélességű karaktert a fájl nevében.

# **Fájlnév beállítások**

### **Üzenet tárgya alapértelmezésben**

#### **Fájl elnevezés**

Kiválaszthatja a beolvasott fájlok nevében megjelenő információt.

#### **Egység gyártási száma** A készülék sorozatszámát feltüntetheti a fájl nevében. **Szöveg** Bármilyen szöveget feltüntethet a fájl nevében. (Legfeljebb 64 karakter) **Fax Adatok Foga- Dása/Továbbítása** A küldő nevét is feltüntetheti a fájl nevében. **Dátum & Időpont** Hozzáadhatja az átvitel dátumát és idejét a fájlnévhez. **Tevékenység lapszámláló** A számláló adatait is feltüntetheti a fájl nevében. **Egyedi azonosító** Minden egyes fájlt számára azonosító számot hozhat létre, és hozzáadhatja a fájl nevéhez.

#### **Közv. bejegyz./Előre beállított szöveg kiválasztása beállítások**

#### **Dátum és idő hozzáadása**

A küldeni kívánt fájl neve a "Közv. bejegyz." vagy "Előre beállított szöveg kiválasztása beállítások" lehetőségnél is megadható. Ha ez a beállítás engedélyezve van, akkor a fájl neve után hozzáadhatja a dátumot és az időt.

### **Előre beállított regisztrálás**

Elmenthet egy előre beállított fájlnevet az átküldött fájlok esetén. Kattintson az [Hozzáadás] gombra és vigyen be maximum 80 teljes szélességű/félszélességű karaktert a tárgyban.

### **Üzenet szövege beállítások**

### **Munkafeladat információ automatikus hozzáadása az e-mail szövegéhez**

Az e-mail üzenetben automatikusan feltüntetheti a feladat információit.

#### **Lábléc automatikus hozzáadása a levél szövegéhez**

Az e-mail üzenet lábjegyzetében bármilyen szöveget feltüntethet.

#### **Levél lábléc rögzítés**

Ha az [Lábléc automatikus hozzáadása a levél szövegéhez] engedélyezve van, maximum 900 teljes szélességű/ félszélességű karaktert írhat be a lábjegyzethez.

### **Előre beállított regisztrálás**

Elmenthet egy előre beállított e-mail tárgyat és üzenetet (rögzített szöveg). Kattintson az [Hozzáadás] gombra és állítson be maximum 80 teljes szélességű/félszélességű karaktert a tárgyhoz, és legfeljebb 1800 teljes szélességű/ félszélességű karaktert az üzenet számára (rögzített szöveg).
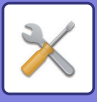

# **Internet fax beállítások**

A képküldés funkcióhoz (internet fax, Közv.SMTP, stb.) kapcsolódó beállítások konfigurálhatók.

# **Feltétel Beállítások**

Az alapértelmezett internet fax beállításokat konfigurálja.

## **Felbontás beállítása**

#### **A tároláskor beállított felbontás alk.**

Alkalmazhatja a fájl átküldésekor elmentett felbontás beállítást.

#### **Felbontás beállítása**

Állítsa be az átvitel esetén használt felbontást.

#### **Féltónusú**

Félszínek engedélyezése.

# **Kezdeti Fájlformátum Beállítás**

# **Fájltípus**

Ezzel a funkcióval állíthatja be az Internet fax küldés fájltípusát.

A következő beállításokat konfigurálhatja.

- TIFF-S
- TIFF-F

Ha az a következő funkciók egyike be van állítva, a kép TIFF-F formátumban kerül elküldésre akkor is, ha a TIFF-S be van állítva.

- Vegyes dok.
- Duplaold beolv
- Könyv felosztás
- Névjegykártya
- Többképes

# **Tömörítési Mód**

Ezzel a funkcióval állíthatja be az Internet fax küldés tömörítési módját.

- A következő beállításokat konfigurálhatja.
- MH (G3)
- MMR (G4)

[MMR (G4)] nem használható, ha a [Fájltípus] beállítása [TIFF-S].

## **Automatikus bekapcsolású nyomtatás**

Ha az [Üzem] gomb "Ki" állásban van (de a hálózati főkapcsoló "Be" állásban van), és a készülékre egy Internet fax érkezik, ez a funkció bekapcsolja a gépet és kinyomtatja a faxot.

Ha a funkció tiltott, akkor a fogadott Internet faxokat mindaddig nem lehet kinyomtatni, amíg az ([Üzem]) gombot "Be" nem kapcsolja.

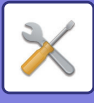

# **Eredeti nyomtatása az átviteli jelentésre**

Ha átviteli jelentést nyomtat, ezzel a funkcióval az elküldött eredeti első oldalából egy részt rá lehet nyomtatni az átviteli jelentésre. Válasszon az alábbi beállítások közül.

- Mindig Nyomtat
- Hiba esetén nyomtat
- Nem nyomtat

Ez a beállítás csak akkor hatásos ha a következő "[Átviteli Jelentés Nyomtatás Kiválasztás Beállítása \(7-71. oldal\)"](#page-793-0) beállítása "Nem nyomtat".

# <span id="page-793-0"></span>**Átviteli Jelentés Nyomtatás Kiválasztás Beállítása**

Ezzel lehet kiválasztani, hogy a gép nyomtasson-e átviteli jelentést, és ha igen, milyen feltételekkel. Minden műveletre válasszon ki egy beállítást az alábbiak közül:

#### **Egyszeri Küldés**

- Mindig Nyomtat
- Csak A Hibajelentés Nyomtatása
- Nem nyomtat

#### **Szórás**

- Mindig Nyomtat
- Csak A Hibajelentés Nyomtatása
- Nem nyomtat

#### **Fogadás**

- Mindig Nyomtat
- Hiba esetén nyomtat
- Nem nyomtat

## **Tevékenység Jelentés Nyomtatás Kiválasztás Beállítása**

Időközönként kinyomtatja a gép memóriájában tárolt képküldés tevékenység jelentést.

A Képküldés tevékenység jelentés beállítható úgy, hogy kinyomtatódjon minden alkalommal, amikor a tranzakciók száma eléri a 200-at, vagy meghatározott időpontokban (naponta csak egyszer). (Egyidejűleg mindkét beállítás engedélyezhető.)

• Ha csak a "Nyomtatás naponta megadott időben" beállítást választja ki  $\vee$ , és a rögzített tranzakciók száma a megadott idő előtt eléri a 200-at, minden új tranzakció törli a legrégebbi tranzakciót (a legrégebbi tranzakció nem lesz kinyomtatva).

• Az Átviteli jelentést szükség szerint kézzel ki lehet nyomtatni. Lásd: ["Lista az Adminisztrátornak \(7-61. oldal\)](#page-783-0)".

#### **Szövegtörzs Nyomtatás Kiválasztási Beállítás**

Az internet faxüzenetekhez csatolt képfájlokat a gép általában kinyomtatja. Ha ezt a beállítást engedélyezi, az e-mail szövegtörzset (tárgyat és üzenetet) is kinyomtathatja.

Ez a beállítás alkalmazható az e-mail üzenetek szövegtörzsének fájlcsatolmányok nélküli kinyomtatására is.

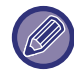

Legfeljebb 5 szövegtörzs oldal nyomtatható ki.

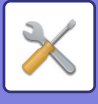

# **Küldési beállítások**

Ezekkel a beállításokkal az internet fax funkció alapértelmezett beállításait konfigurálhatja.

## <span id="page-794-0"></span>**I-Fax Fogadás Jelentés Be/Ki Beállítás**

Ezzel a beállítással fogadási jelentést kérhet internet fax küldése esetén.

#### **I-Fax Fogadási Jelentés Kérelem Lejárati Idejének Beállít.**

Az az időtartam, ameddig a készülék várakozik a címzett készülék fogadási jelentésére, 1 óra és 240 óra között 1 perces időközökkel bármilyen számra beállítható.

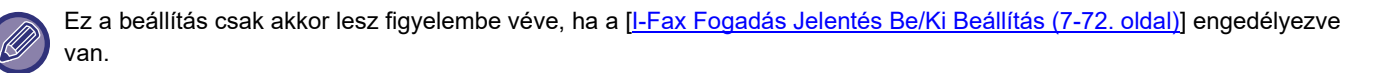

#### **Újraküldések száma fogadási hiba esetén**

Arra az esetre, ha hibaüzenet érkezik egy I-Fax címzettől, az újraküldési kísérletek száma 0 és 15 közötti tetszőleges értékre beállítható.

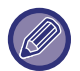

Ez a beállítás csak akkor lesz figyelembe véve, ha a [\[I-Fax Fogadás Jelentés Be/Ki Beállítás \(7-72. oldal\)](#page-794-0)] engedélyezve van.

## **E-mail csatolt fájl maximális mérete**

A túlzottan nagy méretű képfájlok internet fax üzemmódban történő küldésének elkerülése érdekében fájlméret korlátozást lehet beállítani 1 MB és 10 MB közötti értékre, 1 MB mértékű léptetéssel. Ha az eredeti beolvasásával létrehozott képfájlok teljes mérete meghaladja a korlátot, a képfájlok törlődnek. Ha nem kíván határértéket megadni, válassza ki a [Korlátlan] opciót.

Ez a beállítás kapcsolódik az képolvasás beállítások következő opciójához: ["E-mail csatolt fájl maximális mérete\(E-Mail\)](#page-557-0) [\(5-29. oldal\)](#page-557-0)".

#### **Elforgatásos Küldési Beállítás**

Ha az alábbi méreteknek megfelelő képet küld, ez a funkció 90 fokkal elforgatja a képet az óramutató járásával ellentétes irányban. (A beállítás mindegyik mérethez külön konfigurálható.) A4, B5R, A5R, 8-1/2"x11", 5-1/2"x8-1/2"R

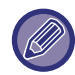

A4R és 8-1/2" x 11"R méretű képeket a rendszer nem forgatja el.

## **Alapért. Saját Szám Küldése**

A dátumot feltüntetheti a küldő adatai között (a küldő neve és címe) az oldal tetején, amikor a fogadó készülék kinyomtatja az átküldött képet.

#### **Oldalszám nyomtatása a fogadónál**

Arra az esetre, ha a fogadó gép az elküldött képet kinyomtatná, minden kinyomtatott oldal tetején fel lehet tüntetni az oldalszámot.

## **Újrahívás foglalt vonal esetén**

(Ez a beállítás csak közvetlen SMTP-adatátvitel esetén érvényes.)

 Ezzel a beállítással állítani az újrahívási kísérletek számát és a köztük eltelő időt lehet beállítani arra az esetre, ha az adatátvitel foglalt vonal vagy egyéb hiba következtében meghiúsul.

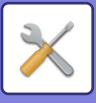

#### **Újrahívások száma foglalt vonal esetén**

Ez a beállítás határozza meg, hogy a gép újrahívást kezdeményezzen-e foglalt vonal esetén.

Újrahívás esetén be lehet állítani az újrahívási kísérletek számát.

0 és 15 között bármilyen szám kiválasztható.

**Újrahívások közti várakozási időtartam (percben) foglalt vonal esetén**

Az újrahívási kísérletek közötti idő beállítható. 1 és 15 között bármilyen szám kiválasztható.

## **Újrahívás kommunikációs hiba esetén**

(Ez a beállítás csak közvetlen SMTP-adatátvitel esetén érvényes.)

Ez a beállítás határozza meg, hogy a gép hány alkalommal próbálkozik újrahívással automatikusan, ha a faxátvitel kommunikációs hiba miatt meghiúsul.

#### **Újrahívási kísérletek száma hiba esetén**

Adja meg, hogy a gép kommunikációs hiba előfordulása esetén hány alkalommal hívjon újra.

Újrahívás esetén be lehet állítani az újrahívási kísérletek számát.

0 és 15 között bármilyen szám kiválasztható.

#### **Újrahívások közti várakozási időtartam (percben) hiba esetén**

Az újrahívási kísérletek közötti idő beállítható. 1 és 15 között bármilyen szám kiválasztható.

# **Fogadási beállítások**

Az internet fax beállításokat konfigurálja.

## <span id="page-795-0"></span>**Automatikus kicsinyítés fogadáskor beállítás**

Ha olyan fax érkezik, amely nyomtatott adatot tartalmaz, például a feladó nevét és címét, a fogadott kép a szabványos méretnél kicsit nagyobb lesz. Ezzel a beállítással automatikusan lehet kicsinyíteni a képet a szabványos méretnek megfelelően.

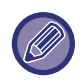

• Ha le van tiltva az Automatikus kicsinyítés fogadáskor funkció, a kép szabványos méreten kívül eső szélei lemaradnak. Mindazonáltal, a kép élesebb lesz, mivel az eredetivel megegyező méretben lesz kinyomtatva.

• Szabvány méretnek minősül például: az A4 és B5 (8-1/2" x 11" és 8-1/2" x 5-1/2").

## **Fogadott adatok 2-oldalas nyomtatása**

Ezzel a funkcióval lehet a fogadott faxokat a papír mindkét oldalára kinyomtatni.

Ha engedélyezi ezt a beállítást, és egy 2 vagy több oldalból álló faxüzenet érkezik (az oldalaknak azonos méretűeknek kell lenniük), az oldalak a papír mindkét oldalára lesznek nyomtatva.

## <span id="page-795-1"></span>**Cím beállítása adattovábbküldéshez**

Ha a gép nem tud kinyomtatni egy fogadott faxüzenetet, a faxüzenetet egy másik gépre lehet továbbítani. Ezzel a beállítással lehet konfigurálni a másik gép címét.

#### **Továbbítás ide**

Adja meg a továbbítási címet (legfeljebb 64 karakter).

#### **Közv.SMTP**

Válassza ki ezt az opciót a továbbítás engedélyezéséhez közvetlen SMTP használata esetén.

#### **Gazdanév vagy IP-cím hozzáadás.**

Válassza ki ezt az opciót a gazdanév vagy az IP-cím külön történő megadásához.

#### **Gazdanév vagy IP cím**

Használja ezt a beállítást, ha "Gazdanév vagy IP-cím hozzáadás." engedélyezve van. Adja meg a (legfeljebb 64 karakterből álló) gazdanevet vagy IP-címet.

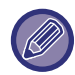

Egyszerre több továbbítási címet nem lehet tárolni.

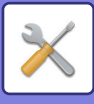

## **Fogadás dátum és idő nyomtatás**

A beállítás engedélyezése esetén a gép kinyomtatja a fogadás dátumát és időpontját.

A kinyomtatásra kerülő dátum és idő helyének meghatározásához válassza ki a [Fogadott képen belül] vagy a [Fogadott képen kívül] opciót.

A [Fogadott képen belül] opció kiválasztása esetén a fogadott képre nyomtatja a gép a fogadás dátumát és időpontját. A [Fogadott képen kívül] opció kiválasztása esetén a gép lekicsinyíti a fogadott képet, és a fogadás dátumát és időpontját a kicsinyítés eredményeként létrejött üres területre nyomtatja.

Az [Fogadott képen kívül] opciót nem lehet a fogadás dátumának és időpontjának nyomtatására vonatkozó beállításhoz kiválasztani, ha nincs engedélyezve a következő funkció: "[Automatikus kicsinyítés fogadáskor beállítás \(7-73. oldal\)"](#page-795-0).

## **Betűméret RX kicsinyített nyomtatás**

8-1/2" x 11" R (Letter R) és annál nagyobb méretű faxüzenet fogadásakor ez a beállítás A4R méretűre kicsinyíti a faxüzenetet.

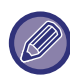

Ha ez a beállítás engedélyezett, az A4R méretű faxüzeneteket szintén kicsinyíti a rendszer.

## **A3 RX kicsinyítés**

A3 méretű fax fogadásakor ez a funkció Ledger (11" x 17") méretűre csökkenti a faxot.

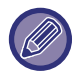

Ha ez a beállítás engedélyezett, a ledger (11" x 17") méretű faxüzeneteket szintén kicsinyíti a rendszer.

# **POP3 kommunikációs idő lejárati idejének beállítása**

30 másodperces léptetéssel 30 és 300 másodperc közötti értékre be lehet állítani, hogy a gép mennyi ideig várakozzon a fogadási művelet megszakítása előtt, ha nem érkezik válasz a levelező kiszolgálótól (POP3-kiszolgáló).

## **Vétel Ellenőrzési Intervallumának Beállítása**

Azt határozza meg, hogy a gép mennyi időnként ellenőrzi automatikusan a levelező kiszolgálót (POP3-kiszolgáló), hogy érkezett-e internet fax. Az időtartam 1 perces léptetéssel 0 perc és 8 óra közötti értékre állítható be. Ha 0 óra 0 percet ad meg, a gép nem ellenőrzi automatikusan a levelező kiszolgálót, hogy érkezett-e internet fax.

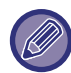

A gép a hálózati főkapcsoló bekapcsoláskor is ellenőrzi a levelező (POP3) kiszolgálót, hogy érkezett-e Internet fax. (Kivéve, ha 0 óra 0 percet ad meg.)

## **Fax nyomt. beállítások**

Ezzel lehet beállítani a fogadott internet faxüzenetek kimeneti fiókját. A megjelenő elemek a gép konfigurációjától függően változnak.

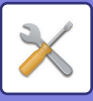

# **Levelezés és tartománynév beállítás engedélyezése/tiltása**

Engedélyezi vagy visszautasítja a fogadást megadott címekről/tartományokból.

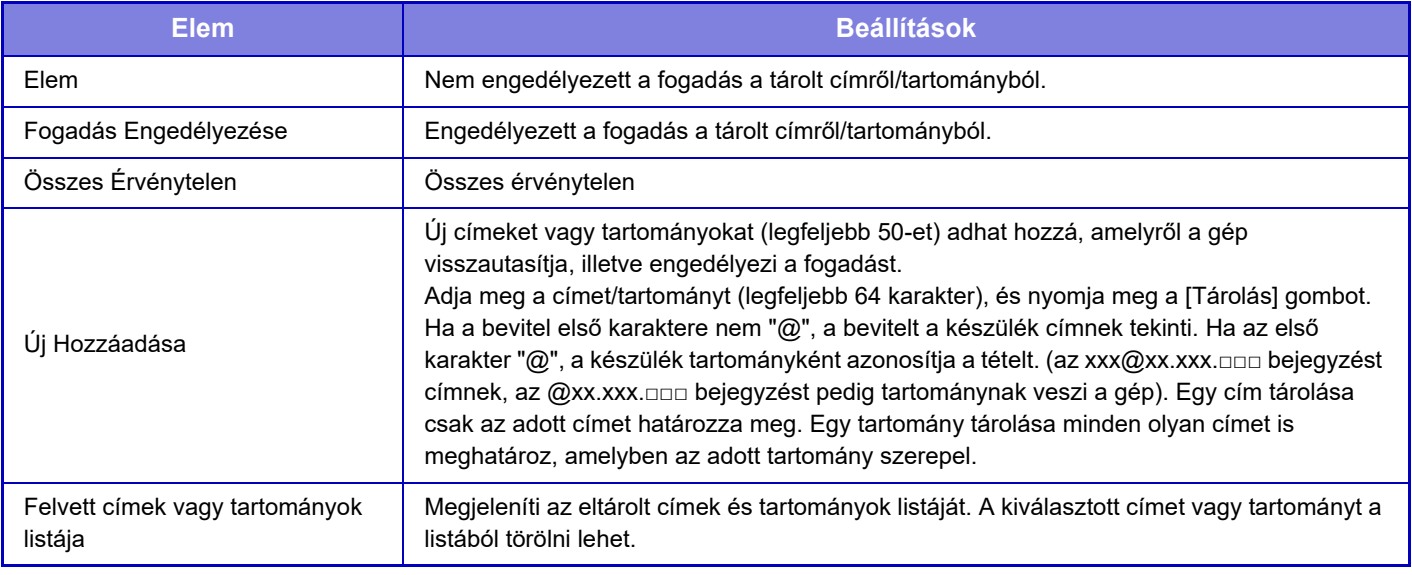

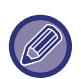

Ha nincs tárolt nemkívánatos levelezési cím vagy tartomány, csak az [Új Hozzáadása] gombot lehet kiválasztani.

# **Szerver beállítások**

## **Fogadási beállítások**

#### **Internet Fax Fogadása**

Állítsa be, hogy Internet fax fogadást végez-e vagy sem.

#### **POP3 kiszolgáló**

A POP3 kiszolgáló neveként legfeljebb 127 félszélességű karaktert adhat meg.

#### **Portszám**

Adja meg a használni kívánt POP3 kiszolgáló portszámát.

#### **POP hitelesítés**

Állítsa be a POP hitelesítést.

#### **Felhasználónév**

A kiszolgáló hozzáféréshez használt felhasználónévként legfeljebb 64 teljes karaktert adhat meg.

#### **Jelszó**

A kiszolgáló hozzáféréshez használt jelszókéntlegfeljebb 32 teljes karaktert adhat meg.

#### **POP3 kommunikáció időkorlátja**

Állítsa be a POP3 kiszolgálóval való kommunikáció időtúllépését.

#### **Vétel Ellenőrzési Intervallumának Beállítása**

Adjon meg egy elismerési ciklust a POP3 kiszolgálónak

#### **SSL engedélyezése**

Használjon SSL-t az adatok titkosításához elküldésük előtt.

#### **Kapcsolat teszt**

A POP3-kiszolgáló kapcsolatának teszteléséhez koppintson a [Végrehajt] gombra.

## **Alapértelmezet Beállítások**

#### **Saját szám és név beállítva**

#### **I-Fax Saját Nevének Beállítása**

A Internet fax átvitel esetén használt küldő névként legfeljebb 20 teljes szélességű/félszélességű karaktert adhat meg. **Forrás cím**

A Internet fax átvitel esetén használt küldő címként legfeljebb 56 félszélességű karaktert adhat meg.

# **7-75**

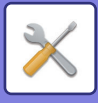

## **Közvetlen SMTP beállítás**

#### **Portszám (Fogadás), Portszám (Küldés)**

Adja meg a közvetlen SMTP által az átvitelhez és fogadáshoz használt port számát. **Időkorlát**

Állítsa be azt a várakozási időt, amelyet - válasz hiánya esetén, közvetlen SMTP átvitel/fogadás során - a gép az átvitel vagy fogadás törlése előtt a várakozásra szán.

# **Fax adat fogadás/továbbítás (Kézi)**

# **Internet fax beállítások**

Ezek a beállítások akkor konfigurálhatók, ha telepítve van az Internet fax bővítő készlet.

# **Fogadás Indítása**

Az Ön által használt levelező kiszolgálóhoz (POP3 kiszolgáló) történő csatlakozáshoz és a fogadott Internet faxok ellenrzéséhez érintse meg ezt a gombot. Ha Internet faxokat kapott, a faxokat a gép lekérdezi és kinyomtatja.

# **Kézi fogadás gombja a nyitóképernyőn**

Ez a funkció megjeleníti a [I-Fax Kézi Fogadás] gombot az Internet fax mód alapképernyőjén.

# **Fogadott adatok továbbítása**

Ha a gép nem tud nyomtatni, mert kifogyott a papír vagy a festék, a fogadott faxok továbbíthatók egy másik Internet fax gépre.

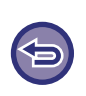

#### **A továbbítás törlése**

Koppintson a feladatállapot-jelzőre, és törölje a faxtovábbítást a küldési feladatoknál alkalmazotthoz hasonló módon. A továbbítás nem lehetséges, ha nem érkezett fax, illetve ha nincs beprogramozva, hogy mely számra legyen továbbítva.

- A fax funkciókkal kapcsolatos beállítások magyarázatáért, lásd: ["BEÁLLÍTÁSOK TOVÁBBÍTÁS EL](#page-485-0)ŐTT (4-66. oldal)".
- A "Fogadás Indítása" használatához előbb konfigurálni kell a POP3 kiszolgáló beállításait. Lásd az [Alkalmazás beállítások] elemet a "Beállítások" → [Internet fax beállítások] menüjében.
- Továbbítási cím regisztrálásáról a "Beállítások" "[Cím beállítása adattovábbküldéshez \(7-73. oldal\)"](#page-795-1) eleménél olvashat.
- Ha a továbbítás nem volt sikeres, mert a küldés törölve lett, illetve kommunikációs hiba merült fel, a továbbítandó faxok visszatérnek a gépen lévő nyomtatási feladat sorba.
- Ha egy fax kezdő oldalai sikeresen kinyomtatódtak, csak azokat az oldalakat továbbítja a gép, amelyeket nem tudott kinyomtatni.
- A "Beállítások" → [Kép Küldési Beállítások] → [Kezelési Beállítások] → [Alapértelmezett beállítások], [Rendszer beállítások] elemének kiválasztásakor – ha engedélyezve van a "Fogadott adatok megőrzési beállításai" opció – meg kell adnia a jelszót. Adjon meg egy megfelelő jelszót a számgombokkal.

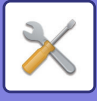

# **Bejövő útvonal (Továbbítás/Tárolás) beállítások**

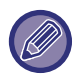

Merevlemezzel nem rendelkező típusokon ez a beállítás "Bejövő útválasztási beállítások" néven jelenik meg.

# **Bejövő útvonal beállítások**

A fogadott fax és internet-fax adatok a mentett továbbítási táblázatnak megfelelően továbbíthatók. Ha ez a funkció engedélyezett, a fogadott Internet faxok is nyomtatás nélkül is továbbíthatók egy megadott e-mail címre.

#### **Táblázat rögzítés**

A fogadott adatok továbbítási beállításait tartalmazó továbbítási táblázatot mentheti és szerkesztheti. Legfeljebb 50 adattovábbítási táblázat tárolható.

Egy továbbítási táblázat akár 500 feladó szám és forráscím kombinációt tárolhat.

Akár 1000 rendeltetési hely is tárolható az összes adattovábbítási táblázatban együttvéve.

Legfeljebb 100 rendeltetési hely tárolható az FTP/Asztal/Hálózati mappa adatokhoz.

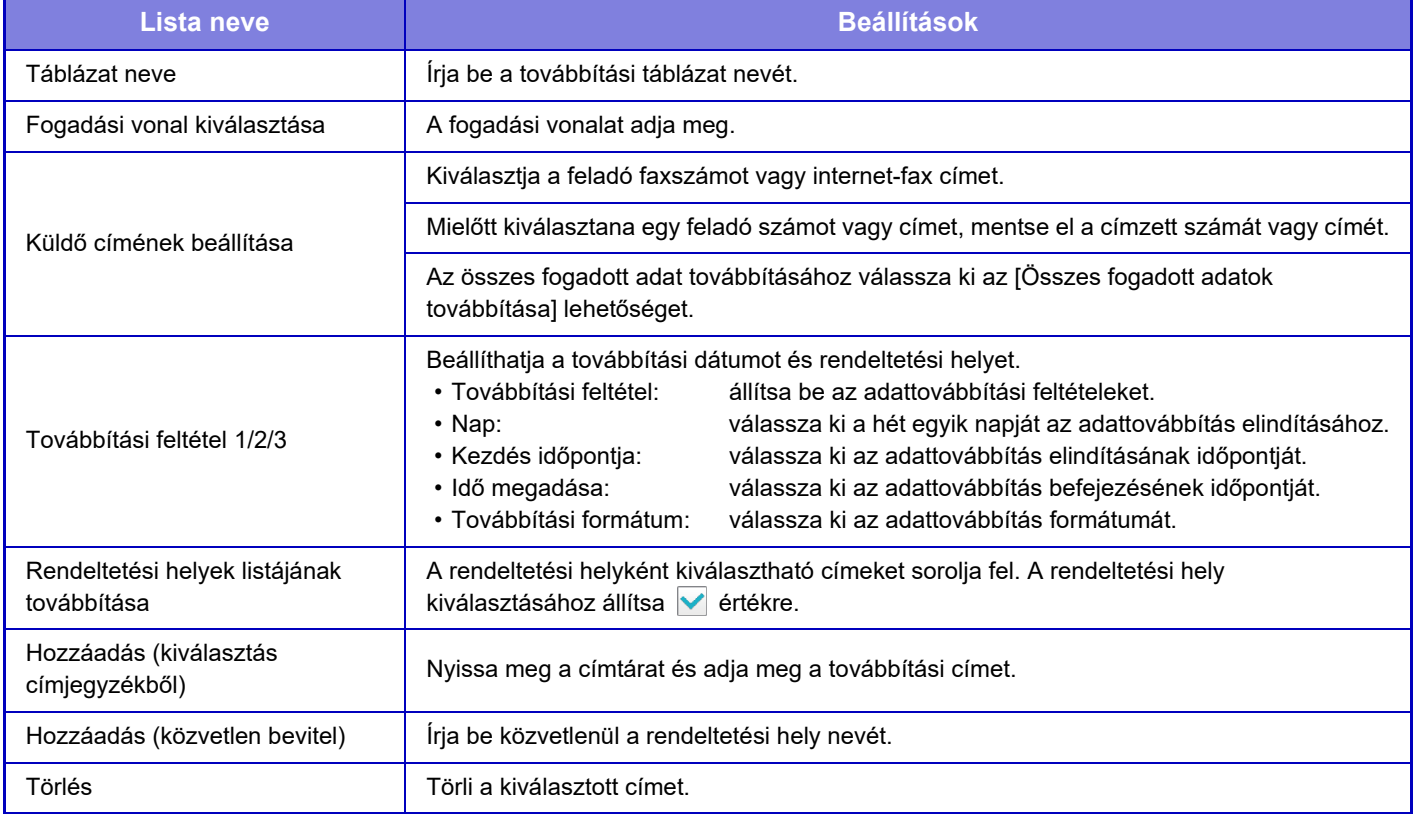

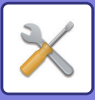

#### **Küldő címének regisztrálása**

Új feladó számot vagy címet tárol a bejövő útválasztáshoz.

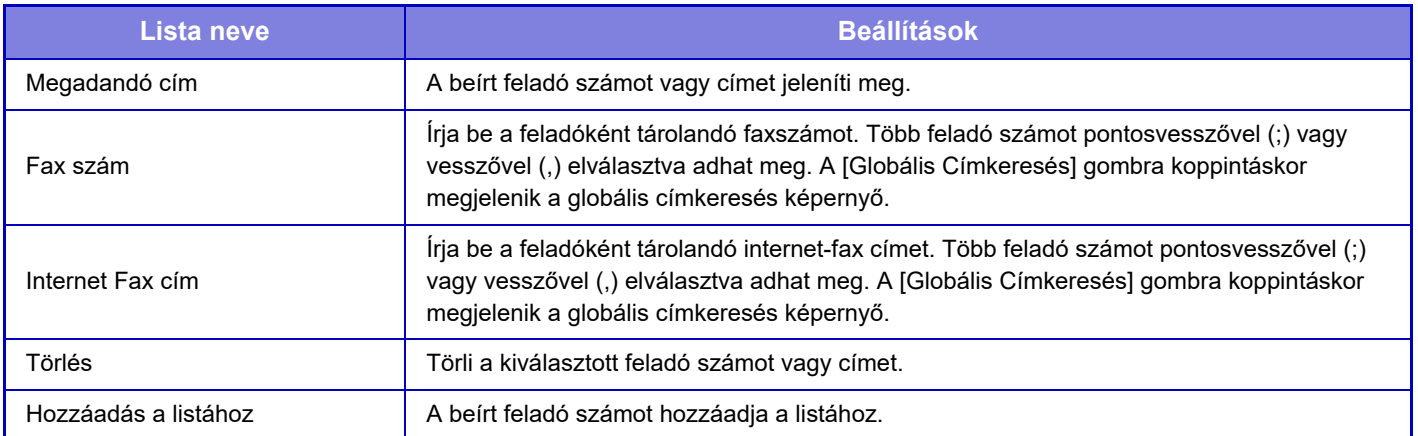

#### **Adminisztrációs beállítások**

A bejövő útválasztásra alkalmazott felügyeleti beállításokat menti.

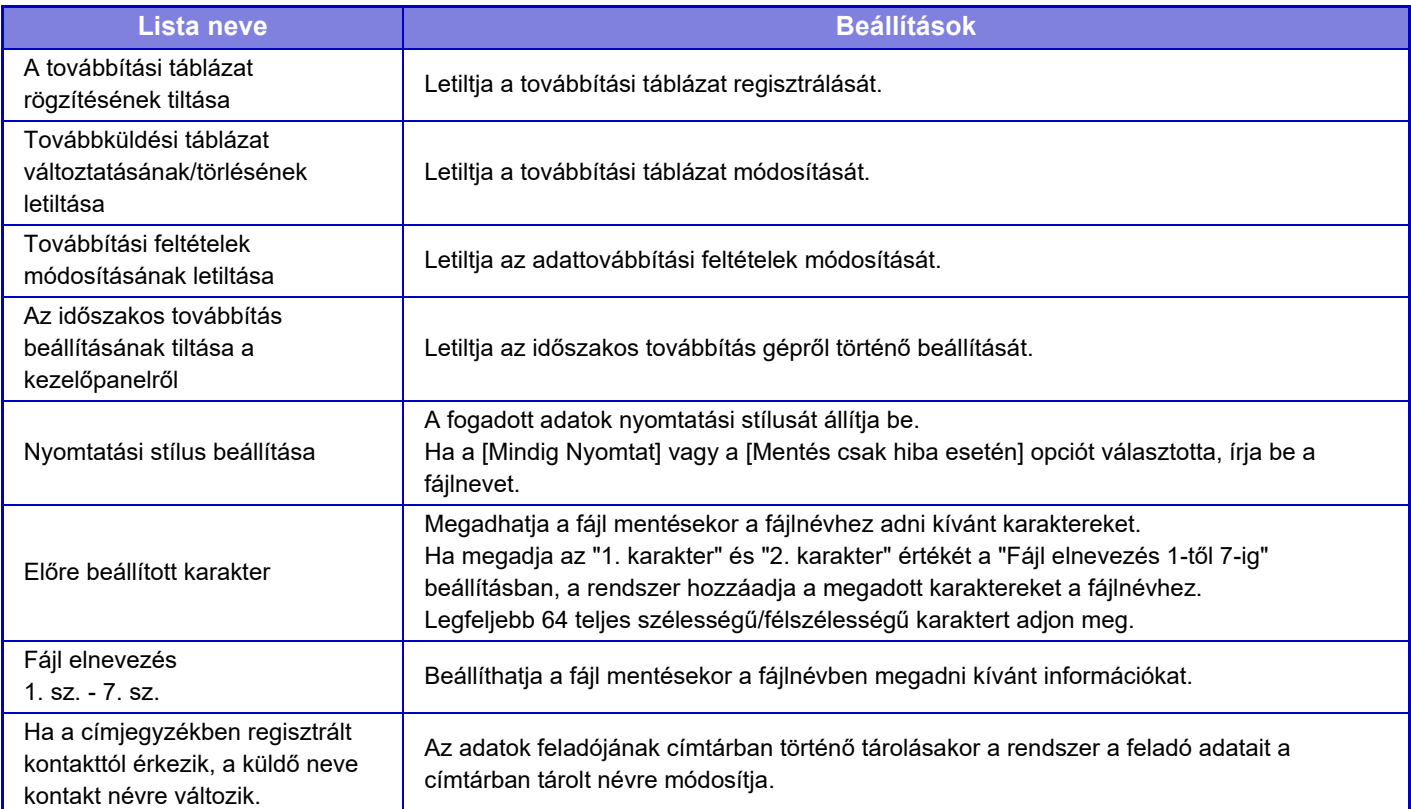

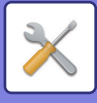

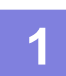

# **1 Engedélyezi az [Bejövő útválasztás] funkciót.**

Érintse meg a menü [Adminisztrációs beállítások] elemét. Engedélyezze a [Bejövő útválasztás] funkciót a beállítás képernyőn.

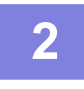

# **2 Tárolja a feladó számát vagy címét.**

Érintse meg a menü [Feladó száma/címe rögzítés] elemét. Adja meg a tárolni kívánt rendeltetési hely számát vagy címét.

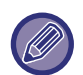

Ha az összes fogadott adatot továbbítani szeretné, külön kell eltárolnia a feladó számát és címét.

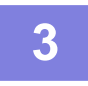

# **3 Tárolja el a továbbítási táblázatot.**

Érintse meg a menü [Bejövő útvonal beállítások] elemét. Érintse meg a [Hozzáadás] gombot a megjelenő képernyőn. Amikor a [Táblázat rögzítés] képernyő megjelenik, tárolja el a továbbítási táblázatot.

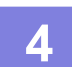

# **4 Engedélyezze az eltárolt továbbítási táblázatot.**

Érintse meg a menü [Bejövő útvonal beállítások] elemét.

Állítsa be az engedélyezni kívánt továbbítási táblázat nevénél a  $\blacktriangledown$  jelet.

. A továbbítási feltételek megadásánál válassza ki a [Továbbítás az 1-3. továbbítási rendeltetési hely feltételei alapján], majd a [Mindig továbbít], vagy a [Kiválasztott napon és időben továbbít] elemet. Ha a [Kiválasztott napon és időben továbbít] opciót választotta, előzetesen adja meg a továbbítás dátumát és időpontját.

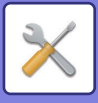

# **Bejövő útvonal (Tárolás) beállítások**

# **Fogadott adatok merevlemezen való tárolásának beállításai**

Hozzáadhat és felügyelhet egy külső elszámolás alkalmazást. Itt adhatja meg a fogadott faxok merevlemezre mentésének beállításait.

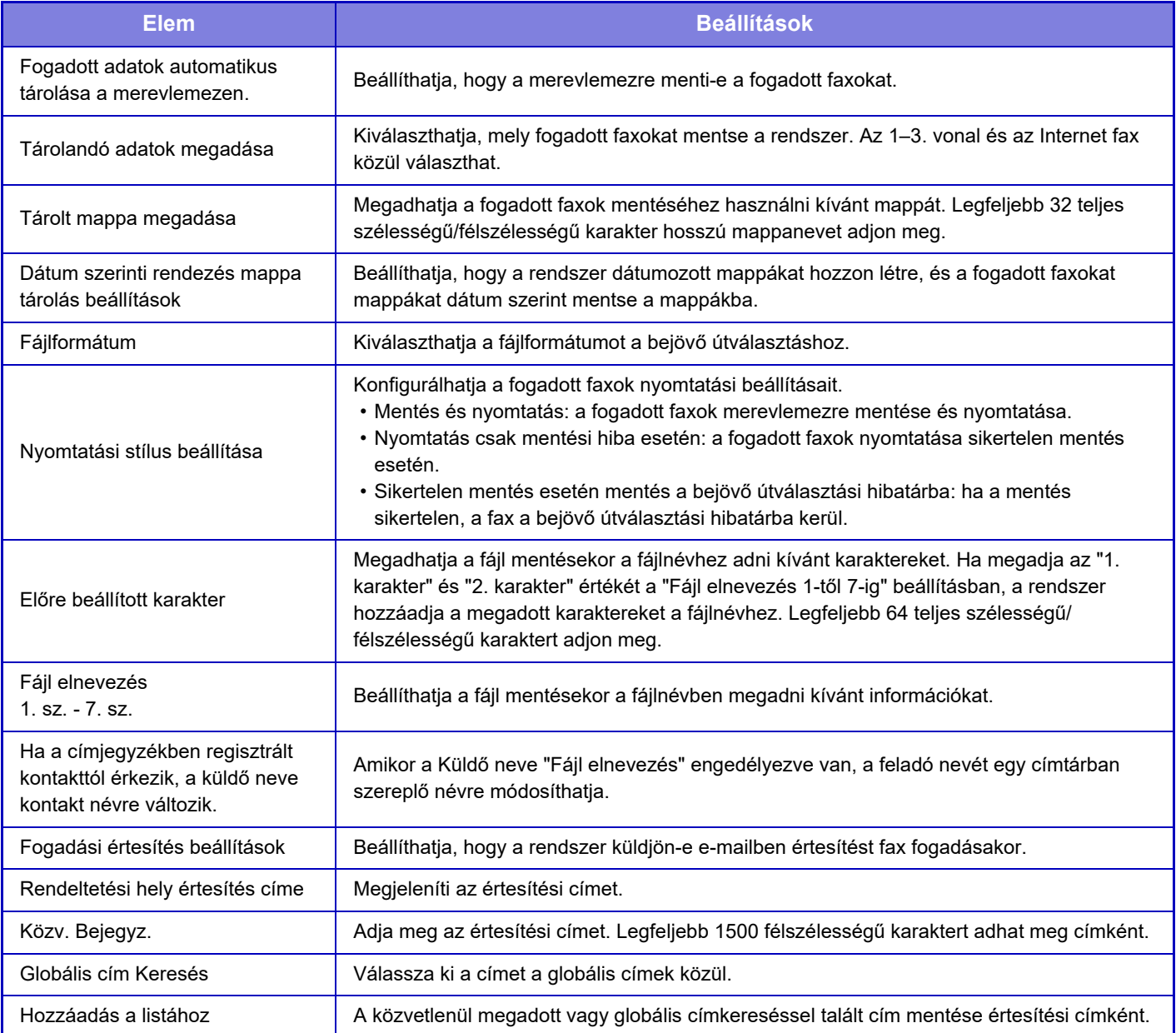

# **Közös beállítások**

# **Papír beállítások**

# **Papírtálca beállítások**

# **Papírsúly**

Ezekkel a beállításokkal lehet a papír súlyának megfelelően szabályozni a festék fixálási hőmérsékletét. Ezek a beállítások a következő papírtípusokra vonatkoznak: normál papír, újrahasznosított papír, perforált papír, előnyomott papír, fejléces papír, színes papír, valamint felhasználó típusú papír. Választhat "60 - 89 g/m2" vagy "90 - 105 g/m2" ("16 - 23 lbs." vagy "23+ - 28 lbs.") papírt.

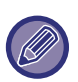

Ez csak a gép kezelőpanelén állítható be.

Ügyeljen arra, hogy csak olyan papírt használjon, melynek súlya az itt beállított súlytartományba esik. Ne keverjen a tálcában lévő papírhoz normál vagy egyéb, a tartományon kívül eső papírt.

[A](#page-14-0) beállítások módosítása esetén a változások a gép újraindítását követően lépnek érvénybe. A gép újraindításához, lásd: "A [GÉP BEKAPCSOLÁSA \(1-12. oldal\)"](#page-14-0).

# **Kezelési Beállítások**

# **Feltétel Beállítások**

# **Adatlista**

A Listanyomtatás [Egyoldalas] vagy [Kétoldalas] beállításának a megadása.

# **Tandem kapcsolat beállítás**

Ha két TCP/IP-protokollal kommunikáló gépet használnak hálózati nyomtatóként, ezzel a beállítással konfigurálhatja a tandem kisegítőként funkcionáló kliens gép portszámát és IP-címét.

## **Mestergép üzemmód letiltása**

A tandem küldés megakadályozásához engedélyezze ezt a beállítást. (Általában erre a beállításra nincs szükség.) **Kliens gép mód letiltása**

A tandem fogadás megakadályozásához engedélyezze ezt a beállítást. (Általában erre a beállításra nincs szükség.)

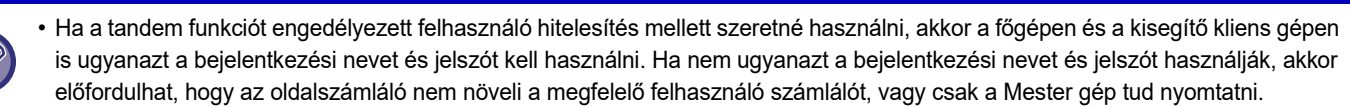

• A portszám alapértelmezett gyári beállítása [50001]. Hacsak nem tapasztal problémákat ezzel a beállítással, ne változtassa meg a portszámot.

# **Egyedi link beállítás**

A tárolt webcímek a beállítás menü kijelzőjén jeleníthetők meg. Egy egyedi linkre kattintva a tárolt cím webhelyére ugorhat.

# **Eszköz Meghatározása**

A gépre csatlakoztatott különböző eszközöket be lehet állítani.

# **Feltétel Beállítások**

# **Művelet, amikor a maximális összetűzhető lapszámot elérte**

Beállítja, hogy megjelenjen-e a hibajavítási lehetőséget ismertető üzenet, ha elérte a megengedett maximális tűzési lapszámot.

# **Gerinchajtás/-tűzés helyének módosítása**

Állítsa be a hajtási vagy tűzési pozíciót gerinctűzéshez.

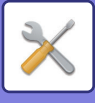

## **Papírtípus az Automatikus papírválasztáshoz**

Megadhatók az Automatikus papírválasztás funkció által kiválasztandó papírtípusok\*. Válassza ki az alábbi beállítások egyikét:

- Normál 1
- Normál 2
- Újrahaszn.

Az Automatikus papírválasztás funkció nem fog más papírtípust kiválasztani, csak az ezzel a beállítással megadott papírtípusokat.

\* Mindegyik papírtálcára beállíthatja a papírtípust a [Rendszer beállítások] használatával a "Beállítások" → [Papírtálca beállítások] részben.

#### **Normál papír kompatibilitás beállítások**

Adja meg a rendszeresen használt normál papír súlyát. Válasszon az 1. normál papír és a 2. normál papír közül. Az 1. normál papír súlya 60–89 g/m2 (16–24 fontos műnyomó). A 2. normál papír súlya 90–105 g/m2 (24–28 fontos műnyomó). Ellenőrizze, hogy melyik van közelebb az Ön által rendszeresen használt normál papír súlyához, és végezze el eszerint a beállítást.

## **Érzékelés Auto Szín mód**

Ha a Színes mód Auto értékre van állítva Színes módban/képküldési módban, a színes és a fekete-fehér eredeti közötti automatikus választás színérzékenységének finomságát egy 5 fokozatú skálán lehet kiválasztani. Ha a beállítás [Inkább FF], könnyebb a színes eredeti felismerése. Ha a beállítás [Inkább színes], könnyebb a színes eredeti felismerése.

#### **Összes beáll. befejezéshez**

Adja meg a finish beállításokat. Állítsa be, hogy befejező pozíciók adva legyenek-e a meghatározott papírokon vagy az eredetin.

#### **Duplex letiltása**

Ez a funkció a kétoldalas nyomtatás letiltására használható, például akkor, ha a duplex modul meghibásodik.

#### **Eltolás letiltása**

Tiltsa le az eltolás kimenetet.

#### **Tűző letiltása**

Ezzel a beállítással letiltható a tűzés használata, például a belső finisher, a finisher vagy a gerinctűző finisher tűzőegységének meghibásodása esetén.

#### **Lyukasztás letiltása**

Ezzel a beállítással letiltható a lyukasztás használata, például a belső finisher, a finisher vagy a gerinctűzős finisher lyukasztómoduljának meghibásodása esetén.

#### **Színes mód tiltása**

Ha színnel kapcsolatos probléma merült fel, és a nyomtatás nem lehetséges, a Színes mód használata ideiglenesen blokkolva lesz.

#### **Eredeti adagoló letiltása**

Ezzel a beállítással letilthatja az automatikus dokumentumadagolót, például akkor, ha az adagoló meghibásodik. (Ha engedélyezte ezt a beállítást, a lapolvasás továbbra is lehetséges a dokumentumüveg használatával.)

#### **Nagy kapacitású kazetta letiltása**

Ezzel a beállítással letiltható a nagy kapacitású tálca, például meghibásodás esetén.

#### **Opcionális papírfiók letiltása**

Ezzel a beállítással letiltható az opcionális papírfiók, például meghibásodás esetén.

#### **Tálca beállítás tiltása**

Ezzel a beállítással letilthatja a tálca beállításokat (kivéve az oldalsó tálcára vonatkozókat).

#### **Finisher letiltása**

Ezzel a beállítással letiltható a belső finisher, a finisher vagy a gerinctűző finisher használata, például akkor, ha az meghibásodik.

# **7-82**

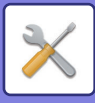

# **Gépazonosítási beállítások**

Adja meg a gép azonosítására szolgáló nevet vagy kódot.

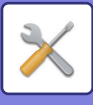

# **Órabeállítás**

Ezzel a funkcióval állíthatja be a gép beépített órájában a dátumot és az időt.

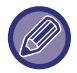

Ha a "Beállítások (rendszergazda)" → [Közös beállítások] → [Beállítások engedélyezése /tiltása] → [Óra beállításának letiltása] menüben a [Rendszer beállítások] engedélyezett, a dátumot és az időt nem lehet beállítani.

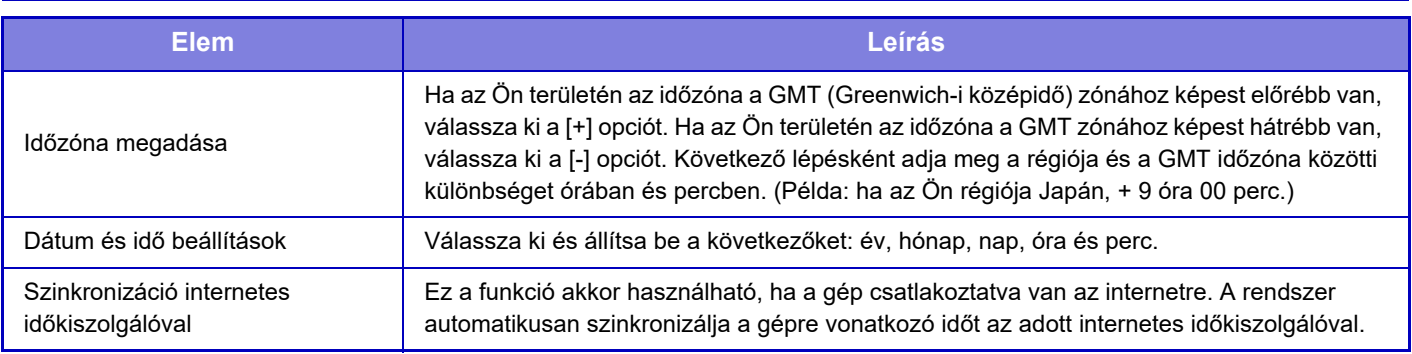

# **Óraátállítás Beállítása**

Óraátállítás engedélyezése.

Ha a "Beállítások (rendszergazda)" → [Közös beállítások] → [Beállítások engedélyezése /tiltása] → [Óra beállításának letiltása] menüben a [Rendszer beállítások] engedélyezett, a dátumot és az időt nem lehet beállítani.

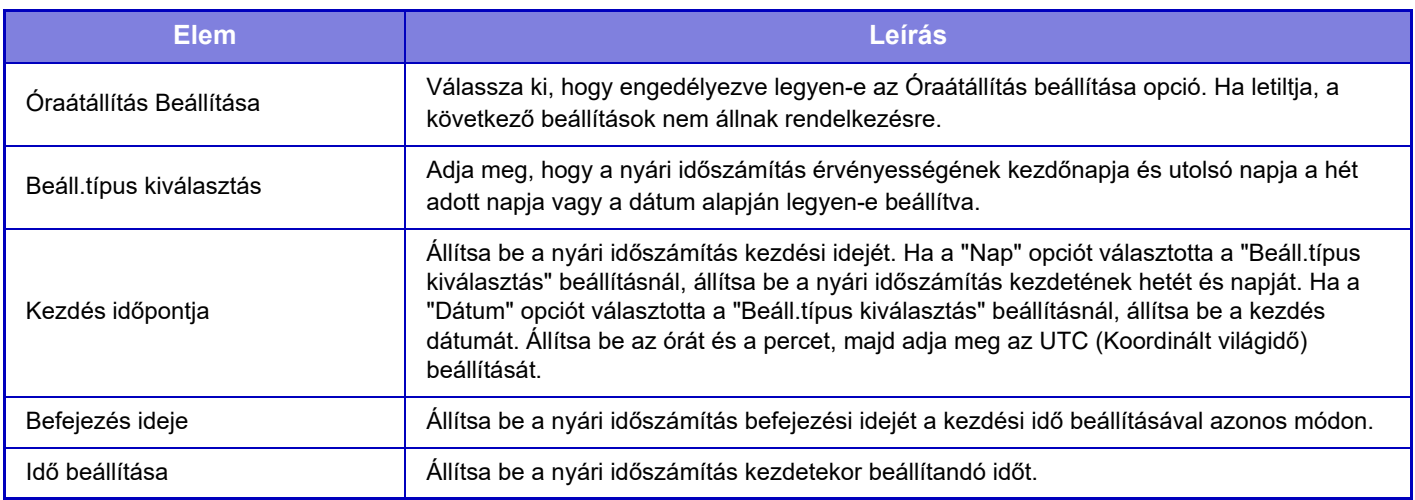

A funkció használatakor, az idő a nyári időszámítás kezdetén és végén az alábbi táblázatban megadott módon módosul.

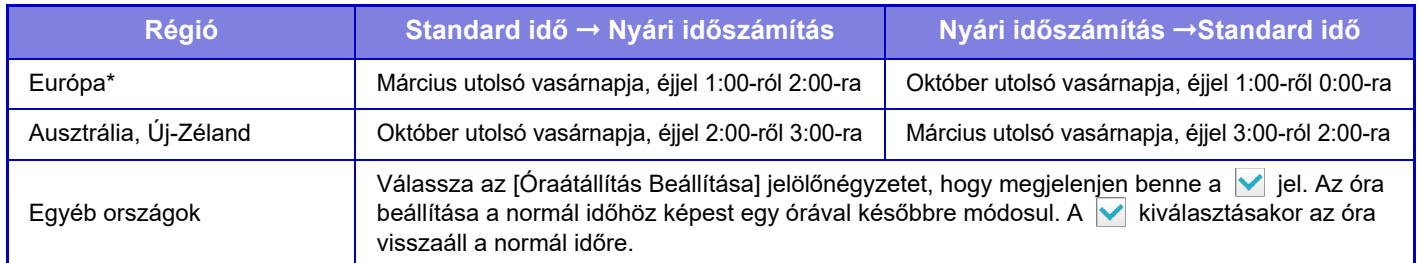

\* Néhány országban a nyári időszámítás kezdetének és végének dátuma eltérhet a gépben beállított értéktől.

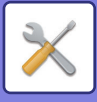

# **Dátum Formátum**

A gép használata során a legelső és alapvető beállítás.

A dátum listákra és egyéb kinyomtatott anyagokra történő nyomtatásánál használt formátum módosítható.

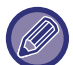

Ha a "Beállítások (rendszergazda)" → [Közös beállítások] → [Beállítások engedélyezése /tiltása] → [Óra beállításának letiltása] menüben a [Rendszer beállítások] engedélyezett, a dátumot és az időt nem lehet beállítani.

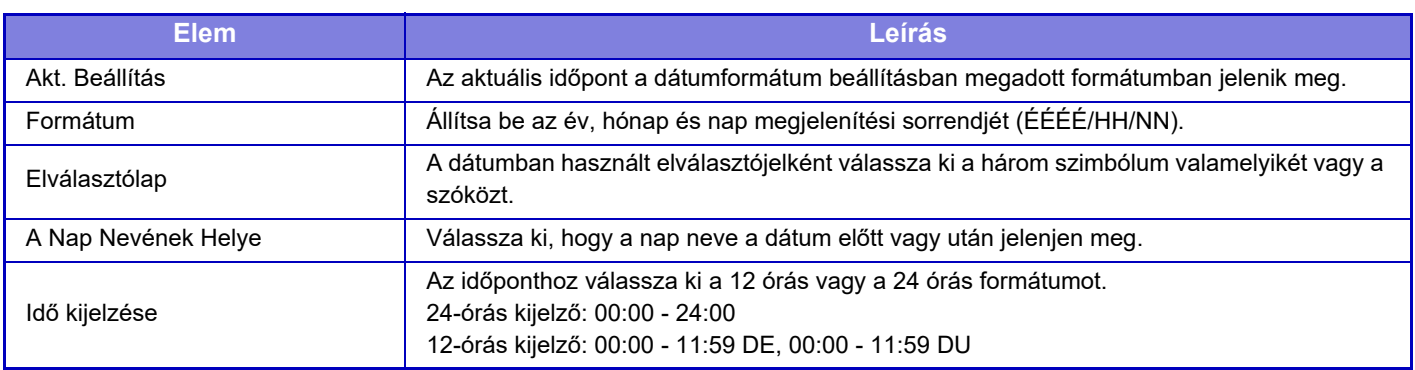

# **Termékkulcs/Alkalmazás szám bevitel**

A következő speciális funkciók használatához meg kell adnia a készülék termékkulcsát és az alkalmazás számát.

## **Sorozatszám**

**Vonalkód betűkészlet**

**Internet Fax bővítőkészlet**

**Alkalmazási Integrációs Modul**

**Alkalmazási Kommunikációs Modul**

## **Külső elszámolás modul**

**Közvetlen nyomtatás bővítő készlet**

## **OCR bővítő készlet**

## **Bővített Tömörítési Készlet**

Adja meg a termékkulcsot és az alkalmazás számát a fenti funkcióhoz.

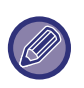

• A gép kibővített funkciójának aktiválási státuszától függően a megjelenített elemek változni fognak.

• A megadandó termékkulccsal kapcsolatban forduljon a viszonteladóhoz.

• Ez a beállítás néhány országban és régióban nem elérhető.

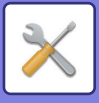

# **Hang beállítások**

Konfigurálja a gép értesítési hangjelzéseit és azok hengerejét.

# **Hangjelzés beállítások (általános)**

# **Gombérintés Hangjelzés**

Szabályozza a gombérintés hangjelzésének erősségét vagy kapcsolja ki a hangot.

# **Érvénytelen bevitel hangjelzése**

Szabályozza a hangerősséget vagy kapcsolja ki a hangot értvénytelen beállításnál, például nem megengedett szám beírásakor.

# **Referencia hangszín**

Bekapcsolja a hangot a másolási arány vagy a megvilágítás módosításakor, ha a beállítás eléri a standard értéket (másolási arány 100%, megvilágítás 3). Szabályozza a referenciahang erősségét vagy kapcsolja ki a hangot.

## **Másolás Vége Hangjelzés**

Szabályozza a másolás elkészült értesítés hangerősségét vagy kapcsolja ki a hangot.

# **Lapolvasás Vége Hangjelzés (képküldés)**

Szabályozza a faxküldés vagy lapolvasás elkészült értesítés hangerősségét vagy kapcsolja ki a hangot.

## **Kikapcsolás hangjelzése**

A gép kikapcsolási értesítésének hangerősségét, valamint a hang kikapcsolását kezeli.

## **Figyelmeztető hangjelzés beállítások**

Adja meg, hogy a gép értesítési hangjelzést küldjön-e az alábbi állapotoknál. Papír kifogyott, Nincs eredeti, Elakadás, Elfogyott a festék (fekete), Elfogyott a festék (színes), Festékhulladék-tároló tele, A kijelölt kimeneti tálca megtelt, Tűző üres, Művelet, amikor a maximális összetűzhető lapszámot elérte

# **Hangjelzés beállítások (képküldés)**

Állítsa be a faxküldés és a lapolvasás műveletekhez használt funkciók hangerősségét.

## **Fax**

Állítsa be a Hangszóró, Csengő hangerő, Vonalfigyelő, Faxfogadás teljes jel, Fax küldése teljes jel, és Fax kommunikációs hiba jel hangját.

# **Internet fax**

Állítsa be a Fax kommunikációs hiba jel és a Faxfogadás teljes jel hangszóróból hallható hangerősségét.

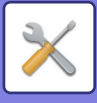

# **Hálózati beállítások**

# **Gyors beállítás**

Válassza ki a hálózati csatlakozáshoz minimálisan megkövetelt beállításokat.

# **Vezeték nélküli beállítások**

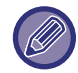

MX-2651/MX-3051/MX-3061S/MX-3071S/MX-3551/MX-3561S/MX-3571S/MX-4051/MX-4061S/MX-4071S/MX-5051/ MX-5071S/MX-6051/MX-6071S esetében ez a beállítás csak akkor jelenik meg, vezeték nélküli LAN hálózati adaptert telepített.

# **Kapcsolódási típus**

Ezzel a beállítással válthat át a [Csak vezetékes], [Vezetékes+Vezeték nélküli (Hozzáférési pont mód)] és a [Vezetéknélküli (Infrastruktúra mód)] között.

## **A vezeték nélküli hozzáférési pont maradjon aktív**

Ezt csak akkor engedélyezheti, ha a "Kapcsolódási típus" opció beállítása "Vezetékes+Vezeték nélküli (Hozzáférési pont mód)".

Ha ez a funkció ki van kapcsolva, akkor az NFC kártyaolvasót hozzá kell érinteni a mobileszközhöz vagy rá kell koppintani a kezdő képernyő [Gyorscsatl. beáll.(QR kód)] gombjára a vezeték nélküli LAN engedélyezéséhez. Ha az alábbi körülmények bármelyike fennáll, a vezeték nélküli LAN kapcsolat automatikusan megszűnik. • Ha a hozzáférési ponton egy adott ideig nincs kapcsolat.

# **Ha a "Vezetéknélküli (Infrastruktúra mód)" lett kiválasztva a "Kapcsolódási típus" pontban**

#### **Hozzáférési pont keresése**

Kattintson ide a hozzáférési pontok kereséséhez. Amikor megjelennek a keresési eredmények, válassza ki a használni kívánt hozzáférési pontot, és kattintson az [OK] gombra. A rendszer automatikusan alkalmazza az [SSID], a [Biztonsági típus] és a [Titk.] beállításokat.

#### **SSID**

Adjon meg egy legfeljebb 32 karakterből álló SSID azonosítót.

#### **Biztonsági típus**

Válasszon biztonsági típust.

#### **Titk.**

Válasszon titkosítási típust. **Biztonsági kulcs**

Adja meg a biztonsági kulcsot.

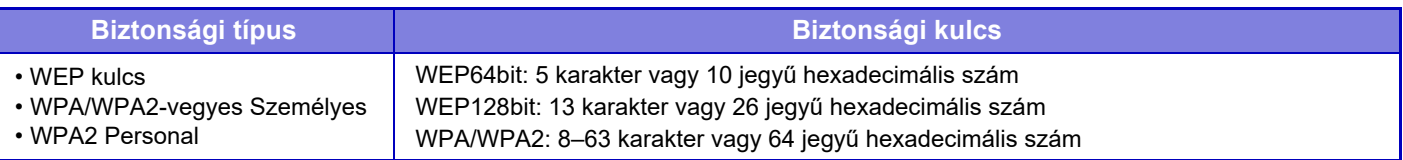

\* WPA/WPA2-vegyes Vállalati és WPA2 Vállalati beállítást külön kell konfigurálni az IEEE802.1x Beállításokban.

#### **Biztonsági kulcs megjelenítése**

Ha BE értékre van állítva, megjelenik a biztonsági kulcs.

# **IPv4 beállítások**

Ha a gépet TCP/IP (IPv4) hálózaton használja, ezzel a beállítással konfigurálhatja a gép IP-címét.

## **DHCP**

Ezzel a beállítással az IP-címet automatikusan, DHCP (dinamikus állomáskonfigurációs protokoll)/BOOTP (rendszerindító protokoll) használatával szerzi meg a rendszer. Ha engedélyezi ezt a beállítást, nem szükséges IP-címet megadni manuálisan.

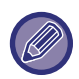

DHCP/BOOTP használata esetén a géphez hozzárendelt IP-cím automatikusan változhat. Ha az IP-cím megváltozik, többé nem lehet nyomtatni.

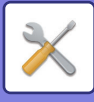

## **IPv4 Cím**

Adja meg a gép IP-címét.

**Alhálózati maszk** Adja meg az IP alhálózati maszkot.

#### **Alapértelmezett kapu**

Adja meg az alapértelmezett átjáró címét.

# **Hálózatnév beállítása**

#### **Eszköznév**

Adja meg az eszköz nevét.

**Domain név** Adja meg a tartomány nevét.

**Megjegyzés** Adjon meg egy megjegyzést.

# **DNS beállítások**

# **Elsődleges kiszolgáló**

Adja meg az elsődleges DNS kiszolgáló IP-címét.

## **Másodlagos kiszolgáló**

Adja meg a másodlagos DNS kiszolgáló IP-címét.

#### **Domain név**

Adja meg a tartománynevet, ahol a kiválasztott DNS kiszolgáló található.

# **SMTP beállítás**

# **Elsődleges kiszolgáló**

Adja meg az elsődleges SMTP kiszolgáló IP-címét vagy gazdanevét.

## **Feladó Neve**

Adja meg a feladó nevét.

## **Küldő címe**

Ha az adatküldés sikertelen, a kézbesítetlen e.mail visszajöhet a kiszolgálótól. Adjon meg egy e-mail címet (csak egyetlen címet) az ilyen kézbesítetlen e-mailek fogadására. Általában a rendszeradminisztrátor e-mail címét kell beírnia.

# **SSL engedélyezése**

**V** kiválasztása esetén a STARTTLS paranccsal használhatja az SMTP-over-TLS titkosított adatforgalmat. Ennek feltétele, hogy a kiszolgáló támogassa a STARTTLS parancsot. Az SSL adatforgalom engedélyezéséhez állítsa be a "Portszám" értékét a normál SMTP portszámával megegyező értékre.

## **SMTP hitelesítés**

Ha a  $\vee$  aktív, akkor végrehajtódik az SMTP hitelesítés.

## **Felhasználónév**

Adja meg a felhasználó nevét.

#### **Jelszó**

Adja meg a jelszót.

## **Jelszó módosítása**

A jelszó módosításához állítsa be a vértékét.

## **Kapcsolat teszt**

Érintse meg a [Végrehajt] gombot az SMTP kiszolgálói kapcsolat teszteléséhez.

# **7-88**

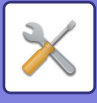

# **LDAP telepítés**

#### **Név**

Írja be a címlista nevét.

## **Gyökér keresése**

Beírja az alapértelmezett keresési paramétereket, az LDAP könyvtárszerkezet információs fa speciális területeinek kereséséhez. Példa: o = ABC, ou NY, cn = Mindenki A tételeket pontosvesszővel vagy kettősponttal kell elválasztani.

#### **LDAP kiszolgáló**

Adja meg az LDAP kiszolgáló IP-címét vagy gazdanevét.

#### **Felhasználónév**

Írja be a felhasználói fiók nevét az LDAP beállításhoz.

**Jelszó** Adja meg a jelszót.

**Jelszó módosítása** A jelszó módosításához állítsa be a  $\blacktriangleright$  értékét.

**Hitelesítés típusa** Válassza ki a hitelesítő szervert a legördülő listából.

#### **KDC kiszolgáló**

Adja meg a Kerberos hitelesítő kiszolgáló IP-címét vagy gazdanevét.

#### **Tartomány**

Lépjen be a Kerberos tartományba.

#### **SSL engedélyezése**

Ha a  $\blacktriangledown$  aktív, akkor az SSL titkosított adatforgalom engedélyezett.

## **Kapcsolat teszt**

Érintse meg a [Végrehajt] gombot az LDAP szerver kapcsolat teszteléséhez.

# **Nyilvános mappa/NAS beállítás**

Ha a tárolóhelyet nem használja, állítson minden opciót [Tiltott] értékre.

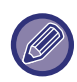

[A](#page-14-0) beállítások módosítása esetén a változások a gép újraindítását követően lépnek érvénybe. A gép újraindításához, lásd: "A [GÉP BEKAPCSOLÁSA \(1-12. oldal\)"](#page-14-0).

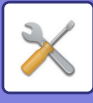

# **Hálózatnév beállítása**

**Eszköznév**

Adja meg az eszköz nevét.

**Domain név** Adja meg a tartomány nevét.

**Megjegyzés** Adjon meg egy megjegyzést.

# **Interfész Beállítások**

Válassza ki az általános hálózati beállításokat. Beállítható a TCP/IP információ.

# **Kapcsolódási típus**

Váltson át a [Csak vezetékes], [Vezetékes+Vezeték nélküli (Hozzáférési pont mód)] vagy [Vezetéknélküli (Infrastruktúra mód)] lehetőségek között, a hálózati kapcsolat állapotának megfelelően.

## **Vezeték nélküli hozzáférési pont aktív állapotban tartása**

Ezt csak akkor engedélyezheti, ha a "Kapcsolódási típus" opció beállítása [Vezetékes+Vezeték nélküli (Hozzáférési pont mód)]. Ha engedélyezi, akkor a berendezés normál állapotban vezeték nélküli LAN hálózathoz csatlakozik.

Ha engedélyezi, akkor a berendezés normál állapotban vezeték nélküli LAN hálózathoz csatlakozik.

Letiltásakor, az NFC érintőpontos területet (az MX-3061/MX-3061S/MX-3071/MX-3071S/MX-3561/MX-3561S/MX-3571/MX-3571S/ MX-4061/MX-4061S/MX-4071/MX-4071S/MX-5071/MX-5071S/MX-6071/MX-6071S-en) vagy az NFC kártyaolvasót (az MX-2651/ MX-3051/MX-3551/MX-4051/MX-5051/MX-6051-en) meg kell nyomni a mobil eszközhöz vagy a [Gyorscsatl.beáll.(QR kód)] gombra kell koppintani a főablakon a vezeték nélküli LAN engedélyezéséhez.

Ha az alábbi körülmények bármelyike fennáll, a vezeték nélküli LAN kapcsolat automatikusan megszűnik.

• Ha a hozzáférési ponton egy adott ideig nincs kapcsolat.

# **IPv4 beállítások**

Ha a gépet TCP/IP (IPv4) hálózaton használja, ezzel a beállítással konfigurálhatja a gép IP-címét.

## **DHCP**

Ezzel a beállítással az IP-címet automatikusan, DHCP (dinamikus állomáskonfigurációs protokoll) v6 használatával szerzi meg a rendszer. Ha engedélyezi ezt a beállítást, nem szükséges IP-címet megadni manuálisan.

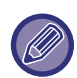

DHCP/BOOTP használata esetén a géphez hozzárendelt IP-cím automatikusan változhat. Ha az IP-cím megváltozik, többé nem lehet nyomtatni.

## **IPv4 Cím**

Adja meg a gép IP-címét.

## **Alhálózati maszk**

Adja meg az IP alhálózati maszkot.

## **Alapértelmezett kapu**

Adja meg az alapértelmezett átjáró címét.

# **IPv6 beállítások**

Ha a gépet TCP/IP (IPv6) hálózaton használja, ezzel a beállítással konfigurálhatja a gép IP-címét.

## **IPv6**

Engedélyezze ezt a beállítást.

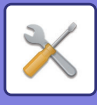

## **DHCPv6**

Ezzel a beállítással az IP-címet automatikusan, DHCP (dinamikus állomáskonfigurációs protokoll) v6 használatával szerzi meg a rendszer. Ha engedélyezi ezt a beállítást, nem szükséges IP-címet megadni manuálisan.

#### **Kézi cím / Prefixum hossza**

Írja be a gép IP-címét és az előtag hosszát (0-128).

#### **Alapértelmezett kapu**

Adja meg az alapértelmezett átjáró címét.

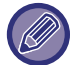

DHCPv6 használata esetén a géphez hozzárendelt IP-cím automatikusan változhat. Ha az IP-cím megváltozik, többé nem lehet nyomtatni.

# **MTU beállítások**

Állítsa be a továbbítható maximális méretet.

# **Ping Parancs**

Ellenőrizze, hogy a berendezés képes-e kommunikálni a hálózaton levő számítógéppel. Adja meg a kívánt számítógép IP-címét, majd koppintson a [Végrehajt] gombra. Egy üzenet jelenik meg arról, hogy a számítógépről érkezett-e válasz vagy sem.

# **DNS beállítások**

## **IPv4 beállítások**

**Elsődleges kiszolgáló** Adja meg az elsődleges DNS kiszolgáló IP-címét. **Másodlagos kiszolgáló** Adja meg a másodlagos DNS kiszolgáló IP-címét.

# **IPv6 beállítások**

**Elsődleges kiszolgáló** Adja meg az elsődleges DNS kiszolgáló IP-címét.

#### **Másodlagos kiszolgáló**

Adja meg a másodlagos DNS kiszolgáló IP-címét.

#### **Időkorlát**

Adjon meg egy időtúllépést. Az alapértelmezett beállítás 2 másodperc. Ezt az időt használja a DNS-kiszolgálóval való kapcsolat létesítésére a standard specifikációknak megfelelően.

#### **Domain név**

Adja meg a tartománynevet, ahol a kiválasztott DNS kiszolgáló található.

#### **DNS frissítés**

Használja ezt a beállítást a DNS-szerver dinamikus frissítésére.

## **Frissítési időköz**

Adjon meg egy időintervallumot a DNS-szerver frissítésére.

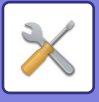

# **IEEE802.1X beállítás**

Az IEEE802.1X beállítás arra használható, hogy a gép használatának engedélyezéséhez hitelesítse az adott felhasználót.

Az IEEE802.1X protokoll port alapú hitelesítést határoz meg a vezetékes és vezeték nélküli hálózatokhoz egyaránt.

Az IEEE802.1X hitelesítés használatával csak a hitelesített eszközök számára engedélyezheti a hálózat használatát, és megvédheti a hálózatot attól, hogy illetéktelen harmadik felek használják.

Ezzel a beállítással engedélyezheti vagy letilthatja az IEEE802.1X hitelesítést. Az IEEE802.1X részleteit a (webes felületű) Beállítás módban lehet beállítani. A weboldal beállításaitól függően előfordulhat, hogy a kapcsolat a berendezéssel le van tiltva, vagy a beállítások nem engedélyezik a nyomtatás, lapolvasás vagy a (webes felületű) Beállítás mód kijelzőt. Ebben az esetben törölje a beállítás kiválasztását, majd módosítsa a (webes felületű) Beállítás mód beállításait.

## **IEEE802.1X hitelesítés**

Adja meg, hogy akar-e IEEE802.1X hitelesítést használni.

## **EAP hitelesítési módszer**

Állítsa be az EAP hitelesítési módszert az IEEE802.1X-ben.

## **EAP felhasználónév**

Az EAP hitelesítéshez szükséges felhasználó nevéhez legfeljebb 64 teljes szélességű/félszélességű karaktert adhat meg.

## **Jelszó**

Az EAP hitelesítéshez szükséges jelszóhoz legfeljebb 64 félszélességű karaktert adhat meg.

#### **Szerver hitelesítés**

Adja meg, hogy akar-e szerver hitelesítést használni.

## **EAP időtúllépés**

Állítsa be az EAP időkorlátot.

## **EAP ismételt próbálkozások száma**

Állítsa be az EPS újrabelépés számát, amikor az átvitel sikertelen.

## **Tanúsítvány állapota**

Az IEEE802.1X. használatával történő továbbításához szükséges tanúsítvány állapotát jeleníti meg. A tanúsítvány telepítéséhez kattintson az [Kiválasztás] gombra.

## **CA tanúsítvány állapota**

Az IEEE802.1X. használatával történő továbbításához szükséges CA tanúsítvány állapotát jeleníti meg. A tanúsítvány telepítéséhez kattintson az [Kiválasztás] gombra.

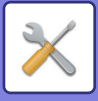

# **Szervizek Beállítása**

Konfigurálja az általános hálózati beállításokat.

Konfigurálja az SMTP, a Kerberos hitelesítést, SNTP, mDNS, SNMP és SMB beállításokat.

# **SMTP**

## **SMTP beállítás**

#### **Elsődleges kiszolgáló**

Adja meg az elsődleges SMTP kiszolgáló IP-címét vagy gazdanevét.

#### **Másodlagos kiszolgáló**

adja meg a másodlagos SMTP kiszolgáló IP-címét vagy gazdanevét.

#### **Portszám**

Írja be a portszámot. Az alapértelmezett beállítás a 25-es port.

#### **Időkorlát**

Adjon meg egy időtúllépést. Az alapértelmezett beállítás 20 másodperc. Ezt az értéket használja az SMTP-szerverhez való csatlakozásra és adattovábbításra, az e-mail rendszer specifikációinak megfelelően.

#### **Feladó Neve**

A küldő nevéhez legfeljebb 20 teljes szélességű/félszélességű karaktert adhat meg.

#### **Küldő címe**

Legfeljebb 64 félszélességű karaktert adhat meg a küldő címeként.

#### **SSL engedélyezése**

Ha **v** az SSL engedélyezve van, akkor a STARTTLS paranccsal használhatja az SMTP-over-TLS titkosított adatforgalmat. Ennek feltétele, hogy a kiszolgáló támogassa a STARTTLS parancsot.

Az SSL adatforgalom engedélyezéséhez állítsa be a "Portszám" értékét a normál SMTP portszámával megegyező értékre. **SMTP hitelesítés**

Végrehajtja az **√** SMTP szerver hitelesítést.

Ha Kerberos-hitelesítést használ, a Kerberos-hitelesítés beállításai oldalon állítsa be a KDC-szervert, portszámot,

#### valamint a tartományt.

#### **Felhasználónév**

Adja meg a felhasználó nevét.

#### **Jelszó**

Adja meg a jelszót.

A jelszó módosításához állítsa a [Jelszó módosítása]-t  $\blacktriangledown$ -ra.

#### **POP az SMTP előtt**

Ha a van beállítva, a POP-szerverre való hitelesítés az SMTP kommunikáció megkezdése előtt történik meg.

- POP3 kiszolgáló: adja meg a másodlagos SMTP kiszolgáló IP-címét vagy gazdanevét.
- Portszám: adja meg a POP SMTP kommunikáció előtt POP3 portszámát. Az alapértelmezett beállítás a 110-es port.
- POP hitelesítés: ha az van beállítva, a POP3 kiszolgálóra való hitelesítés azonosítási protokoll (beleértve az APOP-ot) használatával az történik.
- Felhasználónév: adja meg a POP SMTP előtt kommunikáció felhasználónevét.
- Jelszó: adja meg a POP SMTP kommunikáció előtt jelszavát. A jelszó módosításához állítsa a [Jelszó módosítása]-t  $\blacktriangleright$ -ra.
- SSL engedélyezése: ha az  $\blacktriangledown$  értékre van állítva, a POP over SSL kommunikáció vagy a POP over TLS kommunikáció STLS-sel parancs lesz engedélyezve.

Ennek feltétele, hogy a kiszolgáló támogassa a POP over SSL kommunikációt vagy az STLS parancsot.

Az SSL kommunikáció engedélyezéséhez állítsa a "Portszám" értékét a POP over SSL kommunikáció portszámára.

A POP over TLS adatforgalom engedélyezéséhez állítsa be a "Portszám" értékét ugyanarra a portszámra, amelyre a normál POP3 kommunikációt.

#### **Kapcsolat teszt**

Érintse meg a [Végrehajt] gombot az SMTP kiszolgálói kapcsolat teszteléséhez.

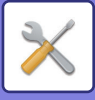

# **Kerberos**

## **Kerberos Hitelesítő beállítása**

#### **KDC kiszolgáló**

Adja meg a Kerberos hitelesítő kiszolgáló IP-címét vagy gazdanevét.

#### **Portszám**

Adja meg a Kerberos hitelesítő kiszolgáló portszámát. Az alapértelmezett beállítás a 88-es port.

#### **Tartomány**

Lépjen be a Kerberos tartományba.

# **SNTP**

## **SNTP beállítások**

#### **SNTP**

Állítsa be ezt az opciót az SNTP protokoll használatához.

#### **SNTP kiszolgáló**

Adja meg az SNTP kiszolgáló IP-címét vagy gazdanevét.

#### **Portszám**

Írja be a portszámot. Az alapértelmezett beállítás a 123-es port.

#### **Időkorlát**

Adjon meg egy időtúllépést. Az alapértelmezett beállítás 5 másodperc.

#### **Szinkronizáció időköz**

Adja meg az SNTP-kiszolgálóval történő szinkronizálás intervallumát.

**Szinkronizáció indításkor**

Ha azt szeretné, hogy a szinkronizálás a gép indításakor megtörténjen, állítsa be így:

#### **Szinkronizáció most**

Ha megérinti, a gép szinkronizálódik az SNTP szerver-idővel.

# **mDNS**

## **mDNS beállítások**

#### **mDNS**

Állítsa be ezt az opciót az mDNS beállítások használatához. **Szolgáltatás neve** Adja meg a szolgáltatás nevét. **Domain név** Jelenítse meg a tartomány nevét. **Legmagasabb prioritású szolgáltatás** Válassza ki a szolgáltatást, amelyet elsőbbséggel használ.

# **SNMP**

## **SNMP v1 beállítások**

**SNMP v1 beállítások** Állítsa be ezt az opciót az SNMPv1 beállítások használatához.

**Hozzáférési mód** A hozzáférési mód beállítása.

# **GET Community**

Adja meg a GET közösség nevét, hogy az eszközadatokat SNMP segítségével fogadhassa.

#### **SET Community**

Adja meg az SNMP beállításához szükséges SET közösség nevét.

# **SET Community (közösség) módosítása**

A SET közösség név módosításához állítsa be a  $\blacktriangledown$ -t.

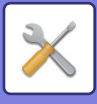

**TRAP Community** Adja meg az eszközről küldött SNMP TRAP által használt közösségnevet. **TRAP Target cím** Adja meg az SNMP TRAP kommunikáció cél-számítógépének IP-címét.

## **SNMP v3 beállítások**

**SNMP v3 beállítások** Állítsa be ezt az opciót az SNMPv3 beállítások használatához. **Felhasználónév**

Adja meg a felhasználó nevét.

**Hitelesítési kulcs**

Adja meg a hitelesítési kulcsot.

**Magánjellegű adatok kulcsa** Adja meg az adatvédelmi kulcsot.

**Kontextus név**

Jelenítse meg a környezet nevét.

## **SMB beállítások**

Állítsa be az olyan funkciókhoz használt SMB protokoll verzióját, mint a Lapolvasás hálózati mappába funkció. Használja ezt a beállítást, hogy olyan eszközhöz csatlakozzon, amely nem alkalmas az SMB-protokollverzió automatikus módosítására, illetve ha az eltérő verziók miatt probléma lép fel a kapcsolatban egy másik készülékkel. A verziót állítsa SMB2.0, SMB2.1, vagy SMB3.0 értékre.

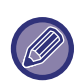

• A beállítások egyike az SMB1.0, azonban ez mindig engedélyezve van, és nem tiltható le.

• Ha letilt egy verziót, az adott verziónál magasabb verzióbeállításokat a rendszer letiltja. Ha engedélyez egy verziót, a rendszer engedélyezi az adott verziónál régebbi verzióbeállításokat.

# **Direkt Nyomtatás Beállítása**

# **LPD**

Adja meg a profil lejárati idejét.

# **LPD beállítás**

**LPD**

Állítsa be ezt az opciót az LPD használatához. **Időkorlát**

Adjon meg egy időtúllépést. Az alapértelmezett beállítás 90 másodperc.

#### **Banner használata**

Állítsa be ezt az opciót a felirat használatához. Az alapértelmezett beállítás "Érvénytelen".

# **RAW**

## **Nyers nyomat beállítása**

## **Nyers nyomat**

Állítsa be ezt az opciót a NYERS nyomtatás használatához. Az alapértelmezett beállítás "Érvényes".

# **Portszám**

Írja be a portszámot. Az alapértelmezett beállítás a 9100-es port.

# **Időkorlát**

Adjon meg egy időtúllépést. Az alapértelmezett beállítás 90 másodperc.

# **Kétirányú mód használata**

A kétoldalú kommunikáció használatához állítsa v értékre.

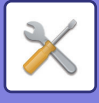

# **WSD**

## **WSD beállítások**

**WSD nyomtatás**

Állítsa be ezt az opciót a WSD nyomtatás használatához.

**Multicast felfedezés használata**

Állítsa be ezt az opciót a csoportos adatszórás felderítés használatához.

# **Külső nyomtatási szolgáltatások beállításai**

Az AirPrint beállításokat az "AirPrint útmutató" ismerteti.

(AirPrint funkció MX-2651/MX-3051/MX-3061/MX-3071/MX-3551/MX-3561/MX-3571/MX-4051/MX-4061/MX-4071/ MX-5051/MX-5071/MX-6051/MX-6071 készülékhez érhető el.)

# **Universal Print beállítások**

# **Universal Print**

Állítsa be, hogy használja-e a Universal Print szolgáltatást. **Gyári alapértelmezett beállítások:** Engedélyezés

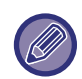

A beállítás bekapcsolásával automatikusan bekapcsolja az IPP INFRA-t a Port meghatározása pontban a kliens porton.

# **Állapot**

Megjeleníti a Universal Print szolgáltatás aktuális állapotát.

#### **Nyomtató neve**

Állítsa be a készülék Universal Print szolgáltatásával használni kívánt nyomtatási nevet. Ez a beállítás akkor érhető el, ha a készüléket nem regisztrálta a Universal Print szolgáltatásba.

## **Universal Print regisztráció**

Ez a beállítás akkor érhető el, ha a Universal Print szolgáltatást még nem regisztrálta.

# **Regisztrációs kód**

Ekkor megjelenik a Universal Print szolgáltatás regisztrálásához szükséges kód. **URL a kód regisztrálásához** Az URL-re kattintás után egy külön ablak nyílik meg, amelyben megadhatja a regisztrációs kódot.

# **Törlés a Universal Printből**

Ez a funkció a készülék regisztrálásának törlésére szolgál a Universal Print szolgáltatásból.

# **LDAP telepítés**

A következő rész az LDAP beállításokat ismerteti.

Amikor megérinti a [Tárolás] billentyűt, az LDAP beállítások frissülnek az Ön által bevitt adatokkal. Az alapértelmezett címjegyzék beállítása  $\blacktriangledown$ .

## **Hozzáadás**

A globális címtár hozzáadásához koppintson a [Hozzáadás] gombra.

# **Törlés**

A globális címtár törléséhez, válassza ki a tételt, és érintse meg a [Törlés] billentyűt.

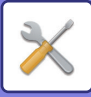

## **Beállítások**

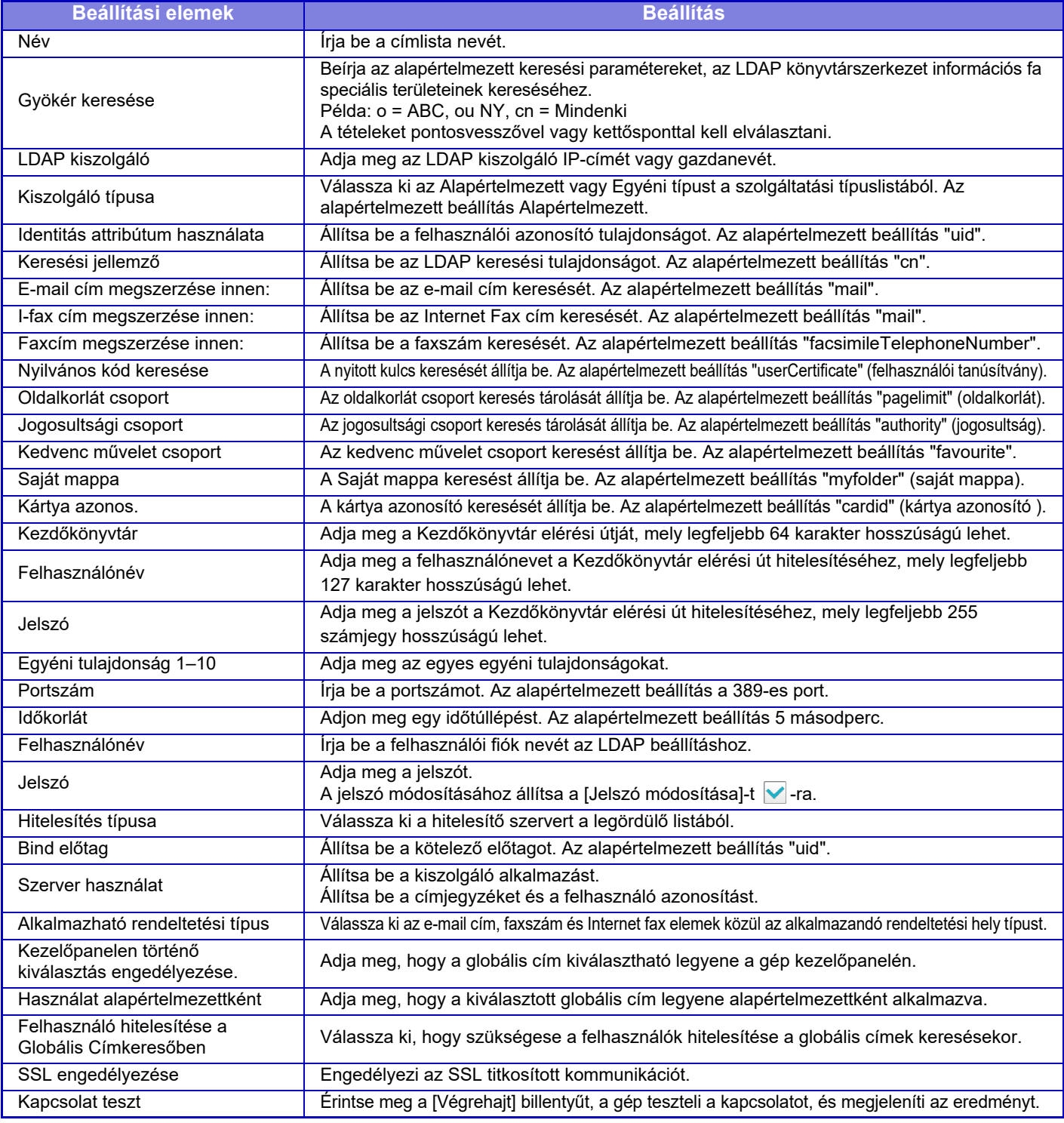

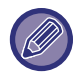

[A](#page-14-0) beállítások módosítása esetén a változások a gép újraindítását követően lépnek érvénybe. A gép újraindításához, lásd: "A [GÉP BEKAPCSOLÁSA \(1-12. oldal\)"](#page-14-0).

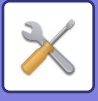

# **Proxy beállítás**

Hozzáférés hálózathoz proxy szerveren keresztül.

# **Beállítások**

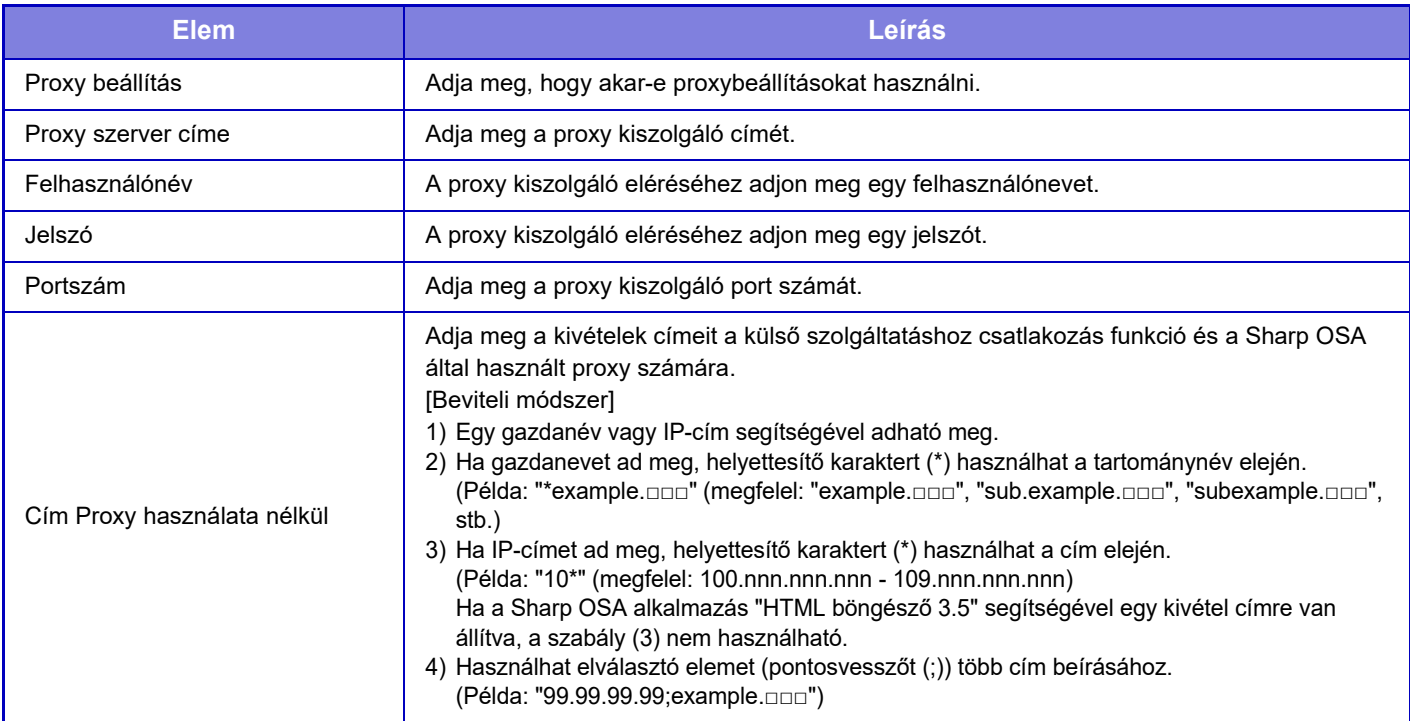

# **Vezeték nélküli beállítások**

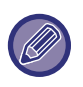

MX-2651/MX-3051/MX-3061S/MX-3071S/MX-3551/MX-3561S/MX-3571S/MX-4051/MX-4061S/MX-4071S/ MX-5051/MX-5071S/MX-6051/MX-6071S esetében ez a beállítás csak akkor jelenik meg, vezeték nélküli LAN hálózati adaptert telepített.

# **Kapcsolódási típus**

Ezzel a beállítással válthat át a [Csak vezetékes], [Vezetékes+Vezeték nélküli (Hozzáférési pont mód)] és a [Vezetéknélküli (Infrastruktúra mód)] között.

# **Vezeték nélküli hozzáférési pont aktív állapotban tartása**

Ezt csak akkor engedélyezheti, ha a "Kapcsolódási típus" opció beállítása "Vezetékes+Vezeték nélküli (Hozzáférési pont mód)".

Ha ez a funkció ki van kapcsolva, akkor az NFC kártyaolvasót hozzá kell érinteni a mobileszközhöz vagy rá kell koppintani a kezdő képernyő [Gyorscsatl. beáll.(QR kód)] gombjára a vezeték nélküli LAN engedélyezéséhez. Ha az alábbi körülmények bármelyike fennáll, a vezeték nélküli LAN kapcsolat automatikusan megszűnik.

• Ha a hozzáférési ponton egy adott ideig nincs kapcsolat.

## **Akt. Beállítás**

Kijelzi a beállításokat, például a vezeték nélküli LAN szolgáltatáscsoport azonosítóját (SSID) és biztonsági típusát. Ha a vezeték nélküli LAN le van tiltva, ez jelenik meg:

## **Akt.vezet.nélk.állapot**

A vezeték nélküli LAN fogadási szintjeit (Max. 100) és IP címeit mutatja.

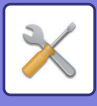

## **A vezeték nélküli beállítások képernyő megjelenítése**

#### Kattintson a [Beállítás] gombra.

A vezeték nélküli beállítások képernyőn beállíthatja a vezeték nélküli LAN szolgáltatáscsoport azonosítóját (SSID), biztonsági típusát, titkosítását és biztonsági kulcsát.

#### **Vezeték nélküli beállítások inicializálása**

Kattintson a [Inicializálás] gombra.

Az SSID, a biztonsági típus, a titkosítás és biztonsági kulcs beállításai inicializálódnak.

# **Vezeték nélküli beállítás képernyő (Hozzáférési pont mód)**

Ha a [Beállítás] gombra kattint, amikor a [Kapcsolódási típus] beállítása [Vezetékes+Vezeték nélküli (Hozzáférési pont mód)] vagy [Csak vezetékes], megjelenik a Vezeték nélküli beállítások (Hozzáférési pont mód) képernyő. Konfigurálja a vezeték nélküli LAN SSID-jét, biztonsági típusát, titkosítását és biztonsági kulcsát. A beállítások a [Benyújtás] gombra kattintva tárolhatók.

## **SSID**

Adjon meg egy legfeljebb 32 karakterből álló SSID azonosítót.

#### **Biztonsági típus**

Válasszon biztonsági típust.

#### **Titk.**

Válasszon titkosítási típust.

#### **Biztonsági kulcs**

Adja meg a biztonsági kulcsot.

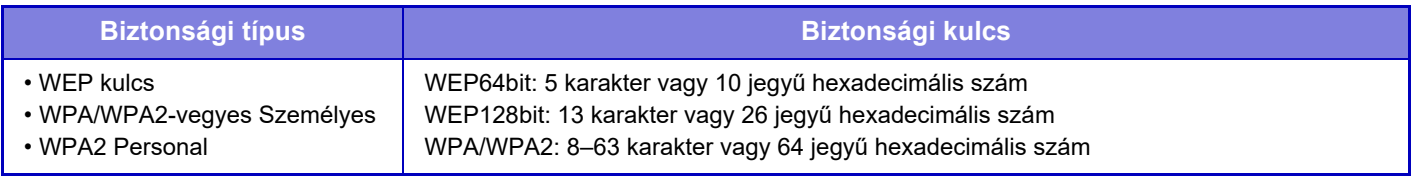

#### **Biztonsági kulcs megjelenítése**

Ha BE értékre van állítva, megjelenik a biztonsági kulcs.

## **Eszköz IP-cím (Hozzáférési pont mód)**

Adja meg az IP-címet.

#### **Használandó csatorna**

Válassza ki a vezeték nélküli hálózatban használni kívánt csatornát.

#### **Küldési kimenet**

Állítsa be a küldési kimenetet.

#### **Sávszélesség**

Ez a beállítás akkor használható, ha a kommunikációs mód beállítása "11n". Válassza ki a használni kívánt sávszélességet.

## **IP cím szórási tartomány beállítása**

Állítsa be a használni kívánt IP-címtartományt.

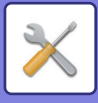

# **Vezeték nélküli beállítás képernyő (Infrastruktúra mód)**

Ha a [Kapcsolódási típus] beállítása [Vezetéknélküli (Infrastruktúra mód)], és a [Beállítás] gombra kattint, megjelenik az infrastruktúra mód vezeték nélküli beállítási képernyője.

Konfigurálja a vezeték nélküli LAN SSID-jét, biztonsági típusát, titkosítását és biztonsági kulcsát. A beállítások a [Benyújtás] gombra kattintva tárolhatók.

#### **Hozzáférési pont keresése**

Kattintson ide a hozzáférési pontok kereséséhez. Amikor megjelennek a keresési eredmények, válassza ki a használni kívánt hozzáférési pontot, és kattintson az [OK] gombra. A rendszer automatikusan alkalmazza az [SSID], a [Biztonsági típus] és a [Titk.] beállításokat.

#### **SSID**

Adjon meg egy legfeljebb 32 karakterből álló SSID azonosítót.

#### **Biztonsági típus**

Válasszon biztonsági típust.

#### **Titk.**

Válasszon titkosítási típust.

#### **Biztonsági kulcs**

Adja meg a biztonsági kulcsot.

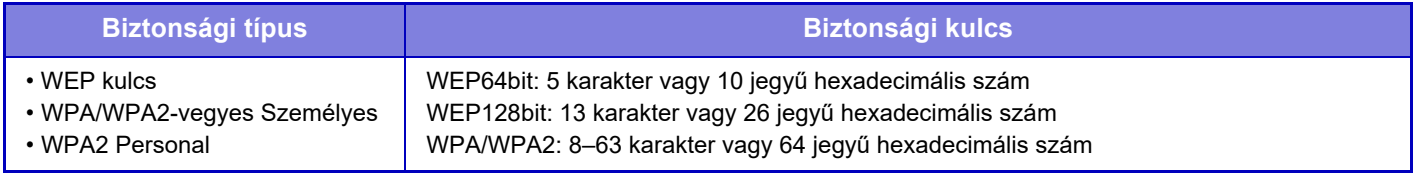

\* WPA/WPA2-vegyes Vállalati és WPA2 Vállalati beállítást külön kell konfigurálni az IEEE802.1x Beállításokban.

#### **Biztonsági kulcs megjelenítése**

Ha BE értékre van állítva, megjelenik a biztonsági kulcs.

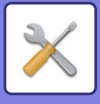

# **Eszköz honlap beállítása**

A következő rész a (webes felületű) Beállítás mód a hozzáférési beállításait mutatja be.

# **HTTP hozzáférés beállítások**

## **Az egyszerre bejelentkezni képes felhasználók száma**

Adja meg a felhasználók számát, ahányan egyszerre érhetik el a (webes felületű) Beállítás módot.

## **Automatikus kiléptetési idő**

Adjon meg azt az időtartamot, melynek elteltével a rendszer automatikusan kijelentkezteti a felhasználót, ha azalatt nem folytatnak kommunikációt a készülékkel.

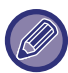

[A](#page-14-0) beállítások módosítása esetén a változások a gép újraindítását követően lépnek érvénybe. A gép újraindításához, lásd: "A [GÉP BEKAPCSOLÁSA \(1-12. oldal\)"](#page-14-0).

# **Bejelentkezett felhasználó megtekintése**

Megjelenik a gépre bejelentkezett felhasználó vagy felhasználók.

# **Aktuális bejelentkezett felhasználó**

Az aktuálisan bejelentkezett felhasználók jelennek meg.

# **Minden felhasználó kilép**

Az aktuálisan bejelentkezett felhasználók kijelentkeztetése.

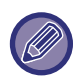

[A](#page-14-0) beállítások módosítása esetén a változások a gép újraindítását követően lépnek érvénybe. A gép újraindításához, lásd: "A [GÉP BEKAPCSOLÁSA \(1-12. oldal\)"](#page-14-0).

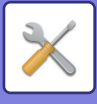

# **Biztonsági Beállitások**

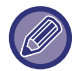

[A](#page-14-0) beállítások módosítása esetén a változások a gép újraindítását követően lépnek érvénybe. A gép újraindításához, lásd: "A [GÉP BEKAPCSOLÁSA \(1-12. oldal\)"](#page-14-0).

# **Jelszó megváltoztatása**

# **Weboldal elérés korlátozása jelszóval**

A beállítás segítségével megjelenítheti a bejelentkező képernyőt, és kérheti a bejelentkezést a webkiszolgáló hozzáféréséhez.

# **Jelszó módosítása**

A rendszergazda jelszó módosítható.

Ha módosítja a jelszót, ügyeljen arra, hogy ne felejtse el az új jelszót.

(Ajánlatos a rendszergazda jelszót rendszeres időközönként megváltoztatni.)

Adjon meg egy 1 – 255 karakterből álló jelszót (rendszergazda jelszó: 5 – 255 karakter), majd koppintson a [Tárolás] gombra.

- A beállítás a gép következő bekapcsolása alkalmával lép érvénybe.
- A felhasználói szintű hitelesítés jelszava szükséges a rendeltetési hely hozzáadásához, szerkesztéséhez vagy törléséhez. Bejelentkezéskor a "felhasználók" szót írja be felhasználónévként. Majd adja meg az ezzel az opcióval regisztrált felhasználói jelszót.

Rendszergazda-szintű hitelesítési jelszó szükséges az összes beállítás megadásához, valamint a felhasználói szintű jelszóval elérhető funkciókhoz. Bejelentkezéskor a "rendszergazda" szót írja be felhasználónévként. Majd adja meg az ezzel az opcióval regisztrált rendszergazda jelszót.

• Ha jelszó megadása nélkül a [Tárolás] gombra koppint, akkor visszaáll a korábban beállított érték. A jelszóvédelem alapértelmezés szerint engedélyezve van.

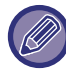

A gyári alapértelmezett állapotban a felhasználó jelszavát kell beírni. (Az alapértelmezett jelszót lásd a "Beüzemelési útmutató".)

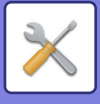

# **Feltétel Beállítások**

# **Az aktuális tartott feladaton kívül más nyomtatási feladatok korlátozása**

Kiválaszthatja a beállításokat, olyan nyomtatási feladatok törlésére, amelyek nem nyomtatási megőrzéses feladatok, vagy minden nyomtatási feladatot megőrizhet. Ha a [Az aktuális tartott feladaton kívül más nyomtatási feladatok korlátozása] BE van kapcsolva, az alábbi beállítások választhatók ki.

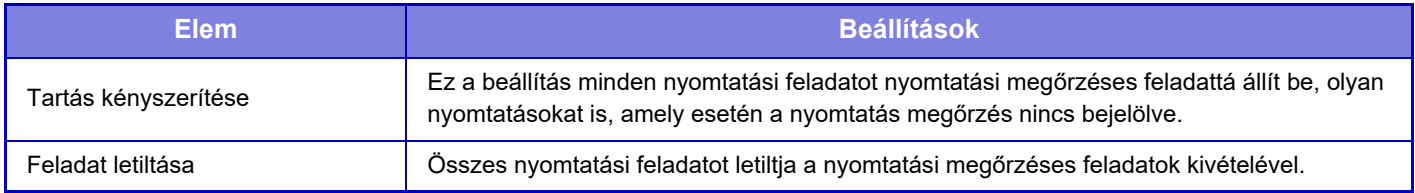

# **A felfüggesztett nyomtatási feladatok automatikus törlése**

Ha a feladat papírelakadás vagy gasonló ok miatt megszalad, akkor a "Időtartam a felfüggesztett nyomtatási feladatok automatikus törléséig" pontban beállított időtartam elteltével a feladat automatikusan törlődik.

# **Időtartam a felfüggesztett nyomtatási feladatok automatikus törléséig**

Állítsa be az időt, amelynek leteltével a készülék automatikusan törli a feladatot.

# **Külső oldalakról érkező kérések elutasítása**

Elutasíthatja a kérelmet külső helyszínekről.

# **Ha firmware sérülést észlel, állítsa helyre**

A gép indításakor ellenőrzi a belső vezérlőprogramot, és ha hibát talál, automatikusan visszaállítja a hiba előtti állapotot.

# **Biztonsági előírások alkalmazása**

Az alapértelmezett rendszergazda jelenik meg bejelentkezéskor. Állítsa be a biztonsági szabályok alkalmazását ezen a gépen.

# **Kötelező hozzáférés ellenőrzés**

Adja meg, hogy szeretne-e kötelező hozzáférés-vezérlést használni. A gépen található összes fájlhoz kaphat azonnali hozzáférést.

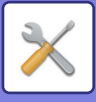

# **Port meghatározása**

Fő rendszerportokat engedélyezze vagy tiltsa le, a portszámok állítsa be, és érintse meg a [Tárolás] gombot. A következő portokat konfigurálhatja.

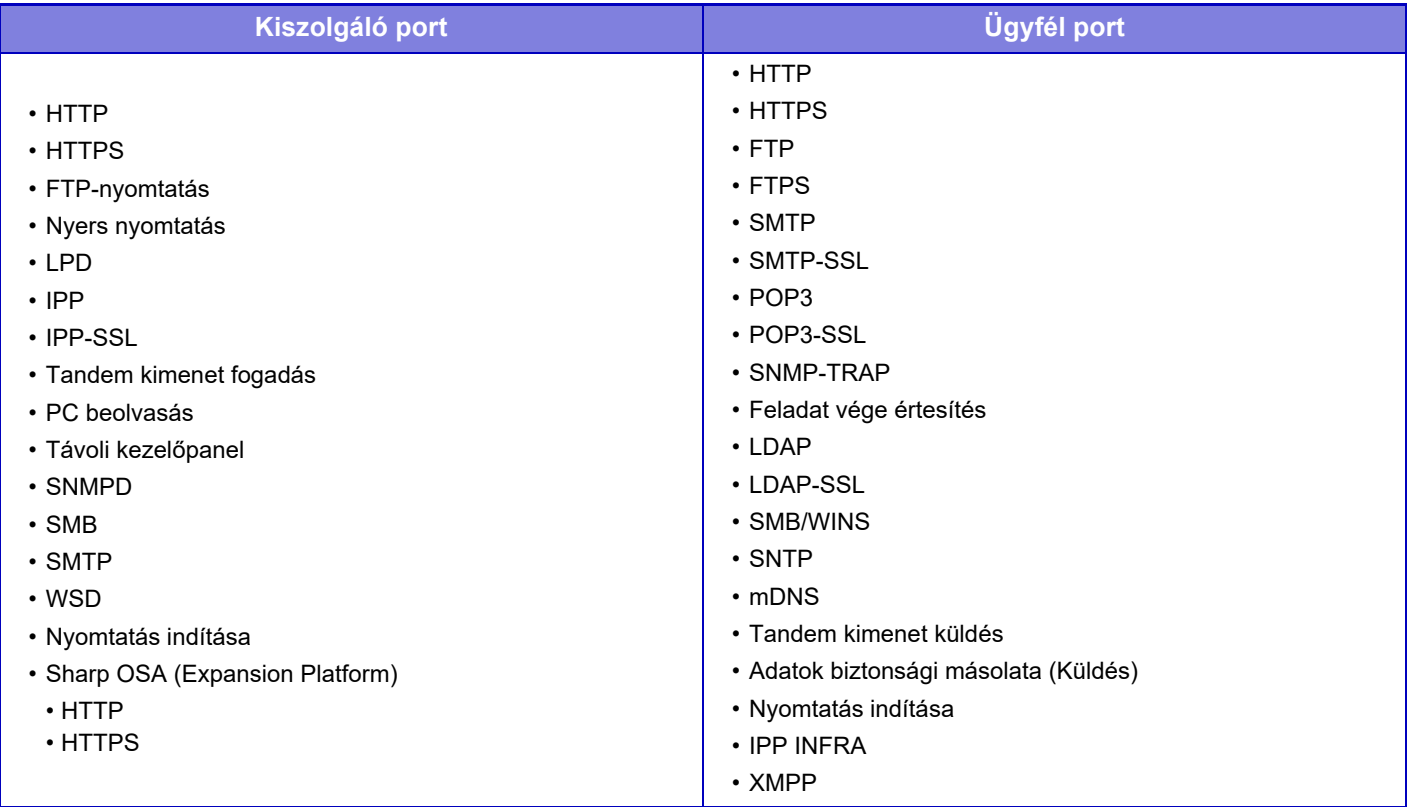

# **Szűrő beállítás**

Beállíthatja a szűrőt IP vagy MAC cím alapján, hogy megakadályozza az engedélyezetlen hozzáférést a géphez a hálózaton keresztül. Adja meg az IP-címet vagy MAC címet, majd koppintson a [Tárolás] gombra.

# **IP cím szűrő konfiguráció**

Ez a lehetőség az IP-címet állítja be.

Megadhatja, hogy engedélyezi vagy letiltja a gép hozzáférését a beállított IP-címről.

# **MAC címszűrő konfiguráció**

Ez a lehetőség a MAC-címet állítja be.

Megadhatja, hogy engedélyezi vagy letiltja a gép hozzáférését a beállított MAC-címről.

# **SSL beállítások**

A hálózati adatátvitelhez SSL-protokollt is használhat.

Az SSL olyan protokoll, amely lehetővé teszi a hálózaton keresztül elküldött adatok titkosítását. Az adattitkosítás érzékeny információk biztonságos küldését és fogadását teszi lehetővé. Az adattitkosítást a következő protokollokra lehet beállítani.

# **Szerviz port**

- **HTTPS:** SSL-titkosítás alkalmazása a HTTP-kommunikációra.
- **IPP-SSL:** SSL-titkosítás alkalmazása az IPP-kommunikációra.
- **HTTP átirányítása HTTPS-re az eszköz weboldalának elérésekor:** 
	- ha a beállítás engedélyezett, akkor a gép HTTPS-re irányít át minden adatkommunikációs kísérletet, amely a hozzáféréshez a HTTP-protokollt használja.

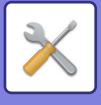

# **Ügyfél port**

- 
- 
- 
- 
- 
- **HTTPS:** SSL-titkosítás alkalmazása a HTTP-kommunikációra. • **FTPS:** SSL-titkosítás alkalmazása az FTP-kommunikációra.
- **SMTP-SSL:** SSL-titkosítás alkalmazása az SMTP-kommunikációra.
- **POP3-SSL:** SSL-titkosítás alkalmazása a POP3-kommunikációra.
- **LDAP-SSL:** SSL-titkosítás alkalmazása az LDAP-kommunikációra.

#### • **Ellenőrizze a másik fél Szerver tanúsítványának aláírását.:**

Ellenőrizze a célállomás kommunikációs szerverének tanúsítványát. • **syslog-SSL:** Napló fájl küldésekor SSL-titkosítást kell alkalmazni.

• **Kizárólag TLS 1.0-t használjon:** Csak TLS 1.2.

# **Titkosítási szint**

A titkosítás erősségét három szinten lehet beállítani.

## **Eszköz tanúsítvány**

#### **Tanúsítvány állapota**

Az SSL használatával történő továbbításához szükséges tanúsítvány állapotát jeleníti meg. A tanúsítvány telepítéséhez kattintson az [Kiválasztás] gombra.

#### **Tanúsítvány információk**

Ha az eszköztanúsítványt telepítette, kattintson a [Megmutatás] gombra a tanúsítvány adatainak megjelenítéséhez.

#### **Eszköz tanúsítvány kiválasztása**

Ha a [Kiválasztás] gombra kattint, megjelennek a már regisztrált eszköztanúsítványok, és választhat a regisztrált eszköztanúsítványok közül.

# **S/MIME beállítások**

# **Feltétel Beállítások**

Adja meg, hogy a küldéshez használ-e S/MIME funkciót.

## **Eszköz tanúsítvány**

#### **Tanúsítvány állapota**

Az S/MIME használatával történő továbbításához szükséges tanúsítvány állapotát jeleníti meg. A tanúsítvány telepítéséhez kattintson az [Kiválasztás] gombra.

## **Jel beállítások**

**E-mail aláírása**

"E-mail aláírása" aláírás használatának engedélyezése

#### **Aláírási algoritmus**

Beállítja az aláírásra vonatkozó algoritmust.
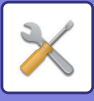

#### **Titkosítási beállítások**

#### **E-mail aláírása**

"E-mail aláírása" aláírás használatának engedélyezése

#### **Titkosítás**

Titkosítás engedélyezése.

#### **A nem titkosítható címekre történő küldés letiltása**

#### Küldés tiltása olyan címre, amely nem titkosítható.

#### **Tanúsítvány információk**

Ha az eszköztanúsítványt telepítette, kattintson a [Megmutatás] gombra a tanúsítvány adatainak megjelenítéséhez. **Eszköz tanúsítvány kiválasztása**

Ha a [Kiválasztás] gombra kattint, megjelennek a már regisztrált eszköztanúsítványok, és választhat a regisztrált eszköztanúsítványok közül.

## **Ipsec beállítások**

Az IPsec funkció a hálózaton keresztül történő adatátvitelre/adatfogadásra alkalmazható.

IPsec használata esetén az adatok biztonságosan küldhetők és fogadhatók anélkül, hogy konfigurálni kellene az IP-csomag titkosítási beállításokat böngészőprogramban vagy egyéb magasabb szintű alkalmazásban. A beállítás engedélyezésekor ügyeljen a következőkre.

- Eltarthat egy ideig, mire megjelenik a gép beállításaiban, és addig nem tud a géphez csatlakozni.
- Ha a Beállítás mód (webes verzió) beállításait nem megfelelően választja ki, előfordulhat, hogy a kapcsolat a berendezéssel le van tiltva, vagy a beállítások nem engedélyezik a nyomtatást, beolvasást, vagy a Beállítási mód (Web-es
- verzió) kijelzőt. Ebben az esetben törölje a beállítás kiválasztását, és módosítsa a Rendszerbeállításokat (webes verzió).

### **Feltétel Beállítások**

#### **Ipsec beállítások**

Adja meg, hogy a küldéshez használ-e IPsec funkciót.

#### **IKEv1 beállítások**

#### **Előzetesen megosztott kulcs**

Adja meg a IKEv1 esetén használt előzetesen megosztott kulcsot.

**SA élettartam (idő)**

Állítsa be az SA élettartamot.

#### **SA élettartam (méret)**

Állítsa be az SA élettartam méretét.

#### **IKE élettartam**

Állítsa be az IKE élettartamot.

#### **Ipsec szabályok**

A regisztrált IPsec szabályok jelennek meg. Új szabály hozzáadásához kattintson az [Hozzáadás] gombra. Szabály törléséhez válassza ki a törölni kívánt szabályt, és kattintson a "Törlés" gombra.

#### **Ipsec szabály regisztráció**

**Szabály neve** Adja meg az IPsec szabály nevét. **Prioritás**

Állítsa be az elsőbbségi szintet.

#### **Válassza ki a szabály nevét a regisztrációs modellhez.**

Ha egy korábban regisztrált szabály hasonlít a létrehozandó szabályhoz, az új szabályt létrehozhatja a regisztrált szabály alapján is.

#### **Eszköz címe**

Állítsa be a gépen használni kívánt IP címet és portszámot (az IPv6 esetében állítsa be a portszámot / előtag hosszát).

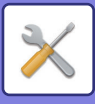

#### **Kliens címe**

Állítsa be a rendeltetési hely IP címet és portszámot (az IPv6 esetében állítsa be a portszámot / előtag hosszát). **Protokoll**

Válassza ki a használni kívánt protokollt.

#### **Szűrési üzemmód**

Adja meg az IPsec esetén használni kívánt szűrőt.

#### **Ipsec titkosítás**

Konfigurálja a beállításokat az IPsec hitelesítési módszerhez.

**ESP**

Válassza ki, hogy ESP hitelesítést használjon.

#### **Kommunikáció engedélyezése ESP használata nélkül.**

Válasszaki, hogy ESP-t nem használó kommunikációt engedélyez-e.

#### **AH**

Válassza ki, hogy AH hitelesítést használjon.

**Kommunikáció engedélyezése AH használata nélkül.**

Válasszaki, hogy AH-t nem használó kommunikációt engedélyez-e.

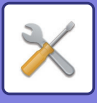

## **Dokumentum adminisztrációs funkció**

Az összes küldött képadat (legyen az faxon vagy e-mailben küldve vagy fogadva) továbbítható bármilyen rendeltetési helyre.

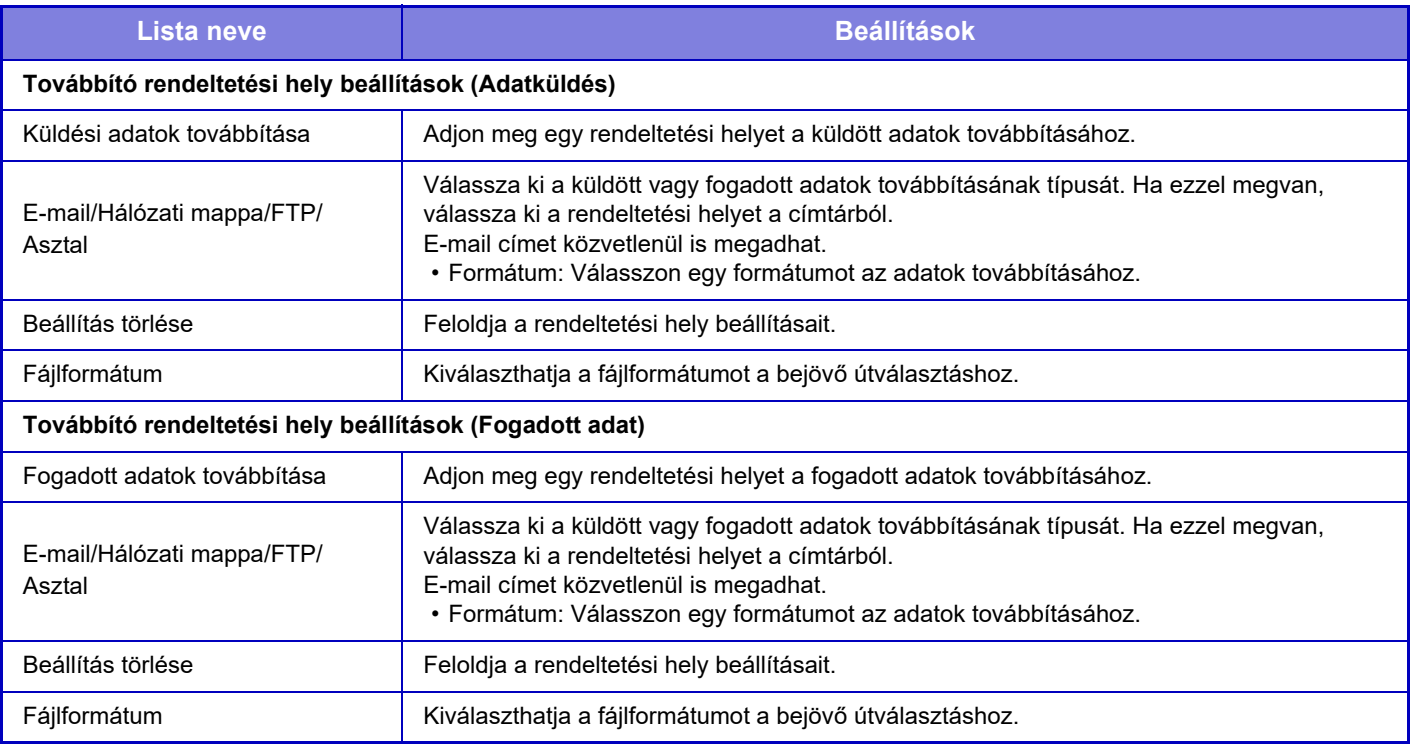

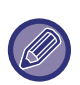

Az ["AUTOMATIKUS FERDESÉGKORREKCIÓ PDF LAPOLVASÁSI ADATOKNÁL \(PDF FERDESÉGIGAZÍTÁS\) \(5-116.](#page-644-0)  [oldal\)](#page-644-0)" korrekciójának eredményei lapolvasás funkció használatakor sem jelennek meg.

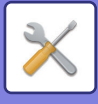

## **Rejtett minta nyomtatás beállítás**

Válassza a rejtett mintanyomtatás beállítást.

A rejtett minta nyomtatása funkcióval hatásosan megakadályozható a jogosulatlan másolás, mivel a kinyomtatott lapok hátterében feltűnik egy beállított szöveg.

## **Kezdő állapot beállítások**

#### **Alapbeállítások**

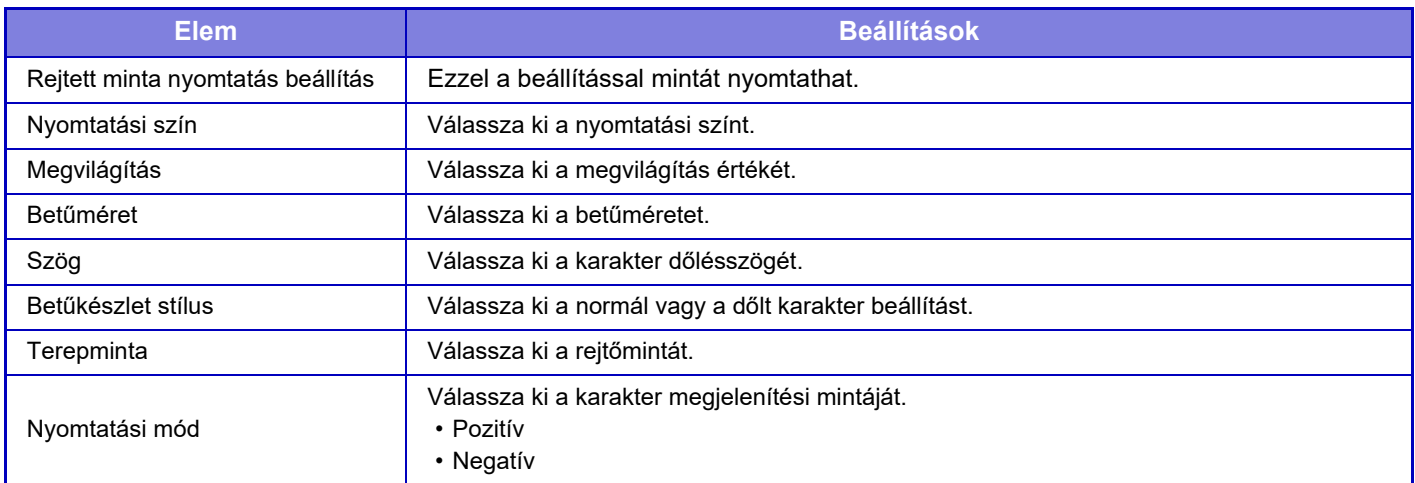

#### **Nyomt. tart. Beállítás**

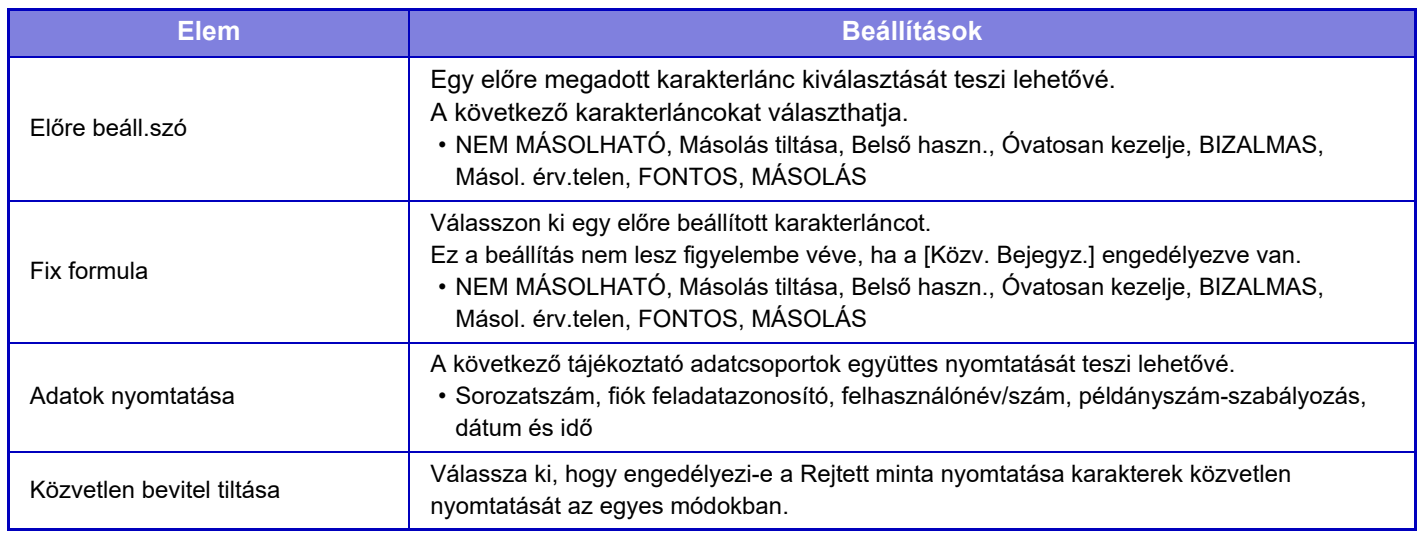

#### **Kontraszt**

Válassza ki a karakter kontrasztját.

A fekete, magenta és cián 9 szintje állítható be.

#### **Egyedi szöveg regisztrációja**

A felhasználó által mentett nyomtatási karaktereket tárolja. Legfeljebb 30 karakter tárolható.

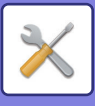

## **Nyomon követési információk nyomtatása**

Másolási vagy nyomtatási feladat végrehajtásakor a kimeneti oldalak tetejére vagy aljára nyomtatja a követési információkat.

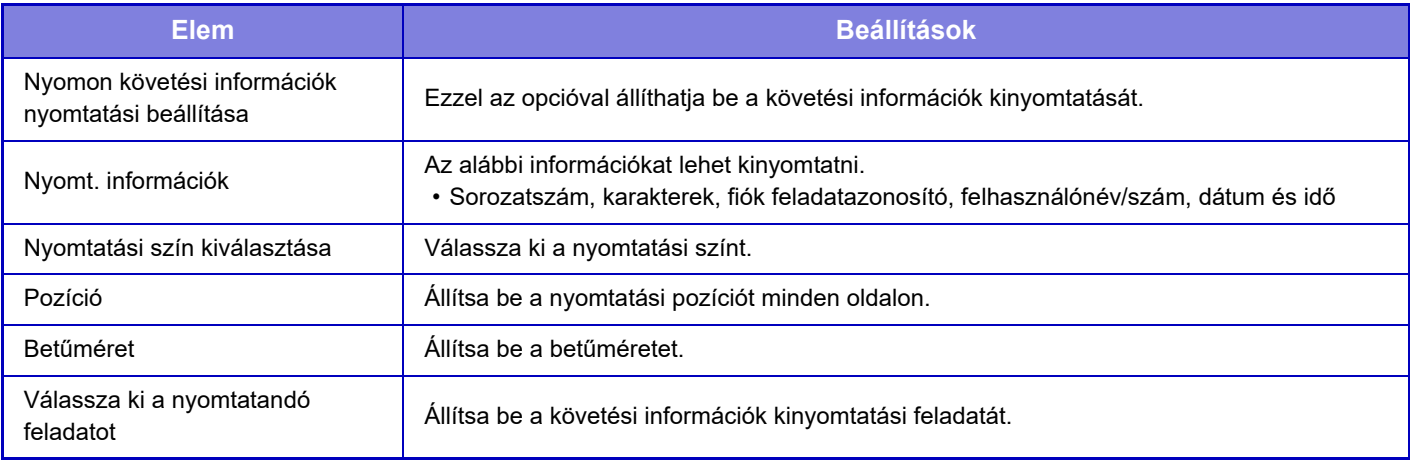

## **Napló**

Naplókat a rendszer a biztonsági funkciókhoz és beállításokhoz kapcsolódó számos eseményhez létrehozhat és menthet.

A naplófájlokat a rendszer angol nyelven hozza létre és menti el. Azonban a beállítási értékek, mint például a fájlnevek, melyek külső forrásokból érkeznek, módosítások nélkül kerülnek mentésre.

A belső tárhelyre mentett naplófájlokat az adminisztrátor TSV-fájlként exportálhatja.

A naplófájlok mentési helyének kijelölhet belső tárhelyet vagy egy külső kiszolgálót.

Amikor a naplófájlok mentésére fenntartott hely megtelik, a naplókat a rendszer a legrégibbel kezdve felülírja.

### **Napló**

"Napló" véghezvihető a következőképp.

A "Beállítások (rendszergazda)" menüben válassza az [Rendszerbeállítások] → [Biztonsági Beállitások] → [Napló] lehetőséget.

Válassza a következőket: Biztonsági ellenőrzés, Tárolási/küldési beállítások vagy Naplófájl mentése/törlése.

### **Tárolási/küldési beállítások**

"Tárolási/küldési beállítások" véghezvihetők a következőképp.

A "Beállítások (rendszergazda)" menüben az [Rendszerbeállítások] → [Biztonsági Beállitások] → [Napló]→ [Tárolási/ küldési beállítások] lehetőséget.

Ezután hozza létre a tárhely- és az átviteli beállításokat.

### **Naplófájl mentése/törlése**

"Naplófájl mentése/törlése" véghezvihető a következőképp.

A "Beállítások (rendszergazda)" menüben az [Rendszerbeállítások] → [Biztonsági Beállitások] → [Napló]→ [Naplófáil mentése/törlése] lehetőséget.

Válassza a következők egyikét: Naplófájl mentése vagy Naplófájl törlése.

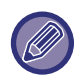

A(z) "Naplófájl mentése" csak a webhelyen végezhető el.

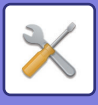

## **Tanúsítvány kezelés**

## **Eszköz tanúsítvány kezelés**

#### **Importálás**

Importálja a tanúsítványt/privát gombot.

#### **Exportálás**

Exportálja a tanúsítványt/privát gombot.

#### **Tanúsítvány információk**

A tanúsítvány állapotát mutatja.

#### **Tanúsítvány és Privát kulcs létrehozása**

**Megnevezés (Kötelező)** Válassza ki a használni kívánt nevet. **Szervezet** Adja meg a szervezet nevét. **Szervezeti egység** Adja meg a szervezeten belüli egység nevét. **Város/Település** Adja meg a város vagy település nevét. **Állam/Megye** Adja meg az államot vagy megyét. **Ország/régió (Kötelező)** Írja be az ország kódját. **Küldő címe** Adja meg a feladó e-mail címét. **Tanúsítvány érvényességének kezdete** Adja meg a tanúsítvány kezdési dátumát és idejét. **Tanúsítvány érvényességi időtartama** Adja meg a tanúsítvány lejárati dátumát. **Tanúsítvány információk** Adja meg a tanúsítvány adatait.

### **Igazolásaláírási kérelem (CSR) kezelés**

#### **Telepítés**

Telepítse a tanúsítványt. Válassza ki a tanúsítványfájlt.

#### **Tanúsítvány információk**

A tanúsítvány állapotát mutatja.

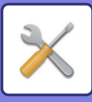

#### **Igazolásaláírási kérelem (CSR) elkészítése**

**Megnevezés (Kötelező)** Válassza ki a használni kívánt nevet. **Szervezet** Adja meg a szervezet nevét. **Szervezeti egység** Adja meg a szervezeten belüli egység nevét. **Város/Település** Adja meg a város vagy település nevét. **Állam/Megye** Adja meg az államot vagy megyét. **Ország/régió (Kötelező)** Írja be az ország kódját. **Küldő címe** Adja meg a feladó e-mail címét. **Tanúsítvány érvényességének kezdete** Adja meg a tanúsítvány kezdési dátumát és idejét. **Tanúsítvány érvényességi időtartama** Adja meg a tanúsítvány lejárati dátumát. **Tanúsítvány információk** Adja meg a tanúsítvány adatait.

### **CA tanúsítvány kezelés**

**Import tanúsítvány** Importálja a tanúsítványt.

#### **Tanúsítvány információk**

A tanúsítvány állapotát mutatja.

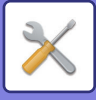

## **Rendszerellenőrzés**

## **Munkanapló**

### **Feladat naplózás művelet**

A végrehajtott feladat naplóját törli vagy tárolja a gépen.

Állítsa be a nyomtatandó példányszámot [Az e-mailen keresztül értesítendő munkanaplóbeli szám] és kattintson a [Tárolás] lehetőségre.

A feladatnapló törléséhez érintse meg a [Törlés] gombot.

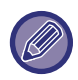

A feladatnaplót Beállítás módban (webes verzió) a [Munkanapló] kiválasztásával mentheti el.

### **Feladat napló megtekintése**

A gépen végrehajtott feladat naplóját tekintheti meg. Válassza ki a megtekinteni kívánt elemet és időszakot, majd érintse meg a [Megmutatás] gombot.

## **Adat import/export (CSV formátum)**

Importálhat/Exportálhat adatokat.

#### **Beállítások exportálása**

#### **Beállítások típusának exportálása**

Válassza ki a címtárban vagy a regisztrált felhasználó adatai közül az exportálandó adatokat. Az adat kiválasztása után koppintson az [Végrehajt] gombra. Az adatok CSV formátumban kerülnek exportálásra.

#### **Beállítások importálása**

#### **Beállítások importálása fájlból**

Importálhat adatokat a gépbe, amelyek CSV formátumban voltak exportálva.

## **Tárhely biztonsági tartalék**

A gépben tárolt címtáradatok és felhasználói adatok USB memóriaeszközre menthetők, illetve onnan visszakereshetők. ha a géppel szeretne egy fájlt kezelni, először helyezze be az USB-eszközt a gépbe. Ha beállításokat kell kiválasztania a weblapon, használja a számítógépet a fájl kezelésére.

#### **Exportálás**

Exportálja az adatokat

#### **Importálás**

Adatokat importál a gépbe.

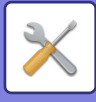

## **Eszköz klónozás**

A gép beállításainak mentése XML formátumú fájlba és átmásolása egy másik gépre.

Ezzel a funkcióval elkerülhető, hogy ugyanazokat a beállításokat több gép esetén egymás után többször konfigurálni kelljen. ha a géppel szeretne egy fájlt kezelni, először helyezze be az USB-eszközt a gépbe. Ha beállításokat kell kiválasztania a weblapon, használja a számítógépet a fájl kezelésére.

#### **Exportálás**

Exportálja az adatokat

#### **Importálás**

Adatokat importál a gépbe.

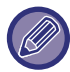

• Az importálható típusokra vonatkozóan a forgalmazótól kérhet tájékoztatást.

- Az eszköz klónozás művelet végrehajtása esetén a következő adatokat nem másolja át a rendszer:
	- Listanyomtatási és faxtovábbítási elemek.
	- Példányszám és eszközállapot megjelenítési elemek.
	- A gép IP-címe, eszköznév, rendszergazda jelszó, a képküldéshez beállított feladónevek, illetve egyéb, kizárólag a gépre jellemző adatok.
	- Az egyes hardverelemek speciális beállításai, például a képernyőkontraszt, színbeállítás és gerinctűzés pozíciójának beállítása

## **Címjegyzék továbbítás**

A gép címtárában tárolt adatokat továbbítja egy másik gépre.

A címjegyzék tartalmának továbbításához, adja meg a célszámítógép IP-címét és a rendszergazda jelszót, majd koppintson az [Végrehajt] gombra.

## **Archiválási adatok biztonsági másolata**

A Dokumentumtárolás funkcióval mentett fájlokról biztonsági másolat készíthető, és ez visszaállítható a készülékre.

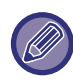

A beállító módban (Web) elkészíthető a rögzített adatok biztonsági másolata.

### **Beállítások exportálása**

Válassza ki azt a mappát, amelyről biztonsági másolatot kíván készíteni, és kattintson a [Végrehajt] elemre. Ezzel a fájlokat a számítógépre menti.

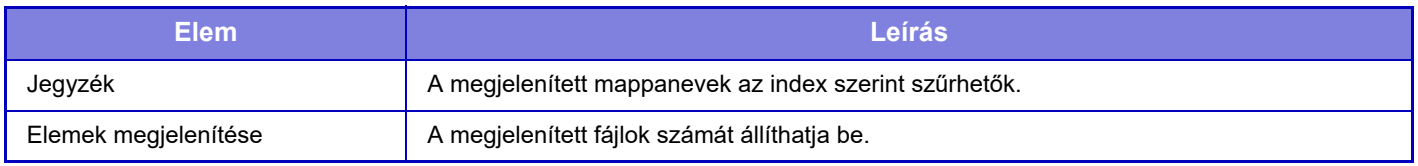

### **Beállítások importálása**

Az "Beállítások exportálása" funkcióval mentett fájlok visszaállíthatók a készülékre. Adja meg a mentett fájl legfeljebb 200 karakteres elérési útvonalát a "Beállítások importálása fájlból" mezőben, majd kattintson a [Végrehajt] elemre.

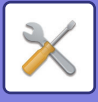

## **Rendszer beállítások tárolása/ előhívása**

Az aktuális beállítási módot visszaállíthatja az előzőleg mentett beállításokra vagy a gyári alapértelmezett beállításokra.

## **Jelenlegi Konfiguráció Tárolása**

Az aktuálisan beállított Beállítás módot menti a gép memóriájába.

A mentett beállítások az [ÜZEM] gomb kikapcsolása esetén is megmaradnak. A mentett beállítások visszakereséséhez használja az alábbi, "Konfiguráció Visszaállítása" funkciót

#### **Nem mentett elemek**

- Hálózati beállítások: Ezek nem mentődnek, mivel a váratlan beállítások kárt okozhatnak a hálózatban.
- Termékkulcsok: A termékkulcsok nem mentődnek, mivel szükség lehet a kulcsok újbóli kibocsátására.

### **Konfiguráció Visszaállítása**

Visszaállítja a "Jelenlegi Konfiguráció Tárolása" funckióval tárolt alapértelmezett beállításokat. Az aktuális beállítások a visszakeresett beállításokra változnak.

## **Beállítások visszaállítása**

## **Gyári Alapbeállítások Visszaállítása**

Az aktuális beállításokat (amelyeket Beállítás módban választott ki) visszaállítja a gyári alapértelmezett értékekre. Ha a visszaállítás előtt el szeretné menteni az aktuális beállításokat, a "Beállítások (rendszergazda)" → [Adatlista] → [Lista az Adminisztrátornak] menüben a [Állapot] kiválasztásával nyomtassa ki az aktuális beállításokat.

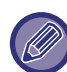

[A](#page-14-0) beállítások módosítása esetén a változások a gép újraindítását követően lépnek érvénybe. A gép újraindításához, lásd: "A [GÉP BEKAPCSOLÁSA \(1-12. oldal\)"](#page-14-0).

### **NIC Nullázás**

Ez az opció a "Hálózati beállítások" elemnél visszaállítja a gyári alapértelmezett beállításokat.

## **Merevlemez optimalizálása**

A gépre csatlakoztatott különböző eszközöket be lehet állítani.

Ez a funkció az adatok töredezettség-mentesítésével optimalizálja a gép merevlemezét. Ha egy feladat folyamatban van, megjelenik egy üzenet, és az optimalizálás a feladat befejezéséig nem kezdődik el. Az optimalizálás közben nem lehet végrehajtani az alábbi műveleteket:

- A Beállítás mód elérése (webes verzió) és nyomtatási adatok fogadása
- Gombok használata a kezelőpanelen
- A gép kikapcsolása a hálózati főkapcsolóval.
- Automatikus árammegszakítás

Ha az optimalizálás befejeződött, a gép automatikusan újraindul.

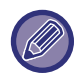

Ha a dokumentumtárolás funkciót gyakran használja, és a fájlok kiadása meglehetősen lassúnak tűnik, a merevlemez optimalizálása javíthat a teljesítményen.

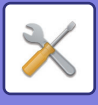

## **E-mail riasztás és állapot**

## **Állapotüzenet**

A normál e-mail állapot vagy a speciális e-mail állapot funkció beállításait adhatja meg. Az e-mail állapot funkció rendszeres időközönként elküldi a gép állapot-információit a tárolt címre.

#### **Szabványos**

Az 1. e-mail állapot címlistát, a 2. e-mail állapot címlistát és az e-mail állapotkezelő címlistát külön állítja be.

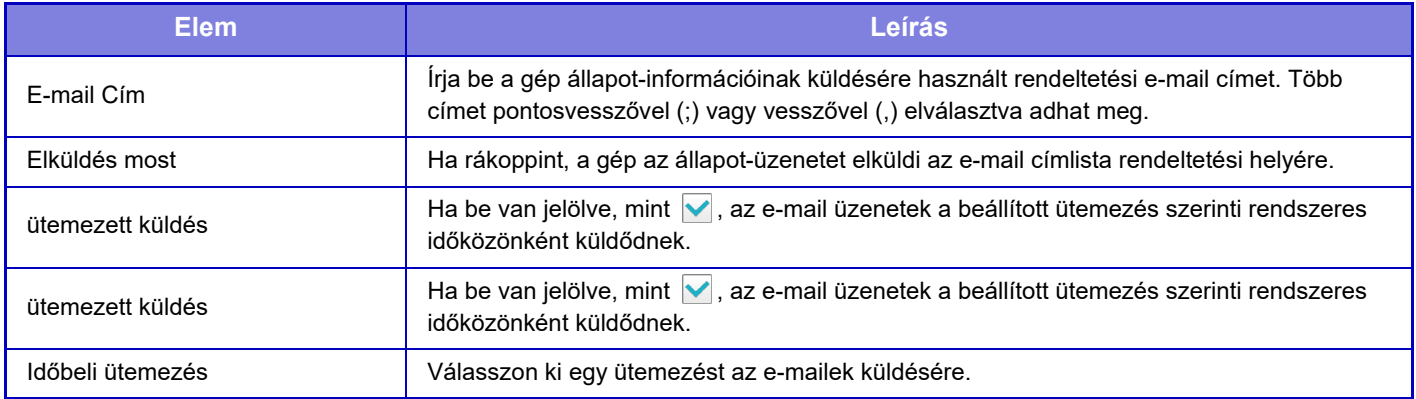

#### **Speciális**

Kétirányú állapot-üzenet

Állítsa be, hogy kétirányú üzeneteket kíván használni vagy sem.

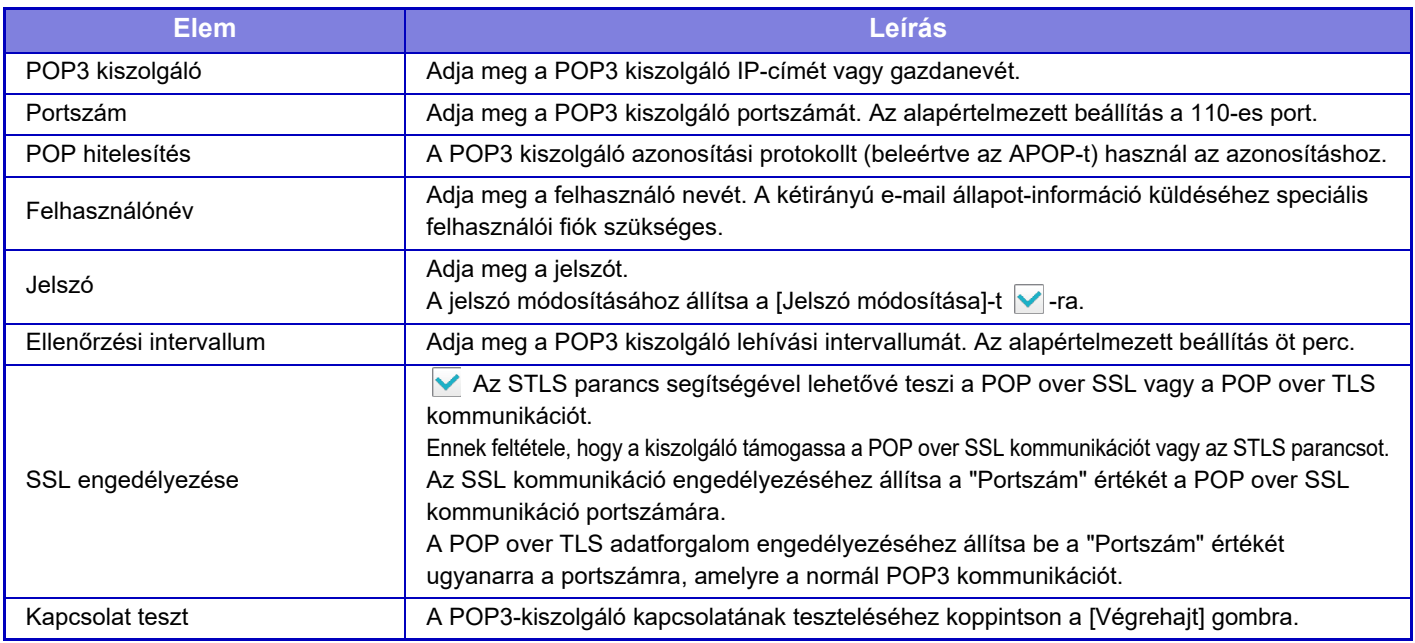

### **Riasztási üzenet**

Az e-mail riasztás funkció beállításait állítia be.

Az e-mail riasztás a gép hibáit jelentheti e-mailben a rendszergazdának vagy a viszonteladónak.

Az 1. e-mail riasztási üzenet listát, 2. e-mail riasztási üzenet listát és a Szerviz e-mail riasztási üzenet listát külön állítja be. **E-mail Cím**

Adja meg az e-mail riasztási üzenet rendeltetési e-mail címét. Több címet vesszővel vagy pontosvesszővel elválasztva adhat meg. Példa: aaa@xxxxx. □□□; bbb@xxxxx.□□□

Válassza ki az állapotot riasztást kiküldéséhez az alábbi tartalmakból. Minden e-mail riasztási üzenet listához egyedileg beállíthatja, hogy szeretne-e riasztást kapni. Ha a gép a kiválasztott állapotba lép, e-mail üzenet lesz elküldve a beállított címre.

Elakadás, Kevés a festék, Fest.Kifogy., Papír Kifogy, Szolgáltatás kérés, PM kérés, A használtfesték tartály hamarosan megtelik, Festékhulladék-tároló tele, Feladat napló megtelt, Biztonsági figyelmeztetés

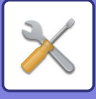

### **SMTP beállítás**

#### **SMTP szerver használata [Hálózati beállítások]-ban.**

Adja meg az e-mailek állapotához és az e-mail riasztáshoz használt SMTP-szerver beállításokat a hálózati beállítások SMTP-beállításaival ([7-88. oldal\)](#page-810-0) azonos értékre.

### **SMTP beállítás**

Akkor alkalmazza ezt a beállítást, ha az "SMTP szerver használata [Hálózati beállítások]-ban." funkciót nem használja.

#### **Elsődleges kiszolgáló**

Adja meg az elsődleges SMTP kiszolgáló IP-címét vagy gazdanevét.

#### **Másodlagos kiszolgáló**

Adja meg a másodlagos SMTP kiszolgáló IP-címét vagy gazdanevét.

#### **Portszám**

Írja be a portszámot. Az alapértelmezett beállítás a 25-ös port.

#### **Időkorlát**

Adjon meg egy időtúllépést. Az alapértelmezett beállítás 20 másodperc. Ezt az értéket használja az

SMTP-szerverhez való csatlakozásra és adattovábbításra, az e-mail rendszer specifikációinak megfelelően.

#### **Feladó Neve**

A küldő nevéhez legfeljebb 20 teljes szélességű/félszélességű karaktert adhat meg.

#### **Küldő címe**

Legfeljebb 64 félszélességű karaktert adhat meg a küldő címeként.

#### **SSL engedélyezése**

Ha **v**az SSL engedélyezve van, akkor a STARTTLS paranccsal használhatja az SMTP-over-TLS titkosított adatforgalmat.

Ennek feltétele, hogy a kiszolgáló támogassa a STARTTLS parancsot.

Az SSL adatforgalom engedélyezéséhez állítsa be a "Portszám" értékét a normál SMTP portszámával megegyező értékre.

#### **SMTP hitelesítés**

Végrehajtja az **√** SMTP szerver hitelesítést.

Ha Kerberos-hitelesítést használ, a Kerberos-hitelesítés beállításai oldalon állítsa be a KDC-szervert, portszámot, valamint a tartományt.

#### **Felhasználónév**

Adja meg a felhasználó nevét.

#### **Jelszó**

Adja meg a jelszót.

A jelszó módosításához állítsa a [Jelszó módosítása]-t √-ra.

#### **POP az SMTP előtt**

Ha van beállítva, a POP-szerverre való hitelesítés az SMTP kommunikáció megkezdése előtt történik meg.

- POP3 kiszolgáló: Adja meg a másodlagos SMTP kiszolgáló IP-címét vagy gazdanevét.
- Portszám: Adja meg a POP SMTP kommunikáció előtt POP3 portszámát. Az alapértelmezett beállítás a 110-ös port.
- POP hitelesítés: Ha van beállítva, a POP3 kiszolgálóra való hitelesítés azonosítási protokoll (beleértve az APOP-ot) használatával az történik.
- Felhasználónév: Adja meg a POP SMTP előtt kommunikáció felhasználónevét.
- Jelszó: Adja meg a POP SMTP kommunikáció előtt jelszavát. A jelszó módosításához állítsa a [Jelszó módosítása]-t <del>V</del>-ra.
- SSL engedélyezése: Ha √ értékre van állítva, a POP over SSL kommunikáció vagy a POP over TLS kommunikáció STLS-sel parancs lesz engedélyezve.

Ennek feltétele, hogy a kiszolgáló támogassa a POP over SSL kommunikációt vagy az STLS parancsot. Az SSL kommunikáció engedélyezéséhez állítsa a "Portszám" értékét a POP over SSL kommunikáció portszámára.

A POP over TLS adatforgalom engedélyezéséhez állítsa be a "Portszám" értékét ugyanarra a portszámra, amelyre a normál POP3 kommunikációt.

#### **Kapcsolat teszt**

Érintse meg a [Végrehajt] gombot az SMTP kiszolgálói kapcsolat teszteléséhez.

## **7-117**

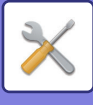

## **Képminőség beállítás**

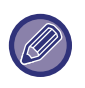

• Regisztrációs beállítás vagy Fixáló egység tisztítási mód (MX-5051/MX-5071/MX-5071S/MX-6051/MX-6071/MX-6071S, egységeknél, beleértve "MC tisztítás mód") a [Együttes beállítás] beállításban, minden gyakori funkció, és a festékkazetta eltávolítása csak beállítási módban hajtható végre a gépen.

• Színprofil beállítások csak a weblapon végezhetők.

## **Együttes beállítás**

A gépre csatlakoztatott különböző eszközöket be lehet állítani.

### **Regisztrációs beállítás**

Ha színes nyomtatás végrehajtása során a nyomtatott oldalon színeltolódás lép fel, a színek nyomtatási pozíciója szabályozható a színeltolódás csökkentése érdekében. Koppintson a [Végrehajt] gombra.

**Beégető egység tisztítási mód**

Ezzel a funkcióval tisztítható a készülék égető egysége, ha a papír nyomtatott oldalán pontok vagy szennyeződés jelenik meg. A funkció futtatásakor "V" nyomtatódik a papírlapra és a készülék megtisztítja az égető egységet.

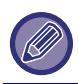

Amennyiben a funkció első használatát követően nem tapasztal javulást, próbálja meg ismét futtatni a funkciót.

#### **MC tisztítás mód (Csak MX-5051/MX-5071/MX-5071S/MX-6051/MX-6071/MX-6071S egységhez)**

Ez a készülék rendszeresen hajt végre automatikus tisztítást, ezért ezt a módot általában nem kell használni. Ha viszont fekete vagy színes (lineáris színegyenetlenség) jelenik meg a nyomatokon, indítsa el ezt az üzemmódot.

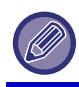

Ne használja a funkciót, ha nincsenek fekete vagy színes vonalak. A funkció szükségtelen használata a tisztító minőségromlását eredményezheti.

### **Fekete betű/Fekete vonal szélességének beállítása**

Állítsa be a fekete szöveget és a fekete vonalak szélességét. A funkcióval végzett beállítást követően, nyomja meg a [Rendszer beállítások] - [Gyakori funkciók] - [Auto szürke beállítás (másoláshoz)], [Auto szürke beállítás (nyomtatáshoz)] gombokat.

### **Fekete csíkok csökkentése**

Adja meg, hogy használja-e a fekete csíkok csökkentése funkciót.

A fekete csíkok csökkentése az Eredeti beolvasása, Másolás, Képküldés és Lapolvasás merevlemezre funkciókhoz használható. Ha a fekete csíkok csökkentése engedélyezett, a következő opciók közül választhat.

- **Vékony fekete csíkok kiküszöbölése**: Használja ezt a beállítást, hogy a vékony fekete csíkokat kevésbé nyilvánvalóvá tegye. (Alacsony szint)
- **Normál**: Használja ezt a beállítást, hogy a vékony fekete csíkokat kevésbé nyilvánvalóvá tegye. (Középszint)
- **Vastag fekete csíkok kiküszöbölése**: Használja ezt a beállítást, hogy a vastag fekete csíkokat kevésbé nyilvánvalóvá tegye. (Magas szint)

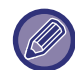

A fekete csík eltültetése halvány szöveget és a vonalak gyenge minőségű megjelenítését eredményezi.

### **Figyelmeztető üzenet megjelenítése fekete csík észlelésekor.**

Állítsa be ezt az opciót, ha figyelmeztető üzenetet kíván megjeleníteni, amikor a dokumentumadagoló fekete csíkokat észlel.

### **7-118**

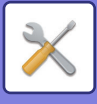

## **Másolási képminőség**

## **Gyors képminőség beállítás**

Másolás-minőségi kiigazítást alapértelmezett állapotban egyszerűen végezhet. A ([2]) alapértelmezett beállításokat módosíthatja [1 (Tompa)] vagy [3 (Éles)] beállításra.

## **SzínKiegyenlítés (Színes / F/F)**

Beállíthatja a alapértelmezett színfokozatot, és a színes éa fekete - fehér másolatok denzitását. Minden szín denzitása 3 részre oszlik, és módosíthatja mindegyik szintjét.

## **Színes másolás fekete komponens mértékének beállítása**

Másolás minőségi beállításokban határozza meg a fekete komponens arányát. Állítsa ezt be auto, szöveg / nyomtatott fotó, szöveg, nyomtatott kép, fotó-papír fotó, szöveg / fotó-papír fotó, térkép, és halvány eredeti esetén az eredeti típusbeállításokban, és a szöveg / nyomtatott fénykép, a szöveg és a nyomtatott fénykép, esetén ha az eredeti egy másolat.

## **Telítettség beállítása, ha a Megvilágításnál az [Auto] lett kiválasztva**

Adja meg a fekete- fehér másolási beállításokat arra az esetre, ha a másolat megvilágításaként az [Auto] érték van megadva.

## **Élesség**

A másolt képeket alapértelmezett állapotban élesebbé vagy lágyabbá teheti.

## **Képminőség prioritás**

Adja meg a képminőség prioritást Állítsa ezt be az automatikus másolat megvilágítás esetén és a szöveg / nyomtatott fénykép beállítások esetén.

## **Nyomtatási képminőség**

## **Gyors képminőség beállítás (Színes / F/F)**

Végezzen gyors nyomtatási minőség beállítást. A ([2]) alapértelmezett beállításokat módosíthatja [1 (Tompa)] vagy [3 (Éles)] beállításra.

## **SzínKiegyenlítés (Színes / F/F)**

Beállíthatja a színes és a fekete-fehér nyomtatás színtónusát és denzitását. Beállíthatja a alapértelmezett színfokozatot, és a színes éa fekete - fehér másolatok denzitását. Minden szín denzitása 3 részre oszlik, és módosíthatja mindegyik szintjét.

## **Megvilágítás beállítása**

Adja meg a színes nyomtatás és fekete - fehér nyomtatás denzitását.

## **Színes vonal szélességének beállítása**

Ha a színes vonalak nem megfelelően nyomtatódnak olyan különleges alkalmazásokban, mint például CAD, a vonalakat vastagabbra állíthatja.

**7-119**

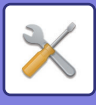

## **Lapolvasási képminőség**

## **RGB állítás**

Állítsa be a lapolvasás színtónusát (RGB).

## **Élesség**

Ezzel a beállítással éles képet kaphat, amikor eredetit olvas be.

## **Kontraszt**

Módosíthatja a beolvasott képek kontrasztját.

## **Színprofil beállítások**

Állítsa be a nyomtatás szín profilját.

## **Egyedi CMYK szimulációs profil**

#### **Jelenlegi profilnév**

Ez jeleníti meg az aktuálisan beállított profilnevet.

**Mentés PC-re** Mentse a színprofilt a számítógépen.

#### **Profil frissítés**

Válassza ki a frissített szín profilt és kattintson a [Tárolás] gombra.

## **Egyedi bemeneti profil**

#### **Jelenlegi profilnév**

Ez jeleníti meg az aktuálisan beállított profilnevet.

**Mentés PC-re** Mentse a színprofilt a számítógépen.

#### **Profil frissítés**

Válassza ki a frissíteni kívánt színprofilt és kattintson a [Tárolás] gombra.

## **Egyedi kimeneti profil**

### **Jelenlegi profilnév**

Ez jeleníti meg az aktuálisan beállított profilnevet.

#### **Mentés PC-re** Mentse a színprofilt a számítógépen.

#### **Profil frissítés**

Válassza ki a frissíteni kívánt színprofilt és kattintson a [Tárolás] gombra.

## **Gyakori funkciók**

### **Auto színbeállítás (másoláshoz)**

### **Auto színbeállítás (nyomtatáshoz)**

### **Másolási kalibrálás képernyő szerint**

### **Nyomtató kalibrálás képernyő szerint**

Automatikus szín korrekciót végez, ha a szín beállítása rossz.

Másolás esetén, állítsa be a következőt: [Auto színbeállítás (másoláshoz)]. Nyomtatás esetén, állítsa be a következőt: [Auto színbeállítás (nyomtatáshoz)]. A [Másolási kalibrálás képernyő szerint] és a [Nyomtató kalibrálás képernyő szerint] segítségével még pontosabb beállítást végezhet minden módban.

A gép kinyomtat, majd beolvas egy tesztmintát, aztán a színt automatikusan kijavítja.

A [Végrehajt] gombra koppintás és a tesztminta kinyomtatása után megjelenik egy üzenet, amely az automatikus kalibrálás elindítását kéri.

A színbeállítás végrehajtásához kövesse az üzenet utasításait.

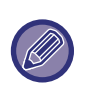

• Az Automatikus színkalibrálás végrehajtása előtt ellenőrizze, hogy megfelelő-e a regisztrációs beállítás. Ha a regisztrációs beállítás nem megfelelő, végezze el a "Regisztrációs beállítás" műveletét.

• Ha az Automata Színkalibrálás végrehajtása után a színhűség továbbra sem megfelelő, az Automata Színkalibrálás megismétlése javíthat a színeken.

### **Denzitás finomítás beállítás**

Ha egy másolatban, vagy többen egyenetlen denzitás lép fel, ezzel a funkcióval kisimíthatja a denzitást.

Az egyenetlen denzitás automatikusan kijavításra kerül egy kinyomtatott tesztdarab beolvasásával.

Az [Végrehajt] gombra koppintás és a tesztminta kinyomtatása után megjelenik egy üzenet, amely az automatikus beállítás elindítását kéri.

A denzitás simítás végrehajtásához kövesse az üzenet utasításait.

Ha a beállítást követően a probléma megszűnik, végezzen "Auto színbeállítás (másoláshoz)" és "Auto színbeállítás (nyomtatáshoz)" műveletet.

A beállított értékek gyári állapotba visszaállításához koppintson a [Denzitás fin. beáll. érték visszaáll. az alapértékre]gombra. Ha a [Alapért. visszaállítása] gombra kattintott, végezze el a denzitás beállítását (közepes denzitás alapértelmezett módban).

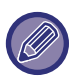

Ha az intenzitás eltérés korrekció nem oldja meg az intenzitása eltéréseket, ismételje meg a korrekciót. Ez elnyomja az eltéréseket.

A korrekció megismétléséhez, kezdje újra az eljárást az első lépéstől, vagy érintse meg a [Vissza] gombot, a korrekciós eljárás végén.

## **Vegye ki a festékkazettát**

A festékkazettákat általában nem lehet eltávolítani. Azonban amikor egy festékkazetta kiürül, a gép automatikusan kibocsátja a festékkazettát, hogy azt eltávolíthassa. Ha olyan festékkazetát kell eltávolítson, amelyben még van festék, kézzel tolja ki és vegye ki a kazettát.

Válassza ki a kitolni kívánt kazettát, és kattintson az [Végrehajt] gombra. A kijelölt festékkazeta kilökődik és eltávolíthatóvá válik.

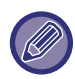

Vegye ki a festékkazettát, a gép a kezelőpultja segítségével. A webes képernyőn nem végezheti el a festékkazetta eltávolítási művelet.

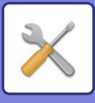

## **Kezdő telepítési beállítások**

Ez egy csoportba vonja össze az elemeket, amelyeket kezdetben, a gép telepítésekor beállított. A kezdeti telepítési beállítási elemek ugyanazok, mint az azonos nevű normál beállítási elemek. További információkért beállítás elemekről, lásd a normál elemre vonatkozó magyarázatot.

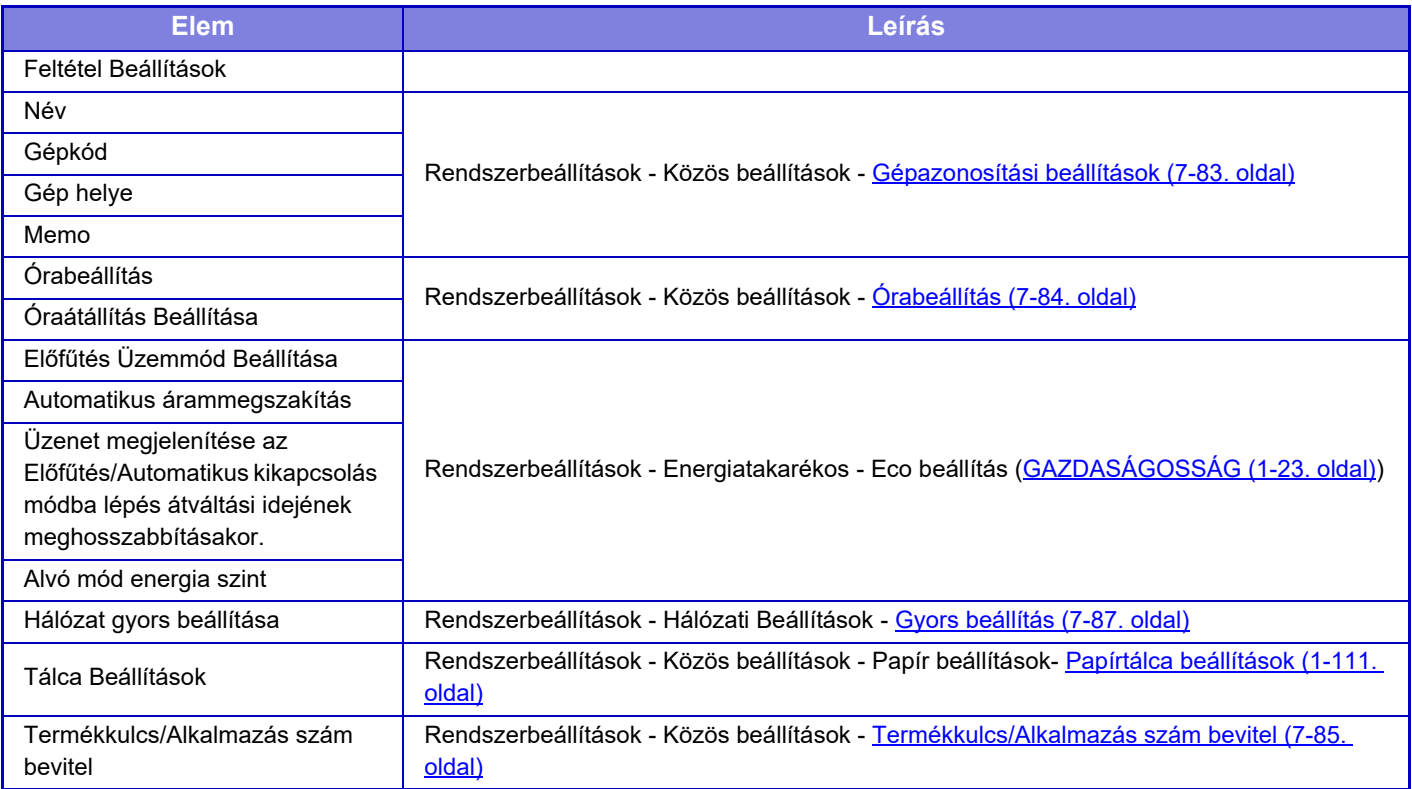

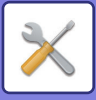

# <span id="page-845-0"></span>**FAX BEÁLLÍTÁSI MÓDJA**

Az alábbi listában a fax beállítási módot és a gyári alapbeállításokat láthatja.

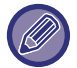

A gép műszaki jellemzőitől és a telepített kiegészítő berendezésektől függően előfordulhat, hogy bizonyos beállítások nem használhatók.

#### **Rendszerbeállítások**

U: normál felhasználó; A: rendszergazda/adminisztrátor

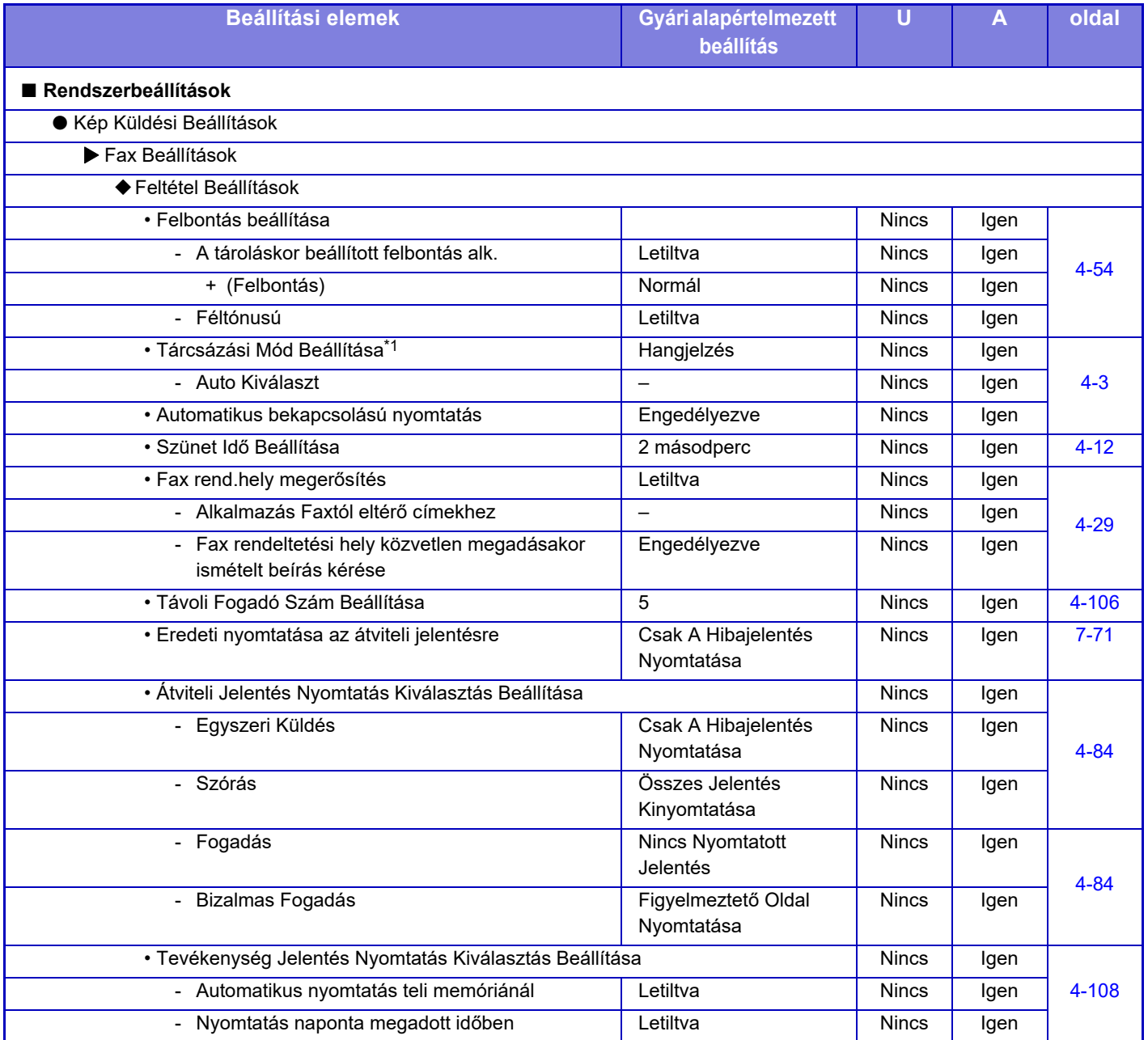

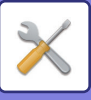

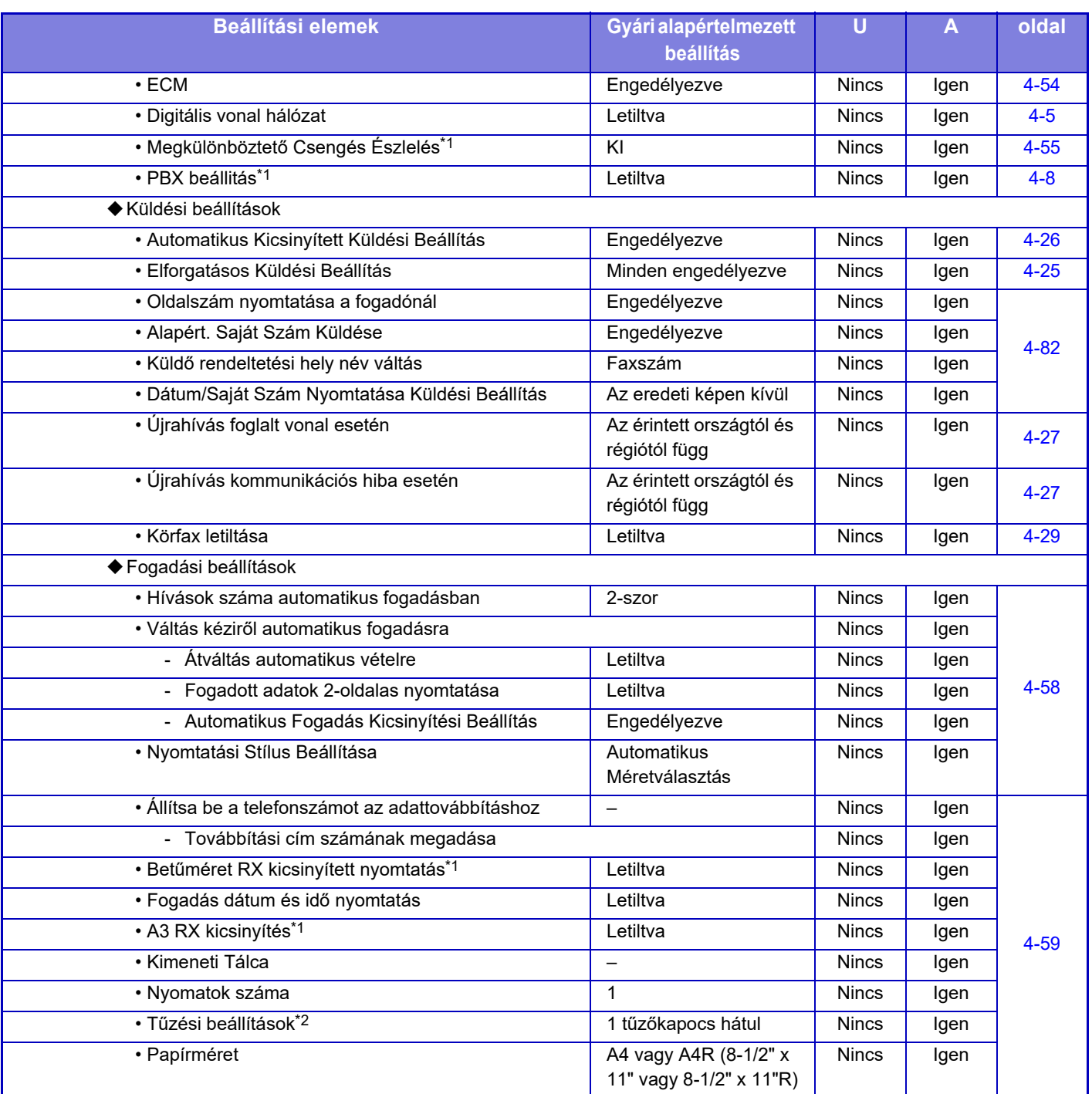

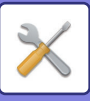

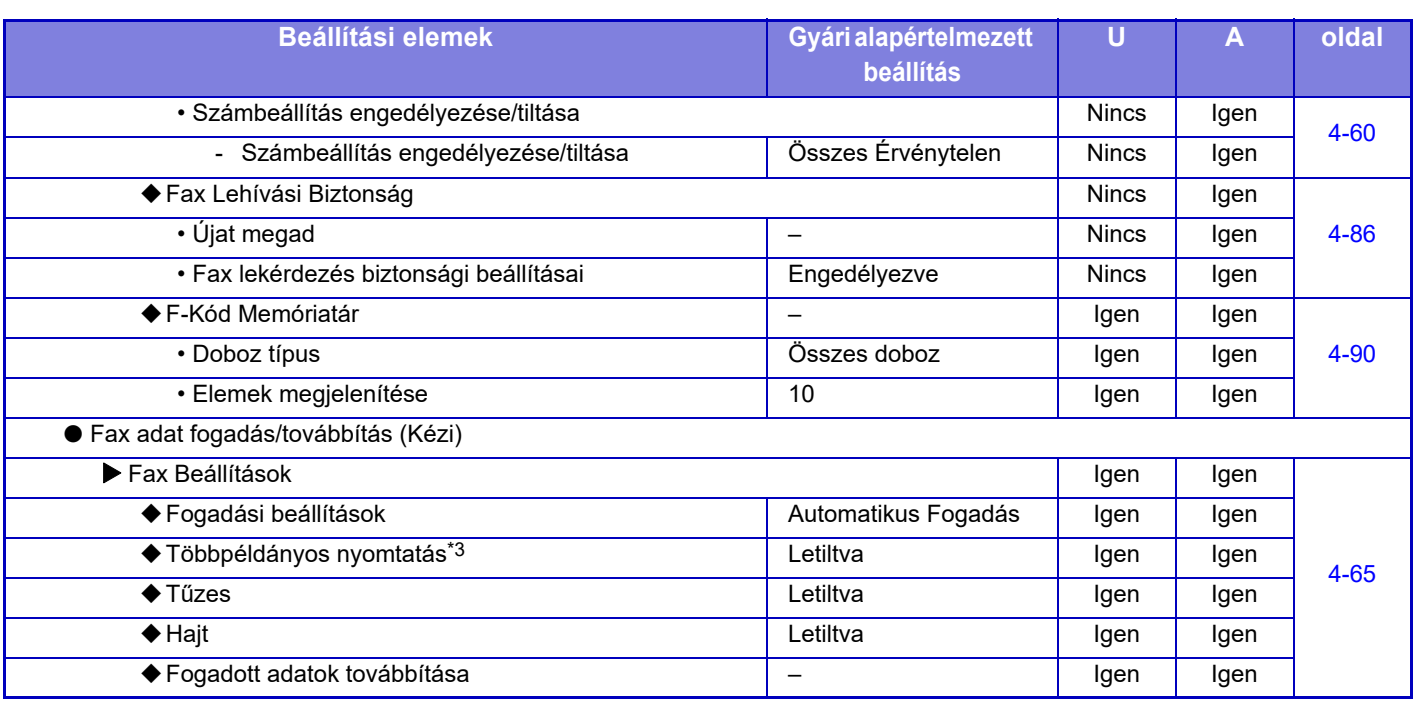

\*1 Ez a funkció néhány országban és régióban nem elérhető.

\*2 Ha egy belső finisher, finisher, finisher (nagyméretű rendező), gerinctűző finisher vagy gerinctűző finisher (nagyméretű rendező) van telepítve.

\*3 Ha a másolatszám meg van adva.

## **LICENCINFORMÁCIÓ**

### **Information on the Software License for This Product**

#### **Software composition**

The software included in this product is comprised of various software components whose individual copyrights are held by SHARP or by third parties.

#### **Software developed by SHARP and open source software**

The copyrights for the software components and various relevant documents included with this product that were developed or written by SHARP are owned by SHARP and are protected by the Copyright Act, international treaties, and other relevant laws. This product also makes use of freely distributed software and software components whose copyrights are held by third parties. These include software components covered by a GNU General Public License (hereafter GPL), a GNU Lesser General Public License (hereafter LGPL) or other license agreement.

#### **Obtaining source code**

Some of the open source software licensors require the distributor to provide the source code with the executable software components. GPL and LGPL include similar requirements. For information on obtaining the source code for the open source software and for obtaining the GPL, LGPL, and other license agreement information, visit the following website:

http://sharp-world.com/products/copier/source/download/index.html

We are unable to answer any questions about the source code for the open source software. The source code for the software components whose copyrights are held by SHARP is not distributed.

## **Software Copyrights**

#### **Copyright (c) 2000 Carnegie Mellon University. All rights reserved.**

Redistribution and use in source and binary forms, with or without modification, are permitted provided that the following conditions are met:

- 1.Redistributions of source code must retain the above copyright notice, this list of conditions and the following disclaimer.
- 2.Redistributions in binary form must reproduce the above copyright notice, this list of conditions and the following disclaimer in the documentation and/or other materials provided with the distribution.
- 3.The name "Carnegie Mellon University" must not be used to endorse or promote products derived from this software without prior written permission. For permission or any other legal details, please contact Office of Technology Transfer Carnegie Mellon University 5000 Forbes Avenue Pittsburgh, PA 15213-3890 (412) 268-4387, fax: (412) 268-7395 tech-transfer@andrew.cmu.edu
- 4.Redistributions of any form whatsoever must retain the following acknowledgment: "This product includes software developed by Computing Services at Carnegie Mellon University (http://www.cmu.edu/computing/)."

CARNEGIE MELLON UNIVERSITY DISCLAIMS ALL WARRANTIES WITH REGARD TO THIS SOFTWARE, INCLUDING ALL IMPLIED WARRANTIES OF MERCHANTABILITY AND FITNESS, IN NO EVENT SHALL CARNEGIE MELLON UNIVERSITY BE LIABLE FOR ANY SPECIAL, INDIRECT OR CONSEQUENTIAL DAMAGES OR ANY DAMAGES WHATSOEVER RESULTING FROM LOSS OF USE, DATA OR PROFITS, WHETHER IN AN ACTION OF CONTRACT, NEGLIGENCE OR OTHER TORTIOUS ACTION, ARISING OUT OF OR IN CONNECTION WITH THE USE OR PERFORMANCE OF THIS SOFTWARE.

#### **Copyright (c) 1995 - 2008 Kungliga Tekniska Högskolan (Royal Institute of Technology, Stockholm, Sweden). All rights reserved.**

All rights reserved. Export of this software from the United States of America may require a specific license from the United States Government. It is the responsibility of any person or organization contemplating export to obtain such a license before exporting.

WITHIN THAT CONSTRAINT, permission to use, copy, modify, and distribute this software and its documentation for any purpose and without fee is hereby granted, provided that the above copyright notice appear in all copies and that both that copyright notice and this permission notice appear in supporting documentation, and that the name of M.I.T. not be used in advertising or publicity pertaining to distribution of the software without specific, written prior permission. Furthermore if you modify this software you must label your software as modified software and not distribute it in such a fashion that it might be confused with the original MIT software. M.I.T. makes no representations about the suitability of this software for any purpose. It is provided "as is" without express or implied warranty.

THIS SOFTWARE IS PROVIDED "**AS IS**" AND WITHOUT ANY EXPRESS OR IMPLIED WARRANTIES, INCLUDING, WITHOUT LIMITATION, THE IMPLIED WARRANTIES OF MERCHANTIBILITY AND FITNESS FOR A PARTICULAR PURPOSE.

Individual source code files are copyright MIT, Cygnus Support, OpenVision, Oracle, Sun Soft, FundsXpress, and others.

Project Athena, Athena, Athena MUSE, Discuss, Hesiod, Kerberos, Moira, and Zephyr are trademarks of the Massachusetts Institute of Technology (MIT). No commercial use of these trademarks may be made without prior written permission of MIT.

"Commercial use" means use of a name in a product or other for-profit manner. It does NOT prevent a commercial firm from referring to the MIT trademarks in order to convey information (although in doing so, recognition of their trademark status should be given).

OpenSSL License

#### ---------------

#### **Copyright (c) 1998-2004 The OpenSSL Project. All rights reserved.**

Redistribution and use in source and binary forms, with or without modification, are permitted provided that the following conditions are met:

- 1.Redistributions of source code must retain the above copyright notice, this list of conditions and the following disclaimer.
- 2.Redistributions in binary form must reproduce the above copyright notice, this list of conditions and the following disclaimer in the documentation and/or other materials provided with the distribution.
- 3.All advertising materials mentioning features or use of this software must display the following acknowledgment: "This product includes software developed by the OpenSSL Project for use in the OpenSSL Toolkit. (http://www.openssl.org/)"
- 4.The names "OpenSSL Toolkit" and "OpenSSL Project" must not be used to endorse or promote products derived from this software without prior written permission. For written permission, please contact openssl-core@openssl.org.
- 5.Products derived from this software may not be called "OpenSSL" nor may "OpenSSL" appear in their names without prior written permission of the OpenSSL Project.
- 6.Redistributions of any form whatsoever must retain the following acknowledgment: "This product includes software developed by the OpenSSL Project for use in the OpenSSL Toolkit. (http://www.openssl.org/)"

THIS SOFTWARE IS PROVIDED BY THE OpenSSL PROJECT "AS IS" AND ANY EXPRESSED OR IMPLIED WARRANTIES, INCLUDING, BUT NOT LIMITED TO, THE IMPLIED WARRANTIES OF MERCHANTABILITY AND FITNESS FOR A PARTICULAR PURPOSE ARE DISCLAIMED. IN NO EVENT SHALL THE OpenSSL PROJECT OR ITS CONTRIBUTORS BE LIABLE FOR ANY DIRECT, INDIRECT, INCIDENTAL, SPECIAL, EXEMPLARY, OR CONSEQUENTIAL DAMAGES (INCLUDING, BUT NOT LIMITED TO, PROCUREMENT OF SUBSTITUTE GOODS OR SERVICES; LOSS OF USE, DATA, OR PROFITS; OR BUSINESS INTERRUPTION) HOWEVER CAUSED AND ON ANY THEORY OF LIABILITY, WHETHER IN CONTRACT, STRICT LIABILITY, OR TORT (INCLUDING NEGLIGENCE OR OTHERWISE) ARISING IN ANY WAY OUT OF THE USE OF THIS SOFTWARE, EVEN IF ADVISED OF THE POSSIBILITY OF SUCH DAMAGE.

This product includes cryptographic software written by Eric Young (eay@cryptsoft.com). This product includes software written by Tim Hudson (tjh@cryptsoft.com).

Original SSLeay License

---------------

#### **Copyright (C) 1995-1998 Eric Young (eay@cryptsoft.com) All rights reserved.**

This package is an SSL implementation written by Eric Young (eay@cryptsoft.com). The implementation was written so as to conform with Netscapes SSL.

This library is free for commercial and non-commercial use as long as the following conditions are aheared to. The following conditions apply to all code found in this distribution, be it the RC4, RSA,lhash, DES, etc., code; not just the SSL code. The SSL documentation included with this distribution is covered by the same copyright terms except that the holder is Tim Hudson (tjh@cryptsoft.com).

Copyright remains Eric Young's, and as such any Copyright notices in the code are not to be removed. If this package is used in a product, Eric Young should be given attribution as the author of the parts of the library used. This can be in the form of a textual message at program startup or in documentation (online or textual) provided with the package.

Redistribution and use in source and binary forms, with or without modification, are permitted provided that the following conditions are met:

- 1.Redistributions of source code must retain the copyright notice, this list of conditions and the following disclaimer.
- 2.Redistributions in binary form must reproduce the above copyright notice, this list of conditions and the following disclaimer in the documentation and/or other materials provided with the distribution.
- 3.All advertising materials mentioning features or use of this software must display the following acknowledgement: "This product includes cryptographic software written by Eric Young (eay@cryptsoft.com)" The word 'cryptographic' can be left out if the rouines from the library being used are not cryptographic related :-).
- 4.If you include any Windows specific code (or a derivative thereof) from the apps directory (application code) you must include an acknowledgement: "This product includes software written by Tim Hudson (tjh@cryptsoft.com)"

THIS SOFTWARE IS PROVIDED BY ERIC YOUNG "AS IS" AND ANY EXPRESS OR IMPLIED WARRANTIES, INCLUDING, BUT NOT LIMITED TO, THE IMPLIED WARRANTIES OF MERCHANTABILITY AND FITNESS FOR A PARTICULAR PURPOSE ARE DISCLAIMED. IN NO EVENT SHALL THE AUTHOR OR CONTRIBUTORS BE LIABLE FOR ANY DIRECT, INDIRECT, INCIDENTAL, SPECIAL, EXEMPLARY, OR CONSEQUENTIAL DAMAGES (INCLUDING, BUT NOT LIMITED TO, PROCUREMENT OF SUBSTITUTE GOODS OR SERVICES; LOSS OF USE, DATA, OR PROFITS; OR BUSINESS INTERRUPTION) HOWEVER CAUSED AND ON ANY THEORY OF LIABILITY, WHETHER IN CONTRACT, STRICT LIABILITY, OR TORT (INCLUDING NEGLIGENCE OR OTHERWISE) ARISING IN ANY WAY OUT OF THE USE OF THIS SOFTWARE, EVEN IF ADVISED OF THE POSSIBILITY OF SUCH DAMAGE.

The licence and distribution terms for any publically available version orderivative of this code cannot be changed. i.e. this code cannot simply becopied and put under another distribution licence [including the GNU Public Licence.]

#### D3DES License

---------------

#### **Copyright (c) 1988,1989,1990,1991,1992 by Richard Outerbridge. (GEnie : OUTER; CIS : [71755,204]) Graven Imagery, 1992.**

#### **GNU GENERAL PUBLIC LICENSE Version 2, June 1991**

Copyright (C) 1989, 1991 Free Software Foundation, Inc., 51 Franklin Street, Fifth Floor, Boston, MA 02110-1301 USA Everyone is permitted to copy and distribute verbatim copies of this license document, but changing it is not allowed.

#### Preamble

The licenses for most software are designed to take away your freedom to share and change it. By contrast, the GNU General Public License is intended to guarantee your freedom to share and change free software--to make sure the software is free for all its users. This General Public License applies to most of the Free Software Foundation's software and to any other program whose authors commit to using it. (Some other Free Software Foundation software is covered by the GNU Lesser General Public License instead.) You can apply it to your programs, too.

When we speak of free software, we are referring to freedom, not price. Our General Public Licenses are designed to make sure that you have the freedom to distribute copies of free software (and charge for this service if you wish), that you receive source code or can get it if you want it, that you can change the software or use pieces of it in new free programs; and that you know you can do these things.

To protect your rights, we need to make restrictions that forbid anyone to deny you these rights or to ask you to surrender the rights. These restrictions translate to certain responsibilities for you if you distribute copies of the software, or if you modify it.

For example, if you distribute copies of such a program, whether gratis or for a fee, you must give the recipients all the rights that you have. You must make sure that they, too, receive or can get the source code. And you must show them these terms so they know their rights.

We protect your rights with two steps: (1) copyright the software, and (2) offer you this license which gives you legal permission to copy, distribute and/or modify the software.

Also, for each author's protection and ours, we want to make certain that everyone understands that there is no warranty for this free software. If the software is modified by someone else and passed on, we want its recipients to know that what they have is not the original, so that any problems introduced by others will not reflect on the original authors' reputations.

Finally, any free program is threatened constantly by software patents. We wish to avoid the danger that redistributors of a free program will individually obtain patent licenses, in effect making the program proprietary. To prevent this, we have made it clear that any patent must be licensed for everyone's free use or not licensed at all.

The precise terms and conditions for copying, distribution and modification follow.

#### GNU GENERAL PUBLIC LICENSE TERMS AND CONDITIONS FOR COPYING, DISTRIBUTION AND MODIFICATION

0. This License applies to any program or other work which contains a notice placed by the copyright holder saying it may be distributed under the terms of this General Public License. The "Program", below, refers to any such program or work, and a "work based on the Program" means either the Program or any derivative work under copyright law: that is to say, a work containing the Program or a portion of it, either verbatim or with modifications and/or translated into another language. (Hereinafter, translation is included without limitation in the term "modification".) Each licensee is addressed as "you".

Activities other than copying, distribution and modification are not covered by this License; they are outside its scope. The act of running the Program is not restricted, and the output from the Program is covered only if its contents constitute a work based on the Program (independent of having been made by running the Program). Whether that is true depends on what the Program does.

1. You may copy and distribute verbatim copies of the Program's source code as you receive it, in any medium, provided that you conspicuously and appropriately publish on each copy an appropriate copyright notice and disclaimer of warranty; keep intact all the notices that refer to this License and to the absence of any warranty; and give any other recipients of the Program a copy of this License along with the Program.

You may charge a fee for the physical act of transferring a copy, and you may at your option offer warranty protection in exchange for a fee.

2. You may modify your copy or copies of the Program or any portion of it, thus forming a work based on the Program, and copy and distribute such modifications or work under the terms of Section 1 above, provided that you also meet all of these conditions:

a) You must cause the modified files to carry prominent notices stating that you changed the files and the date of any change.

b) You must cause any work that you distribute or publish, that in whole or in part contains or is derived from the Program or any part thereof, to be licensed as a whole at no charge to all third parties under the terms of this License.

c) If the modified program normally reads commands interactively when run, you must cause it, when started running for such interactive use in the most ordinary way, to print or display an announcement including an appropriate copyright notice and a notice that there is no warranty (or else, saying that you provide a warranty) and that users may redistribute the program under these conditions, and telling the user how to view a copy of this License. (Exception: if the Program itself is interactive but does not normally print such an announcement, your work based on the Program is not required to print an announcement.)

These requirements apply to the modified work as a whole. If identifiable sections of that work are not derived from the Program, and can be reasonably considered independent and separate works in themselves, then this License, and its terms, do not apply to those sections when you distribute them as separate works. But when you distribute the same

sections as part of a whole which is a work based on the Program, the distribution of the whole must be on the terms of this License, whose permissions for other licensees extend to the entire whole, and thus to each and every part regardless of who wrote it.

Thus, it is not the intent of this section to claim rights or contest your rights to work written entirely by you; rather, the intent is to exercise the right to control the distribution of derivative or collective works based on the Program.

In addition, mere aggregation of another work not based on the Program with the Program (or with a work based on the Program) on a volume of a storage or distribution medium does not bring the other work under the scope of this License.

3. You may copy and distribute the Program (or a work based on it, under Section 2) in object code or executable form under the terms of Sections 1 and 2 above provided that you also do one of the following:

a) Accompany it with the complete corresponding machine-readable source code, which must be distributed under the terms of Sections 1 and 2 above on a medium customarily used for software interchange; or,

b) Accompany it with a written offer, valid for at least three years, to give any third party, for a charge no more than your cost of physically performing source distribution, a complete machine-readable copy of the corresponding source code, to be distributed under the terms of Sections 1 and 2 above on a medium customarily used for software interchange; or,

c) Accompany it with the information you received as to the offer to distribute corresponding source code. (This alternative is allowed only for noncommercial distribution and only if you received the program in object code or executable form with such an offer, in accord with Subsection b above.)

The source code for a work means the preferred form of the work for making modifications to it. For an executable work, complete source code means all the source code for all modules it contains, plus any associated interface definition files, plus the scripts used to control compilation and installation of the executable. However, as a special exception, the source code distributed need not include anything that is normally distributed (in either source or binary form) with the major components (compiler, kernel, and so on) of the operating system on which the executable runs, unless that component itself accompanies the executable.

If distribution of executable or object code is made by offering access to copy from a designated place, then offering equivalent access to copy the source code from the same place counts as distribution of the source code, even though third parties are not compelled to copy the source along with the object code.

4. You may not copy, modify, sublicense, or distribute the Program except as expressly provided under this License. Any attempt otherwise to copy, modify, sublicense or distribute the Program is void, and will automatically terminate your rights under this License. However, parties who have received copies, or rights, from you under this License will not have their licenses terminated so long as such parties remain in full compliance.

5. You are not required to accept this License, since you have not signed it. However, nothing else grants you permission to modify or distribute the Program or its derivative works. These actions are prohibited by law if you do not accept this License. Therefore, by modifying or distributing the Program (or any work based on the Program), you indicate your acceptance of this License to do so, and all its terms and conditions for copying, distributing or modifying the Program or works based on it.

6. Each time you redistribute the Program (or any work based on the Program), the recipient automatically receives a license from the original licensor to copy, distribute or modify the Program subject to these terms and conditions. You

may not impose any further restrictions on the recipients' exercise of the rights granted herein. You are not responsible for enforcing compliance by third parties to this License.

7. If, as a consequence of a court judgment or allegation of patent infringement or for any other reason (not limited to patent issues), conditions are imposed on you (whether by court order, agreement or otherwise) that contradict the conditions of this License, they do not excuse you from the conditions of this License. If you cannot distribute so as to satisfy simultaneously your obligations under this License and any other pertinent obligations, then as a consequence you may not distribute the Program at all. For example, if a patent license would not permit royalty-free redistribution of the Program by all those who receive copies directly or indirectly through you, then the only way you could satisfy both it and this License would be to refrain entirely from distribution of the Program.

If any portion of this section is held invalid or unenforceable under any particular circumstance, the balance of the section is intended to apply and the section as a whole is intended to apply in other circumstances.

It is not the purpose of this section to induce you to infringe any patents or other property right claims or to contest validity of any such claims; this section has the sole purpose of protecting the integrity of the free software distribution system, which is implemented by public license practices. Many people have made generous contributions to the wide range of software distributed through that system in reliance on consistent application of that system; it is up to the author/donor to decide if he or she is willing to distribute software through any other system and a licensee cannot impose that choice.

This section is intended to make thoroughly clear what is believed to be a consequence of the rest of this License.

8. If the distribution and/or use of the Program is restricted in certain countries either by patents or by copyrighted interfaces, the original copyright holder who places the Program under this License may add an explicit geographical distribution limitation excluding those countries, so that distribution is permitted only in or among countries not thus excluded. In such case, this License incorporates the limitation as if written in the body of this License.

9. The Free Software Foundation may publish revised and/or new versions of the General Public License from time to time. Such new versions will be similar in spirit to the present version, but may differ in detail to address new problems or concerns.

Each version is given a distinguishing version number. If the Program specifies a version number of this License which applies to it and "any later version", you have the option of following the terms and conditions either of that version or of any later version published by the Free Software Foundation. If the Program does not specify a version number of this License, you may choose any version ever published by the Free Software Foundation.

10. If you wish to incorporate parts of the Program into other free programs whose distribution conditions are different, write to the author to ask for permission. For software which is copyrighted by the Free Software Foundation, write to the Free Software Foundation; we sometimes make exceptions for this. Our decision will be guided by the two goals of preserving the free status of all derivatives of our free software and of promoting the sharing and reuse of software generally.

#### NO WARRANTY

11. BECAUSE THE PROGRAM IS LICENSED FREE OF CHARGE, THERE IS NO WARRANTY FOR THE PROGRAM, TO THE EXTENT PERMITTED BY APPLICABLE LAW. EXCEPT WHEN OTHERWISE STATED IN WRITING THE COPYRIGHT HOLDERS AND/OR OTHER PARTIES PROVIDE THE PROGRAM "AS IS" WITHOUT WARRANTY OF ANY KIND, EITHER EXPRESSED OR IMPLIED, INCLUDING, BUT NOT LIMITED TO, THE IMPLIED WARRANTIES OF MERCHANTABILITY AND FITNESS FOR A PARTICULAR PURPOSE. THE ENTIRE RISK AS TO

THE QUALITY AND PERFORMANCE OF THE PROGRAM IS WITH YOU. SHOULD THE PROGRAM PROVE DEFECTIVE, YOU ASSUME THE COST OF ALL NECESSARY SERVICING, REPAIR OR CORRECTION.

12. IN NO EVENT UNLESS REQUIRED BY APPLICABLE LAW OR AGREED TO IN WRITING WILL ANY COPYRIGHT HOLDER, OR ANY OTHER PARTY WHO MAY MODIFY AND/OR REDISTRIBUTE THE PROGRAM AS PERMITTED ABOVE, BE LIABLE TO YOU FOR DAMAGES, INCLUDING ANY GENERAL, SPECIAL, INCIDENTAL OR CONSEQUENTIAL DAMAGES ARISING OUT OF THE USE OR INABILITY TO USE THE PROGRAM (INCLUDING BUT NOT LIMITED TO LOSS OF DATA OR DATA BEING RENDERED INACCURATE OR LOSSES SUSTAINED BY YOU OR THIRD PARTIES OR A FAILURE OF THE PROGRAM TO OPERATE WITH ANY OTHER PROGRAMS), EVEN IF SUCH HOLDER OR OTHER PARTY HAS BEEN ADVISED OF THE POSSIBILITY OF SUCH **DAMAGES** 

#### END OF TERMS AND CONDITIONS

#### How to Apply These Terms to Your New Programs

If you develop a new program, and you want it to be of the greatest possible use to the public, the best way to achieve this is to make it free software which everyone can redistribute and change under these terms.

To do so, attach the following notices to the program. It is safest to attach them to the start of each source file to most effectively convey the exclusion of warranty; and each file should have at least the "copyright" line and a pointer to where the full notice is found.

<one line to give the program's name and a brief idea of what it does.> Copyright (C) <year> <name of author>

This program is free software; you can redistribute it and/or modify it under the terms of the GNU General Public License as published by the Free Software Foundation; either version 2 of the License, or (at your option) any later version.

This program is distributed in the hope that it will be useful, but WITHOUT ANY WARRANTY; without even the implied warranty of MERCHANTABILITY or FITNESS FOR A PARTICULAR PURPOSE. See the GNU General Public License for more details.

You should have received a copy of the GNU General Public License along with this program; if not, write to the Free Software Foundation, Inc., 51 Franklin Street, Fifth Floor, Boston, MA 02110-1301 USA.

Also add information on how to contact you by electronic and paper mail.

If the program is interactive, make it output a short notice like this when it starts in an interactive mode:

Gnomovision version 69, Copyright (C) year name of author Gnomovision comes with ABSOLUTELY NO WARRANTY; for details type `show w'. This is free software, and you are welcome to redistribute it under certain conditions; type `show c' for details.

The hypothetical commands `show w' and `show c' should show the appropriate parts of the General Public License. Of course, the commands you use may be called something other than `show w' and `show c'; they could even be mouse-clicks or menu items--whatever suits your program.

You should also get your employer (if you work as a programmer) or your school, if any, to sign a "copyright disclaimer" for the program, if necessary. Here is a sample; alter the names:

Yoyodyne, Inc., hereby disclaims all copyright interest in the program `Gnomovision' (which makes passes at compilers) written by James Hacker.

 <signature of Ty Coon>, 1 April 1989 Ty Coon, President of Vice

This General Public License does not permit incorporating your program into proprietary programs. If your program is a subroutine library, you may consider it more useful to permit linking proprietary applications with the library. If this is what you want to do, use the GNU Lesser General Public License instead of this License.

#### **GNU LESSER GENERAL PUBLIC LICENSE**

#### **Version 2.1, February 1999**

Copyright (C) 1991, 1999 Free Software Foundation, Inc. 51 Franklin Street, Fifth Floor, Boston, MA 02110-1301 USA Everyone is permitted to copy and distribute verbatim copies of this license document, but changing it is not allowed.

 [This is the first released version of the Lesser GPL. It also counts as the successor of the GNU Library Public License, version 2, hence the version number 2.1.]

#### Preamble

The licenses for most software are designed to take away your freedom to share and change it. By contrast, the GNU General Public Licenses are intended to guarantee your freedom to share and change free software--to make sure the software is free for all its users.

This license, the Lesser General Public License, applies to some specially designated software packages--typically libraries--of the Free Software Foundation and other authors who decide to use it. You can use it too, but we suggest you first think carefully about whether this license or the ordinary General Public License is the better strategy to use in any particular case, based on the explanations below.

When we speak of free software, we are referring to freedom of use, not price. Our General Public Licenses are designed to make sure that you have the freedom to distribute copies of free software (and charge for this service if you wish); that you receive source code or can get it if you want it; that you can change the software and use pieces of it in new free programs; and that you are informed that you can do these things.

To protect your rights, we need to make restrictions that forbid distributors to deny you these rights or to ask you to surrender these rights. These restrictions translate to certain responsibilities for you if you distribute copies of the library or if you modify it.

For example, if you distribute copies of the library, whether gratis or for a fee, you must give the recipients all the rights that we gave you. You must make sure that they, too, receive or can get the source code. If you link other code with the library, you must provide complete object files to the recipients, so that they can relink them with the library after making changes to the library and recompiling it. And you must show them these terms so they know their rights.

We protect your rights with a two-step method: (1) we copyright the library, and (2) we offer you this license, which gives you legal permission to copy, distribute and/or modify the library.

To protect each distributor, we want to make it very clear that there is no warranty for the free library. Also, if the library is modified by someone else and passed on, the recipients should know that what they have is not the original version, so that the original author's reputation will not be affected by problems that might be introduced by others.

Finally, software patents pose a constant threat to the existence of any free program. We wish to make sure that a company cannot effectively restrict the users of a free program by obtaining a restrictive license from a patent holder. Therefore, we insist that any patent license obtained for a version of the library must be consistent with the full freedom of use specified in this license.

Most GNU software, including some libraries, is covered by the ordinary GNU General Public License. This license, the GNU Lesser General Public License, applies to certain designated libraries, and is quite different from the ordinary General Public License. We use this license for certain libraries in order to permit linking those libraries into non-free programs.

When a program is linked with a library, whether statically or using a shared library, the combination of the two is legally speaking a combined work, a derivative of the original library. The ordinary General Public License therefore permits such linking only if the entire combination fits its criteria of freedom. The Lesser General Public License permits more lax criteria for linking other code with the library.

We call this license the "Lesser" General Public License because it does Less to protect the user's freedom than the ordinary General Public License. It also provides other free software developers Less of an advantage over competing non-free programs. These disadvantages are the reason we use the ordinary General Public License for many libraries. However, the Lesser license provides advantages in certain special circumstances.

For example, on rare occasions, there may be a special need to encourage the widest possible use of a certain library, so that it becomes a de-facto standard. To achieve this, non-free programs must be allowed to use the library. A more frequent case is that a free library does the same job as widely used non-free libraries. In this case, there is little to gain by limiting the free library to free software only, so we use the Lesser General Public License.

In other cases, permission to use a particular library in non-free programs enables a greater number of people to use a large body of free software. For example, permission to use the GNU C Library in non-free programs enables many more people to use the whole GNU operating system, as well as its variant, the GNU/Linux operating system.

Although the Lesser General Public License is Less protective of the users' freedom, it does ensure that the user of a program that is linked with the Library has the freedom and the wherewithal to run that program using a modified version of the Library.

The precise terms and conditions for copying, distribution and modification follow. Pay close attention to the difference between a "work based on the library" and a "work that uses the library". The former contains code derived from the library, whereas the latter must be combined with the library in order to run.

#### GNU LESSER GENERAL PUBLIC LICENSE TERMS AND CONDITIONS FOR COPYING, DISTRIBUTION AND MODIFICATION

0. This License Agreement applies to any software library or other program which contains a notice placed by the copyright holder or other authorized party saying it may be distributed under the terms of this Lesser General Public License (also called "this License"). Each licensee is addressed as "you".

A "library" means a collection of software functions and/or data prepared so as to be conveniently linked with application programs (which use some of those functions and data) to form executables.

The "Library", below, refers to any such software library or work which has been distributed under these terms. A "work based on the Library" means either the Library or any derivative work under copyright law: that is to say, a work containing the Library or a portion of it, either verbatim or with modifications and/or translated straightforwardly into another language. (Hereinafter, translation is included without limitation in the term "modification".)

"Source code" for a work means the preferred form of the work for making modifications to it. For a library, complete source code means all the source code for all modules it contains, plus any associated interface definition files, plus the scripts used to control compilation and installation of the library.

Activities other than copying, distribution and modification are not covered by this License; they are outside its scope. The act of running a program using the Library is not restricted, and output from such a program is covered only if its contents constitute a work based on the Library (independent of the use of the Library in a tool for writing it). Whether that is true depends on what the Library does and what the program that uses the Library does.

1. You may copy and distribute verbatim copies of the Library's complete source code as you receive it, in any medium, provided that you conspicuously and appropriately publish on each copy an appropriate copyright notice and disclaimer of warranty; keep intact all the notices that refer to this License and to the absence of any warranty; and distribute a copy of this License along with the Library.

You may charge a fee for the physical act of transferring a copy, and you may at your option offer warranty protection in exchange for a fee.

2. You may modify your copy or copies of the Library or any portion of it, thus forming a work based on the Library, and copy and distribute such modifications or work under the terms of Section 1 above, provided that you also meet all of these conditions:

a) The modified work must itself be a software library.

b) You must cause the files modified to carry prominent notices stating that you changed the files and the date of any change.

c) You must cause the whole of the work to be licensed at no charge to all third parties under the terms of this License.

d) If a facility in the modified Library refers to a function or a table of data to be supplied by an application program that uses the facility, other than as an argument passed when the facility is invoked, then you must make a good faith effort to ensure that, in the event an application does not supply such function or table, the facility still operates, and performs whatever part of its purpose remains meaningful.

 (For example, a function in a library to compute square roots has a purpose that is entirely well-defined independent of the application. Therefore, Subsection 2d requires that any application-supplied function or table used by this function must be optional: if the application does not supply it, the square root function must still compute square roots.)

These requirements apply to the modified work as a whole. If identifiable sections of that work are not derived from the Library, and can be reasonably considered independent and separate works in themselves, then this License, and its terms, do not apply to those sections when you distribute them as separate works. But when you distribute the same sections as part of a whole which is a work based on the Library, the distribution of the whole must be on the terms of this License, whose permissions for other licensees extend to the entire whole, and thus to each and every part regardless of who wrote it.

Thus, it is not the intent of this section to claim rights or contest your rights to work written entirely by you; rather, the intent is to exercise the right to control the distribution of derivative or collective works based on the Library.

In addition, mere aggregation of another work not based on the Library with the Library (or with a work based on the Library) on a volume of a storage or distribution medium does not bring the other work under the scope of this License.

3. You may opt to apply the terms of the ordinary GNU General Public License instead of this License to a given copy of the Library. To do this, you must alter all the notices that refer to this License, so that they refer to the ordinary GNU General Public License, version 2, instead of to this License. (If a newer version than version 2 of the ordinary GNU General Public License has appeared, then you can specify that version instead if you wish.) Do not make any other change in these notices.

Once this change is made in a given copy, it is irreversible for that copy, so the ordinary GNU General Public License applies to all subsequent copies and derivative works made from that copy.

This option is useful when you wish to copy part of the code of the Library into a program that is not a library.

4. You may copy and distribute the Library (or a portion or derivative of it, under Section 2) in object code or executable form under the terms of Sections 1 and 2 above provided that you accompany it with the complete corresponding machine-readable source code, which must be distributed under the terms of Sections 1 and 2 above on a medium customarily used for software interchange.

If distribution of object code is made by offering access to copy from a designated place, then offering equivalent access to copy the source code from the same place satisfies the requirement to distribute the source code, even though third parties are not compelled to copy the source along with the object code.

5. A program that contains no derivative of any portion of the Library, but is designed to work with the Library by being compiled or linked with it, is called a "work that uses the Library". Such a work, in isolation, is not a derivative work of the Library, and therefore falls outside the scope of this License.

However, linking a "work that uses the Library" with the Library creates an executable that is a derivative of the Library (because it contains portions of the Library), rather than a "work that uses the library". The executable is therefore covered by this License. Section 6 states terms for distribution of such executables.

When a "work that uses the Library" uses material from a header file that is part of the Library, the object code for the work may be a derivative work of the Library even though the source code is not. Whether this is true is especially significant if the work can be linked without the Library, or if the work is itself a library. The threshold for this to be true is not precisely defined by law.

If such an object file uses only numerical parameters, data structure layouts and accessors, and small macros and small inline functions (ten lines or less in length), then the use of the object file is unrestricted, regardless of whether it is legally a derivative work. (Executables containing this object code plus portions of the Library will still fall under Section 6.)

Otherwise, if the work is a derivative of the Library, you may distribute the object code for the work under the terms of Section 6. Any executables containing that work also fall under Section 6, whether or not they are linked directly with the Library itself.

6. As an exception to the Sections above, you may also combine or link a "work that uses the Library" with the Library to produce a work containing portions of the Library, and distribute that work under terms of your choice, provided that the terms permit modification of the work for the customer's own use and reverse engineering for debugging such modifications.

You must give prominent notice with each copy of the work that the Library is used in it and that the Library and its use are covered by this License. You must supply a copy of this License. If the work during execution displays copyright notices, you must include the copyright notice for the Library among them, as well as a reference directing the user to the copy of this License. Also, you must do one of these things:

a) Accompany the work with the complete corresponding machine-readable source code for the Library including whatever changes were used in the work (which must be distributed under Sections 1 and 2 above); and, if the work is an executable linked with the Library, with the complete machine-readable "work that uses the Library", as object code and/or source code, so that the user can modify the Library and then relink to produce a modified executable containing the modified Library. (It is understood that the user who changes the contents of definitions files in the Library will not necessarily be able to recompile the application to use the modified definitions.)

 b) Use a suitable shared library mechanism for linking with the Library. A suitable mechanism is one that (1) uses at run time a copy of the library already present on the user's computer system, rather than copying library functions into the executable, and (2) will operate properly with a modified version of the library, if the user installs one, as long as the modified version is interface-compatible with the version that the work was made with.

c) Accompany the work with a written offer, valid for at least three years, to give the same user the materials specified in Subsection 6a, above, for a charge no more than the cost of performing this distribution.

d) If distribution of the work is made by offering access to copy from a designated place, offer equivalent access to copy the above specified materials from the same place.

e) Verify that the user has already received a copy of these materials or that you have already sent this user a copy.

For an executable, the required form of the "work that uses the Library" must include any data and utility programs needed for reproducing the executable from it. However, as a special exception, the materials to be distributed need not include anything that is normally distributed (in either source or binary form) with the major components (compiler, kernel, and so on) of the operating system on which the executable runs, unless that component itself accompanies the executable.

It may happen that this requirement contradicts the license restrictions of other proprietary libraries that do not normally accompany the operating system. Such a contradiction means you cannot use both them and the Library together in an executable that you distribute.

7. You may place library facilities that are a work based on the Library side-by-side in a single library together with other library facilities not covered by this License, and distribute such a combined library, provided that the separate distribution of the work based on the Library and of the other library facilities is otherwise permitted, and provided that you do these two things:

a) Accompany the combined library with a copy of the same work based on the Library, uncombined with any other library facilities. This must be distributed under the terms of the Sections above.

b) Give prominent notice with the combined library of the fact that part of it is a work based on the Library, and explaining where to find the accompanying uncombined form of the same work.

8. You may not copy, modify, sublicense, link with, or distribute the Library except as expressly provided under this License. Any attempt otherwise to copy, modify, sublicense, link with, or distribute the Library is void, and will automatically terminate your rights under this License. However, parties who have received copies, or rights, from you under this License will not have their licenses terminated so long as such parties remain in full compliance.

9. You are not required to accept this License, since you have not signed it. However, nothing else grants you permission to modify or distribute the Library or its derivative works. These actions are prohibited by law if you do not accept this License. Therefore, by modifying or distributing the Library (or any work based on the Library), you indicate your acceptance of this License to do so, and all its terms and conditions for copying, distributing or modifying the Library or works based on it.

10. Each time you redistribute the Library (or any work based on the Library), the recipient automatically receives a license from the original licensor to copy, distribute, link with or modify the Library subject to these terms and conditions. You may not impose any further restrictions on the recipients' exercise of the rights granted herein. You are not responsible for enforcing compliance by third parties with this License.

11. If, as a consequence of a court judgment or allegation of patent infringement or for any other reason (not limited to patent issues), conditions are imposed on you (whether by court order, agreement or otherwise) that contradict the conditions of this License, they do not excuse you from the conditions of this License. If you cannot distribute so as to satisfy simultaneously your obligations under this License and any other pertinent obligations, then as a consequence you may not distribute the Library at all. For example, if a patent license would not permit royalty-free redistribution of the Library by all those who receive copies directly or indirectly through you, then the only way you could satisfy both it and this License would be to refrain entirely from distribution of the Library.

If any portion of this section is held invalid or unenforceable under any particular circumstance, the balance of the section is intended to apply, and the section as a whole is intended to apply in other circumstances.

It is not the purpose of this section to induce you to infringe any patents or other property right claims or to contest validity of any such claims; this section has the sole purpose of protecting the integrity of the free software distribution system which is implemented by public license practices. Many people have made generous contributions to the wide range of software distributed through that system in reliance on consistent application of that system; it is up to the author/donor to decide if he or she is willing to distribute software through any other system and a licensee cannot impose that choice.

This section is intended to make thoroughly clear what is believed to be a consequence of the rest of this License.

12. If the distribution and/or use of the Library is restricted in certain countries either by patents or by copyrighted interfaces, the original copyright holder who places the Library under this License may add an explicit geographical distribution limitation excluding those countries, so that distribution is permitted only in or among countries not thus excluded. In such case, this License incorporates the limitation as if written in the body of this License.

13. The Free Software Foundation may publish revised and/or new versions of the Lesser General Public License from time to time. Such new versions will be similar in spirit to the present version, but may differ in detail to address new problems or concerns.

Each version is given a distinguishing version number. If the Library specifies a version number of this License which applies to it and "any later version", you have the option of following the terms and conditions either of that version or of any later version published by the Free Software Foundation. If the Library does not specify a license version number, you may choose any version ever published by the Free Software Foundation.

14. If you wish to incorporate parts of the Library into other free programs whose distribution conditions are incompatible with these, write to the author to ask for permission. For software which is copyrighted by the Free Software Foundation, write to the Free Software Foundation; we sometimes make exceptions for this. Our decision will be guided by the two goals of preserving the free status of all derivatives of our free software and of promoting the sharing and reuse of software generally.

#### NO WARRANTY

15. BECAUSE THE LIBRARY IS LICENSED FREE OF CHARGE, THERE IS NO WARRANTY FOR THE LIBRARY, TO THE EXTENT PERMITTED BY APPLICABLE LAW. EXCEPT WHEN OTHERWISE STATED IN WRITING THE COPYRIGHT HOLDERS AND/OR OTHER PARTIES PROVIDE THE LIBRARY "AS IS" WITHOUT WARRANTY OF ANY KIND, EITHER EXPRESSED OR IMPLIED, INCLUDING, BUT NOT LIMITED TO, THE IMPLIED WARRANTIES OF MERCHANTABILITY AND FITNESS FOR A PARTICULAR PURPOSE. THE ENTIRE RISK AS TO THE QUALITY AND PERFORMANCE OF THE LIBRARY IS WITH YOU. SHOULD THE LIBRARY PROVE DEFECTIVE, YOU ASSUME THE COST OF ALL NECESSARY SERVICING, REPAIR OR CORRECTION.

16. IN NO EVENT UNLESS REQUIRED BY APPLICABLE LAW OR AGREED TO IN WRITING WILL ANY COPYRIGHT HOLDER, OR ANY OTHER PARTY WHO MAY MODIFY AND/OR REDISTRIBUTE THE LIBRARY AS PERMITTED ABOVE, BE LIABLE TO YOU FOR DAMAGES, INCLUDING ANY GENERAL, SPECIAL, INCIDENTAL OR CONSEQUENTIAL DAMAGES ARISING OUT OF THE USE OR INABILITY TO USE THE LIBRARY (INCLUDING BUT NOT LIMITED TO LOSS OF DATA OR DATA BEING RENDERED INACCURATE OR LOSSES SUSTAINED BY

#### YOU OR THIRD PARTIES OR A FAILURE OF THE LIBRARY TO OPERATE WITH ANY OTHER SOFTWARE), EVEN IF SUCH HOLDER OR OTHER PARTY HAS BEEN ADVISED OF THE POSSIBILITY OF SUCH DAMAGES.

#### END OF TERMS AND CONDITIONS

#### How to Apply These Terms to Your New Libraries

If you develop a new library, and you want it to be of the greatest possible use to the public, we recommend making it free software that everyone can redistribute and change. You can do so by permitting redistribution under these terms (or, alternatively, under the terms of the ordinary General Public License).

To apply these terms, attach the following notices to the library. It is safest to attach them to the start of each source file to most effectively convey the exclusion of warranty; and each file should have at least the "copyright" line and a pointer to where the full notice is found.

<one line to give the library's name and a brief idea of what it does.> Copyright (C) <year> <name of author>

This library is free software; you can redistribute it and/or modify it under the terms of the GNU Lesser General Public License as published by the Free Software Foundation; either version 2.1 of the License, or (at your option) any later version.

This library is distributed in the hope that it will be useful, but WITHOUT ANY WARRANTY; without even the implied warranty of MERCHANTABILITY or FITNESS FOR A PARTICULAR PURPOSE. See the GNU Lesser General Public License for more details.

You should have received a copy of the GNU Lesser General Public License along with this library; if not, write to the Free Software Foundation, Inc., 51 Franklin Street, Fifth Floor, Boston, MA 02110-1301 USA

Also add information on how to contact you by electronic and paper mail.

You should also get your employer (if you work as a programmer) or your school, if any, to sign a "copyright disclaimer" for the library, if necessary. Here is a sample; alter the names:

Yoyodyne, Inc., hereby disclaims all copyright interest in the library `Frob' (a library for tweaking knobs) written by James Random Hacker.

 <signature of Ty Coon>, 1 April 1990 Ty Coon, President of Vice

That's all there is to it!
# **GNU GENERAL PUBLIC LICENSE**

# **Version 3, 29 June 2007**

Copyright (C) 2007 Free Software Foundation, Inc. <http://fsf.org/> Everyone is permitted to copy and distribute verbatim copies of this license document, but changing it is not allowed.

## Preamble

The GNU General Public License is a free, copyleft license for software and other kinds of works.

 The licenses for most software and other practical works are designed to take away your freedom to share and change the works. By contrast, the GNU General Public License is intended to guarantee your freedom to share and change all versions of a program--to make sure it remains free software for all its users. We, the Free Software Foundation, use the GNU General Public License for most of our software; it applies also to any other work released this way by its authors. You can apply it to your programs, too.

When we speak of free software, we are referring to freedom, not price. Our General Public Licenses are designed to make sure that you have the freedom to distribute copies of free software (and charge for them if you wish), that you receive source code or can get it if you want it, that you can change the software or use pieces of it in new free programs, and that you know you can do these things.

To protect your rights, we need to prevent others from denying you these rights or asking you to surrender the rights. Therefore, you have certain responsibilities if you distribute copies of the software, or if you modify it: responsibilities to respect the freedom of others.

For example, if you distribute copies of such a program, whether gratis or for a fee, you must pass on to the recipients the same freedoms that you received. You must make sure that they, too, receive or can get the source code. And you must show them these terms so they know their rights.

Developers that use the GNU GPL protect your rights with two steps:

(1) assert copyright on the software, and (2) offer you this License giving you legal permission to copy, distribute and/or modify it.

For the developers' and authors' protection, the GPL clearly explains that there is no warranty for this free software. For both users' and authors' sake, the GPL requires that modified versions be marked as changed, so that their problems will not be attributed erroneously to authors of previous versions.

Some devices are designed to deny users access to install or run modified versions of the software inside them, although the manufacturer can do so. This is fundamentally incompatible with the aim of protecting users' freedom to change the software. The systematic pattern of such abuse occurs in the area of products for individuals to use, which is precisely where it is most unacceptable. Therefore, we have designed this version of the GPL to prohibit the practice for those products. If such problems arise substantially in other domains, we stand ready to extend this provision to those domains in future versions of the GPL, as needed to protect the freedom of users.

Finally, every program is threatened constantly by software patents. States should not allow patents to restrict development and use of software on general-purpose computers, but in those that do, we wish to avoid the special danger that patents applied to a free program could make it effectively proprietary. To prevent this, the GPL assures that patents cannot be used to render the program non-free.

The precise terms and conditions for copying, distribution and modification follow.

# TERMS AND CONDITIONS

0. Definitions.

"This License" refers to version 3 of the GNU General Public License.

"Copyright" also means copyright-like laws that apply to other kinds of works, such as semiconductor masks.

"The Program" refers to any copyrightable work licensed under this License. Each licensee is addressed as "you". "Licensees" and "recipients" may be individuals or organizations.

To "modify" a work means to copy from or adapt all or part of the work in a fashion requiring copyright permission, other than the making of an exact copy. The resulting work is called a "modified version" of the earlier work or a work "based on" the earlier work.

A "covered work" means either the unmodified Program or a work based on the Program.

To "propagate" a work means to do anything with it that, without permission, would make you directly or secondarily liable for infringement under applicable copyright law, except executing it on a computer or modifying a private copy. Propagation includes copying, distribution (with or without modification), making available to the public, and in some countries other activities as well.

To "convey" a work means any kind of propagation that enables other parties to make or receive copies. Mere interaction with a user through a computer network, with no transfer of a copy, is not conveying.

An interactive user interface displays "Appropriate Legal Notices" to the extent that it includes a convenient and prominently visible feature that (1) displays an appropriate copyright notice, and (2) tells the user that there is no warranty for the work (except to the extent that warranties are provided), that licensees may convey the work under this License, and how to view a copy of this License. If the interface presents a list of user commands or options, such as a menu, a prominent item in the list meets this criterion.

## 1. Source Code.

The "source code" for a work means the preferred form of the work for making modifications to it. "Object code" means any non-source form of a work.

A "Standard Interface" means an interface that either is an official standard defined by a recognized standards body, or, in the case of interfaces specified for a particular programming language, one that is widely used among developers working in that language.

The "System Libraries" of an executable work include anything, other than the work as a whole, that (a) is included in the normal form of packaging a Major Component, but which is not part of that Major Component, and (b) serves only to enable use of the work with that Major Component, or to implement a Standard Interface for which an implementation is available to the public in source code form. A "Major Component", in this context, means a major essential component (kernel, window system, and so on) of the specific operating system (if any) on which the executable work runs, or a compiler used to produce the work, or an object code interpreter used to run it.

The "Corresponding Source" for a work in object code form means all the source code needed to generate, install, and (for an executable work) run the object code and to modify the work, including scripts to control those activities. However, it does not include the work's System Libraries, or general-purpose tools or generally available free programs which are used unmodified in performing those activities but which are not part of the work. For example, Corresponding Source includes interface definition files associated with source files for the work, and the source code for shared libraries and dynamically linked subprograms that the work is specifically designed to require, such as by intimate data communication or control flow between those subprograms and other parts of the work.

The Corresponding Source need not include anything that users can regenerate automatically from other parts of the Corresponding Source.

The Corresponding Source for a work in source code form is that same work.

### 2. Basic Permissions.

All rights granted under this License are granted for the term of copyright on the Program, and are irrevocable provided the stated conditions are met. This License explicitly affirms your unlimited permission to run the unmodified Program. The output from running a covered work is covered by this License only if the output, given its content, constitutes a covered work. This License acknowledges your rights of fair use or other equivalent, as provided by copyright law.

You may make, run and propagate covered works that you do not convey, without conditions so long as your license otherwise remains in force. You may convey covered works to others for the sole purpose of having them make modifications exclusively for you, or provide you with facilities for running those works, provided that you comply with the terms of this License in conveying all material for which you do not control copyright. Those thus making or running the covered works for you must do so exclusively on your behalf, under your direction and control, on terms that prohibit them from making any copies of your copyrighted material outside their relationship with you.

Conveying under any other circumstances is permitted solely under the conditions stated below. Sublicensing is not allowed; section 10 makes it unnecessary.

3. Protecting Users' Legal Rights From Anti-Circumvention Law.

No covered work shall be deemed part of an effective technological measure under any applicable law fulfilling obligations under article 11 of the WIPO copyright treaty adopted on 20 December 1996, or similar laws prohibiting or restricting circumvention of such measures.

When you convey a covered work, you waive any legal power to forbid circumvention of technological measures to the extent such circumvention is effected by exercising rights under this License with respect to the covered work, and you disclaim any intention to limit operation or modification of the work as a means of enforcing, against the work's users, your or third parties' legal rights to forbid circumvention of technological measures.

4. Conveying Verbatim Copies.

You may convey verbatim copies of the Program's source code as you receive it, in any medium, provided that you conspicuously and appropriately publish on each copy an appropriate copyright notice; keep intact all notices stating that this License and any non-permissive terms added in accord with section 7 apply to the code; keep intact all notices of the absence of any warranty; and give all recipients a copy of this License along with the Program.

You may charge any price or no price for each copy that you convey, and you may offer support or warranty protection for a fee.

### 5. Conveying Modified Source Versions.

You may convey a work based on the Program, or the modifications to produce it from the Program, in the form of source code under the terms of section 4, provided that you also meet all of these conditions:

a) The work must carry prominent notices stating that you modified it, and giving a relevant date.

 b) The work must carry prominent notices stating that it is released under this License and any conditions added under section

7. This requirement modifies the requirement in section 4 to "keep intact all notices".

 c) You must license the entire work, as a whole, under this License to anyone who comes into possession of a copy. This License will therefore apply, along with any applicable section 7 additional terms, to the whole of the work, and all its parts, regardless of how they are packaged. This License gives no permission to license the work in any other way, but it does not invalidate such permission if you have separately received it.

 d) If the work has interactive user interfaces, each must display Appropriate Legal Notices; however, if the Program has interactive interfaces that do not display Appropriate Legal Notices, your work need not make them do so.

A compilation of a covered work with other separate and independent works, which are not by their nature extensions of the covered work, and which are not combined with it such as to form a larger program, in or on a volume of a storage or distribution medium, is called an "aggregate" if the compilation and its resulting copyright are not used to limit the access or legal rights of the compilation's users beyond what the individual works permit. Inclusion of a covered work in an aggregate does not cause this License to apply to the other parts of the aggregate.

6. Conveying Non-Source Forms.

You may convey a covered work in object code form under the terms of sections 4 and 5, provided that you also convey the machine-readable Corresponding Source under the terms of this License, in one of these ways:

 a) Convey the object code in, or embodied in, a physical product (including a physical distribution medium), accompanied by the Corresponding Source fixed on a durable physical medium customarily used for software interchange.

 b) Convey the object code in, or embodied in, a physical product (including a physical distribution medium), accompanied by a written offer, valid for at least three years and valid for as long as you offer spare parts or customer support for that product model, to give anyone who possesses the object code either (1) a copy of the Corresponding Source for all the software in the product that is covered by this License, on a durable physical medium customarily used for software interchange, for a price no more than your reasonable cost of physically performing this conveying of source, or (2) access to copy the Corresponding Source from a network server at no charge.

 c) Convey individual copies of the object code with a copy of the written offer to provide the Corresponding Source. This alternative is allowed only occasionally and noncommercially, and only if you received the object code with such an offer, in accord with subsection 6b.

 d) Convey the object code by offering access from a designated place (gratis or for a charge), and offer equivalent access to the Corresponding Source in the same way through the same place at no further charge. You need not require recipients to copy the Corresponding Source along with the object code. If the place to copy the object code is a network server, the Corresponding Source may be on a different server (operated by you or a third party) that supports equivalent copying facilities, provided you maintain clear directions next to the object code saying where to find the Corresponding Source. Regardless of what server hosts the Corresponding Source, you remain obligated to ensure that it is available for as long as needed to satisfy these requirements.

 e) Convey the object code using peer-to-peer transmission, provided you inform other peers where the object code and Corresponding Source of the work are being offered to the general public at no charge under subsection 6d.

A separable portion of the object code, whose source code is excluded from the Corresponding Source as a System Library, need not be included in conveying the object code work.

A "User Product" is either (1) a "consumer product", which means any tangible personal property which is normally used for personal, family, or household purposes, or (2) anything designed or sold for incorporation into a dwelling. In determining whether a product is a consumer product, doubtful cases shall be resolved in favor of coverage. For a particular product received by a particular user, "normally used" refers to a typical or common use of that class of product, regardless of the status of the particular user or of the way in which the particular user actually uses, or expects or is expected to use, the product. A product is a consumer product regardless of whether the product has substantial commercial, industrial or non-consumer uses, unless such uses represent the only significant mode of use of the product.

"Installation Information" for a User Product means any methods, procedures, authorization keys, or other information required to install and execute modified versions of a covered work in that User Product from a modified version of its

Corresponding Source. The information must suffice to ensure that the continued functioning of the modified object code is in no case prevented or interfered with solely because modification has been made.

If you convey an object code work under this section in, or with, or specifically for use in, a User Product, and the conveying occurs as part of a transaction in which the right of possession and use of the User Product is transferred to the recipient in perpetuity or for a fixed term (regardless of how the transaction is characterized), the Corresponding Source conveyed under this section must be accompanied by the Installation Information. But this requirement does not apply if neither you nor any third party retains the ability to install modified object code on the User Product (for example, the work has been installed in ROM).

The requirement to provide Installation Information does not include a requirement to continue to provide support service, warranty, or updates for a work that has been modified or installed by the recipient, or for the User Product in which it has been modified or installed. Access to a network may be denied when the modification itself materially and adversely affects the operation of the network or violates the rules and protocols for communication across the network.

Corresponding Source conveyed, and Installation Information provided, in accord with this section must be in a format that is publicly documented (and with an implementation available to the public in source code form), and must require no special password or key for unpacking, reading or copying.

### 7. Additional Terms.

"Additional permissions" are terms that supplement the terms of this License by making exceptions from one or more of its conditions. Additional permissions that are applicable to the entire Program shall be treated as though they were included in this License, to the extent that they are valid under applicable law. If additional permissions apply only to part of the Program, that part may be used separately under those permissions, but the entire Program remains governed by this License without regard to the additional permissions.

When you convey a copy of a covered work, you may at your option remove any additional permissions from that copy, or from any part of it. (Additional permissions may be written to require their own removal in certain cases when you modify the work.) You may place additional permissions on material, added by you to a covered work, for which you have or can give appropriate copyright permission.

Notwithstanding any other provision of this License, for material you add to a covered work, you may (if authorized by the copyright holders of that material) supplement the terms of this License with terms:

a) Disclaiming warranty or limiting liability differently from the terms of sections 15 and 16 of this License; or

 b) Requiring preservation of specified reasonable legal notices or author attributions in that material or in the Appropriate Legal Notices displayed by works containing it; or

 c) Prohibiting misrepresentation of the origin of that material, or requiring that modified versions of such material be marked in reasonable ways as different from the original version; or

d) Limiting the use for publicity purposes of names of licensors or authors of the material; or

e) Declining to grant rights under trademark law for use of some trade names, trademarks, or service marks; or

 f) Requiring indemnification of licensors and authors of that material by anyone who conveys the material (or modified versions of it) with contractual assumptions of liability to the recipient, for any liability that these contractual assumptions directly impose on those licensors and authors.

All other non-permissive additional terms are considered "further restrictions" within the meaning of section 10. If the Program as you received it, or any part of it, contains a notice stating that it is governed by this License along with a term that is a further restriction, you may remove that term. If a license document contains a further restriction but permits

relicensing or conveying under this License, you may add to a covered work material governed by the terms of that license document, provided that the further restriction does not survive such relicensing or conveying.

If you add terms to a covered work in accord with this section, you must place, in the relevant source files, a statement of the additional terms that apply to those files, or a notice indicating where to find the applicable terms.

Additional terms, permissive or non-permissive, may be stated in the form of a separately written license, or stated as exceptions; the above requirements apply either way.

## 8. Termination.

You may not propagate or modify a covered work except as expressly provided under this License. Any attempt otherwise to propagate or modify it is void, and will automatically terminate your rights under this License (including any patent licenses granted under the third paragraph of section 11).

However, if you cease all violation of this License, then your license from a particular copyright holder is reinstated (a) provisionally, unless and until the copyright holder explicitly and finally terminates your license, and (b) permanently, if the copyright holder fails to notify you of the violation by some reasonable means prior to 60 days after the cessation.

Moreover, your license from a particular copyright holder is reinstated permanently if the copyright holder notifies you of the violation by some reasonable means, this is the first time you have received notice of violation of this License (for any work) from that copyright holder, and you cure the violation prior to 30 days after your receipt of the notice.

Termination of your rights under this section does not terminate the licenses of parties who have received copies or rights from you under this License. If your rights have been terminated and not permanently reinstated, you do not qualify to receive new licenses for the same material under section 10.

9. Acceptance Not Required for Having Copies.

You are not required to accept this License in order to receive or run a copy of the Program. Ancillary propagation of a covered work occurring solely as a consequence of using peer-to-peer transmission to receive a copy likewise does not require acceptance. However, nothing other than this License grants you permission to propagate or modify any covered work. These actions infringe copyright if you do not accept this License. Therefore, by modifying or propagating a covered work, you indicate your acceptance of this License to do so.

10. Automatic Licensing of Downstream Recipients.

Each time you convey a covered work, the recipient automatically receives a license from the original licensors, to run, modify and propagate that work, subject to this License. You are not responsible for enforcing compliance by third parties with this License.

An "entity transaction" is a transaction transferring control of an organization, or substantially all assets of one, or subdividing an organization, or merging organizations. If propagation of a covered work results from an entity transaction, each party to that transaction who receives a copy of the work also receives whatever licenses to the work the party's predecessor in interest had or could give under the previous paragraph, plus a right to possession of the Corresponding Source of the work from the predecessor in interest, if the predecessor has it or can get it with reasonable efforts.

You may not impose any further restrictions on the exercise of the rights granted or affirmed under this License. For example, you may not impose a license fee, royalty, or other charge for exercise of rights granted under this License, and you may not initiate litigation (including a cross-claim or counterclaim in a lawsuit) alleging that any patent claim is infringed by making, using, selling, offering for sale, or importing the Program or any portion of it.

11. Patents.

A "contributor" is a copyright holder who authorizes use under this License of the Program or a work on which the Program is based. The work thus licensed is called the contributor's "contributor version".

A contributor's "essential patent claims" are all patent claims owned or controlled by the contributor, whether already acquired or hereafter acquired, that would be infringed by some manner, permitted by this License, of making, using, or selling its contributor version, but do not include claims that would be infringed only as a consequence of further modification of the contributor version. For purposes of this definition, "control" includes the right to grant patent sublicenses in a manner consistent with the requirements of this License.

Each contributor grants you a non-exclusive, worldwide, royalty-free patent license under the contributor's essential patent claims, to make, use, sell, offer for sale, import and otherwise run, modify and propagate the contents of its contributor version.

In the following three paragraphs, a "patent license" is any express agreement or commitment, however denominated, not to enforce a patent (such as an express permission to practice a patent or covenant not to sue for patent infringement). To "grant" such a patent license to a party means to make such an agreement or commitment not to enforce a patent against the party.

If you convey a covered work, knowingly relying on a patent license, and the Corresponding Source of the work is not available for anyone to copy, free of charge and under the terms of this License, through a publicly available network server or other readily accessible means, then you must either (1) cause the Corresponding Source to be so available, or (2) arrange to deprive yourself of the benefit of the patent license for this particular work, or (3) arrange, in a manner consistent with the requirements of this License, to extend the patent license to downstream recipients. "Knowingly relying" means you have actual knowledge that, but for the patent license, your conveying the covered work in a country, or your recipient's use of the covered work in a country, would infringe one or more identifiable patents in that country that you have reason to believe are valid.

If, pursuant to or in connection with a single transaction or arrangement, you convey, or propagate by procuring conveyance of, a covered work, and grant a patent license to some of the parties receiving the covered work authorizing them to use, propagate, modify or convey a specific copy of the covered work, then the patent license you grant is automatically extended to all recipients of the covered work and works based on it.

A patent license is "discriminatory" if it does not include within the scope of its coverage, prohibits the exercise of, or is conditioned on the non-exercise of one or more of the rights that are specifically granted under this License. You may not convey a covered work if you are a party to an arrangement with a third party that is in the business of distributing software, under which you make payment to the third party based on the extent of your activity of conveying the work, and under which the third party grants, to any of the parties who would receive the covered work from you, a discriminatory patent license (a) in connection with copies of the covered work conveyed by you (or copies made from those copies), or (b) primarily for and in connection with specific products or compilations that contain the covered work, unless you entered into that arrangement, or that patent license was granted, prior to 28 March 2007.

Nothing in this License shall be construed as excluding or limiting any implied license or other defenses to infringement that may otherwise be available to you under applicable patent law.

# 12. No Surrender of Others' Freedom.

If conditions are imposed on you (whether by court order, agreement or otherwise) that contradict the conditions of this License, they do not excuse you from the conditions of this License. If you cannot convey a covered work so as to satisfy simultaneously your obligations under this License and any other pertinent obligations, then as a consequence you may not convey it at all. For example, if you agree to terms that obligate you to collect a royalty for further conveying from those to whom you convey the Program, the only way you could satisfy both those terms and this License would be to refrain entirely from conveying the Program.

13. Use with the GNU Affero General Public License.

Notwithstanding any other provision of this License, you have permission to link or combine any covered work with a work licensed under version 3 of the GNU Affero General Public License into a single combined work, and to convey the resulting work. The terms of this License will continue to apply to the part which is the covered work, but the special requirements of the GNU Affero General Public License, section 13, concerning interaction through a network will apply to the combination as such.

14. Revised Versions of this License.

The Free Software Foundation may publish revised and/or new versions of the GNU General Public License from time to time. Such new versions will be similar in spirit to the present version, but may differ in detail to address new problems or concerns.

Each version is given a distinguishing version number. If the Program specifies that a certain numbered version of the GNU General Public License "or any later version" applies to it, you have the option of following the terms and conditions either of that numbered version or of any later version published by the Free Software Foundation. If the Program does not specify a version number of the GNU General Public License, you may choose any version ever published by the Free Software Foundation.

If the Program specifies that a proxy can decide which future versions of the GNU General Public License can be used, that proxy's public statement of acceptance of a version permanently authorizes you to choose that version for the Program.

Later license versions may give you additional or different permissions. However, no additional obligations are imposed on any author or copyright holder as a result of your choosing to follow a later version.

### 15. Disclaimer of Warranty.

THERE IS NO WARRANTY FOR THE PROGRAM, TO THE EXTENT PERMITTED BY APPLICABLE LAW. EXCEPT WHEN OTHERWISE STATED IN WRITING THE COPYRIGHT HOLDERS AND/OR OTHER PARTIES PROVIDE THE PROGRAM "AS IS" WITHOUT WARRANTY OF ANY KIND, EITHER EXPRESSED OR IMPLIED, INCLUDING, BUT NOT LIMITED TO, THE IMPLIED WARRANTIES OF MERCHANTABILITY AND FITNESS FOR A PARTICULAR PURPOSE. THE ENTIRE RISK AS TO THE QUALITY AND PERFORMANCE OF THE PROGRAM IS WITH YOU. SHOULD THE PROGRAM PROVE DEFECTIVE, YOU ASSUME THE COST OF ALL NECESSARY SERVICING, REPAIR OR CORRECTION.

# 16. Limitation of Liability.

IN NO EVENT UNLESS REQUIRED BY APPLICABLE LAW OR AGREED TO IN WRITING WILL ANY COPYRIGHT HOLDER, OR ANY OTHER PARTY WHO MODIFIES AND/OR CONVEYS THE PROGRAM AS PERMITTED ABOVE, BE LIABLE TO YOU FOR DAMAGES, INCLUDING ANY GENERAL, SPECIAL, INCIDENTAL OR CONSEQUENTIAL DAMAGES ARISING OUT OF THE USE OR INABILITY TO USE THE PROGRAM (INCLUDING BUT NOT LIMITED TO LOSS OF DATA OR DATA BEING RENDERED INACCURATE OR LOSSES SUSTAINED BY YOU OR THIRD PARTIES OR A FAILURE OF THE PROGRAM TO OPERATE WITH ANY OTHER PROGRAMS), EVEN IF SUCH HOLDER OR OTHER PARTY HAS BEEN ADVISED OF THE POSSIBILITY OF SUCH DAMAGES.

17. Interpretation of Sections 15 and 16.

If the disclaimer of warranty and limitation of liability provided above cannot be given local legal effect according to their terms, reviewing courts shall apply local law that most closely approximates an absolute waiver of all civil liability in connection with the Program, unless a warranty or assumption of liability accompanies a copy of the Program in return for a fee.

### END OF TERMS AND CONDITIONS

### How to Apply These Terms to Your New Programs

If you develop a new program, and you want it to be of the greatest possible use to the public, the best way to achieve this is to make it free software which everyone can redistribute and change under these terms.

To do so, attach the following notices to the program. It is safest to attach them to the start of each source file to most effectively state the exclusion of warranty; and each file should have at least the "copyright" line and a pointer to where the full notice is found.

 <one line to give the program's name and a brief idea of what it does.> Copyright (C) <year> <name of author>

This program is free software: you can redistribute it and/or modify it under the terms of the GNU General Public License as published by the Free Software Foundation, either version 3 of the License, or (at your option) any later version.

This program is distributed in the hope that it will be useful, but WITHOUT ANY WARRANTY; without even the implied warranty of MERCHANTABILITY or FITNESS FOR A PARTICULAR PURPOSE. See the GNU General Public License for more details.

You should have received a copy of the GNU General Public License along with this program. If not, see <http://www.gnu.org/licenses/>.

Also add information on how to contact you by electronic and paper mail.

If the program does terminal interaction, make it output a short notice like this when it starts in an interactive mode:

<program> Copyright (C) <year> <name of author>

This program comes with ABSOLUTELY NO WARRANTY; for details type `show w'.

This is free software, and you are welcome to redistribute it under certain conditions; type `show c' for details.

The hypothetical commands `show w' and `show c' should show the appropriate parts of the General Public License. Of course, your program's commands might be different; for a GUI interface, you would use an "about box".

You should also get your employer (if you work as a programmer) or school, if any, to sign a "copyright disclaimer" for the program, if necessary.

For more information on this, and how to apply and follow the GNU GPL, see <http://www.gnu.org/licenses/>.

The GNU General Public License does not permit incorporating your program into proprietary programs. If your program is a subroutine library, you may consider it more useful to permit linking proprietary applications with the library. If this is what you want to do, use the GNU Lesser General Public License instead of this License. But first, please read <http://www.gnu.org/philosophy/why-not-lgpl.html>.

---------------------------------------------------------------------------libtiff---------------------------------------------------------------------------

Copyright (c) 1988-1997 Sam Leffler Copyright (c) 1991-1997 Silicon Graphics, Inc.

Permission to use, copy, modify, distribute, and sell this software and its documentation for any purpose is hereby granted without fee, provided that (i) the above copyright notices and this permission notice appear in all copies of the software and related documentation, and (ii) the names of Sam Leffler and Silicon Graphics may not be used in any advertising or publicity relating to the software without the specific, prior written permission of Sam Leffler and Silicon Graphics.

THE SOFTWARE IS PROVIDED "AS-IS" AND WITHOUT WARRANTY OF ANY KIND, EXPRESS, IMPLIED OR OTHERWISE, INCLUDING WITHOUT LIMITATION, ANY WARRANTY OF MERCHANTABILITY OR FITNESS FOR A PARTICULAR PURPOSE.

IN NO EVENT SHALL SAM LEFFLER OR SILICON GRAPHICS BE LIABLE FOR ANY SPECIAL, INCIDENTAL, INDIRECT OR CONSEQUENTIAL DAMAGES OF ANY KIND, OR ANY DAMAGES WHATSOEVER RESULTING FROM LOSS OF USE, DATA OR PROFITS, WHETHER OR NOT ADVISED OF THE POSSIBILITY OF DAMAGE, AND ON ANY THEORY OF LIABILITY, ARISING OUT OF OR IN CONNECTION WITH THE USE OR PERFORMANCE OF THIS SOFTWARE.

--------------------------------------------------------------------------libjpeg-------------------------------------------------------------------------- This software is based in part on the work of the Independent JPEG Group.

# **SZOFTVERLICENC**

# **OLVASSA EL GONDOSAN EZT A LICENCET, MIELŐTT A SZOFTVERT HASZNÁLNI KEZDENÉ. A SZOFTVER HASZNÁLATBA VÉTELÉVEL ELFOGADJA A LICENCBEN FOGLALT HASZNÁLATI FELTÉTELEKET.**

# **1. Licenc**

A Licenchez kapcsolódó alkalmazás, bemutató, rendszer és egyéb szoftver, legyen az lemezen, csak olvasható tárolón vagy más adathordozón (a "Szoftver"), valamint a hozzá tartozó dokumentáció licencbe adója a SHARP. Az adathordozó, amin a Szoftver található az Ön tulajdona, de a SHARP és/vagy a SHARP licencadó partnerei fenntartják a jogot a Szoftver és a kapcsolódó dokumentáció tulajdonlására. Ez a Licenc lehetőséget biztosít Önnek a Szoftver egy nyomtatóhoz csatlakozó egy vagy több számítógépen való használatára, valamint egy másolat készítésére géppel olvasható formátumban biztonsági mentés céljából. Az ilyen másolatoknak tartalmazniuk kell a SHARP szerzői jogi megjegyzését, a SHARP licencadó partnereinek szerzői jogi megjegyzését, valamint minden olyan szabadalmi előzményt, amit a SHARP és/vagy a licencadó partnerek elhelyeztek a Szoftver eredeti másolatán. Ezenfelül lehetősége van átruházni a Szoftver összes licencjogát, a Szoftver biztonsági másolatát, a kapcsolódó dokumentációt és a jelen Licenc egy másolatát harmadik félnek, amennyiben a harmadik fél elolvassa és elfogadja a Licencben foglalt kikötéseket és feltételeket.

# **2. Korlátozások**

A Szoftver a SHARP és a licencadó partnerei tulajdonát képező jogvédett anyagot, üzleti titkokat és más szabadalmazott anyagot tartalmaz. A tulajdonosok védelme érdekében tilos a Szoftvert visszafordítani, visszafejteni, szétdarabolni vagy más módon átalakítva azt ember által olvashatóvá tenni. A Szoftvert sem egészében, sem részlegesen nem szabad módosítani, hálózatra tenni, bérbe adni, lízingelni, kölcsönadni, terjeszteni, valamint a Szoftver alapján származtatott munkákat készíteni. A Szoftvert tilos hálózaton keresztül elektronikus úton egyik számítógépről a másikra átvinni.

# **3. Megszűnés**

A licenc a megszűnéséig hatályban marad. A Licencet bármikor megszüntetheti, ha a Szoftvert és a kapcsolódó dokumentációt, valamint azok összes másolatát megsemmisíti. A Licenc a SHARP és/vagy a SHARP licencadó partnerei által küldött bármilyen értesítés nélkül azonnal érvényét veszti, ha Ön bármelyik rendelkezését figyelmen kívül hagyja. A licenc megszűnésével Ön köteles megsemmisíteni a Szoftvert és a kapcsolódó dokumentációt, valamint az összes msolatot.

# **4. Exporttörvények rendelkezéseinek biztosítása**

Ön elfogadja és tanúsítja, hogy sem a Szoftvert, sem más, a SHARP-tól kapott műszaki adatot, sem a velük készült termékeket nem exportálja az Amerikai Egyesült Államokból más országokba, kivéve engedéllyel, valamint az USA törvényeinek és rendeleteinek betartásával. Ha a Szoftvert az USA területén kívül jogosan szerezte meg, akkor elfogadja, hogy sem a Szoftvert, sem más a SHARP-tól kapott műszaki adatot, sem a velük készült termékeket nem exportálja Amerikai Egyesült Államokból más országokba, kivéve engedéllyel, valamint az USA, valamint azon ország törvényeinek és rendeleteinek betartásával, amelyikben a Szoftvert beszerezte.

# **5. Kormányzati végfelhasználók**

Ha a Szoftvert az Egyesült Államok Kormányának bármelyik egysége vagy ügynöksége nevében igényelte, az alábbi rendelkezések lépnek hatályba. A Kormány elfogadja az alábbiakat:

- (i) ha a Szoftver a Védelmi Minisztérium (Department of Defense, DoD) számára lett átadva, akkor a Szoftver besorolása "Kereskedelmi számítógépszoftver" és a Kormány csak "korlátozott jogokkal" rendelkezhet a Szoftver és a dokumentációja felett, amint azt a DFARS 252.227-7013 (c)(1) (1988. októberi) záradéka tartalmazza; valamint
- (ii) amennyiben a Szoftver az Egyesült Államok kormányának bármelyik egysége vagy ügynöksége számára lett átadva a DoD-n kívül, akkor a Szoftver a 48 C.F.R. 2.101 szerint "Kereskedelmi", a 48 C.F.R. 12.212 szerint "Kereskedelmi számítógépszoftver" besorolást kap, a Kormány jogait a Szoftverrel és a dokumentációval kapcsolatban az FAR 52.227-19 (c)(2) záradéka, vagy a NASA esetében az FAR NASA kiegészítésének 18-52.227-86 (d) záradéka szabályozza.

# **6. Korlátozott garancia az adathordozóra.**

A SHARP garantálja, hogy a lemezek, amelyekre a Szoftvert rögzítették, normál használat esetén a számla másolata által tanúsított vásárlási dátumtól számított kilencven (90) napig mentesek lesznek az anyag- és gyártási hibáktól. A SHARP és/vagy a SHARP Licencadóinak teljes felelõssége és az Ön kizárólagos jogorvoslati lehetõsége a jelen 6. cikkelyben foglalt korlátozott garanciának nem megfelelõ lemez cseréjében merül ki. A lemezt akkor cserélik ki, ha a számla másolatával együtt visszaküldik a SHARP vagy egy hivatalos SHARP képviselõ részére. A SHARP felelõssége nem terjed ki a baleset, visszaélés vagy nem megfelelõ alkalmazás következtében megsérült lemez cseréjére. A LEMEZEKRE VONATKOZÓ BÁRMILYEN KÖZVETETT GARANCIA, BELEÉRTVE AZ ELADHATÓSÁGRA ÉS AZ EGY ADOTT CÉLRA VALÓ ALKALMASSÁGRA VONATKOZÓ KÖZVETETT GARANCIÁKAT IS, AZ ÁTVÉTELTÕL SZÁMÍTOTT KILENCVEN (90) NAPRA KORLÁTOZÓDIK. A JELEN GARANCIA MEGHATÁROZOTT JOGOKAT BIZTOSÍT AZ ÖN RÉSZÉRE, ÉS AZ ELTÉRÕ JOGRENDSZEREKTÕL FÜGGÕEN TOVÁBBI JOGOKKAL IS RENDELKEZHET.

# **7. Jogi nyilatkozat a Szoftverre vállalt garanciával kapcsolatban**

Ön kifejezetten elismeri és elfogadja, hogy a Szoftvert kizárólag a saját kockázatára használja. A Szoftver és a kapcsolódó dokumentáció "JELEN ÁLLAPOTÁBAN" minden garancia nélkül kerül átadásra. A Sharp és a Sharp licencadó partnerei (a 6. és 7. rendelkezés miatt a Sharp és a Sharp licencadó partnerei a továbbiakban együttesen "SHARP" néven szerepelnek) kifejezetten elhárítanak MINDEN KIFEJEZETT VAGY BENNFOGLALT GARANCIÁT, BELEÉRTVE, DE NEM KIZÁRÓLAG AZ ELADHATÓSÁG ÉS ADOTT CÉLRA VALÓ ALKALMASSÁG GARANCIÁJÁT IS. A SHARP NEM GARANTÁLJA, HOGY A SZOFTVER FUNKCIÓI MEGFELELNEK AZ ÖN IGÉNYEINEK, SEM AZT, HOGY A SZOFTVER MŰKÖDÉSE FOLYAMATOS ÉS HIBAMENTES LESZ, VAGY A SZOFTVERBEN ELŐFORDULÓ HIBÁK KI LESZNEK JAVÍTVA. TOVÁBBÁ, A SHARP NEM VÁLLAL GARANCIÁT VAGY FELELŐSSÉGET A SZOFTVER VAGY A KAPCSOLÓDÓ DOKUMENTÁCIÓ HASZNÁLATÁVAL, VALAMINT A HASZNÁLATA EREDMÉNYÉVEL KAPCSOLATOS REPREZENTÁCIÓKÉRT AZOK KORREKT, PONTOS, MEGBÍZHATÓ VAGY EGYÉB TULAJDONSÁGÁNAK TEKINTETÉBEN. A SHARP VAGY A SHARP HIVATALOS KÉPVISELŐJE ÁLTAL ADOTT SEMMIFÉLE SZÓBELI VAGY ÍRÁSOS INFORMÁCIÓ VAGY TANÁCS NEM JELENTHET GARANCIÁT, ÉS NEM BŐVÍTHETI KI A JELEN GARANCIA ÉRVÉNYESSÉGÉT. HA A SZOFTVER HIBÁSNAK BIZONYUL, ÖN (ÉS NEM A SHARP VAGY A SHARP HIVATALOS KÉPVISELŐJE) VÁLLALJA AZ ÖSSZES SZÜKSÉGES SZERVIZELÉS, JAVÍTÁS VAGY KORREKCIÓ TELJES KÖLTSÉGÉT. EGYES JOGHATÓSÁGOK NEM ENGEDÉLYEZIK A BENNFOGLALT GARANCIA KIZÁRÁSÁT, ÍGY A FENTIEK ESETLEG NEM VONATKOZNAK ÖNRE.

# **8. Felelősség korlátozása**

A SHARP SEMMILYEN KÖRÜLMÉNYEK KÖZÖTT (BELEÉRTVE A GONDATLANSÁGOT IS) SEM VONHATÓ FELELŐSSÉGRE SEMMIFÉLE VÉLETLEN, SPECIÁLIS VAGY KÖVETKEZMÉNYES KÁRÉRT, AMI A SZOFTVER VAGY A KAPCSOLÓDÓ DOKUMENTÁCIÓ HASZNÁLATÁBÓL VAGY ANNAK MŰKÖDÉSKÉPTELENSÉGÉBŐL SZÁRMAZOTT, MÉG AKKOR SEM, HA A SHARP VAGY A SHARP HIVATALOS KÉPVISELŐJE TUDOTT AZ ILYEN KÁROK LEHETŐSÉGÉRŐL. EGYES JOGHATÓSÁGOK NEM ENGEDÉLYEZIK A FELELŐSSÉG KIZÁRÁSÁT A VÉLETLEN VAGY KÖVETKEZMÉNYES KÁROKKAL KAPCSOLATBAN, ÍGY A FENTIEK ESETLEG NEM VONATKOZNAK ÖNRE.

A SHARP semmilyen esetben nem vállal teljes felelősséget az összes Önt ért kárért, veszteségért, és nem tesz olyan műveletet (legyen az alapja szerződés, sérelem (beleértve a gondatlanságot is) vagy egyéb), aminek az értéke meghaladja a Szoftverért Ön által fizetett összeget.

# **9. Hatályos jog és elválaszthatóság**

A Szoftver Apple Macintosh és Microsoft Windows rendszerekhez kapcsolódó részeivel kapcsolatban a licenc szabályozása és értelmezése Kalifornia, illetve Washington állam jogszabályaival összhangban történik. Ha az illetékes bíróság megállapítja a Licenc vagy annak egy része bármely rendelkezéséről, hogy az bármilyen okból végrehajthatatlan, az adott rendelkezést a felek szándékát tükröző megengedett legnagyobb mértékben végre kell hajtani, és a Licenc fennmaradó része továbbra is teljes mértékben érvényes és hatályos marad.

# **10. Teljes szerződés**

Ez a Licenc teljes megállapodást képez a felek között a szoftver és a kapcsolódó dokumentáció használatával kapcsolatban, és felvált minden a tárgyban kötött korábbi vagy egyidejű írásos vagy szóbeli megállapodást. A Licenc bármilyen kiegészítése vagy módosítása csak a SHARP megfelelő felhatalmazással rendelkező képviselője által aláírt, írásos formátumban lesz kötelező érvényű.

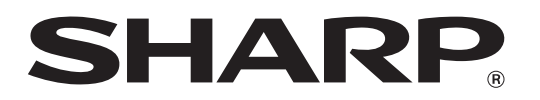

**SHARP CORPORATION**